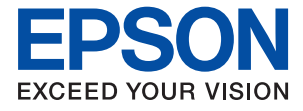

WF-C21000 Series / WF-C20750 Series / WF-C20600 Series

# **Vartotojo vadovas**

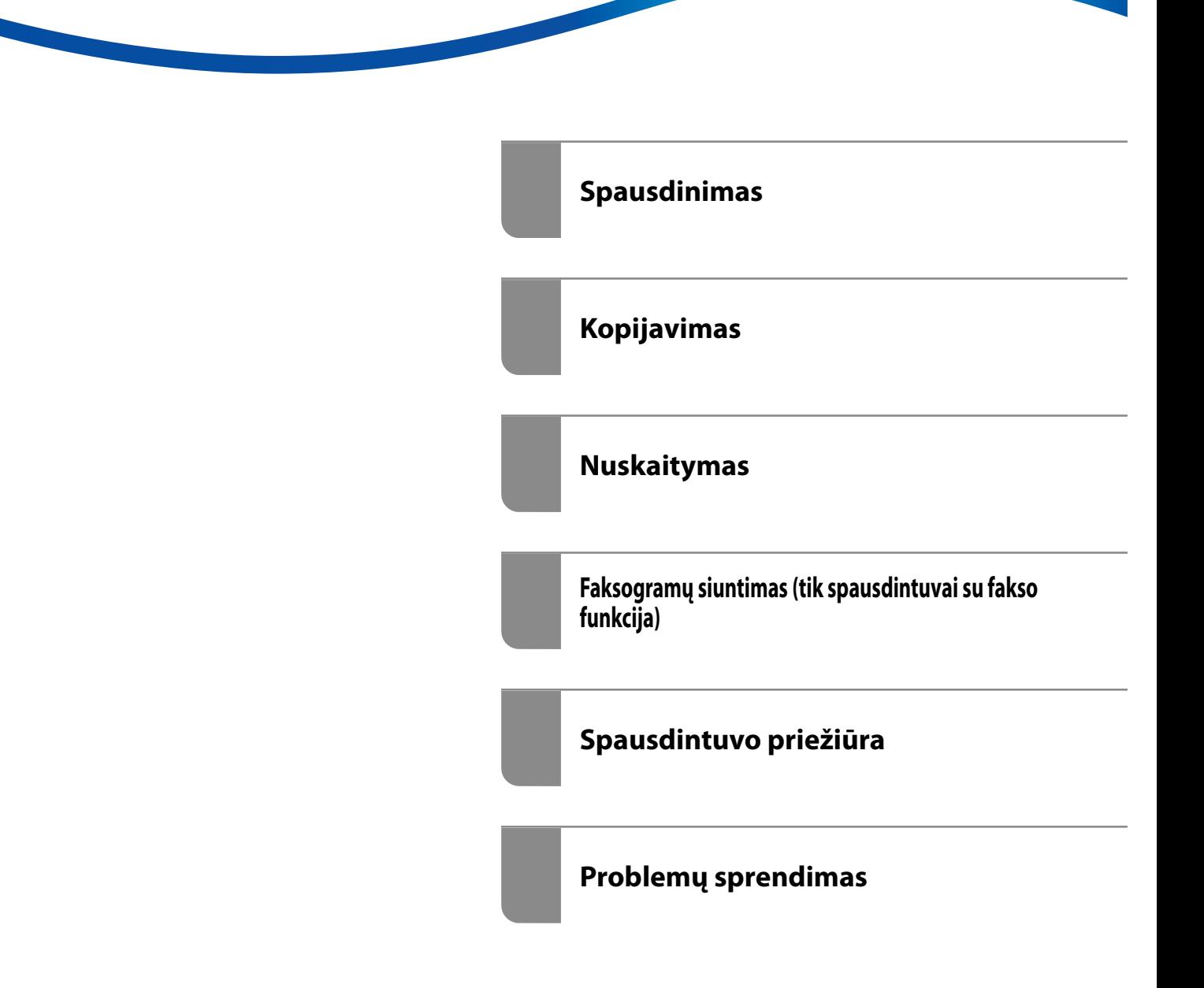

# *Turinys*

### *[Nuoroda į šį vadovą](#page-7-0)*

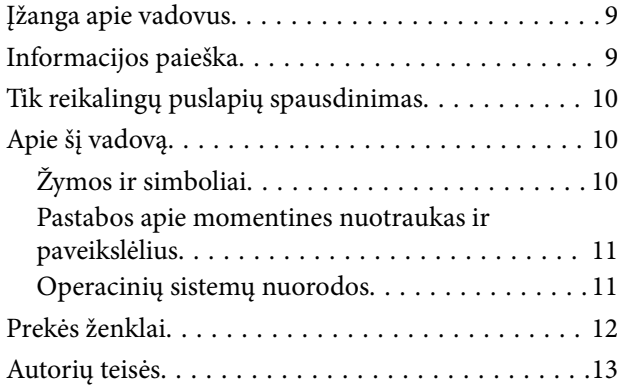

### *[Svarbios instrukcijos](#page-14-0)*

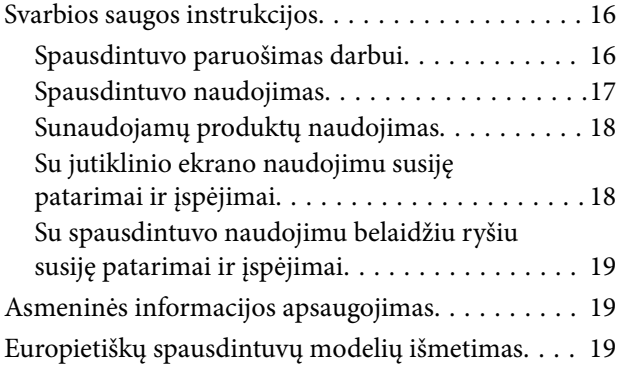

### *[Dalių pavadinimai ir funkcijos](#page-20-0)*

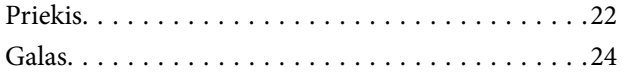

### *[Valdymo skydelio vadovas](#page-24-0)*

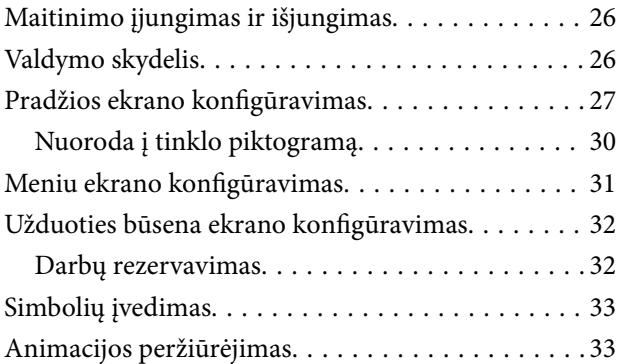

### *[Popieriaus įdėjimas](#page-34-0)*

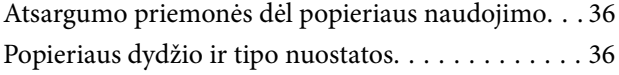

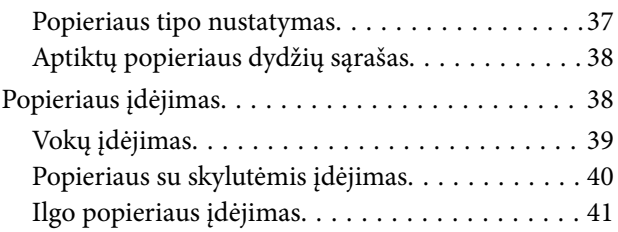

### *[Originalų dėjimas](#page-41-0)*

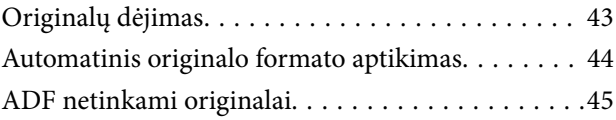

### *[Atminties įrenginio įdėjimas ir](#page-45-0)  [išėmimas](#page-45-0)*

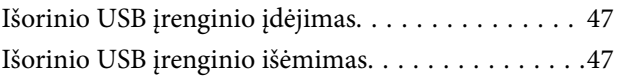

### *[Spausdinimas](#page-47-0)*

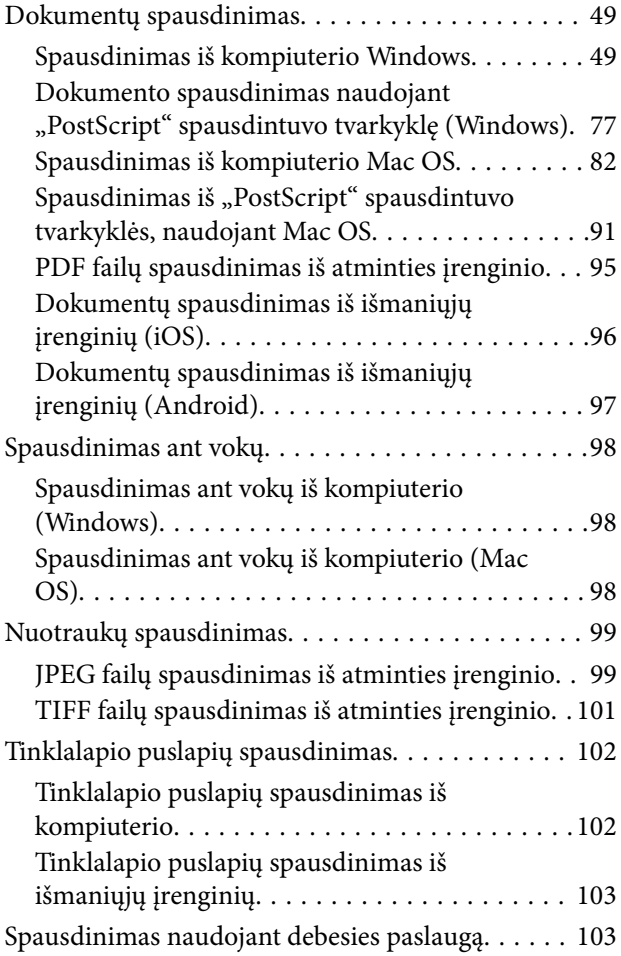

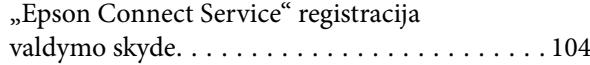

### *[Kopijavimas](#page-104-0)*

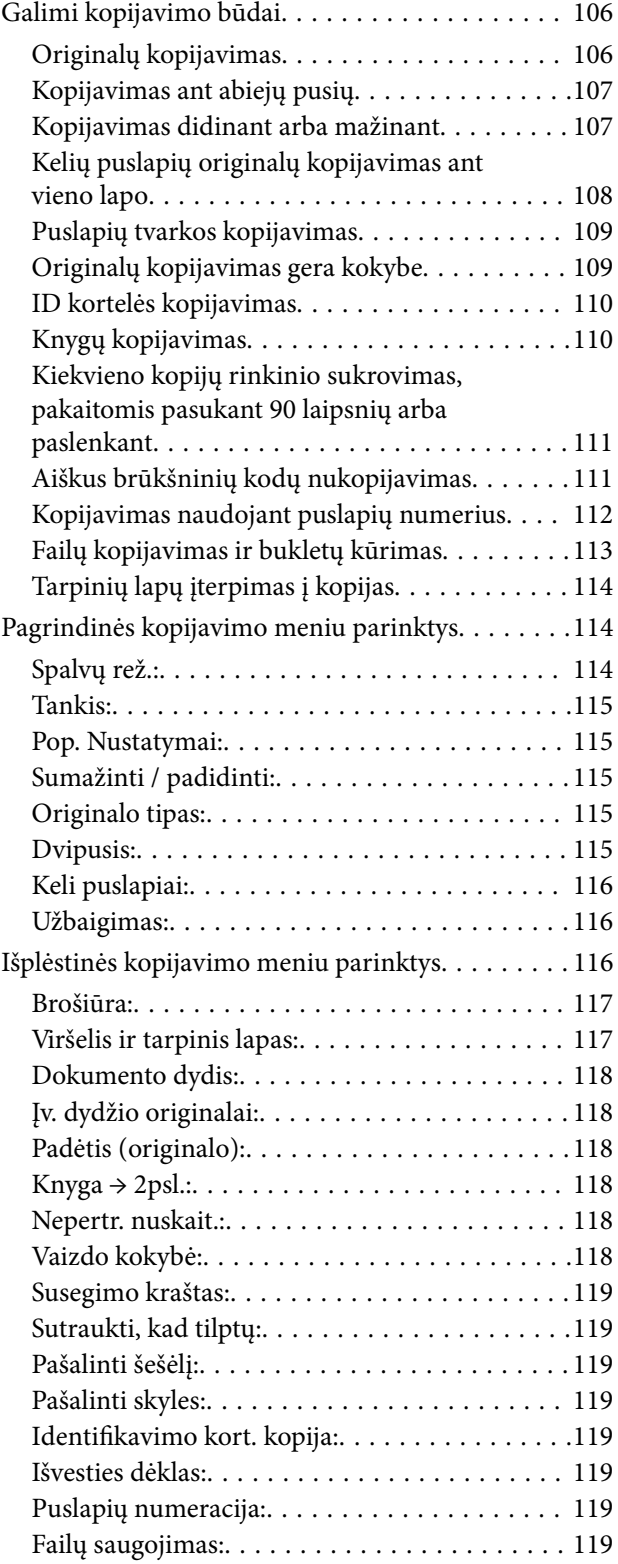

### *[Nuskaitymas](#page-120-0)*

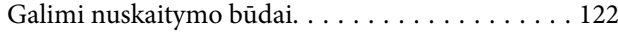

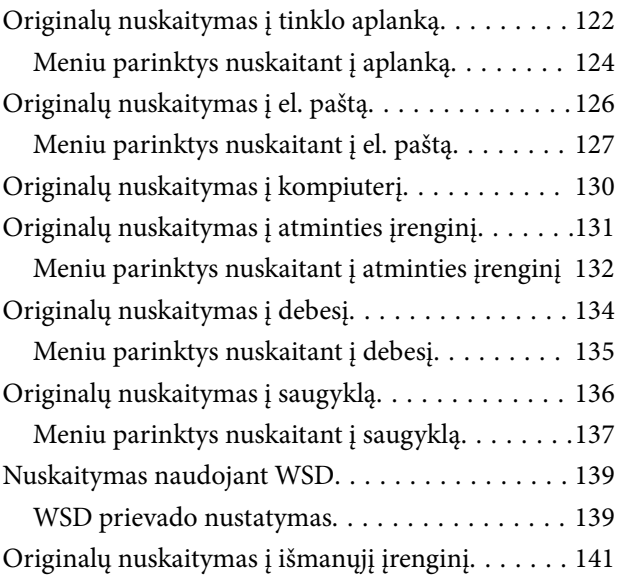

### *[Faksogramų siuntimas \(tik](#page-141-0)  [spausdintuvai su fakso funkcija\)](#page-141-0)*

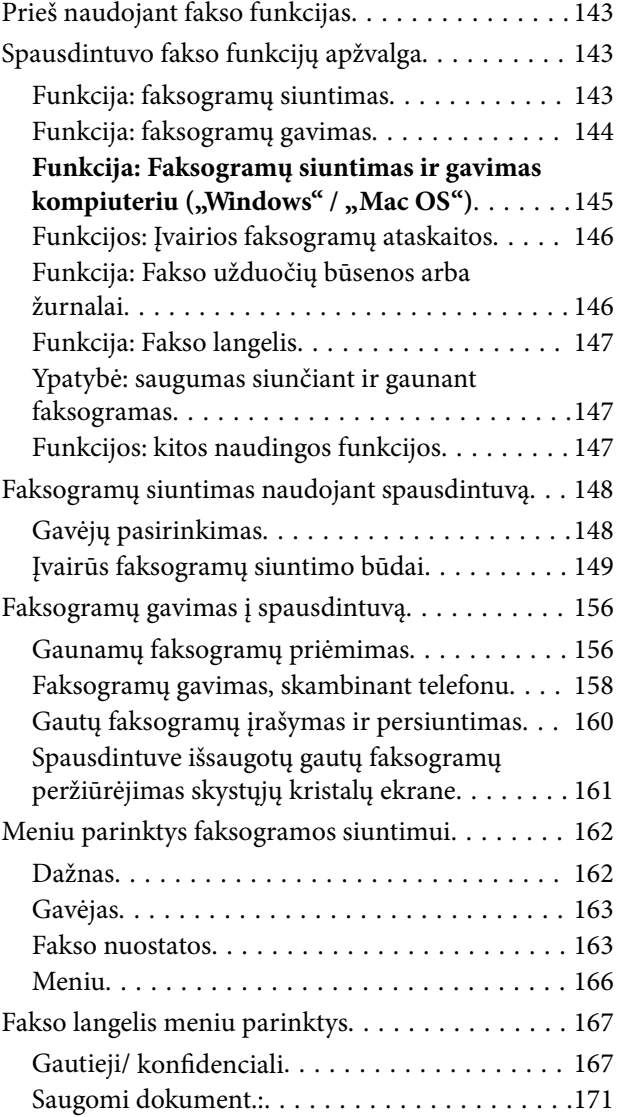

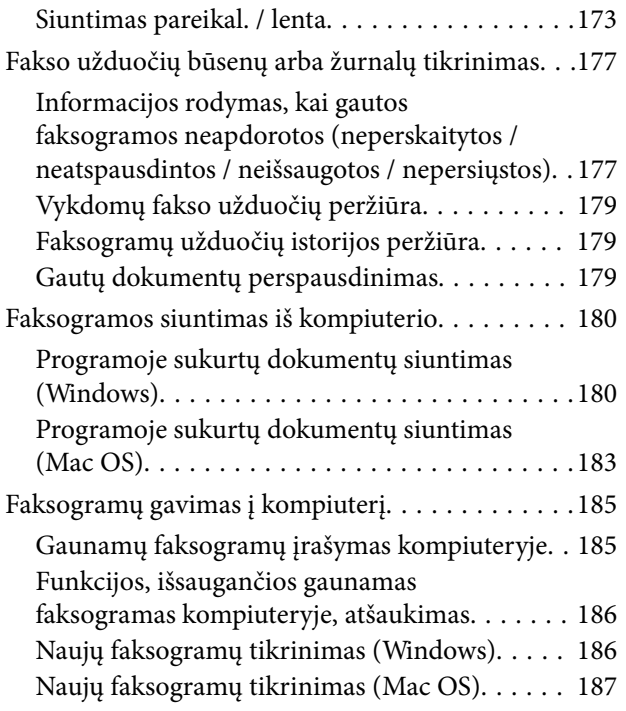

# *[Saugyklos naudojimas](#page-188-0)*

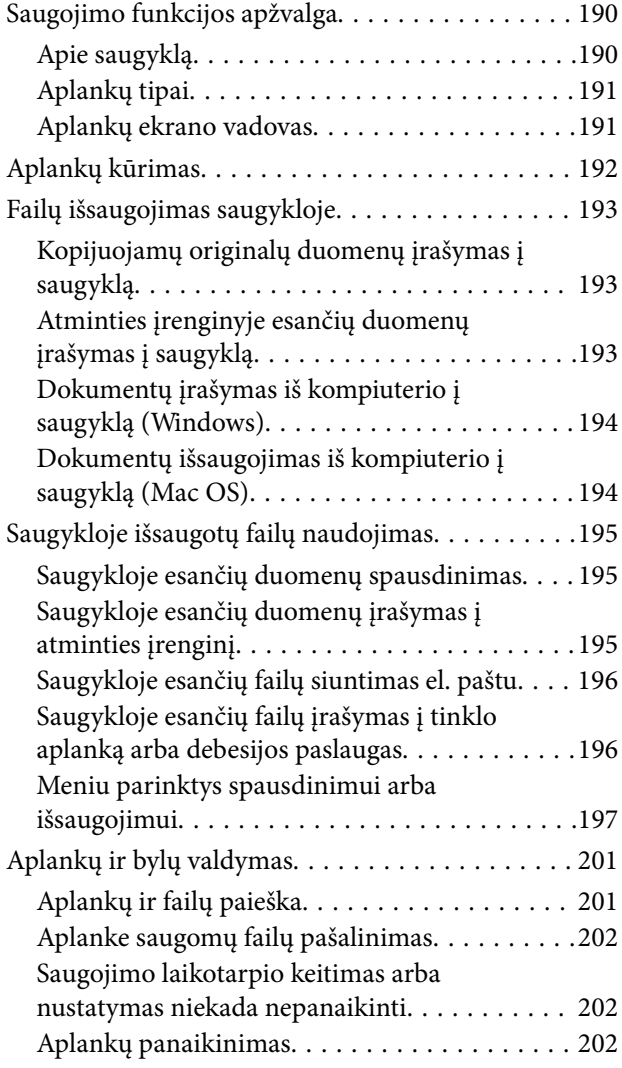

[Bendrinamo aplanko naudojimo apribojimas. . 202](#page-201-0)

# *[Spausdintuvo priežiūra](#page-203-0)*

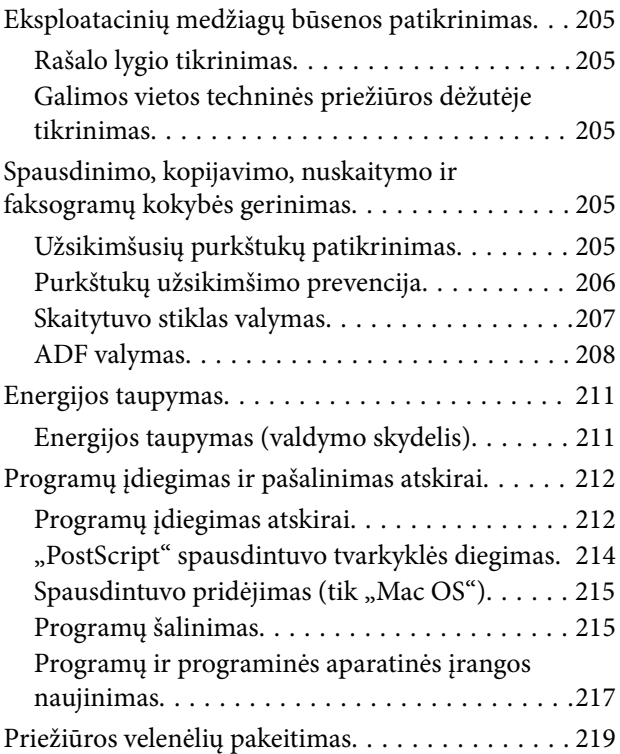

# *[Problemų sprendimas](#page-219-0)*

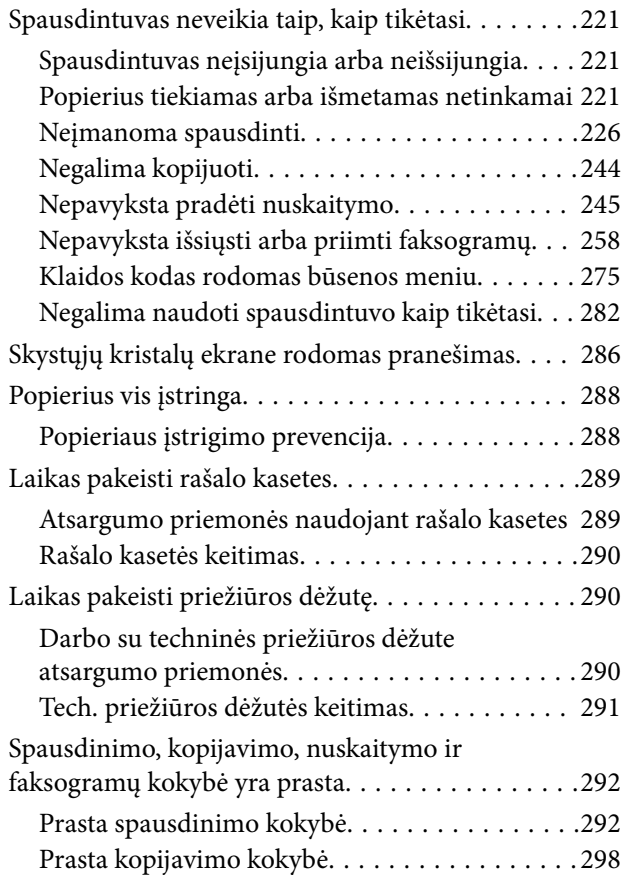

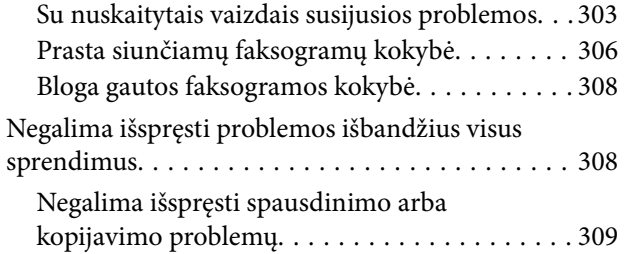

#### *[Kompiuterio arba įrenginių](#page-309-0)  [pridėjimas arba keitimas](#page-309-0)*

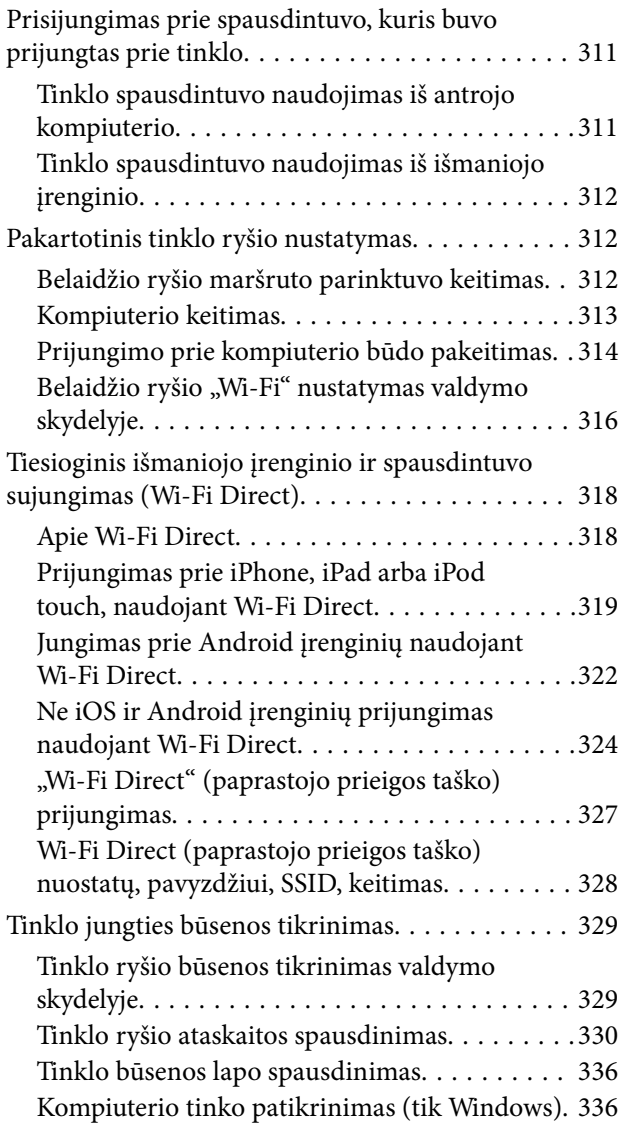

# *[Papildomų elementų naudojimas](#page-337-0)*

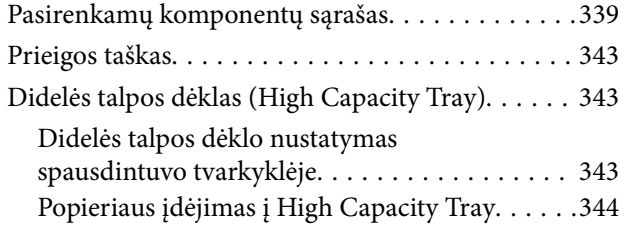

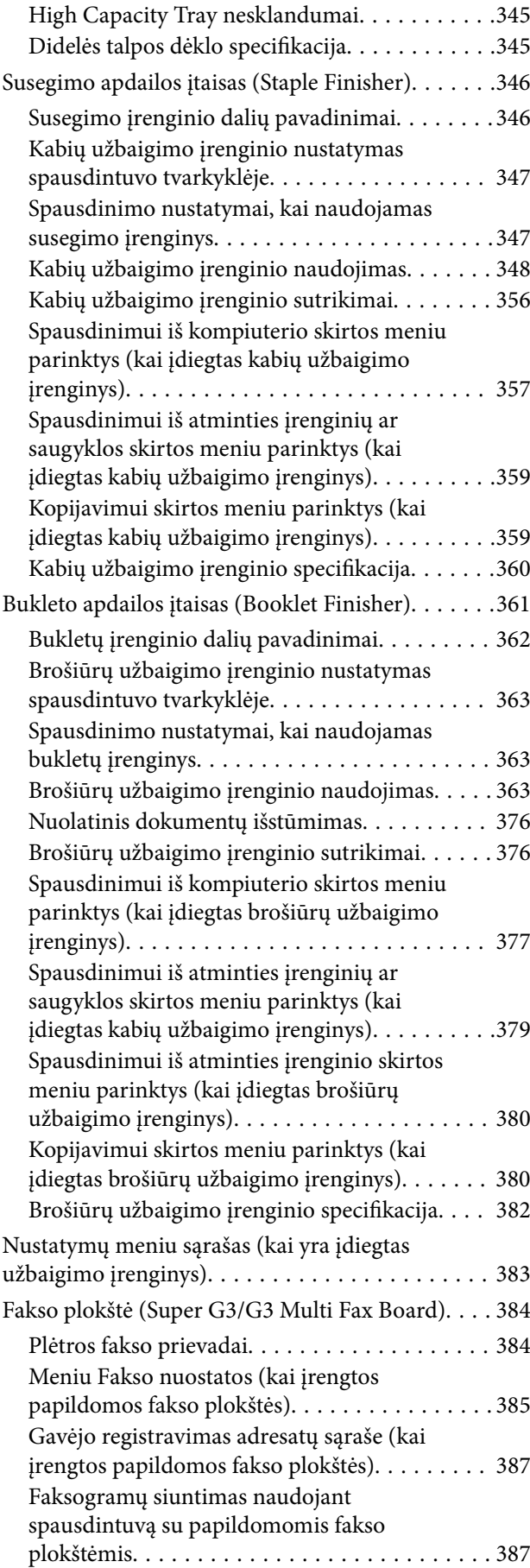

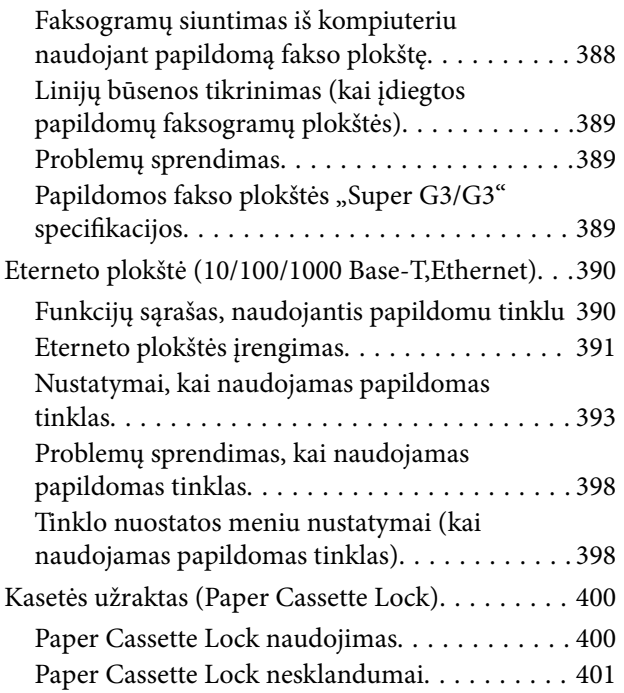

## *[Produkto informacija](#page-401-0)*

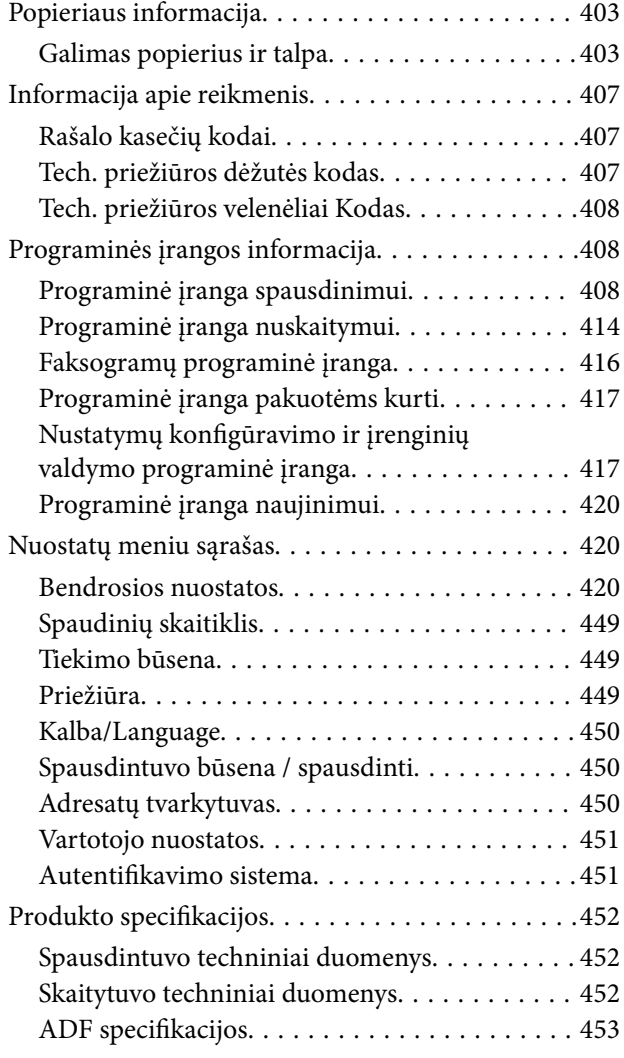

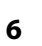

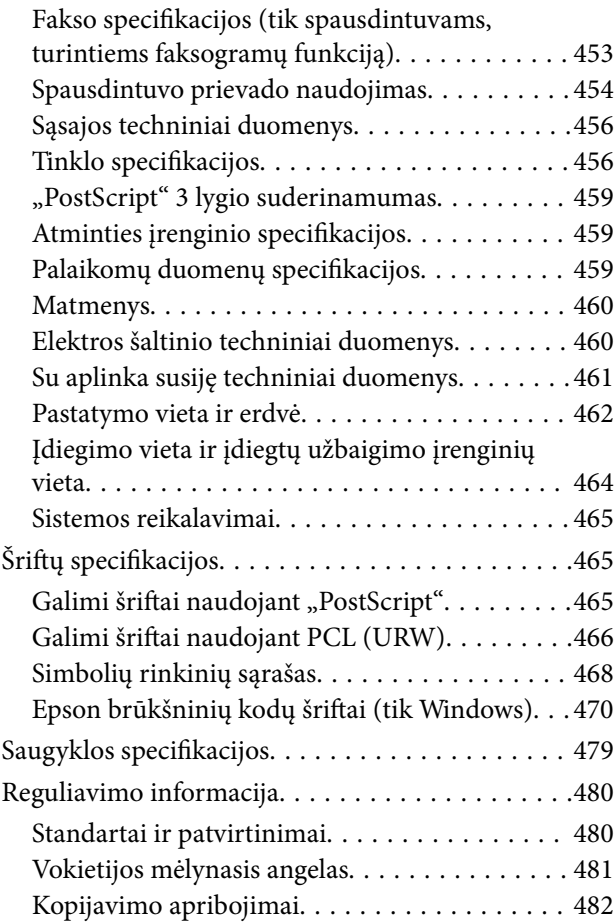

# *[Informacija administratoriui](#page-482-0)*

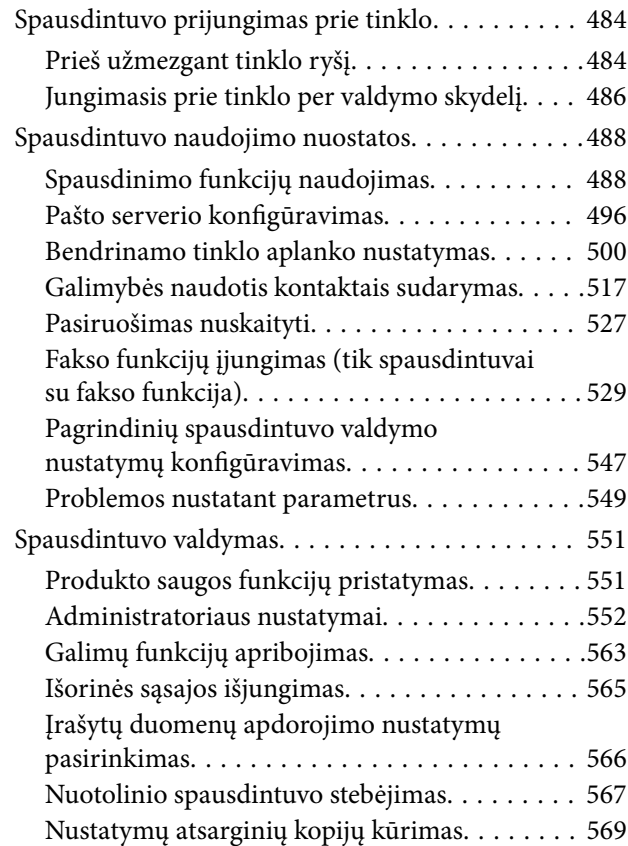

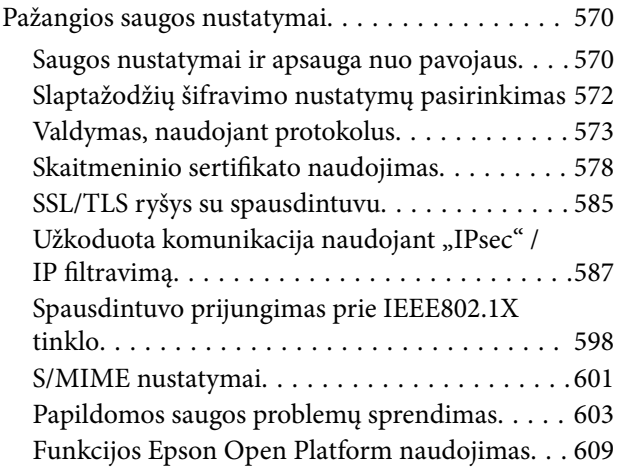

# *[Kur ieškoti pagalbos](#page-610-0)*

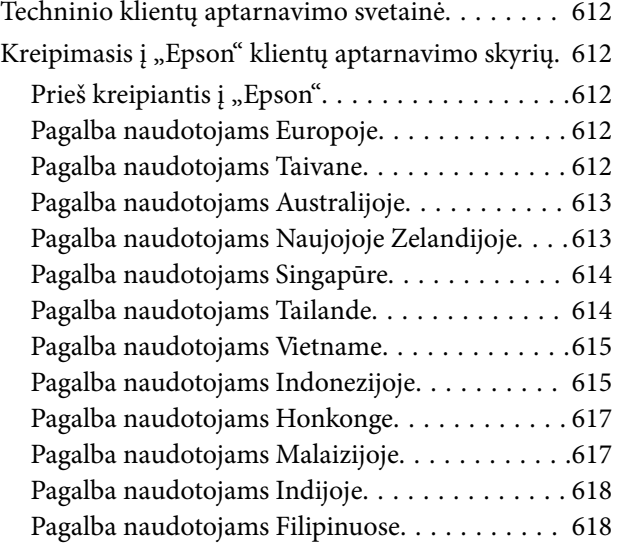

# <span id="page-7-0"></span>**Nuoroda į šį vadovą**

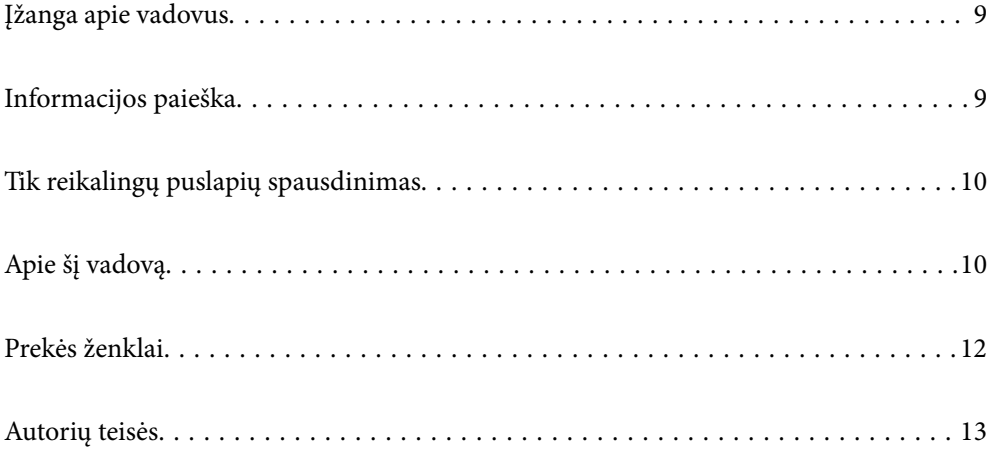

# <span id="page-8-0"></span>**Įžanga apie vadovus**

Su "Epson" spausdintuvu pateikiami toliau nurodyti vadovai. Įvairios pagalbinės informacijos ieškokite ne tik šiuose vadovuose, bet ir spausdintuvo bei "Epson" programų žinynuose.

❏ Svarbios saugos instrukcijos (popierinis vadovas)

Pateikiamos instrukcijos, užtikrinančios saugų produkto naudojimą. Perskaitykite instrukcijas prieš naudodami produktą.

❏ Vartotojo vadovas (skaitmeninis vadovas)

Šis vadovas. Suteikia bendrosios informacijos ir instrukcijų apie spausdintuvo naudojimą, tinklo nustatymus naudojant spausdintuvą tinkle ir apie problemų sprendimą.

Naujausias pirmiau minėtų vadovų versijas galite įsigyti vienu iš toliau nurodytų būdų.

❏ Popierinis vadovas

Naujausios informacijos rasite Europos "Epson" pagalbos svetainėje <http://www.epson.eu/Support> arba "Epson" pagalbos visame pasaulyje svetainėje <http://support.epson.net/>.

❏ Skaitmeninis vadovas

Šis vadovas pateikiamas PDF ir HTML versijomis. HTML versiją galite peržiūrėti epson.sn pagalbos tarnybos puslapyje. Kompiuteryje paleiskite EPSON Software Updater ir peržiūrėkite PDF versiją. EPSON Software Updater tikrina, ar yra naujų "Epson" programinės įrangos programų versijų bei skaitmeninių vadovų, ir leidžia jums atsisiųsti naujausius.

<http://epson.sn>

#### **Susijusi informacija**

& ["Programa, skirta naujinti programinę įrangą ir programinę aparatinę įrangą \(EPSON Software Updater\)"](#page-419-0) [puslapyje 420](#page-419-0)

# **Informacijos paieška**

PDF vadovas leidžia ieškoti informacijos pagal raktinį žodį arba peršokti tiesiai į konkrečius skyrius, naudojant žymes. Šiame skyriuje paaiškinama, kaip naudotis PDF vadovu, kuris kompiuteryje atidarytas su "Adobe Reader  $X^{\alpha}$ .

#### **Paieška pagal raktinį žodį**

Spustelėkite **Redaguoti** > **Išplėstinė paieška**. Paieškos lange įveskite ieškomos informacijos raktinį žodį (tekstą), tada spustelėkite **Ieškoti**. Rezultatai rodomi sąraše. Spustelėkite vieną iš rodomų rezultatų, norėdami peršokti į tą puslapį.

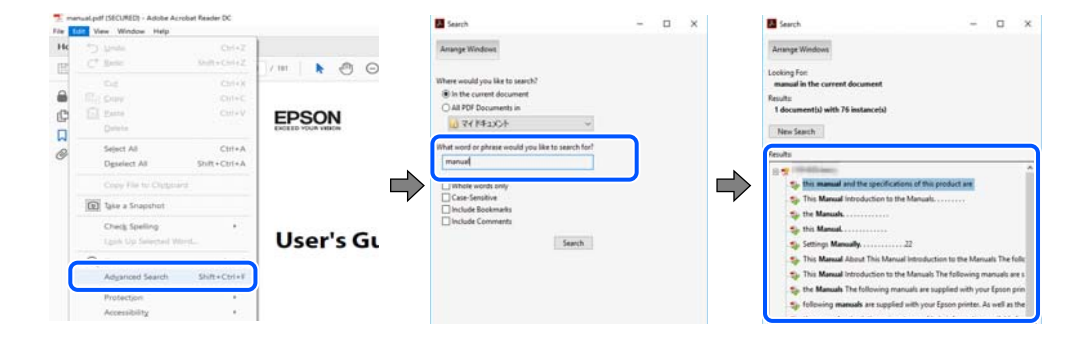

#### <span id="page-9-0"></span>**Tiesioginis peršokimas iš žymių**

Spustelėkite antraštę, norėdami peršokti į tą puslapį. Spustelėkite + arba >, norėdami peržiūrėti to skyriaus žemesnio lygio antraštes. Norėdami grįžti į ankstesnį puslapį, klaviatūra atlikite šią operaciją.

- ❏ Windows: laikykite nuspaudę **Alt** ir paspauskite **←**.
- ❏ Mac OS: laikykite nuspaudę komandos klavišą ir paspauskite **←**.

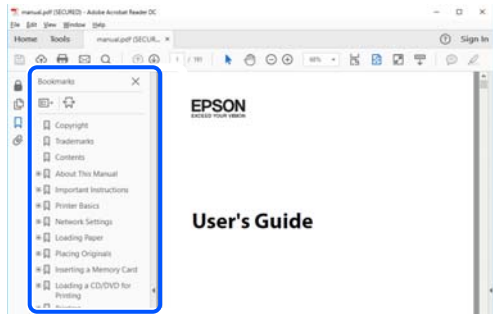

# **Tik reikalingų puslapių spausdinimas**

Galite išrinkti ir atspausdinti tik reikalingus puslapius. Meniu **Failas** spustelėkite **Spausdinti**, tada nurodykite norimus spausdinti puslapius ties **Puslapiai**, esančiame **Spausdinami puslapiai**.

- ❏ Norėdami nurodyti puslapių seriją, įveskite brūkšnelį tarp pradinio puslapio ir pabaigos puslapio. Pavyzdys: 20-25
- ❏ Norėdami nurodyti ne iš eilės einančius puslapius, atskirkite juos kableliais.

Pavyzdys: 5, 10, 15

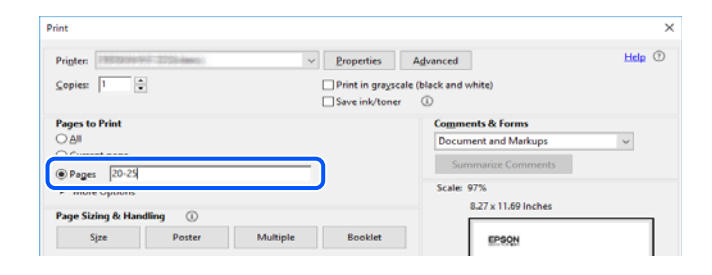

# **Apie šį vadovą**

Šiame skyriuje paaiškinama, žymų ir simbolių reikšmė, pateikiamos aprašymų pastabos bei šiame vadove naudojama operacinių sistemų nuorodų informacija.

### **Žymos ir simboliai**

### !*Perspėjimas:*

Instrukcijos, kurių reikia griežtai laikytis, siekiant išvengti sužalojimų.

<span id="page-10-0"></span>c*Svarbu:*

Instrukcijos, kurių reikia laikytis, siekiant nesugadinti įrangos.

#### *Pastaba:*

Pateikiama papildoma ir nuorodinė informacija.

#### **Susijusi informacija**

 $\rightarrow$  Nuorodos į susijusius skyrius.

### **Pastabos apie momentines nuotraukas ir paveikslėlius**

- ❏ Spausdintuvo tvarkyklės momentinės nuotraukos padarytos naudojant Windows 10 arba macOS High Sierra. Koks turinys rodomas ekranuose, lemia modelis ir aplinkybės.
- ❏ Šiame vadove naudojami paveikslėliai yra tik pavyzdžiai. Nors, atsižvelgiant į modelį, gali būti nedidelių skirtumų, tačiau naudojimo būdas nesiskiria.
- ❏ Kokie meniu punktai yra rodomi skystųjų kristalų ekrane, lemia modelis ir nustatymai.
- ❏ QR kodą galite nuskaityti specialia programėle.

### **Operacinių sistemų nuorodos**

#### **Windows**

Šiame vadove sąvokos, pavyzdžiui, "Windows 10", "Windows 8.1", "Windows 8", "Windows 7", "Windows Vista", "Windows XP", "Windows Server 2019", "Windows Server 2016", "Windows Server 2012 R2", "Windows Server 2012", "Windows Server 2008 R2", "Windows Server 2008", "Windows Server 2003 R2" ir "Windows Server 2003", reiškia šias operacines sistemas. Be to, "Windows" naudojama, kai turimos omenyje visos versijos.

- □ "Microsoft® Windows® 10" operacinė sistema
- □ "Microsoft® Windows® 8.1" operacinė sistema
- □ "Microsoft® Windows® 8" operacinė sistema
- □ "Microsoft® Windows® 7" operacinė sistema
- $\Box$ , Microsoft® Windows Vista®" operacinė sistema
- □ "Microsoft® Windows® XP" operacinė sistema
- $\Box$ , Microsoft<sup>®</sup> Windows<sup>®</sup> XP Professional x64 Edition" operacinė sistema
- $\Box$ , Microsoft® Windows Server® 2019" operacinė sistema
- □ "Microsoft® Windows Server® 2016" operacinė sistema
- □ "Microsoft® Windows Server® 2012 R2" operacinė sistema
- □ "Microsoft® Windows Server® 2012" operacinė sistema
- □ "Microsoft® Windows Server® 2008 R2" operacinė sistema
- □ "Microsoft® Windows Server® 2008" operacinė sistema
- ❏ "Microsoft® Windows Server® 2003 R2" operacinė sistema
- □ "Microsoft® Windows Server® 2003" operacinė sistema

#### <span id="page-11-0"></span>**Mac OS**

Šiame vadove "Mac OS" naudojama, kai turima omenyje "macOS Catalina", "macOS Mojave", "macOS High Sierra", "macOS Sierra", "OS X El Capitan", "OS X Yosemite", "OS X Mavericks", "OS X Mountain Lion", "Mac OS  $X$  v10.7. $x^{\prime\prime}$  ir "Mac OS X v10.6.8".

## **Prekės ženklai**

- □ "EPSON®" yra registruotasis prekės ženklas, o EPSON EXCEED YOUR VISION arba EXCEED YOUR VISION yra prekių ženklai, priklausantys bendrovei "Seiko Epson Corporation".
- ❏ Epson Scan 2 software is based in part on the work of the Independent JPEG Group.
- ❏ libtiff

Copyright © 1988-1997 Sam Leffler

Copyright © 1991-1997 Silicon Graphics, Inc.

Permission to use, copy, modify, distribute, and sell this software and its documentation for any purpose is hereby granted without fee, provided that (i) the above copyright notices and this permission notice appear in all copies of the software and related documentation, and (ii) the names of Sam Leffler and Silicon Graphics may not be used in any advertising or publicity relating to the software without the specific, prior written permission of Sam Leffler and Silicon Graphics.

THE SOFTWARE IS PROVIDED "AS-IS" AND WITHOUT WARRANTY OF ANY KIND, EXPRESS, IMPLIED OR OTHERWISE, INCLUDING WITHOUT LIMITATION, ANY WARRANTY OF MERCHANTABILITY OR FITNESS FOR A PARTICULAR PURPOSE.

IN NO EVENT SHALL SAM LEFFLER OR SILICON GRAPHICS BE LIABLE FOR ANY SPECIAL, INCIDENTAL, INDIRECT OR CONSEQUENTIAL DAMAGES OF ANY KIND, OR ANY DAMAGES WHATSOEVER RESULTING FROM LOSS OF USE, DATA OR PROFITS, WHETHER OR NOT ADVISED OF THE POSSIBILITY OF DAMAGE, AND ON ANY THEORY OF LIABILITY, ARISING OUT OF OR IN CONNECTION WITH THE USE OR PERFORMANCE OF THIS SOFTWARE.

- ❏ Microsoft®, Windows®, Windows Server®, and Windows Vista® are registered trademarks of Microsoft Corporation.
- ❏ Apple, Mac, macOS, OS X, Bonjour, ColorSync, Safari, iPad, iPhone, iPod touch, iTunes, TrueType, and iBeacon are trademarks of Apple Inc., registered in the U.S. and other countries.
- ❏ Chrome, Google Play, and Android are trademarks of Google LLC.
- ❏ Albertus, Arial, Coronet, Gill Sans, Joanna and Times New Roman are trademarks of The Monotype Corporation registered in the United States Patent and Trademark Office and may be registered in certain jurisdictions.
- ❏ ITC Avant Garde Gothic, ITC Bookman, Lubalin Graph, Mona Lisa, ITC Symbol, Zapf Chancery and Zapf Dingbats are trademarks of International Typeface Corporation registered in the U.S. Patent and Trademark Office and may be registered in certain other jurisdictions.
- ❏ Clarendon, Eurostile and New Century Schoolbook are trademarks of Linotype GmbH registered in the U.S. Patent and Trademark Office and may be registered in certain other jurisdictions.
- ❏ Wingdings is a registered trademark of Microsoft Corporation in the United States and other countries.
- ❏ CG Omega, CG Times, Garamond Antiqua, Garamond Halbfett, Garamond Kursiv, Garamond Halbfett Kursiv are trademarks of Monotype Imaging, Inc. and may be registered in certain jurisdictions.
- ❏ Antique Olive is a trademark of M. Olive.
- ❏ Marigold and Oxford are trademarks of AlphaOmega Typography.
- <span id="page-12-0"></span>❏ Helvetica, Optima, Palatino, Times and Univers are trademarks of Linotype Corp. registered in the U.S. Patent and Trademark Office and may be registered in certain other jurisdictions in the name of Linotype Corp. or its licensee Linotype GmbH.
- ❏ PCL is a trademark of Hewlett-Packard Company.
- ❏ Adobe,Photoshop,PostScript, and Adobe Reader are either registered trademarks or trademarks of Adobe Systems Incorporated in the United States and/or other countries.
- ❏ Arcfour

This code illustrates a sample implementation of the Arcfour algorithm.

Copyright © April 29, 1997 Kalle Kaukonen. All Rights Reserved.

Redistribution and use in source and binary forms, with or without modification, are permitted provided that this copyright notice and disclaimer are retained.

THIS SOFTWARE IS PROVIDED BY KALLE KAUKONEN AND CONTRIBUTORS ''AS IS'' AND ANY EXPRESS OR IMPLIED WARRANTIES, INCLUDING, BUT NOT LIMITED TO, THE IMPLIED WARRANTIES OF MERCHANTABILITY AND FITNESS FOR A PARTICULAR PURPOSE ARE DISCLAIMED. IN NO EVENT SHALL KALLE KAUKONEN OR CONTRIBUTORS BE LIABLE FOR ANY DIRECT, INDIRECT, INCIDENTAL, SPECIAL, EXEMPLARY, OR CONSEQUENTIAL DAMAGES (INCLUDING, BUT NOT LIMITED TO, PROCUREMENT OF SUBSTITUTE GOODS OR SERVICES; LOSS OF USE, DATA, OR PROFITS; OR BUSINESS INTERRUPTION) HOWEVER CAUSED AND ON ANY THEORY OF LIABILITY, WHETHER IN CONTRACT, STRICT LIABILITY, OR TORT (INCLUDING NEGLIGENCE OR OTHERWISE) ARISING IN ANY WAY OUT OF THE USE OF THIS SOFTWARE, EVEN IF ADVISED OF THE POSSIBILITY OF SUCH DAMAGE.

- ❏ QR Code is a registered trademark of DENSO WAVE INCORPORATED in Japan and other countries.
- ❏ The SuperSpeed USB Trident Logo is a registered trademark of USB Implementers Forum, Inc.
- ❏ Firefox is a trademark of the Mozilla Foundation in the U.S. and other countries.
- ❏ Bendroji pastaba: kiti čia pateikti gaminių pavadinimai yra skirti tik gaminiams atpažinti ir gali būti atitinkamų savininkų prekių ženklai."Epson" nepriklauso jokios teisės į šiuos ženklus.

# **Autorių teisės**

Jokia šio leidinio dalis negali būti atgaminta, saugoma gavimo sistemoje arba siunčiama bet kokia forma arba bet kokiomis priemonėmis, elektroninėmis, mechaninėmis, kopijuojant, įrašant arba kitaip, neturint išankstinio raštiško "Seiko Epson Corporation" sutikimo. Neprisiimama jokia patentų atsakomybė, susijusi su čia pateiktos informacijos naudojimu. Taip pat neprisiimama atsakomybė už žalą, sukeltą čia pateiktos informacijos naudojimo. Čia pateikta informacija skirta naudojimui tik su šiuo "Epson" produktu. "Epson" neprisiima atsakomybės už bet kokį šios informacijos taikymą kitiems produktams.

Nei "Seiko Epson Corporation", nei dukterinės bendrovės nebus atsakingos šio produkto pirkėjui arba bet kokioms trečiosioms šalims už žalą, nuostolius, kaštus arba išlaidas, pirkėjo arba trečiųjų šalių patirtas dėl nelaimingo atsitikimo, netinkamo naudojimo arba piktnaudžiavimo šio produktu arba neleistinų modifikacijų, remontų arba šio produkto pakeitimų, arba (išskyrus JAV) griežtai nesilaikant "Seiko Epson Corporation" naudojimo ir priežiūros instrukcijų.

"Seiko Epson Corporation" ir dukterinės bendrovės nebus atsakingos už bet kokią žalą arba problemas, kylančias naudojant bet kokias parinktis arba eksploatacines medžiagas, išskyrus originalius "Epson" produktus arba "Seiko Epson Corporation" produktus, patvirtintus "Epson".

"Seiko Epson Corporation" nebus atsakinga už jokią žalą dėl elektromagnetinių trukdžių, kylančių naudojant kitus sąsajos laidus, nei "Epson" patvirtintus "Seiko Epson Corporation" produktus.

© 2019 "Seiko Epson Corporation"

Šio vadovo turinys ir šio produkto specifikacijos gali keistis bet perspėjimo.

# <span id="page-14-0"></span>**Svarbios instrukcijos**

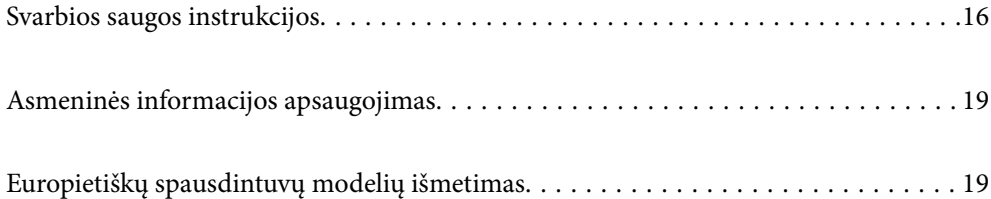

# <span id="page-15-0"></span>**Svarbios saugos instrukcijos**

Kad šiuo spausdintuvu naudotumėtės saugiau, perskaitykite šias instrukcijas ir jų laikykitės. Šį vadovą saugokite ateičiai. Be to, būtinai vadovaukitės visais ant spausdintuvo nurodytais įspėjimais ir instrukcijomis.

Kai kurie ant šio spausdintuvo nurodyti simboliai skirti saugai užtikrinti ir spausdintuvui tinkamai naudoti. Norėdami sužinoti šių simbolių reikšmę, apsilankykite toliau nurodytoje interneto svetainėje.

<http://support.epson.net/symbols>

### **Spausdintuvo paruošimas darbui**

- ❏ Neperneškite spausdintuvo be pagalbos.
- ❏ Nestatykite ir nelaikykite spausdintuvo lauke, labai nešvariose arba dulkėtose vietose, arti vandens ir šilumos šaltinių, taip pat ten, kur juntamas smūgių poveikis, vibracija, aukšta temperatūra arba didelis drėgnis.
- ❏ Statykite spausdintuvą ant lygaus, stabilaus paviršiaus, kuris būtų platesnis ir ilgesnis už spausdintuvo pagrindą. Pakrypęs spausdintuvas tinkamai neveikia.
- ❏ Stenkitės nelaikyti spausdintuvo tokiose vietose, kuriose dažni staigūs temperatūros ir drėgnio pokyčiai. Be to, saugokite jį nuo tiesioginių saulės spindulių, stiprių šviesos arba šilumos šaltinių.
- ❏ Neuždenkite ir neužblokuokite spausdintuvo ventiliacijos ir kitų angų.
- ❏ Palikite vietos virš spausdintuvo, kad galėtumėte iki galo pakelti ADF (automatinio dokumentų tiektuvą).
- ❏ Palikite vietos spausdintuvo dešinėje ir kairėje pusėse, kad galėtumėte spausdinti ir atlikti techninę priežiūrą.
- ❏ Įsitikinkite, kad naudojamas kintamosios srovės elektros laidas atitinka taikomus vietinius saugos standartus. Naudokite tik prie produkto pridedamą maitinimo laidą. Jei to nepadarysite, gali kilti gaisras arba elektros smūgis. Šis maitinimo laidas skirtas naudoti tik su šiuo produktu. Naudojant su kitais įrenginiais gali kilti gaisras arba elektros smūgis.
- ❏ Naudokite tik spausdintuvo etiketėje nurodyto tipo maitinimo šaltinį.
- ❏ Pastatykite spausdintuvą šalia sieninio lizdo, nuo kurio lengva atjungti kištuką.
- ❏ Nejunkite prie lizdų, priklausančių esančių elektros grandinei, prie kurios prijungti reguliariai įjungiami ir išjungiami kopijavimo aparatai arba oro kondicionavimo sistemos.
- ❏ Nejunkite prie elektros lizdų, valdomų sieniniais jungikliais arba automatiniais laikmačiais.
- ❏ Laikykite visą kompiuterio sistemą atokiau nuo galimų elektromagnetinių trikdžių šaltinių, tokių kaip garsiakalbiai arba baziniai belaidžių telefonų įrenginiai.
- ❏ Elektros tiekimo laidai turi būti ištiesti taip, kad nebūtų braižomi, spaudžiami, nediltų, nebūtų susukti ir sumegzti. Ant elektros laidų nestatykite jokių daiktų, jų taip pat negalima mindyti arba ant jų važinėti. Itin svarbu, kad tose vietose, kur elektros laidai yra prijungti prie transformatoriaus (įvadai ir išvadai) jų galai būtų tiesūs.
- ❏ Jei spausdintuvą naudojate su ilgintuvu, įsitikinkite, kad bendra prie ilgintuvo prijungtų prietaisų galia neviršija leistinos laido galios. Taip pat įsitikinkite, kad bendra visų prietaisų, įjungtų į sieninį elektros lizdą, galia neviršytų sieninio lizdo galios.
- ❏ Jei planuojate naudoti spausdintuvą Vokietijoje, pastato instaliacija turi būti apsaugota 10 arba 16 amperų grandinės pertraukikliu, užtikrinant tinkamą apsaugą nuo trumpojo jungimosi ir spausdintuvo apsaugą nuo srovės perkrovų.

<span id="page-16-0"></span>❏ Kai naudojate papildomą brošiūrų užbaigimo įrenginį, naudokite spausdintuvo maitinimo laidą ir kitą brošiūrų užbaigimo įrenginio maitinimo laidą. Nominali spausdintuvo srovė yra 9 A, o brošiūrų užbaigimo įrenginio — 10 A. Prijunkite maitinimo laidus prie maitinimo šaltinio, kurio pajėgumas yra didesnis nei bendra nominali srovė. Jei bendra nominali srovė viršija pajėgumą, kiekvieną maitinimo laidą prijunkite prie atskiro maitinimo šaltinio su atskiru skirstytuvo pertraukėju.

#### **Susijusi informacija**

& ["Pastatymo vieta ir erdvė" puslapyje 462](#page-461-0)

### **Spausdintuvo naudojimas**

- ❏ Niekada neišrinkite, nekeiskite ir nemėginkite patys remontuoti elektros laido, kištuko, spausdintuvo, skaitytuvo arba jų priedų, nebent spausdintuvo vadove būtų ypač aiškiai nurodyta, kaip tai daryti.
- ❏ Toliau nurodytais atvejais atjunkite spausdintuvą ir pristatykite jį remontuoti kvalifikuotiems aptarnavimo skyriaus darbuotojams:

Pažeistas elektros laidas arba kištukas; į spausdintuvą pateko skysčio; spausdintuvas nukrito arba pažeistas jo korpusas; spausdintuvas neveikia kaip įprastai arba jo veikimas akivaizdžiai pakito. Nereguliuokite valdiklių, jei tai nenurodyta naudojimo instrukcijose.

- ❏ Neapliekite spausdintuvo ir nenaudokite jo šlapiomis rankomis.
- ❏ Jei pažeisite skystųjų kristalų ekraną, kreipkitės į platintoją. Skystųjų kristalų tirpalui patekus ant rankų, jas kruopščiai nuplaukite muilu ir vandeniu. Skystųjų kristalų tirpalui patekus į akis, jas nedelsdami išplaukite vandeniu. Jei kruopščiai praplovę akis jausite diskomfortą arba pastebėsite, kad suprastėjo regėjimas, nedelsdami kreipkitės į gydytoją.
- ❏ Venkite liesti spausdintuvo viduje esančių detalių, nebent tai yra leidžiama naudotojo vadove.
- ❏ Nelieskite spausdintuvo ir papildomų elementų vietų, kurios nurodytos perspėjimo etiketėse.
- ❏ Nenaudokite telefono per perkūniją. Žaibuojant kyla elektros smūgio pavojus.
- ❏ Jei telefonu reikia praneštumėte apie dujų nuotėkį, išeikite iš patalpos, kurioje yra dujų.
- ❏ Kai spausdintuvą kabeliu jungiate prie kompiuterio arba kito įrenginio, įsitikinkite, kad jungtys yra nukreiptos tinkama kryptimi. Kiekvieną jungtį galima jungti tik viena kryptimi. Prijungus jungtį netinkama kryptimi, galima sugadinti abu laidu sujungtus įrenginius.
- ❏ Nekiškite daiktų į spausdintuvo angas.
- ❏ Kai spausdinama, nekiškite į spausdintuvą rankų ir nelieskite rašalo kasečių.
- ❏ Į spausdintuvo vidų arba šalia spausdintuvo nepurkškite produktų, kurių sudėtyje yra degiųjų dujų. Taip galite sukelti gaisrą.
- ❏ Būkite atsargūs, kad neprisispaustumėte pirštų su dangteliais, dėklais ar kasetėmis, kai atliekate veiksmus spausdintuvo viduje.
- ❏ Dėdami originalus per stipriai nespauskite skaitytuvo stiklas.
- ❏ Visada išjunkite spausdintuvą paspausdami mygtuką P. Atjungti spausdintuvą galima tik tada, kai nustos mirksėti maitinimo lemputė.
- ❏ Jei spausdintuvo ilgą laiką nenaudosite, ištraukite elektros laido kištuką iš sieninio lizdo.
- ❏ Nesisėskite ant ir nesiremkite į spausdintuvą. Nedėkite sunkių daiktų ant spausdintuvo.
- ❏ Prieš naudodami naudojate spausdintuvą, būtinai užfiksuokite spausdintuvo reguliavimo varžtus.
- ❏ Nejudinkite spausdintuvo, kai reguliavimo varžtai užfiksuoti.

<span id="page-17-0"></span>❏ Kai naudojate pasirenkamą brošiūros užbaigimo įrenginį, būkite atsargūs ir neprisilieskite prie perspėjimo etikete pažymėtų vietų, ar aplinkinių sričių. Jei spausdintuvas buvo naudojamas, šios vietos gali būti labai karštos. Aukšta temperatūra gali sukelti nudegimus.

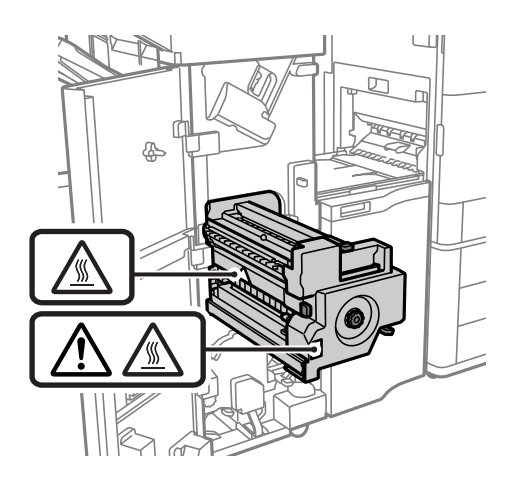

## **Sunaudojamų produktų naudojimas**

- ❏ Būkite atsargūs, kai naudojate panaudotą kasetę, nes aplink rašalo tiekimo angą gali būti likę šiek tiek rašalo.
	- ❏ Jei rašalo patenka jums ant odos, kruopščiai nuplaukite suteptą sritį muilu ir vandeniu.
	- ❏ Jei rašalo patenka į akis, nedelsdami praplaukite vandeniu. Jei kruopščiai praplovus akis vis tiek jaučiamas diskomfortas ar regėjimo sutrikimai, nedelsdami kreipkitės į gydytoją.
	- ❏ Jei rašalo patenka į burną, iškart kreipkitės į gydytoją.
- ❏ Neardykite rašalo kasetės ir tech. priežiūros dėžutės, nes rašalas gali patekti į akis ar ant odos.
- ❏ Nepurtykite rašalo kasetės pernelyg stipriai; jei nesilaikysite šio nurodymo, iš kasetės gali ištekėti rašalas.
- ❏ Laikykite rašalo kasetę ir tech. priežiūros dėžutę vaikams nepasiekiamoje vietoje.
- ❏ Būkite atsargūs, kad neįsipjautumėte popieriaus kraštu.

#### **Susijusi informacija**

- & ["Atsargumo priemonės naudojant rašalo kasetes" puslapyje 289](#page-288-0)
- $\rightarrow$  . Darbo su techninės priežiūros dėžute atsargumo priemonės" puslapyje 290

### **Su jutiklinio ekrano naudojimu susiję patarimai ir įspėjimai**

- ❏ Skystųjų kristalų ekrane gali būti keletas nedidelių šviesių ar tamsių taškų. Dėl ekrano savybių jos gali būti nevienodo ryškumo. Tai yra normalu ir nerodo jokio gedimo.
- ❏ Valykite tik sausa minkšta šluoste. Nenaudokite skystų ar cheminių valiklių.
- ❏ Smarkiai stuktelėjus gali sudužti jutiklinio ekrano išorinis dangtis. Skydelio paviršiui sudužus arba įskilus kreipkitės į pardavėją, duženų nelieskite ir nemėginkite išimti.
- ❏ Jutiklinį ekraną reikia nestipriai spausti pirštu. Nespauskite jo jėga ir nelieskite nagais.
- ❏ Operacijoms atlikti nenaudokite aštrių daiktų, pvz., šratinukų arba smailų pieštukų.
- ❏ Dėl staigaus temperatūros pokyčio arba drėgmės jutiklinio ekrano viduje susidariusi kondensacija gali pabloginti veikimą.

## <span id="page-18-0"></span>**Su spausdintuvo naudojimu belaidžiu ryšiu susiję patarimai ir įspėjimai**

- ❏ Šio spausdintuvo skleidžiamos radijo bangos gali turėti neigiamo poveikio medicininės elektroninės įrangos veikimui, todėl ji gali sugesti.Kai šiuo spausdintuvu naudojatės medicinos įstaigose ar šalia medicininės įrangos, vykdykite medicinos įstaigą atstovaujančių įgaliotųjų darbuotojų nurodymus taip pat visų ant medicininės įrangos pateiktų įspėjimų ir nurodymų.
- ❏ Šio spausdintuvo skleidžiamos radijo bangos gali turėti neigiamo poveikio automatiškai valdomų įrenginių veikimui, pvz., automatinėms durims ar priešgaisrinei signalizacijai, o dėl jų sutrikimo gali įvykti nelaimingi atsitikimai.Besinaudodami šiuo spausdintuvu šalia automatiškai valdomų įrenginių, vykdykite visus ant šių įrenginių nurodytus įspėjimus ir nurodymus.

# **Asmeninės informacijos apsaugojimas**

Jei spausdintuvą ketinate atiduoti arba išmesti, ištrinkite visą spausdintuvo atmintyje saugomą asmeninę informaciją, valdymo skydelyje pasirinkdami toliau aprašytus meniu.

- ❏ **Nuostatos** > **Bendrosios nuostatos** > **Sistemos administravimas** > **Atkurti numatytuosius parametrus** > **Pašalinti visus duomenis ir parametrus**
- ❏ **Nuostatos** > **Bendrosios nuostatos** > **Sistemos administravimas** > **Standžiojo disko ištrynimo nuostatos** > **Ištrinti visą atmintį** > **Didelis greitis**, **Perrašyti**, or **Trigubas perrašymas**

Duomenis iš HDD galima visiškai ištrinti pasirenkant **Didelis greitis**.

❏ Kad būtų ištrinti HDD duomenys, pakanka perrašyti vieną kartą.

Norėdami papildomai perrašyti, pasirinkite Trigubas perrašymas.

Funkcija **Perrašyti** arba **Trigubas perrašymas** įrašo ant klaidingų duomenų atmintyje. Duomenų apdorojimas gali užtrukti.

❏ **Nuostatos** > **Bendrosios nuostatos** > **Sistemos administravimas** > **Naikinti vidinės atmintinės duomenis** > **PDL šriftas, makro duomenys ir darbo sritis**

# **Europietiškų spausdintuvų modelių išmetimas**

Šiame spausdintuve yra akumuliatorius.

Ant produkto esanti etiketė su perbraukta šiukšliadėže su ratukais reiškia, kad šio produkto ir jame esančių akumuliatorių negalima išmesti su įprastomis buitinėmis atliekomis. Norint išvengti galimos žalos aplinkai arba žmonių sveikatai, atskirkite šį produktą ir jo akumuliatorius nuo kitų atliekų, norėdami užtikrinti, kad juos bus galima ekologiškai perdirbti. Norėdami gauti daugiau informacijos apie prieinamas surinkimo įstaigas, susisiekite su vietinės valdžios įstaiga arba mažmenininku, iš kurio įsigijote šį produktą. Naudojami cheminiai simboliai Pb, Cd arba Hg nurodo, ar šios medžiagos naudojamos akumuliatoriuje.

Ši informacija taikoma tik klientams Europos Sąjungoje pagal EUROPOS PARLAMENTO IR TARYBOS 2006 m. rugsėjo 6 d. direktyvą 2006/66/EC dėl baterijų ir akumuliatorių bei baterijų ir akumuliatorių atliekų ir direktyvos 91/157/EEC atšaukimo bei įstatymus, perkeliančius ir įgyvendinančius ją įvairiose nacionalinėse teisinėse sistemose, taip pat klientams Europos, Vidurinių Rytų ir Afrikos (EMEA) šalyse, kurioje įgyvendinti atitinkami reglamentai.

Kitų šalių atveju, kreipkitės į vietos valdžią, norėdami daugiau sužinoti apie produkto perdirbimo galimybes.

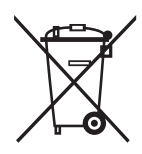

# <span id="page-20-0"></span>Dalių pavadinimai ir funkcijos

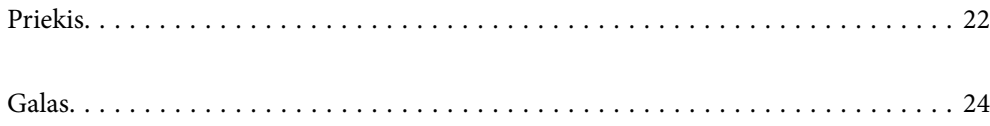

# <span id="page-21-0"></span>**Priekis**

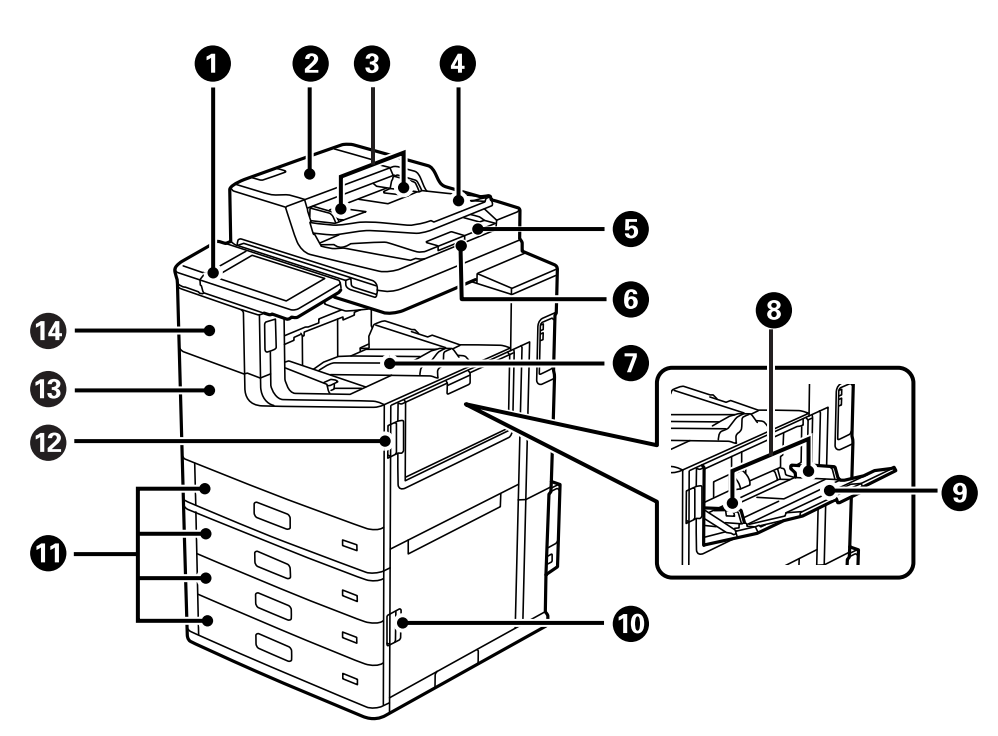

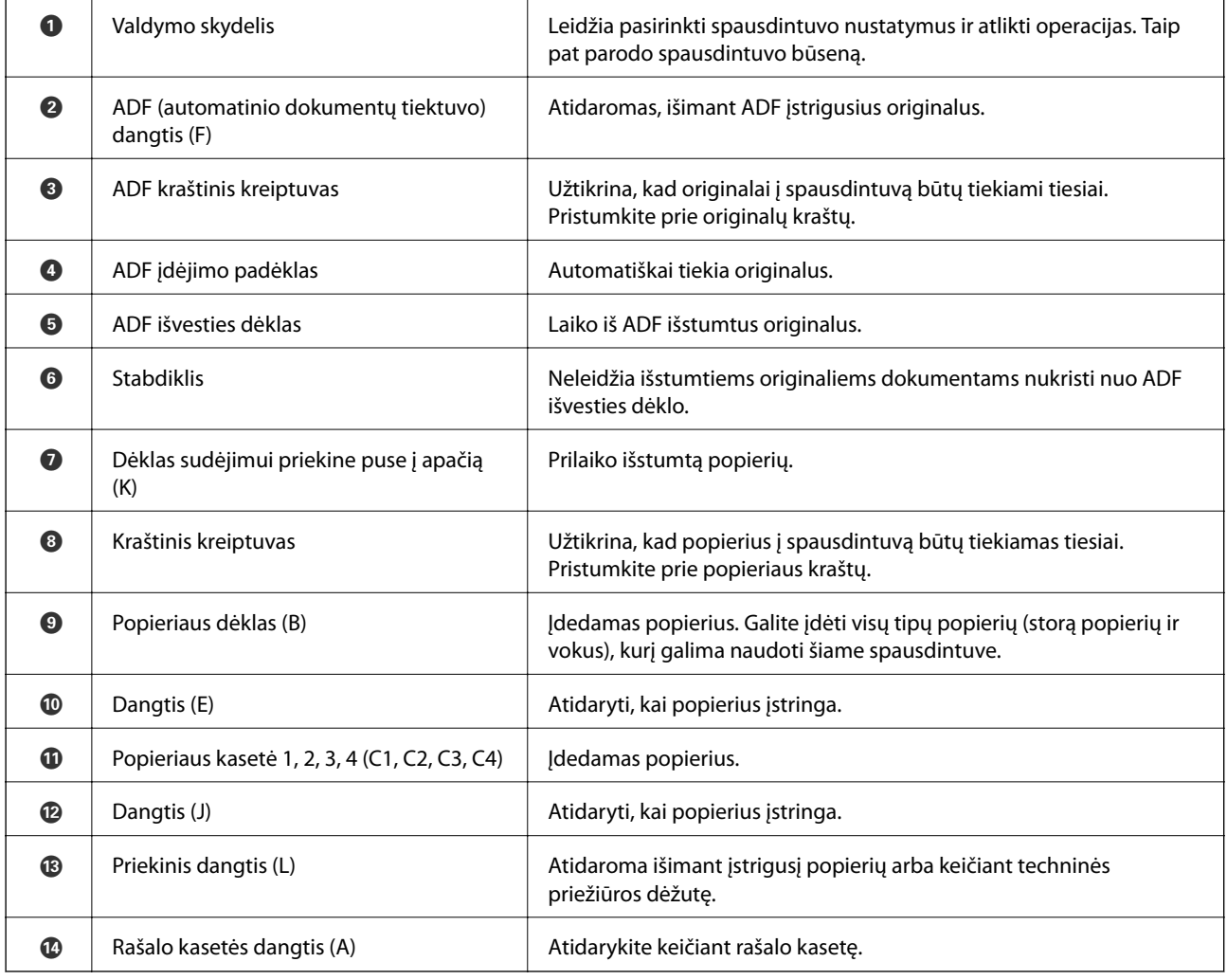

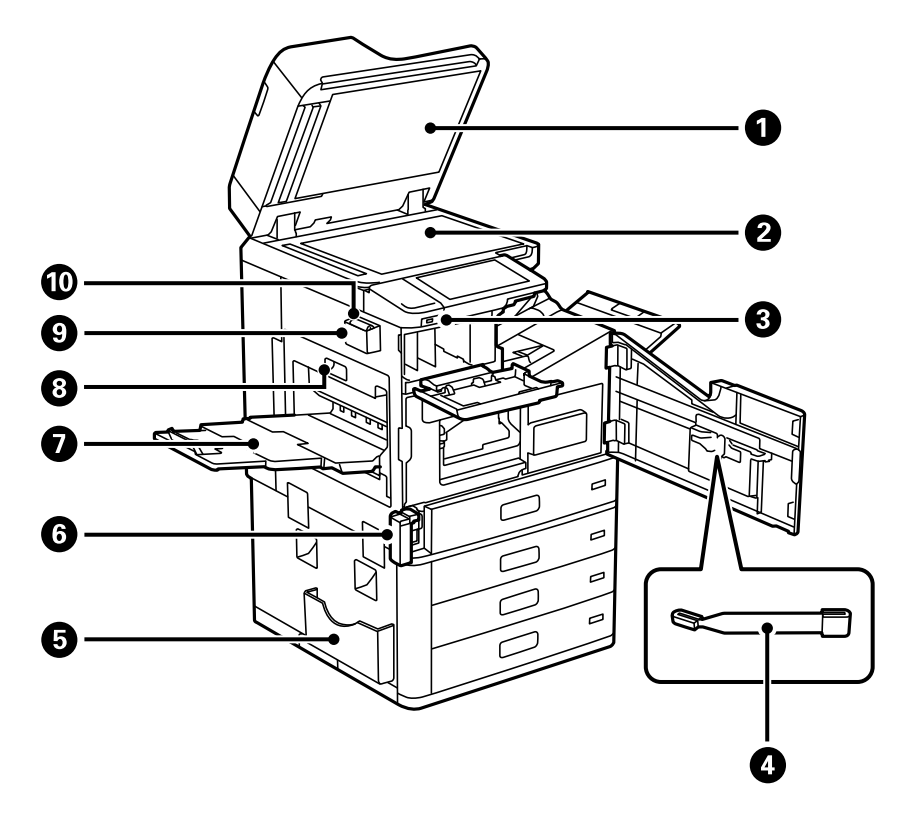

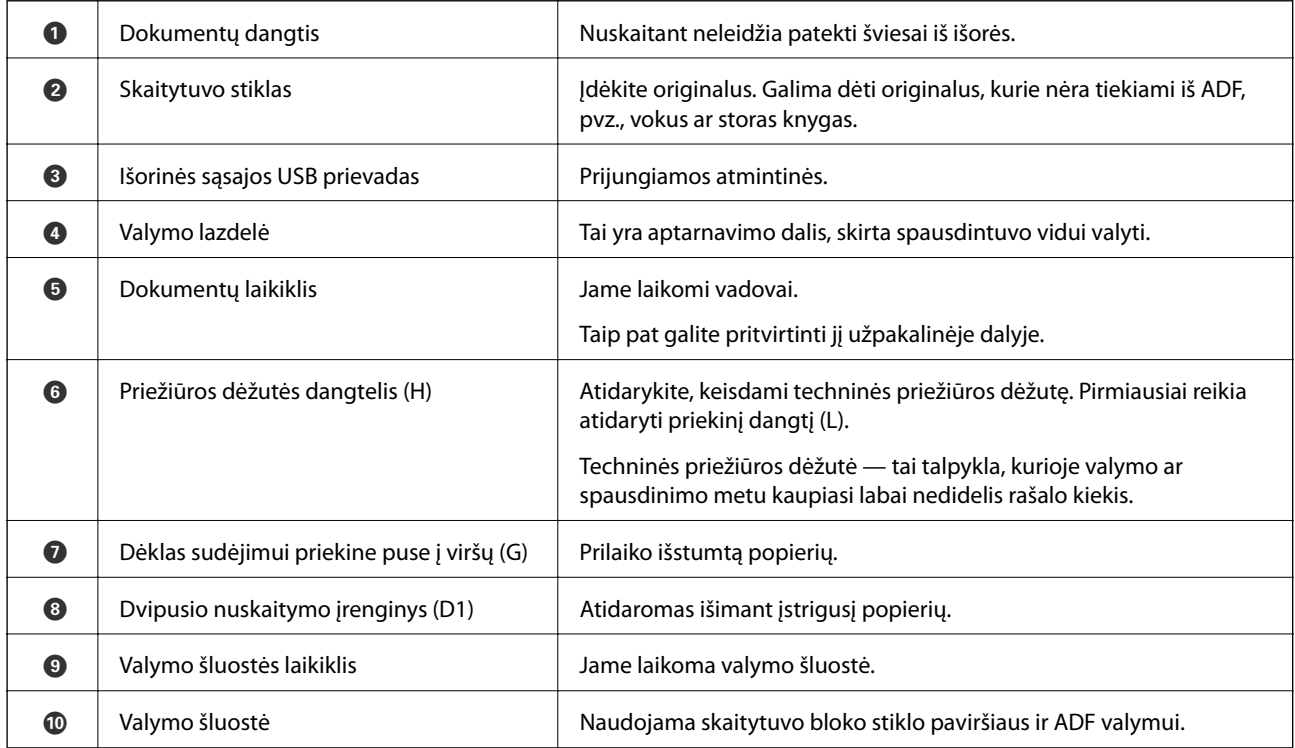

<span id="page-23-0"></span>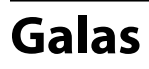

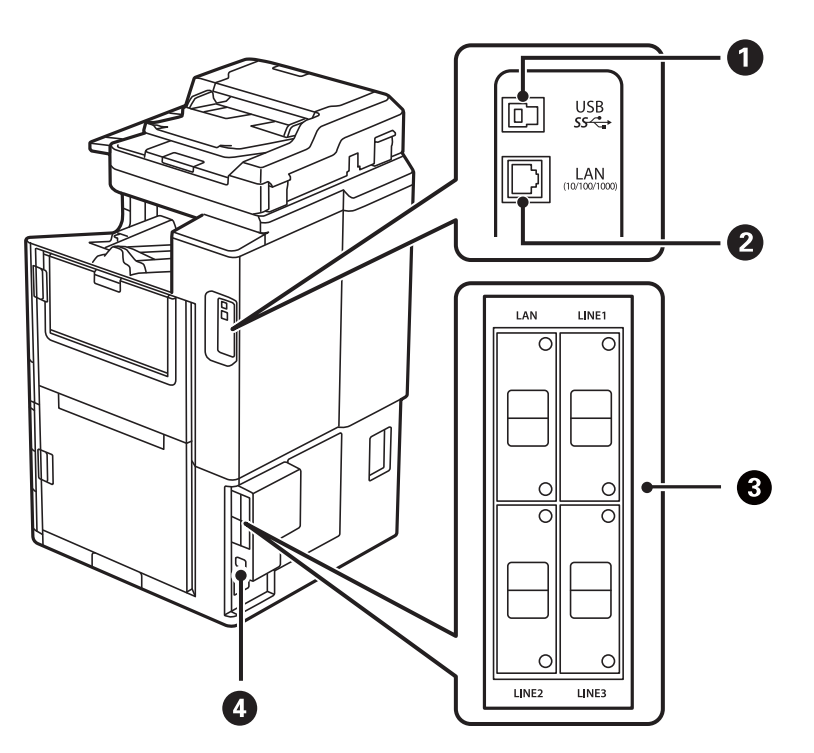

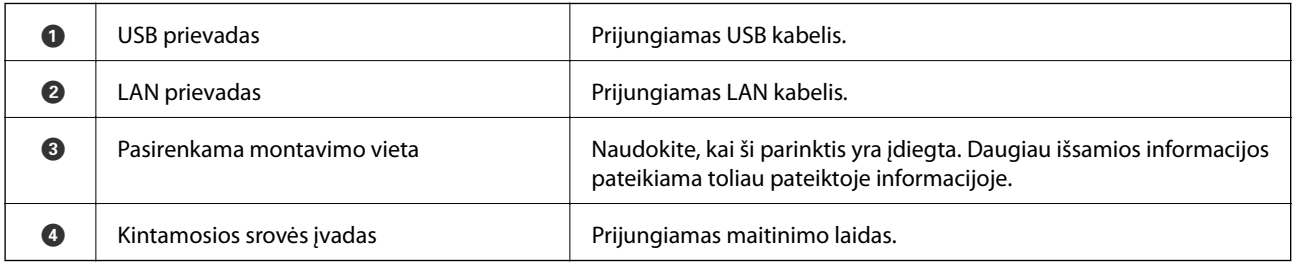

#### **Susijusi informacija**

 $\blacklozenge$  ["Pasirenkamų komponentų sąrašas" puslapyje 339](#page-338-0)

# <span id="page-24-0"></span>**Valdymo skydelio vadovas**

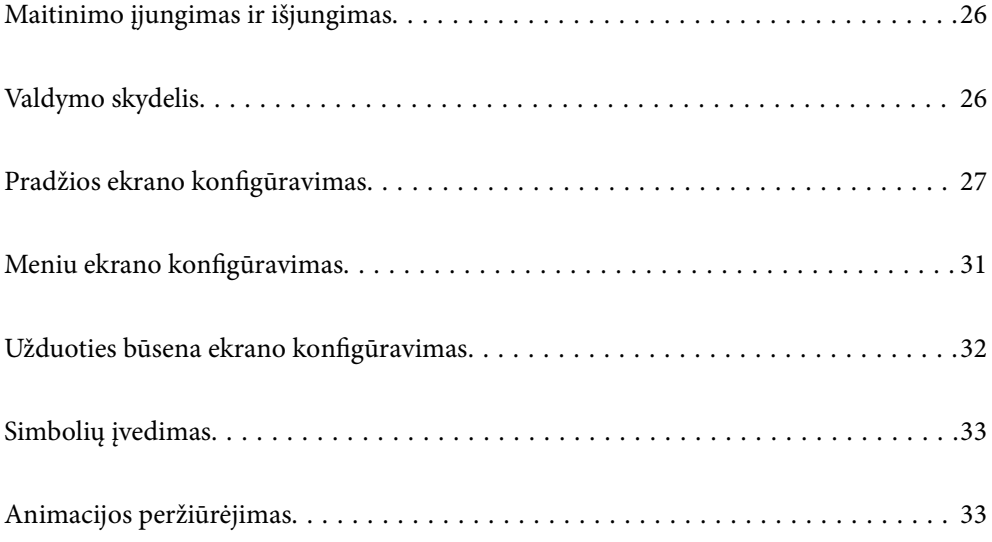

# <span id="page-25-0"></span>**Maitinimo įjungimas ir išjungimas**

#### **Maitinimo įjungimas**

Paspauskite maitinimo mygtuką valdymo skydelyje, norėdami įjungti maitinimą. Laikykite nuspaudę mygtuką  $\mathcal{O}$ , kol pasirodys skystųjų kristalų ekranas.

Užbaigus įsijungimą pasirodo pradžios ekranas.

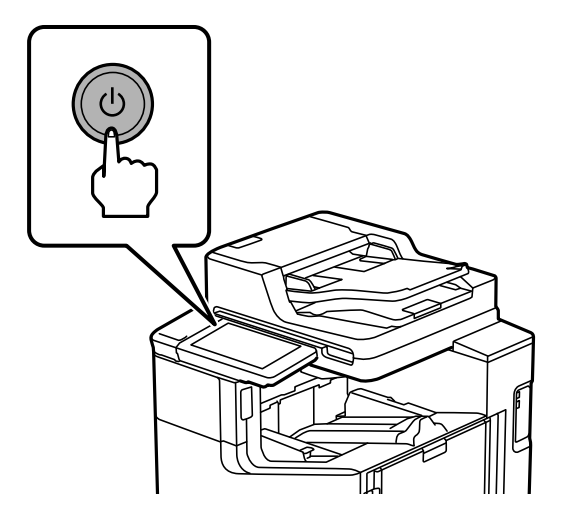

#### **Maitinimo išjungimas**

Paspauskite mygtuką  $\bigcup$ , tada vykdykite ekrane pateikiamas instrukcijas, norėdami išjungti maitinimą.

#### Svarbu:

❏ Atjungdami maitinimo laidą palaukite, kol maitinimo lemputė išsijungs ir skystųjų kristalų ekranas pradings.

# **Valdymo skydelis**

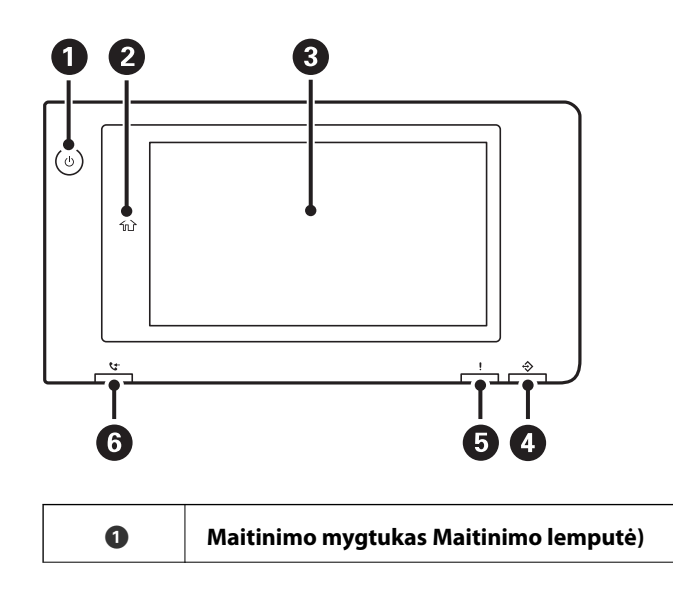

<span id="page-26-0"></span>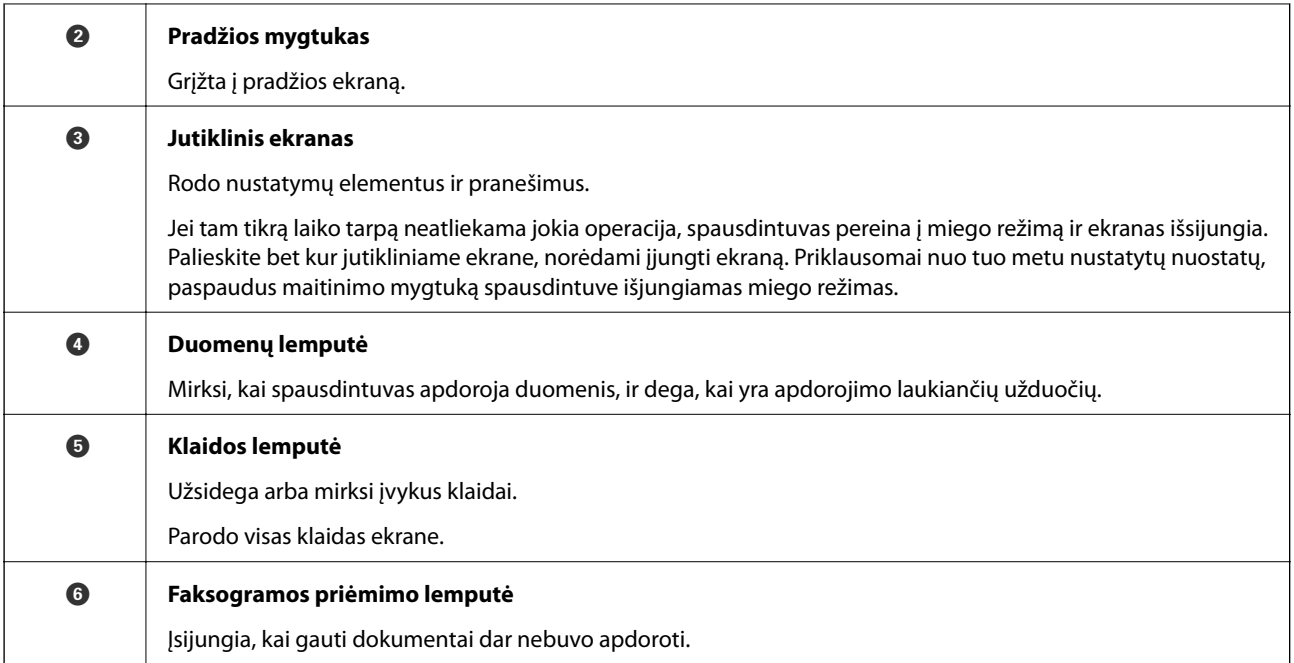

Galite pakreipti valdymo skydelį.

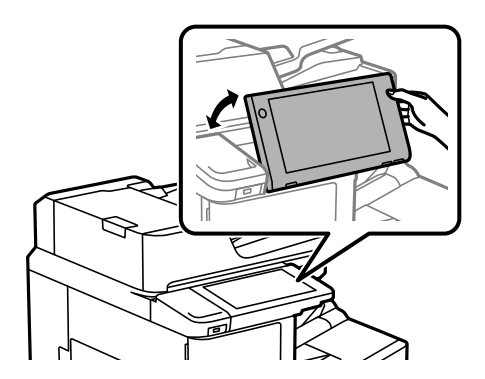

# **Pradžios ekrano konfigūravimas**

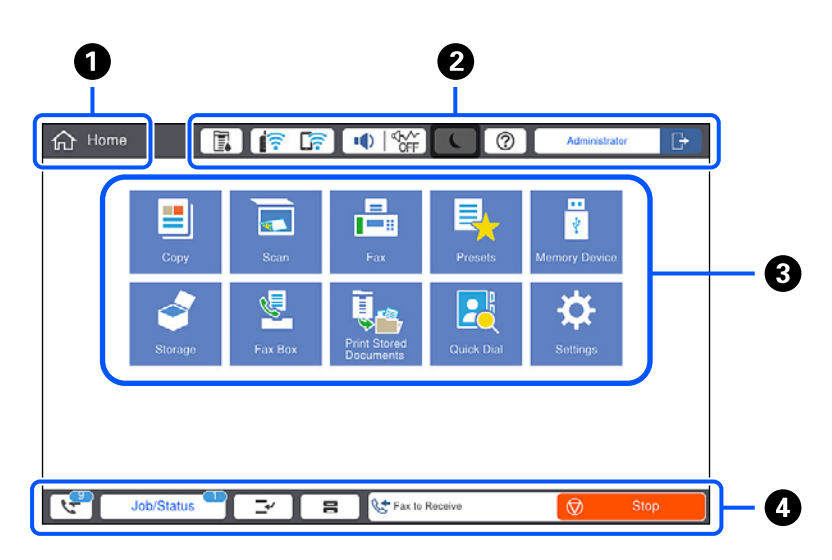

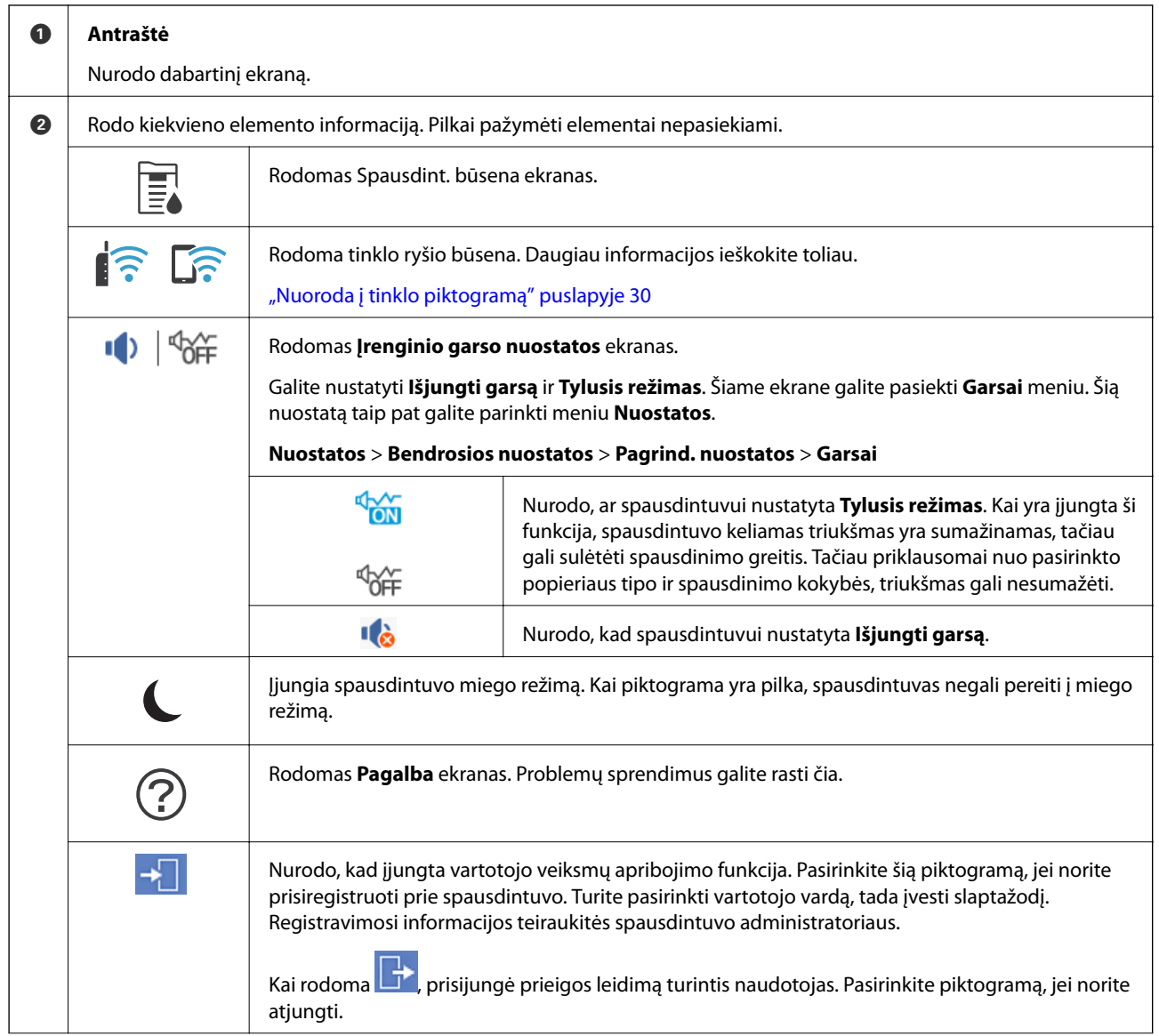

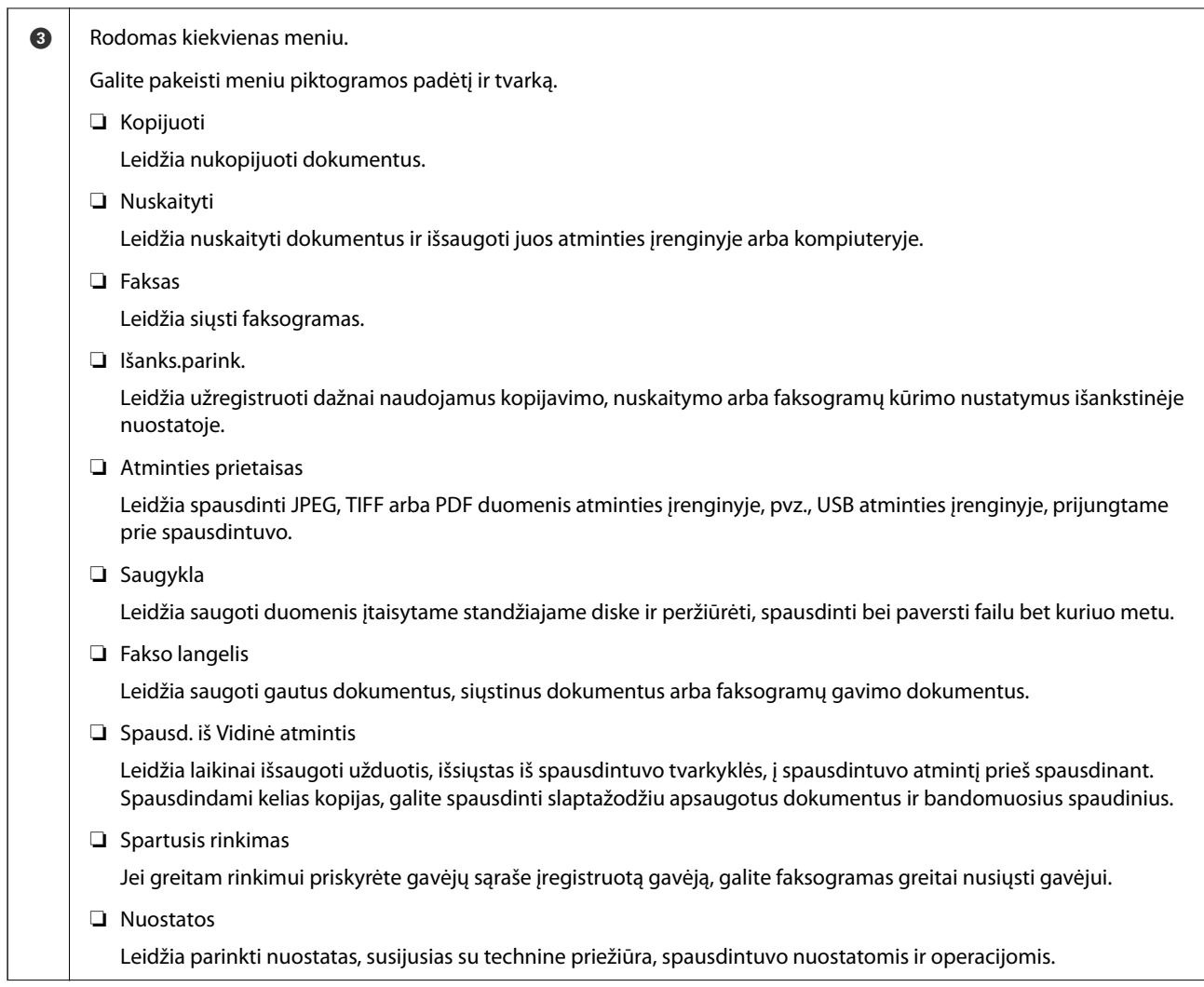

<span id="page-29-0"></span>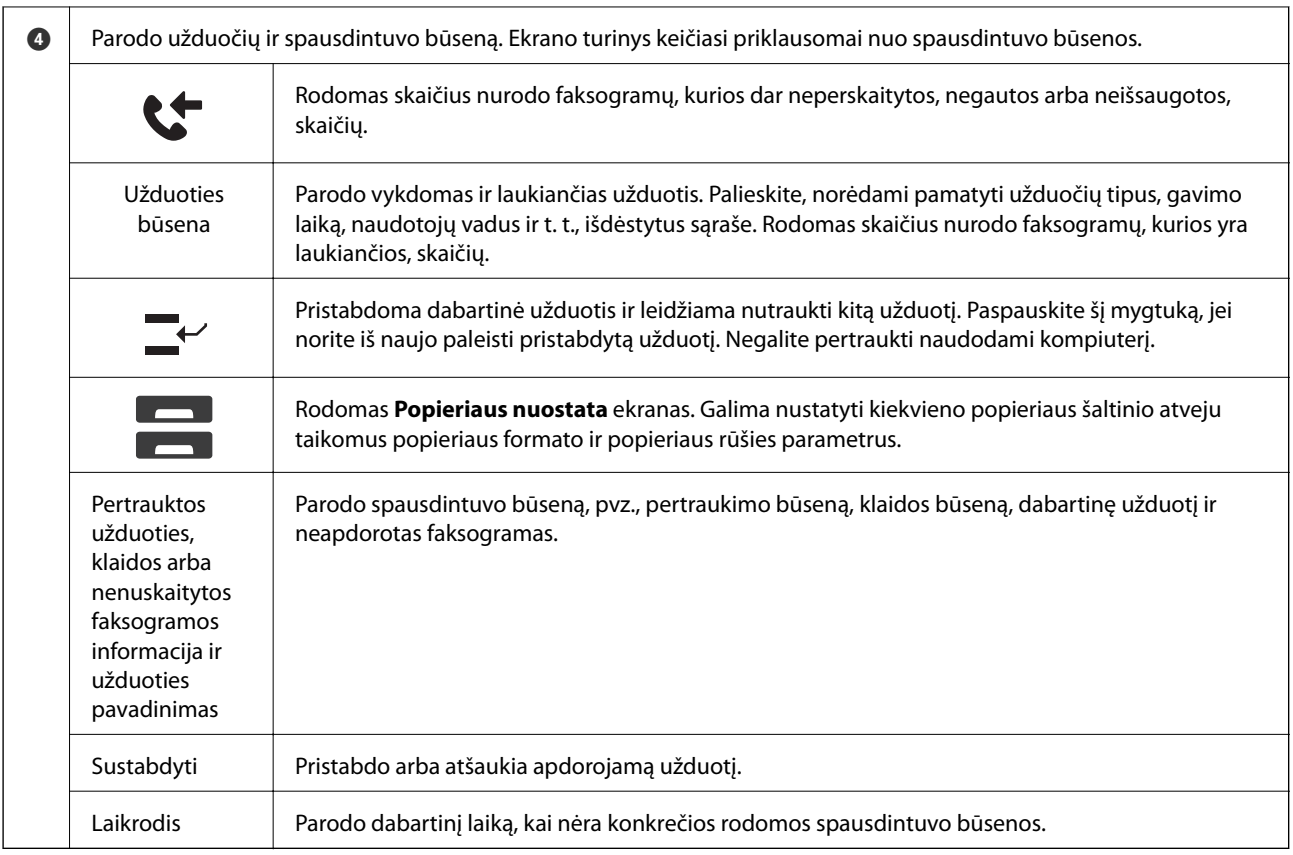

# **Nuoroda į tinklo piktogramą**

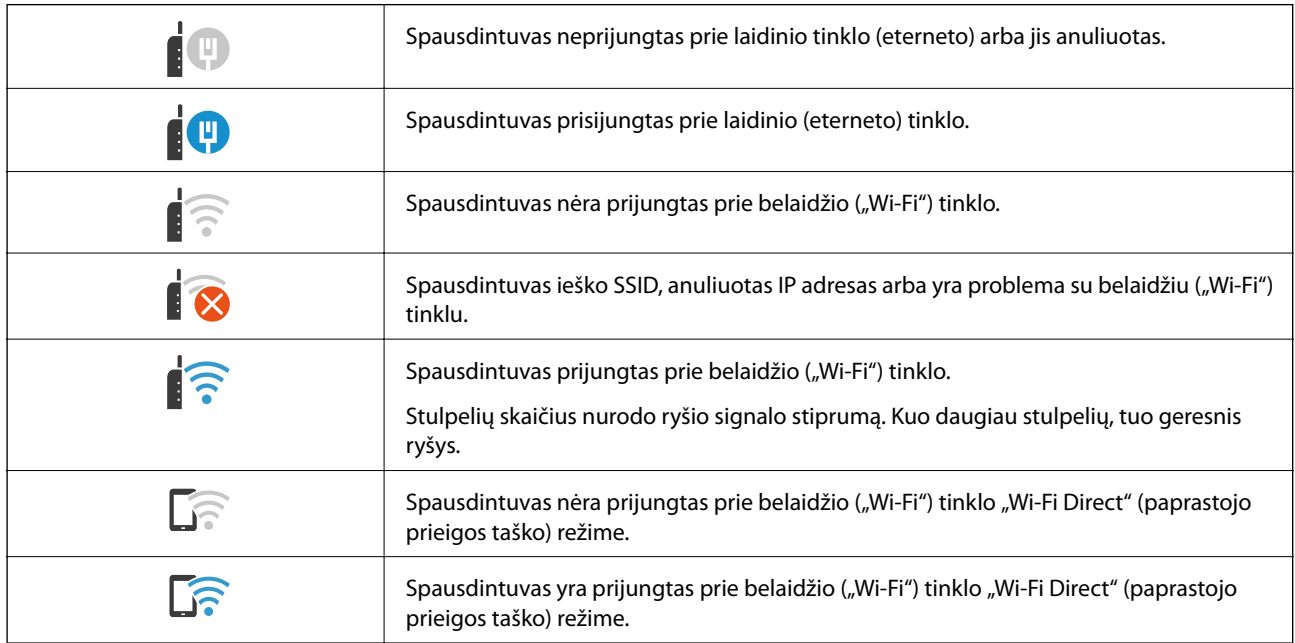

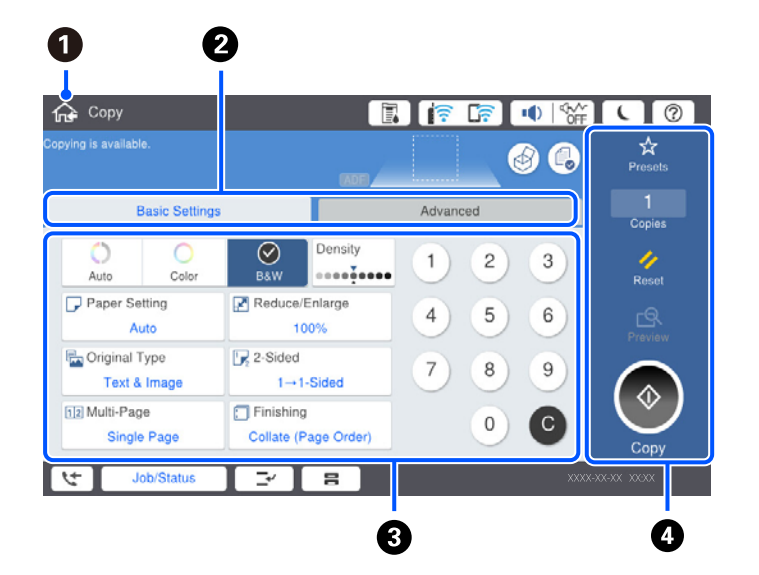

# <span id="page-30-0"></span>**Meniu ekrano konfigūravimas**

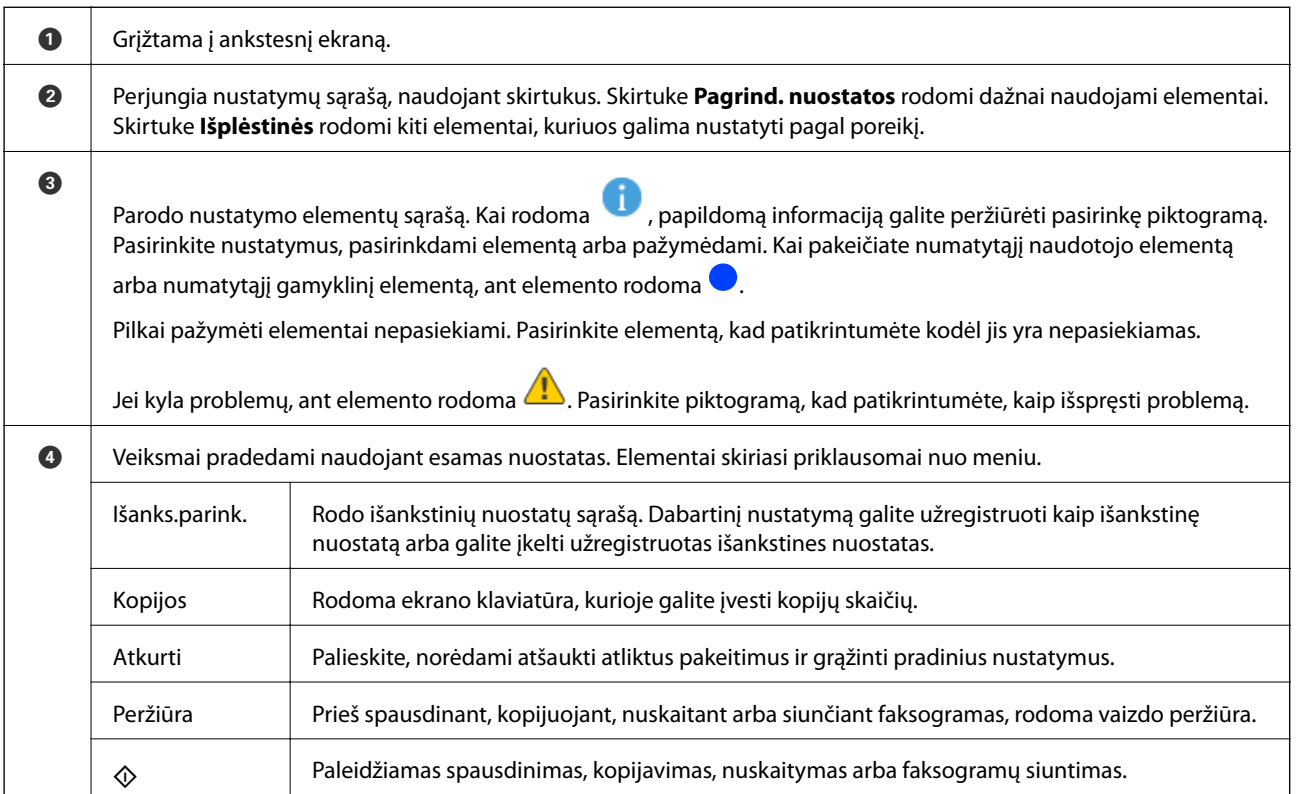

# <span id="page-31-0"></span>**Užduoties būsena ekrano konfigūravimas**

Valdymo skydelyje pasirinkite Užduoties būsena, kad būtų atvertas meniu Užduoties būsena. Galite patikrinti spausdintuvo arba užduočių būseną.

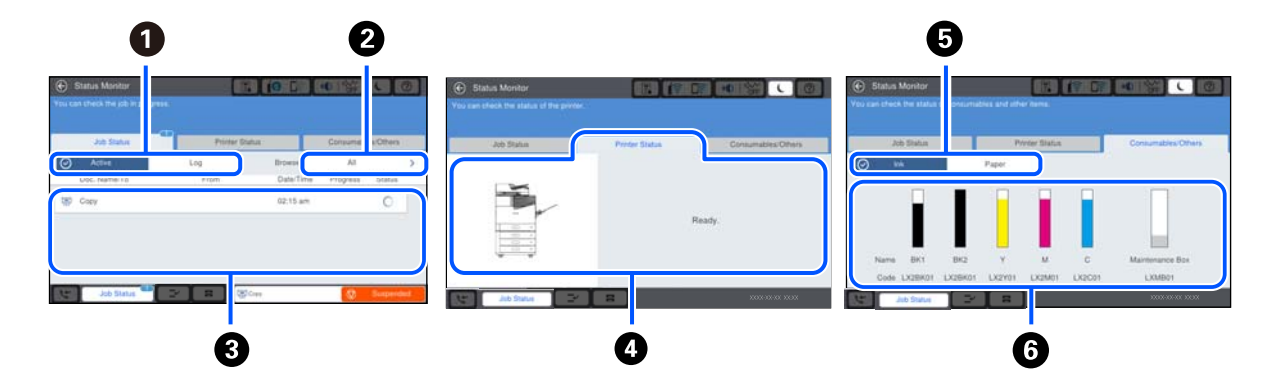

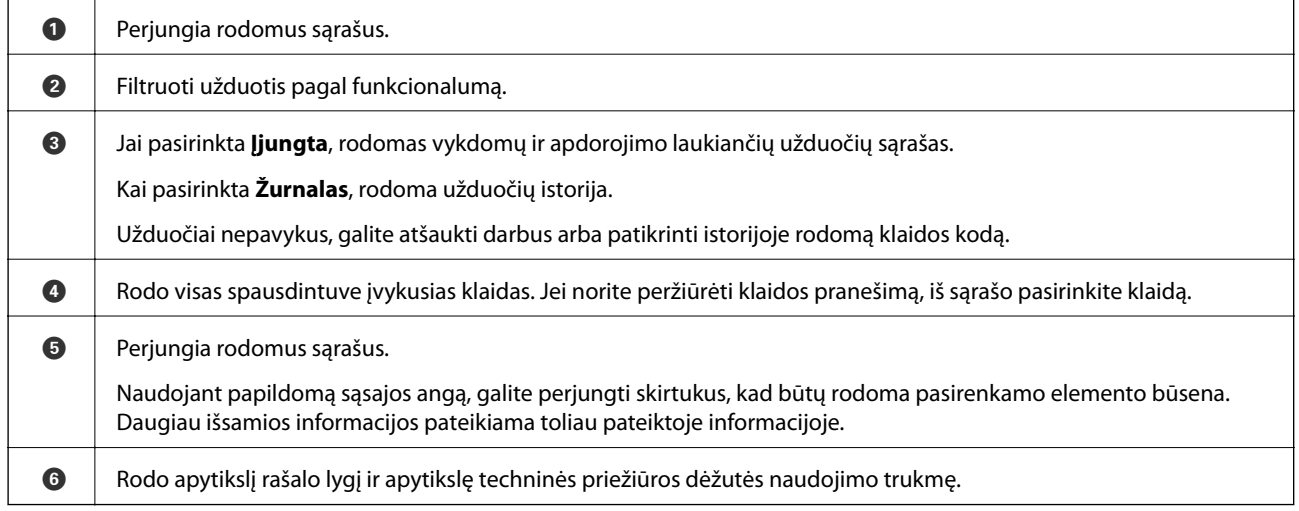

#### **Susijusi informacija**

- & ["Klaidos kodas rodomas būsenos meniu" puslapyje 275](#page-274-0)
- $\blacktriangleright$  ["Pasirenkamų komponentų sąrašas" puslapyje 339](#page-338-0)

### **Darbų rezervavimas**

Kopijuodami ar spausdindami, kai nenaudojate ADF ar skaitytuvo stiklo, darbus galite rezervuoti.

Norint rezervuoti darbus, nereikia atlikti jokių specialių veiksmų. Jei įprasto naudojimo metu pasirenkate  $\mathcal{D}$ , darbas vykdomas, kai tik bus baigtas dabartinis darbas.

Galite rezervuoti iki 100 toliau nurodytų tipų darbų, įskaitant dabartinį darbą.

- ❏ Spausdinti
- ❏ Kopijuoti
- ❏ Siųsti faksogramą

# <span id="page-32-0"></span>**Simbolių įvedimas**

Rinkdamiesi tinklo nustatymus ar kt., ženklus ir simbolius galite įvesti ekrane rodoma klaviatūra.

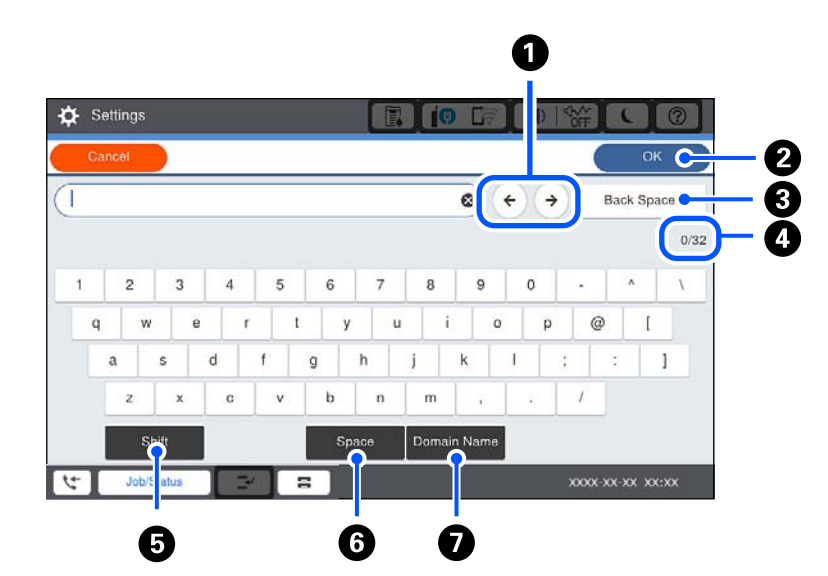

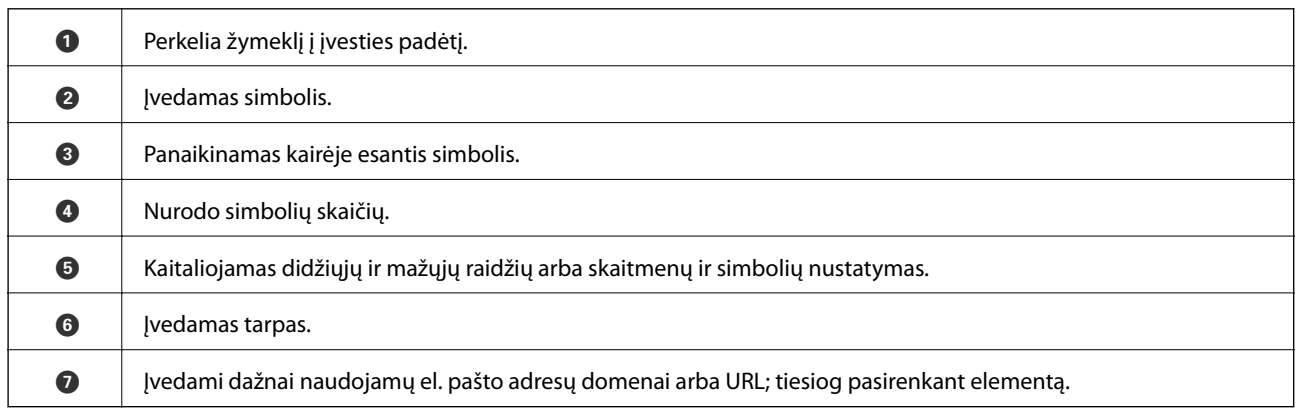

# **Animacijos peržiūrėjimas**

Skystųjų kristalų ekrane galite peržiūrėti veikimo instrukcijų animaciją, pavyzdžiui, popieriaus įdėjimas arba užstrigusio popieriaus išėmimas.

peržiūrėti.

 $\mathbf{z}$ 

❏ Pasirinkite : rodomas pagalbos ekranas. Pasirinkite **Kaip**, tada pasirinkite elementus, kuriuos norite

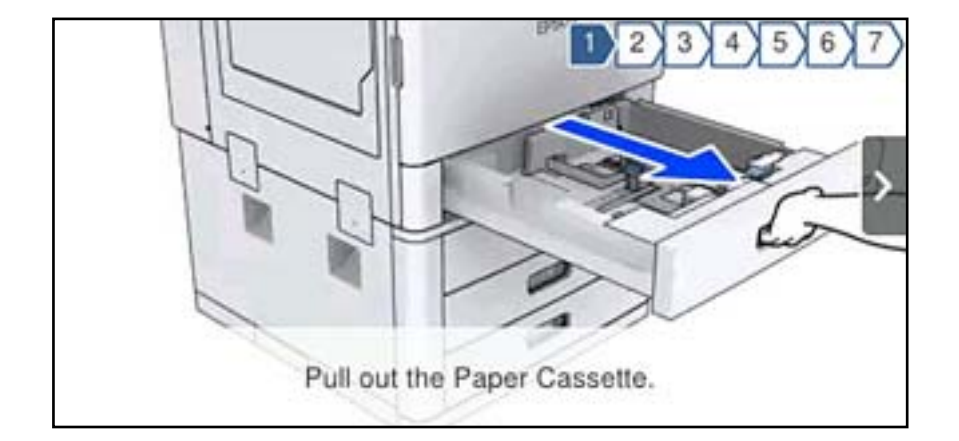

❏ Veikimo ekrano apačioje pasirinkite **Kaip**: rodoma su kontekstu susijusi animacija.

# <span id="page-34-0"></span>**Popieriaus įdėjimas**

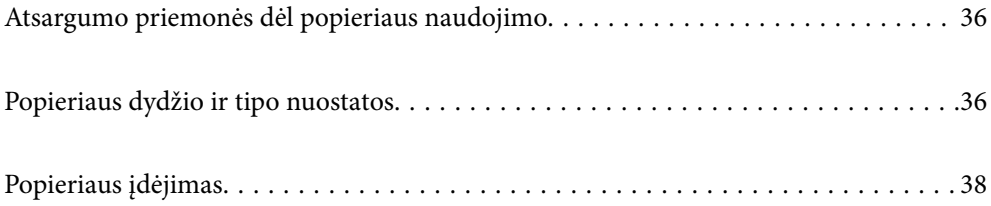

# <span id="page-35-0"></span>**Atsargumo priemonės dėl popieriaus naudojimo**

#### **Popieriaus naudojimas**

- ❏ Perskaitykite kartu su popieriumi gautus instrukcijų lapus.
- ❏ Prieš įdėdami, išskleiskite ir sulygiuokite popieriaus kraštus.

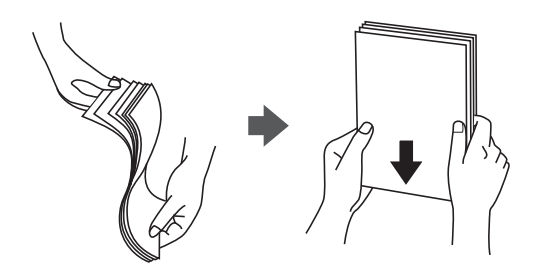

#### **Popieriaus sandėliavimas**

Sandėliuodami popierių, atkreipkite dėmesį į toliau pateiktus punktus.

- ❏ Likusį popierių užsandarinkite plastikiniame maiše, kad jis neprisigertų drėgmės.
- ❏ Laikykite vietoje, kur drėgmė maža. Be to, nesušlapinkite popieriaus.
- ❏ Saugokite nuo tiesioginių saulės spindulių.
- ❏ Nestatykite popieriaus, paguldykite jį ant lygaus paviršiaus.

#### *Pastaba:*

Net ir sandėliuojant popierių, kaip aprašyta anksčiau, spausdinimo kokybė gali suprastėti arba popierius gali įstrigti, priklausomai nuo aplinkos. Prieš naudodami sandėliuotą popierių, pabandykite atspausdinti nedidelį kiekį ir patikrinkite, ar popierius neįstringa ir ar spaudiniai neišsitepa.

#### **Susijusi informacija**

& ["Negalimos popieriaus rūšys" puslapyje 406](#page-405-0)

# **Popieriaus dydžio ir tipo nuostatos**

Jei jūs registruosite popieriaus dydį ir tipą ekrane, rodomame, kai įdedate popieriaus kasetę, spausdintuvas praneša jums, kai registruota informacija ir spausdinimo nuostatos skiriasi. Tai neleidžia švaistyti popieriaus ir rašalo, užtikrinant, kad jūs negalėsite spausdinti ant netinkamo dydžio popieriaus arba netinkama spalva dėl to, kad naudojate popieriaus tipo neatitinkančias nuostatas.

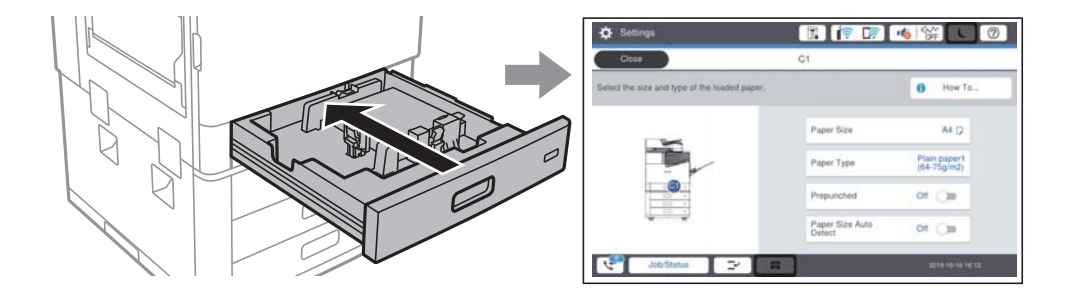
<span id="page-36-0"></span>Jei rodomas popieriaus formatas ir tipas skiriasi nuo įdėto popieriaus, pasirinkite elementą, kurį keisite. Jei nuostatos atitinka įdėtą popierių, uždarykite ekraną.

#### *Pastaba:*

Galima taip pat parodyti popieriaus formato ir popieriaus tipo nuostatų ekraną pasirenkant valdymo skydelyje $\blacksquare$ .

# **Popieriaus tipo nustatymas**

Siekiant aukščiausios kokybės spausdinimo rezultatų, reikia pasirinkti popierių atitinkančią popieriaus rūšį.

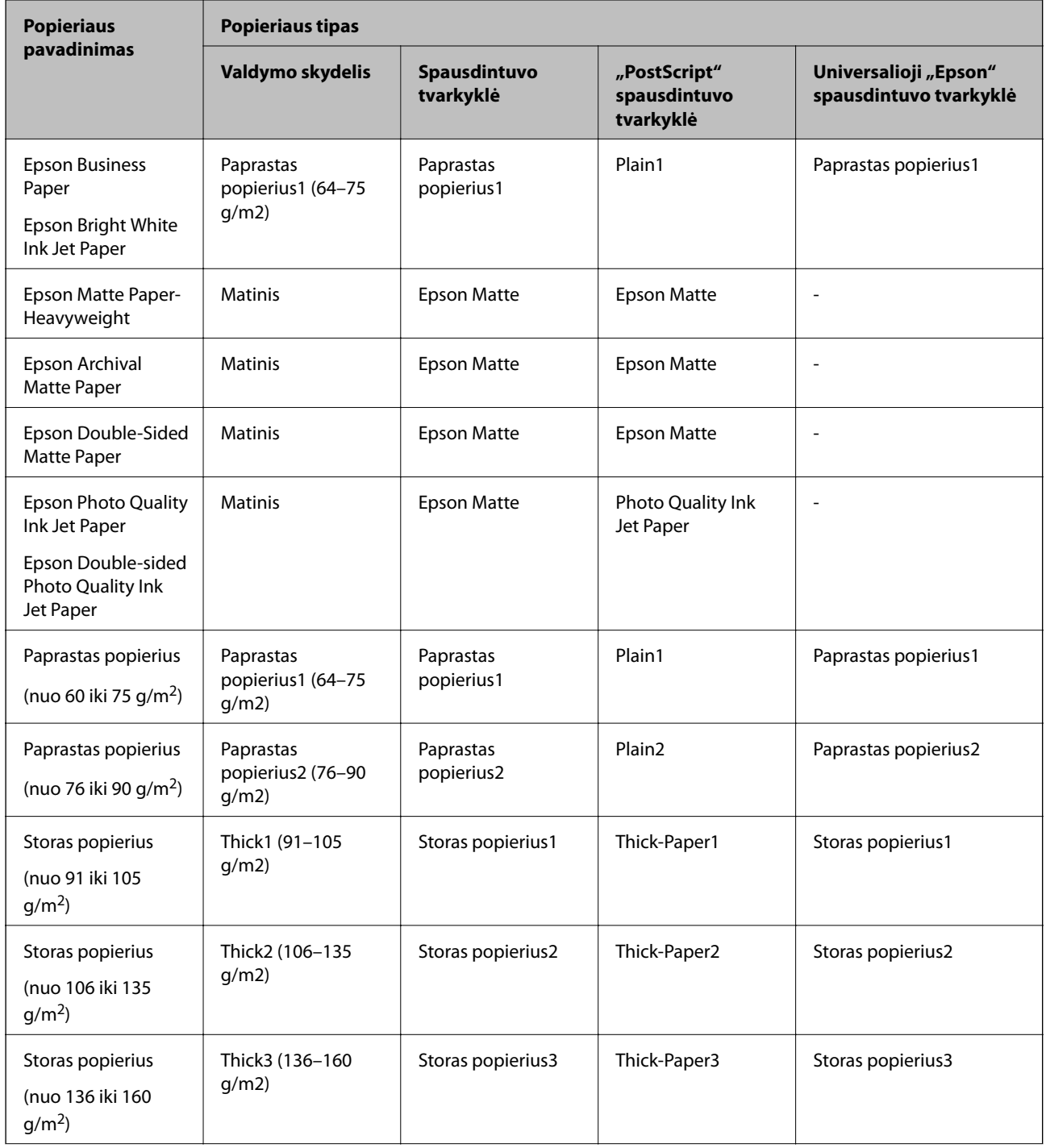

<span id="page-37-0"></span>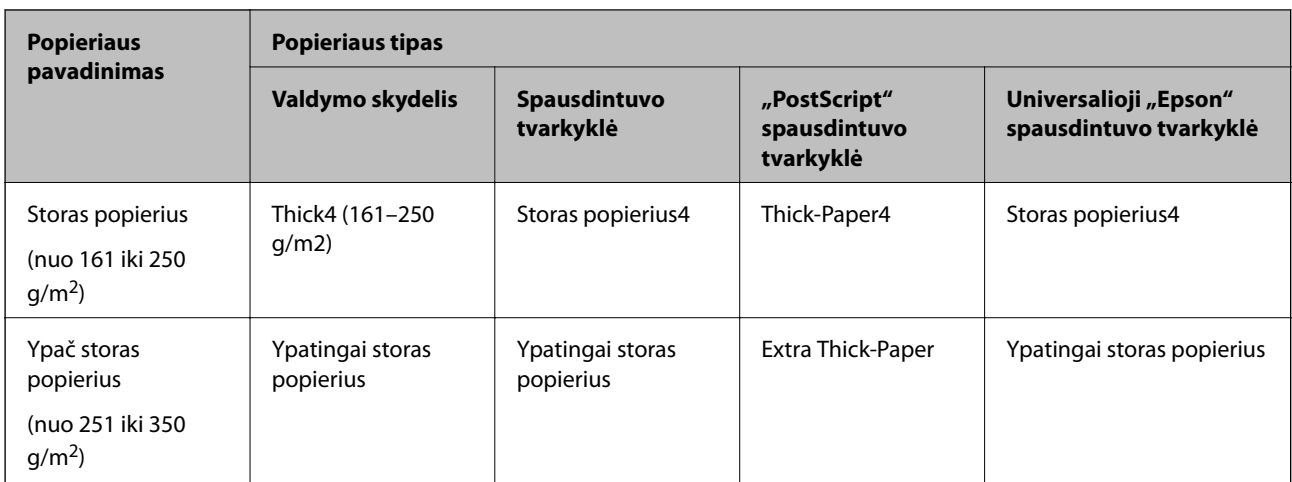

# **Aptiktų popieriaus dydžių sąrašas**

Kai įgalinate **Popieriaus formato auto. aptik.**, šie popieriaus formatai aptinkami automatiškai, kai yra įdėti į popieriaus kasetė.

A6, B6, A5, "Half letter", B5, A4, "Letter", B4, "Legal", A3, 11×17 col.

Panašūs popieriaus formatai, pvz., A4 ir "Letter" gali būti aptikti neteisingai. Jei "Half letter", "Letter", "Legal" ir "Leger" formatai aptinkami kaip A5, A4, B4 ir A3 formatai, pasirinkite ir nustatykite teisingą formatą.

Jei formatai negali būti aptikti automatiškai, pasirinkite **, išjunkite funkciją Popieriaus formato auto. aptik.**, tada nustatykite įdėto popieriaus formatą.

# **Popieriaus įdėjimas**

Popierių galite įdėti atsižvelgę į animacijas, rodomas spausdintuvo LCD ekrane.

Pasirinkite <sup>?</sup>, tada pasirinkite **Kaip** > **Įdėkite popieriaus**. Pasirinkite popieriaus šaltinį, kuriuos norite rodydami animacijas. Pasirinkite **Uždaryti**, kad uždarytumėte animacijos ekraną.

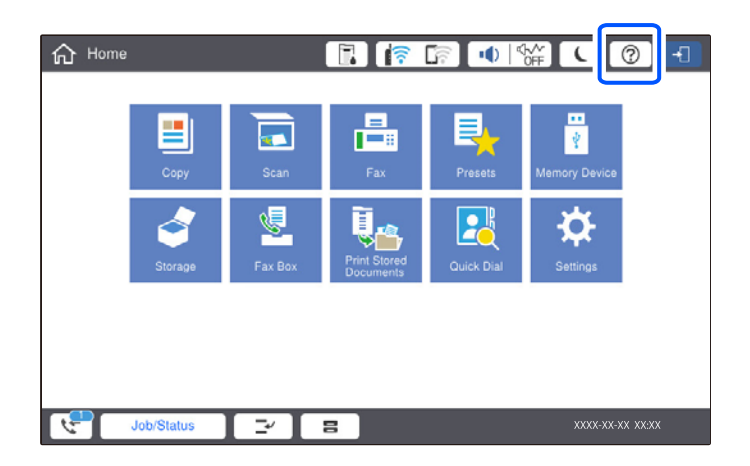

## c*Svarbu:*

Popieriaus kasetę įdėkite ir išimkite lėtai. Didelės talpos dėklą įdėkite lėtai, nes jis sunkus dėl didelio jame įdėto popieriaus kiekio.

#### *Pastaba:*

Keisdami krašto kreiptuvų, esančių popieriaus kasetė, padėtį, atleiskite kasetės užraktą, tada judinkite krašto kreiptuvus. Pakeitę padėtį vėl užrakinkite kasetę.

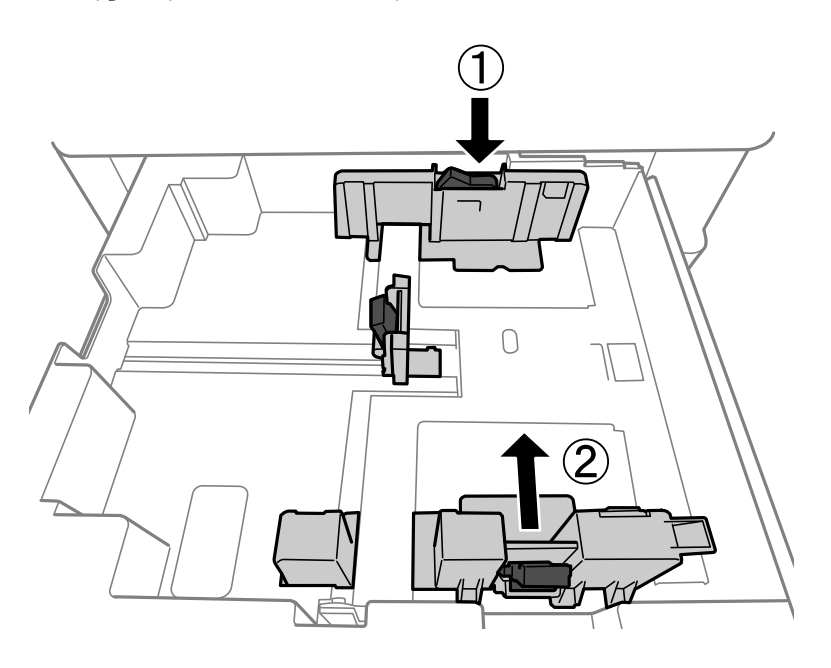

# **Vokų įdėjimas**

Vokus dėkite popieriaus dėklo centre taip, kad trumpoji jų kraštinė būtų nukreipta į priekį, o atvartas — žemyn, tada prie vokų krašto pristumkite kraštinius kreiptuvus.

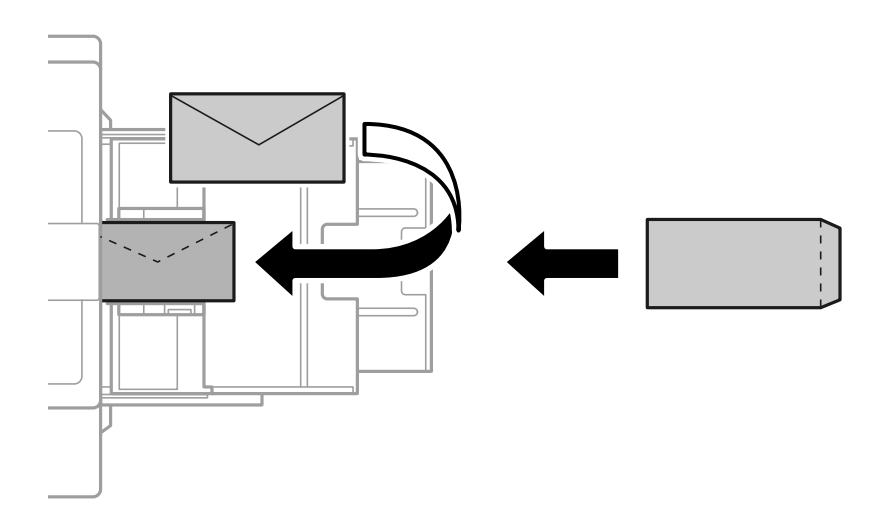

Jei atvartas yra trumpajame krašte, nustatydami naudotojo apibrėžtą dydį būtinai įtraukite atvartą.

# **Popieriaus su skylutėmis įdėjimas**

Nustatykite paraštės nustatymus, kad išvengtumėte spausdinimo ant skylučių.

Negalite spausdinti 17 mm atstumu nuo popieriaus krašto (iš anksto perforuoto krašto).

## c*Svarbu:*

Įdėkite iš anksto perforuotą popierių skylutėmis į save. Jei popierių įdėjote netinkama kryptimi, popierius gali įstrigti arba dėl to spausdintuvo viduje gali atsirasti spaudinių tepimas.

#### ❏ Popieriaus kasetė

Įdėkite iš anksto perforuotą popierių, spausdinamą pusę nukreipę žemyn, o skylutes atsukę į priekį.

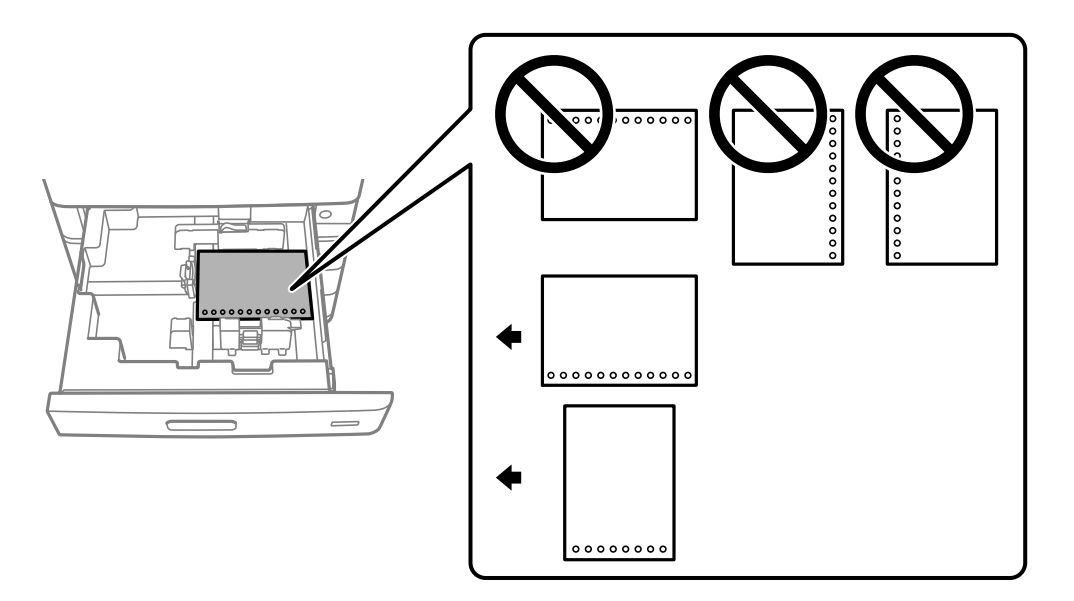

Pasirinkite **Įjungti** nustatyme **Prepunched** valdymo skydelyje atvertame popieriaus nustatymų ekrane.

### ❏ Popieriaus dėklas

Įdėkite iš anksto perforuotą popierių, spausdinama puse į viršų, o skylutes atsukę į priekį.

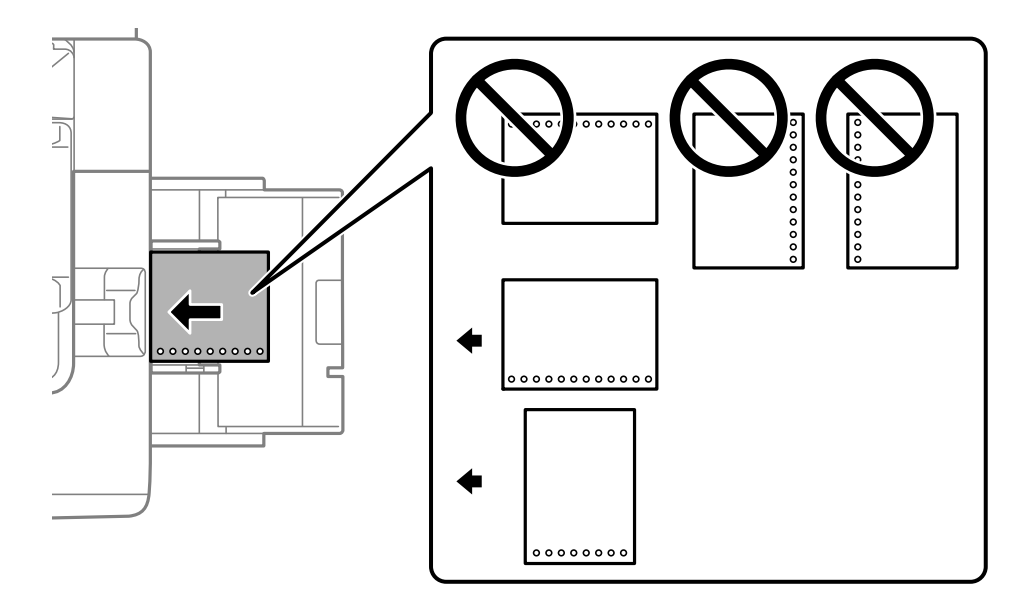

Pasirinkite **Įjungti** nustatyme **Prepunched** valdymo skydelyje atvertame popieriaus nustatymų ekrane.

*Pastaba:*

Galima taip pat atverti popieriaus nustatymų ekraną valdymo skydelyje pasirenkant $\blacksquare$ .

# **Ilgo popieriaus įdėjimas**

Įdėkite vieną ilgą popieriaus lapą į popieriaus dėklą. Pasirinkite **Nustatyta vartotojo** kaip popieriaus formato nustatymą.

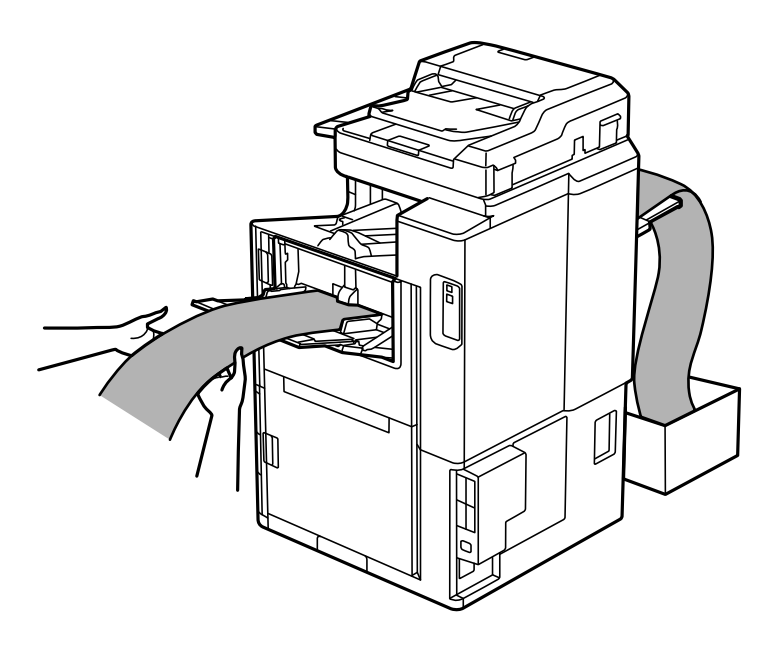

- ❏ Jei popierius iš dėklo, skirto sudėjimui priekine puse į viršų, krenta paruoškite dėžutę ir pan., kad popierius neliestų grindų.
- ❏ Nelieskite išstumiamo popieriaus. Jis gali sužaloti ranką arba spausdinimo kokybė gali suprastėti.
- ❏ Ilgą popierių įdėkite atsargiai, kad neįsipjautumėte rankų į popieriaus kraštus, jį laikydami.

# <span id="page-41-0"></span>**Originalų dėjimas**

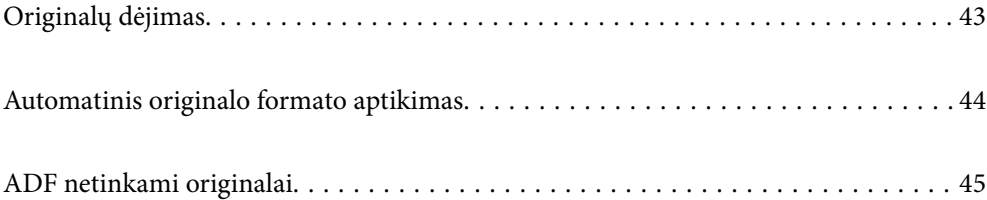

# <span id="page-42-0"></span>**Originalų dėjimas**

Originalus galite padėti atsižvelgę į animacijas, rodomas spausdintuvo LCD ekrane.

Pasirinkite <sup>(2)</sup>, tada pasirinkite **Kaip** > **Padėkite originalius dokumentus**. Pasirinkite norimų peržiūrėti originalų dėjimo būdą. Pasirinkite **Uždaryti**, kad uždarytumėte animacijos ekraną.

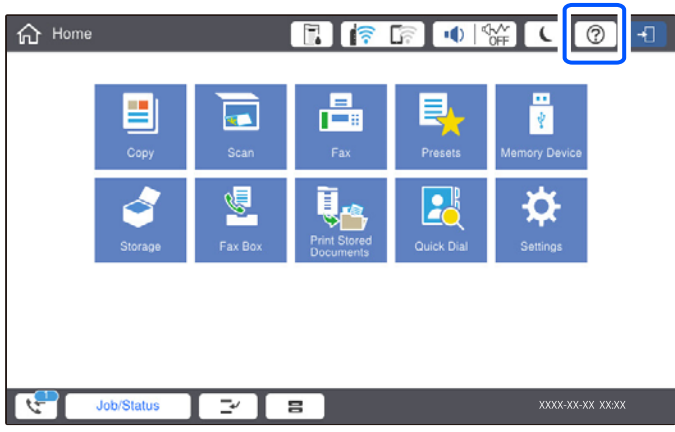

Jei norite kopijuoti kelis failus, įdėkite visus originalus į ADF.

#### **Naudojant skaitytuvo stiklą**

### !*Perspėjimas:*

Uždarydami dokumentų dangtį stenkitės neprisispausti pirštų. Taip galite susižeisti.

### c*Svarbu:*

❏ Dėdami sunkius originalius failus, pvz., knygas, neleiskite išorinei šviesai šviesti tiesiai į skaitytuvo stiklą.

Jei išorinis apšvietimas yra per stiprus, jūsų originalo dydis gali būti automatiškai neaptiktas arba kopijavimo ar nuskaitymo rezultatas gali būti baltas.

- ❏ Nenaudokite per daug jėgos su skaitytuvo stiklu. Priešingu atveju galite pažeisti jį.
- ❏ Nespauskite originalo per stipriai. Jei spausite per stipriai, gali atsirasti neryškumų, ištepimų ir dėmių.
- ❏ Jei originale yra sulenkimo žymių arba raukšlių, jas išlyginkite ir failus dėkite ant skaitytuvo stiklo. Vietose, kuriose originalas nėra arti skaitytuvo stiklo, vaizdai gali būti susilieję.
- ❏ Jei ant skaitytuvo stiklo yra šiukšlių arba purvo, nuskaitymo diapazonas gali būti išplėstas, kad jie patektų į jį, todėl originalo vaizdo padėtis gali pakisti arba jis sumažės. Prieš nuskaitydami pašalinkite šiukšles ir nešvarumus nuo skaitytuvo stiklo.

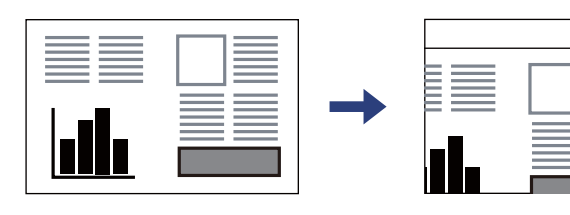

❏ Baigę nuskaityti, išimkite originalus. Jei originalus ilgam laikui paliksite ant skaitytuvo stiklo, jie gali prilipti prie stiklo paviršiaus.

#### <span id="page-43-0"></span>*Pastaba:*

- ❏ 1,5 mm tarpas nuo skaitytuvo stiklo kraštų nenuskaitomas.
- ❏ Padėjus originalus į ADF ir ant skaitytuvo stiklo, pirmenybė teikiama ADF padėtiems originalams.
- ❏ Kai kurie formatai automatiškai nenustatomi. Tada originalų formatą reikia pasirinkti rankiniu būdu.

#### **Naudojant ADF**

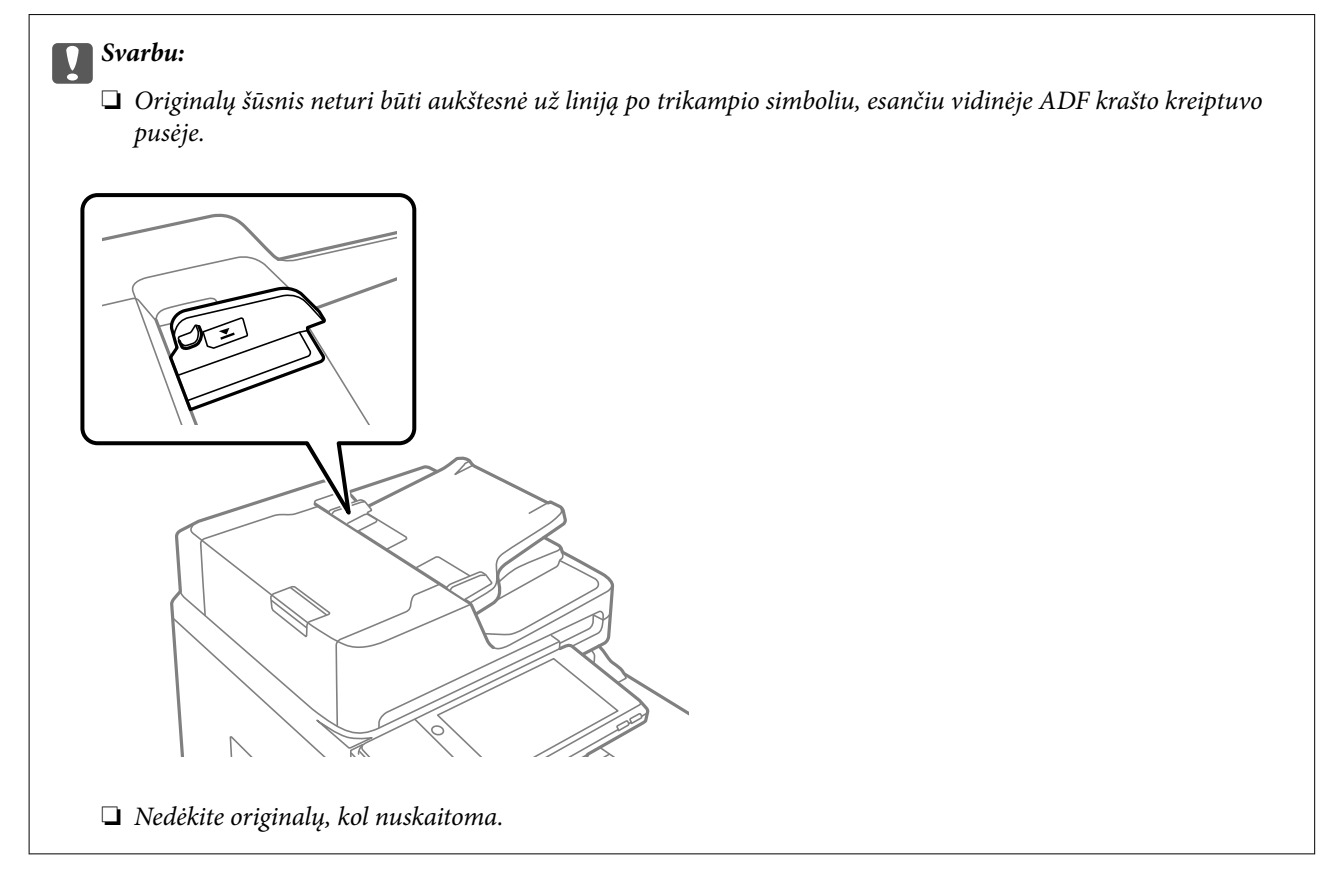

#### *Pastaba:*

- ❏ Mažesnius nei A4 formato originalus galima dėti ilgąjį kraštą nukreipiant į ADF.
- ❏ Kai kurie formatai automatiškai nenustatomi. Tada originalų formatą reikia pasirinkti rankiniu būdu.

#### **Susijusi informacija**

- & ["ADF netinkami originalai" puslapyje 45](#page-44-0)
- $\blacklozenge$  "Automatinis originalo formato aptikimas" puslapyje 44
- $\blacktriangleright$  ["Skaitytuvo techniniai duomenys" puslapyje 452](#page-451-0)
- $\blacktriangleright$  <sub>"</sub>ADF specifikacijos" puslapyje 453

# **Automatinis originalo formato aptikimas**

Pasirinkus **Automatinis aptikimas** kaip popieriaus nustatymus, šie popieriaus formatų tipai nustatomi automatiškai.

<span id="page-44-0"></span>❏ Dedama vertikaliai: A4, B5, A5

Originalo ilgąjį kraštą dėkite prie ADF popieriaus tiektuvo įdėjimo angos arba prie kairės skaitytuvo stiklas pusės.

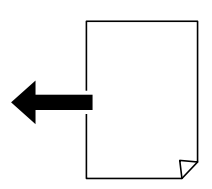

❏ Dedama horizontaliai: A3, B4, A4, B5 ir A5 (tik skaitytuvo stiklas)

Originalo trumpąjį kraštą dėkite prie ADF popieriaus tiektuvo įdėjimo angos arba prie kairės skaitytuvo stiklas pusės.

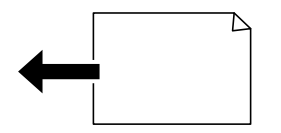

#### *Pastaba:*

Toliau pateikiamų originalų dydžiai gali būti nustatyti neteisingai. Jeigu dydžiai nėra aptinkami, valdymo skydelyje dydį nustatykite rankiniu būdu.

- ❏ Suplyšę, sulenkti, susiraukšlėję arba susiraitę originalai (jeigu originalai susiraitę, prieš dėdami originalus, juos ištiesinkite).
- ❏ Originalai su daug skylių segtuvui
- ❏ OHP, permatomi arba blizgūs originalai

# **ADF netinkami originalai**

### c*Svarbu:*

Netiekite nuotraukų arba vertingų originalių meno kūrinių į ADF. Netinkamai tiekiant galima suglamžyti arba pažeisti originalą. Vietoje to nuskaitykite šiuos dokumentus padėję ant skaitytuvo stiklo.

Norėdami, kad neužstrigtų popierius, toliau nurodytų originalų į ADF nedėkite. Tokio pobūdžio originalams naudokite skaitytuvo stiklą.

- ❏ Įplėšti, sulenkti, susiglamžę, apgadinti arba banguoti originalai
- ❏ Su skylėmis segtuvui
- ❏ Sukabinti juosta, kabėmis, sąvaržėlėmis ir pan.
- ❏ Su priklijuotais lipdukais arba etiketėmis
- ❏ Sukarpyti nevienodai arba nestačiu kampu
- ❏ Surišti originalai
- ❏ OHP, šiluminio perkėlimo popierius arba anglies pluošto nugarėlės
- ❏ Originalai, kurie tik atspausdinti (ne išdžiovinti, ne atvėsinti ir pan.)

# <span id="page-45-0"></span>**Atminties įrenginio įdėjimas ir išėmimas**

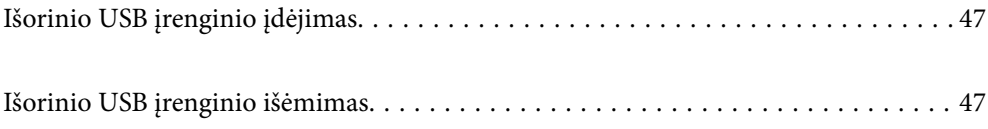

# <span id="page-46-0"></span>**Išorinio USB įrenginio įdėjimas**

Įdėkite išorinį USB įrenginį į išorinės sąsajos USB prievadą.

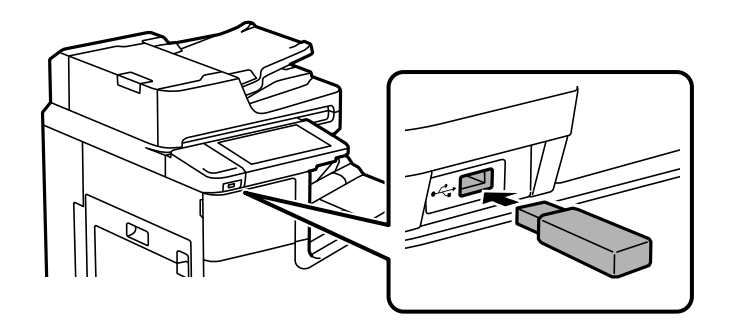

### **Susijusi informacija**

& ["Atminties įrenginio specifikacijos" puslapyje 459](#page-458-0)

# **Išorinio USB įrenginio išėmimas**

Išimkite išorinį USB įrenginį.

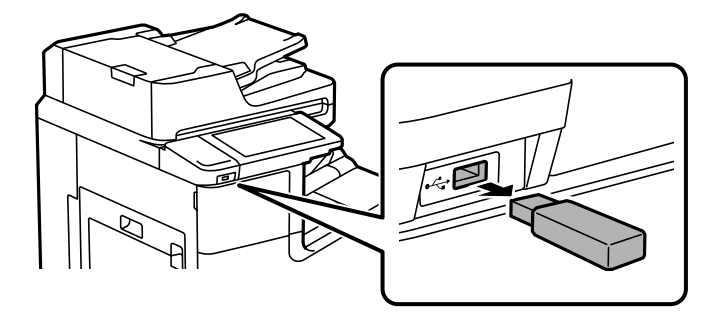

### c*Svarbu:*

Jei pašalinsite išorinį USB įrenginį, kai spausdintuvas naudojamas, išorinio USB įrenginio duomenys gali būti prarasti.

# <span id="page-47-0"></span>**Spausdinimas**

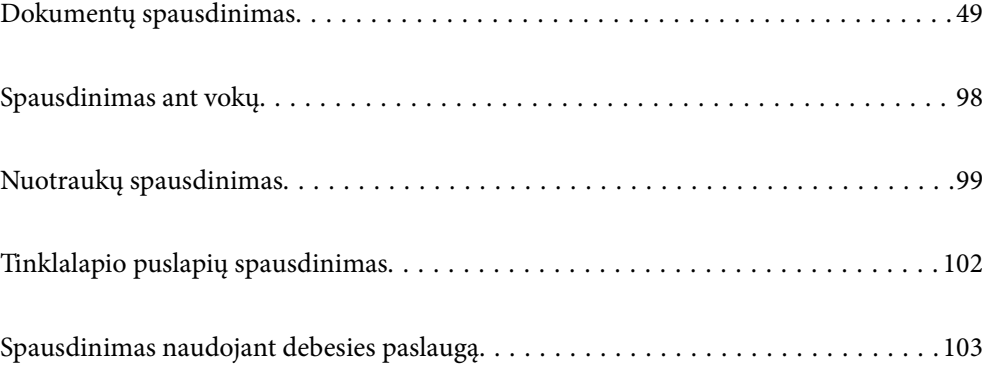

# <span id="page-48-0"></span>**Dokumentų spausdinimas**

# **Spausdinimas iš kompiuterio Windows**

Jei kai kurių spausdintuvo tvarkyklės nustatymų pakeisti nepavyksta, galbūt juos užregistravo administratorius. Pagalbos kreipkitės į spausdintuvo administratorių.

## **Spausdinimas naudojant paprastas nuostatas**

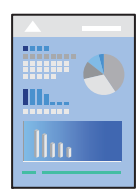

#### *Pastaba:*

Veiksmai gali skirtis priklausomai nuo programos. Išsamios informacijos ieškokite programėlės žinyne.

- 1. Į spausdintuvą įdėkite popieriaus. ["Popieriaus įdėjimas" puslapyje 38](#page-37-0)
- 2. Atidarykite norimą spausdinti failą.
- 3. Meniu **Failas** pasirinkite **Spausdinti** arba **Spausdinimo nustatymas**.
- 4. Pasirinkite naudojamą spausdintuvą.
- 5. Pasirinkite **Nuostatos** arba **Ypatybės**, kad būtų atidarytas spausdintuvo tvarkyklės langas.

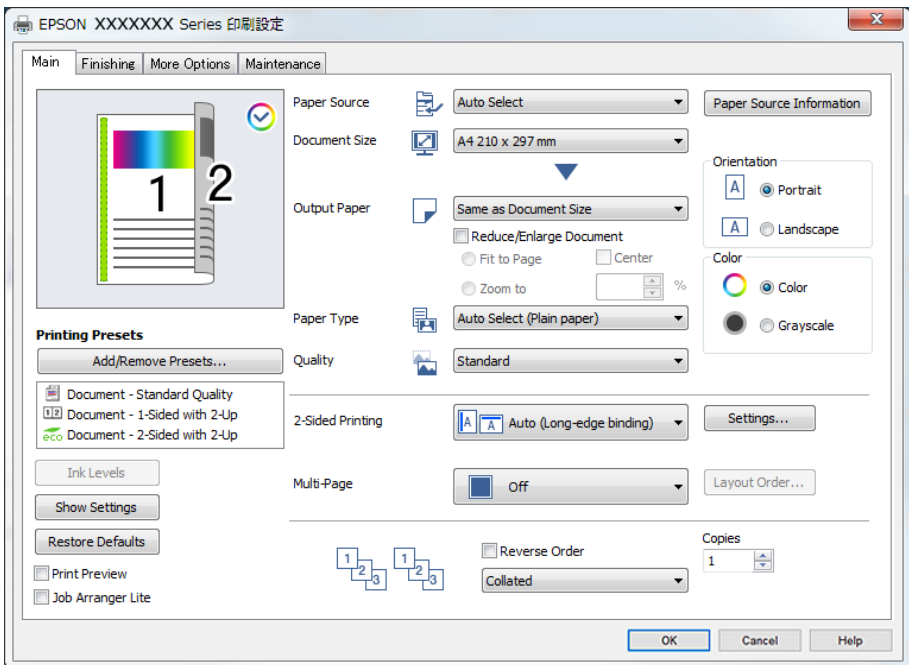

<span id="page-49-0"></span>6. Jei reikia, pakeiskite nustatymus.

Daugiau informacijos apie spausdintuvo tvarkykles ieškokite meniu parinktyse.

#### *Pastaba:*

- ❏ Paaiškinimo, kaip nustatyti elementus, taip pat žr. interneto žinyne. Paspaudus elementą dešiniu pelės klavišu rodomas *Žinynas*.
- ❏ Pasirinkę *Spausdinimo peržiūra* galite peržiūrėti dokumentą prieš spausdinimą.
- ❏ Kai norite spausdinti ant vienos popieriaus pusės, parinktį *2-pusis spausdinimas* nustatykite į *Išjungtas*.
- ❏ Jeigu norite spausdinamą dokumentą išsaugoti saugykloje, pasirinkite *Baigiama* arba *Daugiau pasirinkčių* skirtuką, jame *Išsaugoti saugykloje ir spausdinti* skiltyje *Užduoties tipas*, o tada nurodykite kur norite dokumentą išsugoti.
- 7. Norėdami uždaryti spausdintuvo tvarkyklės langą, spustelėkite **OK**.

#### 8. Spustelėkite **Spausdinti**.

#### *Pastaba:*

- ❏ Pasirinkus *Spausdinimo peržiūra* rodomas peržiūros langas. Norėdami pakeisti nustatymus, spustelėkite *Atšaukti*, tada pakartokite procedūra nuo 3 žingsnio.
- ❏ Jei spausdinimą norite atšaukti, kompiuteryje dešiniuoju pelės klavišu spustelėkite ant spausdintuvo ties *Įrenginiai ir spausdintuvai*, *Spausdintuvas* arba *Spausdintuvai ir fakso aparatai*. Spustelėkite *Pamatyti, kas spausdinama*, dešiniuoju pelės klavišu spustelėkite norimą atšaukti užduotį, tada pasirinkite *Atšaukti*. Tačiau, jei spausdinimo užduotis jau išsiųsta į spausdintuvą, iš kompiuterio jos atšaukti negalėsite. Tokiu atveju spausdinimo užduotį atšaukite naudodami spausdintuvo valdymo skydelį.

#### **Susijusi informacija**

- $\blacktriangleright$  ["Galimas popierius ir talpa" puslapyje 403](#page-402-0)
- $\blacktriangleright$  ["Popieriaus tipo nustatymas" puslapyje 37](#page-36-0)
- $\rightarrow$  "Spausdintuvo tvarkyklės meniu parinktys" puslapyje 50

#### *Spausdintuvo tvarkyklės meniu parinktys*

Atidarykite spausdinimo langą programoje, pasirinkite spausdintuvą, tada pasiekite spausdintuvo tvarkyklės langą.

#### *Pastaba:*

Meniu gali skirtis, priklausomai nuo pasirinktos parinkties.

#### **Skirtukas Pagrindinis**

#### Išankst. spausd. nustat.:

Pridėti / šalinti išankstinius nustatymus:

Galite pridėti ar pašalinti dažniausiai naudojamų spausdinimo nustatymų išankstinius nustatymus. Iš sąrašo pasirinkite norimą naudoti išankstinį nustatymą.

#### Rašalo lygiai:

Rodo apytikslį rašalo lygį. Norint įjungti šią funkciją reikia įdiegti EPSON Status Monitor 3. Ją galite parsisiųsti iš "Epson" interneto svetainės.

#### [http://www.epson.com](http://www.epson.com/)

#### Rodyti nustatymus / Slėpti nustatymus:

Parodo skirtukuose **Pagrindinis**, **Baigiama** ir **Daugiau pasirinkčių** šiuo metu nustatytų elementų sąrašą. Jūs galite rodyti arba slėpti esamą nuostatų sąrašo ekraną.

#### Gamyklinių parametrų atkūrimas:

Visi nustatymai grąžinami į gamyklinius. Nustatymams skirtukuose **Baigiama** ir **Daugiau pasirinkčių** taip pat nustatomos numatytosios reikšmės.

#### Spausdinimo peržiūra:

Rodo dokumento peržiūrą prieš spausdinimą.

#### Užduočių tvarkyklė Lite:

"Job Arranger Lite" leidžia sujungti kelis skirtingomis programomis sukurtus failus ir išspausdinti juos kaip vieną spaudinį.

#### Popier. šaltinis:

Pasirinkite popieriaus šaltinį, iš kurio turi būti tiekiamas popierius. Norėdami spausdintuvo spausdinimo nuostatose automatiškai pasirinkti popieriaus šaltinį, pasirinkite **Automat. pasirinkimas**. Jeigu pasirinkote **Nustatyti atskirai kiekvienam popieriui**, dokumento puslapiams galite parinkti kelis popieriaus šaltinius. Jūs taip pat galite pasirinkti, ar norite spausdinti priekinį ir galinį viršelį.

#### Dokumento dydis:

Pasirinkite norimą naudoti popieriaus formatą. Jei pasirinkote **Nustatyta vartotojo**, įveskite popieriaus plotį ir aukštį, tada užregistruokite formatą.

#### Išvesties popierius:

Pasirinkite norimą naudoti popieriaus formatą. Jei **Dokumento dydis** skiriasi nuo **Išvesties popierius**, **Mažinti / didinti dokumentą** pasirenkamas automatiškai. Jei spausdinate nedidindami ir nemažindami dokumento dydį, galite šio nustatymo nesirinkti.

#### Mažinti / didinti dokumentą:

Leidžia sumažinti ir padidinti dokumento dydį.

#### Talpinti į puslapį:

Automatiškai sumažina ar padidina dokumentą, kad jis tilptų į **Išvesties popierius** pasirinktą popieriaus dydį.

#### Priartinti:

Spausdina konkrečia procentine verte.

#### Centras:

Spausdina vaizdus lapo viduryje.

#### Popier. tipas:

Pasirinkite spausdinamo popieriaus rūšį. Pasirinkus **Automatinis pasirinkimas (paprastas popierius)** spausdinama iš to popieriaus šaltinio, kuriam spausdintuvo nuostatų srityje nustatytas vienas iš toliau nurodytų popieriaus tipų.

<span id="page-51-0"></span>Paprastas popierius1, Paprastas popierius2, Preprinted, Letterhead, Spalvot., Recycled, Aukštos kokybės paprastas popierius

Tačiau popierius negali būti tiekiamas iš to popieriaus šaltinio, kuris spausdintuvo parinkties srityje **Auto. pasirinkimo param.** nustatytas kaip išjungtas. Spausdinant priekinį ir galinį viršelį spausdinti skirtas popierius taip pat tiekiamas iš popieriaus šaltinio, nustatyto kitiems, nei nurodyta pirmiau, popieriaus tipams.

#### Kokybė:

Pasirinkite norimą spausdinimo kokybę. Galimi nustatymai priklauso nuo pasirinkto popieriaus tipo. Pasirinkus **Didelis**, spausdinama kokybiškiau, bet galbūt lėčiau.

#### Popieriaus šaltinio informacija:

Rodoma kiekvieno popieriaus šaltinio popieriaus informacija.

#### Padėtis:

Pasirinkite norimą spausdinimo orientaciją.

#### Spalvot.:

Pasirinkite, ar spausdinti spalvotai, ar viena spalva.

#### 2-pusis spausdinimas:

Leidžia atlikti dvipusį spausdinimą.

#### Nustatymai:

Galite nurodyti susegimo kraštą ir susegimo paraštes. Spausdindami kelių lapų dokumentus galite pasirinkti, ar pradėti spausdinimą nuo galinės ar priekinės lapo pusės.

#### Keli puslapiai:

Leidžia ant vieno lapo atspausdinti kelis lapus ar spausdinti plakatą. Norėdami nurodyti, kuria tvarka bus spausdinami lapai, spustelėkite **maketo išdėstymas**.

#### Atvirkštine tvarka:

Leidžia spausdinti nuo paskutinio puslapio, kad po spausdinimo galėtumėte sudėti lapus pagal atitinkamą tvarką.

#### Sulyginti / Nesugretinta:

Pasirinkite **Sulyginti**, norėdami spausdinti tam tikra tvarka sulygintus ir į rinkinius suskirstytus kelių puslapių dokumentus.

#### Kopijos:

Nustatykite spausdintinų kopijų skaičių.

#### **Skirtukas Baigiama**

#### Rodyti nustatymus / Slėpti nustatymus:

Parodo skirtukuose **Pagrindinis**, **Baigiama** ir **Daugiau pasirinkčių** šiuo metu nustatytų elementų sąrašą. Jūs galite rodyti arba slėpti esamą nuostatų sąrašo ekraną.

#### Gamyklinių parametrų atkūrimas:

Visi nustatymai grąžinami į gamyklinius. Nustatymams skirtukuose **Pagrindinis** ir **Daugiau pasirinkčių** taip pat nustatomos numatytosios reikšmės.

#### Užduoties tipas:

Pasirinkite, ar norite saugoti spausdinimo duomenis spausdintuve.

#### Įprastas spausdinimas:

Spausdinimas pradedamas be išsaugojimo.

#### Konfidenciali užduotis:

Spausdinant apsaugo konfidencialius dokumentus slaptažodžiu. Jei naudojate šią funkciją, spausdintuve įrašomi spausdinimo duomenys, kuriuos galima atspausdinti tik spausdintuvo valdymo skyde įvedus teisingą slaptažodį. Spustelėkite **Nustatymai**, norėdami pakeisti nustatymus.

#### Tikrinti užduotį:

Spausdinant kelias kopijas leidžia atspausdinti vieną kopiją, norint patikrinti turinį. Norėdami spausdinti po antros kopijos, naudokitės spausdintuvo valdymo skydeliu.

Spustelėkite **Nustatymai**, norėdami nustatyti **Naudotojo vardas** ir **Užduoties pavadinimas**.

#### Pakartotinai spausdinti užduotį:

Leidžia išsaugoti spausdinimo užduotį spausdintuvo atmintyje. Galite pradėti spausdinimą, naudodamiesi spausdintuvo valdymo skydeliu.

Spustelėkite **Nustatymai**, norėdami nustatyti **Naudotojo vardas** ir **Užduoties pavadinimas**.

#### Išsaugoti saugykloje:

Duomenis, kuriuos norite spausdinti, galite išsaugoti saugykloje ir išspausdinti vėliau.

#### Išsaugoti saugykloje ir spausdinti:

Spausdindami galite išsaugoti spausdinimo duomenis saugykloje.

#### Popier. šaltinis:

Pasirinkite popieriaus šaltinį, iš kurio turi būti tiekiamas popierius. Norėdami spausdintuvo spausdinimo nuostatose automatiškai pasirinkti popieriaus šaltinį, pasirinkite **Automat. pasirinkimas**. Jeigu pasirinkote **Nustatyti atskirai kiekvienam popieriui**, dokumento puslapiams galite parinkti kelis popieriaus šaltinius. Jūs taip pat galite pasirinkti, ar norite spausdinti priekinį ir galinį viršelį.

#### Skiriamasis lapas:

Tarp spaudinių pasirinkite atskiriamųjų lapų įterpimo nustatymus.

#### Išvesties dėklas:

Pasirinkite, kurį išvesties dėklą norite naudoti spaudiniams. Išvesties dėklas gali būti pasirinktas automatiškai, remiantis kitais spausdinimo nustatymais.

#### Rikiuoti:

Pasirinkite, kaip rūšiuoti kelias kopijas.

<span id="page-53-0"></span>Pasukti ir surūšiuoti:

Sukrauna spaudinius pakaitomis vertikaliai ir horizontaliai. Norėdami naudoti šią funkciją, pasirinkite **Automat. pasirinkimas** kaip **Popier. šaltinis** nustatymą ir **Automat. pasirinkimas** arba **Dėklas geroji pusė apačioje** kaip **Išvesties dėklas** nustatymą. Spaudiniai sukraunami žemyn nukreiptas dėklas.

Įvairių dydžių popierius:

Kai yra šie mišrūs dokumentų formatai, sukrauna spaudinius sulygiuojant trumpąjį didelio formato popieriaus kraštą ir ilgąjį mažo formato popieriaus kraštą. Pasirinkite **Nurodyti padėtį**, tada spustelėkite **Nustatymai**, norėdami nustatyti popieriaus padėtį ir susegimo paraštę.

- $\Box$  A3 / A4
- □ "Ledger" / "Letter"
- ❏ B4 / B5
- ❏ 8K / 16K

#### **Skirtukas Daugiau pasirinkčių**

#### Išankst. spausd. nustat.:

Pridėti / šalinti išankstinius nustatymus:

Galite pridėti ar pašalinti dažniausiai naudojamų spausdinimo nustatymų išankstinius nustatymus. Iš sąrašo pasirinkite norimą naudoti išankstinį nustatymą.

#### Rodyti nustatymus / Slėpti nustatymus:

Parodo skirtukuose **Pagrindinis**, **Baigiama** ir **Daugiau pasirinkčių** šiuo metu nustatytų elementų sąrašą. Jūs galite rodyti arba slėpti esamą nuostatų sąrašo ekraną.

#### Gamyklinių parametrų atkūrimas:

Visi nustatymai grąžinami į gamyklinius. Nustatymams skirtukuose **Pagrindinis** ir **Baigiama** taip pat nustatomos numatytosios reikšmės.

#### Užduoties tipas:

Pasirinkite, ar norite saugoti spausdinimo duomenis spausdintuve.

#### Įprastas spausdinimas:

Spausdinimas pradedamas be išsaugojimo.

#### Konfidenciali užduotis:

Spausdinant apsaugo konfidencialius dokumentus slaptažodžiu. Jei naudojate šią funkciją, spausdintuve įrašomi spausdinimo duomenys, kuriuos galima atspausdinti tik spausdintuvo valdymo skyde įvedus teisingą slaptažodį. Spustelėkite **Nustatymai**, norėdami pakeisti nustatymus.

#### Tikrinti užduotį:

Spausdinant kelias kopijas leidžia atspausdinti vieną kopiją, norint patikrinti turinį. Norėdami spausdinti po antros kopijos, naudokitės spausdintuvo valdymo skydeliu.

Spustelėkite **Nustatymai**, norėdami nustatyti **Naudotojo vardas** ir **Užduoties pavadinimas**.

Pakartotinai spausdinti užduotį:

Leidžia išsaugoti spausdinimo užduotį spausdintuvo atmintyje. Galite pradėti spausdinimą, naudodamiesi spausdintuvo valdymo skydeliu.

Spustelėkite **Nustatymai**, norėdami nustatyti **Naudotojo vardas** ir **Užduoties pavadinimas**.

#### Išsaugoti saugykloje:

Duomenis, kuriuos norite spausdinti, galite išsaugoti saugykloje ir išspausdinti vėliau.

#### Išsaugoti saugykloje ir spausdinti:

Spausdindami galite išsaugoti spausdinimo duomenis saugykloje.

#### Spalvų korekcija:

#### Automatinis r.:

Automatiškai reguliuoja tonų spalva.

#### Vartotojo nustatymas:

Leidžia atlikti rankinį spalvos koregavimą. Spustelėjus **Patobulintas**, atsidaro ekranas **Spalvos koregavimas**, kuriame galite pasirinkti išsamų spalvos koregavimo būdą. Leidžia nustatyti Spalvotas universalus spaudinys būdą ir išryškina tekstą bei plonas linijas paspaudžiant **Vaizdo parinktys**. Taip pat galite įjungti Kraštų sulyginimas, Koreguoti raud.a.ef., bei spausdinimo nustatymus su sušvelnintu kraštų neryškumu.

#### Papildomi nustatymai:

#### Vandenženklio funkcijos:

Leidžia atlikti kopijuoti draudžiančio ženklo, vandens ženklo ar antraščių ir poraščių nustatymus.

#### Pridėti / pašalinti:

Leidžia pridėti kopijuoti draudžiančius ženklus ar vandens ženklus arba juos pašalinti.

#### Nuostatos:

Leidžia nustatyti kopijuoti draudžiančių ženklų arba vandens ženklų nuostatas.

#### Viršutinė / apatinė antraštė:

Antraštėse ir poraštėse galima spausdinti tokią informaciją kaip vartotojo vardas ir spausdinimo data.

#### Pasukti 180° kampu:

Lapai prieš spausdinant pasukami 180 laipsnių. Pasirinkite šį elementą spausdindami apie tokio popieriaus, kaip vokai, kurie dedami į spausdintuvą fiksuota kryptimi.

#### **Skirtukas Tech. priežiūra**

#### Užduočių tvarkyklė Lite:

Atidaro langą Užduočių tvarkyklė Lite. Čia galite atidaryti ir redaguoti anksčiau išsaugotus duomenis.

#### EPSON Status Monitor 3:

Atidaro langą EPSON Status Monitor 3. Čia galite patikrinti spausdintuvo ir reikmenų būseną. Norint įjungti šią funkciją reikia įdiegti EPSON Status Monitor 3. Ją galite parsisiųsti iš "Epson" interneto svetainės.

#### [http://www.epson.com](http://www.epson.com/)

#### Stebėjimo pasirinktys:

Leidžiama atlikti EPSON Status Monitor 3 lange esančių elementų nustatymus. Norint įjungti šią funkciją reikia įdiegti EPSON Status Monitor 3. Ją galite parsisiųsti iš "Epson" interneto svetainės.

[http://www.epson.com](http://www.epson.com/)

#### Išplėstinės nuostatos:

Leidžiama atlikti įvairius nustatymus. Dešiniu pelės klavišu spustelėkite elementą, norėdami peržiūrėti Žinynas.

#### Spausdinimo eilė:

Rodomi spausdinimo laukiančios užduotys. Galite patikrinti, pristabdyti arba tęsti spausdinimo darbus.

#### Spausdintuvo ir funkcijų informacija:

Rodomas į spausdintuvą ar ADF įdėtų lapų skaičius.

#### Kalba:

Pakeičia kalbą, naudojamą spausdintuvo tvarkyklės lange. Norėdami pritaikyti nustatymus, uždarykite spausdintuvo tvarkyklę ir atidarykite dar kartą.

#### Programinės įrangos naujinimas:

Paleidžia EPSON Software Updater, čia galite patikrinti naujausią programos versiją internete.

#### Techninis palaikymas:

Jei jūsų kompiuteryje yra įdiegtas vadovas, jis bus rodomas. Jei vadovas nėra įdiegtas, galite prisijungti prie "Epson" žiniatinklio svetainės ir patikrinti vadovą bei galimą techninę pagalbą.

## **Išankstinių spausdinimo nuostatų pridėjimas lengvam spausdinimui**

Sukūrę ir spausdintuvo tvarkyklėje išsaugoję išankstinius dažnai naudojamus spausdinimo nustatymus, galite lengvai spausdinti iš sąrašo pasirinkdami išankstinį nustatymą.

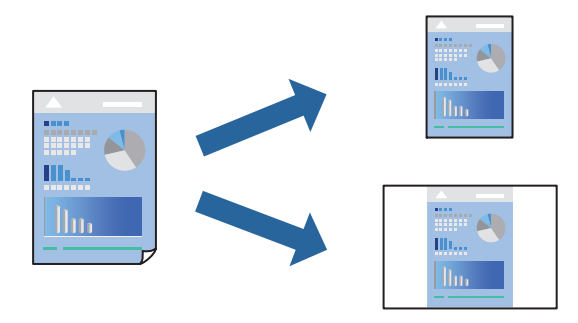

- 1. Spausdintuvo tvarkyklės skirtuke **Pagrindinis** arba **Daugiau pasirinkčių** nustatykite kiekvieną elementą (pvz., **Dokumento dydis** ir **Popier. tipas**).
- 2. Spustelėkite **Pridėti / šalinti išankstinius nustatymus**, esantį **Išankst. spausd. nustat.**.
- 3. Eikite į **Pavad.** ir, jei reikia, įveskite komentarą.
- 4. Spustelėkite **Įrašyti**.

#### *Pastaba:*

Norėdami ištrinti pridėtą išankstinį nustatymą, spustelėkite *Pridėti / šalinti išankstinius nustatymus*, sąraše pasirinkite norimą pašalinti pavadinimą ir jį pašalinkite.

["Skirtukas Pagrindinis" puslapyje 50](#page-49-0) ["Skirtukas Daugiau pasirinkčių" puslapyje 54](#page-53-0)

5. Spustelėkite **Spausdinti**.

Kitą kartą, kai norėsite spausdinti naudodami tas pačias nuostatas, pasirinkite registruotą nuostatos pavadinimą iš **Išankst. spausd. nustat.** ir tuomet spustelėkite **OK**.

#### **Susijusi informacija**

- $\rightarrow$  ["Popieriaus įdėjimas" puslapyje 38](#page-37-0)
- $\blacktriangleright$  ["Spausdinimas naudojant paprastas nuostatas" puslapyje 49](#page-48-0)

## **Spausdinimas ant abiejų pusių**

Galite spausdinti ant abiejų popieriaus pusių.

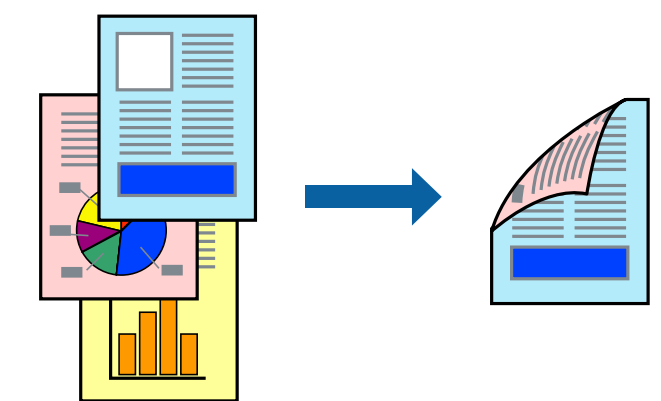

#### *Pastaba:*

- ❏ Jei nenaudojate dvipusiam spausdinimui tinkančio popieriaus, gali suprastėti spausdinimo kokybė, o popierius įstrigti. ["Popierius dvipusiam spausdinimui" puslapyje 406](#page-405-0)
- ❏ Atsižvelgiant į popierių ir duomenis, rašalas gali prasisunkti į kitą popieriaus pusę.
- 1. Spausdintuvo tvarkyklės skirtuke **Pagrindinis** pasirinkite metodą **2-pusis spausdinimas**.
- 2. Spustelėkite **Nuostatos**, pasirinkite atitinkamas nuostatas ir spustelėkite **Gerai**.
- 3. Jei reikia, skirtukuose **Pagrindinis**, **Baigiama** arba **Daugiau pasirinkčių** nustatykite kitus elementus ir spustelėkite **Gerai**.
	- ["Skirtukas Pagrindinis" puslapyje 50](#page-49-0)
	- ["Skirtukas Baigiama" puslapyje 52](#page-51-0)
	- ["Skirtukas Daugiau pasirinkčių" puslapyje 54](#page-53-0)
- 4. Spustelėkite **Spausdinti**.

- $\blacktriangleright$  . Galimas popierius ir talpa" puslapyje 403
- $\rightarrow$  ["Popieriaus įdėjimas" puslapyje 38](#page-37-0)
- $\rightarrow$  ["Spausdinimas naudojant paprastas nuostatas" puslapyje 49](#page-48-0)

## **Lankstinuko spausdinimas**

Galima išspausdinti ir lankstinuką, gaunamą keičiant puslapių tvarką ir sulanksčius spaudinį.

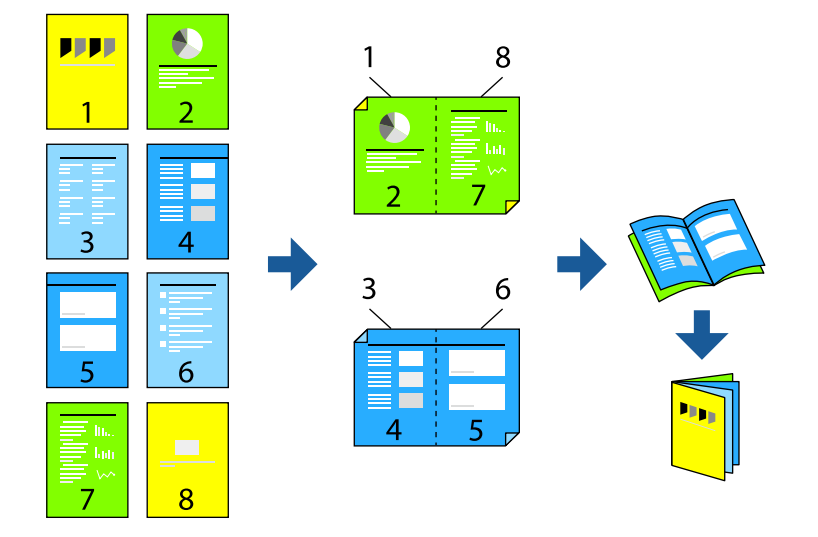

#### *Pastaba:*

- ❏ Jei nenaudojate dvipusiam spausdinimui tinkančio popieriaus, gali suprastėti spausdinimo kokybė, o popierius įstrigti. ["Popierius dvipusiam spausdinimui" puslapyje 406](#page-405-0)
- ❏ Atsižvelgiant į popierių ir duomenis, rašalas gali prasisunkti į kitą popieriaus pusę.
- 1. Spausdintuvo tvarkyklės skirtuke **Pagrindinis** pasirinkite metodą **2-pusis spausdinimas**.
- 2. Spustelėkite **Nuostatos**, tada pasirinkite **Brošiūra**.
- 3. Paspauskite **OK**.
	- ❏ Surišimas centre: šį būdą naudokite, kai spausdinate mažą kiekį puslapių, kurie gali būti sudėti vienas ant kito ir lengvai perlenkti per pusę.
	- ❏ Surišimas šone. Šį būdą naudokite, kai spausdinate vieną lapą (keturis puslapius) vienu metu, ketindami kiekvieną jų perlenkti per pusę, tuomet sudėdami juos į vieną tomą.
- 4. Jei reikia, skirtukuose **Pagrindinis**, **Baigiama** arba **Daugiau pasirinkčių** nustatykite kitus elementus ir spustelėkite **Gerai**.
	- ["Skirtukas Pagrindinis" puslapyje 50](#page-49-0)
	- ["Skirtukas Baigiama" puslapyje 52](#page-51-0)
	- ["Skirtukas Daugiau pasirinkčių" puslapyje 54](#page-53-0)
- 5. Spustelėkite **Spausdinti**.

- $\blacktriangleright$  ["Galimas popierius ir talpa" puslapyje 403](#page-402-0)
- & ["Popieriaus įdėjimas" puslapyje 38](#page-37-0)
- $\rightarrow$  ["Spausdinimas naudojant paprastas nuostatas" puslapyje 49](#page-48-0)

## **Kelių puslapių spausdinimas ant vieno lapo**

Ant vieno popieriaus lapo galima išspausdinti kelių puslapių duomenis.

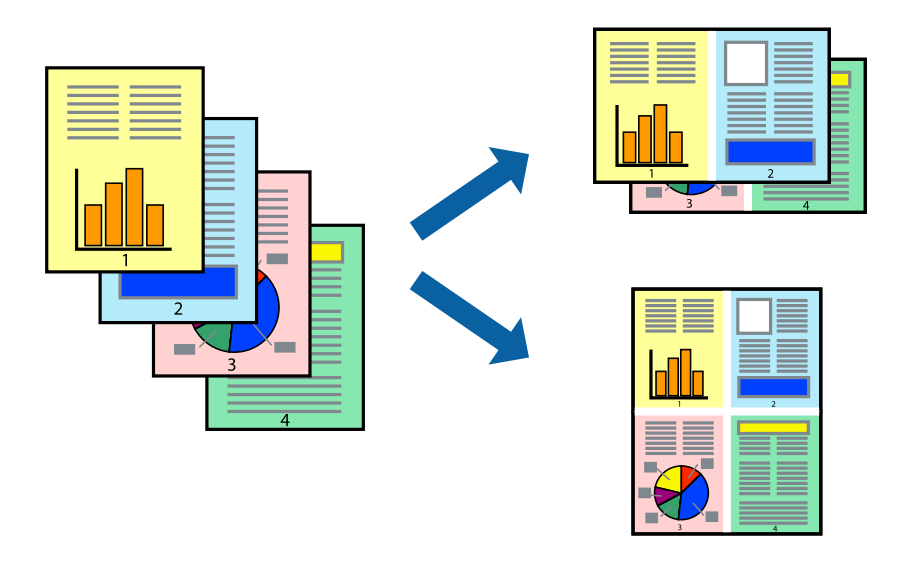

- 1. Spausdintuvo tvarkyklės skirtuke **Pagrindinis** pasirinkite **2 viename**, **4 viename**, **6 puslapiai**, **8 viename**, **9 puslapiai** arba **16 puslapiai** kaip **Keli puslapiai** nustatymą.
- 2. Spustelėkite **maketo išdėstymas**, pasirinkite atitinkamas nuostatas ir spustelėkite **Gerai**.
- 3. Jei reikia, skirtukuose **Pagrindinis**, **Baigiama** arba **Daugiau pasirinkčių** nustatykite kitus elementus ir spustelėkite **Gerai**.

["Skirtukas Pagrindinis" puslapyje 50](#page-49-0)

["Skirtukas Baigiama" puslapyje 52](#page-51-0)

["Skirtukas Daugiau pasirinkčių" puslapyje 54](#page-53-0)

4. Spustelėkite **Spausdinti**.

- $\blacktriangleright$  ["Popieriaus įdėjimas" puslapyje 38](#page-37-0)
- $\blacklozenge$  ["Spausdinimas naudojant paprastas nuostatas" puslapyje 49](#page-48-0)

# **Spausdinimas pagal popieriaus formatą**

Nustatydami paskirties popieriaus formatą, pasirinkite į spausdintuvą įdėto popieriaus formatą.

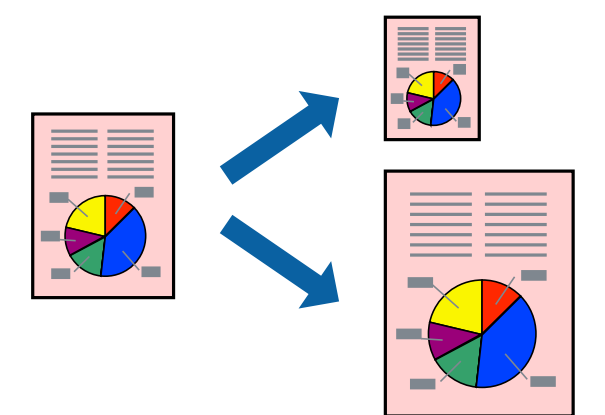

- 1. Spausdintuvo tvarkyklės skirtuke **Pagrindinis** sukonfigūruokite tolesnius nustatymus.
	- ❏ Dokumento dydis: pasirinkite popieriaus, kurį pasirinkote programos nuostatose, dydį.
	- ❏ Išvesties popierius: pasirinkite į spausdintuvą įdėto popieriaus formatą. **Talpinti į puslapį** pasirenkama automatiškai.

#### *Pastaba:*

Spustelėkite *Centras* ir atspausdinkite sumažintą vaizdą popieriaus viduryje.

2. Jei reikia, skirtukuose **Pagrindinis**, **Baigiama** arba **Daugiau pasirinkčių** nustatykite kitus elementus ir spustelėkite **Gerai**.

["Skirtukas Pagrindinis" puslapyje 50](#page-49-0) ["Skirtukas Baigiama" puslapyje 52](#page-51-0)

- ["Skirtukas Daugiau pasirinkčių" puslapyje 54](#page-53-0)
- 3. Spustelėkite **Spausdinti**.

- $\rightarrow$  ["Popieriaus įdėjimas" puslapyje 38](#page-37-0)
- $\rightarrow$  ["Spausdinimas naudojant paprastas nuostatas" puslapyje 49](#page-48-0)

# **Sumažinto arba padidinto dokumento spausdinimas esant bet kokiam didinimui**

Pasirinkdami konkretų procentą galite atitinkamai sumažinti arba padidinti dokumentą.

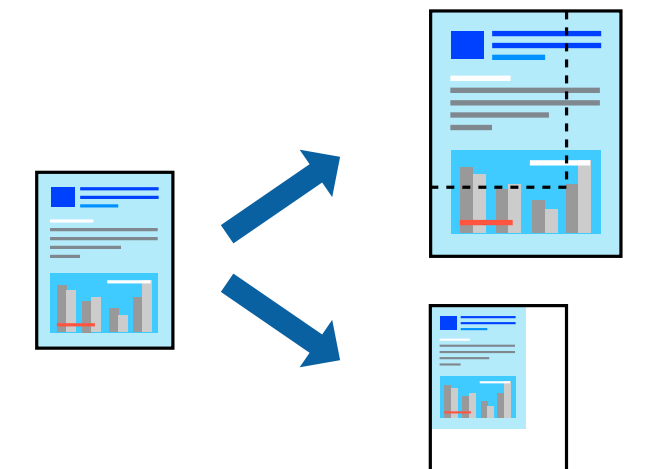

- 1. Spausdintuvo tvarkyklės skirtuke **Pagrindinis**, **Dokumento dydis** nustatyme pasirinkite dokumento dydį.
- 2. **Išvesties popierius** nustatyme pasirinkite spausdinamo popieriaus formatą.
- 3. Pasirinkite **Mažinti / didinti dokumentą**, **Priartinti** ir įveskite procentus.
- 4. Jei reikia, skirtukuose **Pagrindinis**, **Baigiama** arba **Daugiau pasirinkčių** nustatykite kitus elementus ir spustelėkite **Gerai**.

["Skirtukas Pagrindinis" puslapyje 50](#page-49-0) ["Skirtukas Baigiama" puslapyje 52](#page-51-0) ["Skirtukas Daugiau pasirinkčių" puslapyje 54](#page-53-0)

5. Spustelėkite **Spausdinti**.

- & ["Popieriaus įdėjimas" puslapyje 38](#page-37-0)
- $\rightarrow$  ["Spausdinimas naudojant paprastas nuostatas" puslapyje 49](#page-48-0)

# **Atskiriamųjų lapų įterpimas**

Tarp kopijų ar užduočių galite įterpti atskiriamuosius lapus. Kaip atskiriamąjį lapą naudokite paprastą, storą arba aukštos kokybės, ne didesnio kaip 160 g/m² storio popierių.

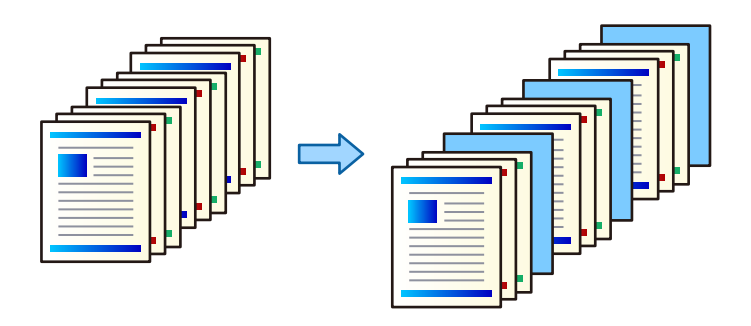

#### *Pastaba:*

Jei skirtingi naudotojai siunčia spausdinimo užduotis iš vieno kompiuterio, galite įterpti atskiriamuosius lapus tarp skirtingų naudotojų per *Nuostatos* > *Bendrosios nuostatos* > *Spausdintuvo parametrai* > *Univers. spausdinimo param.* > *Įterpti lapus kiekvienam naudotojui*.

1. Spausdintuvo tvarkyklės skirtuke **Baigiama** spustelėkite **Skiriamasis lapas**, esančio šalia **Popier. šaltinis**, tada pasirinkite atskiriamųjų lapų įterpimo būdą tarp spaudinių.

❏ **Įdėti lapą tarp kopijų**: atskiriamieji lapai įstatomi tarp kopijų.

❏ **Įdėti lapą tarp užduočių**: atskiriamieji lapai įstatomi tarp užduočių.

- 2. Pasirinkite atskiriamųjų lapų popieriaus šaltinį.
- 3. **Įdėti lapą tarp kopijų** srityje pasirinkite kopijų skaičių, kuris bus spausdinamas iki atskiriamojo lapo įdėjimo nustatyme **Įdėti lapą po kiekvieno**.

Turite nustatyti kelias kopijas nustatyme **Kopijos**, esančio skirtuke **Pagrindinis**.

- 4. Spustelėkite **Gerai**, norėdami uždaryti **Skiriamojo lapo nustatymai** langą.
- 5. Jei reikia, skirtukuose **Pagrindinis**, **Baigiama** arba **Daugiau pasirinkčių** nustatykite kitus elementus ir spustelėkite **Gerai**.

["Skirtukas Pagrindinis" puslapyje 50](#page-49-0)

["Skirtukas Baigiama" puslapyje 52](#page-51-0)

["Skirtukas Daugiau pasirinkčių" puslapyje 54](#page-53-0)

6. Spustelėkite **Spausdinti**.

- $\rightarrow$  ["Popieriaus įdėjimas" puslapyje 38](#page-37-0)
- $\rightarrow$  ["Spausdinimas naudojant paprastas nuostatas" puslapyje 49](#page-48-0)

## **Duomenų spausdinimui saugojimas spausdintuvo atmintyje**

Spausdinant didelį kiekį dokumentų, galite atspausdinti vieną kopiją, norėdami patikrinti turinį. Norėdami spausdinti po antros kopijos, naudokitės spausdintuvo valdymo skydeliu.

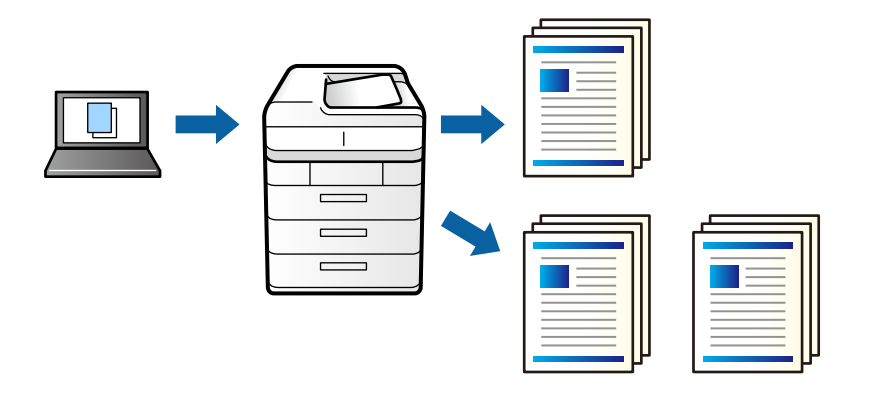

- 1. Spausdintuvo tvarkyklės skirtuke **Baigiama** pasirinkite **Tikrinti užduotį** kaip **Užduoties tipas** nustatymą.
- 2. Spustelėkite **Nustatymai**, įveskite **Naudotojo vardas** ir **Užduoties pavadinimas**, tada spustelėkite **Gerai**. Užduotį galite identifikuoti pagal užduoties pavadinimą spausdintuvo valdymo skydelyje.
- 3. Jei reikia, skirtukuose **Pagrindinis**, **Baigiama** arba **Daugiau pasirinkčių** nustatykite kitus elementus ir spustelėkite **Gerai**.

["Skirtukas Pagrindinis" puslapyje 50](#page-49-0)

["Skirtukas Baigiama" puslapyje 52](#page-51-0)

["Skirtukas Daugiau pasirinkčių" puslapyje 54](#page-53-0)

4. Spustelėkite **Spausdinti**.

Atspausdinama tik viena kopija ir spausdinimo užduotis išsaugoma spausdintuvo atmintyje.

Išjungus spausdintuvą išsaugota užduotis ištrinama.

#### **Susijusi informacija**

- & ["Popieriaus įdėjimas" puslapyje 38](#page-37-0)
- $\rightarrow$  ["Spausdinimas naudojant paprastas nuostatas" puslapyje 49](#page-48-0)

#### *Išsaugotos užduoties spausdinimas*

- 1. Spausdintuvo valdymo skydelyje palieskite **Spausd. iš Vidinė atmintis**.
- 2. Pasirinkite norimą spausdinti užduotį.

Iš sąrašo pasirinkite **Naudotojo vardas**, tada pasirinkite užduotį.Jei paprašoma įvesti slaptažodį, įveskite nustatytą spausdintuvo tvarkyklėje.

3. Palieskite  $\lozenge$ , norėdami pradėti spausdinimą.

*Pastaba:* Palieskite *Trinti*, norėdami ištrinti užduotį.

# **Vieno vaizdo spausdinimas ant kelių lapų padidinimui (plakato kūrimas)**

Ši funkcija leidžia išspausdinti vieną vaizdą ant kelių popieriaus lapų. Suklijuodami juos, galite sukurti didesnį plakatą.

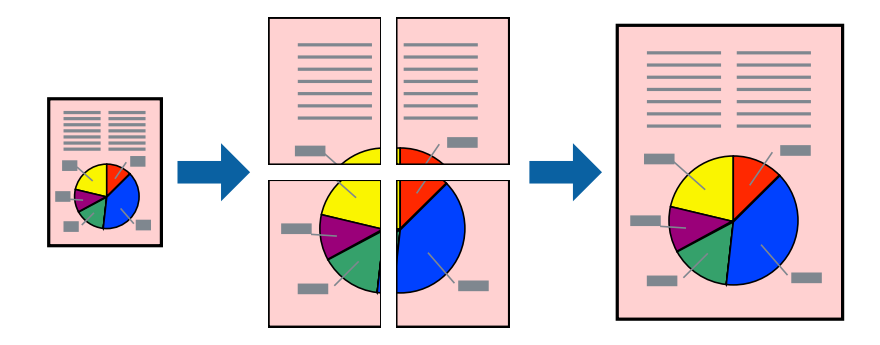

- 1. Spausdintuvo tvarkyklės skirtuke **Pagrindinis** pasirinkite **2x1 Poster**, **2x2 Poster**, **3x3 plakatas** arba **4x4 plakatas** kaip **Keli puslapiai** nustatymą.
- 2. Spustelėkite **Nustatymai**, pasirinkite atitinkamas nuostatas ir spustelėkite **Gerai**.

*Pastaba: Spausdinti apipjovimo kreipiam.* leidžia spausdinti pjovimo gidą.

3. Jei reikia, skirtukuose **Pagrindinis**, **Baigiama** arba **Daugiau pasirinkčių** nustatykite kitus elementus ir spustelėkite **Gerai**.

["Skirtukas Pagrindinis" puslapyje 50](#page-49-0) ["Skirtukas Baigiama" puslapyje 52](#page-51-0) ["Skirtukas Daugiau pasirinkčių" puslapyje 54](#page-53-0)

4. Spustelėkite **Spausdinti**.

- & ["Popieriaus įdėjimas" puslapyje 38](#page-37-0)
- & ["Spausdinimas naudojant paprastas nuostatas" puslapyje 49](#page-48-0)

### *Plakatų spausdinimas naudojant persidengiančias lygiavimo žymes*

Toliau pateiktas plakatų kūrimo pavyzdys pasirinkus **2x2 plakatas** ir dalyje **Persideng. išlygiavimo žymės** pasirinkus **Spausdinti apipjovimo kreipiam.**.

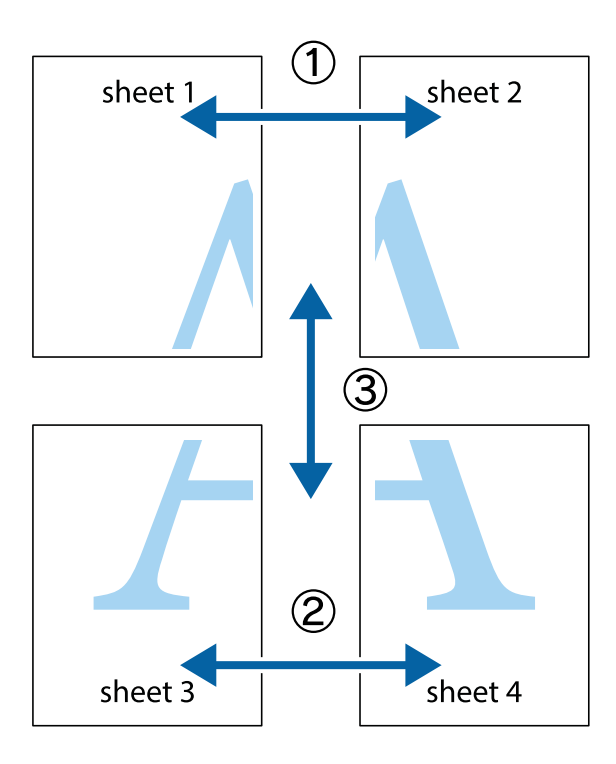

1. Paruoškite Sheet 1 ir Sheet 2. Nukirpkite Sheet 1 paraštes pagal vertikalią mėlyną liniją, einančia per viršutinio ir apatinio kryžiukų vidurį.

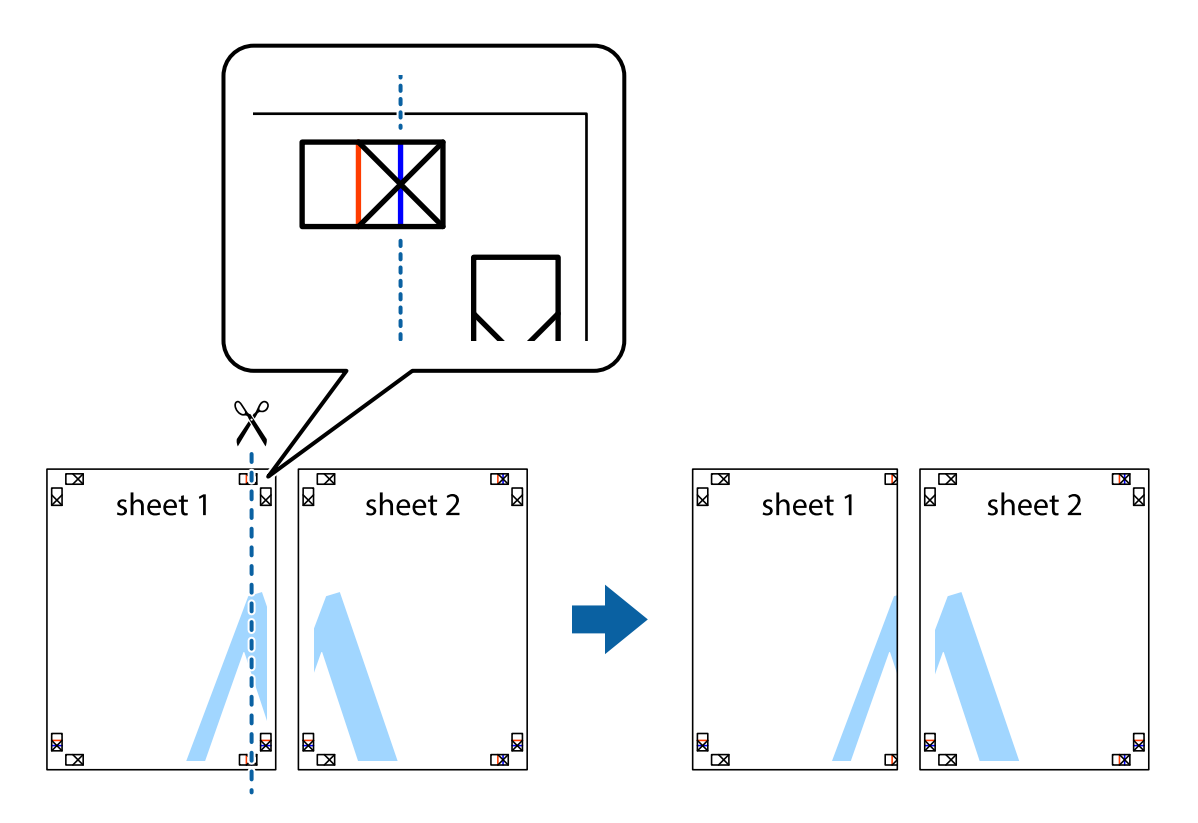

2. Sheet 1 kraštą uždėkite ant Sheet 2 ir sulygiuokite kryžiukus. Tada laikinai iš kitos pusės suklijuokite abu lapus.

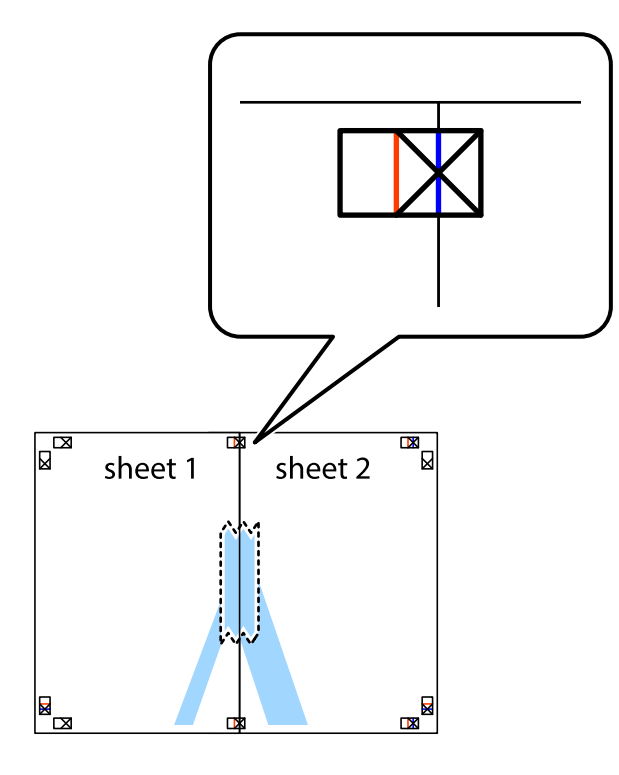

3. Perkirpkite suklijuotus lapus pagal vertikalią raudoną liniją, einančią per lygiavimo žymas (tai kairėje kryžiukų pusėje esanti linija).

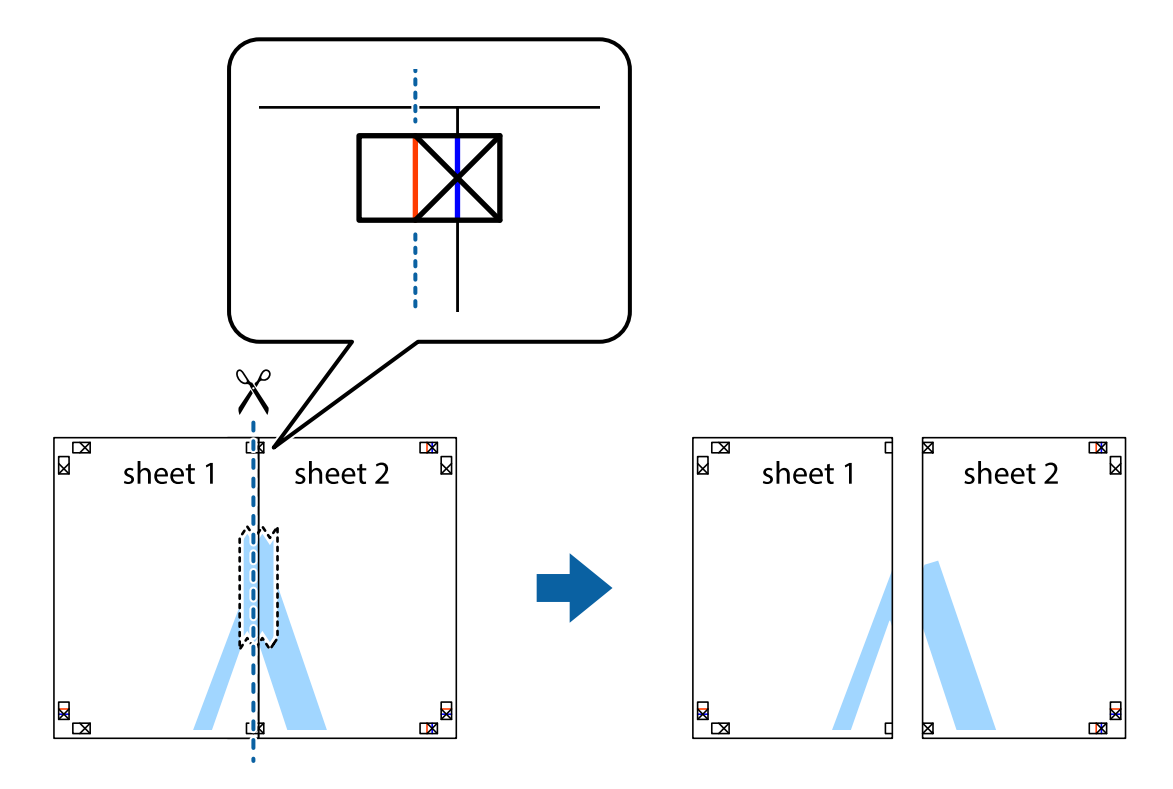

4. Suklijuokite lapus iš kitos pusės.

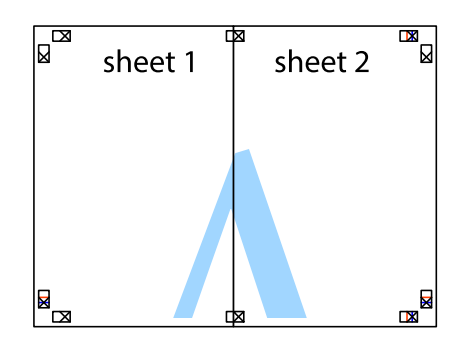

- 5. Kartodami 1–4 veiksmus suklijuokite Sheet 3 ir Sheet 4.
- 6. Nukirpkite Sheet 1 ir Sheet 2 paraštes pagal horizontalią mėlyną liniją, einančia per kairiojo ir dešiniojo kryžiukų vidurį.

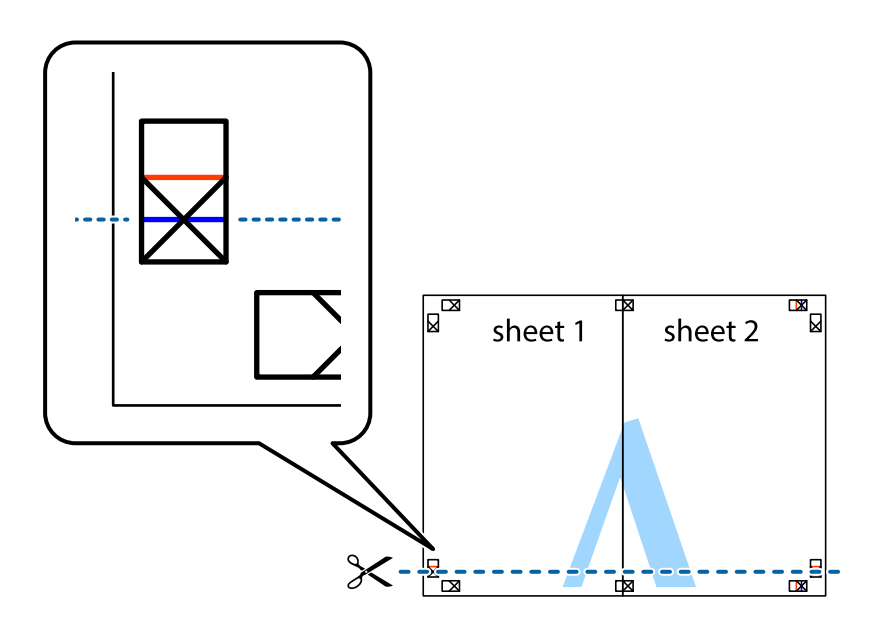

7. Sheet 1 ir Sheet 2 kraštus uždėkite ant Sheet 3 ir Sheet 4, sulygiuokite kryžiukus ir laikinai suklijuokite lapus iš kitos pusės.

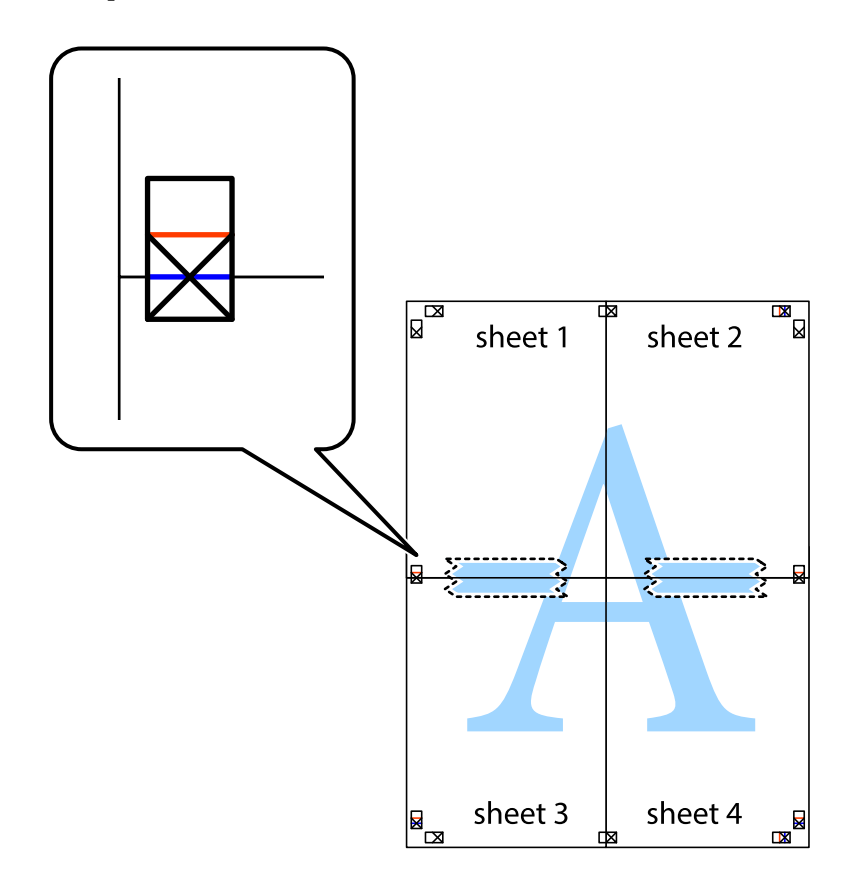

8. Perkirpkite suklijuotus lapus pagal horizontalią raudoną liniją, einančią per lygiavimo žymas (tai virš kryžiukų esanti linija).

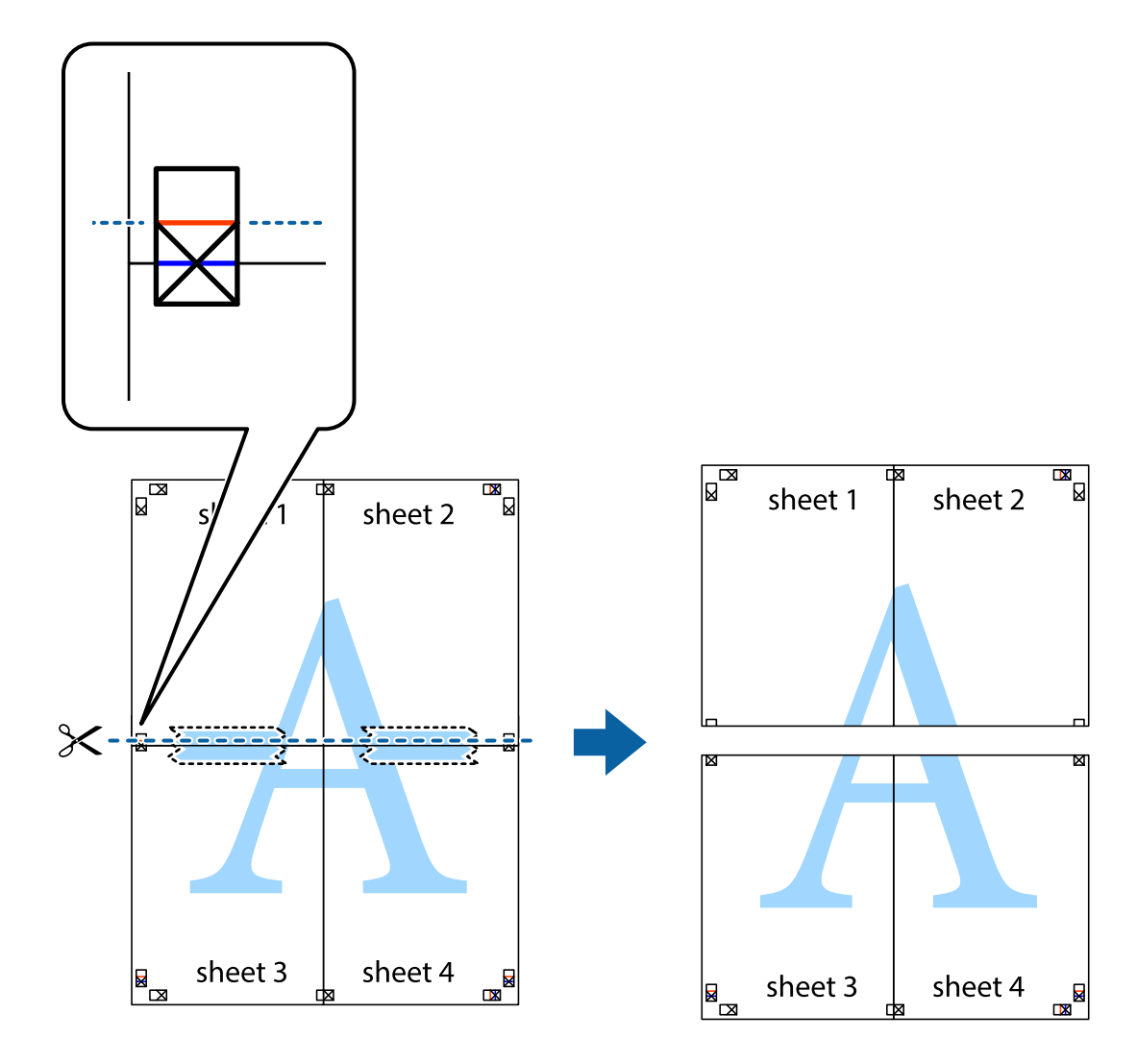

9. Suklijuokite lapus iš kitos pusės.

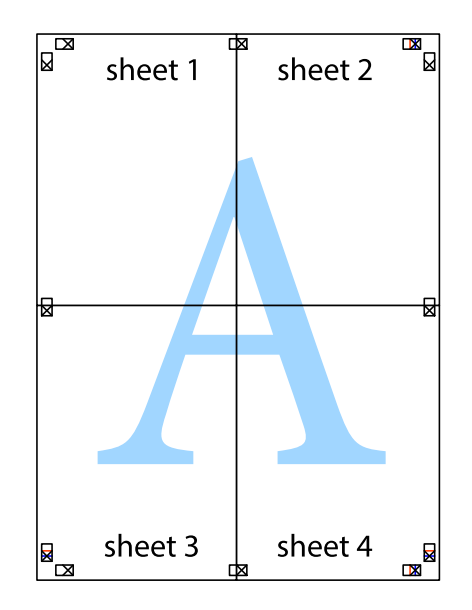

10. Pagal išorines nuorodas nukirpkite likusias paraštes.

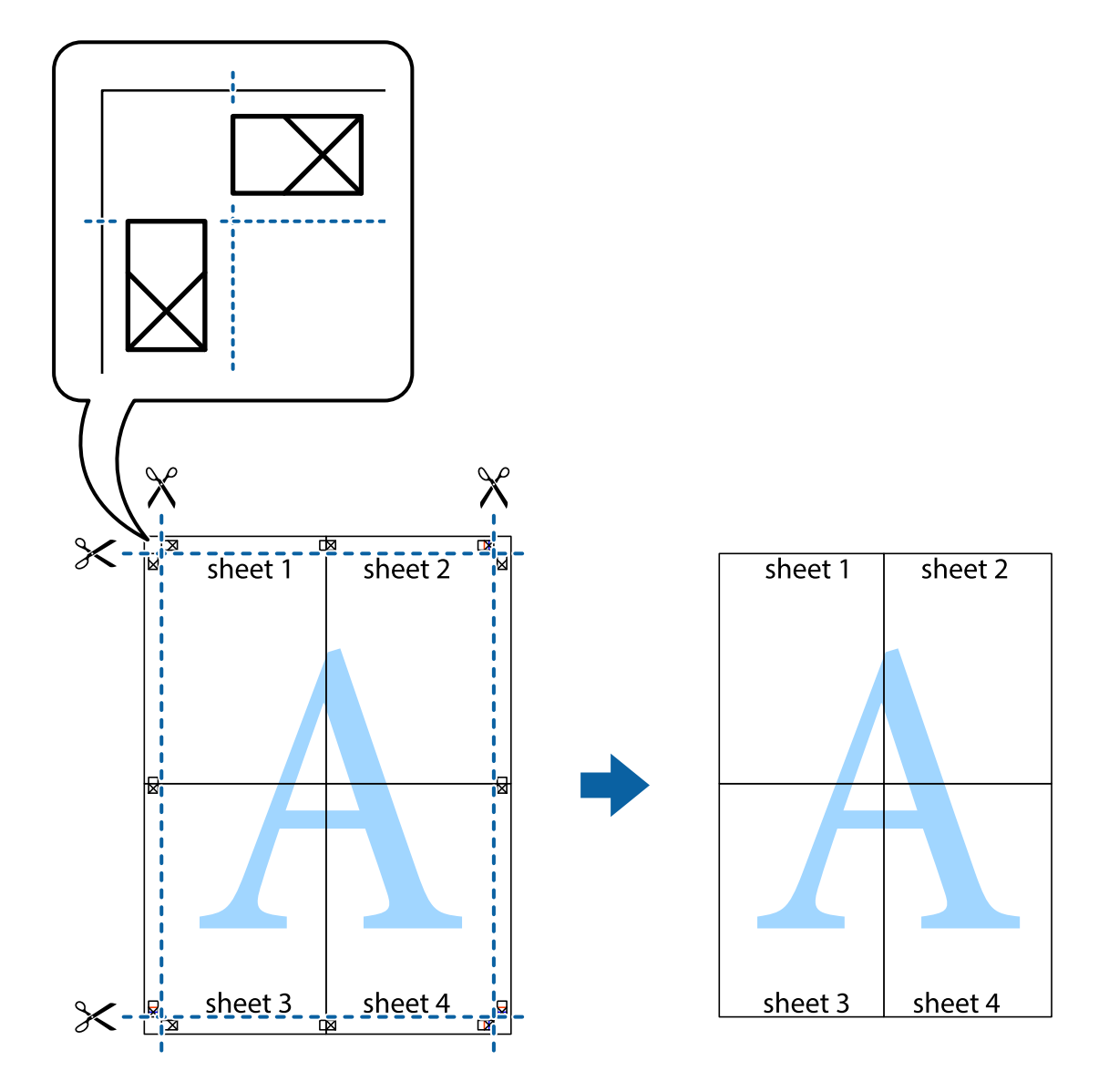

# **Spausdinimas su antrašte ir porašte**

Antraštėse ir poraštėse galima spausdinti tokią informaciją kaip vartotojo vardas ir spausdinimo data.

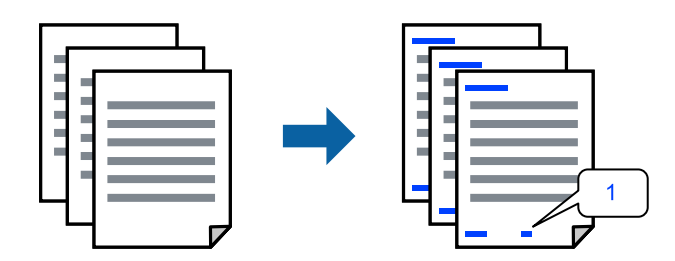

1. Spausdintuvo tvarkyklės skirtuke **Daugiau pasirinkčių** spustelėkite **Vandenženklio funkcijos**, tada pasirinkite **Viršutinė / apatinė antraštė** žymimąjį langelį.

2. Pasirinkite **Nustatymai**, pažymėkite elementus, kuriuos norite spausdinti, ir paspauskite OK.

#### *Pastaba:*

- ❏ Norėdami nurodyti pirmąjį puslapio numerį, antraštėje ar poraštėje pasirinkite *Puslapio numeris* vietoje, kurioje norite spausdinti, o tada pasirinkite numerį *Pradinis numeris*.
- ❏ Jei norite spausdinti tekstą antraštėje ar poraštėje, pasirinkite norimą spausdinimo vietą, tada pasirinkite *Tekstas*. Įveskite tekstą, kurį norite spausdinti, į teksto įvesties lauką.
- 3. Jei reikia, skirtukuose **Pagrindinis**, **Baigiama** arba **Daugiau pasirinkčių** nustatykite kitus elementus ir spustelėkite **Gerai**.
	- ["Skirtukas Pagrindinis" puslapyje 50](#page-49-0)
	- ["Skirtukas Baigiama" puslapyje 52](#page-51-0)
	- ["Skirtukas Daugiau pasirinkčių" puslapyje 54](#page-53-0)
- 4. Spustelėkite **Spausdinti**.

#### **Susijusi informacija**

- $\rightarrow$  ["Popieriaus įdėjimas" puslapyje 38](#page-37-0)
- $\blacktriangleright$  ["Spausdinimas naudojant paprastas nuostatas" puslapyje 49](#page-48-0)

### **Vandens ženklo spausdinimas**

Spaudiniuose galima išspausdinti vandens ženklus, pavyzdžiui, "Konfidencialu" ar kopijuoti draudžiantį ženklą. Jei norite spausdinti su kopijuoti draudžiančiu ženklu, atspausdinus atsiranda paslėptos raidės, tokiu būdu galima atskirti originalą nuo kopijos.

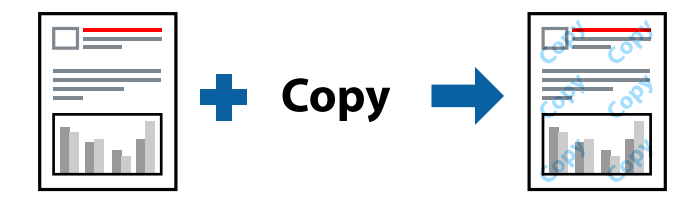

Nuo kopijavimo apsaugantis piešinys galima esant žemiau patiektomis sąlygomis:

- ❏ 2-pusis spausdinimas: Išjungtas
- ❏ Popieriaus rūšis: paprastas popierius 1, paprastas popierius 2, popierius su antrašte, perdirbtas popierius, spalvotas popierius, popierius su išspausdintu vaizdu, aukštos kokybės paprastas popierius, storas popierius 1, storas popierius 2, storas popierius 3 arba storas popierius 4
- ❏ Kokybė: Standartin.
- ❏ Spalvų korekcija: Automatinis r.

#### *Pastaba:*

Galima įtraukti ir pačių sukurtą vandens ženklą ar kopijuoti draudžiantį ženklą.

- 1. Spausdintuvo tvarkyklės skirtuke **Daugiau pasirinkčių** spustelėkite **Vandenženklio funkcijos**, tada pasirinkite Nuo kopijavimo apsaugantis piešinys arba Vandenženklis.
- 2. Spustelėkite **Nustatymai**, norėdami keisti išsamią informaciją, pvz. šablono arba ženklo formatą, tankį arba vietą.
- 3. Jei reikia, skirtukuose **Pagrindinis**, **Baigiama** arba **Daugiau pasirinkčių** nustatykite kitus elementus ir spustelėkite **Gerai**.
	- ["Skirtukas Pagrindinis" puslapyje 50](#page-49-0)
	- ["Skirtukas Baigiama" puslapyje 52](#page-51-0)
	- ["Skirtukas Daugiau pasirinkčių" puslapyje 54](#page-53-0)
- 4. Spustelėkite **Spausdinti**.

- $\rightarrow$  ["Popieriaus įdėjimas" puslapyje 38](#page-37-0)
- $\rightarrow$  ["Spausdinimas naudojant paprastas nuostatas" puslapyje 49](#page-48-0)

# **Slaptažodžiu apsaugotų failų spausdinimas**

Galite nustatyti spausdinimo užduoties slaptažodį, kad jos spausdinimas būtų pradėtas tik įvedus slaptažodį spausdintuvo valdymo skydelyje.

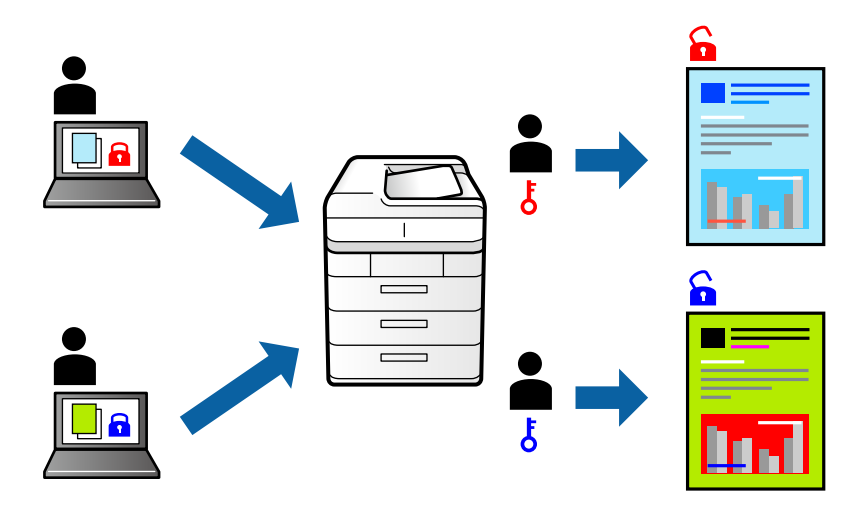

- 1. Spausdintuvo tvarkyklės skirtuke **Daugiau pasirinkčių**, pasirinkite **Konfidenciali užduotis** iš **Užduoties tipas**, tada įveskite slaptažodį.
- 2. Jei reikia, skirtukuose **Pagrindinis**, **Baigiama** arba **Daugiau pasirinkčių** nustatykite kitus elementus ir spustelėkite **Gerai**.

["Skirtukas Pagrindinis" puslapyje 50](#page-49-0) ["Skirtukas Baigiama" puslapyje 52](#page-51-0)

["Skirtukas Daugiau pasirinkčių" puslapyje 54](#page-53-0)

- 3. Spustelėkite **Spausdinti**.
- 4. Norėdami spausdinti užduotį, spausdintuvo valdymo skydelio pradžios ekrane pasirinkite **Spausd. iš Vidinė atmintis**. Pasirinkite užduotį, kurią norite spausdinti, tada įveskite slaptažodį.

#### **Susijusi informacija**

& ["Popieriaus įdėjimas" puslapyje 38](#page-37-0)
### $\blacklozenge$  ["Spausdinimas naudojant paprastas nuostatas" puslapyje 49](#page-48-0)

### **Kelių failų spausdinimas kartu**

Parinktis Užduočių tvarkyklė Lite leidžia sujungti kelis skirtingomis programomis sukurtus failus ir išspausdinti juos kaip vieną spaudinį. Galite nurodyti spausdinimo nustatymus sujungtiems failams, pvz. kelių puslapių išdėstymą ir dvipusį spausdinimą.

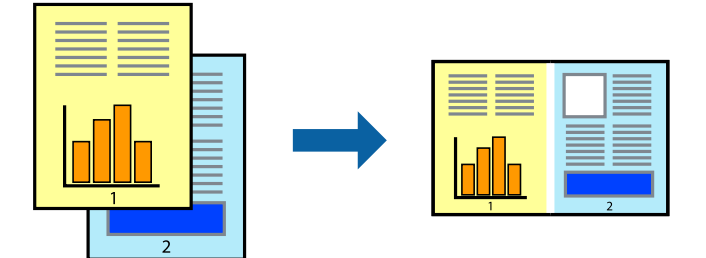

- 1. Spausdinimo tvarkyklės skirtuke **Pagrindinis** pasirinkite **Užduočių tvarkyklė Lite**. ["Skirtukas Pagrindinis" puslapyje 50](#page-49-0)
- 2. Spustelėkite **Spausdinti**.

Pradėjus spausdinimą rodomas Užduočių tvarkyklė Lite langas.

- 3. Atidarę langą Užduočių tvarkyklė Lite atidarykite su dabartiniu failu norimą sujungti failą ir pakartokite anksčiau pateiktus paveiktus veiksmus.
- 4. Pasirinkus spausdinimo užduotį, įtrauktą į "Spausdinamas projektas Lite" lange Užduočių tvarkyklė Lite, galite redaguoti puslapio išdėstymą.
- 5. Spustelėkite **Spausdinti** meniu **Failas**, norėdami pradėti spausdinimą.

#### *Pastaba:*

Jei uždarysite langą Užduočių tvarkyklė Lite prieš įtraukdami visus spausdinimo duomenis į Spausdinamas projektas, spausdinimo užduotis, su kuria šiuo metu dirbate, atšaukiama. Meniu *Failas* spustelėkite *Įrašyti*, norėdami išsaugoti dabartinę užduotį. Įrašyto failo plėtinys yra .ecl.

Norėdami atidaryti spausdinimo parinktį, spustelėkite parinktį *Užduočių tvarkyklė Lite*, esančią spausdintuvo tvarkyklės skirtuke *Tech. priežiūra* bei atidarykite langą "Job Arranger Lite". Tada meniu *Atverti* pasirinkite *Failas* ir pasirinkite failą.

### **Susijusi informacija**

- $\rightarrow$  ["Popieriaus įdėjimas" puslapyje 38](#page-37-0)
- $\blacktriangleright$  ["Spausdinimas naudojant paprastas nuostatas" puslapyje 49](#page-48-0)

### **Spausdinimas naudojant universalaus spalvoto spausdinimo funkciją**

Galite paryškinti spaudinių tekstų ir vaizdų matomumą.

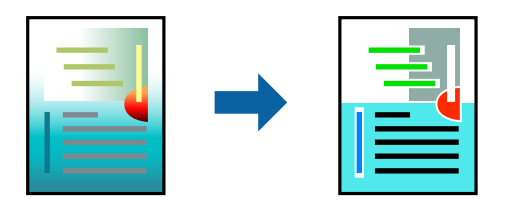

Spalvotas universalus spaudinys galima tik pasirinkus toliau nurodytus nustatymus.

- ❏ Popieriaus rūšis: paprastas popierius 1, paprastas popierius 2, popierius su antrašte, perdirbtas popierius, spalvotas popierius, popierius su išspausdintu vaizdu, aukštos kokybės paprastas popierius, storas popierius 1, storas popierius 2, storas popierius 3 arba storas popierius 4
- ❏ Kokybė: **Standartin.** arba aukštesnė kokybė
- ❏ Spausdinimo spalvos: **Spalvot.**
- □ Programos: "Microsoft<sup>®</sup> Office 2007" arba naujesnė
- ❏ Teksto dydis: 96 taškų arba mažesnis
- 1. Spausdintuvo tvarkyklės skirtuke **Daugiau pasirinkčių** spustelėkite **Vaizdo parinktys** nustatyme **Spalvų korekcija**.
- 2. Pasirinkite parinktį iš **Spalvotas universalus spaudinys** nustatymo.
- 3. **Patobulinimo parinktys** tolesniems nustatymams.
- 4. Jei reikia, skirtukuose **Pagrindinis**, **Baigiama** arba **Daugiau pasirinkčių** nustatykite kitus elementus ir spustelėkite **Gerai**.

["Skirtukas Pagrindinis" puslapyje 50](#page-49-0)

["Skirtukas Baigiama" puslapyje 52](#page-51-0)

["Skirtukas Daugiau pasirinkčių" puslapyje 54](#page-53-0)

### 5. Spustelėkite **Spausdinti**.

#### *Pastaba:*

- $□$  Tam tikrus simbolius gali pakeisti šablonai, pvz. "+" gali atrodyti kaip " $±$ ".
- ❏ Nuo konkrečios programos priklausantys šablonai ir pabraukimai gali pakeisti šiuos nustatymus naudojant atspausdintą turinį.
- ❏ Nuotraukų ir kitų vaizdų spausdinimo kokybė gali suprastėti, naudojant Spalvotas universalus spaudinys nustatymus.
- ❏ Naudojant Spalvotas universalus spaudinys nustatymus spausdinama lėčiau.

### **Susijusi informacija**

- $\rightarrow$  ["Popieriaus įdėjimas" puslapyje 38](#page-37-0)
- $\blacktriangleright$   $\sqrt{2}$   $\sqrt{2}$  Spausdinimas naudojant paprastas nuostatas" puslapyje 49

### **Spausdinimo spalvų nustatymas**

Galite nustatyti spausdinimo užduotyje naudojamas spalvas. Šie pakoregavimai nėra taikomi originaliems duomenims.

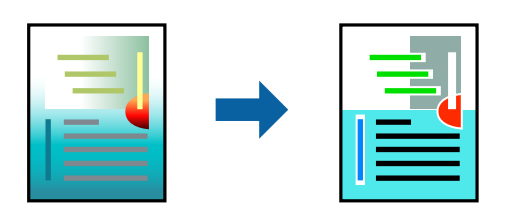

Naudojant **PhotoEnhance**, gaunami ryškesni vaizdai ir ryškesnės spalvos, kadangi originalaus vaizdo duomenų kontrastas, sodrumas ir ryškumas yra nustatomi automatiškai.

### *Pastaba:*

Pasirinkus režimą *PhotoEnhance*, spalvos koreguojamos pagal objekto vietą. Todėl, jei sumažinus, padidinus, apkirpus arba pasukus vaizdą objekto vieta pasikeitė, ant spaudinio galima pastebėti netikėtų spalvos pokyčių. Jei vaizdas yra nesufokusuotas, tonas gali atrodyti nenatūraliai. Jei pasikeitė spalvos arba jos atrodo netikroviškai, spausdinkite pasirinkę ne *PhotoEnhance*, o kitą režimą.

- 1. Spausdintuvo tvarkyklės skirtuke **Daugiau pasirinkčių** pasirinkite spalvų koregavimo metodą iš **Spalvų korekcija** nustatymo.
	- ❏ Automatinis r. Šis nustatymas automatiškai reguliuoja toną ir pritaiko jį prie popieriaus tipo ir spausdinimo kokybės nustatymų.
	- ❏ Pasirinkus Vartotojo nustatymas ir spustelėjus **Patobulintas**, norimus nustatymus galite parinkti patys.
- 2. Jei reikia, skirtukuose **Pagrindinis**, **Baigiama** arba **Daugiau pasirinkčių** nustatykite kitus elementus ir spustelėkite **Gerai**.

["Skirtukas Pagrindinis" puslapyje 50](#page-49-0)

- ["Skirtukas Baigiama" puslapyje 52](#page-51-0)
- ["Skirtukas Daugiau pasirinkčių" puslapyje 54](#page-53-0)
- 3. Spustelėkite **Spausdinti**.

### **Susijusi informacija**

- & ["Popieriaus įdėjimas" puslapyje 38](#page-37-0)
- $\blacktriangleright$  ["Spausdinimas naudojant paprastas nuostatas" puslapyje 49](#page-48-0)

### **Spausdinimas paryškinant plonas linijas**

Galite pastorinti linijas, per plonas spausdinimui.

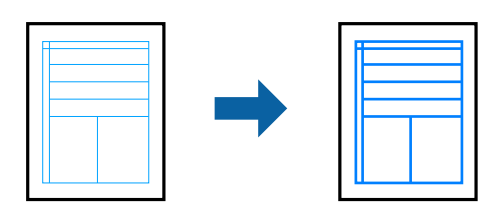

- 1. Spausdintuvo tvarkyklės skirtuke **Daugiau pasirinkčių** spustelėkite **Vaizdo parinktys** nustatyme **Spalvų korekcija**.
- 2. Pasirinkite **Išskirti plonas linijas**.
- 3. Jei reikia, skirtukuose **Pagrindinis**, **Baigiama** arba **Daugiau pasirinkčių** nustatykite kitus elementus ir spustelėkite **Gerai**.

["Skirtukas Pagrindinis" puslapyje 50](#page-49-0) ["Skirtukas Baigiama" puslapyje 52](#page-51-0)

["Skirtukas Daugiau pasirinkčių" puslapyje 54](#page-53-0)

4. Spustelėkite **Spausdinti**.

### **Susijusi informacija**

- & ["Popieriaus įdėjimas" puslapyje 38](#page-37-0)
- $\rightarrow$  ["Spausdinimas naudojant paprastas nuostatas" puslapyje 49](#page-48-0)

### **Aiškių brūkšninių kodų spausdinimas**

Jei atspausdintų brūkšninių kodų negalima tinkamai nuskaityti, galite spausdinti aiškiai, naudodami susilpnintą rašalo išleidimą. Įjunkite šią funkciją tik jei atspausdinto brūkšninio kodo nepavyksta nuskaityti.

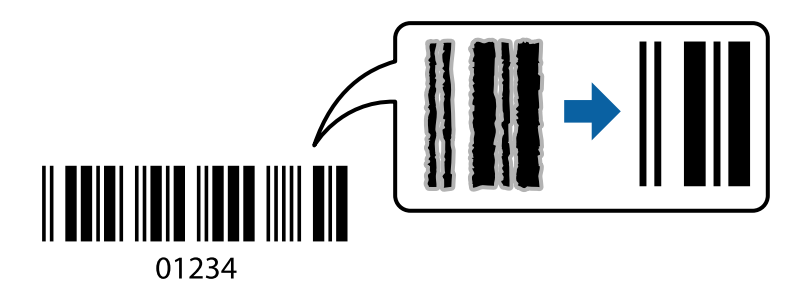

#### *Pastaba:*

- $□$  Popieriaus tipas: Storas popierius4 (161–250 g/m<sup>2</sup>) ir Ypatingai storas popierius (2511–3500 g/m<sup>2</sup>) yra nesuderinami su *Didelis*.
- ❏ Priklausomai nuo aplinkybių, neryškumo pašalinimas gali būti galimas ne visada.
- 1. Spausdintuvo tvarkyklės skirtuke **Tech. priežiūra** spustelėkite **Išplėstinės nuostatos**, tada pasirinkite **Brūkšninio kodo režimas**.
- 2. Jei reikia, skirtukuose **Pagrindinis**, **Baigiama** arba **Daugiau pasirinkčių** nustatykite kitus elementus ir spustelėkite **Gerai**.

["Skirtukas Pagrindinis" puslapyje 50](#page-49-0)

["Skirtukas Baigiama" puslapyje 52](#page-51-0)

["Skirtukas Daugiau pasirinkčių" puslapyje 54](#page-53-0)

3. Spustelėkite **Spausdinti**.

### <span id="page-76-0"></span>**Susijusi informacija**

- $\blacktriangleright$  ["Popieriaus įdėjimas" puslapyje 38](#page-37-0)
- $\blacktriangleright$  ["Spausdinimas naudojant paprastas nuostatas" puslapyje 49](#page-48-0)

### **Dokumento spausdinimas naudojant "PostScript" spausdintuvo tvarkyklę (Windows)**

"PostScript" spausdintuvo tvarkyklė yra tvarkyklė, siunčianti spausdintuvui spausdinimo komandas, naudodama "PostScript" puslapio aprašo kalbą.

1. Atidarykite norimą spausdinti failą.

Jei dar neįdėjote, įdėkite į spausdintuvą popieriaus.

- 2. Meniu **Failas** pasirinkite **Spausdinti** arba **Spausdinimo nustatymas**
- 3. Pasirinkite naudojamą spausdintuvą.
- 4. Pasirinkite **Nuostatos** arba **Ypatybės**, kad būtų atidarytas spausdintuvo tvarkyklės langas.

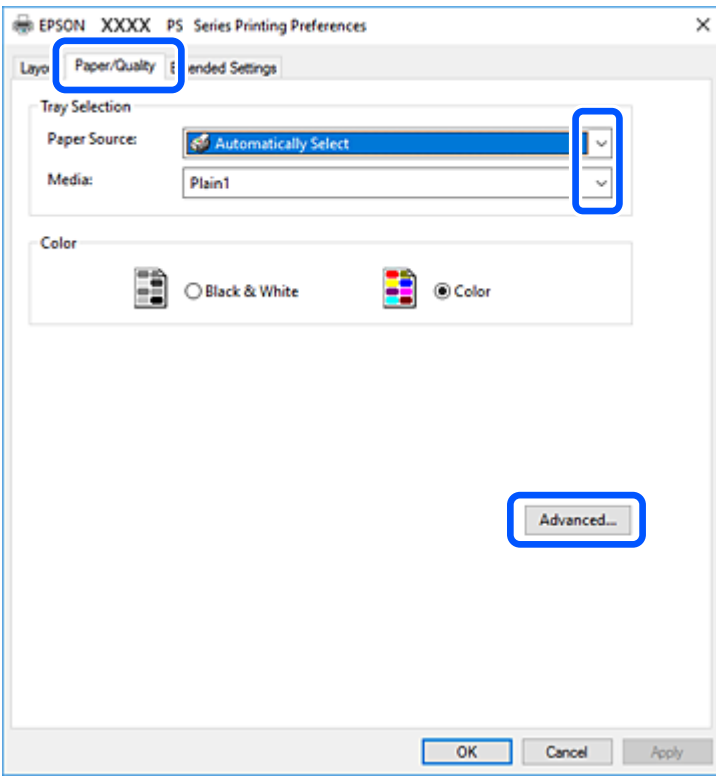

5. Jei reikia, pakeiskite nustatymus.

Daugiau informacijos apie spausdintuvo tvarkykles ieškokite meniu parinktyse.

- 6. Spustelėkite **Gerai**, norėdami uždaryti spausdintuvo tvarkyklės išsamią informaciją.
- 7. Spustelėkite **Spausdinti**.

### **Susijusi informacija**

- $\blacktriangleright$  . Galimas popierius ir talpa" puslapyje 403
- $\rightarrow$  ["Popieriaus įdėjimas" puslapyje 38](#page-37-0)
- $\blacktriangleright$  ["Popieriaus tipo nustatymas" puslapyje 37](#page-36-0)
- & ["Popieriaus / kokybės skirtukas" puslapyje 79](#page-78-0)
- $\blacktriangleright$  ["Išdėstymo skirtukas" puslapyje 79](#page-78-0)

### Papildomo įrenginio naudojimas su "PostScript" spausdintuvo tvarkykle

"PostScript" spausdintuvo tvarkyklėje reikia pasirinkti nustatymus, norint naudoti papildomus įrenginius.

### **Nustatymai**

❏ Windows 10/Windows Server 2019/Windows Server 2016

Spustelėkite pradžios mygtuką ir skyriuje **Aparatūra ir garsas** pasirinkite **"Windows" sistema** > **Valdymo skydelis** > **Peržiūrėti įrenginius ir spausdintuvus**. Dešiniuoju pelės mygtuku spustelėkite naudojamą spausdintuvą arba paspauskite ir neatleisdami pasirinkite **Spausdintuvo ypatybės**. Skirtuke **Įrenginio nustatymai** pasirinkite papildomą įrenginį ties nustatymu **Įdiegiamos parinktys**.

❏ Windows 8.1/Windows 8/Windows Server 2012 R2/Windows Server 2012

Dalyje **Aparatūra ir garsas** pasirinkite **Darbalaukis** > **Parametrai** > **Valdymo skydelis** > **Peržiūrėti įrenginius ir spausdintuvus**. Dešiniuoju pelės mygtuku spustelėkite naudojamą spausdintuvą arba paspauskite ir neatleisdami pasirinkite **Spausdintuvo ypatybės**. Skirtuke **Įrenginio nustatymai** pasirinkite papildomą įrenginį ties nustatymu **Įdiegiamos parinktys**.

❏ Windows 7/Windows Server 2008 R2

Spustelėkite pradžios mygtuką ir skyriuje **Aparatūra ir garsas** pasirinkite **Valdymo skydelis** > **Peržiūrėti įrenginius ir spausdintuvus**. Dešiniuoju pelės mygtuku spustelėkite naudojamą spausdintuvą ir pasirinkite **Spausdintuvo ypatybės**. Skirtuke **Įrenginio nustatymai** pasirinkite papildomą įrenginį ties nustatymu **Įdiegiamos parinktys**.

❏ Windows Vista/Windows Server 2008

Spustelėkite pradžios mygtuką ir skyriuje **Aparatūra ir garsas** pasirinkite **Valdymo skydelis** > **Spausdintuvai**. Dešiniuoju pelės mygtuku spustelėkite naudojamą spausdintuvą ir pasirinkite **Ypatybės**. Skirtuke **Įrenginio nustatymai** pasirinkite papildomą įrenginį ties nustatymu **Įdiegiamos parinktys**.

❏ Windows XP/Windows Server 2003 R2/Windows Server 2003

Spustelėkite pradžios mygtuką ir pasirinkite **Valdymo skydelis** > **Spausdintuvai ir kita aparatūra** > **Spausdintuvai ir faksai**. Dešiniuoju pelės mygtuku spustelėkite naudojamą spausdintuvą ir pasirinkite **Ypatybės**. Skirtuke **Įrenginio nustatymai** pasirinkite papildomą įrenginį ties nustatymu **Įdiegiamos parinktys**.

### **"PostScript" spausdintuvo tvarkyklės meniu parinktys**

Atidarykite spausdinimo langą programoje, pasirinkite spausdintuvą, tada atidarykite spausdintuvo tvarkyklės langą.

### *Pastaba:*

Meniu gali skirtis, priklausomai nuo pasirinktos parinkties.

### <span id="page-78-0"></span>*Popieriaus / kokybės skirtukas*

### Dėklo pasirinkimas:

Nurodykite popieriaus šaltinį ir laikmeną.

#### Popieriaus šaltinis:

Pasirinkite popieriaus šaltinį, iš kurio turi būti tiekiamas popierius.

Pasirinkite **Pasirinkti automatiškai**, norėdami automatiškai pasirinkti popieriaus šaltinį, pasirinktą spausdintuvo **Popieriaus nuostata**.

### Laikmena:

Pasirinkite spausdinamo popieriaus rūšį. Pasirinkus **Nenurodyta** spausdinama iš to popieriaus šaltinio, kuriam spausdintuvo nuostatų srityje nustatytas vienas iš toliau nurodytų popieriaus tipų.

Paprastas popierius1, Paprastas popierius2, Preprinted, Letterhead, Spalvot., Recycled, Aukštos kokybės paprastas popierius

Tačiau popierius negali būti tiekiamas iš to popieriaus šaltinio, kuris spausdintuvo parinkties srityje **Auto. pasirinkimo param.** nustatytas kaip išjungtas.

### Spalva:

Pasirinkite spausdinimo užduoties spalvą.

### *Išdėstymo skirtukas*

### Padėtis:

Pasirinkite norimą spausdinimo orientaciją.

### Spausdinti ant abiejų pusių:

Leidžia atlikti dvipusį spausdinimą.

### Puslapių tvarka:

Pasirinktie spausdinti nuo viršutinio arba paskutinio puslapio. Jei pasirinksite **Nuo pabaigos link pradžios**, puslapiai po spausdinimo sukraunami teisinga tvarka, remiantis puslapių numeriais.

#### Puslapio formatas:

Puslapių viename lape:

Puslapių viename lape išdėstymas:

Leidžia nurodyti puslapio išdėstymą, spausdinant kelis puslapius viename lape.

#### Lankstinukas:

Lankstinuko susegimas:

Pasirinkite lankstinuko susegimo padėtį.

#### Nubrėžti paraštes:

Pasirinkite, jei norite spausdinti kiekvieno puslapio paraštės liniją, spausdindami kelis puslapius viename lape arba kurdami lankstinuką.

### *Skirtukas Extended Settings*

### Job Settings:

Jei spausdintuvo naudojimą apribojo administratorius, spausdinti galima užregistravus paskyrą spausdintuvo tvarkyklėje. Dėl naudotojo paskyros susisiekite su administratoriumi.

#### Save Access Control settings:

Leidžia įvesti naudotojo vardą ir slaptažodį.

#### User Name:

Įveskite naudotojo vardą.

#### Password:

Įveskite slaptažodį.

### Reserve Job Settings:

Pasirinkite spausdintuvo atmintyje saugomų spausdinimo užduočių nustatymus.

### Reserve Job Settings:

Leidžia pasirinkti **Reserve Job Settings**, **Verify Job** ir **Password** nustatymus.

### Verify Job:

Spausdinant kelias kopijas leidžia atspausdinti vieną kopiją, norint patikrinti turinį. Norėdami spausdinti po antros kopijos, naudokitės spausdintuvo valdymo skydeliu.

### Re-Print Job:

Leidžia išsaugoti spausdinimo užduotį spausdintuvo atmintyje. Galite pradėti spausdinimą, naudodamiesi spausdintuvo valdymo skydeliu.

### Confidential Job:

Leidžia įvesti spausdinimo užduoties slaptažodį.

### User Name:

Įveskite naudotojo vardą.

### Job Name:

Įveskite užduoties pavadinimą.

### Password:

Įveskite slaptažodį.

### *Išplėstinės parinktys*

### Popierius / išvestis:

Pasirinkite popieriaus formatą ir kopijų skaičių.

### Popieriaus formatas:

Pasirinkite norimą naudoti popieriaus formatą.

### Kopijos:

Nustatykite spausdintinų kopijų skaičių.

### Grafika:

Nustatykite toliau pateiktus meniu elementus.

### Spausdinimo kokybė:

Pasirinkite norimą spausdinimo kokybę.

### Vaizdo spalvų valdymas:

Pasirinkite ICM būdą arba tikslą.

### Mastelio keitimas:

Leidžia sumažinti arba padidinti dokumentą.

### "TrueType Font":

Nustato pakaitinį šriftą į "TrueType Font".

### Dokumento parinktys:

### Išplėstinės spausdinimo funkcijos:

Leidžia pasirinkti išsamius spausdinimo funkcijų nustatymus.

### "PostScript" parinktys:

Leidžia pasirinkti papildomus nustatymus.

### Spausdintuvo ypatybės:

Nustatykite šiuos meniu elementus.

### Output Tray:

Pasirinkite, kurį išvesties dėklą norite naudoti spaudiniams.

### Sort:

Pasirinkite, kaip rūšiuoti kelias kopijas.

### Color Mode:

Pasirinkite, ar spausdinti spalvotai, ar viena spalva.

### Press Simulation:

Kad spausdinant būtų atkuriama ofsetinės spaudos CMYK rašalo spalva, galite pasirinkti CMYK rašalo spalvą.

### Ink Save Mode:

Taupomas rašalas mažinant spausdinimo tankį.

Rotate by 180º:

Duomenys prieš spausdinant pasukami 180 laipsnių.

## <span id="page-81-0"></span>**Spausdinimas iš kompiuterio Mac OS**

### **Spausdinimas naudojant paprastas nuostatas**

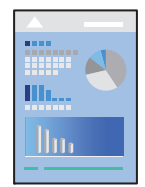

### *Pastaba:*

Veiksmai ir ekranai gali skirtis priklausomai nuo programos. Išsamios informacijos ieškokite programėlės žinyne.

- 1. Į spausdintuvą įdėkite popieriaus. ["Popieriaus įdėjimas" puslapyje 38](#page-37-0)
- 2. Atidarykite norimą spausdinti failą.
- 3. Meniu **Failai** pasirinkite **Spausdinti** arba kitą komandą, kad būtų atidarytas spausdinimo dialogo langas. Jei reikia, spustelėkite Rodyti informaciją arba  $\nabla$ , kad būtų išplėstas spausdinimo langas.
- 4. Pasirinkite naudojamą spausdintuvą.

5. Išskleidžiamajame meniu pasirinkite **Spausdinimo nustatymai**.

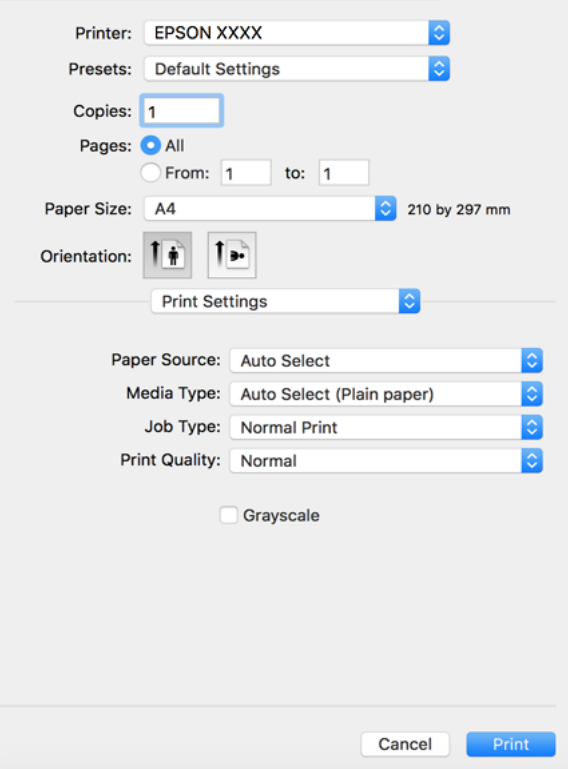

### *Pastaba:*

Jei meniu *Spausdinimo nustatymai* nerodomas macOS High Sierra, macOS Sierra, OS X El Capitan, OS X Yosemite, OS X Mavericks, OS X Mountain Lion, "Epson" spausdintuvo tvarkyklė nebuvo tinkamai įdiegta. Įjunkite iš toliau pateikto meniu. macOS Catalina ir macOS Mojave negali patekti prie *Spausdinimo nustatymai* "Apple" sukurtose programose, pavyzdžiui, "TextEdit".

Pasirinkite *Sistemos nuostatos*, kurią rasite Apple meniu > *Spausdintuvai ir skaitytuvai* (arba *Spausdinti ir nuskaityti*, *Spausdinti ir siųsti faksogramą*), pašalinkite spausdintuvą, tuomet vėl jį pridėkite. Kaip pridėti spausdintuvą, žr. toliau.

["Spausdintuvo pridėjimas \(tik "Mac OS"\)" puslapyje 215](#page-214-0)

6. Jei reikia, pakeiskite nustatymus.

Daugiau informacijos apie spausdintuvo tvarkykles ieškokite meniu parinktyse.

#### *Pastaba:*

Jei norite išsaugoti spausdinamą dokumentą saugykloje, iškylančiajame meniu pasirinkite *Spausdinimo nustatymai*, pasirinkite *Išsaugoti saugykloje ir spausdinti* kaip *Paper Source* ir nustatykite išsaugojimo paskirties vietą.

### <span id="page-83-0"></span>7. Spustelėkite **Spausdinti**.

#### *Pastaba:*

Jei spausdinimą norite atšaukti, kompiuterio srityje *Prijungti* spustelėkite spausdintuvo piktogramą. Pasirinkite užduotį, kurią norite atšaukti, tada atlikite vieną iš šių veiksmų. Tačiau, jei spausdinimo užduotis jau išsiųsta į spausdintuvą, iš kompiuterio jos atšaukti negalėsite. Tokiu atveju spausdinimo užduotį atšaukite naudodami spausdintuvo valdymo skydelį.

❏ OS X Mountain Lion arba naujesnė

Spustelėkite  $\infty$  šalia eigos matuoklio.

 $\Box$  Nuo "Mac OS X v10.6.8" iki "v10.7. $x''$ Spustelėkite *Naikinti*.

### **Susijusi informacija**

- & ["Galimas popierius ir talpa" puslapyje 403](#page-402-0)
- $\blacktriangleright$  ["Popieriaus tipo nustatymas" puslapyje 37](#page-36-0)
- $\rightarrow$  ["Spausdinimo nustatymai meniu parinktys" puslapyje 85](#page-84-0)

### *Spausdintuvo tvarkyklės meniu parinktys*

Atidarykite spausdinimo langą programoje, pasirinkite spausdintuvą, tada pasiekite spausdintuvo tvarkyklės langą.

#### *Pastaba:*

Meniu gali skirtis, priklausomai nuo pasirinktos parinkties.

### **Išdėstymo meniu parinktys**

Puslapių viename lape:

Pasirinkite puslapių kiekį, kurie bus atspausdinti viename lape.

### Išdėstymo kryptis:

Nurodykite lapų spausdinimo tvarką.

### Paraštės:

Atspausdina paraštes aplink lapus.

### Atvirkštinė lapo orientacija:

Lapai prieš spausdinant pasukami 180 laipsnių. Pasirinkite šį elementą spausdindami apie tokio popieriaus, kaip vokai, kurie dedami į spausdintuvą fiksuota kryptimi.

### Apversti horizontaliai:

Spausdina vaizdą atvirkščiai, veidrodiniu būdu.

### **Spalvų derinimo meniu parinktys**

### ColorSync / EPSON Color Controls:

Pasirinkite spalvų reguliavimo būdą. Šios parinktys reguliuoja spalvas tarp spausdintuvo ir kompiuterio ekrano, siekiant sumažinti spalvų skirtumą.

### <span id="page-84-0"></span>**Popieriaus naudojimo meniu parinktys**

### Sulyginti puslapius:

Spausdina tam tikra tvarka sulygintus kelis dokumentus ir suskirsto į rinkinius.

### Spausdinami puslapiai:

Pasirinkite spausdinti tik nelyginius arba lyginius puslapius.

### Puslapių tvarka:

Pasirinktie spausdinti nuo viršutinio arba paskutinio puslapio.

### Pritaikyti mastelį popieriaus formatui:

Spausdina pritaikant įdėto popieriaus formatui.

❏ Paskirties popieriaus formatas:

Pasirinkite popieriaus, ant kurio spausdinsite, formatą.

❏ Tik sumažinti:

Pasirinkite šią parinktį, jei norite sumažinti formatą tik tuo atveju, jei spausdinimo duomenys yra per dideli į spausdintuvą įdėto popieriaus dydžiui.

### **Viršelio puslapio meniu parinktys**

Spausdinti viršelio puslapį:

Pasirinkite, ar norite spausdinti viršelio puslapį. Jei norite pridėti galinį viršelį, pasirinkite **Po dokumento**.

### Viršelio puslapio tipas:

Pasirinkite viršelio puslapio turinį.

#### **Spausdinimo nustatymai meniu parinktys**

### Paper Source:

Pasirinkite popieriaus šaltinį, iš kurio turi būti tiekiamas popierius. Norėdami spausdintuvo spausdinimo nuostatose automatiškai pasirinkti popieriaus šaltinį, pasirinkite **Automat. pasirinkimas**.

#### Laikmenos tipas:

Pasirinkite spausdinamo popieriaus rūšį. Pasirinkus **Automatinis pasirinkimas (paprastas popierius)** spausdinama iš to popieriaus šaltinio, kuriam spausdintuvo nuostatų srityje nustatytas vienas iš toliau nurodytų popieriaus tipų.

paprastas popierius1, paprastas popierius2, Ruošiamas spausdinti, Firminis blankas, Spalvot., Perdirbamas, aukštos kokybės popierius

Tačiau popierius negali būti tiekiamas iš to popieriaus šaltinio, kuris spausdintuvo parinkties srityje **Auto. pasirinkimo param.** nustatytas kaip išjungtas.

### Užduoties tipas:

Išsaugokite spausdinimo užduotį saugykloje, kuri yra nustatoma **Saugyklos nuostatos**, paslaugų programos ekrane, arba išsaugokite ir spausdinkite.

### Spausdinimo kokybė:

Pasirinkite norimą spausdinimo kokybę. Parinktys skiriasi priklausomai nuo popieriaus tipo.

### Pilki tonai:

Kai norite spausdinti nespalvotai arba naudodami pilkus atspalvius, pasirinkite nuostatą.

### **Color Options meniu parinktys**

#### Rankinės nuostatos:

Spalvos reguliuojamos rankiniu būdu. Ties **Sudėtingesnės nuostatos** galite pasirinkti išsamius nustatymus.

### PhotoEnhance:

Gaunami ryškesni vaizdai ir gyvesnės spalvos, nes originalaus vaizdo duomenų kontrastas, sodrumas ir ryškumas yra nustatomi automatiškai.

#### Off (No Color Adjustment):

Spausdinti niekaip nepagerinant ir nereguliuojant spalvų.

### **Meniu parinktys užbaigimui**

### Išvesties dėklas:

Pasirinkite, kurį išvesties dėklą norite naudoti spaudiniams. Išvesties dėklas gali būti pasirinktas automatiškai, remiantis kitais spausdinimo nustatymais.

### Rikiuoti:

Pasirinkite, kaip rūšiuoti kelias kopijas.

#### **Pasukti ir surūšiuoti**

Sukrauna spaudinius pakaitomis vertikaliai ir horizontaliai. Norėdami naudoti šią funkciją, iškylančiame meniu pasirinkite **Spausdinimo nustatymai**, tada pasirinkite **Automat. pasirinkimas** kaip **Paper Source** nustatymą. Tada iškylančiame meniu pasirinkite **Baigiama**, tada pasirinkite **Automat. pasirinkimas** arba **Dėklas geroji pusė apačioje** kaip **Išvesties dėklo** nustatymą. Spaudiniai sukraunami dėkle priekine puse į apačią.

#### **Popieriaus konfigūravimo meniu parinktys**

### Spausdinimo tankis:

Sumažinkite spausdinimo tankį aukštesnės kokybės spausdinimui, spausdinant nuotraukas su didelio tankio duomenimis.

### **Two-sided Printing Settings meniu parinktys**

#### Two-sided Printing:

Spausdina abiejose popieriaus pusėse.

### **Išankstinių spausdinimo nuostatų pridėjimas lengvam spausdinimui**

Sukūrę ir spausdintuvo tvarkyklėje išsaugoję išankstinius dažnai naudojamus spausdinimo nustatymus, galite lengvai spausdinti iš sąrašo pasirinkdami išankstinį nustatymą.

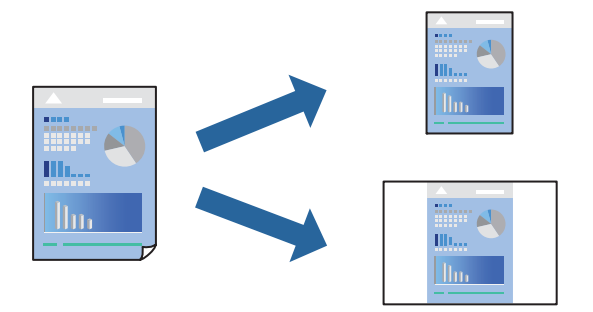

- 1. Nustatykite kiekvieną elementą, pavyzdžiui, **Spausdinimo nustatymai** ir **Išdėstymas** (**Popier. dydis**, **Laikmenos tipas** ir t. t.).
- 2. Spustelėkite **Išankstinės nuostatos** ir išsaugokite dabartinius nustatymus kaip išankstinę nuostatą.
- 3. Paspauskite **OK**.

### *Pastaba:*

Norėdami pašalinti pridėtą išankstinį nustatymą, spustelėkite *Išankstinės nuostatos* > *Rodyti išankstines parinktis*, tada sąraše pasirinkite norimą pašalinti pavadinimą ir jį pašalinkite.

4. Spustelėkite **Spausdinti**.

Kitą kartą, kai norėsite spausdinti naudodami tas pačias nuostatas, pasirinkite registruotą nuostatos pavadinimą iš **Išankstinės nuostatos**.

### **Susijusi informacija**

- $\blacktriangleright$  ["Popieriaus įdėjimas" puslapyje 38](#page-37-0)
- $\rightarrow$  ["Spausdinimas naudojant paprastas nuostatas" puslapyje 82](#page-81-0)

### **Spausdinimas ant abiejų pusių**

Galite spausdinti ant abiejų popieriaus pusių.

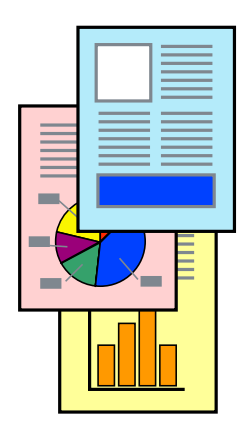

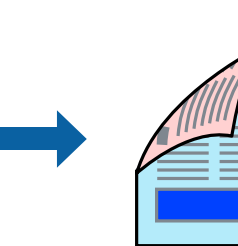

### *Pastaba:*

- ❏ Jei nenaudojate dvipusiam spausdinimui tinkančio popieriaus, gali suprastėti spausdinimo kokybė, o popierius įstrigti. ["Popierius dvipusiam spausdinimui" puslapyje 406](#page-405-0)
- ❏ Atsižvelgiant į popierių ir duomenis, rašalas gali prasisunkti į kitą popieriaus pusę.
- 1. Išskleidžiamajame meniu pasirinkite **Two-sided Printing Settings**.
- 2. Pasirinkite įrišimo nustatymus ties **Two-sided Printing**.
- 3. Jei reikia, nustatykite kitus elementus.
- 4. Spustelėkite **Spausdinti**.

### **Susijusi informacija**

- $\blacktriangleright$  ["Galimas popierius ir talpa" puslapyje 403](#page-402-0)
- & ["Popieriaus įdėjimas" puslapyje 38](#page-37-0)
- $\blacktriangleright$  ["Spausdinimas naudojant paprastas nuostatas" puslapyje 82](#page-81-0)

### **Kelių puslapių spausdinimas ant vieno lapo**

Ant vieno popieriaus lapo galima išspausdinti kelių puslapių duomenis.

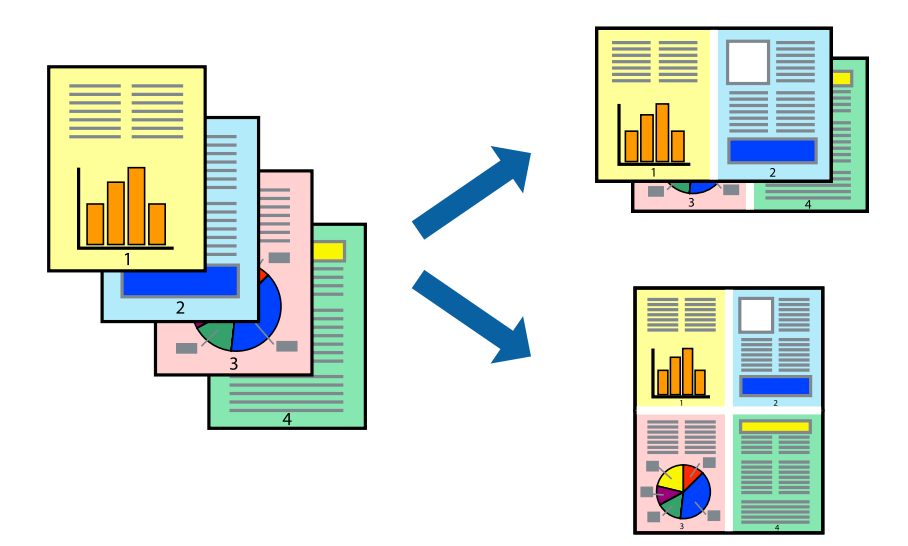

- 1. Iškylančiajame meniu pasirinkite **Išdėstymas**.
- 2. Dalyje **Puslapių skaičius lape** nustatykite puslapių skaičių, taip pat **Išdėstymo kryptis** (puslapių tvarka) ir **Kraštinė** nustatymus.

["Išdėstymo meniu parinktys" puslapyje 84](#page-83-0)

- 3. Jei reikia, nustatykite kitus elementus.
- 4. Spustelėkite **Spausdinti**.

### **Susijusi informacija**

- $\blacktriangleright$  ["Popieriaus įdėjimas" puslapyje 38](#page-37-0)
- $\blacklozenge$  ["Spausdinimas naudojant paprastas nuostatas" puslapyje 82](#page-81-0)

### **Spausdinimas pagal popieriaus formatą**

Nustatydami paskirties popieriaus formatą, pasirinkite į spausdintuvą įdėto popieriaus formatą.

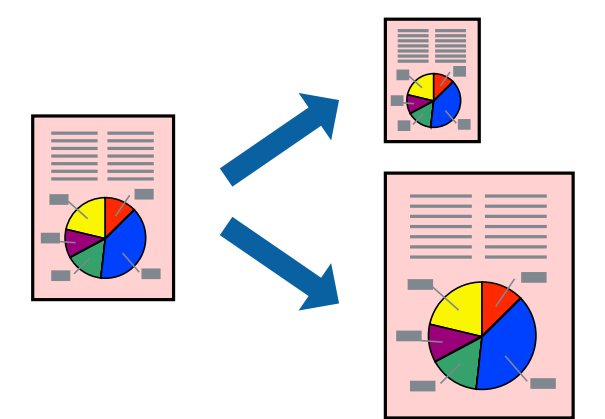

- 1. Nustatydami **Popier. dydis** nustatymą pasirinkite naudojant programą nustatytą popieriaus formatą.
- 2. Iškylančiajame meniu pasirinkite **Popieriaus tvarkymas**.
- 3. Pasirinkite **Pritaikyti mastelį popieriaus formatui**.
- 4. Nustatydami **Paskirties popieriaus formatą**, pasirinkite į spausdintuvą įdėto popieriaus formatą.
- 5. Jei reikia, nustatykite kitus elementus.
- 6. Spustelėkite **Spausdinti**.

### **Susijusi informacija**

- & ["Popieriaus įdėjimas" puslapyje 38](#page-37-0)
- $\blacktriangleright$  ["Spausdinimas naudojant paprastas nuostatas" puslapyje 82](#page-81-0)

### **Sumažinto arba padidinto dokumento spausdinimas esant bet kokiam didinimui**

Pasirinkdami konkretų procentą galite atitinkamai sumažinti arba padidinti dokumentą.

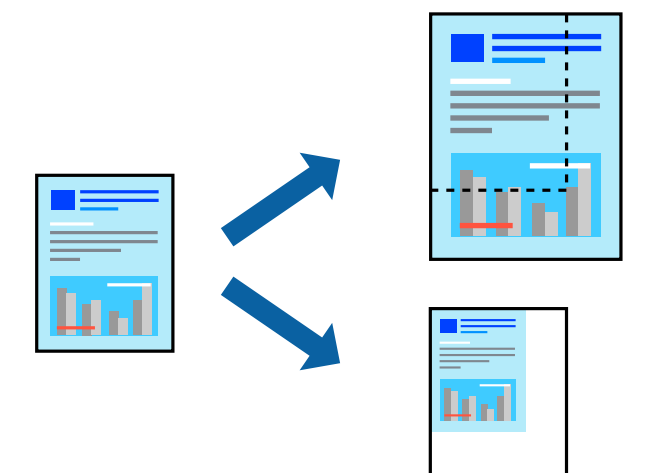

- 1. Spausdindami pagal popieriaus formatą, iškylančiame meniu pasirinkite **Popieriaus naudojimas**, o tada **Nustatyti mastelį, kuris tiktų popieriaus dydžiui**.
- 2. Nustatydami **Paskirties popieriaus formatas** pasirinkite į spausdintuvą įdėto popieriaus formatą.
- 3. Mažindami dokumento dydį, pasirinktie **Tik sumažinti mastelį**.
- 4. Spausdindami konkrečiu procentu, pasirinkite **Spausdinti** arba **Puslapio nustatymas** iš programos meniu **Failas**.
- 5. Pasirinkite **Spausdintuvas**, **Popieriaus formatas**, įveskite procentą ties **Mastelis**, tada spustelėkite **OK**.

### *Pastaba:*

Nustatydami *Popieriaus formatas* nustatymą pasirinkite į spausdintuvą įdėto popieriaus formatą.

### **Susijusi informacija**

- & ["Popieriaus įdėjimas" puslapyje 38](#page-37-0)
- $\rightarrow$  ["Spausdinimas naudojant paprastas nuostatas" puslapyje 82](#page-81-0)

### **Spausdinimo spalvų nustatymas**

Galite nustatyti spausdinimo užduotyje naudojamas spalvas. Šie pakoregavimai nėra taikomi originaliems duomenims.

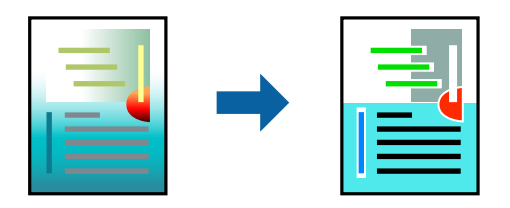

<span id="page-90-0"></span>Naudojant **PhotoEnhance**, gaunami ryškesni vaizdai ir ryškesnės spalvos, kadangi originalaus vaizdo duomenų kontrastas, sodrumas ir ryškumas yra nustatomi automatiškai.

### *Pastaba:*

Pasirinkus režimą *PhotoEnhance*, spalvos koreguojamos pagal objekto vietą. Todėl, jei sumažinus, padidinus, apkirpus arba pasukus vaizdą objekto vieta pasikeitė, ant spaudinio galima pastebėti netikėtų spalvos pokyčių. Jei vaizdas yra nesufokusuotas, tonas gali atrodyti nenatūraliai. Jei pasikeitė spalvos arba jos atrodo netikroviškai, spausdinkite pasirinkę ne *PhotoEnhance*, o kitą režimą.

- 1. Iškylančiajame meniu pasirinkite **Spalvų atitikimo**, tada pasirinkite **EPSON Color Controls**.
- 2. Iškylančiajame meniu pasirinkite **Color Options**, paskui vieną iš galimų parinkčių.
- 3. Paspauskite rodyklę šalia **Sudėtingesnės nuostatos** ir pasirinkite atitinkamas nuostatas.
- 4. Jei reikia, nustatykite kitus elementus.
- 5. Spustelėkite **Spausdinti**.

### **Susijusi informacija**

- $\rightarrow$  ["Popieriaus įdėjimas" puslapyje 38](#page-37-0)
- $\blacktriangleright$  ["Spausdinimas naudojant paprastas nuostatas" puslapyje 82](#page-81-0)

### Spausdinimas iš "PostScript" spausdintuvo tvarkyklės, naudojant **Mac OS**

"PostScript" spausdintuvo tvarkyklė yra tvarkyklė, siunčianti spausdintuvui spausdinimo komandas, naudodama "PostScript" puslapio aprašo kalbą.

1. Atidarykite norimą spausdinti failą.

Jei dar neįdėjote, įdėkite į spausdintuvą popieriaus.

2. Meniu **Failas** pasirinkite **Spausdinti** arba **Spausdinimo nustatymas**.

Jei reikia, spustelėkite **Rodyti informaciją** arba ▼, kad būtų išplėstas spausdinimo langas.

3. Pasirinkite naudojamą spausdintuvą.

4. Išskleidžiamame meniu pasirinkite **Spausdinimo ypatybės**.

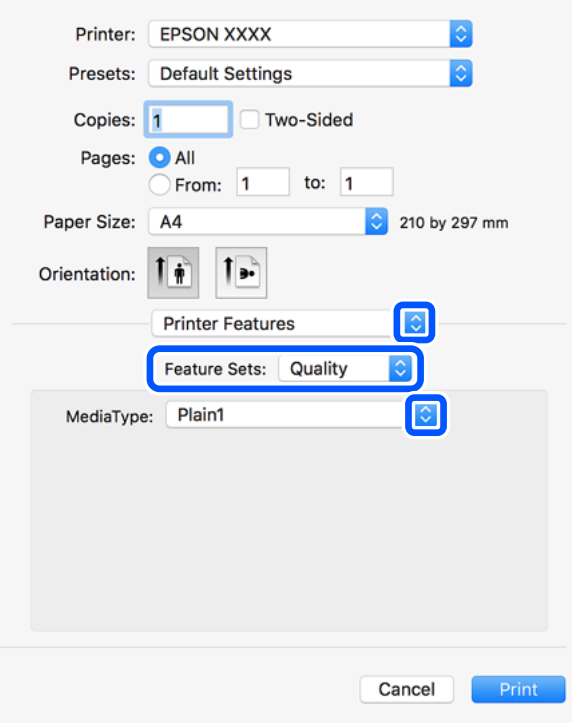

5. Jei reikia, pakeiskite nustatymus.

Daugiau informacijos apie spausdintuvo tvarkykles ieškokite meniu parinktyse.

6. Spustelėkite **Spausdinti**.

### **Susijusi informacija**

- & ["Galimas popierius ir talpa" puslapyje 403](#page-402-0)
- $\rightarrow$  ["Popieriaus įdėjimas" puslapyje 38](#page-37-0)
- $\blacktriangleright$  ["Popieriaus tipo nustatymas" puslapyje 37](#page-36-0)
- $\rightarrow$  . Spausdintuvo ypatybių meniu parinktys" puslapyje 94

### Papildomo įrenginio naudojimas su "PostScript" spausdintuvo tvarkykle

"PostScript" spausdintuvo tvarkyklėje reikia pasirinkti nustatymus papildomiems įrenginiams.

Pasirinkite **Sistemos nuostatos**, atidarę meniu Apple, spauskite **Spausdintuvai ir skaitytuvai** (arba **Spausdinti ir nuskaityti**, **Spausdinti ir siųsti faksogramą**), tada pasirinkite spausdintuvą. Spustelėkite **Parinktys ir tiekimas** > **Parinktys** (arba **Tvarkyklė**). Pasirinkite nustatymus pagal galimas parinktis.

### **"PostScript" spausdintuvo tvarkyklės meniu parinktys**

Atidarykite spausdinimo langą programoje, pasirinkite spausdintuvą, tada atidarykite spausdintuvo tvarkyklės langą.

### *Pastaba:* Meniu gali skirtis, priklausomai nuo pasirinktos parinkties.

### *Išdėstymo meniu parinktys*

### Puslapių viename lape:

Pasirinkite puslapių kiekį, kurie bus atspausdinti viename lape.

### Išdėstymo kryptis:

Nurodykite lapų spausdinimo tvarką.

### Paraštės:

Atspausdina paraštes aplink lapus.

### Dvipusis:

Leidžia atlikti dvipusį spausdinimą.

### Atvirkštinė lapo orientacija:

Lapai prieš spausdinant pasukami 180 laipsnių.

### Apversti horizontaliai:

Spausdina vaizdą atvirkščiai, veidrodiniu būdu.

### *Spalvų derinimo meniu parinktys*

### ColorSync/Spausdintuve:

Pasirinkite spalvų reguliavimo būdą. Šios parinktys reguliuoja spalvas tarp spausdintuvo ir kompiuterio ekrano, siekiant sumažinti spalvų skirtumą.

### *Popieriaus naudojimo meniu parinktys*

#### Sulyginti puslapius:

Spausdina tam tikra tvarka sulygintus kelis dokumentus ir suskirsto į rinkinius.

### Spausdinami puslapiai:

Pasirinkite spausdinti tik nelyginius arba lyginius puslapius.

### Puslapių tvarka:

Pasirinktie spausdinti nuo viršutinio arba paskutinio puslapio.

### Pritaikyti mastelį popieriaus formatui:

Spausdina pritaikant įdėto popieriaus formatui.

### Paskirties popieriaus formatas:

Pasirinkite popieriaus, ant kurio spausdinsite, formatą.

### Tik sumažinti:

Pasirinkite mažindami dokumento formatą.

### <span id="page-93-0"></span>*Popieriaus tiekimo meniu parinktys*

Pasirinkite popieriaus šaltinį, iš kurio turi būti tiekiamas popierius.

### Visi puslapiai iš:

Pasirinkus **Pasirinkti automatiškai**, automatiškai pasirenkamas popieriaus šaltinis, atitinkantis spausdintuvo **Popieriaus nuostata**.

Pirmas puslapis iš / likę iš:

Taip pat galite pasirinkti popieriaus šaltinį puslapiui.

### *Viršelio puslapio meniu parinktys*

Spausdinti viršelio puslapį:

Pasirinkite, ar norite spausdinti viršelio puslapį. Jei norite pridėti galinį viršelį, pasirinkite **Po dokumento**.

### Viršelio puslapio tipas:

Pasirinkite viršelio puslapio turinį.

### *Spausdintuvo ypatybių meniu parinktys*

#### Ypatybių rinkiniai:

Quality:

### Media Type:

Pasirinkite spausdinamo popieriaus rūšį. Pasirinkus **Nenurodyta** spausdinama iš to popieriaus šaltinio, kuriam spausdintuvo nuostatų srityje nustatytas vienas iš toliau nurodytų popieriaus tipų.

paprastas popierius1, paprastas popierius2, Ruošiamas spausdinti, Firminis blankas, Spalvot., Perdirbamas, aukštos kokybės popierius

Tačiau popierius negali būti tiekiamas iš to popieriaus šaltinio, kuris spausdintuvo parinkties srityje **Auto. pasirinkimo param.** nustatytas kaip išjungtas.

### Output:

### Output Tray:

Pasirinkite, kurį išvesties dėklą norite naudoti spaudiniams.

### Sort:

Pasirinkite, kaip rūšiuoti kelias kopijas.

### Spalvot.:

#### Color Mode:

Pasirinkite, ar spausdinti spalvotai, ar viena spalva.

Press Simulation:

Kad spausdinant būtų atkuriama ofsetinės spaudos CMYK rašalo spalva, galite pasirinkti CMYK rašalo spalvą.

Kiti:

Ink Save Mode:

Taupomas rašalas mažinant spausdinimo tankį.

### **PDF failų spausdinimas iš atminties įrenginio**

Galite spausdinti PDF failus iš atminties įrenginio, prijungto prie spausdintuvo.

- 1. Prijunkite atminties įrenginį prie išorinio spausdintuvo USB prievado. ["Išorinio USB įrenginio įdėjimas" puslapyje 47](#page-46-0)
- 2. Pradžios ekrane pasirinkite **Atminties prietaisas**.
- 3. Pasirinkite **PDF**.
- 4. Pasirinkite failą.
- 5. Palieskite  $\lozenge$

*Pastaba:*

Norėdami išsaugoti spaudinio duomenis saugykloje, pasirinkite *Failų saugojimas* ir atlikite išsaugojimo nustatymus. Pasirinkite *Nuostata* norėdami nustatyti išspausdinti duomenis tuo pat metu ar ne.

### **Pagrindinės PDF nustatymų meniu parinktys**

Galite nustatyti spausdinimo parametrus PDF formato failams atminties įrenginiuose.

Nuo naujausio iki seniausio / Nuo seniausio iki naujausio:

Pasirinkite rūšiavimo parametrą failams rodyti LCD ekrane.

Pop. Nustatymai:

Nurodykite popieriaus, ant kurio norite spausdinti, šaltinio parametrus.

Dvipusis:

Pasirinkite **Įjungti**, norėdami spausdinti PDF failus, naudojant dvipusį spausdinimą. Taip pat galite pasirinkti susegimo būdą **Susegimo padėtis** nustatyme.

Spausdin. tvarka:

Pasirinkite kelių puslapių PDF failų spausdinimo tvarką.

Spalvų rež.:

Pasirinkite spalvos parametrą, ar įprastai spausdinti **Nespalvota**, arba **Spalvota**.

### **Išplėstinės PDF nustatymų meniu parinktys**

### Užbaigimas

❏ Užbaigimas:

Pasirinkite **Sulyginti (psl. tvarka)**, norėdami spausdinti tam tikra tvarka sulygintus ir į rinkinius suskirstytus kelių puslapių dokumentus. Pasirinkite **Grupuoti (vienodus psl.)** norėdami spausdinti kelių puslapių dokumentus, gaunant taip pat sunumeruotus puslapius kaip grupę.

❏ Išstumti popierių:

Pasirinkite **Pasukti rūšiav.**, norėdami pakaitomis spausdinti vertikaliai iš vieno popieriaus šaltinio ir horizontaliai iš kito šaltinio. Pasirinkite **Aut.** kaip **Pop. Nustatymai**, kai naudojate šią funkciją.

Failų saugojimas

Spausdinimo duomenis galite išsaugoti saugykloje.

❏ Nuostata:

Pasirinkite, ar spausdinimo duomenis išsaugoti tik saugykloje ar ne.

❏ Aplankas (būtinas):

Pasirinkite aplanką, kuriame norite išsaugoti spausdinimo duomenis.

❏ Failo pavadinimas:

Nustatykite failo pavadinimą.

❏ Failo slaptažodis:

Nustatykite slaptažodį failo pasirinkimui.

❏ Naudotojo vardas:

Nustatykite naudotojo vardą.

### **Dokumentų spausdinimas iš išmaniųjų įrenginių (iOS)**

Galite atspausdinti dokumentus iš išmaniojo įrenginio, pavyzdžiui, išmaniojo telefono arba planšetinio kompiuterio.

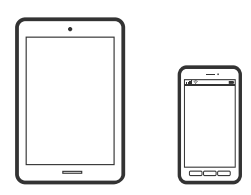

### **Dokumentų spausdinimas naudojant Epson iPrint**

### *Pastaba:*

Veiksmai gali skirtis priklausomai nuo įrenginio.

1. "Wi-Fi Direct" ryšiu sujunkite spausdintuvą ir išmanųjį įrenginį.

["Tiesioginis išmaniojo įrenginio ir spausdintuvo sujungimas \(Wi-Fi Direct\)" puslapyje 318](#page-317-0)

2. Jei Epson iPrint nėra įdiegta, įdiekite ją. ["Epson iPrint įdiegimas" puslapyje 413](#page-412-0)

- 3. Paleiskite Epson iPrint.
- 4. Pradžios ekrane palieskite **Document**.
- 5. Palieskite dokumento, kurį norite atspausdinti, vietą.
- 6. Pasirinkite dokumentą, tuomet palieskite **Next**.
- 7. Palieskite **Print**.

### **Dokumentų spausdinimas iš išmaniųjų įrenginių (Android)**

Galite atspausdinti dokumentus iš išmaniojo įrenginio, pavyzdžiui, išmaniojo telefono arba planšetinio kompiuterio.

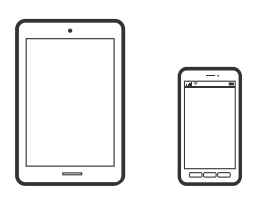

### **Dokumentų spausdinimas naudojant Epson iPrint**

#### *Pastaba:*

Veiksmai gali skirtis priklausomai nuo įrenginio.

- 1. "Wi-Fi Direct" ryšiu sujunkite spausdintuvą ir išmanųjį įrenginį. ["Tiesioginis išmaniojo įrenginio ir spausdintuvo sujungimas \(Wi-Fi Direct\)" puslapyje 318](#page-317-0)
- 2. Jei Epson iPrint nėra įdiegta, įdiekite ją. ["Epson iPrint įdiegimas" puslapyje 413](#page-412-0)
- 3. Paleiskite Epson iPrint.
- 4. Pradžios ekrane palieskite **Document**.
- 5. Palieskite dokumento, kurį norite atspausdinti, vietą.
- 6. Pasirinkite dokumentą, tuomet palieskite **Next**.
- 7. Palieskite **Print**.

### Dokumentų spausdinimas naudojant "Epson" spausdinimo įgalinimo įrankį

Galite bevieliu būdu spausdinti dokumentus, el. laiškus, nuotraukas ir tinklalapius tiesiai iš Android telefono arba planšetinio kompiuterio ("Android v4.4" arba naujesnė). Keliais paspaudimais "Android" įrenginys atras "Epson" spausdintuvą, prijungtą prie to paties bevielio tinklo.

#### *Pastaba:*

Veiksmai gali skirtis priklausomai nuo įrenginio.

- 1. "Wi-Fi Direct" ryšiu sujunkite spausdintuvą ir išmanųjį įrenginį. ["Tiesioginis išmaniojo įrenginio ir spausdintuvo sujungimas \(Wi-Fi Direct\)" puslapyje 318](#page-317-0)
- 2. "Android" įrenginyje įdiekite "Epson" spausdinimo įgalinimo įskiepį iš Google Play.
- 3. Eikite į **Nustatymai** "Android" įrenginyje, pasirinkite **Spausdinimas**, tada įgalinkite "Epson" spausdinimo įgalinimo įrankį.
- 4. Android programoje, pvz. Chrome, palieskite meniu piktogramą ir spausdinkite tai, kas rodoma ekrane.

*Pastaba:* Jei nematote spausdintuvo, palieskite *Visi spausdintuvai* ir pasirinkite savo spausdintuvą.

# **Spausdinimas ant vokų**

### **Spausdinimas ant vokų iš kompiuterio (Windows)**

- 1. Į spausdintuvą įdėkite vokų. ["Vokų įdėjimas" puslapyje 39](#page-38-0)
- 2. Atidarykite norimą spausdinti failą.
- 3. Atidarykite spausdintuvo tvarkyklės langą.
- 4. Pasirinkite voko dydį parinktyje **Dokumento dydis**, esančioje skirtuke **Pagrindinis**, tuomet pasirinkite **Vokas**, esantį **Popier. tipas**.
- 5. Jei reikia, skirtukuose **Pagrindinis** ir **Daugiau pasirinkčių** nustatykite kitus elementus ir spustelėkite **Gerai**.
- 6. Spustelėkite **Spausdinti**.

### **Spausdinimas ant vokų iš kompiuterio (Mac OS)**

- 1. Į spausdintuvą įdėkite vokų. ["Vokų įdėjimas" puslapyje 39](#page-38-0)
- 2. Atidarykite norimą spausdinti failą.
- 3. Meniu **Failai** pasirinkite **Spausdinti** arba kitą komandą, kad būtų atidarytas spausdinimo dialogo langas.
- 4. Pasirinkite formatą kaip **Popier. dydis** nuostatą.
- 5. Išskleidžiamajame meniu pasirinkite **Spausdinimo nustatymai**.
- <span id="page-98-0"></span>6. Pasirinkite **Vokas** kaip **Laikmenos tipas** nuostatą.
- 7. Jei reikia, nustatykite kitus elementus.
- 8. Spustelėkite **Spausdinti**.

# **Nuotraukų spausdinimas**

### **JPEG failų spausdinimas iš atminties įrenginio**

Galite spausdinti JPEG failus iš atminties įrenginio, prijungto prie spausdintuvo.

- 1. Prijunkite atminties įrenginį prie išorinio spausdintuvo USB prievado. ["Išorinio USB įrenginio įdėjimas" puslapyje 47](#page-46-0)
- 2. Pradžios ekrane pasirinkite **Atminties prietaisas**.
- 3. Pasirinkite **JPEG**.
- 4. Pasirinkite failą.
- 5. Palieskite  $\Phi$ .

### *Pastaba:*

Norėdami išsaugoti spaudinio duomenis saugykloje, pasirinkite *Failų saugojimas* ir atlikite išsaugojimo nustatymus. Pasirinkite *Nuostata* norėdami nustatyti išspausdinti duomenis tuo pat metu ar ne.

### **Pagrindinės JPEG nustatymų meniu parinktys**

### (Parinktys):

Nustatykite vaizdo duomenų tvarkymo, pasirinkimo ir pasirinkimo pašalinimo parametrus.

### Pop. Nustatymai:

Nurodykite popieriaus, ant kurio norite spausdinti, šaltinio parametrus.

### Išdėstymas:

Pasirinkite JPEG failų išdėstymą. **1 viename** skirta vienam failui viename puslapyje spausdinti. **20 viename** skirta 20-čiai failų viename puslapyje spausdinti. **Rodyklė** skirta indeksuotam spausdinimui su informacija.

### Pritaikyti rėmeliui:

Pasirinkite **Įjungti**, norėdami automatiškai apkarpyti vaizdą, kad jis tilptų pasirinktame spausdinimo išdėstyme. Jei vaizdo duomenų ir popieriaus dydžio proporcijos nesutampa, vaizdas automatiškai padidinamas arba sumažinamas, kad jo trumpoji pusė atitiktų popieriaus trumpąją pusę. Ilgoji vaizdo pusė apkarpoma, jei išlenda už ilgosios popieriaus pusės. Ši funkcija gali neveikti spausdinant panoramines nuotraukas.

Spalvų rež.:

Pasirinkite spalvos parametrą, ar įprastai spausdinti **Nespalvota**, arba **Spalvota**.

### **Išplėstinės JPEG nustatymų meniu parinktys**

### Užbaigimas:

❏ Užbaigimas

Pasirinkite **Sulyginti (psl. tvarka)**, norėdami spausdinti tam tikra tvarka sulygintus ir į rinkinius suskirstytus kelių puslapių dokumentus. Pasirinkite **Grupuoti (vienodus psl.)** norėdami spausdinti kelių puslapių dokumentus, gaunant taip pat sunumeruotus puslapius kaip grupę.

### ❏ **Išstumti popierių**

Pasirinkta **Standartinės**.

### Kokybė:

Pasirinkite **Geriausia** aukštesnės kokybės spausdinimui, tačiau spausdinimo greitis gali būti mažesnis.

### Taisyti nuotrauką:

Pasirinkite šį režimą, norėdami automatiškai pagerinti nuotraukos ryškumą, kontrastą ir sodrumą. Norėdami išjungti automatinį pagerinimą, pasirinkite **Tobulinimas išjungtas**.

### Taisyti raud. akių ef.:

Pasirinkite **Įjungti**, norėdami automatiškai ištaisyti raudonų akių efektą nuotraukose. Originalus failas nekoreguojamas — koreguojami tik spaudiniai. Atsižvelgiant į nuotraukos rūšį, gali būti pakoreguotos ne tik raudonų akių efekto, bet ir kitos sritys.

### Data:

Pasirinkite nuotraukos padarymo arba išsaugojimo datos formatą. Esant kai kuriems išdėstymams data nebus spausdinama.

### Failų saugojimas

Spausdinimo duomenis galite išsaugoti saugykloje.

❏ Nuostata:

Pasirinkite, ar spausdinimo duomenis išsaugoti tik saugykloje ar ne.

❏ Aplankas (būtinas):

Pasirinkite aplanką, kuriame norite išsaugoti spausdinimo duomenis.

❏ Failo pavadinimas:

Nustatykite failo pavadinimą.

❏ Failo slaptažodis:

Nustatykite slaptažodį failo pasirinkimui.

❏ Naudotojo vardas:

Nustatykite naudotojo vardą.

### **TIFF failų spausdinimas iš atminties įrenginio**

Galite spausdinti TIFF failus iš atminties įrenginio, prijungto prie spausdintuvo.

- 1. Prijunkite atminties įrenginį prie išorinio spausdintuvo USB prievado. ["Išorinio USB įrenginio įdėjimas" puslapyje 47](#page-46-0)
- 2. Pradžios ekrane pasirinkite **Atminties prietaisas**.
- 3. Pasirinkite **TIFF**.
- 4. Pasirinkite failą.
- 5. Palieskite  $\Phi$ .

#### *Pastaba:*

Norėdami išsaugoti spaudinio duomenis saugykloje, pasirinkite *Failų saugojimas* ir atlikite išsaugojimo nustatymus. Pasirinkite *Nuostata* norėdami nustatyti išspausdinti duomenis tuo pat metu ar ne.

### **Pagrindinės TIFF nustatymų meniu parinktys**

Galite nustatyti spausdinimo nustatymus TIFF formato failams atminties įrenginiuose.

Nuo naujausio iki seniausio / Nuo seniausio iki naujausio:

Pakeičia failų tvarką.

### Pop. Nustatymai:

Nurodykite popieriaus, ant kurio norite spausdinti, šaltinio parametrus.

### Išdėstymas:

Pasirinkite, kaip išdėstyti Multi-TIFF failą. **1 viename** spausdina vieną puslapį ant vieno lapo. **20 viename** spausdina 20 puslapių ant vieno lapo. **Rodyklė** skirta indeksuotam spausdinimui su informacija.

### Pritaikyti rėmeliui:

Pasirinkite **Įjungti**, norėdami automatiškai apkarpyti nuotrauką, kad ji tilptų pasirinktame nuotraukų išdėstyme. Jei vaizdo duomenų ir popieriaus dydžio proporcijos nesutampa, vaizdas automatiškai padidinamas arba sumažinamas, kad jo trumpoji pusė atitiktų popieriaus trumpąją pusę. Ilgoji vaizdo pusė apkarpoma, jei išlenda už ilgosios popieriaus pusės. Ši funkcija gali neveikti spausdinant panoramines nuotraukas.

### Spalvų rež.:

Pasirinkite spalvos parametrą, ar įprastai spausdinti **Nespalvota**, arba **Spalvota**.

### **Išplėstinės TIFF nustatymų meniu parinktys**

### Užbaigimas:

❏ Užbaigimas

Pasirinkite **Sulyginti (psl. tvarka)**, norėdami spausdinti tam tikra tvarka sulygintus ir į rinkinius suskirstytus kelių puslapių dokumentus. Pasirinkite **Grupuoti (vienodus psl.)** norėdami spausdinti kelių puslapių dokumentus, gaunant taip pat sunumeruotus puslapius kaip grupę.

### ❏ **Išstumti popierių**

Pasirinkta **Standartinės**.

Kokybė:

Pasirinkite **Geriausia** aukštesnės kokybės spausdinimui, tačiau spausdinimo greitis gali būti mažesnis.

### Spausdin. tvarka:

Pasirinkite kelių puslapių TIFF failų spausdinimo tvarką.

### Data:

Pasirinkite nuotraukos padarymo arba išsaugojimo datos formatą. Esant kai kuriems išdėstymams data nebus spausdinama.

### Failų saugojimas

Spausdinimo duomenis galite išsaugoti saugykloje.

❏ Nuostata:

Pasirinkite, ar spausdinimo duomenis išsaugoti tik saugykloje ar ne.

❏ Aplankas (būtinas):

Pasirinkite aplanką, kuriame norite išsaugoti spausdinimo duomenis.

❏ Failo pavadinimas:

Nustatykite failo pavadinimą.

❏ Failo slaptažodis:

Nustatykite slaptažodį failo pasirinkimui.

❏ Naudotojo vardas: Nustatykite naudotojo vardą.

# **Tinklalapio puslapių spausdinimas**

### **Tinklalapio puslapių spausdinimas iš kompiuterio**

1. Pasirinkite spausdinimo būdą naudodamiesi **E-Web Print Toolbar**.

❏ Print: atspausdinamas visas tinklalapis, sutalpinant jį į popieriaus lapą.

❏ Clip: atspausdinama tik jūsų pasirinkta sritis.

2. Pasirinkite spausdinimo nustatymus ir spustelėkite mygtuką **Print**.

# <span id="page-102-0"></span>**Tinklalapio puslapių spausdinimas iš išmaniųjų įrenginių**

### *Pastaba:*

Veiksmai gali skirtis priklausomai nuo įrenginio.

- 1. "Wi-Fi Direct" ryšiu sujunkite spausdintuvą ir išmanųjį įrenginį. ["Tiesioginis išmaniojo įrenginio ir spausdintuvo sujungimas \(Wi-Fi Direct\)" puslapyje 318](#page-317-0)
- 2. Jei Epson iPrint nėra įdiegta, įdiekite ją. ["Epson iPrint įdiegimas" puslapyje 413](#page-412-0)
- 3. Savo žiniatinklio naršyklėje atidarykite tinklalapio puslapį, kurį norite atspausdinti.
- 4. Palieskite **Bendrinti**, esantį žiniatinklio naršyklės programos meniu.
- 5. Pasirinkite **"iPrint**".
- 6. Palieskite **Spausdinti**.

# **Spausdinimas naudojant debesies paslaugą**

Naudojant internete pasiekiamą "Epson Connect" tarnybą, galima bet kada ir beveik bet kur spausdinti iš išmaniojo telefono, planšetės arba nešiojamojo kompiuterio. Norėdami naudotis šia paslauga, "Epson Connect" užregistruokite naują naudotoją ir spausdintuvą.

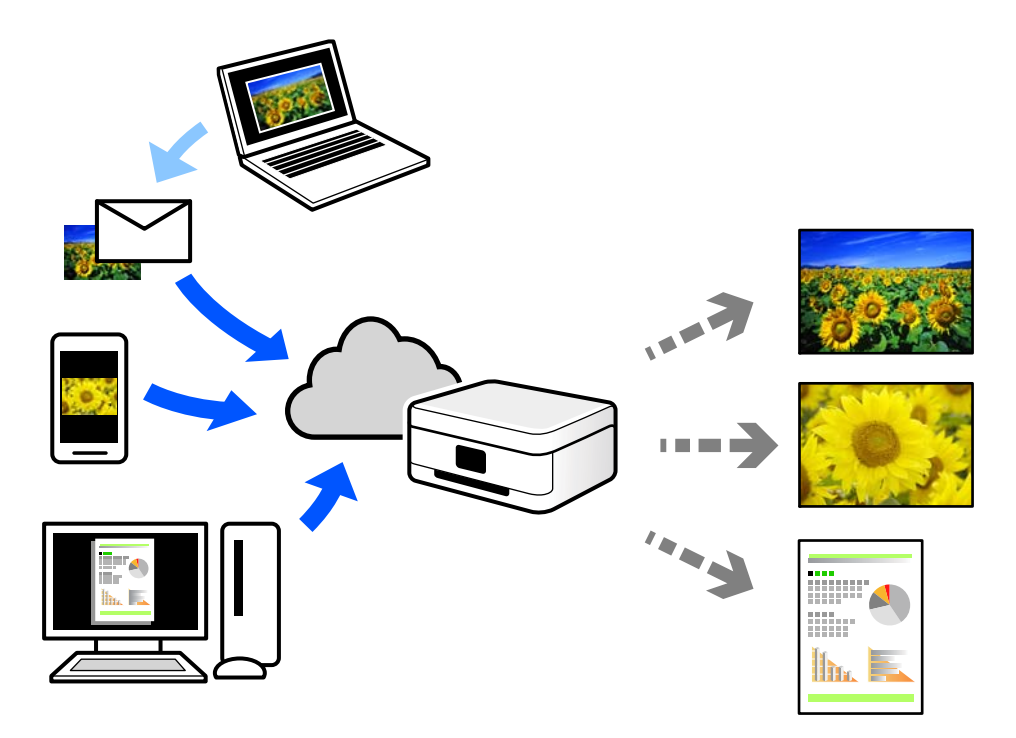

Internete pasiekiamos toliau pateikiamos funkcijos.

❏ Email Print

Siųsdami el. laiškus su priedais, tokiais kaip dokumentai ar vaizdai, į el. pašto adresą, kuris priskirtas spausdintuvui, galite spausdinti šiuo el. laiškus ir priedus nuotoliniu būdu iš, pavyzdžiui, namų ar ofiso spausdintuvo.

❏ Epson iPrint

Ši iOS ir Android skirta programa suteikia galimybę spausdinti ar nuskaityti iš išmaniojo telefono arba planšetinio kompiuterio. Dokumentus, vaizdus ir svetaines galite spausdinti nusiuntę juos tiesiogiai į spausdintuvą, kuris prijungtas prie to paties belaidžio LAN.

❏ Remote Print Driver

Tai nuotolinio spausdinimo tvarkyklės ("Remote Print Driver") bendroji tvarkyklė. Spausdindami nuotoliniu būdu, spausdintuvą galite keisti įprastame programos lange.

Informacijos, kaip nustatyti arba atspausdinti, ieškokite Epson Connect žiniatinklio portale.

<https://www.epsonconnect.com/>

[http://www.epsonconnect.eu](http://www.epsonconnect.eu/) (tik Europoje)

# **"Epson Connect Service" registracija valdymo skyde**

Vykdykite toliau pateiktus žingsnius, norėdami užregistruoti spausdintuvą.

- 1. Valdymo skydelyje pasirinkite **Nuostatos**.
- 2. Pasirinkite **Bendrosios nuostatos** > **Tinklo priežiūros nuostatos** > **Epson Connect paslaugos** > **Neužregistruota** ir atspausdinkite registracijos lapą.
- 3. Vykdykite instrukcijas registracijos lape, norėdami užregistruoti spausdintuvą.

# <span id="page-104-0"></span>**Kopijavimas**

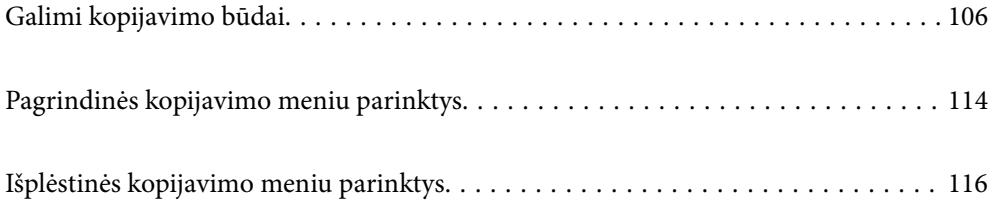

# <span id="page-105-0"></span>**Galimi kopijavimo būdai**

Originalus dėkite ant skaitytuvo stiklo arba ADF ir pagrindiniame ekrane pasirinkite meniu **Kopijuoti**.

# **Originalų kopijavimas**

Galima kopijuoti spalvotus arba vienspalvius fiksuoto arba pasirinktinio dydžio originalus.

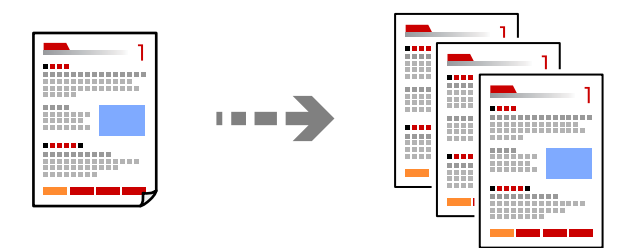

1. Įdėkite originalus.

["Originalų dėjimas" puslapyje 43](#page-42-0)

- 2. Pradžios ekrane pasirinkite **Kopijuoti**.
- 3. Pasirinkite skirtuką **Pagrind. nuostatos**, tada pasirinkite **Aut.** arba **Spalvota**, **Nespalvota**.

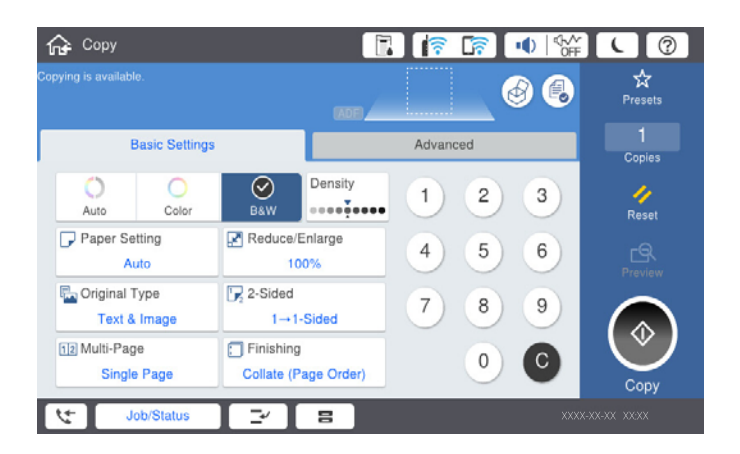

### *Pastaba:*

- ❏ Norėdami išsaugoti originalus saugykloje, pasirinkite ir įjunkite *Failų saugojimas*.
- ❏ Parinktyje *Nuostata*, pasirinkite, ar nuskaitytus duomenis spausdinti ir išsaugoti, ar tik išsaugoti duomenis.
- 4. Palieskite  $\lozenge$ .

### **Kopijavimas ant abiejų pusių**

Kopijuokite kelis originalus ant abiejų popieriaus pusių.

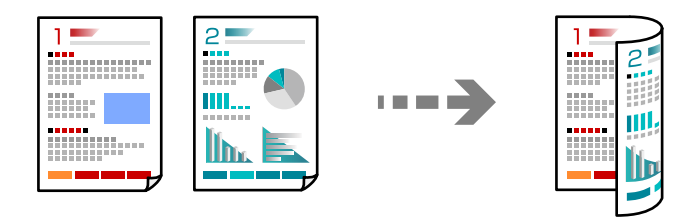

1. Padėkite visus originalus priekine puse į viršų į ADF.

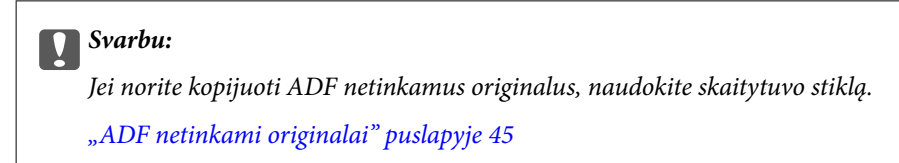

### *Pastaba:*

Originalus galima dėti ir ant skaitytuvo stiklo. ["Originalų dėjimas" puslapyje 43](#page-42-0)

- 2. Pradžios ekrane pasirinkite **Kopijuoti**.
- 3. Pasirinkite skirtuką **Pagrind. nuostatos**, pasirinkite **Dvipusis**, tada pasirinkite **2>Dvipusis** arba **1>Dvipusis**
- 4. Nurodykite kitus nustatymus, pvz., originalo padėtį ir susegimo vietą.
- 5. Palieskite  $\Phi$ .

### **Kopijavimas didinant arba mažinant**

Jūs galite nukopijuoti originalus naudodami nurodytą didinimą.

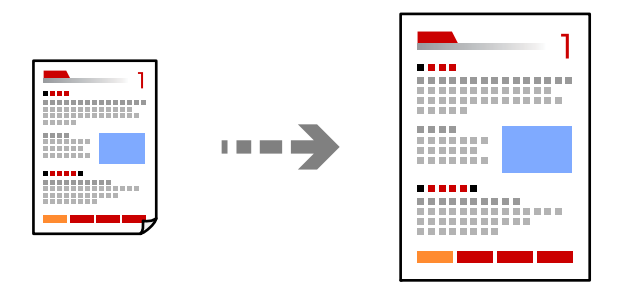

1. Įdėkite originalus.

["Originalų dėjimas" puslapyje 43](#page-42-0)

- 2. Pradžios ekrane pasirinkite **Kopijuoti**.
- 3. Pasirinkite skirtuką **Pagrind. nuostatos**, tada pasirinkite **Sumažinti / padidinti**.
- 4. Nurodykite didinimo arba mažinimo kiekį.
- 5. Palieskite  $\hat{\mathbb{Q}}$ .

# **Kelių puslapių originalų kopijavimas ant vieno lapo**

Ant vieno lapo galima nukopijuoti kelis originalus.

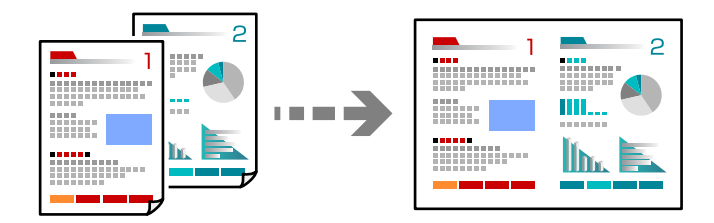

- 1. Padėkite visus originalus priekine puse į viršų į ADF. Padėkite juos paveikslėlyje parodyta kryptimi.
	- ❏ Skaitymo kryptis

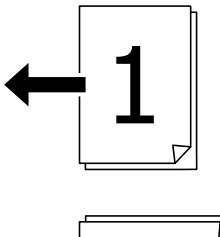

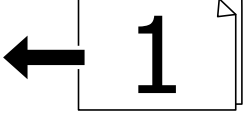

❏ Kairioji kryptis

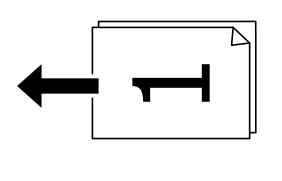

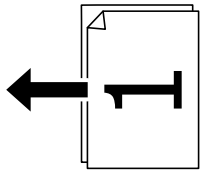

### c*Svarbu:*

Jei norite kopijuoti ADF netinkamus originalus, naudokite skaitytuvo stiklą. ["ADF netinkami originalai" puslapyje 45](#page-44-0)
*Pastaba:* Originalus galima dėti ir ant skaitytuvo stiklo. ["Originalų dėjimas" puslapyje 43](#page-42-0)

- 2. Pradžios ekrane pasirinkite **Kopijuoti**.
- 3. Pasirinkite skirtuką **Pagrind. nuostatos**, pasirinkite **Keli puslapiai**, tada pasirinkite **2 viename** arba **4 viename**.
- 4. Nurodykite išdėstymo tvarką ir originalo padėtį.
- 5. Palieskite  $\hat{\Phi}$ .

### **Puslapių tvarkos kopijavimas**

Kai kuriate kelias daugiapuslapio dokumento kopijas, galite tiekti po vieną kopiją pagal puslapių tvarką.

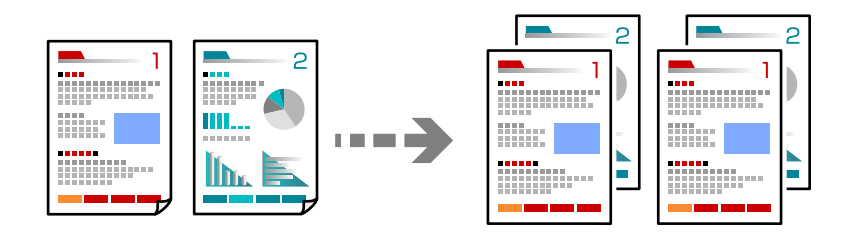

1. Įdėkite originalus.

["Originalų dėjimas" puslapyje 43](#page-42-0)

- 2. Pradžios ekrane pasirinkite **Kopijuoti**.
- 3. Pasirinkite skirtuką **Pagrind. nuostatos**, tada pasirinkite **Užbaigimas** > **Sulyginti (psl. tvarka)**.
- 4. Palieskite  $\Phi$ .

### **Originalų kopijavimas gera kokybe**

Galite nukopijuoti originalus be šešėlių ir pradurtų skylių.

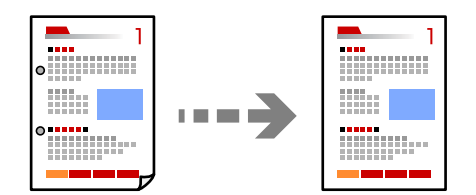

1. Įdėkite originalus.

["Originalų dėjimas" puslapyje 43](#page-42-0)

2. Pradžios ekrane pasirinkite **Kopijuoti**.

- 3. Pasirinkite skirtuką **Išplėstinės**, tada įjunkite **Pašalinti šešėlį** ar **Pašalinti skyles** arba koreguokite vaizdo kokybę naudodami **Vaizdo kokybė**.
- 4. Palieskite  $\Phi$ .

### **ID kortelės kopijavimas**

Nuskaitomos abi ID kortelės pusės ir nukopijuojamos ant vienos popieriaus pusės.

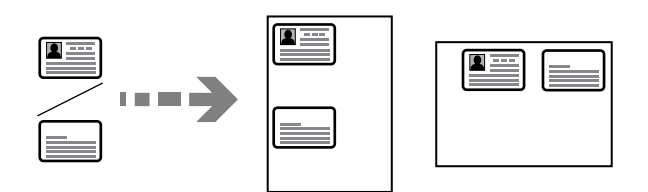

1. Įdėkite originalus.

```
"Originalų dėjimas" puslapyje 43
```
- 2. Pradžios ekrane pasirinkite **Kopijuoti**.
- 3. Pasirinkite skirtuką **Išplėstinės**, pasirinkite **Identifikavimo kort. kopija**, tada įjunkite nustatymą.
- 4. Nurodykite **Padėtis (originalo)**.
- 5. Palieskite  $\hat{\Phi}$ .

## **Knygų kopijavimas**

Nukopijuoja du knygos ar pan. puslapius ant atskirų popieriaus lapų.

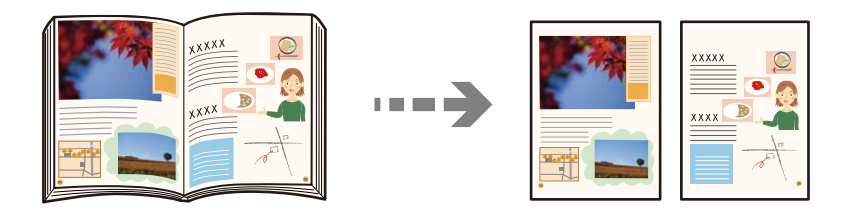

- 1. Padėkite originalą ant spausdintuvo stiklo. ["Originalų dėjimas" puslapyje 43](#page-42-0)
- 2. Pradžios ekrane pasirinkite **Kopijuoti**.
- 3. Pasirinkite skirtuką **Išplėstinės**, pasirinkite **Knyga → 2psl.**, tada įjunkite nustatymą.
- 4. Nurodykite **Nuskaitymo tvarka**.
- 5. Palieskite  $\Phi$ .

### **Kiekvieno kopijų rinkinio sukrovimas, pakaitomis pasukant 90 laipsnių arba paslenkant**

Spaudinius galite rūšiuoti pakaitomis kraunant juos vertikaliai ir horizontaliai.

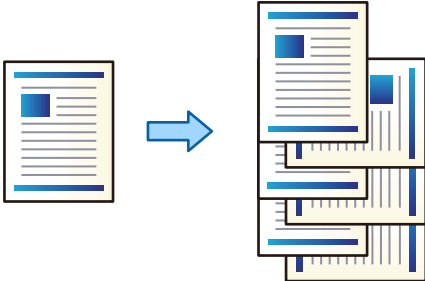

1. Įdėkite originalus.

["Originalų dėjimas" puslapyje 43](#page-42-0)

- 2. Pradžios ekrane pasirinkite **Kopijuoti**.
- 3. Pasirinkite skirtuką **Pagrind. nuostatos**, tada pasirinkite **Užbaigimas**.
- 4. Srityje **Išstumti popierių** pasirinkite **Pasukti rūšiav.**.

Naudodami šią funkciją, patikrinkite toliau pateiktus nustatymus.

- ❏ Naudojami du popieriaus šaltiniai. Viename popieriaus šaltinyje sudėkite popierių vertikalioje padėtyje, o kitame — horizontalioje, tada pasirinkite **Aut.** kaip **Pop. Nustatymai** ties Pagrind. nuostatos.
- ❏ Pradžios ekrane pasirinkite **Nuostatos** > **Bendrosios nuostatos** > **Spausdintuvo parametrai** > **Išeiga: Kopija** ir įsitikinkite, kad pasirinkta **Dėklas geroji pusė apačioje**.
- 5. Palieskite  $\lozenge$ .

## **Aiškus brūkšninių kodų nukopijavimas**

Galite aiškiai nukopijuoti brūkšninį kodą, kad būtų lengva jį nuskaityti. Įjunkite šią funkciją tik jei atspausdinto brūkšninio kodo nepavyksta nuskaityti.

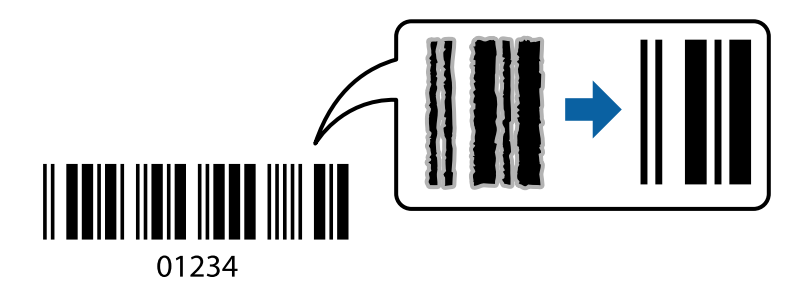

Šią funkciją galima naudoti toliau nurodytomis popieriaus tipams.

- ❏ Paprastas popierius
- ❏ Popierius su išspausdintu vaizdu
- ❏ Popierius su antrašte
- ❏ Spalvotas popierius
- ❏ Perdirbtas popierius
- ❏ Storas popierius
- ❏ Vokas
- ❏ Epson Bright White Ink Jet Paper
- ❏ Epson Business Paper
- 1. Įdėkite originalus. ["Originalų dėjimas" puslapyje 43](#page-42-0)
- 2. Pradžios ekrane pasirinkite **Kopijuoti**.
- 3. Pasirinkite skirtuką **Pagrind. nuostatos**, tada pasirinkite **Originalo tipas** > **Brūkšninis kodas**.
- 4. Palieskite  $\Phi$ .

### **Kopijavimas naudojant puslapių numerius**

Galite kopijuoti su puslapių numeriais, net jei originalai puslapių numerių neturi.

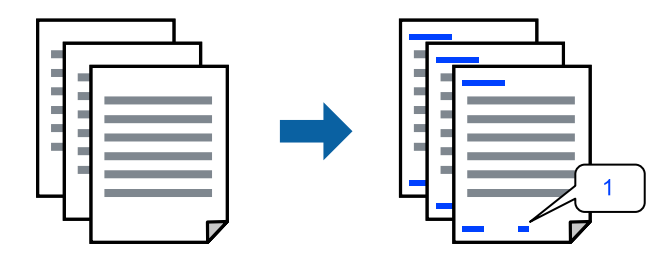

1. Įdėkite originalus.

["Originalų dėjimas" puslapyje 43](#page-42-0)

- 2. Pradžios ekrane pasirinkite **Kopijuoti**.
- 3. Pasirinkite skirtuką **Išplėstinės**, tada pasirinkite **Puslapių numeracija**.
- 4. Įjunkite nustatymą, tada nustatykite kitus nustatymus, pvz., formatą ir spaudo vietą.
- 5. Palieskite  $\Phi$ .

## **Failų kopijavimas ir bukletų kūrimas**

Galite kopijuoti originalus ir paversti kopijas bukletais. Į bukletą taip pat galite įtraukti ir priekinį bei galinį viršelius.

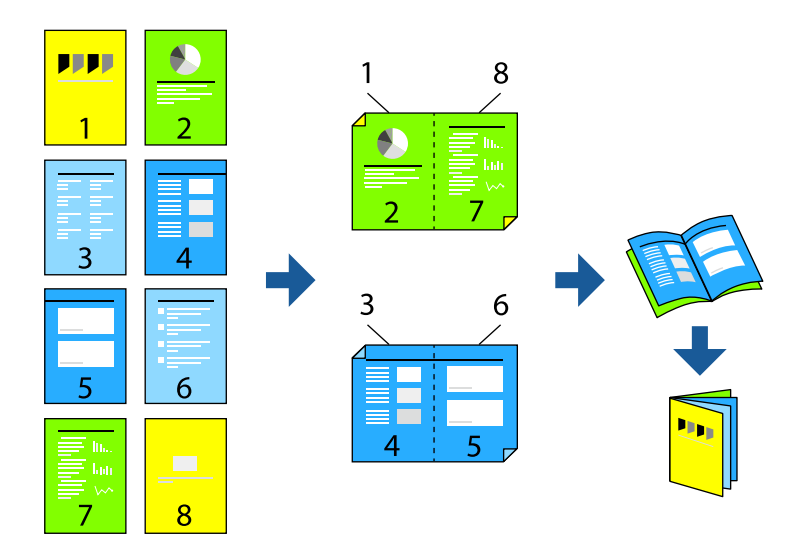

1. Įdėkite originalus.

["Originalų dėjimas" puslapyje 43](#page-42-0)

- 2. Pradžios ekrane pasirinkite **Kopijuoti**.
- 3. Pasirinkite skirtuką **Pagrind. nuostatos**, pasirinkite **Dvipusis**, tada pasirinkite **2>Dvipusis** arba **1>Dvipusis**.
- 4. Nurodykite kitus reikalingus nustatymus, pvz., originalo padėtį ir susegimo vietą, tada pasirinkite **Gerai**.
- 5. Pasirinkite **Sumažinti / padidinti** > **Aut.**, tada pasirinkite **Gerai**.
- 6. Pasirinkite skirtuką **Išplėstinės**, pasirinkite **Brošiūra** > **Brošiūra**, tada įjunkite **Brošiūra**.
- 7. Nurodykite surišimo padėtį ir surišimo paraštę.
- 8. Jei norite įtraukti viršelius, įjunkite **Viršelis**.

**Pop. Nustatymai** pasirinkite popieriaus šaltinį, į kurį įdėjote viršeliams skirtą popierių, tada nurodykite spausdinimo nustatymus **Priekinis viršelis** ir **Galinis viršelis**.

9. Palieskite  $\hat{\mathbb{Q}}$ .

## <span id="page-113-0"></span>**Tarpinių lapų įterpimas į kopijas**

Į kopijas galite įterpti tarpinius lapus ir juos išstumti.

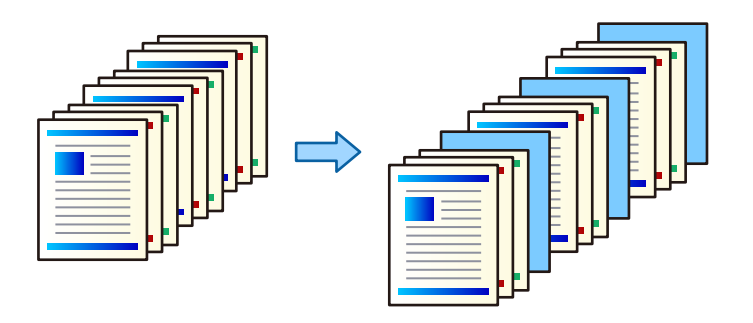

1. Įdėkite originalus.

["Originalų dėjimas" puslapyje 43](#page-42-0)

- 2. Pradžios ekrane pasirinkite **Kopijuoti**.
- 3. Pasirinkite skirtuką **Išplėstinės**, jame pasirinkite **Viršelis ir tarpinis lapas** > **Tarpinis lapas**.
- 4. Pasirinkite **Užduoties pabaiga** arba **Rinkinio pabaiga**, įjunkite nustatymus, o tada pagal poreikį nurodykite kitus nustatymus.

Jei norite nurodyti puslapį, į kurį įterpti tarpinį lapą ar skyrių, pasirinkite **Puslapio arba skyriaus pabaiga** ir nurodykite išsamią informaciją, tokią kaip puslapio numeris, popierius ir pan.

5. Palieskite  $\mathcal{D}$ .

## **Pagrindinės kopijavimo meniu parinktys**

### *Pastaba:*

Šios funkcijos gali būti neprieinamos priklausomai nuo pasirinktų parametrų.

Spalvų rež.:

Pasirinkite spalvotą arba vienspalvį kopijavimą.

❏ Aut.

Aptinka, ar originalas yra spalvotas ar vienspalvis, ir automatiškai nukopijuoja naudodamas tinkamiausią spalvų režimą.

Priklausomai nuo originalo, vienspalviai originalai gali būti aptikti kaip spalvoti arba spalvoti originalai — kaip vienspalviai. Jei automatinis aptikimas neveikia tinkamai, nukopijuokite pasirinkę **Spalvota** arba **Nespalvota** kaip spalvų režimą arba nustatykite aptikimo jautrumą. Nustatyti jautrumą galite pradžios ekrane pasirinkę **Nuostatos** > **Bendrosios nuostatos** > **Sistemos administravimas** > **Kopijos spalvų jautrumas**.

❏ Spalvota

Nukopijuoja originalą spalvotai.

❏ Nespalvota

Nukopijuoja originalą nespalvotai (vienspalvis).

### Tankis:

Jei kopijuojama per blankiai, padidinkite tankio lygį. Kai rašalas tepa popierių, sumažinkite tankio lygį.

### Pop. Nustatymai:

Pasirinkite norimą naudoti popieriaus šaltinį. Kai pasirinkta **Aut.**, automatiškai tiekiamas tinkamas formatas, priklausomai nuo automatiškai aptikto originalo formato ir nurodyto didinimo santykio.

Sumažinti / padidinti:

Konfigūruojamas padidinimo lygis norint padidinti arba sumažinti. Palieskite reikšmę ir nurodykite didinimą, naudojamą originalo padidinimui arba sumažinimui diapazone nuo 25 iki 400 %.

❏ Aut.

Nustato nuskaitymo sritį ir automatiškai padidina ar sumažina originalą, kad jis tilptų į pasirinktą popieriaus dydį. Kai originalas turi baltas paraštes, baltos paraštės nuo skaitytuvo stiklo kampinės

žymos (**V**) yra aptinkamos kaip nuskaitymo sritis, tačiau paraštės esančios kitoje pusėje gali būti pašalintos.

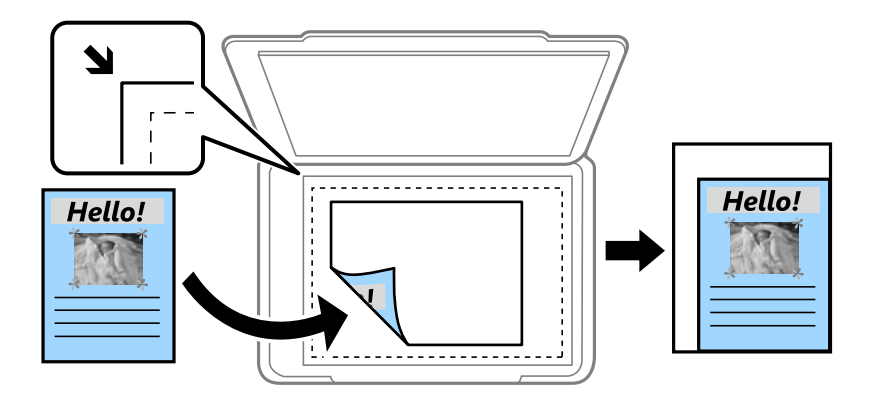

❏ Sutraukti, kad tilptų

Nukopijuoja mažesnio dydžio nuskaitytą atvaizdą, nei Sumažinti / padidinti vertė, kad tilptų popieriuje. Jei Sumažinti / padidinti reikšmė didesnė už popieriaus dydį, duomenys gali būti spausdinami už popieriaus kraštų.

❏ Fakt. dydis

Kopijuoja naudodamas 100 % didinimą.

❏ A3→A4 ir kiti

Automatiškai padidina ar sumažina originalą, kad jis tilptų į konkretaus dydžio popieriaus lapą.

Originalo tipas:

Pasirinkite originalo rūšį. Kopijuojama optimalia kokybe, atitinkančia originalo tipą.

Dvipusis:

Pasirinkite dvipusį išdėstymą.

❏ 1>1-pusis

Viena originalaus dokumento pusė kopijuojama ant vienos popieriaus pusės.

❏ 2>Dvipusis

Abi dvipusio originalaus dokumento pusės kopijuojamos ant abiejų vieno popieriaus lapo pusių. Pasirinkite originalo padėtį, bei originalo ir popieriaus susegimo vietą.

### <span id="page-115-0"></span>❏ 1>Dvipusis

Du vienpusiai originalūs dokumentai kopijuojami ant abiejų vieno popieriaus lapo pusių. Pasirinkite originalo padėtį, bei popieriaus susegimo vietą.

❏ 2>Vienpusis

Abi dvipusio originalaus dokumento pusės kopijuojamos ant dviejų vienpusių popieriaus lapų. Pasirinkite originalo padėtį bei originalo susegimo vietą.

### Keli puslapiai:

Pasirinkite išdėstymą.

❏ Vienas puslapis

Nukopijuojami vienpusį originalų dokumentą į vieną popieriaus lapą.

❏ 2 viename

Nukopijuojami du vienpusiai originalūs dokumentai į vieną popieriaus lapą, išdėsčius juos po 2 puslapius lape. Pasirinkite originalo išdėstymo tvarką ir padėtį.

❏ 4 viename

Nukopijuojami keturi vienpusiai originalūs dokumentai į vieną popieriaus lapą, išdėsčius juos po 4 puslapius lape. Pasirinkite originalo išdėstymo tvarką ir padėtį.

Užbaigimas:

Pasirinkite **Sulyginti (psl. tvarka)**, norėdami spausdinti tam tikra tvarka sulygintus ir į rinkinius suskirstytus kelių puslapių dokumentus.

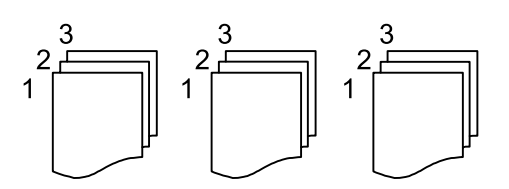

Pasirinkite **Grupuoti (vienodus psl.)** norėdami spausdinti kelių puslapių dokumentus, gaunant taip pat sunumeruotus puslapius kaip grupę.

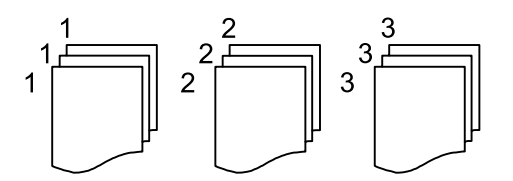

Jei pasirinkote Pasukti rūšiav. parinktyje Išstumti popierių, galite spausdinti pakaitomis vertikaliai ir horizontaliai. Pasirinkite **Aut.** kaip **Pop. Nustatymai**, kai naudojate šią funkciją.

## **Išplėstinės kopijavimo meniu parinktys**

### *Pastaba:*

Šios funkcijos gali būti neprieinamos priklausomai nuo pasirinktų parametrų.

### Brošiūra:

### Brošiūra

Nurodykite šiuos nustatymus, kai iš savo kopijų norite sukurti brošiūrą.

❏ Brošiūra

Leidžia jums sukurti brošiūrą iš jūsų kopijų.

❏ Pririšama

Pasirinkite lankstinuko susegimo padėtį.

❏ Apvado paraštė

Nurodykite susegimo paraštes. Susegimo paraštes galite nustatyti nuo 0 iki 50 mm, 1 mm padalomis.

❏ Viršelis

Leidžia pridėti brošiūros viršelius.

❏ Pop. Nustatymai

Pasirinkite popieriaus šaltinį, kuriame įdėtas popierius viršeliams.

❏ Priekinis viršelis

Nurodykite priekinio viršelio spausdinimo nustatymus. Jei ant priekinio viršelio spausdinti nenorite, pasirinkite **Nespausdinti**.

❏ Galinis viršelis

Nurodykite užpakalinio viršelio spausdinimo nustatymus. Jei ant užpakalinio viršelio spausdinti nenorite, pasirinkite **Nespausdinti**.

### Viršelis ir tarpinis lapas:

### Viršelis:

Nurodykite juos, kai norite pridėti savo kopijoms viršelius.

❏ Priekinis viršelis

Leidžia kopijoms pridėti priekinius viršelius. Jei įdėjote popierių viršeliui, pasirinkite popieriaus šaltinį **Pop. Nustatymai**. Jei ant priekinio viršelio spausdinti nenorite, pasirinkite **Nespausdinti** parinktyje **Spausdinimo režimas**.

❏ Galinis viršelis

Leidžia kopijoms pridėti užpakalinius viršelius. Jei įdėjote popierių viršeliui, pasirinkite popieriaus šaltinį **Pop. Nustatymai**. Jei ant užpakalinio viršelio spausdinti nenorite, pasirinkite **Nespausdinti** parinktyje **Spausdinimo režimas**.

### Tarpinis lapas:

Nurodykite šiuos parametrus, kai norite į kopijas įterpti tarpinius lapus.

❏ Užduoties pabaiga

Leidžia kiekvienai užduoties kopijai įterpti tarpinius lapus. Jei įdėjote popierių tarpiniams lapams, pasirinkite popieriaus šaltinį **Pop. Nustatymai**.

❏ Rinkinio pabaiga

Leidžia kiekvienam rinkiniui įterpti tarpinį lapą. Jei įdėjote popierių tarpiniams lapams, pasirinkite popieriaus šaltinį **Pop. Nustatymai**. **Rinkinio lapai** tarpiniams lapams taip pat galite nustatyti įterpimo intervalą.

❏ Puslapio arba skyriaus pabaiga

Leidžia atlikti nustatymus, kad galėtumėte įterpti skyrių tarpinius lapus tarp puslapių, tarp kurių norite juos įterpti. Nustatymų vertės išsaugomos ir rodomos sąraše. Nustatymų informaciją galite patikrinti pasirinkdami nustatymą iš sąrašo. Taip pat galite redaguoti arba pašalinti nustatymą.

### Dokumento dydis:

Pasirinkite originalo formatą. Pasirinkus **Automatinis aptikimas**, automatiškai nustatomas originalo dydis. Kopijuodami nestandartinio formato originalus pasirinkite **Nustatyta vartotojo** ir nurodykite originalo formatą

### Įv. dydžio originalai:

Tuo pačiu metu į ADF galima dėti toliau nurodyto formato popierių. A3 ir A4; B4 ir B5. Naudojant trijų formatų derinį, originalai kopijos būna faktinio originalų dydžio. Padėkite originalus, sulygiuodami jų plotį, kaip parodyta toliau.

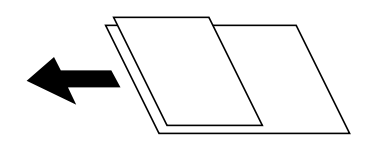

Padėtis (originalo):

Pasirinkite originalo padėtį.

Knyga → 2psl.:

Du atversti lankstinuko puslapiai nukopijuojami ant atskirų popieriaus lapų.

Pasirinkite kurį bukleto lapą nuskaityti.

### Nepertr. nuskait.:

Daug originalų galite sudėti ADF paketuose ir nuskaityti juos kaip vieną nuskaitymo užduotį.

### Vaizdo kokybė:

Sureguliuokite atvaizdo parametrus.

❏ Kontrastas

Sureguliuokite skirtumus tarp šviesių ir tamsių dalių.

❏ Sotis

Sureguliuokite spalvų ryškumą.

- ❏ Raudonos spalv. balansas, Žalios spalvos balansas, Mėlynos spalvos balansas Sureguliuokite kiekvienos spalvos tankį.
- ❏ Ryškumas

Sureguliuokite atvaizdo kontūrus.

❏ Atspalvio reguliavimas

Sureguliuokite apipavidalinimo atspalvį. Palieskite "+", kad atvaizdo atspalvis taptų šaltesniu (padidinamas žalios spalvos intensyvumas) arba palieskite "-", kad atvaizdo atspalvis taptų šiltesnis (padidinamas raudonos spalvos intensyvumas).

### ❏ Pašalinti foną

Pasirinkite fono tamsumą. Palieskite +, norėdami foną pašviesinti (padaryti baltesnį) ir -, norėdami jį patamsinti (padaryti juodesnį).

Jei pasirinksite **Aut.**, originalų fono spalvos aptinkamos ir automatiškai pašalinamos arba pašviesinamos. Jis netaikomas teisingai, jei fono spalva per tamsi arba neaptinkama.

### Susegimo kraštas:

Pasirinkite originalo nustatymus, pvz., susegimo vietą, paraštes ir padėtį.

#### Sutraukti, kad tilptų:

Nukopijuoja mažesnio dydžio nuskaitytą atvaizdą, nei Sumažinti / padidinti vertė, kad tilptų popieriuje. Jei Sumažinti / padidinti reikšmė didesnė už popieriaus dydį, duomenys gali būti spausdinami už popieriaus kraštų.

### Pašalinti šešėlį:

Pašalina šešėlius, kurie atsiranda aplink kopijas, kai kopijuojamas storas popierius arba kurie atsiranda kopijų centre, kai kopijuojamas bukletas.

### Pašalinti skyles:

Kopijuojat panaikinamos susegimo skylutės.

#### Identifikavimo kort. kopija:

Nuskaitomos abi ID kortelės pusės ir nukopijuojamos ant vienos popieriaus pusės.

#### Išvesties dėklas:

Kopijuoti pasirinkite išvesties dėklą.

#### Puslapių numeracija:

❏ Puslapių numeracija

Pasirinkite **Įjungti**, norėdami spausdinti puslapių skaičių ant kopijų.

❏ Formatas

Pasirinkite puslapių numeravimo formatą.

❏ Spaudo vieta

Pasirinkite puslapių numeravimo padėtį.

❏ Keisti numeraciją

Pasirinkite, kuriame puslapyje norite spausdinti puslapių numerį. Pasirinkite **Pradinio puslapio numeris**, norėdami nurodyti puslapį, nuo kurio pradėsite puslapių numerių spausdinimą. Galite nurodyti pirmąjį puslapį **Pirmo spaudinio numeris**.

❏ Dydis

Pasirinkite numerio formatą.

❏ Fonas

Pasirinkite, ar norite balto puslapių numerio fono ar ne. Jei pasirinksite **Baltas**, aiškiai matysite puslapio numerį, kai originalo fonas ne baltas.

### Failų saugojimas:

Nuskaitytą atvaizdą galite išsaugoti saugykloje.

### ❏ Nuostata:

Pasirinkite, ar nuskaitytą atvaizdą išsaugoti tik saugykloje ar ne.

❏ Aplankas (būtinas):

Pasirinkite saugyklą, kurioje reikia įrašyti nuskaitytą vaizdą.

- ❏ Failo pavadinimas: Nustatykite failo pavadinimą.
- ❏ Failo slaptažodis: Nustatykite slaptažodį failo pasirinkimui.
- ❏ Naudotojo vardas: Nustatykite naudotojo vardą.

# <span id="page-120-0"></span>**Nuskaitymas**

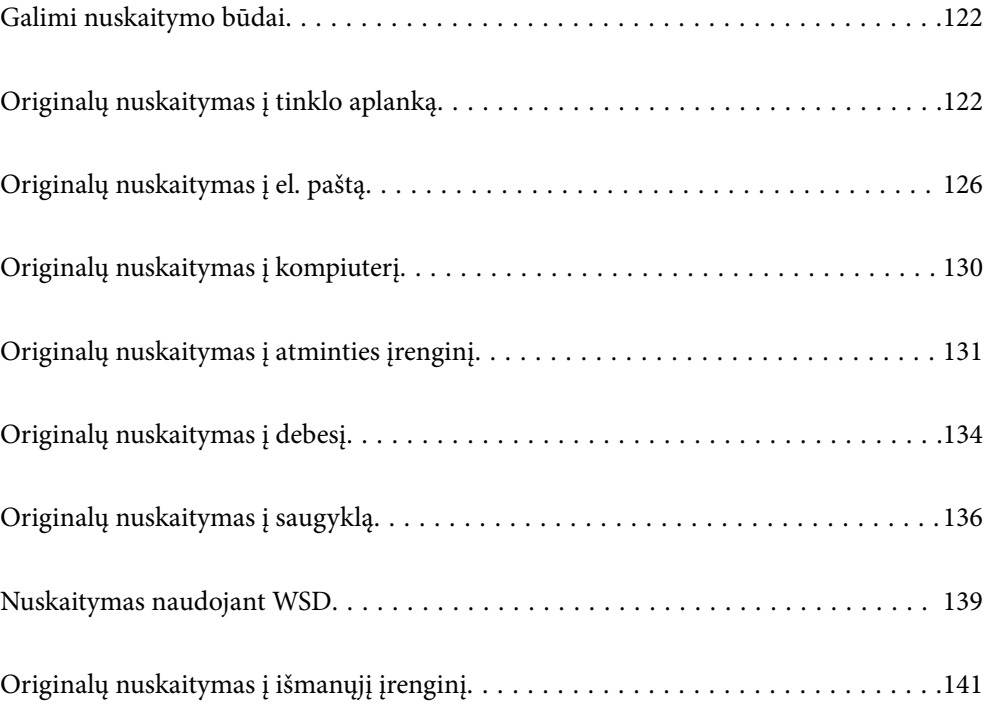

## <span id="page-121-0"></span>**Galimi nuskaitymo būdai**

Norėdami nuskaityti šiuo spausdintuvu, galite tai padaryti vienu iš toliau nurodytų būdų.

### Nuskaitymas į tinklo aplanką

Nuskaitytą vaizdą galite išsaugoti į iš anksto sukonfigūruotą aplanką tinkle.

"Originalų nuskaitymas į tinklo aplanką" puslapyje 122

### Nuskaitymas į el. paštą

Per iš anksto sukonfigūruotą el. pašto serverį nuskaitytus vaizdo failus tiesiai iš spausdintuvo galima siųsti el. paštu.

["Originalų nuskaitymas į el. paštą" puslapyje 126](#page-125-0)

### Nuskaitymas į kompiuterį

Nuskaitytą vaizdą galite įrašyti į kompiuterį, prijungtą prie spausdintuvo.

["Originalų nuskaitymas į kompiuterį" puslapyje 130](#page-129-0)

### Nuskaitymas į atmintinę

Galite įrašyti nuskaitytus vaizdus tiesiai į atminties įrenginį, įdėtą į spausdintuvą.

["Originalų nuskaitymas į atminties įrenginį" puslapyje 131](#page-130-0)

### Siuntimo į debesį paslauga

Iš spausdintuvo valdymo skydelio nuskaitytus vaizdus galite nusiųsti į debesies paslaugą, kurioje prisiregistravote iš anksto.

["Originalų nuskaitymas į debesį" puslapyje 134](#page-133-0)

### Nuskaitymas į saugyklą

Nuskaitytus vaizdus galite išsaugoti įtaisytoje spausdintuvo saugykloje.

["Saugyklos naudojimas" puslapyje 189](#page-188-0)

["Originalų nuskaitymas į saugyklą" puslapyje 136](#page-135-0)

### Nuskaitymas naudojant WSD

Nuskaitytą vaizdą galite įrašyti į kompiuterį, prijungtą prie spausdintuvo, bei naudodami WSD funkciją.

["Nuskaitymas naudojant WSD" puslapyje 139](#page-138-0)

### Nuskaitymas tiesiai iš išmaniųjų įrenginių

Jūs galite įrašyti nuskaitytus vaizdus tiesiai į išmanųjį įrenginį, pavyzdžiui, išmanųjį telefoną arba planšetinį kompiuterį, naudodami programą Epson iPrint išmaniajame įrenginyje.

["Originalų nuskaitymas į išmanųjį įrenginį" puslapyje 141](#page-140-0)

## **Originalų nuskaitymas į tinklo aplanką**

Prieš nuskaitydami patikrinkite tolesnę informaciją.

❏ Įsitikinkite, kad tinklo aplankas yra paruoštas. Kurdami bendrinamą tinklo aplanką tinkle peržiūrėkite tolesnę informaciją.

["Bendrinamo aplanko kūrimas" puslapyje 500](#page-499-0)

❏ Užregistruokite tinklo aplanko kelią savo kontaktų sąraše iš anksto, kad lengvai nurodytumėte aplanką. ["Galimybės naudotis kontaktais sudarymas" puslapyje 517](#page-516-0)

### *Pastaba:*

Įsitikinkite, kad tiksliai nurodyti spausdintuvo nustatymai *Data/laikas* ir *Laiko skirtumas*. Atidarykite meniu, paspausdami *Nuostatos* > *Bendrosios nuostatos* > *Pagrind. nuostatos* > *Datos/laiko nustatymai*.

1. Įdėkite originalus.

["Originalų dėjimas" puslapyje 43](#page-42-0)

- 2. Valdymo skydelyje pasirinkite **Nuskaityti** > **Tinklo aplankas / FTP**.
- 3. Nurodykite aplanką.
	- ❏ Norėdami pasirinkti iš dažniausiai naudojamų adresų: pasirinkite adresatą iš skirtuko **Dažnas**.
	- ❏ Jei aplanko kelią norite įvesti tiesiogiai: pasirinkite **Klaviatūra**. Pasirinkite **Komunikacijos režimas**, lauke **Vieta (privaloma)**, įveskite aplanko kelią ir pasirinkite kitus aplanko nustatymus.

Įveskite aplanko kelią toliau nurodytu formatu.

Naudojant SMB kaip ryšio režimą: \\pagrindinio kompiuterio vardas\aplanko vardas

Naudojant FTP kaip ryšio režimą: ftp://pagrindinio kompiuterio vardas/aplanko vardas

Naudojant FTPS kaip ryšio režimą: ftps://pagrindinio kompiuterio vardas/aplanko vardas

Naudojant "WebDAV" (HTTPS) kaip ryšio režimą: https://pagrindinio kompiuterio vardas/aplanko vardas Naudojant "WebDAV" (HTTP) kaip ryšio režimą: http://pagrindinio kompiuterio vardas/aplanko vardas

❏ Jei norite pasirinkti iš kontaktų sąrašo: pasirinkite skirtuką **Paskirtis**, pasirinkite adresatą.

Norėdami ieškoti aplanko adresatų sąraše, pasirinkite

### *Pastaba:*

Galite atspausdinti aplanko, kuriame išsaugomi dokumentai, istoriją, paliesdami *Meniu*.

4. Pasirinkite **Nuskait. nuostatos**, tada patikrinkite nustatymus, pvz., išsaugojimo formatą, ir, jei reikia, juos pakeiskite.

["Meniu parinktys nuskaitant į aplanką" puslapyje 124](#page-123-0)

### *Pastaba:*

- ❏ Pasirinkite , norėdami įrašyti parametrus kaip išankstinius.
- ❏ Pasirinkite , norėdami atkurti numatytąsias nustatymų reikšmes.
- ❏ Norėdami įrašyti originalus į saugyklą, pasirinkite *Failų saugojimas* ir nustatykite nustatymus. Nustatykite *Nuostata*, norėdami pasirinkti, ar nuskaitytą vaizdą įrašyti tik į saugyklą. Jei nuskaitytas vaizdas įrašomas tik saugykloje, paskirties vietos informacijos įvesti nereikia.
- 5. Palieskite  $\Phi$ .

### <span id="page-123-0"></span>**Meniu parinktys nuskaitant į aplanką**

#### *Pastaba:*

Šios funkcijos gali būti neprieinamos priklausomai nuo pasirinktų parametrų.

#### Redaguoti vietą:

Įveskite aplanko kelią ir nustatykite kiekvieną ekrane esantį elementą.

❏ Komunikacijos režimas:

Pasirinkite aplanko ryšio režimą.

❏ Vieta (privaloma):

Įveskite aplanko, į kurį reikia įrašyti nuskaitytą vaizdą, kelią.

Pasirinkus **Naršyti** ieškoma aplanko kompiuteriuose, prijungtuose prie tinklo. Parinktį **Naršyti** galite naudoti, kai **Komunikacijos režimas** nustatytas į SMB.

❏ Naudotojo vardas:

Įveskite vartotojo vardą, kuris bus užregistruotas nurodytame aplanke.

❏ Slaptažodis:

Įveskite naudotojo vardą atitinkanti slaptažodį.

❏ Ryšio režimas:

Pasirinkite aplanko ryšio režimą.

❏ Prievado numeris:

Įveskite aplanko prievado numerį.

❏ Įgaliotojo serverio nuostatos: Pasirinkite, ar naudoti tarpinį serverį.

### Nespalvota / Spalvota

Pasirinkite, ar nuskaityti viena spalva, ar spalvotai.

### Failo formatas:

Pasirinkite formatą, kuriuo reikia įrašyti nuskaitytą vaizdą.

Kai kaip formatą pasirenkate PDF, PDF / A arba TIFF, pasirinkite, ar išsaugoti visus originalus kaip vieną failą (kelių puslapių), ar išsaugoti kiekvieną originalą atskirai (vieno puslapio).

❏ Suglaudinimo lygis:

Pasirinkite nuskaityto vaizdo glaudinimo kiekį.

❏ PDF nuostatos:

Jei pasirinkote išsaugojimo formato parametrą PDF, naudokite šiuos PDF failų apsaugos parametrus.

Norėdami sukurti PDF failą, kurį atidarant būtinas slaptažodis, nustatykite Dokumento atidarymo slaptaž.. Norėdami sukurti PDF failą, kurį spausdinant arba redaguojant būtinas slaptažodis, nustatykite Teisių slaptažodis.

### Skiriamoji geba:

Pasirinkite nuskaitymo skiriamąją gebą.

### Dvipusis:

Nuskaitykite abi originalo puses.

- ❏ Padėtis (originalo): Pasirinkite originalo padėtį.
- ❏ Surišimas (originalo):

Pasirinkite originalo susegimo kryptį.

### Nusk. sr.:

Pasirinkite nuskaitymo sritį. Norėdami nuskaityti naudodami didžiausią skaitytuvo stiklo plotą, pasirinkite **Didž. sritis**.

❏ Padėtis (originalo):

Pasirinkite originalo padėtį.

### Originalo tipas:

Pasirinkite originalo rūšį.

### Padėtis (originalo):

Pasirinkite originalo padėtį.

### Įv. dydžio originalai:

Tuo pačiu metu į ADF galima dėti toliau nurodyto formato popierių. A3 ir A4; B4 ir B5. Naudojant trijų formatų derinį, nuskaityti originalai būna faktinio originalų dydžio. Padėkite originalus, sulygiuodami jų plotį, kaip parodyta toliau.

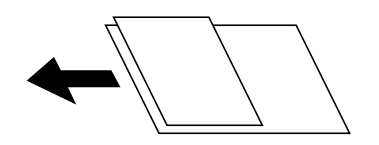

### Tankis:

Pasirinkite nuskaityto vaizdo kontrastą.

### Pašalinti foną:

Pasirinkite fono tamsumą. Palieskite +, norėdami foną pašviesinti (padaryti baltesnį) ir -, norėdami jį patamsinti (padaryti juodesnį).

Jei pasirinksite **Aut.**, originalų fono spalvos aptinkamos ir automatiškai pašalinamos arba pašviesinamos. Jis netaikomas teisingai, jei fono spalva per tamsi arba neaptinkama.

### Pašalinti šešėlį:

Pašalina nuskaitytame vaizde matomus originalo šešėlius.

❏ Rėmelis:

Pašalinti šešėlius originalo krašte.

❏ Centras:

Pašalinti knygelės susegimo paraštės šešėlius.

❏ Galinis puslapis:

Nuskaitant dvipusius originalus, atskirai nustatykite užpakalinės pusės plotą.

### <span id="page-125-0"></span>Pašalinti skyles:

Pašalina nuskaitytame vaizde matomas skylutes. Galite nurodyti skylučių trynimo sritį, įvesdami reikšmę į dešinėje esantį langelį.

❏ Trinama padėtis:

Pasirinkite skylučių pašalinimo padėtį.

❏ Padėtis (originalo): Pasirinkite originalo padėtį.

### Nepertr. nusk. (ADT):

Daug originalų galite sudėti ADF paketuose ir nuskaityti juos kaip vieną nuskaitymo užduotį.

### Failų saugojimas:

Nuskaitytą atvaizdą galite išsaugoti saugykloje.

❏ Nuostata:

Pasirinkite, ar nuskaitytą atvaizdą išsaugoti tik saugykloje ar ne.

❏ Aplankas (būtinas):

Pasirinkite saugyklą, kurioje reikia įrašyti nuskaitytą vaizdą.

❏ Failo pavadinimas:

Nustatykite failo pavadinimą.

- ❏ Failo slaptažodis: Nustatykite slaptažodį failo pasirinkimui.
- ❏ Naudotojo vardas: Nustatykite naudotojo vardą.

### Failo pavadinimas:

❏ Failo pavadinimo priešvardis:

Įveskite vaizdų pavadinimo prefiksą raidiniais skaitmeniniais ženklais ir simboliais.

❏ Pridėti datą:

Pridėti datą prie failo pavadinimo.

❏ Pridėti laiką:

Pridėti laiką prie failo pavadinimo.

## **Originalų nuskaitymas į el. paštą**

Prieš nuskaitydami turite nustatyti tolesnius nustatymus.

❏ Sukonfigūruokite el. pašto serverį.

["Pašto serverio konfigūravimas" puslapyje 496](#page-495-0)

- ❏ Užregistruokite el. pašto adresą kontaktų sąraše iš anksto, kad galėtumėte lengvai nurodyti adresą pasirinkdami jį iš kontaktų sąrašo.
- ❏ Įsitikinkite, kad tiksliai nurodyti spausdintuvo nustatymai **Data/laikas** ir **Laiko skirtumas**. Atidarykite meniu, paspausdami **Nuostatos** > **Bendrosios nuostatos** > **Pagrind. nuostatos** > **Datos/laiko nustatymai**.

<span id="page-126-0"></span>1. Įdėkite originalus.

["Originalų dėjimas" puslapyje 43](#page-42-0)

- 2. Valdymo skydelyje pasirinkite **Nuskaityti** > **El. paštas**.
- 3. Nurodykite adresus.
	- ❏ Norėdami pasirinkti iš dažniausiai naudojamų adresų: pasirinkite adresatą iš skirtuko **Dažnas**.
	- ❏ Norėdami įvesti el. pašto adresus rankiniu būdu: pasirinkite **Klaviatūra**, įveskite el. pašto adresus, tada pasirinkite **OK**.
	- ❏ Jei norite pasirinkti iš kontaktų sąrašo: pasirinkite skirtuką **Gavėjas**, pasirinkite adresatą.

Norėdami ieškoti aplanko adresatų sąraše, pasirinkite

❏ Norėdami pasirinkti iš istorijos sąrašo: pasirinkite skirtuke **Dažnas**, tada pasirinkite gavėją iš rodomų sąrašo.

### *Pastaba:*

- ❏ Pasirinktų gavėjų skaičius rodomas ekrano dešinėje. El. laiškus galite išsiųsti net 10 atskirų adresų ir grupių. Jei prie gavėjų pridėtos grupės, iš viso galite pasirinkti iki 200 atskirų adresų, įskaitant grupėje esančius adresus.
- ❏ Palieskite adreso langelį ekrano viršuje, norėdami pamatyti pasirinktų adresų sąrašą.
- ❏ Palieskite *Meniu*, kad būtų rodoma arba spausdinama siuntimo istorija, arba norėdami pakeisti el. pašto serverio nustatymus.
- 4. Pasirinkite **Nuskait. nuostatos**, tada patikrinkite nustatymus, pvz., išsaugojimo formatą, ir, jei reikia, juos pakeiskite.

"Meniu parinktys nuskaitant į el. paštą" puslapyje 127

### *Pastaba:*

- **□** Pasirinkite  $\mathbf{\hat{X}}$ , norėdami irašyti parametrus kaip išankstinius.
- ❏ Pasirinkite , norėdami atkurti numatytąsias nustatymų reikšmes.
- ❏ Norėdami įrašyti originalus į saugyklą, pasirinkite *Failų saugojimas* ir nustatykite nustatymus. Nustatykite *Nuostata*, norėdami pasirinkti, ar nuskaitytą vaizdą įrašyti tik į saugyklą. Jei nuskaitytas vaizdas įrašomas tik saugykloje, gavėjo informacijos įvesti nereikia.
- 5. Palieskite  $\Phi$ .

### **Meniu parinktys nuskaitant į el. paštą**

### *Pastaba:*

Šios funkcijos gali būti neprieinamos priklausomai nuo pasirinktų parametrų.

#### Nespalvota / Spalvota

Pasirinkite, ar nuskaityti viena spalva, ar spalvotai.

#### Failo formatas:

Pasirinkite formatą, kuriuo reikia įrašyti nuskaitytą vaizdą.

Kai kaip formatą pasirenkate PDF, PDF / A arba TIFF, pasirinkite, ar išsaugoti visus originalus kaip vieną failą (kelių puslapių), ar išsaugoti kiekvieną originalą atskirai (vieno puslapio).

❏ Suglaudinimo lygis:

Pasirinkite nuskaityto vaizdo glaudinimo kiekį.

❏ PDF nuostatos:

Jei pasirinkote išsaugojimo formato parametrą PDF, naudokite šiuos PDF failų apsaugos parametrus.

Norėdami sukurti PDF failą, kurį atidarant būtinas slaptažodis, nustatykite Dokumento atidarymo slaptaž.. Norėdami sukurti PDF failą, kurį spausdinant arba redaguojant būtinas slaptažodis, nustatykite Teisių slaptažodis.

### Skiriamoji geba:

Pasirinkite nuskaitymo skiriamąją gebą.

### Dvipusis:

Nuskaitykite abi originalo puses.

❏ Padėtis (originalo):

Pasirinkite originalo padėtį.

❏ Surišimas (originalo):

Pasirinkite originalo susegimo kryptį.

### Nusk. sr.:

Pasirinkite nuskaitymo sritį. Norėdami nuskaityti naudodami didžiausią skaitytuvo stiklo plotą, pasirinkite **Didž. sritis**.

❏ Padėtis (originalo):

Pasirinkite originalo padėtį.

### Originalo tipas:

Pasirinkite originalo rūšį.

### Padėtis (originalo):

Pasirinkite originalo padėtį.

Įv. dydžio originalai:

Tuo pačiu metu į ADF galima dėti toliau nurodyto formato popierių. A3 ir A4; B4 ir B5. Naudojant trijų formatų derinį, nuskaityti originalai būna faktinio originalų dydžio. Padėkite originalus, sulygiuodami jų plotį, kaip parodyta toliau.

Tankis:

Pasirinkite nuskaityto vaizdo kontrastą.

### Pašalinti foną:

Pasirinkite fono tamsumą. Palieskite +, norėdami foną pašviesinti (padaryti baltesnį) ir -, norėdami jį patamsinti (padaryti juodesnį).

Jei pasirinksite **Aut.**, originalų fono spalvos aptinkamos ir automatiškai pašalinamos arba pašviesinamos. Jis netaikomas teisingai, jei fono spalva per tamsi arba neaptinkama.

### Pašalinti šešėlį:

Pašalina nuskaitytame vaizde matomus originalo šešėlius.

❏ Rėmelis:

Pašalinti šešėlius originalo krašte.

❏ Centras:

Pašalinti knygelės susegimo paraštės šešėlius.

❏ Galinis puslapis:

Nuskaitant dvipusius originalus, atskirai nustatykite užpakalinės pusės plotą.

### Pašalinti skyles:

Pašalina nuskaitytame vaizde matomas skylutes. Galite nurodyti skylučių trynimo sritį, įvesdami reikšmę į dešinėje esantį langelį.

❏ Trinama padėtis:

Pasirinkite skylučių pašalinimo padėtį.

❏ Padėtis (originalo):

Pasirinkite originalo padėtį.

### Nepertr. nusk. (ADT):

Daug originalų galite sudėti ADF paketuose ir nuskaityti juos kaip vieną nuskaitymo užduotį.

### Failų saugojimas:

Nuskaitytą atvaizdą galite išsaugoti saugykloje.

❏ Nuostata:

Pasirinkite, ar nuskaitytą atvaizdą išsaugoti tik saugykloje ar ne.

❏ Aplankas (būtinas):

Pasirinkite saugyklą, kurioje reikia įrašyti nuskaitytą vaizdą.

❏ Failo pavadinimas:

Nustatykite failo pavadinimą.

❏ Failo slaptažodis:

Nustatykite slaptažodį failo pasirinkimui.

❏ Naudotojo vardas:

Nustatykite naudotojo vardą.

### Tema:

Įveskite el. laiško temą raidiniais skaitmeniniais ženklais ir simboliais.

Maks. pridėto failo dydis:

Pasirinkite didžiausią prie el. laiško pridedamo failo dydį.

<span id="page-129-0"></span>Failo pavadinimas:

❏ Failo pavadinimo priešvardis:

Įveskite vaizdų pavadinimo prefiksą raidiniais skaitmeniniais ženklais ir simboliais.

❏ Pridėti datą:

Pridėti datą prie failo pavadinimo.

❏ Pridėti laiką: Pridėti laiką prie failo pavadinimo.

Pašto šifravimas:

Siunčiami el. laiškai šifruojami.

### Skaitmeninis parašas:

Prie el. laiškų pridedamas skaitmeninis parašas.

## **Originalų nuskaitymas į kompiuterį**

Nuskaitytą vaizdą galite įrašyti į kompiuterį, prijungtą prie tinklo.

Vaizdų išsaugojimo metodas užregistruojamas kaip užduotis programėlėje Document Capture Pro, įdiegtoje jūsų kompiuteryje. Galima iš anksto nustatyti užduotis, kurios leidžia jums įrašyti nuskaitytus vaizdus kompiuteryje. Be to, galite sukurti ir užregistruoti naujas užduotis naudodami programėlę Document Capture Pro, esančią jūsų kompiuteryje.

### *Pastaba:*

Prieš nuskaitydami turite nustatyti tolesnius nustatymus.

- ❏ Įdiekite savo kompiuteryje toliau nurodytas programėles.
	- ❏ Document Capture Pro
	- ❏ Epson Scan 2 (programėlė, būtina norint naudoti skaitytuvo funkciją)

Žr. toliau pateikus veiksmus ir patikrinkite įdiegtas programas.

Windows 10: spustelėkite pradžios mygtuką ir tuomet pasirinkite "Windows" sistema — Valdymo skydelis — *Programos* — *Programos ir funkcijos*.

Windows 8.1/Windows 8: pasirinkite *Darbalaukis* — *Nuostatos* — *Valdymo skydelis* — *Programos* — *Programos ir funkcijos*.

Windows 7: spustelėkite pradžios mygtuką ir tuomet pasirinkite *Valdymo skydelis* — *Programos*.*Programs and Features*

"Mac OS": pasirinkite *Eiti* > *Programos* > *Epson Software*.

- ❏ Prijunkite spausdintuvą ir kompiuterį prie tinklo.
- ❏ Jei naudojate Windows Server, nustatymus atlikite valdymo skydelyje.
- 1. Įdėkite originalus.

["Originalų dėjimas" puslapyje 43](#page-42-0)

2. Valdymo skydelyje pasirinkite **Nuskaityti** > **Kompiuteris**.

- <span id="page-130-0"></span>3. Pasirinkite **Pasirinkite Kompiuterį.** ir pasirinkite kompiuterį, kuriame įdiegta Document Capture Pro. *Pastaba:*
	- ❏ Spausdintuvo valdymo skydelyje rodoma iki 100 kompiuterių, kuriuose įdiegta programa Document Capture Pro.

❏ Jei *Serverio režimas* nustatytas veikimo režimu, šio žingsnio atlikti nereikia.

4. Pasirinkite **Pasirinkite Užduotį.**, tada pasirinkite užduotį.

### *Pastaba:*

Jei nustatėte tik vieną užduotį, jos pasirinkti nereikia. Pereikite prie kito veiksmo.

- 5. Pasirinkite sritį, kurioje rodomas užduoties turinys, tada peržiūrėkite išsamią užduoties informaciją.
- 6. Palieskite  $\lozenge$

Document Capture Pro automatiškai paleidžia kompiuterį ir pradedamas nuskaitymas.

### *Pastaba:*

- ❏ Išsamios informacijos, kaip naudoti funkcijas, pavyzdžiui, kurti ir registruoti naujas užduotis, ieškokite Document Capture Pro žinyne.
- ❏ Nuskaitymą galima pradėti ne tik iš spausdintuvo, bet ir iš kompiuterio, naudojant Document Capture Pro. Išsamios informacijos žr. Document Capture Pro.

### **Susijusi informacija**

- & ["Dokumentų nuskaitymo programa \(Document Capture Pro\)" puslapyje 414](#page-413-0)
- $\blacktriangleright$  ["Programų įdiegimas atskirai" puslapyje 212](#page-211-0)
- & ["Funkcijos Document Capture Pro Server naudojimas" puslapyje 528](#page-527-0)

## **Originalų nuskaitymas į atminties įrenginį**

Nuskaitytą vaizdą galite įrašyti į atmintinę.

1. Įdėkite originalus.

["Originalų dėjimas" puslapyje 43](#page-42-0)

- 2. Įdėkite atminties įrenginį į spausdintuvą. ["Išorinio USB įrenginio įdėjimas" puslapyje 47](#page-46-0)
- 3. Valdymo skydelyje pasirinkite **Nuskaityti** > **Atminties įrenginys**.
- 4. Nustatykite nuskaitymo nuostatas.

["Meniu parinktys nuskaitant į atminties įrenginį" puslapyje 132](#page-131-0)

- ❏ Pasirinkite , norėdami įrašyti parametrus kaip išankstinius.
- ❏ Pasirinkite , norėdami atkurti numatytąsias nustatymų reikšmes.
- ❏ Norėdami išsaugoti originalus saugykloje, pasirinkite **Failų saugojimas** ir atlikite reikiamus nustatymus. Norėdami nustatyti ar nuskaitytą vaizdą išsaugoti tik saugykloje ar ne nustatykite **Nuostata**.
- 5. Palieskite  $\Phi$ .

### <span id="page-131-0"></span>**Meniu parinktys nuskaitant į atminties įrenginį**

### *Pastaba:*

Šios funkcijos gali būti neprieinamos priklausomai nuo pasirinktų parametrų.

### Nespalvota / Spalvota

Pasirinkite, ar nuskaityti viena spalva, ar spalvotai.

### Failo formatas:

Pasirinkite formatą, kuriuo reikia įrašyti nuskaitytą vaizdą.

Kai kaip formatą pasirenkate PDF, PDF / A arba TIFF, pasirinkite, ar išsaugoti visus originalus kaip vieną failą (kelių puslapių), ar išsaugoti kiekvieną originalą atskirai (vieno puslapio).

❏ Suglaudinimo lygis:

Pasirinkite nuskaityto vaizdo glaudinimo kiekį.

❏ PDF nuostatos:

Jei pasirinkote išsaugojimo formato parametrą PDF, naudokite šiuos PDF failų apsaugos parametrus.

Norėdami sukurti PDF failą, kurį atidarant būtinas slaptažodis, nustatykite Dokumento atidarymo slaptaž.. Norėdami sukurti PDF failą, kurį spausdinant arba redaguojant būtinas slaptažodis, nustatykite Teisių slaptažodis.

### Skiriamoji geba:

Pasirinkite nuskaitymo skiriamąją gebą.

### Dvipusis:

Nuskaitykite abi originalo puses.

❏ Padėtis (originalo):

Pasirinkite originalo padėtį.

❏ Surišimas (originalo):

Pasirinkite originalo susegimo kryptį.

### Nusk. sr.:

Pasirinkite nuskaitymo sritį. Norėdami nuskaityti naudodami didžiausią skaitytuvo stiklo plotą, pasirinkite **Didž. sritis**.

❏ Padėtis (originalo):

Pasirinkite originalo padėtį.

### Originalo tipas:

Pasirinkite originalo rūšį.

### Padėtis (originalo):

Pasirinkite originalo padėtį.

### Įv. dydžio originalai:

Tuo pačiu metu į ADF galima dėti toliau nurodyto formato popierių. A3 ir A4; B4 ir B5. Naudojant trijų formatų derinį, nuskaityti originalai būna faktinio originalų dydžio. Padėkite originalus, sulygiuodami jų plotį, kaip parodyta toliau.

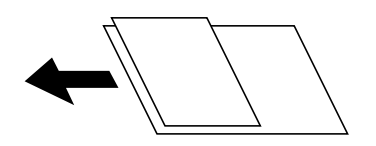

Tankis:

Pasirinkite nuskaityto vaizdo kontrastą.

### Pašalinti foną:

Pasirinkite fono tamsumą. Palieskite +, norėdami foną pašviesinti (padaryti baltesnį) ir -, norėdami jį patamsinti (padaryti juodesnį).

Jei pasirinksite **Aut.**, originalų fono spalvos aptinkamos ir automatiškai pašalinamos arba pašviesinamos. Jis netaikomas teisingai, jei fono spalva per tamsi arba neaptinkama.

### Pašalinti šešėlį:

Pašalina nuskaitytame vaizde matomus originalo šešėlius.

❏ Rėmelis:

Pašalinti šešėlius originalo krašte.

❏ Centras:

Pašalinti knygelės susegimo paraštės šešėlius.

❏ Galinis puslapis:

Nuskaitant dvipusius originalus, atskirai nustatykite užpakalinės pusės plotą.

### Pašalinti skyles:

Pašalina nuskaitytame vaizde matomas skylutes. Galite nurodyti skylučių trynimo sritį, įvesdami reikšmę į dešinėje esantį langelį.

❏ Trinama padėtis:

Pasirinkite skylučių pašalinimo padėtį.

❏ Padėtis (originalo):

Pasirinkite originalo padėtį.

### Nepertr. nusk. (ADT):

Daug originalų galite sudėti ADF paketuose ir nuskaityti juos kaip vieną nuskaitymo užduotį.

### Failų saugojimas:

Nuskaitytą atvaizdą galite išsaugoti saugykloje.

❏ Nuostata:

Pasirinkite, ar nuskaitytą atvaizdą išsaugoti tik saugykloje ar ne.

❏ Aplankas (būtinas):

Pasirinkite saugyklą, kurioje reikia įrašyti nuskaitytą vaizdą.

- <span id="page-133-0"></span>❏ Failo pavadinimas: Nustatykite failo pavadinimą.
- ❏ Failo slaptažodis: Nustatykite slaptažodį failo pasirinkimui.
- ❏ Naudotojo vardas: Nustatykite naudotojo vardą.

### Failo pavadinimas:

❏ Failo pavadinimo priešvardis:

Įveskite vaizdų pavadinimo prefiksą raidiniais skaitmeniniais ženklais ir simboliais.

❏ Pridėti datą:

Pridėti datą prie failo pavadinimo.

❏ Pridėti laiką:

Pridėti laiką prie failo pavadinimo.

## **Originalų nuskaitymas į debesį**

Prieš naudodami šią funkciją pasirinkite parametrus per Epson Connect. Išsamios informacijos ieškokite toliau nurodytoje Epson Connect portalo svetainėje.

<https://www.epsonconnect.com/>

[http://www.epsonconnect.eu](http://www.epsonconnect.eu/) (tik Europoje)

1. Įdėkite originalus.

["Originalų dėjimas" puslapyje 43](#page-42-0)

- 2. Valdymo skydelyje pasirinkite **Nuskaityti** > **Debesis**.
- 3. Ekrano viršuje pasirinkite langelį **Pasirinkti paskirtį.**, tada pasirinktie paskirties vietą.
- 4. Nustatykite nuskaitymo nuostatas.

["Meniu parinktys nuskaitant į debesį" puslapyje 135](#page-134-0)

- **□** Pasirinkite  $\hat{\mathbf{X}}$ , norėdami įrašyti parametrus kaip išankstinius.
- ❏ Pasirinkite , norėdami atkurti numatytąsias nustatymų reikšmes.
- ❏ Norėdami įrašyti originalus į saugyklą, pasirinkite **Failų saugojimas** ir nustatykite nustatymus. Nustatykite **Nuostata**, norėdami pasirinkti, ar nuskaitytą vaizdą įrašyti tik į saugyklą. Jei nuskaitytas vaizdas įrašomas tik saugykloje, paskirties vietos informacijos įvesti nereikia.
- 5. Palieskite  $\hat{\mathbb{Q}}$ .

### <span id="page-134-0"></span>**Meniu parinktys nuskaitant į debesį**

### *Pastaba:*

Šios funkcijos gali būti neprieinamos priklausomai nuo pasirinktų parametrų.

### Nespalvota / Spalvota

Pasirinkite, ar nuskaityti viena spalva, ar spalvotai.

### Failo formatas:

Pasirinkite formatą, kuriuo reikia įrašyti nuskaitytą vaizdą.

Kai kaip failo formatą pasirenkate PDF, pasirinkite, ar išsaugoti visus originalus kaip vieną failą (kelių puslapių), ar išsaugoti kiekvieną originalą atskirai (vieno puslapio).

### Dvipusis:

Nuskaitykite abi originalo puses.

❏ Padėtis (originalo):

Pasirinkite originalo padėtį.

❏ Surišimas (originalo):

Pasirinkite originalo susegimo kryptį.

### Nusk. sr.:

Pasirinkite nuskaitymo sritį. Norėdami nuskaityti naudodami didžiausią skaitytuvo stiklo plotą, pasirinkite **Didž. sritis**.

❏ Padėtis (originalo):

Pasirinkite originalo padėtį.

### Originalo tipas:

Pasirinkite originalo rūšį.

### Padėtis (originalo):

Pasirinkite originalo padėtį.

### Tankis:

Pasirinkite nuskaityto vaizdo kontrastą.

### Pašalinti foną:

Pasirinkite fono tamsumą. Palieskite +, norėdami foną pašviesinti (padaryti baltesnį) ir -, norėdami jį patamsinti (padaryti juodesnį).

Jei pasirinksite **Aut.**, originalų fono spalvos aptinkamos ir automatiškai pašalinamos arba pašviesinamos. Jis netaikomas teisingai, jei fono spalva per tamsi arba neaptinkama.

### Pašalinti šešėlį:

Pašalina nuskaitytame vaizde matomus originalo šešėlius.

❏ Rėmelis:

Pašalinti šešėlius originalo krašte.

### <span id="page-135-0"></span>❏ Centras:

Pašalinti knygelės susegimo paraštės šešėlius.

❏ Galinis puslapis:

Nuskaitant dvipusius originalus, atskirai nustatykite užpakalinės pusės plotą.

### Pašalinti skyles:

Pašalina nuskaitytame vaizde matomas skylutes. Galite nurodyti skylučių trynimo sritį, įvesdami reikšmę į dešinėje esantį langelį.

❏ Trinama padėtis:

Pasirinkite skylučių pašalinimo padėtį.

❏ Padėtis (originalo):

Pasirinkite originalo padėtį.

### Nepertr. nusk. (ADT):

Daug originalų galite sudėti ADF paketuose ir nuskaityti juos kaip vieną nuskaitymo užduotį.

### Failų saugojimas:

Nuskaitytą atvaizdą galite išsaugoti saugykloje.

❏ Nuostata:

Pasirinkite, ar nuskaitytą atvaizdą išsaugoti tik saugykloje ar ne.

❏ Aplankas (būtinas):

Pasirinkite saugyklą, kurioje reikia įrašyti nuskaitytą vaizdą.

- ❏ Failo pavadinimas: Nustatykite failo pavadinimą.
- ❏ Failo slaptažodis: Nustatykite slaptažodį failo pasirinkimui.
- ❏ Naudotojo vardas: Nustatykite naudotojo vardą.

## **Originalų nuskaitymas į saugyklą**

Išsamios informacijos apie saugyklos funkciją ieškokite toliau. ["Saugyklos naudojimas" puslapyje 189](#page-188-0)

1. Įdėkite originalus.

["Originalų dėjimas" puslapyje 43](#page-42-0)

- 2. Valdymo skydelyje pasirinkite **Nuskaityti** > **Saugykla**.
- 3. Nurodykite aplanką.

<span id="page-136-0"></span>4. Pasirinkite **Nuskait. nuostatos**, tada patikrinkite nustatymus, pvz., išsaugojimo formatą, ir, jei reikia, juos pakeiskite.

"Meniu parinktys nuskaitant į saugyklą" puslapyje 137

#### *Pastaba:*

- ❏ Pasirinkite , norėdami įrašyti parametrus kaip išankstinius.
- $\Box$  Pasirinkite $\Box$ , norėdami atkurti numatytąsias nustatymų reikšmes.
- 5. Palieskite  $\mathcal{D}$ .

### **Meniu parinktys nuskaitant į saugyklą**

### *Pastaba:*

Šios funkcijos gali būti neprieinamos priklausomai nuo pasirinktų parametrų.

#### Nespalvota / Spalvota

Pasirinkite, ar nuskaityti viena spalva, ar spalvotai.

Skiriamoji geba:

Pasirinkite nuskaitymo skiriamąją gebą.

### Dvipusis:

Nuskaitykite abi originalo puses.

❏ Padėtis (originalo):

Pasirinkite originalo padėtį.

❏ Surišimas (originalo): Pasirinkite originalo susegimo kryptį.

### Nusk. sr.:

Pasirinkite nuskaitymo sritį. Norėdami nuskaityti naudodami didžiausią skaitytuvo stiklo plotą, pasirinkite **Didž. sritis**.

❏ Padėtis (originalo):

Pasirinkite originalo padėtį.

### Originalo tipas:

Pasirinkite originalo rūšį.

### Padėtis (originalo):

Pasirinkite originalo padėtį.

Įv. dydžio originalai:

Tuo pačiu metu į ADF galima dėti toliau nurodyto formato popierių. A3 ir A4; B4 ir B5. Naudojant trijų formatų derinį, nuskaityti originalai būna faktinio originalų dydžio. Padėkite originalus, sulygiuodami jų plotį, kaip parodyta toliau.

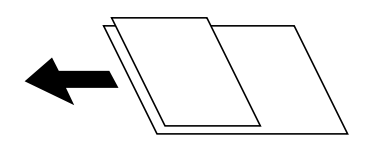

Tankis:

Pasirinkite nuskaityto vaizdo kontrastą.

### Pašalinti foną:

Pasirinkite fono tamsumą. Palieskite +, norėdami foną pašviesinti (padaryti baltesnį) ir -, norėdami jį patamsinti (padaryti juodesnį).

Jei pasirinksite **Aut.**, originalų fono spalvos aptinkamos ir automatiškai pašalinamos arba pašviesinamos. Jis netaikomas teisingai, jei fono spalva per tamsi arba neaptinkama.

### Pašalinti šešėlį:

Pašalina nuskaitytame vaizde matomus originalo šešėlius.

❏ Rėmelis:

Pašalinti šešėlius originalo krašte.

❏ Centras:

Pašalinti knygelės susegimo paraštės šešėlius.

❏ Galinis puslapis:

Nuskaitant dvipusius originalus, atskirai nustatykite užpakalinės pusės plotą.

### Pašalinti skyles:

Pašalina nuskaitytame vaizde matomas skylutes. Galite nurodyti skylučių trynimo sritį, įvesdami reikšmę į dešinėje esantį langelį.

❏ Trinama padėtis:

Pasirinkite skylučių pašalinimo padėtį.

❏ Padėtis (originalo):

Pasirinkite originalo padėtį.

### Nepertr. nusk. (ADT):

Daug originalų galite sudėti ADF paketuose ir nuskaityti juos kaip vieną nuskaitymo užduotį.

### Failo pavadinimas:

Nustatyti failo pavadinimą.

### Failo slaptažodis:

Nustatyti slaptažodį pasirinktam failui.

### Naudotojo vardas:

Nustatyti naudotojo vardą failui.

## <span id="page-138-0"></span>**Nuskaitymas naudojant WSD**

### *Pastaba:*

- ❏ Šią funkciją galima naudoti tik tada, jei kompiuteryje veikia Windows 10/Windows 8.1/Windows 8/Windows 7/Windows Vista.
- ❏ Jei naudojate Windows 7/Windows Vista, naudodami šią funkciją, turite kompiuterį nustatyti iš anksto. "WSD prievado nustatymas" puslapyje 139
- 1. Įdėkite originalus. ["Originalų dėjimas" puslapyje 43](#page-42-0)
- 2. Valdymo skydelyje pasirinkite **Nuskaityti** > **WSD**.
- 3. Pasirinkite kompiuterį.
- 4. Palieskite  $\Phi$ .

### **WSD prievado nustatymas**

Šiame skyriuje aprašoma, kaip nustatyti WSD prievadą operacinėse sistemose "Windows 7/Windows Vista".

### *Pastaba:*

Naudojant "Windows 10/Windows 8.1/Windows 8", WSD prievadas nustatomas automatiškai.

Toliau pateikiamos sąlygos yra būtinos, kad nustatytumėte WSD prievadą.

❏ Spausdintuvas ir kompiuteris turi būti prijungti prie tinklo.

❏ Kompiuteryje turi būti įdiegta spausdintuvo tvarkyklė.

- 1. Spausdintuvas turi būti įjungtas.
- 2. Kompiuteryje paspauskite "Pradžia" ir **Tinklas**.
- 3. Dešiniuoju pelės mygtuku paspauskite ant spausdintuvo ir **Diegti**. Paspauskite **Tęsti**, kai atsiranda langas **Vartotojo abonento valdiklis**.

Paspauskite **Pašalinti** ir pradėkite iš naujo, jeigu atsiranda langas **Pašalinti**.

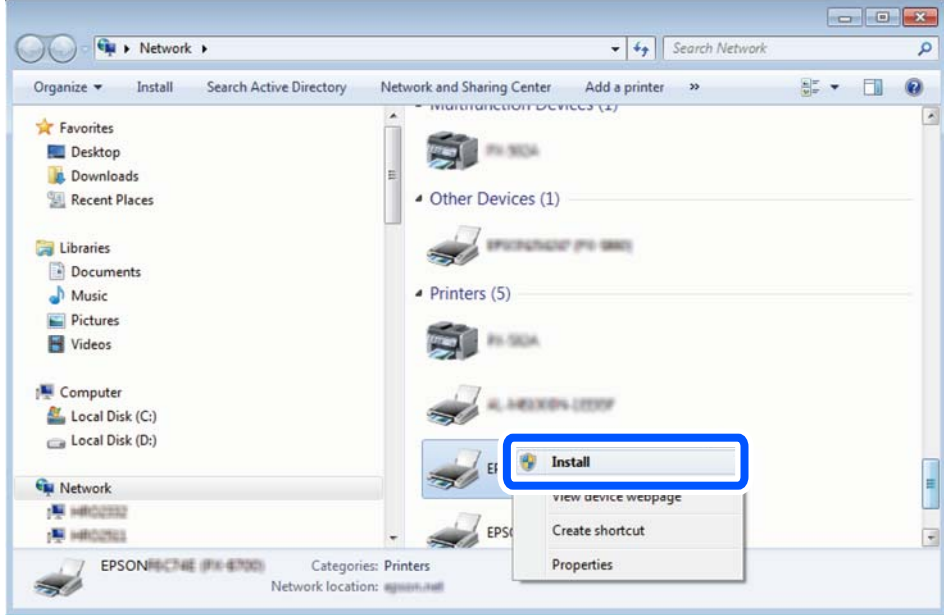

### *Pastaba:*

Tinkle nustatytas spausdintuvo pavadinimas ir modelis (EPSON XXXXXX (XX-XXXX)) parodomi tinklo lange. Tinkle nustatytą spausdintuvo pavadinimą galite patikrinti spausdintuvo valdymo skyde arba išspausdindami tinklo būsenos lapą.

4. Paspauskite **Jūsų įrenginiai yra parengti naudoti**.

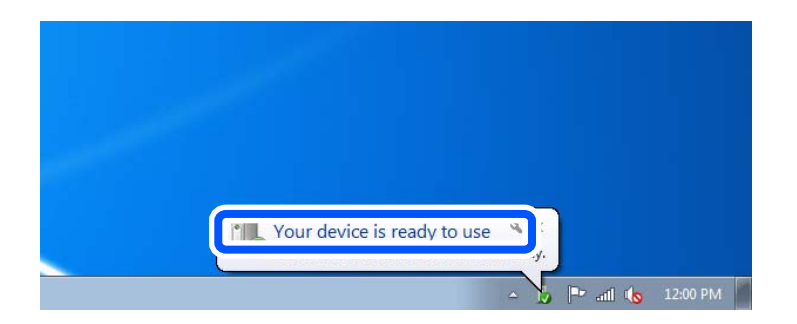

5. Patikrinkite žinutę ir paspauskite **Uždaryti**.

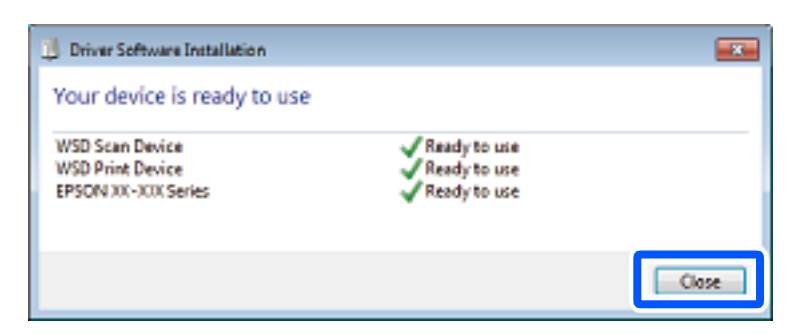

- <span id="page-140-0"></span>6. Atidarykite langą **Įrenginiai ir spausdintuvai**.
	- ❏ Windows 7

Paspauskite "Pradžia" > **Valdymo skydelis** > **Aparatūra ir garsas** (arba **Aparatūra**) > **Įrenginiai ir spausdintuvai**.

❏ Windows Vista

Paspauskite "Pradžia" > **Valdymo skydelis** > **Aparatūra ir garsas** > **Spausdintuvai**.

7. Patikrinkite, ar tinkle rodoma piktograma su spausdintuvo pavadinimu. Naudojant WSD prievadą, pasirinkite spausdintuvo pavadinimą.

## **Originalų nuskaitymas į išmanųjį įrenginį**

### *Pastaba:*

- ❏ Prieš nuskaitydami savo išmaniajame įrenginyje įdiekite Epson iPrint.
- ❏ Epson iPrint ekranai gali būti keičiami nepranešus.
- ❏ Epson iPrint turinys gali skirtis priklausomai nuo produkto.
- 1. Įdėkite originalus.

["Originalų dėjimas" puslapyje 43](#page-42-0)

- 2. Paleiskite Epson iPrint.
- 3. Pradžios ekrane palieskite **Scan**.
- 4. Palieskite **Scan**.

### *Pastaba:*

Galima nustatyti nuskaitymo nuostatas. Palieskite  $\bullet$  piktogramą ekrano viršuje dešinėje.

Prasideda nuskaitymas.

- 5. Patikrinkite nuskaitytą vaizdą, tuomet pasirinkite įrašymo būdą.
	- ❏ : Parodomas ekranas, kuriame galite nuskaitytus vaizdus.
	- $\Box$  : Parodomas ekranas, kuriame galite išsiųsti nuskaitytus vaizdus el. paštu.
	- ❏ : Parodomas ekranas, kuriame galite atsispausdinti nuskaitytus vaizdus.
- 6. Galiausiai vadovaukitės ekrane rodomomis instrukcijomis.

# <span id="page-141-0"></span>**Faksogramų siuntimas (tik spausdintuvai su fakso funkcija)**

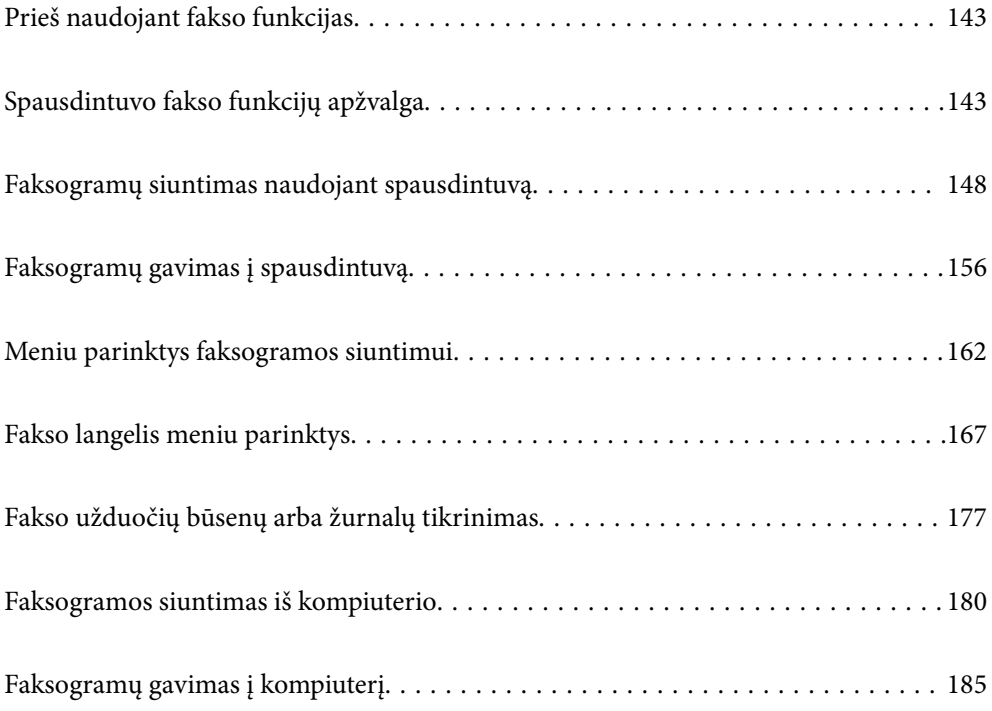

## <span id="page-142-0"></span>**Prieš naudojant fakso funkcijas**

Prieš pradėdami naudoti fakso funkcijas, patikrinkite šiuos punktus.

❏ Spausdintuvas ir telefono linija, taip pat (jei yra naudojamas) telefono aparatas, prijungti tinkamai

❏ Parinkti pagrindiniai fakso parametrai (Fakso nuostatų vedlys)

❏ Parinkti kiti reikalingi Fakso nuostatos

["Spausdintuvo prijungimas prie telefono linijos" puslapyje 530](#page-529-0)

["Spausdintuvo parengimas faksogramoms siųsti ir gauti" puslapyje 534](#page-533-0)

["Spausdintuvo fakso funkcijų nustatymas atsižvelgiant į naudojimą" puslapyje 535](#page-534-0)

["Fakso nuostatos \(tik spausdintuvai su fakso funkcija\)" puslapyje 430](#page-429-0)

["Pašto serverio konfigūravimas" puslapyje 496](#page-495-0)

["Bendrinamo tinklo aplanko nustatymas" puslapyje 500](#page-499-0)

["Galimybės naudotis kontaktais sudarymas" puslapyje 517](#page-516-0)

Žr. toliau pateiktą informaciją apie pasirenkamų faksogramų pridėjimą spausdintuvui.

["Fakso plokštė \(Super G3/G3 Multi Fax Board\)" puslapyje 384](#page-383-0)

Jei organizacijoje yra spausdintuvų administratorius, kreipkitės į jį, kad patikrintų prijungimo ir nustatymų būseną ir sąlygas.

## **Spausdintuvo fakso funkcijų apžvalga**

### **Funkcija: faksogramų siuntimas**

### **Siuntimo būdai**

❏ Automatinis siuntimas

Kai originalas nuskaitomas bakstelint  $\Diamond$  (**Siusti**), spausdintuvas surenka gavėjų numerius ir išsiunčia faksogramą.

["Faksogramų siuntimas naudojant spausdintuvą" puslapyje 148](#page-147-0)

❏ Neautomatinis siuntimas

Kai patys patikrinate linijos ryšį paskambindami gavėjui ir bakstelite  $\circled{}$  (**Siųsti**), kad tiesiogiai pradėtumėte siųsti faksogramą.

["Faksogramų siuntimas patvirtinus gavėjo būseną" puslapyje 150](#page-149-0)

["Faksogramų siuntimas numerį renkant iš išorinio telefono aparato" puslapyje 151](#page-150-0)

### **Gavėjo paskyrimas siunčiant faksogramą**

Gavėjus galima įvesti naudojantis **Tiesiog. įvestis**, **Kontaktai** ir **Naujesni**.

["Gavėjas" puslapyje 163](#page-162-0)

["Galimybės naudotis kontaktais sudarymas" puslapyje 517](#page-516-0)

### **Nuskaitymo nuostatos siunčiant faksogramą**

Siųsdami faksogramas galite pasirinkti tokius dalykus, kaip **Skiriamoji geba** arba **Originalo formatas (stikl.)**.

["Nuskaitymo nuostatos:" puslapyje 163](#page-162-0)

### **Faksogramos siuntimo nuostatos naudojimas siunčiant faksogramą**

Galite naudoti **Faksogramos siuntimo nuostatos**, pvz., **Tiesioginis siuntimas** (stabiliai išsiųsti didelį dokumentą) arba **Atsarg. kopija**, kai įprastu būdu siųsti nepavyksta. Jei nustatote, kad siunčiant faksogramą būtų sukurta atsarginė išsiųstos faksogramos kopija, bet atsarginės kopijos kūrimas nepavyksta, spausdintuvas gali siųsti el. pašto pranešimą automatiškai, kai kuriama atsarginė kopija.

["Faksogramos siuntimo nuostatos:" puslapyje 164](#page-163-0)

["Atsarg. kopijavimo klaidos ataskaita:" puslapyje 431](#page-430-0)

["Pašto serverio konfigūravimas" puslapyje 496](#page-495-0)

### **Funkcija: faksogramų gavimas**

### **Priėmimo režimas**

Parinktyje **Priėmimo režimas** yra dvi gaunamų faksogramų priėmimo parinktys.

❏ Rankinis

Iš esmės skirta skambinimui telefonu, bet tinka naudoti ir faksogramų siuntimui ["Režimo Rankinis naudojimas" puslapyje 157](#page-156-0)

- ❏ Aut.
	- Tik faksogramų siuntimui (išorinis telefono įrenginys nereikalingas)
	- Iš esmės faksogramų siuntimui, kartais skambinimui telefonu
	- ["Režimo Aut. naudojimas" puslapyje 157](#page-156-0)

### **Faksogramų priėmimas naudojant prijungtą telefoną**

Faksogramas galite priimti tik naudodamiesi išoriniu telefono įrenginiu.

["Pagrind. nuostatos" puslapyje 432](#page-431-0)

["Nuostatų pasirinkimas prijungus telefono įrenginį" puslapyje 536](#page-535-0)
#### **Gautų faksogramų paskirties vietos**

❏ Besąlyginė išvestis: gautos faksogramos yra išspausdinamos be sąlygų pagal numatytuosius nustatymus. Gautų faksogramų paskirties vietas galite nustatyti į pašto dėžutę, kompiuterį, išorinį atminties įrenginį, el. pašto adresus, aplankus arba kitas faksogramas. Jei įrašysite gautų dokumentų aplanke, turinį galėsite peržiūrėti ekrane.

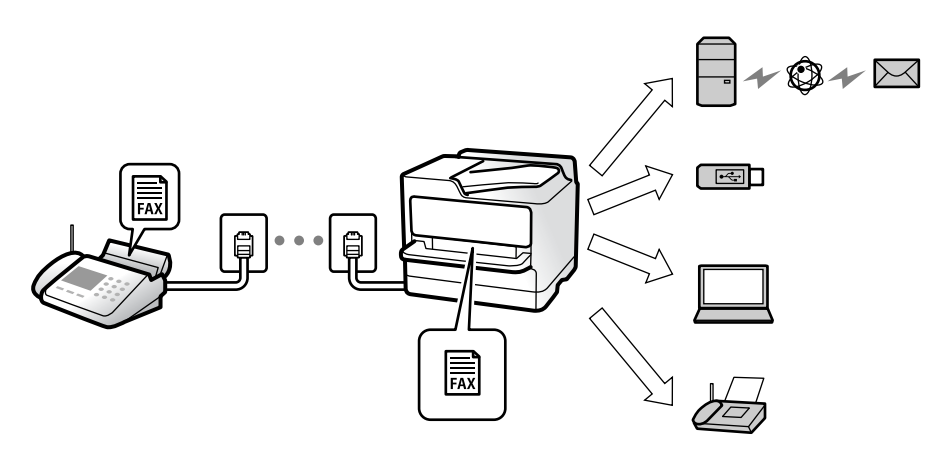

["Besąlyginis įrašymas arba persiuntimas:" puslapyje 436](#page-435-0)

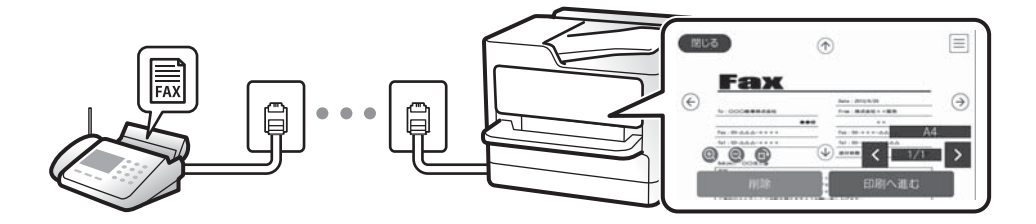

["Gautųjų nuostatos:" puslapyje 440](#page-439-0)

["Spausdintuve išsaugotų gautų faksogramų peržiūrėjimas skystųjų kristalų ekrane" puslapyje 161](#page-160-0)

❏ Išvestis, kai sąlygos atitinka: gautų faksogramų paskirties vietas galite nustatyti į pašto dėžutę arba konfidencialią dėžutę, išorinį atminties įrenginį, el. pašto adresą, aplanką arba kitą faksogramą, kai tenkinamos konkrečios sąlygos. Jei išsaugosite pašto dėžutėje arba konfidencialioje dėžutėje, turinį galėsite peržiūrėti ekrane.

["Sąlyg. įraš./persiuntimas:" puslapyje 438](#page-437-0) ["Fakso ataskaita:" puslapyje 166](#page-165-0)

# **Funkcija: Faksogramų siuntimas ir gavimas kompiuteriu ("Windows" / "Mac OS")**

#### **Faksogramų siuntimas kompiuteriu**

Faksogramas galite siųsti iš kompiuterio.

["PC to FAX Function:" puslapyje 436](#page-435-0)

["Faksogramų programinė įranga" puslapyje 416](#page-415-0)

["Faksogramos siuntimas iš kompiuterio" puslapyje 180](#page-179-0)

#### **Faksogramų gavimas kompiuteriu**

Faksogramas galite gauti kompiuteryje.

["Nustatymų parinkimas faksogramoms siųsti ir priimti kompiuteryje" puslapyje 545](#page-544-0) ["Faksogramų programinė įranga" puslapyje 416](#page-415-0) ["Faksogramų gavimas į kompiuterį" puslapyje 185](#page-184-0)

# **Funkcijos: Įvairios faksogramų ataskaitos**

Galite peržiūrėti išsiųstų ir gautų faksogramų būseną ataskaitoje.

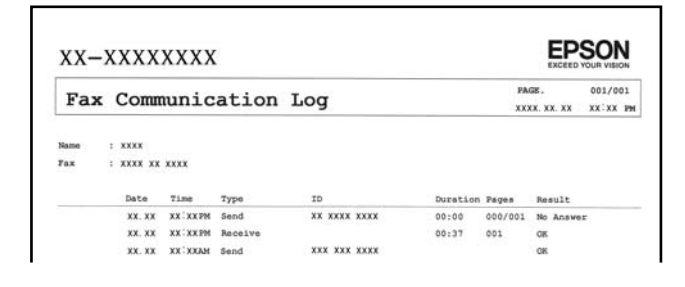

["Ataskaitos nuostatos" puslapyje 430](#page-429-0)

- ["Faksogramos siuntimo nuostatos:" puslapyje 164](#page-163-0)
- ["Perdavimo žurnalas:" puslapyje 166](#page-165-0)

["Fakso ataskaita:" puslapyje 166](#page-165-0)

# **Funkcija: Fakso užduočių būsenos arba žurnalai**

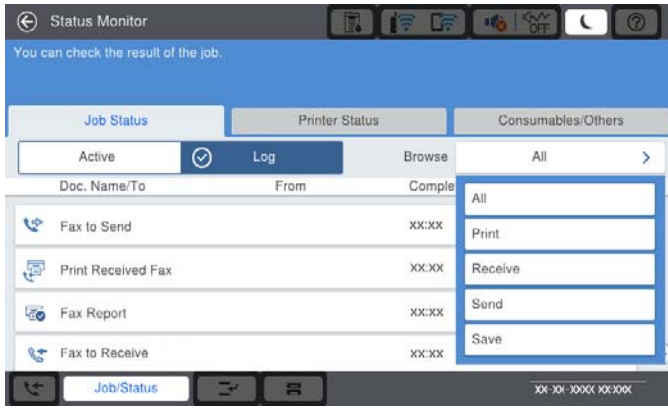

Galite patikrinti vykdomas fakso užduotis arba užduočių istoriją. ["Fakso užduočių būsenų arba žurnalų tikrinimas" puslapyje 177](#page-176-0)

# **Funkcija: Fakso langelis**

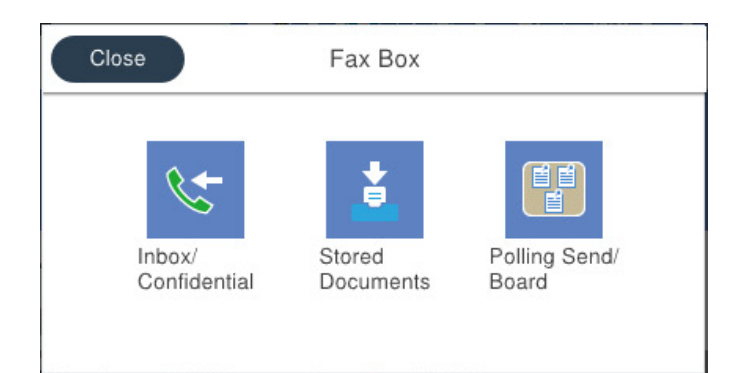

#### **Gautas paštas ir konfidenciali dėžutė**

["Gautieji/ konfidenciali" puslapyje 167](#page-166-0)

#### **Saugomi dokument. dėžutė**

["Saugomi dokument.:" puslapyje 171](#page-170-0)

#### **Siuntimas pareikal. / lenta dėžutė**

["Siuntimas pareikal. / lenta" puslapyje 173](#page-172-0)

#### **Faksogramų dėžutės funkcijos sauga**

Galite nustatyti kiekvienos dėžutės slaptažodį.

"Ypatybė: saugumas siunčiant ir gaunant faksogramas" puslapyje 147

## **Ypatybė: saugumas siunčiant ir gaunant faksogramas**

Galite naudoti daug apsauginių funkcijų, pvz., **Tiesioginio rink. apribojimai**, kad nenusiųstumėte netinkamu adresu, arba **Autom. atsarginių duomenų kopijų šalinimas**, kad informacija nepatektų į nederamas rankas. Spausdintuve kiekvienai faksogramų dėžei galite nustatyti slaptažodį.

- ["Saugos nuostatos" puslapyje 434](#page-433-0)
- ["Gautųjų nuostatos:" puslapyje 440](#page-439-0)
- ["Fakso langelis meniu parinktys" puslapyje 167](#page-166-0)
- ["Dėžutės dokumento trynimo nuostatos:" puslapyje 441](#page-440-0)

# **Funkcijos: kitos naudingos funkcijos**

#### **Brukalų faksogramų blokavimas**

["Atmetimo faksograma:" puslapyje 433](#page-432-0)

#### **Faksogramų priėmimas surinkus numerį**

["Faksogramų gavimas, skambinant telefonu" puslapyje 158](#page-157-0)

#### <span id="page-147-0"></span>["Prašymas išsiųsti gautas:" puslapyje 166](#page-165-0)

#### **Dėl faksogramų siuntimo**

- ["Vartotojo nuostatos" puslapyje 430](#page-429-0)
- ["Greitasis operacijos mygtukas:" puslapyje 162](#page-161-0)

# **Faksogramų siuntimas naudojant spausdintuvą**

Siųsti faksogramas galite valdymo skyde įvedę gavėjų fakso numerius.

#### *Pastaba:*

- ❏ Prieš siunčiant vienspalves faksogramas, nuskaitytą vaizdą galima peržiūrėti skystųjų kristalų ekrane.
- ❏ Net jei telefono linija užimta vykdant balso skambučius arba siunčiant ir priimant faksogramas, galima gauti net 50 vienspalvių faksogramų užduočių. Gautas faksogramų užduotis galite peržiūrėti ir atšaukti *Užduoties būsena* srityje.
- 1. Įdėkite originalus.

Vienu metu galima išsiųsti iki 100 200 puslapių, tačiau, atsižvelgiant į laisvą vietą atmintyje, gali nepavykti išsiųsti net mažiau nei 100 faksogramų 200 puslapių.

- 2. Pradžios ekrane pasirinkite **Faksas**.
- 3. Nurodykite gavėją.

"Gavėjų pasirinkimas" puslapyje 148

Žr. toliau pateiktą informaciją apie pasirenkamų faksogramų pridėjimą spausdintuvui.

["Faksogramų siuntimas naudojant spausdintuvą su papildomomis fakso plokštėmis" puslapyje 387](#page-386-0)

- 4. Pasirinkite skirtuką **Fakso nuostatos**, tada pagal poreikį pakeiskite nustatymus.
- 5. Norėdami siųsti faksogramą, palieskite  $\hat{\Phi}$ .

#### *Pastaba:*

❏ Jei fakso numeris užimtas arba kyla problemų, spausdintuvas po minutės numerį automatiškai surenka iš naujo.

- **□** Norėdami atšaukti siuntimą, palieskite  $\mathcal{Q}$ .
- ❏ Spalvotos faksogramos siunčiamo lėčiau, nes spausdintuvas tuo pačiu metu ir nuskaito, ir siunčia. Spausdintuvui siunčiant spalvotą faksogramą, kitų veiksmų atlikti negalima.

#### **Susijusi informacija**

- $\blacktriangleright$  <sub>n</sub>Fakso nuostatos" puslapyje 163
- & ["Vykdomų fakso užduočių peržiūra" puslapyje 179](#page-178-0)

# **Gavėjų pasirinkimas**

Skirtuke **Gavėjas** galite nurodyti gavėjus, kad išsiųstumėte faksogramą toliau aprašytais metodais.

#### **Įveskite fakso numerį ranka**

Pasirinkite **Tiesiog. įvestis**, ekrane įveskite fakso numerį, tada palieskite **GERAI**.

- Jei norite, kad skambant būtų daroma pauzė (trijų sekundžių), įveskite brūkšnelį (-).
- Jei pasirinkę **Linijos tipas** nustatėte išorinį kodą, prieš fakso numerį įveskite ne išorinį kodą, o # (groteles).

#### *Pastaba:*

Jei negalite ranka įvesti fakso numerio, *Tiesioginio rink. apribojimai*, esantis *Saugos nuostatos*, yra nustatytas ties *Įjungti*. Pasirinkite faksogramos gavėjus iš kontaktų sąrašo arba siųstų faksogramų istorijos.

#### **Gavėjų pasirinkimas iš kontaktų sąrašo**

Pasirinkite **Kontaktai** ir pasirinkite gavėjus, kuriems norite siųsti. Ši piktograma atveria kontaktų sąrašą.

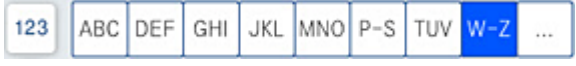

Norėdami ieškoti gavėjo adresatų sąraše, pasirinkite $^\mathsf{Q}$  .

Jei pasirinktas gavėjas nėra registruotas **Kontaktai**, pasirinkite **(2)**, kad užregistruotumėte.

#### **Gavėjų pasirinkimas iš siųstų faksogramų istorijos**

Pasirinkite (Naujesni) ir pasirinkite gavėją.

#### **Gavėjų pasirinkimas iš sąrašo, esančio skirtuke Gavėjas**

Pasirinkite gavėją, registruotą kaip **Assign to Frequent Use** Web Config.

#### *Pastaba:*

Norėdami ištrinti įvestus gavėjus, atidarykite gavėjų sąrašą, paliesdami fakso numerio laukelį arba gavėjo numerio laukelį LCD ekrane, iš sąrašo pasirinkite gavėją ir pasirinkite *Pašalinti*.

#### **Susijusi informacija**

- $\blacktriangleright$  ["Galimybės naudotis kontaktais sudarymas" puslapyje 517](#page-516-0)
- $\blacktriangleright$  ["Paskirties nustatymo elementai" puslapyje 518](#page-517-0)
- $\blacktriangleright$  ["Gavėjas" puslapyje 163](#page-162-0)

## **Įvairūs faksogramų siuntimo būdai**

### **Faksogramos siuntimas patikrinus nuskaitytą vaizdą**

Nuskaitytą vaizdą galima peržiūrėti skystųjų kristalų ekrane. (Tik vienspalvę faksogramą)

1. Įdėkite originalus.

["Originalų dėjimas" puslapyje 43](#page-42-0)

2. Pradžios ekrane pasirinkite **Faksas**.

3. Nurodykite gavėją.

["Gavėjų pasirinkimas" puslapyje 148](#page-147-0)

Žr. toliau pateiktą informaciją apie papildomų faksogramų pridėjimą spausdintuve.

["Faksogramų siuntimas naudojant spausdintuvą su papildomomis fakso plokštėmis" puslapyje 387](#page-386-0)

4. Pasirinkite skirtuką **Fakso nuostatos**, tada pagal poreikį pakeiskite nustatymus.

["Fakso nuostatos" puslapyje 163](#page-162-0)

- 5. Fakso viršutiniame lange palieskite **R**, kad būtų nuskaityta, ir patikrinkite nuskaityto dokumento vaizdą.
- 6. Pasirinkite **Pradėti siųsti**. Arba pasirinkite **Atšaukti**
	- $\mathbf{1} \odot \odot \odot \mathbf{1}$ : ekranas paslenkamas rodyklių kryptimi.
	- $\cdot$   $\odot$   $\odot$  : sumažinama arba padidinama.
	- $\geq$ : pereinama į ankstesnį arba paskesnį puslapį.

#### *Pastaba:*

- ❏ Jei *Tiesioginis siuntimas* įjungta, peržiūrėti nepavyks.
- ❏ Jei laiką, kuris nustatytas per *Nuostatos* > *Bendrosios nuostatos* > *Fakso nuostatos* > *Siuntimo nuostatos* > *Faksogramos peržiūros rodymo laikas*, peržiūros ekrane nebus atlikta jokių veiksmų, faksograma bus išsiųsta automatiškai.
- ❏ Atsižvelgiant į gavėjo įrenginio ypatumus, išsiųstos faksogramos kokybė gali skirtis nuo peržiūrėto vaizdo.

### **Faksogramų siuntimas patvirtinus gavėjo būseną**

Faksogramą galimą siųsti klausant garso arba balso per spausdintuvo garsiakalbį, kai renkamas numeris, užmezgamas ryšys arba perduodama. Šią funkciją galima naudoti ir norint priimti faksogramą iš faksogramų informacijos tarnybos vykdant garsines nuorodas.

- 1. Pradžios ekrane pasirinkite **Faksas**.
- 2. Pasirinkite skirtuką **Fakso nuostatos** ir, jei reikia, pasirinkite nustatymus, pavyzdžiui, skiriamosios gebos ir siuntimo būdo. Baigę žymėti nustatymus pasirinkite skirtuką **Gavėjas**.
- 3. Palieskite **in nurodykite gavėją**.
	- *Pastaba:* Galite sureguliuoti garsiakalbio garsą.
- 4. Išgirdę fakso toną, pasirinkite **Siųsti/ gauti** viršutiniame dešiniajame LCD ekrano kampe, tada pasirinkite **Siųsti**.

#### *Pastaba:*

Kai faksograma bus priimama iš informacinės tarnybos, girdėsite garsines nuorodas. Vykdydami nuorodas paleiskite spausdintuvo procesus.

- 5. Norėdami siųsti faksogramą, palieskite  $\hat{\Phi}$ .
- 6. Užbaigus siuntimą išimkite originalus.

#### <span id="page-150-0"></span>**Susijusi informacija**

 $\blacktriangleright$  ["Fakso nuostatos" puslapyje 163](#page-162-0)

### **Faksogramų siuntimas numerį renkant iš išorinio telefono aparato**

Jei prieš išsiųsdami faksogramą norite pasikalbėti telefonu arba gavėjo fakso įrenginys automatiškai neįjungia fakso režimo, siųsdami faksogramą numerį galite surinkti naudodami prijungtą telefoną.

1. Pakelkite prijungto telefono ragelį ir naudodami telefoną surinkite gavėjo fakso numerį.

```
Pastaba:
Kai gavėjas atsiliepia telefonu, galite su juo kalbėti.
```
- 2. Pradžios ekrane pasirinkite **Faksas**.
- 3. Nustatykite reikiamas nuostatas per **Fakso nuostatos**.

["Fakso nuostatos" puslapyje 163](#page-162-0)

4. Išgirdę fakso toną, palieskite  $\hat{\varphi}$  ir padėkite ragelį.

#### *Pastaba:*

Kai numeris surenkamas naudojant prijungtą telefoną, faksograma siunčiama ilgiau, nes spausdintuvas tuo pačiu metu ir nuskaito, ir siunčia. Spausdintuvui siunčiant faksogramą, kitų veiksmų atlikti negalima.

#### **Susijusi informacija**

 $\blacktriangleright$  ["Fakso nuostatos" puslapyje 163](#page-162-0)

### **Faksogramų siuntimas pareikalavus (naudojant Siuntimas pareikala. / skelbimų lenta)**

Jei nespalvotą dokumentą iš anksto saugote spausdintuve, jį galima pagal pareikalavimą siųsti iš kito fakso aparato, kuriame yra gavimo pagal užklausą funkcija. Šią spausdintuvo funkciją sudaro viena dėžutė Siuntimo kaupimas ir 10 skelbimų lentos dėžučių. Kiekvienoje dėžutėje galite laikyti vieną dokumentą, kurį sudaro iki 200 puslapių. Jei norite naudoti skelbimų lentos dėžutę, reikia iš anksto užregistruoti vieną dėžutę, kurioje bus laikomas dokumentas, o gavėjo fakso aparatas privalo palaikyti antrinio adreso / slaptažodžio funkciją.

#### **Susijusi informacija**

- $\blacktriangleright$  "Siuntimo pareikalavus dėžutė nustatymas" puslapyje 151
- $\blacktriangleright$  ["Skelbimų lentos dėžutės registravimas" puslapyje 152](#page-151-0)
- $\rightarrow$  ["Dokumento saugojimas Siuntimas pareikala. / skelbimų lenta" puslapyje 152](#page-151-0)

#### *Siuntimo pareikalavus dėžutė nustatymas*

Neprisiregistravę dokumentus galite saugoti **Siuntimo pareikalavus dėžutė** dėžutėje. Jei reikia, atlikite toliau nurodytus nustatymus.

1. Pradžios ekrane pasirinkite **Fakso langelis** > **Siuntimas pareikal. / lenta**.

<span id="page-151-0"></span>2. Pasirinkite **Siuntimo kaupimas**, tuomet **Nuostatos**.

#### *Pastaba:*

Jei rodomas slaptažodžio įvedimo ekranas, įveskite slaptažodį.

3. Nustatykite atitinkamas nuostatas, pvz. **Siuntimo rezultatas**.

#### *Pastaba:*

Jei nustatėte slaptažodį *Dėžutės slaptažodis*, bus paprašyta įvesti slaptažodį, kitą kartą atidarant dėžutę.

4. Pasirinkite **Gerai**, norėdami taikyti nustatymus.

#### **Susijusi informacija**

 $\blacktriangleright$  ["Siuntimo kaupimas:" puslapyje 173](#page-172-0)

#### *Skelbimų lentos dėžutės registravimas*

Iš anksto privalote užregistruoti skelbimų lentos dėžę dokumentų saugojimui. Norėdami užregistruoti dėžę, vykdykite toliau pateiktus žingsnius.

- 1. Pradžios ekrane pasirinkite **Fakso langelis** > **Siuntimas pareikal. / lenta**.
- 2. Pasirinkite vieną iš dėžučių, pavadintų **Neužregistruota skelbimų lenta**.

#### *Pastaba:*

Jei rodomas slaptažodžio įvedimo ekranas, įveskite slaptažodį.

- 3. Pasirinkite nustatymus ekrane esantiems elementams.
	- ❏ Įveskite pavadinimą ties **Pavadinimas (būtinas)**
	- ❏ Įveskite antrinį adresą **Poadresis (SEP)**
	- ❏ Įveskite antrinį slaptažodį **Slaptažodis (PWD)**
- 4. Nustatykite atitinkamas nuostatas, pvz. **Siuntimo rezultatas**.

#### *Pastaba:*

Jei nustatėte slaptažodį *Dėžutės slaptažodis*, bus paprašyta įvesti slaptažodį, kitą kartą atidarant dėžutę.

5. Pasirinkite **Gerai**, norėdami taikyti nustatymus.

#### **Susijusi informacija**

& ["Neužregistruota skelbimų lenta:" puslapyje 175](#page-174-0)

#### *Dokumento saugojimas Siuntimas pareikala. / skelbimų lenta*

- 1. Pradžios ekrane pasirinkite **Fakso langelis**, paskui **Siuntimas pareikal. / lenta**.
- 2. Pasirinkite **Siuntimo kaupimas** arba vieną iš skelbimų lentos dėžių, kurios jau buvo užregistruotos. Jei rodomas slaptažodžio įvedimo ekranas, įveskite slaptažodį, norėdami atidaryti dėžutę.
- 3. Palieskite **Pridėti dokumentą**.

<span id="page-152-0"></span>4. Viršutiniame rodomame fakso ekrane patikrinkite fakso nustatymus, tada palieskite  $\lozenge$ , norėdami nuskaityti ir saugoti dokumentą.

Norėdami patikrinti išsaugotą dokumentą, pasirinkite **Fakso langelis** > **Siuntimas pareikal. / lenta**, pasirinkite dėžutę, kurioje yra norimas patikrinti dokumentas, tada palieskite **Patikrinti dokumentą**. Rodomame ekrane galite peržiūrėti, spausdinti arba ištrinti nuskaitytą dokumentą.

#### **Susijusi informacija**

 $\blacktriangleright$  ["Kiekviena registruota skelbimų lenta" puslapyje 176](#page-175-0)

### **Kelių vienspalvio dokumento puslapių siuntimas (Tiesioginis siuntimas)**

Siunčiant vienspalvę faksogramą, nuskaitytas dokumentas laikinai išsaugomas spausdintuvo atmintyje. Todėl siunčiant daug puslapių, gali nebelikti vietos spausdintuvo atmintyje; tada faksogramos siuntimas bus sustabdytas. Kad taip nenutiktų, įjunkite funkciją **Tiesioginis siuntimas**. Tačiau tada faksograma bus siunčiama lėčiau, nes spausdintuvas tuo pačiu metu ir nuskaito, ir siunčia. Šią funkciją patogu naudoti, kai siunčiama tik vienam gavėjui.

#### **Meniu prieiga**

Meniu rasite spausdintuvo valdymo skydelyje, kaip nurodyta toliau.

**Faksas** > **Fakso nuostatos Tiesioginis siuntimas**.

### **Faksogramos siuntimas pagal pirmumą (Pirmenybinis siuntimas)**

Skubų dokumentą galima išsiųsti anksčiau nei kitas siuntimo laukiančias faksogramas.

#### *Pastaba:*

Kol vykdomas kuris nors iš toliau nurodytų veiksmų, dokumento pagal pirmumą išsiųsti nepavyks, nes spausdintuvas negali priimti kitos faksogramos.

- ❏ Siunčiama vienspalvė faksograma, kai įjungta funkcija *Tiesioginis siuntimas*
- ❏ Siunčiama spalvota faksograma
- ❏ Siunčiama faksograma naudojant prijungtą telefoną
- ❏ Siunčiama faksograma iš kompiuterio (išskyrus atvejus, kai siunčiama iš atminties)

#### **Meniu prieiga**

Meniu rasite spausdintuvo valdymo skydelyje, kaip nurodyta toliau.

**Faksas** > **Fakso nuostatos Pirmenybinis siuntimas**.

#### **Susijusi informacija**

& ["Fakso užduočių būsenų arba žurnalų tikrinimas" puslapyje 177](#page-176-0)

### **Vienspalvių faksogramų siuntimas nurodytu paros metu (Siųsti faksogramą vėliau)**

Galima nustatyti, kad faksograma būtų siunčiama nurodytu laiku. Nurodytu siuntimo laiku galima siųsti tik vienspalves faksogramas.

#### <span id="page-153-0"></span>**Meniu prieiga**

Meniu rasite spausdintuvo valdymo skydelyje, kaip nurodyta toliau.

#### **Faksas** > **Fakso nuostatos**

Įjunkite **Siųsti faksogramą vėliau**, tada nurodykite dienos laiką, kuriuo bus siunčiama faksograma.

#### *Pastaba:*

Norėdami atšaukti faksogramą, kol spausdintuvas laukia konkretaus laiko, atšaukite ją pradžios ekrano dalyje *Užduoties būsena*.

#### **Susijusi informacija**

 $\blacktriangleright$  ["Fakso užduočių būsenų arba žurnalų tikrinimas" puslapyje 177](#page-176-0)

### **Skirtingų formatų dokumentų siuntimas iš ADF (Nepertr. nusk. (ADT))**

Siųsdami faksogramas dėdami originalus po vieną arba dėdami pagal formatą, galite siųsti juos kaip vieną pradinio formato dokumentą.

Jei į ADF įdėsite skirtingų formatų dokumentus, visi originalai bus siunčiami padidinus iki didžiausio formato dokumento. Norėdami siųsti pradinio formato originalus, nedėkite įvairių dydžių originalų.

- 1. Padėkite pirmą to paties formato originalų partiją.
- 2. Pradžios ekrane pasirinkite **Faksas**.
- 3. Nurodykite gavėją.
- 4. Pasirinkite skirtuką **Fakso nuostatos**, tada palieskite **Nepertr. nusk. (ADT)**, norėdami nustatyti **Įjungti**.

Taip pat, jei reikia, galite pasirinkti nustatymus, pvz. skiriamąją gebą ir siuntimo būdą.

- 5. Palieskite  $\hat{\diamond}$  (**Siusti**).
- 6. Kai užbaigiamas pirmojo originalų rinkinio nuskaitymas ir kitą originalų rinkinį nuskaityti prašantis pranešimas rodomas valdymo skydelyje, nustatykite kitus originalus, tada pasirinkite **Pradėti nuskaitymą**.

#### *Pastaba:*

Jei paraginti padėti kitus originalus spausdintuvo nenaudosite laiką, kuris nustatytas per *Kito originalo laukimo laikas*, spausdintuvas nustos saugoti ir pradės siųsti dokumentą.

### **Faksogramos siuntimas su Poadresis (SUB) ir Slaptažodis(SID)**

Galite siųsti faksogramas į gavėjo fakso aparato konfidencialią dėžutę arba retransliavimo dėžutę, kai gavėjo fakso aparate yra konfidencialių arba retransliuojamų faksogramų priėmimo funkcija. Gavėjau gali jas gauti saugiai arba persiųsti į nurodytas faksogramų paskirties vietas.

- 1. Įdėkite originalus.
- 2. Pradžios ekrane pasirinkite **Faksas**.

<span id="page-154-0"></span>3. Pasirinkite kontaktų sąrašą ir pasirinkite gavėją su užregistruotu antriniu adresu ir slaptažodžiu.

#### *Pastaba:*

Ši piktograma atveria kontaktų sąrašą.

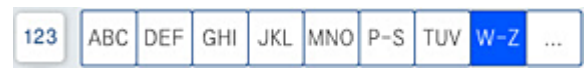

Taip pat galite pasirinkti gavėją iš  $\textcircled{D}$  (Naujesni), jei buvo siųsta su antriniu adresu ir slaptažodžiu.

- 4. Pasirinkite skirtuką **Fakso nuostatos** ir, jei reikia, pasirinkite nustatymus, pavyzdžiui, skiriamosios gebos ir siuntimo būdo.
- 5. Išsiųskite faksogramą.

#### **Susijusi informacija**

& ["Galimybės naudotis kontaktais sudarymas" puslapyje 517](#page-516-0)

### **Tų pačių dokumentų siuntimas kelis kartus**

#### **Susijusi informacija**

- $\blacktriangleright$  "Faksogramos išsaugojimas nenurodant gavėjo (Įraš. faks. duom.)" puslapyje 155
- & ["Faksogramų siuntimas, naudojant išsaugotų dokumentų funkciją" puslapyje 156](#page-155-0)

#### *Faksogramos išsaugojimas nenurodant gavėjo (Įraš. faks. duom.)*

Kadangi galite siųsti faksogramas, naudodami spausdintuve saugomus dokumentus, galite sutaupyti dokumentų nuskaitymo laiką, jei tą patį dokumentą reikia siųsti dažnai. Galima išsaugoti net 200 puslapių vienspalvį dokumentą. Spausdintuvo saugomų dokumentų dėžutėje galite saugoti 200 dokumentų.

#### *Pastaba:*

Įrašyti 200 dokumentų gali nepavykti dėl naudojimo sąlygų, pavyzdžiui, saugomų dokumentų failų dydžio.

- 1. Įdėkite originalus.
- 2. Pradžios ekrane pasirinkite **Fakso langelis**.
- 3. Pasirinkite **Saugomi dokument.**, palieskite (Dėžutės meniu),tada pasirinkite **Įraš. faks. duom.**.
- 4. Rodomame skirtuke **Fakso nuostatos** pasirinkite nustatymus, pavyzdžiui, skiriamosios gebos.
- 5. Palieskite  $\hat{\mathbb{Q}}$ , norėdami išsaugoti dokumentą.

#### **Susijusi informacija**

& ["Saugomi dokument.:" puslapyje 171](#page-170-0)

#### <span id="page-155-0"></span>*Faksogramų siuntimas, naudojant išsaugotų dokumentų funkciją*

- 1. Pradžios ekrane pasirinkite **Fakso langelis**, paskui **Saugomi dokument.**.
- 2. Pasirinkite norimą siųsti dokumentą ir pasirinkite **Siųsti / įrašyti** > **Siųsti faksogramą**. Kai rodomas pranešimas **Ištrinti šį dokumentą baigus siuntimą?**, pasirinkite **Taip** arba **Ne**.
- 3. Nurodykite gavėją.
- 4. Pasirinkite skirtuką **Fakso nuostatos** ir, jei reikia, pasirinkite nustatymus, pavyzdžiui, siuntimo būdo.
- 5. Norėdami siųsti faksogramą, palieskite  $\hat{\mathcal{D}}$ .

#### **Susijusi informacija**

- $\blacktriangleright$  ["Saugomi dokument.:" puslapyje 171](#page-170-0)
- & ["Fakso užduočių būsenų arba žurnalų tikrinimas" puslapyje 177](#page-176-0)

# **Faksogramų gavimas į spausdintuvą**

Jei spausdintuvas yra prijungtas prie telefono linijos ir pagrindiniai nustatymai buvo pasirinkti, naudojant Fakso nuostatų vedlys, galite gauti faksogramas.

Yra du faksogramų gavimo būdai.

- ❏ Gaunamos faksogramos priėmimas
- ❏ Faksogramos gavimas skambinant (gavimas pagal užklausą)

Gautos faksogramos spausdinamos spausdintuvo pradiniuose nustatymuose.

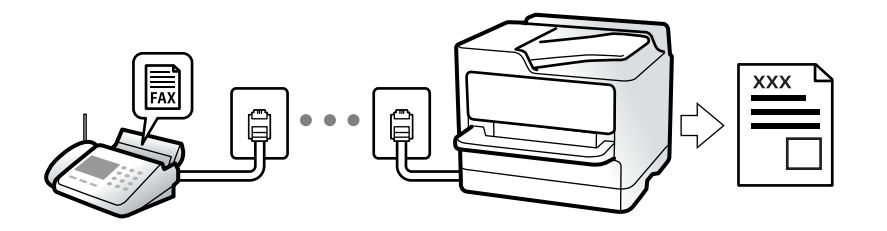

Galite išsaugoti gautas faksogramas, patikrinti jas spausdintuvo ekrane ir persiųsti jas.

Norėdami patikrinti fakso nustatymus, galite atsispausdinti **Fakso nuostatų sąrašas**, pasirinkę **Faksas** > (Meniu) > **Fakso ataskaita** > **Fakso nuostatų sąrašas**.

#### **Susijusi informacija**

 $\blacktriangleright$  ["Meniu" puslapyje 166](#page-165-0)

### **Gaunamų faksogramų priėmimas**

**Priėmimo režimas** yra dvi parinktys.

#### **Susijusi informacija**

- $\blacktriangleright$  "Režimo Rankinis naudojimas" puslapyje 157
- $\blacktriangleright$  <sub>"</sub>Režimo Aut. naudojimas" puslapyje 157

### **Režimo Rankinis naudojimas**

Šis režimas skirtas daugiausiai skambinimui, bet ir faksogramų siuntimui.

#### **Faksogramų priėmimas**

Suskambus telefonui galite atsiliepti rankiniu būdu – pakelkite ragelį.

❏ Jei girdite fakso signalą (bodą):

Spausdintuvo pradžios ekrane pasirinkite **Faksas**, pasirinkite **Siųsti/ gauti** > **Gauti**, tada palieskite x. Po to padėkite telefono ragelį.

❏ Jei skambinama dėl balso skambučio:

galite atsiliepti telefonu įprastai.

#### **Faksogramų gavimas, naudojant tik prijungtą telefoną**

Kai nustatyta **Priimti nuotoliniu būdu**, galite gauti faksogramas, tiesiog įvesdami **Pradžios kodas**.

Suskambus telefonui pakelkite ragelį. Išgirdę fakso toną (bodą), įveskite dviejų skaitmenų **Pradžios kodas** ir padėkite telefono ragelį. Jei nežinote pradžios kodo, klauskite administratoriaus.

### **Režimo Aut. naudojimas**

Šis režimas leidžia naudoti liniją šiems panaudojimo būdams.

- ❏ Linijos naudojimas tik faksogramų siutimui (išorinis telefonas nereikalingas)
- ❏ Linijos naudojimas daugiausiai faksogramų siuntimui, kartais skambinimui telefonu

#### **Faksogramų gavimas be išorinio telefono įrenginio**

Kai aparatas suskamba **Skambėjimų iki atsiliepimo skaičius** nustatytą kiekį kartų, spausdintuvas automatiškai perjungia į faksogramų gavimo režimą.

#### **Faksogramų gavimas su išoriniu telefono įrenginiu**

Spausdintuvas su išoriniu telefono įrenginiu veikia toliau nurodytu būdu.

❏ Kai telefono atsakiklis atsiliepia per **Skambėjimų iki atsiliepimo skaičius** nustatytą skambėjimų skaičių:

- Jei skamba faksogramos signalas: Spausdintuvas automatiškai persijungia į faksogramų gavimo režimą.

- Jei skambinama dėl balso skambučio: telefono atsakiklis gali priimti balso skambučius ir įrašyti balso pranešimus.

<span id="page-157-0"></span>❏ Kai pakeliate ragelį per **Skambėjimų iki atsiliepimo skaičius** nustatytą skambėjimų skaičių:

- Jei skamba faksogramos signalas: Nepadėkite ragelio, kol spausdintuvas nepradės automatiškai priimti faksogramą. Kai spausdintuvas pradeda gauti faksogramą, ragelį galima padėti. Norėdami iškart gauti faksogramą, naudokite tuos pačius veiksmus, kokie nurodyti metodui **Rankinis**. Faksogramą galite gauti atlikdami tuos pačius veiksmus, pasirinkę **Rankinis**. Pradžios ekrane pasirinkite **Faksas**, paskui — **Siųsti/ gauti**

- $>$  **Gauti**. Tada palieskite  $\hat{\heartsuit}$  ir padėkite rageli.
- Jei skamba balso skambučio signalas: Galite atsiliepti įprastu būdu.
- ❏ Kai skambinti baigiama, o spausdintuvas automatiškai persijungia į faksogramų gavimo režimą:
	- Jei skamba faksogramos signalas: Spausdintuvas pradeda priimti faksogramas.
	- Jei skamba balso skambučio signalas: Negalite atsiliepti. Paprašykite jums perskambinti.

#### *Pastaba:*

Telefono atsakiklio atsiliepimui nustatykite mažesnį skambėjimų skaičių, nei nustatyta *Skambėjimų iki atsiliepimo skaičius*. Jei taip nepadarysite, atsakikliu nebus priimami balso skambučiai ir neįrašomi balso pranešimai. Išsamios informacijos apie telefono atsakiklio nustatymą, ieškokite su telefonu atsakikliu pateiktame vadove.

# **Faksogramų gavimas, skambinant telefonu**

Galite priimti kitame fakso įrenginyje saugomą faksogramą surinkę fakso numerį.

#### **Susijusi informacija**

- $\rightarrow$  "Faksogramų gavimas, patvirtinus siuntėjo būseną" puslapyje 158
- $\rightarrow$  ["Pagal užklausą siunčiamų faksogramų priėmimas \(Prašymas išsiųsti gautas\)" puslapyje 159](#page-158-0)

& ["Faksogramų gavimas nuo lentos su antriniu adresu \(SEP\) ir slaptažodžiu \(PWD\) \(Prašymas išsiųsti gautas\)"](#page-158-0) [puslapyje 159](#page-158-0)

### **Faksogramų gavimas, patvirtinus siuntėjo būseną**

Faksogramą galimą gauti klausant garso arba balso per spausdintuvo garsiakalbį, kai renkamas numeris, užmezgamas ryšys arba perduodama. Šią funkciją galima naudoti norint priimti faksogramą iš informacinės tarnybos vykdant garsines nuorodas.

- 1. Pradžios ekrane pasirinkite **Faksas**.
- 2. Palieskite **ir nurodykite siuntėją**.

3. Palaukite, kol siuntėjas atsilieps. Išgirdę fakso toną, pasirinkite **Siųsti/ gauti** viršutiniame dešiniajame LCD ekrano kampe, tada pasirinkite **Gauti**.

#### *Pastaba:*

Kai faksograma bus priimama iš informacinės tarnybos, girdėsite garsines nuorodas. Vykdydami nuorodas paleiskite spausdintuvo procesus.

4. Palieskite  $\Phi$ .

*Pastaba:* Galite sureguliuoti garsiakalbio garsą.

### <span id="page-158-0"></span>**Pagal užklausą siunčiamų faksogramų priėmimas (Prašymas išsiųsti gautas)**

Galite priimti kitame fakso įrenginyje saugomą faksogramą surinkę fakso numerį. Šią funkciją naudokite dokumentams gauti iš fakso informacijos paslaugos.

#### *Pastaba:*

- ❏ Jei fakso informacijos paslauga teikia garso nurodymus, kuriuos turite vykdyti, norėdami gauti dokumentą, šios funkcijos naudoti negalite.
- ❏ Norėdami priimti dokumentą ir fakso informacijos paslaugos, naudojančios garso nurodymus, tiesiog surinkite fakso numerį, naudodami *Nėra ryšio* funkciją, arba naudokite telefoną ir spausdintuvą pagal pateikiamus garso nurodymus.
- 1. Pradžios ekrane pasirinkite **Faksas**.
- 2. Palieskite  $\equiv$  (Meniu).
- 3. Pasirinkite **Išplėstinė faksograma**.
- 4. Palieskite **Prašymas išsiųsti gautas** langelį, norėdami nustatyti tai ties **Įjungti**.
- 5. Palieskite **Uždaryti**, tada dar kartą palieskite **Uždaryti**.
- 6. Įveskite fakso numerį.

#### *Pastaba:*

Jei negalite ranka įvesti fakso numerio, *Tiesioginio rink. apribojimai*, esantis *Saugos nuostatos*, yra nustatytas ties *Įjungti*. Pasirinkite faksogramos gavėjus iš kontaktų sąrašo arba siųstų faksogramų istorijos.

7. Palieskite  $\Phi$ .

#### **Susijusi informacija**

 $\blacktriangleright$  ["Prašymas išsiųsti gautas:" puslapyje 166](#page-165-0)

### **Faksogramų gavimas nuo lentos su antriniu adresu (SEP) ir slaptažodžiu (PWD) (Prašymas išsiųsti gautas)**

Surinkę siuntėjo numerį galite gauti faksogramas nuo lentos, saugomos siuntėjo fakso aparate su antrinio adreso (SEP) ir slaptažodžio (PWD) funkcija. Norint naudoti šią funkciją iš anksto užregistruokite kontaktą su antriniu adresu (SEP) ir slaptažodžiu (PWD) kontaktų sąraše.

- 1. Pradžios ekrane pasirinkite **Faksas**.
- 2. Pasirinkite  $\equiv$  (Meniu).
- 3. Pasirinkite **Išplėstinė faksograma**.
- 4. Palieskite **Prašymas išsiųsti gautas**, norėdami nustatyti **Įjungti**.
- 5. Palieskite **Uždaryti**, tada dar kartą palieskite **Uždaryti**.

6. Pasirinkite kontaktų sąrašą, tada pasirinkite kontaktą su užregistruotu antriniu adresu (SEP) ir slaptažodžiu (PWD), atitinkančiu paskirties lentą.

#### *Pastaba:*

Ši piktograma atveria kontaktų sąrašą.

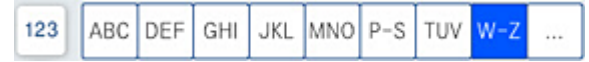

7. Palieskite  $\Phi$ .

#### **Susijusi informacija**

- & ["Galimybės naudotis kontaktais sudarymas" puslapyje 517](#page-516-0)
- $\blacktriangleright$  ["Galimybės naudotis kontaktais sudarymas" puslapyje 517](#page-516-0)
- $\rightarrow$  ["Faksogramų siuntimas numerį renkant iš išorinio telefono aparato" puslapyje 151](#page-150-0)
- $\rightarrow$  ["Faksogramų gavimas, patvirtinus siuntėjo būseną" puslapyje 158](#page-157-0)
- $\blacktriangleright$  ["Meniu" puslapyje 166](#page-165-0)

# **Gautų faksogramų įrašymas ir persiuntimas**

### **Funkcijų santrauka**

Jei organizacijoje yra spausdintuvų administratorius, kreipkitės į jį, kad patikrintų spausdintuvo nustatymų būseną.

#### **Gautų faksogramų įrašymas spausdintuve**

Gautos faksogramos gali būti išsaugotos spausdintuve ir galite peržiūrėti jas spausdintuvo ekrane. Galite atspausdinti tik norimas faksogramas arba ištrinti nereikalingas.

#### **Gautų faksogramų išsaugojimas ir (arba) persiuntimas į kitas paskirties vietas, nei spausdintuvas**

Toliau pateikti pasirinkimai gali būti nustatyti kaip paskirties vietos.

- ❏ Kompiuteris (priėmimas kompiuteris–fakso aparatas)
- ❏ Išorinis atminties įrenginys
- ❏ El. pašto adresas
- ❏ Bendrinamas tinklo aplankas
- ❏ Kitas fakso aparatas

#### *Pastaba:*

- ❏ Faksogramos duomenys išsaugomi PDF arba TIFF formatu.
- ❏ Spalvotų dokumentų persiųsti į kitą fakso įrenginį negalima. Jie bus apdorojami kaip dokumentai, kurių nepavyko persiųsti.

#### **Gautų faksogramų rūšiavimas pagal sąlygas, pvz. antrinį adresą ir slaptažodį**

Galite rūšiuoti ir išsaugoti gautas faksogramas gautų dokumentų aplanke arba skelbimų lentos dėžutėse. Taip pat galite persiųsti gautas faksogramas į kitas paskirties vietas, nei spausdintuvas.

- <span id="page-160-0"></span>❏ El. pašto adresas
- ❏ Bendrinamas tinklo aplankas
- ❏ Kitas fakso aparatas

#### *Pastaba:*

- ❏ Faksogramos duomenys išsaugomi PDF arba TIFF formatu.
- ❏ Spalvotų dokumentų persiųsti į kitą fakso įrenginį negalima. Jie bus apdorojami kaip dokumentai, kurių nepavyko persiųsti.
- ❏ Galite atsispausdinti spausdintuve nustatytas įrašymo / persiuntimo sąlygas. Pradžios ekrane pasirinkite *Faksas*, tada  $_{\textit{pasirinkite}} \equiv ($ Meniu $)$  > *Fakso ataskaita* > *Sąlyginio įrašymo*/ *persiunt. sąrašas.*

#### **Susijusi informacija**

- & ["Gautų faksogramų išsaugojimo ir persiuntimo nustatymų konfigūravimas" puslapyje 537](#page-536-0)
- $\rightarrow$  ["Gautų faksogramų išsaugojimo ir persiuntimo konkrečiomis sąlygomis nustatymų konfigūravimas"](#page-540-0) [puslapyje 541](#page-540-0)
- $\blacktriangleright$  ["Meniu" puslapyje 166](#page-165-0)
- & "Spausdintuve išsaugotų gautų faksogramų peržiūrėjimas skystųjų kristalų ekrane" puslapyje 161

# **Spausdintuve išsaugotų gautų faksogramų peržiūrėjimas skystųjų kristalų ekrane**

Jei nustatysite, kad norite įrašyti gautas faksogramas spausdintuve, galėsite peržiūrėti jų turinį ir prireikus išspausdinti.

["Išsaugojimo nustatymų konfigūravimas norint gauti faksogramas" puslapyje 538](#page-537-0)

["Išsaugojimo nustatymų konfigūravimas norint gauti faksogramas konkrečiomis sąlygomis" puslapyje 541](#page-540-0)

1. Pradžios ekrane pasirinkite **Fakso langelis**.

#### *Pastaba:*

Jei yra gautų neperskaitytų faksogramų, neperskaitytų dokumentų skaičius rodomas $\left[\mathcal{G}\right]$  pradžios ekrane.

- 2. Pasirinkite **Gautieji/ konfidenciali**.
- 3. Pasirinkite norimą peržiūrėti gautų dokumentų aplanką arba konfidencialią dėžutę.
- 4. Jei gautų dokumentų aplankas arba konfidenciali dėžutė saugoma slaptažodžiu, įveskite gautų dokumentų aplanko, konfidencialios dėžutės arba administratoriaus slaptažodį.
- 5. Pasirinkite norimą peržiūrėti faksogramą.

Galite perjungti dokumentų rodymą tarp miniatiūrų ir sąrašų.

6. Pasirinkite **Peržiūra**.

Bus pateiktas faksogramos turinys.

Norėdami peržiūrėti išsamią informaciją apie puslapį, pasirinkite tą puslapį, o tada pasirinkite ( $\Box$ ), kad būtų rodomas puslapio peržiūros ekranas.

- <span id="page-161-0"></span>❏ : vaizdas pasukamas 90 laipsnių į kairę.
- $\Box \odot \odot \odot \cdots$ : ekranas paslenkamas rodyklių kryptimi.
- ❏ : sumažinama arba padidinama.
- $\Box$ <br/> $\Box$  : pereinama į ankstesnį arba paskesnį puslapį.
- ❏ Norėdami paslėpti operacijų piktogramas, palieskite bet kur peržiūros ekrane, išskyrus ant piktogramų. Palieskite dar kartą, norėdami matyti piktogramas.
- 7. Pasirinkite, ar peržiūrėtą dokumentą reikia išspausdinti ar panaikinti, ir vykdykite ekrane pateiktas instrukcijas.

#### c*Svarbu:*

Jei spausdintuvo atmintis beveik pilna, faksogramų gavimas ir siuntimas bus išjungtas. Pašalinkite jau perskaitytus arba išspausdintus dokumentus.

#### **Susijusi informacija**

 $\blacktriangleright$  ["Gautieji/ konfidenciali" puslapyje 167](#page-166-0)

# **Meniu parinktys faksogramos siuntimui**

### **Dažnas**

Pasirinkite toliau aprašytus valdymo skydo meniu.

#### **Faksas** > **Dažnas**

Galite siųsti faksogramas, naudodami užregistruotus dažniausiai naudojamus adresatus arba naudodami neseniai siųstų faksogramų istoriją.

 $\left(\mathbb{Q}^{23}\right)$ 

Pasirinkite gavėją iš rodomo greitojo rinkimo sąrašo.

 $\circled{c}$ 

Pasirinkite gavėją iš siųstų faksogramų istorijos. Taip pat galite pridėti gavėją prie kontaktų sąrašo.

Dažniausi adresatai:

Rodo adresatus, užregistruotus **Nuostatos** > **Adresatų tvarkytuvas** > **Dažnas**.

### **Greitasis operacijos mygtukas:**

Parodo iki keturių dažniausiai naudojamų elementų, pvz. **Perdavimo žurnalas** ir **Originalo tipas**. Tai leidžia greitai ir paprastai atlikti nustatymus.

<span id="page-162-0"></span>Elementus turite priskirti iš anksto **Nuostatos** > **Bendrosios nuostatos** > **Fakso nuostatos** > **Vartotojo nuostatos** > **Greitasis operacijos mygtukas**

❏ Yra keturi mygtukai, kurie galimi kaip **Greitasis operacijos mygtukas**.

# **Gavėjas**

Pasirinkite toliau aprašytus valdymo skydo meniu.

#### **Faksas** > **Gavėjas**

#### Kontaktai

Ši piktograma atveria kontaktų sąrašą.

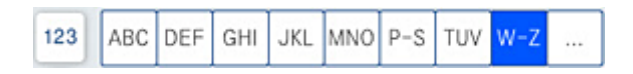

Parodo registruotų adresatų sąrašą abėcėlės tvarka, kad galėtumėte iš sąrašo pasirinkti adresatą kaip gavėją.

Norėdami ieškoti gavėjo adresatų sąraše, pasirinkite $\boxed{\mathsf{Q}}$ 

 $\circled{1}$ 

Pasirinkite gavėją iš rodomo greitojo rinkimo sąrašo.

 $\circledcirc$ 

Pasirinkite gavėją iš siųstų faksogramų istorijos. Taip pat galite pridėti gavėją prie kontaktų sąrašo.

**Pridėti naują** 

Adresatų sąraše galite užregistruoti naują gavėją arba grupę.

## **Fakso nuostatos**

Pasirinkite toliau aprašytus valdymo skydo meniu.

#### **Faksas** > **Fakso nuostatos**

Nuskaitymo nuostatos:

Originalo formatas (stikl.):

Pasirinkite ant skaitytuvo stiklas padėto originalo formatą ir padėtį.

Originalo tipas:

Pasirinkite originalo rūšį.

#### Spalvų rež.:

Pasirinkite, ar nuskaityti spalvotai, ar viena spalva.

<span id="page-163-0"></span>Skiriamoji geba:

Pasirinkite siunčiamos faksogramos skiriamąją gebą. Jei pasirinksite aukštesnę skiriamąją gebą, duomenų dydis padidės, išsiųsti faksogramą reikės daugiau laiko.

#### Tankis:

Nustatomas siunčiamos faksogramos tankis. + padidina tankį ir - sumažina tankį.

#### Pašalinti foną:

Pasirinkite fono tamsumą. Palieskite +, norėdami foną pašviesinti (padaryti baltesnį) ir -, norėdami jį patamsinti (padaryti juodesnį).

Jei pasirinksite **Aut.**, originalų fono spalvos aptinkamos ir automatiškai pašalinamos arba pašviesinamos. Jis netaikomas teisingai, jei fono spalva per tamsi arba neaptinkama.

#### Ryškumas:

Pagerinamas arba pašalinamas vaizdo kontūrų fokusavimas. + padidina ryškumą ir - sumažina ryškumą.

#### ADF dvipusis:

Nuskaitomos abi originalų, įdėtų į ADF, pusės ir siunčiama vienspalvė faksograma.

#### Nepertr. nusk. (ADT):

Jei faksograma siunčiama iš ADF, pradėję nuskaitymą į ADF nebegalėsite įdėti originalų. Jei į ADF įdėsite skirtingų formatų dokumentus, visi originalai bus siunčiami padidinus iki didžiausio formato dokumento. Įjunkite šią parinktį, kad nuskaičius ADF esantį originalą spausdintuvas pateiktų klausimą, ar norite nuskaityti kitą puslapį. Tada galite rūšiuoti ir nuskaityti originalus pagal dydį ir siųsti juos kaip atskirą faksogramą.

#### Faksogramos siuntimo nuostatos:

#### Tiesioginis siuntimas:

Nuskaitant originalus išsiunčia vienspalvę faksogramą. Kadangi nuskaityti originalai nėra laikinai saugomi spausdintuvo atmintyje net siunčiant didelį puslapių kiekį, galite išvengti spausdintuvo klaidų dėl atminties trūkumo. Atkreipkite dėmesį, kad naudojant šią funkciją užtrunkama ilgiau, nei nenaudojant. Su šia tema susijusios informacijos ieškokite toliau.

Negalite naudoti šios funkcijos:

- ❏ Siunčiant faksogramą, naudojant **ADF dvipusis** parinktį
- ❏ Siunčiant faksogramą keliems gavėjams

#### Pirmenybinis siuntimas:

Siunčiama dabartinė faksograma, kol kitos faksogramos laukia siuntimo. Su šia tema susijusios informacijos ieškokite toliau.

#### Siųsti faksogramą vėliau:

Faksograma siunčiama nurodytu laiku. Naudojant šią parinktį galima siųsti tik vienspalves faksogramas. Su šia tema susijusios informacijos ieškokite toliau.

#### Pridėti siuntėjo informaciją:

❏ Pridėti siuntėjo informaciją

Pasirinkite padėtį, kurioje norite įtraukti antraštės informaciją (siuntėjo vardą ir fakso numerį) siunčiamoje faksogramoje, arba neįtraukite informacijos.

- **Išjungta**: Siunčia faksogramą be antraštės informacijos.

- **Vaizdo išorėje**: Siunčia faksogramą su antraštės informacija viršutinėje baltoje faksogramos paraštėje. Tai neleidžia antraštei persidengti su nuskaitytu vaizdu, tačiau gavėjo gauta faksograma gali būti atspausdinta ant dviejų lapų, priklausomai nuo originalų dydžio.

- **Vaizdo viduje**: Siunčia faksogramą su antraštės informacija maždaug 7 mm žemiau, nei nuskaityto vaizdo viršus. Antraštė gali persidengti su vaizdu, tačiau gavėjo gauta faksograma nebus padalinta į du dokumentus.

❏ Faksogramos antraštė

Pasirinkite antraštę gavėjui. Norėdami naudotis šia funkcija turite iš anksto užregistruoti kelias antraštes.

❏ Papildoma informacija

Pasirinkite informaciją, kurią norite įtraukti. Galite pasirinkti iš **Jūsų telefono numeris**, **Paskirties sąrašas** ir **Nieko**.

#### Siuntimo rezultatas:

Išsiunčia pranešimą po faksogramos išsiuntimo.

#### Perdavimo ataskaita:

Išsiuntus faksogramą, spausdinama perdavimo ataskaita.

**Spausdinti įvykus klaidai** : ataskaita spausdinama tik įvykus klaidai.

Kai nustatyta parinktis **Pridėti vaizdą prie ataskaitos** (per **Nuostatos** > **Bendrosios nuostatos** > **Fakso nuostatos** > **Ataskaitos nuostatos**), ataskaitoje išspausdinamos ir faksogramos su klaidomis.

#### Atsarg. kopija:

Išsaugo išsiųstos faksogramos atsarginę kopiją, kuri yra nuskaitoma ir automatiškai išsaugoma spausdintuvo atmintyje. Atsarginės kopijos funkcija galima:

- ❏ Siunčiant vienspalvę faksogramą
- ❏ Siunčiant faksogramą, naudojant **Siųsti faksogramą vėliau** funkciją
- ❏ Siunčiant faksogramą, naudojant **Paketo siuntimas** funkciją
- ❏ Siunčiant faksogramą, naudojant **Įraš. faks. duom.** funkciją

Failo pavadinimas:

Jei nustatysite **Įjungti** ir siųsite faksogramą, galite nurodyti dokumento, kuris bus išsaugomas **Saugomi dokument.** dėžutėje ir **Siuntimas pareikal. / lenta** dėžutėje, pavadinimą.

#### **Susijusi informacija**

- $\rightarrow$  ["Skirtingų formatų dokumentų siuntimas iš ADF \(Nepertr. nusk. \(ADT\)\)" puslapyje 154](#page-153-0)
- $\rightarrow$  ["Kelių vienspalvio dokumento puslapių siuntimas \(Tiesioginis siuntimas\)" puslapyje 153](#page-152-0)
- $\rightarrow$  ["Faksogramos siuntimas pagal pirmumą \(Pirmenybinis siuntimas\)" puslapyje 153](#page-152-0)

<span id="page-165-0"></span>& ["Vienspalvių faksogramų siuntimas nurodytu paros metu \(Siųsti faksogramą vėliau\)" puslapyje 153](#page-152-0)

### **Meniu**

Pasirinkite toliau aprašytus valdymo skydo meniu.

#### **Faksas** > **Meniu**

#### Perdavimo žurnalas:

Galima peržiūrėti išsiųstų arba gautų faksų užduočių istoriją.

Atsiminkite, kad **Užduoties būsena** galima peržiūrėti išsiųstų arba gautų faksų užduočių istoriją.

#### Fakso ataskaita:

Paskutinis duomenų perdav.:

Išspausdinama ankstesnių pagal užklausą išsiųstų arba priimtų faksogramų ataskaita.

#### Fakso žurnalas:

Atspausdinama perdavimo ataskaita. Naudodami šį meniu galite nustatyti, kad ši ataskaita būtų spausdinama automatiškai.

#### **Nuostatos** > **Bendrosios nuostatos** > **Fakso nuostatos** > **Ataskaitos nuostatos** > **Fakso žurnalas**

#### Išsaugoti faks. dokumentai:

Išspausdinamas spausdintuvo atmintyje saugomų faksogramų dokumentų, pavyzdžiui, nebaigtų užduočių, sąrašas.

#### Fakso nuostatų sąrašas:

Išspausdinami dabartiniai fakso nustatymai.

#### Sąlyginio įrašymo/ persiunt. sąrašas:

Atspausdina sąlyginio išsaugojimo / persiuntimo sąrašą.

#### Protokolo sekimas:

Išspausdinama išsami ankstesnių išsiųstų arba priimtų faksogramų ataskaita.

#### Išplėstinė faksograma:

#### Prašymas išsiųsti gautas:

Kai nustatyta ties **Įjungti** ir skambinate siuntėjo fakso numeriui, galite gauti dokumentus iš siuntėjo fakso aparato. Išsamios informacijos apie faksogramų gavimą, naudojant **Prašymas išsiųsti gautas**, ieškokite susijusioje informacijoje toliau.

Uždarius Faksas meniu, nustatymas grąžinamas į **Išj.** (numatytasis).

#### Siuntimas pareikal. / lenta:

Kai tai nustatyta ties **Įjungti** pasirinkus užklausų siuntimo dėžutę arba skelbimų lentos dėžę, galite nuskaityti ir saugoti dokumentus pasirinktoje dėžėje, paliesdami x skirtuke **Fakso nuostatos**.

<span id="page-166-0"></span>Užklausų siuntimo dėžutėje galite išsaugoti vieną dokumentą. Spausdintuve galite saugoti iki 10 dokumentų iki 10 skelbimų lentų, tačiau turite užregistruoti jas **Fakso langelis** prieš saugodami dokumentus. Išsamios informacijos apie skelbimų lentos dėžutės užregistravimą ieškokite susijusioje informacijoje toliau.

Uždarius Faksas meniu, nustatymas grąžinamas į **Išj.** (numatytasis).

Įraš. faks. duom.:

Kai tai nustatyta ties **Įjungti** ir paliečiate x skirtuke **Fakso nuostatos**, galite nuskaityti ir išsaugoti dokumentus **Saugomi dokument.** dėžutėje. Galima saugoti iki 200 dokumentų.

Taip pat galite nuskaityti ir išsaugoti dokumentus **Saugomi dokument.** dėžutėje iš **Fakso langelis**. Išsamios informacijos apie dokumentų išsaugojimą iš **Fakso langelis** ieškokite susijusioje informacijoje toliau

Uždarius Faksas meniu, nustatymas grąžinamas į **Išj.** (numatytasis).

Išsiuntus įrašyti į Saugomų dokument. dėžutę:

Kai nustatymas yra **Įjungti** ir jūs siunčiate faksogramą, siunčiamas dokumentas yra išsaugomas **Saugomi dokument.** dėžutėje. Naudodami **Saugomi dokument.** dėžutę, dokumentą galite siųsti pakartotinai.

Fakso langelis:

Eikite į **Fakso langelis** pradžios ekrane.

#### Fakso nuostatos:

Eikite į **Nuostatos** > **Bendrosios nuostatos** > **Fakso nuostatos**. Eikite į nustatymų meniu kaip administratorius.

#### **Susijusi informacija**

- $\rightarrow$  ["Pagal užklausą siunčiamų faksogramų priėmimas \(Prašymas išsiųsti gautas\)" puslapyje 159](#page-158-0)
- $\rightarrow$  ["Siuntimo pareikalavus dėžutė nustatymas" puslapyje 151](#page-150-0)
- & ["Skelbimų lentos dėžutės registravimas" puslapyje 152](#page-151-0)
- & ["Dokumento saugojimas Siuntimas pareikala. / skelbimų lenta" puslapyje 152](#page-151-0)
- $\blacktriangleright$  ["Siuntimas pareikal. / lenta" puslapyje 173](#page-172-0)
- $\rightarrow$  "Faksogramos išsaugojimas nenurodant gavėjo (Iraš. faks. duom.)" puslapyje 155
- & ["Saugomi dokument.:" puslapyje 171](#page-170-0)
- & ["Fakso užduočių būsenų arba žurnalų tikrinimas" puslapyje 177](#page-176-0)
- & ["Faksogramų užduočių istorijos peržiūra" puslapyje 179](#page-178-0)

# **Fakso langelis meniu parinktys**

# **Gautieji/ konfidenciali**

Galite rasti **Gautieji/ konfidenciali** ties **Fakso langelis** pradžios ekrane.

Gautas paštas ir konfidenciali dėžutė (sąrašas)

Gautas paštas ir konfidenciali dėžutės yra ties **Fakso langelis** > **Gautieji/ konfidenciali**.

Iš viso galite išsaugoti iki 200 dokumentų gautų dokumentų ir konfidencialioje dėžutėse.

Galite naudoti vieną gautų dokumentų dėžutę ir užregistruoti iki 10 konfidencialių dėžučių. Dėžutės pavadinimas rodomas ant jos. **Konfidencialus XX** yra numatytasis kiekvienos konfidencialios dėžutės pavadinimas.

Gautas paštas ir konfidenciali dėžutė

Rodo gautų faksogramų sąrašą pagal siuntėjo vardą, gavimo datą ir puslapius. Jei **Failo pavadinimas** nustatytas parinktyje **Kiti**, vietoje siuntėjo vardo rodomas failo pavadinimas.

Peržiūra:

Atveria dokumento peržiūros ekraną.

Norėdami atverti puslapio peržiūrą pasirinkite $\begin{bmatrix} \Box \end{bmatrix}$ 

#### puslapio peržiūros ekranas

❏ : sumažinama arba padidinama.

- ❏ : vaizdas pasukamas 90 laipsnių į kairę.
- $\Box \; \textcircled{+} \; \textcircled{+} \; \textcircled{+} \; \textcircled{+}$ ekranas paslenkamas rodyklių kryptimi.
- ❏ : pereinama į ankstesnį arba paskesnį puslapį.

Norėdami paslėpti operacijų piktogramas, palieskite bet kur peržiūros ekrane, išskyrus ant piktogramų. Palieskite dar kartą, norėdami matyti piktogramas.

#### Tęsti spausdinimą:

Išspausdina šiuo metu peržiūrimą dokumentą. Prieš pradedant spausdinti galite atlikti tokius nustatymus kaip **Kopijos**.

#### Trinti:

Pašalina šiuo metu peržiūrimą dokumentą.

#### Išsamiau:

Rodoma pasirinkto dokumento informacija, tokia kaip išsaugojimo data ir laikas bei bendras puslapių skaičius.

#### Siųsti / įrašyti:

Su pasirinktu dokumentu galite atlikti šias operacijas.

- ❏ Siųsti faksogramą
- ❏ Persiųsti (el. laišką)
- ❏ Persiųsti (Tinklo aplankas)
- ❏ Įrašyti į atminties įrenginį

Išsaugant arba persiunčiant dokumentą galite pasirinkti PDF arba TIFF parinktyje **Failo formatas**. Pasirinkus PDF, prireikus **PDF nuostatos** galite atlikti šiuos nustatymus.

❏ **Dokumento atidarymo slaptaž.**

#### ❏ **Teisių slaptažodis** skirtas **Spausdinama** ir **Redaguojama**

Kai rodomas pranešimas **Baigus ištrinti**, pasirinkite **Įjungti**, norėdami ištrinti faksogramas užbaigus procesus, pvz. **Persiųsti (el. laišką)** arba **Įrašyti į atminties įrenginį**.

#### Trinti:

Pašalinami pasirinktą dokumentą.

Kiti:

Nurodykite **Failo pavadinimas** faksogramoms, kurias norite matyti laukelyje pateikiamame gautų faksogramų sąraše.

# $\equiv$  (Dėžutės meniu)

#### Spausdinti viską:

Tai rodoma tik kai dėžutėje yra saugomų faksogramų. Atspausdina visas dėžutėje saugomas faksogramas. Pasirinkus **Įjungti** ties **Baigus ištrinti**, užbaigus spausdinimą ištrinamos visos faksogramos.

#### Viską įrašyti į Atminties prietaisą:

Tai rodoma tik kai dėžutėje yra saugomų faksogramų. Visos dėžutėje esančios faksogramos išsaugomos išoriniuose atminties įrenginiuose.

Išsaugant arba persiunčiant dokumentą galite pasirinkti PDF arba TIFF parinktyje **Failo formatas**. Pasirinkus PDF, prireikus **PDF nuostatos** galite atlikti šiuos nustatymus.

#### ❏ **Dokumento atidarymo slaptaž.**

❏ **Teisių slaptažodis** skirtas **Spausdinama** ir **Redaguojama**

Pasirinkus **Įjungti** ties **Baigus ištrinti**, užbaigus išsaugojimą ištrinami visi dokumentai.

#### Ištrinti perskaitytus:

Šis elementas rodomas kai dėžutėje yra dokumentų. Pašalina visus dėžutėje esančius perskaitytus dokumentus.

#### Ištrinti neperskaitytus:

Šis elementas rodomas kai dėžutėje yra dokumentų. Pašalina visus dėžutėje esančius neperskaitytus dokumentus.

#### Ištrinti viską:

Tai rodoma tik kai dėžutėje yra saugomų fakso dokumentų. Ištrina visas dėžutėje saugomas faksogramas.

#### Nuostatos:

Toliau pateikiami elementai yra rodomi pasirinkus **Gautas paštas** > **Dėžutės meniu** > **Nuostatos**.

- ❏ Parinktys, kai atmintis pilna: pasirinkite vieną parinktį, norėdami atspausdinti arba atmesti gaunamas faksogramas, gautų dokumentų dėžutei prisipildžius.
- ❏ Gauto pašto slaptažodžio nuostatos: galite nustatyti slaptažodį arba jį pakeisti.

❏ Automatiškai išsaugoti gautas faksogramas: pasirinkus **Įjungti** po tam tikro laiko automatiškai pašalinami faksu gauti dokumentai. Kai pasirinktas **Pagal fakso nuostatas**, naudojami šie parametrai.

**Nuostatos** > **Bendrosios nuostatos** > **Fakso nuostatos** > **Priėmimo parametrai** > **Įrašymo/persiunt. nuostatos** > **Bendrosios nuostatos** > **Dėžutės dokumento trynimo nuostatos**

Toliau nurodyti elementai rodomi pasirinkus konfidencialią dėžutę ir pasirinkus **Dėžutės meniu** > **Nuostatos**.

- ❏ Vardas ir pavardė: įveskite konfidencialios dėžutės pavadinimą.
- ❏ Dėžutės slaptažodis: galite nustatyti slaptažodį arba jį pakeisti.
- ❏ Automatiškai išsaugoti gautas faksogramas: pasirinkus **Įjungti** po tam tikro laiko automatiškai pašalinami faksu gauti dokumentai.

#### Ištrinti dėžutę:

Šis elementas rodomas pasirinkus konfidencialią dėžutę ir pasirinkus **Dėžutės meniu**. Dabartiniai konfidencialios dėžutės nustatymai išvalomi, ištrinami visi įrašyti dokumentai.

#### Kopijos:

Nustatykite spausdintinų kopijų skaičių.

#### Spausdinimo nuostatos:

Galima nustatyti toliau nurodytus elementus.

#### Dvipusis:

Spausdina kelis gautų faksogramų puslapius ant abiejų popieriaus pusių. Susegimo paraštė

#### Pabaiga:

- ❏ Užbaigimas
- ❏ Išstumti popierių
- ❏ Susegti
- ❏ Perforacija

#### Išvesties dėklas:

Pasirinkite išvesties dėklą.

#### Pasirinkti puslapį:

Pasirinkite norimus spausdinti puslapius.

#### Baigus ištrinti:

Pasirinkus šia funkciją, pasirinktas dokumentas pašalinamas, kai užbaigiamas spausdinimas.

#### Pradėti Spausdinti:

Išspausdina pasirinktą dokumentą.

#### <span id="page-170-0"></span>**Susijusi informacija**

& ["Faksogramų užduočių istorijos peržiūra" puslapyje 179](#page-178-0)

# **Saugomi dokument.:**

#### Galite rasti **Saugomi dokument.** ties **Fakso langelis** pradžios ekrane.

Galima išsaugoti net 200 puslapių vienspalvį dokumentą ir iki 200 dokumentų dėžutėje. Taip pavyks sutaupyti laiko, kuris gaištamas, kol nuskaitomi dokumentai, kurį tenka dažnai siųsti.

#### *Pastaba:*

Gali nepavykti išsaugoti 200 dokumentų, priklausomai nuo naudojimo sąlygų, pvz. išsaugotų dokumentų dydžio.

#### Saugomų dokumentų dėžutė

Parodo saugomų dokumentų sąrašą su tokia informacija, kaip išsaugojimo data ir puslapių skaičius.

#### Peržiūra:

Atveria dokumento peržiūros ekraną.

Norėdami atverti puslapio peržiūrą pasirinkite $\begin{pmatrix} \Box \end{pmatrix}$ 

#### puslapio peržiūros ekranas

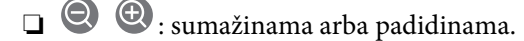

❏ : vaizdas pasukamas 90 laipsnių į kairę.

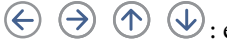

- $\Box \; \textcircled{+} \; \textcircled{+} \; \textcircled{+} \; \textcircled{+}$ ekranas paslenkamas rodyklių kryptimi.
- ❏ : pereinama į ankstesnį arba paskesnį puslapį.

Norėdami paslėpti operacijų piktogramas, palieskite bet kur peržiūros ekrane, išskyrus ant piktogramų. Palieskite dar kartą, norėdami matyti piktogramas.

#### Trinti:

Pašalina šiuo metu peržiūrimą dokumentą.

Pradėti siųsti:

Atveria faksogramos siuntimo ekraną.

#### Išsamiau:

Rodoma pasirinkto dokumento informacija, tokia kaip išsaugojimo data ir laikas bei bendras puslapių skaičius.

#### Siųsti / įrašyti:

Su pasirinktu dokumentu galite atlikti šias operacijas.

- ❏ Siųsti faksogramą
- ❏ Persiųsti (el. laišką)
- ❏ Persiųsti (Tinklo aplankas)
- ❏ Įrašyti į atminties įrenginį

Išsaugant arba persiunčiant dokumentą galite pasirinkti PDF arba TIFF parinktyje **Failo formatas**. Pasirinkus PDF, prireikus **PDF nuostatos** galite atlikti šiuos nustatymus.

#### ❏ **Dokumento atidarymo slaptaž.**

#### ❏ **Teisių slaptažodis** skirtas **Spausdinama** ir **Redaguojama**

Kai rodomas pranešimas **Baigus ištrinti**, pasirinkite **Įjungti**, norėdami ištrinti faksogramas užbaigus procesus, pvz. **Persiųsti (el. laišką)** arba **Įrašyti į atminties įrenginį**.

Trinti:

Pašalinami pasirinktą dokumentą.

Kiti:

Nurodykite **Failo pavadinimas** faksogramoms, kurias norite matyti laukelyje pateikiamame gautų faksogramų sąraše.

 $\equiv$  (Dėžutės meniu)

Įraš. faks. duom.:

Parodo Faksas > Fakso nuostatos skirtuko ekraną. Ekrane palietus  $\hat{\varphi}$ , pradedami nuskaityti dokumentai, išsaugomi Saugomų dokumentų dėžutė.

Spausdinti viską:

Tai rodoma tik kai dėžutėje yra saugomų faksogramų. Atspausdina visas dėžutėje saugomas faksogramas. Pasirinkus **Įjungti** ties **Baigus ištrinti**, užbaigus spausdinimą ištrinamos visos faksogramos.

#### Viską įrašyti į Atminties prietaisą:

Tai rodoma tik kai dėžutėje yra saugomų faksogramų. Visos dėžutėje esančios faksogramos išsaugomos išoriniuose atminties įrenginiuose.

Išsaugant arba persiunčiant dokumentą galite pasirinkti PDF arba TIFF parinktyje **Failo formatas**. Pasirinkus PDF, prireikus **PDF nuostatos** galite atlikti šiuos nustatymus.

#### ❏ **Dokumento atidarymo slaptaž.**

❏ **Teisių slaptažodis** skirtas **Spausdinama** ir **Redaguojama**

Pasirinkus **Įjungti** ties **Baigus ištrinti**, užbaigus išsaugojimą ištrinami visi dokumentai.

#### Ištrinti viską:

Tai rodoma tik kai dėžutėje yra saugomų faksogramų. Ištrina visas dėžutėje saugomas faksogramas.

#### Nuostatos:

Dėžutės slaptažodis: Galite nustatyti slaptažodį arba jį pakeisti.

#### Kopijos:

Nustatykite spausdintinų kopijų skaičių.

#### Baigus ištrinti:

Pasirinkus šia funkciją, pasirinktas dokumentas pašalinamas, kai užbaigiamas spausdinimas.

#### <span id="page-172-0"></span>Pradėti Spausdinti:

Išspausdina pasirinktą dokumentą.

#### Spausdinimo nuostatos:

Galima nustatyti toliau nurodytus elementus.

#### Dvipusis:

Spausdina kelis gautų faksogramų puslapius ant abiejų popieriaus pusių. Susegimo paraštė

#### Pabaiga:

- ❏ Užbaigimas
- ❏ Išstumti popierių
- ❏ Susegti
- ❏ Perforacija
- Išvesties dėklas:

Pasirinkite išvesties dėklą.

#### Pasirinkti puslapį:

Pasirinkite norimus spausdinti puslapius.

#### **Susijusi informacija**

- $\rightarrow$  ["Tų pačių dokumentų siuntimas kelis kartus" puslapyje 155](#page-154-0)
- & ["Faksogramų užduočių istorijos peržiūra" puslapyje 179](#page-178-0)

## **Siuntimas pareikal. / lenta**

Galite rasti **Siuntimas pareikal. / lenta** ties **Fakso langelis** pradžios ekrane.

Yra užklausų siuntimo dėžutė ir 10 skelbimų lentų. Galite išsaugoti iki 200 puslapių vieno nespalvoto dokumento ir po vieną dokumentą kiekvienoje dėžutėje.

#### **Susijusi informacija**

& ["Faksogramų siuntimas pareikalavus \(naudojant Siuntimas pareikala. / skelbimų lenta\)" puslapyje 151](#page-150-0)

#### **Siuntimo kaupimas:**

**Siuntimo kaupimas** galite rasti ties **Fakso langelis** > **Siuntimas pareikal. / lenta**.

Siuntimo pareikalavus dėžutė:

Rodo **Nuostatos** ties  $\equiv$  (Meniu) esančius nustatymu elementus ir reikšmes.

#### Nuostatos:

Dėžutės slaptažodis:

Nustatykite ir pakeiskite slaptažodį, naudojamą dėžutės atidarymui.

Automat. naikinti po Siuntimo pareikalavus:

Nustačius tai ties **Įjungti**, dėžutėje esantys dokumentai ištrinami, kai užbaigiama kita gavėjo užklausa siųsti dokumentą (Siuntimo kaupimas).

#### Siuntimo rezultatas:

Kai **El. pašto pranešimai** nustatyta ties **Įjungti**, spausdintuvas siunčia pranešimą **Gavėjas**, kai užbaigiama užklausa siųsti dokumentą (Siuntimo kaupimas).

#### Trinti:

Pašalina šiuo metu peržiūrimą dokumentą.

#### Pridėti dokumentą:

Parodo Faksas > Fakso nuostatos skirtuko ekraną. Ekrane palietus  $\Phi$  pradedamas dokumentų nuskaitymas išsaugojimui dėžutėje.

Kai dokumentas yra dėžutėje, vietoj to rodoma **Patikrinti dokumentą**.

#### Patikrinti dokumentą:

Kai dokumentas yra dėžutėje, rodomas peržiūros ekranas. Peržiūrėdami dokumentą galite jį atspausdinti arba ištrinti.

#### puslapio peržiūros ekranas

- ❏ : sumažinama arba padidinama.
- ❏ : vaizdas pasukamas 90 laipsnių į kairę.
- $\Box \odot \odot \odot \Phi$ : ekranas paslenkamas rodyklių kryptimi.

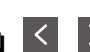

❏ : pereinama į ankstesnį arba paskesnį puslapį.

Norėdami paslėpti operacijų piktogramas, palieskite bet kur peržiūros ekrane, išskyrus ant piktogramų. Palieskite dar kartą, norėdami matyti piktogramas.

#### Tęsti spausdinimą:

Išspausdina šiuo metu peržiūrimą dokumentą. Prieš pradedant spausdinti galite atlikti tokius nustatymus kaip **Kopijos**.

#### Dvipusis:

Spausdina kelis gautų faksogramų puslapius ant abiejų popieriaus pusių.

Susegimo paraštė

#### Pabaiga:

- ❏ Užbaigimas
- ❏ Išstumti popierių

❏ Susegti

❏ Perforacija

<span id="page-174-0"></span>Išvesties dėklas:

Pasirinkite išvesties dėklą.

Pasirinkti puslapį:

Pasirinkite norimus spausdinti puslapius.

#### **Susijusi informacija**

& ["Faksogramų užduočių istorijos peržiūra" puslapyje 179](#page-178-0)

### **Neužregistruota skelbimų lenta:**

**Neužregistruota skelbimų lenta** galite rasti ties **Fakso langelis** > **Siuntimas pareikal. / lenta**. Pasirinkite vieną iš **Neužregistruota skelbimų lenta** dėžučių. Užregistravus lentą, registruotas pavadinimas rodomas ant dėžutės vietoj **Neužregistruota skelbimų lenta**.

Galima užregistruoti iki 10 skelbimų lentų.

Skelbimų lentos dėžutės nuostatos:

Pavadinimas (būtinas):

Įveskite skelbimų lentos dėžutės pavadinimą.

Poadresis (SEP):

Pasirinkite arba pakeiskite gavėjo sąlygas faksogramos gavimui.

#### Slaptažodis (PWD):

Pasirinkite arba pakeiskite gavėjo sąlygas faksogramos gavimui.

#### Dėžutės slaptažodis:

Nustatykite ir pakeiskite slaptažodį, naudojamą dėžutės atidarymui.

#### Automat. naikinti po Siuntimo pareikalavus:

Nustačius tai ties **Įjungti**, dėžutėje esantys dokumentai ištrinami, kai užbaigiama kita gavėjo užklausa siųsti dokumentą (Siuntimo kaupimas).

Siuntimo rezultatas:

Kai **El. pašto pranešimai** nustatyta ties **Įjungti**, spausdintuvas siunčia pranešimą **Gavėjas**, kai užbaigiama užklausa siųsti dokumentą (Siuntimo kaupimas).

#### **Susijusi informacija**

 $\blacktriangleright$  ["Kiekviena registruota skelbimų lenta" puslapyje 176](#page-175-0)

### <span id="page-175-0"></span>**Kiekviena registruota skelbimų lenta**

Skelbimų lentas galite rasti **Fakso langelis** > **Siuntimas pareikal. / lenta**. Pasirinkite dėžutę, kuriai rodomas registruotas pavadinimas. Ant dėžutės rodomas pavadinimas yra registruotas **Neužregistruota skelbimų lenta**.

Galima užregistruoti iki 10 skelbimų lentų.

(Registruotas skelbimų lentos pavadinimas)

Rodo **Nuostatos** ties  $\equiv$  (Meniu) esančių elementų nustatymų reikšmes.

#### Nuostatos:

Skelbimų lentos dėžutės nuostatos:

#### Pavadinimas (būtinas):

Įveskite skelbimų lentos dėžutės pavadinimą.

#### Poadresis (SEP):

Pasirinkite arba pakeiskite gavėjo sąlygas faksogramos gavimui.

#### Slaptažodis (PWD):

Pasirinkite arba pakeiskite gavėjo sąlygas faksogramos gavimui.

#### Dėžutės slaptažodis:

Nustatykite ir pakeiskite slaptažodį, naudojamą dėžutės atidarymui.

#### Automat. naikinti po Siuntimo pareikalavus:

Nustačius tai ties **Įjungti**, dėžutėje esantys dokumentai ištrinami, kai užbaigiama kita gavėjo užklausa siųsti dokumentą (Siuntimo kaupimas).

#### Siuntimo rezultatas:

Kai **El. pašto pranešimai** nustatyta ties **Įjungti**, spausdintuvas siunčia pranešimą **Gavėjas**, kai užbaigiama užklausa siųsti dokumentą (Siuntimo kaupimas).

#### Ištrinti dėžutę:

Pašalina pažymėtą langelį, panaikinami dabartiniai nustatymai ir pašalinami visi saugomi dokumentus.

#### Pridėti dokumentą:

Parodo **Faksas** > **Fakso nuostatos** skirtuko ekraną. Ekrane palietus  $\circled{}$  pradedamas dokumentų nuskaitymas išsaugojimui dėžutėje.

Kai dokumentas yra dėžutėje, vietoj to rodoma **Patikrinti dokumentą**.

#### Patikrinti dokumentą:

Kai dokumentas yra dėžutėje, rodomas peržiūros ekranas. Peržiūrėdami dokumentą galite jį atspausdinti arba ištrinti.

#### puslapio peržiūros ekranas

❏ : sumažinama arba padidinama.

<span id="page-176-0"></span>❏ : vaizdas pasukamas 90 laipsnių į kairę.

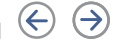

 $\Box \; \textcircled{+} \; \textcircled{+} \; \textcircled{+} \; \textcircled{+}$ ekranas paslenkamas rodyklių kryptimi.

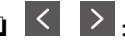

❏ : pereinama į ankstesnį arba paskesnį puslapį.

Norėdami paslėpti operacijų piktogramas, palieskite bet kur peržiūros ekrane, išskyrus ant piktogramų. Palieskite dar kartą, norėdami matyti piktogramas.

#### Tęsti spausdinimą:

Išspausdina šiuo metu peržiūrimą dokumentą. Prieš pradedant spausdinti galite atlikti tokius nustatymus kaip **Kopijos**.

#### Dvipusis:

Spausdina kelis gautų faksogramų puslapius ant abiejų popieriaus pusių. Susegimo paraštė

#### Pabaiga:

- ❏ Užbaigimas
- ❏ Išstumti popierių
- ❏ Susegti
- ❏ Perforacija

#### Išvesties dėklas:

Pasirinkite išvesties dėklą.

#### Pasirinkti puslapį:

Pasirinkite norimus spausdinti puslapius.

#### Trinti:

Pašalina šiuo metu peržiūrimą dokumentą.

#### **Susijusi informacija**

- & ["Neužregistruota skelbimų lenta:" puslapyje 175](#page-174-0)
- & ["Faksogramų užduočių istorijos peržiūra" puslapyje 179](#page-178-0)

# **Fakso užduočių būsenų arba žurnalų tikrinimas**

# **Informacijos rodymas, kai gautos faksogramos neapdorotos (neperskaitytos / neatspausdintos / neišsaugotos / nepersiųstos)**

Kol yra neapdorotų gautų dokumentų, neapdorotų darbų skaičius rodomas **pradžios ekrane. Žr. toliau esančią** lentelę, kurioje pateikiama sąvoka "neapdorotas".

### c*Svarbu:*

Kai gautųjų dokumentų dėžutė yra pilna, faksogramų gavimas išjungiamas. Patikrinę dokumentus, turite juos ištrinti iš gautųjų dokumentų dėžutės.

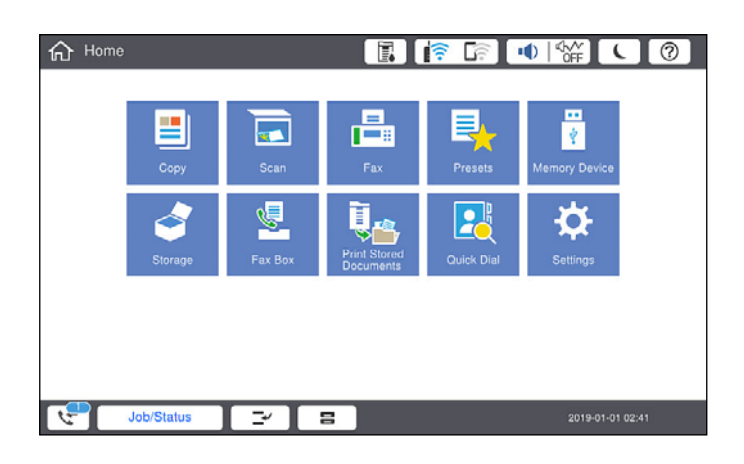

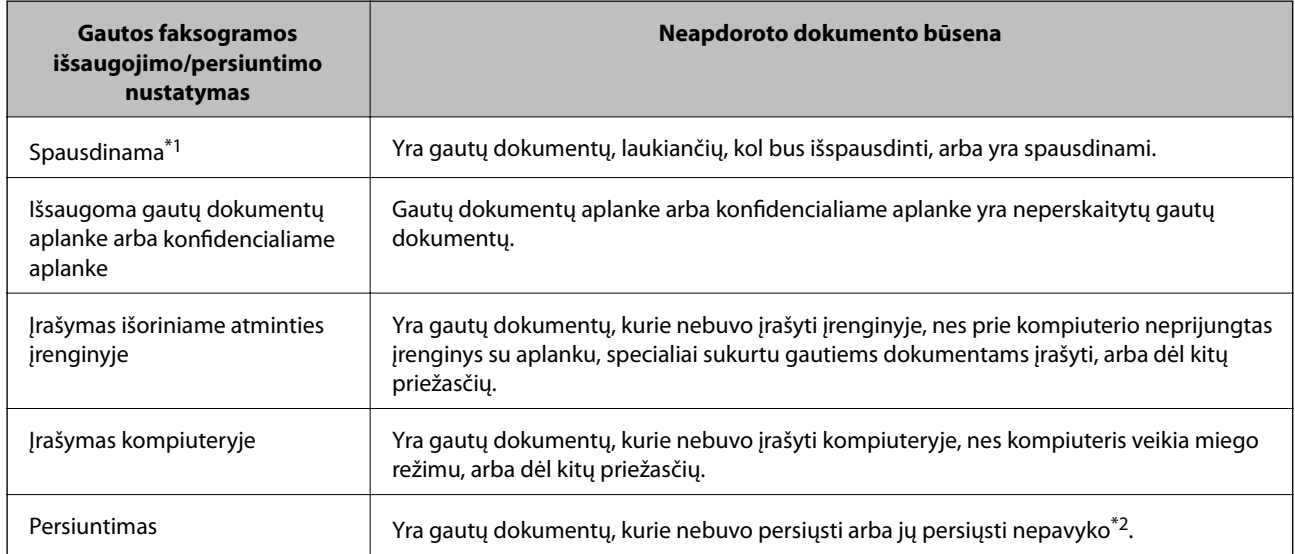

- \*1 : Jei nenustatėte jokių faksogramos išsaugojimo/persiuntimo parametrų arba jei nustatėte spausdinti gautus dokumentus, tuo pat metu juos įrašant išoriniame atminties įrenginyje arba kompiuteryje.
- \*2 : Jei gautų dokumentų aplanke nustatėte įrašyti dokumentus, kurių negalima persiųsti, šiame aplanke yra neperskaitytų dokumentų, kurių nepavyko persiųsti. Jei nustatėte spausdinti dokumentus, kurių nepavyko persiųsti, spausdinimas nebaigiamas.

#### *Pastaba:*

Jei naudojate daugiau nei vieną faksogramos išsaugojimo/persiuntimo parametrą, net ir gavus vieną faksogramą, gali būti rodomi "2" arba "3" neapdoroti darbai. Pavyzdžiui, jei esate nustatę, kad faksogramos būtų įrašytos gautų dokumentų aplanke arba kompiuteryje, ir gaunama viena faksograma, rodomi "2" neapdoroti darbai, jei faksograma nėra įrašoma gautų dokumentų aplanke arba kompiuteryje.

#### **Susijusi informacija**

- & ["Spausdintuve išsaugotų gautų faksogramų peržiūrėjimas skystųjų kristalų ekrane" puslapyje 161](#page-160-0)
- & ["Vykdomų fakso užduočių peržiūra" puslapyje 179](#page-178-0)

# <span id="page-178-0"></span>**Vykdomų fakso užduočių peržiūra**

Galite peržiūrėti ekraną, norėdami patikrinti, kurių fakso užduočių apdorojimas nebaigtas. Šios užduotys rodomos patikros ekrane. Šiame ekrane taip pat galite spausdinti dokumentus, kurie dar neatspausdinti, arba pakartotinai siųsti dokumentus, kurių išsiųsti nepavyko.

- ❏ Gautos fakso užduotys toliau
	- ❏ Dar neatspausdintos (kai užduotys nustatytos spausdinimui)
	- ❏ Dar neišsaugotos (kai užduotys nustatytos išsaugojimui)
	- ❏ Dar nepersiųstos (kai užduotys nustatytos persiuntimui)
- ❏ Siunčiamos fakso užduotys, kurių nepavyko išsiųsti (jei funkcija **Išsaugoti trikties duomenis** įjungta)

Norėdami pamatyti patikros ekraną, atlikite žemiau nurodytus žingsnius.

- 1. Pradžios ekrane palieskite **Užduoties būsena**.
- 2. Palieskite **Užduoties būsena** kortelę, tada palieskite **Įjungta**.
- 3. Pasirinkite norimą patikrinti užduotį.

#### **Susijusi informacija**

& ["Informacijos rodymas, kai gautos faksogramos neapdorotos \(neperskaitytos / neatspausdintos / neišsaugotos /](#page-176-0) [nepersiųstos\)" puslapyje 177](#page-176-0)

# **Faksogramų užduočių istorijos peržiūra**

Galite patikrinti išsiųstų ir gautų fakso užduočių istoriją, pvz., datą, laiką ir kiekvienos užduoties rezultatą.

- 1. Pradžios ekrane palieskite **Užduoties būsena**.
- 2. Skirtuke **Žurnalas** pasirinkite **Užduoties būsena**.
- 3. Dešinėje palieskite , tada pasirinkite **Siųsti** arba **Gauti**.

Išsiųstų arba gautų fakso užduočių žurnalas rodomas atvirkštine chronologine tvarka. Palieskite užduotį, kurios informaciją norite atidaryti.

Taip pat galite patikrinti fakso darbų istoriją, ją atsispausdindami **Fakso žurnalas** pasirinkę **Faksas** >  $\equiv$  (Meniu) > **Fakso žurnalas**.

#### **Susijusi informacija**

 $\blacktriangleright$  ["Meniu" puslapyje 166](#page-165-0)

## **Gautų dokumentų perspausdinimas**

Iš atspausdintų fakso užduočių žurnalų galite perspausdinti gautus dokumentus.

Atkreipkite dėmesį, kad jei spausdintuve nelieka atminties, atspausdinti gautieji dokumentai ištrinami chronologine tvarka.

- <span id="page-179-0"></span>1. Pradžios ekrane palieskite **Užduoties būsena**.
- 2. Skirtuke **Žurnalas** pasirinkite **Užduoties būsena**.
- 3. Dešinėje palieskite , tada pasirinkite **Spausdinti**. Išsiųstų arba gautų fakso užduočių istorija rodoma atvirkštine chronologine tvarka.
- 4. Iš istorijos sąrašo pasirinkite užduotį su . Patikrinkite datą, laiką ir rezultatą, kad nustatytumėte, ar tai dokumentas, kurį norite spausdinti.
- 5. Norėdami atspausdinti dokumentą, palieskite **Spausdinti vėl**.

# **Faksogramos siuntimas iš kompiuterio**

Naudojant tvarkykles "FAX Utility" ir "PC-FAX" faksogramas galima siųsti iš kompiuterio.

#### *Pastaba:*

- ❏ Prieš naudodami šią funkciją patikrinkite, ar įdiegta FAX Utility ir spausdintuvo PC-FAX tvarkyklė. ["Fakso operacijų ir faksogramų siuntimo konfigūravimo programa \(FAX Utility\)" puslapyje 416](#page-415-0) ["Faksogramų siuntimo programa \(PC-FAX tvarkyklė\)" puslapyje 416](#page-415-0)
- ❏ Jei "FAX Utility" nėra įdiegta, naudodami vieną iš nurodytų metodų FAX Utility įdiekite.
	- ❏ Naudojant EPSON Software Updater (programinės įrangos atnaujinimo programą) ["Programa, skirta naujinti programinę įrangą ir programinę aparatinę įrangą \(EPSON Software Updater\)"](#page-419-0) [puslapyje 420](#page-419-0)
	- ❏ Naudojant su spausdintuvu pateiktą diską. (tik Windows naudotojams)

#### **Susijusi informacija**

 $\blacktriangleright$  ["Faksogramų siuntimo į kompiuterį įjungimas" puslapyje 546](#page-545-0)

# **Programoje sukurtų dokumentų siuntimas (Windows)**

Iš programos, "Microsoft Word" arba "Excel" pavyzdžiui, meniu **Spausdinti** pasirinkę spausdintuvą (faksą) galite tiesiogiai perduoti savo sukurtus duomenis, tokius kaip dokumentais, brėžiniai ir lentelės su viršeliu.

#### *Pastaba:*

Paaiškinime toliau vietoje pavyzdžio naudojama "Microsoft Word". Faktinė operacija gali skirtis priklausomai nuo naudojamos programos. Išsamiau žr. programos pagalbos skiltį.

1. Naudodami programą sukurkite dokumentą, kurį siųsite faksu.

Viena faksograma galite siųsti daugiausia 200 vienspalvių puslapių arba 100 spalvotų puslapių, įskaitant viršelį.

2. Meniu **Failas** spustelėkite **Spausdinti**.

Programoje atsidaro langas **Spausdinti**.
3. **Spausdintuvo** dalyje pasirinkite **XXXXX (FAX)** (kur XXXXX — spausdintuvo pavadinimas), tada patikrinkite faksogramos siuntimo nustatymus.

Dalyje **Kopijų skaičius** nurodykite **1**. Jei nurodysite **2** ar daugiau, faksograma gali būti išsiųsta netinkamai.

4. Spustelėkite **Spausdintuvo ypatybės** arba **Ypatybės**, jei norite nurodyti **Paper Size**, **Orientation**, **Color**, **Image Quality**, arba **Character Density**.

Daugiau informacijos rasite PC-FAX tvarkyklės žinyne.

5. Spustelėkite **Spausdinti**.

#### *Pastaba:*

Pirmą kartą naudojant FAX Utility atsidarys langas, kuriame turėsite įrašyti prašomą informaciją. Įveskite reikiamą informaciją ir spustelėkite *OK*.

**Recipient Settings** Rodomas FAX Utility ekranas.

6. Norėdami kartu išsiųsti kitus dokumentus, pažymėkite žymės langelį **Add documents to send**.

Kai atlikdami 10 žingsnį spustelėsite **Kitas**, pasirodys dokumentų pridėjimo ekranas.

- 7. Jei reikia, pažymėkite žymės langelį **Attach a cover sheet**.
- 8. Nurodykite gavėją.
	- ❏ Gavėjo (vardas, fakso numeris ir pan.) pasirinkimas **PC-FAX Phone Book**:

Jei gavėjas yra išsaugotas adresų knygoje, atlikite toliau aprašytus žingsnius.

- A Spustelėkite skirtuką **PC-FAX Phone Book**.
- B Pasirinkite gavėją iš sąrašo ir spustelėkite **Add**.
- ❏ Gavėjo (vardas, fakso numeris ir pan.) pasirinkimas iš spausdintuvo kontaktų:

Jei gavėjas yra išsaugotas spausdintuvo kontaktuose, atlikite toliau aprašytus žingsnius.

A Spustelėkite skirtuką **Contacts on Printer**.

B Pasirinkite kontaktus iš sąrašo ir spustelėkite **Add**, kad pereitumėte į langą **Add to Recipient**.

C Pasirinkite kontaktus iš rodomo sąrašo, tada spustelėkite **Edit**.

D Pridėkite asmeninius duomenis, pvz., **Company/Corp.** ir **Title**, jei reikia, tada spustelėkite **OK**, kad grįžtumėte į langą **Add to Recipient**.

E Jei reikia, pasirinkite žymimąjį langelį **Register in the PC-FAX Phone Book**, kad **PC-FAX Phone Book** išsaugotumėte kontaktus.

F Spustelėkite **OK**.

❏ Gavėjo (vardas, fakso numeris ir pan.) nurodymas tiesiogiai:

Atlikite toliau aprašytus žingsnius.

- A Spustelėkite skirtuką **Manual Dial**.
- B Įveskite reikiamą informaciją.
- C Spustelėkite **Add**.

Taip pat, paspausdami **Save to Phone Book**, galite išsaugoti gavėją **PC-FAX Phone Book** skirtuko sąraše.

#### *Pastaba:*

- ❏ Jei spausdintuvo Linijos tipas nustatytas į *PBX*, o prieigos kodas vietoje tikslaus prefikso kodo nustatytas į # (groteles), įveskite # (groteles). Išsamios informacijos ieškokite Linijos tipas, esančiame Pagrind. nuostatos, iš žemiau esančios susijusios informacijos nuorodos.
- ❏ Jei pasirinkote *Enter fax number twice* ties *Optional Settings* pagrindiniame FAX Utility ekrane, paspaudus *Add* arba *Toliau* turėsite įvestį tą patį skaičių.

Gavėjas pridedamas į sąrašą **Recipient List**, kuris rodomas viršutinėje lango dalyje.

9. Spustelėkite skirtuką **Sending options** ir nustatykite siuntimo parinktis

Žr. toliau pateiktą informaciją apie papildomų faksogramų pridėjimą spausdintuve.

["Programa sukurtų dokumentų siuntimas naudojant papildomą fakso plokštę \("Windows"\)" puslapyje 388](#page-387-0)

#### ❏ **Transmission mode**:

Pasirinkite, kaip spausdintuvas siunčia dokumentą.

- **Memory Trans.**: faksograma siunčiama, laikinai saugant duomenis spausdintuvo atmintyje. Šią parinktį pasirinkite, jeigu norite faksogramą vienu metu išsiųsti keliems gavėjams arba iš keleto kompiuterių.

- **Direct Trans.**: faksograma siunčiama nesaugant duomenų spausdintuvo atmintyje. Jeigu norite siųsti didelį kiekį nespalvotų puslapių, pasirinkite šią parinktį, kad išvengtumėte klaidų dėl nepakankamos spausdintuvo atminties.

#### ❏ **Time specification**

Norėdami išsiųsti faksogramą tam tikru metu, pasirinkite **Specify the transmission time** ir lauke **Transmission time** įveskite laiką.

#### 10. Spustelėkite **Kitas**.

❏ Pažymėję žymės langelį **Add documents to send** toliau aprašytu būdu lange **Document Merging** pridėkite dokumentų.

A Atidarykite pridėtiną dokumentą, tada lange **Spausdinti** pasirinkite tą patį spausdintuvą (fakso pavadinimą). Dokumentas įtraukiamas į sąrašą **Document List to Merge**.

B Norėdami patikrinti sujungtą dokumentą, spustelėkite **Peržvalga**.

C Spustelėkite **Kitas**.

#### *Pastaba:*

Pirmajam dokumentui pasirinkti nustatymai *Image Quality* ir *Color* taikomi ir kitiems dokumentams.

❏ Pažymėję žymės langelį **Attach a cover sheet**, lange **Cover Sheet Settings** nurodykite viršelio turinį.

A Iš sąraše **Cover Sheet** pateikiamų pavyzdžių pasirinkite viršelį. Atkreipkite dėmesį, kad nėra funkcijos, kuri sukurtų originalo viršelį ar pridėtų originalo viršelį į sąrašą.

B Įveskite **Subject** ir **Message**.

C Spustelėkite **Kitas**.

#### *Pastaba:*

Prireikus skiltyje *Cover Sheet Settings* atlikite toliau aprašomus veiksmus.

- ❏ Jei norite pakeisti elementų išsidėstymo tvarką viršelyje, spustelėkite *Cover Sheet Formatting*. *Paper Size* galite pasirinkti viršelio dydį. Taip pat galite pasirinkti kitokio nei siunčiami dokumentai dydžio viršelį.
- ❏ Jei norite pakeisti viršelio teksto šriftą, spustelėkite *Font*.
- ❏ Jei norite pakeisti siuntėjo informaciją, spustelėkite *Sender Settings*.
- ❏ Jei norite patikrinti viršelį su įvesta tema ir pranešimų, spustelėkite *Detailed Preview*.
- 11. Patikrinkite perdavimo turinį ir spustelėkite **Send**.

Prieš siuntimą įsitikinkite, kad gavėjo vardas ir fakso numeris nurodyti teisingai. Norėdami peržiūrėti siunčiamą dokumentą ir viršelį, spustelėkite **Preview**.

Prasidėjus perdavimui, atsidaro perdavimo būsenos langas.

*Pastaba:*

- ❏ Norėdami sustabdyti perdavimą, pasirinkite duomenis ir spustelėkite *Atšaukti* . Atšaukti taip pat galite spausdintuvo valdymo skydelyje.
- ❏ Jei perdavimo metu įvyksta klaida, atsidaro langas *Communication error*. Patikrinkite klaidos informaciją ir bandykite siųsti dar kartą.
- ❏ Ekranas Fax Status Monitor (aukščiau minėtas ekranas, kuriame galite patikrinti perdavimo būseną) nerodomas, jei nepasirinktas Display Fax Status Monitor During Transmission, esantis FAX Utility pagrindiniame ekrane *Optional Settings*.

#### **Susijusi informacija**

◆ ["Pagrind. nuostatos" puslapyje 432](#page-431-0)

### **Programoje sukurtų dokumentų siuntimas (Mac OS)**

Pasirinkdami fakso funkciją turintį spausdintuvą prekyboje esančios programos meniu **Spausdinti**, galite siųsti duomenis, pvz. sukurtus dokumentus, brėžinius ir lenteles.

#### *Pastaba:*

Toliau pateiktas paaiškinimas kaip pavyzdį naudoja "Text Edit" standartinę Mac OS programą.

1. Programoje sukurkite dokumentą, kurį norite siųsti faksu.

Viena faksograma galite siųsti daugiausia 200 vienspalvių puslapių arba 100 spalvotų puslapių, įskaitant viršelį, neviršydami 2 GB.

2. Meniu **Failas** spustelėkite **Spausdinti**.

Pasirodo programos langas **Spausdinti**.

3. Pasirinkite spausdintuvą (fakso pavadinimą) ties Pavadinimas, spustelėkite **V**, norėdami pamatyti išsamius nustatymus, patikrinkite spausdinimo nustatymus, tada spustelėkite **OK**.

4. Pasirinkite kiekvieno elemento nustatymus.

Dalyje **Kopijų skaičius** nurodykite **1**. Ne jei nurodysite **2** arba daugiau, siunčiama tik 1 kopija.

*Pastaba:*

Dokumentų, kuriuos galite siųsti, puslapių dydis yra toks pat, kaip popieriaus, kurį galite faksu siųsti iš spausdintuvo.

5. Iššokančiame meniu pasirinkite Fax Settings, tada pasirinkite kiekvieno elemento nustatymus.

Kiekvieno nustatymo elemento paaiškinimo ieškokite PC-FAX tvarkyklės žinyne.

Spustelėkite lango apačioje kairėje, norėdami atidaryti PC-FAX tvarkyklės žinyną.

6. Pasirinkite Recipient Settings meniu, tada nurodykite gavėją.

❏ Tiesioginis gavėjo nurodymas (vardo, fakso numerio ir t. t.):

Spustelėkite elementą Add, įveskite reikalingą informaciją ir spustelėkite <sup>+</sup>. Gavėjas pridedamas į sąrašą Recipient List, kuris rodomas viršutinėje lango dalyje.

Jei pasirinkite "Enter fax number twice" PC-FAX tvarkyklės nustatymuose, reikia dar kartą įvesti tą patį

numerį, paspaudus .

Jei jūsų fakso ryšio linijai reikalingas prefikso kodas, įveskite External Access Prefix.

#### *Pastaba:*

Jei spausdintuvo Linijos tipas nustatytas į *PBX*, o prieigos kodas vietoje tikslaus prefikso kodo nustatytas į # (groteles), įveskite # (groteles). Išsamios informacijos ieškokite Linijos tipas, esančiame Pagrind. nuostatos, iš žemiau esančios susijusios informacijos nuorodos.

❏ Gavėjo pasirinkimas (vardo, fakso numerio ir t. t.) iš telefonų knygos:

Jei gavėjas išsaugotas telefonų knygoje, spustelėkite . Pasirinkite gavėją iš sąrašo, tada spustelėkite **Add** > **OK**.

Jei jūsų fakso ryšio linijai reikalingas prefikso kodas, įveskite External Access Prefix.

#### *Pastaba:*

Jei spausdintuvo Linijos tipas nustatytas į *PBX*, o prieigos kodas vietoje tikslaus prefikso kodo nustatytas į # (groteles), įveskite # (groteles). Išsamios informacijos ieškokite Linijos tipas, esančiame Pagrind. nuostatos, iš žemiau esančios susijusios informacijos nuorodos.

7. Patikrinkite gavėjo nustatymus ir spustelėkite **Fax**.

Siuntimas pradedamas.

Prieš siuntimą įsitikinkite, kad gavėjo vardas ir fakso numeris nurodyti teisingai.

#### *Pastaba:*

- ❏ Jei spustelėsite Dock esančią spausdintuvo piktogramą, pasirodys siuntimo būsenos patikros ekranas. Norėdami sustabdyti siuntimą, spustelėkite duomenis, tada spustelėkite *Delete*.
- ❏ Siuntimo metu įvykus klaidai pasirodys pranešimas *Sending failed*. Patikrinkite siuntimo įrašus ekrane *Fax Transmission Record*.
- ❏ Mišrių popieriaus formatų dokumentai gali būti nusiųsti neteisingai.

# <span id="page-184-0"></span>**Faksogramų gavimas į kompiuterį**

Galite gauti faksogramas ir išsaugoti jas kaip PDF arba TIFF failus prie spausdintuvo prijungtame kompiuteryje. FAX Utility pateikiama su funkcijomis, įskaitant faksogramų išsaugojimo aplanko nurodymą.

#### *Pastaba:*

- ❏ Prieš naudodami šią funkciją patikrinkite, ar įdiegta FAX Utility ir spausdintuvo PC-FAX tvarkyklė. ["Fakso operacijų ir faksogramų siuntimo konfigūravimo programa \(FAX Utility\)" puslapyje 416](#page-415-0) ["Faksogramų siuntimo programa \(PC-FAX tvarkyklė\)" puslapyje 416](#page-415-0)
- ❏ Jei "FAX Utility" nėra įdiegta, naudodami vieną iš nurodytų metodų FAX Utility įdiekite.
	- ❏ Naudojant EPSON Software Updater (programinės įrangos atnaujinimo programą) ["Programa, skirta naujinti programinę įrangą ir programinę aparatinę įrangą \(EPSON Software Updater\)"](#page-419-0) [puslapyje 420](#page-419-0)
	- ❏ Naudojant su spausdintuvu pateiktą diską. (tik Windows naudotojams)

### c*Svarbu:*

- ❏ Norint gauti faksogramas į kompiuterį, *Priėmimo režimas* spausdintuvo valdymo skydelyje turi būti nustatyta ties *Aut.*. Susisiekite su administratoriumi dėl informacijos apie spausdintuvo nustatymų būseną.
- ❏ Kompiuteris, nustatytas gauti faksogramas, turi būti visada įjungtas. Gauti dokumentai laikinai įrašomi į spausdintuvo atmintį prieš juos įrašant į kompiuterį. Jei išjungsite kompiuterį, spausdintuvo atmintis gali prisipildyti, nes jis negalės siųsti dokumentų į kompiuterį.
- ❏ Laikinai įrašytų į spausdintuvo atmintį dokumentų skaičius rodomas pradžios ekrane esančiame .
- ❏ Norint nuskaityti gautas faksogramas, saugomas kaip PDF failai, kompiuteryje reikia įdiegti PDF peržiūros programą, pvz., Adobe Reader.

#### **Susijusi informacija**

& ["Gaunamų faksogramų priėmimas" puslapyje 156](#page-155-0)

### **Gaunamų faksogramų įrašymas kompiuteryje**

Galite pasirinkti nustatymus gaunamų faksogramų išsaugojimui kompiuteryje, naudodami FAX Utility. Iš anksto įdiekite kompiuteryje FAX Utility.

Išsamesnę informaciją žr. Basic Operations, esančią FAX Utility pagalboje (rodoma pagrindiniame lange). Jei pasirenkant nustatymus kompiuterio ekrane pasirodo slaptažodžio įvedimo ekranas, įveskite slaptažodį. Jei slaptažodžio nežinote, kreipkitės į administratorių.

#### *Pastaba:*

Galite gauti faksogramas į kompiuterį ir spausdinti spausdintuvu vienu metu. Susisiekite su administratoriumi dėl išsamios informacijos apie spausdintuvo nustatymų būseną.

#### **Susijusi informacija**

& "Faksogramų gavimas į kompiuterį" puslapyje 185

 $\rightarrow$  . Irašyti į kompiuterį nustatymo pasirinkimas, norint taip pat spausdintuvu spausdinti gaunamas faksogramas" [puslapyje 546](#page-545-0)

### **Funkcijos, išsaugančios gaunamas faksogramas kompiuteryje, atšaukimas**

Galite atšaukti faksogramų išsaugojimą kompiuteryje, naudodami FAX Utility.

Išsamesnę informaciją žr. Basic Operations, esančią FAX Utility pagalboje (rodoma pagrindiniame lange).

#### *Pastaba:*

- ❏ Jei yra faksogramų, kurios nebuvo išsaugotos kompiuteryje, negalite atšaukti funkcijos, išsaugančios faksogramas kompiuteryje.
- ❏ Negalite keisti nustatymų, kuriuos užrakino administratorius.
- ❏ Taip pat galite pakeisti spausdintuvo nustatymus. Dėl informacijos apie gautų faksogramų išsaugojimo kompiuteryje nustatymų atšaukimą kreipkitės į administratorių.

#### **Susijusi informacija**

- $\rightarrow$  ["Įrašyti į kompiuterį nustatymo pasirinkimas, norint nepriimti faksogramų" puslapyje 546](#page-545-0)
- $\rightarrow$  . Fakso operacijų ir faksogramų siuntimo konfigūravimo programa (FAX Utility)" puslapyje 416

### **Naujų faksogramų tikrinimas (Windows)**

Nustatydami kompiuterį išsaugoti spausdintuvo gautas faksogramas, galite patikrinti gautų faksogramų apdorojimo būseną ir ar yra naujų faksogramų, naudodami fakso piktogramą "Windows" užduočių juostoje. Nustatydami kompiuterį rodyti pranešimą gavus naujas piktogramas, prie "Windows" sistemos juostos pasirodo pranešimo ekranas ir galite patikrinti naujas piktogramas.

#### *Pastaba:*

- ❏ Kompiuteryje išsaugoti gautų faksogramų duomenys pašalinami iš spausdintuvo atminties.
- ❏ Adobe Reader reikalingas, norint peržiūrėti faksogramas, išsaugotas kaip PDF failai.

### **Fakso piktogramos užduočių juostoje naudojimas (Windows)**

Galite patikrinti naujas faksogramas ir operacijos būseną, naudodami Windows užduočių juostoje rodomą fakso piktogramą.

- 1. Patikrinkite piktogramą.
	- $\Box$   $\Box$  budėjimas.
	- ❏ : naujų faksogramų tikrinimas.

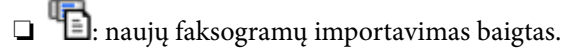

2. Dešiniuoju pelės mygtuku paspauskite ant piktogramos, tada spustelėkite **View Receiving Fax Record**. Rodomas ekranas **Receiving Fax Record**.

3. Sąraše patikrinkite datą ir siuntėją, tada atidarykite PDF arba TIFF formatu gautą failą.

#### *Pastaba:*

- ❏ Gautos faksogramos automatiškai pervadinamos, naudojant šį vardų formatą. YYYYMMDDHHMMSS\_xxxxxxxxxx\_nnnnn (metai / mėnuo / diena / valanda / minutė / sekundė\_siuntėjo numeris)
- ❏ Dešiniuoju pelės mygtuku spustelėję piktogramą taip pat galite tiesiogiai atidaryti gautų faksų aplanką. Išsamesnę informaciją žr. *Optional Settings*, esančią FAX Utility, arba jos žinyne (rodomame pagrindiniame lange).

Kai fakso piktograma rodo budėjimą, galite iškart patikrinti naujas piktogramas, pasirinkdami **Check new faxes now**.

### **Pranešimo lango naudojimas (Windows)**

Kai nustatote, kad būtų pranešta apie naują faksogramą, kiekvienai faksogramai rodomas pranešimo langas prie užduoties juostos.

1. Patikrinkite kompiuterio ekrane rodomą pranešimo ekraną.

#### *Pastaba:*

Pranešimo ekranas dingsta, jei nurodytą laiko tarpą neatliekama jokia operacija. Galite pakeisti pranešimo nustatymus, pvz. rodymo laiką.

2. Spustelėkite bet kur pranešimo ekrane, išskyrus **M** mygtuka.

Rodomas ekranas **Receiving Fax Record**.

3. Patikrinkite datą ir siuntėją sąraše, tada atidarykite gautą PDF arba TIFF failą.

#### *Pastaba:*

❏ Gautos faksogramos automatiškai pervadinamos, naudojant šį vardų formatą.

YYYYMMDDHHMMSS xxxxxxxxxx nnnnn (metai / mėnuo / diena / valanda / minutė / sekundė\_siuntėjo numeris)

❏ Gautą faksogramų aplanką taip pat galite atverti tiesiogiai, dešiniuoju pelės mygtuku spustelėdami piktogramą. Išsamesnę informaciją žr. *Optional Settings*, esančią FAX Utility arba žr. šios skilties pagalbą (rodoma pagrindiniame lange).

### **Naujų faksogramų tikrinimas (Mac OS)**

Naujas faksogramas galite tikrinti vienu iš šių būdų.Tai galima tik kompiuteriuose, nustatytuose **"Save" (save faxes on this computer)**.

- ❏ Atidarykite gautų faksogramų aplanką (nurodytą **Received Fax Output Settings.**)
- ❏ Atidarykite Fax Receive Monitor ir spustelėkite **Check new faxes now**.
- ❏ Pranešimas, kad buvo gautos naujos faksogramos

Pasirinkite **Notify me of new faxes via a dock icon** ties **Fax Receive Monitor** > **Preferences** fakso paslaugų programoje, faksogramų gavimo stebėjimo piktograma ant doko pašoka, pranešdama apie naujas gautas faksogramas.

### **Atidarykite gautų faksogramų aplanką iš gautų faksogramų monitoriaus (Mac OS)**

Galite atidaryti išsaugojimo aplanką iš kompiuterio, nurodyto gauti faksogramas, pasirenkant **"Save" (save faxes on this computer)**.

- 1. Spustelėkite gautų faksogramų monitoriaus piktogramą, esančią Dock, norėdami atidaryti **Fax Receive Monitor**.
- 2. Pasirinkite spausdintuvą ir spustelėkite **Open folder** arba dukart spustelėkite spausdintuvo pavadinimą.
- 3. Patikrinkite datą ir siuntėją failo pavadinime, tada atidarykite PDF failą.

#### *Pastaba:*

Gautos faksogramos automatiškai pervadinamos, naudojant šį vardų formatą.

YYYYMMDDHHMMSS\_xxxxxxxxxx\_nnnnn (metai / mėnuo / diena / valanda / minutė / sekundė\_siuntėjo numeris)

Siuntėjo atsiųsta informacija rodoma kaip siuntėjo numeris. Priklausomai nuo siuntėjo, šis numeris gali būti nerodomas.

# <span id="page-188-0"></span>**Saugyklos naudojimas**

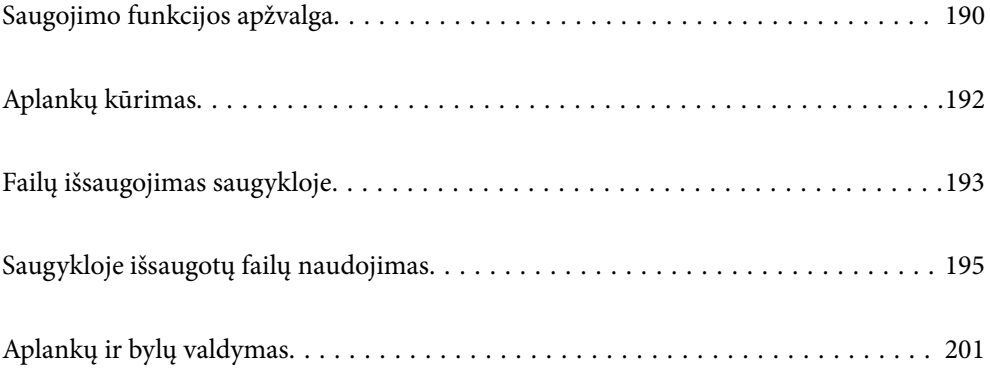

# <span id="page-189-0"></span>**Saugojimo funkcijos apžvalga**

### **Apie saugyklą**

Spausdintuve įtaisytame standžiojo disko bloke galie saugoti failus, kad bet kada galėtumėte juos peržiūrėti, spausdinti arba pateikti.

Vietos, kuriose saugote failus, vadinamos "aplankais".

Saugodami dažnai naudojamus failus, galite greitai ir lengvai atspausdinti failus arba prisegti juos prie el. laiško nenaudojant kompiuterio.

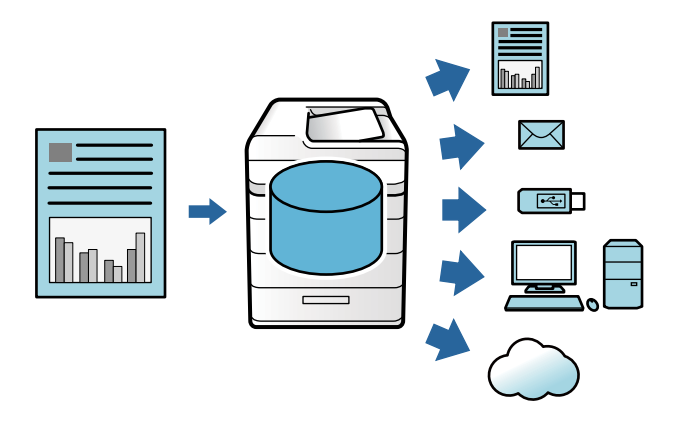

### c*Svarbu:*

Duomenys, esantys aplanke, gali būti prarasti arba sugadinti toliau nurodytais atvejais.

❏ Paveikus elektros iškrovai ar elektroniniam triukšmui.

❏ Naudojant neteisingai

❏ Įvykus gedimui ar atliekant spausdintuvo remonto darbus

❏ Kai spausdintuvas sugedo dėl stichinės nelaimės

"Epson" neatsako už duomenų praradimą, duomenų sugadinimą ar kitas problemas, atsirandančias dėl bet kokios priežasties, net ir nurodytų aukščiau, ir per garantinį laikotarpį. Atminkite, kad bendrovė taip pat neatsako už prarastų ar sugadintų duomenų atkūrimą.

#### **Susijusi informacija**

- & ["Saugyklos nuostatos" puslapyje 444](#page-443-0)
- & ["Saugyklos specifikacijos" puslapyje 479](#page-478-0)

### <span id="page-190-0"></span>**Aplankų tipai**

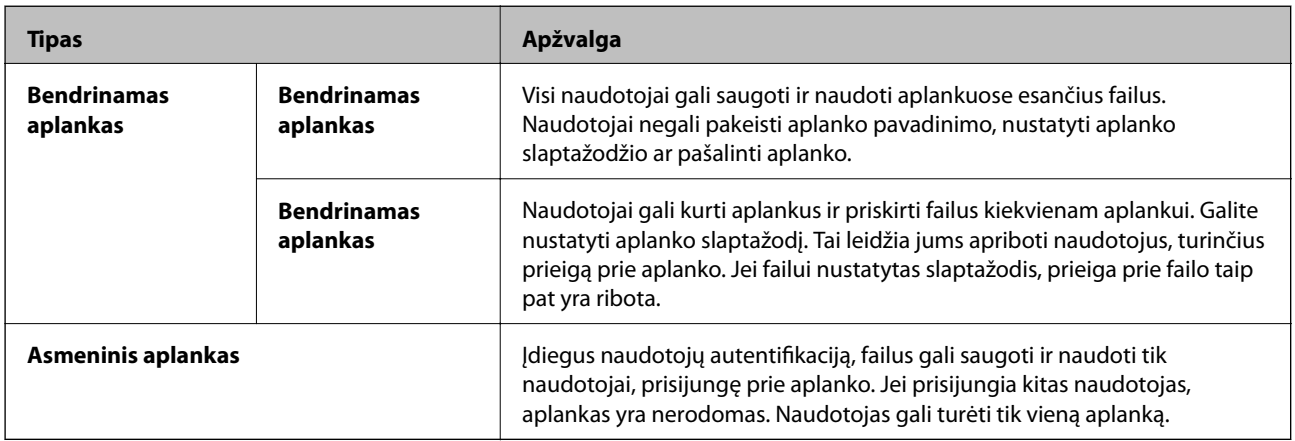

### **Aplankų ekrano vadovas**

### **Ekrano Folder List konfigūravimas**

Pradžios ekrane pasirinkite **Saugykla**, kad galėtumėte atverti **Folder List** ekraną.

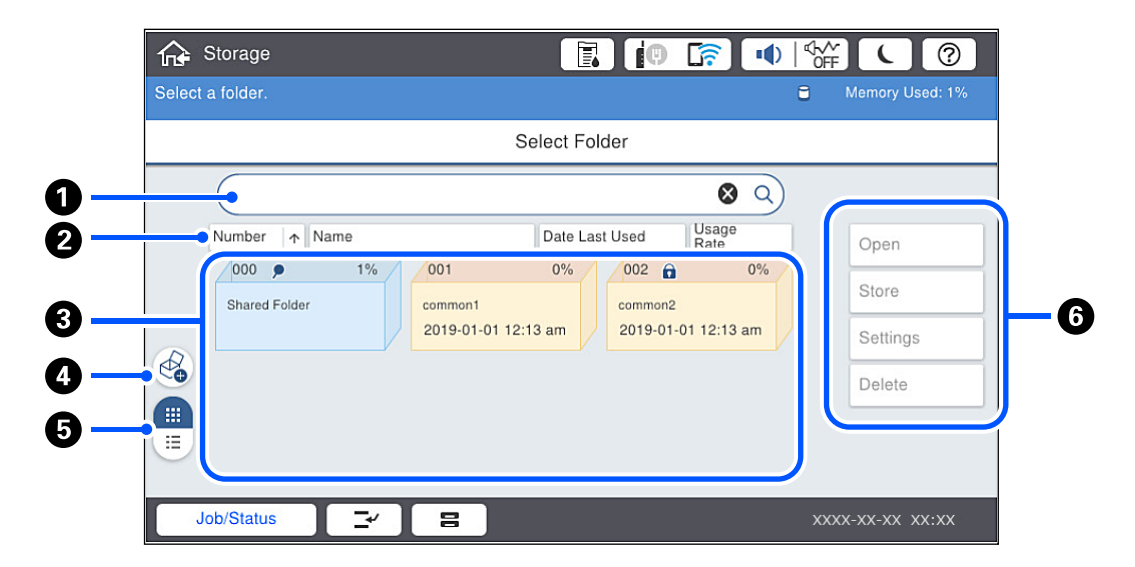

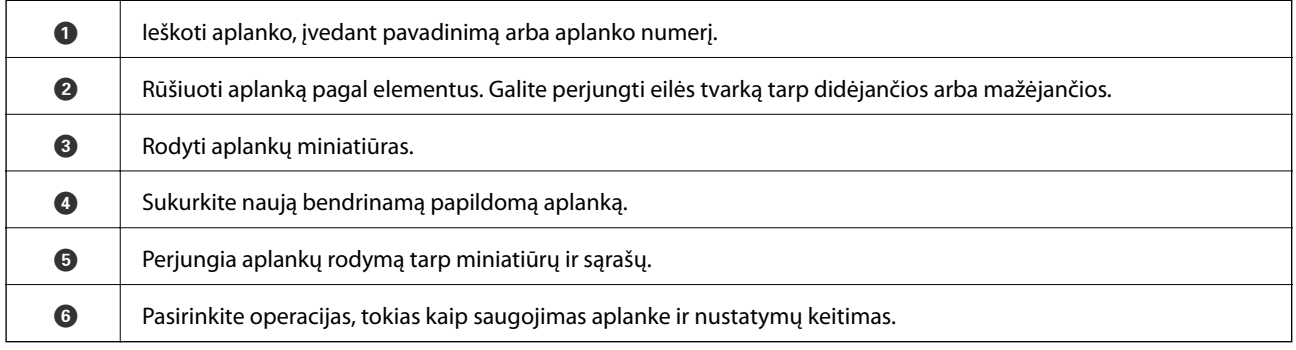

### <span id="page-191-0"></span>**Failų sąrašo ekrano konfigūracija**

**Folder List** ekrane pasirinkite aplanką, tada pasirinkite Atidarytas, kad būtų atvertas aplanke esančių bylų sąrašas.

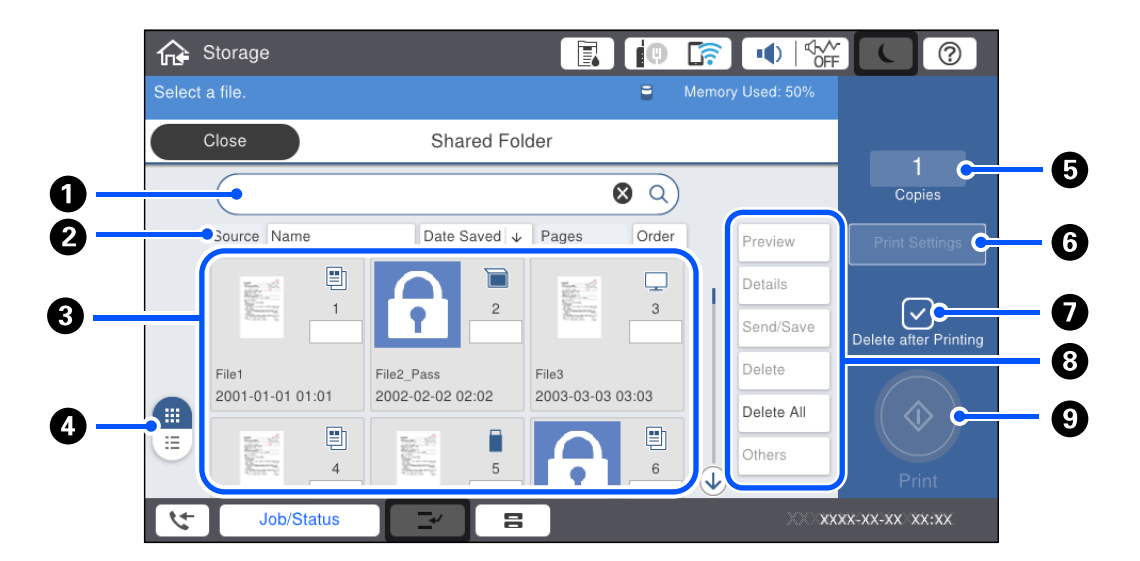

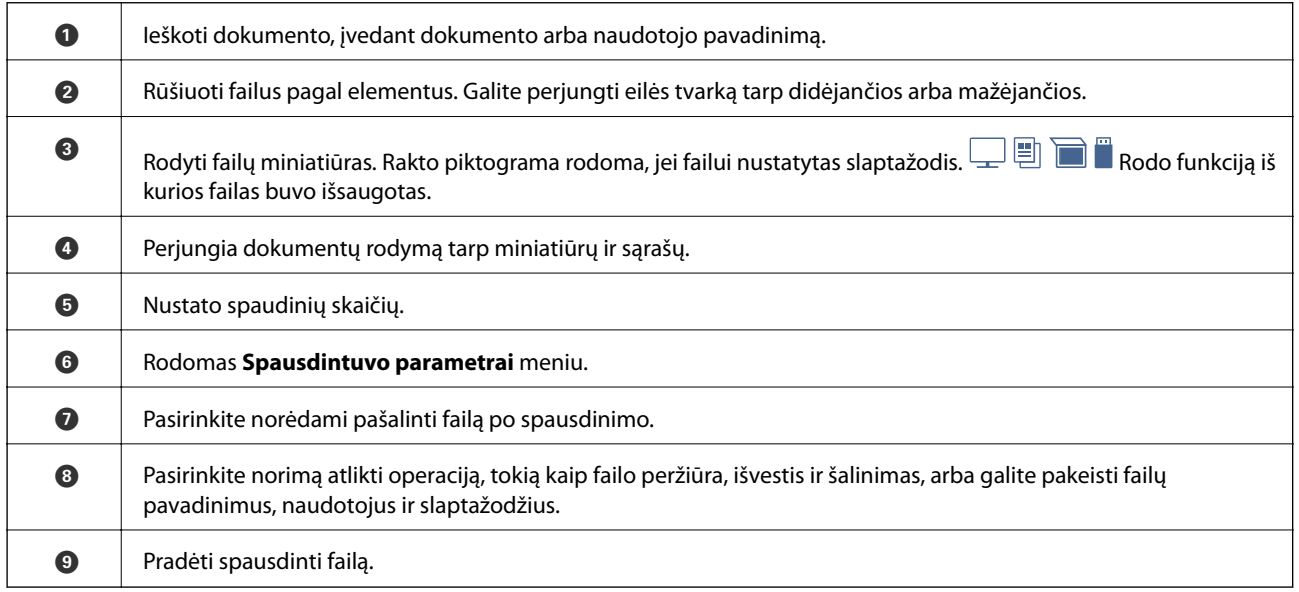

# **Aplankų kūrimas**

Bendrinamą aplanką gali sukurti administratorius arba naudotojas. Tačiau naudotojai gali kurti bendrinamus aplankus tik jei **Nuostatos** > **Bendrosios nuostatos** > **Saugyklos nuostatos** > **Bendrinamo aplanko prieigos valdymo** > **Prieiga** nuostata yra nustatyta ties **Leidžiama** ir **Operacijų tarnyba** nuostata yra nustatyta ties **Naudotojas**.

Naudotojai negali kurti **Asmeninis aplankas**.

- 1. Spausdintuvo valdymo skydelyje pasirinkite **Saugykla**.
- 2. Pasirinkite  $\mathcal{D}$ .
- <span id="page-192-0"></span>3. Kiekvieną elementą nustatykite Saugyklos nuostatos ekrane.
	- ❏ Aplanko numeris: nenaudojami numeriai priskiriami automatiškai.
	- ❏ Aplanko pavadinimas (privaloma): įveskite bet kokį iki 30 raidžių ilgio pavadinimą. Galite įvesti jau esantį pavadinimą.
	- ❏ Aplanko slaptažodis: nustatyti aplanko slaptažodžio apsaugą. Kai slaptažodis nustatytas, įrašant failus į aplanką, peržiūrint aplanke esančius failus arba dirbant su aplanku bus paprašyta įvesti slaptažodį.
	- ❏ Automatinio failų ištrynimo nuostatos: pasirinkite, ar automatiškai panaikinti įrašytus failus. Pasirinkite **Įjungti**, kad nustatytumėte **Laikotarpis iki ištrynimo**. Failai automatiškai panaikinami, kai praeina nustatytas laiko tarpas nuo paskutinio failo panaudojimo laiko. Jei failai nenaudojami, jie panaikinami, kai nustatytas laiko tarpas praeina nuo jų įrašymo. Naudotojai nustatyti tai kai **Nuostatos** > **Bendrosios nuostatos** > **Saugyklos nuostatos** > **Bendrinamo aplanko prieigos valdymo** > **Prieiga** nuostata yra nustatyta ties **Leidžiama** ir **Automatinio ištrynimo nustatymo tarnyba** nuostata yra nustatyta ties **Naudotojas**. Administratoriai gali tai nustatyti nepriklausomai nuo **Automatinio ištrynimo nustatymo tarnyba** nustatymo.

# **Failų išsaugojimas saugykloje**

### **Kopijuojamų originalų duomenų įrašymas į saugyklą**

Duomenis į saugyklą galite įrašyti tuo pačiu metu, kaip ir kopijuodami. Taip pat galite tiesiog įrašyti duomenis į saugyklą.

1. Įdėkite originalus.

["Originalų dėjimas" puslapyje 43](#page-42-0)

- 2. Spausdintuvo valdymo skydelyje pasirinkite **Kopijuoti**.
- 3. Pasirinkite skirtuką **Išplėstinės**, tada pasirinkite **Failų saugojimas**.
- 4. Įjunkite nustatymą **Failų saugojimas**.
- 5. Nurodykite nustatymus. ["Failų saugojimas:" puslapyje 119](#page-118-0)
- 6. Palieskite  $\mathcal{D}$ .

### **Atminties įrenginyje esančių duomenų įrašymas į saugyklą**

Duomenis į saugyklą galite įrašyti tuo pačiu metu, kaip ir spausdinami. Taip pat galite tiesiog įrašyti duomenis į saugyklą.

- 1. Prijunkite atminties įrenginį prie išorinio spausdintuvo USB prievado. ["Išorinio USB įrenginio įdėjimas" puslapyje 47](#page-46-0)
- 2. Pradžios ekrane pasirinkite **Atminties prietaisas**.
- 3. Pasirinkite failo tipą ir norimą įrašyti failą.
- 4. Pasirinkite skirtuką **Išplėstinės**, tada pasirinkite **Failų saugojimas**.
- 5. Pasirinkite **Įjungti** kaip **Failų saugojimas** nuostatą.
- 6. Nurodykite aplanką, tada keiskite kitus nustatymus (jei reikia). ["Išplėstinės JPEG nustatymų meniu parinktys" puslapyje 100](#page-99-0) ["Išplėstinės TIFF nustatymų meniu parinktys" puslapyje 102](#page-101-0) ["Išplėstinės PDF nustatymų meniu parinktys" puslapyje 96](#page-95-0) *Pastaba:* Pasirinkite, ar spausdinti tuo pat metu, kai duomenys įrašomi į saugyklą, parinktyje *Nuostata*.
- 7. Palieskite  $\Phi$ .

### **Dokumentų įrašymas iš kompiuterio į saugyklą (Windows)**

Galite pasirinkti dokumentą ir įrašyti į saugyklą, kai jis spausdinamas, naudojant spausdintuvo tvarkyklę. Dokumentą taip pat galite įrašyti saugykloje nespausdindami jo.

- 1. Spausdintuvo tvarkyklėje atidarykite skirtuką **Baigiama** arba **Daugiau pasirinkčių**.
- 2. Pasirinkite **Išsaugoti saugykloje ir spausdinti** iš **Užduoties tipas**.

#### *Pastaba:*

Norėdami įrašyti dokumentą saugykloje nespausdindami, pasirinkite *Išsaugoti saugykloje* iš *Užduoties tipas*.

3. Spustelėkite **Nustatymai**, pasirinkite nustatymus, pvz., įrašymo paskirties vietą, tada spustelėkite **Gerai**.

#### *Pastaba:*

Jei nežinote *Numerio* ir *Slaptažodžio*, susisiekite su administratoriumi.

- 4. Jei reikia, skirtukuose **Pagrindinis**, **Baigiama** arba **Daugiau pasirinkčių** nustatykite kitus elementus ir spustelėkite **Gerai**.
	- ["Skirtukas Pagrindinis" puslapyje 50](#page-49-0)
	- ["Skirtukas Baigiama" puslapyje 52](#page-51-0)
	- ["Skirtukas Daugiau pasirinkčių" puslapyje 54](#page-53-0)
- 5. Spustelėkite **Spausdinti**.

#### **Susijusi informacija**

 $\rightarrow$  ["Spausdinimas iš kompiuterio Windows" puslapyje 49](#page-48-0)

### **Dokumentų išsaugojimas iš kompiuterio į saugyklą (Mac OS)**

Spausdindami dokumentą iš spausdintuvo tvarkyklės galite pasirinkti dokumentą ir išsaugoti jį saugykloje. Taip pat galite išsaugoti dokumentą saugykloje jo nespausdindami.

- <span id="page-194-0"></span>1. Spustelėkite **Saugyklos nuostatos** Epson Printer Utility ekrane.
- 2. Pasirinkite nustatymus atitinkančius išsaugojimo paskirties vietą, tada spustelėkite **Gerai**.
- 3. Spausdinimo tvarkyklės iškylančiajame meniu pasirinkite **Spausdinimo nustatymai**.
- 4. Srityje **Paper Source** pasirinkite **Išsaugoti saugykloje ir spausdinti**. *Pastaba:*

Norėdami spausdinimo duomenis išsaudoti naudotojo saugykloje nespausdinant dokumento pasirinkite *Išsaugoti saugykloje*.

- 5. Jei reikia, nustatykite kitus elementus.
- 6. Spustelėkite **Spausdinti**.

#### **Susijusi informacija**

- & ["Spausdinimas iš kompiuterio Mac OS" puslapyje 82](#page-81-0)
- $\rightarrow$  ["Spausdinimo nustatymai meniu parinktys" puslapyje 85](#page-84-0)

# **Saugykloje išsaugotų failų naudojimas**

### **Saugykloje esančių duomenų spausdinimas**

- 1. Spausdintuvo valdymo skydelyje pasirinkite **Saugykla**.
- 2. Pasirinkite aplanką, kuriame yra norimas spausdinti failas, tada pasirinkite **Atidarytas**.
- 3. Pasirinkite failą.
- 4. Nustatykite kopijų skaičių.
- 5. Jei reikia, nustatykite spausdinimo nustatymus. ["Spausdinimo nuostatos meniu parinktys" puslapyje 197](#page-196-0)
- 6. Palieskite  $\Phi$ .

### **Saugykloje esančių duomenų įrašymas į atminties įrenginį**

- 1. Spausdintuvo valdymo skydelyje pasirinkite **Saugykla**.
- 2. Pasirinkite aplanką, kuriame yra atminties įrenginyje norimas įrašyti failas, tada pasirinkite **Atidarytas**.
- 3. Pasirinkite failą.
- 4. Pasirinkite **Siųsti / įrašyti**.
- 5. Pasirinkite **Saugyklos duomenų perkėlimas į atminties prietaisą**.
- 6. Jei reikia, pasirinkite įrašymo nustatymus. ["Siųsti / įrašyti meniu parinktys" puslapyje 200](#page-199-0)
- 7. Palieskite  $\hat{\Phi}$ .

### **Saugykloje esančių failų siuntimas el. paštu**

Prieš siuntimą sukonfigūruokite el. pašto serverį.

["Pašto serverio konfigūravimas" puslapyje 496](#page-495-0)

- 1. Spausdintuvo valdymo skydelyje pasirinkite **Saugykla**.
- 2. Pasirinkite aplanką, kuriame yra norimas siųsti failas, tada pasirinkite **Atidarytas**.
- 3. Pasirinkite failą.
- 4. Pasirinkite **Siųsti / įrašyti**.
- 5. Pasirinkite **Saugyklos duomenų perkėlimas į el. paštą**.
- 6. Nurodykite gavėją.
- 7. Jei reikia, nustatykite įrašymo nustatymus. ["Siųsti / įrašyti meniu parinktys" puslapyje 200](#page-199-0)
- 8. Palieskite  $\lozenge$ .

### **Saugykloje esančių failų įrašymas į tinklo aplanką arba debesijos paslaugas**

Prieš įrašant būtina nustatyti tinklo aplanką arba Epson Connect. Kurdami bendrinamą tinklo aplanką tinkle peržiūrėkite tolesnę informaciją. ["Bendrinamo aplanko kūrimas" puslapyje 500](#page-499-0) Išsamios informacijos ieškokite toliau nurodytoje Epson Connect portalo svetainėje. <https://www.epsonconnect.com/> [http://www.epsonconnect.eu](http://www.epsonconnect.eu/) (tik Europoje)

- 1. Spausdintuvo valdymo skydelyje pasirinkite **Saugykla**.
- 2. Pasirinkite aplanką su failu, kurį norite įrašyti į tinklo aplanką arba debesijos paslaugą, tada pasirinkite **Atidarytas**.
- 3. Pasirinkite failą.
- <span id="page-196-0"></span>4. Pasirinkite **Siųsti / įrašyti**.
- 5. Pasirinkite **Saugyklos duomenų perkėlimas į tinklo aplanką / FTP** arba **Saugyklos duomenų perkėlimas į debesį**.
- 6. Nurodykite paskirties vietą.

#### *Pastaba:*

Įrašydami į tinklo aplanką, įveskite aplanko kelią toliau nurodytu formatu.

- ❏ Naudojant SMB: \\pagrindinio kompiuterio vardas\aplanko vardas
- ❏ Naudojant FTP: ftp://pagrindinio kompiuterio vardas/aplanko vardas
- ❏ Naudojant FTPS: ftps://pagrindinio kompiuterio vardas/aplanko vardas
- $\Box$  Naudojant "WebDAV" (HTTPS): https://pagrindinio kompiuterio vardas/aplanko vardas
- $\Box$  Naudojant "WebDAV" (HTTP): http://pagrindinio kompiuterio vardas/aplanko vardas
- 7. Jei reikia, nustatykite įrašymo nustatymus. ["Siųsti / įrašyti meniu parinktys" puslapyje 200](#page-199-0)
- 8. Palieskite  $\Phi$ .

### **Meniu parinktys spausdinimui arba išsaugojimui**

#### **Spausdinimo nuostatos meniu parinktys**

#### *Pastaba:* Šios funkcijos gali būti neprieinamos priklausomai nuo pasirinktų parametrų.

#### *Pagrind. nuostatos*

#### Spalvų rež.:

Pasirinkite spalvos parametrą, ar įprastai spausdinti **Nespalvota**, arba **Spalvota**. **Parametrai įrašius** taiko nustatymus, kuriuos nustatėte išsaugojimui saugykloje.

#### Pop. Nustatymai:

Nurodykite popieriaus, ant kurio norite spausdinti, šaltinio parametrus.

#### Sumažinti / padidinti:

Konfigūruojamas padidinimo lygis norint padidinti arba sumažinti. Palieskite reikšmę ir nurodykite didinimą diapazone nuo 25 iki 400 %.

❏ Parametrai įrašius

Taiko nustatymus, kuriuos nustatėte išsaugojimui saugykloje.

❏ Aut.

Automatiškai padidina ar sumažina duomenis, kad jie tilptų į pasirinkto dydžio popieriaus lapą.

#### ❏ Sutraukti, kad tilptų

Išspausdina mažesnio dydžio duomenis, nei Sumažinti / padidinti vertė, kad tilptų popieriuje. Jei Sumažinti / padidinti reikšmė didesnė už popieriaus dydį, duomenys gali būti spausdinami už popieriaus kraštų.

❏ Fakt. dydis

Spausdina naudodamas 100 % didinimą.

❏ A3→A4 ir kiti

Automatiškai padidina ar sumažina duomenis, kad jie tilptų į konkretaus dydžio popieriaus lapą.

#### Dvipusis:

Pasirinkite dvipusį išdėstymą.

❏ Dvipusis

Pasirinkite, ar norite spausdinti naudojant dvipusį spausdinimą.

❏ Pririšama

Pasirinkite dvipusio spausdinimo susegimo padėtį.

#### Keli puslapiai:

Pasirinkite spausdinimo išdėstymą.

❏ Vienas puslapis

Išspausdina vienpusius duomenis ant vieno popieriaus lapo.

❏ 2 viename

Išspausdina dvejus vienpusius duomenis ant vieno popieriaus lapo, išdėsčius juos po 2 puslapius lape. Pasirinkite išdėstymo tvarką.

❏ 4 viename

Išspausdina ketverius vienpusius duomenis ant vieno popieriaus lapo, išdėsčius juos po 4 puslapius lape. Pasirinkite išdėstymo tvarką.

#### Užbaigimas:

❏ Užbaigimas

Pasirinkite **Sulyginti (psl. tvarka)**, norėdami spausdinti tam tikra tvarka sulygintus ir į rinkinius suskirstytus kelių puslapių dokumentus. Pasirinkite **Grupuoti (vienodus psl.)** norėdami spausdinti kelių puslapių dokumentus, gaunant taip pat sunumeruotus puslapius kaip grupę.

❏ Išstumti popierių

Jei pasirinkote Pasukti rūšiav., galite spausdinti pakaitomis vertikaliai ir horizontaliai.

#### Brošiūra:

Nurodykite šiuos nustatymus, kai iš savo spaudinių norite sukurti brošiūrą.

❏ Brošiūra

Leidžia jums sukurti brošiūrą iš jūsų spaudinių.

❏ Pririšama

Pasirinkite lankstinuko susegimo padėtį.

❏ Apvado paraštė

Nurodykite susegimo paraštes. Susegimo paraštes galite nustatyti nuo 0 iki 50 mm, 1 mm padalomis.

#### ❏ Viršelis

Leidžia pridėti brošiūros viršelius.

❏ Pop. Nustatymai

Pasirinkite popieriaus šaltinį, kuriame įdėtas popierius viršeliams.

❏ Priekinis viršelis

Nurodykite priekinio viršelio spausdinimo nustatymus. Jei ant priekinio viršelio spausdinti nenorite, pasirinkite **Nespausdinti**.

❏ Galinis viršelis

Nurodykite užpakalinio viršelio spausdinimo nustatymus. Jei ant užpakalinio viršelio spausdinti nenorite, pasirinkite **Nespausdinti**.

#### *Išplėstinės*

Viršelis ir tarpinis lapas

❏ Viršelis

Nurodykite juos, kai norite pridėti savo spaudiniams viršelius.

❏ Priekinis viršelis

Leidžia spaudiniams pridėti priekinius viršelius. Jei įdėjote popierių viršeliui, pasirinkite popieriaus šaltinį **Pop. Nustatymai**. Jei ant priekinio viršelio spausdinti nenorite, pasirinkite **Nespausdinti** parinktyje **Spausdinimo režimas**.

❏ Galinis viršelis

Leidžia spaudiniams pridėti užpakalinius viršelius. Jei įdėjote popierių viršeliui, pasirinkite popieriaus šaltinį **Pop. Nustatymai**. Jei ant užpakalinio viršelio spausdinti nenorite, pasirinkite **Nespausdinti** parinktyje **Spausdinimo režimas**.

#### ❏ Tarpinis lapas

Nurodykite šiuos parametrus, kai norite į spaudinius įterpti tarpinius lapus.

❏ Užduoties pabaiga

Leidžia kiekvienai spausdinimo užduočiai įterpti tarpinius lapus. Jei įdėjote popierių tarpiniams lapams, pasirinkite popieriaus šaltinį **Pop. Nustatymai**.

❏ Rinkinio pabaiga

Leidžia kiekvienam rinkiniui įterpti tarpinį lapą. Jei įdėjote popierių tarpiniams lapams, pasirinkite popieriaus šaltinį **Pop. Nustatymai**. **Rinkinio lapai** tarpiniams lapams taip pat galite nustatyti įterpimo intervalą.

❏ Puslapio arba skyriaus pabaiga

Leidžia atlikti nustatymus, kad galėtumėte įterpti skyrių tarpinius lapus tarp puslapių, tarp kurių norite juos įterpti. Nustatymų vertės išsaugomos ir rodomos sąraše. Nustatymų informaciją galite patikrinti pasirinkdami nustatymą iš sąrašo. Taip pat galite redaguoti arba pašalinti nustatymą.

#### Susegimo kraštas:

Pasirinkite dvipusio spausdinimo susegimo paraštes ir susegimo padėtį.

#### <span id="page-199-0"></span>Sutraukti, kad tilptų:

Išspausdina mažesnio dydžio duomenis, nei Sumažinti / padidinti vertė, kad tilptų popieriuje. Jei Sumažinti / padidinti reikšmė didesnė už popieriaus dydį, duomenys gali būti spausdinami už popieriaus kraštų.

#### Išvesties dėklas:

Pasirinkite, kurį išvesties dėklą norite naudoti spaudiniams.

#### Puslapių numeracija:

❏ Puslapių numeracija

Pasirinkite **Įjungti**, norėdami spausdinti puslapių skaičių ant spaudinių.

❏ Formatas

Pasirinkite puslapių numeravimo formatą.

❏ Spaudo vieta

Pasirinkite puslapių numeravimo padėtį.

❏ Keisti numeraciją

Pasirinkite, kuriame puslapyje norite spausdinti puslapių numerį. Pasirinkite **Pradinio puslapio numeris**, norėdami nurodyti puslapį, nuo kurio pradėsite puslapių numerių spausdinimą. Galite nurodyti pirmąjį puslapį **Pirmo spaudinio numeris**.

❏ Dydis

Pasirinkite numerio formatą.

❏ Fonas

Pasirinkite, ar norite balto puslapių numerio fono ar ne. Jei pasirinksite **Baltas**, aiškiai matysite puslapio numerį, kai duomenų fonas ne baltas.

#### Spaus. padėties pos.:

Nurodykite spausdinimo vietą ant popieriaus. Nustatykite popieriaus viršaus ir kairės pusės paraštes.

### **Siųsti / įrašyti meniu parinktys**

#### *Pastaba:*

❏ Priklausomai nuo elementų, bus automatiškai taikomi nustatymai, pasirinkti įrašant failą į saugyklą.

❏ Šios funkcijos gali būti neprieinamos priklausomai nuo pasirinktų parametrų.

Nespalvota / Spalvota:

Pasirinkti failo spalvas siunčiant arba įrašant.

#### Failo formatas:

Pasirinkite failo formatą.

Kai kaip formatą pasirenkate PDF, PDF/A arba TIFF, pasirinkite, ar išsaugoti visus originalus kaip vieną failą (kelių puslapių), ar išsaugoti kiekvieną originalą atskirai (vieno puslapio).

❏ Suglaudinimo lygis:

Pasirinkite vaizdo glaudinimo kiekį.

<span id="page-200-0"></span>❏ PDF nuostatos:

Jei pasirinkote išsaugojimo formato parametrą PDF, naudokite šiuos PDF failų apsaugos parametrus.

Norėdami sukurti PDF failą, kurį atidarant būtinas slaptažodis, nustatykite Dokumento atidarymo slaptaž.. Norėdami sukurti PDF failą, kurį spausdinant arba redaguojant būtinas slaptažodis, nustatykite Teisių slaptažodis.

#### Skiriamoji geba:

Pasirinkti skiriamąją gebą.

Tema:

Įveskite el. laiško temą raidiniais skaitmeniniais ženklais ir simboliais.

Maks. pridėto failo dydis:

Pasirinkite didžiausią prie el. laiško pridedamo failo dydį.

#### Failo pavadinimas:

❏ Failo pavadinimo priešvardis:

Įveskite vaizdų pavadinimo prefiksą raidiniais skaitmeniniais ženklais ir simboliais.

❏ Pridėti datą:

Pridėti datą prie failo pavadinimo.

❏ Pridėti laiką:

Pridėti laiką prie failo pavadinimo.

#### Pašto šifravimas:

Siunčiami el. laiškai šifruojami.

#### Skaitmeninis parašas:

Prie el. laiškų pridedamas skaitmeninis parašas.

# **Aplankų ir bylų valdymas**

### **Aplankų ir failų paieška**

Norėdami ieškoti aplankų ir failų, galite naudoti šiuos raktinius žodžius.

- ❏ Ieškodami aplanko, įveskite aplanko numerį arba pavadinimą.
- ❏ Ieškodami failo, įveskite failo pavadinimą arba naudotojo vardą.
- 1. Spausdintuvo valdymo skydelyje pasirinkite **Saugykla**.
- 2. Įveskite raktinius žodžius paieškos lange, kuris yra Folder List ekrane. "Ekrano Folder List [konfigūravimas" puslapyje 191](#page-190-0)

Ieškodami failų, įveskite raktinius žodžius paieškos lange, kuris yra failų sąrašo ekrane.

### <span id="page-201-0"></span>**Aplanke saugomų failų pašalinimas**

- 1. Spausdintuvo valdymo skydelyje pasirinkite **Saugykla**.
- 2. Pasirinkite aplanką, kuriame yra saugomas failas, kurį norite pašalinti, ir pasirinkite **Atidarytas**.
- 3. Pasirinkite failą, tada pasirinkite **Trinti**.

Vienu metu galite pašalinti kelis failus.

### **Saugojimo laikotarpio keitimas arba nustatymas niekada nepanaikinti**

Pagal numatytuosius nustatymus aplanke įrašyti failai saugomi ir nėra panaikinami automatiškai.

Administratoriai ir naudotojai gali keisti saugojimo laikotarpį arba nustatyti, kad niekada nebūtų panaikinama. Tačiau naudotojai gali keisti saugojimo laikotarpį arba nustatyti, kad niekada nebūtų panaikinama, tik jei **Nuostatos** > **Bendrosios nuostatos** > **Saugyklos nuostatos** > **Bendrinamo aplanko prieigos valdymo** > **Prieiga** nuostata yra nustatyta ties **Leidžiama** ir **Automatinio ištrynimo nustatymo tarnyba** nuostata yra nustatyta ties **Naudotojas**.

- 1. Spausdintuvo valdymo skydelyje pasirinkite **Saugykla**.
- 2. Pasirinkite **Bendrosios nuostatos** > **Saugyklos nuostatos** > **Bendrinamame aplanke esančių failų tvarkymas**.
- 3. Pasirinkite laikotarpį, po kurio failai bus panaikinami.

### **Aplankų panaikinimas**

Administratoriai ir naudotojai gali panaikinti bendrinamus aplankus. Tačiau naudotojai gali panaikinti bendrinamus aplankus tik jei **Nuostatos** > **Bendrosios nuostatos** > **Saugyklos nuostatos** > **Bendrinamo aplanko prieigos valdymo** > **Prieiga** nuostata yra nustatyta ties **Leidžiama** ir **Operacijų tarnyba** nuostata yra nustatyta ties **Naudotojas**.

- 1. Spausdintuvo valdymo skydelyje pasirinkite **Saugykla**.
- 2. Pasirinkite norimą panaikinti aplanką ir pasirinkite **Trinti**.
	- ❏ Naudotojai turi įvesti slaptažodį, kad galėtų panaikinti slaptažodžiu apsaugotus aplankus. Tačiau administratoriai gali panaikinti aplankus neįvesdami slaptažodžio.
	- ❏ Naudotojai negali panaikinti aplankų, kuriuose yra slaptažodžiu apsaugotų aplankų. Tačiau administratoriai gali panaikinti tokius aplankus.
	- ❏ Kai panaikinate aplanką, panaikinami ir jame esantys failai.

### **Bendrinamo aplanko naudojimo apribojimas**

Nustatykite, ar leisti bendrinamais aplankais naudotis tik administratoriui, ar ir kitiems naudotojams.

- 1. Spausdintuvo valdymo skydelyje pasirinkite **Nuostatos**.
- 2. Pasirinkite **Bendrosios nuostatos** > **Saugyklos nuostatos** > **Bendrinamo aplanko prieigos valdymo** > **Operacijų tarnyba**.
- 3. Pasirinkite **Naudotojas** arba **Tik administratorius**.

# <span id="page-203-0"></span>**Spausdintuvo priežiūra**

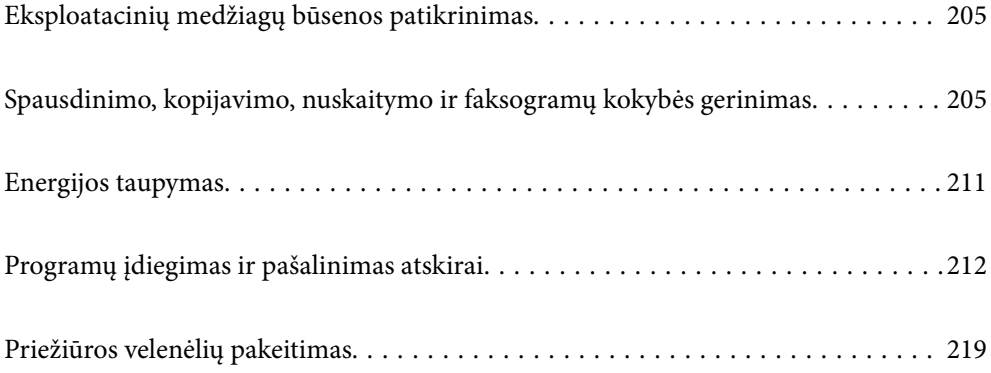

# <span id="page-204-0"></span>**Eksploatacinių medžiagų būsenos patikrinimas**

Galite patikrinti apytikrius rašalo lygius ir apytikslį tech. priežiūros dėžutės eksploatavimo laiką valdymo skydelyje arba kompiuteryje.

### **Rašalo lygio tikrinimas**

#### **Tikrinimas iš valdymo skydelio**

Pradžios ekrane palieskite  $\equiv$  ir pasirinkite **Eksploatacinės medžiagos / kita**, kad būtų parodyti apytiksliai likusio rašalo lygiai.

Šiame spausdintuve yra dvi juodo rašalo kasetės. Kadangi rašalo kasetės persijungia automatiškai, galite toliau spausdinti, net jei viena iš jų išseko.

Naudodami spausdintuvo tvarkyklę galite patikrinti ir iš kompiuterio.

#### *Pastaba:*

Spausdinti galite toliau, nors ir rodomas pranešimas apie mažą rašalo likutį. Prireikus pakeiskite rašalo kasetes.

#### **Susijusi informacija**

& ["Rašalo kasetės keitimas" puslapyje 290](#page-289-0)

### **Galimos vietos techninės priežiūros dėžutėje tikrinimas**

#### **Tikrinimas iš valdymo skydelio**

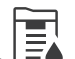

Pradžios ekrane palieskite **ie i**r pasirinkite **Eksploatacinės medžiagos / kita**, kad būtų parodyta apytikslė galima vieta techninės priežiūros dėžutėje.

Naudodami spausdintuvo tvarkyklę galite patikrinti ir iš kompiuterio.

#### **Susijusi informacija**

 $\blacktriangleright$  ["Laikas pakeisti priežiūros dėžutę" puslapyje 290](#page-289-0)

# **Spausdinimo, kopijavimo, nuskaitymo ir faksogramų kokybės gerinimas**

### **Užsikimšusių purkštukų patikrinimas**

Jei purkštukai užsikimšę, spaudiniai tampa blankūs, juose matyti juostos arba pastebimos nepageidaujamos spalvos. Kilus problemoms dėl spausdinimo kokybės arba spausdinant dideliais kiekiais, rekomenduojame naudoti purkštukų patikrinimo funkciją. Jei purkštukai užsikimšę, išvalykite spausdinimo galvutę.

### c*Svarbu:*

Neatidarykite rašalo kasetės dangčio ar neišjunkite spausdintuvo, kol vyksta galvutės valymas. Kai galvutės valymas nėra baigtas, gali nepavykti spausdinti.

#### *Pastaba:*

- ❏ Kadangi spausdinimo galvutės valymas sunaudoja šiek tiek rašalo, jis gali būti neatliekamas esant žemam rašalo lygiui.
- ❏ Užsikimšimas atsiranda dėl išdžiuvimo. Norėdami, kad spausdinimo galvutė neuždžiūtų, visada išjunkite spausdintuvą, paspausdami mygtuką  $\mathbb{U}$ . Neatjunkite spausdintuvo nuo lizdo, kol maitinimas įjungtas.
- 1. Pradžios ekrane palieskite **Nuostatos**.
- 2. Palieskite **Priežiūra**.
- 3. Palieskite **Spaus. galvutės purkšt. tikrini.**.
- 4. Vykdykite ekrane pateikiamas instrukcijas, norėdami pasirinkti popieriaus šaltinį, į kurį įdėjote paprastą A4 formato popierių.
- 5. Vykdydami ekrane pateiktas instrukcijas išspausdinkite purkštukų patikros šabloną.
- 6. Patikrinkite atspausdintą šabloną, kad pamatytumėte, ar neužsikimšę spausdinimo galvutės purkštukai. Jei purkštukai neužsikimšę, palieskite **Gerai**, norėdami baigti.

Gerai

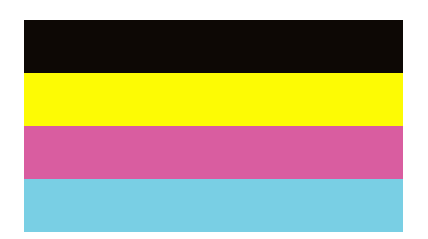

NG

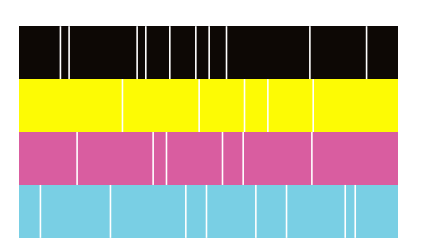

- 7. Jei purkštukai užsikimšę, palieskite **NG**, norėdami išvalyti spausdinimo galvutę.
- 8. Valymui pasibaigus dar kartą atspausdinkite purkštukų patikrinimo šabloną, norėdami įsitikinti, kad užsikimšimo nėra. Jei purkštukai vis dar užsikimšę, pakartokite galvutės valymą ir atlikite purkštukų patikrą.

### **Purkštukų užsikimšimo prevencija**

Spausdintuvo įjungimui ir išjungimui visada naudokite maitinimo mygtuką.

Prieš atjungdami maitinimo laidą įsitikinkite, kad maitinimo lemputė yra užgesusi.

Rašalas savaime gali uždžiūti, jeigu nebus uždengtas. Tai kaip parkeriui arba rašikliui uždėtumėte kamštelį, kad neleistumėte jam uždžiūti. Įsitikinkite, kad spausdintuvo galvutė yra tinkamai uždengta, kad apsaugotumėte rašalą nuo išdžiuvimo.

Kai maitinimo laidas yra atjungtas arba veikiant spausdintuvui yra nutraukiamas elektros maitinimas, spausdintuvo galvutė gali būti netinkamai uždengta. Jeigu spausdintuvo galvutė paliekama neuždengta, joje esantis rašalas uždžius ir užsikiš purkštukai (rašalo išėjimo angos).

Tokiais atvejais kaip galima greičiau įjunkite spausdintuvą ir vėl išjunkite, kad būtų uždengta rašalo galvutė.

### **Skaitytuvo stiklas valymas**

Kai ant kopijų ar nuskaitytų vaizdų yra dėmių, nuvalykite skaitytuvo stiklas.

#### !*Perspėjimas:*

Elkitės atsargiai: atidarydami ir uždarydami dokumentų dangtį stenkitės neprisispausti rankos arba pirštų. Taip galite susižeisti.

#### c*Svarbu:*

Spausdintuvo niekada nevalykite spiritu arba skiedikliu. Šie chemikalai gali pakenkti gaminiui.

1. Atidarykite dokumentų dangtį.

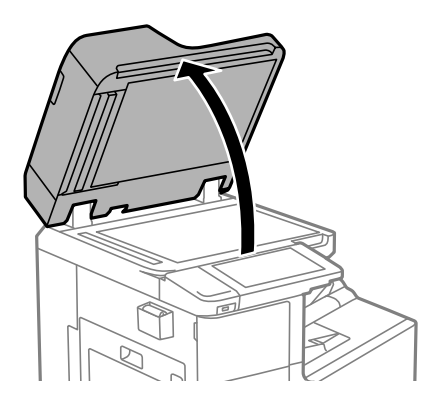

2. Iš šluosčių laikiklio išimkite šluostę.

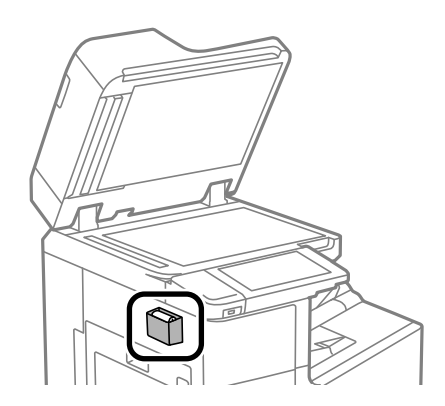

<span id="page-207-0"></span>3. skaitytuvo stiklas paviršių valykite šluoste.

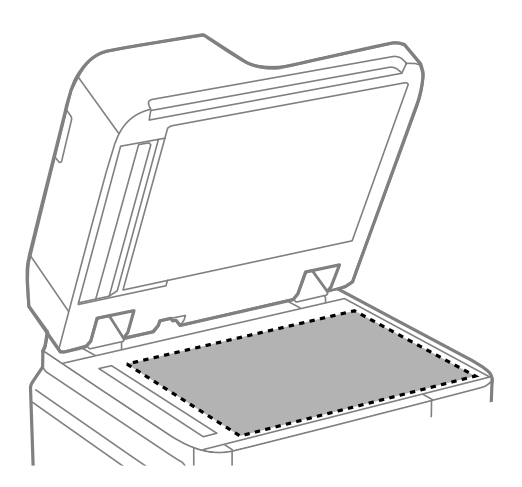

#### c*Svarbu:*

- ❏ Jei stiklinis paviršius suteptas riebalais arba kita sunkiai pašalinama medžiaga, jį valykite minkštu nedideliu stiklo valiklio kiekiu sudrėkintu audeklu. Likusį skystį nušluostykite.
- ❏ Nespauskite stiklo per stipriai.
- ❏ Stenkitės nesubraižyti ir nepažeisti stiklo paviršiaus. Pažeidus stiklo paviršių gali pablogėti nuskaitymo kokybė.
- 4. Įdėkite šluostę į šluosčių laikiklį.

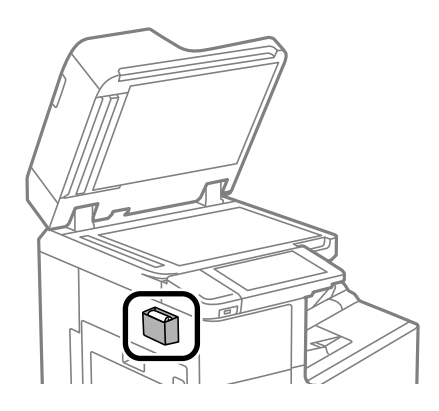

5. Uždarykite dokumentų dangtį.

### **ADF valymas**

Kai iš ADF nukopijuoti ar nuskaityti vaizdai yra dėmėti arba ADF originalai nėra tiekiami tinkamai, išvalykite ADF.

### c*Svarbu:*

Spausdintuvo niekada nevalykite spiritu arba skiedikliu. Šie chemikalai gali pakenkti gaminiui.

1. Atidarykite ADF dangtį.

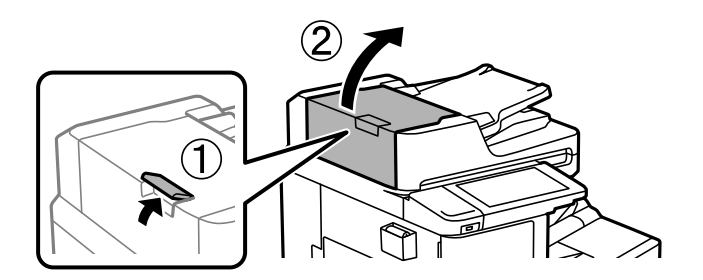

2. Ritinėlio ir ADF vidų valykite minkštu ir drėgnu audeklu.

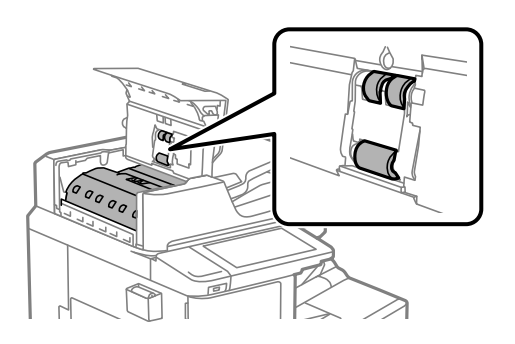

#### c*Svarbu:*

- ❏ Naudodami sausą audinį galite sugadinti ritinėlio paviršių.
- ❏ ADF naudokite išdžiūvus ritinėliui.
- 3. Uždarykite ADF dangtį.

Nuspauskite svirtį, kol ji spragtels.

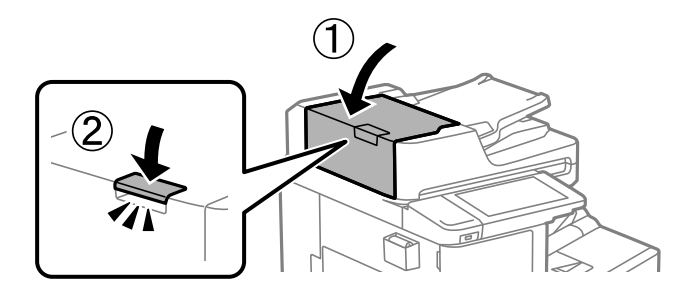

4. Atidarykite dokumentų dangtį.

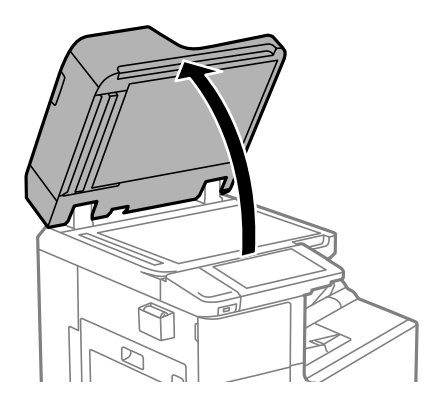

5. Iš šluosčių laikiklio išimkite šluostę.

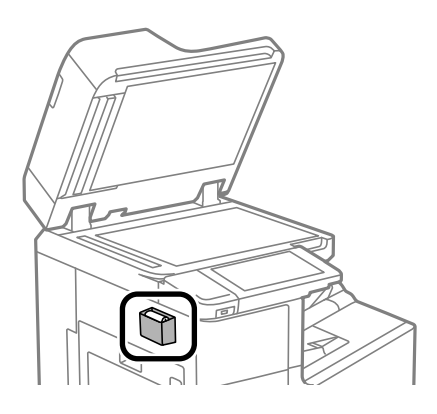

6. Šluoste nuvalykite iliustracijoje parodytą vietą.

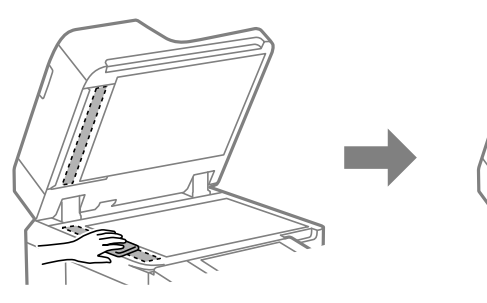

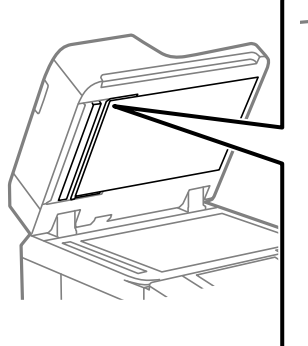

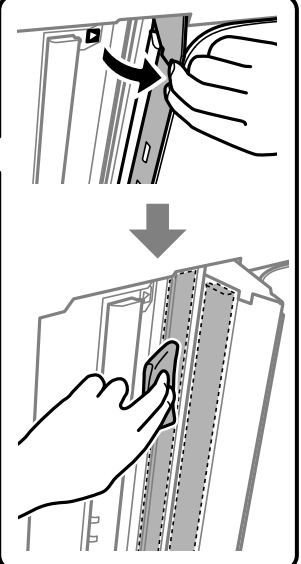

#### <span id="page-210-0"></span>c*Svarbu:*

- ❏ Jei stiklinis paviršius suteptas riebalais arba kita sunkiai pašalinama medžiaga, jį valykite minkštu nedideliu stiklo valiklio kiekiu sudrėkintu audeklu. Likusį skystį nušluostykite.
- ❏ Nespauskite stiklo per stipriai.
- ❏ Stenkitės nesubraižyti ir nepažeisti stiklo paviršiaus. Pažeidus stiklo paviršių gali pablogėti nuskaitymo kokybė.
- 7. Įdėkite šluostę į šluosčių laikiklį.

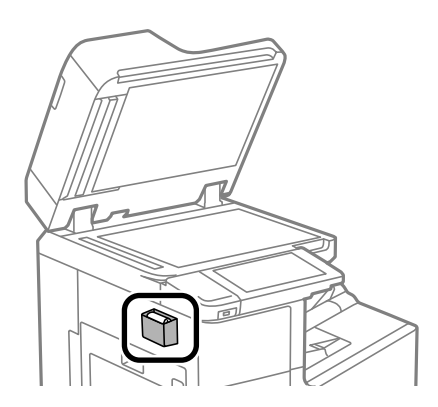

8. Uždarykite dokumentų dangtį.

## **Energijos taupymas**

Jei nustatytą laikotarpį neatliekama jokių veiksmų, spausdintuvas ima veikti miego režimu arba išsijungia automatiškai. Galite nustatyti laiką, po kurio turi būti vykdomas energijos valdymas. Jį pailginus, gaminys ne taip efektyviai vartos energiją. Prieš atlikdami keitimus, apsvarstykite aplinkai daromą žalą.

Atsižvelgiant į spausdintuvo įsigijimo vietą, jame gali būti funkcija, išjungianti spausdintuvą, jei jis 30 minučių nebus prijungtas prie tinklo.

### **Energijos taupymas (valdymo skydelis)**

- 1. Pradžios ekrane pasirinkite **Nuostatos**.
- 2. Pasirinkite **Bendrosios nuostatos** > **Pagrind. nuostatos**.
- 3. Atlikite vieną iš šių veiksmų.

#### *Pastaba:*

Jūsų gaminys gali turėti funkciją *Išjungimo nuostatos* arba *Išjungimo laikmatis*, atsižvelgiant į įsigijimo vietą.

- ❏ Pasirinkite **Miego laikmatis** arba **Išjungimo nuostatos** > **Išjungti, jei neaktyvus** arba **Išjungti, jei atjungtas** ir atlikite nustatymus.
- ❏ Pasirinkite **Miego laikmatis** arba **Išjungimo laikmatis** ir tada atlikite nustatymus.

# <span id="page-211-0"></span>**Programų įdiegimas ir pašalinimas atskirai**

Prijunkite kompiuterį prie tinklo ir įdiekite naujausią programų versiją iš interneto svetainės. Prisijunkite prie kompiuterio administratoriaus teisėmis. Kompiuteriui paraginus įveskite administratoriaus slaptažodį.

### **Programų įdiegimas atskirai**

#### *Pastaba:*

Įdiegdami programą iš naujo, ją pirmiausia turite pašalinti.

- 1. Įsitikinkite, kad spausdintuvas prijungtas prie kompiuterio, o kompiuteris prijungtas prie interneto.
- 2. Paleiskite EPSON Software Updater.

Momentinė nuotrauka yra pavyzdys naudojant Windows.

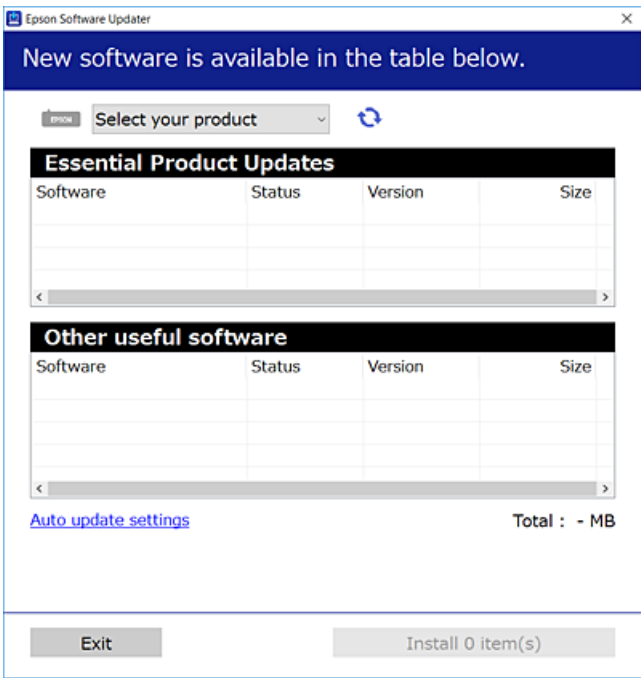

- 3. Jei naudojate Windows, pasirinkite spausdintuvą, tada spustelėkite  $\Box$ , kad patikrintumėte naujausią programos versiją.
- 4. Pasirinkite elementus, kuriuos norite įdiegti ar atnaujinti, tada spustelėkite diegimo mygtuką.

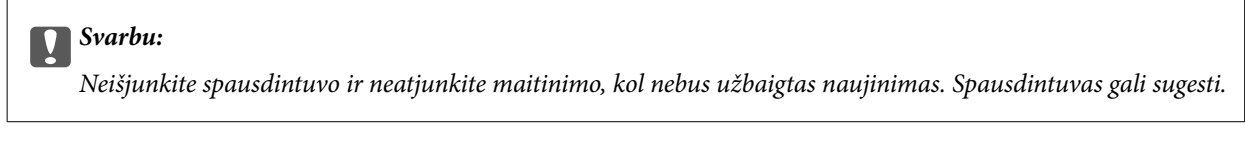

#### *Pastaba:*

❏ Naujausią programų versiją galite atsisiųsti iš "Epson" svetainės.

#### [http://www.epson.com](http://www.epson.com/)

❏ Jei naudojate operacinę sistemą Windows Server, negalėsite naudoti Epson Software Updater. Atsisiųskite naujausią programų versiją iš "Epson" svetainės.

#### **Susijusi informacija**

& ["Programa, skirta naujinti programinę įrangą ir programinę aparatinę įrangą \(EPSON Software Updater\)"](#page-419-0) [puslapyje 420](#page-419-0)

 $\rightarrow$  ["Programų šalinimas" puslapyje 215](#page-214-0)

### Patikrinimas, ar įdiegta originali "Epson" spausdintuvo tvarkyklė **("Windows")**

Pasinaudoję toliau nurodytu būdu galite patikrinti, ar jūsų kompiuteryje įdiegtos originalios "Epson" spausdintuvo tvarkyklės.

Pasirinkite **Valdymo skydas** > **Peržiūrėti įrenginius ir spausdintuvus** (**Spausdintuvai**, **Spausdintuvai ir faksai**), tada, norėdami atidaryti spausdinimo serverio ypatybių langą, atlikite toliau nurodytus veiksmus.

❏ Windows Windows 10/Windows 8.1/Windows 8/Windows 7/Windows Server 2019/Windows Server 2016/ Windows Server 2012 R2/Windows Server 2012/Windows Server 2008 R2

Spustelėkite spausdintuvo piktogramą, tada lango viršuje spustelėkite **Spausdinimo serverio ypatybės**.

❏ Windows Vista/Windows Server 2008

Dešiniuoju pelės klavišu spustelėkite piktogramą **Spausdintuvai** ir tuomet spustelėkite **Paleisti administratoriaus teisėmis** > **Serverio ypatybės**.

❏ Windows XP/Windows Server 2003 R2/Windows Server 2003

Meniu **Failas** pasirinkite **Serverio ypatybės**.

Spustelėkite skirtuką **Tvarkyklė**. Jei sąraše matote savo spausdintuvo pavadinimą, reiškia, kad jūsų kompiuteryje įdiegta originali "Epson" spausdintuvo tvarkyklė.

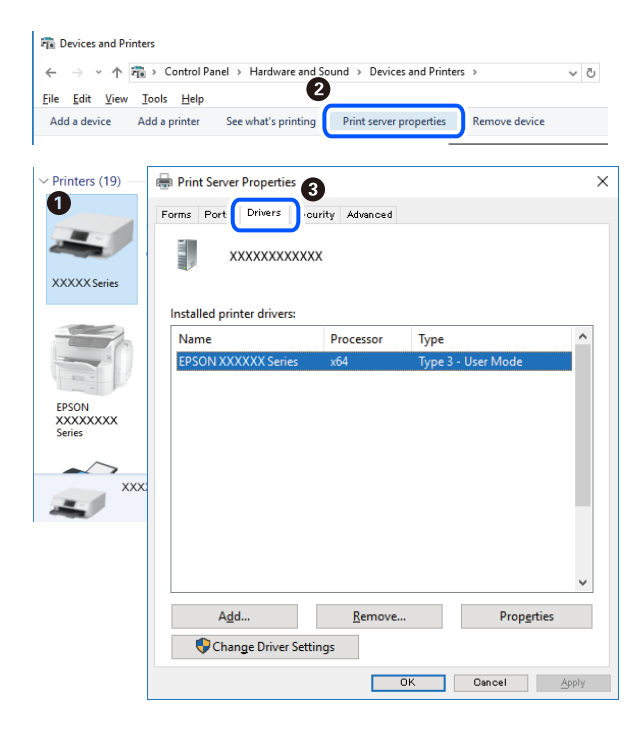

#### **Susijusi informacija**

 $\rightarrow$  ["Programų įdiegimas atskirai" puslapyje 212](#page-211-0)

### Patikrinkite, ar įdiegta originali "Epson" spausdintuvo tvarkyklė (Mac OS)

Pasinaudoję toliau nurodytu būdu galite patikrinti, ar jūsų kompiuteryje įdiegtos originalios "Epson" spausdintuvo tvarkyklės.

Pasirinkite Sistemos nuostatos, atidarę meniu "Apple", spauskite Spausdintuvai ir skaitytuvai (arba Spausdinti ir **nuskaityti**, **Spausdinti ir siųsti faksogramą**), tada pasirinkite spausdintuvą. Spustelėkite **Parinktys ir tiekimas**, jei lange rodomi skirtukai Parinktys ir Paslaugos, reiškia, kad jūsų kompiuteryje įdiegta originali "Epson" spausdintuvo tvarkyklė.

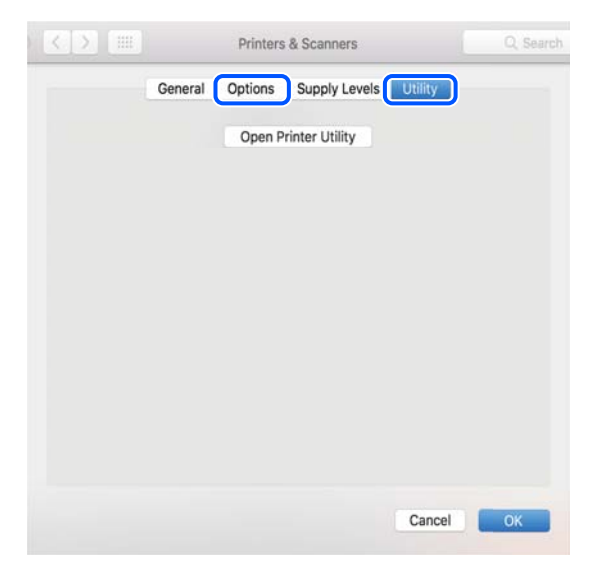

**Susijusi informacija**  $\rightarrow$  ["Programų įdiegimas atskirai" puslapyje 212](#page-211-0)

### **"PostScript" spausdintuvo tvarkyklės diegimas**

### **"PostScript" spausdintuvo tvarkyklės diegimas — Windows**

1. Diegimo procesą pradėkite nuo vieno iš kelių parinkčių.

#### ❏ **Su spausdintuvu pateikiamo programinės įrangos disko naudojimas.**

Įstatykite programinės įrangos diską į kompiuterį, pereikite toliau nurodytu keliu, kad pasiektumėte reikiamą aplanką ir tada paleiskite SETUP64.EXE (arba SETUP.EXE).

Driver\PostScript\WINX64 (arba WINX86)\SETUP\SETUP64.EXE (arba SETUP.EXE)

#### ❏ **Naudokite žiniatinklį.**

Savo spausdintuvo puslapį galite pasiekti iš toliau nurodytų žiniatinklių, atsisiųskite "PostScript" spausdintuvo tvarkyklę ir paleiskite vykdomąjį failą.

[http://www.epson.eu/Support](HTTP://WWW.EPSON.EU/SUPPORT) (Europoje)

[http://support.epson.net/](HTTP://SUPPORT.EPSON.NET/) (ne Europoje)

- 2. Pasirinkite naudojamą spausdintuvą.
- 3. Vadovaukitės ekrane rodomomis instrukcijomis.

<span id="page-214-0"></span>4. Pasirinkite prijungimo būdą: tinklo jungtį arba USB jungtį.

#### ❏ **Tinklo jungčiai.**

Rodomas tame pačiame tinkle galimų spausdintuvų sąrašas.

Pasirinkite norimą naudoti spausdintuvą.

❏ **USB jungčiai.**

Atlikdami ekrane pateikiamus nurodymus, kad prijungtumėte spausdintuvą prie kompiuterio.

5. Atlikdami ekrane pateikiamus nurodymus, kad įdiegtumėte PostScript spausdintuvo tvarkyklę.

### **"PostScript" spausdintuvo tvarkyklės diegimas — Mac OS**

Iš "Epson" palaikymo svetainės atsisiųskite spausdintuvo tvarkyklės failą ir jį įdiekite.

<http://www.epson.eu/Support> (Europoje)

<http://support.epson.net/> (ne Europoje)

Diegiant spausdintuvo tvarkyklę prireiks spausdintuvo IP adreso.

Spausdintuvo pradžios ekrane pasirinkite tinklo piktogramą, tada pasirinkite aktyvų ryšio metodą, kad patvirtintumėte spausdintuvo IP adresą.

### Spausdintuvo pridėjimas (tik "Mac OS")

- 1. Pasirinkite **Sistemos nuostatos**, atidarę Apple meniu > **Spausdintuvai ir skaitytuvai** (arba **Spausdinti ir nuskaityti**, **Spausdinti ir siųsti faksu**).
- 2. Spustelėkite **+** ir pasirinkite **Pridėti kitą spausdintuvą arba skaitytuvą**.
- 3. Pasirinkite spausdintuvą, tada sąraše **Naudoti** pasirinkite spausdintuvą.

#### 4. Spustelėkite **Pridėti**.

#### *Pastaba:*

❏ Jei spausdintuvo sąraše nėra, patikrinkite ar jis yra tinkamai prijungtas prie kompiuterio ir įjungtas.

❏ Jei ryšys užmezgamas per USB, IP arba "Bonjour", įtraukę spausdintuvą rankiniu būdu nustatykite papildomą popieriaus dėklą.

### **Programų šalinimas**

Prisijunkite prie kompiuterio administratoriaus teisėmis. Kompiuteriui paraginus įveskite administratoriaus slaptažodį.

#### **Programų šalinimas — Windows**

- 1. Norėdami išjungti spausdintuvą, paspauskite mygtuką  $\mathbf{\Theta}$ .
- 2. Išjunkite visas veikiančias programas.

#### 3. Atidarykite **Valdymo skydelis**:

- ❏ Windows 10/Windows Server 2019/Windows Server 2016
	- Spustelėkite pradžios mygtuką ir pasirinkite **"Windows" sistema** > **Valdymo skydelis**.
- ❏ Windows 8.1/Windows 8/Windows Server 2012 R2/Windows Server 2012

Pasirinkite **Darbalaukis** > **Parametrai** > **Valdymo skydelis**.

❏ Windows 7/Windows Vista/Windows XP/Windows Server 2008 R2/Windows Server 2008/Windows Server 2003 R2/Windows Server 2003

Spustelėkite pradžios mygtuką ir pasirinkite **Valdymo skydelis**.

- 4. Atidarykite **Pašalinti programą** (arba **Įtraukti arba pašalinti programas**):
	- ❏ Windows 10/Windows 8.1/Windows 8/Windows 7/Windows Vista/Windows Server 2019/Windows Server 2016/Windows Server 2012 R2/Windows Server 2012/Windows Server 2008 R2/Windows Server 2008

Dalyje **Programos** pasirinkite **Pašalinti programą**.

❏ Windows XP/Windows Server 2003 R2/Windows Server 2003

Spustelėkite **Įtraukti arba pašalinti programas**.

5. Pasirinkite norimą pašalinti programą.

Negalite pašalinti spausdintuvo tvarkyklės, jei yra spausdinimo užduočių. Prieš pašalindami iš trinkite užduotis arba palaukite, kol jos bus atspausdintos.

- 6. Pašalinkite programas:
	- ❏ Windows 10/Windows 8.1/Windows 8/Windows 7/Windows Vista/Windows Server 2019/Windows Server 2016/Windows Server 2012 R2/Windows Server 2012/Windows Server 2008 R2/Windows Server 2008

Spustelėkite **Pašalinti / keisti** arba **Pašalinti**.

❏ Windows XP/Windows Server 2003 R2/Windows Server 2003

Spustelėkite **Keisti / pašalinti** arba **Pašalinti**.

#### *Pastaba:*

Jei bus atidarytas langas *Vartotojo abonemento valdymas*, spustelėkite *Tęsti*.

7. Vadovaukitės ekrane rodomomis instrukcijomis.

### **Programų šalinimas — Mac OS**

- 1. Naudodami Uninstaller atsisiųskite EPSON Software Updater. Kartą atsisiuntus Uninstaller šalinimo programą, jos nebereikės siųstis kaskart norint pašalinti programą.
- 2. Norėdami išjungti spausdintuvą, paspauskite mygtuką  $\mathbf{\Theta}$ .
- 3. Norėdami pašalinti spausdintuvo tvarkyklę arba PC-FAX tvarkyklę, pasirinkite **Sistemos nuostatos** iš Apple meniu > **Spausdintuvai ir skaitytuvai** (arba **Spausdinti ir nuskaityti**, **Spausdinti ir siųsti faksu**), tada pašalinkite spausdintuvą iš įgalintų spausdintuvų sąrašo.
- 4. Išjunkite visas veikiančias programas.
- 5. Pasirinkite **Eiti** > **Programos** > **Epson Software** > **Uninstaller**.
<span id="page-216-0"></span>6. Pasirinkite norimą pašalinti programą ir spustelėkite **Uninstall**.

## c*Svarbu:*

Uninstaller pašalins visas kompiuteryje įdiegtas "Epson" rašalinių spausdintuvų tvarkykles. Jei naudojate kelis "Epson" rašalinius spausdintuvus ir norite panaikinti tik kai kurias tvarkykles, pirmiausia panaikinkite visas, o tada vėl įdiekite būtinąją spausdintuvo tvarkyklę.

#### *Pastaba:*

Jei programų sąraše norimos pašalinti programos nėra, naudodami Uninstaller jos pašalinti negalėsite. Tokiu atveju pasirinkite *Eiti* > *Programos* > *Epson Software*, pasirinkite norimą pašalinti programą ir nuvilkite ją į šiukšlinės piktogramą.

#### **Susijusi informacija**

& ["Programa, skirta naujinti programinę įrangą ir programinę aparatinę įrangą \(EPSON Software Updater\)"](#page-419-0) [puslapyje 420](#page-419-0)

## **Programų ir programinės aparatinės įrangos naujinimas**

Atnaujinant programas ir programinę aparatinę įrangą gali pavykti išspręsti kai kurias problemas ir pagerinti veikimą arba pridėti funkcijų. Įsitikinkite, kad naudojamos programos ir programinė aparatinė įranga yra naujausios versijos.

- 1. Įsitikinkite, kad spausdintuvas yra prijungtas prie kompiuterio, o kompiuteris prijungtas prie interneto.
- 2. Paleiskite EPSON Software Updater ir atnaujinkite programas arba programinę aparatinę įrangą.

## c*Svarbu:*

Neišjunkite kompiuterio arba spausdintuvo, kol nebus užbaigtas naujinimas, kitaip spausdintuvas gali sugesti.

#### *Pastaba:*

Jei sąraše norimos atnaujinti programos nėra, naudodami EPSON Software Updater jos atnaujinti negalėsite. Vietinėje "Epson" svetainėje patikrinkite, ar nesiūlomos naujausios programų versijos.

[http://www.epson.com](http://www.epson.com/)

## **Susijusi informacija**

& ["Programa, skirta naujinti programinę įrangą ir programinę aparatinę įrangą \(EPSON Software Updater\)"](#page-419-0) [puslapyje 420](#page-419-0)

## **Automatinis spausdintuvo programinės aparatinės įrangos naujinimas**

Galite nustatyti, kad programinė aparatinė įranga būtų naujinama automatiškai, kai spausdintuvas prijungtas prie interneto.

Įjungus administratoriaus užraktą, šia funkcija galės naudotis tik administratorius. Pagalbos kreipkitės į spausdintuvo administratorių.

1. Spausdintuvo valdymo skydelyje pasirinkite **Nuostatos**.

- 2. Pasirinkite **Bendrosios nuostatos** > **Sistemos administravimas** > **Programinės aparatinės įrangos atnaujinimas**.
- 3. Pasirinkite **Automatinis programinės aparatinės įrangos atnaujinimas**, norėdami matyti nustatymų ekraną.
- 4. Pasirinkite **Automatinis programinės aparatinės įrangos atnaujinimas**, norėdami įjungti šią funkciją. Patvirtinimo ekrane pasirinkite **Sutinku**, norėdami grįžti į nustatymų ekraną.
- 5. Nustatykite naujinimo dieną ir laiką, tada pasirinkite **Tęsti**.

## *Pastaba:*

Galite pasirinkti kelias savaitės dienas, tačiau negalite nurodyti laiko atskirai kiekvienai savaitės dienai.

Sąranka baigiama, kai patvirtinamas ryšys su serveriu.

## c*Svarbu:*

- ❏ Neišjunkite spausdintuvo ir neatjunkite maitinimo, kol nebus užbaigtas naujinimas. Kitą kartą įjungus spausdintuvą LCD ekrane gali būti rodoma "Recovery Mode" ir galbūt negalėsite naudotis spausdintuvu.
- ❏ Jei rodoma "Recovery Mode", atlikite toliau aprašytus veiksmus, kad vėl atnaujintumėte programinę aparatinę įrangą.

1. USB kabeliu prijunkite spausdintuvą prie kompiuterio. (Atstatymo režime negalima atlikti naujinimo, naudojant tinklą.)

2. Atsisiųskite naujausią programinę aparatinę įrangą iš "Epson" svetainės ir pradėkite naujinimą. Išsamios informacijos ieškokite "Naujinimo būdas" atsisiuntimo puslapyje.

## *Pastaba:*

Web Config galite nustatyti automatinį programinės aparatinės įrangos naujinimą. Pasirinkite skirtuką *Device Management* > *Automatinis programinės aparatinės įrangos atnaujinimas*, įjunkite nustatymus, tada nustatykite savaitės dieną ir laiką.

## **Programinės aparatinės įrangos naujinimas naudojant "Web Config"**

Kai spausdintuvas gali būti prijungtas prie interneto, galite naujinti programinę aparatinę įrangą naudodami "Web Config".

- 1. Atidarykite "Web Config" ir pasirinkite skirtuką Device Management > Firmware Update.
- 2. Spustelėkite **Start**, tada vadovaukitės ekrane pateikiamomis instrukcijomis.

Pradedamas programinės aparatinės įrangos patvirtinimas ir rodoma programinės aparatinės įrangos informacija, jei rasta atnaujinta programinė aparatinė įranga.

## *Pastaba:*

Programinę aparatinę įrangą taip pat galite atnaujinti naudodami "Epson Device Admin". Galite vizualiai patvirtinti programinės aparatinės įrangos informaciją įrenginių sąraše. Tai naudinga, kai norite atnaujinti kelių įrenginių programinę aparatinę įrangą. Daugiau informacijos žr. "Epson Device Admin" vadove.

## **Susijusi informacija**

& ["Spausdintuvo operacijų konfigūravimo programa \(Web Config\)" puslapyje 417](#page-416-0)

## **Programinės aparatinės įrangos atnaujinimas neprisijungus prie interneto**

Įrenginio mikroprogaminę įrangą į kompiuterį galite atsisiųsti "Epson" tinklavietėje. Tuomet, įrenginį prijungę prie kompiuterio per USB laidą, galite atnaujinti mikroprograminę įrangą. Jei įrangos naujinti tinkle nepavyksta, pabandykite šį įrangos naujinimo būdą.

- 1. "Epson" tinklavietėje atsisiųskite mikroprograminę įrangą.
- 2. Kompiuterį su mikroprogramine įranga prijunkite prie spausdintuvo, naudodami USB laidą.
- 3. Du kartus spustelėkite ant atsisiųsto .exe failo.

Paleidžiama Epson Firmware Updater programa.

4. Vadovaukitės ekrane rodomomis instrukcijomis.

## **Priežiūros velenėlių pakeitimas**

Norėdami pakeisti priežiūros velenėlius, žr. tarpinį lapą, pridedamą prie priežiūros velenėlio kartoninės dėžės.

## **Susijusi informacija**

& ["Tech. priežiūros velenėliai Kodas" puslapyje 408](#page-407-0)

# <span id="page-219-0"></span>**Problemų sprendimas**

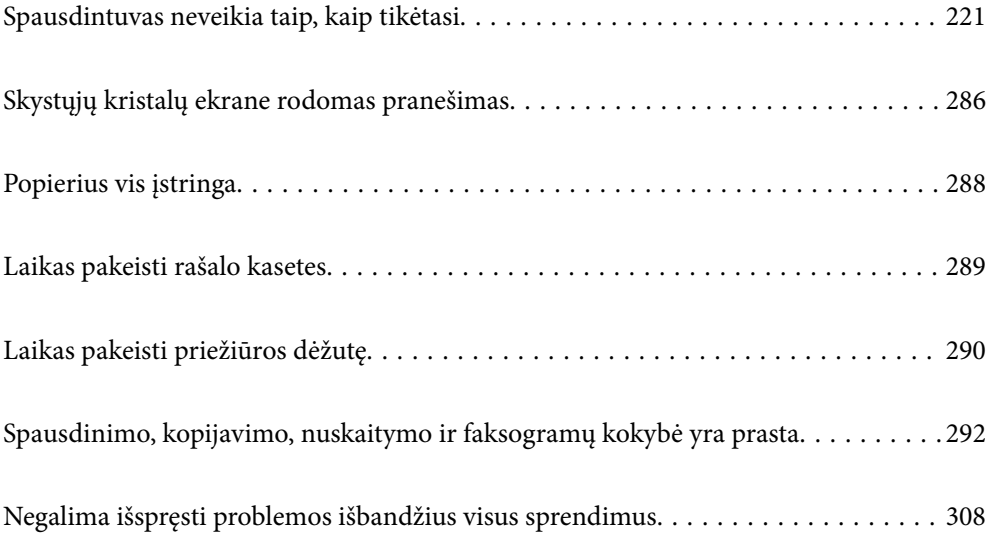

## <span id="page-220-0"></span>**Spausdintuvas neveikia taip, kaip tikėtasi**

## **Spausdintuvas neįsijungia arba neišsijungia**

## **Nepavyksta įjungti maitinimo**

Galima apsvarstyti kelias priežastis.

## **Maitinimo laidas nėra tinkamai įjungtas į elektros lizdą.**

## **Sprendimai**

Įsitikinkite, kad maitinimo laidas tinkamai prijungtas.

## **Mygtukas** P **nebuvo nuspaustas pakankamai ilgai.**

## **Sprendimai**

Šiek tiek ilgiau palaikykite nuspaustą mygtuką  $\mathbb{U}$ .

## **Nepavyksta išjungti maitinimo**

## **Mygtukas** P **nebuvo nuspaustas pakankamai ilgai.**

## **Sprendimai**

Šiek tiek ilgiau palaikykite nuspaustą mygtuką  $\mathcal{O}$ . Jei vis tiek nepavyksta išjungti spausdintuvo, atjunkite maitinimo laidą. Kad neuždžiūtų spausdinimo galvutė, vėl įjunkite spausdintuvą ir išjunkite jį paspausdami mygtuką  $\mathcal{O}$ .

## **Spausdintuvas išsijungia spausdinimo metu**

## **Suveikė apsaugos nuo per stiprios srovės funkcija.**

## **Sprendimai**

Ištraukite ir vėl įkiškite maitinimo laidą ir vėl įjunkite spausdintuvą. Jeigu problema vis dar tęsiasi, susisiekite su "Epson" technine pagalba.

## **Popierius tiekiamas arba išmetamas netinkamai**

## **Netiekiamas popierius**

Galima apsvarstyti kelias priežastis.

## **Įdiegimo vieta yra netinkama.**

## **Sprendimai**

Padėkite spausdintuvą ant lygaus paviršiaus ir naudokite esant rekomenduojamoms aplinkos sąlygoms.

 $\blacktriangleright$  . Su aplinka susiję techniniai duomenys" puslapyje 461

## **Naudojamas nepalaikomas popierius.**

## **Sprendimai**

Naudokite šio spausdintuvo palaikomą popierių.

- $\blacktriangleright$  ["Galimas popierius ir talpa" puslapyje 403](#page-402-0)
- & ["Negalimos popieriaus rūšys" puslapyje 406](#page-405-0)

## **Popierius naudojamas netinkamai.**

## **Sprendimai**

Laikykitės atsargumo priemonių dėl popieriaus naudojimo.

 $\rightarrow$  ["Atsargumo priemonės dėl popieriaus naudojimo" puslapyje 36](#page-35-0)

## **Spausdintuve per daug lapų.**

## **Sprendimai**

Nedėkite daugiau lapų, nei nurodyta tam tikros rūšies popieriui. Jei naudojate paprastą popierių, jo šūsnis neturi būti aukščiau už liniją, kuri pažymėta trikampio simboliu ant kraštinio kreiptuvo.

 $\blacktriangleright$  ["Galimas popierius ir talpa" puslapyje 403](#page-402-0)

## **Popieriaus nuostatos spausdintuve yra netinkamos.**

## **Sprendimai**

Įsitikinkite, ar popieriaus dydžio ir popieriaus tipo nuostatos atitinka į spausdintuvą įdėto popieriaus faktinį dydį ir tipą.

 $\blacktriangleright$  ["Popieriaus dydžio ir tipo nuostatos" puslapyje 36](#page-35-0)

## **Kreivai tiekiamas popierius**

Galima apsvarstyti kelias priežastis.

## **Įdiegimo vieta yra netinkama.**

## **Sprendimai**

Padėkite spausdintuvą ant lygaus paviršiaus ir naudokite esant rekomenduojamoms aplinkos sąlygoms.

 $\blacktriangleright$  ["Su aplinka susiję techniniai duomenys" puslapyje 461](#page-460-0)

## **Naudojamas nepalaikomas popierius.**

## **Sprendimai**

Naudokite šio spausdintuvo palaikomą popierių.

- $\blacktriangleright$  . Galimas popierius ir talpa" puslapyje 403
- $\blacktriangleright$  ["Negalimos popieriaus rūšys" puslapyje 406](#page-405-0)

## **Popierius naudojamas netinkamai.**

## **Sprendimai**

Laikykitės atsargumo priemonių dėl popieriaus naudojimo.

& ["Atsargumo priemonės dėl popieriaus naudojimo" puslapyje 36](#page-35-0)

## **Popierius įdėtas netinkamai.**

## **Sprendimai**

Įdėkite popieriaus tinkama kryptimi ir priekinio krašto kreiptuvą pristumkite prie popieriaus krašto.

 $\rightarrow$  ["Popieriaus įdėjimas" puslapyje 38](#page-37-0)

## **Spausdintuve per daug lapų.**

## **Sprendimai**

Nedėkite daugiau lapų, nei nurodyta tam tikros rūšies popieriui. Jei naudojate paprastą popierių, jo šūsnis neturi būti aukščiau už liniją, kuri pažymėta trikampio simboliu ant kraštinio kreiptuvo.

 $\blacktriangleright$  ["Galimas popierius ir talpa" puslapyje 403](#page-402-0)

## **Popieriaus nuostatos spausdintuve yra netinkamos.**

## **Sprendimai**

Įsitikinkite, ar popieriaus dydžio ir popieriaus tipo nuostatos atitinka į spausdintuvą įdėto popieriaus faktinį dydį ir tipą.

 $\blacktriangleright$  ["Popieriaus dydžio ir tipo nuostatos" puslapyje 36](#page-35-0)

## **Vienu metu tiekiami keli popieriaus lapai**

Galima apsvarstyti kelias priežastis.

## **Įdiegimo vieta yra netinkama.**

## **Sprendimai**

Padėkite spausdintuvą ant lygaus paviršiaus ir naudokite esant rekomenduojamoms aplinkos sąlygoms.

 $\blacktriangleright$  ["Su aplinka susiję techniniai duomenys" puslapyje 461](#page-460-0)

## **Naudojamas nepalaikomas popierius.**

## **Sprendimai**

Naudokite šio spausdintuvo palaikomą popierių.

- $\blacktriangleright$  . Galimas popierius ir talpa" puslapyje 403
- $\blacktriangleright$  ["Negalimos popieriaus rūšys" puslapyje 406](#page-405-0)

## **Popierius naudojamas netinkamai.**

## **Sprendimai**

Laikykitės atsargumo priemonių dėl popieriaus naudojimo.

& ["Atsargumo priemonės dėl popieriaus naudojimo" puslapyje 36](#page-35-0)

## **Popierius yra drėgnas arba šlapias.**

## **Sprendimai**

Įdėkite naują popierių.

## **Dėl statinės elektros popieriaus lapai sulimpa vienas su kitu.**

## **Sprendimai**

Iškleiskite popieriaus lapus prieš juos įdėdami. Jei popierius vis tiek nepaduodamas, vienu metu dėkite tik vieną popieriaus lapą.

## **Spausdintuve per daug lapų.**

## **Sprendimai**

Nedėkite daugiau lapų, nei nurodyta tam tikros rūšies popieriui. Jei naudojate paprastą popierių, jo šūsnis neturi būti aukščiau už liniją, kuri pažymėta trikampio simboliu ant kraštinio kreiptuvo.

 $\blacktriangleright$  ["Galimas popierius ir talpa" puslapyje 403](#page-402-0)

## **Popieriaus nuostatos spausdintuve yra netinkamos.**

## **Sprendimai**

Įsitikinkite, ar popieriaus dydžio ir popieriaus tipo nuostatos atitinka į spausdintuvą įdėto popieriaus faktinį dydį ir tipą.

 $\rightarrow$  ["Popieriaus dydžio ir tipo nuostatos" puslapyje 36](#page-35-0)

## **Rodoma klaida Nėra popieriaus**

## **Popierius nepadėtas popieriaus dėklo centre.**

## **Sprendimai**

Jei pateikiamas klaidos pranešimas, informuojantis, kad nėra popieriaus, nors popieriaus į popieriaus dėklą įdėta, įdėkite popierių iš naujo ties popieriaus dėklo centru.

## **Originalas netiekiamas į ADF**

Gali būti šios priežastys.

## **Naudojami ADF netinkami originalai.**

## **Sprendimai**

Naudokite tokius originalus, kuriuos galima dėti į ADF.

 $\blacktriangleright$  <sub>n</sub>ADF specifikacijos" puslapyje 453

## **Originalai įdėti netinkamai.**

## **Sprendimai**

Originalus įdėkite tinkama kryptimi ir kraštinius ADF kreiptuvus pristumkite prie originalų kraštų.

## **Į ADF pridėta per daug originalo lapų.**

## **Sprendimai**

Nedėkite originalų virš linijos, pažymėtos trikampio simboliu ant ADF.

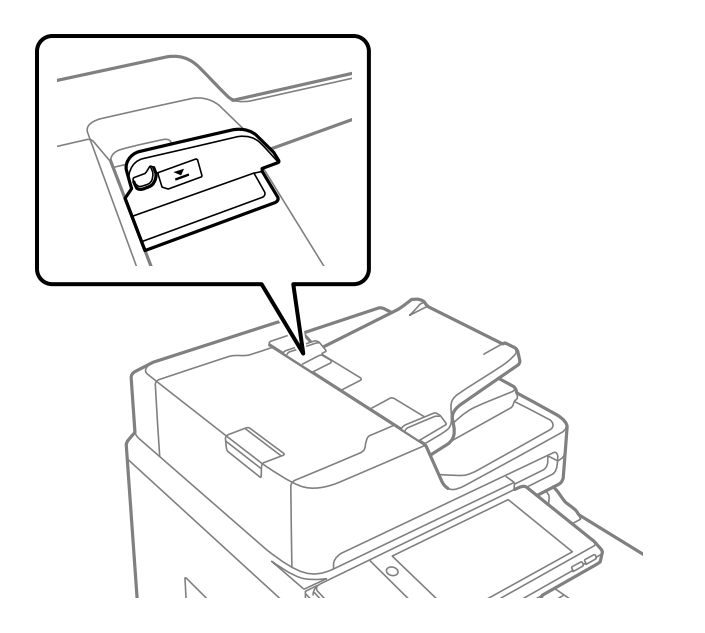

## **Originalas slysta, kai popieriaus dulkės prilimpa prie volelio.**

## **Sprendimai**

Išvalykite ADF vidų.

 $\blacktriangleright$  ["ADF valymas" puslapyje 208](#page-207-0)

## **Neaptikti originalai.**

## **Sprendimai**

Kopijavimo, nuskaitymo ar faksogramos ekrane patikrinkite, ar rodoma ADF piktograma. Jei jos nėra, vėl dėkite originalus.

## <span id="page-225-0"></span>**Neįmanoma spausdinti**

## **Negalima spausdinti iš "Windows"**

Įsitikinkite, kad kompiuteris ir spausdintuvas yra sujungti teisingai.

Problemos priežastis ir sprendimas skiriasi priklausomai nuo, ar jie sujungti ar ne.

## *Tinklo ryšio patikrinimas*

Norėdami patikrinti kompiuterio ir spausdintuvo ryšio būseną, naudokite Epson Printer Connection Checker. Priklausomai nuo patikrinimo rezultatų, jūs galite pats galėti išspręsti problemą.

1. Darbalaukyje dukart spustelėkite piktogramą **Epson Printer Connection Checker**.

Paleidžiama Epson Printer Connection Checker programa.

Jei darbalaukyje nėra piktogramos, vadovaukitės toliau pateiktais būdais ir paleiskite Epson Printer Connection Checker.

❏ Windows 10

Spustelėkite pradžios mygtuką ir pasirinkite **Epson Software** > **Epson Printer Connection Checker**.

 $\Box$ , Windows 8.1" / "Windows 8"

Pagrindinio ieškos mygtuko lauke įveskite programos pavadinimą ir pasirinkite rodomą piktogramą.

 $\Box$  . Windows 7"

Spustelėkite pradžios mygtuką ir pasirinkite **Visos programos** > **Epson Software** > **Epson Printer Connection Checker**.

2. Vadovaukitės ekrane pateiktomis instrukcijomis, kad galėtumėte patikrinti.

## *Pastaba:*

Jei spausdintuvo pavadinimas nerodomas, įdiekite originalią "Epson" tvarkyklę. ["Patikrinimas, ar įdiegta originali "Epson" spausdintuvo tvarkyklė \("Windows"\)" puslapyje 213](#page-212-0)

Kai identifikuosite problemą, vadovaukitės sprendimu, rodomu ekrane.

Jei negalite išspręsti problemos, pagal situaciją, patikrinkite toliau pateiktus elementus.

- ❏ Spausdintuvas neatpažintas per tinklo ryšį "Negalima prisijungti prie tinklo" puslapyje 226
- ❏ Spausdintuvas neatpažintas naudojant USB jungtį ["Spausdintuvo negalima prijungti naudojant USB \(Windows\)" puslapyje 229](#page-228-0)
- ❏ Spausdintuvas atpažintas, tačiau spausdinti negalima.

["Negalima spausdinti, nors ryšys užmegztas \(Windows\)" puslapyje 230](#page-229-0)

## **Negalima prisijungti prie tinklo**

Problema gali būti susijusi su vienu iš toliau pateiktų klausimų.

## **Kažkas nutiko tinklo įrenginiams, skirtiems "Wi-Fi" ryšiui.**

## **Sprendimai**

Išjunkite įrenginius, kuriuos norite prijungti prie tinklo. Palaukite apie 10 sekundžių, tada įjunkite įrenginius šia tvarka: belaidis maršrutizatorius, kompiuteris ar išmanusis įrenginys, spausdintuvas. Perkelkite spausdintuvą ir kompiuterį ar išmanųjį įrenginį arčiau belaidžio maršrutizatoriaus, kad pagerintumėte radijo bangų ryšį, ir bandykite vėl atlikti tinklo nustatymus.

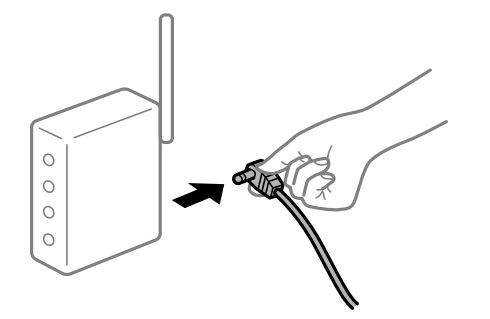

## **Įrenginiai negali gauti signalų iš belaidžio ryšio maršruto parinktuvo, nes jie yra per toli vienas nuo kito.**

## **Sprendimai**

Perkėlę kompiuterį arba išmanųjį įrenginį bei spausdintuvą arčiau belaidžio ryšio maršruto parinktuvo, išjunkite belaidžio ryšio maršruto parinktuvą, tuomet jį vėl įjunkite.

## **Keičiant belaidžio ryšio maršruto parinktuvą nuostatos neatitinka naujojo maršruto parinktuvo.**

#### **Sprendimai**

Dar kartą parinkite ryšio nuostatas, kad jos atitiktų naująjį belaidžio ryšio maršruto parinktuvą.

 $\blacktriangleright$  ["Belaidžio ryšio maršruto parinktuvo keitimas" puslapyje 312](#page-311-0)

## **Iš kompiuterio arba išmaniojo įrenginio prijungti SSID skiriasi nuo kompiuterio.**

#### **Sprendimai**

Kai vienu metu naudojate kelis belaidžio ryšio maršruto parinktuvus arba kai belaidžio ryšio maršruto parinktuvas turi kelis SSID arba įrenginius, prijungtus prie skirtingų SSID, jums nepavyks prisijungti prie belaidžio ryšio maršruto parinktuvo.

Prijunkite kompiuterį ar išmanųjį įrenginį prie to paties SSID kaip ir spausdintuvas.

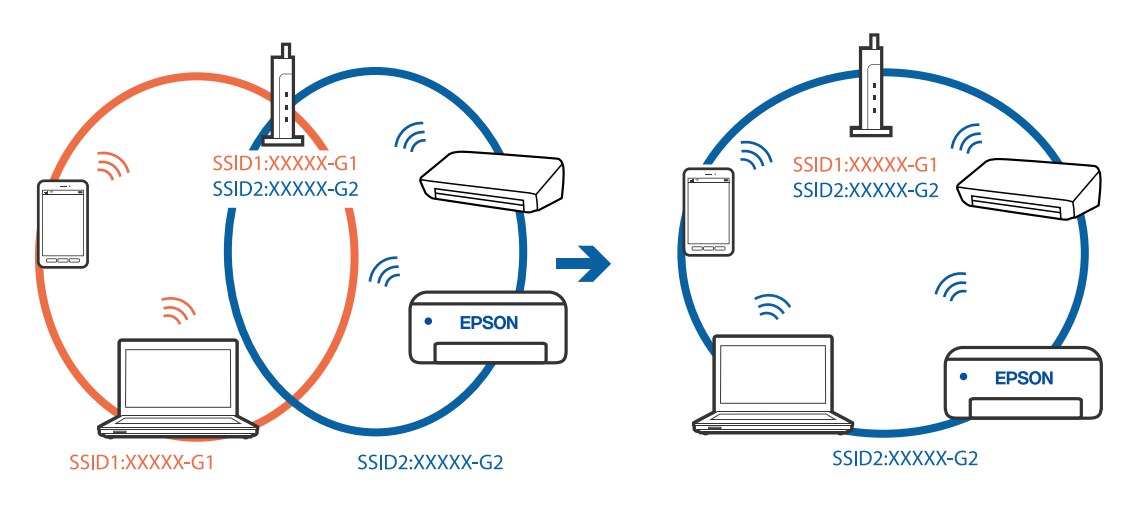

## **Belaidžio ryšio maršruto parinkikliui galima parinkti privatumo skyriklį.**

#### **Sprendimai**

Daugelis belaidžių maršrutizatorių turi privatumo skyriklio funkciją, kuri blokuoja ryšį tarp prijungtų įrenginių. Jei negalite sujungti spausdintuvo ir kompiuterio ar išmaniojo įrenginio, nors jie prisijungę prie to paties tinklo, išjunkite belaidžio maršrutizatoriaus privatumo skyriklį. Daugiau informacijos ieškokite su belaidžiu maršrutizatoriumi pateikiamame vadove.

## **IP adresas nėra tinkamai priskirtas.**

## **Sprendimai**

Jei spausdintuvui priskirtas IP adresas yra 169.254.XXX.XXX, o potinklio šablonas yra 255.255.0.0, gali būti, kad IP adresas priskirtas neteisingai.

Spausdintuvo valdymo skydelyje pasirinkite **Nuostatos** > **Bendrosios nuostatos** > **Tinklo nuostatos** > **Papildomi** ir patikrinkite IP adresą ir spausdintuvui priskirtą potinklio šabloną.

Iš naujo įjunkite belaidį maršruto parinktuvą arba iš naujo nustatykite spausdintuvo tinklo nuostatas.

 $\blacktriangleright$  ["Pakartotinis tinklo ryšio nustatymas" puslapyje 312](#page-311-0)

## **Kilo problema su tinklo nuostatomis kompiuteryje.**

## **Sprendimai**

Pabandykite prisijungti prie svetainės per kompiuterį, kad įsitikintumėte, kad kompiuterio tinklo parametrai yra teisingi. Jei negalite prisijungti prie jokios svetainės, problema yra kompiuteryje.

Patikrinkite kompiuterio ryšį su tinklu. Daugiau informacijos ieškokite su kompiuteriu pateikiamoje dokumentacijoje.

## **Spausdintuvas prijungtas naudojant eterneto įrenginius, kurie palaiko IEEE 802.3az (efektyvaus energijos vartojimo eternetas).**

### **Sprendimai**

Prijungus spausdintuvą prie eterneto naudojant įrenginius, kuriuose palaikomas IEEE 802.3az (efektyvaus energijos vartojimo eternetas), priklausomai nuo jūsų naudojamo šakotuvo ar maršrutizatoriaus gali iškilti toliau nurodytų problemų.

❏ Ryšys tampa nestabilus, spausdintuvas pakartotinai įsijungia ir išsijungia.

❏ Nepavyksta prisijungti prie spausdintuvo.

❏ Sulėtėja ryšio sparta.

Vadovaukitės toliau pateiktais veiksmais, kad spausdintuve išjungtumėte IEEE 802.3az ir prisijungtumėte iš naujo.

- 1. Atjunkite eterneto kabelį, kuriuo sujungtas kompiuteris ir spausdintuvas.
- 2. Kai spausdintuve įjungtas IEEE 802.3az, jį išjunkite.

Daugiau informacijos ieškokite su kompiuteriu pateikiamoje dokumentacijoje.

- 3. Eterneto kabeliu tiesiogiai prijunkite spausdintuvą prie kompiuterio.
- 4. Naudodamiesi spausdintuvu išspausdinkite tinklo ryšio ataskaitą. ["Tinklo ryšio ataskaitos spausdinimas" puslapyje 330](#page-329-0)
- <span id="page-228-0"></span>5. Išsiaiškinkite spausdintuvo IP adresą — jis nurodytas tinklo ryšio ataskaitoje.
- 6. Kompiuteryje atidarykite Web Config. Paleiskite žiniatinklio naršyklę ir įveskite spausdintuvo IP adresą. ["Tinklo konfigūravimo paleidimas tinklo naršyklėje" puslapyje 417](#page-416-0)
- 7. Pasirinkite skirtuką **Network Settings** > **Wired LAN**.
- 8. Funkcijai **OFF** pasirinkite nuostatą **IEEE 802.3az**.
- 9. Spustelėkite **Next**.
- 10. Spustelėkite **OK**.
- 11. Atjunkite eterneto kabelį, kuriuo sujungtas kompiuteris ir spausdintuvas.
- 12. Jei atlikdami 2 veiksmą kompiuteriu išjungėte IEEE 802.3az, vėl jį įjunkite.
- 13. Prie kompiuterio ir spausdintuvo prijunkite atliekant 1 veiksmą atjungtus eterneto kabelius. Jei problema vis tiek išlieka, problemą gali būti kalti kiti įrenginiai, bet ne spausdintuvas.

## **Spausdintuvo negalima prijungti naudojant USB (Windows)**

Galima apsvarstyti kelias priežastis.

## **USB laidas nėra teisingai įjungtas į elektros lizdą.**

## **Sprendimai**

Tvirtai prijunkite USB laidą prie spausdintuvo ir kompiuterio.

## **Kilo problema su USB šakotuvu.**

## **Sprendimai**

Jei naudojate USB šakotuvą, spausdintuvą junkite tiesiai prie kompiuterio.

## **Kilo problema su USB laidu arba USB įvadu.**

## **Sprendimai**

Jei USB laidas neatpažįstamas, pakeiskite prievadą arba pakeiskite USB laidą.

## <span id="page-229-0"></span>**Reikia iš naujo sukonfigūruoti USB jungtį.**

## **Sprendimai**

Atjunkite USB laidą nuo kompiuterio. Dešiniuoju pelės klavišu spustelėkite kompiuteryje rodomą spausdintuvo ikoną ir pasirinkite **Pašalinti įrenginį**. Tada prijunkite USB laidą prie kompiuterio.

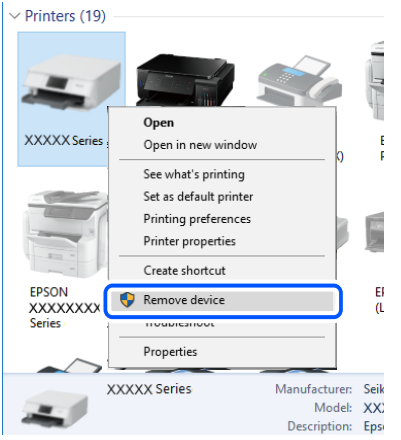

Jei USB laido naudoti negalite, iš naujo nustatykite USB jungtį vadovaudamiesi jungimo prie kompiuterio metodo keitimo veiksmais. Išsamios informacijos ieškokite toliau pateiktoje susijusios informacijos nuorodoje.

 $\blacktriangleright$  ["Nuostatų parinkimas prisijungimui prie kompiuterio" puslapyje 312](#page-311-0)

## **Spausdintuvas prisijungtas prie "SuperSpeed USB" prievado.**

## **Sprendimai**

Jeigu spausdintuvą prijungiate naudodami "SuperSpeed USB" jungtį naudodami USB 2.0 kabelį, kai kuriuose kompiuteriuose gali būti rodoma ryšio klaida. Tokiu atveju pakartotinai prijunkite spausdintuvą naudodami vieną iš toliau pateikiamų būdų.

- ❏ Naudokite USB 3.0 kabelį.
- $\Box$  Junkite prie kompiuterio "Hi-Speed USB" jungties.
- ❏ Jungiant prie bet kokios kitos jungties nei "SuperSpeed USB", bus rodoma ryšio klaida.

## **Negalima spausdinti, nors ryšys užmegztas (Windows)**

Galima apsvarstyti kelias priežastis.

## **Kilo problema su programine įranga arba duomenimis.**

## **Sprendimai**

- ❏ Įsitikinkite, kad įdiegta originali "Epson" spausdintuvo tvarkyklė (EPSON XXXXX). Jei originali "Epson" spausdintuvo tvarkyklė nėra įdiegta, galimo funkcijos yra ribotos. Rekomenduojame naudoti originalią "Epson" spausdintuvo tvarkyklę.
- ❏ Jei spausdinate didelį duomenų vaizdą, kompiuteryje gali baigtis atmintis. Spausdinkite mažesnės skiriamosios gebos arba formato vaizdą.
- ❏ Jei pritaikius visus sprendimus problemos išspręsti nepavyko, pabandykite pašalinti spausdintuvo tvarkyklę ir iš naujo ją įdiegti
- \* ["Patikrinimas, ar įdiegta originali "Epson" spausdintuvo tvarkyklė \("Windows"\)" puslapyje 213](#page-212-0)
- & ["Patikrinkite, ar įdiegta originali "Epson" spausdintuvo tvarkyklė \(Mac OS\)" puslapyje 214](#page-213-0)
- $\blacktriangleright$  ["Programų įdiegimas ir pašalinimas atskirai" puslapyje 212](#page-211-0)

## **Kilo problema su spausdintuvo būsena.**

## **Sprendimai**

Spustelėkite **EPSON Status Monitor 3**, esantį spausdintuvo tvarkyklės **Tech. priežiūra** kortelėje, tada patikrinkite spausdintuvo būseną. Kad įjungtumėte šią funkciją, turite įdiegti **EPSON Status Monitor 3**. Ją galite parsisiųsti iš "Epson" interneto svetainės.

## **Vis dar yra spausdinimo laukianti užduotis.**

## **Sprendimai**

Spausdintuvo tvarkyklės skirtuke **Tech. priežiūra** spustelėkite **Spausdinimo eilė**. Jei lieka nereikalingų duomenų, pasirinkite **Atšaukti visus dokumentus** meniu **Spausdintuvas**.

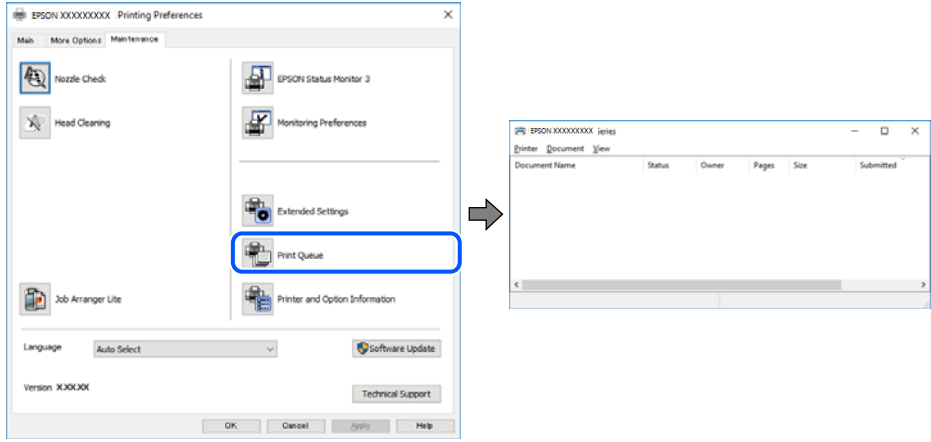

## **Spausdintuvas veikia laukimo arba atjungties režimu.**

#### **Sprendimai**

Spausdintuvo tvarkyklės skirtuke **Tech. priežiūra** spustelėkite **Spausdinimo eilė**.

Jei spausdintuvas veikia atjungties arba laukimo režimu, pereikite į meniu **Spausdintuvas** ir atšaukite atjungties arba laukimo režimo nuostatas.

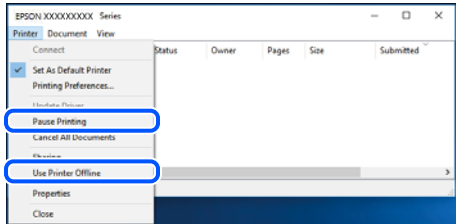

## **Spausdintuvas nėra pasirinktas kaip numatytasis spausdintuvas.**

## **Sprendimai**

Dešiniuoju pelės klavišu spustelėkite spausdintuvo piktogramą **Valdymo skydelis** > **Peržiūrėti įrenginius ir spausdintuvus** (arba **Spausdintuvai**, **Spausdintuvai ir faksai**) ir spustelėkite **Nustatyti kaip numatytąjį spausdintuvą**.

#### *Pastaba:*

Jei yra kelios spausdintuvo piktogramos, žr. toliau ir pasirinkite tinkamą spausdintuvą.

Pavyzdys)

USB ryšys: "EPSON XXXX" serija

Tinklo ryšys: "EPSON XXXX" serija (tinklas)

Jei spausdintuvo tvarkyklę įdiegsite kelis kartus, gali būti sukurtos jos kopijos. Jei sukuriamos kopijos, pvz. "EPSON XXXX serija (1 kopija)", dešiniu klavišu spustelėkite ant tvarkyklės kopijos piktogramos ir spustelėkite **Pašalinti įrenginį**.

## **Spausdintuvo nuostatos parinktos netinkamai.**

## **Sprendimai**

Spausdintuvo tvarkyklės skirtuke **Tech. priežiūra** spustelėkite **Spausdinimo eilė**.

Patikrinkite, ar kortelėje **Ypatybės** > **Prievadas**, atidaromoje pasirinkus meniu **Spausdintuvas**, nustatytas tinkamas spausdintuvo prievadas, kaip parodyta toliau.

USB jungtis: **USBXXX**, tinklo ryšys: **EpsonNet Print Port**

Jeigu nepavyksta pakeisti prievado, meniu **Spausdintuvas** pasirinkite **Paleisti kaip administratoriui**. Jeigu parinktis **Paleisti kaip administratoriui** nerodoma, kreipkitės į sistemos administratorių.

## **Naudojant "PostScript" spausdintuvo tvarkyklę spausdintuvas nespausdina (Windows)**

Toliau nurodytos galimos priežastys.

## **Reikia pakeisti nustatymą Spausdinimo kalba.**

#### **Sprendimai**

Naudodami valdymo skydelį nustatykite **Spausdinimo kalba** nustatymą **Automatinis** arba **PS**.

## **Išsiųstas didelis skaičius užduočių.**

## **Sprendimai**

Jei naudojate Windows ir nusiuntėte daug užduočių, spausdintuvas gali nespausdinti. Spausdintuvo ypatybių skirtuke **Išsamiau** pasirinkite **Siųsti spausdinti tiesiogiai į spausdintuvą**.

## **Spausdintuvai netikėtai negali spausdinti per tinklo ryšį**

Problema gali būti susijusi su vienu iš toliau pateiktų klausimų.

## **Pakeista tinklo aplinka.**

#### **Sprendimai**

Jei pakeitėte tinklo aplinką, pavyzdžiui, belaidžio ryšio maršruto parinktuvą, bandykite vėl nustatyti spausdintuvo tinklo nuostatas.

Prijunkite kompiuterį ar išmanųjį įrenginį prie to paties SSID kaip ir spausdintuvas.

 $\blacktriangleright$  ["Pakartotinis tinklo ryšio nustatymas" puslapyje 312](#page-311-0)

## **Kažkas nutiko tinklo įrenginiams, skirtiems "Wi-Fi" ryšiui.**

## **Sprendimai**

Išjunkite įrenginius, kuriuos norite prijungti prie tinklo. Palaukite apie 10 sekundžių, tada įjunkite įrenginius šia tvarka: belaidis maršrutizatorius, kompiuteris ar išmanusis įrenginys, spausdintuvas. Perkelkite spausdintuvą ir kompiuterį ar išmanųjį įrenginį arčiau belaidžio maršrutizatoriaus, kad pagerintumėte radijo bangų ryšį, ir bandykite vėl atlikti tinklo nustatymus.

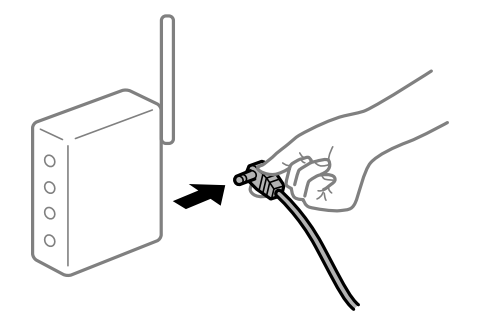

## **Spausdintuvas neprijungtas prie tinklo.**

#### **Sprendimai**

Pasirinkite **Nuostatos** > **Bendrosios nuostatos** > **Tinklo nuostatos** > **Ryšio patikrinimas**, tada išspausdinkite tinklo ryšio ataskaitą. Jei ataskaita parodo, kad tinklo ryšio užmegzti nepavyko, patikrinkite tinklo ryšio ataskaitą ir laikykitės išspausdintų sprendimų.

 $\blacktriangleright$  ["Tinklo ryšio ataskaitos spausdinimas" puslapyje 330](#page-329-0)

## **Kilo problema su tinklo nuostatomis kompiuteryje.**

## **Sprendimai**

Pabandykite prisijungti prie svetainės per kompiuterį, kad įsitikintumėte, kad kompiuterio tinklo parametrai yra teisingi. Jei negalite prisijungti prie jokios svetainės, problema yra kompiuteryje.

Patikrinkite kompiuterio ryšį su tinklu. Daugiau informacijos ieškokite su kompiuteriu pateikiamoje dokumentacijoje.

## **Vis dar yra spausdinimo laukianti užduotis.**

#### **Sprendimai**

Spausdintuvo tvarkyklės skirtuke **Tech. priežiūra** spustelėkite **Spausdinimo eilė**. Jei lieka nereikalingų duomenų, pasirinkite **Atšaukti visus dokumentus** meniu **Spausdintuvas**.

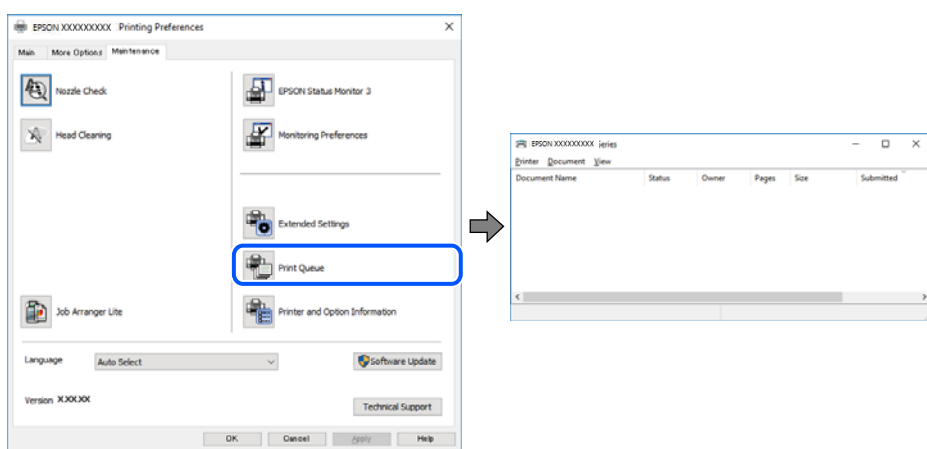

## **Spausdintuvas veikia laukimo arba atjungties režimu.**

#### **Sprendimai**

Spausdintuvo tvarkyklės skirtuke **Tech. priežiūra** spustelėkite **Spausdinimo eilė**.

Jei spausdintuvas veikia atjungties arba laukimo režimu, pereikite į meniu **Spausdintuvas** ir atšaukite atjungties arba laukimo režimo nuostatas.

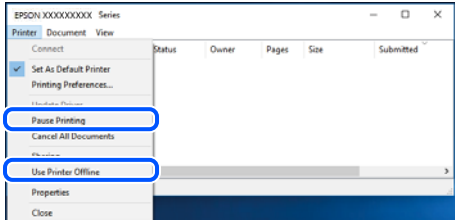

## **Spausdintuvas nėra pasirinktas kaip numatytasis spausdintuvas.**

#### **Sprendimai**

Dešiniuoju pelės klavišu spustelėkite spausdintuvo piktogramą **Valdymo skydelis** > **Peržiūrėti įrenginius ir spausdintuvus** (arba **Spausdintuvai**, **Spausdintuvai ir faksai**) ir spustelėkite **Nustatyti kaip numatytąjį spausdintuvą**.

#### *Pastaba:*

Jei yra kelios spausdintuvo piktogramos, žr. toliau ir pasirinkite tinkamą spausdintuvą.

Pavyzdys)

USB ryšys: "EPSON XXXX" serija

Tinklo ryšys: "EPSON XXXX" serija (tinklas)

Jei spausdintuvo tvarkyklę įdiegsite kelis kartus, gali būti sukurtos jos kopijos. Jei sukuriamos kopijos, pvz. "EPSON XXXX serija (1 kopija)", dešiniu klavišu spustelėkite ant tvarkyklės kopijos piktogramos ir spustelėkite **Pašalinti įrenginį**.

#### **Spausdintuvo nuostatos parinktos netinkamai.**

#### **Sprendimai**

Spausdintuvo tvarkyklės skirtuke **Tech. priežiūra** spustelėkite **Spausdinimo eilė**.

Patikrinkite, ar kortelėje **Ypatybės** > **Prievadas**, atidaromoje pasirinkus meniu **Spausdintuvas**, nustatytas tinkamas spausdintuvo prievadas, kaip parodyta toliau.

USB jungtis: **USBXXX**, tinklo ryšys: **EpsonNet Print Port**

Jeigu nepavyksta pakeisti prievado, meniu **Spausdintuvas** pasirinkite **Paleisti kaip administratoriui**. Jeigu parinktis **Paleisti kaip administratoriui** nerodoma, kreipkitės į sistemos administratorių.

## **Negalima spausdinti iš Mac OS**

Įsitikinkite, kad kompiuteris ir spausdintuvas yra sujungti teisingai.

Problemos priežastis ir sprendimas skiriasi priklausomai nuo, ar jie sujungti ar ne.

## *Tinklo ryšio patikrinimas*

Norėdami patikrinti kompiuterio ir spausdintuvo ryšio būseną, naudokite EPSON Status Monitor.

- 1. Pasirinkite **Sistemos nuostatos**, atidarę meniu "Apple", spauskite **Spausdintuvai ir skaitytuvai** (arba **Spausdinti ir nuskaityti**, **Spausdinti ir siųsti faksogramą**), tada pasirinkite spausdintuvą.
- 2. Spustelėkite **Parinktys ir tiekimas** > **Paslaugų programa** > **Atidaryti spausdintuvo paslaugų programą**.
- 3. Spustelėkite **EPSON Status Monitor**.

Kai rodomas likęs rašalo lygis, ryšys tarp kompiuterio ir spausdintuvo buvo sėkmingas užmegztas.

Patinkite toliau pateiktus elementus, jei ryšys nebuvo užmegztas.

- ❏ Spausdintuvas neatpažintas per tinklo ryšį "Negalima prisijungti prie tinklo" puslapyje 235
- ❏ Spausdintuvas neatpažintas naudojant USB jungtį ["Spausdintuvo negalima prijungti naudojant USB \(Mac OS\)" puslapyje 238](#page-237-0)

Patinkite toliau pateiktus elementus, jei ryšys buvo užmegztas.

- ❏ Spausdintuvas atpažintas, tačiau spausdinti negalima.
	- ["Negalima spausdinti, nors ryšys užmegztas \(Mac OS\)" puslapyje 239](#page-238-0)

## **Negalima prisijungti prie tinklo**

Problema gali būti susijusi su vienu iš toliau pateiktų klausimų.

## **Kažkas nutiko tinklo įrenginiams, skirtiems "Wi-Fi" ryšiui.**

## **Sprendimai**

Išjunkite įrenginius, kuriuos norite prijungti prie tinklo. Palaukite apie 10 sekundžių, tada įjunkite įrenginius šia tvarka: belaidis maršrutizatorius, kompiuteris ar išmanusis įrenginys, spausdintuvas. Perkelkite spausdintuvą ir kompiuterį ar išmanųjį įrenginį arčiau belaidžio maršrutizatoriaus, kad pagerintumėte radijo bangų ryšį, ir bandykite vėl atlikti tinklo nustatymus.

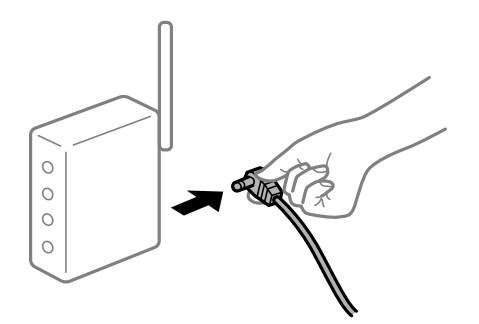

## **Įrenginiai negali gauti signalų iš belaidžio ryšio maršruto parinktuvo, nes jie yra per toli vienas nuo kito.**

## **Sprendimai**

Perkėlę kompiuterį arba išmanųjį įrenginį bei spausdintuvą arčiau belaidžio ryšio maršruto parinktuvo, išjunkite belaidžio ryšio maršruto parinktuvą, tuomet jį vėl įjunkite.

## **Keičiant belaidžio ryšio maršruto parinktuvą nuostatos neatitinka naujojo maršruto parinktuvo.**

## **Sprendimai**

Dar kartą parinkite ryšio nuostatas, kad jos atitiktų naująjį belaidžio ryšio maršruto parinktuvą.

 $\rightarrow$  ["Belaidžio ryšio maršruto parinktuvo keitimas" puslapyje 312](#page-311-0)

## **Iš kompiuterio arba išmaniojo įrenginio prijungti SSID skiriasi nuo kompiuterio.**

## **Sprendimai**

Kai vienu metu naudojate kelis belaidžio ryšio maršruto parinktuvus arba kai belaidžio ryšio maršruto parinktuvas turi kelis SSID arba įrenginius, prijungtus prie skirtingų SSID, jums nepavyks prisijungti prie belaidžio ryšio maršruto parinktuvo.

Prijunkite kompiuterį ar išmanųjį įrenginį prie to paties SSID kaip ir spausdintuvas.

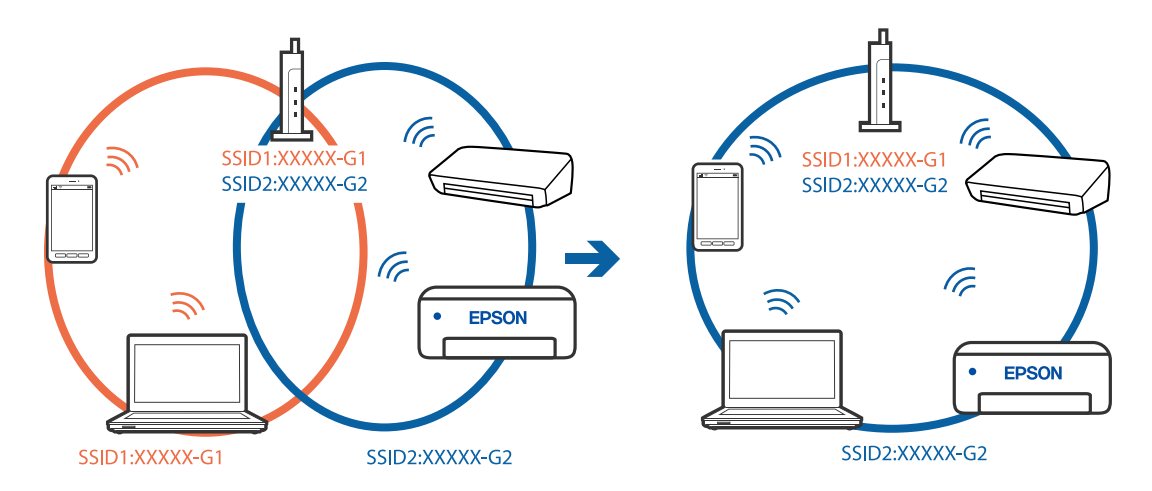

## **Belaidžio ryšio maršruto parinkikliui galima parinkti privatumo skyriklį.**

## **Sprendimai**

Daugelis belaidžių maršrutizatorių turi privatumo skyriklio funkciją, kuri blokuoja ryšį tarp prijungtų įrenginių. Jei negalite sujungti spausdintuvo ir kompiuterio ar išmaniojo įrenginio, nors jie prisijungę prie to paties tinklo, išjunkite belaidžio maršrutizatoriaus privatumo skyriklį. Daugiau informacijos ieškokite su belaidžiu maršrutizatoriumi pateikiamame vadove.

## **IP adresas nėra tinkamai priskirtas.**

## **Sprendimai**

Jei spausdintuvui priskirtas IP adresas yra 169.254.XXX.XXX, o potinklio šablonas yra 255.255.0.0, gali būti, kad IP adresas priskirtas neteisingai.

Spausdintuvo valdymo skydelyje pasirinkite **Nuostatos** > **Bendrosios nuostatos** > **Tinklo nuostatos** > **Papildomi** ir patikrinkite IP adresą ir spausdintuvui priskirtą potinklio šabloną.

Iš naujo įjunkite belaidį maršruto parinktuvą arba iš naujo nustatykite spausdintuvo tinklo nuostatas.

 $\blacktriangleright$  ["Pakartotinis tinklo ryšio nustatymas" puslapyje 312](#page-311-0)

## **Kilo problema su tinklo nuostatomis kompiuteryje.**

## **Sprendimai**

Pabandykite prisijungti prie svetainės per kompiuterį, kad įsitikintumėte, kad kompiuterio tinklo parametrai yra teisingi. Jei negalite prisijungti prie jokios svetainės, problema yra kompiuteryje.

Patikrinkite kompiuterio ryšį su tinklu. Daugiau informacijos ieškokite su kompiuteriu pateikiamoje dokumentacijoje.

**Įrenginys, prijungtas prie USB 3.0 prievado, sukelia radijo dažnių trukdžius.**

## **Sprendimai**

Prijungus įrenginį prie "Mac" USB 3.0 prievado, gali atsirasti radijo dažnio trukdžių. Jei negalite prisijungti prie belaidžio LAN ("Wi-Fi") arba jei veikimas tampa nestabilus, išbandykite toliau nurodytus veiksmus.

❏ Prie USB 3.0 prievado prijungtą įrenginį patraukite toliau nuo kompiuterio.

❏ Jei reikia 5 GHz diapazono, prijunkite prie SSID.

Jei reikia prijungti spausdintuvą prie SSID, žr. toliau.

 $\rightarrow$  ...Wi-Fi<sup>"</sup> nustatymu parinkimas įvedant SSID ir slaptažodi" puslapyje 316

## **Spausdintuvas prijungtas naudojant eterneto įrenginius, kurie palaiko IEEE 802.3az (efektyvaus energijos vartojimo eternetas).**

#### **Sprendimai**

Prijungus spausdintuvą prie eterneto naudojant įrenginius, kuriuose palaikomas IEEE 802.3az (efektyvaus energijos vartojimo eternetas), priklausomai nuo jūsų naudojamo šakotuvo ar maršrutizatoriaus gali iškilti toliau nurodytų problemų.

- ❏ Ryšys tampa nestabilus, spausdintuvas pakartotinai įsijungia ir išsijungia.
- ❏ Nepavyksta prisijungti prie spausdintuvo.
- ❏ Sulėtėja ryšio sparta.

Vadovaukitės toliau pateiktais veiksmais, kad spausdintuve išjungtumėte IEEE 802.3az ir prisijungtumėte iš naujo.

- 1. Atjunkite eterneto kabelį, kuriuo sujungtas kompiuteris ir spausdintuvas.
- 2. Kai spausdintuve įjungtas IEEE 802.3az, jį išjunkite.

Daugiau informacijos ieškokite su kompiuteriu pateikiamoje dokumentacijoje.

- 3. Eterneto kabeliu tiesiogiai prijunkite spausdintuvą prie kompiuterio.
- 4. Naudodamiesi spausdintuvu išspausdinkite tinklo ryšio ataskaitą. ["Tinklo ryšio ataskaitos spausdinimas" puslapyje 330](#page-329-0)
- 5. Išsiaiškinkite spausdintuvo IP adresą jis nurodytas tinklo ryšio ataskaitoje.
- 6. Kompiuteryje atidarykite Web Config. Paleiskite žiniatinklio naršyklę ir įveskite spausdintuvo IP adresą. ["Tinklo konfigūravimo paleidimas tinklo naršyklėje" puslapyje 417](#page-416-0)
- <span id="page-237-0"></span>7. Pasirinkite skirtuką **Network Settings** > **Wired LAN**.
- 8. Funkcijai **OFF** pasirinkite nuostatą **IEEE 802.3az**.
- 9. Spustelėkite **Next**.
- 10. Spustelėkite **OK**.
- 11. Atjunkite eterneto kabelį, kuriuo sujungtas kompiuteris ir spausdintuvas.

12. Jei atlikdami 2 veiksmą kompiuteriu išjungėte IEEE 802.3az, vėl jį įjunkite.

13. Prie kompiuterio ir spausdintuvo prijunkite atliekant 1 veiksmą atjungtus eterneto kabelius. Jei problema vis tiek išlieka, problemą gali būti kalti kiti įrenginiai, bet ne spausdintuvas.

## **Spausdintuvo negalima prijungti naudojant USB (Mac OS)**

Galima apsvarstyti kelias priežastis.

## **USB laidas nėra teisingai įjungtas į elektros lizdą.**

## **Sprendimai**

Tvirtai prijunkite USB laidą prie spausdintuvo ir kompiuterio.

## **Kilo problema su USB šakotuvu.**

## **Sprendimai**

Jei naudojate USB šakotuvą, spausdintuvą junkite tiesiai prie kompiuterio.

## **Kilo problema su USB laidu arba USB įvadu.**

## **Sprendimai**

Jei USB laidas neatpažįstamas, pakeiskite prievadą arba pakeiskite USB laidą.

## <span id="page-238-0"></span>**Reikia iš naujo sukonfigūruoti USB jungtį.**

## **Sprendimai**

Atjunkite USB laidą nuo kompiuterio. Dešiniuoju pelės klavišu spustelėkite kompiuteryje rodomą spausdintuvo ikoną ir pasirinkite **Pašalinti įrenginį**. Tada prijunkite USB laidą prie kompiuterio.

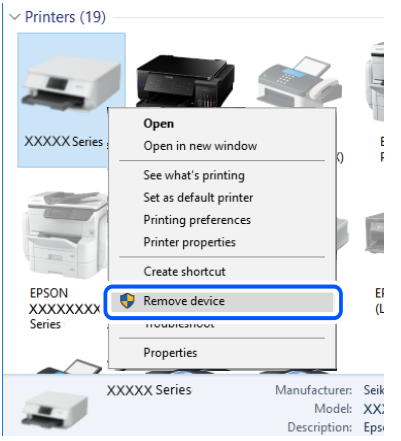

Jei USB laido naudoti negalite, iš naujo nustatykite USB jungtį vadovaudamiesi jungimo prie kompiuterio metodo keitimo veiksmais. Išsamios informacijos ieškokite toliau pateiktoje susijusios informacijos nuorodoje.

 $\blacktriangleright$  ["Nuostatų parinkimas prisijungimui prie kompiuterio" puslapyje 312](#page-311-0)

## **Spausdintuvas prisijungtas prie "SuperSpeed USB" prievado.**

## **Sprendimai**

Jeigu spausdintuvą prijungiate naudodami "SuperSpeed USB" jungtį naudodami USB 2.0 kabelį, kai kuriuose kompiuteriuose gali būti rodoma ryšio klaida. Tokiu atveju pakartotinai prijunkite spausdintuvą naudodami vieną iš toliau pateikiamų būdų.

- ❏ Naudokite USB 3.0 kabelį.
- $\Box$  Junkite prie kompiuterio "Hi-Speed USB" jungties.
- ❏ Jungiant prie bet kokios kitos jungties nei "SuperSpeed USB", bus rodoma ryšio klaida.

## **Negalima spausdinti, nors ryšys užmegztas (Mac OS)**

Galima apsvarstyti kelias priežastis.

## **Kilo problema su programine įranga arba duomenimis.**

## **Sprendimai**

- ❏ Įsitikinkite, kad įdiegta originali "Epson" spausdintuvo tvarkyklė (EPSON XXXXX). Jei originali "Epson" spausdintuvo tvarkyklė nėra įdiegta, galimo funkcijos yra ribotos. Rekomenduojame naudoti originalią "Epson" spausdintuvo tvarkyklę.
- ❏ Jei spausdinate didelį duomenų vaizdą, kompiuteryje gali baigtis atmintis. Spausdinkite mažesnės skiriamosios gebos arba formato vaizdą.
- ❏ Jei pritaikius visus sprendimus problemos išspręsti nepavyko, pabandykite pašalinti spausdintuvo tvarkyklę ir iš naujo ją įdiegti
- \* ["Patikrinimas, ar įdiegta originali "Epson" spausdintuvo tvarkyklė \("Windows"\)" puslapyje 213](#page-212-0)
- & ["Patikrinkite, ar įdiegta originali "Epson" spausdintuvo tvarkyklė \(Mac OS\)" puslapyje 214](#page-213-0)
- $\blacktriangleright$  ["Programų įdiegimas ir pašalinimas atskirai" puslapyje 212](#page-211-0)

## **Kilo problema su spausdintuvo būsena.**

## **Sprendimai**

Įsitikinkite, kad spausdintuvo būsena nėra **Pristabdyta**.

Pasirinkite Sistemos nuostatos, atidarę meniu "Apple" > Spausdintuvai ir skaitytuvai (arba Spausdinti **ir nuskaityti**, **Spausdinti ir siųsti faksogramą**), tuomet dukart spustelėkite spausdintuvą. Jei spausdintuvas pristabdytas, spustelėkite **Tęsti**.

## **Spausdintuve įjungti naudotojo veiksmų apribojimai.**

## **Sprendimai**

Spausdintuvas gali nespausdinti, jei įjungta naudotojo veiksmų apribojimo funkcija. Kreipkitės į spausdintuvo administratorių.

## **Naudojant "PostScript" spausdintuvo tvarkyklę spausdintuvas nespausdina (Mac OS)**

## **Reikia pakeisti nustatymą Spausdinimo kalba.**

## **Sprendimai**

Naudodami valdymo skydelį nustatykite **Spausdinimo kalba** nustatymą **Automatinis** arba **PS**.

## **Spausdintuvai netikėtai negali spausdinti per tinklo ryšį**

Problema gali būti susijusi su vienu iš toliau pateiktų klausimų.

## **Pakeista tinklo aplinka.**

## **Sprendimai**

Jei pakeitėte tinklo aplinką, pavyzdžiui, belaidžio ryšio maršruto parinktuvą, bandykite vėl nustatyti spausdintuvo tinklo nuostatas.

Prijunkite kompiuterį ar išmanųjį įrenginį prie to paties SSID kaip ir spausdintuvas.

 $\blacktriangleright$  ["Pakartotinis tinklo ryšio nustatymas" puslapyje 312](#page-311-0)

## **Kažkas nutiko tinklo įrenginiams, skirtiems "Wi-Fi" ryšiui.**

## **Sprendimai**

Išjunkite įrenginius, kuriuos norite prijungti prie tinklo. Palaukite apie 10 sekundžių, tada įjunkite įrenginius šia tvarka: belaidis maršrutizatorius, kompiuteris ar išmanusis įrenginys, spausdintuvas. Perkelkite spausdintuvą ir kompiuterį ar išmanųjį įrenginį arčiau belaidžio maršrutizatoriaus, kad pagerintumėte radijo bangų ryšį, ir bandykite vėl atlikti tinklo nustatymus.

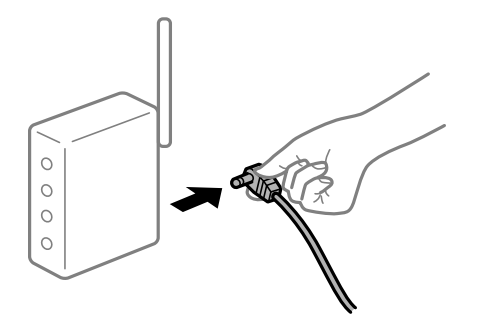

## **Spausdintuvas neprijungtas prie tinklo.**

## **Sprendimai**

Pasirinkite **Nuostatos** > **Bendrosios nuostatos** > **Tinklo nuostatos** > **Ryšio patikrinimas**, tada išspausdinkite tinklo ryšio ataskaitą. Jei ataskaita parodo, kad tinklo ryšio užmegzti nepavyko, patikrinkite tinklo ryšio ataskaitą ir laikykitės išspausdintų sprendimų.

 $\rightarrow$  ["Tinklo ryšio ataskaitos spausdinimas" puslapyje 330](#page-329-0)

## **Kilo problema su tinklo nuostatomis kompiuteryje.**

## **Sprendimai**

Pabandykite prisijungti prie svetainės per kompiuterį, kad įsitikintumėte, kad kompiuterio tinklo parametrai yra teisingi. Jei negalite prisijungti prie jokios svetainės, problema yra kompiuteryje.

Patikrinkite kompiuterio ryšį su tinklu. Daugiau informacijos ieškokite su kompiuteriu pateikiamoje dokumentacijoje.

## **Negalima spausdinti iš išmaniojo įrenginio**

Įsitikinkite, kad išmanusis įrenginys ir spausdintuvas yra sujungti teisingai. Problemos priežastis ir sprendimas skiriasi priklausomai nuo, ar jie sujungti ar ne.

## *Tinklo ryšio patikrinimas*

Norėdami patikrinti išmaniojo įrenginio ir spausdintuvo ryšio būseną, naudokite Epson iPrint.

Žr. Epson iPrint ir įdiekite ją, jei dar neįdiegta.

["Programa, skirta paprastam spausdinimui iš išmaniojo įrenginio \(Epson iPrint\)" puslapyje 413](#page-412-0)

- 1. Išmaniajame įrenginyje paleiskite Epson iPrint.
- 2. Patikrinkite spausdintuvo pavadinimą, rodomą pradžios ekrane.

Kai rodomas spausdintuvo pavadinimas, ryšys tarp išmaniojo įrenginio ir spausdintuvo buvo sėkmingas užmegztas.

Jei rodomas toliau pateiktas elementas, ryšys tarp išmaniojo įrenginio ir spausdintuvo nebuvo užmegztas.

- ❏ Printer is not selected.
- ❏ Communication error.

Patinkite toliau pateiktus elementus, jei ryšys nebuvo užmegztas.

"Negalima prisijungti prie tinklo" puslapyje 242

## **Negalima prisijungti prie tinklo**

Problema gali būti susijusi su vienu iš toliau pateiktų klausimų.

## Kažkas nutiko tinklo įrenginiams, skirtiems "Wi-Fi" ryšiui.

## **Sprendimai**

Išjunkite įrenginius, kuriuos norite prijungti prie tinklo. Palaukite apie 10 sekundžių, tada įjunkite įrenginius šia tvarka: belaidis maršrutizatorius, kompiuteris ar išmanusis įrenginys, spausdintuvas. Perkelkite spausdintuvą ir kompiuterį ar išmanųjį įrenginį arčiau belaidžio maršrutizatoriaus, kad pagerintumėte radijo bangų ryšį, ir bandykite vėl atlikti tinklo nustatymus.

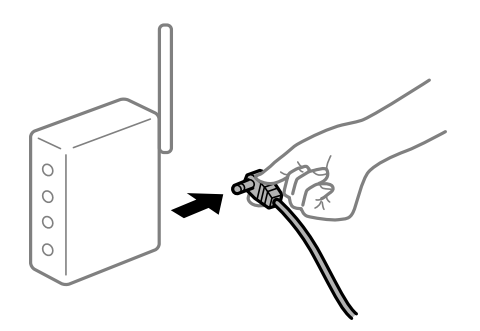

## **Įrenginiai negali gauti signalų iš belaidžio ryšio maršruto parinktuvo, nes jie yra per toli vienas nuo kito.**

#### **Sprendimai**

Perkėlę kompiuterį arba išmanųjį įrenginį bei spausdintuvą arčiau belaidžio ryšio maršruto parinktuvo, išjunkite belaidžio ryšio maršruto parinktuvą, tuomet jį vėl įjunkite.

## **Keičiant belaidžio ryšio maršruto parinktuvą nuostatos neatitinka naujojo maršruto parinktuvo.**

## **Sprendimai**

Dar kartą parinkite ryšio nuostatas, kad jos atitiktų naująjį belaidžio ryšio maršruto parinktuvą.

 $\rightarrow$  ["Belaidžio ryšio maršruto parinktuvo keitimas" puslapyje 312](#page-311-0)

## **Iš kompiuterio arba išmaniojo įrenginio prijungti SSID skiriasi nuo kompiuterio.**

## **Sprendimai**

Kai vienu metu naudojate kelis belaidžio ryšio maršruto parinktuvus arba kai belaidžio ryšio maršruto parinktuvas turi kelis SSID arba įrenginius, prijungtus prie skirtingų SSID, jums nepavyks prisijungti prie belaidžio ryšio maršruto parinktuvo.

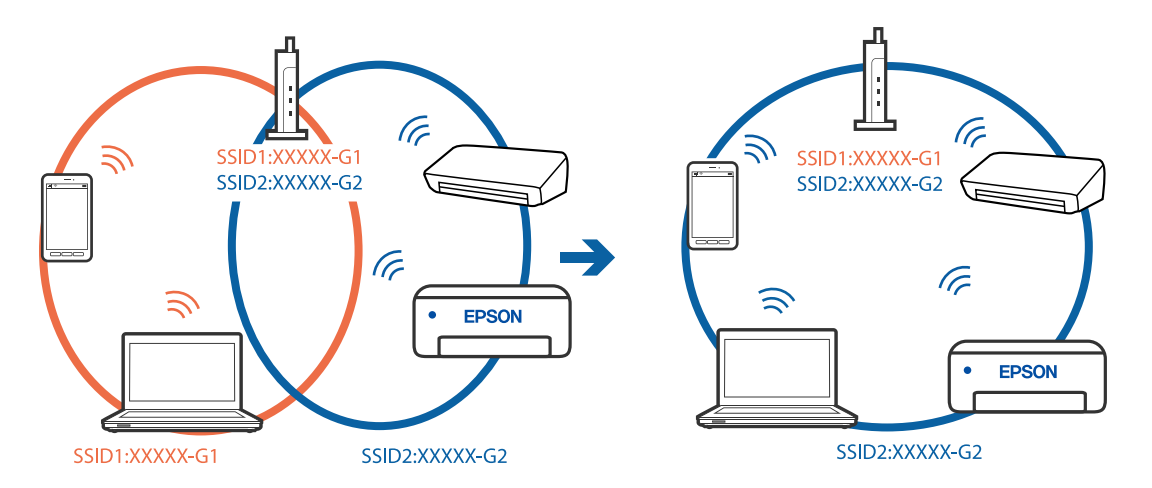

Prijunkite kompiuterį ar išmanųjį įrenginį prie to paties SSID kaip ir spausdintuvas.

## **Belaidžio ryšio maršruto parinkikliui galima parinkti privatumo skyriklį.**

#### **Sprendimai**

Daugelis belaidžių maršrutizatorių turi privatumo skyriklio funkciją, kuri blokuoja ryšį tarp prijungtų įrenginių. Jei negalite sujungti spausdintuvo ir kompiuterio ar išmaniojo įrenginio, nors jie prisijungę prie to paties tinklo, išjunkite belaidžio maršrutizatoriaus privatumo skyriklį. Daugiau informacijos ieškokite su belaidžiu maršrutizatoriumi pateikiamame vadove.

## **IP adresas nėra tinkamai priskirtas.**

#### **Sprendimai**

Jei spausdintuvui priskirtas IP adresas yra 169.254.XXX.XXX, o potinklio šablonas yra 255.255.0.0, gali būti, kad IP adresas priskirtas neteisingai.

Spausdintuvo valdymo skydelyje pasirinkite **Nuostatos** > **Bendrosios nuostatos** > **Tinklo nuostatos** > **Papildomi** ir patikrinkite IP adresą ir spausdintuvui priskirtą potinklio šabloną.

Iš naujo įjunkite belaidį maršruto parinktuvą arba iš naujo nustatykite spausdintuvo tinklo nuostatas.

 $\blacktriangleright$  ["Pakartotinis tinklo ryšio nustatymas" puslapyje 312](#page-311-0)

## **Kilo problema su tinklo nuostatomis išmaniajame įrenginyje.**

## **Sprendimai**

Pabandykite prisijungti prie svetainės per išmanųjį įrenginį, kad įsitikintumėte, kad išmaniojo įrenginio tinklo parametrai yra teisingi. Jei negalite prisijungti prie jokios svetainės, problema yra išmaniajame įrenginyje.

Patikrinkite kompiuterio ryšį su tinklu. Norėdami gauti daugiau informacijos, skaitykite prie išmaniojo įrenginio pridėtus dokumentus.

## **Spausdintuvai netikėtai negali spausdinti per tinklo ryšį**

Problema gali būti susijusi su vienu iš toliau pateiktų klausimų.

## **Pakeista tinklo aplinka.**

## **Sprendimai**

Jei pakeitėte tinklo aplinką, pavyzdžiui, belaidžio ryšio maršruto parinktuvą, bandykite vėl nustatyti spausdintuvo tinklo nuostatas.

Prijunkite kompiuterį ar išmanųjį įrenginį prie to paties SSID kaip ir spausdintuvas.

 $\blacktriangleright$  ["Pakartotinis tinklo ryšio nustatymas" puslapyje 312](#page-311-0)

#### **Kažkas nutiko tinklo įrenginiams, skirtiems "Wi-Fi" ryšiui.**

### **Sprendimai**

Išjunkite įrenginius, kuriuos norite prijungti prie tinklo. Palaukite apie 10 sekundžių, tada įjunkite įrenginius šia tvarka: belaidis maršrutizatorius, kompiuteris ar išmanusis įrenginys, spausdintuvas. Perkelkite spausdintuvą ir kompiuterį ar išmanųjį įrenginį arčiau belaidžio maršrutizatoriaus, kad pagerintumėte radijo bangų ryšį, ir bandykite vėl atlikti tinklo nustatymus.

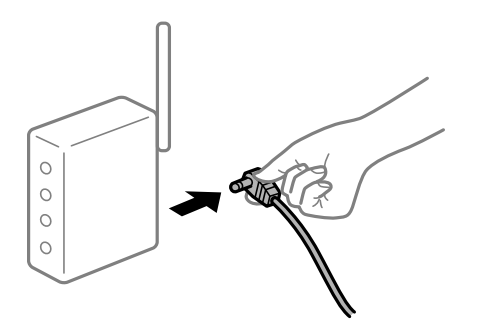

## **Spausdintuvas neprijungtas prie tinklo.**

## **Sprendimai**

Pasirinkite **Nuostatos** > **Bendrosios nuostatos** > **Tinklo nuostatos** > **Ryšio patikrinimas**, tada išspausdinkite tinklo ryšio ataskaitą. Jei ataskaita parodo, kad tinklo ryšio užmegzti nepavyko, patikrinkite tinklo ryšio ataskaitą ir laikykitės išspausdintų sprendimų.

 $\blacklozenge$  ["Tinklo ryšio ataskaitos spausdinimas" puslapyje 330](#page-329-0)

## **Kilo problema su tinklo nuostatomis išmaniajame įrenginyje.**

## **Sprendimai**

Pabandykite prisijungti prie svetainės per išmanųjį įrenginį, kad įsitikintumėte, kad išmaniojo įrenginio tinklo parametrai yra teisingi. Jei negalite prisijungti prie jokios svetainės, problema yra išmaniajame įrenginyje.

Patikrinkite kompiuterio ryšį su tinklu. Norėdami gauti daugiau informacijos, skaitykite prie išmaniojo įrenginio pridėtus dokumentus.

## **Negalima kopijuoti**

## **Kai įjungta vartotojo veiksmų apribojimo funkcija, norint kopijuoti, reikia įvesti vartotojo ID ir slaptažodį.**

## **Sprendimai**

Jei slaptažodžio nežinote, kreipkitės į spausdintuvo administratorių.

## <span id="page-244-0"></span>**Įvyko spausdintuvo klaida.**

## **Sprendimai**

Negalite kopijuoti, jei spausdintuve įvyko klaida, pvz. įstrigo popierius. Patikrinkite spausdintuvo valdymo skydelį ir vykdykite ekrane pateikiamas instrukcijas, norėdami pašalinti klaidą.

## **Nepavyksta pradėti nuskaitymo**

## **Negalima pradėti nuskaitymo iš "Windows"**

Įsitikinkite, kad kompiuteris ir spausdintuvas yra sujungti teisingai.

Problemos priežastis ir sprendimas skiriasi priklausomai nuo, ar jie sujungti ar ne.

## *Tinklo ryšio patikrinimas*

Norėdami patikrinti kompiuterio ir spausdintuvo ryšio būseną, naudokite Epson Printer Connection Checker. Priklausomai nuo patikrinimo rezultatų, jūs galite pats galėti išspręsti problemą.

1. Darbalaukyje dukart spustelėkite piktogramą **Epson Printer Connection Checker**.

Paleidžiama Epson Printer Connection Checker programa.

Jei darbalaukyje nėra piktogramos, vadovaukitės toliau pateiktais būdais ir paleiskite Epson Printer Connection Checker.

❏ Windows 10

Spustelėkite pradžios mygtuką ir pasirinkite **Epson Software** > **Epson Printer Connection Checker**.

 $\Box$  "Windows 8.1" / "Windows 8"

Pagrindinio ieškos mygtuko lauke įveskite programos pavadinimą ir pasirinkite rodomą piktogramą.

 $\Box$  "Windows 7"

Spustelėkite pradžios mygtuką ir pasirinkite **Visos programos** > **Epson Software** > **Epson Printer Connection Checker**.

2. Vadovaukitės ekrane pateiktomis instrukcijomis, kad galėtumėte patikrinti.

## *Pastaba:*

Jei spausdintuvo pavadinimas nerodomas, įdiekite originalią "Epson" tvarkyklę.

["Patikrinimas, ar įdiegta originali "Epson" spausdintuvo tvarkyklė \("Windows"\)" puslapyje 213](#page-212-0)

Kai identifikuosite problemą, vadovaukitės sprendimu, rodomu ekrane.

Jei negalite išspręsti problemos, pagal situaciją, patikrinkite toliau pateiktus elementus.

❏ Spausdintuvas neatpažintas per tinklo ryšį

["Negalima prisijungti prie tinklo" puslapyje 246](#page-245-0)

- ❏ Spausdintuvas neatpažintas naudojant USB jungtį ["Spausdintuvo negalima prijungti naudojant USB \(Windows\)" puslapyje 229](#page-228-0)
- ❏ Spausdintuvas atpažintas, tačiau nuskaityti negalima. ["Negalima nuskaityti, nors ryšys teisingai užmegztas \(Windows\)" puslapyje 249](#page-248-0)

## <span id="page-245-0"></span>**Negalima prisijungti prie tinklo**

Problema gali būti susijusi su vienu iš toliau pateiktų klausimų.

## Kažkas nutiko tinklo įrenginiams, skirtiems "Wi-Fi" ryšiui.

## **Sprendimai**

Išjunkite įrenginius, kuriuos norite prijungti prie tinklo. Palaukite apie 10 sekundžių, tada įjunkite įrenginius šia tvarka: belaidis maršrutizatorius, kompiuteris ar išmanusis įrenginys, spausdintuvas. Perkelkite spausdintuvą ir kompiuterį ar išmanųjį įrenginį arčiau belaidžio maršrutizatoriaus, kad pagerintumėte radijo bangų ryšį, ir bandykite vėl atlikti tinklo nustatymus.

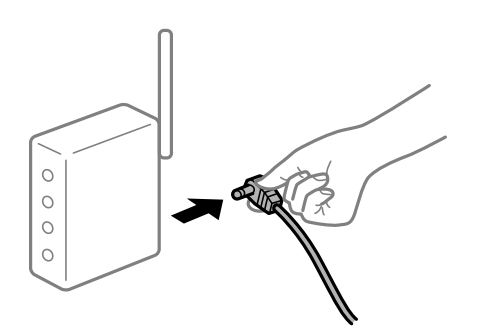

## **Įrenginiai negali gauti signalų iš belaidžio ryšio maršruto parinktuvo, nes jie yra per toli vienas nuo kito.**

## **Sprendimai**

Perkėlę kompiuterį arba išmanųjį įrenginį bei spausdintuvą arčiau belaidžio ryšio maršruto parinktuvo, išjunkite belaidžio ryšio maršruto parinktuvą, tuomet jį vėl įjunkite.

## **Keičiant belaidžio ryšio maršruto parinktuvą nuostatos neatitinka naujojo maršruto parinktuvo.**

## **Sprendimai**

Dar kartą parinkite ryšio nuostatas, kad jos atitiktų naująjį belaidžio ryšio maršruto parinktuvą.

 $\blacktriangleright$  ["Belaidžio ryšio maršruto parinktuvo keitimas" puslapyje 312](#page-311-0)

## **Iš kompiuterio arba išmaniojo įrenginio prijungti SSID skiriasi nuo kompiuterio.**

## **Sprendimai**

Kai vienu metu naudojate kelis belaidžio ryšio maršruto parinktuvus arba kai belaidžio ryšio maršruto parinktuvas turi kelis SSID arba įrenginius, prijungtus prie skirtingų SSID, jums nepavyks prisijungti prie belaidžio ryšio maršruto parinktuvo.

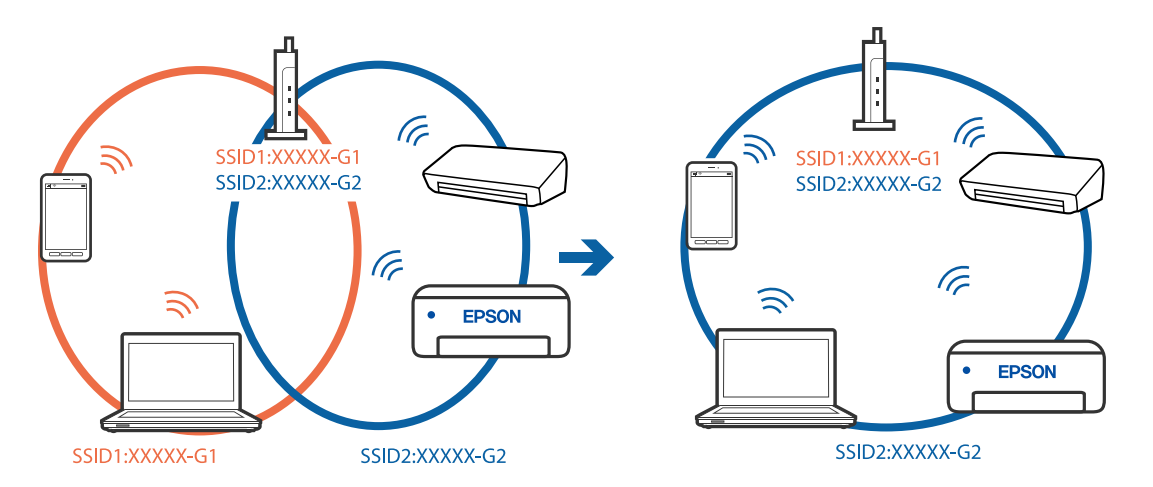

Prijunkite kompiuterį ar išmanųjį įrenginį prie to paties SSID kaip ir spausdintuvas.

## **Belaidžio ryšio maršruto parinkikliui galima parinkti privatumo skyriklį.**

#### **Sprendimai**

Daugelis belaidžių maršrutizatorių turi privatumo skyriklio funkciją, kuri blokuoja ryšį tarp prijungtų įrenginių. Jei negalite sujungti spausdintuvo ir kompiuterio ar išmaniojo įrenginio, nors jie prisijungę prie to paties tinklo, išjunkite belaidžio maršrutizatoriaus privatumo skyriklį. Daugiau informacijos ieškokite su belaidžiu maršrutizatoriumi pateikiamame vadove.

## **IP adresas nėra tinkamai priskirtas.**

#### **Sprendimai**

Jei spausdintuvui priskirtas IP adresas yra 169.254.XXX.XXX, o potinklio šablonas yra 255.255.0.0, gali būti, kad IP adresas priskirtas neteisingai.

Spausdintuvo valdymo skydelyje pasirinkite **Nuostatos** > **Bendrosios nuostatos** > **Tinklo nuostatos** > **Papildomi** ir patikrinkite IP adresą ir spausdintuvui priskirtą potinklio šabloną.

Iš naujo įjunkite belaidį maršruto parinktuvą arba iš naujo nustatykite spausdintuvo tinklo nuostatas.

 $\blacktriangleright$  ["Pakartotinis tinklo ryšio nustatymas" puslapyje 312](#page-311-0)

## **Kilo problema su tinklo nuostatomis kompiuteryje.**

## **Sprendimai**

Pabandykite prisijungti prie svetainės per kompiuterį, kad įsitikintumėte, kad kompiuterio tinklo parametrai yra teisingi. Jei negalite prisijungti prie jokios svetainės, problema yra kompiuteryje.

Patikrinkite kompiuterio ryšį su tinklu. Daugiau informacijos ieškokite su kompiuteriu pateikiamoje dokumentacijoje.

## **Spausdintuvas prijungtas naudojant eterneto įrenginius, kurie palaiko IEEE 802.3az (efektyvaus energijos vartojimo eternetas).**

### **Sprendimai**

Prijungus spausdintuvą prie eterneto naudojant įrenginius, kuriuose palaikomas IEEE 802.3az (efektyvaus energijos vartojimo eternetas), priklausomai nuo jūsų naudojamo šakotuvo ar maršrutizatoriaus gali iškilti toliau nurodytų problemų.

❏ Ryšys tampa nestabilus, spausdintuvas pakartotinai įsijungia ir išsijungia.

❏ Nepavyksta prisijungti prie spausdintuvo.

❏ Sulėtėja ryšio sparta.

Vadovaukitės toliau pateiktais veiksmais, kad spausdintuve išjungtumėte IEEE 802.3az ir prisijungtumėte iš naujo.

- 1. Atjunkite eterneto kabelį, kuriuo sujungtas kompiuteris ir spausdintuvas.
- 2. Kai spausdintuve įjungtas IEEE 802.3az, jį išjunkite. Daugiau informacijos ieškokite su kompiuteriu pateikiamoje dokumentacijoje.
- 3. Eterneto kabeliu tiesiogiai prijunkite spausdintuvą prie kompiuterio.
- 4. Naudodamiesi spausdintuvu išspausdinkite tinklo ryšio ataskaitą. ["Tinklo ryšio ataskaitos spausdinimas" puslapyje 330](#page-329-0)
- 5. Išsiaiškinkite spausdintuvo IP adresą jis nurodytas tinklo ryšio ataskaitoje.
- 6. Kompiuteryje atidarykite Web Config. Paleiskite žiniatinklio naršyklę ir įveskite spausdintuvo IP adresą. ["Tinklo konfigūravimo paleidimas tinklo naršyklėje" puslapyje 417](#page-416-0)
- 7. Pasirinkite skirtuką **Network Settings** > **Wired LAN**.
- 8. Funkcijai **OFF** pasirinkite nuostatą **IEEE 802.3az**.
- 9. Spustelėkite **Next**.
- 10. Spustelėkite **OK**.
- 11. Atjunkite eterneto kabelį, kuriuo sujungtas kompiuteris ir spausdintuvas.
- 12. Jei atlikdami 2 veiksmą kompiuteriu išjungėte IEEE 802.3az, vėl jį įjunkite.
- 13. Prie kompiuterio ir spausdintuvo prijunkite atliekant 1 veiksmą atjungtus eterneto kabelius. Jei problema vis tiek išlieka, problemą gali būti kalti kiti įrenginiai, bet ne spausdintuvas.

## **Spausdintuvo negalima prijungti naudojant USB (Windows)**

Galima apsvarstyti kelias priežastis.

## **USB laidas nėra teisingai įjungtas į elektros lizdą.**

Tvirtai prijunkite USB laidą prie spausdintuvo ir kompiuterio.

## **Kilo problema su USB šakotuvu.**

Jei naudojate USB šakotuvą, spausdintuvą junkite tiesiai prie kompiuterio.

## <span id="page-248-0"></span>**Kilo problema su USB laidu arba USB įvadu.**

Jei USB laidas neatpažįstamas, pakeiskite prievadą arba pakeiskite USB laidą.

## **Reikia iš naujo sukonfigūruoti USB jungtį.**

Atjunkite USB laidą nuo kompiuterio. Dešiniuoju pelės klavišu spustelėkite kompiuteryje rodomą spausdintuvo ikoną ir pasirinkite **Pašalinti įrenginį**. Tada prijunkite USB laidą prie kompiuterio.

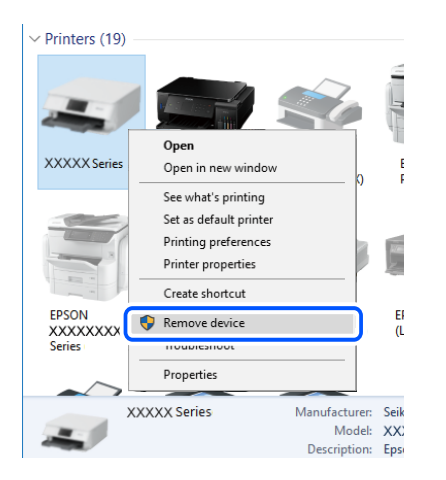

Jei USB laido naudoti negalite, iš naujo nustatykite USB jungtį vadovaudamiesi jungimo prie kompiuterio metodo keitimo veiksmais. Išsamios informacijos ieškokite toliau pateiktoje susijusios informacijos nuorodoje.

## **Susijusi informacija**

 $\blacktriangleright$  ["Nuostatų parinkimas prisijungimui prie kompiuterio" puslapyje 312](#page-311-0)

## Spausdintuvas prisijungtas prie "SuperSpeed USB" prievado.

Jeigu spausdintuvą prijungiate naudodami "SuperSpeed USB" jungtį naudodami USB 2.0 kabelį, kai kuriuose kompiuteriuose gali būti rodoma ryšio klaida. Tokiu atveju pakartotinai prijunkite spausdintuvą naudodami vieną iš toliau pateikiamų būdų.

- ❏ Naudokite USB 3.0 kabelį.
- $\hfill\Box$  Junkite prie kompiuterio "Hi-Speed USB" jungties.
- ❏ Jungiant prie bet kokios kitos jungties nei "SuperSpeed USB", bus rodoma ryšio klaida.

## **Negalima nuskaityti, nors ryšys teisingai užmegztas (Windows)**

## **Nuskaitymas naudojant didelę skiriamąją gebą per tinklą.**

Pabandykite nuskaityti pasirinkę mažesnę skiriamąją gebą.

## **Negalima paleisti nuskaitymo iš "Mac OS"**

Įsitikinkite, kad kompiuteris ir spausdintuvas yra sujungti teisingai.

Problemos priežastis ir sprendimas skiriasi priklausomai nuo, ar jie sujungti ar ne.

## *Tinklo ryšio patikrinimas*

Norėdami patikrinti kompiuterio ir spausdintuvo ryšio būseną, naudokite EPSON Status Monitor.

- 1. Pasirinkite **Sistemos nuostatos**, atidarę meniu "Apple", spauskite **Spausdintuvai ir skaitytuvai** (arba **Spausdinti ir nuskaityti**, **Spausdinti ir siųsti faksogramą**), tada pasirinkite spausdintuvą.
- 2. Spustelėkite **Parinktys ir tiekimas** > **Paslaugų programa** > **Atidaryti spausdintuvo paslaugų programą**.
- 3. Spustelėkite **EPSON Status Monitor**.

Kai rodomas likęs rašalo lygis, ryšys tarp kompiuterio ir spausdintuvo buvo sėkmingas užmegztas.

Patinkite toliau pateiktus elementus, jei ryšys nebuvo užmegztas.

- ❏ Spausdintuvas neatpažintas per tinklo ryšį "Negalima prisijungti prie tinklo" puslapyje 250
- ❏ Spausdintuvas neatpažintas naudojant USB jungtį ["Spausdintuvo negalima prijungti naudojant USB \(Mac OS\)" puslapyje 238](#page-237-0)

Patinkite toliau pateiktus elementus, jei ryšys buvo užmegztas.

❏ Spausdintuvas atpažintas, tačiau nuskaityti negalima.

["Negalima nuskaityti, nors ryšys teisingai užmegztas \(Mac OS\)" puslapyje 254](#page-253-0)

## **Negalima prisijungti prie tinklo**

Problema gali būti susijusi su vienu iš toliau pateiktų klausimų.

## **Kažkas nutiko tinklo įrenginiams, skirtiems "Wi-Fi" ryšiui.**

## **Sprendimai**

Išjunkite įrenginius, kuriuos norite prijungti prie tinklo. Palaukite apie 10 sekundžių, tada įjunkite įrenginius šia tvarka: belaidis maršrutizatorius, kompiuteris ar išmanusis įrenginys, spausdintuvas. Perkelkite spausdintuvą ir kompiuterį ar išmanųjį įrenginį arčiau belaidžio maršrutizatoriaus, kad pagerintumėte radijo bangų ryšį, ir bandykite vėl atlikti tinklo nustatymus.

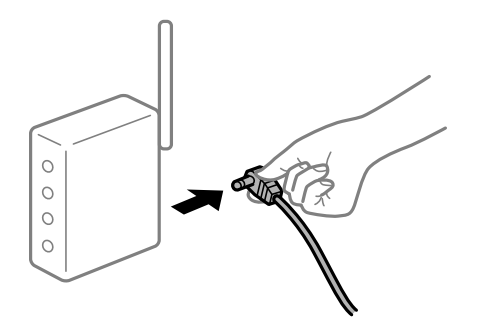

## **Įrenginiai negali gauti signalų iš belaidžio ryšio maršruto parinktuvo, nes jie yra per toli vienas nuo kito.**

## **Sprendimai**

Perkėlę kompiuterį arba išmanųjį įrenginį bei spausdintuvą arčiau belaidžio ryšio maršruto parinktuvo, išjunkite belaidžio ryšio maršruto parinktuvą, tuomet jį vėl įjunkite.

## **Keičiant belaidžio ryšio maršruto parinktuvą nuostatos neatitinka naujojo maršruto parinktuvo.**

## **Sprendimai**

Dar kartą parinkite ryšio nuostatas, kad jos atitiktų naująjį belaidžio ryšio maršruto parinktuvą.

 $\rightarrow$  ["Belaidžio ryšio maršruto parinktuvo keitimas" puslapyje 312](#page-311-0)

## **Iš kompiuterio arba išmaniojo įrenginio prijungti SSID skiriasi nuo kompiuterio.**

## **Sprendimai**

Kai vienu metu naudojate kelis belaidžio ryšio maršruto parinktuvus arba kai belaidžio ryšio maršruto parinktuvas turi kelis SSID arba įrenginius, prijungtus prie skirtingų SSID, jums nepavyks prisijungti prie belaidžio ryšio maršruto parinktuvo.

Prijunkite kompiuterį ar išmanųjį įrenginį prie to paties SSID kaip ir spausdintuvas.

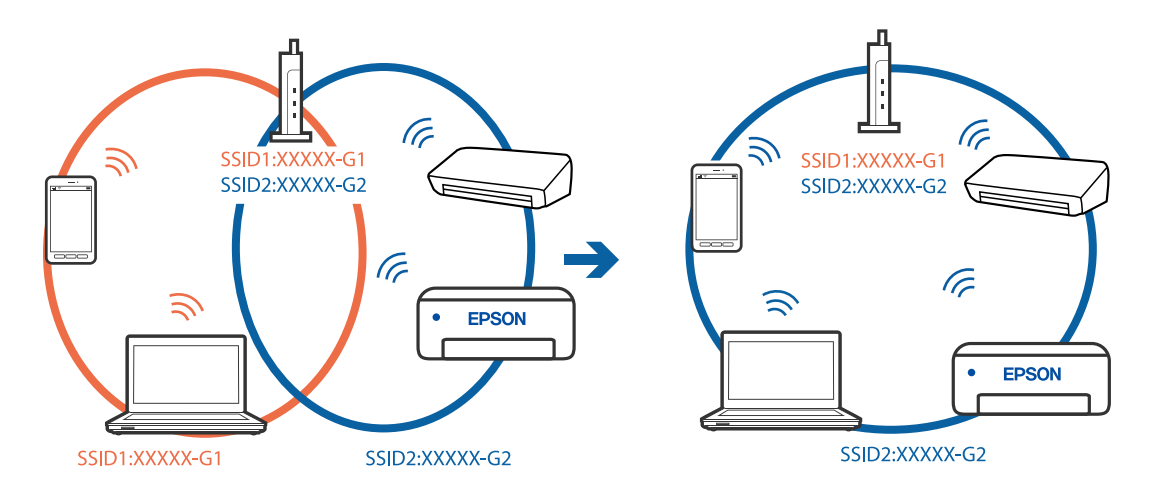

## **Belaidžio ryšio maršruto parinkikliui galima parinkti privatumo skyriklį.**

## **Sprendimai**

Daugelis belaidžių maršrutizatorių turi privatumo skyriklio funkciją, kuri blokuoja ryšį tarp prijungtų įrenginių. Jei negalite sujungti spausdintuvo ir kompiuterio ar išmaniojo įrenginio, nors jie prisijungę prie to paties tinklo, išjunkite belaidžio maršrutizatoriaus privatumo skyriklį. Daugiau informacijos ieškokite su belaidžiu maršrutizatoriumi pateikiamame vadove.

## **IP adresas nėra tinkamai priskirtas.**

## **Sprendimai**

Jei spausdintuvui priskirtas IP adresas yra 169.254.XXX.XXX, o potinklio šablonas yra 255.255.0.0, gali būti, kad IP adresas priskirtas neteisingai.

Spausdintuvo valdymo skydelyje pasirinkite **Nuostatos** > **Bendrosios nuostatos** > **Tinklo nuostatos** > **Papildomi** ir patikrinkite IP adresą ir spausdintuvui priskirtą potinklio šabloną.

Iš naujo įjunkite belaidį maršruto parinktuvą arba iš naujo nustatykite spausdintuvo tinklo nuostatas.

 $\blacktriangleright$  ["Pakartotinis tinklo ryšio nustatymas" puslapyje 312](#page-311-0)

## **Kilo problema su tinklo nuostatomis kompiuteryje.**

## **Sprendimai**

Pabandykite prisijungti prie svetainės per kompiuterį, kad įsitikintumėte, kad kompiuterio tinklo parametrai yra teisingi. Jei negalite prisijungti prie jokios svetainės, problema yra kompiuteryje.

Patikrinkite kompiuterio ryšį su tinklu. Daugiau informacijos ieškokite su kompiuteriu pateikiamoje dokumentacijoje.

**Įrenginys, prijungtas prie USB 3.0 prievado, sukelia radijo dažnių trukdžius.**

## **Sprendimai**

Prijungus įrenginį prie "Mac" USB 3.0 prievado, gali atsirasti radijo dažnio trukdžių. Jei negalite prisijungti prie belaidžio LAN ("Wi-Fi") arba jei veikimas tampa nestabilus, išbandykite toliau nurodytus veiksmus.

❏ Prie USB 3.0 prievado prijungtą įrenginį patraukite toliau nuo kompiuterio.

❏ Jei reikia 5 GHz diapazono, prijunkite prie SSID.

Jei reikia prijungti spausdintuvą prie SSID, žr. toliau.

 $\rightarrow$  ...Wi-Fi<sup>"</sup> nustatymu parinkimas įvedant SSID ir slaptažodi" puslapyje 316

## **Spausdintuvas prijungtas naudojant eterneto įrenginius, kurie palaiko IEEE 802.3az (efektyvaus energijos vartojimo eternetas).**

#### **Sprendimai**

Prijungus spausdintuvą prie eterneto naudojant įrenginius, kuriuose palaikomas IEEE 802.3az (efektyvaus energijos vartojimo eternetas), priklausomai nuo jūsų naudojamo šakotuvo ar maršrutizatoriaus gali iškilti toliau nurodytų problemų.

- ❏ Ryšys tampa nestabilus, spausdintuvas pakartotinai įsijungia ir išsijungia.
- ❏ Nepavyksta prisijungti prie spausdintuvo.
- ❏ Sulėtėja ryšio sparta.

Vadovaukitės toliau pateiktais veiksmais, kad spausdintuve išjungtumėte IEEE 802.3az ir prisijungtumėte iš naujo.

- 1. Atjunkite eterneto kabelį, kuriuo sujungtas kompiuteris ir spausdintuvas.
- 2. Kai spausdintuve įjungtas IEEE 802.3az, jį išjunkite.

Daugiau informacijos ieškokite su kompiuteriu pateikiamoje dokumentacijoje.

- 3. Eterneto kabeliu tiesiogiai prijunkite spausdintuvą prie kompiuterio.
- 4. Naudodamiesi spausdintuvu išspausdinkite tinklo ryšio ataskaitą. ["Tinklo ryšio ataskaitos spausdinimas" puslapyje 330](#page-329-0)
- 5. Išsiaiškinkite spausdintuvo IP adresą jis nurodytas tinklo ryšio ataskaitoje.
- 6. Kompiuteryje atidarykite Web Config. Paleiskite žiniatinklio naršyklę ir įveskite spausdintuvo IP adresą. ["Tinklo konfigūravimo paleidimas tinklo naršyklėje" puslapyje 417](#page-416-0)
- 7. Pasirinkite skirtuką **Network Settings** > **Wired LAN**.
- 8. Funkcijai **OFF** pasirinkite nuostatą **IEEE 802.3az**.
- 9. Spustelėkite **Next**.
- 10. Spustelėkite **OK**.
- 11. Atjunkite eterneto kabelį, kuriuo sujungtas kompiuteris ir spausdintuvas.

12. Jei atlikdami 2 veiksmą kompiuteriu išjungėte IEEE 802.3az, vėl jį įjunkite.

13. Prie kompiuterio ir spausdintuvo prijunkite atliekant 1 veiksmą atjungtus eterneto kabelius. Jei problema vis tiek išlieka, problemą gali būti kalti kiti įrenginiai, bet ne spausdintuvas.

#### **Spausdintuvo negalima prijungti naudojant USB (Mac OS)**

Galima apsvarstyti kelias priežastis.

#### **USB laidas nėra teisingai įjungtas į elektros lizdą.**

Tvirtai prijunkite USB laidą prie spausdintuvo ir kompiuterio.

#### **Kilo problema su USB šakotuvu.**

Jei naudojate USB šakotuvą, spausdintuvą junkite tiesiai prie kompiuterio.

#### **Kilo problema su USB laidu arba USB įvadu.**

Jei USB laidas neatpažįstamas, pakeiskite prievadą arba pakeiskite USB laidą.

#### **Reikia iš naujo sukonfigūruoti USB jungtį.**

Atjunkite USB laidą nuo kompiuterio. Dešiniuoju pelės klavišu spustelėkite kompiuteryje rodomą spausdintuvo ikoną ir pasirinkite **Pašalinti įrenginį**. Tada prijunkite USB laidą prie kompiuterio.

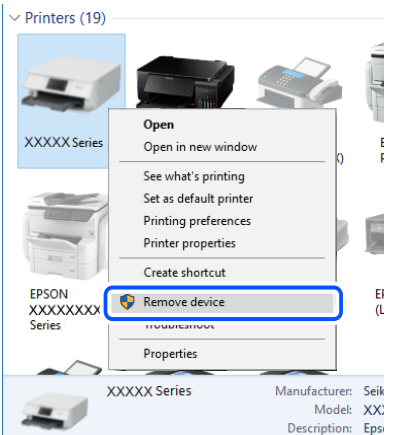

Jei USB laido naudoti negalite, iš naujo nustatykite USB jungtį vadovaudamiesi jungimo prie kompiuterio metodo keitimo veiksmais. Išsamios informacijos ieškokite toliau pateiktoje susijusios informacijos nuorodoje.

#### **Susijusi informacija**

 $\blacktriangleright$  ["Nuostatų parinkimas prisijungimui prie kompiuterio" puslapyje 312](#page-311-0)

#### Spausdintuvas prisijungtas prie "SuperSpeed USB" prievado.

Jeigu spausdintuvą prijungiate naudodami "SuperSpeed USB" jungtį naudodami USB 2.0 kabelį, kai kuriuose kompiuteriuose gali būti rodoma ryšio klaida. Tokiu atveju pakartotinai prijunkite spausdintuvą naudodami vieną iš toliau pateikiamų būdų.

- ❏ Naudokite USB 3.0 kabelį.
- $\Box$  Junkite prie kompiuterio "Hi-Speed USB" jungties.
- ❏ Jungiant prie bet kokios kitos jungties nei "SuperSpeed USB", bus rodoma ryšio klaida.

#### **Negalima nuskaityti, nors ryšys teisingai užmegztas (Mac OS)**

#### **Nuskaitymas naudojant didelę skiriamąją gebą per tinklą.**

Pabandykite nuskaityti pasirinkę mažesnę skiriamąją gebą.

# **Negalima paleisti nuskaitymo iš išmaniojo įrenginio**

Įsitikinkite, kad išmanusis įrenginys ir spausdintuvas yra sujungti teisingai.

Problemos priežastis ir sprendimas skiriasi priklausomai nuo, ar jie sujungti ar ne.

#### *Tinklo ryšio patikrinimas*

Norėdami patikrinti išmaniojo įrenginio ir spausdintuvo ryšio būseną, naudokite Epson iPrint.

Žr. Epson iPrint ir įdiekite ją, jei dar neįdiegta.

["Programa, skirta paprastam spausdinimui iš išmaniojo įrenginio \(Epson iPrint\)" puslapyje 413](#page-412-0)

- 1. Išmaniajame įrenginyje paleiskite Epson iPrint.
- 2. Patikrinkite spausdintuvo pavadinimą, rodomą pradžios ekrane.

Kai rodomas spausdintuvo pavadinimas, ryšys tarp išmaniojo įrenginio ir spausdintuvo buvo sėkmingas užmegztas.

Jei rodomas toliau pateiktas elementas, ryšys tarp išmaniojo įrenginio ir spausdintuvo nebuvo užmegztas.

❏ Printer is not selected.

❏ Communication error.

Patinkite toliau pateiktus elementus, jei ryšys nebuvo užmegztas.

["Negalima prisijungti prie tinklo" puslapyje 255](#page-254-0)

# <span id="page-254-0"></span>**Negalima prisijungti prie tinklo**

Problema gali būti susijusi su vienu iš toliau pateiktų klausimų.

#### Kažkas nutiko tinklo įrenginiams, skirtiems "Wi-Fi" ryšiui.

#### **Sprendimai**

Išjunkite įrenginius, kuriuos norite prijungti prie tinklo. Palaukite apie 10 sekundžių, tada įjunkite įrenginius šia tvarka: belaidis maršrutizatorius, kompiuteris ar išmanusis įrenginys, spausdintuvas. Perkelkite spausdintuvą ir kompiuterį ar išmanųjį įrenginį arčiau belaidžio maršrutizatoriaus, kad pagerintumėte radijo bangų ryšį, ir bandykite vėl atlikti tinklo nustatymus.

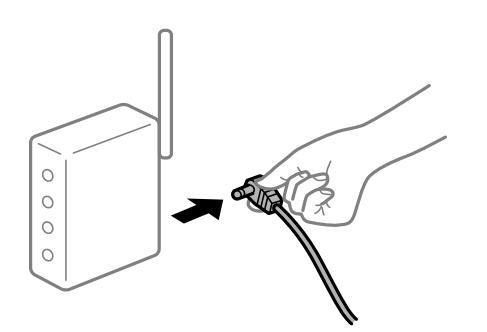

#### **Įrenginiai negali gauti signalų iš belaidžio ryšio maršruto parinktuvo, nes jie yra per toli vienas nuo kito.**

#### **Sprendimai**

Perkėlę kompiuterį arba išmanųjį įrenginį bei spausdintuvą arčiau belaidžio ryšio maršruto parinktuvo, išjunkite belaidžio ryšio maršruto parinktuvą, tuomet jį vėl įjunkite.

#### **Keičiant belaidžio ryšio maršruto parinktuvą nuostatos neatitinka naujojo maršruto parinktuvo.**

#### **Sprendimai**

Dar kartą parinkite ryšio nuostatas, kad jos atitiktų naująjį belaidžio ryšio maršruto parinktuvą.

 $\blacktriangleright$  ["Belaidžio ryšio maršruto parinktuvo keitimas" puslapyje 312](#page-311-0)

#### **Iš kompiuterio arba išmaniojo įrenginio prijungti SSID skiriasi nuo kompiuterio.**

#### **Sprendimai**

Kai vienu metu naudojate kelis belaidžio ryšio maršruto parinktuvus arba kai belaidžio ryšio maršruto parinktuvas turi kelis SSID arba įrenginius, prijungtus prie skirtingų SSID, jums nepavyks prisijungti prie belaidžio ryšio maršruto parinktuvo.

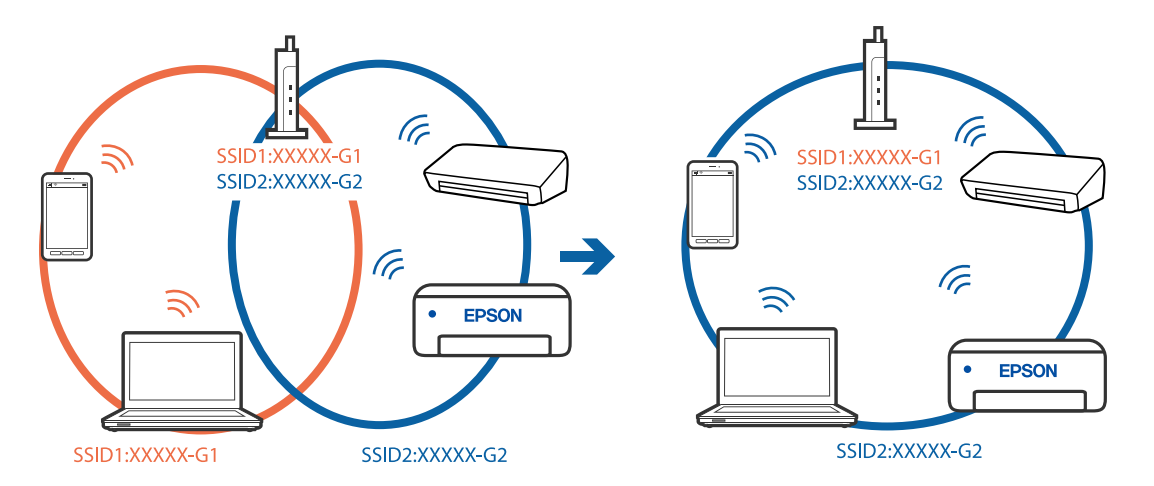

<span id="page-255-0"></span>Prijunkite kompiuterį ar išmanųjį įrenginį prie to paties SSID kaip ir spausdintuvas.

#### **Belaidžio ryšio maršruto parinkikliui galima parinkti privatumo skyriklį.**

#### **Sprendimai**

Daugelis belaidžių maršrutizatorių turi privatumo skyriklio funkciją, kuri blokuoja ryšį tarp prijungtų įrenginių. Jei negalite sujungti spausdintuvo ir kompiuterio ar išmaniojo įrenginio, nors jie prisijungę prie to paties tinklo, išjunkite belaidžio maršrutizatoriaus privatumo skyriklį. Daugiau informacijos ieškokite su belaidžiu maršrutizatoriumi pateikiamame vadove.

#### **IP adresas nėra tinkamai priskirtas.**

#### **Sprendimai**

Jei spausdintuvui priskirtas IP adresas yra 169.254.XXX.XXX, o potinklio šablonas yra 255.255.0.0, gali būti, kad IP adresas priskirtas neteisingai.

Spausdintuvo valdymo skydelyje pasirinkite **Nuostatos** > **Bendrosios nuostatos** > **Tinklo nuostatos** > **Papildomi** ir patikrinkite IP adresą ir spausdintuvui priskirtą potinklio šabloną.

Iš naujo įjunkite belaidį maršruto parinktuvą arba iš naujo nustatykite spausdintuvo tinklo nuostatas.

 $\blacktriangleright$  ["Pakartotinis tinklo ryšio nustatymas" puslapyje 312](#page-311-0)

#### **Kilo problema su tinklo nuostatomis išmaniajame įrenginyje.**

#### **Sprendimai**

Pabandykite prisijungti prie svetainės per išmanųjį įrenginį, kad įsitikintumėte, kad išmaniojo įrenginio tinklo parametrai yra teisingi. Jei negalite prisijungti prie jokios svetainės, problema yra išmaniajame įrenginyje.

Patikrinkite kompiuterio ryšį su tinklu. Norėdami gauti daugiau informacijos, skaitykite prie išmaniojo įrenginio pridėtus dokumentus.

# **Negali įrašyti nuskaitytų vaizdų į bendrintą aplanką**

#### **Pranešimai rodomi valdymo skydelyje**

Kai valdymo skydelyje rodomi klaidų pranešimai, patikrinkite patį pranešimą arba toliau nurodytą sąrašą ir išspręskite problemas.

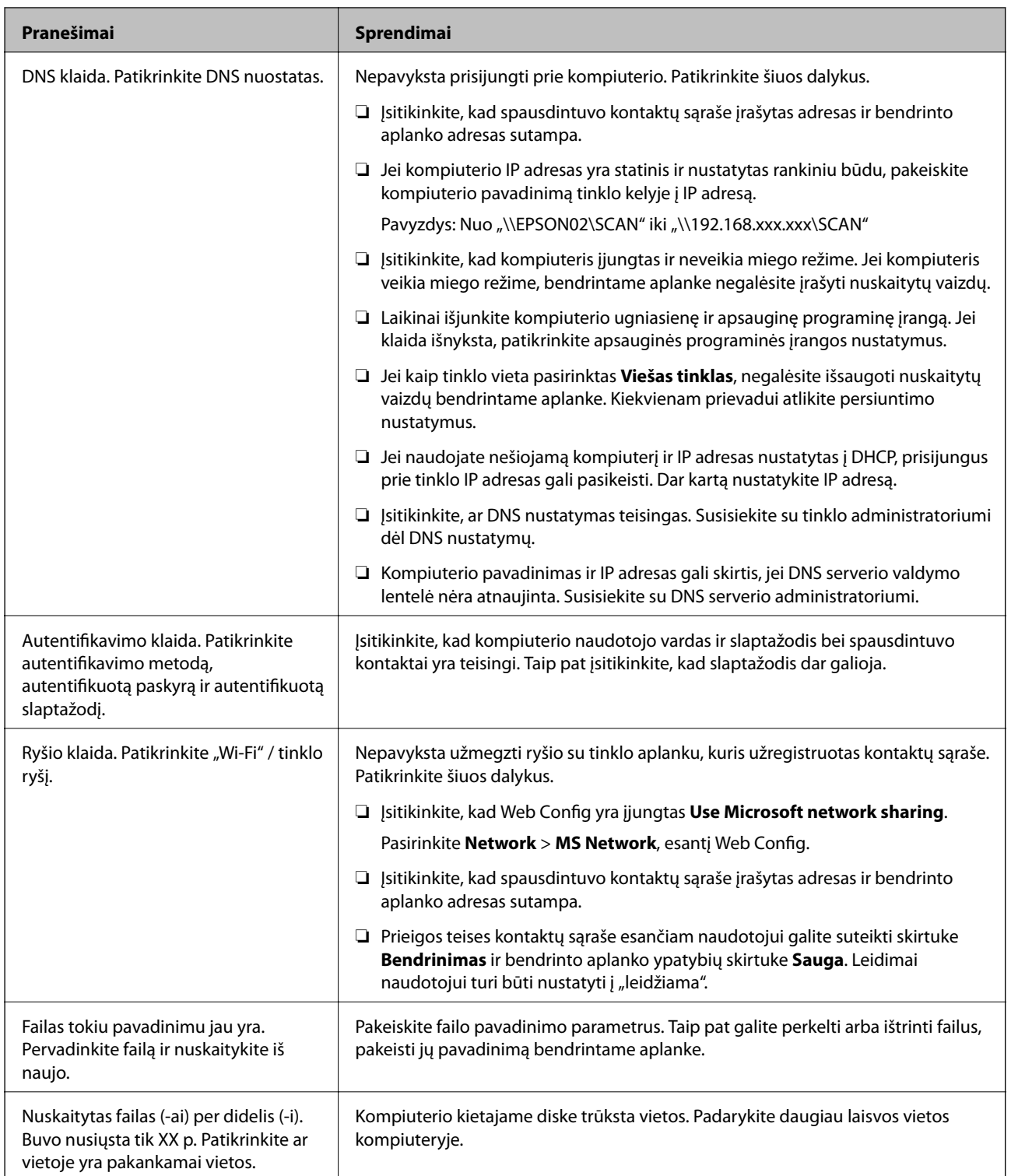

# **Vietos, kurioje įvyko klaida, patikrinimas**

# **Sprendimai**

Įrašant nuskaitytus vaizdus į bendrintą aplanką, įrašymo procesas nurodytas toliau.Tada galėsite patikrinti, kurioje vietoje įvyko klaida.

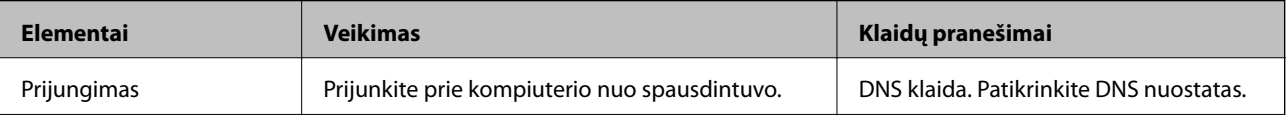

<span id="page-257-0"></span>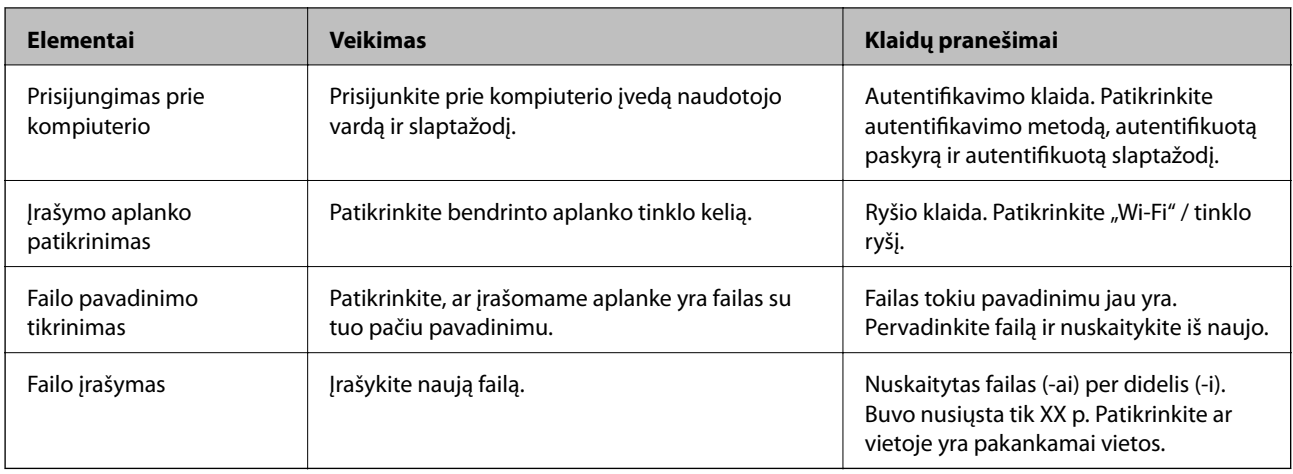

# **Nuskaitytų vaizdų išsaugojimas ilgai užtrunka**

**Užtrunka daug laiko, kol pavadinimo skiriamoji geba atsako į domeno pavadinimą ir IP adresą.**

#### **Sprendimai**

Patikrinkite šiuos dalykus.

- ❏ Įsitikinkite, ar DNS nustatymas teisingas.
- ❏ Įsitikinkite, kad kiekvienas DNS nustatymas teisingas tikrinant Web Config.
- ❏ Įsitikinkite, ar DNS domeno pavadinimas teisingas.

# **Nepavyksta išsiųsti arba priimti faksogramų**

# **Nepavyksta išsiųsti arba priimti faksogramų**

Gali būti šios priežastys.

#### **Yra problemų su telefono sieniniu lizdu.**

#### **Sprendimai**

Prijungdami telefoną patikrinkite, ar veikia sieninis telefono lizdas. Jei negaunate ar negalite priimti skambučių, kreipkitės į telekomunikacijos paslaugų įmonę.

#### **Yra tam tikrų problemų prisijungiant prie telefono linijos.**

#### **Sprendimai**

Valdymo skydelyje pasirinkite **Nuostatos** > **Bendrosios nuostatos** > **Fakso nuostatos** > **Tikrinti fakso ryšį**, kad automatiškai patikrintumėte fakso ryšį. Išmėginkite ataskaitoje išspausdintus sprendimus.

#### **Įvyksta ryšio klaida.**

#### **Sprendimai**

Valdymo skydelyje pasirinkite **Lėtas (9 600 kps)** per **Nuostatos** > **Bendrosios nuostatos** > **Fakso nuostatos** > **Pagrind. nuostatos** > **Faksogramų siuntimo greitis**.

#### **Prijungimas prie DSL telefono linijos be DSL filtro.**

#### **Sprendimai**

Norint prisijungti prie DSL telefono linijos, reikia naudoti DSL modemą su integruotu DSL filtru arba į liniją įdiegti atskirą DSL filtrą. Kreipkitės į DSL tiekėją.

["Prijungimas prie DSL arba ISDN" puslapyje 531](#page-530-0)

#### **Yra problemų su DSL filtru, kai jungiamasi prie DSL telefono linijos.**

#### **Sprendimai**

Jei nepavyksta išsiųsti arba gauti faksogramų, spausdintuvą prijunkite tiesiai prie sieninio telefono lizdo ir patikrinkite, ar pavyksta išsiųsti faksogramą. Jei taip, problema galėjo būti susijusi su DSL filtru. Kreipkitės į DSL tiekėją.

# **Nepavyksta išsiųsti faksogramų**

Gali būti šios priežastys.

#### **Nustatyta PSTN ryšio linija įstaigoje, kurioje naudojama privati telefono stotis (PBX).**

#### **Sprendimai**

Valdymo skydelyje pasirinkite **PBX** per **Nuostatos** > **Bendrosios nuostatos** > **Fakso nuostatos** > **Pagrind. nuostatos** > **Linijos tipas**.

#### **Faksogramos siunčiamos neįvedant prieigos kodo, kai naudojama aplinka, kurioje yra įdegta PBX.**

#### **Sprendimai**

Jei norint, kad telefono sistema prisijungtų prie išorinės linijos, būtina įvesti kodą, naudodami spausdintuvą užregistruokite kodą, ir siųsdami prieš fakso numerį įveskite # (groteles).

#### **Neužregistruota siunčiamų faksogramų antraštės informacija.**

#### **Sprendimai**

Pasirinkite **Nuostatos** > **Bendrosios nuostatos** > **Fakso nuostatos** > **Pagrind. nuostatos** > **Antraštė** ir nustatykite antraštės informaciją. Kai kurie faksų įrenginiai automatiškai atmeta gaunamas faksogramas, jei jos be antraštės.

#### **Jūsų skambintojo ID užblokuotas.**

#### **Sprendimai**

Kreipkitės į telekomunikacijų bendrovę, kad atblokuotų jūsų skambintojo ID. Kai kurie telefonai arba fakso įrenginiai automatiškai atmeta anoniminius skambučius.

#### **Gavėjo fakso numeris yra neteisingas.**

#### **Sprendimai**

Patikrinkite, ar teisingas kontaktų sąraše užregistruotas arba jūsų tiesiogiai klaviatūra įvestas gavėjo numeris. Arba susisiekite su gavėju patikrinti, ar fakso numeris yra teisingas.

#### **Gavėjo fakso aparatas nėra paruoštas gauti faksogramas.**

#### **Sprendimai**

Paklauskite gavėjo, ar gavėjo fakso įrenginys parengtas priimti faksogramą.

#### **Faksograma netyčia išsiunčiama naudojant pagalbinio adreso funkciją.**

#### **Sprendimai**

Patikrinkite, ar jūs atsitiktinai neišsiuntėte faksogramos naudodami pagalbinio adreso funkciją. Jeigu kontaktų sąraše pasirenkate gavėją su pagalbiniu adresu, faksograma gali būti siunčiama naudojant pagalbinio adreso funkciją.

# **Gavėjo fakso aparatas negali priimti faksogramų naudojant pagalbinio adreso funkciją. Sprendimai**

Kai siųsdami faksogramas naudojate pagalbinio adreso funkciją, paklauskite gavėjo, ar jų fakso įrenginys gali priimti faksogramas naudodamas pagalbinio adreso funkciją.

#### **Neteisingas pagalbinis adresas ir slaptažodis.**

#### **Sprendimai**

Kai faksogramos siunčiamos naudojant pagalbinio adreso funkciją, patikrinkite, ar teisingas pagalbinis adresas ir slaptažodis. Sutikrinkite su gavėju, ar sutampa pagalbinis adresas ir slaptažodis.

#### **Siunčiami per dideli duomenys.**

#### **Sprendimai**

Mažesnio duomenų dydžio faksogramas galima siųsti taikant vieną iš toliau aprašytų metodų.

❏ Siųsdami vienspalves faksogramas, įjunkite **Tiesioginis siuntimas** per **Faksas** > **Fakso nuostatos** > **Faksogramos siuntimo nuostatos**.

["Kelių vienspalvio dokumento puslapių siuntimas \(Tiesioginis siuntimas\)" puslapyje 153](#page-152-0)

❏ Naudojant prijungtą telefoną

["Faksogramų siuntimas numerį renkant iš išorinio telefono aparato" puslapyje 151](#page-150-0)

❏ Naudojimas ant laikiklio

["Faksogramų siuntimas patvirtinus gavėjo būseną" puslapyje 150](#page-149-0)

❏ Atskiriant originalus

#### **Nepavyksta išsiųsti faksogramų (kai įrengtos papildomos fakso plokštės)**

#### **Mėginama siųsti iš linijos prievado, nustatyto kaip Tik gaunami**

#### **Sprendimai**

Faksogramą siųskite linija, kurios nustatymo **Perdavimo nustatymas pagal liniją** vertė yra **Siunčiami ir gaunami** arba **Tik siuntimas**.

Nustatymą **Perdavimo nustatymas pagal liniją** galite pasiekti, spausdintuvo valdymo skydelyje pasirinkę **Nuostatos** > **Bendrosios nuostatos** > **Fakso nuostatos** > **Pagrind. nuostatos**.

# **Nepavyksta gauti faksogramų**

Toliau nurodytos galimos priežastys.

Taip pat rekomenduojame patikrinti spausdintuvo būseną dalyje **Užduoties būsena**, pvz., ar spausdintuvas šiuo metu gauna faksogramą.

#### **Skambučių persiuntimo paslaugos užsiprenumeravimas.**

#### **Sprendimai**

Jei esate užsiprenumeravę skambučių persiuntimo paslaugą, spausdintuvui gali nepavykti priimti faksogramų. Kreipkitės į paslaugos tiekėją.

#### **Parinktis Priėmimo režimas yra nustatyta į Rankinis, kai išorinis telefono įrenginys yra prijungtas prie spausdintuvo.**

#### **Sprendimai**

Jeigu išorinis telefono įrenginys prijungtas prie spausdintuvo ir naudoja bendrą telefono liniją su spausdintuvu, pasirinkite **Nuostatos** > **Bendrosios nuostatos** > **Fakso nuostatos** > **Pagrind. nuostatos** ir nustatykite **Priėmimo režimas** į **Aut.**.

**Nepakanka turimos gautų dokumentų aplanko ir konfidencialaus aplanko atminties.**

#### **Sprendimai**

Iš viso 200 gautų dokumentų buvo įrašyta į gautų laiškų aplanką ir konfidencialų aplanką. Ištrinkite nereikalingus dokumentus.

#### **Kompiuteris, kuris įrašys gautas faksogramas, nėra įjungtas.**

#### **Sprendimai**

Kai nustatote, kad gaunamos faksogramos būtų įrašytos į kompiuterį, įjunkite kompiuterį. Gauta faksograma ištrinama iškart, kai yra įrašoma į kompiuterį.

#### **Neteisingas pagalbinis adresas ir slaptažodis.**

#### **Sprendimai**

Kai faksogramos gaunamos naudojant pagalbinio adreso funkciją, patikrinkite, ar teisingas pagalbinis adresas ir slaptažodis. Sutikrinkite su siuntėju, ar sutampa pagalbinis adresas ir slaptažodis.

#### **Siuntėjo fakso numeris buvo užregistruotas Atmetimo kriterijų sąrašas.**

#### **Sprendimai**

Prieš ištrindami, įsitikinkite, kad siuntėjo numerį galima ištrinti iš **Atmetimo kriterijų sąrašas**. Ištrinkite per: **Nuostatos** > **Bendrosios nuostatos** > **Fakso nuostatos** > **Pagrind. nuostatos** > **Atmetimo faksograma** > **Redaguoti atmetimo kriterijų sąrašą**. Arba išjunkite **Atmetimo kriterijų sąrašas** per **Nuostatos** > **Bendrosios nuostatos** > **Fakso nuostatos** > **Pagrind. nuostatos** > **Atmetimo faksograma** > **Atmetimo faksograma**. Faksogramos, siųstos iš numerių, kurie nebuvo užregistruoti šiame sąraše, yra blokuojamos, kai įjungta ši nuostata.

#### **Siuntėjo fakso numeris nėra užregistruotas kontaktų sąraše.**

#### **Sprendimai**

Užregistruokite siuntėjo fakso numerį kontaktų sąraše. Arba išjunkite **Skambina. nėra Adresat.** per **Nuostatos** > **Bendrosios nuostatos** > **Fakso nuostatos** > **Pagrind. nuostatos** > **Atmetimo faksograma** > **Atmetimo faksograma**. Faksogramos, siųstos iš numerių, kurie nebuvo užregistruoti šiame sąraše, yra blokuojamos.

#### **Siuntėjas atsiuntė faksogramą be antraštės informacijos.**

#### **Sprendimai**

Paklauskite siuntėjo, ar antraštės informacija yra nustatyta jų fakso įrenginyje. Arba išjunkite **Užblokuota tuščia faksogramos antraštė** per **Nuostatos** > **Bendrosios nuostatos** > **Fakso nuostatos** > **Pagrind. nuostatos** > **Atmetimo faksograma** > **Atmetimo faksograma**. Faksogramos, kuriose nėra antraštės informacijos, yra blokuojamos, kai yra įjungta ši nuostata.

# **Nepavyksta gauti faksogramų (kai įrengtos papildomos fakso plokštės)**

#### **Siuntėjas mėgina siųsti faksogramą į linijos prievadą, nustatytą kaip Tik siuntimas**

#### **Sprendimai**

Pasakykite siuntėjui fakso numerį, susietą su linija, kurios nustatymo **Perdavimo nustatymas pagal liniją** vertė yra **Siunčiami ir gaunami** arba **Tik gaunami**

Nustatymą Perdavimo nustatymas pagal liniją galite pasiekti, spausdintuvo pagrindiniame ekrane pasirinkę **Nuostatos** > **Bendrosios nuostatos** > **Fakso nuostatos** > **Pagrind. nuostatos**.

# **Nepavyksta išsiųsti faksogramų nurodytam gavėjui**

Gali būti šios priežastys.

#### **Gavėjo aparatas atsakydamas užtrunka ilgai.**

#### **Sprendimai**

Jei spausdintuvui baigus skambinti per 50 sekundžių gavėjo įrenginys neatsiliepia į jūsų skambutį, skambutis baigiamas ir pateikiamas klaidos pranešimas. Surinkite numerį įjungę funkciją (**Nėra ryšio**) arba prijungtu telefonu ir išsiaiškinkite, po kiek laiko įjungiamas fakso signalas. Jei praeina daugiau nei 50 sekundžių, norėdami išsiųsti faksogramą, po fakso numerio įveskite pauzių. Norėdami įvesti pauzę,

palieskite . Įvestas brūkšnelis žymi pauzę. Viena pauzė trunka maždaug tris sekundes. Jei reikia, įveskite kelias pauzes.

#### **Adresatų sąraše užregistruota Faksogramų siuntimo greitis nuostata yra neteisinga.**

#### **Sprendimai**

Pasirinkite gavėją iš kontaktų sąrašo, tada spustelėkite **Redaguoti** > **Faksogramų siuntimo greitis** > **Lėtas (9 600 kps)**.

# **Nepavyksta išsiųsti faksogramų nurodytu laiku**

#### **Neteisinga spausdintuvo data ir laikas.**

#### **Sprendimai**

Pasirinkite **Nuostatos** > **Bendrosios nuostatos** > **Pagrind. nuostatos** > **Datos/laiko nustatymai** ir nustatykite tinkamus datą ir laiką.

# **Į atmintinę nepavyksta įrašyti gautų faksogramų**

Gali būti šios priežastys.

#### **Išjungta gautų faksogramų įrašymo į išorinę atmintinę nuostata.**

#### **Sprendimai**

Pasirinkite **Nuostatos** > **Bendrosios nuostatos** > **Fakso nuostatos** > **Priėmimo parametrai**, ir kiekviename meniu įjunkite **Įrašyti į atminties įrenginį**.

#### **Prie spausdintuvo neprijungta atmintinė.**

#### **Sprendimai**

Prijunkite prie spausdintuvo atmintinę, kurioje yra sukurtas aplankas faksogramoms įrašyti. Į atmintinę įrašytos faksogramos iš spausdintuvo atminties panaikinamos.

#### **Įrenginyje nėra pakankamai vietos.**

#### **Sprendimai**

Pašalinkite iš įrenginio nereikalingus duomenis, kad atsirastų daugiau laisvos vietos. Arba prijunkite kitą įrenginį, kuriame laisvos vietos pakanka.

#### **Į atmintinę draudžiama rašyti.**

#### **Sprendimai**

Patikrinkite, ar į įrenginyje leidžiama rašyti.

# **Išsiųstos faksogramos yra netinkamo dydžio**

Gali būti šios priežastys.

#### **Gavėjo fakso aparatas negali priimti A3 formato faksogramų.**

#### **Sprendimai**

Prieš siųsdami A3 formato dokumentą, paklauskite gavėjo, ar jo įrenginys palaiko A3 formatą. Jei faksogramos perdavimo ataskaitoje yra įrašas **GERAI (mažesnio dydžio)**, vadinasi, gavėjo fakso

įrenginys A3 formato nepalaiko. Faksogramų perdavimo ataskaitą galima išspausdinti per **Faksas** > (Meniu) > **Fakso ataskaita** > **Paskutinis duomenų perdav.**.

#### **Originalai nėra tinkamai uždėti.**

#### **Sprendimai**

- ❏ Įsitikinkite, kad originalas tinkamai padėtas pagal lygiavimo žymas.
- ❏ Jei nėra nuskaityto vaizdo krašto, paslinkite originalą šiek tiek toliau nuo skaitytuvo stiklo krašto. Jūs negalite nuskaityti srities maždaug 1,5 mm (0,06 col.) nuo skaitytuvo stiklo krašto.
- $\blacktriangleright$  ["Originalų dėjimas" puslapyje 43](#page-42-0)

#### **Ant skaitytuvo stiklo yra dulkių arba nešvarumų.**

#### **Sprendimai**

Nuskaitydami iš valdymo skydelio ir pasirinkdami automatinio nuskaitymo vietos apkarpymo funkciją, pašalinkite nuo skaitytuvo stiklo ir dokumentų dangčio visas šiukšles ir purvą. Jei aplink originalą bus šiukšlių ar purvo, nuskaitymo sritis išsiplės ir jie bus įtraukti į nuskaitytą vaizdą.

["Skaitytuvo stiklas valymas" puslapyje 207](#page-206-0)

# **Nepavyksta priimti A3 formato faksogramų**

Gali būti šios priežastys.

#### *Neteisingai nustatytas popieriaus šaltinis.*

Patikrinkite, ar popieriaus šaltinio, kuriame yra A3 formato popierius, popieriaus formato nustatymas yra A3 ir ar šis popieriaus šaltinis nustatytas kaip naudotinas vykdant faksogramų funkcijas. Pasirinkite **Nuostatos** > **Bendrosios nuostatos** > **Spausdintuvo parametrai** > **Popieriaus šaltinių nuostatos** > **Auto. pasirinkimo param.** > **Faksas** ir tada patikrinkite įjungtą (-us) popieriaus šaltinį (-ius).

#### *Skiltyje Gaunamas popieriaus formatas nepasirinktas A3 formatas.*

Pasirinkite **Nuostatos** > **Bendrosios nuostatos** > **Fakso nuostatos** > **Pagrind. nuostatos** > **Gaunamas popieriaus formatas**, ir patikrinkite, ar pasirinktas A3 formatas. Šiame meniu galite nustatyti didžiausią faksogramos formatą, kurį gali priimti spausdintuvas.

#### **Priimtos faksogramos nespausdinamos**

Gali būti šios priežastys.

#### **Klaida spausdintuve, pvz., užstrigo popierius.**

#### **Sprendimai**

Pašalinkite spausdintuvo klaidą ir paprašykite siuntėjo dar kartą atsiųsti faksogramą.

#### **Pagal dabartines nuostatas gaunamų faksogramų spausdinimas yra išjungtas.**

#### **Sprendimai**

Sukonfigūruokite gautų faksogramų spausdinimo nustatymus pasirinkę **Nuostatos** > **Bendrosios nuostatos** > **Fakso nuostatos** > **Priėmimo parametrai** > **Įrašymo/persiunt. nuostatos**.

# **Nepavyksta išsiųsti ir priimti faksogramų (Windows)**

Įsitikinkite, kad kompiuteris ir spausdintuvas yra sujungti teisingai. Problemos priežastis ir sprendimas skiriasi priklausomai nuo, ar jie sujungti ar ne.

#### *Tinklo ryšio patikrinimas*

Norėdami patikrinti kompiuterio ir spausdintuvo ryšio būseną, naudokite Epson Printer Connection Checker. Priklausomai nuo patikrinimo rezultatų, jūs galite pats galėti išspręsti problemą.

1. Darbalaukyje dukart spustelėkite piktogramą **Epson Printer Connection Checker**.

Paleidžiama Epson Printer Connection Checker programa.

Jei darbalaukyje nėra piktogramos, vadovaukitės toliau pateiktais būdais ir paleiskite Epson Printer Connection Checker.

❏ Windows 10

Spustelėkite pradžios mygtuką ir pasirinkite **Epson Software** > **Epson Printer Connection Checker**.

 $\Box$  "Windows 8.1" / "Windows 8"

Pagrindinio ieškos mygtuko lauke įveskite programos pavadinimą ir pasirinkite rodomą piktogramą.

 $\Box$ , Windows 7"

Spustelėkite pradžios mygtuką ir pasirinkite **Visos programos** > **Epson Software** > **Epson Printer Connection Checker**.

2. Vadovaukitės ekrane pateiktomis instrukcijomis, kad galėtumėte patikrinti.

#### *Pastaba:*

Jei spausdintuvo pavadinimas nerodomas, įdiekite originalią "Epson" tvarkyklę. ["Patikrinimas, ar įdiegta originali "Epson" spausdintuvo tvarkyklė \("Windows"\)" puslapyje 213](#page-212-0)

Kai identifikuosite problemą, vadovaukitės sprendimu, rodomu ekrane.

Jei negalite išspręsti problemos, pagal situaciją, patikrinkite toliau pateiktus elementus.

❏ Spausdintuvas neatpažintas per tinklo ryšį

["Negalima prisijungti prie tinklo" puslapyje 226](#page-225-0)

- ❏ Spausdintuvas neatpažintas naudojant USB jungtį ["Spausdintuvo negalima prijungti naudojant USB \(Windows\)" puslapyje 229](#page-228-0)
- ❏ Spausdintuvas atpažintas, tačiau spausdinti negalima. ["Negalima spausdinti, nors ryšys užmegztas \(Windows\)" puslapyje 230](#page-229-0)

# **Negalima prisijungti prie tinklo**

Problema gali būti susijusi su vienu iš toliau pateiktų klausimų.

#### **Kažkas nutiko tinklo įrenginiams, skirtiems "Wi-Fi" ryšiui.**

#### **Sprendimai**

Išjunkite įrenginius, kuriuos norite prijungti prie tinklo. Palaukite apie 10 sekundžių, tada įjunkite įrenginius šia tvarka: belaidis maršrutizatorius, kompiuteris ar išmanusis įrenginys, spausdintuvas. Perkelkite spausdintuvą ir kompiuterį ar išmanųjį įrenginį arčiau belaidžio maršrutizatoriaus, kad pagerintumėte radijo bangų ryšį, ir bandykite vėl atlikti tinklo nustatymus.

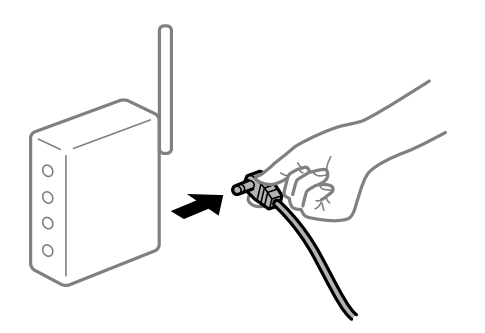

#### **Įrenginiai negali gauti signalų iš belaidžio ryšio maršruto parinktuvo, nes jie yra per toli vienas nuo kito.**

#### **Sprendimai**

Perkėlę kompiuterį arba išmanųjį įrenginį bei spausdintuvą arčiau belaidžio ryšio maršruto parinktuvo, išjunkite belaidžio ryšio maršruto parinktuvą, tuomet jį vėl įjunkite.

#### **Keičiant belaidžio ryšio maršruto parinktuvą nuostatos neatitinka naujojo maršruto parinktuvo.**

#### **Sprendimai**

Dar kartą parinkite ryšio nuostatas, kad jos atitiktų naująjį belaidžio ryšio maršruto parinktuvą.

& ["Belaidžio ryšio maršruto parinktuvo keitimas" puslapyje 312](#page-311-0)

#### **Iš kompiuterio arba išmaniojo įrenginio prijungti SSID skiriasi nuo kompiuterio.**

#### **Sprendimai**

Kai vienu metu naudojate kelis belaidžio ryšio maršruto parinktuvus arba kai belaidžio ryšio maršruto parinktuvas turi kelis SSID arba įrenginius, prijungtus prie skirtingų SSID, jums nepavyks prisijungti prie belaidžio ryšio maršruto parinktuvo.

Prijunkite kompiuterį ar išmanųjį įrenginį prie to paties SSID kaip ir spausdintuvas.

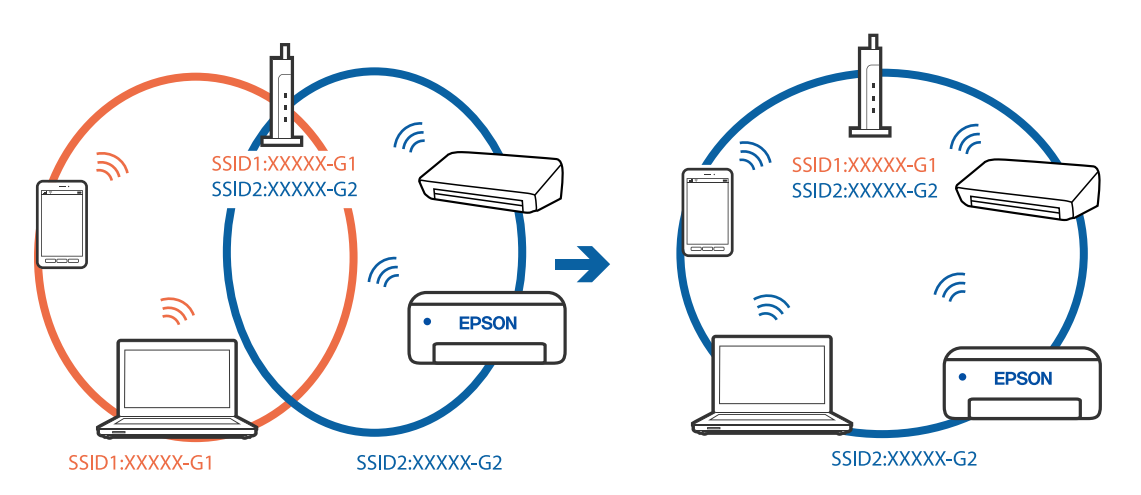

#### **Belaidžio ryšio maršruto parinkikliui galima parinkti privatumo skyriklį.**

#### **Sprendimai**

Daugelis belaidžių maršrutizatorių turi privatumo skyriklio funkciją, kuri blokuoja ryšį tarp prijungtų įrenginių. Jei negalite sujungti spausdintuvo ir kompiuterio ar išmaniojo įrenginio, nors jie prisijungę prie to paties tinklo, išjunkite belaidžio maršrutizatoriaus privatumo skyriklį. Daugiau informacijos ieškokite su belaidžiu maršrutizatoriumi pateikiamame vadove.

#### **IP adresas nėra tinkamai priskirtas.**

#### **Sprendimai**

Jei spausdintuvui priskirtas IP adresas yra 169.254.XXX.XXX, o potinklio šablonas yra 255.255.0.0, gali būti, kad IP adresas priskirtas neteisingai.

Spausdintuvo valdymo skydelyje pasirinkite **Nuostatos** > **Bendrosios nuostatos** > **Tinklo nuostatos** > **Papildomi** ir patikrinkite IP adresą ir spausdintuvui priskirtą potinklio šabloną.

Iš naujo įjunkite belaidį maršruto parinktuvą arba iš naujo nustatykite spausdintuvo tinklo nuostatas.

 $\blacktriangleright$  ["Pakartotinis tinklo ryšio nustatymas" puslapyje 312](#page-311-0)

#### **Kilo problema su tinklo nuostatomis kompiuteryje.**

#### **Sprendimai**

Pabandykite prisijungti prie svetainės per kompiuterį, kad įsitikintumėte, kad kompiuterio tinklo parametrai yra teisingi. Jei negalite prisijungti prie jokios svetainės, problema yra kompiuteryje.

Patikrinkite kompiuterio ryšį su tinklu. Daugiau informacijos ieškokite su kompiuteriu pateikiamoje dokumentacijoje.

#### **Spausdintuvas prijungtas naudojant eterneto įrenginius, kurie palaiko IEEE 802.3az (efektyvaus energijos vartojimo eternetas).**

#### **Sprendimai**

Prijungus spausdintuvą prie eterneto naudojant įrenginius, kuriuose palaikomas IEEE 802.3az (efektyvaus energijos vartojimo eternetas), priklausomai nuo jūsų naudojamo šakotuvo ar maršrutizatoriaus gali iškilti toliau nurodytų problemų.

- ❏ Ryšys tampa nestabilus, spausdintuvas pakartotinai įsijungia ir išsijungia.
- ❏ Nepavyksta prisijungti prie spausdintuvo.
- ❏ Sulėtėja ryšio sparta.

Vadovaukitės toliau pateiktais veiksmais, kad spausdintuve išjungtumėte IEEE 802.3az ir prisijungtumėte iš naujo.

- 1. Atjunkite eterneto kabelį, kuriuo sujungtas kompiuteris ir spausdintuvas.
- 2. Kai spausdintuve įjungtas IEEE 802.3az, jį išjunkite. Daugiau informacijos ieškokite su kompiuteriu pateikiamoje dokumentacijoje.
- 3. Eterneto kabeliu tiesiogiai prijunkite spausdintuvą prie kompiuterio.
- 4. Naudodamiesi spausdintuvu išspausdinkite tinklo ryšio ataskaitą. ["Tinklo ryšio ataskaitos spausdinimas" puslapyje 330](#page-329-0)
- 5. Išsiaiškinkite spausdintuvo IP adresą jis nurodytas tinklo ryšio ataskaitoje.
- 6. Kompiuteryje atidarykite Web Config. Paleiskite žiniatinklio naršyklę ir įveskite spausdintuvo IP adresą. ["Tinklo konfigūravimo paleidimas tinklo naršyklėje" puslapyje 417](#page-416-0)
- 7. Pasirinkite skirtuką **Network Settings** > **Wired LAN**.
- 8. Funkcijai **OFF** pasirinkite nuostatą **IEEE 802.3az**.
- 9. Spustelėkite **Next**.
- 10. Spustelėkite **OK**.

11. Atjunkite eterneto kabelį, kuriuo sujungtas kompiuteris ir spausdintuvas.

12. Jei atlikdami 2 veiksmą kompiuteriu išjungėte IEEE 802.3az, vėl jį įjunkite.

13. Prie kompiuterio ir spausdintuvo prijunkite atliekant 1 veiksmą atjungtus eterneto kabelius. Jei problema vis tiek išlieka, problemą gali būti kalti kiti įrenginiai, bet ne spausdintuvas.

# **Spausdintuvo negalima prijungti naudojant USB (Windows)**

Galima apsvarstyti kelias priežastis.

#### **USB laidas nėra teisingai įjungtas į elektros lizdą.**

#### **Sprendimai**

Tvirtai prijunkite USB laidą prie spausdintuvo ir kompiuterio.

#### **Kilo problema su USB šakotuvu.**

#### **Sprendimai**

Jei naudojate USB šakotuvą, spausdintuvą junkite tiesiai prie kompiuterio.

#### **Kilo problema su USB laidu arba USB įvadu.**

#### **Sprendimai**

Jei USB laidas neatpažįstamas, pakeiskite prievadą arba pakeiskite USB laidą.

#### **Reikia iš naujo sukonfigūruoti USB jungtį.**

#### **Sprendimai**

Atjunkite USB laidą nuo kompiuterio. Dešiniuoju pelės klavišu spustelėkite kompiuteryje rodomą spausdintuvo ikoną ir pasirinkite **Pašalinti įrenginį**. Tada prijunkite USB laidą prie kompiuterio.

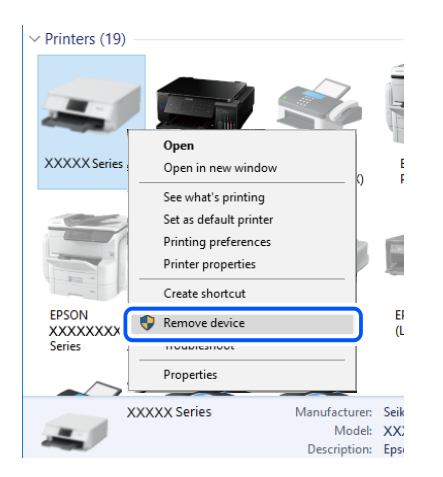

Jei USB laido naudoti negalite, iš naujo nustatykite USB jungtį vadovaudamiesi jungimo prie kompiuterio metodo keitimo veiksmais. Išsamios informacijos ieškokite toliau pateiktoje susijusios informacijos nuorodoje.

 $\rightarrow$  . Nuostatų parinkimas prisijungimui prie kompiuterio" puslapyje 312

#### **Spausdintuvas prisijungtas prie "SuperSpeed USB" prievado.**

#### **Sprendimai**

Jeigu spausdintuvą prijungiate naudodami "SuperSpeed USB" jungtį naudodami USB 2.0 kabelį, kai kuriuose kompiuteriuose gali būti rodoma ryšio klaida. Tokiu atveju pakartotinai prijunkite spausdintuvą naudodami vieną iš toliau pateikiamų būdų.

- ❏ Naudokite USB 3.0 kabelį.
- □ Junkite prie kompiuterio "Hi-Speed USB" jungties.

❏ Jungiant prie bet kokios kitos jungties nei "SuperSpeed USB", bus rodoma ryšio klaida.

# **Nepavyksta išsiųsti arba priimti faksogramų, nors ryšys nustatytas teisingai (Windows)**

#### **Neįdiegta programinė įranga.**

#### **Sprendimai**

Įsitikinkite, kad kompiuteryje įdiegta PC-FAX tvarkyklė. PC-FAX tvarkyklė įdiegiama kartu su FAX Utility. Norėdami patikrinti, atlikite toliau nurodytus veiksmus.

Patikrinkite, ar dalyje **Įrenginiai ir spausdintuvai**, **Spausdintuvas** arba **Spausdintuvai ir kita aparatūra** rodomas šis spausdintuvas (faksas). Spausdintuvo (fakso) pavadinimas turi atrodyti panašiai kaip "EPSON XXXXX (FAX)". Jei spausdintuvo (fakso) pavadinimo nėra, pašalinkite ir iš naujo įdiekite FAX Utility. Kaip pasiekti **Įrenginiai ir spausdintuvai**, **Spausdintuvas** arba **Spausdintuvai ir kita aparatūra**, žr. toliau.

❏ Windows 10

Spustelėkite pradžios mygtuką ir skyriuje Aparatūra ir garsas pasirinkite "Windows" sistema > **Valdymo skydelis** > **Peržiūrėti įrenginius ir spausdintuvus**.

❏ Windows 8.1/Windows 8

Dalyje **Aparatūra ir garsas** arba **Aparatūra** pasirinkite **Darbalaukis** > **Parametrai** > **Valdymo skydelis** > **Peržiūrėti įrenginius ir spausdintuvus**.

❏ Windows 7

Spustelėkite pradžios mygtuką ir dalyje **Aparatūra ir garsas** arba **Aparatūra** pasirinkite **Valdymo skydelis** > **Peržiūrėti įrenginius ir spausdintuvus**.

❏ Windows Vista

Spustelėkite pradžios mygtuką ir skyriuje **Aparatūra ir garsas** pasirinkite **Valdymo skydelis** > **Spausdintuvai**.

❏ Windows XP

Spustelėkite pradžios mygtuką ir pasirinkite **Nuostatos** > **Valdymo skydelis** > **Spausdintuvai ir kita aparatūra** > **Spausdintuvai ir faksai**.

#### **Siunčiant faksogramą iš kompiuterio nepavyksta autentifikuoti naudotojo.**

#### **Sprendimai**

Nustatykite naudotojo vardą ir slaptažodį spausdintuvo tvarkyklėje. Siunčiant faksogramą iš kompiuterio, kai yra nustatyta saugumo funkcija, leidžianti administratoriaus apriboti galimybes naudotojams keisti spausdintuvo fakso funkciją, naudotojų autentifikavimas vykdomas pagal spausdintuvo tvarkyklėje nustatytą naudotojo vardą ir slaptažodį.

#### **Yra problemų su fakso ryšiu ir fakso nuostatomis.**

#### **Sprendimai**

Pabandykite fakso ryšio ir fakso nuostatų sprendimus.

# **Nepavyksta išsiųsti ir priimti faksogramų (Mac OS)**

Įsitikinkite, kad kompiuteris ir spausdintuvas yra sujungti teisingai. Problemos priežastis ir sprendimas skiriasi priklausomai nuo, ar jie sujungti ar ne.

#### *Tinklo ryšio patikrinimas*

Norėdami patikrinti kompiuterio ir spausdintuvo ryšio būseną, naudokite EPSON Status Monitor.

- 1. Pasirinkite **Sistemos nuostatos**, atidarę meniu "Apple", spauskite **Spausdintuvai ir skaitytuvai** (arba **Spausdinti ir nuskaityti**, **Spausdinti ir siųsti faksogramą**), tada pasirinkite spausdintuvą.
- 2. Spustelėkite **Parinktys ir tiekimas** > **Paslaugų programa** > **Atidaryti spausdintuvo paslaugų programą**.
- 3. Spustelėkite **EPSON Status Monitor**.

Kai rodomas likęs rašalo lygis, ryšys tarp kompiuterio ir spausdintuvo buvo sėkmingas užmegztas.

Patinkite toliau pateiktus elementus, jei ryšys nebuvo užmegztas.

- ❏ Spausdintuvas neatpažintas per tinklo ryšį ["Negalima prisijungti prie tinklo" puslapyje 235](#page-234-0)
- ❏ Spausdintuvas neatpažintas naudojant USB jungtį ["Spausdintuvo negalima prijungti naudojant USB \(Mac OS\)" puslapyje 238](#page-237-0)

Patinkite toliau pateiktus elementus, jei ryšys buvo užmegztas.

❏ Spausdintuvas atpažintas, tačiau spausdinti negalima.

["Negalima spausdinti, nors ryšys užmegztas \(Mac OS\)" puslapyje 239](#page-238-0)

# **Negalima prisijungti prie tinklo**

Problema gali būti susijusi su vienu iš toliau pateiktų klausimų.

#### **Kažkas nutiko tinklo įrenginiams, skirtiems "Wi-Fi" ryšiui.**

#### **Sprendimai**

Išjunkite įrenginius, kuriuos norite prijungti prie tinklo. Palaukite apie 10 sekundžių, tada įjunkite įrenginius šia tvarka: belaidis maršrutizatorius, kompiuteris ar išmanusis įrenginys, spausdintuvas. Perkelkite spausdintuvą ir kompiuterį ar išmanųjį įrenginį arčiau belaidžio maršrutizatoriaus, kad pagerintumėte radijo bangų ryšį, ir bandykite vėl atlikti tinklo nustatymus.

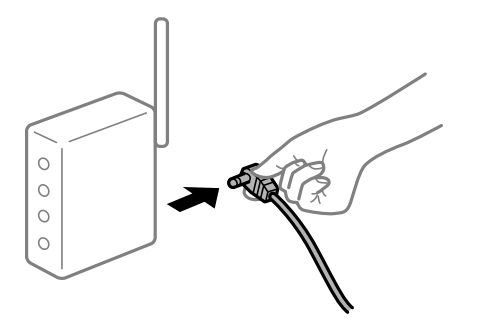

# **Įrenginiai negali gauti signalų iš belaidžio ryšio maršruto parinktuvo, nes jie yra per toli vienas nuo kito.**

#### **Sprendimai**

Perkėlę kompiuterį arba išmanųjį įrenginį bei spausdintuvą arčiau belaidžio ryšio maršruto parinktuvo, išjunkite belaidžio ryšio maršruto parinktuvą, tuomet jį vėl įjunkite.

#### **Keičiant belaidžio ryšio maršruto parinktuvą nuostatos neatitinka naujojo maršruto parinktuvo.**

#### **Sprendimai**

Dar kartą parinkite ryšio nuostatas, kad jos atitiktų naująjį belaidžio ryšio maršruto parinktuvą.

 $\rightarrow$  ["Belaidžio ryšio maršruto parinktuvo keitimas" puslapyje 312](#page-311-0)

#### **Iš kompiuterio arba išmaniojo įrenginio prijungti SSID skiriasi nuo kompiuterio.**

#### **Sprendimai**

Kai vienu metu naudojate kelis belaidžio ryšio maršruto parinktuvus arba kai belaidžio ryšio maršruto parinktuvas turi kelis SSID arba įrenginius, prijungtus prie skirtingų SSID, jums nepavyks prisijungti prie belaidžio ryšio maršruto parinktuvo.

Prijunkite kompiuterį ar išmanųjį įrenginį prie to paties SSID kaip ir spausdintuvas.

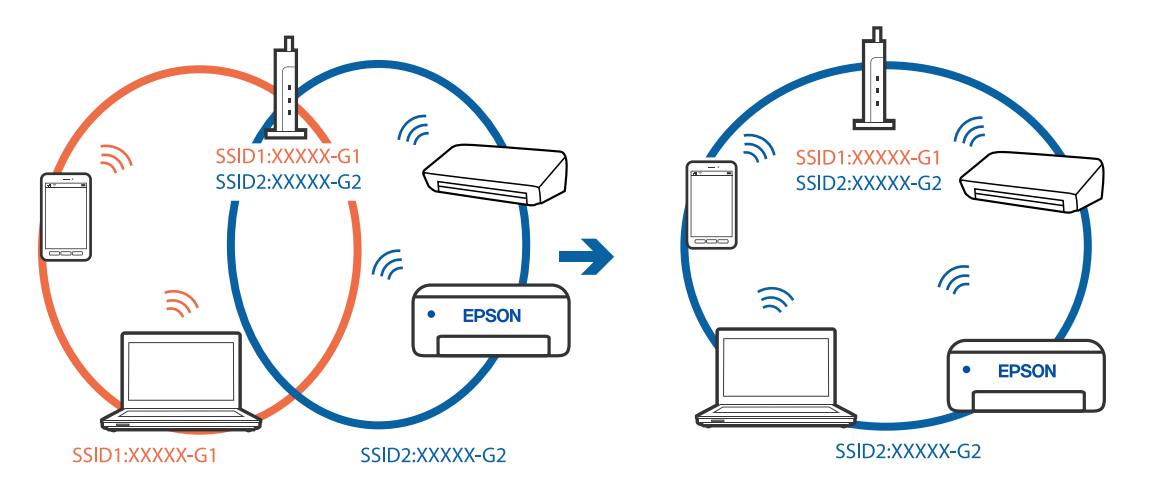

#### **Belaidžio ryšio maršruto parinkikliui galima parinkti privatumo skyriklį.**

#### **Sprendimai**

Daugelis belaidžių maršrutizatorių turi privatumo skyriklio funkciją, kuri blokuoja ryšį tarp prijungtų įrenginių. Jei negalite sujungti spausdintuvo ir kompiuterio ar išmaniojo įrenginio, nors jie prisijungę prie to paties tinklo, išjunkite belaidžio maršrutizatoriaus privatumo skyriklį. Daugiau informacijos ieškokite su belaidžiu maršrutizatoriumi pateikiamame vadove.

#### **IP adresas nėra tinkamai priskirtas.**

#### **Sprendimai**

Jei spausdintuvui priskirtas IP adresas yra 169.254.XXX.XXX, o potinklio šablonas yra 255.255.0.0, gali būti, kad IP adresas priskirtas neteisingai.

Spausdintuvo valdymo skydelyje pasirinkite **Nuostatos** > **Bendrosios nuostatos** > **Tinklo nuostatos** > **Papildomi** ir patikrinkite IP adresą ir spausdintuvui priskirtą potinklio šabloną.

Iš naujo įjunkite belaidį maršruto parinktuvą arba iš naujo nustatykite spausdintuvo tinklo nuostatas.

 $\blacktriangleright$  ["Pakartotinis tinklo ryšio nustatymas" puslapyje 312](#page-311-0)

#### **Kilo problema su tinklo nuostatomis kompiuteryje.**

#### **Sprendimai**

Pabandykite prisijungti prie svetainės per kompiuterį, kad įsitikintumėte, kad kompiuterio tinklo parametrai yra teisingi. Jei negalite prisijungti prie jokios svetainės, problema yra kompiuteryje.

Patikrinkite kompiuterio ryšį su tinklu. Daugiau informacijos ieškokite su kompiuteriu pateikiamoje dokumentacijoje.

#### **Spausdintuvas prijungtas naudojant eterneto įrenginius, kurie palaiko IEEE 802.3az (efektyvaus energijos vartojimo eternetas).**

#### **Sprendimai**

Prijungus spausdintuvą prie eterneto naudojant įrenginius, kuriuose palaikomas IEEE 802.3az (efektyvaus energijos vartojimo eternetas), priklausomai nuo jūsų naudojamo šakotuvo ar maršrutizatoriaus gali iškilti toliau nurodytų problemų.

❏ Ryšys tampa nestabilus, spausdintuvas pakartotinai įsijungia ir išsijungia.

❏ Nepavyksta prisijungti prie spausdintuvo.

❏ Sulėtėja ryšio sparta.

Vadovaukitės toliau pateiktais veiksmais, kad spausdintuve išjungtumėte IEEE 802.3az ir prisijungtumėte iš naujo.

- 1. Atjunkite eterneto kabelį, kuriuo sujungtas kompiuteris ir spausdintuvas.
- 2. Kai spausdintuve įjungtas IEEE 802.3az, jį išjunkite.

Daugiau informacijos ieškokite su kompiuteriu pateikiamoje dokumentacijoje.

- 3. Eterneto kabeliu tiesiogiai prijunkite spausdintuvą prie kompiuterio.
- 4. Naudodamiesi spausdintuvu išspausdinkite tinklo ryšio ataskaitą. ["Tinklo ryšio ataskaitos spausdinimas" puslapyje 330](#page-329-0)
- 5. Išsiaiškinkite spausdintuvo IP adresą jis nurodytas tinklo ryšio ataskaitoje.
- 6. Kompiuteryje atidarykite Web Config. Paleiskite žiniatinklio naršyklę ir įveskite spausdintuvo IP adresą. ["Tinklo konfigūravimo paleidimas tinklo naršyklėje" puslapyje 417](#page-416-0)
- 7. Pasirinkite skirtuką **Network Settings** > **Wired LAN**.
- 8. Funkcijai **OFF** pasirinkite nuostatą **IEEE 802.3az**.
- 9. Spustelėkite **Next**.
- 10. Spustelėkite **OK**.
- 11. Atjunkite eterneto kabelį, kuriuo sujungtas kompiuteris ir spausdintuvas.
- 12. Jei atlikdami 2 veiksmą kompiuteriu išjungėte IEEE 802.3az, vėl jį įjunkite.
- 13. Prie kompiuterio ir spausdintuvo prijunkite atliekant 1 veiksmą atjungtus eterneto kabelius. Jei problema vis tiek išlieka, problemą gali būti kalti kiti įrenginiai, bet ne spausdintuvas.

# **Spausdintuvo negalima prijungti naudojant USB (Mac OS)**

Galima apsvarstyti kelias priežastis.

#### **USB laidas nėra teisingai įjungtas į elektros lizdą.**

#### **Sprendimai**

Tvirtai prijunkite USB laidą prie spausdintuvo ir kompiuterio.

#### **Kilo problema su USB šakotuvu.**

#### **Sprendimai**

Jei naudojate USB šakotuvą, spausdintuvą junkite tiesiai prie kompiuterio.

# **Kilo problema su USB laidu arba USB įvadu.**

#### **Sprendimai**

Jei USB laidas neatpažįstamas, pakeiskite prievadą arba pakeiskite USB laidą.

# **Reikia iš naujo sukonfigūruoti USB jungtį.**

#### **Sprendimai**

Atjunkite USB laidą nuo kompiuterio. Dešiniuoju pelės klavišu spustelėkite kompiuteryje rodomą spausdintuvo ikoną ir pasirinkite **Pašalinti įrenginį**. Tada prijunkite USB laidą prie kompiuterio.

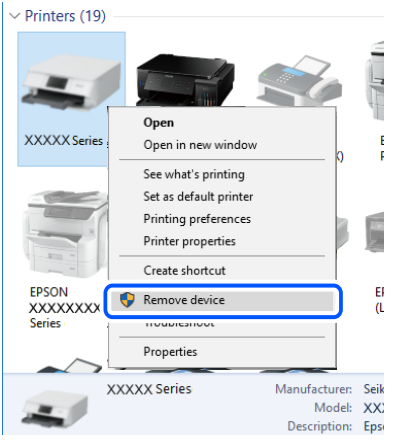

Jei USB laido naudoti negalite, iš naujo nustatykite USB jungtį vadovaudamiesi jungimo prie kompiuterio metodo keitimo veiksmais. Išsamios informacijos ieškokite toliau pateiktoje susijusios informacijos nuorodoje.

 $\blacktriangleright$  ["Nuostatų parinkimas prisijungimui prie kompiuterio" puslapyje 312](#page-311-0)

#### **Spausdintuvas prisijungtas prie "SuperSpeed USB" prievado.**

#### **Sprendimai**

Jeigu spausdintuvą prijungiate naudodami "SuperSpeed USB" jungtį naudodami USB 2.0 kabelį, kai kuriuose kompiuteriuose gali būti rodoma ryšio klaida. Tokiu atveju pakartotinai prijunkite spausdintuvą naudodami vieną iš toliau pateikiamų būdų.

- ❏ Naudokite USB 3.0 kabelį.
- $\Box$  Junkite prie kompiuterio "Hi-Speed USB" jungties.
- ❏ Jungiant prie bet kokios kitos jungties nei "SuperSpeed USB", bus rodoma ryšio klaida.

# **Nepavyksta išsiųsti arba priimti, nors ryšys nustatytas teisingai (Mac OS)**

#### **Neįdiegta programinė įranga.**

#### **Sprendimai**

Įsitikinkite, kad kompiuteryje įdiegta PC-FAX tvarkyklė. PC-FAX tvarkyklė įdiegiama kartu su FAX Utility. Norėdami patikrinti, atlikite toliau nurodytus veiksmus.

Pasirinkite Sistemos nuostatos iš "Apple" meniu > Spausdintuvai ir skaitytuvai (arba Spausdinti ir **nuskaityti**, **Spausdinti ir siųsti faksogramą**), tada patikrinkite, ar rodomas spausdintuvas (faksas). Spausdintuvo (fakso) pavadinimas turi atrodyti taip: "FAX XXXX (USB)" arba "FAX XXXX (IP)". Jei spausdintuvo (fakso) pavadinimas nerodomas, spustelėkite [**+**] ir užregistruokite spausdintuvą (faksą).

### <span id="page-274-0"></span>**PC-FAX tvarkyklė yra pristabdyta.**

#### **Sprendimai**

Pasirinkite **Sistemos nuostatos** iš Apple meniu > **Spausdintuvai ir skaitytuvai** (arba **Spausdinti ir nuskaityti**, **Spausdinti ir siųsti faksogramą**), ir du kartus spustelėkite spausdintuvą (faksą). Jei spausdintuvas pristabdytas, spustelėkite **Tęsti** (arba **Tęsti spausdinimą**).

#### **Siunčiant faksogramą iš kompiuterio nepavyksta autentifikuoti naudotojo.**

#### **Sprendimai**

Nustatykite naudotojo vardą ir slaptažodį spausdintuvo tvarkyklėje. Siunčiant faksogramą iš kompiuterio, kai yra nustatyta saugumo funkcija, leidžianti administratoriaus apriboti galimybes naudotojams keisti spausdintuvo fakso funkciją, naudotojų autentifikavimas vykdomas pagal spausdintuvo tvarkyklėje nustatytą naudotojo vardą ir slaptažodį.

#### **Yra problemų su fakso ryšiu ir fakso nuostatomis.**

#### **Sprendimai**

Pabandykite fakso ryšio ir fakso nuostatų sprendimus.

# **Klaidos kodas rodomas būsenos meniu**

Nepavykus sėkmingai atlikti užduoties, išsiaiškinkite kiekvienos užduoties istorijoje nurodytą klaidos kodą. Klaidos kodo reikšmę galite pasižiūrėti pasirinkę **Užduoties būsena** > **Užduoties būsena**. Problemų ir jų sprendimų žr. šioje lentelėje.

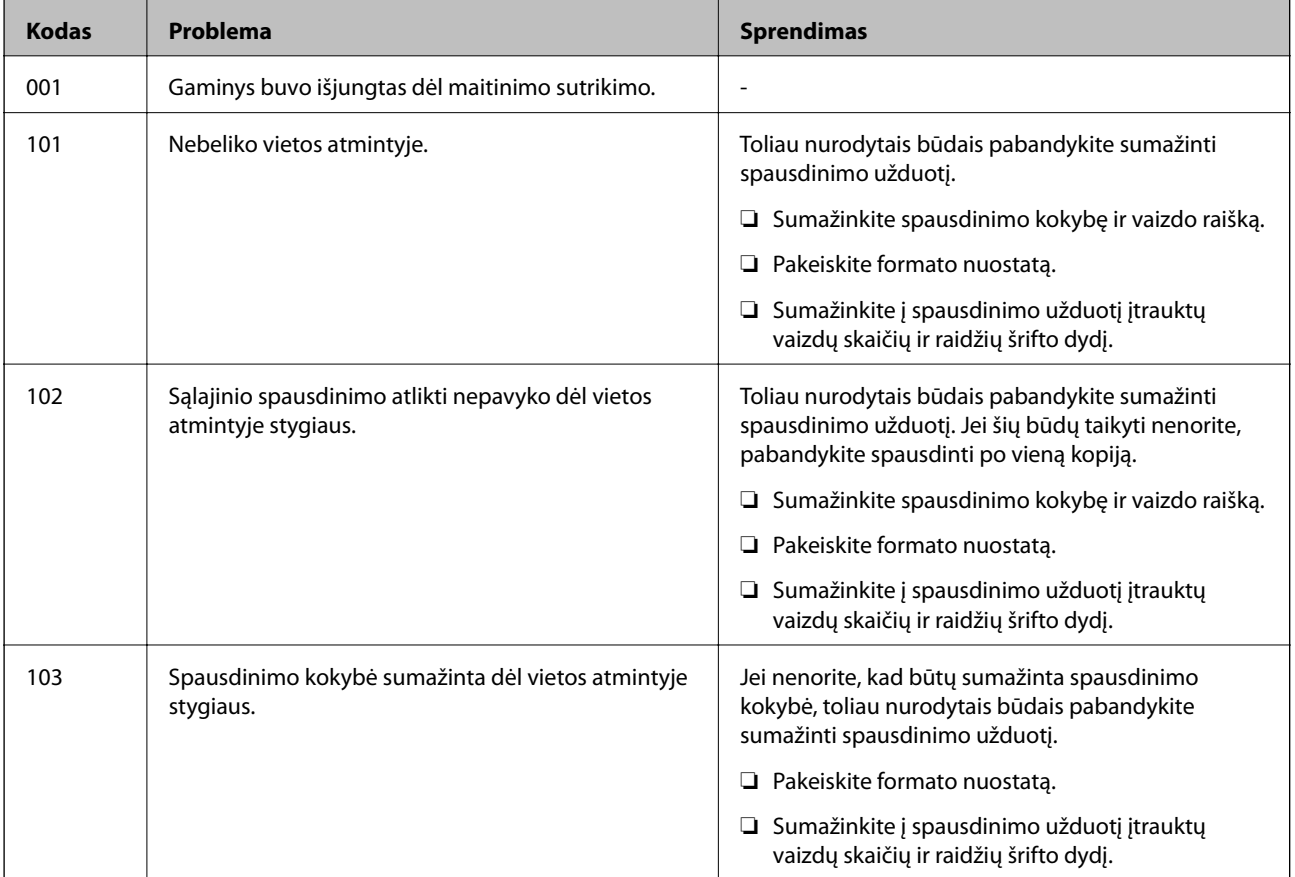

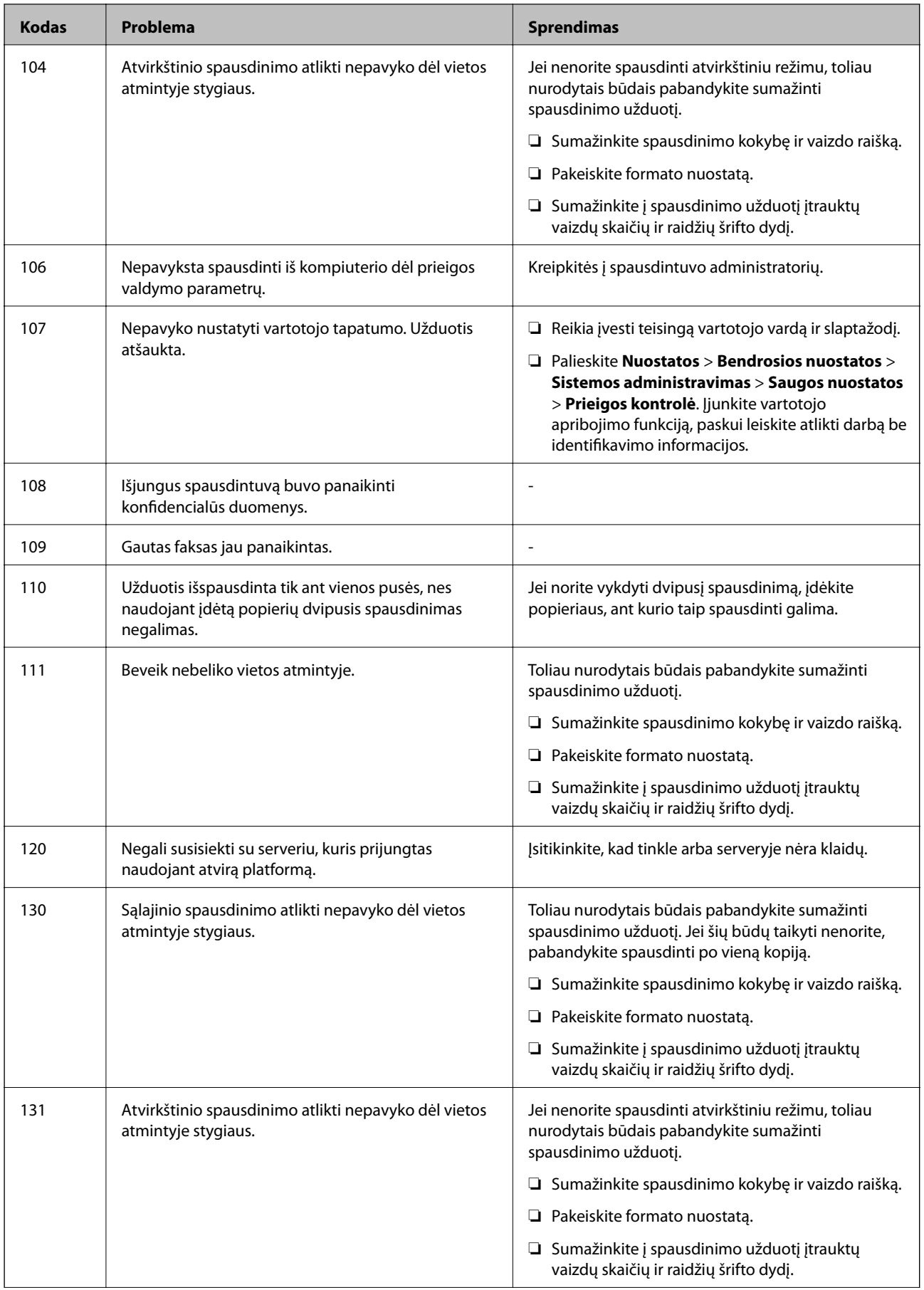

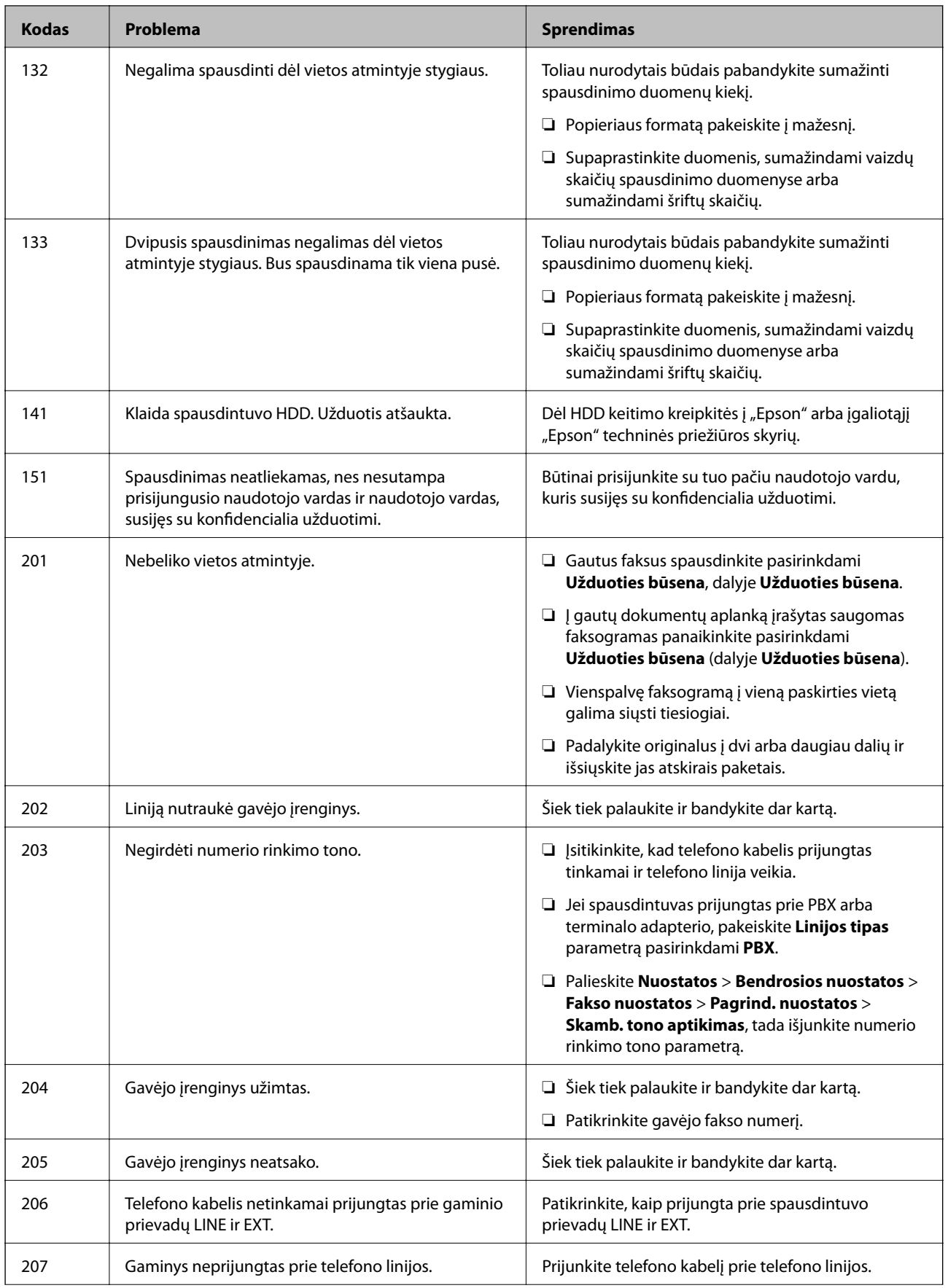

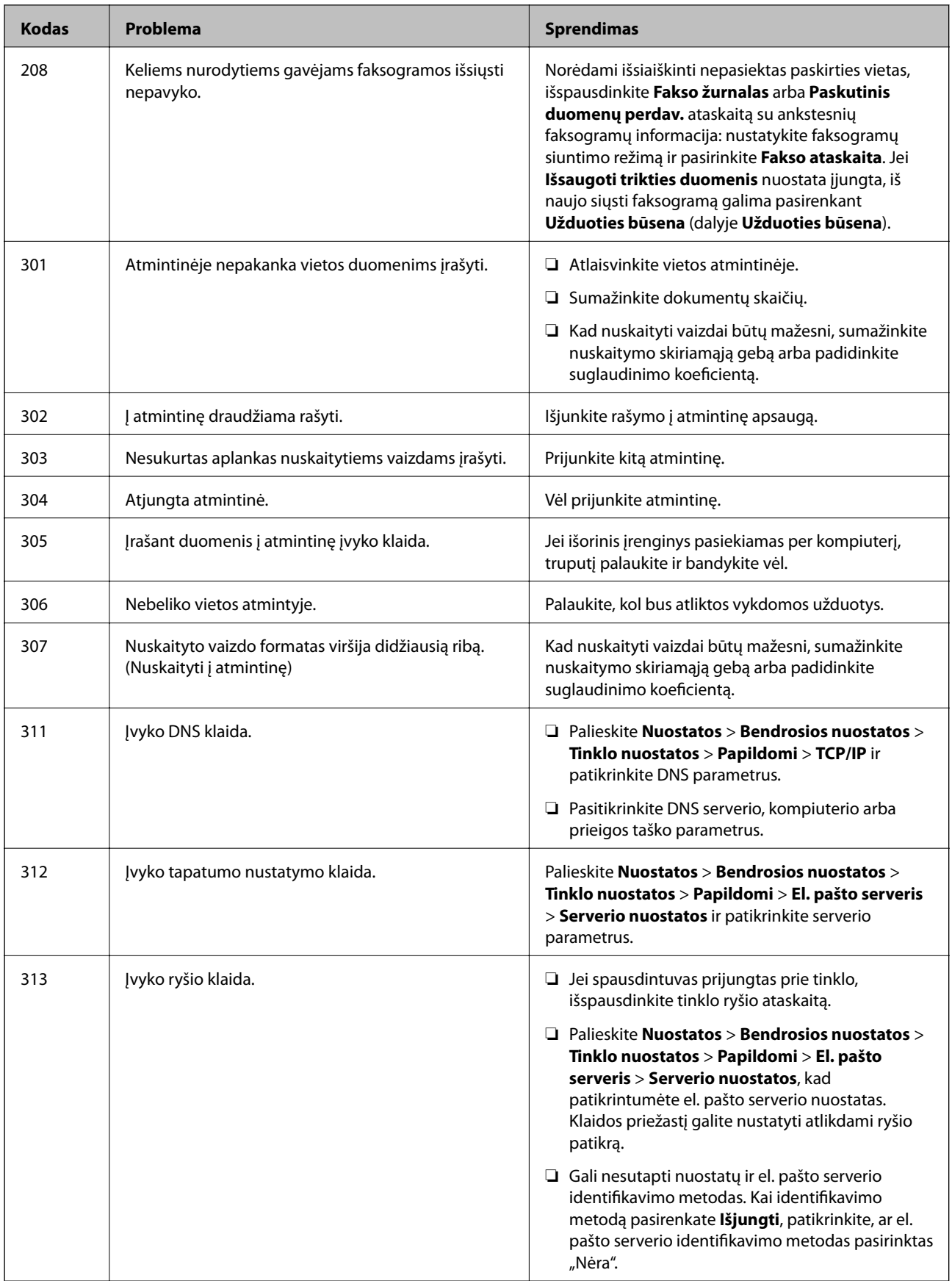

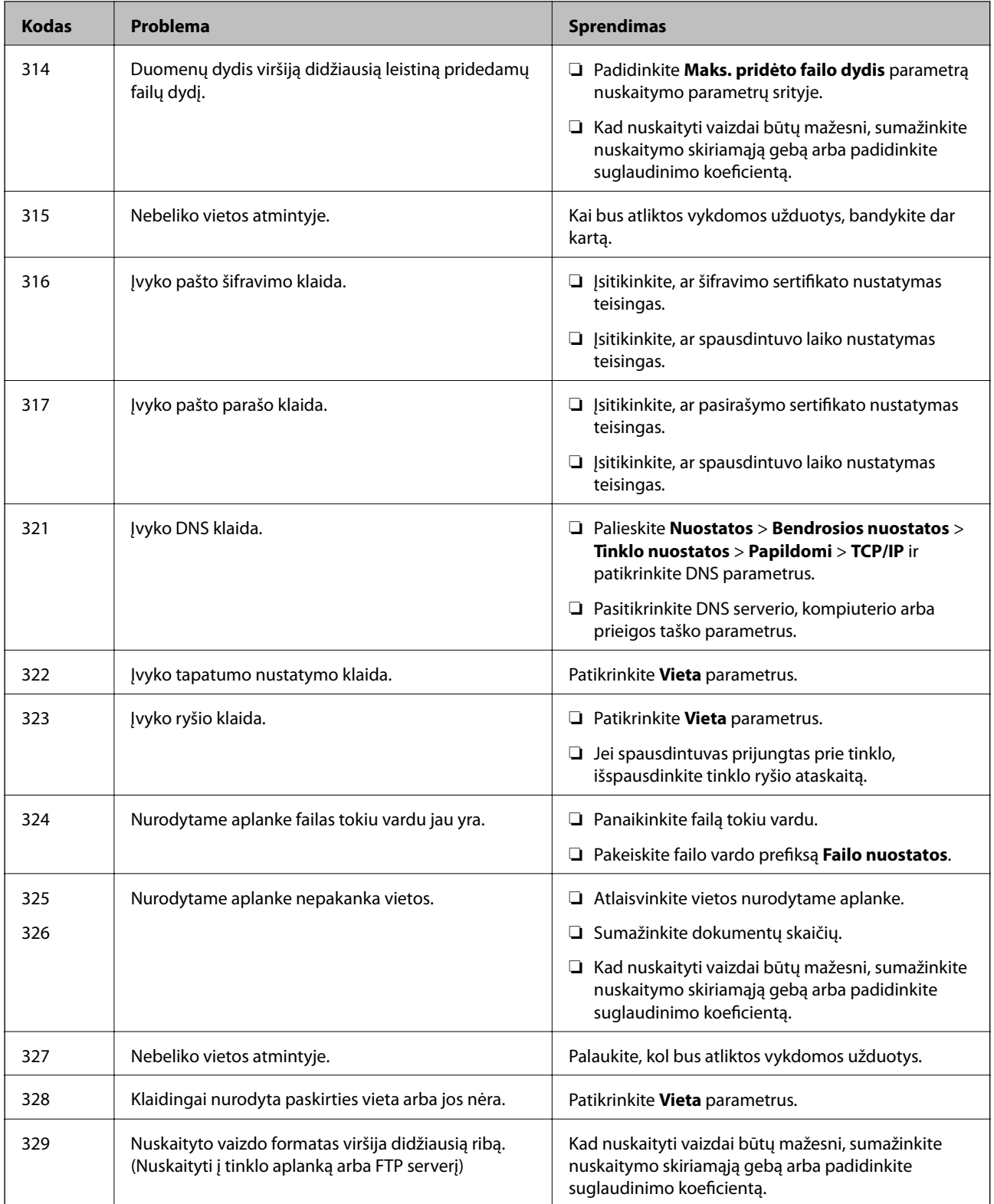

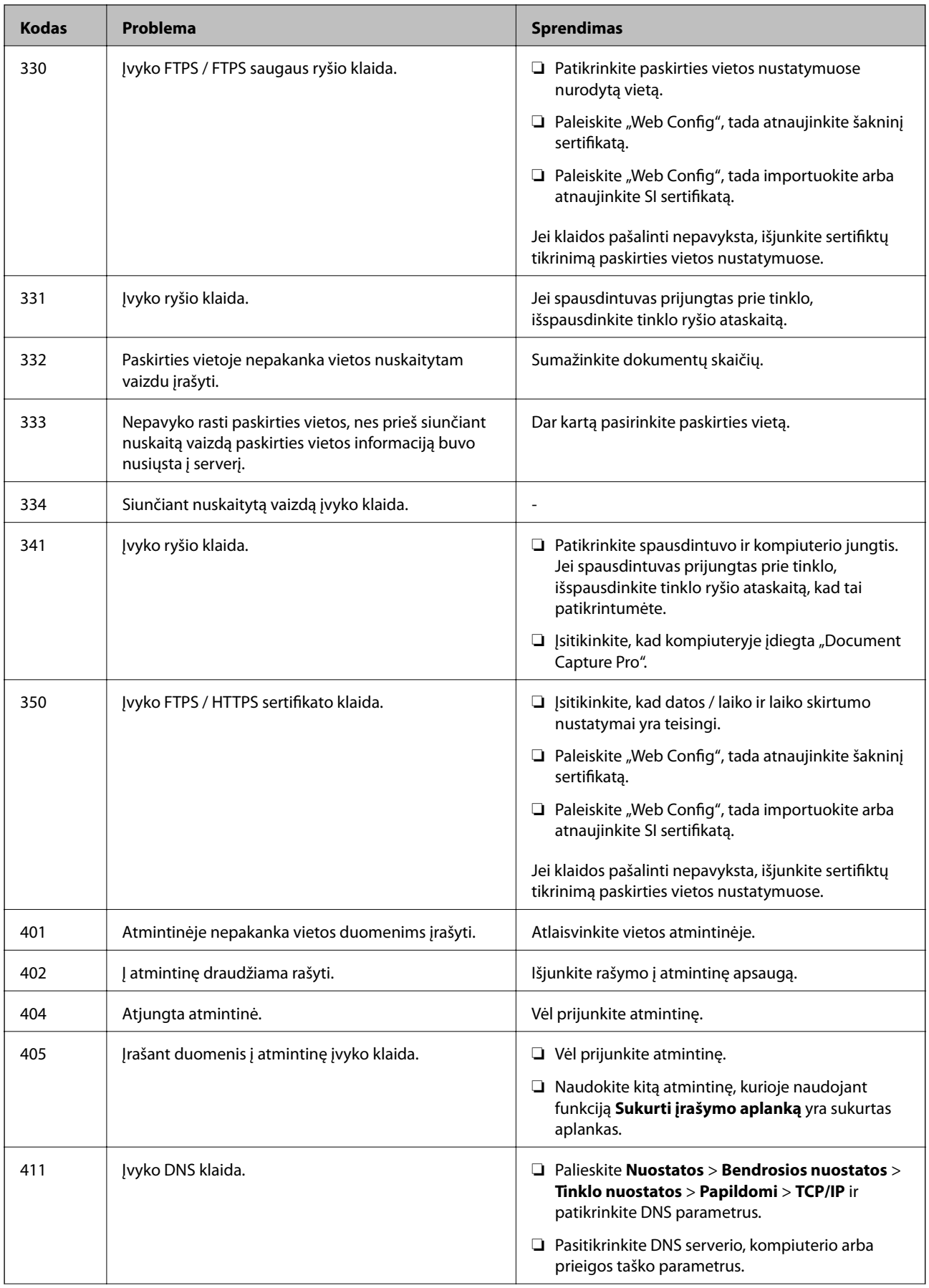

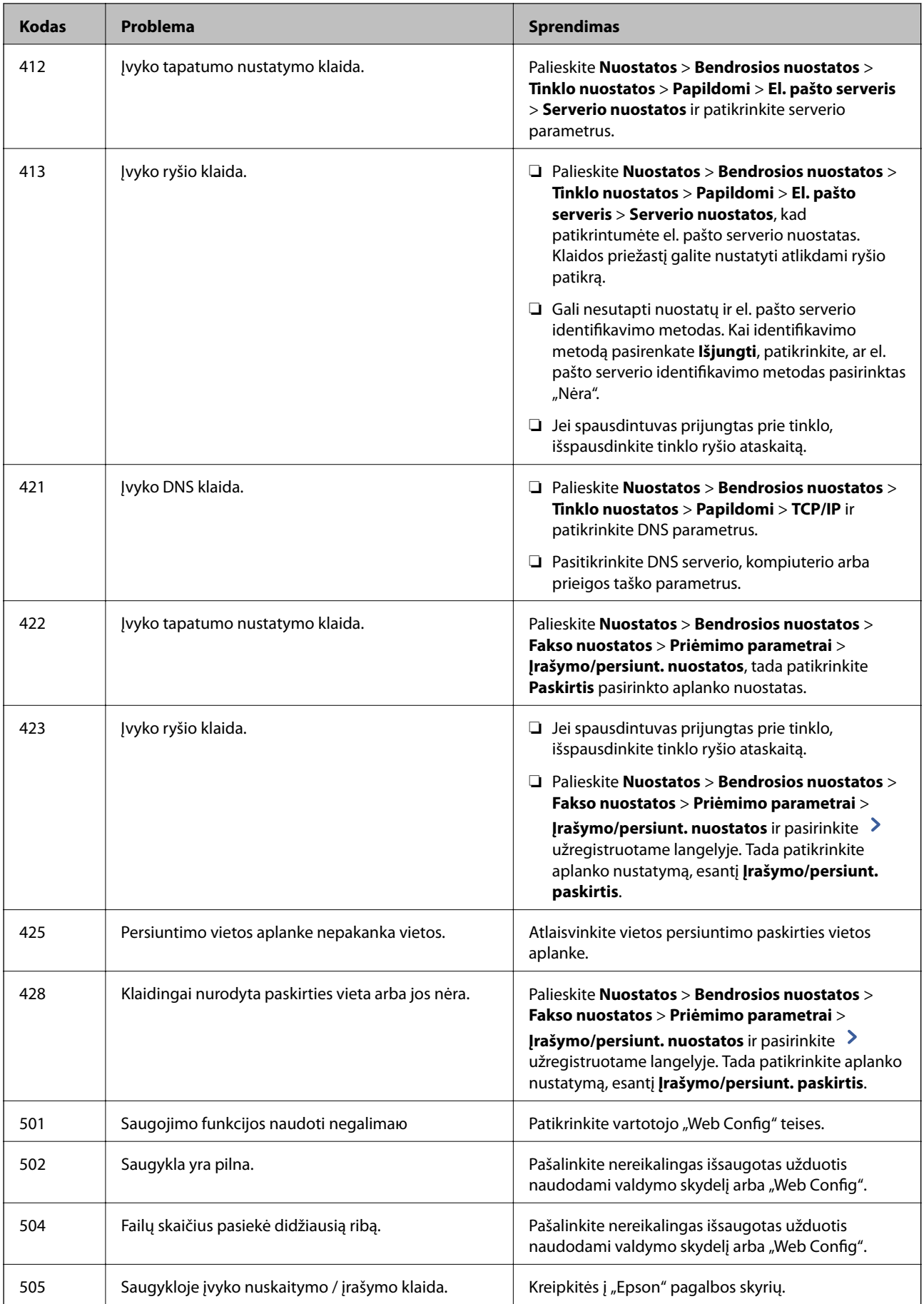

# <span id="page-281-0"></span>**Negalima naudoti spausdintuvo kaip tikėtasi**

# **Spausdintuvas lėtai veikia**

# **Spausdinama per lėtai**

Galima apsvarstyti kelias priežastis.

#### **Veikia nereikalingos programos.**

#### **Sprendimai**

Uždarykite nereikalingas programas kompiuteryje arba išmaniajame įrenginyje.

#### **Nustatyta aukšta spausdinimo kokybė.**

#### **Sprendimai**

Sumažinkite kokybės nuostatą.

#### **Spausdinimo greičio pirmenybė yra išjungtas.**

#### **Sprendimai**

Pradžios ekrane pasirinkite **Nuostatos**, **Bendrosios nuostatos** > **Spausdintuvo parametrai** > **Spausdinimo greičio pirmenybė**, tada pasirinkite **Įjungti**.

#### **Įjungtas Tylusis režimas.**

#### **Sprendimai**

Išjunkite **Tylusis režimas**. Spausdinimo greitis sumažėja, kai spausdintuvas veikia **Tylusis režimas**.

Pradžios ekrane pasirinkite **(M)**, paskui — **Išj.**.

#### **Dvipusių spaudinių džiūvimas užtrunka ilgiau.**

#### **Sprendimai**

Dvipusio spausdinimo atveju viena pusė atspausdinama ir išdžiovinama, tada spausdinama kita pusė. Kadangi džiovinimo laikas skiriasi priklausomai nuo aplinkos, pvz., nuo temperatūros arba drėgmės, arba spausdinimo duomenų, spausdinimo greitis gali būti lėtesnis.

Priklausomai nuo spausdinimo duomenų ir aplinkos, spausdintuvas užtrunka apdorodamas spausdinimo užduotis arba sulėtina spausdinimo greitį, kad palaikytų spausdinimo kokybę.

# **Naudojant "PostScript" spausdintuvo tvarkyklę spausdinama per lėtai**

#### **Nustatyta aukšta spausdinimo kokybė.**

#### **Sprendimai**

Naudodami valdymo skydelį nustatykite **Thick-Paper1** nustatymą **Thick-Paper2**.

# **Nuskaitymas lėtas**

#### **Nuskaitymas naudojant didelę skiriamąją gebą.**

#### **Sprendimai**

Pabandykite nuskaityti pasirinkę mažesnę skiriamąją gebą.

# **Užgęsta skystųjų kristalų ekranas**

#### **Spausdintuvas veikia miego režimu.**

#### **Sprendimai**

Palieskite bet kurią skystųjų kristalų ekrano vietą, kad grįžtumėte į pradinę būklę.

# **Jutiklinis ekranas nereaguoja**

Toliau nurodytos galimos priežastys.

#### **Apsauginis lapas prilipo prie jutiklinio ekrano.**

#### **Sprendimai**

Jei ant jutiklinio ekrano prilipinote apsauginį lapą, optinis jutiklinis ekranas gali nereaguoti. Pašalinkite lapą.

#### **Ekranas yra išteptas.**

#### **Sprendimai**

Išjunkite spausdintuvą, tada nuvalykite ekraną minkšta sausa šluoste. Jei ekranas išteptas, jis gali nereaguoti.

## **Negalima valdyti valdymo skydelyje**

### **Kai įjungta vartotojo veiksmų apribojimo funkcija, norint spausdinti, reikia įvesti vartotojo ID ir slaptažodį.**

#### **Sprendimai**

Jei slaptažodžio nežinote, kreipkitės į spausdintuvo administratorių.

# **"x" rodoma ekrane, jūs negalite pasirinkti nuotraukų**

#### **Vaizdo failas nepalaikomas.**

#### **Sprendimai**

"ד yra rodomas skystųjų kristalų ekrane, kai gaminys nepalaiko vaizdo failo. Naudokite produkto palaikomus failus.

 $\blacktriangleright$  ["Palaikomų duomenų specifikacijos" puslapyje 459](#page-458-0)

# **Spausdinimas sustabdytas**

## **Atidaryti spausdintuvo dangčiai.**

#### **Sprendimai**

Uždarykite dangčius, jei atidarėte juos spausdinimo metu.

# **Neatpažįstama atmintinė**

#### **Atminties įrenginys nustatytas kaip išjungtas.**

#### **Sprendimai**

Valdymo skydelyje pasirinkite **Nuostatos** > **Bendrosios nuostatos** > **Spausdintuvo parametrai** > **Atminties prietaisas**, tada įjunkite atminties įrenginį.

# **Į atmintinę nepavyksta įrašyti duomenų**

Galima apsvarstyti kelias priežastis.

#### **Nustatymas išsaugoti atminties įrenginyje nustatytas nebuvo.**

#### **Sprendimai**

Pradžios ekrane pasirinkite **Nuostatos** > **Bendrosios nuostatos** > **Fakso nuostatos** > **Priėmimo parametrai**, tada pasirinkite **Įrašymo/persiunt. nuostatos** > **Įrašyti į atminties įrenginį** iš **Sukurti įrašymo aplanką**. Negalėsite naudoti išorinės atmintinės, jei nenustatysite šio nustatymo.

#### **Į atmintinę draudžiama rašyti.**

#### **Sprendimai**

Išjunkite rašymo į atmintinę apsaugą.

#### **Atminties įrenginyje nėra pakankamai vietos.**

#### **Sprendimai**

Panaikinkite nereikalingus duomenis arba įdėkite kitą atminties įrenginį.

#### **Veikimas sukelia daug triukšmo**

#### **Tylusis režimas yra išjungtas.**

#### **Sprendimai**

Jei veikimo triukšmas labai didelis, įjunkite **Tylusis režimas**. Įjungus šią funkciją, gali sumažėti spausdinimo greitis.

Be fakso aparato: **Nuostatos** > **Bendrosios nuostatos** > **Spausdintuvo parametrai** > **Tylusis režimas**

Faksas: **Nuostatos** > **Bendrosios nuostatos** > **Fakso nuostatos** > **Priėmimo parametrai** > **Spausdinimo nuostatos** > **Tylusis režimas**

# **Neteisingi laikas ir data**

#### **Energijos tiekimo klaida.**

#### **Sprendimai**

Įvykus žaibo sukeltai maitinimo trikčiai arba ilgai neįjungiant maitinimo, laikrodis gali rodyti neteisingą laiką. Valdymo skydelyje teisingai nustatykite laiką ir datą: **Nuostatos** > **Bendrosios nuostatos** > **Pagrind. nuostatos** > **Datos/laiko nustatymai**.

# **Reikia atnaujinti šakninį sertifikatą**

#### **Pasibaigė šakninio sertifikato galiojimo laikas.**

#### **Sprendimai**

Paleiskite Web Config, tada atnaujinkite šakninį sertifikatą.

# **Netyčia daromos kopijos arba siunčiamos faksogramos**

#### **Pašaliniai objektai liečia optinį jutiklinį skydelį.**

#### **Sprendimai**

Pasirinkite **Nuostatos** > **Bendrosios nuostatos** > **Pagrind. nuostatos** > **Pažadinti iš miego režimo**, tada išjunkite **Pažadinti palietus LCD ekraną**. Spausdintuve miego (energijos taupymo) režimas išjungtas bus tik tada, kai paspauskite mygtuka  $\mathcal{D}$ .

# **Prilietus spausdintuvą patiriamas silpnas elektros smūgis**

#### **Prie kompiuterio yra prijungta daug išorinių įrenginių.**

#### **Sprendimai**

Jei prie kompiuterio prijungta daug išorinių įrenginių, prilietę spausdintuvą glite pajusti silpną elektros smūgį. Įžeminkite kompiuterį, prie kurio prijungtas spausdintuvas.

## **Nerodomas siuntėjo fakso numeris**

#### **Siuntėjo įrenginyje nėra nustatytas siuntėjo fakso numeris.**

#### **Sprendimai**

Gali būti, kad siuntėjas nenustatė fakso numerio. Susisiekite su siuntėju.

# **Ant priimtų faksogramų rodomas siuntėjo fakso numeris yra neteisingas**

#### **Siuntėjo įrenginiui nustatytas siuntėjo fakso numeris yra neteisingas.**

#### **Sprendimai**

Gali būti, kad siuntėjas nustatė neteisingą fakso numerį. Susisiekite su siuntėju.

# <span id="page-285-0"></span>**Nepavyksta paskambinti iš prijungto telefono**

#### **Telefono laidas nėra prijungtas tinkamai.**

#### **Sprendimai**

Prijunkite telefoną prie spausdintuvo prievado EXT. ir pakelkite ragelį. Jei per ragelį numerio rinkimo signalo negirdite, tinkamai prijunkite telefono kabelį.

# **Atsakiklis neatsako į balso skambučius**

#### **Spausdintuvo nuostata Skambėjimų iki atsiliepimo skaičius nustatyta mažesnė, nei jūsų atsakiklio skambučių skaičius.**

#### **Sprendimai**

Pasirinkite **Lėtas (9 600 kps)** per **Nuostatos** > **Bendrosios nuostatos** > **Fakso nuostatos** > **Pagrind. nuostatos** > **Skambėjimų iki atsiliepimo skaičius**, tada padidinkite skaičių, kad jis būtų didesnis už atsakiklio skambučių skaičių.

# **Gaunama daug nepageidaujamų faksogramų**

#### **Spausdintuve nenustatyta nepageidaujamų faksogramų blokavimo funkcija.**

#### **Sprendimai**

Skiltyje **Nuostatos** > **Bendrosios nuostatos** > **Fakso nuostatos** > **Pagrind. nuostatos** pasirinkite **Atmetimo faksograma** nustatymus.

["Brukalų faksogramų blokavimo nuostatų nustatymas" puslapyje 545](#page-544-0)

# **Skystųjų kristalų ekrane rodomas pranešimas**

Jei skystųjų kristalų ekrane rodomas klaidos pranešimas, norėdami išspręsti problemą, sekite ekrane pateiktus nurodymus arba taikykite toliau pateiktus sprendimus. Jei dėl kokios nors priežasties negalite iš valdymo skydelio nuskaityti į bendrinamą tinklo aplanką ir yra rodomas pranešimas, žr. žemiau pateikiamą susijusią informaciją.

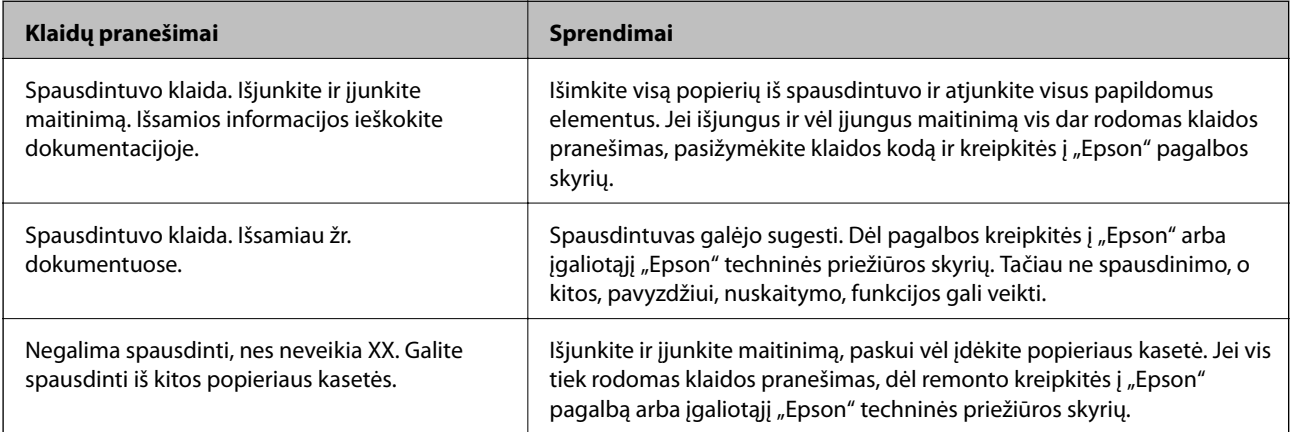

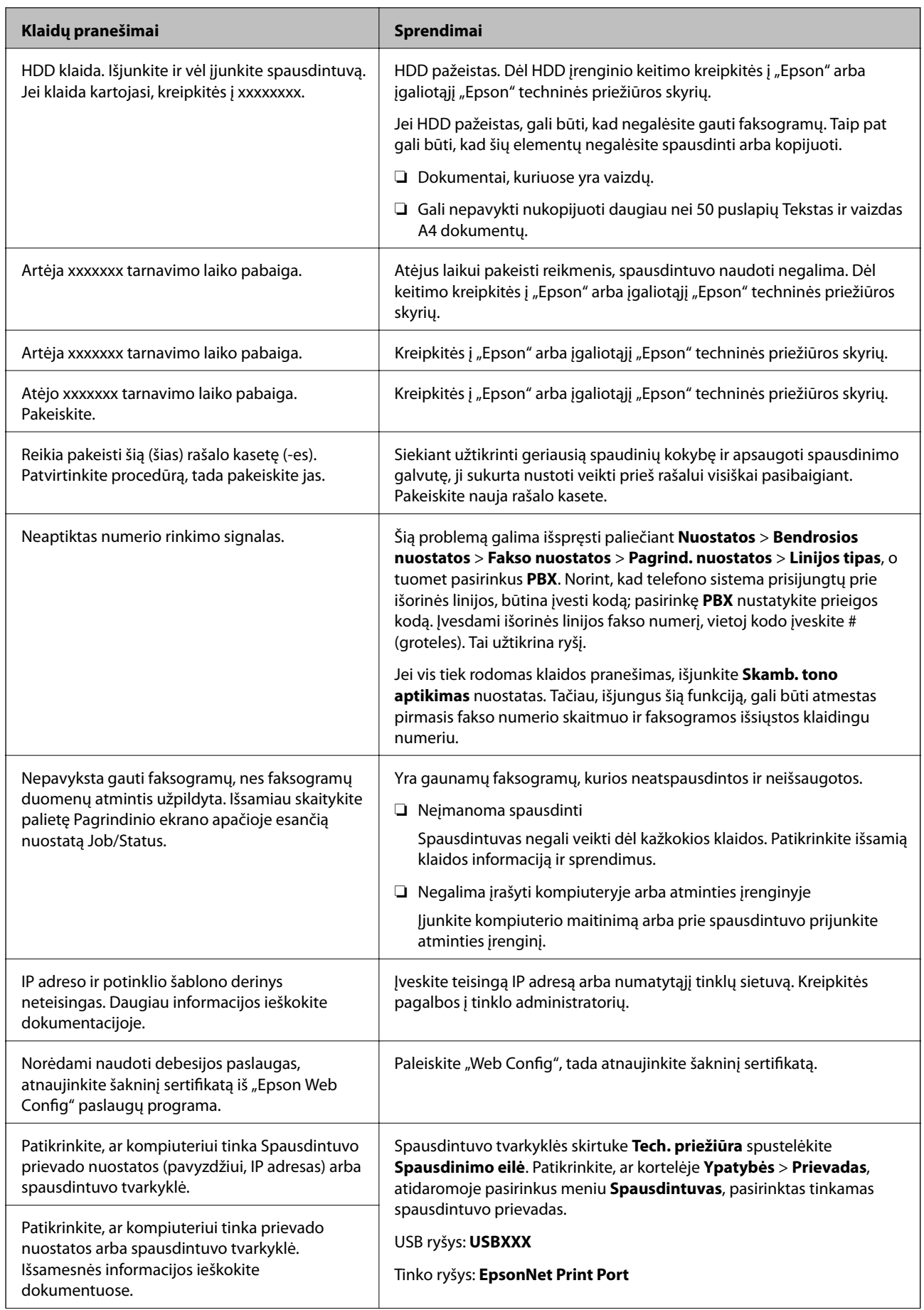

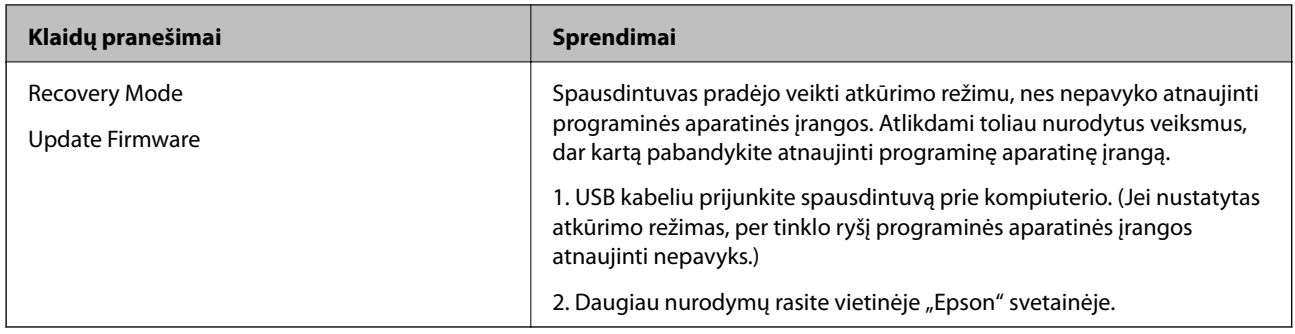

#### **Susijusi informacija**

 $\blacktriangleright$  ["Pranešimai rodomi valdymo skydelyje" puslapyje 256](#page-255-0)

# **Popierius vis įstringa**

Peržiūrėkite valdymo skydelyje rodomą klaidą ir vykdykite instrukcijas, kad pašalintumėte įstrigusį popierių, įskaitant suplyšusias dalis. Animacija LCD ekrane rodo, kaip išimti įstrigusį popierių. Tada pašalinkite klaidą pasirinkdami **Gerai**.

# !*Perspėjimas:*

Kol ranka yra spausdintuvo viduje, niekada nelieskite valdymo skydelio mygtukų. Jei spausdintuvas pradės veikti, galite susižaloti. Elkitės atsargiai, kad nepaliestumėte kyšančių dalių ir nesusižeistumėte.

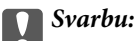

Atsargiai išimkite įstrigusį popierių. Mėginant išimti popierių jėga galima pakenkti spausdintuvui.

# **Popieriaus įstrigimo prevencija**

Patikrinkite toliau nurodytus elementus, jei popierius įstringa dažnai.

- ❏ Padėkite spausdintuvą ant lygaus paviršiaus ir naudokite esant rekomenduojamoms aplinkos sąlygoms. ["Su aplinka susiję techniniai duomenys" puslapyje 461](#page-460-0)
- ❏ Naudokite šio spausdintuvo palaikomą popierių. ["Galimas popierius ir talpa" puslapyje 403](#page-402-0)
- ❏ Laikykitės atsargumo priemonių dėl popieriaus naudojimo. ["Atsargumo priemonės dėl popieriaus naudojimo" puslapyje 36](#page-35-0)
- ❏ Įdėkite popieriaus tinkama kryptimi ir priekinio krašto kreiptuvą pristumkite prie popieriaus krašto. ["Popieriaus įdėjimas" puslapyje 38](#page-37-0)
- ❏ Nedėkite daugiau lapų, nei nurodyta tam tikros rūšies popieriui.
- ❏ Jeigu reikia įdėti kelis popieriaus lapus, juos dėkite po vieną.
- ❏ Įsitikinkite, ar popieriaus dydžio ir popieriaus tipo nuostatos atitinka į spausdintuvą įdėto popieriaus faktinį dydį ir tipą.

["Popieriaus tipo nustatymas" puslapyje 37](#page-36-0)
- <span id="page-288-0"></span>❏ Patikrinkite popieriaus būklę. Jei popierius prisigeria drėgmės, jis pasidaro banguotas arba susiraito, tai gali sukelti bėdų.
- ❏ Jei popierius dažnai įstringa, pabandykite naudoti naujai išpakuotą popierių.
- ❏ Pamėginkite išjungti **Spausdinimo greičio pirmenybė**. Pradžios ekrane palieskite **Nuostatos** > **Bendrosios nuostatos** > **Spausdintuvo parametrai** > **Spausdinimo greičio pirmenybė**, tada nustatymą išjunkite.
- ❏ Kai skylės išmušamos susegimo arba bukletų įrenginyje sumontuota skylmuša, sureguliuokite duomenis taip, kad nebūtų spausdinama skylės vietoje. Išmušant skyles spausdinimo srityje, gali sugesti skylmuša arba užstrigti popierius.

## **Laikas pakeisti rašalo kasetes**

## **Atsargumo priemonės naudojant rašalo kasetes**

Prieš keisdami rašalo kasetes, perskaitykite pateiktas instrukcijas.

#### **Atsargumo priemonės**

- ❏ Rašalo kasetes laikykite įprastoje kambario temperatūroje, atokiai nuo tiesioginės saulės šviesos.
- $\Box$  "Epson" pataria rašalo kasetę panaudoti iki datos, kuri nurodyta ant pakuotės.
- ❏ Siekdami geriausių rezultatų, rašalo kasečių pakuotes laikykite padėję dugnu žemyn.
- ❏ Atnešę rašalo buteliuką iš šaltos laikymo vietos, prieš naudodami, leiskite jam sušilti iki kambario temperatūros bent 12 valandų.
- ❏ Nelieskite dalių, parodytų paveikslėlyje. Tai padarius su šia kasete nebus įmanoma tinkamai spausdinti ir ji gali tinkamai neveikti.

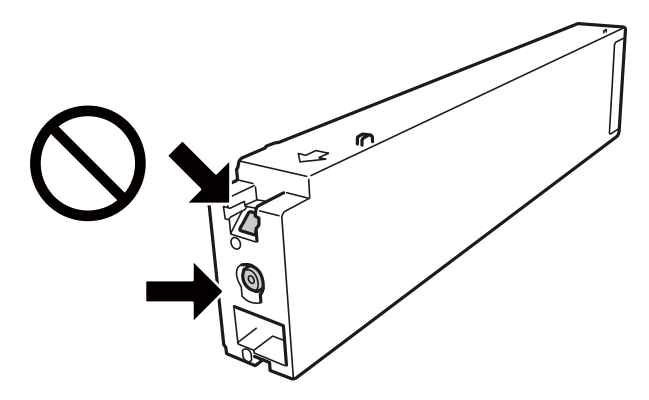

- ❏ Įdėkite visas kasetes; priešingu atveju negalėsite spausdinti.
- ❏ Kol vyksta užpildymas rašalu, neišjunkite spausdintuvo. Kai užpildymas rašalu nėra baigtas, gali nepavykti spausdinti.
- ❏ Nepalikite spausdintuvo su išimtomis rašalo kasetėmis ir keisdami kasetes neišjunkite spausdintuvo. Priešingu atveju spausdinimo galvutėse likęs rašalas išdžius ir negalėsite spausdinti.
- ❏ Jeigu reikia laikinai išimti rašalo kasetę, būtinai apsaugokite rašalo tiekimo sritį nuo nešvarumų ir dulkių.Rašalo kasetę laikykite toje pačioje aplinkoje, kaip ir spausdintuvą, rašalo tiekimo angą nukreipkite į šoną.Kadangi rašalo tiekimo angoje yra vožtuvas, skirtas laikyti pertekliniam išleistam rašalui, jums nereikia naudoti savo dangčių ar kištukų.
- <span id="page-289-0"></span>❏ Išimtose rašalo kasetėse ties rašalo tiekimo anga gali būti rašalo, todėl išimdami kasetes būkite atsargūs, kad rašalo nepatektų ant gretimų paviršių.
- ❏ Spausdintuvas naudoja rašalo kasetes, tiekiamas su žaliu lustu, stebinčiu informaciją, pvz., kiekvienoje kasetėje likusio rašalo kiekį.Tai reiškia, kad netgi išėmus nesibaigusią kasetę iš spausdintuvo, ją vėl galėsite naudoti įdėdami atgal į spausdintuvą.
- ❏ Tam, kad būtų užtikrinta aukščiausia spausdinimo kokybė ir apsaugant spausdinimo galvutę, tam tikras rašalo saugos rezervas lieka kasetėje, kai spausdintuvas nurodo ją pakeisti. Į nurodytą kiekį šis kiekis neįeina.
- ❏ Nors rašalo kasetėse gali būti perdirbtų medžiagų, tai nedaro įtakos spausdintuvo veikimui ar savybėms.
- ❏ Rašalo kasetės techniniai duomenys ir išvaizda gali būti keičiami tobulinant, iš anksto nepranešus.
- ❏ Neardykite rašalo kasetės ir nekeiskite jos konstrukcijos, priešingu atveju negalėsite spausdinti normaliai.
- ❏ Įvertinta išeiga gali skirtis, priklausomai nuo spausdinamų vaizdų, naudojamo popieriaus rūšies, spausdinimo dažnumo ir aplinkos sąlygų, pvz., temperatūros.
- ❏ Nemeskite ir netrankykite jo į kietus objektus; priešingu atveju rašalas gali ištekėti.

#### **Rašalo sąnaudos**

- ❏ Siekiant užtikrinti optimalų spausdinimo galvutės našumą, šiek tiek rašalo iš visų kasečių sunaudojama ne tik spausdinant, bet ir atliekant priežiūros veiksmus, pavyzdžiui, valant spausdinimo galvutę.
- ❏ Su jūsų spausdintuvu tiekiamų rašalo kasečių rašalas dalinai sunaudojamas pirminio paruošimo metu. Siekiant gauti aukštos kokybės spaudinius, spausdintuvo spausdinimo galvutė bus pilnai užpildyta rašalu. Tam sunaudojamas tam tikras rašalo kiekis, todėl šios kasetės gali išspausdinti kiek mažiau lapų, lyginant su paskesnėmis rašalo kasetėmis.

## **Rašalo kasetės keitimas**

Kai rodomas pranešimas, raginantis keisti rašalo kasetę, pasirinkite **Kaip**, tada peržiūrėkite valdymo skyde rodomą animaciją, kad sužinotumėte, kaip pakeisti rašalo kasetes.

#### **Susijusi informacija**

- & ["Rašalo kasečių kodai" puslapyje 407](#page-406-0)
- $\rightarrow$  ["Atsargumo priemonės naudojant rašalo kasetes" puslapyje 289](#page-288-0)

## **Laikas pakeisti priežiūros dėžutę**

#### **Darbo su techninės priežiūros dėžute atsargumo priemonės**

Prieš keisdami techninės priežiūros dėžutę, perskaitykite šiuos nurodymus.

❏ Nelieskite dalių, parodytų paveikslėlyje. Taip elgiantis, gaminys gali veikti neįprastai ir gali atsirasti rašalo dėmių.

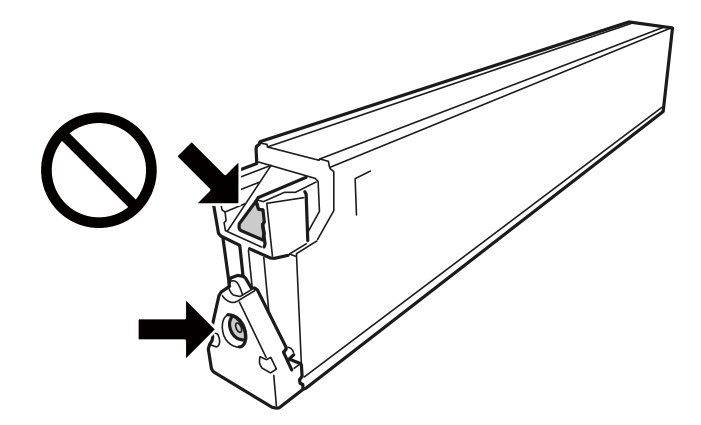

- ❏ Nepakreipkite panaudotos tech. priežiūros dėžutės, kai ji įdedama į plastikinį maišelį, nes gali ištekėti rašalas.
- ❏ Saugokite tech. priežiūros dėžutę nuo tiesioginių saulės spindulių poveikio.
- ❏ Nelaikykite techninės priežiūros dėžutėse aukštose temperatūrose arba žemiau nulio laipsnių.
- ❏ Pakartotinai nenaudokite tech. priežiūros dėžutės, kuri buvo išimta ir ilgą laiko tarpą atjungta. Dėžutės viduje esantis rašalas sukietėja, ir rašalas daugiau nesugeriamas.
- ❏ Neišimkite techninės priežiūros dėžutės ir jos dangtelio (išskyrus atvejus, kai keičiate); jei taip padarysite, gali ištekėti rašalas.

## **Tech. priežiūros dėžutės keitimas**

Vykdant kai kuriuos spausdinimo ciklus, priežiūros dėžutėje gali susikaupti nedidelis rašalo perteklius. Kad rašalas nepradėtų tekėti iš priežiūros dėžutės, pasiekus priežiūros dėžutės sugerties ribą spausdintuvas nustoja spausdinti. Keitimo būtinybę ir dažnį lemia išspausdintų puslapių skaičius, spausdinama medžiaga ir spausdintuvo vykdomi valymo ciklai.

Kai rodomas pranešimas, raginantis pakeisti priežiūros dėžutę, žr. valdymo skyde rodomą animaciją. Tai, kad reikia pakeisti dėžutę nereiškia, kad spausdintuvo veikimas nebeatitinka techninių duomenų. Šio pakeitimo išlaidos pagal "Epson" garantiją nepadengiamos. Už šią dalį yra atsakingas naudotojas.

#### *Pastaba:*

Kai priežiūros dėžutė yra užpildyta, kol jos nepakeisite negalėsite spausdinti ir valyti spausdinimo galvutės, kad rašalas neištekėtų. Tačiau galite atlikti veiksmus, tokius kaip skenavimas, kurių metu nenaudojamas rašalas.

#### **Susijusi informacija**

- & ["Tech. priežiūros dėžutės kodas" puslapyje 407](#page-406-0)
- $\rightarrow$  ["Darbo su techninės priežiūros dėžute atsargumo priemonės" puslapyje 290](#page-289-0)

## <span id="page-291-0"></span>**Spausdinimo, kopijavimo, nuskaitymo ir faksogramų kokybė yra prasta**

## **Prasta spausdinimo kokybė**

**Spaudinys yra nutrintas, trūksta spalvų arba atsiranda juostos arba nenumatytos spalvos**

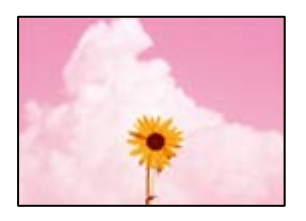

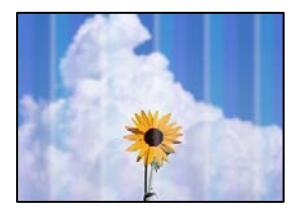

#### **Greičiausiai užsikimšę spausdinimo galvutės purkštukai.**

#### **Sprendimai**

Atlikite purkštukų patikrą ir pažiūrėkite, ar spausdinimo galvutės purkštukai nėra užsikimšę. Atlikite purkštukų patikrą ir, jei kuris nors spausdinimo galvutės purkštukas užsikimšęs, išvalykite spausdinimo galvutę. Jeigu spausdintuvas buvo ilgai nenaudotas, gali būti užsikimšę spausdinimo galvutės purkštukai, todėl rašalas gali būti netiekiamas.

& ["Užsikimšusių purkštukų patikrinimas" puslapyje 205](#page-204-0)

#### **Spaudinys atspausdinamas kaip tuščias lapas**

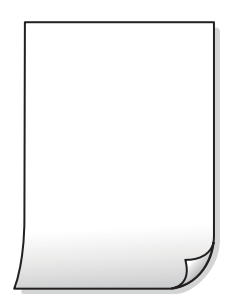

#### **Vienu metu į spausdintuvą paduoti keli popieriaus lapai.**

#### **Sprendimai**

Žr. toliau, ką daryti, kad vienu metu į spausdintuvą nebūtų paduoti keli popieriaus lapai.

 $\blacktriangleright$  ["Vienu metu tiekiami keli popieriaus lapai" puslapyje 223](#page-222-0)

#### **Ant popieriaus yra dėmių arba jis nusitrynęs**

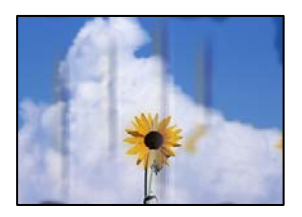

Galima apsvarstyti kelias priežastis.

#### **Naudojamas nepalaikomas popierius.**

#### **Sprendimai**

Naudokite šio spausdintuvo palaikomą popierių.

- $\blacktriangleright$  ["Galimas popierius ir talpa" puslapyje 403](#page-402-0)
- & ["Negalimos popieriaus rūšys" puslapyje 406](#page-405-0)

#### **Popierius įdėtas netinkamai.**

#### **Sprendimai**

Atsiradus horizontalioms juostoms (statmenai spausdinimo krypčiai) arba popieriaus viršuje ar apačioje atsiradus dėmių, įdėkite popierių tinkama kryptimi ir paslinkite krašto kreiptuvus link popieriaus kraštų.

 $\rightarrow$  ["Popieriaus įdėjimas" puslapyje 38](#page-37-0)

#### **Spausdintuve per daug lapų.**

#### **Sprendimai**

Nedėkite daugiau lapų, nei nurodyta tam tikros rūšies popieriui. Jei naudojate paprastą popierių, jo šūsnis neturi būti aukščiau už liniją, kuri pažymėta trikampio simboliu ant kraštinio kreiptuvo.

 $\blacktriangleright$  ["Galimas popierius ir talpa" puslapyje 403](#page-402-0)

#### **Popierius banguotas.**

#### **Sprendimai**

Padėkite popierių ant plokščio paviršiaus, kad patikrintumėte, ar jis susiraitęs. Jei popierius susiraitęs, ištiesinkite jį.

#### **Popierius drėgnas.**

#### **Sprendimai**

Patikrinkite popieriaus būklę. Jei popierius prisigeria drėgmės, jis pasidaro banguotas arba susiraito, tai gali sukelti bėdų.

#### **Naudojamas senas popierius.**

#### **Sprendimai**

Jei popierius dažnai ištepamas arba nusitrina, pabandykite naudoti naujai išpakuotą popierių.

#### **Popierius nėra užsandarintas.**

#### **Sprendimai**

Atidarytą popierių laikykite sandariame plastikiniame maiše.

#### **Spausdinimo galvutė trinasi į popieriaus paviršių.**

#### **Sprendimai**

Spausdinant ant storo popieriaus, spausdinimo galvutė yra arti spausdinimo paviršiaus ir popierius gali būti nutrintas. Šiuo atveju įgalinkite nutrynimo sumažinimo parametrą. Įjungus šią funkciją spaudiniai gali būti prastesnės kokybės arba lėčiau spausdinami.

Valdymo skydelis

Pasirinkite **Nuostatos** > **Bendrosios nuostatos** > **Spausdintuvo parametrai**, tada įjunkite **Storas popierius**. Nustatymo parinktis matysite spausdintuvo skystųjų kristalų ekrane.

#### **Nustatytas aukštas spausdinimo tankumas.**

#### **Sprendimai**

Jeigu įjungus **Storas popierius**, ant popieriaus vis dar yra rašalo dėmių, sumažinkite spausdinimo tankumą.

**Kita popieriaus pusė buvo atspausdinta prieš išdžiūstant jau atspausdintai pusei.**

#### **Sprendimai**

Kai vykdote dvipusį spausdinimą, prieš įdėdami popierių iš naujo įsitikinkite, kad rašalas visiškai išdžiuvęs.

#### **Kai spausdinate naudodami automatinį dvipusį spausdinimą, spausdinimo tankis yra per didelis, o džiūvimo laikas — per trumpas.**

#### **Sprendimai**

Naudodami automatinio dvipusio spausdinimo funkciją ir spausdindami didelio tankio duomenis, pvz., vaizdus arba grafiką, sumažinkite spaudinio tankio nustatymą ir pasirinkite ilgesnę džiūvimo trukmę.

- $\blacktriangleright$  ["Spausdinimas ant abiejų pusių" puslapyje 57](#page-56-0)
- $\blacktriangleright$  ["Spausdinimas ant abiejų pusių" puslapyje 87](#page-86-0)

#### **Vaizdai arba nuotraukos spausdinami neįprastomis spalvomis**

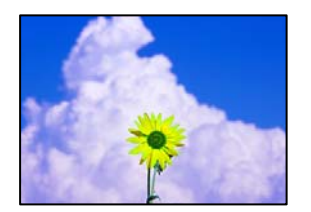

Galima apsvarstyti kelias priežastis.

#### **Greičiausiai užsikimšę spausdinimo galvutės purkštukai.**

#### **Sprendimai**

Atlikite purkštukų patikrą ir pažiūrėkite, ar spausdinimo galvutės purkštukai nėra užsikimšę. Atlikite purkštukų patikrą ir, jei kuris nors spausdinimo galvutės purkštukas užsikimšęs, išvalykite spausdinimo galvutę. Jeigu spausdintuvas buvo ilgai nenaudotas, gali būti užsikimšę spausdinimo galvutės purkštukai, todėl rašalas gali būti netiekiamas.

 $\rightarrow$  ["Užsikimšusių purkštukų patikrinimas" puslapyje 205](#page-204-0)

#### **Pritaikytas spalvos koregavimas.**

#### **Sprendimai**

Spausdinant iš valdymo skydelio arba iš Windows spausdintuvo tvarkyklės, pagal numatytuosius popieriaus tipo parametrus bus taikomas "Epson" automatinio nuotraukų koregavimo nustatymas. Pabandykite pakeisti parametrą.

❏ Valdymo skydelis

Pakeiskite parametrą **Taisyti nuotrauką** iš **Automatinis** į bet kokį kitą pasirinkimą. Jei pakeitus nuostatą niekas nepasikeičia, pasirinkite **Tobulinimas išjungtas** kaip **Taisyti nuotrauką** parametrą.

❏ Windows spausdintuvo tvarkyklė

Skirtuke **Daugiau pasirinkčių** pasirinkite **Vartotojo nustatymas Spalvų korekcija** ir paspauskite **Patobulintas**. Pakeiskite parametrą **Vaizdo koregavimas** iš **Automatinis** į bet kokį kitą pasirinkimą. Jei parametro pakeitimas nepadeda, išbandykite bet kokį kitą spalvos koregavimo metodą, išskyrus **PhotoEnhance Spalvų tvarkymas**.

- $\blacktriangleright$  ["Išplėstinės JPEG nustatymų meniu parinktys" puslapyje 100](#page-99-0)
- $\blacktriangleright$  ["Spausdinimo spalvų nustatymas" puslapyje 75](#page-74-0)

#### **Pilkos spalvos fragmentai ir vienspalvės nuotraukos spausdinamos naudojant juodą ir spalvotą rašalą.**

#### **Sprendimai**

Windows spausdintuvo tvarkyklėje pasirinkite skirtuką **Tech. priežiūra**, **Išplėstinės nuostatos** ir įjunkite nustatymą **Spausdinti pilkio pustonius, naudojant tik juodą rašalą**.

- ❏ Įjungtas (išskyrus nuotraukas): Spausdina pilkos spalvos fragmentus, išskyrus nuotraukoms, naudojant tik juodą rašalą. Visos nuotraukos įskaitant vienspalves spausdinamos naudojant ir juodą ir spalvotą rašalą.
- ❏ Įjungtas (visas lapas): Spausdina visus pilkos spalvos fragmentus, įskaitant nuotraukas, naudojant tik juodą rašalą. Atminkite, kad spalvotos nuotraukos gali būti spausdinamos skirtingomis spalvomis. Tokiu atveju pasirinkite **Įjungtas (išskyrus nuotraukas)**.

#### **Netinkama spaudinio padėtis, dydis arba paraštės**

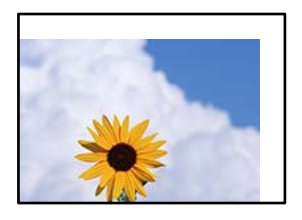

Galima apsvarstyti kelias priežastis.

#### **Popierius įdėtas netinkamai.**

#### **Sprendimai**

Įdėkite popieriaus tinkama kryptimi ir priekinio krašto kreiptuvą pristumkite prie popieriaus krašto.

& ["Popieriaus įdėjimas" puslapyje 38](#page-37-0)

#### **Popieriaus formatas yra nustatytas netinkamai.**

#### **Sprendimai**

Pasirinkite tinkamą popieriaus formato nuostatą.

## **Paraščių nuostata programos programinėje įrangoje neatitinka spausdinimo srities.**

#### **Sprendimai**

Programoje pakoreguokite paraščių nustatymus taip, kad jos patektų į spausdinamą sritį.

 $\blacktriangleright$   $\mathsf{spausdinimo}$  sritis" puslapyje 452

#### **Išspausdinti simboliai yra neteisingi arba iškraipyti**

<BXX] L冈·X斥彗二 ZAオ鋕・コ i2 薀・」・サー8QX/アXr M⊠u

#### 

```
¤6æλ'Hcκ=<sup>—</sup>¤È¤´o¤;Çð¼!"A;逤`r¤<br>ÔŐκcr^µaL¤÷‰+u)"*mà∙Ñ-hfûhãšÄ¤‱wœε<br>rý¤ÿ¤žπ,ü®ï¤—çËås—Æû¤£œwûzxıÈ}O'®—ç<br>¤ÑÂe™Ñ=¤PÉ"!?d}C"æuž¿žáa»'(ÜÊ—¤ò£ổ
```
Galima apsvarstyti kelias priežastis.

#### **USB laidas nėra prijungtas teisingai.**

#### **Sprendimai**

Tvirtai prijunkite USB laidą prie spausdintuvo ir kompiuterio.

#### **Yra spausdinimo laukianti užduotis.**

#### **Sprendimai**

Jei yra pristabdytų spausdinimo užduočių, atspausdinti simboliai gali būti sugadinti.

#### **Kol spausdinama, kompiuteryje rankiniu būdu buvo įjungtas režimas Užmigdymas arba Miegas.**

#### **Sprendimai**

Kol spausdinama, rankiniu būdu nenustatykite kompiuterio režimo **Hibernacija** arba **Žiemoti**. Kitą kartą paleidus kompiuterį ant puslapių išspausdintas tekstas gali būti iškraipytas.

#### **Naudojate kito spausdintuvo tvarkyklę.**

#### **Sprendimai**

Įsitikinkite, kad naudojama spausdintuvo tvarkyklė skirta šiam spausdintuvui. Patikrinkite spausdintuvo pavadinimą spausdintuvo tvarkyklės lango viršuje.

#### **Spaudiniuose matomi mozaiką primenantys raštai**

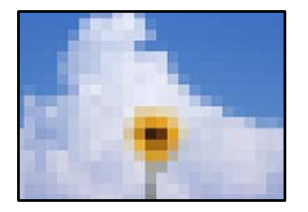

#### **Atspausdinti mažos skiriamosios gebos vaizdai arba nuotraukos.**

#### **Sprendimai**

Spausdindami vaizdus arba nuotraukas, naudokite aukštos skiriamosios gebos duomenis. Nors ekrane atrodo pakankamai gerai, įprastai vaizdai žiniatinklio svetainėse yra žemos skiriamosios gebos, todėl gali suprastėti spausdinimo kokybė.

#### **Naudojant "PostScript" spausdintuvo tvarkyklę spausdintuvas spausdina netinkamai**

Toliau nurodytos galimos priežastys.

#### **Kilo problema su duomenimis.**

#### **Sprendimai**

- ❏ Jei failas yra sukurtas naudojant programą, leidžiančią keisti duomenų formatą, pavyzdžiui, "Adobe Photoshop", įsitikinkite, kad programoje pasirinkti nustatymai atitinka spausdintuvo tvarkyklėje pasirinktus nustatymus.
- ❏ Gali būti netinkamai spausdinami dvejetainio formato EPS failai. Programa kurdami EPS failus nustatykite ASCII formatą.
- ❏ Jei naudojate "Windows", per USB sąsają prie kompiuterio prijungtu spausdintuvu dvejetainių duomenų išspausdinti nepavyks. Spausdintuvo ypatybių skirtuke **Įrenginio parametrai** pasirinkite **Išvesties protokolas** nustatymą **ASCII** arba **TBCP**.
- ❏ Jei naudojate "Windows", spausdintuvo ypatybių skirtuke **Įrenginio parametrai** pasirinkite atitinkamus pakaitinius šriftus.

#### **Naudojant "PostScript" spausdintuvo tvarkyklę spaudiniai yra prastos kokybės**

#### **Nenustatytos spalvos.**

#### **Sprendimai**

Spausdintuvo tvarkyklės skirtuke **Popierius/Kokybė** spalvos nustatymų pasirinktie negalėsite. Spustelėkite **Išsamiau** ir pasirinkite **Color Mode** nustatymą.

## <span id="page-297-0"></span>**Prasta kopijavimo kokybė**

#### **Kopijos yra nutrinamos, trūksta spalvų arba atsiranda juostos arba nenumatytos spalvos**

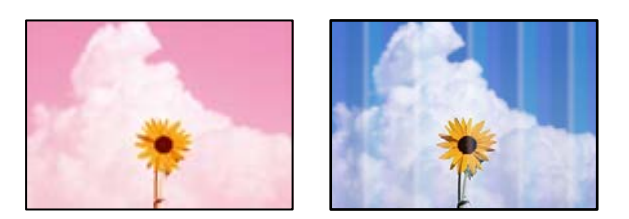

#### **Greičiausiai užsikimšę spausdinimo galvutės purkštukai.**

#### **Sprendimai**

Atlikite purkštukų patikrą ir pažiūrėkite, ar spausdinimo galvutės purkštukai nėra užsikimšę. Atlikite purkštukų patikrą ir, jei kuris nors spausdinimo galvutės purkštukas užsikimšęs, išvalykite spausdinimo galvutę. Jeigu spausdintuvas buvo ilgai nenaudotas, gali būti užsikimšę spausdinimo galvutės purkštukai, todėl rašalas gali būti netiekiamas.

 $\rightarrow$  ["Užsikimšusių purkštukų patikrinimas" puslapyje 205](#page-204-0)

#### **Neaiškios kopijos, vertikalios juostos, netinkamas lygiavimas**

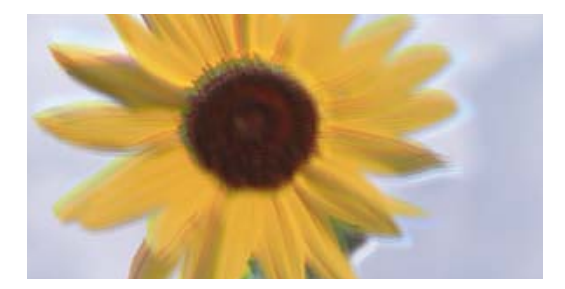

# eninanen ane ı Aufdruck. W ↓5008 "Regel

Galima apsvarstyti kelias priežastis.

#### **Originalai yra sulankstyti arba susiraukšlėję.**

#### **Sprendimai**

❏ Naudojant ADF

Nedėkite originalų į ADF. Vietoje to, padėkite originalus ant skaitytuvo stiklo.

❏ Naudojant skaitytuvo stiklą

Kiek įmanoma išlyginkite originalų raukšles ir susibangavimą. Dėdami originalus, pabandykite ant dokumento uždėti gabalėlį kartono ar pan. taip, kad jis nepakiltų ir liktų prigludęs prie paviršiaus.

### **Spaudinys atspausdinamas kaip tuščias lapas**

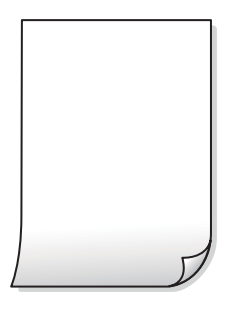

#### **Vienu metu į spausdintuvą paduoti keli popieriaus lapai.**

#### **Sprendimai**

Žr. toliau, ką daryti, kad vienu metu į spausdintuvą nebūtų paduoti keli popieriaus lapai.

 $\blacktriangleright$  ["Vienu metu tiekiami keli popieriaus lapai" puslapyje 223](#page-222-0)

#### **Ant popieriaus yra dėmių arba jis nusitrynęs**

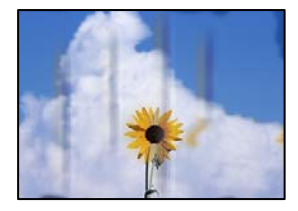

Galima apsvarstyti kelias priežastis.

#### **Popierius įdėtas netinkamai.**

#### **Sprendimai**

Atsiradus horizontalioms juostoms (statmenai spausdinimo krypčiai) arba popieriaus viršuje ar apačioje atsiradus dėmių, įdėkite popierių tinkama kryptimi ir paslinkite krašto kreiptuvus link popieriaus kraštų.

& ["Popieriaus įdėjimas" puslapyje 38](#page-37-0)

#### **Popieriaus kelias yra nešvarus.**

#### **Sprendimai**

Atsiradus vertikalioms juostoms (horizontalioms spausdinimo krypčiai), nuvalykite popieriaus kelią.

#### **Popierius banguotas.**

#### **Sprendimai**

Padėkite popierių ant plokščio paviršiaus, kad patikrintumėte, ar jis susiraitęs. Jei popierius susiraitęs, ištiesinkite jį.

#### **Spausdinimo galvutė trinasi į popieriaus paviršių.**

#### **Sprendimai**

Kopijuojant ant storo popieriaus, spausdinimo galvutė yra arti spausdinimo paviršiaus ir popierius gali būti nutrintas. Šiuo atveju įjunkite nutrynimo sumažinimo parametrą.

Valdymo skydelyje pasirinkite **Nuostatos** > **Bendrosios nuostatos** > **Spausdintuvo parametrai** ir tada įjunkite **Storas popierius**. Jei įjungsite šią nuostatą, kopijos kokybės gali suprastėti arba gali būti lėčiau spausdinama.

#### **Netinkama kopijų padėtis, dydis arba paraštės**

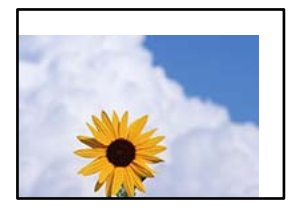

Galima apsvarstyti kelias priežastis.

#### **Popierius įdėtas netinkamai.**

#### **Sprendimai**

Įdėkite popieriaus tinkama kryptimi ir priekinio krašto kreiptuvą pristumkite prie popieriaus krašto.

& ["Popieriaus įdėjimas" puslapyje 38](#page-37-0)

#### **Popieriaus formatas yra nustatytas netinkamai.**

#### **Sprendimai**

Pasirinkite tinkamą popieriaus formato nuostatą.

#### **Originalai nėra tinkamai uždėti.**

#### **Sprendimai**

- ❏ Įsitikinkite, kad originalas tinkamai padėtas pagal lygiavimo žymas.
- ❏ Jei nėra nuskaityto vaizdo krašto, paslinkite originalą šiek tiek toliau nuo skaitytuvo stiklo krašto. Jūs negalite nuskaityti srities maždaug 1,5 mm (0,06 col.) nuo skaitytuvo stiklo krašto.
- $\rightarrow$  ["Originalų dėjimas" puslapyje 43](#page-42-0)

#### **Ant skaitytuvo stiklo yra dulkių arba dėmių.**

#### **Sprendimai**

Nuvalykite skaitytuvo stiklą ir dokumentų dangtį sausa, minkšta, švaria šluoste. Jei ant stiklo šalia originalų yra dulkių arba dėmių, kopijavimo sritis gali būti išplėsta, kad apimtų dulkes ir dėmes: tada gali būti klaidingai nustatyta kopijavimo padėtis arba sumažintas vaizdas.

- $\blacktriangleright$  ["Skaitytuvo stiklas valymas" puslapyje 207](#page-206-0)
- & ["Skaitytuvo stiklas valymas" puslapyje 207](#page-206-0)

#### **Dokumento dydis yra netinkamas kopijavimo nustatymuose.**

#### **Sprendimai**

Kopijavimo nustatymuose pasirinkite tinkamą **Dokumento dydis**.

#### **Nukopijuotame vaizde matosi netolygios spalvos, dėmės, taškai ar tiesios linijos**

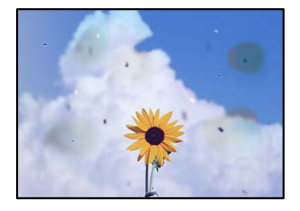

Galima apsvarstyti kelias priežastis.

#### **Ant originalų arba skaitytuvo stiklo yra dulkių arba nešvarumų.**

#### **Sprendimai**

Pašalinkite dulkes arba nešvarumus, prikibusius prie originalų, bei nuvalykite skaitytuvo stiklą.

 $\blacktriangleright$  ["Skaitytuvo stiklas valymas" puslapyje 207](#page-206-0)

#### **Ant ADF arba originalų yra dulkių arba nešvarumų.**

#### **Sprendimai**

Nuvalykite ADF ir pašalinkite bet kokias dulkes ar nešvarumus, kurie limpa prie originalų.

 $\rightarrow$  ["ADF valymas" puslapyje 208](#page-207-0)

#### **Originalas buvo prispaustas per stipriai.**

#### **Sprendimai**

Jei spausite per stipriai, gali atsirasti neryškumų, ištepimų ir dėmių.

Nespauskite originalo arba dokumentų dangčio per stipriai.

& ["Originalų dėjimas" puslapyje 43](#page-42-0)

#### **Kopijos tankio nuostata yra per aukšta.**

#### **Sprendimai**

Sumažinkite kopijos tankio nuostatą.

 $\blacktriangleright$  ["Pagrindinės kopijavimo meniu parinktys" puslapyje 114](#page-113-0)

#### **Nukopijuotame vaizde pastebimas muaro efektas (matyti susikertantys brūkšneliai)**

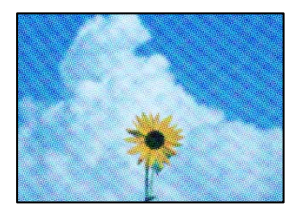

#### **Jei originalas yra atspausdintas dokumentas, pavyzdžiui, žurnalas arba katalogas, bus matomas taškuotas muaro šablonas.**

#### **Sprendimai**

Pakeiskite sumažinimo arba didinimo nuostatą. Jei vis tiek matomas muaro efektas, originalą padėkite šiek tiek kitokiu kampu.

 $\blacktriangleright$  ["Pagrindinės kopijavimo meniu parinktys" puslapyje 114](#page-113-0)

#### **Ant kopijos matyti ir kitoje originalo pusėje esantis vaizdas**

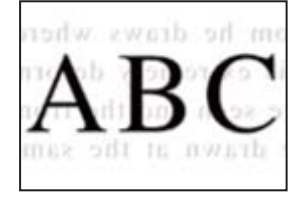

Galima apsvarstyti kelias priežastis.

#### **Kai nuskaitomi ploni originalai, vienu metu gali būti nuskaitomi vaizdai, esantys kitoje pusėje.**

#### **Sprendimai**

Padėkite originalą ant skaitytuvo stiklo, tuomet ant kitos originalo pusės uždėkite juodą popieriaus lapą.

& ["Originalų dėjimas" puslapyje 43](#page-42-0)

#### **Kopijos tankio nuostata yra per aukšta.**

#### **Sprendimai**

Sumažinkite kopijos tankio nuostatą.

 $\rightarrow$  ["Pagrindinės kopijavimo meniu parinktys" puslapyje 114](#page-113-0)

## <span id="page-302-0"></span>**Su nuskaitytais vaizdais susijusios problemos**

#### **Ant skaitytuvo stiklo nuskaitytame vaizde matosi netolygios spalvos, dėmės, taškai ir pan**

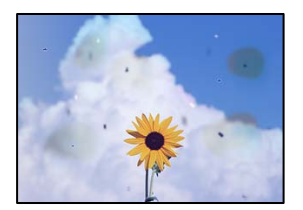

#### **Ant originalų arba skaitytuvo stiklo yra dulkių arba nešvarumų.**

#### **Sprendimai**

Pašalinkite dulkes arba nešvarumus, prikibusius prie originalų, bei nuvalykite skaitytuvo stiklą.

& ["Skaitytuvo stiklas valymas" puslapyje 207](#page-206-0)

#### **Originalas buvo prispaustas per stipriai.**

#### **Sprendimai**

Jei spausite per stipriai, gali atsirasti neryškumų, ištepimų ir dėmių.

Nespauskite originalo arba dokumentų dangčio per stipriai.

 $\rightarrow$  ["Originalų dėjimas" puslapyje 43](#page-42-0)

### **Nuskaitant iš ADF atsiranda tiesios linijos**

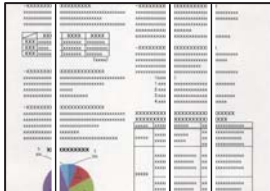

#### **Ant ADF arba originalų yra dulkių arba nešvarumų.**

#### **Sprendimai**

Nuvalykite ADF ir pašalinkite bet kokias dulkes ar nešvarumus, kurie limpa prie originalų.

 $\blacklozenge$  ["ADF valymas" puslapyje 208](#page-207-0)

#### **Neaiškiai nuskaityti vaizdai, vertikalios juostos, netinkamas lygiavimas**

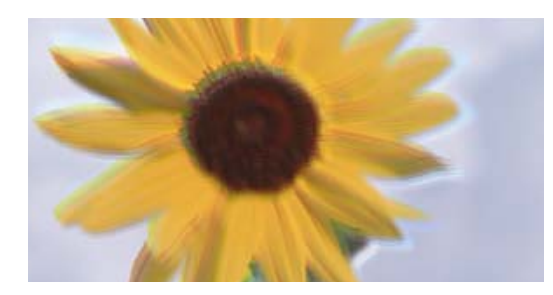

# entnanen ane ı Aufdruck. W I 5008 "Regel

#### **Originalai yra sulankstyti arba susiraukšlėję.**

#### **Sprendimai**

❏ Naudojant ADF

Nedėkite originalų į ADF. Vietoje to, padėkite originalus ant skaitytuvo stiklo.

❏ Naudojant skaitytuvo stiklą

Kiek įmanoma išlyginkite originalų raukšles ir susibangavimą. Dėdami originalus, pabandykite ant dokumento uždėti gabalėlį kartono ar pan. taip, kad jis nepakiltų ir liktų prigludęs prie paviršiaus.

#### **Nuskaitytų vaizdų fone pastebimas poslinkis**

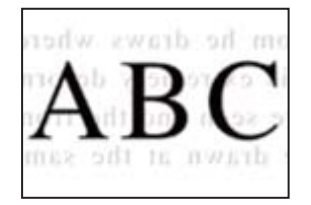

#### **Kai nuskaitomi ploni originalai, vienu metu gali būti nuskaitomi vaizdai, esantys kitoje pusėje.**

#### **Sprendimai**

Kai nuskaitoma nuo skaitytuvo stiklo, ant originalo uždėkite juodo popieriaus arba stalo kilimėlį.

 $\blacktriangleright$  ["Originalų dėjimas" puslapyje 43](#page-42-0)

#### **Nepavyksta nuskaityti reikiamos srities naudojant skaitytuvo stiklą**

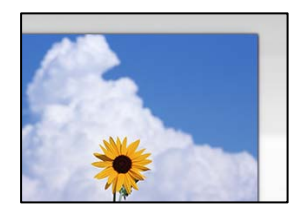

#### **Originalai nėra tinkamai uždėti.**

#### **Sprendimai**

❏ Įsitikinkite, kad originalas tinkamai padėtas pagal lygiavimo žymas.

- ❏ Jei nėra nuskaityto vaizdo krašto, paslinkite originalą šiek tiek toliau nuo skaitytuvo stiklo krašto. Jūs negalite nuskaityti srities maždaug 1,5 mm (0,06 col.) nuo skaitytuvo stiklo krašto.
- $\blacktriangleright$  ["Originalų dėjimas" puslapyje 43](#page-42-0)

#### **Ant skaitytuvo stiklo yra dulkių arba nešvarumų.**

#### **Sprendimai**

Nuskaitydami iš valdymo skydelio ir pasirinkdami automatinio nuskaitymo vietos apkarpymo funkciją, pašalinkite nuo skaitytuvo stiklo ir dokumentų dangčio visas šiukšles ir purvą. Jei aplink originalą bus šiukšlių ar purvo, nuskaitymo sritis išsiplės ir jie bus įtraukti į nuskaitytą vaizdą.

#### **Nepavyksta išspręsti problemų nuskaitytame vaizde**

Patikrinkite šiuos dalykus, jei išbandėte visus sprendimus, tačiau problemos neišsprendėte.

#### **Yra problemų su nuskaitymo programinės įrangos nuostatomis.**

#### **Sprendimai**

Naudodami "Epson Scan 2 Utility" inicijuokite nuostatas skaitytuvo tvarkyklei Epson Scan 2.

#### *Pastaba:*

"Epson Scan 2 Utility" yra programa, pridedama prie Epson Scan 2.

- 1. Paleiskite "Epson Scan 2 Utility".
	- ❏ Windows 10

Spustelėkite pradžios mygtuką ir tuomet pasirinkite **EPSON** > **Epson Scan 2 Utility**.

❏ Windows 8.1/Windows 8

Pagrindinio ieškos mygtuko lauke įveskite programos pavadinimą ir pasirinkite rodomą piktogramą.

❏ Windows 7/Windows Vista/Windows XP

Spustelėkite pradžios mygtuką ir pasirinkite **Visos programos** arba **Programos** > **EPSON** > **Epson Scan 2** > **Epson Scan 2 Utility**.

❏ Mac OS

Pasirinkite **Eiti** > **Programos** > **Epson Software** > **Epson Scan 2 Utility**.

- 2. Pasirinkite skirtuką **Kita**.
- 3. Spustelėkite **Atstatyti**.

Jei įjungimas neišsprendžia problemos, pašalinkite ir vėl įdiekite Epson Scan 2.

 $\blacktriangleright$  ["Programų įdiegimas ir pašalinimas atskirai" puslapyje 212](#page-211-0)

## <span id="page-305-0"></span>**Prasta siunčiamų faksogramų kokybė**

#### **Prasta siunčiamų faksogramų kokybė**

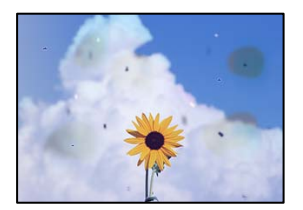

Gali būti šios priežastys.

#### **Ant originalų arba skaitytuvo stiklo yra dulkių arba nešvarumų.**

#### **Sprendimai**

Pašalinkite dulkes arba nešvarumus, prikibusius prie originalų, bei nuvalykite skaitytuvo stiklą.

 $\blacktriangleright$  ["Skaitytuvo stiklas valymas" puslapyje 207](#page-206-0)

#### **Originalas buvo prispaustas per stipriai.**

#### **Sprendimai**

Jei spausite per stipriai, gali atsirasti neryškumų, ištepimų ir dėmių. Nespauskite originalo arba dokumentų dangčio per stipriai.

 $\blacktriangleright$  ["Originalų dėjimas" puslapyje 43](#page-42-0)

#### **Siunčiant faksogramas iš ADF atsiranda tiesios linijos**

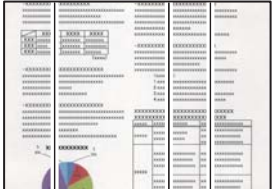

Gali būti šios priežastys.

#### **Ant ADF arba originalų yra dulkių arba nešvarumų.**

#### **Sprendimai**

Nuvalykite ADF ir pašalinkite bet kokias dulkes ar nešvarumus, kurie limpa prie originalų.

 $\blacktriangleright$  ["ADF valymas" puslapyje 208](#page-207-0)

### **Prasta siunčiamų faksogramų vaizdo kokybė**

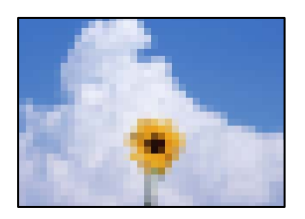

Gali būti šios priežastys.

#### **Originalo tipo nustatymas yra netinkamas.**

#### **Sprendimai**

Pasirinkite **Faksas** > **Fakso nuostatos** > **Nuskaitymo nuostatos** > **Originalo tipas**, tada pakeiskite nustatymą. Kai originale, kurį siunčiate, yra teksto ir vaizdų, nustatykite šio nustatymo parinktį **Nuotrauka**.

#### **Nustatyta žema skiriamoji geba.**

#### **Sprendimai**

Jei nežinote siuntėjo fakso aparato našumo, prieš siųsdami faksogramą nustatykite toliau nurodytas parinktis.

- ❏ Pasirinkite **Faksas** > **Fakso nuostatos** ir tada nustatykite **Skiriamoji geba** nuostatą, kad nustatytumėte aukščiausią vaizdo kokybę.
- ❏ Pasirinkite **Faksas** > **Fakso nuostatos** ir įjunkite **Tiesioginis siuntimas**.

Atkreipkite dėmesį, kad nustačius **Skiriamoji geba** į **Labai gera** arba **Ypač gera** ir siunčiant faksogramą neįjungus **Tiesioginis siuntimas** faksograma gali būti išsiųsta žemesnės skiriamosios gebos.

#### **ECM nuostata išjungta.**

#### **Sprendimai**

Valdymo skydelyje pasirinkite **Nuostatos** > **Bendrosios nuostatos** > **Fakso nuostatos** > **Pagrind. nuostatos** ir įjunkite **ECM** nuostatą. Taip gali pavykti panaikinti klaidas, kurių kyla dėl ryšio problemų. Atkreipkite dėmesį, kad įjungus **ECM** faksogramos gali būti siunčiamos ir priimamos lėčiau.

#### **Nusiųstoje faksogramoje matomas originalo antrosios pusės vaizdas**

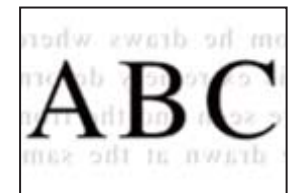

Gali būti šios priežastys.

#### <span id="page-307-0"></span>**Kai nuskaitomi ploni originalai, vienu metu gali būti nuskaitomi vaizdai, esantys kitoje pusėje.**

#### **Sprendimai**

Padėkite originalą ant skaitytuvo stiklo, tuomet ant kitos originalo pusės uždėkite juodą popieriaus lapą.

 $\blacktriangleright$  ["Originalų dėjimas" puslapyje 43](#page-42-0)

#### **Siunčiant faksogramas yra didelė tankio nuostata.**

#### **Sprendimai**

Pasirinkite **Faksas** > **Fakso nuostatos** > **Nuskaitymo nuostatos** > **Tankis**, tada nuostatą sumažinkite.

## **Bloga gautos faksogramos kokybė**

#### **Prasta gaunamų faksogramų vaizdo kokybė**

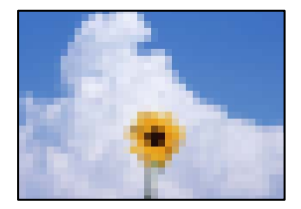

Gali būti šios priežastys.

#### **ECM nuostata išjungta.**

#### **Sprendimai**

Valdymo skydelyje pasirinkite **Nuostatos** > **Bendrosios nuostatos** > **Fakso nuostatos** > **Pagrind. nuostatos** ir įjunkite **ECM** nuostatą. Taip gali pavykti panaikinti klaidas, kurių kyla dėl ryšio problemų. Atkreipkite dėmesį, kad įjungus **ECM** faksogramos gali būti siunčiamos ir priimamos lėčiau.

#### **Siuntėjo fakso aparate nustatyta žema vaizdo kokybė.**

#### **Sprendimai**

Paprašykite, kad siuntėjas siųstų aukštesnės kokybės faksogramas.

## **Negalima išspręsti problemos išbandžius visus sprendimus**

Jeigu išmėginus visus sprendimus nepavyko pašalinti problemos, susisiekite su "Epson" pagalbos tarnyba. Jei negalite išspręsti spausdinimo arba kopijavimo problemų, žr. toliau pateiktą susijusią informaciją.

#### **Susijusi informacija**

& ["Negalima išspręsti spausdinimo arba kopijavimo problemų" puslapyje 309](#page-308-0)

## <span id="page-308-0"></span>**Negalima išspręsti spausdinimo arba kopijavimo problemų**

Išbandykite toliau pateiktas problemas iš eilės, pradedant nuo viršaus, kol išspręsite problemą.

❏ Įsitikinkite, kad į spausdintuvą įdėtas popieriaus tipas ir spausdintuve nustatytas popieriaus tipas atitinka popieriaus tipo nuostatas spausdintuvo tvarkyklėje.

["Popieriaus dydžio ir tipo nuostatos" puslapyje 36](#page-35-0)

- ❏ Naudokite aukštesnės kokybės nuostatą valdymo skydelyje arba spausdintuvo tvarkyklėje.
- ❏ Pakartotinai įdiekite rašalo kasetes, jau įdiegtas spausdintuve.

Pakartotinai įdiegiant rašalo kasetes galima pravalyti užsikimšusius spausdinimo galvutės purkštukus bei leisti rašalui tekėti sklandžiai.

Tačiau kadangi pakartotinai įdiegus rašalo kasetę rašalas vartojamas, priklausomai nuo likusio rašalo kiekio, gali būti rodomas pranešimas, kuriame klausiama, ar norite pakeisti rašalo kasetę.

["Laikas pakeisti rašalo kasetes" puslapyje 289](#page-288-0)

❏ Atlikite purkštukų patikrą ir pažiūrėkite, ar spausdinimo galvutės purkštukai nėra užsikimšę.

Jei purkštukai užsikimšę, išvalykite spausdinimo galvutę.

Atkreipkite dėmesį, kad valant spausdinimo galvutę naudojamas rašalas.

["Užsikimšusių purkštukų patikrinimas" puslapyje 205](#page-204-0)

❏ Patikrinkite, ar naudojate originalias "Epson" rašalo kasetes.

Pabandykite naudoti originalias "Epson" rašalo kasetes. Šis gaminys sukurtas reguliuoti spalvas naudojant originalias "Epson" rašalo kasetes. Naudojant neoriginalias rašalo kasetes spausdinimo kokybė gali būti prastesnė.

["Rašalo kasečių kodai" puslapyje 407](#page-406-0)

- ❏ Įsitikinkite, kad spausdintuvo viduje nėra likusių popieriaus fragmentų.
- ❏ Patikrinkite popierių.

Patikrinkite, ar popierius nėra susiraitęs ir ar yra įdėtas spausdinamąja puse į viršų.

- ["Atsargumo priemonės dėl popieriaus naudojimo" puslapyje 36](#page-35-0)
- ["Galimas popierius ir talpa" puslapyje 403](#page-402-0)
- ["Negalimos popieriaus rūšys" puslapyje 406](#page-405-0)
- ❏ Įsitikinkite, kad nenaudojate senos rašalo kasetės.

Siekdami geriausių rezultatų, "Epson" rekomenduoja sunaudoti rašalo kasetes prieš tinkamumo naudoti pabaigos datą, atspausdintą ant pakuotės, arba per šešis mėnesius nuo pakuotės atidarymo, priklausomai nuo to, kuri data sueina pirmiau.

Jei problemos negalite išspręsti patikrindami pirmiau pateiktus sprendimus, jums gali tekti kreiptis dėl remonto darbų. Kreipkitės į "Epson" pagalbos skyrių.

#### **Susijusi informacija**

- $\blacktriangleright$  ["Prieš kreipiantis į "Epson"" puslapyje 612](#page-611-0)
- $\blacktriangleright$  ["Kreipimasis į "Epson" klientų aptarnavimo skyrių" puslapyje 612](#page-611-0)

## <span id="page-309-0"></span>**Kompiuterio arba įrenginių pridėjimas arba keitimas**

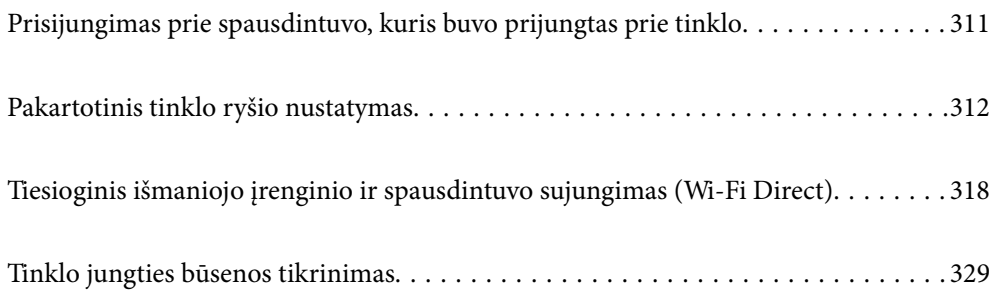

## <span id="page-310-0"></span>**Prisijungimas prie spausdintuvo, kuris buvo prijungtas prie tinklo**

Jei spausdintuvas jau prijungtas prie tinklo, jūs galite prijungti kompiuterį arba išmanųjį įrenginį prie spausdintuvo per tinklą.

## **Tinklo spausdintuvo naudojimas iš antrojo kompiuterio**

Spausdintuvo prijungimui prie kompiuterio rekomenduojame naudoti diegimo programą. Paleisti diegimo programą galite naudodami vieną iš šių būdų.

❏ Sąranka per tinklalapį

Eikite į toliau nurodytą tinklalapį ir įveskite produkto pavadinimą. Eikite į **Sąranka** ir tuomet pradėkite sąranką. [http://epson.sn](http://epson.sn/?q=2)

❏ Nustatymas naudojant programinės įrangos diską (tik modeliams su pridėtu programinės įrangos disku ir naudotojams, kurių Windows kompiuteriai turi diskų skaitymo įrenginį.)

Įdėkite programinės įrangos diską į kompiuterį ir laikykitės ekrane esančių instrukcijų.

#### **Spausdintuvo pasirinkimas**

Laikykitės ekrane esančių instrukcijų, kol pasirodo šis ekranas, pasirinkite spausdintuvo, kurį norite prijungti, pavadinimą, tada spustelėkite **Toliau**.

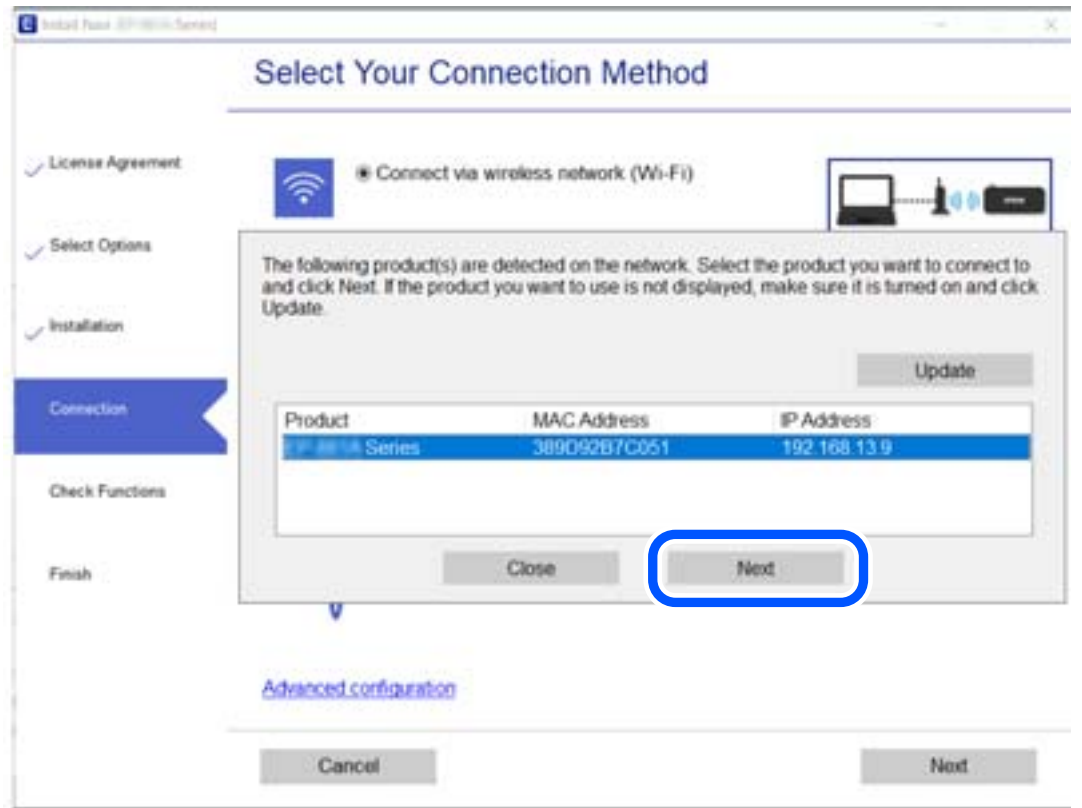

Vadovaukitės ekrane rodomomis instrukcijomis.

## <span id="page-311-0"></span>**Tinklo spausdintuvo naudojimas iš išmaniojo įrenginio**

Išmaniųjų įrenginį prie spausdintuvo galite prijungti naudodami vieną iš toliau nurodytų būdų.

#### **Prijungimas naudojant belaidžio ryšio maršruto parinktuvo**

Prijunkite išmanųjį įrenginį prie to paties tinklo, prie kurio prijungtas spausdintuvas.

Daugiau informacijos ieškokite toliau.

["Nuostatų parinkimas prisijungimui prie išmaniojo prietaiso" puslapyje 313](#page-312-0)

#### **Prijungimas naudojant Wi-Fi Direct**

Prijunkite išmanųjį įrenginį tiesiai prie spausdintuvo nenaudodami belaidžio ryšio maršruto parinktuvo.

Daugiau informacijos ieškokite toliau.

["Tiesioginis išmaniojo įrenginio ir spausdintuvo sujungimas \(Wi-Fi Direct\)" puslapyje 318](#page-317-0)

## **Pakartotinis tinklo ryšio nustatymas**

Šiame skyriuje paaiškinama, kaip parinkti tinklo ryšio nuostatas ir pakeisti ryšio būdą keičiant belaidžio ryšio maršruto parinktuvą arba kompiuterį.

## **Belaidžio ryšio maršruto parinktuvo keitimas**

Keisdami belaidžio ryšio maršruto parinktuvą parinkite nuostatas ryšiui tarp kompiuterio arba išmaniojo įrenginio ir spausdintuvo.

Šias nuostatas nustatyti turite tada, jei keičiate interneto paslaugų teikėją ir pan.

### **Nuostatų parinkimas prisijungimui prie kompiuterio**

Spausdintuvo prijungimui prie kompiuterio rekomenduojame naudoti diegimo programą. Paleisti diegimo programą galite naudodami vieną iš šių būdų.

❏ Sąranka per tinklalapį

Eikite į toliau nurodytą tinklalapį ir įveskite produkto pavadinimą. Eikite į **Sąranka** ir tuomet pradėkite sąranką. [http://epson.sn](http://epson.sn/?q=2)

❏ Nustatymas naudojant programinės įrangos diską (tik modeliams su pridėtu programinės įrangos disku ir naudotojams, kurių Windows kompiuteriai turi diskų skaitymo įrenginį.)

Įdėkite programinės įrangos diską į kompiuterį ir laikykitės ekrane esančių instrukcijų.

#### **Prijungimo būdų pasirinkimas**

Laikykitės ekrane esančių instrukcijų, kol pasirodo šis ekranas.

<span id="page-312-0"></span>Pasirinkite **Pakeisti spausdint prijungimo būdą (naujam tinklo kelvedžiui arba vietoj prijungimo per USB pasirinkę tinklo ryšį ir pan.)** Pasirinkite veiksmą ekrane ir spustelėkite **Toliau**.

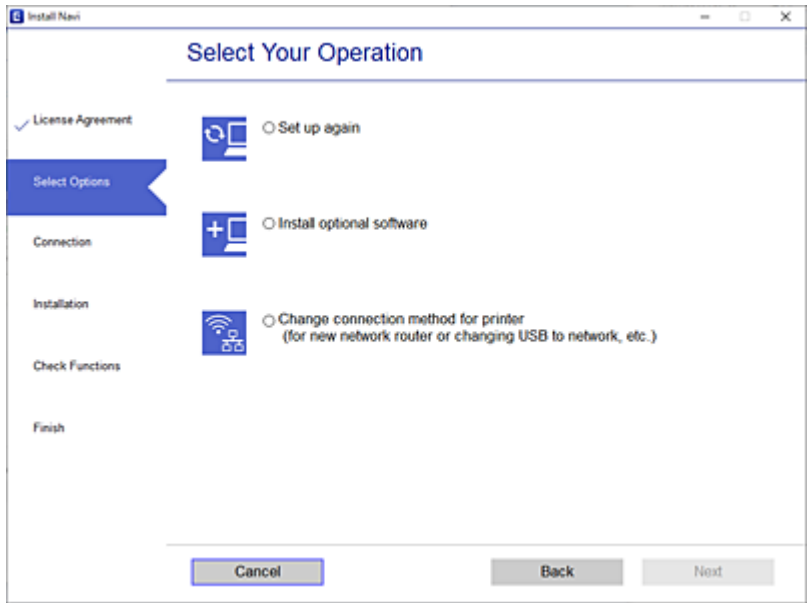

Vadovaukitės ekrane rodomomis instrukcijomis.

Jei prisijungti nepavyksta, žr. toliau pateiktus nurodymus ir bandykite pašalinti problemą.

- □ "Windows": ["Negalima prisijungti prie tinklo" puslapyje 226](#page-225-0)
- $\Box$  "Mac OS": ["Negalima prisijungti prie tinklo" puslapyje 235](#page-234-0)

#### **Nuostatų parinkimas prisijungimui prie išmaniojo prietaiso**

Galite naudoti spausdintuvą per išmanųjį įrenginį prijungę spausdintuvą prie to paties "Wi-Fi" tinklo (SSID) kaip ir išmanųjį įrenginį. Kad naudotumėte spausdintuvą per išmanųjį įrenginį, atlikite sąranką per šią svetainę. Prisijunkite prie svetainės per išmanųjį įrenginį, kurį norite prijungti prie spausdintuvo.

[http://epson.sn](http://epson.sn/?q=2) > **Sąranka**

## **Kompiuterio keitimas**

Keisdami kompiuterį parinkite ryšio nuostatas tarp kompiuterio ir spausdintuvo.

#### **Nuostatų parinkimas prisijungimui prie kompiuterio**

Spausdintuvo prijungimui prie kompiuterio rekomenduojame naudoti diegimo programą. Paleisti diegimo programą galite naudodami vieną iš šių būdų.

❏ Sąranka per tinklalapį

Eikite į toliau nurodytą tinklalapį ir įveskite produkto pavadinimą. Eikite į **Sąranka** ir tuomet pradėkite sąranką. [http://epson.sn](http://epson.sn/?q=2)

<span id="page-313-0"></span>❏ Nustatymas naudojant programinės įrangos diską (tik modeliams su pridėtu programinės įrangos disku ir naudotojams, kurių Windows kompiuteriai turi diskų skaitymo įrenginį.) Įdėkite programinės įrangos diską į kompiuterį ir laikykitės ekrane esančių instrukcijų.

Vadovaukitės ekrane rodomomis instrukcijomis.

## **Prijungimo prie kompiuterio būdo pakeitimas**

Šiame skyriuje paaiškinama, kaip pakeisti ryšio būdą, kai kompiuteris ir spausdintuvas yra sujungti.

## Tinklo ryšio keitimas iš eterneto į "Wi-Fi"

Eterneto ryšį į "Wi-Fi" galite pakeisti spausdintuvo valdymo skydelyje. Ryšio keitimo būdas iš esmės yra toks pat kaip ir "Wi-Fi" ryšio nuostatos.

#### **Susijusi informacija**

 $\rightarrow$  ["Belaidžio ryšio "Wi-Fi" nustatymas valdymo skydelyje" puslapyje 316](#page-315-0)

## Tinklo ryšio keitimas iš "Wi-Fi" į eternetą

Vadovaukitės toliau pateiktais žingsniais ir pakeiskite "Wi-Fi" ryšį į eterneto.

- 1. Pradžios ekrane pasirinkite **Nuostatos**.
- 2. Pasirinkite **Bendrosios nuostatos** > **Tinklo nuostatos** > **Laidinio LAN nustatymas**.
- 3. Vadovaukitės ekrane rodomomis instrukcijomis.

## **USB keitimas į tinklo ryšį**

Diegimo programos naudojimas ir sąrankos nustatymas iš naujo naudojant kitą prijungimo būdą.

❏ Sąranka per tinklalapį

Eikite į toliau nurodytą tinklalapį ir įveskite produkto pavadinimą. Eikite į **Sąranka** ir tuomet pradėkite sąranką. [http://epson.sn](http://epson.sn/?q=2)

❏ Nustatymas naudojant programinės įrangos diską (tik modeliams su pridėtu programinės įrangos disku ir naudotojams, kurių Windows kompiuteriai turi diskų skaitymo įrenginį.)

Įdėkite programinės įrangos diską į kompiuterį ir laikykitės ekrane esančių instrukcijų.

#### Pasirinkimas "Pakeisti prisijungimo metodus"

Laikykitės ekrane esančių instrukcijų, kol pasirodo šis ekranas.

Pasirinkite **Pakeisti spausdint prijungimo būdą (naujam tinklo kelvedžiui arba vietoj prijungimo per USB pasirinkę tinklo ryšį ir pan.)** Pasirinkite veiksmą ekrane ir spustelėkite **Toliau**.

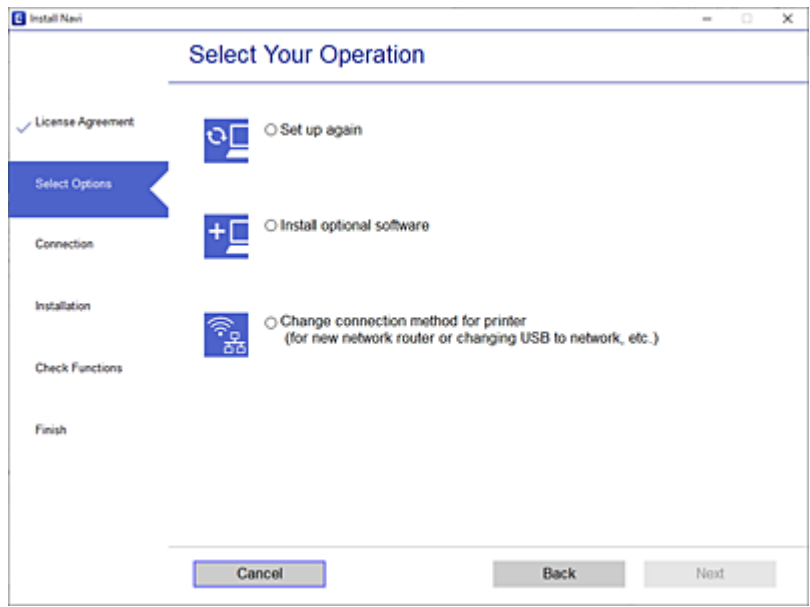

Pasirinkite norimą naudoti tinklo ryšį — **Prisijungti naudojant belaidį tinklą (Wi-Fi)** arba **Prijungti naudojant LAN (eternetą)** ir spustelėkite **Toliau**.

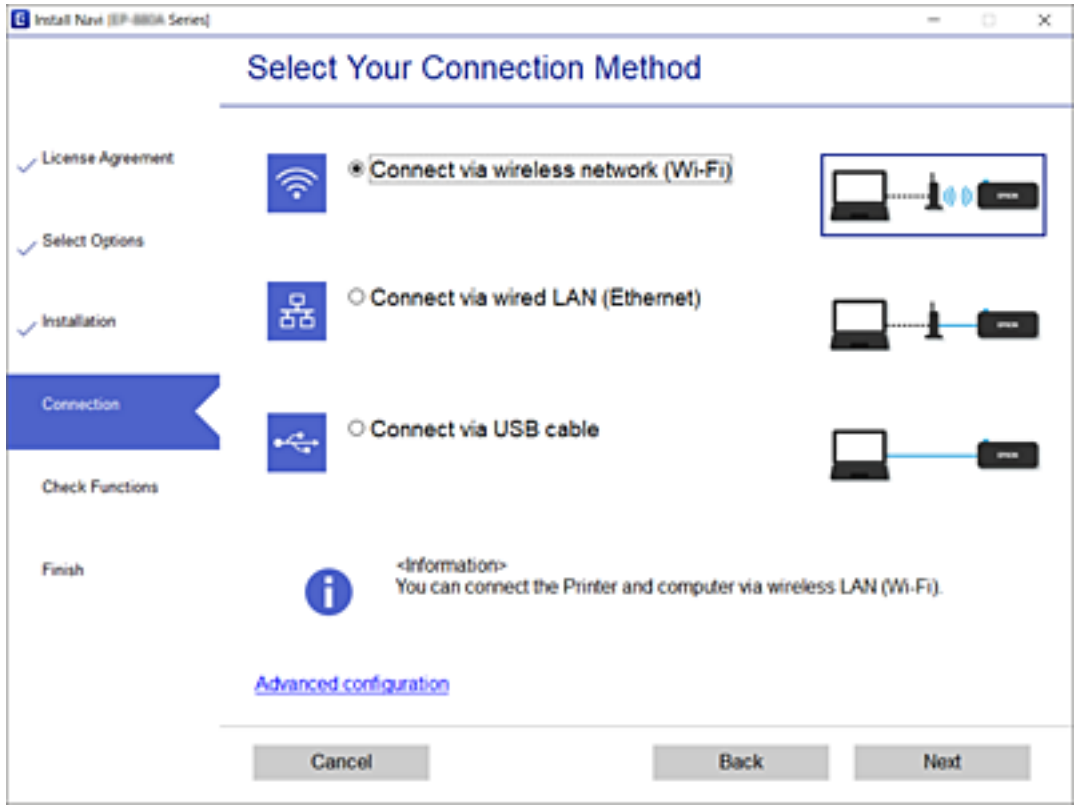

Vadovaukitės ekrane rodomomis instrukcijomis.

## <span id="page-315-0"></span>Belaidžio ryšio "Wi-Fi" nustatymas valdymo skydelyje

Galite keliais būdais pasirinkti tinklo parametrus per spausdintuvo valdymo skydelį. Pasirinkite ryšio tipą, atitinkantį jūsų naudojimo aplinką ir sąlygas.

Jeigu žinote belaidžio maršrutizatoriaus informaciją, pvz. SSID ir slaptažodį, galite nustatymus atlikti rankiniu būdu.

Jeigu belaidis maršrutizatorius palaiko WPS, nustatymus galite atlikti naudodami sąrankos mygtukus.

Prijungę spausdintuvą prie tinklo prijunkite jį prie įrenginio, kurį norite naudoti (kompiuterio, išmaniojo įrenginio, planšetės ir pan.).

#### **Susijusi informacija**

- $\blacktriangleright$  ...,Wi-Fi<sup>\*</sup> nustatymų parinkimas įvedant SSID ir slaptažodį" puslapyje 316
- $\rightarrow$  ..., Wi-Fi" nustatymų nustatymas per mygtukų sąranką (WPS)" puslapyje 317
- $\rightarrow$  ...Wi-Fi" nustatymu nustatymas per PIN kodo saranką (WPS)" puslapyje 318

### **"Wi-Fi" nustatymų parinkimas įvedant SSID ir slaptažodį**

"Wi-Fi" tinklą galite nustatyti įvesdami informaciją, kuri reikalinga prisijungti prie belaidžio maršruto parinktuvo, spausdintuvo valdymo skyde. Norint nustatyti šiuo būdu, jums reikės belaidžio maršruto parinktuvo SSID ir slaptažodžio.

#### *Pastaba:*

Jei naudojate standartinius belaidžio maršruto parinktuvo parametrus, SSID ir slaptažodis yra etiketėje. Jei nežinote SSID ir slaptažodžio, susisiekite su asmeniu, kuris nustatė belaidį maršruto parinktuvą, arba žiūrėkite su belaidžiu maršruto parinktuvu pateikiamą dokumentaciją.

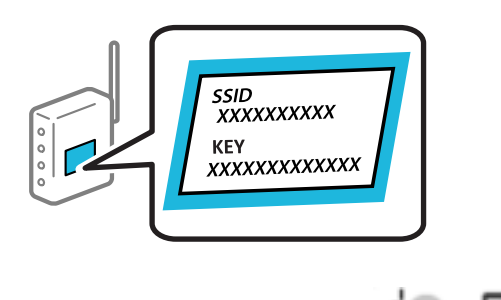

- 1. Pradžios ekrane palieskite
- 2. Palieskite **Kelvedis**.
- 3. Palieskite **Pradėti sąranką**.
- 4. Palieskite **Wi-Fi ryšio nustatymas**.

Jei atlikote Ethernet eterneto nustatymą, patikrinkite pranešimą ir spustelėkite **Taip**.

5. Palieskite "Wi-Fi" konfigūravimo vediklis.

<span id="page-316-0"></span>6. Vadovaukitės ekrane rodomomis instrukcijomis ir pasirinkite SSID, įveskite belaidžio ryšio maršruto parinktuvo slaptažodį bei pradėkite sąranką.

Jei norite patikrinti spausdintuvo tinklo ryšio būseną pasibaigus sąrankai, informacijos žr. toliau pateiktoje susijusios informacijos nuorodoje.

#### *Pastaba:*

- ❏ Jei nežinote SSID, patikrinkite, ar jis parašytas belaidžio maršruto parinktuvo etiketėje. Jei naudojate standartinius belaidžio maršruto parinktuvo parametrus, naudokite etiketėje nurodytą SSID. Jei jokios informacijos rasti nepavyko, žr. su belaidžiu maršruto parinktuvu gautą dokumentaciją.
- ❏ Slaptažodyje skirkite didžiąsias ir mažąsias raides.
- ❏ Jei nežinote slaptažodžio, patikrinkite, ar jis nenurodytas belaidžio maršruto parinktuvo etiketėje. Etiketėje slaptažodis gali būti nurodytas kaip "Network Key", "Wireless Password" ir pan. Jei naudojate standartinius belaidžio maršruto parinktuvo parametrus, naudokite etiketėje nurodytą slaptažodį.

#### **Susijusi informacija**

- $\blacktriangleright$  ["Simbolių įvedimas" puslapyje 33](#page-32-0)
- $\blacktriangleright$  . Tinklo jungties būsenos tikrinimas" puslapyje 329

### **"Wi-Fi" nustatymų nustatymas per mygtukų sąranką (WPS)**

Galite automatiškai nustatyti Wi-Fi tinklą paspausdami belaidžio ryšio maršruto parinktuvo mygtuką. Jeigu įvykdytos toliau nurodytos sąlygos, galite nustatyti vadovaudamiesi šiuo metodu.

❏ Belaidis maršruto parinktuvas yra suderintas su WPS (belaidžio ryšio apsaugota sąranka).

❏ Esama Wi-Fi ryšio jungtis buvo sudaryta paspaudžiant belaidžio ryšio maršruto parinktuvo mygtuką.

#### *Pastaba:*

Jeigu negalite rasti mygtuko arba jeigu nustatote programinės įrangos būdu, žr. su belaidžio ryšio maršruto parinktuvu pateikiamą dokumentaciją.

- 1. Pradžios ekrane palieskite
- 2. Palieskite **Kelvedis**.
- 3. Palieskite **Pradėti sąranką**.
- 4. Palieskite **Wi-Fi ryšio nustatymas**.

Jei atlikote Ethernet eterneto nustatymą, patikrinkite pranešimą ir spustelėkite **Taip**.

- 5. Palieskite **Mygtuko paspaudimo konfigūracija (WPS)**.
- 6. Vadovaukitės ekrane rodomomis instrukcijomis.

Jei norite patikrinti spausdintuvo tinklo ryšio būseną pasibaigus sąrankai, informacijos žr. toliau pateiktoje susijusios informacijos nuorodoje.

#### *Pastaba:*

Nepavykus prisijungti, iš naujo nustatykite belaidį maršruto parinktuvą, perkelkite jį arčiau prie spausdintuvo ir bandykite vėl. Jei tai nepadeda, išspausdinkite tinklo ryšio ataskaitą ir peržiūrėkite sprendimą.

#### <span id="page-317-0"></span>**Susijusi informacija**

& ["Tinklo jungties būsenos tikrinimas" puslapyje 329](#page-328-0)

## **"Wi-Fi" nustatymų nustatymas per PIN kodo sąranką (WPS)**

Prie belaidžio maršruto parinktuvo galite automatiškai prisijungti naudodami PIN kodą. Šį būdą galite naudoti nustatymui, jei belaidžio ryšio maršruto parinktuvas turi WPS (belaidžio ryšio apsaugota sąranka). Kompiuteriu įveskite belaidžio ryšio maršruto parinktuvo PIN kodą.

1. Pradžios ekrane palieskite

- 2. Palieskite **Kelvedis**.
- 3. Palieskite **Pradėti sąranką**.
- 4. Palieskite **Wi-Fi ryšio nustatymas**.

Jei atlikote Ethernet eterneto nustatymą, patikrinkite pranešimą ir spustelėkite **Taip**.

- 5. Palieskite **Kiti** > **PIN kodo nustatymas (WPS)**
- 6. Vadovaukitės ekrane rodomomis instrukcijomis.

Jei norite patikrinti spausdintuvo tinklo ryšio būseną pasibaigus sąrankai, informacijos žr. toliau pateiktoje susijusios informacijos nuorodoje.

*Pastaba:* Išsamiau apie PIN kodo įvedimą žr. su belaidžio ryšio maršruto parinktuvu pateikiamą dokumentaciją.

#### **Susijusi informacija**

 $\rightarrow$  ["Tinklo jungties būsenos tikrinimas" puslapyje 329](#page-328-0)

## **Tiesioginis išmaniojo įrenginio ir spausdintuvo sujungimas (Wi-Fi Direct)**

Wi-Fi Direct (paprastasis prieigos taškas) leidžia tiesiogiai prijungti išmanųjį įrenginį prie spausdintuvo be belaidžio ryšio maršruto parinktuvo bei spausdinti iš išmaniojo įrenginio.

## **Apie Wi-Fi Direct**

Naudokite šį ryšio metodą. kai namuose ar biure nenaudojate Wi-Fi ar kai norite tiesiogiai sujungti spausdintuvą su kompiuteriu ar išmaniuoju įrenginiu. Šiame režime spausdintuvas veikia kaip belaidis maršrutizatorius, todėl

galite prie spausdintuvo prijungti įrenginius, nenaudodami standartinio belaidžio maršrutizatoriaus. Tačiau tiesiogiai prie spausdintuvo prijungti įrenginiai tarpusavyje komunikuoti per spausdintuvą negali.

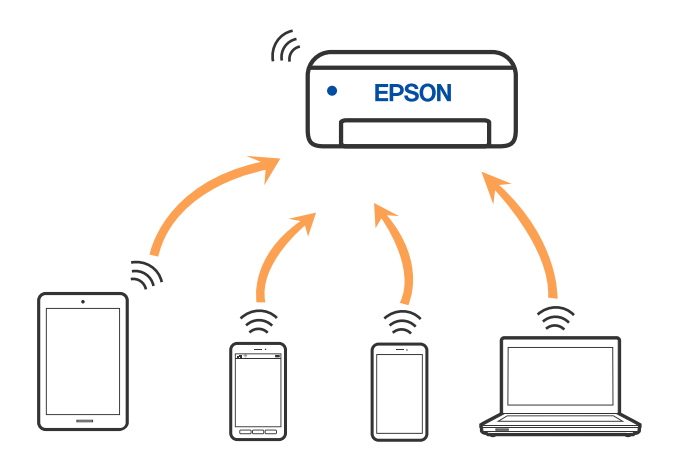

Spausdintuvas tuo pačiu metu gali būti prijungtas prie Wi-Fi ar eterneto ir prie Wi-Fi Direct (paprastojo prieigos taško). Tačiau jei užmezgate tinklo ryšį per Wi-Fi Direct (paprastojo prieigos taško) ryšį, kai spausdintuvas yra prisijungęs prie Wi-Fi, Wi-Fi yra laikinai atjungiamas.

## **Prijungimas prie iPhone, iPad arba iPod touch, naudojant Wi-Fi Direct**

Šis būdas leidžia tiesiogiai prijungti spausdintuvą prie iPhone, iPad arba iPod touch, nenaudojant belaidžio ryšio maršruto parinktuvo. Norint naudoti šią funkciją turi būti tenkinamos šios sąlygos. Jei aplinka neatitinka šių sąlygų, galite prijungti pasirinkdami **Kiti OS įrenginiai**. Prijungimo informacijos ieškokite toliau pateiktoje susijusios informacijos nuorodoje.

- $\Box$  "iOS 11" ar naujesnė
- ❏ Standartinės vaizdo kameros programėlės naudojimas QR kodui nuskaityti
- $\Box$  7.0 ar naujesnės versijos "Epson iPrint"

Spausdinti iš išmaniojo įrenginio naudojama "Epson" spausdinimo programėlė, pvz., Epson iPrint. Įdiekite "Epson" spausdinimo programėlę išmaniąjame įrenginyje iš anksto.

#### *Pastaba:*

Šiuos nustatymus turite parinkti tik norimam prijungti spausdintuvui ir išmaniajam įrenginiui. Kol neišjungsite "Wi-Fi Direct" ar neatkursite tinklo numatytųjų nustatymų, šių nustatymų nereikės pasirinkti iš naujo.

- 1. Pradžios ekrane palieskite
- 
- 2. Palieskite **Wi-Fi Direct**.
- 3. Palieskite **Pradėti sąranką**.

4. Palieskite "iOS".

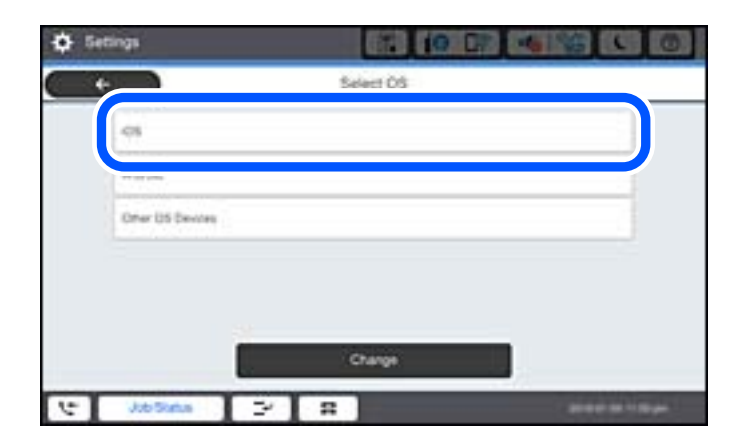

QR kodas rodomas spausdintuvo valdymo skydelyje.

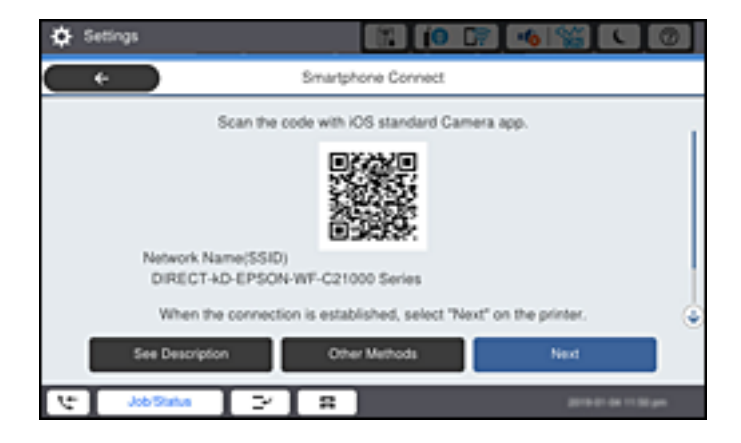

5. Įrenginyje iPhone, iPad arba iPod touch paleiskite standartinę vaizdo kameros programėlę ir nuskaitykite spausdintuvo valdymo skydelyje rodomą QR kodą, naudodami NUOTRAUKOS režimą.

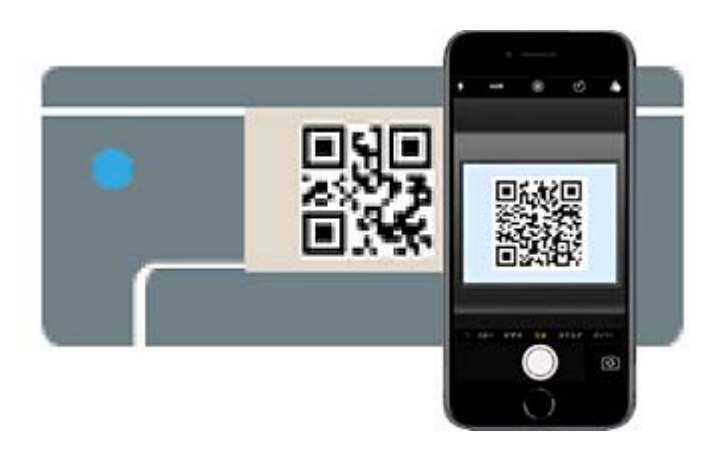

Naudokite "iOS 11" ar naujesnės versijos vaizdo kameros programėlę. Prijungti spausdintuvą naudodami "iOS 10" ar naujesnės versijos vaizdo kameros programėlę negalite. Be to, negalite prijungti naudodami programėlę, skirtą QR kodams nuskaityti. Jei prisijungti nepavyksta, spausdintuvo valdymo skydelyje pasirinkite **Kiti metodai**. Prijungimo informacijos ieškokite toliau pateiktoje susijusios informacijos nuorodoje.

6. Palieskite iPhone, iPad arba iPod touch ekrane rodomą pranešimą.

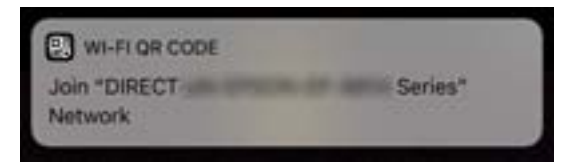

7. Palieskite **Prisijungti**.

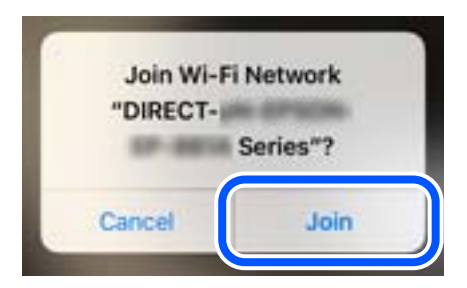

- 8. Spausdintuvo valdymo skydelyje pasirinkite **Toliau**.
- 9. Irenginyje iPhone, iPad arba iPod touch paleiskite "Epson" spausdinimo programą.
	- "Epson" spausdinimo programų pavyzdžiai

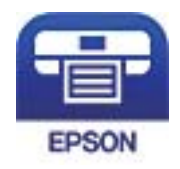

Epson iPrint

- 10. "Epson" spausdinimo programos ekrane palieskite Printer is not selected.
- 11. Pasirinkite spausdintuvą, kurį pageidaujate prijungti.

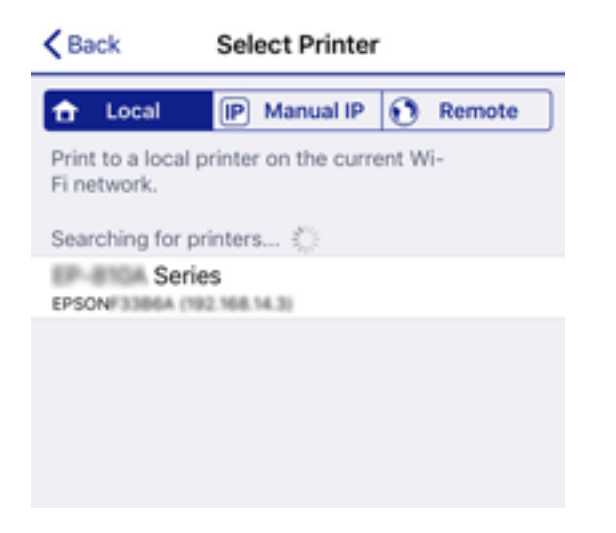

Norėdami pasirinkti spausdintuvą, žr. spausdintuvo valdymo skydelyje rodomą informaciją.

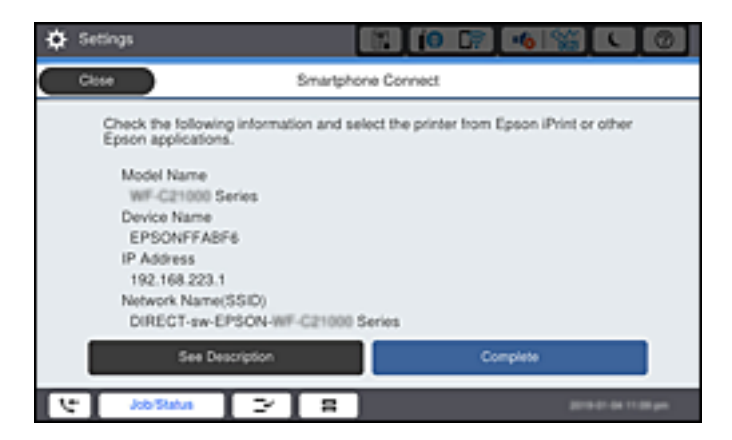

12. Spausdintuvo valdymo skydelyje pasirinkite **Baigti**.

Kai naudojate išmaniuosius įrenginius, kurie anksčiau buvo prijungti prie spausdintuvo, kad juos vėl prijungtumėte, išmaniojo įrenginio "Wi-Fi" ekrane pasirinkite tinklo pavadinimą (SSID).

#### **Susijusi informacija**

- & ["Programa, skirta paprastam spausdinimui iš išmaniojo įrenginio \(Epson iPrint\)" puslapyje 413](#page-412-0)
- $\rightarrow$  ["Ne iOS ir Android įrenginių prijungimas naudojant Wi-Fi Direct" puslapyje 324](#page-323-0)

## **Jungimas prie Android įrenginių naudojant Wi-Fi Direct**

Šis būdas leidžia tiesiogiai prijungti spausdintuvą prie belaidžio ryšio maršruto parinktuvo neturinčio Android įrenginio. Norint naudoti šią funkciją turi būti tenkinamos šios sąlygos.

- □ "Android 4.4" ar naujesnė
- ❏ 7.0 ar naujesnės versijos Epson iPrint

Epson iPrint yra naudojama spausdinant iš išmaniojo įrenginio. Iš anksto išmaniajame įrenginyje įdiekite Epson iPrint.

#### *Pastaba:*

Šiuos nustatymus turite parinkti tik norimam prijungti spausdintuvui ir išmaniajam įrenginiui. Kol neišjungsite "Wi-Fi Direct" ar neatkursite tinklo numatytųjų nustatymų, šių nustatymų nereikės pasirinkti iš naujo.

1. Pradžios ekrane palieskite **in 1999.** 

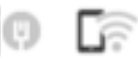

- 2. Palieskite **Wi-Fi Direct**.
- 3. Palieskite **Pradėti sąranką**.

4. Palieskite "Android".

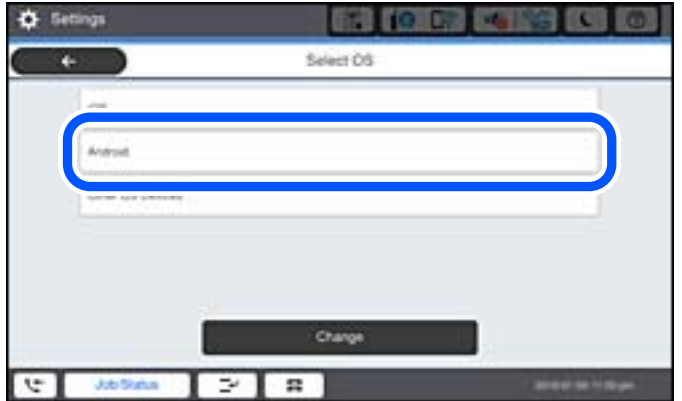

5. Išmaniajame įrenginyje paleiskite Epson iPrint.

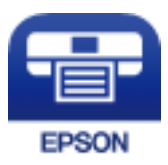

- 6. Ekrane Epson iPrint palieskite **Printer is not selected.**.
- 7. Pasirinkite spausdintuvą, kurį pageidaujate prijungti.

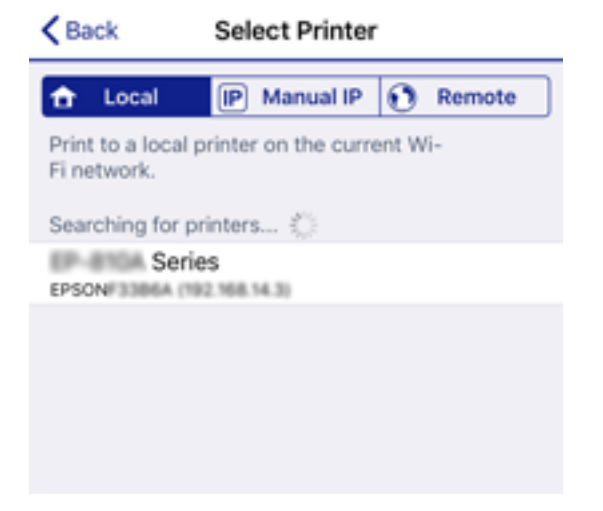

<span id="page-323-0"></span>Norėdami pasirinkti spausdintuvą, žr. spausdintuvo valdymo skydelyje rodomą informaciją.

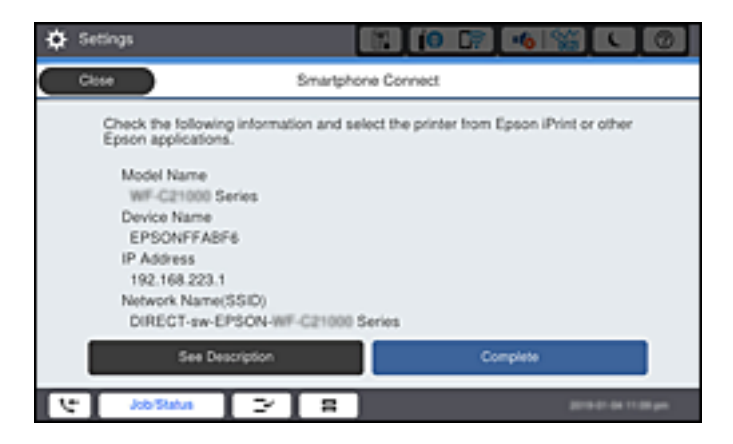

#### *Pastaba:*

Priklausomai nuo "Android" įrenginio spausdintuvai gali būti nerodomi. Jei spausdintuvai nėra rodomi, prijunkite pasirinkdami *Kiti OS įrenginiai*. Prijungimo informacijos ieškokite toliau pateiktoje susijusios informacijos nuorodoje.

- 8. Kai rodomas įrenginio prijungimo patvirtinimo ekranas, pasirinkite **Patvirtinti**.
- 9. Parodžius įrenginio registracijos patvirtinimo ekraną, pasirinkite, ar patvirtintą įrenginį užregistruosite spausdintuve.
- 10. Spausdintuvo valdymo skydelyje pasirinkite **Baigti**.

Kai naudojate išmaniuosius įrenginius, kurie anksčiau buvo prijungti prie spausdintuvo, kad juos vėl prijungtumėte, išmaniojo įrenginio "Wi-Fi" ekrane pasirinkite tinklo pavadinimą (SSID).

#### **Susijusi informacija**

- & ["Programa, skirta paprastam spausdinimui iš išmaniojo įrenginio \(Epson iPrint\)" puslapyje 413](#page-412-0)
- $\rightarrow$  "Ne iOS ir Android įrenginių prijungimas naudojant Wi-Fi Direct" puslapyje 324

## **Ne iOS ir Android įrenginių prijungimas naudojant Wi-Fi Direct**

Šis būdas leidžia tiesiogiai prijungti spausdintuvą prie belaidžio ryšio maršruto parinktuvo neturinčių išmaniųjų įrenginių.

#### *Pastaba:*

Šiuos nustatymus turite parinkti tik norimam prijungti spausdintuvui ir išmaniajam įrenginiui. Kol neišjungsite "Wi-Fi Direct" ar neatkursite tinklo numatytųjų nustatymų, šių nustatymų nereikės pasirinkti iš naujo.

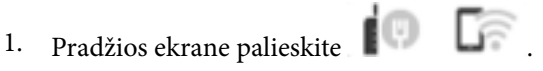

- 2. Palieskite **Wi-Fi Direct**.
- 3. Palieskite **Pradėti sąranką**.
4. Palieskite **Kiti OS įrenginiai**.

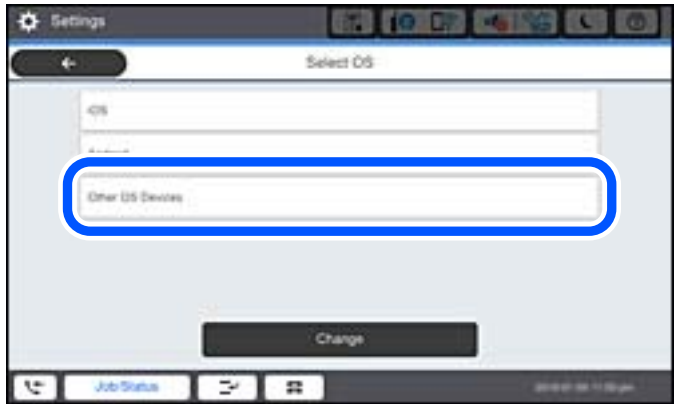

Rodomi spausdintuvo Wi-Fi Direct elementai Tinklo pavadinimas (SSID) ir Slaptažodis.

5. Išmaniojo įrenginio "Wi-Fi" ekrane pasirinkite spausdintuvo valdymo skydelyje rodomą SSID, tada įveskite slaptažodį.

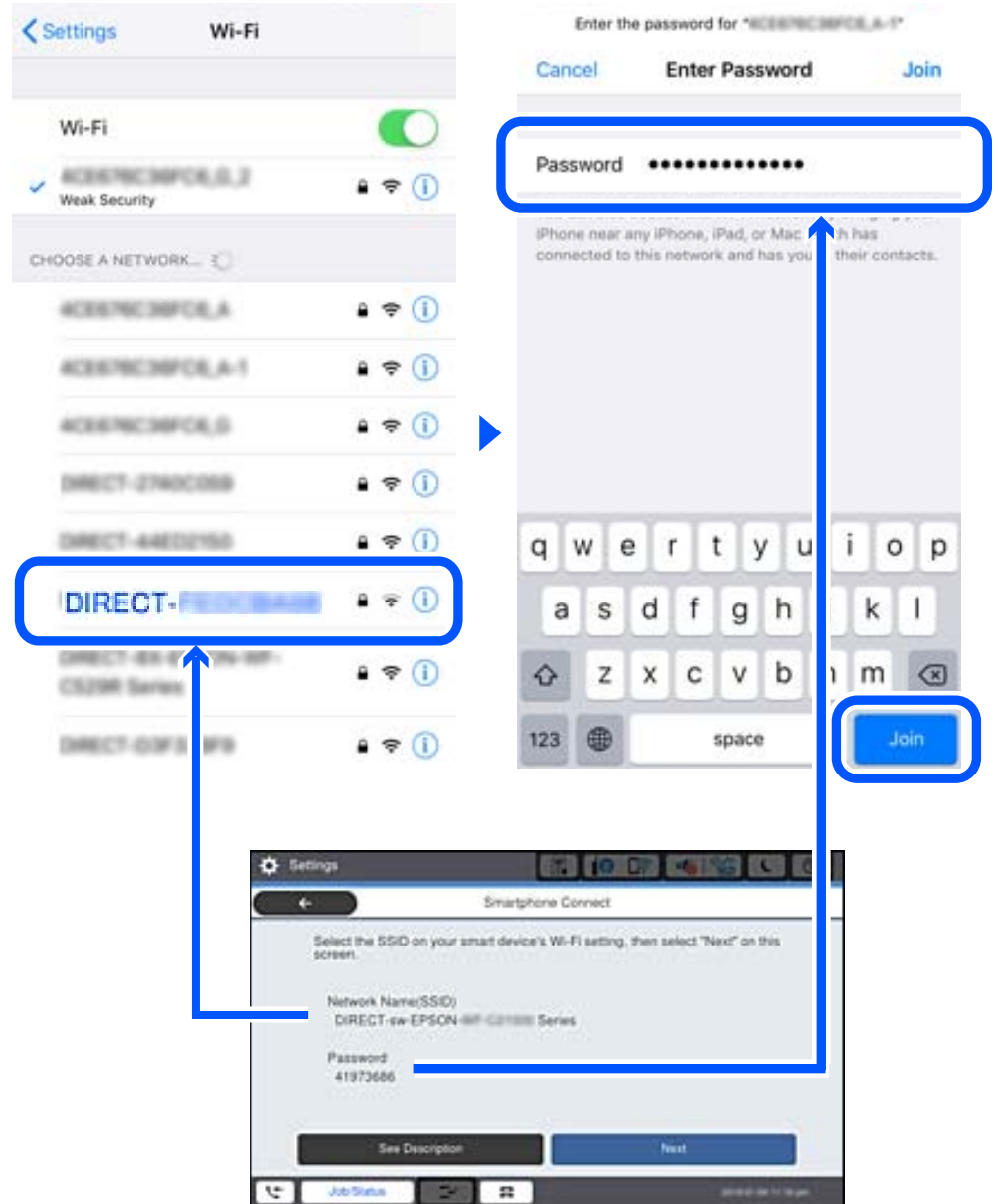

- 6. Spausdintuvo valdymo skydelyje pasirinkite **Toliau**.
- 7. Išmaniajame įrenginyje paleiskite "Epson" spausdinimo programą. "Epson" spausdinimo programų pavyzdžiai

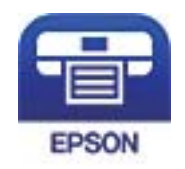

Epson iPrint

- 8. "Epson" spausdinimo programos ekrane palieskite **Printer is not selected.**
- 9. Pasirinkite spausdintuvą, kurį pageidaujate prijungti.

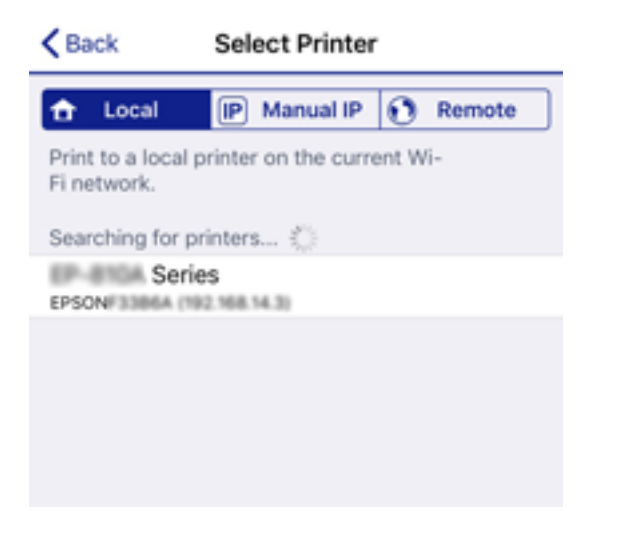

Norėdami pasirinkti spausdintuvą, žr. spausdintuvo valdymo skydelyje rodomą informaciją.

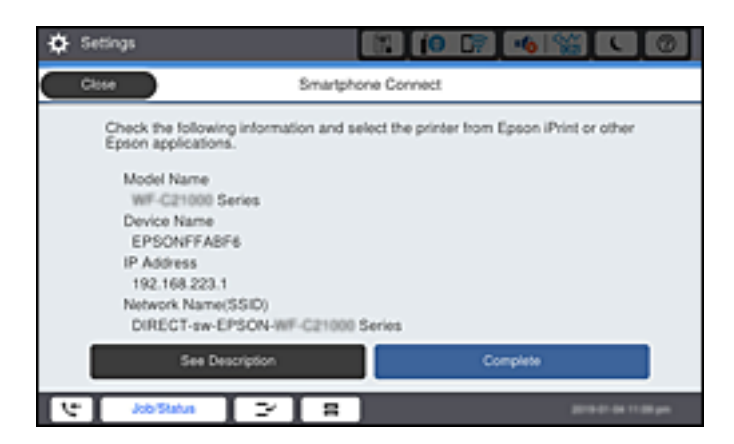

10. Spausdintuvo valdymo skydelyje pasirinkite **Baigti**.

Kai naudojate išmaniuosius įrenginius, kurie anksčiau buvo prijungti prie spausdintuvo, kad juos vėl prijungtumėte, išmaniojo įrenginio "Wi-Fi" ekrane pasirinkite tinklo pavadinimą (SSID).

#### **Susijusi informacija**

& ["Programa, skirta paprastam spausdinimui iš išmaniojo įrenginio \(Epson iPrint\)" puslapyje 413](#page-412-0)

# **"Wi-Fi Direct" (paprastojo prieigos taško) prijungimas**

Išjungti Wi-Fi Direct (paprastojo prieigos taško) ryšį galima dviem būdais: visus ryšius išjungti galite naudodami spausdintuvo valdymo skydelį arba kiekvieną ryšį galite išjungti atskirai, naudodami kompiuterį ar išmanųjį įrenginį. Kai norite išjungti visus ryšius, informacijos žr. toliau pateiktoje susijusios informacijos nuorodoje.

# c*Svarbu:*

Išjungus Wi-Fi Direct (paprastojo prieigos taško) ryšį visi prie spausdintuvo per Wi-Fi Direct (paprastojo prieigos taško) ryšį prijungti kompiuteriai ir išmanieji įrenginiai yra atjungiami.

#### *Pastaba:*

Jei norite atjungti konkretų įrenginį, atsijunkite nuo įrenginio, o ne nuo spausdintuvo. Norėdami įrenginyje išjungti Wi-Fi Direct (paprastąjį prieigos tašką), naudokite vieną iš toliau pateiktų būdų.

- $\Box$  Išjunkite "Wi-Fi" ryšį su spausdintuvo pavadinimu pavadinto tinklu (SSID).
- ❏ Prisijunkite prie kito tinklo pavadinimo (SSID).

#### **Susijusi informacija**

& "Wi-Fi Direct (paprastojo prieigos taško) nuostatų, pavyzdžiui, SSID, keitimas" puslapyje 328

# **Wi-Fi Direct (paprastojo prieigos taško) nuostatų, pavyzdžiui, SSID, keitimas**

Kai įjungtas Wi-Fi Direct (paprastojo prieigos taško) ryšys, nustatymus galite pakeisti **Particle Interval Particle Particle Interval** > **Pradėti sąranką** > **Keisti**, tada rodomi šie meniu elementai.

#### **Keisti tinklo pavadinimą**

Pakeiskite spausdintuvui prijungti naudotą Wi-Fi Direct (paprastojo prieigos taško) tinklo pavadinimą (SSID) į savo pasirinktą pavadinimą. Tinklo pavadinimą (SSID) galite nustatyti ASCII ženklais, kurie rodomi valdymo skydelio programinės įrangos klaviatūroje. Galite įvesti iki 22 simbolių.

Keičiant tinklo pavadinimą (SSID) atjungiami visi prijungti įrenginiai. Jei norite vėl prijungti įrenginį, naudokite naują tinklo pavadinimą (SSID).

#### **Pakeisti slaptažodį**

Pakeiskite spausdintuvui prijungti naudotą Wi-Fi Direct (paprastojo prieigos taško) slaptažodį į savo pasirinktą reikšmę. Slaptažodį galite nustatyti ASCII ženklais, kurie rodomi valdymo skydelio programinės įrangos klaviatūroje. Galite įvesti nuo 8 iki 22 simbolių.

Keičiant slaptažodį atjungiami visi prijungti įrenginiai. Jei norite vėl prijungti įrenginį, naudokite naują slaptažodį.

#### **Keisti dažnio diapazoną**

Pakeiskite prisijungimui prie spausdintuvo naudojamo Wi-Fi Direct dažnio diapazoną. Galite pasirinkti 2,4 GHz arba 5 GHz.

Keičiant dažnio diapazoną atjungiami visi prijungti įrenginiai. Vėl prijunkite įrenginį.

Atkreipkite dėmesį, kad negalite pakartotinai prijungti įrenginių, nepalaikančių 5 GHz dažnio diapazono, jei pakeičiate į 5 GHz.

Kai kuriuose regionuose šis nustatymas nepateikiamas.

#### **Pasyvinti "Wi-Fi Direct"**

Išjunkite spausdintuvo Wi-Fi Direct (paprastojo prieigos taško) nustatymus. Išjungus atjungiami visi įrenginiai, prijungti prie spausdintuvo "Wi-Fi Direct" (paprastojo prieigos taško) ryšiu.

#### <span id="page-328-0"></span>**Atkurti numatytuosius parametrus**

Atkurkite visas numatytąsias Wi-Fi Direct (paprastojo prieigos taško) nustatymų reikšmes.

Panaikinama spausdintuve įrašyto išmaniojo įrenginio "Wi-Fi Direct" (paprastojo prieigos taško) prijungimo informacija.

#### *Pastaba:*

Be to, toliau pateiktus nustatymus galite parinkti pasirinkę skirtuką *Network* > *Wi-Fi Direct* dalyje Web Config.

- ❏ Wi-Fi Direct (paprastojo prieigos taško) įjungimas ar išjungimas
- ❏ Tinklo pavadinimo (SSID) keitimas
- ❏ Slaptažodžio keitimas
- ❏ Dažnio diapazono keitimas Kai kuriuose regionuose šis nustatymas nepateikiamas.
- ❏ Wi-Fi Direct (paprastojo prieigos taško) nustatymų atkūrimas

# **Tinklo jungties būsenos tikrinimas**

Toliau pateikiamu būdu galite patikrinti tinklo ryšio būseną.

#### **Susijusi informacija**

- $\blacktriangleright$  "Tinklo ryšio būsenos tikrinimas valdymo skydelyje" puslapyje 329
- $\blacktriangleright$  ["Tinklo ryšio ataskaitos spausdinimas" puslapyje 330](#page-329-0)

# **Tinklo ryšio būsenos tikrinimas valdymo skydelyje**

Spausdintuvo valdymo skydelio tinklo indikatoriumi arba tinklo piktograma galite patikrinti tinklo ryšio būseną.

## **Tinklo ryšio būsenos patikrinimas naudojant tinklo piktogramą**

Naudodami spausdintuvo pradžios ekrane esančią tinklo piktogramą, galite patikrinti tinklo ryšio būseną ir radijo bangos stiprumą.

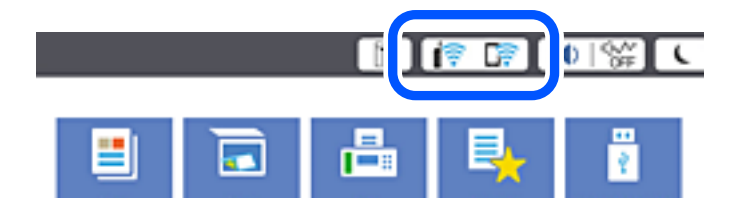

#### **Susijusi informacija**

& ["Nuoroda į tinklo piktogramą" puslapyje 30](#page-29-0)

## <span id="page-329-0"></span>**Išsamios tinklo informacijos rodymas valdymo skydelyje**

Kai spausdintuvas prijungtas prie tinklo, tai pat galite peržiūrėti kitą su tinklu susijusią informaciją pasirinkdami tinklo meniu, kurį norite peržiūrėti.

- 1. Pradžios ekrane pasirinkite **Nuostatos**.
- 2. Pasirinkite **Bendrosios nuostatos** > **Tinklo nuostatos** > **Tinklo būsena**.
- 3. Norėdami patikrinti informaciją, pasirinktie meniu, kuriuos norite tikrinti.
	- □ Laidinio LAN / "Wi-Fi" būsena

Rodoma eterneto arba "Wi-Fi" ryšio tinklo informacija (įrenginio pavadinimas, ryšys, signalo stiprumas ir pan.).

- □ "Wi-Fi Direct" būsena Rodoma, ar Wi-Fi Direct slaptažodis yra įjungtas, ir SSID, slaptažodis ir pan. Wi-Fi Direct ryšiams.
- ❏ El. pašto serverio būsena Rodo el. pašto serverio tinklo informaciją.
- ❏ Spausdinimo būsenos lapas

Išspausdina tinklo būsenos lapą. Eterneto, "Wi-Fi", Wi-Fi Direct ir pan. informacija yra atspausdinama ant dviejų arba daugiau lapų.

# **Tinklo ryšio ataskaitos spausdinimas**

Galite atspausdinti tinklo ryšio ataskaitą, kad patikrintumėte ryšio tarp spausdintuvo ir belaidžio maršrutizatoriaus būseną.

- 1. Pradžios ekrane pasirinkite **Nuostatos**.
- 2. Pasirinkite **Bendrosios nuostatos** > **Tinklo nuostatos** > **Ryšio patikrinimas**. Prasideda ryšio patikrinimas.
- 3. Pasirinkite **Spausdinti patikros ataskaitą**.
- 4. Išspausdinkite tinklo ryšio ataskaitą.

Jei įvyko klaida, patikrinkite tinklo ryšio ataskaitą ir laikykitės atspausdintų sprendimo būdų.

#### **Susijusi informacija**

 $\blacktriangleright$  ["Tinklo ryšio ataskaitos pranešimai ir sprendimai" puslapyje 331](#page-330-0)

# <span id="page-330-0"></span>**Tinklo ryšio ataskaitos pranešimai ir sprendimai**

Patikrinkite tinklo ryšio ataskaitos pranešimus, klaidų kodus ir vadovaukitės sprendimais.

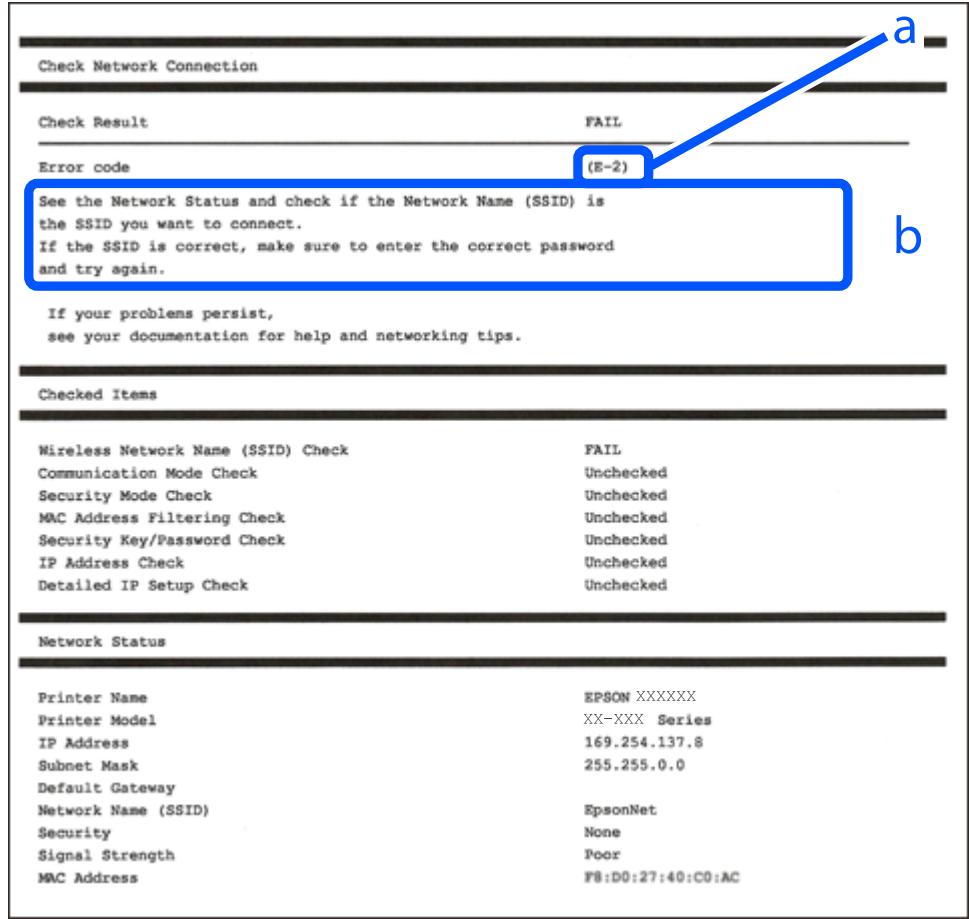

- a. Klaidos kodas
- b. Pranešimai tinklo aplinkoje

#### **Susijusi informacija**

- $\blacktriangleright$  ["E-1" puslapyje 332](#page-331-0)
- $\blacktriangleright$  ["E-2, E-3, E-7" puslapyje 332](#page-331-0)
- $\blacktriangleright$  ["E-5" puslapyje 333](#page-332-0)
- $\blacktriangleright$  ["E-6" puslapyje 333](#page-332-0)
- $\blacktriangleright$  ["E-8" puslapyje 333](#page-332-0)
- $\blacktriangleright$  ["E-9" puslapyje 334](#page-333-0)
- $\blacktriangleright$  ["E-10" puslapyje 334](#page-333-0)
- $\blacktriangleright$  ["E-11" puslapyje 334](#page-333-0)
- $\blacktriangleright$  ["E-12" puslapyje 335](#page-334-0)
- $\blacktriangleright$  ["E-13" puslapyje 335](#page-334-0)
- $\blacktriangleright$  ["Pranešimas tinklo aplinkoje" puslapyje 336](#page-335-0)

# <span id="page-331-0"></span>**E-1**

#### **Sprendimai:**

- ❏ Įsitikinkite, kad prie spausdintuvo ir koncentratoriaus ar kitų tinklo įrenginių patikimai prijungtas eterneto laidas.
- ❏ Įsitikinkite, kad koncentratorius ar kitas tinklo įrenginys yra įjungtas.
- $□$  Jeigu spausdintuvą norite prijungti naudodami "Wi-Fi" ryšį, dar kartą nustatykite spausdintuvo "Wi-Fi" nustatymus, nes jie yra išjungti.

# **E-2, E-3, E-7**

#### **Sprendimai:**

- ❏ Įsitikinkite, ar belaidis kelvedis yra įjungtas.
- ❏ Patikrinkite, ar kompiuteris arba įrenginys yra tinkamai prijungti prie belaidžio kelvedžio.
- ❏ Išjunkite belaidį kelvedį. Palaukite maždaug 10 sekundžių, tada įjunkite jį.
- ❏ Padėkite spausdintuvą arčiau belaidžio kelvedžio ir pašalinkite tarp jų esančias kliūtis.
- ❏ Jei SSID įvedėte rankiniu būdu, patikrinkite, ar teisingai. Patikrinkite SSID, kurį rasite elemente **Network Status**, esančiame tinklo ryšio ataskaitoje.
- ❏ Jei belaidis kelvedis turi kelis SSID, pasirinkite rodomą SSID. Jei SSID naudoja nesuderinamą dažnį, jis nebus rodomas spausdintuve.
- ❏ Jei tinklo ryšiui nustatyti naudojate mygtuko sąranką, įsitikinkite, ar belaidis kelvedis palaiko WPS. Jei belaidis kelvedis nepalaiko WPS, mygtuko sąrankos naudoti negalėsite.
- ❏ Įsitikinkite, ar SSID naudojami tik ASCII simboliai (raidiniai ir skaitiniai simboliai bei ženklai). Spausdintuvas negali parodyti SSID, kuris sudarytas iš ne ASCII simbolių.
- ❏ Prieš prijungdami belaidį kelvedį pasitikrinkite, ar žinote savo SSID ir slaptažodį. Belaidį kelvedį įrenginį naudojate su jo numatytaisiais parametrais, SSID ir slaptažodis yra nurodyti belaidžio kelvedžio etiketėje. Jei SSID ir slaptažodžio nežinote, kreipkitės į asmenį, kuris nustatė belaidį kelvedį arba žr. dokumentus, pateiktus su belaidžiu kelvedžiu.
- ❏ Kai jungiatės prie SSID, sukurto naudojant išmaniojo prietaiso modemo funkciją, patikrinkite SSID ir slaptažodį dokumentuose, pateiktuose su išmaniuoju prietaisu.
- ❏ Jei "Wi-Fi" ryšys staiga nutrūksta, patikrinkite šias sąlygas. Jei yra kuri nors iš išvardytų sąlygų, atkurkite tinklo parametrus, atsisiųsdami ir paleisdami programinę įrangą iš šios interneto svetainės.

#### [http://epson.sn](http://epson.sn/?q=2) > **Sąranka**

- ❏ Kitas išmanusis prietaisas yra pridėtas prie tinklo naudojant mygtuko sąranką.
- $\Box$  "Wi-Fi" tinklas buvo nustatytas kitu nei mygtuko sąrankos būdu.

#### **Susijusi informacija**

- $\blacktriangleright$  ["Nuostatų parinkimas prisijungimui prie kompiuterio" puslapyje 313](#page-312-0)
- $\rightarrow$  ["Belaidžio ryšio "Wi-Fi" nustatymas valdymo skydelyje" puslapyje 316](#page-315-0)

## <span id="page-332-0"></span>**E-5**

#### **Sprendimai:**

Įsitikinkite, kad belaidžio ryšio maršruto parinktuvo apsaugos tipas yra nustatytas į vieną iš toliau nurodytų. Priešingu atveju pakeiskite belaidžio ryšio maršruto parinktuvo apsaugos tipą ir iš naujo nustatykite spausdintuvo tinklo nuostatas.

- ❏ WEP-64 bitų (40 bitų)
- ❏ WEP-128 bitų (104 bitų)
- $\Box$  WPA PSK (TKIP / AES)<sup>\*</sup>
- ❏ WPA2 PSK (TKIP / AES)\*
- ❏ WPA (TKIP / AES)
- ❏ WPA2 (TKIP / AES)
- ❏ WPA3-SAE (AES)
- ❏ WPA2 / WPA3-Enterprise
- \* WPA PSK taip pat žinomas kaip "WPA Personal". WPA2 PSK taip pat žinomas kaip "WPA2 Personal".

# **E-6**

#### **Sprendimai:**

- ❏ Patikrinkite, ar išjungtas MAC adreso filtravimas. Jei jis suaktyvintas, užregistruokite spausdintuvo MAC adresą, kad jis nebūtų filtruojamas. Išsamios Informacijos ieškokite su belaidžiu kelvedžiu pateikiamuose dokumentuose. Spausdintuvo MAC adresą rasite elemente **Network Status**, esančiame tinklo ryšio ataskaitoje.
- ❏ Jei belaidis kelvedis naudoja bendrą autentifikaciją su WEP apsaugos metodu, įsitikinkite, ar autentifikacijos raktas ir indeksas yra teisingi.
- ❏ Jei įrenginių, kuriuos galima prijungti prie belaidžio kelvedžio, skaičius yra mažesnis nei jūsų norimas, pakeiskite belaidžio kelvedžio parametrus ir padidinkite prijungiamų įrenginių skaičių. Norėdami atlikti nustatymus, žr. su belaidžiu kelvedžiu pateikiamus dokumentus.

#### **Susijusi informacija**

 $\blacktriangleright$  ["Nuostatų parinkimas prisijungimui prie kompiuterio" puslapyje 313](#page-312-0)

## **E-8**

#### **Sprendimai:**

- ❏ Jei spausdintuvo IP gavimo adresas yra nustatytas kaip automatinis, įjunkite belaidžio ryšio maršruto parinkiklio DHCP.
- ❏ Jei spausdintuvo IP gavimo adresas yra nustatytas kaip rankinis, rankiniu būdu nustatytas IP adresas yra neleistinas, nes nepatenka į diapazoną (pvz., 0.0.0.0.). Spausdintuvo valdymo skydelyje nustatykite teisingą IP adresą.

<span id="page-333-0"></span>& ["Tinklo nuostatos" puslapyje 428](#page-427-0)

## **E-9**

#### **Sprendimai:**

Patikrinkite šiuos duomenis.

- ❏ Įrenginiai įjungti.
- ❏ Internetą ir kitus kompiuterius arba tinklo įrenginius tame pačiame tinkle galite pasiekti iš įrenginių, kuriuos norite sujungti su spausdintuvu.

Jei patikrinote šiuos duomenis ir vis tiek negalite prijungti spausdintuvo arba tinklo įrenginių, išjunkite belaidį kelvedį. Palaukite maždaug 10 sekundžių, tada įjunkite jį. Tada atkurkite tinklo parametrus, atsisiųsdami ir paleisdami diegimo programą iš šios interneto svetainės.

#### [http://epson.sn](http://epson.sn/?q=2) > **Sąranka**

#### **Susijusi informacija**

 $\rightarrow$  ["Nuostatų parinkimas prisijungimui prie kompiuterio" puslapyje 313](#page-312-0)

## **E-10**

#### **Sprendimai:**

Patikrinkite šiuos dalykus.

- ❏ Įjungti kiti tinklo įrenginiai.
- ❏ Jei nustatėte rankinį spausdintuvo IP adreso gavimo būdą: tinklo adresai (IP adresas, potinklio šablonas ir numatytasis šliuzas) yra teisingi.

Jei tinklo adresai neteisingi, nustatykite juos iš naujo. Galite patikrinti IP adresą, potinklio šabloną ir numatytąjį šliuzą tinklo ryšio ataskaitos dalyje **Network Status**.

#### **Susijusi informacija**

 $\blacktriangleright$  ["Tinklo nuostatos" puslapyje 428](#page-427-0)

## **E-11**

#### **Sprendimai:**

Patikrinkite šiuos duomenis.

- ❏ Numatytosios tinklų sąsajos adresas teisingas, jei nustatote spausdintuvo funkcijos "TCP/IP sąranka" parametrą "Rankiniu būdu".
- ❏ Numatytąja tinklų sąsaja nustatytas įrenginys įjungtas.

Nustatykite teisingą numatytosios tinklų sąsajos adresą. Spausdintuvo numatytosios tinklų sąsajos adresą rasite elemente **Network Status**, esančiame tinklo ryšio ataskaitoje.

<span id="page-334-0"></span> $\blacktriangleright$  ["Tinklo nuostatos" puslapyje 428](#page-427-0)

# **E-12**

#### **Sprendimai:**

Patikrinkite šiuos duomenis.

- ❏ Įjungti kiti šį tinklą naudojantys įrenginiai.
- ❏ Tinklo adresai (IP adresas, potinklio kaukė ir numatytoji tinklų sąsaja) yra teisingi, jei įvedate juos rankiniu būdu.
- ❏ Kitų įrenginių tinklo adresai (potinklio kaukė ir numatytoji tinklų sąsaja) yra tie patys.
- ❏ IP adresas konflikto su kitais įrenginiais nekelia.

Jei patikrinote šiuos duomenis ir vis tiek negalite prijungti spausdintuvo arba tinklo įrenginių, atlikite toliau nurodytus veiksmus.

- ❏ Išjunkite belaidį kelvedį. Palaukite maždaug 10 sekundžių, tada įjunkite jį.
- ❏ Naudodami diegimo programą iš naujo atlikite tinklo nustatymus. Diegimo programą galite paleisti iš šios interneto svetainės.

[http://epson.sn](http://epson.sn/?q=2) > **Sąranka**

❏ Galite užregistruoti kelis slaptažodžius belaidžiame kelvedyje, naudojančiame WEP saugos tipą. Jei užregistruoti keli slaptažodžiai, patikrinkite, ar pirmas užregistruotas slaptažodis nustatytas spausdintuve.

#### **Susijusi informacija**

- $\blacktriangleright$  ["Tinklo nuostatos" puslapyje 428](#page-427-0)
- $\rightarrow$  ["Nuostatų parinkimas prisijungimui prie kompiuterio" puslapyje 313](#page-312-0)

## **E-13**

#### **Sprendimai:**

Patikrinkite šiuos duomenis.

- ❏ Tinklo įrenginiai, pvz., belaidis kelvedis, koncentratorius ir kelvedis, yra įjungti.
- ❏ Tinklo įrenginių TCP/IP sąranka nebuvo nustatyta rankiniu būdu. (Jei spausdintuvo TCP/IP sąranka nustatoma automatiškai, o kitų tinklo įrenginių TCP/IP sąranka atliekama rankiniu būdu, spausdintuvo tinklas gali skirtis nuo kitų įrenginių tinklo.)
- Jei, patikrinus pirmiau nurodytus duomenis, jis vis tiek neveikia, bandykite atlikti šiuos veiksmus.
- ❏ Išjunkite belaidį kelvedį. Palaukite maždaug 10 sekundžių, tada įjunkite jį.
- ❏ Kompiuterio, naudojančio tą patį tinklą kaip ir spausdintuvas, tinklo parametrus nustatykite naudodami diegimo programą. Diegimo programą galite paleisti iš šios interneto svetainės.
	- [http://epson.sn](http://epson.sn/?q=2) > **Sąranka**
- ❏ Galite užregistruoti kelis slaptažodžius belaidžiame kelvedyje, naudojančiame WEP saugos tipą. Jei užregistruoti keli slaptažodžiai, patikrinkite, ar pirmas užregistruotas slaptažodis nustatytas spausdintuve.

- <span id="page-335-0"></span> $\blacktriangleright$  ["Tinklo nuostatos" puslapyje 428](#page-427-0)
- $\blacklozenge$  ["Nuostatų parinkimas prisijungimui prie kompiuterio" puslapyje 313](#page-312-0)

# **Pranešimas tinklo aplinkoje**

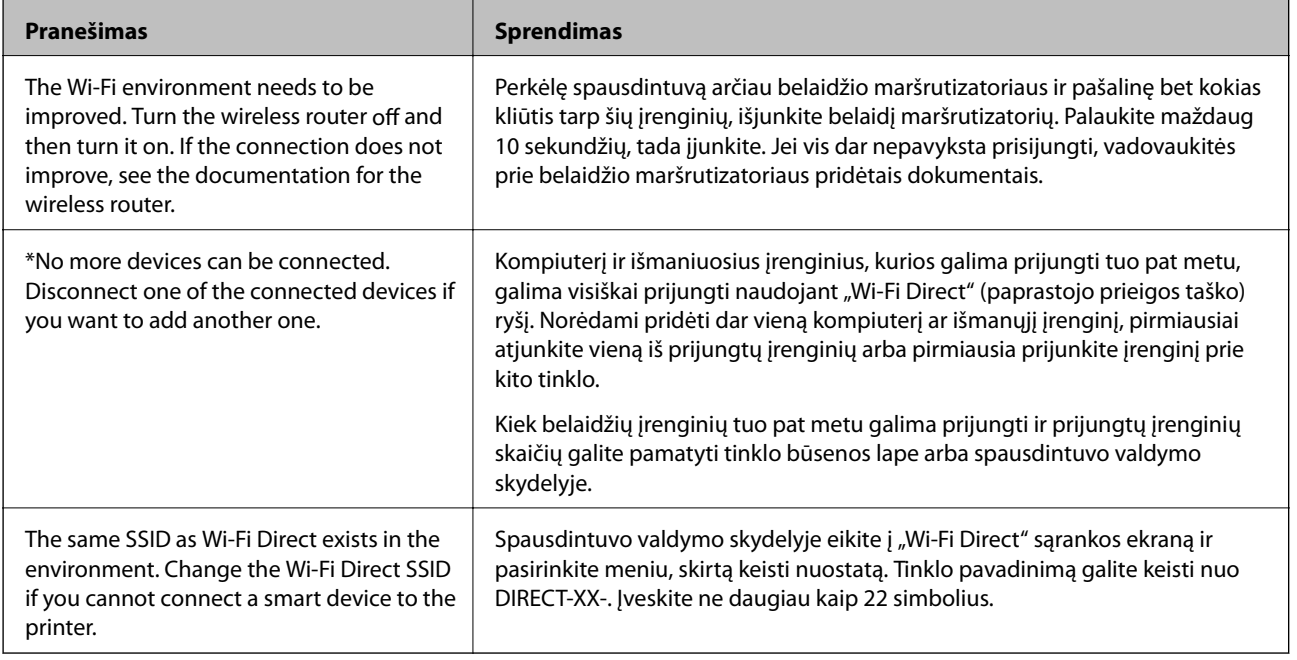

# **Tinklo būsenos lapo spausdinimas**

Išsamią tinklo informaciją galite patikrinti ją atspausdinę.

- 1. Pradžios ekrane pasirinkite **Nuostatos**.
- 2. Pasirinkite **Bendrosios nuostatos** > **Tinklo nuostatos** > **Tinklo būsena**.
- 3. Pasirinkite **Spausdinimo būsenos lapas**.
- 4. Patikrinkite pranešimą, tada atspausdinkite tinklo būsenos lapą.

# **Kompiuterio tinko patikrinimas (tik Windows)**

Naudodami komandinę eilutę, patikrinkite kompiuterio ryšio būseną ir spausdintuvo ryšio maršrutą. Taip galėsite išspręsti problemas.

#### □ komanda "ipconfig"

Parodoma šiuo metu kompiuterio naudojamos tinklo sąsajos ryšio būsena.

Palygindami nuostatų informaciją su faktiniu ryšiu, galėsite patikrinti, ar ryšys yra teisingas. Tuo atveju, kai viename tinkle yra keli DHCP serveriai, galima rasti faktinį kompiuteriui priskirtą adresą, nurodytą DNS serverį ir kt.

❏ Formatas: ipconfig /all

❏ Pavyzdžiai:

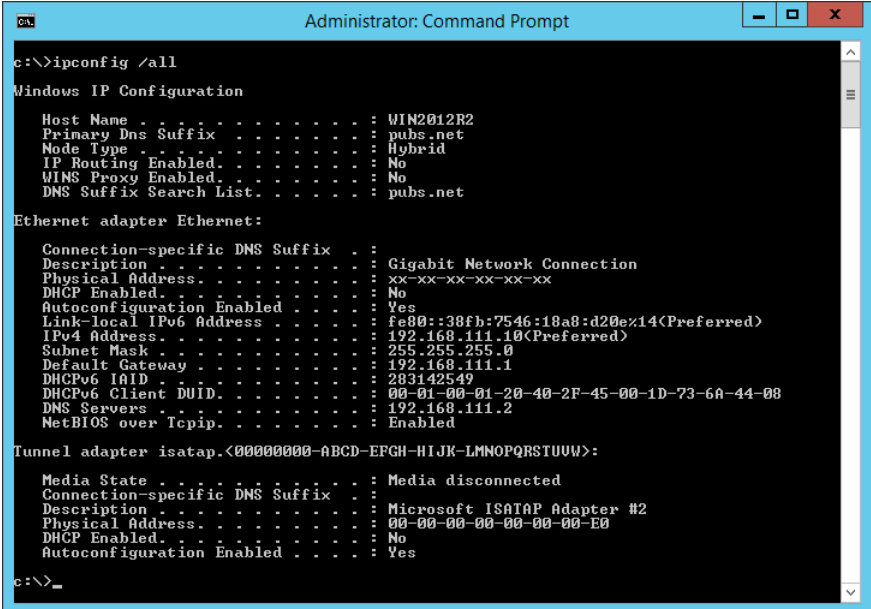

□ komanda "pathping"

Galite patvirtinti maršruto parinktuvų, praeinančių pro paskirties pagrindinį kompiuterį, sąrašą ir ryšio maršrutą.

- $\Box$  Formatas: pathping xxx.xxx.xxx.xxx
- ❏ Pavyzdžiai: pathping 192.0.2.222

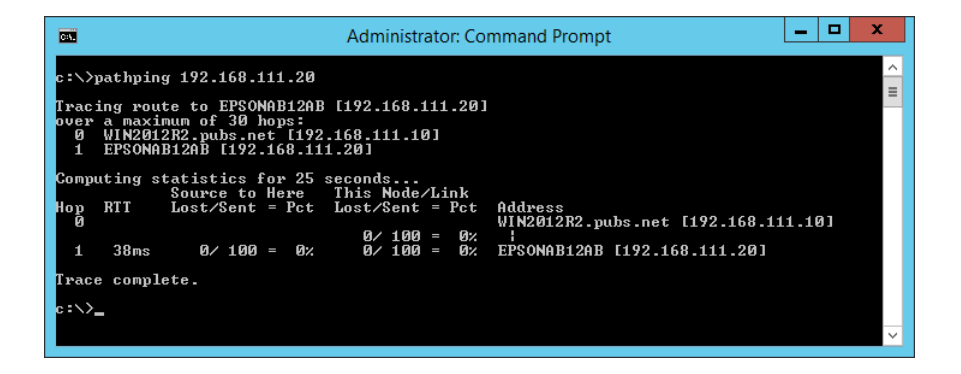

# <span id="page-337-0"></span>**Papildomų elementų naudojimas**

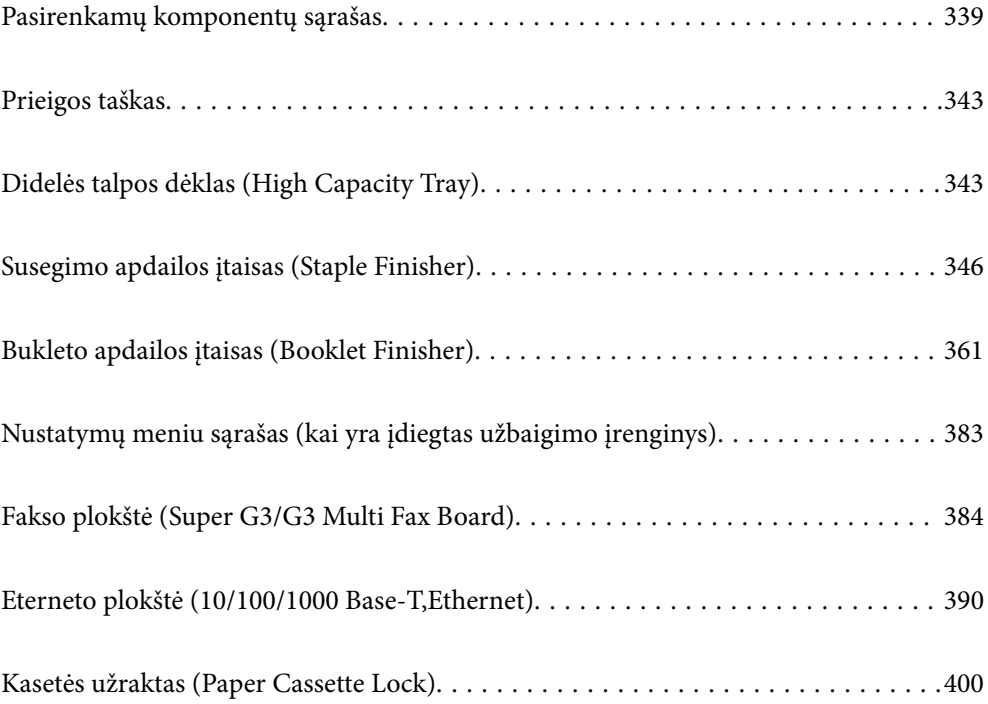

# <span id="page-338-0"></span>**Pasirenkamų komponentų sąrašas**

## **Kabių užbaigimo įrenginys**

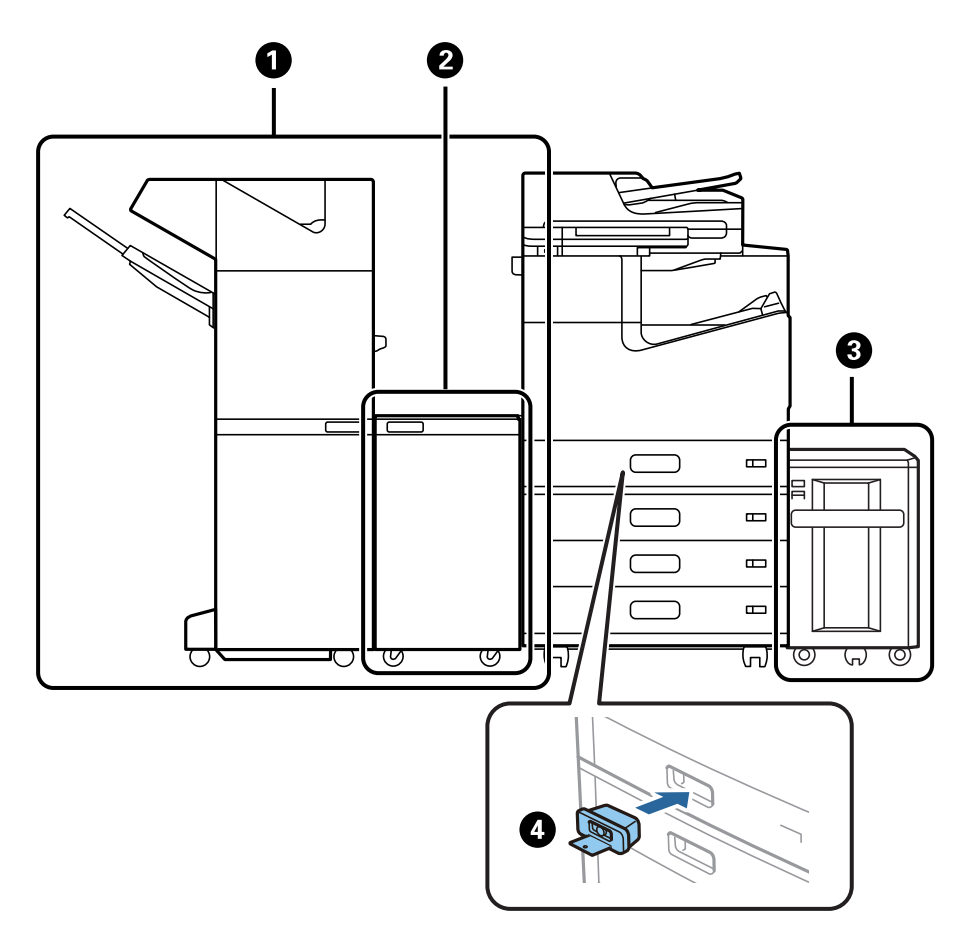

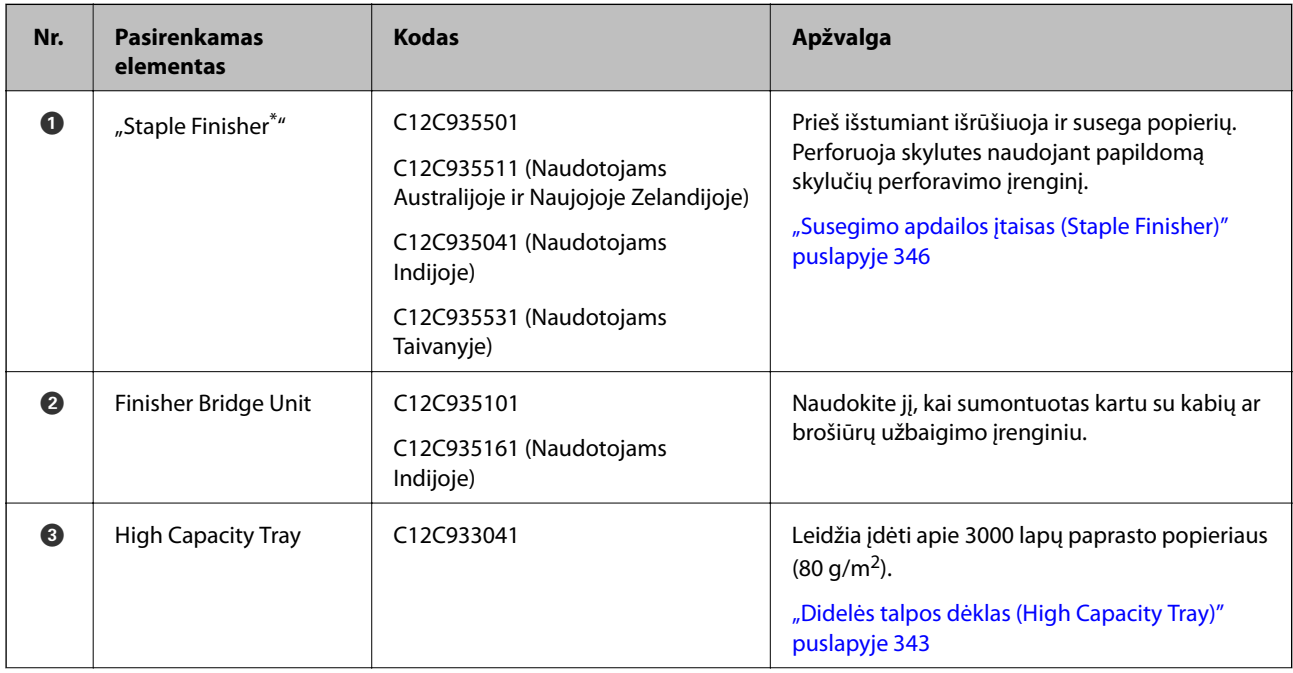

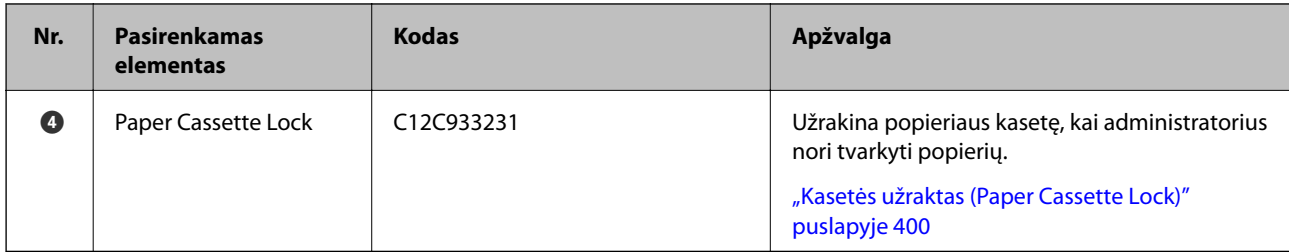

\*: Norėdami naudoti kabių užbaigimo įrenginį, turite sumontuoti užbaigimo įrenginio tiltelio bloką.

#### **Vidiniai pasirenkami komponentai, skirti kabių užbaigimo įrenginiui**

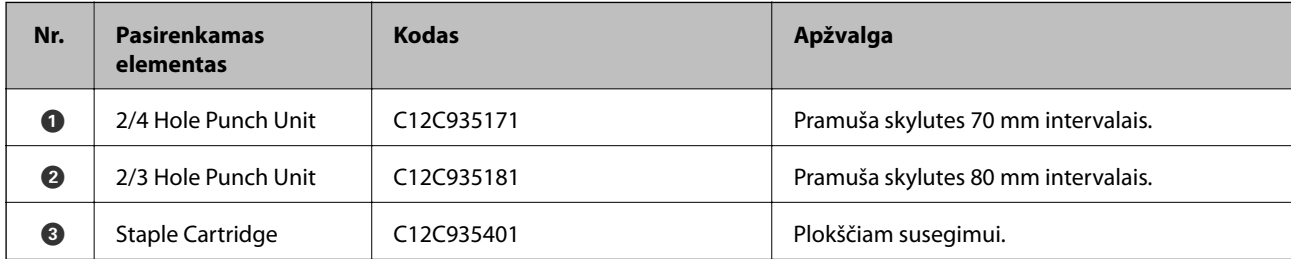

### **Brošiūrų užbaigimo įrenginys**

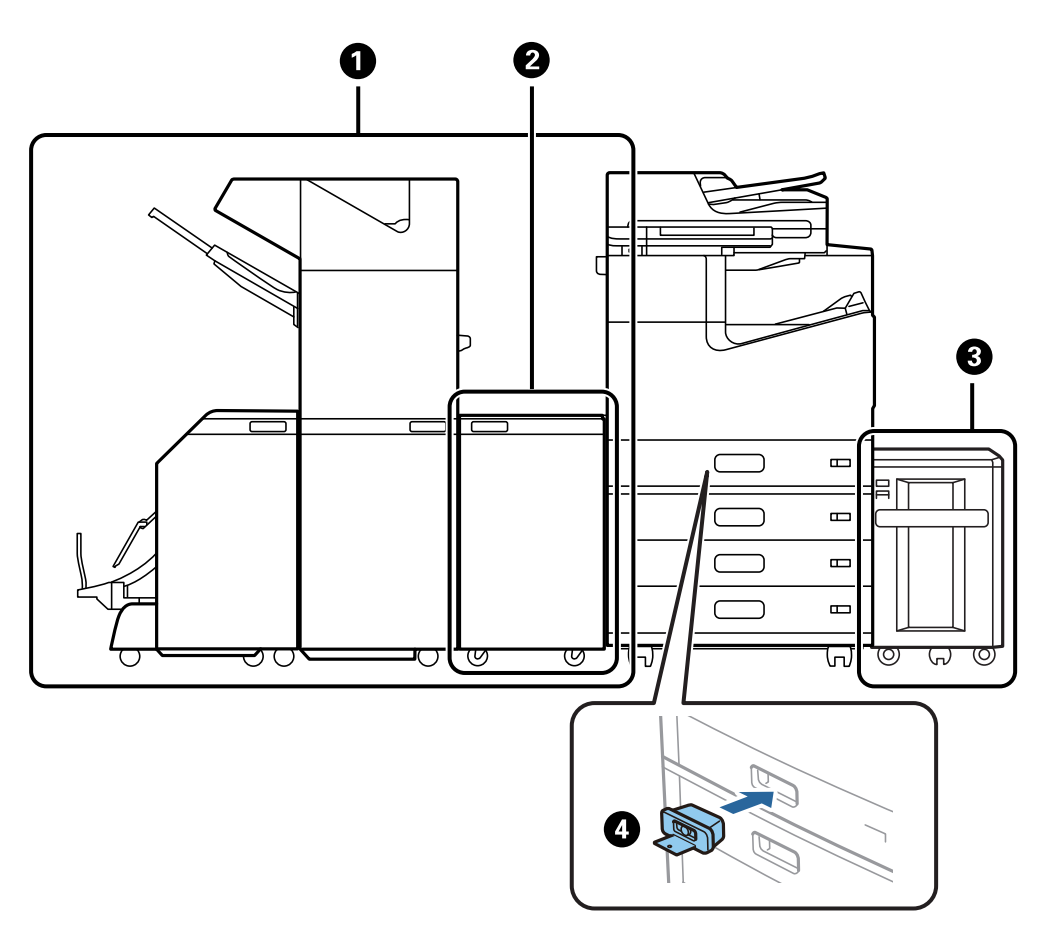

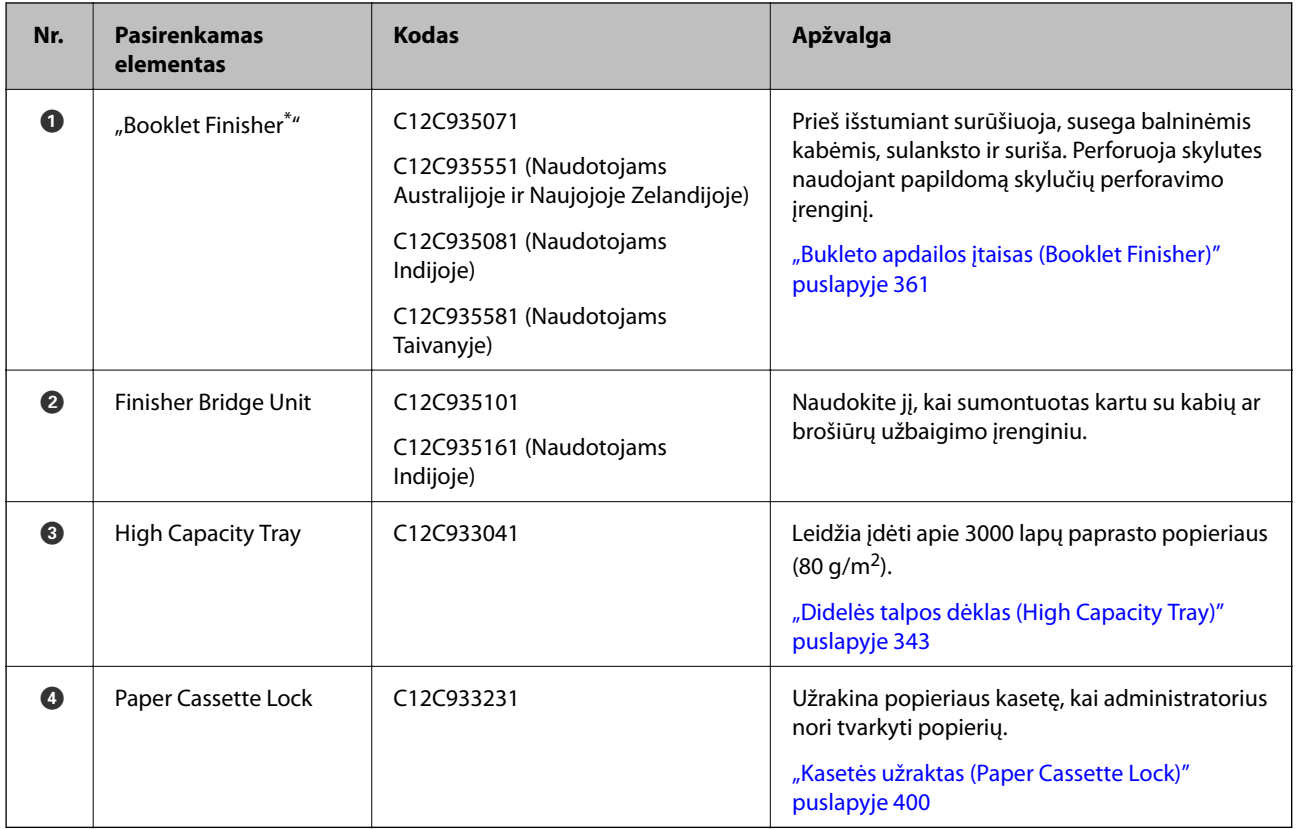

\*: Norėdami naudoti brošiūrų užbaigimo įrenginį ar brošiūrų užbaigimo įrenginį, turite sumontuoti užbaigimo įrenginio tiltelio bloką.

#### **Vidiniai pasirenkami komponentai, skirti brošiūrų užbaigimo įrenginiui**

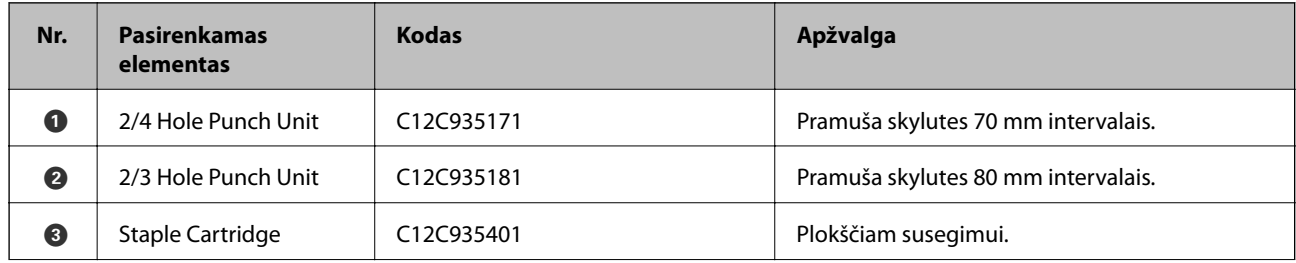

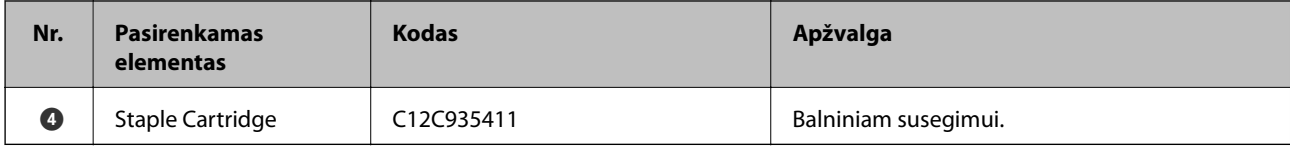

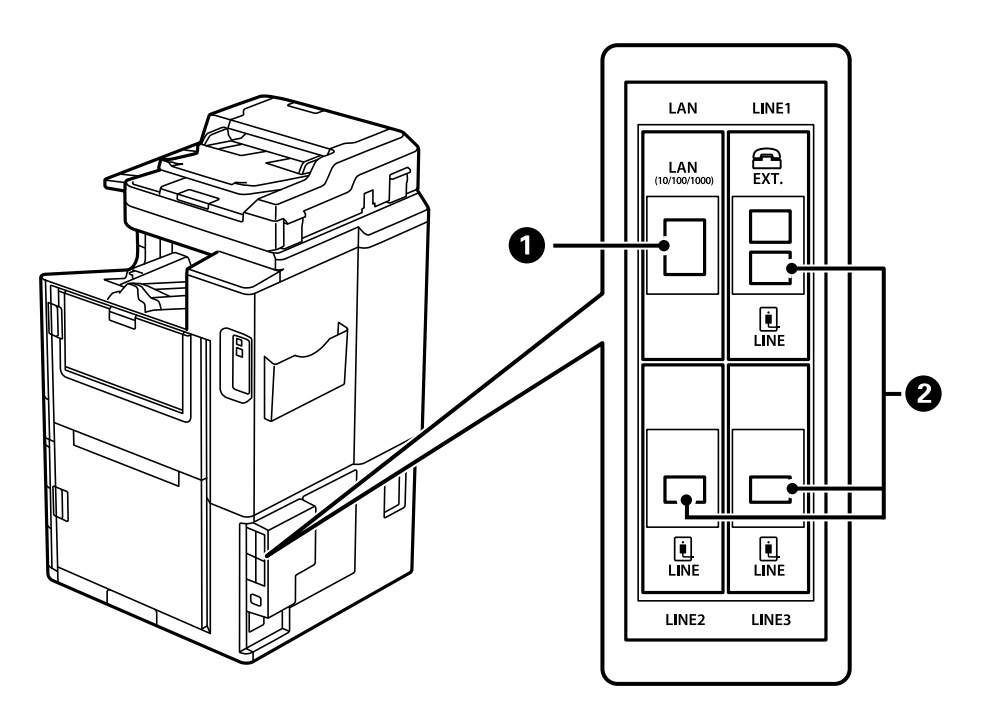

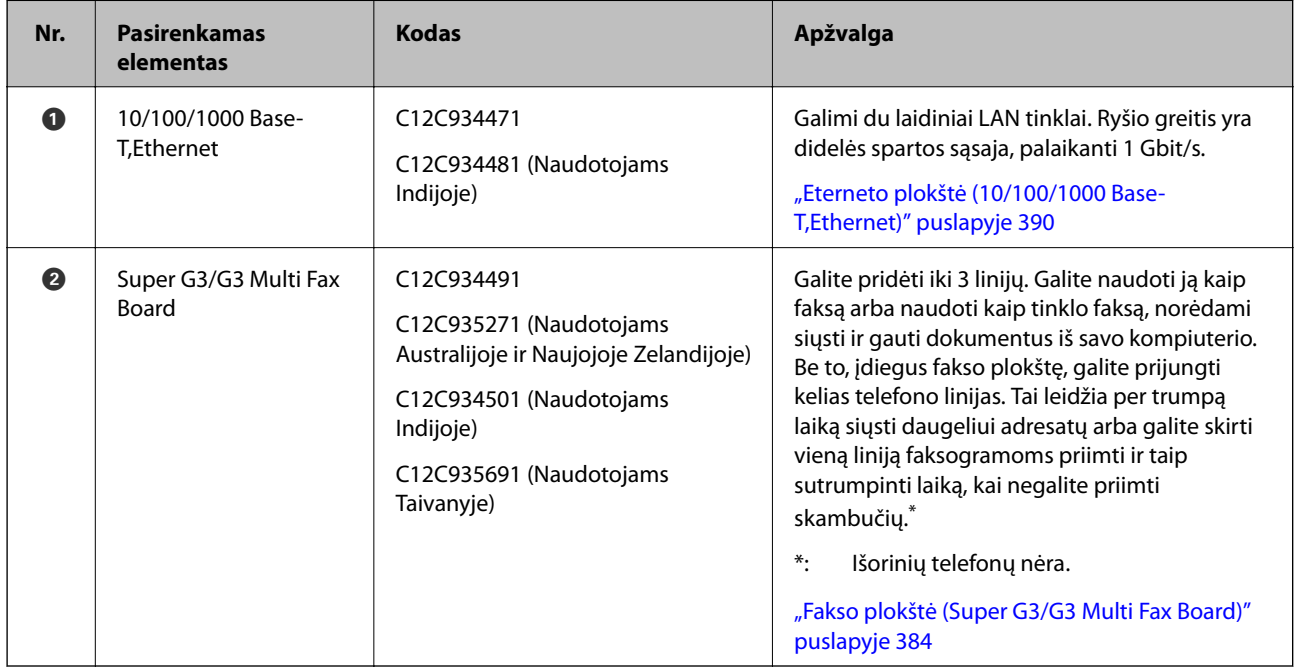

# <span id="page-342-0"></span>**Prieigos taškas**

Šie prieigos taškai rodomi gairėse LCD ekrane, kai įstringa popierius.

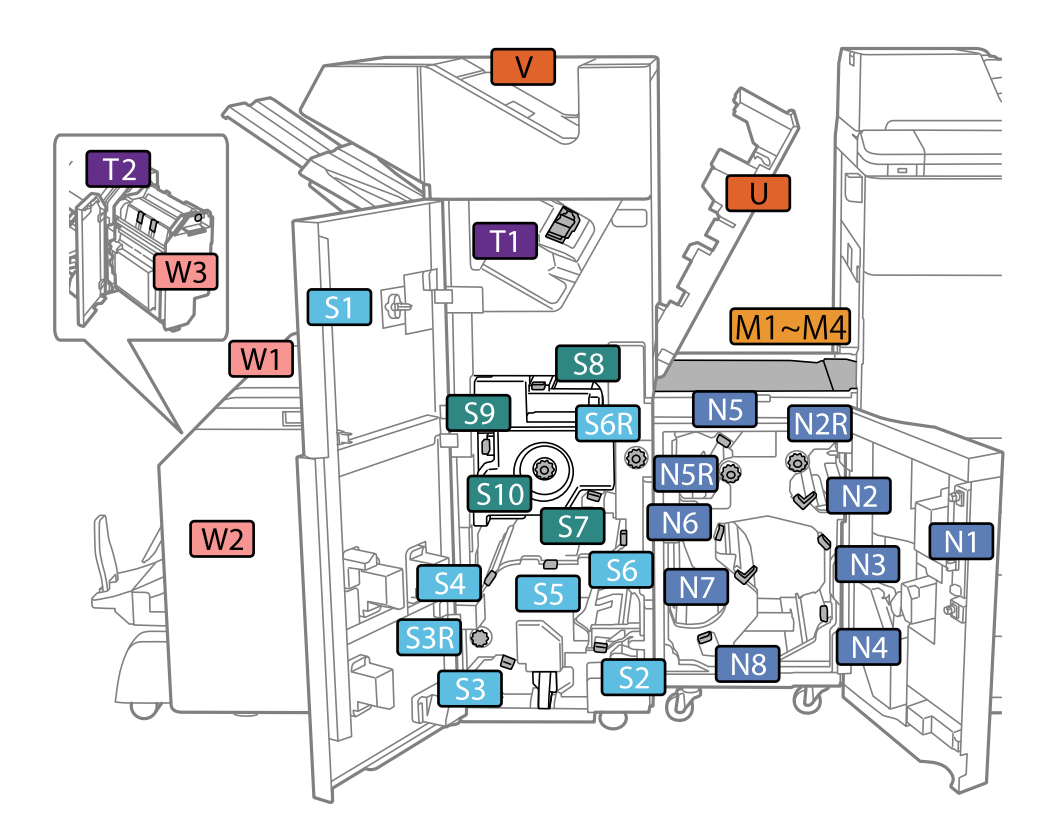

\*: Numeriai S7 – S10 naudojami tik bukletų įrenginiui.

# **Didelės talpos dėklas (High Capacity Tray)**

Galima įdėti iki maždaug 3000 paprasto popieriaus (80 g/m2) lapų.

# **Didelės talpos dėklo nustatymas spausdintuvo tvarkyklėje**

Kad galėtumėte naudoti didelės talpos dėklą, spausdintuvo tvarkyklėje turi būti nurodyta tam tikra informacija.

## Didelės talpos dėklo nustatymas spausdintuvo tvarkyklėje — "Windows"

#### *Pastaba:*

Prisijunkite prie kompiuterio administratoriaus teisėmis.

- 1. Atidarykite spausdintuvo ypatybių skirtuką **Pasirinktiniai nustatymai**.
	- ❏ Windows 10/Windows Server 2019/Windows Server 2016

Spustelėkite pradžios mygtuką ir skyriuje **Aparatūra ir garsas** pasirinkite **"Windows" sistema** > **Valdymo skydelis** > **Peržiūrėti įrenginius ir spausdintuvus**. Dešiniuoju pelės klavišu spustelėkite spausdintuvo pavadinimą arba paspauskite jį ir neatleisdami pasirinkite **Spausdintuvo ypatybės**, o tada spustelėkite skirtuką **Pasirinktiniai nustatymai**.

❏ Windows 8.1/Windows 8/Windows Server 2012 R2/Windows Server 2012

Dalyje **Aparatūra ir garsas** pasirinkite **Darbalaukis** > **Parametrai** > **Valdymo skydelis** > **Peržiūrėti įrenginius ir spausdintuvus**. Dešiniuoju pelės klavišu spustelėkite spausdintuvo pavadinimą arba paspauskite jį ir neatleisdami pasirinkite **Spausdintuvo ypatybės**, o tada spustelėkite skirtuką **Pasirinktiniai nustatymai**.

❏ Windows 7/Windows Server 2008 R2

Spustelėkite pradžios mygtuką ir pasirinkite **Valdymo skydas** > **Aparatūra ir garsas** > **Skaitytuvas ir fotoaparatai** ir patikrinkite, ar rodomas spausdintuvo pavadinimas. Dešiniuoju pelės klavišu spustelėkite spausdintuvo pavadinimą, pasirinkite **Spausdintuvo ypatybės**, o tada spustelėkite **Pasirinktiniai nustatymai**.

❏ Windows Vista/Windows Server 2008

Spustelėkite pradžios mygtuką ir dalyje **Aparatūra ir garsas** pasirinkite **Valdymo skydas** > **Spausdintuvai**. Dešiniuoju pelės klavišu spustelėkite spausdintuvo pavadinimą, pasirinkite **Ypatybės**, o tada spustelėkite skirtuką **Pasirinktiniai nustatymai**.

❏ Windows XP

Spustelėkite pradžios mygtuką ir pasirinkite **Valdymo skydas** > **Spausdintuvai ir kita aparatūra** > **Skaitytuvai ir fotoaparatai** ir patikrinkite, ar rodomas spausdintuvo pavadinimas.

- 2. Pasirinkite **Gauti iš spausdintuvo** ir spustelėkite **Gauti**.
- 3. Spustelėkite **Gerai**.

## **Didelės talpos dėklo nustatymas spausdintuvo tvarkyklėje — Mac OS**

- 1. Pasirinkite Sistemos nuostatos, atidarę meniu "Apple", spauskite Spausdintuvai ir skaitytuvai (arba **Spausdinti ir nuskaityti**, **Spausdinti ir siųsti faksogramą**), tada pasirinkite spausdintuvą. Spustelėkite **Parinktys ir tiekimas** > **Parinktys** (arba **Tvarkyklė**).
- 2. Pasirinkite nustatymus pagal papildomo įrenginio tipą.
- 3. Spustelėkite **Gerai**.

# **Popieriaus įdėjimas į High Capacity Tray**

Popierių galite įdėti atsižvelgę į animacijas, rodomas spausdintuvo LCD ekrane.

Pasirinkite , tada pasirinkite **Kaip** > **Įdėkite popieriaus**. Pasirinkite popieriaus tipą ir popieriaus šaltinį, kuriuos norite rodydami animacijas. Pasirinkite **Baigti**, kad uždarytumėte animacijos ekraną.

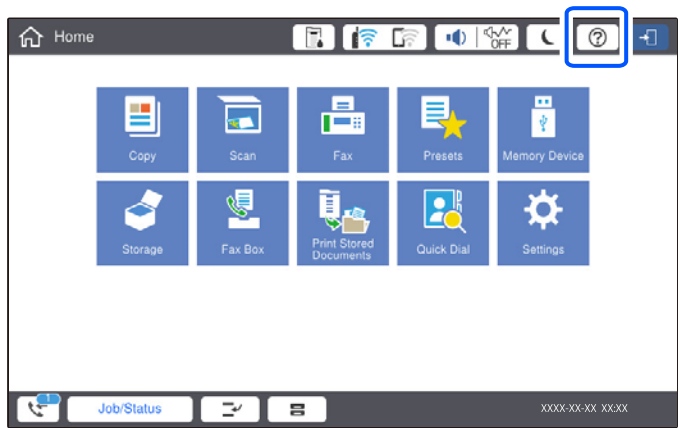

# **High Capacity Tray nesklandumai**

# **Popierius netiekiamas iš High Capacity Tray**

Reikia atlikti spausdintuvo tvarkyklės nustatymus.

#### **Susijusi informacija**

& ["Didelės talpos dėklo nustatymas spausdintuvo tvarkyklėje" puslapyje 343](#page-342-0)

# **Popierius užstringa High Capacity Tray**

Peržiūrėkite valdymo skydelyje rodomą klaidą ir vykdykite instrukcijas, kad pašalintumėte įstrigusį popierių, įskaitant suplyšusias dalis. Animacija LCD ekrane rodo, kaip išimti įstrigusį popierių. Tada pašalinkite klaidą pasirinkdami **Gerai**.

# !*Perspėjimas:*

Kol ranka yra spausdintuvo viduje, niekada nelieskite valdymo skydelio mygtukų. Jei spausdintuvas pradės veikti, galite susižaloti. Elkitės atsargiai, kad nepaliestumėte kyšančių dalių ir nesusižeistumėte.

### c*Svarbu:*

Atsargiai išimkite įstrigusį popierių. Mėginant išimti popierių jėga galima pakenkti spausdintuvui.

# **Didelės talpos dėklo specifikacija**

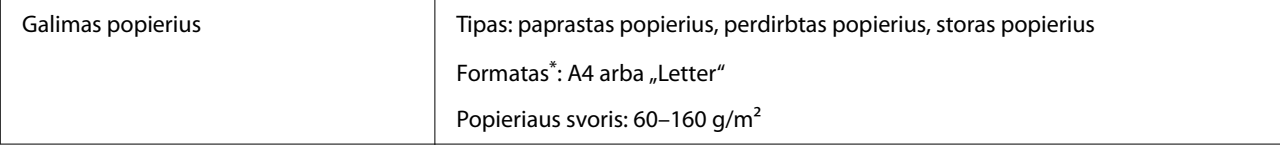

<span id="page-345-0"></span>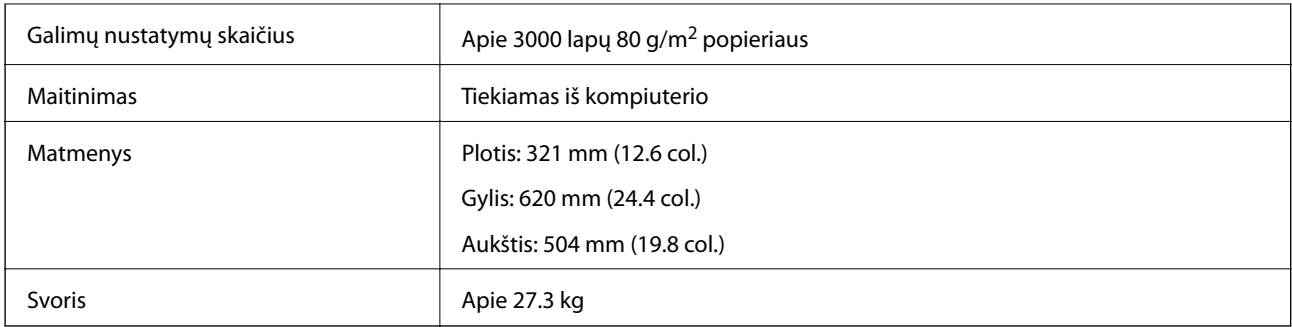

\*: Galimi popieriaus formatai yra nustatyti ir nekintami, kai spausdintuvas sumontuotas.

# **Susegimo apdailos įtaisas (Staple Finisher)**

Rūšiuoja ir susega popierių prieš išstūmimą. Pasirenkama skylmuša išmuša skyles.

# **Susegimo įrenginio dalių pavadinimai**

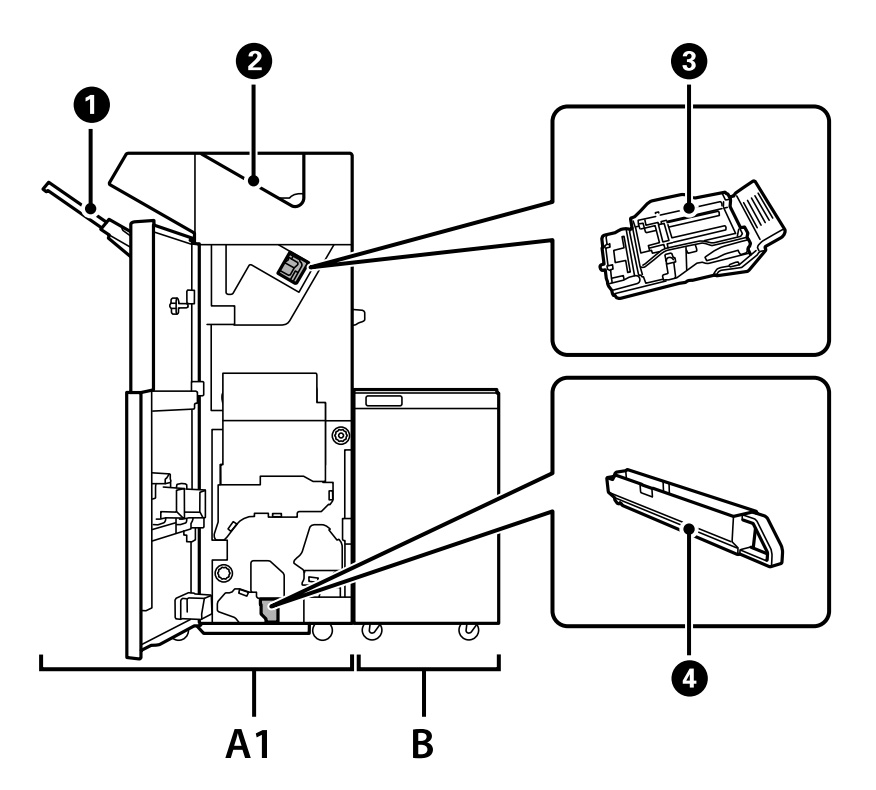

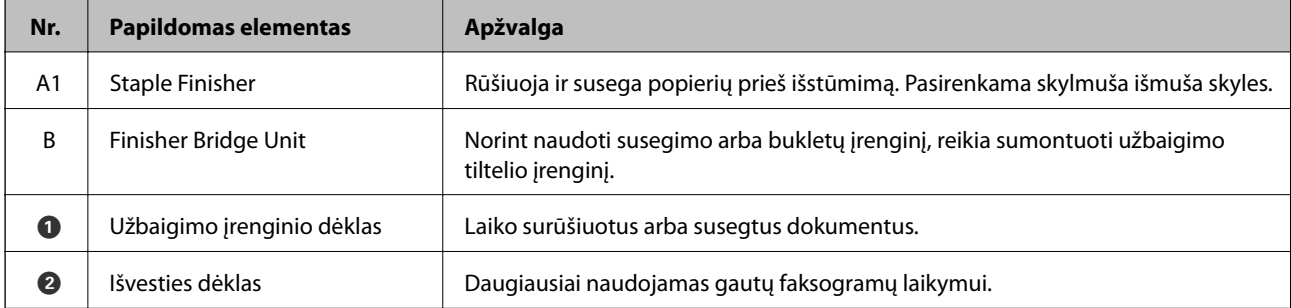

<span id="page-346-0"></span>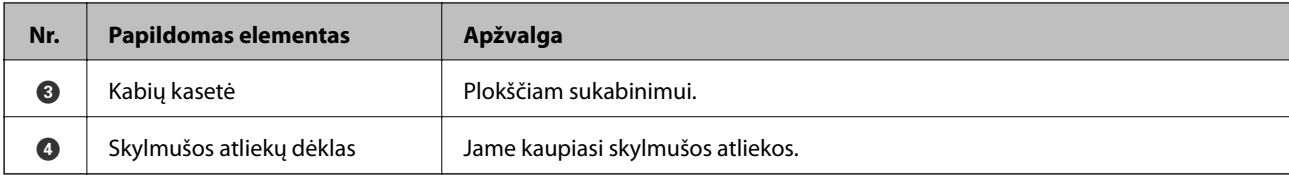

# **Kabių užbaigimo įrenginio nustatymas spausdintuvo tvarkyklėje**

Procesas yra toks pats, kaip ir didelės talpos dėklui.

#### **Susijusi informacija**

 $\rightarrow$  ["Didelės talpos dėklo nustatymas spausdintuvo tvarkyklėje — "Windows"" puslapyje 343](#page-342-0)

# **Spausdinimo nustatymai, kai naudojamas susegimo įrenginys**

Norint naudoti susegimo įrenginį, spausdintuve reikia pasirinkti nustatymus.

❏ Kopijuodami

Palieskite **Nuostatos** > **Bendrosios nuostatos** > **Spausdintuvo parametrai** > **Išeiga: Kopija**, tada pasirinkite **Užbaigimo dėtuvė**.

❏ Siųsdami faksogramą

Palieskite **Nuostatos** > **Bendrosios nuostatos** > **Spausdintuvo parametrai** > **Išeiga: Faksas**, tada pasirinkite **Išvesties dėtuvė** arba **Užbaigimo dėtuvė**.

❏ Spausdindami iš kompiuterio, atminties įrenginio ir pan.

Palieskite **Nuostatos** > **Bendrosios nuostatos** > **Spausdintuvo parametrai** > **Išeiga: Kita**, tada pasirinkite **Užbaigimo dėtuvė**.

Kai spausdinate iš kompiuterio, spausdintuvo tvarkyklės meniu **Išvesties dėklas** galite nustatyti, ar naudoti užbaigimo įrenginį.

#### c*Svarbu:*

Kai naudojate užbaigimo įrenginio dėklą, neišimkite spaudinių, kol spausdinimo užduotis vykdoma. Spaudinio padėtis gali nelygiuoti, o susegimo padėtis pasislinkti iš pradinės vietos.

# <span id="page-347-0"></span>**Kabių užbaigimo įrenginio naudojimas**

## **Kiekvieno kopijų rinkinio sukrovimas surūšiuojant kompiuteriu**

Galite rūšiuoti spaudinius sukraunant kiekvieną kopijų rinkinį pakaitomis pasukant 90 laipsnių kampu. Jei sumontuosite papildomą brošiūrų užbaigimo įrenginį, taip pat galite rūšiuoti paslinkdami kiekvieną kopijų rinkinį.

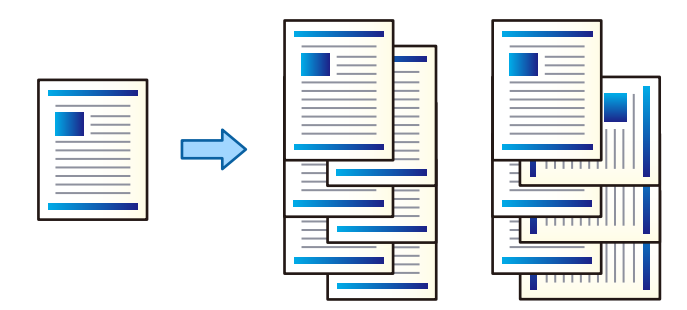

Pasukti ir surūšiuoti:

Sukrauna spaudinius pakaitomis vertikaliai ir horizontaliai, spausdinant kelias kopijas. Ši funkcija naudoja du popieriaus šaltinius. Popieriaus šaltinyje sudėkite popierių vertikalioje padėtyje, o kitame horizontalioje, tada pasirinkite **Automat. pasirinkimas** kaip **Popier. šaltinis** nustatymą. Pasirinkite **Automat. pasirinkimas** arba **Dėklas geroji pusė apačioje** kaip **Išvesties dėklas** nustatymą. Spaudiniai sukraunami dėkle priekine puse į apačią.

Pakeisti rūšiavimą:

Paslenka kiekvieną kopijų rinkinį, spausdinant kelias kopijas. **Automat. pasirinkimas** arba **Baigiamųjų darbų dėklas** turi būti pasirinkti kaip **Išvesties dėklas** nustatymas.

#### *Spausdinimo nustatymai (Windows)*

- 1. Spausdintuvo tvarkyklės skirtuko **Baigiama** nustatyme **Rikiuoti** pasirinkite kelių kopijų sukrovimo būdą.
- 2. Nustatykite kitus elementus, tada spustelėkite **Gerai**.
- 3. Spustelėkite **Spausdinti**.

#### **Susijusi informacija**

- $\rightarrow$  ["Spausdinimas iš kompiuterio Windows" puslapyje 49](#page-48-0)
- & ["Skirtukas Baigiama" puslapyje 52](#page-51-0)

#### *Spausdinimo nustatymai (Windows PostScript)*

- 1. Spausdintuvo tvarkyklės **Išplėstinėse parinktyse**, paspauskite **Spausdintuvo funkcijos Dokumentų parinktyse**.
- 2. Nustatyme **Rikiuoti** pasirinkite kelių kopijų sukrovimo būdą.
- 3. Nustatykite kitus elementus, tada spustelėkite **Gerai**.

4. Spustelėkite **Spausdinti**.

#### **Susijusi informacija**

- $\rightarrow$  ["Dokumento spausdinimas naudojant "PostScript" spausdintuvo tvarkyklę \(Windows\)" puslapyje 77](#page-76-0)
- $\blacktriangleright$  ["Išplėstinės parinktys" puslapyje 80](#page-79-0)

#### *Spausdinimo nustatymai (Mac OS)*

- 1. Iškylančiajame meniu pasirinkite **Baigiama**, tada pasirinkite parinktį iš **Rikiuoti** nustatymo.
- 2. Nustatykite kitus elementus, tada spustelėkite **Gerai**.
- 3. Spustelėkite **Spausdinti**.

#### **Susijusi informacija**

- $\rightarrow$  ["Spausdinimas iš kompiuterio Mac OS" puslapyje 82](#page-81-0)
- & ["Meniu parinktys užbaigimui" puslapyje 86](#page-85-0)

#### *Spausdinimo nustatymai (Mac OS "PostScript")*

- 1. Iškylančiajame meniu pasirinkite **Spausdintuvo funkcijos**, tada pasirinkite **Output** iš **Funkcijų rinkiniai**.
- 2. Pasirinkite parinktį iš **Rikiuoti** nustatymo.
- 3. Nustatykite kitus elementus, tada spustelėkite **Gerai**.
- 4. Spustelėkite **Spausdinti**.

#### **Susijusi informacija**

- $\rightarrow$  ["Spausdinimas iš "PostScript" spausdintuvo tvarkyklės, naudojant Mac OS" puslapyje 91](#page-90-0)
- $\rightarrow$  ["Spausdintuvo ypatybių meniu parinktys" puslapyje 94](#page-93-0)

## **Kiekvieno kopijų komplekto susegimas, naudojant kompiuterį**

Atspausdinto popieriaus susegimui galite naudoti pasirenkamą susegimo arba bukletų įrenginį.

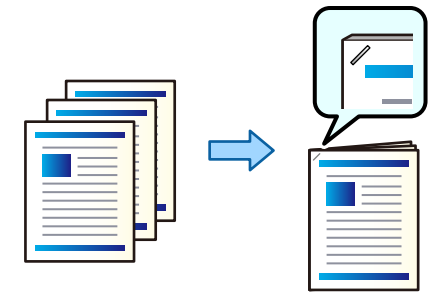

#### *Spausdinimo nustatymai (Windows)*

- 1. Spausdintuvo tvarkyklės skirtuke **Baigiama** pasirinkite **Susegti** susegimo kabėmis vietą.
- 2. Nustatykite kitus elementus, tada spustelėkite **Gerai**.
- 3. Spustelėkite **Spausdinti**.

#### **Susijusi informacija**

- & ["Spausdinimas iš kompiuterio Windows" puslapyje 49](#page-48-0)
- $\blacktriangleright$  ["Skirtukas Baigiama" puslapyje 52](#page-51-0)

#### *Spausdinimo nustatymai (Windows PostScript)*

- 1. Spausdintuvo tvarkyklės **Išplėstinėse parinktyse**, paspauskite **Spausdintuvo funkcijos Dokumentų parinktyse**.
- 2. Susegti pasirinkite kabės vietą.
- 3. Nustatykite kitus elementus, tada spustelėkite **Gerai**.
- 4. Spustelėkite **Spausdinti**.

#### **Susijusi informacija**

- $\rightarrow$  ["Dokumento spausdinimas naudojant "PostScript" spausdintuvo tvarkyklę \(Windows\)" puslapyje 77](#page-76-0)
- $\rightarrow$  ["Išplėstinės parinktys" puslapyje 80](#page-79-0)

#### *Spausdinimo nustatymai (Mac OS)*

- 1. Iškylančiajame meniu pasirinkite **Baigiama**, tada **Susegti** pasirinkite kabių vietą.
- 2. Nustatykite kitus elementus, tada spustelėkite **Gerai**.
- 3. Spustelėkite **Spausdinti**.

#### **Susijusi informacija**

- & ["Spausdinimas iš kompiuterio Mac OS" puslapyje 82](#page-81-0)
- & ["Meniu parinktys užbaigimui" puslapyje 86](#page-85-0)

#### *Spausdinimo nustatymai (Mac OS "PostScript")*

- 1. Iškylančiajame meniu pasirinkite **Spausdintuvo funkcijos**, tada pasirinkite **Output** iš Funkcijų rinkiniai.
- 2. Susegti pasirinkite kabės vietą.
- 3. Nustatykite kitus elementus, tada spustelėkite **Gerai**.

4. Spustelėkite **Spausdinti**.

#### **Susijusi informacija**

- $\rightarrow$  ["Spausdinimas iš "PostScript" spausdintuvo tvarkyklės, naudojant Mac OS" puslapyje 91](#page-90-0)
- $\blacktriangleright$  ["Spausdintuvo ypatybių meniu parinktys" puslapyje 94](#page-93-0)

## **Kiekvieno kopijų komplekto skylių išmušimas, naudojant kompiuterį**

Galite naudoti pasirenkamą susegimo arba bukletų įrenginį, tada skylmušą skylių išmušimui atspausdintame popieriuje. Jei norite naudoti skylmušos funkciją, pasirinkite skylmušos įrenginį **Spausdintuvo ypatybės** > **Pasirenkami nustatymai** > **Spausdintuvo informacija** > **Rankiniai nustatymai** > **Nustatymai** > **Skylmuša** spausdintuvo tvarkyklėje.

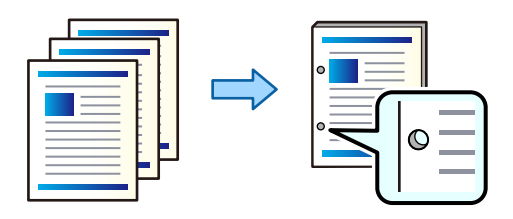

#### Svarbu:

Sureguliuokite duomenis, kad nebūtų spausdinama skylmušos padėtyje. Išmušant skyles spausdinimo srityje, gali sugesti skylmuša arba užstrigti popierius.

#### *Spausdinimo nustatymai (Windows)*

- 1. Spausdintuvo tvarkyklės skirtuke **Baigiama** pasirinkite skylučių perforavimo vietas parinktyje **Perforavimas**.
- 2. Nustatykite kitus elementus, tada spustelėkite **Gerai**.
- 3. Spustelėkite **Spausdinti**.

#### **Susijusi informacija**

- $\rightarrow$  ["Spausdinimas iš kompiuterio Windows" puslapyje 49](#page-48-0)
- & ["Skirtukas Baigiama" puslapyje 52](#page-51-0)

#### *Spausdinimo nustatymai (Windows PostScript)*

- 1. Spausdintuvo tvarkyklės **Išplėstinėse parinktyse**, paspauskite **Spausdintuvo funkcijos Dokumentų parinktyse**.
- 2. Pasirinkite skylutės perforavimo vietą parinktyje **Perforavimas**.
- 3. Nustatykite kitus elementus, tada spustelėkite **Gerai**.
- 4. Spustelėkite **Spausdinti**.

- $\blacklozenge$  ["Dokumento spausdinimas naudojant "PostScript" spausdintuvo tvarkyklę \(Windows\)" puslapyje 77](#page-76-0)
- $\blacktriangleright$  ["Išplėstinės parinktys" puslapyje 80](#page-79-0)

#### *Spausdinimo nustatymai (Mac OS)*

- 1. Iškylančiajame meniu pasirinkite **Baigiama**, tada **Perforavimas** pasirinkite skylučių vietą.
- 2. Nustatykite kitus elementus, tada spustelėkite **Gerai**.
- 3. Spustelėkite **Spausdinti**.

#### **Susijusi informacija**

- $\blacktriangleright$  ["Spausdinimas iš kompiuterio Mac OS" puslapyje 82](#page-81-0)
- & ["Meniu parinktys užbaigimui" puslapyje 86](#page-85-0)

#### *Spausdinimo nustatymai (Mac OS "PostScript")*

- 1. Iškylančiajame meniu pasirinkite **Spausdintuvo funkcijos**, tada pasirinkite **Output** iš **Funkcijų rinkiniai**.
- 2. Pasirinkite skylutės perforavimo vietą parinktyje **Perforavimas**.
- 3. Nustatykite kitus elementus, tada spustelėkite **Gerai**.
- 4. Spustelėkite **Spausdinti**.

#### **Susijusi informacija**

- $\rightarrow$  ["Spausdinimas iš "PostScript" spausdintuvo tvarkyklės, naudojant Mac OS" puslapyje 91](#page-90-0)
- $\blacklozenge$  ["Spausdintuvo ypatybių meniu parinktys" puslapyje 94](#page-93-0)

## **Kiekvieno kopijų rinkinio sukrovimas surūšiuojant atminties įrenginiu**

JPEG, PDF ir TIFF failus galite spausdinti iš atminties įrenginio ir juos išrušiuoti kiekvieną kopijų rinkinį pastumiant.

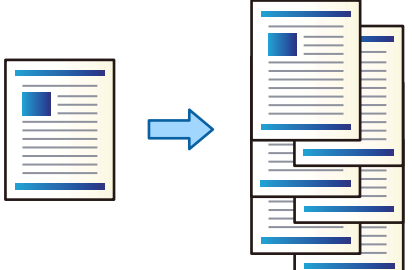

1. Prijunkite atminties įrenginį prie išorinio spausdintuvo USB prievado. ["Išorinio USB įrenginio įdėjimas" puslapyje 47](#page-46-0)

- 2. Pradžios ekrane pasirinkite **Atminties prietaisas**.
- 3. Pasirinkite norimo spausdinti failo tipą.
- 4. Pasirinkite skirtuką **Išplėstinės**, tada pasirinkite **Užbaigimas**.
- 5. Srityje **Išstumti popierių** pasirinkite **Keisti rūšiav.**.
- 6. Palieskite  $\lozenge$ .

## **Spausdinimas iš atminties įrenginio su susegimu arba išmuštomis skylėmis**

Iš atminties įrenginio galite spausdinti JPEG, PDF ir TIFF failus ir susegti juos arba išmušti skyles.

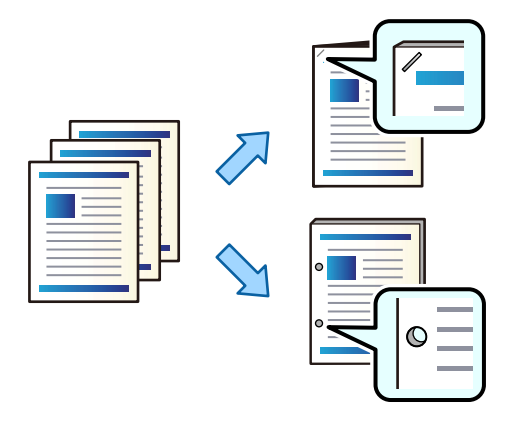

#### Svarbu:

Sureguliuokite duomenis, kad nebūtų spausdinama skylmušos padėtyje. Išmušant skyles spausdinimo srityje, gali sugesti skylmuša arba užstrigti popierius.

1. Prijunkite atminties įrenginį prie išorinio spausdintuvo USB prievado.

["Išorinio USB įrenginio įdėjimas" puslapyje 47](#page-46-0)

- 2. Pradžios ekrane pasirinkite **Atminties prietaisas**.
- 3. Pasirinkite failo tipą ir norimą spausdinti failą.
- 4. Pasirinkite skirtuką **Išplėstinės**, tada pasirinkite **Užbaigimas**.
- 5. Pasirinkite vietą ties **Susegti** arba **Perforacija**.
- 6. Palieskite  $\Phi$ .

## **Kiekvieno kopijų rinkinio sukrovimas surūšiuojant iš saugyklos**

Failus galite spausdinti iš saugyklos ir juos surūšiuoti kiekvieną kopijų rinkinį pastumiant.

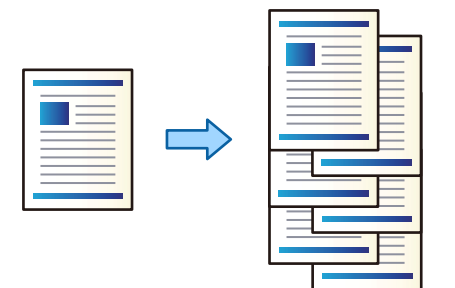

- 1. Pradžios ekrane pasirinkite **Saugykla**.
- 2. Pasirinkite aplanką, kuriame išsaugotas failas, kurį norite spausdinti, tada pasirinkite failą.
- 3. Pasirinkite **Spausdinimo nuostatos**.
- 4. Pasirinkite skirtuką **Pagrind. nuostatos**, tada pasirinkite **Užbaigimas**.
- 5. Srityje **Išstumti popierių** pasirinkite **Keisti rūšiav.**.
- 6. Palieskite  $\Phi$ .

## **Spausdinimas iš saugyklos su susegimu arba išmuštomis skylėmis**

Galite spausdinti saugykloje esančius failus ir susegti juos arba išmušti skyles.

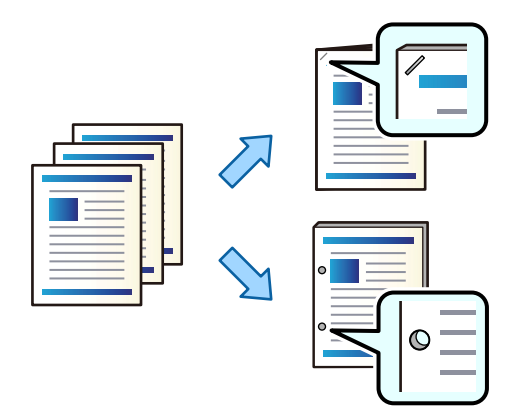

#### Svarbu:

Sureguliuokite duomenis, kad nebūtų spausdinama skylmušos padėtyje. Išmušant skyles spausdinimo srityje, gali sugesti skylmuša arba užstrigti popierius.

- 1. Pradžios ekrane pasirinkite **Saugykla**.
- 2. Pasirinkite aplanką, kuriame įrašytas norimas spausdinti failas, tada pasirinkite failą.
- 3. Pasirinkite **Spausdinimo nuostatos**.
- 4. Pasirinkite skirtuką **Pagrind. nuostatos**, tada pasirinkite **Užbaigimas**.
- 5. Pasirinkite vietą ties **Susegti** arba **Perforacija**.
- 6. Palieskite  $\hat{\Phi}$ .

## **Kiekvieno kopijų rinkinio sukrovimas pastumiant**

Rūšiuoti galite pastumdami kiekvieną kopijų rinkinį.

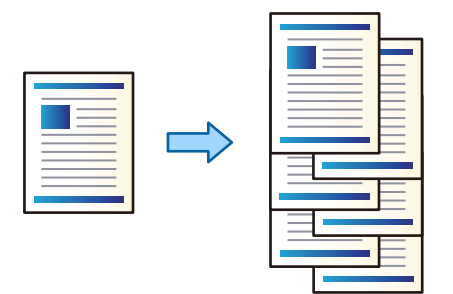

1. Įdėkite originalus.

["Originalų dėjimas" puslapyje 43](#page-42-0)

- 2. Pradžios ekrane pasirinkite **Kopijuoti**.
- 3. Pasirinkite skirtuką **Pagrind. nuostatos**, tada pasirinkite **Užbaigimas**.
- 4. Pasirinkite **Keisti rūšiav.** iš **Išstumti popierių**, tuomet **Gerai**.
- 5. Palieskite  $\hat{\mathbb{Q}}$ .

## **Kopijavimas ir susegimas arba skylių išmušimas**

Galite kopijuoti originalus ir susegti juos arba išmušti skyles.

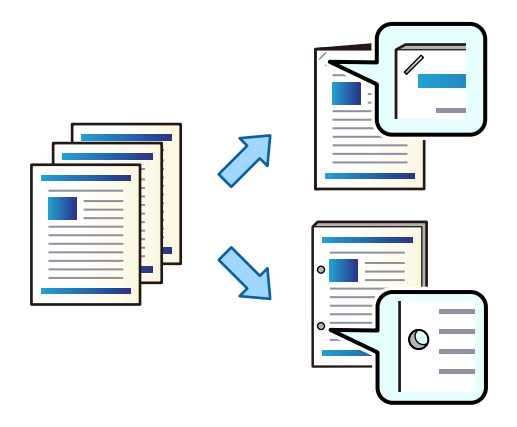

# c*Svarbu:*

Sureguliuokite duomenis, kad nebūtų spausdinama skylmušos padėtyje. Išmušant skyles spausdinimo srityje, gali sugesti skylmuša arba užstrigti popierius.

1. Įdėkite originalus.

["Originalų dėjimas" puslapyje 43](#page-42-0)

- 2. Pradžios ekrane pasirinkite **Kopijuoti**.
- 3. Pasirinkite skirtuką **Pagrind. nuostatos**, tada pasirinkite **Užbaigimas**.
- 4. Pasirinkite susegimo padėtį parinktyje **Susegti** arba skylių padėtis parinktyje **Perforacija**, tada pasirinkite **Gerai**.
- 5. Palieskite  $\mathcal{D}$ .

# **Kabių užbaigimo įrenginio kabių kasetės pakeitimas**

Atėjus laikui pakeisti kabių kasetę, LCD ekrane parodomas pranešimas. Norėdami pakeisti kasetę, vadovaukitės ekrane pateikiamais nurodymais.

## **Perforavimo atliekų pašalinimas iš kabių užbaigimo įrenginio**

Atėjus laikui pašalinti perforavimo atliekas, LCD ekrane parodomas pranešimas. Vadovaukitės ekrane pateiktomis instrukcijomis, kad pašalintumėte perforavimo atliekas.

# **Kabių užbaigimo įrenginio sutrikimai**

# **Kabių užbaigimo įrenginys neatpažįstamas**

Nustatykite papildomą įrenginį spausdintuvo tvarkyklėje.

#### **Susijusi informacija**

 $\rightarrow$  ["Kabių užbaigimo įrenginio nustatymas spausdintuvo tvarkyklėje" puslapyje 347](#page-346-0)

# **Popierius nėra išstumiamas į kabių užbaigimo įrenginį**

- ❏ Išimkite visus kabių užbaigimo įrenginyje likusius popieriaus gabaliukus.
- ❏ Pašalinkite visus aplink kabių užbaigimo įrenginį esančius objektus.

# <span id="page-356-0"></span>**Popierius arba kabės įstringa kabių užbaigimo įrenginyje**

Peržiūrėkite valdymo skydelyje rodomą klaidą ir vykdykite instrukcijas, kad pašalintumėte įstrigusį popierių, įskaitant suplyšusias dalis ar įstrigusias kabes. Animacija LCD ekrane rodo, kaip išimti įstrigusį popierių ar kabes. Tada pašalinkite klaidą pasirinkdami **Gerai**.

# !*Perspėjimas:*

Kol ranka yra spausdintuvo viduje, niekada nelieskite valdymo skydelio mygtukų. Jei spausdintuvas pradės veikti, galite susižaloti. Elkitės atsargiai, kad nepaliestumėte kyšančių dalių ir nesusižeistumėte.

# c*Svarbu:*

Atsargiai išimkite įstrigusį popierių. Mėginant išimti popierių jėga galima pakenkti spausdintuvui.

# **Nepavyksta susegti**

#### *Popieriaus kraštai nėra sulygiuoti.*

Galite sumažinti popieriaus lygiavimo iškraipymą įjungę **Nuostatos** > **Bendrosios nuostatos** > **Spausdintuvo parametrai** > **Optimizuoti užbaigimą** > **Susegti**. Atminkite, kad spausdinimas gali užtrukti ilgiau.

# **Spausdinimui iš kompiuterio skirtos meniu parinktys (kai įdiegtas kabių užbaigimo įrenginys)**

# **Baigiama skirtukas Windows (Jei yra sumontuotas kabių užbaigimo įrenginys)**

Rikiuoti:

Pakeisti rūšiavimą:

Paslenka kiekvieną kopijų rinkinį. Pasirinkti šią parinktį galite tik pasirinkus **Automat. pasirinkimas** arba **Baigiamųjų darbų dėklas** kaip **Išvesties dėklas** nustatymą.

Susegti:

Pasirinkite kabės vietą.

Perforavimas:

Pasirinkite perforavimo skylutės vietą. Rodomas, kai yra sumontuotas perforavimo įrenginys.

#### **Susijusi informacija**

& ["Skirtukas Baigiama" puslapyje 52](#page-51-0)

# **Išplėstiniai nustatymai Windows PostScript (kai įdiegtas kabių užbaigimo įrenginys)**

Dokumento parinktys:

Spausdintuvo ypatybės:

❏ Rikiuoti:

Pakeisti rūšiavimą: Paslenka kiekvieną kopijų rinkinį. Pasirinkti šią parinktį galite tik pasirinkus **Automat. pasirinkimas** arba **Baigiamųjų darbų dėklas** kaip **Išvesties dėklas** nustatymą.

❏ Susegti:

Pasirinkite kabės vietą.

❏ Perforavimas:

Pasirinkite perforavimo skylutės vietą. Rodomas, kai yra sumontuotas perforavimo įrenginys.

#### **Susijusi informacija**

 $\blacktriangleright$  ["Išplėstinės parinktys" puslapyje 80](#page-79-0)

# **Baigiama Mac OS skirtos meniu parinktys (kai įdiegtas kabių užbaigimo įrenginys)**

Rikiuoti:

Pakeisti rūšiavimą:

Paslenka kiekvieną kopijų rinkinį. Pasirinkti šią parinktį galite tik pasirinkus **Automat. pasirinkimas** arba **Baigiamųjų darbų dėklas** kaip **Išvesties dėklas** nustatymą.

Susegti:

Pasirinkite kabės vietą.

Perforavimas:

Pasirinkite perforavimo skylutės vietą. Rodomas, kai yra sumontuotas perforavimo įrenginys.

#### **Susijusi informacija**

& ["Meniu parinktys užbaigimui" puslapyje 86](#page-85-0)

# **Kopijavimui skirtos spausdintuvo funkcijosMac OS PostScript (kai įdiegtas kabių užbaigimo įrenginys)**

Ypatybių rinkiniai:

❏ Rikiuoti:

Pakeisti rūšiavimą: Paslenka kiekvieną kopijų rinkinį. Pasirinkti šią parinktį galite tik pasirinkus **Automat. pasirinkimas** arba **Baigiamųjų darbų dėklas** kaip **Išvesties dėklas** nustatymą.

❏ Susegti:

Pasirinkite kabės vietą.

❏ Perforavimas:

Pasirinkite perforavimo skylutės vietą. Rodomas, kai yra sumontuotas perforavimo įrenginys.

#### **Susijusi informacija**

& ["Spausdintuvo ypatybių meniu parinktys" puslapyje 94](#page-93-0)

# **Spausdinimui iš atminties įrenginių ar saugyklos skirtos meniu parinktys (kai įdiegtas kabių užbaigimo įrenginys)**

Spausdintuvo valdymo skydelyje pasirinkite toliau nurodytus dalykus.

- ❏ Pasirinkite **Atminties prietaisas**, pasirinkite failo tipą, tada atverkite skirtuką **Išplėstinės**.
- ❏ Pasirinkite **Saugykla**, o tada pasirinkite aplanką ir failą. Pasirinkite **Spausdinimo nuostatos** > skirtuką **Pagrind. nuostatos**.

## **Užbaigimas (kai įdiegtas kabių užbaigimo įrenginys)**

Išstumti popierių:

❏ Keisti rūšiav.:

Paslinkite kiekvieną kopijų rinkinį.

Susegti:

Pasirinkite kabės vietą.

Perforacija:

Pasirinkite perforavimo skylučių vietą.

# **Kopijavimui skirtos meniu parinktys (kai įdiegtas kabių užbaigimo įrenginys)**

Meniu rasite spausdintuvo valdymo skydelyje, kaip nurodyta toliau.

**Kopijuoti** > **Pagrind. nuostatos**.

## **Užbaigimas (kai įdiegtas kabių užbaigimo įrenginys)**

Išstumti popierių:

❏ Keisti rūšiav.:

Paslinkite kiekvieną kopijų rinkinį.

Susegti:

Pasirinkite kabės vietą.

Perforacija:

Pasirinkite perforavimo skylučių vietą. Rodomas, kai yra sumontuotas perforavimo įrenginys.

# **Kabių užbaigimo įrenginio specifikacija**

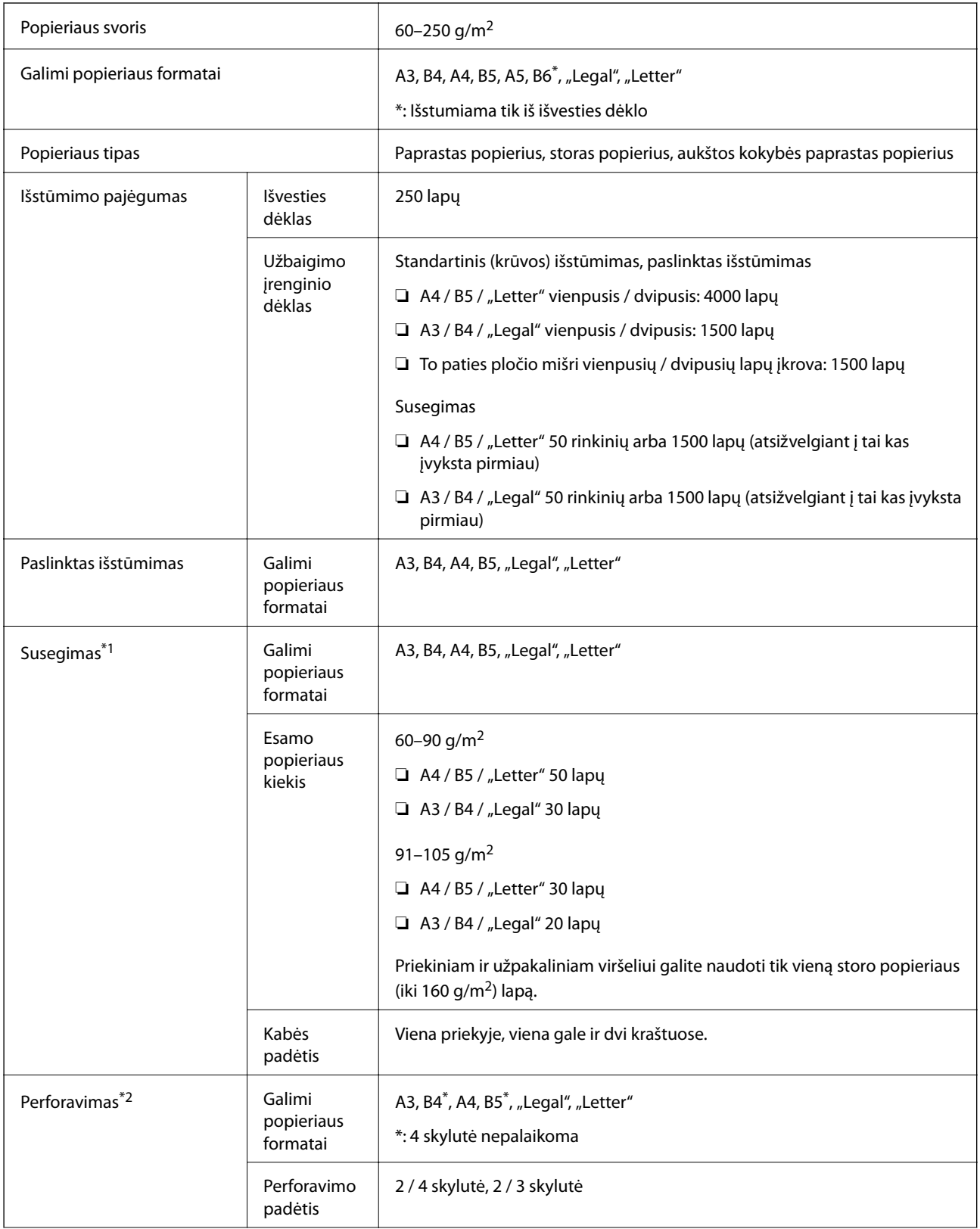
<span id="page-360-0"></span>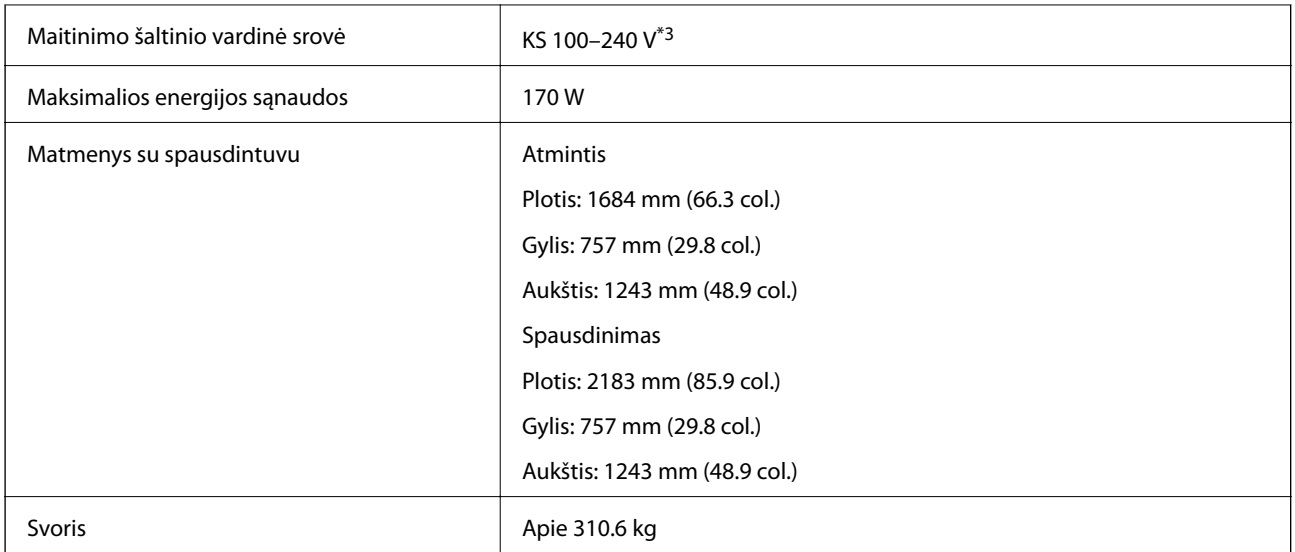

\*1: Įskaitant 5000 kabių.

- \*2: Reikalingas papildomas skylučių perforavimo įrenginys.
- \*3: Tiekiamas iš spausdintuvo.

# **Bukleto apdailos įtaisas (Booklet Finisher)**

Rūšiuoja, sukabina, sulanksto ir susega popierių prieš išstūmimą. Pasirenkama skylmuša išmuša skyles.

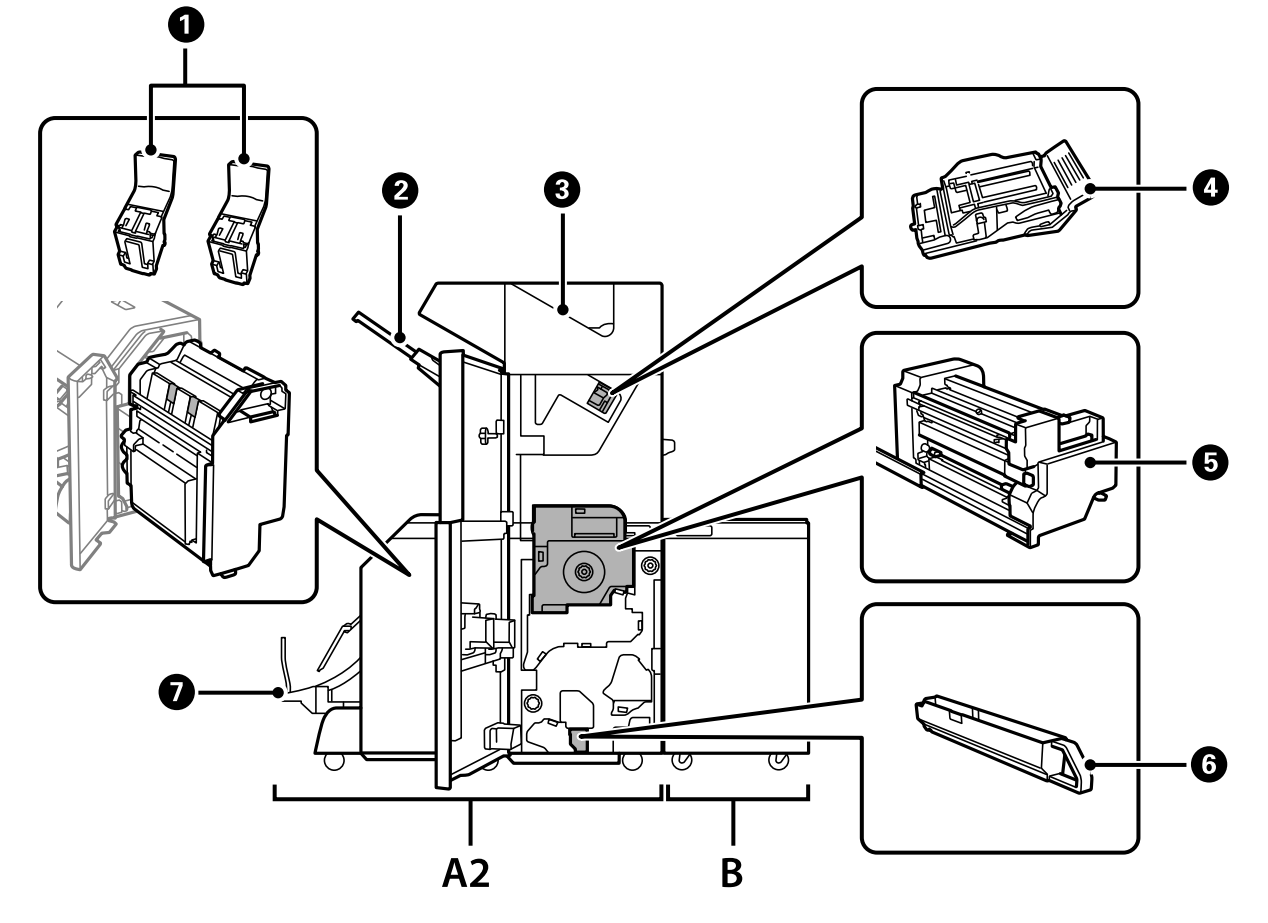

## **Bukletų įrenginio dalių pavadinimai**

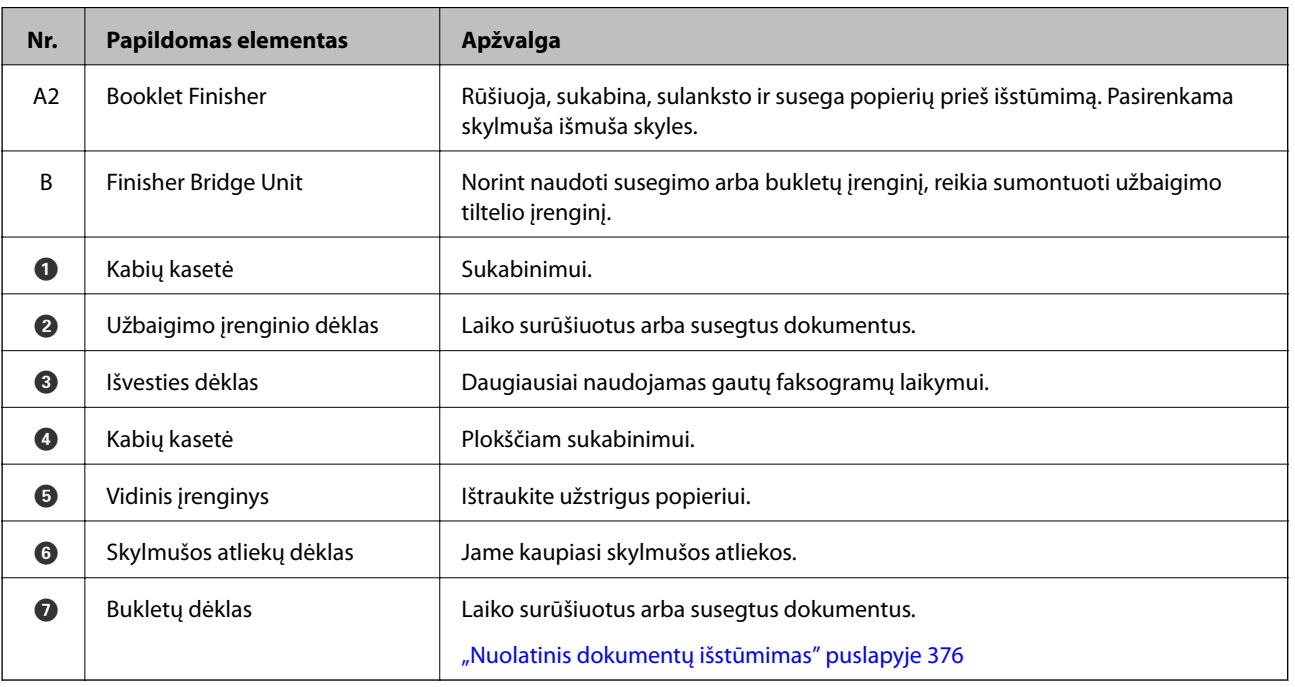

## <span id="page-362-0"></span>**Brošiūrų užbaigimo įrenginio nustatymas spausdintuvo tvarkyklėje**

Procesas yra toks pats, kaip ir didelės talpos dėklui.

#### **Susijusi informacija**

 $\rightarrow$  ["Didelės talpos dėklo nustatymas spausdintuvo tvarkyklėje — "Windows"" puslapyje 343](#page-342-0)

## **Spausdinimo nustatymai, kai naudojamas bukletų įrenginys**

Norint naudoti bukletų įrenginį, spausdintuve reikia pasirinkti nustatymus.

❏ Kopijuodami

Palieskite **Nuostatos** > **Bendrosios nuostatos** > **Spausdintuvo parametrai** > **Išeiga: Kopija**, tada pasirinkite **Užbaigimo dėtuvė**.

❏ Siųsdami faksogramą

Palieskite **Nuostatos** > **Bendrosios nuostatos** > **Spausdintuvo parametrai** > **Išeiga: Faksas**, tada pasirinkite **Išvesties dėtuvė** arba **Užbaigimo dėtuvė**.

❏ Spausdindami iš kompiuterio, atminties įrenginio ir pan.

Palieskite **Nuostatos** > **Bendrosios nuostatos** > **Spausdintuvo parametrai** > **Išeiga: Kita**, tada pasirinkite **Užbaigimo dėtuvė**.

Kai spausdinate iš kompiuterio, spausdintuvo tvarkyklės meniu **Išvesties dėklas** galite nustatyti, ar naudoti užbaigimo įrenginį.

c*Svarbu:*

Kai naudojate užbaigimo įrenginio dėklą, neišimkite spaudinių, kol spausdinimo užduotis vykdoma. Spaudinio padėtis gali nelygiuoti, o susegimo padėtis pasislinkti iš pradinės vietos.

## **Brošiūrų užbaigimo įrenginio naudojimas**

### **Kiekvieno kopijų rinkinio sukrovimas surūšiuojant kompiuteriu**

Galite rūšiuoti spaudinius sukraunant kiekvieną kopijų rinkinį pakaitomis pasukant 90 laipsnių kampu. Jei sumontuosite papildomą brošiūrų užbaigimo įrenginį, taip pat galite rūšiuoti paslinkdami kiekvieną kopijų rinkinį.

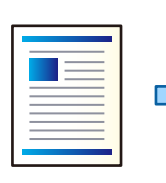

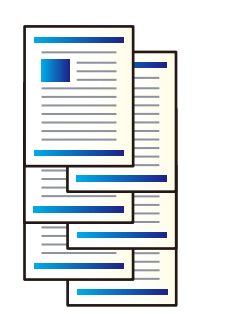

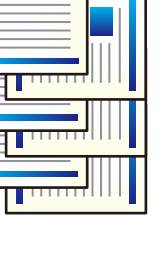

Pasukti ir surūšiuoti:

Sukrauna spaudinius pakaitomis vertikaliai ir horizontaliai, spausdinant kelias kopijas. Ši funkcija naudoja du popieriaus šaltinius. Popieriaus šaltinyje sudėkite popierių vertikalioje padėtyje, o kitame horizontalioje, tada pasirinkite **Automat. pasirinkimas** kaip **Popier. šaltinis** nustatymą. Pasirinkite **Automat. pasirinkimas** arba **Dėklas geroji pusė apačioje** kaip **Išvesties dėklas** nustatymą. Spaudiniai sukraunami dėkle priekine puse į apačią.

Pakeisti rūšiavimą:

Paslenka kiekvieną kopijų rinkinį, spausdinant kelias kopijas. **Automat. pasirinkimas** arba **Baigiamųjų darbų dėklas** turi būti pasirinkti kaip **Išvesties dėklas** nustatymas.

#### *Spausdinimo nustatymai (Windows)*

- 1. Spausdintuvo tvarkyklės skirtuko **Baigiama** nustatyme **Rikiuoti** pasirinkite kelių kopijų sukrovimo būdą.
- 2. Nustatykite kitus elementus, tada spustelėkite **Gerai**.
- 3. Spustelėkite **Spausdinti**.

#### **Susijusi informacija**

- & ["Spausdinimas iš kompiuterio Windows" puslapyje 49](#page-48-0)
- $\blacktriangleright$  ["Skirtukas Baigiama" puslapyje 52](#page-51-0)

#### *Spausdinimo nustatymai (Windows PostScript)*

- 1. Spausdintuvo tvarkyklės **Išplėstinėse parinktyse**, paspauskite **Spausdintuvo funkcijos Dokumentų parinktyse**.
- 2. Nustatyme **Rikiuoti** pasirinkite kelių kopijų sukrovimo būdą.
- 3. Nustatykite kitus elementus, tada spustelėkite **Gerai**.
- 4. Spustelėkite **Spausdinti**.

#### **Susijusi informacija**

- $\blacklozenge$  ["Dokumento spausdinimas naudojant "PostScript" spausdintuvo tvarkyklę \(Windows\)" puslapyje 77](#page-76-0)
- $\rightarrow$  ["Išplėstinės parinktys" puslapyje 80](#page-79-0)

#### *Spausdinimo nustatymai (Mac OS)*

- 1. Iškylančiajame meniu pasirinkite **Baigiama**, tada pasirinkite parinktį iš **Rikiuoti** nustatymo.
- 2. Nustatykite kitus elementus, tada spustelėkite **Gerai**.
- 3. Spustelėkite **Spausdinti**.

#### **Susijusi informacija**

- & ["Spausdinimas iš kompiuterio Mac OS" puslapyje 82](#page-81-0)
- & ["Meniu parinktys užbaigimui" puslapyje 86](#page-85-0)

#### *Spausdinimo nustatymai (Mac OS "PostScript")*

- 1. Iškylančiajame meniu pasirinkite **Spausdintuvo funkcijos**, tada pasirinkite **Output** iš **Funkcijų rinkiniai**.
- 2. Pasirinkite parinktį iš **Rikiuoti** nustatymo.
- 3. Nustatykite kitus elementus, tada spustelėkite **Gerai**.
- 4. Spustelėkite **Spausdinti**.

#### **Susijusi informacija**

- $\rightarrow$  ["Spausdinimas iš "PostScript" spausdintuvo tvarkyklės, naudojant Mac OS" puslapyje 91](#page-90-0)
- $\bullet$  ["Spausdintuvo ypatybių meniu parinktys" puslapyje 94](#page-93-0)

## **Kiekvieno kopijų komplekto susegimas, naudojant kompiuterį**

Atspausdinto popieriaus susegimui galite naudoti pasirenkamą susegimo arba bukletų įrenginį.

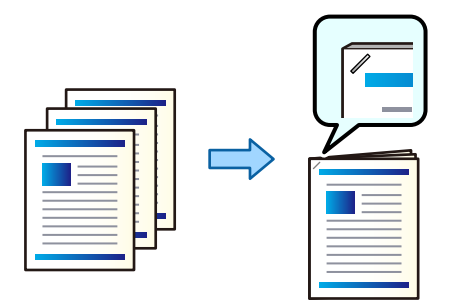

#### *Spausdinimo nustatymai (Windows)*

- 1. Spausdintuvo tvarkyklės skirtuke **Baigiama** pasirinkite **Susegti** susegimo kabėmis vietą.
- 2. Nustatykite kitus elementus, tada spustelėkite **Gerai**.
- 3. Spustelėkite **Spausdinti**.

#### **Susijusi informacija**

- $\blacktriangleright$  ["Spausdinimas iš kompiuterio Windows" puslapyje 49](#page-48-0)
- $\blacktriangleright$  ["Skirtukas Baigiama" puslapyje 52](#page-51-0)

#### *Spausdinimo nustatymai (Windows PostScript)*

- 1. Spausdintuvo tvarkyklės **Išplėstinėse parinktyse**, paspauskite **Spausdintuvo funkcijos Dokumentų parinktyse**.
- 2. Susegti pasirinkite kabės vietą.
- 3. Nustatykite kitus elementus, tada spustelėkite **Gerai**.
- 4. Spustelėkite **Spausdinti**.

#### **Susijusi informacija**

- $\rightarrow$  ["Dokumento spausdinimas naudojant "PostScript" spausdintuvo tvarkyklę \(Windows\)" puslapyje 77](#page-76-0)
- $\blacktriangleright$  ["Išplėstinės parinktys" puslapyje 80](#page-79-0)

#### *Spausdinimo nustatymai (Mac OS)*

- 1. Iškylančiajame meniu pasirinkite **Baigiama**, tada **Susegti** pasirinkite kabių vietą.
- 2. Nustatykite kitus elementus, tada spustelėkite **Gerai**.
- 3. Spustelėkite **Spausdinti**.

#### **Susijusi informacija**

- $\rightarrow$  ["Spausdinimas iš kompiuterio Mac OS" puslapyje 82](#page-81-0)
- $\blacktriangleright$  ["Meniu parinktys užbaigimui" puslapyje 86](#page-85-0)

#### *Spausdinimo nustatymai (Mac OS "PostScript")*

- 1. Iškylančiajame meniu pasirinkite **Spausdintuvo funkcijos**, tada pasirinkite **Output** iš Funkcijų rinkiniai.
- 2. Susegti pasirinkite kabės vietą.
- 3. Nustatykite kitus elementus, tada spustelėkite **Gerai**.
- 4. Spustelėkite **Spausdinti**.

#### **Susijusi informacija**

- $\rightarrow$  ["Spausdinimas iš "PostScript" spausdintuvo tvarkyklės, naudojant Mac OS" puslapyje 91](#page-90-0)
- & ["Spausdintuvo ypatybių meniu parinktys" puslapyje 94](#page-93-0)

### **Kiekvieno kopijų komplekto skylių išmušimas, naudojant kompiuterį**

Galite naudoti pasirenkamą susegimo arba bukletų įrenginį, tada skylmušą skylių išmušimui atspausdintame popieriuje. Jei norite naudoti skylmušos funkciją, pasirinkite skylmušos įrenginį **Spausdintuvo ypatybės** >

**Pasirenkami nustatymai** > **Spausdintuvo informacija** > **Rankiniai nustatymai** > **Nustatymai** > **Skylmuša** spausdintuvo tvarkyklėje.

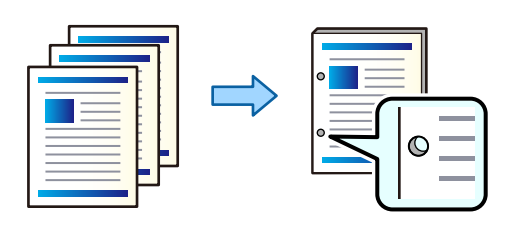

#### Svarbu:

Sureguliuokite duomenis, kad nebūtų spausdinama skylmušos padėtyje. Išmušant skyles spausdinimo srityje, gali sugesti skylmuša arba užstrigti popierius.

#### *Spausdinimo nustatymai (Windows)*

- 1. Spausdintuvo tvarkyklės skirtuke **Baigiama** pasirinkite skylučių perforavimo vietas parinktyje **Perforavimas**.
- 2. Nustatykite kitus elementus, tada spustelėkite **Gerai**.
- 3. Spustelėkite **Spausdinti**.

#### **Susijusi informacija**

- & ["Spausdinimas iš kompiuterio Windows" puslapyje 49](#page-48-0)
- $\blacktriangleright$  ["Skirtukas Baigiama" puslapyje 52](#page-51-0)

#### *Spausdinimo nustatymai (Windows PostScript)*

- 1. Spausdintuvo tvarkyklės **Išplėstinėse parinktyse**, paspauskite **Spausdintuvo funkcijos Dokumentų parinktyse**.
- 2. Pasirinkite skylutės perforavimo vietą parinktyje **Perforavimas**.
- 3. Nustatykite kitus elementus, tada spustelėkite **Gerai**.
- 4. Spustelėkite **Spausdinti**.

#### **Susijusi informacija**

- $\blacklozenge$  ["Dokumento spausdinimas naudojant "PostScript" spausdintuvo tvarkyklę \(Windows\)" puslapyje 77](#page-76-0)
- $\rightarrow$  ["Išplėstinės parinktys" puslapyje 80](#page-79-0)

#### *Spausdinimo nustatymai (Mac OS)*

- 1. Iškylančiajame meniu pasirinkite **Baigiama**, tada **Perforavimas** pasirinkite skylučių vietą.
- 2. Nustatykite kitus elementus, tada spustelėkite **Gerai**.

3. Spustelėkite **Spausdinti**.

#### **Susijusi informacija**

- $\rightarrow$  ["Spausdinimas iš kompiuterio Mac OS" puslapyje 82](#page-81-0)
- & ["Meniu parinktys užbaigimui" puslapyje 86](#page-85-0)

#### *Spausdinimo nustatymai (Mac OS "PostScript")*

- 1. Iškylančiajame meniu pasirinkite **Spausdintuvo funkcijos**, tada pasirinkite **Output** iš **Funkcijų rinkiniai**.
- 2. Pasirinkite skylutės perforavimo vietą parinktyje **Perforavimas**.
- 3. Nustatykite kitus elementus, tada spustelėkite **Gerai**.
- 4. Spustelėkite **Spausdinti**.

#### **Susijusi informacija**

- $\blacklozenge$  ["Spausdinimas iš "PostScript" spausdintuvo tvarkyklės, naudojant Mac OS" puslapyje 91](#page-90-0)
- $\blacktriangleright$  ["Spausdintuvo ypatybių meniu parinktys" puslapyje 94](#page-93-0)

## **Kiekvieno kompiuteryje esančio kopijų rinkinio sulankstymas ar brošiūros sukūrimas iš jo**

Norėdami sulankstyti ar susegti spaudinius, galite naudoti pasirenkamąjį brošiūrų užbaigimo įrenginį.

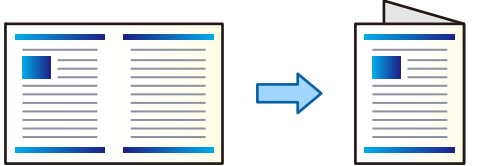

#### *Spausdinimo nustatymai (Windows)*

- 1. Spausdintuvo tvarkyklės skirtuke **Baigiama** pasirinkite **Fold (Print Outside)**, **Fold (Print Inside)** arba **Perlenkimas ir įrišimas perlenkiant** iš **Perlenkimas / įrišimas perlenkiant**.
- 2. Spustelėkite **Nustatymai**, sustatykite **Įrišimo kraštas** ir pan., tada spustelėkite **Gerai**.
- 3. Nustatykite kitus elementus, tada spustelėkite **Gerai**.

#### *Pastaba:*

- ❏ Jei bukletų dėkle yra likusių bukletų arba popieriaus, negalėsite pradėti spausdinimo su įrišimu. Įsitikinkite, kad bukletų dėkle nieko nėra.
- ❏ Jei norite spausdinti vienoje pusėje, nustatykite *2-pusis spausdinimas*, esantį skirtuke *Pagrindinis*, ties *Išjungtas*. Spausdinant vienoje pusėje, negalima nustatyti *Pradžios puslapis* arba *Brošiūra*, esančių *Surišimo nuostatos*.
- 4. Spustelėkite **Spausdinti**.

#### **Susijusi informacija**

- $\rightarrow$  ["Spausdinimas iš kompiuterio Windows" puslapyje 49](#page-48-0)
- & ["Skirtukas Baigiama" puslapyje 52](#page-51-0)

#### *Spausdinimo nustatymai (Windows PostScript)*

- 1. Spausdintuvo tvarkyklės **Išplėstinėse parinktyse**, paspauskite **Spausdintuvo funkcijos Dokumentų parinktyse**.
- 2. Pasirinkite **Perlenkti** arba **Perlenkti ir susegti** parinktyje **Perlenkimas / Susegimas**.
- 3. Nustatykite kitus elementus, tada spustelėkite **Gerai**.

#### *Pastaba:*

Jei brošiūrų ar popieriaus lieka brošiūrų dėkle, negalėsite pradėti susegamojo spausdinimo. Įsitikinkite, kad ant brošiūros dėklo nieko nėra.

4. Spustelėkite **Spausdinti**.

#### **Susijusi informacija**

- $\rightarrow$  ["Dokumento spausdinimas naudojant "PostScript" spausdintuvo tvarkyklę \(Windows\)" puslapyje 77](#page-76-0)
- $\blacktriangleright$  ["Išplėstinės parinktys" puslapyje 80](#page-79-0)

#### *Spausdinimo nustatymai (Mac OS)*

- 1. Iškylančiame meniu pasirinkite **Baigiama** tada parinktyje **Perlenkimas / susegimas** pasirinkite perlenkimo ar susegimo būdą.
- 2. Nustatykite kitus elementus, tada spustelėkite **Gerai**.

#### *Pastaba:*

Jei brošiūrų ar popieriaus lieka brošiūrų dėkle, negalėsite pradėti susegamojo spausdinimo. Įsitikinkite, kad ant brošiūros dėklo nieko nėra.

3. Spustelėkite **Spausdinti**.

#### **Susijusi informacija**

- $\rightarrow$  ["Spausdinimas iš kompiuterio Mac OS" puslapyje 82](#page-81-0)
- $\blacktriangleright$  ["Meniu parinktys užbaigimui" puslapyje 86](#page-85-0)

#### *Spausdinimo nustatymai (Mac OS "PostScript")*

- 1. Iškylančiajame meniu pasirinkite **Spausdintuvo funkcijos**, tada pasirinkite **Output** iš **Funkcijų rinkiniai**.
- 2. Pasirinkite **Perlenkti** arba **Perlenkti ir susegti** parinktyje **Perlenkimas / Susegimas**.

3. Nustatykite kitus elementus, tada spustelėkite **Gerai**.

#### *Pastaba:*

Jei brošiūrų ar popieriaus lieka brošiūrų dėkle, negalėsite pradėti susegamojo spausdinimo. Įsitikinkite, kad ant brošiūros dėklo nieko nėra.

4. Spustelėkite **Spausdinti**.

#### **Susijusi informacija**

- $\blacklozenge$  ["Spausdinimas iš "PostScript" spausdintuvo tvarkyklės, naudojant Mac OS" puslapyje 91](#page-90-0)
- $\blacklozenge$  ["Spausdintuvo ypatybių meniu parinktys" puslapyje 94](#page-93-0)

### **Kiekvieno kopijų rinkinio sukrovimas surūšiuojant atminties įrenginiu**

JPEG, PDF ir TIFF failus galite spausdinti iš atminties įrenginio ir juos išrušiuoti kiekvieną kopijų rinkinį pastumiant.

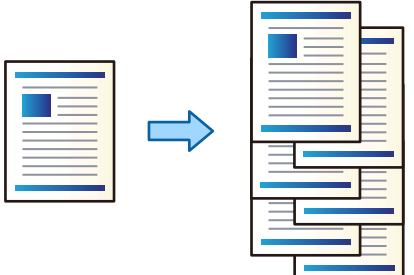

- 1. Prijunkite atminties įrenginį prie išorinio spausdintuvo USB prievado. ["Išorinio USB įrenginio įdėjimas" puslapyje 47](#page-46-0)
- 2. Pradžios ekrane pasirinkite **Atminties prietaisas**.
- 3. Pasirinkite norimo spausdinti failo tipą.
- 4. Pasirinkite skirtuką **Išplėstinės**, tada pasirinkite **Užbaigimas**.
- 5. Srityje **Išstumti popierių** pasirinkite **Keisti rūšiav.**.
- 6. Palieskite  $\mathcal{D}$ .

## **Spausdinimas iš atminties įrenginio su susegimu arba išmuštomis skylėmis**

Iš atminties įrenginio galite spausdinti JPEG, PDF ir TIFF failus ir susegti juos arba išmušti skyles.

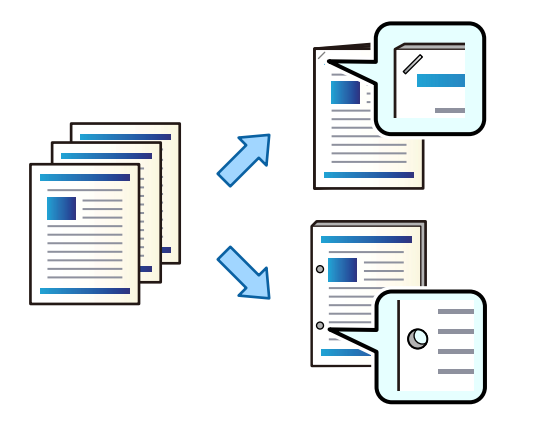

#### Svarbu:

Sureguliuokite duomenis, kad nebūtų spausdinama skylmušos padėtyje. Išmušant skyles spausdinimo srityje, gali sugesti skylmuša arba užstrigti popierius.

- 1. Prijunkite atminties įrenginį prie išorinio spausdintuvo USB prievado. ["Išorinio USB įrenginio įdėjimas" puslapyje 47](#page-46-0)
- 2. Pradžios ekrane pasirinkite **Atminties prietaisas**.
- 3. Pasirinkite failo tipą ir norimą spausdinti failą.
- 4. Pasirinkite skirtuką **Išplėstinės**, tada pasirinkite **Užbaigimas**.
- 5. Pasirinkite vietą ties **Susegti** arba **Perforacija**.
- 6. Palieskite  $\Phi$ .

### **Kiekvieno kopijų rinkinio sukrovimas surūšiuojant iš saugyklos**

Failus galite spausdinti iš saugyklos ir juos surūšiuoti kiekvieną kopijų rinkinį pastumiant.

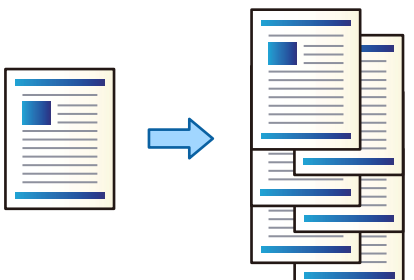

1. Pradžios ekrane pasirinkite **Saugykla**.

- 2. Pasirinkite aplanką, kuriame išsaugotas failas, kurį norite spausdinti, tada pasirinkite failą.
- 3. Pasirinkite **Spausdinimo nuostatos**.
- 4. Pasirinkite skirtuką **Pagrind. nuostatos**, tada pasirinkite **Užbaigimas**.
- 5. Srityje **Išstumti popierių** pasirinkite **Keisti rūšiav.**.
- 6. Palieskite  $\mathcal{D}$ .

### **Spausdinimas iš saugyklos su susegimu arba išmuštomis skylėmis**

Galite spausdinti saugykloje esančius failus ir susegti juos arba išmušti skyles.

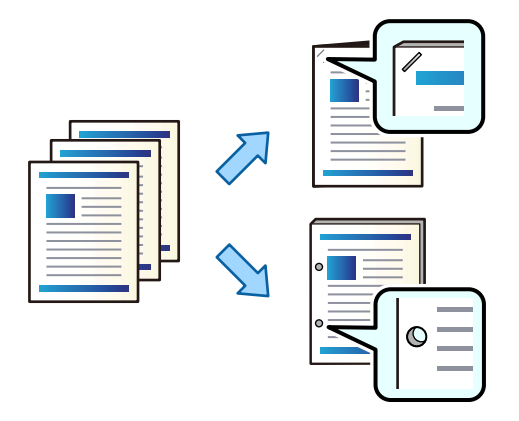

#### Svarbu:

Sureguliuokite duomenis, kad nebūtų spausdinama skylmušos padėtyje. Išmušant skyles spausdinimo srityje, gali sugesti skylmuša arba užstrigti popierius.

- 1. Pradžios ekrane pasirinkite **Saugykla**.
- 2. Pasirinkite aplanką, kuriame įrašytas norimas spausdinti failas, tada pasirinkite failą.
- 3. Pasirinkite **Spausdinimo nuostatos**.
- 4. Pasirinkite skirtuką **Pagrind. nuostatos**, tada pasirinkite **Užbaigimas**.
- 5. Pasirinkite vietą ties **Susegti** arba **Perforacija**.
- 6. Palieskite  $\lozenge$ .

## **Kiekvieno saugyklos spaudinių rinkinio išstūmimas su balniniu susegimu ar lankstymu**

Galite spausdinti failus iš saugyklos ir išstumti kiekvieną spaudinių rinkinį su balniniu susegimu ar sulankstymu.

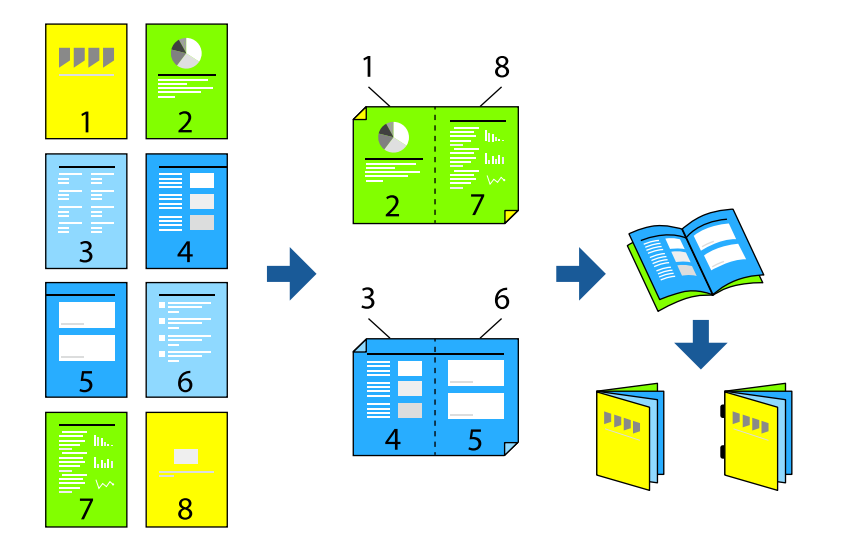

- 1. Pradžios ekrane pasirinkite **Saugykla**.
- 2. Pasirinkite aplanką, kuriame išsaugotas failas, kurį norite spausdinti, tada pasirinkite failą.
- 3. Pasirinkite **Spausdinimo nuostatos**.
- 4. Pasirinkite skirtuką **Pagrind. nuostatos**, tada pasirinkite **Brošiūra**.
- 5. Pasirinkite **Įrišimas perlenkiant** arba **Perlenktas** ir įjunkite nuostatą.
- 6. Atlikite išsamius nustatymus, tokius kaip balninio susegimo ar sulankstymo lapų skaičius ir popieriaus nustatymai.

#### *Pastaba:*

Jei brošiūrų ar popieriaus lieka brošiūrų dėkle, negalėsite pradėti susegamojo spausdinimo. Įsitikinkite, kad ant brošiūros dėklo nieko nėra.

7. Palieskite  $\Phi$ .

## **Kiekvieno kopijų rinkinio sukrovimas pastumiant**

Rūšiuoti galite pastumdami kiekvieną kopijų rinkinį.

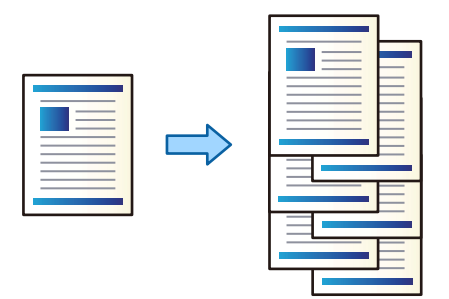

- 1. Įdėkite originalus. ["Originalų dėjimas" puslapyje 43](#page-42-0)
- 2. Pradžios ekrane pasirinkite **Kopijuoti**.
- 3. Pasirinkite skirtuką **Pagrind. nuostatos**, tada pasirinkite **Užbaigimas**.
- 4. Pasirinkite **Keisti rūšiav.** iš **Išstumti popierių**, tuomet **Gerai**.
- 5. Palieskite  $\hat{\Phi}$ .

### **Kopijavimas ir susegimas arba skylių išmušimas**

Galite kopijuoti originalus ir susegti juos arba išmušti skyles.

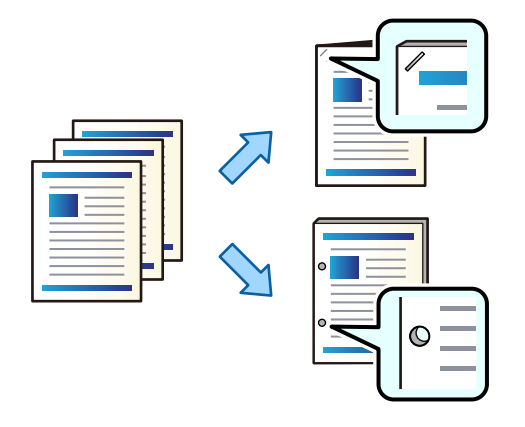

#### c*Svarbu:*

Sureguliuokite duomenis, kad nebūtų spausdinama skylmušos padėtyje. Išmušant skyles spausdinimo srityje, gali sugesti skylmuša arba užstrigti popierius.

1. Įdėkite originalus.

["Originalų dėjimas" puslapyje 43](#page-42-0)

- 2. Pradžios ekrane pasirinkite **Kopijuoti**.
- 3. Pasirinkite skirtuką **Pagrind. nuostatos**, tada pasirinkite **Užbaigimas**.
- 4. Pasirinkite susegimo padėtį parinktyje **Susegti** arba skylių padėtis parinktyje **Perforacija**, tada pasirinkite **Gerai**.
- 5. Palieskite  $\lozenge$ .

### **Failų kopijavimas ir bukletų kūrimas, naudojant sukabinimą arba lankstymą**

Galite išstumti kiekvieną kopijų rinkinį, naudodami sukabinimą arba lankstymą.

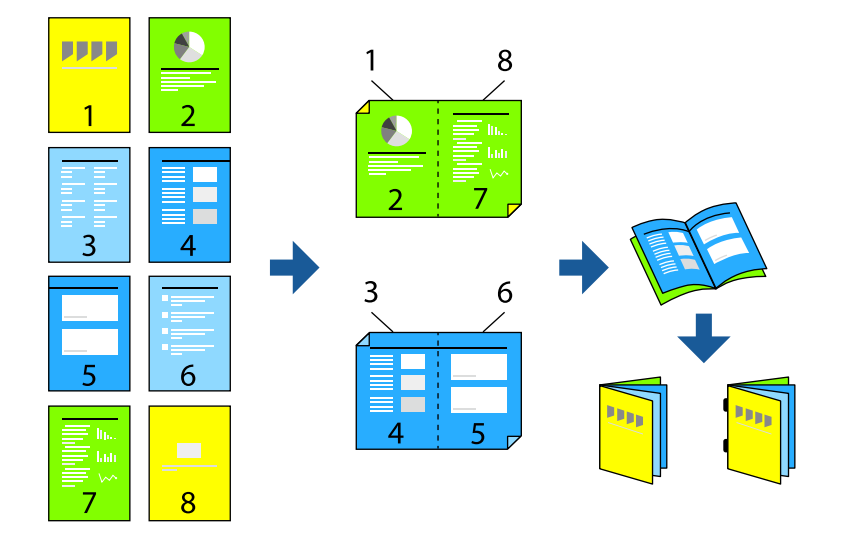

- 1. Įdėkite originalus. ["Originalų dėjimas" puslapyje 43](#page-42-0)
- 2. Pradžios ekrane pasirinkite **Kopijuoti**.
- 3. Pasirinkite skirtuką **Pagrind. nuostatos**, pasirinkite **Dvipusis**, tada pasirinkite **2>Dvipusis** arba **1>Dvipusis**.
- 4. Nurodykite kitus reikalingus nustatymus, pvz., originalo padėtį ir susegimo vietą, tada pasirinkite **Gerai**.
- 5. Pasirinkite **Sumažinti / padidinti** > **Aut.**, tada pasirinkite **Gerai**.
- 6. Pasirinkite skirtuką **Išplėstinės**, pasirinkite **Brošiūra** > **Brošiūra**, tada įjunkite **Brošiūra**.
- 7. Nurodykite įrišimo padėtį ir įrišimo paraštę, tada pasirinkite **Gerai**.
- 8. Pasirinkite **Įrišimas perlenkiant** arba **Perlenktas**, tada įjunkite nuostatą.
- 9. Nurodykite informaciją, pvz., sukabinamų arba sulenkiamų lapų skaičių ir popieriaus nuostatą.

#### *Pastaba:*

Jei bukletų dėkle yra likusių bukletų arba popieriaus, negalėsite pradėti spausdinimo su įrišimu. Įsitikinkite, kad bukletų dėkle nieko nėra.

10. Palieskite  $\lozenge$ .

### **Brošiūrų užbaigimo įrenginio kabių kasetės pakeitimas**

Atėjus laikui pakeisti kabių kasetę, LCD ekrane parodomas pranešimas. Norėdami pakeisti kasetę, vadovaukitės ekrane pateikiamais nurodymais.

## <span id="page-375-0"></span>**Perforavimo atliekų pašalinimas iš brošiūrų užbaigimo įrenginio**

Atėjus laikui pašalinti perforavimo atliekas, LCD ekrane parodomas pranešimas. Vadovaukitės ekrane pateiktomis instrukcijomis, kad pašalintumėte perforavimo atliekas.

## **Nuolatinis dokumentų išstūmimas**

Išstūmus tam tikrą skaičių dokumentų, darbas sustabdomas, kad popierius neužstrigtų. Patraukus ir nuleidus stabdiklį, galite įjungti nepertraukiamą dokumentų išstūmimą, neleidžiant spausdintuvui aptikti, kai dėklas yra pilnas. Tokiu atveju dokumentai po vieną nukris ant grindų nuo užbaigimo įrenginio brošiūrų dėklo krašto.

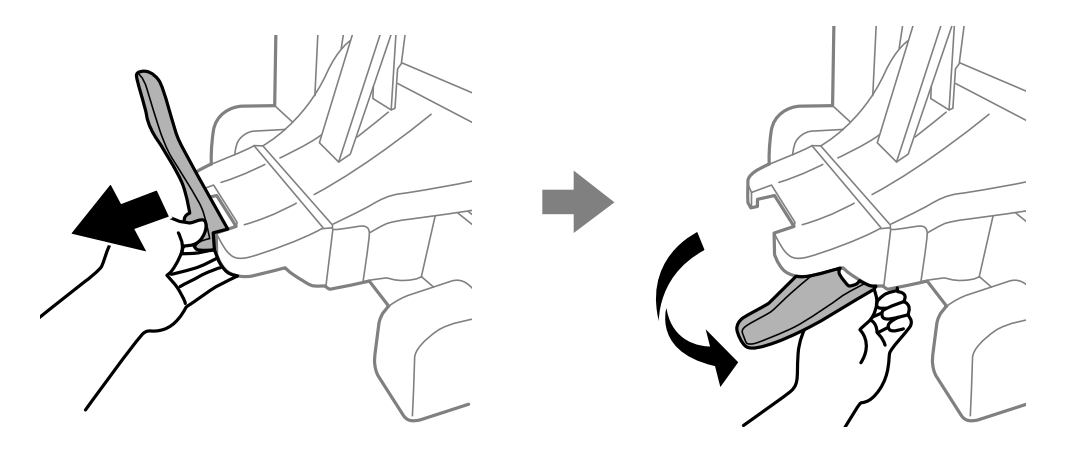

## **Brošiūrų užbaigimo įrenginio sutrikimai**

### **Brošiūrų užbaigimo įrenginys neatpažįstamas**

Nustatykite papildomą įrenginį spausdintuvo tvarkyklėje.

#### **Susijusi informacija**

& ["Brošiūrų užbaigimo įrenginio nustatymas spausdintuvo tvarkyklėje" puslapyje 363](#page-362-0)

### **Popierius nėra išstumiamas į brošiūrų užbaigimo įrenginį**

- ❏ Išimkite visus brošiūrų užbaigimo įrenginyje likusius popieriaus gabaliukus.
- ❏ Pašalinkite visus aplink brošiūrų užbaigimo įrenginį esančius objektus.

### **Popierius arba kabės įstringa brošiūrų užbaigimo įrenginyje**

Peržiūrėkite valdymo skydelyje rodomą klaidą ir vykdykite instrukcijas, kad pašalintumėte įstrigusį popierių, įskaitant suplyšusias dalis ar įstrigusias kabes. Animacija LCD ekrane rodo, kaip išimti įstrigusį popierių ar kabes. Tada pašalinkite klaidą pasirinkdami **Gerai**.

## <span id="page-376-0"></span>!*Perspėjimas:*

- ❏ Kol ranka yra spausdintuvo viduje, niekada nelieskite valdymo skydelio mygtukų. Jei spausdintuvas pradės veikti, galite susižaloti. Elkitės atsargiai, kad nepaliestumėte kyšančių dalių ir nesusižeistumėte.
- ❏ Niekada nelieskite tų vietų, kurios brošiūrų užbaigimo įrenginio viduje pažymėtos perspėjimo etikete. Šios vietos gali būti labai karštos, o aukšta temperatūra gali sukelti nudegimus.

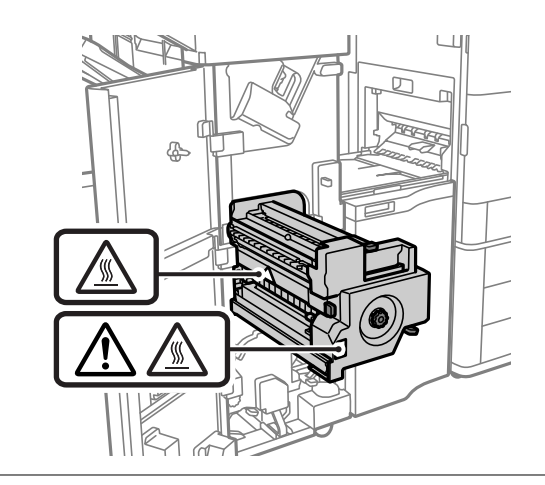

c*Svarbu:*

Atsargiai išimkite įstrigusį popierių. Mėginant išimti popierių jėga galima pakenkti spausdintuvui.

### **Nepavyksta susegti**

#### *Popieriaus kraštai nėra sulygiuoti.*

Galite sumažinti popieriaus lygiavimo iškraipymą įjungę **Nuostatos** > **Bendrosios nuostatos** > **Spausdintuvo parametrai** > **Optimizuoti užbaigimą** > **Susegti**. Atminkite, kad spausdinimas gali užtrukti ilgiau.

## **Spausdinimui iš kompiuterio skirtos meniu parinktys (kai įdiegtas brošiūrų užbaigimo įrenginys)**

### **Baigiama skirtukas Windows (Jei yra sumontuotas brošiūrų užbaigimo įrenginys)**

Rikiuoti:

Pakeisti rūšiavimą:

Paslenka kiekvieną kopijų rinkinį. Pasirinkti šią parinktį galite tik pasirinkus **Automat. pasirinkimas** arba **Baigiamųjų darbų dėklas** kaip **Išvesties dėklas** nustatymą.

#### Susegti:

Pasirinkite kabės vietą.

Perforavimas:

Pasirinkite perforavimo skylutės vietą. Rodomas, kai yra sumontuotas perforavimo įrenginys.

Perlenkimas / susegimas:

Pasirinkite, ar perlenkti, ar perlenkti ir susegti. Susegimo nustatymo ekrane galite nustatyti susegimo kraštą, susegimo ribą ir kurti perlenktas brošiūras.

#### **Susijusi informacija**

 $\blacktriangleright$  ["Skirtukas Baigiama" puslapyje 52](#page-51-0)

## **Išplėstiniai nustatymai Windows PostScript (kai įdiegtas brošiūrų užbaigimo įrenginys)**

Dokumento parinktys:

Spausdintuvo ypatybės:

❏ Rikiuoti:

Pakeisti rūšiavimą: Paslenka kiekvieną kopijų rinkinį. Pasirinkti šią parinktį galite tik pasirinkus **Automat. pasirinkimas** arba **Baigiamųjų darbų dėklas** kaip **Išvesties dėklas** nustatymą.

❏ Susegti:

Pasirinkite kabės vietą.

❏ Perforavimas:

Pasirinkite perforavimo skylutės vietą. Rodomas, kai yra sumontuotas perforavimo įrenginys.

❏ Perlenkimas / susegimas: Pasirinkite, ar perlenkti, ar perlenkti ir susegti.

#### **Susijusi informacija**

 $\rightarrow$  ["Išplėstinės parinktys" puslapyje 80](#page-79-0)

### **Baigiama Mac OS skirtos meniu parinktys (kai įdiegtas brošiūrų užbaigimo įrenginys)**

Rikiuoti:

Pakeisti rūšiavimą:

Paslenka kiekvieną kopijų rinkinį. Pasirinkti šią parinktį galite tik pasirinkus **Automat. pasirinkimas** arba **Baigiamųjų darbų dėklas** kaip **Išvesties dėklas** nustatymą.

#### Perlenkimas / susegimas:

Pasirinkite, ar perlenkti, ar perlenkti ir susegti.

#### Susegti:

Pasirinkite kabės vietą.

Perforavimas:

Pasirinkite perforavimo skylutės vietą. Rodomas, kai yra sumontuotas perforavimo įrenginys.

#### **Susijusi informacija**

 $\blacktriangleright$  ["Meniu parinktys užbaigimui" puslapyje 86](#page-85-0)

## **Spausdintuvo funkcijoms skirtos meniu parinktys Mac OS PostScript (kai įdiegtas brošiūrų užbaigimo įrenginys)**

Ypatybių rinkiniai:

❏ Rikiuoti:

Pakeisti rūšiavimą: Paslenka kiekvieną kopijų rinkinį. Pasirinkti šią parinktį galite tik pasirinkus **Automat. pasirinkimas** arba **Baigiamųjų darbų dėklas** kaip **Išvesties dėklas** nustatymą.

❏ Susegti:

Pasirinkite kabės vietą.

❏ Perforavimas:

Pasirinkite perforavimo skylutės vietą. Rodomas, kai yra sumontuotas perforavimo įrenginys.

❏ Perlenkimas / susegimas:

Pasirinkite, ar perlenkti, ar perlenkti ir susegti.

#### **Susijusi informacija**

& ["Spausdintuvo ypatybių meniu parinktys" puslapyje 94](#page-93-0)

## **Spausdinimui iš atminties įrenginių ar saugyklos skirtos meniu parinktys (kai įdiegtas kabių užbaigimo įrenginys)**

Spausdintuvo valdymo skydelyje pasirinkite toliau nurodytus dalykus.

- ❏ Pasirinkite **Atminties prietaisas**, pasirinkite failo tipą, tada atverkite skirtuką **Išplėstinės**.
- ❏ Pasirinkite **Saugykla**, o tada pasirinkite aplanką ir failą. Pasirinkite **Spausdinimo nuostatos** > skirtuką **Pagrind. nuostatos**.

### **Užbaigimas (kai įdiegtas kabių užbaigimo įrenginys)**

Išstumti popierių:

❏ Keisti rūšiav.:

Paslinkite kiekvieną kopijų rinkinį.

Susegti:

Pasirinkite kabės vietą.

#### Perforacija:

Pasirinkite perforavimo skylučių vietą.

## <span id="page-379-0"></span>**Spausdinimui iš atminties įrenginio skirtos meniu parinktys (kai įdiegtas brošiūrų užbaigimo įrenginys)**

Spausdintuvo valdymo skydelyje pasirinkite **Saugykla**, tada pasirinkite aplanką ir failą. Pasirinkite skirtuką **Spausdinimo nuostatos** > **Pagrind. nuostatos**.

## **Brošiūra**

#### **Įrišimas perlenkiant:**

Nurodykite šiuos parametrus, kai norite, kad spaudiniai būtų susegti balniniu susegimu.

Šis meniu rodomas tik tada, kai įjungta balninio susegimo funkcija.

**□** Irišimas perlenkiant

Leidžia spausdinti balniniu susegimu susegtus spaudinius.

❏ Susegti lapai

Nurodykite puslapio numerį, kuriame naudojamas baloninis susegimas.

❏ Padalyti

Leidžia padalinti spaudinius, kai jie yra išstumiami.

❏ Viršelis

Leidžia spaudiniams pridėti viršelius.

❏ Pop. Nustatymai Pasirinkite popieriaus šaltinį, kuriame įdėtas popierius viršeliams.

#### **Perlenktas:**

Nurodykite šiuos parametrus, kai norite, kad spaudiniai būtų perlenkti pusiau.

Šis meniu rodomas tik tada, kai įjungta perlenkimo pusiau funkcija.

❏ Perlenktas

Leidžia spausdinti pusiau perlenktus spaudinius.

❏ Perlenkti lapai

Nurodykite perpus lenkiamo puslapio numerį.

❏ Padalyti

Leidžia padalinti spaudinius, kai jie yra išstumiami.

❏ Viršelis

Leidžia spaudiniams pridėti viršelius.

❏ Pop. Nustatymai

Pasirinkite popieriaus šaltinį, kuriame įdėtas popierius viršeliams.

## **Kopijavimui skirtos meniu parinktys (kai įdiegtas brošiūrų užbaigimo įrenginys)**

Meniu rasite spausdintuvo valdymo skydelyje, kaip nurodyta toliau.

**Kopijuoti** > **Pagrind. nuostatos** arba **Išplėstinės**.

### **Užbaigimas (Jei yra sumontuotas brošiūrų užbaigimo įrenginys)**

Išstumti popierių:

❏ Keisti rūšiav.:

Paslinkite kiekvieną kopijų rinkinį.

#### Susegti:

Pasirinkite kabės vietą.

#### Perforacija:

Pasirinkite perforavimo skylučių vietą. Rodomas, kai yra sumontuotas perforavimo įrenginys.

### **Brošiūra (Jei yra sumontuotas brošiūrų užbaigimo įrenginys)**

#### Įrišimas perlenkiant:

Nustatykite toliau nurodytus nustatymus, kai norite, kad kopijos būtų susegtos balniniu susegimu.

Šis meniu rodomas tik tada, kai įjungta balninio susegimo funkcija.

❏ Įrišimas perlenkiant

Leidžia daryti balniniu susegimu susegtas kopijas.

❏ Susegti lapai

Nurodykite puslapio numerį, kuriame naudojamas baloninis susegimas.

❏ Padalyti

Leidžia spausdinti atskirai.

❏ Viršelis

Leidžia kopijoms pridėti viršelius.

❏ Pop. Nustatymai

Pasirinkite popieriaus šaltinį, kuriame įdėtas popierius viršeliams.

#### Perlenktas:

Nurodykite šiuos parametrus, kai norite, kad kopijos būtų perlenktos pusiau.

Šis meniu rodomas tik tada, kai įjungta perlenkimo pusiau funkcija.

❏ Perlenktas

Leidžia daryti pusiau perlenktas kopijas.

❏ Perlenkti lapai

Nurodykite perpus lenkiamo puslapio numerį.

❏ Padalyti

Leidžia spausdinti atskirai.

❏ Viršelis

Leidžia kopijoms pridėti viršelius.

❏ Pop. Nustatymai

Pasirinkite popieriaus šaltinį, kuriame įdėtas popierius viršeliams.

## **Brošiūrų užbaigimo įrenginio specifikacija**

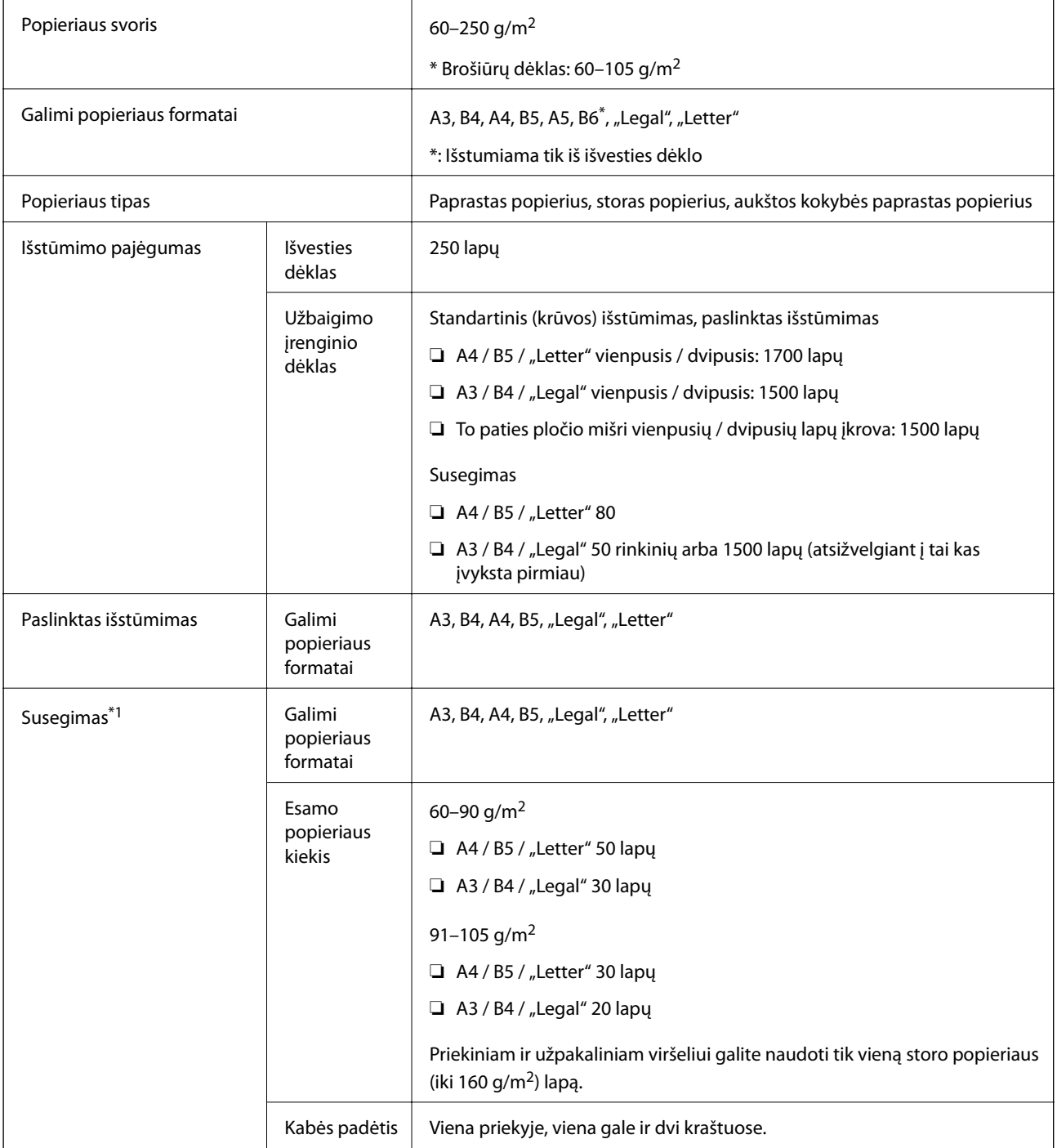

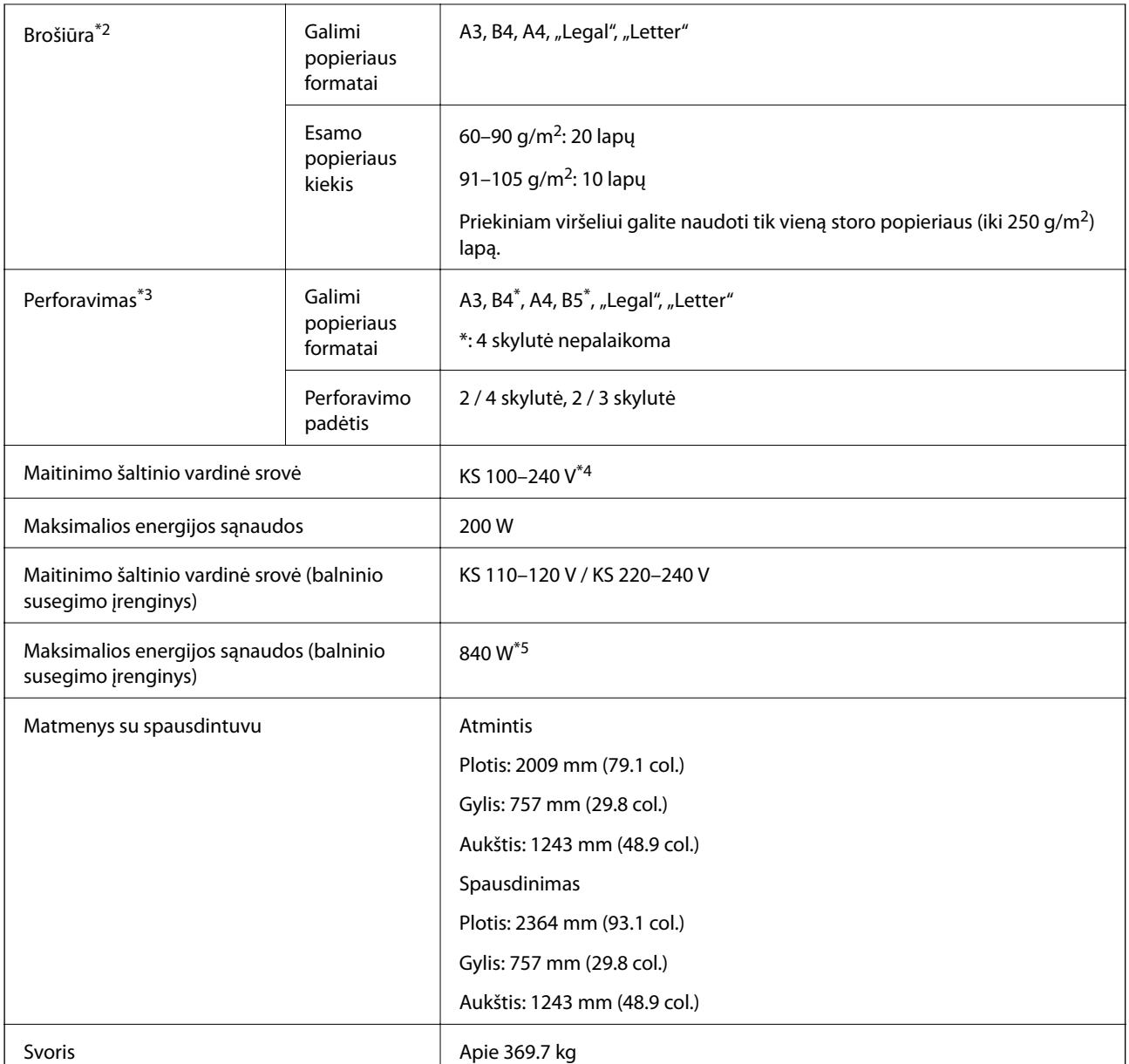

- \*1: Įskaitant 5000 kabių.
- \*2: Įskaitant 2000 kabių.
- \*3: Reikalingas papildomas skylučių perforavimo įrenginys.
- \*4: Tiekiamas iš spausdintuvo.
- \*5: Naudojamas spausdinti dideliu tankiu su balniniu susegimu ar sulenkimu.

# **Nustatymų meniu sąrašas (kai yra įdiegtas užbaigimo įrenginys)**

Įdiegus užbaigimo įrenginį, spausdintuvo valdymo skydelyje rodomas žemiau pateiktas meniu.

**Nuostatos** > **Bendrosios nuostatos** > **Spausdintuvo parametrai**

<span id="page-383-0"></span>Užduoties atskyrimas:

Pasirinkite **Įjungti**, kad kopijos būtų išvedamos atskirtos pagal užduotis.

Optimizuoti užbaigimą:

❏ Susegti

Sumažinkite popieriaus lygiavimo iškraipymą, kad pagerintumėte susegimo kokybę. Vis dėlto tai gali sumažinti spausdinimo greitį.

❏ Keisti rūšiav.

Sumažinkite popieriaus lygiavimo iškraipymą, kad pagerintumėte rūšiavimo kokybę. Vis dėlto tai gali sumažinti spausdinimo greitį.

❏ Perlenkimas ir įrišimas perlenkiant

Sumažinkite popieriaus lygiavimo iškraipymą, kad kiekvienas kopijų rinkinys būtų perlenktas ir susegtas teisingoje vietoje. Vis dėlto tai gali sumažinti spausdinimo greitį.

Ši parinktis rodoma tik, kai sumontuotas papildomas brošiūrų užbaigimo įrenginys.

## **Fakso plokštė (Super G3/G3 Multi Fax Board)**

Su spausdintuvais, galinčiais naudoti kelias fakso linijas, sumontavus pasirenkamas "Super G3/G3" kelių fakso linijų plokštes, galite gauti faksogramą, kai kita faksograma priimama, gauti arba siųsti kelias faksogramas vienu metu.

## **Plėtros fakso prievadai**

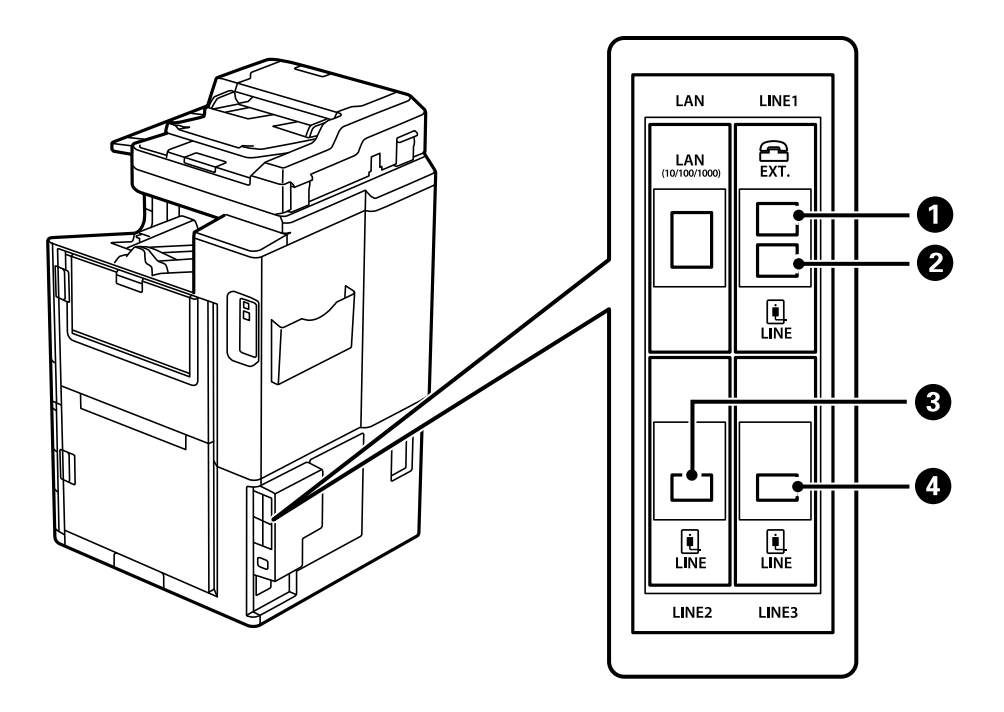

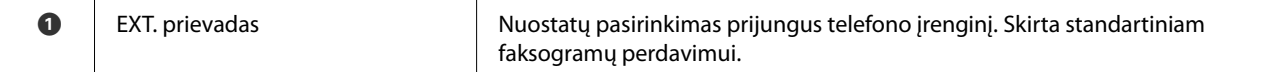

<span id="page-384-0"></span>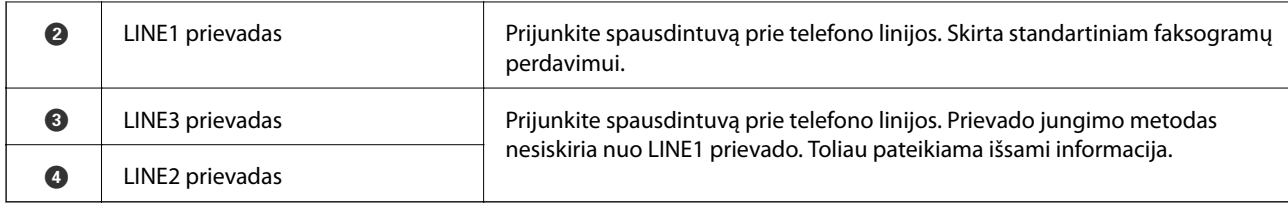

## **Meniu Fakso nuostatos (kai įrengtos papildomos fakso plokštės)**

Įrengus papildomas fakso plokštes pridedami toliau nurodyti meniu. Prijungę fakso liniją papildomuose meniu pasirinkite nustatymus pagal tai, kaip linijos bus naudojamos.

Reikia paminėti, kad prie papildomos linijos negalima jungti išorinio telefono.

### **Pagrind. nuostatos (kai įrengtos papildomos fakso plokštės)**

Meniu rasite spausdintuvo valdymo skydelyje, kaip nurodyta toliau.

#### **Nuostatos** > **Bendrosios nuostatos** > **Fakso nuostatos** > **Pagrind. nuostatos**

#### *Pastaba:*

Lange Web Config galite rasti toliau nurodytą meniu.

#### *Fax* kortelė > *Basic Settings*

Išplėstinės eilutės nuostatos:

#### **G3-2:**

- ❏ Faksogramų siuntimo greitis
- ❏ ECM
- ❏ Skamb. tono aptikimas
- ❏ Skambinimo režimas
- ❏ Linijos tipas
- ❏ Jūsų telefono numeris
- ❏ Skambėjimų iki atsiliepimo skaičius

#### **G3-3:**

- ❏ Faksogramų siuntimo greitis
- ❏ ECM
- ❏ Skamb. tono aptikimas
- ❏ Skambinimo režimas
- ❏ Linijos tipas
- ❏ Jūsų telefono numeris
- ❏ Skambėjimų iki atsiliepimo skaičius

Kiekvienas elementas veikia taip pat, kaip ir įprastinio fakso atveju. Kiekvienas elementas išsamiai aprašytas susijusioje informacijoje.

Perdavimo nustatymas pagal liniją:

G3-1:

Pasirinkite standartinės linijos G3-1 parinktį, atsižvelgdami į tai, kaip ją naudosite (vien siųsti, vien gauti arba ir siųsti, ir gauti). Jeigu neįrengta nė viena papildoma fakso linija (tik standartinis faksogramų siuntimas), tai atitinka **Siunčiami ir gaunami**.

G3-2:

Pasirinkite papildomos linijos G3-2 parinktį, atsižvelgdami į tai, kaip ją naudosite (vien siųsti, vien gauti arba ir siųsti, ir gauti).

G3-3:

Pasirinkite papildomos linijos G3-3 parinktį, atsižvelgdami į tai, kaip ją naudosite (vien siųsti, vien gauti arba ir siųsti, ir gauti).

#### **Priėmimo parametrai**

Įrašymo/persiunt. nuostatos

Sąlyg. įraš./persiuntimas:

Meniu rasite spausdintuvo valdymo skydelyje, kaip nurodyta toliau: **Nuostatos** > **Bendrosios nuostatos** > **Fakso nuostatos** > **Priėmimo parametrai** > **Įrašymo/persiunt. nuostatos** > **Sąlyg. įraš./persiuntimas**.

*Pastaba:*

Lange Web Config galite rasti toliau nurodytą meniu.

*Fax* kortelė > *Save/Forward Settings* > *Conditional Save/Forward*

Įrašymo ir (arba) persiuntimo paskirties vietas galite nustatyti kaip Gautas paštas, konfidencialius aplankus, išorinį atminties įrenginį, el. pašto adresus, bendrinamus aplankus ir kitą fakso aparatą.

Norėdami perjungti tarp įjungimo ir išjungimo sąlygų, palieskite bet kurią nustatyto elemento

vietą, išskyrus >.

Sąlyga (-os)

Pasirinkite sąlygas ir nustatykite.

Pagal eilutę:

Kai linijos prievadas sutampa, gautas faksas yra įrašomas ir persiunčiamas.

Taip pat galite pasirinkti toliau nurodytas sąlygas (tas pačias, kaip ir įprastinio fakso). Daugiau išsamios informacijos ieškokite toliau.

❏ Siuntėjo Fakso numerio atitikimas

❏ SUB sutampa

❏ Slaptažodis (SID) sutampa

❏ Gavimo laikas

## **Gavėjo registravimas adresatų sąraše (kai įrengtos papildomos fakso plokštės)**

Registruodami gavėją adresatų sąraše taip pat galite nurodyti linijos nustatymus.

- 1. Atidarykite Web Config, spustelėkite skirtuką **Scan/Copy** arba **Fax**, tada spustelėkite **Contacts**.
- 2. Pasirinkite kiekį, kurį norite registruoti, ir spustelėkite **Edit**.
- 3. Įveskite **Name** ir **Index Word**.
- 4. Pasirinkite **Fax** kaip **Type** parinktį.

*Pastaba:* Baigę registraciją negalėsite pakeisti *Type* parinkties. Jei norite pakeisti tipą, ištrinkite paskirtį ir registruokite iš naujo.

5. Skiltyje **Select Line** pasirinkite liniją ir spustelėkite **Apply**.

Reikia paminėti, kad pagal numatytuosius nustatymus nustatoma parametro **Select Line** vertė **G3-Auto**.

Taip pat galite pridėti gavėją prie kontaktų sąrašo.

## **Faksogramų siuntimas naudojant spausdintuvą su papildomomis fakso plokštėmis**

Siųsti faksogramas galite spausdintuvo valdymo skydelyje nurodę liniją ir įvedę fakso numerius.

#### *Pastaba:*

Faksogramų siuntimo pagrindinis metodas nesiskiria nuo įprastinio fakso. ["Faksogramų siuntimas naudojant spausdintuvą" puslapyje 148](#page-147-0)

1. Idėkite originalus.

["Originalų dėjimas" puslapyje 43](#page-42-0)

- 2. Spausdintuvo valdymo skydelio pradžios ekrane pasirinkite **Faksas**.
- 3. Skirtuke **Gavėjas** pasirinkite faksogramos gavėjus.

["Gavėjų pasirinkimas" puslapyje 148](#page-147-0)

Norėdami rankiniu būdu įvesti fakso numerius, pasirinkite Tiesiog. įvestis, tada — **Pasir. liniją**. Skiltyje **Perdavimo nustatymas pagal liniją** pasirinkite **Siunčiami ir gaunami** arba **Tik siuntimas**. Pasirinkę liniją, nustatyti tik priimti faksogramas, negalėsite siųsti faksogramų. Reikia paminėti, kad pagal numatytuosius nustatymus nustatoma parametro **Pasir. liniją** vertė **Autom. G3**. Dabar įveskite numerius, naudodamiesi skaičių klaviatūra LCD ekrane, tada palieskite **GERAI**, kad baigtumėte veiksmą.

#### *Pastaba:*

Kai meniu *Tiesioginio rink. apribojimai* parinktis *Saugos nuostatos* įjungta, faksogramų gavėjus galima pasirinkti tik iš kontaktų sąrašo arba išsiųstų faksogramų istorijos. Rankiniu būdu fakso numerio įvesti nepavyks.

- 4. Pasirinkite skirtuką **Fakso nuostatos** ir, jei reikia, pasirinkite nustatymus, pavyzdžiui, skiriamosios gebos ir siuntimo būdo.
- 5. Norėdami pradėti siusti faksogramą, palieskite  $\mathcal{D}$ .

## **Faksogramų siuntimas iš kompiuteriu naudojant papildomą fakso plokštę**

## **Programa sukurtų dokumentų siuntimas naudojant papildomą fakso plokštę ("Windows")**

Iš programos, "Microsoft Word" arba "Excel" pavyzdžiui, meniu **Spausdinti** pasirinkę spausdintuvą (faksą) galite tiesiogiai perduoti savo sukurtus duomenis, tokius kaip dokumentais, brėžiniai ir lentelės su viršeliu.

#### *Pastaba:*

- $□$  Paaiškinime toliau vietoje pavyzdžio naudojama "Microsoft Word".
- ❏ Žr. toliau pateiktą informaciją apie faksogramos siuntimą. ["Programoje sukurtų dokumentų siuntimas \(Windows\)" puslapyje 180](#page-179-0)
- ❏ Faktinė operacija gali skirtis priklausomai nuo naudojamos programos. Išsamiau žr. programos pagalbos skiltį.
- 1. Naudodami programą sukurkite dokumentą, kurį siųsite faksu.
- 2. Meniu **Failas** spustelėkite **Spausdinti**.

Programoje atsidaro langas **Spausdinti**.

- 3. Spausdintuvo dalyje pasirinkite **XXXXX (FAX)** (kur XXXXX spausdintuvo pavadinimas), tada patikrinkite faksogramos siuntimo nustatymus.
- 4. Spustelėkite **Spausdintuvo ypatybės** arba **Ypatybės**, jei norite nurodyti tokius nustatymus, kaip popieriaus formatas ir vaizdo kokybė.

Daugiau informacijos rasite PC-FAX tvarkyklės žinyne.

5. Spustelėkite **Spausdinti**.

**Recipient Settings** Rodomas FAX Utility ekranas.

6. Nurodykite gavėją.

Daugiau išsamios informacijos ieškokite toliau.

["Programoje sukurtų dokumentų siuntimas \(Windows\)" puslapyje 180](#page-179-0)

Gavėjas pridedamas į sąrašą **Recipient List**, kuris rodomas viršutinėje lango dalyje.

7. Pasirinkite skirtuką **Sending options**, tada pasirinkite parinktį skiltyje **Transmission line**.

Pasirinkite **Nuostatos** > **Bendrosios nuostatos** > **Fakso nuostatos** > **Pagrind. nuostatos** > **Perdavimo nustatymas pagal liniją**, tada pasirinkite liniją, kuri nustatyta kaip **Siunčiami ir gaunami** arba **Tik siuntimas**. Pasirinkę liniją, nustatyti tik priimti faksogramas, negalėsite siųsti faksogramų.

- 8. Spustelėkite **Kitas** ir nustatykite reikiamus nustatymus.
- 9. Patikrinkite perdavimo turinį ir spustelėkite **Send**.

Prieš siuntimą įsitikinkite, kad gavėjo vardas ir fakso numeris nurodyti teisingai.

## **Programa sukurtų dokumentų siuntimas naudojant papildomą fakso plokštę ("Mac OS")**

Pasirinkdami fakso funkciją turintį spausdintuvą prekyboje esančios programos meniu **Spausdinti**, galite siųsti duomenis, pvz. sukurtus dokumentus, brėžinius ir lenteles. Automatiškai pasirenkama prieinama linija ir siunčiama faksograma.

Faksogramų siuntimo pagrindai nesiskiria nuo įprastinio fakso.

## **Linijų būsenos tikrinimas (kai įdiegtos papildomų faksogramų plokštės)**

Galite patikrinti kiekvienos fakso linijos būseną, pvz., ar ją galima naudoti ar ji naudojama.

Norėdami atverti šį meniu, spausdintuvo valdymo skydelio ekrane spragtelėkite **Užduoties būsena**, tada pasirinkite **Spausdint. būsena** > **Parinktys**.

## **Problemų sprendimas**

Daugiau išsamios informacijos ieškokite toliau.

#### **Susijusi informacija**

- $\rightarrow$  ["Nepavyksta išsiųsti arba priimti faksogramų" puslapyje 258](#page-257-0)
- $\rightarrow$  ["Prasta siunčiamų faksogramų kokybė" puslapyje 306](#page-305-0)
- & ["Bloga gautos faksogramos kokybė" puslapyje 308](#page-307-0)
- $\blacktriangleright$  ["Negalima naudoti spausdintuvo kaip tikėtasi" puslapyje 282](#page-281-0)

## Papildomos fakso plokštės "Super G3/G3" specifikacijos

Galimas plėtros vienetų skaičius  $\vert$  2 (iš viso su standartine  $-$  3)

Kitos specifikacijos nesiskiria nuo įprastinio fakso. Žr. toliau pateiktą susijusią informaciją.

#### **Susijusi informacija**

 $\rightarrow$  ["Fakso specifikacijos \(tik spausdintuvams, turintiems faksogramų funkciją\)" puslapyje 453](#page-452-0)

# <span id="page-389-0"></span>**Eterneto plokštė (10/100/1000 Base-T,Ethernet)**

## **Funkcijų sąrašas, naudojantis papildomu tinklu**

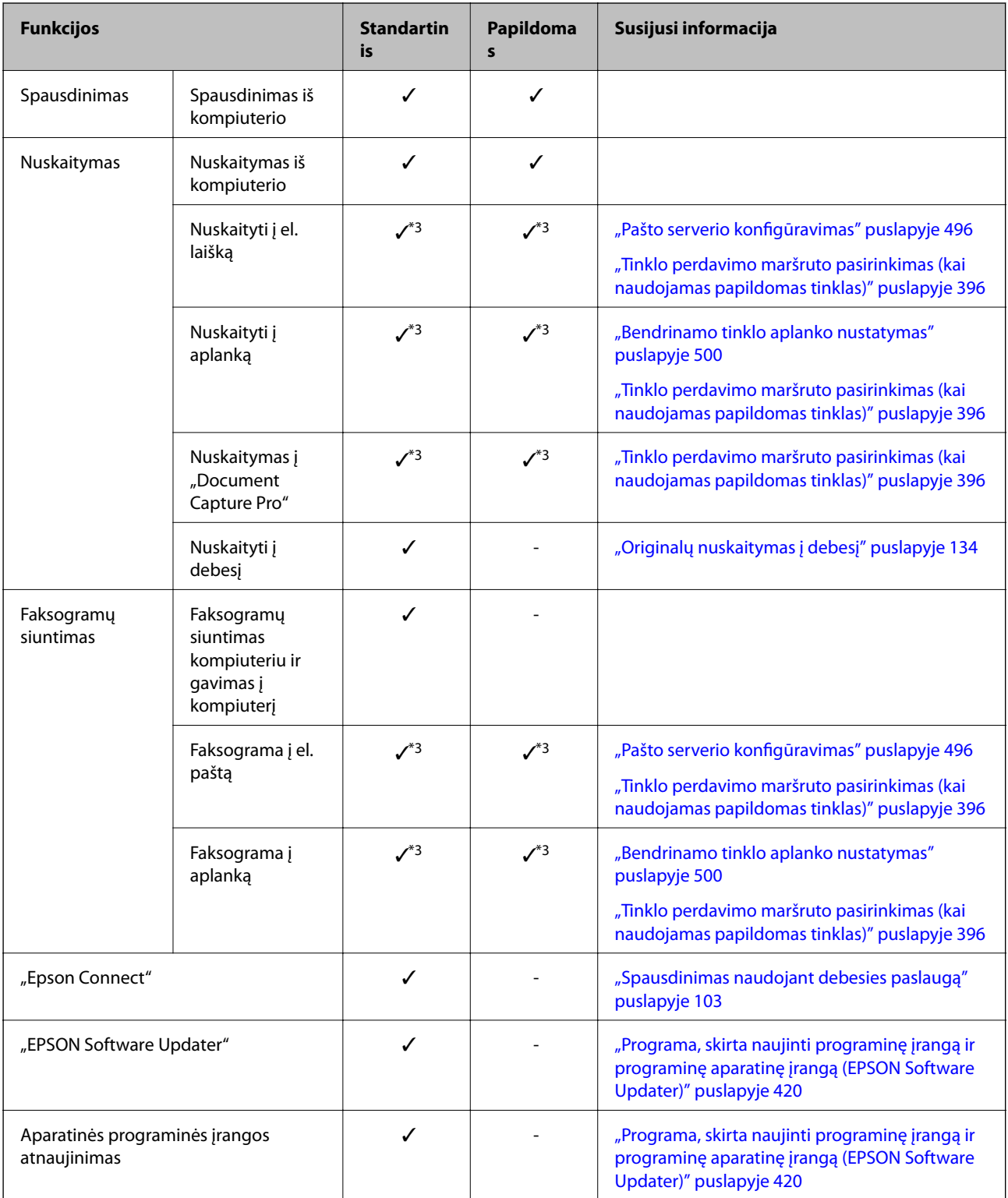

<span id="page-390-0"></span>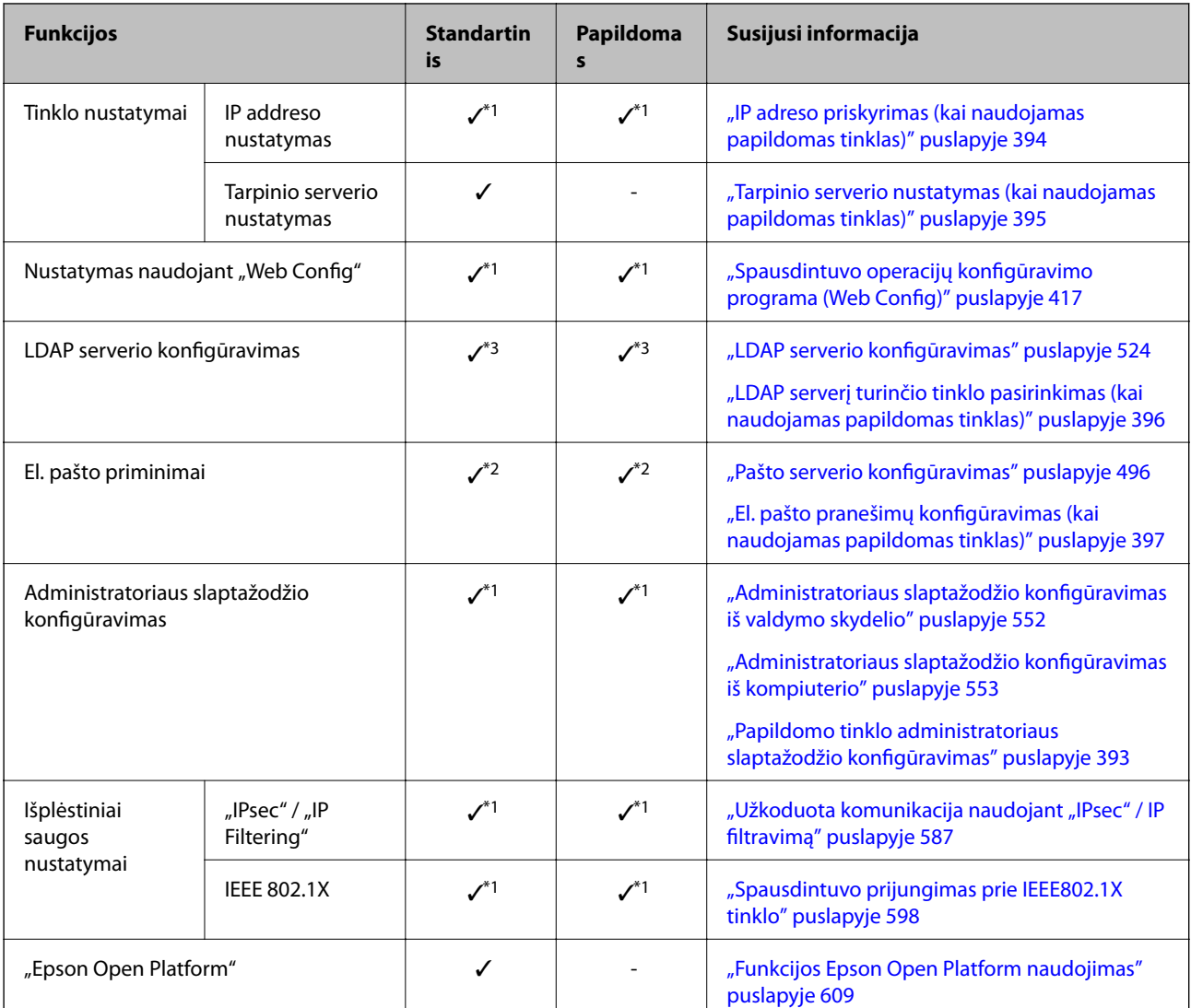

 $\checkmark$  = yra.

- = nėra.

- \*1 : Turite nustatyti kiekvieno tinklo nustatymus.
- \*2 : Norėdami siųsti kiekvienos paskirties vietos gavėjams galite naudoti standartinį arba papildomą tinklą.
- \*3 : Yra tik standartiniame arba papildomame tinkle.

## **Eterneto plokštės įrengimas**

## !*Perspėjimas:*

Būtinai išjunkite maitinimą, ištraukite maitinimo laidą ir patikrinkite, ar atjungti visi laidai. Laidas gali būti sugadintas, todėl galite gauti elektros smūgį arba kilti gaisras.

#### c*Svarbu:*

Elektrostatinis išlydis gali sugadinti spausdintuvo dalis. Prieš įrengdami eterneto plokštę palieskite įžeminimo laidininką, kad iš savo kūno iškrautumėte statinį elektros krūvį.

- 1. Išjunkite spausdintuvą paspausdami mygtuką  $\mathsf{\dot{U}}$ .
- 2. Atjunkite visus laidus, pvz., maitinimo laidą ir USB laidą.
- 3. Atleiskite du varžtus ir nuimkite dangtį.

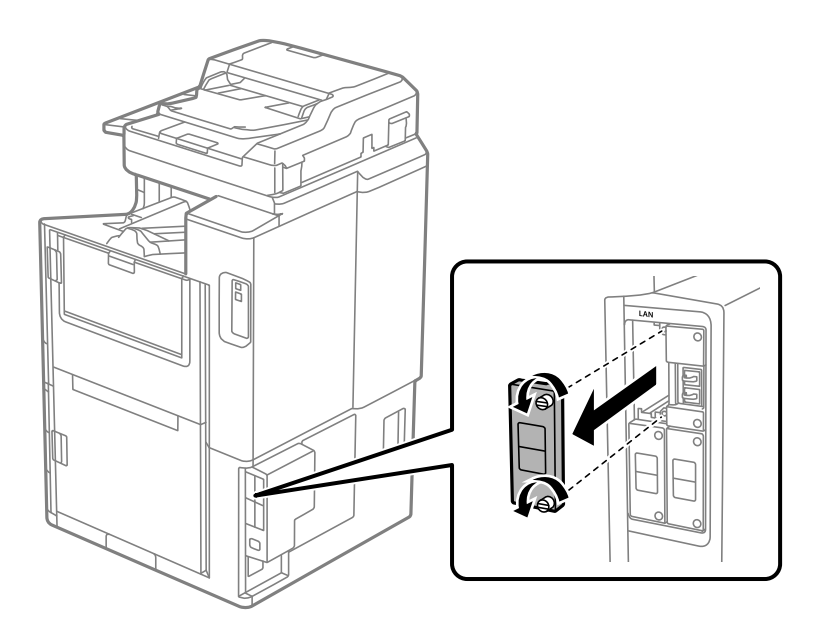

4. Į papildomą eterneto plokščių sąsajos lizdą tiesiai įdėkite eterneto plokštę. Tvirtai įstatykite eterneto plokštę į lizdą.

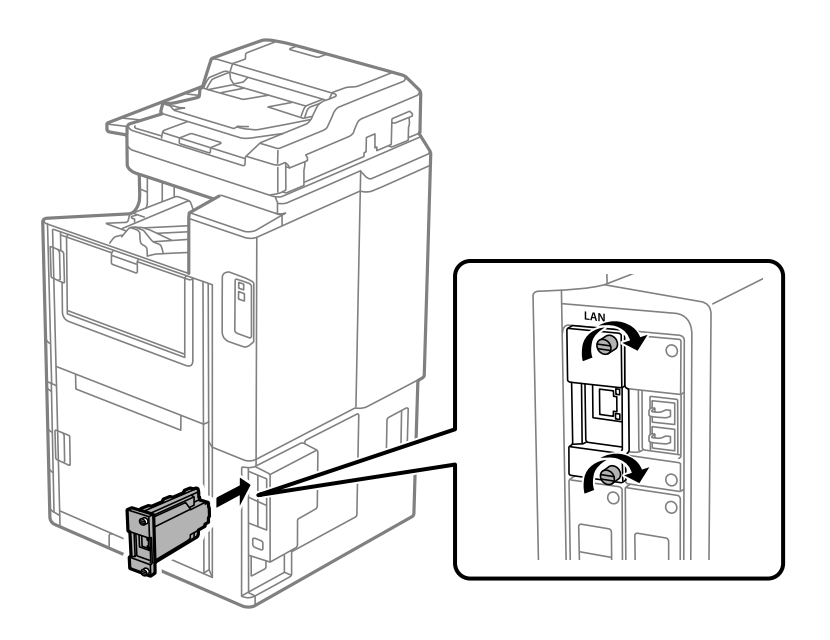

c*Svarbu:* Nenuimkite eterneto plokštės dangčio. Nelieskite eterneto plokštės kontaktų.

5. Dviem varžtais pritvirtinkite eterneto plokštę.

- <span id="page-392-0"></span>6. Prijunkite atjungtą maitinimo laidą ir USB laidą.
- 7. Spustelėkite mygtuką  $\overline{1}$ , pasirinkite Užduoties būsena > Parinktys ir patvirtinkite, kad eterneto plokštė tinkamai įrengta.
- 8. Kad atnaujintumėte programinę aparatinę įrangą, pasirinkite **Nuostatos** > **Bendrosios nuostatos** > **Sistemos administravimas** > **Programinės aparatinės įrangos atnaujinimas** > **Atnaujinti**.

## **Nustatymai, kai naudojamas papildomas tinklas**

### **Papildomo tinklo administratoriaus slaptažodžio nustatymas**

Kai nustatote papildomo tinklo administratoriaus slaptažodį, galite neleisti naudotojams keisti papildomo tinklo nustatymų. Papildomo tinklo administratoriaus slaptažodį galite nustatyti iš papildomame tinkle veikiančio kompiuterio, naudodami Web Config. Papildomo tinklo ir spausdintuvo administratoriaus slaptažodžiai skiriasi.

Pradinis papildomo tinklo slaptažodis yra paskutinieji aštuoni MAC adreso skaitmenys. Norėdami jį sužinoti, spausdintuvo valdymo skydelyje pasirinkite parinktį **Laidinio tinklo LAN būsena**, taikomą papildomam tinklui, kad būtų parodyta išsami informacija. Be to, galite pasitikrinti MAC adresą etiketėje, priklijuotoje ant eterneto plokštės.

Rekomenduojame pakeisti pradinį slaptažodį per kuo trumpesnį laiką, kad apsisaugotumėte nuo neteisėtos prieigos. Atkūrus numatytuosius papildomo tinklo nustatymus, atkuriamas ir pradinis slaptažodis.

#### **Susijusi informacija**

& ["Tinklo nuostatos meniu nustatymai \(kai naudojamas papildomas tinklas\)" puslapyje 398](#page-397-0)

#### *Papildomo tinklo administratoriaus slaptažodžio konfigūravimas*

Iš kompiuterio papildomame tinkle naudodami Web Config galite nustatyti administratoriaus slaptažodį.

- <sup>1.</sup> Norėdami paleisti "Web Config", į naršyklę įveskite spausdintuvo IP adresą papildomame tinkle.
- 2. Pasirinkite skirtuką **Product Security** > **Change Administrator Password**.
- 3. Įveskite slaptažodį laukuose **New Password** ir **Confirm New Password**. Įveskite naudotojo vardą, jei reikia. Jei norite keisti slaptažodį į naują, įveskite dabartinį slaptažodį.
- 4. Pasirinkite **OK**.

#### *Pastaba:*

- ❏ Norėdami nustatyti arba keisti užrakintus meniu elementus, spustelėkite *Administrator Login*, tada įveskite administratoriaus slaptažodį.
- ❏ Norėdami trinti administratoriaus slaptažodį, spustelėkite skirtuką *Product Security* > *Delete Administrator Password*, tada įveskite administratoriaus slaptažodį.

#### **Susijusi informacija**

 $\rightarrow$  ["Spausdintuvo operacijų konfigūravimo programa \(Web Config\)" puslapyje 417](#page-416-0)

### <span id="page-393-0"></span>**Jungimasis prie tinklo iš valdymo skydelio (kai naudojamas papildomas tinklas)**

Prijunkite spausdintuvą prie tinklo naudodami spausdintuvo valdymo skydelį.

#### *IP adreso priskyrimas (kai naudojamas papildomas tinklas)*

Nustatykite pagrindinius dalykus, pvz., pagrindinio kompiuterio adresą, Potinklio šablonas, Numatytasis tinklų sietuvas.

Nustatykite standartinio ir papildomo tinklo nustatymus.

Šiame skyriuje paaiškinama, kaip nustatyti statinį IP adresą.

- 1. Įjunkite spausdintuvą.
- 2. Spausdintuvo valdymo skydelio pradžios ekrane pasirinkite **Nuostatos**.
- 3. Pasirinkite **Bendrosios nuostatos** > **Tinklo nuostatos**.
- 4. Pasirinkite nustatomą tinklą **Standartinis** arba **Papildomas**.
- 5. Pasirinkite **Papildomi** > **TCP/IP**.

#### *Pastaba:* Pasirinkus *Papildomi*, reikia įvesti papildomo tinklo administratoriaus slaptažodį.

6. Funkcijai **Rankinis** pasirinkite nuostatą **Gauti IP adresą**.

Kai IP adresas nustatomas automatiškai, naudojant maršruto parinktuvo DHCP funkciją, pasirinkite **Automatiškai**. Tokiu atveju 7 ir 8 veiksmuose **IP adresas**, **Potinklio šablonas** ir **Numatytasis tinklų sietuvas** taip pat nustatomi automatiškai, todėl turite eiti į 9 veiksmą.

7. Įveskite IP adresą.

Įvesdami IP adresą, įveskite nulius (0), kad būtų naudojami trys skaitmenys, kaip toliau esančiame pavyzdyje. Pavyzdys:

❏ Jei IP adresas yra 192.0.2.111, įveskite 192.000.002.111.

❏ Jei IP adresas yra 192.0.12.10, įveskite 192.000.012.010.

Patvirtinkite ankstesniame lange rodytą reikšmę. Įvedus IP adresą, jūsų įvesti nuliai praleidžiami.

#### 8. Nustatykite **Potinklio šablonas** ir **Numatytasis tinklų sietuvas**.

Patvirtinkite ankstesniame lange rodytą reikšmę.

#### Svarbu:

Jeigu IP adresas, Potinklio šablonas ir Numatytasis tinklų sietuvas kombinacija yra neteisinga, *Pradėti sąranką* neveikia ir negalima tęsti nuostatų. Patvirtinkite, kad nėra įvesties klaidos.

9. Įveskite pagrindinio DNS serverio IP adresą.

Patvirtinkite ankstesniame lange rodytą reikšmę.

<span id="page-394-0"></span>*Pastaba:*

Pasirinkus *Automatiškai* IP adreso priskyrimo nustatymams, galite pasirinkti DNS serverio nustatymus iš *Rankinis* arba *Automatiškai*. Jei negalite automatiškai gauti DNS serverio adreso, pasirinkite *Rankinis* ir įveskite DNS serverio adresą. Tada tiesiogiai įveskite antrinio DNS serverio adresą. Jei pasirinkote *Automatiškai*, pereikite prie 11 žingsnio.

10. Įveskite antrinio DNS serverio IP adresą.

Patvirtinkite ankstesniame lange rodytą reikšmę.

11. Palieskite **Pradėti sąranką**.

#### **Tarpinio serverio nustatymas (kai naudojamas papildomas tinklas)**

Nustatykite tarpinį serverį, jei įvykdytos abi toliau nurodytos sąlygos.

- ❏ Tarpinis serveris yra sukurtas interneto ryšiui.
- ❏ Naudojama funkcija, kuriai spausdintuvas tiesiogiai jungiasi prie interneto, pvz., paslauga "Epson Connect" arba kitos bendrovės debesies paslaugos.

Tarpinis serveris gali būti naudojamas tik standartiniame tinkle.

1. Pradžios ekrane pasirinkite **Nuostatos**.

Kai nustačius IP adresą konfigūruojami parametrai, rodomas langas **Papildomi**. Pereikite prie 3 žingsnio.

- 2. Pasirinkite **Bendrosios nuostatos** > **Tinklo nuostatos** > **Standartinis** > **Papildomi**.
- 3. Pasirinkite **Tarpinis serveris**.
- 4. Funkcijai **Naud.** pasirinkite nuostatą **Įgaliotojo serverio nuostatos**.
- 5. Įveskite tarpinio serverio adresą IPv4 arba FQDN formatu. Patvirtinkite ankstesniame lange rodytą reikšmę.
- 6. Įveskite tarpinio serverio prievado numerį. Patvirtinkite ankstesniame lange rodytą reikšmę.
- 7. Palieskite **Pradėti sąranką**.

#### *Jungimasis prie eterneto (kai naudojamas papildomas tinklas)*

#### **Jungimasis prie eterneto standartiniame tinkle**

Prijunkite spausdintuvą prie standartinio tinklo eterneto kabeliu ir patikrinkite ryšį.

- 1. Sujunkite spausdintuvą ir mazgą (LAN jungiklį) eterneto kabeliu.
- 2. Pradžios ekrane pasirinkite **Nuostatos**.
- 3. Pasirinkite **Bendrosios nuostatos** > **Tinklo nuostatos** > **Standartinis** > **Ryšio patikrinimas**. Parodomas ryšio diagnostikos rezultatas. Patvirtinkite, kad ryšys yra teisingas.

<span id="page-395-0"></span>4. Norėdami baigti palieskite **Gerai**.

Jei paliesite **Spausdinti patikros ataskaitą**, galėsite išspausdinti diagnostikos rezultatą. Vadovaukitės ekrane pateiktomis instrukcijomis, kad galėtumėte jį išspausdinti.

#### **Jungimasis prie eterneto papildomame tinkle**

Prijunkite spausdintuvą prie papildomo tinklo eterneto kabeliu ir patikrinkite ryšį.

- 1. Sujunkite spausdintuvą ir mazgą (LAN jungiklį) eterneto kabeliu.
- 2. Pradžios ekrane pasirinkite **Užduoties būsena**.
- 3. Pasirinkite skirtuką **Spausdint. būsena**, tada pasirinkite skirtuką **Parinktys**. Rodoma eterneto ryšio būsena. Patvirtinkite, kad ryšys yra teisingas.

## **Tinklo perdavimo maršruto pasirinkimas (kai naudojamas papildomas tinklas)**

Toliau išvardytomis nuskaitymo ir fakso funkcijomis galima iš spausdintuvo valdymo skydelio naudotis arba standartiniame, arba papildomame tinkle.

- ❏ Nuskaitymas į el. paštą
- ❏ Nuskaitymas į aplanką
- □ Nuskaitymas į "Document Capture Pro"
- ❏ Faksogramų siuntimas į el. paštą
- ❏ Faksogramų siuntimas į aplanką

Norėdami pasirinkti tinklą ir naudoti šias nuskaitymo bei fakso funkcijas, atlikite toliau aprašomus veiksmus.

- 1. Pradžios ekrane pasirinkite **Nuostatos**.
- 2. Pasirinkite **Bendrosios nuostatos** > **Tinklo nuostatos** > **Tinklo perdavimo maršrutas**.
- 3. Pasirinkite tinklą, kuriame norite naudoti nuskaitymo ir fakso funkcijas: **Standartinis** arba **Papildomas**.

### **LDAP serverį turinčio tinklo pasirinkimas (kai naudojamas papildomas tinklas)**

LDAP serverį galima naudoti arba standartiniame, arba papildomame tinkle.

Norėdami pasirinkti tinklą su LDAP serveriu, kurį norite naudoti, atlikite toliau aprašomus veiksmus.

- 1. Pradžios ekrane pasirinkite **Nuostatos**.
- 2. Pasirinkite **Bendrosios nuostatos** > **Tinklo nuostatos** > **LDAP serveris**.
- 3. Pasirinkite tinklą su LDAP serveriu **Standartinis** arba **Papildomas**.
### **El. pašto pranešimų gavimas įvykus įvykiams (kai naudojamas papildomas tinklas)**

### *Apie el. pašto pranešimus (kai naudojamas papildomas tinklas)*

Tai pranešimo funkcija, įvykus tam tikriems įvykiams, pavyzdžiui, sustabdžius spausdinimą ar įvykus spausdintuvo klaidai, nurodytais adresais išsiunčianti el. laišką.

Galite užregistruoti daugiausia penkias paskirties vietas ir kiekvienai jų pasirinkti pranešimo nustatymus.

Kad galėtumėte naudoti šią funkciją, prieš nustatydami pranešimus turite nustatyti pašto serverį. Tinkle (standartiniame arba papildomame), kuriuo norite siųsti el. laiškus, nustatykite el. pašto serverį.

### **Susijusi informacija**

 $\blacktriangleright$  ["Pašto serverio konfigūravimas" puslapyje 496](#page-495-0)

### *El. pašto pranešimų konfigūravimas (kai naudojamas papildomas tinklas)*

Iš kompiuterio standartiniame tinkle naudodami nustatymą Web Config sukonfigūruokite el. pašto pranešimus.

- 1. Norėdami paleisti "Web Config", į naršyklę įveskite spausdintuvo IP adresą standartiniame tinkle.
- 2. Pasirinkite skirtuką **Device Management** > **Email Notification**.
- 3. Nustatykite el. pašto pranešimo temą.

Pasirinkite temoje rodomą turinį iš dviejų išskleidžiamųjų meniu.

- ❏ Pasirinktas turinys yra rodomas šalia **Subject**.
- ❏ To paties turinio negalima nustatyti kairėje ir dešinėje.
- ❏ Kai **Location** ženklų skaičius viršija 32 baitus, po 32 baitų esantys ženklai yra pašalinami.
- 4. Įveskite el. pašto pranešimo siuntimo el. pašto adresą. Naudokite A–Z a–z 0–9 ! #  $\frac{6}{5}$ % & ' \* + - . / = ? ^ { | } ~ @ ir jveskite nuo 1 iki 255 ženklų.
- 5. Pasirinkite gavėjams siųsti naudojamą tinklą **Standard** arba **Additional**.
- 6. Pasirinkite el. pašto pranešimų kalbą.
- 7. Pasirinkite įvykio, kuriam įvykus norite gauti pranešimą, žymės langelį.

**Notification Settings** nustatymų skaičius yra susietas su **Email Address Settings** paskirties vietų skaičiumi.

Pavyzdys:

Jei norite vieną pranešimą siųsti el. pašto adresu, kuris priskirtas skaičiui 1 skiltyje **Email Address Settings**, kai spausdintuve baigiasi popierius, pasirinkite žymės langelio stulpelį **1** eilutėje **Paper out**.

8. Spustelėkite **OK**.

Patvirtinkite, kad el. pašto pranešimas bus siunčiamas įvykus įvykiui.

Pavyzdys: spausdinkite nurodydami Popier. šaltinis, kuriame popierius nenustatytas.

### <span id="page-397-0"></span>**Susijusi informacija**

- & ["Spausdintuvo operacijų konfigūravimo programa \(Web Config\)" puslapyje 417](#page-416-0)
- & ["Pašto serverio konfigūravimas" puslapyje 496](#page-495-0)
- $\blacktriangleright$  ["El. pašto pranešimo elementai" puslapyje 568](#page-567-0)

### **Problemų sprendimas, kai naudojamas papildomas tinklas**

### **Nepavyksta spausdinti arba nuskaityti iš kompiuterio**

### **Netinkami standartinio arba papildomo tinklo nustatymai.**

Turite nustatyti standartinio ir papildomo tinklo nustatymus. Patikrinkite abiejų tinklų nustatymus.

### **Susijusi informacija**

 $\rightarrow$  ["Jungimasis prie tinklo iš valdymo skydelio \(kai naudojamas papildomas tinklas\)" puslapyje 394](#page-393-0)

### **Netinkamai veikia valdymo skydelyje įjungiamos nuskaitymo ar fakso funkcijos (išskyrus nuskaitymą į debesiją)**

### **Netinkamai pasirinktas tinklas, naudojamas atliekant valdymo skydelyje pasirinktas nuskaitymo ar fakso funkcijas.**

Nuskaitymo ir fakso funkcijomis galima iš spausdintuvo valdymo skydelio naudotis arba standartiniame, arba papildomame tinkle. Pasirūpinkite, kad būtų pasirinktas tinkamas tinklas, kuriame naudojamos nuskaitymo ir fakso funkcijos.

### **Susijusi informacija**

& ["Tinklo perdavimo maršruto pasirinkimas \(kai naudojamas papildomas tinklas\)" puslapyje 396](#page-395-0)

### **Nepavyksta naudoti LDAP serverio**

### **Netinkamai pasirinktas tinklas su LDAP serveriu.**

LDAP serveris gali būti naudojamas arba standartiniame, arba papildomame tinkle. Pasirūpinkite, kad būtų pasirinktas tinkamas tinklas LDAP serveriu, kurį norite naudoti.

### **Susijusi informacija**

 $\rightarrow$  ["LDAP serverį turinčio tinklo pasirinkimas \(kai naudojamas papildomas tinklas\)" puslapyje 396](#page-395-0)

### **Tinklo nuostatos meniu nustatymai (kai naudojamas papildomas tinklas)**

Šiame skyriuje paaiškinamas Tinklo nuostatos meniu, kai naudojamas papildomas tinklas.

Pasirinkite meniu valdymo skydelyje, kaip aprašyta toliau.

### **Nuostatos** > **Bendrosios nuostatos** > **Tinklo nuostatos**

### **Standartinis:**

Nustatykite standartinį tinklą. Susijusios informacijos ieškokite toliau.

### **Susijusi informacija**

 $\blacktriangleright$  ["Tinklo nuostatos" puslapyje 428](#page-427-0)

### **Papildomas:**

Nustatykite papildomą tinklą.

Tinklo būsena:

- Rodomos arba išspausdinamos dabartinės tinklo nuostatos.
- ❏ Laidinio tinklo LAN būsena
- ❏ Spausdinimo būsenos lapas

### Papildomi:

Nustatykite toliau nurodytus išsamius parametrus.

- ❏ TCP/IP
- ❏ IPv6 adresas
- ❏ Ryšio sparta ir dvipusis ryšys
- ❏ Peradresuoti HTTP į HTTPS
- ❏ Pasyvinti IPsec / IP filtravimą
- ❏ Pasyvinti IEEE802.1X

Jums reikės įvesti papildomo tinklo administratoriaus slaptažodį.

### Atkurti numatytuosius parametrus:

Atkuriami numatytieji papildomo tinklo nustatymai.

Jums reikės įvesti papildomo tinklo administratoriaus slaptažodį.

### **Tinklo perdavimo maršrutas:**

Pasirinkite tinklą, kuriame bus naudojamos valdymo skydelyje pasirenkamos funkcijos (nuskaitymo į el. paštą, nuskaitymo į aplanką, nuskaitymo į "Document Capture Pro", faksogramų siuntimo el. paštu, faksogramų siuntimo į aplanką).

### **LDAP serveris:**

Pasirinkite tinklą su LDAP serveriu, kurį norite naudoti.

## <span id="page-399-0"></span>**Kasetės užraktas (Paper Cassette Lock)**

## **Paper Cassette Lock naudojimas**

Galite pritvirtinti Paper Cassette Lock prie popieriaus kasetė nuo 1 iki 4.Tai naudinga, kai administratorius nori tvarkyti popierių.Raktą laikykite saugioje vietoje.

1.Pritvirtinkite popieriaus kasetės užraktą.

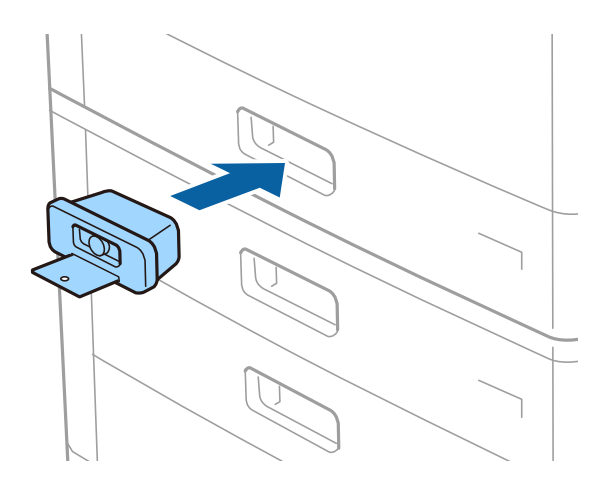

2.Paspauskite vidurinį mygtuką ir išimkite raktą.

Raktą laikykite saugioje vietoje.

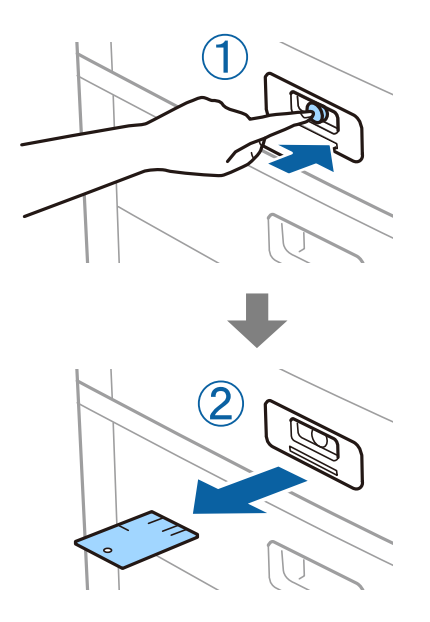

### *Pastaba:*

Nuimdami Paper Cassette Lock nuo popieriaus kasetė, raktą iki galo įkiškite į spyną.Būtinai išimkite raktą mygtukui pasirodžius lizdo viduryje.

### **Paper Cassette Lock nesklandumai**

### **Pamestas Paper Cassette Lock raktas**

Kreipkitės į "Epson" arba įgaliotąjį "Epson" techninės priežiūros skyrių.

# <span id="page-401-0"></span>**Produkto informacija**

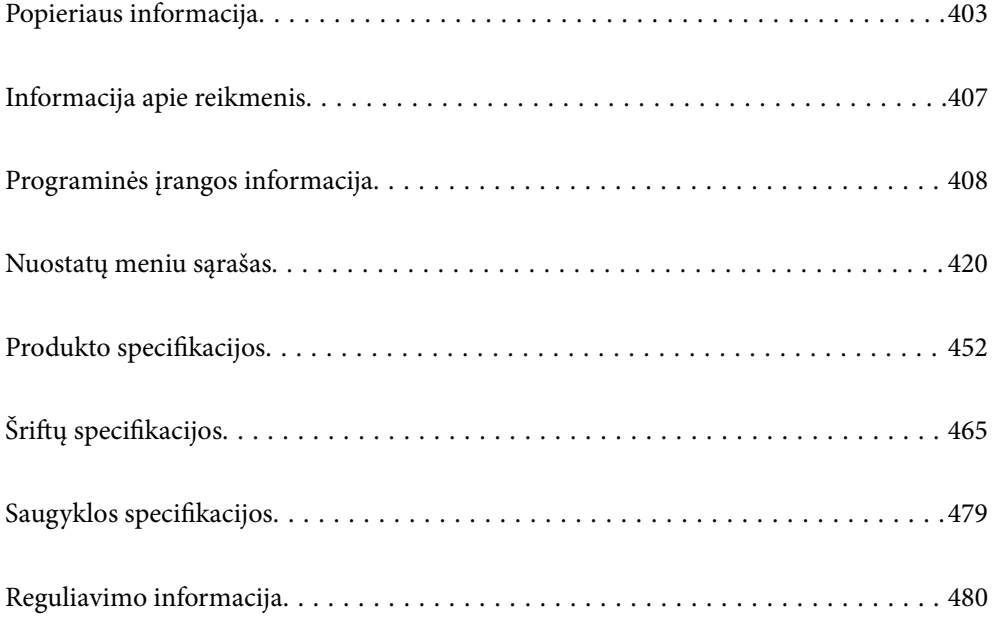

## <span id="page-402-0"></span>**Popieriaus informacija**

### **Galimas popierius ir talpa**

Toliau pateiktas šiam spausdintuvui galimas popierius. Naudojant kitokį popierių jis gali įstrigti ir pažeisti spausdintuvą.

Popieriaus kokybė gali kisti priklausomai nuo aplinkos. Rekomenduojame pirkti popierių prieš tai patikrinus aplinką. Būtinai atlikite bandomąjį spausdinimą prieš naudodami įvairios kokybės perdirbtą popierių ir vokus.

### **Originalus "Epson" popierius**

Norint gauti aukštos kokybės spaudinius, "Epson" rekomenduoja naudoti originalų "Epson" popierių.

### *Pastaba:*

❏ Originalaus "Epson" popieriaus, spausdinant iš universaliosios "Epson" spausdintuvo tvarkyklės, naudoti negalima.

- ❏ Galimybes įsigyti popieriaus lemia vietovė. Norėdami gauti naujausios informacijos apie jūsų vietovėje parduodamą popierių, kreipkitės į "Epson" pagalbos skyrių.
- ❏ Žr. toliau pateiktą informaciją apie galimas popieriaus rūšis, skirtas dvipusiam spausdinimui. ["Popierius dvipusiam spausdinimui" puslapyje 406](#page-405-0)
- ❏ Spausdinant ant originalaus "Epson" popieriaus naudotojo pasirinktu formatu, galima naudoti tik *Standartin.* arba *Normal* spausdinimo kokybę. Nors kai kurių spausdintuvų tvarkyklės leidžia pasirinkti geresnę spausdinimo kokybę, spaudiniai spausdinami naudojant *Standartin.* arba *Normal* režimus.
- ❏ Spausdinant ant ilgesnio nei 483 mm popieriaus kaip ant naudotojo apibrėžto formato, spausdinama naudojant standartinę spausdinimo kokybę, nepriklausomai nuo popieriaus tipo ir popieriaus pavadinimo nustatymų. Be to, kai kurių popieriaus tipų, pvz. paprasto popieriaus, atveju, spausdintuvas sulėtina spausdinimo greitį.

### **Dokumentų spausdinimui tinkantis popierius**

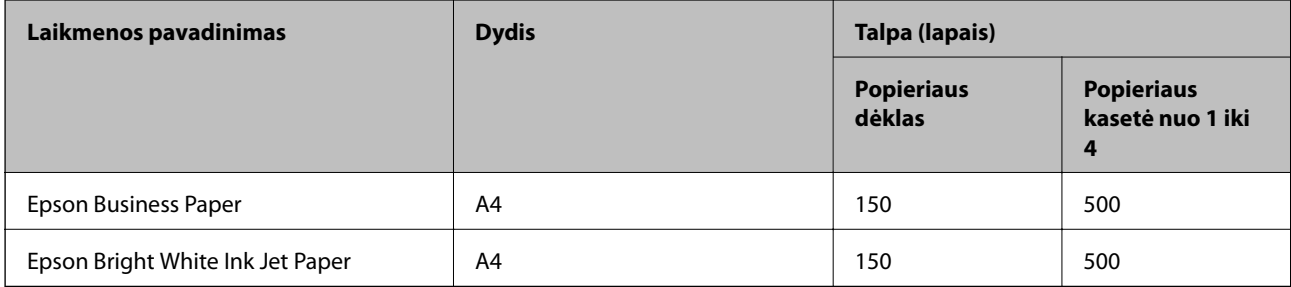

### **Dokumentų ir nuotraukų spausdinimui tinkantis popierius**

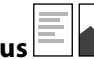

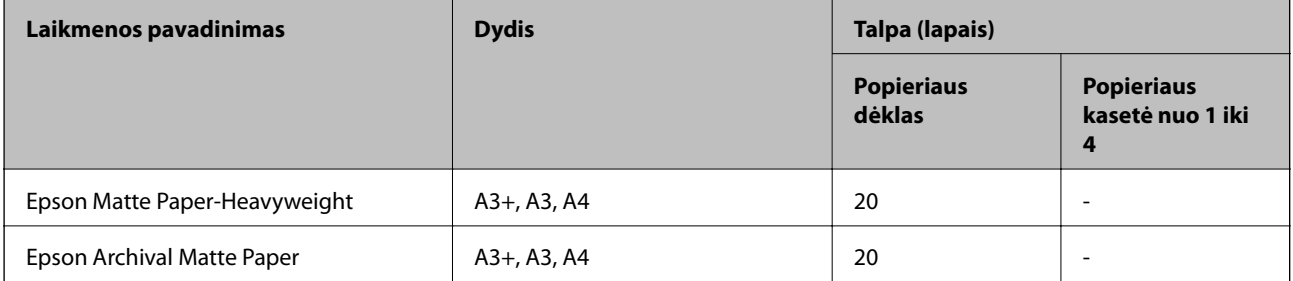

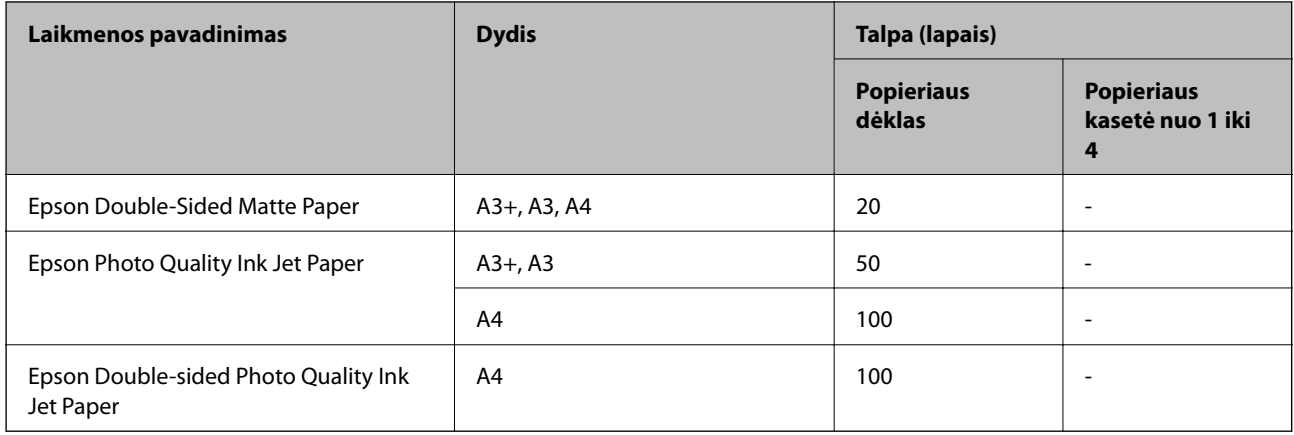

### **Rinkoje siūlomas popierius**

### *Pastaba:*

- ❏ 8,5×13 col., 8K (270×390 mm), 16K (195×270 mm) ir "Half letter" negalimi kai spausdinama naudojant "PostScript printer" spausdintuvo tvarkyklę.
- ❏ Žr. toliau pateiktą informaciją apie galimas popieriaus rūšis, skirtas dvipusiam spausdinimui. ["Popierius dvipusiam spausdinimui" puslapyje 406](#page-405-0)

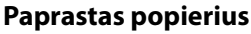

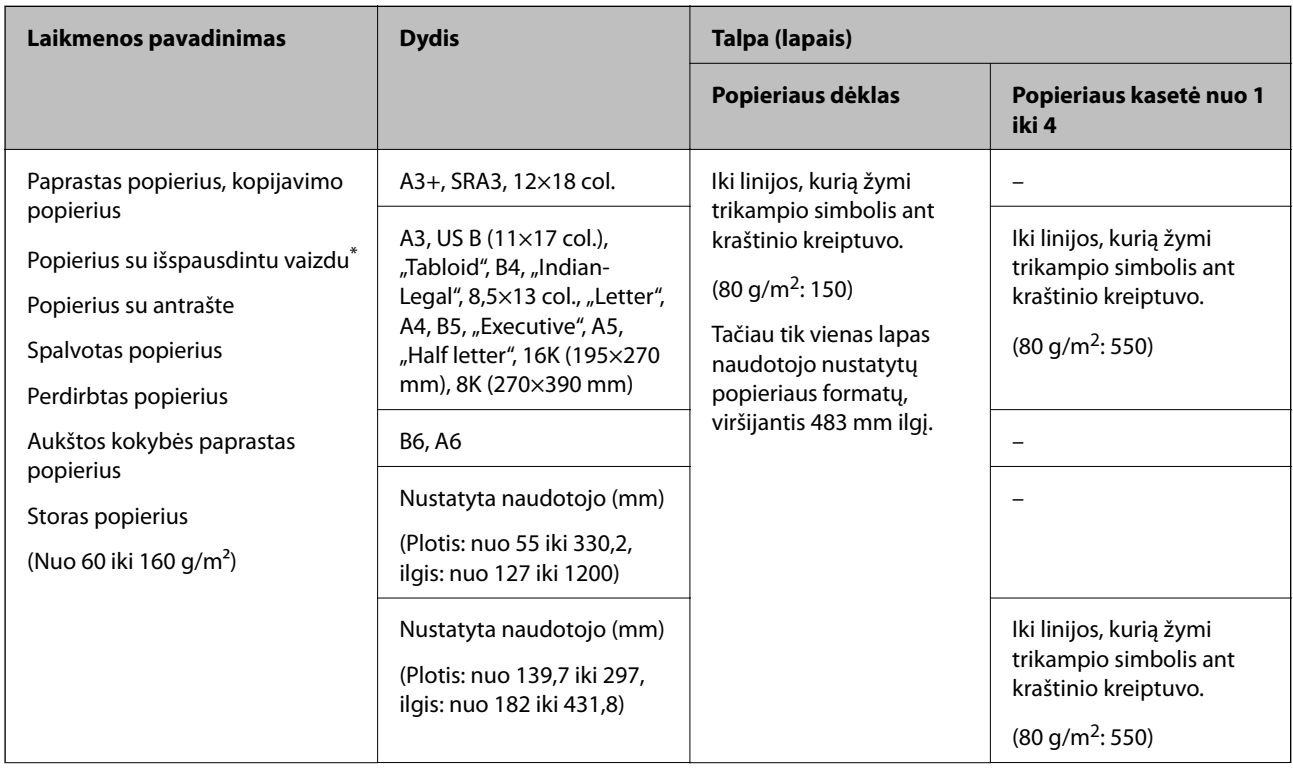

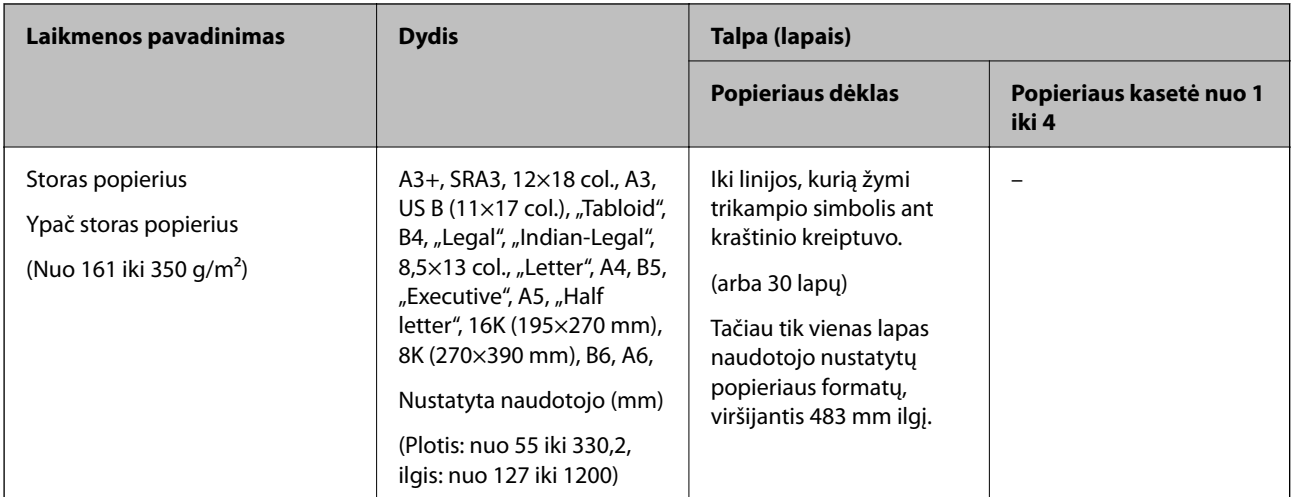

\* Popierius, ant kurio iš anksto spausdinamos įvairios formos, pvz., važtaraščiai arba vertybiniai popieriai.

### **Vokas**

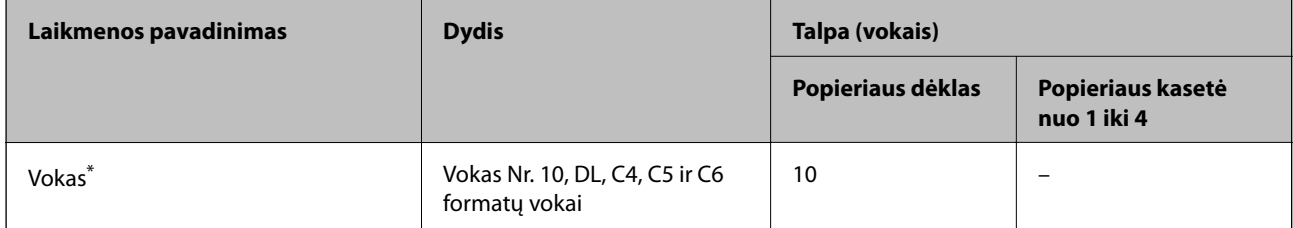

\* Jei atvartas yra trumpajame krašte, nustatydami naudotojo apibrėžtą dydį būtinai įtraukite atvartą.

### *Galimas popieriaus storis*

Toliau pateikiami popieriaus storiai (popieriaus svoris  $g/m^2$ : 1 m<sup>2</sup>, išreikštas gramais).Nors jis atitinka popieriaus storį, spausdinimo kokybė gali suprastėti arba gali popierius gali įstrigti, priklausomai nuo popieriaus kokybės (pvz. popieriaus grūdelių krypties, tvirtumo ir pan.).

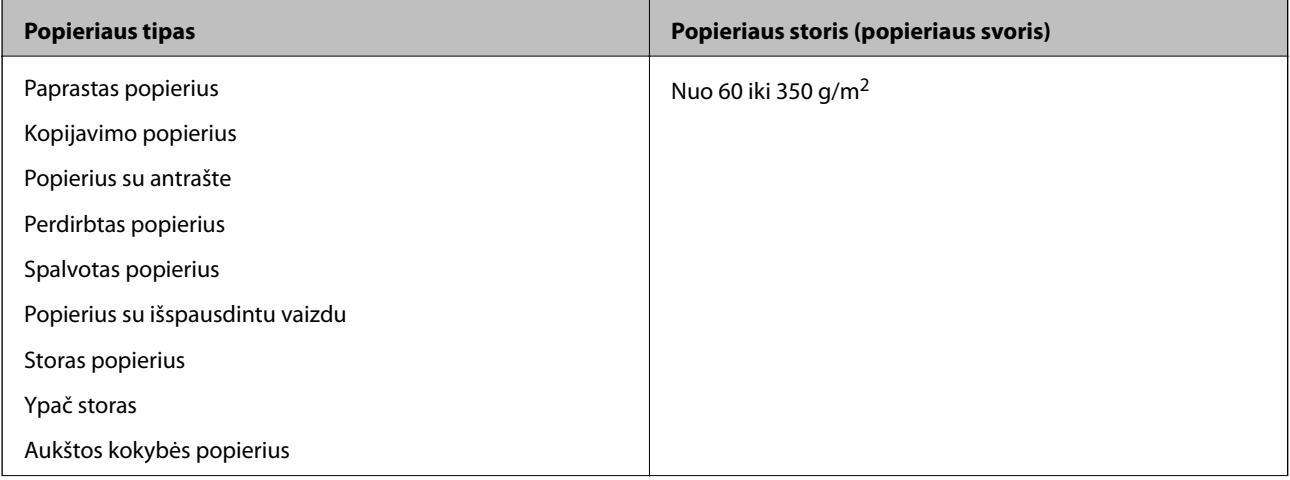

<span id="page-405-0"></span>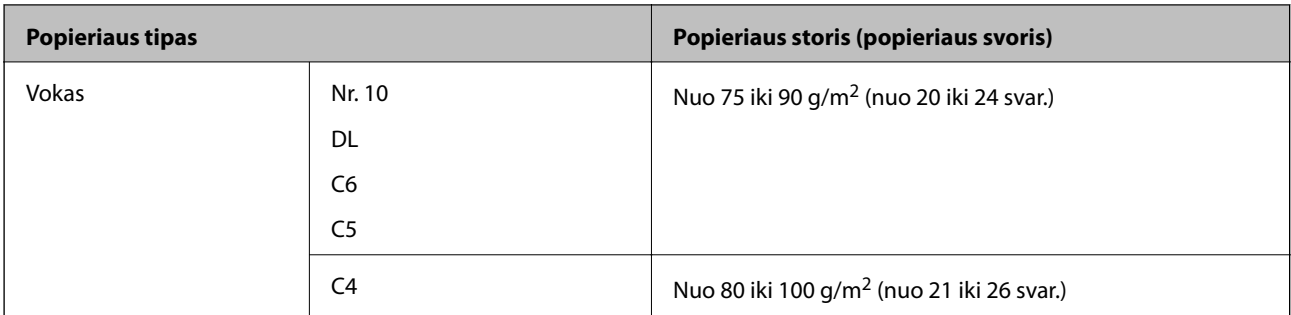

### **Popierius dvipusiam spausdinimui**

### *Originalus "Epson" popierius*

- ❏ Epson Business Paper
- ❏ Epson Bright White Ink Jet Paper

### **Susijusi informacija**

 $\blacktriangleright$  ["Galimas popierius ir talpa" puslapyje 403](#page-402-0)

### *Rinkoje siūlomas popierius*

- ❏ Paprastas popierius, kopijavimo popierius, popierius su išspausdintu vaizdu, popierius su antrašte, spalvotas popierius, perdirbtas popierius, aukštos kokybės paprastas popierius\*
- A3+, SRA3, 12×18 col., B6, A6 formato popierius netinka automatiškai spausdinti iš abiejų pusių.

 Jei norite automatiškai spausdinti iš abiejų pusių ir naudoti naudotojo nustatytus popieriaus formatus, galite naudoti 139,7–297×182–431,8 mm popieriaus formatus.

### **Susijusi informacija**

& ["Galimas popierius ir talpa" puslapyje 403](#page-402-0)

### **Negalimos popieriaus rūšys**

Nenaudokite šių popierių. Šių popierių naudojimas gali sukelti popieriaus strigtis, spaudinių ištepimus arba spausdintuvo pažeidimus.

- ❏ Banguoto ir drėgno popieriaus
- ❏ Popierius dar neišdžiuvo po spausdinimo ant vienos pusės.
- ❏ Suglamžyto ir sulankstyto popieriaus
- ❏ Suplėšyto, sukarpyto ir sulankstyto popieriaus
- ❏ Per storo arba per plono popieriaus
- ❏ Popieriaus su išspausdintu vaizdu, kuriam buvo naudojami kiti rašaliniai spausdintuvai, šiluminio perkėlimo spausdintuvai, puslapių spausdintuvai arba kopijavimo aparatai
- ❏ Perforuoto popieriaus
- ❏ Popieriaus su lipdukais
- <span id="page-406-0"></span>❏ Popieriaus, sukabinto juosta, kabėmis, sąvaržėlėmis, perforuoto ir pan.
- ❏ Vokų su lipniais atvartų pakraščiais, taip pat su langeliais naudoti negalima.

## **Informacija apie reikmenis**

### **Rašalo kasečių kodai**

Toliau pateikti autentiškų "Epson" rašalo kasečių kodai.

### **WF-C21000**

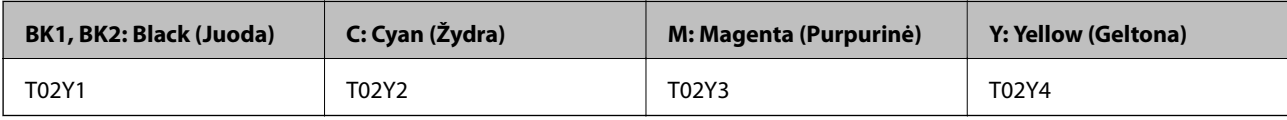

### **WF-C20750**

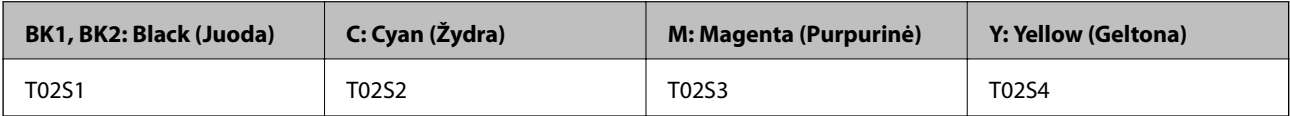

### **WF-C20600**

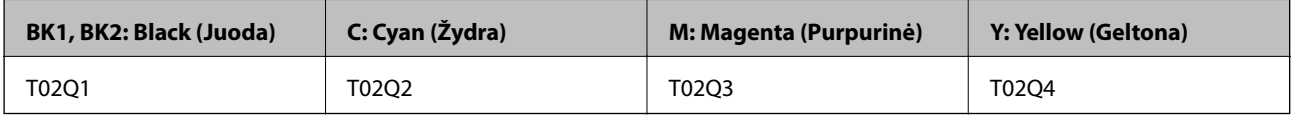

"Epson" rekomenduoja naudoti originalias "Epson" rašalo kasetes. "Epson" negarantuoja neautentiško rašalo kokybės ir patikimumo. Naudojant neautentišką rašalą galima patirti žalos, kuriai nėra taikomos "Epson" garantijos. Tam tikromis aplinkybėmis spausdintuvas gali pradėti veikti su klaidomis. Informacija apie neautentiško rašalo lygį gali būti nerodoma.

*Pastaba:*

- ❏ Rašalo kasečių kodai gali skirtis priklausomai nuo vietovės. Norėdami sužinoti teisingus kodus jūsų vietovei, kreipkitės į "Epson" pagalbos skyrių.
- ❏ Vartotojams Europoje: apsilankykite šioje interneto svetainėje, norėdami gauti informacijos apie "Epson" rašalo kasetės sąnaudas.

<http://www.epson.eu/pageyield>

### **Tech. priežiūros dėžutės kodas**

"Epson" rekomenduoja naudoti originalią "Epson" tech. priežiūros dėžutę.

Tech. priežiūros dėžutės kodas: CT13T6713

### c*Svarbu:*

Sumontavus techninės priežiūros dėžutę spausdintuve, jos negalima naudoti su kitais spausdintuvais.

### <span id="page-407-0"></span>**Tech. priežiūros velenėliai Kodas**

"Epson" rekomenduoja naudoti autentiškus "Epson" tech. priežiūros velenėliai. Čia pateikti jų kodai.

### **Visoms šalims, išskyrus Indiją, Bangladešą, Šri Lanką ir Nepalą**

Popieriaus kasetės Tech. priežiūros velenėliai: C12C935961 Popieriaus dėklo Tech. priežiūros velenėliai: C12C935941

### **Indijai, Bangladešui, Šri Lankai ir Nepalui**

Popieriaus kasetės Tech. priežiūros velenėliai: C12C935971

Popieriaus dėklo Tech. priežiūros velenėliai: C12C935951

*Pastaba:*

Dėl naujo priežiūros velenėlio kreipkitės į "Epson" palaikymo tarnybą.

## **Programinės įrangos informacija**

Šiame skyriuje pristatomos jūsų spausdintuvui skirtos tinklo paslaugos ir programinės įrangos produktai, kuriuos galima atsisiųsti iš "Epson" svetainės arba įkelti iš pateikto programinės įrangos kompaktinio disko.

### **Programinė įranga spausdinimui**

### **Programa, suteikianti galimybę spausdinti iš kompiuterio (Windows spausdintuvo tvarkyklė)**

Spausdintuvo tvarkyklė valdo spausdintuvą pagal programos komandas. Atlikus nustatymus spausdintuvo tvarkyklėje pasiekiama geriausių spausdinimo rezultatų. Be to, naudodami spausdintuvo tvarkyklės priemonę, jūs galite patikrinti spausdintuvo būseną arba ją matyti veikimo būsenoje.

### *Pastaba:*

Jūs galite keisti spausdintuvo tvarkyklės kalbą. Nustatyme *Kalba*, kurį rasite skirtuke *Tech. priežiūra*, pasirinkite norimą naudoti kalbą.

### **Prisijungimas prie spausdintuvo tvarkyklės iš programų**

Norėdami parinkti nustatymus, taikytinus tik naudojamai programai, įjunkite tą programą.

Meniu **Failas** pasirinkite **Spausdinti** arba **Spausdinimo nustatymas**. Pasirinkite spausdintuvą ir paspauskite **Nuostatos** arba **Ypatybės**.

### *Pastaba:*

Veiksmai skiriasi priklausomai nuo programos. Išsamios informacijos ieškokite programėlės žinyne.

### **Prisijungimas prie spausdintuvo tvarkyklės iš valdymo skydelio**

Norėdami parinkti visoms programoms taikytinus nustatymus, prisijunkite iš valdymo skydelio.

❏ Windows 10/Windows Server 2019/Windows Server 2016

Spustelėkite pradžios mygtuką ir skyriuje **Aparatūra ir garsas** pasirinkite **"Windows" sistema** > **Valdymo skydelis** > **Peržiūrėti įrenginius ir spausdintuvus**. Dešiniuoju pelės mygtuku spustelėkite naudojamą spausdintuvą arba paspauskite ir neatleisdami pasirinkite **Spausdinimo nuostatos**.

❏ Windows 8.1/Windows 8/Windows Server 2012 R2/Windows Server 2012

Dalyje **Aparatūra ir garsas** pasirinkite **Darbalaukis** > **Parametrai** > **Valdymo skydelis** > **Peržiūrėti įrenginius ir spausdintuvus**. Dešiniuoju pelės mygtuku spustelėkite naudojamą spausdintuvą arba paspauskite ir neatleisdami pasirinkite **Spausdinimo nuostatos**.

❏ Windows 7/Windows Server 2008 R2

Spustelėkite pradžios mygtuką ir skyriuje **Aparatūra ir garsas** pasirinkite **Valdymo skydelis** > **Peržiūrėti įrenginius ir spausdintuvus**. Dešiniuoju pelės mygtuku spustelėkite naudojamą spausdintuvą ir pasirinkite **Spausdinimo nuostatos**.

❏ Windows Vista/Windows Server 2008

Spustelėkite pradžios mygtuką ir skyriuje **Aparatūra ir garsas** pasirinkite **Valdymo skydelis** > **Spausdintuvai**. Dešiniuoju pelės mygtuku spustelėkite naudojamą spausdintuvą ir pasirinkite **Spausdinimo nuostatos**.

❏ Windows XP/Windows Server 2003 R2/Windows Server 2003

Spustelėkite pradžios mygtuką ir pasirinkite **Valdymo skydelis** > **Spausdintuvai ir kita aparatūra** > **Spausdintuvai ir faksai**. Dešiniuoju pelės mygtuku spustelėkite naudojamą spausdintuvą ir pasirinkite **Spausdinimo nuostatos**.

### **Prisijungimas prie spausdintuvo tvarkyklės naudojant spausdintuvo piktogramą užduočių juostoje**

Darbalaukio užduočių juostoje esanti spausdintuvo piktograma yra nuorodos piktograma, kuri suteikia galimybę greitai pasiekti spausdintuvo tvarkyklę.

Paspaudus spausdintuvo piktogramą ir pasirinkus **Spausdintuvo nustatymai**, galima įjungti tą patį spausdintuvo nustatymų langą, kuris rodomas pasirinkus iš valdymo skydelio. Dukart paspaudus šią piktogramą, galima patikrinti spausdintuvo būseną.

### *Pastaba:*

Jei spausdintuvo piktograma užduočių juostoje nėra rodoma, įjunkite spausdintuvo tvarkyklės langą, spustelėkite *Stebėjimo pasirinktys* skirtuke *Tech. priežiūra* ir pasirinkite *Registruoti sparčiosios nuorodos piktogramą užduočių juostoje*.

### **Paslaugų programos paleidimas**

Atidarykite spausdintuvo tvarkyklės langą. Spustelėkite skirtuką **Tech. priežiūra**.

### **Susijusi informacija**

 $\blacktriangleright$  ["Spausdintuvo tvarkyklės meniu parinktys" puslapyje 50](#page-49-0)

### **Programa, suteikianti galimybę spausdinti iš kompiuterio (Mac OS spausdintuvo tvarkyklė)**

Spausdintuvo tvarkyklė valdo spausdintuvą pagal programos komandas. Atlikus nustatymus spausdintuvo tvarkyklėje pasiekiama geriausių spausdinimo rezultatų. Be to, naudodami spausdintuvo tvarkyklės priemonę, jūs galite patikrinti spausdintuvo būseną arba ją matyti veikimo būsenoje.

### **Prisijungimas prie spausdintuvo tvarkyklės iš programų**

Spustelėkite nuostatas **Puslapio sąranka** arba **Spausdinti**, esančias programos meniu **Failas**. Jei reikia, spustelėkite

**Rodyti informaciją** (arba  $\nabla$ ), kad būtų išplėstas spausdinimo langas.

### *Pastaba:*

Atsižvelgiant į naudojamą programą, *Puslapio sąranka* meniu *Failas* gali būti nerodoma, o spausdinimo ekrano rodymo veiksmai gali skirtis. Išsamios informacijos ieškokite programėlės žinyne.

### **Paslaugų programos paleidimas**

Pasirinkite **Sistemos nuostatos**, atidarę meniu "Apple", spauskite **Spausdintuvai ir skaitytuvai** (arba **Spausdinti ir nuskaityti**, **Spausdinti ir siųsti faksogramą**), tada pasirinkite spausdintuvą. Spustelėkite **Parinktys ir tiekimas** > **Paslaugų programa** > **Atidaryti spausdintuvo paslaugų programą**.

### **Susijusi informacija**

 $\blacktriangleright$  ["Spausdintuvo tvarkyklės meniu parinktys" puslapyje 84](#page-83-0)

### *Mac OS spausdintuvo tvarkyklės vadovas*

### **Epson Printer Utility**

Galite patikrinti spausdintuvo būseną ir klaidas paleisdami **EPSON Status Monitor**.

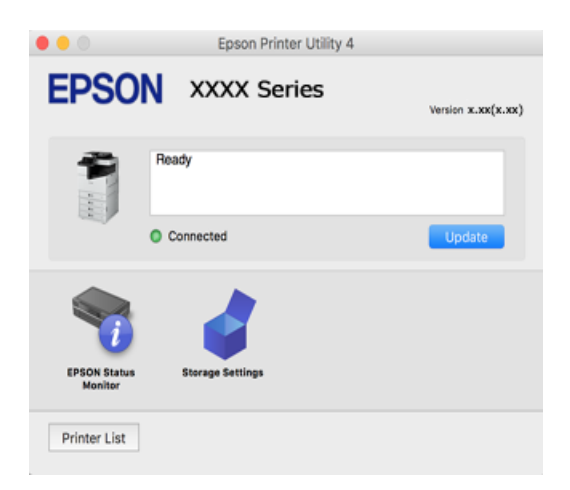

### Programa, galinti spausdinti "PostScript" šriftus (Windows "PostScript" **spausdintuvo tvarkyklė)**

"PostScript" spausdintuvo tvarkyklė leidžia spausdintuvui gauti ir interpretuoti iš kompiuterio siunčiamas spausdinimo instrukcijas puslapių aprašymo kalba ir tinkamai spausdinti. Tai tinka spausdinant iš stalinei leidybai (DTP) naudojamų programų, suderinamų su "PostScript".

### **Prisijungimas prie spausdintuvo tvarkyklės iš programų**

Norėdami parinkti nustatymus, taikytinus tik naudojamai programai, įjunkite tą programą.

Meniu **Failas** pasirinkite **Spausdinti** arba **Spausdinimo nustatymas**. Pasirinkite spausdintuvą ir paspauskite **Nuostatos** arba **Ypatybės**.

#### *Pastaba:*

Veiksmai skiriasi priklausomai nuo programos. Išsamios informacijos ieškokite programėlės žinyne.

### **Prisijungimas prie spausdintuvo tvarkyklės iš valdymo skydelio**

Norėdami parinkti visoms programoms taikytinus nustatymus, prisijunkite iš valdymo skydelio.

❏ Windows 10/Windows Server 2019/Windows Server 2016

Spustelėkite pradžios mygtuką ir skyriuje **Aparatūra ir garsas** pasirinkite **"Windows" sistema** > **Valdymo skydelis** > **Peržiūrėti įrenginius ir spausdintuvus**. Dešiniuoju pelės mygtuku spustelėkite naudojamą spausdintuvą arba paspauskite ir neatleisdami pasirinkite **Spausdinimo nuostatos**

❏ Windows 8.1/Windows 8/Windows Server 2012 R2/Windows Server 2012

Dalyje **Aparatūra ir garsas** pasirinkite **Darbalaukis** > **Parametrai** > **Valdymo skydelis** > **Peržiūrėti įrenginius ir spausdintuvus**. Dešiniuoju pelės mygtuku spustelėkite naudojamą spausdintuvą arba paspauskite ir neatleisdami pasirinkite **Spausdinimo nuostatos**

❏ Windows 7/Windows Server 2008 R2

Spustelėkite pradžios mygtuką ir skyriuje **Aparatūra ir garsas** pasirinkite **Valdymo skydelis** > **Peržiūrėti įrenginius ir spausdintuvus**. Dešiniuoju pelės mygtuku spustelėkite naudojamą spausdintuvą ir pasirinkite **Spausdinimo nuostatos**.

❏ Windows Vista/Windows Server 2008

Spustelėkite pradžios mygtuką ir skyriuje **Aparatūra ir garsas** pasirinkite **Valdymo skydelis** > **Spausdintuvai**. Dešiniuoju pelės mygtuku spustelėkite naudojamą spausdintuvą ir pasirinkite **Spausdinimo nuostatos**.

❏ Windows XP/Windows Server 2003 R2/Windows Server 2003

Spustelėkite pradžios mygtuką ir pasirinkite **Valdymo skydelis** > **Spausdintuvai ir kita aparatūra** > **Spausdintuvai ir faksai**. Dešiniuoju pelės mygtuku spustelėkite naudojamą spausdintuvą ir pasirinkite **Spausdinimo nuostatos**.

### **Prisijungimas prie spausdintuvo tvarkyklės naudojant spausdintuvo piktogramą užduočių juostoje**

Darbalaukio užduočių juostoje esanti spausdintuvo piktograma yra nuorodos piktograma, kuri suteikia galimybę greitai pasiekti spausdintuvo tvarkyklę.

Paspaudus spausdintuvo piktogramą ir pasirinkus **Spausdintuvo nustatymai**, galima įjungti tą patį spausdintuvo nustatymų langą, kuris rodomas pasirinkus iš valdymo skydelio. Dukart paspaudus šią piktogramą, galima patikrinti spausdintuvo būseną.

### **Susijusi informacija**

 $\rightarrow$  <sub>""</sub>PostScript" spausdintuvo tvarkyklės meniu parinktys" puslapyje 78

### Programa, galinti spausdinti "PostScript" šriftus (Mac OS "PostScript" **spausdintuvo tvarkyklė)**

"PostScript" spausdintuvo tvarkyklė leidžia spausdintuvui gauti ir interpretuoti iš kompiuterio siunčiamas spausdinimo instrukcijas puslapių aprašymo kalba ir tinkamai spausdinti. Tai tinka spausdinant iš stalinei leidybai (DTP) naudojamų programų, suderinamų su "PostScript".

### **Prisijungimas prie spausdintuvo tvarkyklės iš programų**

Spustelėkite nuostatas **Puslapio sąranka** arba **Spausdinti**, esančias programos meniu **Failas**. Jei reikia, spustelėkite **Rodyti informaciją** (arba ▼), kad būtų išplėstas spausdinimo langas.

#### *Pastaba:*

Atsižvelgiant į naudojamą programą, *Puslapio sąranka* meniu *Failas* gali būti nerodoma, o spausdinimo ekrano rodymo veiksmai gali skirtis. Išsamios informacijos ieškokite programėlės žinyne.

### **Paslaugų programos paleidimas**

Pasirinkite **Sistemos nuostatos**, atidarę meniu "Apple", spauskite **Spausdintuvai ir skaitytuvai** (arba **Spausdinti ir nuskaityti**, **Spausdinti ir siųsti faksogramą**), tada pasirinkite spausdintuvą. Spustelėkite **Parinktys ir tiekimas** > **Paslaugų programa** > **Atidaryti spausdintuvo paslaugų programą**.

### **Susijusi informacija**

 $\blacktriangleright$  <sub>""</sub>PostScript" spausdintuvo tvarkyklės meniu parinktys" puslapyje 92

### **Programa, galinti spausdinti PCL kalba (PCL spausdintuvo tvarkyklė)**

PCL spausdintuvo tvarkyklė leidžia spausdintuvui gauti ir interpretuoti iš kompiuterio siunčiamas spausdinimo instrukcijas puslapių aprašymo kalba ir tinkamai spausdinti. Tai tinka spausdinant iš bendrosios paskirties programų, pavyzdžiui, Microsoft Office.

### *Pastaba:*

Mac OS nepalaikoma.

Prijunkite spausdintuvą prie to paties tinklo, kaip ir kompiuteris, tada vykdykite toliau aprašytą procedūrą, norėdami įdiegti spausdintuvo tvarkyklę.

1. Atsisiųskite tvarkyklės vykdomąjį failą iš "Epson" pagalbos svetainės.

[http://www.epson.eu/Support](HTTP://WWW.EPSON.EU/SUPPORT) (tik Europoje)

[http://support.epson.net/](HTTP://SUPPORT.EPSON.NET/)

- 2. Dukart spustelėkite vykdomąjį failą.
- 3. Baikite diegti vykdydami ekrane pateiktas instrukcijas.

### *Pastaba:*

Jeigu naudojate Windows kompiuterį ir nepavyksta atsisiųsti tvarkyklės iš interneto svetainės, įdiekite ją iš programinės  $j$ rangos disko, kurį gavote kartu su spausdintuvu. Eikite į "Driver $\text{PCL}$  Universal".

### **Programa tinklalapių spausdinimui (E-Web Print)**

"E-Web Print" yra programa, suteikianti galimybę paprastai spausdinti žiniatinklio puslapius, parinkus įvairius išdėstymus. Išsamios informacijos ieškokite programėlės žinyne. Žinyną galite pasiekti per meniu "**E-Web Print**", esantį įrankių juostoje "E-Web Print".

### *Pastaba:*

- ❏ Windows Server operacinės sistemos nepalaikomos.
- ❏ Mac OS nepalaikoma.
- ❏ Palaikomų naršyklių ir naujausios versijos ieškokite atsisiuntimo svetainėje.

### **Paleidimas**

Įdiegus "E-Web Print", ji rodoma naršyklėje. Spustelėkite **Print** arba **Clip**.

### <span id="page-412-0"></span>**Susijusi informacija**

 $\blacktriangleright$  ["Programų įdiegimas atskirai" puslapyje 212](#page-211-0)

### **Programos, spausdinančius ne standartiniu Windows metodu (EpsonNet Print)**

EpsonNet Print yra programinė įranga, naudojama spausdinti TCP/IP tinklu. Diegimo programa ją įdiegia kartu su spausdintuvo tvarkykle. Norėdami spausdinti tinklu, sukurkite EpsonNet Print prievadą. Toliau išvardytos funkcijos ir ribojimai.

- ❏ Spausdintuvo būsena rodoma kaupos ekrane.
- ❏ Jeigu DHCP pakeitė spausdintuvo IP adresą, spausdintuvas vis tiek aptinkamas.
- ❏ Galite naudoti kitame tinklo segmente esantį spausdintuvą.
- ❏ Galite spausdinti vienu iš įvairių protokolų.
- ❏ IPv6 adresai nepalaikomi.

### **Programa, skirta paprastam spausdinimui iš išmaniojo įrenginio (Epson iPrint)**

Epson iPrint yra programa, leidžianti spausdinti nuotraukas, dokumentus ir tinklalapius iš išmaniojo telefono arba planšetės. Galite naudoti vietinio spausdinimo funkciją, spausdindami iš išmaniojo įrenginio, prijungto prie to paties belaidžio tinklo kaip ir spausdintuvas, arba nuotolinio spausdinimo funkciją, spausdindami internetu. Norėdami naudoti nuotolinio spausdinimo funkciją, užregistruokite spausdintuvą Epson Connect paslaugoje.

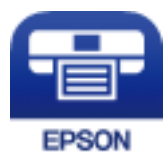

### *Epson iPrint įdiegimas*

Naudodamiesi šiuo URL arba QR kodu, Epson iPrint galite įdiegti į išmanųjį įrenginį.

<http://ipr.to/c>

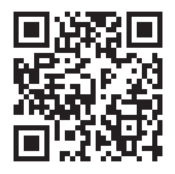

### Programa, skirta paprastai spausdinti iš "Android" programos ("Epson" **spausdinimo įgalinimo įrankis)**

"Epson" spausdinimo įgalinimo įrankis yra programa, skirta bevieliu būdu spausdinti dokumentus, el. laiškus, nuotraukas ir tinklalapius tiesiai iš "Android" telefono arba planšetinio kompiuterio ("Android v4.4" arba

<span id="page-413-0"></span>naujesnė). Keliais paspaudimais "Android" įrenginys atras "Epson" spausdintuvą, prijungtą prie to paties bevielio tinklo.

"Epson" spausdinimo įgalinimo įrankio ieškokite įdiekite iš "Google Play".

### **Programinė įranga nuskaitymui**

### **Dokumentų nuskaitymo programa (Document Capture Pro)**

Document Capture Pro $^{\star}$  yra programa, kuria galima efektyviai nuskaityti originalus, pavyzdžiui, dokumentus.

Šioje programoje vaizdų išsaugojimo metodas užregistruojamas kaip užduotis. Iš anksto užregistravę veiksmų seką kaip užduotį, galite visus veiksmus atlikti tiesiog pasirinkdami užduotį. Galima iš anksto nustatyti užduotis, kurios leidžia jums įrašyti nuskaitytus vaizdus kompiuteryje.

Išsamios informacijos, kaip naudoti funkcijas, ieškokite Document Capture Pro žinyne.

#### *Pastaba:*

❏ Užduotis galite atlikti ne vien iš kompiuterio, bet ir iš tinklu prijungto spausdintuvo valdymo skydelio.

□ Document Capture Pro neveikia sistemose "Windows Vista" ir "Windows XP".

\* Pavadinimai skirti Windows. Mac OS atveju pavadinimas yra Document Capture. Windows Server atveju pavadinimas yra Document Capture Pro Server.

### **Paleidimas Windows operacinėje sistemoje**

❏ Windows 10/Windows Server 2019/Windows Server 2016

Spustelėkite pradžios mygtuką ir pasirinkite **Epson Software** > **Document Capture Pro**.

❏ Windows 8.1/Windows 8/Windows Server 2012 R2/Windows Server 2012

Pagrindinio ieškos mygtuko lauke įveskite programos pavadinimą ir pasirinkite rodomą piktogramą.

❏ Windows 7/Windows Server 2008 R2

Spustelėkite pradžios mygtuką ir pasirinkite **Visos programos** > **Epson Software** > **Document Capture Pro**.

#### **Paleidimas Mac OS operacinėje sistemoje**

Pasirinkite **Eiti** > **Programos** > **Epson Software** > **Document Capture**.

### **Programa, skirta valdyti skaitytuvą (Epson Scan 2)**

Epson Scan 2 yra skaitytuvo tvarkyklė, kuri leidžia valdyto skaitytuvą. Galite koreguoti nuskaitytų vaizdų formatą, skyrą, ryškumą, kontrastą ir kokybę. Šią programą galima paleisti ir iš TWAIN palaikančios nuskaitymo programos. Išsamios informacijos apie funkcijų naudojimą ieškokite programinės įrangos žinyne.

#### **Paleidimas Windows operacinėje sistemoje**

#### *Pastaba:*

Pasirinkę Windows Server operacines sistemas įsitikinkite, kad įdiegta funkcija *Kompiuterio naudojimo patirtis*.

❏ Windows 10/Windows Server 2016

Spustelėkite pradžios mygtuką ir pasirinkite **EPSON** > **Epson Scan 2**.

- ❏ Windows 8.1/Windows 8/Windows Server 2012 R2/Windows Server 2012 Pagrindinio ieškos mygtuko lauke įveskite programos pavadinimą ir pasirinkite rodomą piktogramą.
- ❏ Windows 7/Windows Vista/Windows XP/Windows Server 2008 R2/Windows Server 2008/Windows Server 2003 R2/Windows Server 2003

Spustelėkite pradžios mygtuką ir pasirinkite **Visos programos** arba **Programos** > **EPSON** > **Epson Scan 2**.

### **Paleidimas Mac OS operacinėje sistemoje**

Pasirinkite **Eiti** > **Programos** > **Epson Software** > **Epson Scan 2**.

### *Tinklo skaitytuvo įtraukimas*

Norėdami naudoti tinklo skaitytuvą, pridėkite skaitytuvą naudodami skaitytuvo tvarkyklę Epson Scan 2.

- 1. Paleiskite Epson Scan 2.
	- ❏ Windows 10/Windows Server 2016

Spustelėkite pradžios mygtuką ir pasirinkite **EPSON** > **Epson Scan 2**.

❏ Windows 8.1/Windows 8/Windows Server 2012 R2/Windows Server 2012

Pagrindinio ieškos mygtuko lauke įveskite programos pavadinimą ir pasirinkite rodomą piktogramą.

❏ Windows 7/Windows Vista/Windows XP/Windows Server 2008 R2/Windows Server 2008/Windows Server 2003 R2/Windows Server 2003

Spustelėkite pradžios mygtuką, tada pasirinkite **Visos programos** arba **Programos** > **EPSON** > **Epson Scan 2**.

❏ Mac OS

Pasirinkite **Eiti** > **Programos** > **Epson Software** > **Epson Scan 2**.

2. Ekrane **Skaitytuvo nustatymai** spustelėkite **Pridėti**.

### *Pastaba:*

- ❏ Jei *Pridėti* yra pilkas, spustelėkite *Įjungti redagavimą*.
- ❏ Jei rodomas pagrindinis Epson Scan 2 ekranas, jis jau buvo prijungtas prie skaitytuvo. Jei norite prisijungti prie kito tinklo, pasirinkite *Skaitytuvas* > *Nustatymai*, norėdami atidaryti ekraną *Skaitytuvo nustatymai*.
- 3. Įtraukite tinklo skaitytuvą. Įveskite šiuos elementus, tada spustelėkite **Pridėti**.
	- ❏ **Modelis**: pasirinkite skaitytuvą, prie kurio norite prisijungti.
	- ❏ **Pavadinimas**: įveskite skaitytuvo pavadinimą. Galite įvesti iki 32 simbolių.
	- ❏ **Ieškoti tinklo**: kai kompiuteris ir skaitytuvas yra tame pačiame tinkle, rodomas IP adresas. Jei jis nerodomas, spustelėkite mygtuką . Jei IP adresas vis dar nerodomas, spustelėkite **Įveskite adresą**, tada įveskite IP adresą tiesiogiai.
- 4. Pasirinkite skaitytuvą ekrane **Skaitytuvo nustatymai**, tuomet spustelėkite **GERAI**.

### **Faksogramų programinė įranga**

### **Fakso operacijų ir faksogramų siuntimo konfigūravimo programa (FAX Utility)**

FAX Utility — tai programa, kurią naudojant galima konfigūruoti įvairias faksogramų siuntimo iš kompiuterio nuostatas. Pavyzdžiui, galima kurti arba redaguoti siunčiant faksogramas naudojamus kontaktų sąrašus, nustatyti, kad priimtos faksogramos į kompiuterį būtų įrašomos PDF formatu, ir kt. Išsamios informacijos ieškokite programėlės žinyne.

### *Pastaba:*

- ❏ Windows Server operacinės sistemos nepalaikomos.
- ❏ Prieš diegdami FAX Utility, įsitikinkite, kad įdiegėte šio spausdintuvo tvarkyklę; tai neapima "PostScript" spausdintuvo tvarkyklės ir universalios "Epson" spausdintuvo tvarkyklės.
- ❏ Prieš diegiant FAX Utility, būtina įdiegti spausdintuvo tvarkyklę. Žr. toliau "Paleidimas Windows" arba "Paleidimas Mac OS", kad patikrintumėte, ar įdiegta programa.

### **Paleidimas Windows operacinėje sistemoje**

❏ Windows 10

Spustelėkite pradžios mygtuką ir pasirinkite **Epson Software** > **FAX Utility**.

❏ Windows 8.1/Windows 8

Pagrindinio ieškos mygtuko lauke įveskite programos pavadinimą ir pasirinkite rodomą piktogramą.

❏ Windows 7/Windows Vista/Windows XP

Spustelėkite pradžios mygtuką ir pasirinkite **Visos programos** (arba **Programos**) > **Epson Software** > **FAX Utility**.

### **Paleidimas Mac OS operacinėje sistemoje**

Pasirinkite **Sistemos nuostatos** iš Apple meniu > **Spausdintuvai ir skaitytuvai** (arba **Spausdinti ir nuskaityti**, **Spausdinti ir siųsti faksogramą**), tada pasirinkite spausdintuvą (FAKSĄ). Spustelėkite **Parinktys ir tiekimas** > **Paslaugų programa** > **Atidaryti spausdintuvo paslaugų programą**.

### **Susijusi informacija**

- $\blacktriangleright$  ["Faksogramos siuntimas iš kompiuterio" puslapyje 180](#page-179-0)
- & ["Faksogramų gavimas į kompiuterį" puslapyje 185](#page-184-0)

### **Faksogramų siuntimo programa (PC-FAX tvarkyklė)**

PC-FAX tvarkyklė yra programa, kuri dokumentą, sukurtą kita programa, leidžia išsiųsti kaip faksogramą tiesiai iš kompiuterio. "PC-FAX" tvarkyklė įdiegiama įdiegiant "FAX Utility". Išsamios informacijos ieškokite programėlės žinyne.

### *Pastaba:*

- ❏ Windows Server operacinės sistemos nepalaikomos.
- ❏ Atsižvelgiant į programą, kuria buvo sukurtas dokumentas, naudojimas gali skirtis. Išsamios informacijos ieškokite programėlės žinyne.
- ❏ Patikrinkite, ar įdiegta programa. Žr. tolesnius skyrius "Prieiga iš Windows" arba "Prieiga iš Mac OS".

### <span id="page-416-0"></span>**Prieiga iš Windows**

Programos meniu **Failas** pasirinkite **Spausdinti** arba **Spausdinimo sąranka**. Pasirinkite naudojamą spausdintuvą (faksą) ir spustelėkite **Nuostatos** arba **Ypatybės**.

### **Prieiga iš Mac OS**

Programos meniu **Failas** pasirinkite **Spausdinti**. Nustatydami **Spausdintuvas** nustatymą pasirinkite naudojamą spausdintuvą (faksą), o tada išskleidžiamajame meniu pasirinkite **Fax Settings** arba **Recipient Settings**.

### **Susijusi informacija**

 $\blacktriangleright$  ["Faksogramos siuntimas iš kompiuterio" puslapyje 180](#page-179-0)

### **Programinė įranga pakuotėms kurti**

### **Application for Creating Driver Packages (EpsonNet SetupManager)**

EpsonNet SetupManager — tai programinė įranga, skirta sukurti paketą paprastam spausdintuvo įrengimui, pvz., spausdintuvo tvarkyklės įdiegimui, EPSON Status Monitor įdiegimui ir spausdintuvo prievado sukūrimui. Ši programinė įranga suteikia galimybę administratoriui sukurti unikalius programinės įrangos paketus ir išplatinti juos grupėms.

Daugiau informacijos rasite savo regionoEpson žiniatinklio svetainėje.

[http://www.epson.com](http://www.epson.com/)

### **Nustatymų konfigūravimo ir įrenginių valdymo programinė įranga**

### **Spausdintuvo operacijų konfigūravimo programa (Web Config)**

Web Config yra programa, veikianti žiniatinklio naršyklėje, pvz., Internet Explorer ir Safari, kompiuteryje arba išmaniajame įrenginyje. Galite patvirtinti spausdintuvo būseną ar pakeisti tinklo tarnybą ir spausdintuvo nustatymus. Norėdami naudoti Web Config, prijunkite spausdintuvą ir kompiuterį ar įrenginį prie to paties tinklo.

Palaikomos šios naršyklės.

Microsoft Edge, Internet Explorer 8 arba naujesnė, Firefox\* , Chrome\* , Safari\*

\* Naudokite naujausią versiją.

### *Tinklo konfigūravimo paleidimas tinklo naršyklėje*

1. Patikrinkite spausdintuvo IP adresą.

Spausdintuvo pradžios ekrane pasirinkite tinklo piktogramą, tada pasirinkite aktyvų ryšio metodą, kad patvirtintumėte spausdintuvo IP adresą.

### *Pastaba:*

Taip pat patikrinkite IP adresą, atspausdindami tinklo ryšio ataskaitą.

2. Kompiuteryje arba išmaniajame įrenginyje paleiskite žiniatinklio naršyklę ir įveskite spausdintuvo IP adresą. Formatas:

IPv4: http://spausdintuvo IP adresas/

IPv6: http://[spausdintuvo IP adresas]/

Pavyzdžiai:

IPv4: http://192.168.100.201/

IPv6: http://[2001:db8::1000:1]/

### *Pastaba:*

Išmaniuoju įrenginiu taip pat galite vykdyti Web Config, atidarę Epson iPrint techninės priežiūros langą.

Kadangi spausdintuvas, užmegzdamas ryšį su HTTPS, naudoja paties pasirašymą sertifikatą, kai paleidžiate Web Config, rodomas įspėjamasis pranešimas; tai nereiškia problemos ir gali būti saugiai ignoruojama.

### **Susijusi informacija**

- & ["Programa, skirta paprastam spausdinimui iš išmaniojo įrenginio \(Epson iPrint\)" puslapyje 413](#page-412-0)
- $\blacktriangleright$  . Tinklo ryšio ataskaitos spausdinimas" puslapyje 330

### *Web Config vykdymas operacinėje sistemoje Windows*

Kai kompiuteris su spausdintuvu sujungiamas naudojant WSD, atlikite toliau nurodytus veiksmus konfigūruoti Web Config.

- 1. Atidarykite spausdintuvų sąrašą kompiuteryje.
	- ❏ Windows 10

Spustelėkite pradžios mygtuką ir skyriuje **Aparatūra ir garsas** pasirinkite **"Windows" sistema** > **Valdymo skydelis** > **Peržiūrėti įrenginius ir spausdintuvus**.

❏ Windows 8.1/Windows 8

Dalyje **Aparatūra ir garsas** arba **Aparatūra** pasirinkite **Darbalaukis** > **Parametrai** > **Valdymo skydelis** > **Peržiūrėti įrenginius ir spausdintuvus**.

❏ Windows 7

Spustelėkite pradžios mygtuką ir skyriuje **Aparatūra ir garsas** pasirinkite **Valdymo skydelis** > **Peržiūrėti įrenginius ir spausdintuvus**.

❏ Windows Vista

Spustelėkite pradžios mygtuką ir skyriuje **Aparatūra ir garsas** pasirinkite **Valdymo skydelis** > **Spausdintuvai**.

- 2. Dešiniuoju pelės mygtuku spustelėkite naudojamą spausdintuvą ir pasirinkite **Ypatybės**.
- 3. Pasirinkite kortelę **Žiniatinklio paslauga** ir spustelėkite URL.

Kadangi spausdintuvas, užmegzdamas ryšį su HTTPS, naudoja paties pasirašymą sertifikatą, kai paleidžiate Web Config, rodomas įspėjamasis pranešimas; tai nereiškia problemos ir gali būti saugiai ignoruojama.

### *Web Config vykdymas operacinėje sistemoje Mac OS*

- 1. Pasirinkite **Sistemos nuostatos**, atidarę meniu "Apple", spauskite **Spausdintuvai ir skaitytuvai** (arba **Spausdinti ir nuskaityti**, **Spausdinti ir siųsti faksogramą**), tada pasirinkite spausdintuvą.
- 2. Spustelėkite **Parinktys ir tiekimas** > **Rodyti spausdintuvo tinklalapį**.

Kadangi spausdintuvas, užmegzdamas ryšį su HTTPS, naudoja paties pasirašymą sertifikatą, kai paleidžiate Web Config, rodomas įspėjamasis pranešimas; tai nereiškia problemos ir gali būti saugiai ignoruojama.

### **Prie tinklo prijungtam įrenginiui nustatyti skirta taikomoji programa (EpsonNet Config)**

"EpsonNet Config" — tai programa, kurią naudojant galima nustatyti tinklo sąsajos adresus ir protokolus. Norėdami gauti daugiau informacijos, žr. "EpsonNet Config" vadovą arba programos žinyną.

### **Paleidimas Windows operacinėje sistemoje**

❏ Windows 10/Windows Server 2019/Windows Server 2016

Spustelėkite pradžios mygtuką ir pasirinkite **EpsonNet** > **EpsonNet Config**.

❏ Windows 8.1/Windows 8/Windows Server 2012 R2/Windows Server 2012

Pagrindinio ieškos mygtuko lauke įveskite programos pavadinimą ir pasirinkite rodomą piktogramą.

❏ Windows 7/Windows Vista/Windows XP/Windows Server 2008 R2/Windows Server 2008/Windows Server 2003 R2/Windows Server 2003

Spustelėkite pradžios mygtuką ir pasirinkite **Visos programos** arba **Programos** > **EpsonNet** > **EpsonNet Config SE** > **EpsonNet Config**.

### **Paleidimas Mac OS operacinėje sistemoje**

**Eiti** > **Programos** > **Epson Software** > **EpsonNet** > **EpsonNet Config SE** > **EpsonNet Config**.

### **Susijusi informacija**

 $\rightarrow$  ["Programų įdiegimas atskirai" puslapyje 212](#page-211-0)

### **Prie tinklo prijungtiems įrenginiams valdyti skirta programinė įranga ("Epson Device Admin")**

Epson Device Admin yra daugiafunkcinė programinė įranga, kuri tvarko įrenginį tinkle.

Galima naudoti toliau nurodytas funkcijas.

- ❏ Stebėti arba valdyti iki 2000 spausdintuvų arba skaitytuvų segmente
- ❏ Kurti išsamią ataskaitą, pvz., skirtą sunaudojamiems produktams arba produkto būsenai
- ❏ Atnaujinti produkto programinę aparatinę įrangą
- ❏ Įtraukti įrenginį į tinklą
- ❏ Taikykite vieningus nustatymus keliems įrenginiams.

"Epson Device Admin" galite atsisiųsti iš "Epson" palaikymo svetainės. Daugiau informacijos žr. "Epson Device Admin" dokumentacijoje arba pagalbos dokumentuose.

### <span id="page-419-0"></span>**Programinė įranga naujinimui**

### **Programa, skirta naujinti programinę įrangą ir programinę aparatinę įrangą (EPSON Software Updater)**

"EPSON Software Updater" yra programa, kuri įdiegia naują programinę įrangą ir atnaujiną programinę aparatinę įrangą bei vadovus internetu. Jei norite reguliariai tikrinti atnaujinimų informaciją, EPSON Software Updater automatinio atnaujinimo nustatymuose galite nustatyti atnaujinimų tikrinimo intervalą.

### *Pastaba:*

Windows Server operacinės sistemos nepalaikomos.

### **Paleidimas Windows operacinėje sistemoje**

❏ Windows 10

Spustelėkite pradžios mygtuką ir pasirinkite **Epson Software** > **EPSON Software Updater**.

❏ Windows 8.1/Windows 8

Pagrindinio ieškos mygtuko lauke įveskite programos pavadinimą ir pasirinkite rodomą piktogramą.

❏ Windows 7/Windows Vista/Windows XP

Spustelėkite pradžios mygtuką, tada pasirinkite **Visos programos** (arba **Programos**) > **Epson Software** > **EPSON Software Updater**.

#### *Pastaba:*

Be to, EPSON Software Updater galite paleisti paspausdami spausdintuvo piktogramą darbalaukio užduočių juostoje ir pasirinkdami *Programinės įrangos naujinimas*.

### **Paleidimas Mac OS operacinėje sistemoje**

Pasirinkite **Eiti** > **Programos** > **Epson Software** > **EPSON Software Updater**.

### **Susijusi informacija**

 $\blacktriangleright$  ["Programų įdiegimas atskirai" puslapyje 212](#page-211-0)

## **Nuostatų meniu sąrašas**

Spausdintuvo pradžios ekrane pasirinkite **Nuostatos**, norėdami nustatyti įvairius nustatymus.

### **Bendrosios nuostatos**

Pasirinkite toliau aprašytus valdymo skydo meniu.

**Nuostatos** > **Bendrosios nuostatos**

### **Pagrind. nuostatos**

Pasirinkite toliau aprašytus valdymo skydo meniu.

**Nuostatos** > **Bendrosios nuostatos** > **Pagrind. nuostatos**

Negalite keisti nustatymų, kuriuos užrakino administratorius.

### LCD šviesumas:

Sureguliuokite skystųjų kristalų ekrano ryškumą.

### Garsai:

Reguliuokite garsą.

❏ Išjungti garsą

Pasirinkite **Įjungti**, kad visiškai nutildytumėte garsą.

❏ Įprastinis režimas

Pasirinkite garsumą, pvz., **Mygtuko paspaudimas**.

❏ Tylusis režimas

Pasirinkite garsumą, pvz., **Mygtuko paspaudimas Tylusis režimas**.

### Aptikti dvigubą tiekimą:

Pasirinkite **Įjungti**, norėdami aptikti dvigubo popieriaus tiekimo klaidą, nuskaitant su ADF.

### Miego laikmatis:

Nustatykite laiko tarpą, po kurio pereinama į miego režimą (energijos taupymo režimą), jei spausdintuvas neatlieka jokių operacijų. Praėjus nustatytam laikui LCD ekranas užgęsta.

### Pažadinti iš miego režimo:

### Pažadinti palietus LCD ekraną:

Pasirinkite **Įjungti**, kad miego (energijos taupymo) režimą išjungtumėte paliesdami jutiklinį skydelį. Išjungę šį režimą turite paspausti maitinimo mygtuką valdymo skydelyje, kad pažadintumėte spausdintuvą. Išjungus šią funkciją apsaugoma nuo savaiminių operacijų atlikimo pašaliniams objektams palietus ekraną. Galite nustatyti laikotarpį, kada ši funkcija turi būti įjungta.

### Išjungimo laikmatis:

Jūsų gaminys gali turėti šią funkciją arba funkciją **Išjungimo nuostatos**, atsižvelgiant į įsigijimo vietą.

Pasirinkite šį nustatymą, norėdami, kad spausdintuvas automatiškai išsijungtų, jei jis nenaudojamas nurodytą laiko tarpą. Galite nustatyti laiką, po kurio turi būti vykdomas energijos valdymas. Jį pailginus, gaminys ne taip efektyviai vartos energiją. Prieš atlikdami keitimus, apsvarstykite aplinkai daromą žalą.

### Išjungimo nuostatos:

Jūsų gaminys gali turėti šią funkciją arba funkciją **Išjungimo laikmatis**, atsižvelgiant į įsigijimo vietą.

❏ Išjungti, jei neaktyvus

Pasirinkite šį nustatymą, norėdami, kad spausdintuvas automatiškai išsijungtų, jei jis nenaudojamas nurodytą laiko tarpą. Jį pailginus, gaminys ne taip efektyviai vartos energiją. Prieš atlikdami keitimus, apsvarstykite aplinkai daromą žalą.

### ❏ Išjungti, jei atjungtas

Pasirinkite šį nustatymą, norėdami, kad spausdintuvas išsijungtų praėjus 30 minučių nuo visų prievadų, įskaitant prievadą LINE, atjungimo. Ši funkcija gali būti neįtraukta, priklausomai nuo regiono.

Kai įrengta papildoma eterneto ar fakso plokštė, šis nustatymas išjungiamas.

### Datos/laiko nustatymai:

❏ Data/laikas

Įveskite dabartinius datą ir laiką.

❏ Vasaros laikas

Pasirinkite jūsų gyvenamojoje teritorijoje galiojančio vasaros laiko nuostatą.

❏ Laiko skirtumas

Įveskite vietos ir UTC (pasaulinio koordinuotojo laiko) laiko skirtumą.

### Šalis / regionas:

Pasirinkite valstybę arba regioną, kuriame naudojate spausdintuvą. Pakeitus valstybę arba regioną fakso aparato nustatymai grįš į numatytąsias reikšmes ir reikės pasirinkti juos iš naujo.

#### Kalba/Language:

Pasirinkite LCD ekrane naudojamą kalbą.

#### Pradžios ekranas:

Nurodykite pradinį meniu, rodomą LCD ekrane, kai spausdintuvas įsijungia ir įjungta **Baigėsi skirtasis operacijos laikas**.

#### Pagrindinio ekrano redagavimas:

Pakeisti piktogramų išdėstymą LCD ekrane. Taip pat galite įtraukti, pašalinti ir perkelti piktogramas.

### Fonas:

Pakeisti LCD ekrano fono spalvą.

Foninį vaizdą taip pat galite pasirinkti iš atminties įrenginio. Palaikomas tik JPEG formatas.

#### Baigėsi skirtasis operacijos laikas:

Pasirinkite **Įjungti**, norėdami grįžti į pradinį ekraną, jei nurodytą laiką nebuvo atlikta jokia operacija. Jei buvo pritaikyti naudotojo apribojimai ir nurodytą laiką neatliekamos operacijos, esate išregistruojami ir grįžtama į pradinį ekraną. Spausdinimą pristabdžius naudojantis būsenos monitoriumi arba paspaudus atšaukimo ar sustabdymo mygtuką ir per nurodytą laiką neatlikus veiksmų, spausdinimas tęsiamas automatiškai. Jei šią funkciją pasirinkote kaip **Išj.**, po pristabdymo spausdinimas automatiškai neatnaujinamas.

### Spalv. spaudinių sk. perspėjimas:

Pasirinkite **Įjungti**, kad būtų rodomas patvirtinimo pranešimas, klausiantis, ar norite tęsti spausdinimą, kai pilkų tonų spausdinimo užduotis skaičiuojama kaip spalvoto spausdinimo užduotis.

### Klaviatūra:

Pakeisti klaviatūros išdėstymą LCD ekrane.

Numatytasis ekranas (Job/Status)

Pasirinkite numatytąją informaciją, kurią norite matyti palietus **Numatytasis ekranas (Job/Status)**.

Ekrano efektas:

Pasirinkite **Įjungti** norėdami įgalinti animacinį efektą perjungiant ekranus. Jei pasirinksite **Išj.**, ekranų perjungimas bus spartesnis.

### **Susijusi informacija**

- $\blacktriangleright$  ["Energijos taupymas" puslapyje 211](#page-210-0)
- $\blacktriangleright$  ["Simbolių įvedimas" puslapyje 33](#page-32-0)

### **Spausdintuvo parametrai**

Pasirinkite toliau aprašytus valdymo skydo meniu.

### **Nuostatos** > **Bendrosios nuostatos** > **Spausdintuvo parametrai**

Negalite keisti nustatymų, kuriuos užrakino administratorius.

### Popieriaus šaltinių nuostatos:

Popieriaus nuostata:

Pasirinkite popieriaus šaltinį, norėdami nurodyti įdėto popieriaus formatą ir rūšį.Kai įjungta **Popieriaus formato auto. aptik.**, spausdintuvas aptinka įdėto popieriaus formatą.

#### Pirmenybė popieriaus padėklui:

Pasirinkite **Įjungti**, norėdami suteikti spausdinimo prioritetą popieriui, įdėtam į popieriaus dėklą.

A4/Laiškas automatinis perjungimas:

Pasirinkite **Ijungti**, jei norite, kad kai vienas popieriaus šaltinis nenustatytas kaip "Letter", popierius būtų tiekiamas iš popieriaus šaltinio, kuris nustatytas kaip A4 formato, o jei nė vienas popieriaus šaltinis nenustatytas kaip A4, popierius būtų tiekiamas iš popieriaus šaltinio, nustatyto kaip "Letter" formato.

#### Auto. pasirinkimo param.:

Popieriui pasibaigus, popierius automatiškai tiekiamas iš to popieriaus šaltinio, kurio nuostatos sutampa su spausdinimo užduočių popieriaus nuostatomis. Galite nustatyti, kad bet kuriai funkcijai – kopijavimo, faksogramos siuntimo ar kitai – popieriaus šaltinis būtų parenkamas automatiškai. Galite nustatyti, kad viskas būtų išjungta.

Ši nuostata neveikia, jei spausdinimo užduočių popieriaus nustatymuose pasirenkate konkretų popieriaus šaltinį. Atsižvelgiant į popieriaus rūšies nuostatą, parinktą **Pagrindinis** spausdintuvo tvarkyklės skirtuke, popierius gali būti netiekiamas automatiškai.

#### Klaidos pranešimas:

Pasirinkite **Įjungti**, kad būtų rodomas klaidos pranešimas, kai pasirinktas popieriaus formatas arba tipas neatitinka įdėto popieriaus.

### Automat. popieraus sąrankos rodymas:

Pasirinkite **Įjungti**, norėdami rodyti **Popieriaus nuostata** ekraną įdedant popierių į popieriaus šaltinį.

#### Nustatytų vartotojo popieriaus formatų sąrašas:

Galite keisti naudotojo apibrėžtą dydžio nustatymą. Ši funkcija naudinga dažnai spausdinant ant nereguliaraus dydžio popieriaus.

### Išeiga: Kopija:

Pasirinkite kopijavimo išvesties vietą.

#### Išeiga: Faksas:

Pasirinkite išvesties vietą gaunant faksogramą.

### Išeiga: Kita:

Pasirinkite išvesties vietą spausdinant viską, išskyrus kopijas ir faksogramas.

### Spausdinimo kalba:

Pasirinkite USB arba tinklo sąsajos spausdinimo kalbą.

#### Univers. spausdinimo param.:

Šios spausdinimo nuostatos taikomos, kai spausdinant naudojamas išorinis įrenginys, o ne spausdintuvo tvarkyklė. Elementai, pažymėti \*, valdomi spausdintuvo tvarkyklėje ir nulemia, kurie nustatymai naudojami — nustatyti spausdintuvo valdymo skydelyje ar nustatyti spausdintuvo tvarkyklėje. Norėdami patikrinti nustatymus spausdintuvo tvarkyklėje, pasirinkite skirtuką **Tech. priežiūra**, spustelėkite **Išplėstinės nuostatos**, tada patikrinkite **Skydo parametrai**. Kai nustatyta teikti prioritetą spausdintuvo tvarkyklei, \* pažymėti elementai taikomi spausdinimui naudojant spausdintuvo tvarkyklę.

### Viršutinis poslinkis\* :

Sureguliuokite viršutinę popieriaus paraštę.

Kairysis poslinkis\*:

Sureguliuokite kairiąją popieriaus paraštę.

#### Viršutinis poslinkis galinėje pusėje\*:

Jei naudojate dvipusį spausdinimą, sureguliuokite kitoje popieriaus pusėje paliekamą viršutinę paraštę.

### Kairysis poslinkis galinėje pusėje\*:

Jei naudojate dvipusį spausdinimą, sureguliuokite kitoje popieriaus pusėje paliekamą kairiąją paraštę.

### Praleisti tuščią puslapį\*:

Tušti spausdinimo duomenų puslapiai automatiškai praleidžiami.

### Pasukti rūšiav.

Pasirinkite **Įjungti**, norėdami pasukti kiekvieną kopiją 90 laipsnių, spausdinant kelias kopijas.

Įterpti lapus kiekvienam naudotojui

Pasirinkite **Įjungti**, norėdami įdėti tarpinį lapą tarp užduočių kiekvienam siuntėjui, kai spausdinama iš kompiuterio. Tarpiniai lapai imami iš nurodyto popieriaus šaltinio.

#### Spalvos koregavimas:

Spausdindami iš išorinio įrenginio nustatykite ryškumą bei kontrastą ir atlikite spalvų koregavimą. Kai ši funkcija įjungta, spalvų koregavimo nustatymams teikiama pirmenybė prieš standartinės spausdintuvo tvarkyklės nustatymus.

- ❏ Ryškumas
- ❏ Kontrastas
- ❏ Sotis
- ❏ Raudonos spalv. balansas
- ❏ Žalios spalvos balansas
- ❏ Mėlynos spalvos balansas

### Puslapio aprašo kalbos spausd. konfigūracija:

Pasirinkite Puslapio aprašo kalbos spausd. konfigūracija parinktis, kurias norite naudoti PCL arba "PostScript" spausdinimui.

### Bendrosios nuostatos:

❏ Popieriaus dydis

Pasirinkite numatytąjį popieriaus dydį PCL arba "PostScript" spausdinimui.

- ❏ Popieriaus tipas
	- Pasirinkite numatytąjį popieriaus tipą PCL arba "PostScript" spausdinimui.
- ❏ Padėtis

Pasirinkite numatytąją padėtį PCL arba "PostScript" spausdinimui.

❏ Kokybė

Pasirinkite spausdinimo kokybę PCL arba "PostScript" spausdinimui.

❏ Rašalo taupymo režimas

Pasirinkite **Įjungti**, norėdami taupyti rašalą, sumažinant spausdinimo tankį.

❏ Spausdin. tvarka

Paskutinis puslapis viršuje

Pradeda spausdinti nuo pirmojo failo puslapio.

Pirmas puslapis viršuje

Pradeda spausdinti nuo paskutinio failo puslapio.

❏ Kopijų skaičius

Nustatykite spausdintinų kopijų skaičių.

❏ Susegimo paraštė

Pasirinkite susegimo vietą.

❏ Automatinis popieriaus išstūmimas

Pasirinkite **Įjungti**, norėdami automatiškai išstumti popierių sustabdžius spausdinimą, kai vykdoma spausdinimo užduotis.

❏ 2-pusis spausdinimas

Pasirinkite **Įjungti**, norėdami vykdyti dvipusį spausdinimą.

#### PCL meniu:

❏ Šrifto šaltinis

Esamas

Pasirinkite, kad būtų naudojamas spausdintuve iš anksto įdiegtas šriftas.

Atsisiųsti

Pasirinkite, kad būtų naudojamas atsisiųstas šriftas.

❏ Šrifto numeris

Pasirinkite numatytąjį numatytojo šrifto šaltinio šrifto numerį. Atsižvelgiant į pasirinktus nustatymus, galimi numeriai skiriasi.

❏ Žingsnis

Jei šriftas yra keičiamo mastelio arba fiksuoto taškų skaičiaus, nustatykite numatytąją šrifto taškų reikšmę. Galima rinktis nuo 0,44 iki 99,99 cpi (simbolių colyje) 0,01 intervalais.

Atsižvelgiant į šrifto šaltinio ir šrifto numerio nustatymus, šio elemento gali nebūti.

❏ Aukštis

Jei šriftas yra keičiamo mastelio arba proporcingas, nustatykite numatytąjį šrifto aukštį. Galima rinktis nuo 4,00 iki 999,75 taško 0,25 intervalais.

Atsižvelgiant į šrifto šaltinio ir šrifto numerio nustatymus, šio elemento gali nebūti.

❏ Simbolių rinkinys

Pasirinkite numatytąjį simbolių rinkinį. Jei renkantis šrifto šaltinio ir šrifto numerio nustatymus pasirinkto šrifto naujame simbolių rinkinyje nėra, šrifto šaltinio ir šrifto numerio nustatymai automatiškai pakeičiami numatytąja reikšme IBM-US.

❏ Forma

Nustatykite pasirinktos padėties pasirinkto formato popieriuje spausdinamų eilučių skaičių. Šis nustatymas lemia ir tarpų tarp eilučių (VMI) pokyčius; naujoji VMI reikšmė išsaugoma spausdintuve. Tai reiškia, kad vėliau pakeitus puslapio formato ir padėties nustatymus, atsižvelgiant į išsaugotą VMI, bus pakeista ir formos reikšmė.

❏ CR funkcija

Jei spausdindami naudojate konkrečios operacinės sistemos tvarkyklę, pasirinkite eilutės poslinkio komandą.

❏ LF funkcija

Jei spausdindami naudojate konkrečios operacinės sistemos tvarkyklę, pasirinkite eilutės poslinkio komandą.

❏ Popieriaus šaltinio priskyrimas

Nustatykite popieriaus šaltinio pasirinkimo komandos priskyrimą. Jei pasirinksite **4**, bus nustatytos su "HP LaserJet 4" suderinamos komandos. Jei pasirinksite **4K**, bus nustatytos su "HP LaserJet 4000", "HP LaserJet 5000" ir "HP LaserJet 8000" suderinamos komandos. Jei pasirinksite 5S, bus nustatytos su "HP LaserJet 5S" suderinamos komandos.

### PS meniu:

❏ Klaidos lapas

Pasirinkite **Įjungti**, norėdami spausdinti būsenos lapą įvykus klaidai "PostScript" arba PDF spausdinimo metu.

### ❏ Spalvos

Pasirinkite "PostScript" spausdinimo spalvų režimą.

❏ Dvejetainiai

Pasirinkite **Įjungti**, jei spausdinami duomenys, kuriuose yra dvejetainių vaizdų. Dvejetainius duomenis programa išsiunčia net tada, jei spausdintuvo tvarkyklės nuostata yra ASCII, bet išspausdinti duomenis galima šią funkciją įjungus.

❏ PDF puslapio formatas

Spausdindami PDF failą pasirinkite popieriaus formatą. Jei pasirinkta **Aut.**, popieriaus formatas nustatomas atsižvelgiant į pirmojo puslapio formatą.

#### Automatinis klaidos atitaisymas:

Pasirinkite veiksmą, kuris turi būti atliekamas įvykus dvipusio spausdinimo arba atminties prisipildymo klaidai.

❏ Įjungti

Įvykus dvipusio spausdinimo klaidai pateikia įspėjimą ir spausdina vienpusiu režimu arba, įvykus užpildytos atminties klaidai, spausdina tik tai, ką galėjo apdoroti spausdintuvas.

❏ Išj.

Pateikia klaidos pranešimą ir atšaukia spausdinimą.

### Atminties prietaisas:

Pasirinkite **Įgalinti**, norėdami leisti spausdintuvui pasiekti įkištą atminties įrenginį. Pasirinkus **Uždrausti** spausdintuvas negalės skaityti duomenų, išsaugoti spausdinimo ir įrašyti duomenų į atminties įrenginį. Tai apsaugo konfidencialius dokumentus nuo neteisėto pašalinimo.

#### Storas popierius:

Pasirinkite **Įjungti**, norėdami išvengti rašalo ištepimo ant spaudinių, tačiau spausdinimas gali sulėtėti.

#### Tylusis režimas:

Pasirinkite **Įjungti**, norėdami sumažinti triukšmą spausdinimo metu, tačiau spausdinimas gali sulėtėti. Priklausomai nuo popieriaus tipo ir pasirinktų spausdinimo kokybės nustatymų spausdintuvo skleidžiamas triukšmas gali nepakisti.

### Spausdinimo greičio pirmenybė

Pasirinkite **Išj.**, norėdami leisti spausdintuvui pritaikyti spausdinimo greitį popieriaus tipui ir spausdinimo duomenų sąlygoms.Tai leidžia išvengti spausdinimo kokybės suprastėjimo ir popieriaus strigčių.

### Kompiuterio prijungimas per USB:

Pasirinkite **Įgalinti**, norėdami leisti kompiuteriui pasiekti per USB prijungtą spausdintuvą. Kai pasirinkta **Uždrausti**, draudžiamas spausdinimas ir nuskaitymas, kuris nėra siunčiamas per tinklo ryšį.

#### USB sąsajos skirt. laiko nuostata:

Nurodykite, po kiek laiko (sekundėmis) spausdinimo užduotį iš "PostScript" arba PCL spausdintuvo tvarkyklės gaves spausdintuvas turi nutraukti USB ryšį su kompiuteriu. Jei "PostScript" arba PCL spausdintuvo tvarkyklė tikslios užduoties pabaigos nenurodo, USB ryšys gali trukti neribotai. Tokiu atveju ryšį spausdintuvas nutraukia praėjus nurodytam laiko tarpui. Jei ryšio nutraukti nereikia, įveskite 0 (nulį).

### <span id="page-427-0"></span>**Susijusi informacija**

- $\blacktriangleright$  ["Popieriaus įdėjimas" puslapyje 38](#page-37-0)
- $\blacktriangleright$  ["Spausdinimas naudojant paprastas nuostatas" puslapyje 49](#page-48-0)
- $\rightarrow$  ["JPEG failų spausdinimas iš atminties įrenginio" puslapyje 99](#page-98-0)
- $\blacktriangleright$  ["TIFF failų spausdinimas iš atminties įrenginio" puslapyje 101](#page-100-0)

### **Tinklo nuostatos**

Pasirinkite toliau aprašytus valdymo skydo meniu.

### **Nuostatos** > **Bendrosios nuostatos** > **Tinklo nuostatos**

Wi-Fi ryšio nustatymas:

Nustatykite arba pakeiskite bevielio tinklo nustatymus. Iš pateiktų pasirinkite ryšio būdą ir vykdykite instrukcijas valdymo skyde.

### Kelvedis:

- $\Box$  "Wi-Fi" konfigūravimo vediklis
- ❏ Mygtuko paspaudimo konfigūracija (WPS)
- ❏ Papildomi
- ❏ Kiti
	- ❏ PIN kodo nustatymas (WPS)
	- ❏ Wi-Fi auto. prijungimas
	- ❏ Išjungti Wi-Fi

Su tinklu susijusias problemas gali pavykti išspręsti išjungiant "Wi-Fi" nuostatas arba iš

naujo parenkant "Wi-Fi" nuostatas. Palieskite  $\|\hat{\tau}\|$   $\|\hat{\tau}\|$  > **Kelvedis** > **Keisti nuostatas** > **Kiti** > **Išjungti Wi-Fi** > **Pradėti sąranką**.

### Wi-Fi Direct:

 $\Box$  "iOS"

- □ "Android"
- ❏ Kiti OS įrenginiai
- ❏ Keisti
	- ❏ Keisti tinklo pavadinimą
	- ❏ Pakeisti slaptažodį
	- □ Pasyvinti "Wi-Fi Direct"
	- ❏ Atkurti numatytuosius parametrus

### Laidinio LAN nustatymas:

Nustatykite arba pakeiskite tinklo ryšį, naudojantį LAN laidą ir kelvedį. Kai tai naudojama, "Wi-Fi" ryšiai išjungti.

### Tinklo būsena:

Rodomos arba išspausdinamos dabartinės tinklo nuostatos.

- □ Laidinio LAN / "Wi-Fi" būsena
- □ "Wi-Fi Direct" būsena
- ❏ El. pašto serverio būsena
- ❏ Spausdinimo būsenos lapas

#### Ryšio patikrinimas:

Patikrina dabartinį tinklo ryšį ir atspausdina ataskaitą. Jei su ryšiu susijusių problemų nėra, problemą spręskite vadovaudamiesi ataskaita.

### Papildomi:

Nustatykite toliau nurodytus išsamius parametrus.

- ❏ Įrenginio pavadin.
- ❏ TCP/IP
- ❏ Tarpinis serveris
- ❏ El. pašto serveris
- ❏ IPv6 adresas
- ❏ MS tinklo bendrinimas
- ❏ Ryšio sparta ir dvipusis ryšys
- ❏ Peradresuoti HTTP į HTTPS
- ❏ Pasyvinti IPsec / IP filtravimą
- ❏ Pasyvinti IEEE802.1X

### **Susijusi informacija**

- $\blacktriangleright$  ...,Wi-Fi<sup>\*</sup> nustatymų parinkimas įvedant SSID ir slaptažodį" puslapyje 316
- $\rightarrow$  [""Wi-Fi" nustatymų nustatymas per mygtukų sąranką \(WPS\)" puslapyje 317](#page-316-0)
- $\rightarrow$  [""Wi-Fi" nustatymų nustatymas per PIN kodo sąranką \(WPS\)" puslapyje 318](#page-317-0)
- $\blacktriangleright$  ["Tinklo būsenos lapo spausdinimas" puslapyje 336](#page-335-0)
- $\blacktriangleright$  ["Tinklo ryšio būsenos tikrinimas valdymo skydelyje" puslapyje 329](#page-328-0)

### **Tinklo priežiūros nuostatos**

Pasirinkite toliau aprašytus valdymo skydo meniu.

### **Nuostatos** > **Bendrosios nuostatos** > **Tinklo priežiūros nuostatos**

Negalite keisti nustatymų, kuriuos užrakino administratorius.

### Epson Connect paslaugos:

Rodoma, ar spausdintuvas yra priregistruotas ir prijungtas prie Epson Connect paslaugos.

Pasirinkdami **Registruoti** ir sekdami instrukcijomis galite užsiregistruoti serveryje.

Užsiregistravus galite keisti toliau pateiktus nustatymus.

❏ Sustabdyti/Tęsti ❏ Neužregistruota Išsamiau žr. toliau pateiktą tinklalapį. <https://www.epsonconnect.com/> [http://www.epsonconnect.eu](http://www.epsonconnect.eu/) (tik Europoje)

### **Fakso nuostatos (tik spausdintuvai su fakso funkcija)**

Spausdintuvo valdymo skydelyje pasirinkus **Nuostatos** > **Bendrosios nuostatos** > **Fakso nuostatos**, rodomas šis meniu.

### *Pastaba:*

❏ Fakso nuostatos taip pat galite pasiekti iš Web Config. Spustelėkite skirtuką *Fax* ekrane Web Config.

❏ Parinktį Web Config naudojant tam, kad būtų rodomas *Fakso nuostatos* meniu, naudotojo sąsaja ir vieta gali šiek tiek skirtis nuo spausdintuvo valdymo skydelio.

### **Susijusi informacija**

- $\blacktriangleright$  "Vartotojo nuostatos" puslapyje 430
- $\rightarrow$  ["Pagrind. nuostatos" puslapyje 432](#page-431-0)
- $\blacktriangleright$  ["Siuntimo nuostatos" puslapyje 435](#page-434-0)
- $\rightarrow$  ["Priėmimo parametrai" puslapyje 436](#page-435-0)
- $\blacktriangleright$  "Ataskaitos nuostatos" puslapyje 430
- $\blacktriangleright$  ["Saugos nuostatos" puslapyje 434](#page-433-0)
- & ["Tikrinti fakso ryšį" puslapyje 436](#page-435-0)
- $\blacktriangleright$  ["Fakso nuostatų vedlys" puslapyje 443](#page-442-0)

### *Vartotojo nuostatos*

Pasirinkite toliau aprašytus valdymo skydo meniu.

### **Nuostatos** > **Bendrosios nuostatos** > **Fakso nuostatos** > **Vartotojo nuostatos**

### Pradinė kortelė

Pasirinkite skirtuką, kurį norite pamatyti pirmiausiai, kaskart palietus faksą viršutiniame fakso ekrane.

### Greitasis operacijos mygtukas

Galite užregistruoti iki keturių elementų, rodomų **Faksas** > **Dažnas** ir **Fakso nuostatos**. Tai naudinga dažnai naudojamiems nustatymams.

### *Ataskaitos nuostatos*

Meniu rasite spausdintuvo valdymo skydelyje, kaip nurodyta toliau.

### **Nuostatos** > **Bendrosios nuostatos** > **Fakso nuostatos** > **Ataskaitos nuostatos**

#### *Pastaba:*

- ❏ Lange Web Config galite rasti toliau nurodytą meniu.
	- Skirtukas *Fax* > *Report Settings*
- ❏ Jei rodomas slaptažodžio įvedimo ekranas, įveskite slaptažodį.

### Persiuntimo ataskaita:

Persiuntus gautą faksogramos dokumentą išspausdinama ataskaita. Pasirinkite **Spausdinti**, kad spausdintumėte visada, kai persiunčiamas dokumentas.

#### Atsarg. kopijavimo klaidos ataskaita:

Jei persiunčiant gautą faksogramą į **Atsarginės kopijos paskirtis** įvyksta atsarginių kopijų klaida, spausdinama ataskaita. Paskirties vietą galite nustatyti pasirinkę **Faksas** > **Fakso nuostatos** > **Atsarg. kopija**. Atminkite, kad atsarginės kopijos kūrimo funkciją galima naudoti toliau nurodytais atvejais:

- ❏ Siunčiant vienspalvę faksogramą
- ❏ Siunčiant faksogramą, naudojant **Siųsti faksogramą vėliau** funkciją
- ❏ Siunčiant faksogramą, naudojant **Paketo siuntimas** funkciją
- ❏ Siunčiant faksogramą, naudojant **Įraš. faks. duom.** funkciją

### Automatinis faksogramų žurnalo spausdinimas:

Faksogramų žurnalas išspausdinamas automatiškai. Pasirinkite **Įjungta(kiekvienam 100)**, kad žurnalas būtų spausdinamas atlikus 100 fakso užduočių. Pasirinkite **Įjungti (laikas)**, kad žurnalas būtų spausdinamas nurodytu laiku. Tačiau atlikus daugiau nei 100 fakso užduočių, žurnalas spausdinamas nelaukiant, kol praeis nurodytas laikas.

#### Gavimo ataskaita:

Gavus faksogramą spausdinama gavimo ataskaita.

**Spausdinti įvykus klaidai** : ataskaita spausdinama tik įvykus klaidai.

#### Pridėti vaizdą prie ataskaitos:

Išspausdinama **Perdavimo ataskaita** su išsiųsto dokumento pirmojo puslapio vaizdu. Pasirinkite **Įjungti (didelis vaizdas)**, kad būtų išspausdinta nesumažinta viršutinė puslapio dalis. Pasirinkite **Įjungti (mažas vaizdas)**, kad būtų išspausdintas visas puslapis, sumažintas tiek, kad tilptų ataskaitoje.

#### Faksogramų žurnalo išdėstymas:

**Derinti siuntimą ir gavimą** Spausdinant **Fakso žurnalas** tame pačiame lape spausdinama **Perdavimo ataskaita** ir **Gavimo ataskaita**.

Pasirinkus **Atskirti siuntimą ir gavimą**, spausdinant **Fakso žurnalas** atskirai spausdinama **Perdavimo ataskaita** ir **Gavimo ataskaita**.

### Ataskaitos formatas:

Pasirenkamas faksogramų ataskaitų formatas per **Faksas** > skirtuką **Meniu** > **Fakso ataskaita**, kuris nėra **Protokolo sekimas**. Pasirinkite **Detalės**, jei norite, kad būtų išspausdinti ir klaidų kodai.

#### Faksogramų žurnalo išvesties metodas:

Pasirinkite faksogramų ataskaitų išvesties būdą, pvz., **Įrašyti į atminties įrenginį**. Kai pasirenkate **Persiųsti**, pasirinkite **Paskirtis** iš kontaktų sąrašo.

### <span id="page-431-0"></span>*Pagrind. nuostatos*

Meniu rasite spausdintuvo valdymo skydelyje, kaip nurodyta toliau.

### **Nuostatos** > **Bendrosios nuostatos** > **Fakso nuostatos** > **Pagrind. nuostatos**

#### *Pastaba:*

❏ Lange Web Config galite rasti toliau nurodytą meniu.

Skirtukas *Fax* > *Basic Settings*

❏ Jei rodomas slaptažodžio įvedimo ekranas, įveskite slaptažodį.

#### Faksogramų siuntimo greitis:

Pasirinkite faksogramų perdavimo greitį. Jei dažnai įvyksta ryšio klaidų, faksogramos siunčiamos į užsienį (arba iš ten priimamos), taip pat jei naudojate IP ("VoIP") telefono paslaugą, rekomenduojame rinktis **Lėtas (9 600 kps)**.

#### ECM:

Automatiškai taisomos faksogramų perdavimo klaidos (klaidų taisymo režimas), kurias dažniausiai sukelia telefono linijos triukšmas. Jei ši funkcija išjungta, spalvotų dokumentų nei siųsti, nei priimti negalėsite.

#### Skamb. tono aptikimas:

Nustatomas numerio rinkimo tonas prieš pradedant rinkti numerį. Jei spausdintuvas prijungtas prie PBX (privati telefono stotis) arba skaitmeninės telefono linijos, spausdintuvui gali nepavykti surinkti numerio. Tokiu atveju pakeiskite **Linijos tipas** nustatymą pasirinkdami **PBX**. Jei tai nepadeda, išjunkite šią funkciją. Tačiau, išjungus šią funkciją, gali būti atmestas pirmasis fakso numerio skaitmuo ir faksogramos išsiųstos klaidingu numeriu.

### Skambinimo režimas:

Pasirinkite telefono sistemos, prie kurios prijungtas spausdintuvas, tipą. Jei nustatysite **Pulsavimas**, paspausdami  $\ast$  (įvedama T), kai viršutiniame fakso ekrane rodomas numeris, impulsinį numerio rinkimo režimą galėsite laikinai pakeisti toniniu. Šis nustatymas gali būti nerodomas, priklausomai nuo regiono ar šalies.

#### Linijos tipas:

Pasirinkite linijos, prie kurios prijungtas spausdintuvas, tipą.

Jei spausdintuvas naudojamas aplinkoje, kurioje naudojami plėtiniai, ir jungiantis prie išorinės linijos būtinas kodas, pavyzdžiui 0 arba 9, pasirinkite **PBX**. Aplinkoje, kurioje naudojamas DSL modemas arba terminalo adapteris, taip pat rekomenduojama nustatyti **PBX**.

#### Prieigos kodas

Pasirinkite **Naud.** ir užregistruokite išorinį prieigos kodą, pvz., 0 arba 9. Tada siunčiant faksogramą išoriniu fakso numeriu, reikės įvesti ne kodą, o # (groteles). # (groteles) būtina naudoti ir **Kontaktai** kaip išorinį prieigos kodą. Jei kontaktui nustatytas išorinis prieigos kodas, pvz., 0 arba 9, kontaktui faksogramų išsiųsti negalėsite. Tokiu atveju reikia nustatyti **Prieigos kodas** į **Ne naud.** arba pakeisti kodą per **Kontaktai** į #.

### Antraštė:

Įveskite siuntėjo vardą ir fakso numerį. Ši informacija spausdinama kaip siunčiamų faksogramų antraštė.
- ❏ Jūsų telefono numeris: Galite įvesti iki 20 ženklų, naudodami 0–9, + arba tarpą. Web Config: galima įvesti iki 30 ženklų.
- ❏ Faksogramos antraštė: Prireikus galima užregistruoti iki 21 siuntėjo vardų. Siuntėjo vardą gali sudaryti iki 40 ženklų. Web Config: įveskite antraštę formatu "Unicode" (UTF-8).

#### Priėmimo režimas:

Pasirinkite priėmimo režimą. Toliau pateikiama išsami informacija.

#### DRD:

Jei esate užsiprenumeravę telefono ryšio įmonės teikiamą išskirtinio skambėjimo paslaugą, pasirinkite skambėjimo toną, girdimą gaunant faksogramas. Daugelio telefono ryšio įmonių siūloma teikiama skambėjimo tono paslauga (skirtingose įmonėse paslauga įvardijama skirtingai) suteikia galimybę tai pačiai telefono linijai priskirti kelis telefono numerius. Kiekvienam numeriui priskiriamas vis kitas skambėjimo tonas. Vienas numeris gali būti priskirtas balso skambučiams, o kitas — fakso. Kai kuriuose regionuose ši parinktis gali būti **Įjungti** arba **Išj.**.

#### Skambėjimų iki atsiliepimo skaičius:

Pasirinkite, po kelių signalų spausdintuvas turi automatiškai priimti faksogramą.

#### Priimti nuotoliniu būdu:

#### Priimti nuotoliniu būdu

Jei į gaunamos faksogramos skambutį atsiliepsite prie spausdintuvo prijungtu telefonu, faksogramos priėmimą galėsite inicijuoti telefonu įvesdami kodą.

#### Pradžios kodas

Nustatykite **Priimti nuotoliniu būdu** pradžios kodą. Įveskite du ženklus, naudodami 0–9, \*, #.

#### Atmetimo faksograma:

#### Atmetimo faksograma

Pasirinkite parinktis, kad atmestumėte brukalų faksogramų gavimą.

- ❏ Atmetimo kriterijų sąrašas: Jei kitos šalies telefono numeris įtrauktas į atmetamų numerių sąrašą, nustatykite, ar atmesti gaunamas faksogramas.
- ❏ Užblokuota tuščia faksogramos antraštė: Jei kitos šalies telefono numeris užblokuotas, nustatykite, ar atmesti gaunamas faksogramas.
- ❏ Skambina. nėra Adresat.: Jei kitos šalies telefono numeris nėra įtrauktas į kontaktų sąrašą, nustatykite, ar atmesti gaunamas faksogramas.

#### Redaguoti atmetimo kriterijų sąrašą

Galite užregistruoti iki 30 fakso numerių faksogramoms ir skambučiams atmesti. Galite įvesti iki 20 ženklų, naudodami 0–9, \*, # arba tarpą.

#### Gaunamas popieriaus formatas:

Pasirinkite didžiausią popieriaus dydį, kurį gali priimti spausdintuvas.

Išsaugoti / persiųsti failo formatą:

Failo formatas:

Pasirinkite formatą, kurį norite naudoti įrašydami arba siųsdami faksogramas iš **PDF** arba **TIFF**.

#### **Susijusi informacija**

- $\rightarrow$  ["Faksogramų siuntimo į kompiuterį įjungimas" puslapyje 546](#page-545-0)
- $\rightarrow$  ["Spausdintuvo parengimas faksogramoms siųsti ir gauti" puslapyje 534](#page-533-0)
- $\blacktriangleright$  ["PBX telefono sistemos nustatymų pasirinkimas" puslapyje 536](#page-535-0)
- $\blacktriangleright$  ["Gaunamų faksogramų priėmimas" puslapyje 156](#page-155-0)
- $\rightarrow$  ["Brukalų faksogramų blokavimo nuostatų nustatymas" puslapyje 545](#page-544-0)

#### *Saugos nuostatos*

Meniu rasite spausdintuvo valdymo skydelyje, kaip nurodyta toliau.

#### **Nuostatos** > **Bendrosios nuostatos** > **Fakso nuostatos** > **Saugos nuostatos**

#### *Pastaba:*

❏ Lange Web Config galite rasti toliau nurodytą meniu.

Skirtukas *Fax* > *Security Settings*

❏ Jei rodomas slaptažodžio įvedimo ekranas, įveskite slaptažodį.

#### Tiesioginio rink. apribojimai:

Pasirinkus **Įjungti** išjungiamas fakso numerių įvedimas ranka, tada gavėjus operatorius galės rinktis tik iš kontaktų sąrašo arba siuntimo istorijos.

Pasirinkus **Įvesti du kartus** mechaniškai numerį įvedusio operatoriaus prašoma įvesti fakso numerį dar kartą.

Pasirinkus **Išj.** įjungiamas fakso numerių mechaniškas įvedimas.

#### Transliavimo apribojimai:

Pasirinkus **Įjungti**, kaip gavėją galima įvesti tik vieną fakso numerį.

#### Patvirtinti adresų sąrašą:

Pasirinkus **Įjungti**, prieš pradedant perduoti atidaromas gavėjo patvirtinimo ekranas.

Galite pasirinkti gavėjus iš **Viskas** arba **Tik transliavimui**.

#### Autom. atsarginių duomenų kopijų šalinimas:

Pasirinkus **Įjungti** atsarginės kopijos ištrinamos automatiškai užbaigus dokumento siuntimą ar gavimą, kai atsarginės kopijos tampa nebereikalingos.

Pasirinkus **Išj.**, siekdamas pasirengti netikėtam išsijungimui dėl elektros gedimo ar netinkamo veikimo, spausdintuvas laikinai išsaugo išsiųstų ir gautų dokumentų atsargines kopijas atmintyje.

#### Šalinti atsarginę duomenų kopiją:

Ištrinamos visos laikinai į spausdintuvo atmintį įrašytos atsarginės kopijos. Šią funkciją reikia įvykdyti prieš spausdintuvą atiduodant arba išmetant.

Šis meniu ekrane Web Config nerodomas.

#### *Siuntimo nuostatos*

Meniu rasite spausdintuvo valdymo skydelyje, kaip nurodyta toliau.

#### **Nuostatos** > **Bendrosios nuostatos** > **Fakso nuostatos** > **Siuntimo nuostatos**

#### *Pastaba:*

❏ Lange Web Config galite rasti toliau nurodytą meniu.

#### Skirtukas *Fax* > *Send Settings*

❏ Jei rodomas slaptažodžio įvedimo ekranas, įveskite slaptažodį.

#### Automatinis sukimas:

A4 formato originalas, į ADF arba ant skaitytuvo stiklo padėtas taip, kad ilgoji jo kraštinė būtų kairėje, išsiunčiamas kaip A3 formato faksograma. Įjunkite šią funkciją, kad nuskaitytas vaizdą būtų pasuktas ir išsiųstas kaip A4 formato dokumentas.

#### Greitasis atminties siuntimas:

Sparčiosios atminties siuntimo funkcija pradeda siųsti faksogramą spausdintuvui baigus nuskaityti pirmą puslapį. Neįjungus šios funkcijos, spausdintuvas pradės siųsti atmintyje išsaugojus visus nuskaitytus vaizdus. Naudodami šią funkciją galite sutrumpinti bendrą operacijos laiką, nes nuskaitymas ir siuntimas atliekami lygiagrečiai.

#### Paketo siuntimas:

Kai kelios faksogramos laukia, kol bus išsiųstos tam pačiam gavėjui, spausdintuvas jas sugrupuoja ir išsiunčia visas iš karto. Vienu metu galima išsiųsti iki penkių dokumentų (iš viso iki 200 puslapių). Taip pavyks sumažinti perdavimo išlaidas, nes sumažės prisijungimų skaičius.

#### Išsaugoti trikties duomenis:

Dokumentai, kurių nepavyko išsiųsti, įrašomi į spausdintuvo atmintį. Naudodami **Užduoties būsena**, dokumentus galite bandyti išsiųsti iš naujo.

#### Nustatyti saugojimo laikotarpį:

#### Saugojimo laikotarpis

Nustatykite laikotarpį dienomis, kurį spausdintuvas saugos dokumentą, kurio nepavyko išsiųsti.

#### Kito originalo laukimo laikas:

Nustatykite kito originalo laukimo laiką. Spausdintuvas pradės siųsti faksogramą praėjus šiam laikui.

#### Faksogramos peržiūros rodymo laikas:

Nustatytą laiką galima peržiūrėti nuskaitytą dokumentą prieš jį išsiunčiant. Spausdintuvas pradės siųsti faksogramą praėjus šiam laikui.

#### Leisti atsarg. kopijos kūrimą:

Pasirinkę **Leidžiama** galite daryti siunčiamų faksogramų atsargines kopijas, naudodamiesi **Faksas** > **Fakso nuostatos** > **Atsarg. kopija**.

#### PC to FAX Function:

Šis elementas rodomas tik lange Web Config. Suteikia galimybę siųsti faksogramas naudojant kliento kompiuterį.

#### *Tikrinti fakso ryšį*

Meniu rasite spausdintuvo valdymo skydelyje, kaip nurodyta toliau.

#### **Nuostatos** > **Bendrosios nuostatos** > **Fakso nuostatos** > **Tikrinti fakso ryšį**

#### *Pastaba:*

Šio meniu ekrane Web Config peržiūrėti negalima.

Pasirinkus **Tikrinti fakso ryšį** patikrinama, ar spausdintuvas prijungtas prie telefono linijos ir paruoštas persiųsti faksą. Patikros rezultatą galite išspausdinti ant paprasto A4 dydžio popieriaus.

#### *Priėmimo parametrai*

#### **Susijusi informacija**

- $\blacktriangleright$ <sub>n</sub>[rašymo/persiunt. nuostatos" puslapyje 436
- & ["Spausdinimo nuostatos" puslapyje 441](#page-440-0)

#### **Įrašymo/persiunt. nuostatos**

#### **Besąlyginis įrašymas arba persiuntimas:**

Meniu rasite spausdintuvo valdymo skydelyje, kaip nurodyta toliau.

#### **Nuostatos** > **Bendrosios nuostatos** > **Fakso nuostatos** > **Priėmimo parametrai** > **Įrašymo/persiunt. nuostatos** > **Besąlyginis įrašymas arba persiuntimas**

#### *Pastaba:*

Lange Web Config galite rasti toliau nurodytą meniu.

#### *Fax* skirtukas > *Save/Forward Settings* > *Unconditional Save/Forward*

Įrašymo ir persiuntimo paskirties vietas galite nustatyti kaip Gautas paštas, kompiuterį, išorinį atminties įrenginį, el. pašto adresus, bendrinamus aplankus ir kitus fakso aparatus. Tas funkcijas galite naudoti vienu metu. Jei spausdintuvo valdymo skyde visus elementus nustatysite į **Išj.**, spausdintuvas bus nustatytas spausdinti gautas faksogramas.

#### Įrašyti į Gautą paštą:

Gautos faksogramos įrašomos spausdintuvo Gautas paštas. Gali būti įrašyta iki 200 dokumentų. Atkreipkite dėmesį, kad įrašyti 200 dokumentų gali nepavykti dėl naudojimo sąlygų, pavyzdžiui, įrašomų dokumentų failų dydžio, ir tuo pat metu naudojant kelias faksogramos įrašymo funkcijas.

Nors gautos faksogramos nėra automatiškai išspausdinamos, tačiau jas galite peržiūrėti spausdintuvo ekrane ir išspausdinti tik reikalingas. Tačiau pasirinkus **Taip ir spausdinti** kitame elemente, tokiame kaip **Įrašyti į kompiuterį**, esantis **Besąlyginis įrašymas arba persiuntimas**, gautos faksogramos bus išspausdintos automatiškai.

#### Įrašyti į kompiuterį:

Gautos faksogramos įrašomos kaip PDF arba TIFF failai prie spausdintuvo prijungtame kompiuteryje. Tai galite nustatyti ties **Taip**, naudodami tik FAX Utility. Iš anksto įdiekite kompiuteryje FAX Utility. Nustatę ties **Taip**, šią nuostatą galite pakeisti į **Taip ir spausdinti**.

#### Įrašyti į atminties įrenginį:

Gautos faksogramos įrašomos kaip PDF arba TIFF failai prie spausdintuvo prijungtame išoriniame atminties įrenginyje. Pasirinkus **Taip ir spausdinti**, gautos faksogramos spausdinamos, kol yra įrašomos į atminties įrenginį.

Gauti dokumentai laikinai įrašomi į spausdintuvo atmintį prieš juos įrašant į atminties įrenginį, prijungtą prie spausdintuvo. Dėl užsipildžiusios atminties išjungiamas faksogramų siuntimas ir gavimas, todėl pasirūpinkite, kad atminties įrenginys būtų prijungtas prie spausdintuvo.

#### Persiųsti:

Gautos faksogramos persiunčiamos į kitą fakso įrenginį arba konvertuojamos į PDF arba TIFF formato dokumentus ir persiunčiamos į tinkle esantį bendrinamą aplanką arba el. pašto adresu. Persiųstos faksogramos iš spausdintuvo panaikinamos. Pasirinkus **Taip ir spausdinti**, gautos faksogramos spausdinamos, kol yra persiunčiamos. Pirmiausiai pridėkite persiuntimo paskirties vietas adresatų sąraše. Norint persiųsti el. pašto adresu, reikia sukonfigūruoti el. pašto serverio parametrus.

❏ Paskirtis: galite pasirinkti persiuntimo paskirties vietas iš adresatų sąrašo, kurį pridėjote iš anksto.

Jeigu pasirinkote tinkle esantį bendrai naudojamą aplanką arba el. pašto adresą kaip persiuntimo paskirties vietą, rekomenduojame patikrinti, ar galite siųsti nuskaitytą vaizdą į tą paskirties vietą nuskaitymo režimu. Pradžios ekrane pasirinkite **Nuskaityti** > **El. paštas** arba **Nuskaityti** > **Tinklo aplankas / FTP**, pasirinkite paskirties vietą, tada paleiskite nuskaitymą.

❏ Parinktys nepavykus persiųsti: galite pasirinkti, ar spausdinti nepavykusią faksogramą, ar ją įrašyti į Gautas paštas.

Kai gautųjų Gautas paštas yra pilna, faksogramų gavimas išjungiamas. Patikrinę dokumentus, turite juos ištrinti iš gautųjų dokumentų dėžutės. Dokumentų, kurių nepavyko persiųsti, skaičius

yra rodomas  $\left|\mathbf{t}\right|$  pradžios ekrane, šalia kitų neapdorotų užduočių.

#### El. pašto pranešimai:

Kai toliau nurodytas procesas yra baigtas, išsiunčiamas pranešimas el. paštu. Toliau pateiktas funkcijas galite naudoti vienu metu.

#### Gavėjas

Nustatykite pranešimo apie užbaigtą procesą paskirties vietą.

#### Pranešti apie gavimo užbaigimą

Siunčia pranešimą gavus faksogramą.

#### Pranešti apie spausdinimo užbaigimą

Siunčia pranešimą išspausdinus faksogramą.

#### Pranešti apie įrašymo užbaigimą

Siunčia pranešimą baigus išsaugoti faksogramą į atminties įrenginį.

#### Pranešti apie persiuntimo užbaigimą

Siunčia pranešimą persiuntus faksogramą.

#### **Susijusi informacija**

- $\rightarrow$  ["Išsaugojimo nustatymų konfigūravimas norint gauti faksogramas" puslapyje 538](#page-537-0)
- $\rightarrow$  ["Persiuntimo nustatymų konfigūravimas norint gauti faksogramas" puslapyje 539](#page-538-0)

#### **Sąlyg. įraš./persiuntimas:**

Meniu rasite spausdintuvo valdymo skydelyje, kaip nurodyta toliau.

#### **Nuostatos** > **Bendrosios nuostatos** > **Fakso nuostatos** > **Priėmimo parametrai** > **Įrašymo/persiunt. nuostatos** > **Sąlyg. įraš./persiuntimas**

#### *Pastaba:*

Lange Web Config galite rasti toliau nurodytą meniu.

#### *Fax* kortelė > *Save/Forward Settings* > *Conditional Save/Forward*

Įrašymo ir (arba) persiuntimo paskirties vietas galite nustatyti kaip Gautas paštas, konfidencialius aplankus, išorinį atminties įrenginį, el. pašto adresus, bendrinamus aplankus ir kitą fakso aparatą.

Norėdami perjungti tarp įjungimo ir išjungimo sąlygų, palieskite bet kurią nustatyto elemento vietą, išskyrus  $\sum$ .

#### Pavadinimas:

Įveskite sąlygos pavadinimą.

#### Sąlyga (-os):

Pasirinkite sąlygas, o tada atlikite nustatymus.

#### Siuntėjo Fakso numerio atitikimas

Kai siuntėjo fakso numeris sutampa, gautas faksas yra įrašomas ir persiunčiamas.

#### SUB sutampa

Kai siuntėjo pagalbinis adresas (SUB) visiškai sutampa, gautas faksas yra įrašomas ir persiunčiamas.

#### Slaptažodis (SID) sutampa

Kai siuntėjo slaptažodis (SID) visiškai sutampa, gautas faksas yra įrašomas ir persiunčiamas.

#### Gavimo laikas

Įrašomos ir persiunčiamos faksogramos, gautos per nustatytą laikotarpį.

#### Įrašymo/persiunt. paskirtis:

Pasirinkite sąlygas atitinkančią paskirties vietą gautų dokumentų įrašymui ir persiuntimui. Toliau pateiktas funkcijas galite naudoti vienu metu.

#### Įrašyti į fakso dėž.:

Gautos faksogramos įrašomos į spausdintuvo Gautas paštas arba konfidencialų aplanką.

Galite išsaugoti iš viso iki 200 dokumentų. Atkreipkite dėmesį, kad įrašyti 200 dokumentų gali nepavykti dėl naudojimo sąlygų, pavyzdžiui, įrašomų dokumentų failų dydžio, ir tuo pat metu naudojant kelias faksogramos įrašymo funkcijas.

Įrašyti į atminties įrenginį:

Gautos faksogramos įrašomos kaip PDF arba TIFF failai prie spausdintuvo prijungtame išoriniame atminties įrenginyje.

Gauti dokumentai laikinai įrašomi į spausdintuvo atmintį prieš juos įrašant į atminties įrenginį, prijungtą prie spausdintuvo. Dėl užsipildžiusios atminties išjungiamas faksogramų siuntimas ir gavimas, todėl pasirūpinkite, kad atminties įrenginys būtų prijungtas prie spausdintuvo.

#### Persiusti:

Gautos faksogramos persiunčiamos į kitą fakso įrenginį arba konvertuojamos į PDF arba TIFF formato dokumentus ir persiunčiamos į tinkle esantį bendrinamą aplanką arba el. pašto adresu. Persiųstos faksogramos iš spausdintuvo panaikinamos. Pirmiausiai pridėkite persiuntimo paskirties vietą adresatų sąraše. Norint persiųsti el. pašto adresu, taip pat reikia sukonfigūruoti el. pašto serverio parametrus.

❏ Paskirtis: galite pasirinkti persiuntimo paskirties vietą iš adresatų sąrašo, kurį pridėjote iš anksto.

Jeigu pasirinkote tinkle esantį bendrai naudojamą aplanką arba el. pašto adresą kaip persiuntimo paskirties vietą, rekomenduojame patikrinti, ar galite siųsti nuskaitytą vaizdą į tą paskirties vietą nuskaitymo režimu. Pradžios ekrane pasirinkite **Nuskaityti** > **El. paštas** arba **Nuskaityti** > **Tinklo aplankas / FTP**, pasirinkite paskirties vietą, tada paleiskite nuskaitymą.

❏ Parinktys nepavykus persiųsti: galite pasirinkti, ar spausdinti nepavykusią faksogramą, ar ją įrašyti į Gautas paštas.

#### Spausdinti:

Išspausdinamos gautos faksogramos.

#### El. pašto pranešimai:

Kai toliau nurodytas procesas yra baigtas, išsiunčiamas pranešimas el. paštu. Toliau pateiktas funkcijas galite naudoti vienu metu.

#### Gavėjas

Nustatykite pranešimo apie užbaigtą procesą paskirties vietą.

#### Pranešti apie gavimo užbaigimą

Siunčia pranešimą gavus faksogramą.

#### Pranešti apie spausdinimo užbaigimą

Siunčia pranešimą išspausdinus faksogramą.

#### Pranešti apie įrašymo užbaigimą

Siunčia pranešimą baigus išsaugoti faksogramą į atminties įrenginį.

#### Pranešti apie persiuntimo užbaigimą

Siunčia pranešimą persiuntus faksogramą.

#### Išsaugoti / persiųsti failo formatą:

Galite nustatyti įrašomų arba persiunčiamų gautų faksogramų failo formatą.

#### PDF nuostatos:

Skiltyje **Išsaugoti / persiųsti failo formatą** pasirinkus **PDF** įjungiami nustatymai.

Dokumento atidarymo slaptaž.:

Gauto pašto slaptažodžio nuostatos:

Galima nustatyti slaptažodį, reikalaujamą norint atidaryti įrašytas ar persiųstas faksogramas.

Slaptažodis:

Nustatykite dokumento atidarymo slaptažodį.

#### Teisių slaptažodis:

Gauto pašto slaptažodžio nuostatos

Galima nustatyti spausdintuvo arba redagavimo PDF faile slaptažodį.

#### Slaptažodis

Lauke **Slaptažodis** nustatykite leidimo slaptažodį.

**Spausdinama**: galima spausdinti PDF failą.

**Redaguojama**: galima redaguoti PDF failą.

Perdavimo ataskaita:

Įrašius arba persiuntus gautą faksą, automatiškai spausdinama perdavimo ataskaita.

Pasirinkus **Spausdinti įvykus klaidai**, ataskaita spausdinama tik įrašant arba persiunčiant gautą faksą ir įvykus klaidai.

#### **Susijusi informacija**

- & ["Išsaugojimo nustatymų konfigūravimas norint gauti faksogramas konkrečiomis sąlygomis" puslapyje 541](#page-540-0)
- & ["Persiuntimo nustatymų konfigūravimas norint gauti faksogramas konkrečiomis sąlygomis" puslapyje 543](#page-542-0)

#### **Bendrosios nuostatos:**

Meniu rasite spausdintuvo valdymo skydelyje, kaip nurodyta toliau.

**Nuostatos** > **Bendrosios nuostatos** > **Fakso nuostatos** > **Priėmimo parametrai** > **Įrašymo/persiunt. nuostatos** > **Bendrosios nuostatos**

#### *Pastaba:*

Lange Web Config galite rasti toliau nurodytą meniu.

- ❏ *Fax* skirtukas > *Fax Box* > *Inbox*
- ❏ *Fax* skirtukas > *Save/Forward Settings* > *Common Settings*

#### Gautųjų nuostatos:

Parinktys, kai atmintis pilna:

Galite pasirinkti veiksmą, kad gautas faksas būtų išspausdintas, arba atsisakyti jį priimti, kai Gautas paštas atmintis užpildyta.

<span id="page-440-0"></span>Gauto pašto slaptažodžio nuostatos:

Slaptažodžiu apsaugomas Gautas paštas, kad vartotojai negalėtų peržiūrėti priimtų faksogramų. Jei slaptažodį norite pakeisti, pasirinkite **Keisti**, o jei norite atšaukti slaptažodžio apsaugą, pasirinkite **Atkurti**. Norint pakeisti arba atšaukti slaptažodį, reikia įvesti dabartinį slaptažodį.

Negalite nustatyti slaptažodžio, kai **Parinktys, kai atmintis pilna** buvo nustatyta kaip **Gauti ir spausdinti faksogramas**.

El. pašto pranešimai:

Kai el. laišką siunčiate el. pašto adresu, galite nurodyti temą.

Dėžutės dokumento trynimo nuostatos:

Dėžutės dokumento trynimo nuostatos:

Pasirinkus **Įjungti** po tam tikro laikotarpio gautieji fakso dokumentai automatiškai ištrinami iš dokumentų dėžutės.

Laikotarpis iki ištrynimo:

Nustatykite, po kiek dienų turi būti ištrinamas dėžutėje saugomas dokumentas.

#### Ištrinamos faksogramos:

Pasirinkite dokumentus, kuriuos norite ištrinti iš **Skaityti**, **Neskaityti** ir **Visi**.

#### **Meniu:**

 $P$ asirinkus  $\equiv$  toliau esančiame spausdintuvo valdymo skydelyje, rodoma **Meniu**.

#### **Nuostatos** > **Bendrosios nuostatos** > **Fakso nuostatos** > **Priėmimo parametrai** > **Įrašymo/persiunt. nuostatos**

#### *Pastaba:*

Negalite spausdinti lange Web Config esančio sąrašo.

#### Spausdinti sąlyginio įraš./persiuntim. sąrašą:

Išspausdinamas Sąlyginio įrašymo/ persiunt. sąrašas.

#### **Spausdinimo nuostatos**

Meniu rasite spausdintuvo valdymo skydelyje, kaip nurodyta toliau.

#### **Nuostatos** > **Bendrosios nuostatos** > **Fakso nuostatos** > **Priėmimo parametrai** > **Spausdinimo nuostatos**

#### *Pastaba:*

❏ Lange Web Config galite rasti toliau nurodytą meniu.

*Fax* kortelė > *Print Settings*

❏ Jei rodomas slaptažodžio įvedimo ekranas, įveskite slaptažodį.

#### Automatinis mažinimas:

Išspausdina gautas faksogramas su didelio dydžio dokumentais, kurie sumažinami, kad tilptų į popieriaus šaltinyje esantį lapą. Atsižvelgiant į gautus duomenis, sumažinti gali nepavykti. Jei ši funkcija išjungta, dideli dokumentai spausdinami tokio dydžio, kokio yra, ant kelių lapų arba antras puslapis gali būti išstumtas tuščias.

#### Suskaidyto puslapio nuostatos:

Išspausdina gautas faksogramas su padalintu puslapiu, jei gautas dokumentas yra didesnis už spausdintuve įdėtą popierių.

#### Keičiamas spausdinimas:

Atlikite spausdinimo nustatymus, jei gauto fakso dokumentas yra didesnis už spausdintuve įdėtą popierių.

Pasirinkus **Įjungta (Suskaidyti į puslapius)**, dokumentas padalinamas išilgai, kad būtų galima išspausdinti gautą dokumentą. Pasirinkus **Įjungta (Sutraukti, kad tilptų)**, dokumentas sumažinamas mažiausiai iki 50 %, kad būtų galima išspausdinti.

#### Automatinis pasukimas:

Pasukamos A4 ("Letter", B5 arba A5) formato faksogramos, gautos pakreiptos horizontaliai, kad jos būtų išspausdintos A4 ("Letter", B5 arba A5) formato popieriuje. Šis nustatymas pritaikomas, kai bent vieno faksogramoms spausdinti naudoto popieriaus šaltinio dydžio nustatymas parinktas kaip A4 ("Letter", B5 arba A5).

Pasirinkus Išj., gautos horizontaliai pakreiptos A4 ("Letter", B5 arba A5) formato faksogramos, kurios yra to pačio pločio kaip A3 ("Tabloid", B4 arba A4) vertikalūs dokumentai, yra laikomos A3 ("Tabloid", B4 arba A4) formato faksogramomis ir yra atitinkamai išspausdinamos.

Peržiūrėkite faksogramoms spausdinti parinkto popieriaus šaltinio nustatymus ir popieriaus šaltinių popieriaus dydį šiuose meniu: **Nuostatos** > **Bendrosios nuostatos** > **Spausdintuvo parametrai** > **Popieriaus šaltinių nuostatos**.

❏ **Auto. pasirinkimo param.**

#### ❏ **Popieriaus nuostata** > **Popieriaus dydis**

#### Pridėti priėmimo informaciją:

Spausdina gautą informaciją gautoje faksogramoje, net kai siuntėjas nenustato antraštės informacijos. Į gavimo informaciją įeina gavimo data ir laikas, siuntėjo ID, gavėjo ID (pvz., "#001") ir puslapio numeris (pvz., "P1"). Sugretinę gavimo ID, kuris nurodytas ant gautos faksogramos, galite patikrinti perdavimo žurnalą faksogramos ataskaitoje ir faksogramų užduočių istorijoje. Kai **Suskaidyto puslapio nuostatos**, įjungta, padalinto puslapio numeris taip pat įtraukiamas.

#### Dvipusis:

Spausdina kelis gautų faksogramų puslapius ant abiejų popieriaus pusių.

#### Spausdinimo pradžios laikas:

Pasirinkite parinktis, kad pradėtumėte spausdinti gautas faksogramas.

- ❏ Gauti visi puslapiai: Spausdinti bus pradėta gavus visus puslapius. Pradėjimą spausdinti nuo pirmojo ar paskutiniojo puslapio lemia funkcijoje **Spausdinimas pagal lapų numeraciją** parinktas nustatymas. Žr. **Spausdinimas pagal lapų numeraciją** paaiškinimą.
- ❏ Gautas pirmasis puslapis: Pradeda spausdinti gavus pirmą lapą, po to, spausdinama pagal lapų gavimo eiliškumą. Jeigu spausdintuvas negali pradėti spausdinti, nes spausdina kitas užduotis, spausdintuvas pradeda spausdinti gautų lapų partiją, kai tai yra galima atlikti.

Spausdinimas pagal lapų numeraciją:

Kadangi pirmasis puslapis išspausdinamas paskutinis (išvestis viršuje), išspausdinti dokumentai sudedami tinkama puslapių tvarka. Likus mažai vietos spausdintuvo atmintyje, ši funkcija gali neveikti.

Spausdinimo pristabdymo laikas:

Spausdinimo pristabdymo laikas

Per nustatytą laikotarpį spausdintuvas įrašo gautus dokumentus į spausdintuvo atmintį, jų neišspausdindamas. Šią funkciją galima naudoti nenorint kelti triukšmo naktį arba nenorint paviešinti konfidencialių dokumentų, kai nesate šalia. Prieš naudodami šią funkciją, įsitikinkite, kad atmintyje yra pakankamai vietos. Gautus dokumentus galite atskirai patikrinti ir išspausdinti net prieš pakartotinio spausdinimo paleidimo laiką pradžios ekrano parinktyje **Užduoties būsena**.

#### Sustabdymo laikas

Dokumentų spausdinimas sustabdomas.

Paleidimo iš naujo laikas

Dokumentų spausdinimas automatiškai pradedamas iš naujo.

#### Tylusis režimas:

Sumažinamas spausdintuvo faksogramų metu skleidžiamas triukšmas, tačiau pats spausdinimo greitis gali sulėtėti.

#### *Fakso nuostatų vedlys*

Meniu rasite spausdintuvo valdymo skydelyje, kaip nurodyta toliau.

#### **Nuostatos** > **Bendrosios nuostatos** > **Fakso nuostatos** > **Fakso nuostatų vedlys**

#### *Pastaba:*

Šio meniu ekrane Web Config peržiūrėti negalima.

Pasirinkus **Fakso nuostatų vedlys** nustatomos pagrindinės fakso nuostatos. Vadovaukitės ekrane rodomomis instrukcijomis.

#### **Susijusi informacija**

- $\blacktriangleright$  ["Pagrind. nuostatos" puslapyje 432](#page-431-0)
- $\rightarrow$  ["Spausdintuvo parengimas faksogramoms siųsti ir gauti" puslapyje 534](#page-533-0)

### **Nuskait. nuostatos**

Pradinė kortelė

Pasirinkite skirtuką, kurį norite matyti pirmą kiekvieną kartą kai nuskaitote.

Greitasis operacijos mygtukas (Aplankas) / Greitasis operacijos mygtukas (paštas)

Nustatykite keturis nustatymus, kurie nuskaitant turi būti rodomi **Dažnas** ekrane.

#### Patvirtinti gavėją

Prieš nuskaitydami patikrinkite paskirties vietą.

"Document Capture Pro"

Prieš nuskaitydami naudodami valdymo skydelio meniu **Kompiuteris**, nustatykite veikimo režimą, atitinkantį kompiuterį, kuriame įdiegta Document Capture Pro programa.

❏ Kliento režimas

rinkitės šį režimą, jei Document Capture Pro įdiegta Windows arba Mac OS sistemoje.

❏ Serverio režimas

Rinkitės šį režimą, jei Document Capture Pro įdiegta Windows Server sistemoje. Pakui įveskite serverio adresą.

#### El. pašto serveris

Nustatykite **El. paštas** nuskaitymo el. pašto serverio nustatymus.

❏ Serverio nuostatos

Nurodykite spausdintuvo prieigos prie el. pašto serverio autentifikavimo būdą.

["Pašto serverio nustatymo elementai" puslapyje 497](#page-496-0)

❏ Ryšio patikra

Patikrinkite ryšį su el. pašto serveriu.

### **Saugyklos nuostatos**

Pasirinkite toliau aprašytus valdymo skydo meniu.

#### **Nuostatos** > **Bendrosios nuostatos** > **Saugyklos nuostatos**

Bendrinamo aplanko prieigos valdymo:

❏ Prieiga

Pasirinkite, ar leisti naudoti bendrinamą aplanką (fiksuotą).

❏ Operacijų tarnyba

Pasirinkite ar norite administratoriams ar naudotojams apriboti katalogų kūrimą, taisymą ir šalinimą.

❏ Automatinio ištrynimo nustatymo tarnyba

Pasirinkite norėdami administratoriams ar naudotojams apriboti saugomų failų automatinį šalinimą.

Bendrinamame aplanke esančių failų tvarkymas:

❏ Automatinis failų ištrynimas

Pasirinkite, ar norite saugomus failus šalinti automatiškai.

❏ Laikotarpis iki ištrynimo

Nustatykite laikotarpį iki automatinio pašalinimo. Pradedama skaičiuoti nuo tada, kai failas buvo išsaugotas ar panaudotas paskutinį kartą. Kai sukuriamas naujas bendrinamas aplankas, šis nustatymas bus taikomas naujam aplankui. Kiekvieno aplanko nustatymus vėliau galite irgi pakeisti. ❏ Taikyti visiems bendrinamiems aplankams

Visiems bendrinamiems aplankams taiko nustatymus Automatinis failų ištrynimas ir Laikotarpis iki ištrynimo.

#### Asmeniniame aplanke esančių failų tvarkymas:

Žemiau pateikti nustatymai taikomi kiekvienam asmeniniam aplankui. Negalite nustatyti kiekvieno aplanko nustatymų.

❏ Laikotarpis iki ištrynimo

Pasirinkite, ar norite saugomus failus šalinti automatiškai.

❏ Laikotarpis iki ištrynimo

Nustatykite laikotarpį iki automatinio pašalinimo. Pradedama skaičiuoti nuo tada, kai failas buvo išsaugotas ar panaudotas paskutinį kartą.

#### Papildomas veiksmas:

❏ Po išvesties failą ištrinti

Pasirinkite, ar norite po spausdinimo ar išsaugojimo failus pašalinti.

❏ Prieigos valdymas

Pasirinkus Leidžiama, failų sąrašo ekrane pasirodo žymimasis langelis, kuriame galite pasirinkti, ar failą išspausdinus arba išsaugojus jį pašalinti.

#### Peržiūrėti parinktis:

Pasirinkite aplanko sąrašo ir failų sąrašo ekranų rodymo formatą.

#### Paieškos parinktys:

❏ Prasideda

Parodo aplankus ir failus, prasidedančius paieškoje naudojamu raktiniu žodžiu.

❏ Baigiasi

Parodo aplankus ir failus, kurie baigiasi paieškoje naudojamu raktiniu žodžiu.

❏ Apima

Parodo aplankus ir failus, kuriuose yra paieškoje naudojamas raktinis žodis.

### **Sistemos administravimas**

Naudodami šį meniu galite valdymo produktą kaip sistemos administratorius. Šis meniu leidžia apriboti produkto funkcijas atskiriems naudotojams ir pritaikyti jį prie darbo ar biuro sąlygų.

Pasirinkite meniu valdymo skydelyje, kaip aprašyta toliau.

#### **Nuostatos** > **Bendrosios nuostatos** > **Sistemos administravimas**

#### Adresatų tvarkytuvas

Pridėti/Redaguoti/Ištrinti:

Registruoja ir (arba) ištrina kontaktus, skirtus Faksas, Nuskaityti į el. paštą ir Nuskaityti į tinklo aplanką / FTP meniu.

#### Dažnas:

Registruoja dažnai naudojamus kontaktus greitai prieigai. Taip pat galite pakeisti sąrašo tvarką.

#### Spausdinti kontaktus:

Atspausdina kontaktų sąrašą.

#### Peržiūrėti parinktis:

Keičia kontaktų sąrašo rodymo būdą.

#### Paieškos parinktys:

Keičia kontaktų paieškos būdą.

#### Spausdinimo galvutės valymo nuostatos:

Spausdinimo galvutės valymui galima atlikti toliau nurodytus nustatymus.

#### Automatinis valymas:

Prieš spausdinimą arba po jo patikrinti, ar spausdinimo galvutės purkštukai užsikimšę.

Spausdinimo galvutės valymas atliekamas automatiškai, jei patikros metu nustatoma, kad jis reikalingas.

#### Periodinis valymas:

Pasirinkite **Įjungti**, norėdami atlikti spausdinimo galvutės valymą, atspausdintus tam tikrą skaičių puslapių.

#### Kopijos spalvų jautrumas:

Pasirinkite jautrumą nustatant, ar dokumentas vienspalvis ar spalvotas, kai kopijuojama su **Aut.**.

Jautrumą galite rinktis iš penkių lygių tarp **Daugiau monochr.** ir **Daugiau spalvota**.

Dokumentai dažniau bus nuskaitomi kaip vienspalviai, pasirinkus **Daugiau monochr.** artimesnį nustatymą, ir kaip spalvoti, pasirinkus **Daugiau spalvota** artimesnį nustatymą.

#### Iš naujo nustatyti puslapių skaičių:

Nustatomas numatytasis sukauptinis spalvotų išspausdintų puslapių skaičius (puslapių skaičius) ir nespalvotų išspausdintų puslapių skaičius (puslapių skaičius).

#### Naikinti vidinės atmintinės duomenis:

Šis elementas rodomas su PCL arba "PostScript" suderinamame spausdintuve.

Ištrinkite spausdintuvo vidinės atminties duomenis, pvz., atsisiųstą šriftą ir makrokomandą PCL spausdinti arba slaptažodžio spausdinimo užduotį.

#### Standžiojo disko ištrynimo nuostatos:

Pasirinkite vidiniame standžiajame diske saugomų duomenų apdorojimo nustatymus.

Spausdinimo, kopijavimo ir nuskaitymo užduotys laikinai įrašomos standžiajame diske, kad būtų galima apdoroti autentifikuoto spausdinimo ir didelės apimties kopijavimo, nuskaitymo, spausdinimo ir kt. duomenis. Pasirinkite šių duomenų saugaus trynimo nustatymus.

#### Atminties automatinio ištrynimo nuostatos:

Įjungus šią funkciją paskirties duomenys nuosekliai trinami, kai tampa nereikalingi, pavyzdžiui, baigus spausdinti ar nuskaičius. Trynimo objektas yra duomenys, įrašyti esant įjungtai šiai funkcijai.

Kadangi reikia kreiptis į standųjį diską, energijos taupymo režimas bus įjungtas vėliau.

#### Ištrinti visą atmintį:

Ištrinami visi standžiajame diske esantys duomenys. Formatavimo metu negalite atlikti kitų veiksmų arba išjungti įrenginio.

❏ Didelis greitis:

Visi duomenys ištrinami davus specialią trynimo komandą.

❏ Perrašyti:

Visi duomenys ištrinami davus specialią trynimo komandą ir visose srityse perrašomi kiti duomenys, kad būtų ištrinti visi duomenys.

❏ Trigubas perrašymas:

Visi duomenys ištrinami davus specialią trynimo komandą ir visose srityse tris kartus perrašomi kiti duomenys, kad būtų ištrinti visi duomenys.

#### Saugos nuostatos:

Galima atlikti toliau nurodytus saugos nustatymus.

Apribojimai:

Leidžia pakeisti šių punktų nustatymus, kai įjungtas skydelio užraktas.

- ❏ Užduočių žurnalo prieiga
- ❏ Prieiga prie funkcijos registr./ištr. Adresatus
- ❏ Faksas naujausiųjų prieiga
- ❏ Faksas persiuntimo žurnalo prieiga
- ❏ Prieiga prie Fakso ataskaitos
- ❏ Prieiga prie spausd. išsaugojimo istorijos Nusk. į tinklo aplanką/FTP
- ❏ Prieiga prie Naujausi Nuskaityti į el. paštą
- ❏ Prieiga prie Rodyti siuntimo istoriją Nuskaityti į el. paštą
- ❏ Prieiga prie Spausdinti siuntimo istoriją Nuskaityti į el. paštą
- ❏ Prieiga prie Kalbos
- ❏ Prieiga prie Storas popierius
- ❏ Prieiga prie Tylusis režimas
- ❏ Prieiga prie Spausdinimo greičio pirmenybės
- ❏ Prieiga prie Aptikti dvigubą tiekimą
- ❏ Asmens duomenų apsauga
- ❏ Leisti kopijuoti į Išvesties dėklą
- ❏ Sutikti su maitinimo išjungimu

Prieigos kontrolė:

Norėdami apriboti produkto funkcijas, pasirinkite **Įjungti**. Tam reikės, kad prieš naudodamiesi valdymo skydo funkcijomis, naudotojai su savo naudotojo vardu ir slaptažodžiu prisijungtų prie produkto valdymo skydo. **Priimti nežinomo vartotojo užduotis** pasirinkite, ar leisti vykdyti užduotis be būtinosios autentifikavimo informacijos.

#### Administratoriaus nuostatos:

❏ Administratoriaus slaptažodis

Nustatykite, pakeiskite ir ištrinkite administratoriaus slaptažodį.

❏ Užrakto nuostata

Pasirinkite užrakinti ar neužrakinti valdymo skydelį naudojant slaptažodį, užregistruotą parinktyje **Administratoriaus slaptažodis**.

#### Slaptažodžio sudarymo taisyklės:

Norėdami nustatyti slaptažodžio politiką pasirinkite **Įjungti**.

#### Slaptažodžio šifravimas:

Pasirinkite **Įjungti**, kad užšifruotumėte slaptažodį. Taip pat galite prijungti USB įrenginį, kad sukurtumėte atsarginę šifravimo rakto kopiją. Jei maitinimą išjungsite, kai įrenginys paleidžiamas iš naujo, gali būti pažeisti duomenys ir atkurti numatytieji spausdintuvo nustatymai. Tokiu atveju nustatykite slaptažodžio informaciją dar kartą.

#### Veiksmų registracijos žurnalas:

Norėdami įrašyti patikrų žurnalą pasirinkite **Įjungti**.

#### Programos patvirtinimas paleidžiant sistemą:

Norėdami paleidimo metu patikrinti spausdintuvo programą pasirinkite **Įjungti**.

#### Klientų apklausa:

Pasirinkite **Patvirtinti** norėdami "Seiko Epson Corporation" teikti informaciją apie produkto naudojimą, pvz. spaudinių skaičių.

#### Atkurti numatytuosius parametrus:

Atkuria standartinius toliau nurodytų meniu nustatymus.

- ❏ Tinklo nuostatos
- ❏ Kopijuoti nuostatas
- ❏ Nuskait. nuostatos
- ❏ Fakso nuostatos
- ❏ Pašalinti visus duomenis ir parametrus

#### Programinės aparatinės įrangos atnaujinimas:

Galite gauti informaciją apie programinę aparatinę įrangą, pvz., esamą versiją ir informaciją apie galimus naujinius.

#### Automatinis programinės aparatinės įrangos atnaujinimas:

Norėdami atnaujinti aparatinę programinę įrangą automatiškai, pasirinkite **Įjungti**. Norėdami nustatyti atnaujinimo savaitės dieną / pradžios laiką pasirinkite **Įjungti**.

Tech. priež. režimas:

Norėdami išjungti priešžiūros / aptarnavimo režimą pasirinkite **Išj.**.

#### **Susijusi informacija**

 $\rightarrow$   $\alpha$  Automatinis spausdintuvo programinės aparatinės įrangos naujinimas" puslapyje 217

### **Spaudinių skaitiklis**

Pasirinkite meniu valdymo skydelyje, kaip aprašyta toliau.

#### **Nuostatos** > **Spaudinių skaitiklis**

Rodo bendrą, juodai baltų ir spalvotų spaudinių skaičių, įskaitant elementus, tokius kaip būsenos lapas, nuo spausdintuvo įsigijimo. Taip pat galite patikrinti iš atminties įrenginio arba kitomis funkcijomis naudojantis išspausdintų puslapių skaičių.

## **Tiekimo būsena**

Pasirinkite toliau aprašytus valdymo skydo meniu.

#### **Nuostatos** > **Tiekimo būsena**

Rodomas apytikslis rašalo kiekis ir techninės priežiūros dėžutės tarnavimo laikas.

Jei rodoma , rašalo kasetėje beveik baigiasi rašalas arba beveik prisipildė techninės priežiūros dėžutė. Jei rodoma **X**, reikia pakeisti elementą, nes rašalo kasetėje baigėsi rašalas arba techninės priežiūros dėžutė pilna.

#### **Susijusi informacija**

 $\blacktriangleright$  ["Laikas pakeisti rašalo kasetes" puslapyje 289](#page-288-0)

### **Priežiūra**

Pasirinkite toliau aprašytus valdymo skydo meniu.

**Nuostatos** > **Priežiūra**

#### **Susijusi informacija**

 $\rightarrow$  ["Užsikimšusių purkštukų patikrinimas" puslapyje 205](#page-204-0)

### **Spaus. galvutės purkšt. tikrini.:**

Pasirinkite šią funkciją, norėdami patikrinti, ar spausdinimo galvutės purkštukai užsikimšę. Spausdintuvas atspausdina purkštukų patikros šabloną.

### **Spausdinimo galvutės valymas:**

Pasirinkite šią funkciją, norėdami išvalyti užsikimšusius spausdinimo galvutės purkštukus.

### **Kalba/Language**

Pasirinkite meniu valdymo skydelyje, kaip aprašyta toliau.

#### **Nuostatos** > **Kalba/Language**

Pasirinkite LCD ekrane naudojamą kalbą.

### **Spausdintuvo būsena / spausdinti**

Pasirinkite toliau aprašytus valdymo skydo meniu.

#### **Nuostatos** > **Spausdintuvo būsena / spausdinti**

Spausdinimo būsenos lent.:

Konfigūr. būsenų lentelė:

Spausdinti informacijos lapus, kuriuose nurodytos dabartinė spausdintuvo būsena ir nuostatos.

Tiekimo būsenos lentelė:

Spausdinti informacijos lapus, kuriuose nurodyta reikmenų būsena.

#### Naudojimo istorijos lentelė:

Spausdinti informacijos lapus, kuriuose pateikta spausdintuvo naudojimo istorija.

PS šriftų sąrašas:

Spausdinti "PostScript" spausdintuvo naudojamų šriftų sąrašą.

PCL šriftų sąrašas:

Spausdinti PCL spausdinimui naudojamų šriftų sąrašą.

Tinklas:

Rodomos dabartinės tinklo nuostatos. Taip pat galite spausdinti būsenos lapą.

### **Adresatų tvarkytuvas**

Pasirinkite toliau aprašytus valdymo skydo meniu.

#### **Nuostatos** > **Adresatų tvarkytuvas**

Pridėti/Redaguoti/Ištrinti:

Registruoja ir (arba) ištrina kontaktus, skirtus Faksas, Nuskaityti į el. paštą ir Nuskaityti į tinklo aplanką / FTP meniu.

#### Dažnas:

Registruoja dažnai naudojamus kontaktus greitai prieigai. Taip pat galite pakeisti sąrašo tvarką.

#### Spausdinti kontaktus:

Atspausdina kontaktų sąrašą.

#### Peržiūrėti parinktis:

Keičia kontaktų sąrašo rodymo būdą.

#### Paieškos parinktys:

Keičia kontaktų paieškos būdą.

### **Vartotojo nuostatos**

Pasirinkite toliau aprašytus valdymo skydo meniu.

#### **Nuostatos** > **Vartotojo nuostatos**

Negalite keisti nustatymų, kuriuos užrakino administratorius.

Toliau pateiktuose meniu galite pakeisti numatytuosius nustatymus.

- ❏ Nuskaityti į tinklo aplanką / FTP
- ❏ Nuskaityti į el. paštą
- ❏ Nuskaityti į atminties įrenginį
- ❏ Nuskaityti į debesį
- ❏ Kopijuoti nuostatas
- ❏ Faksas

### **Autentifikavimo sistema**

Pasirinkite toliau aprašytus valdymo skydo meniu.

#### **Nuostatos** > **Autentifikavimo sistema**

Galite patikrinti autentifikavimo sistemos ir "Epson Open Platform" būseną.

### Autentifikavimo įrenginio būsena Parodo autentifikavimo įrenginio būseną.

"Epson Open Platform" informacija Parodo "Epson Open Platform" būseną.

# <span id="page-451-0"></span>**Produkto specifikacijos**

## **Spausdintuvo techniniai duomenys**

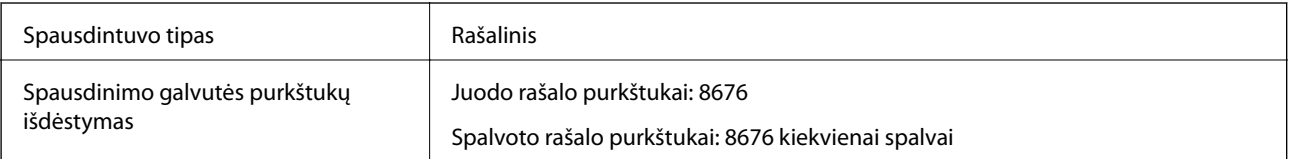

## **Spausdinimo sritis**

### *Atskirų lapų spausdinimo sritis*

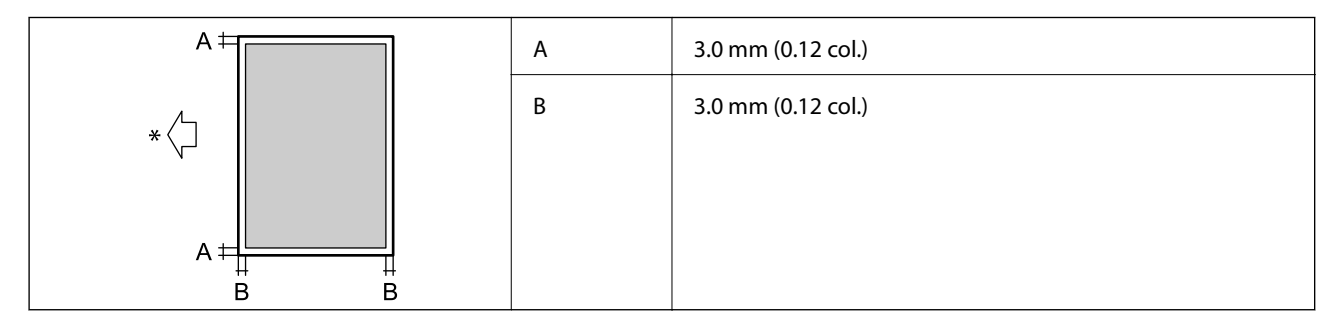

\* Tiekimo popieriaus kryptis.

### *Vokų spausdinimo sritis*

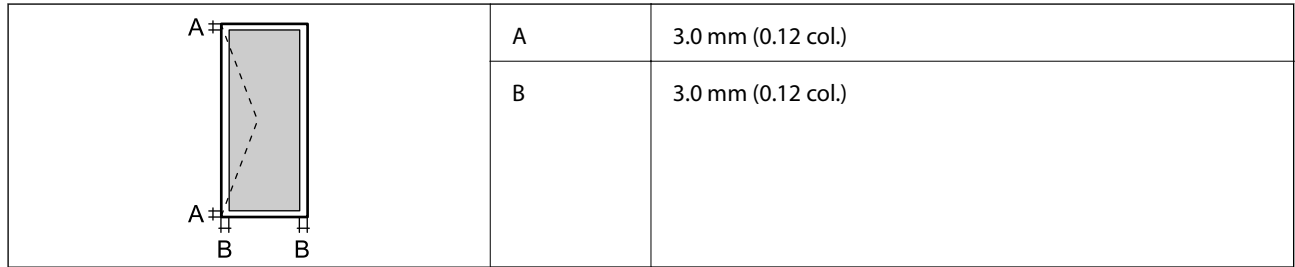

## **Skaitytuvo techniniai duomenys**

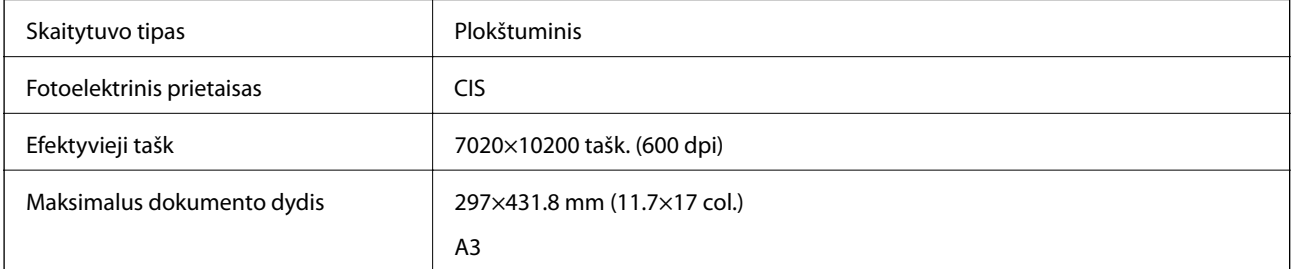

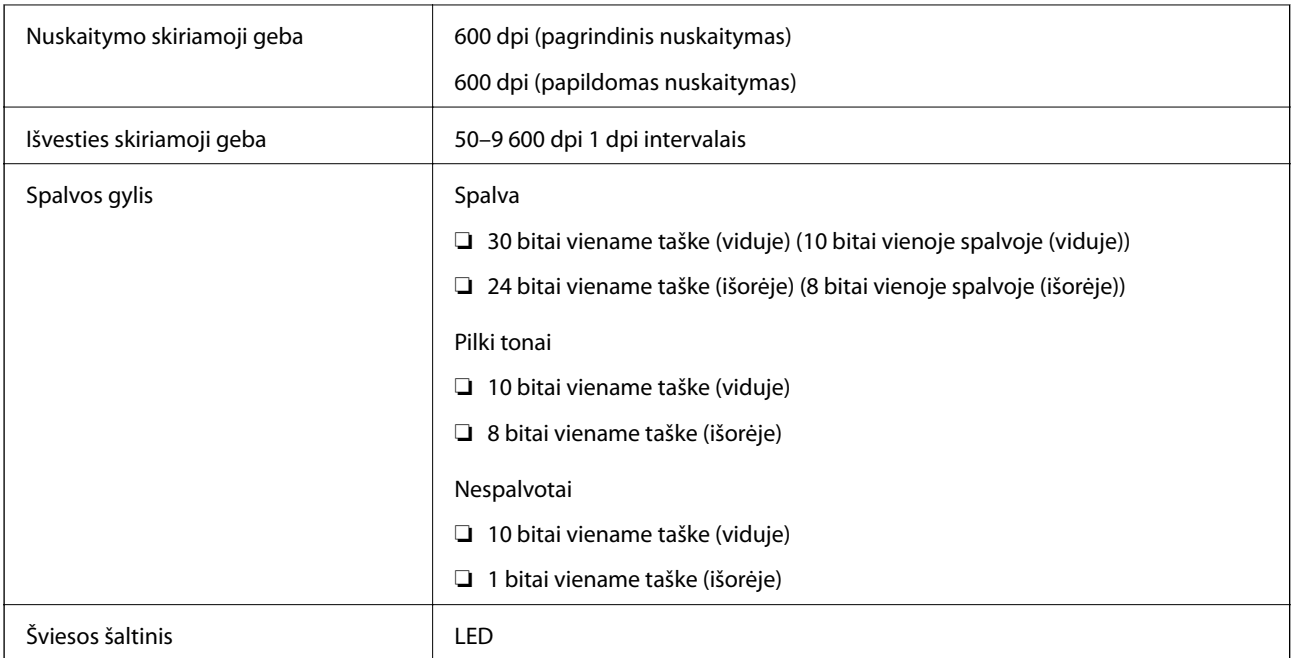

## **ADF specifikacijos**

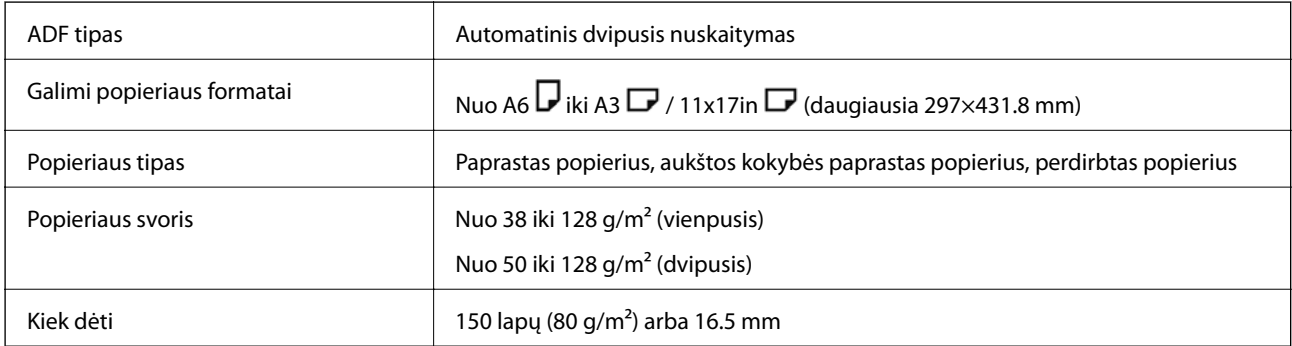

Net kai originalas atitinka į ADF dedamai medžiagai keliamus reikalavimus, jis gali būti netiekiamas iš ADF arba nuskaitymo kokybė gali suprastėti, priklausomai nuo popieriaus ypatybių arba kokybės.

## **Fakso specifikacijos (tik spausdintuvams, turintiems faksogramų funkciją)**

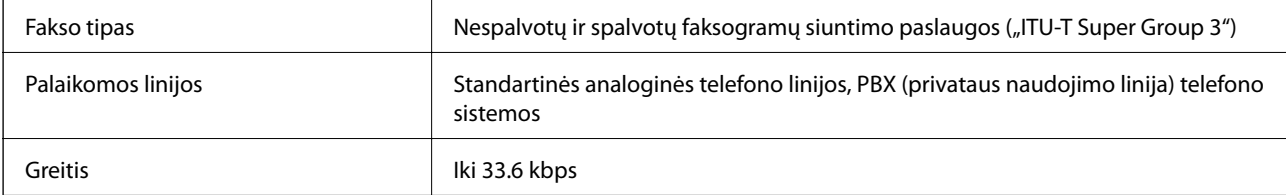

<span id="page-453-0"></span>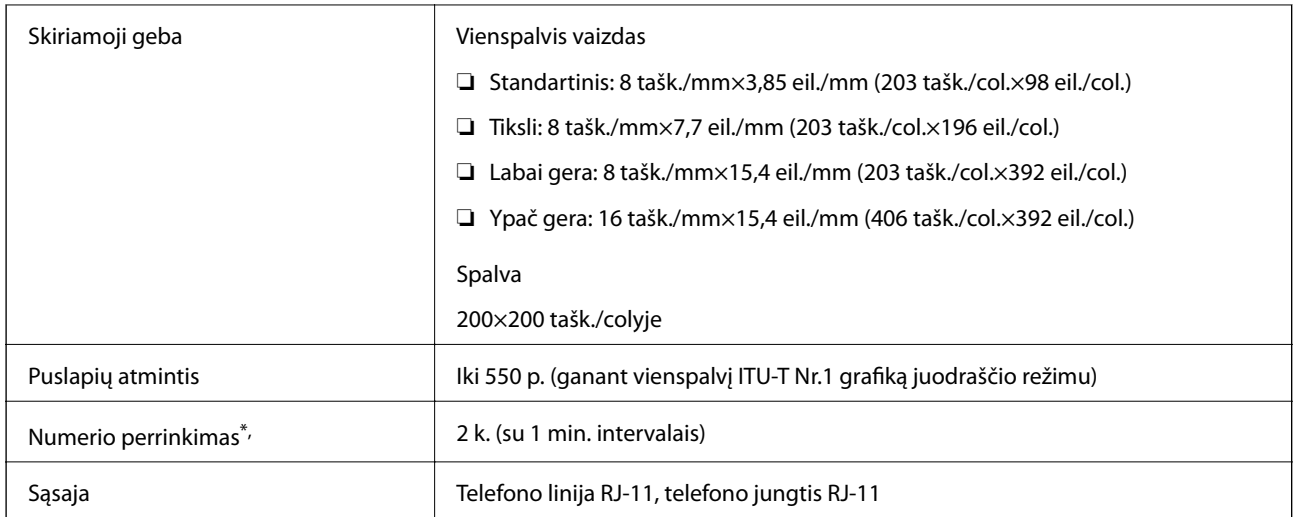

Atsižvelgiant į šalį arba regioną, specifikacijos gali skirtis.

#### *Pastaba:*

Norėdami patikrinti fakso programinės aparatinės įrangos versiją, spausdintuvo valdymo skydelyje pasirinkite spausdinti *Fakso nuostatų sąrašas*, tada versiją patikrinkite lape.

*Faksas* > (*Meniu*) > *Fakso ataskaita* > *Fakso nuostatų sąrašas*

## **Spausdintuvo prievado naudojimas**

Spausdintuvas naudoja nurodytą prievadą. Jei reikia, tinklo administratorius turėtų nustatyti, kad šie prievadai būtų prieinami.

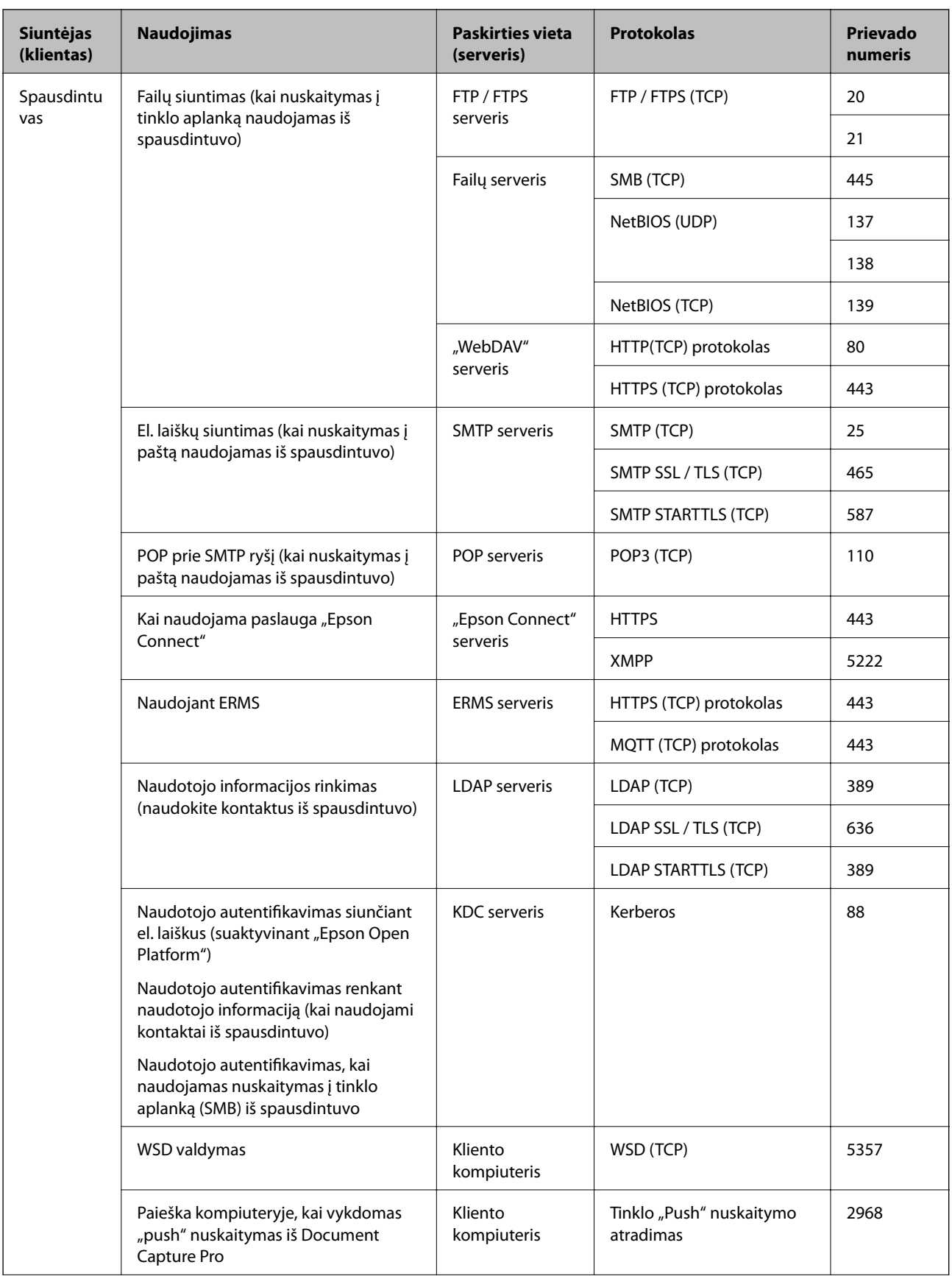

<span id="page-455-0"></span>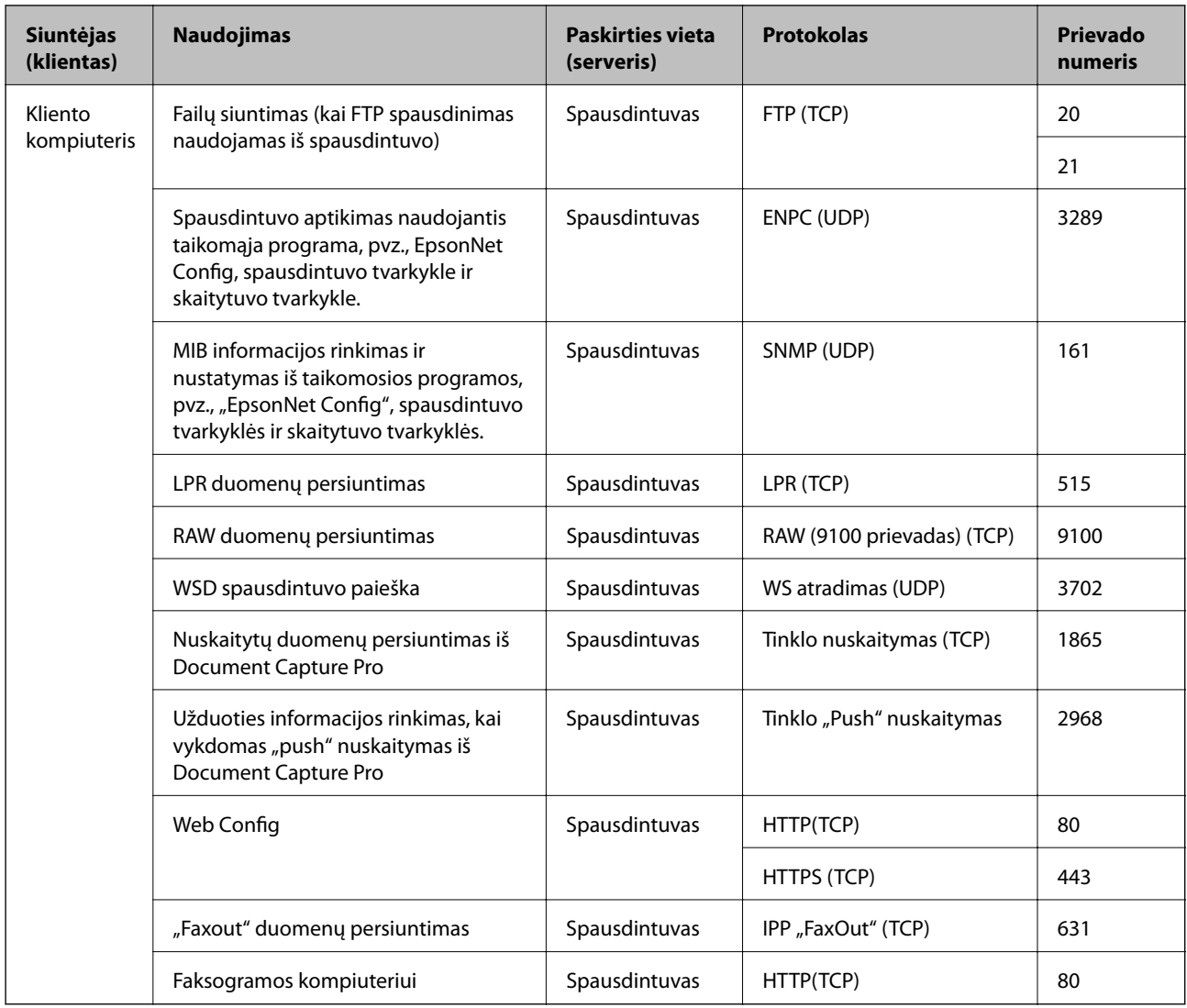

## **Sąsajos techniniai duomenys**

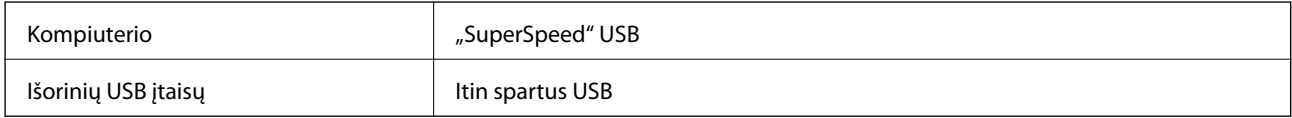

## **Tinklo specifikacijos**

### **Belaidžio tinklo specifikacijos**

Tolesnėje lentelėje žr. "Wi-Fi" specifikacijas.

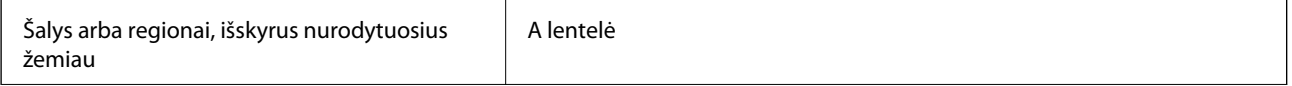

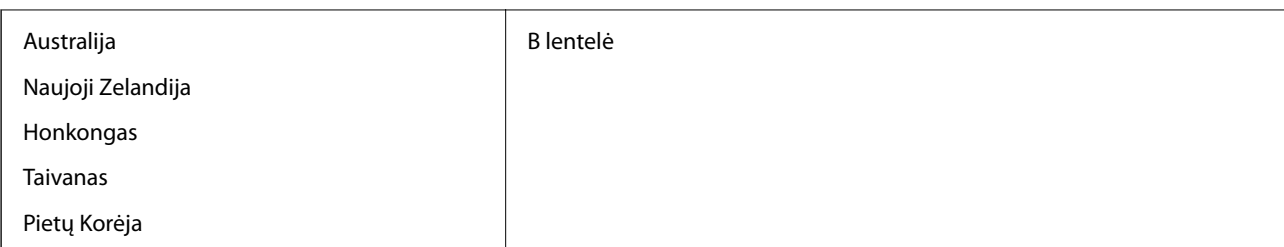

#### A lentelė

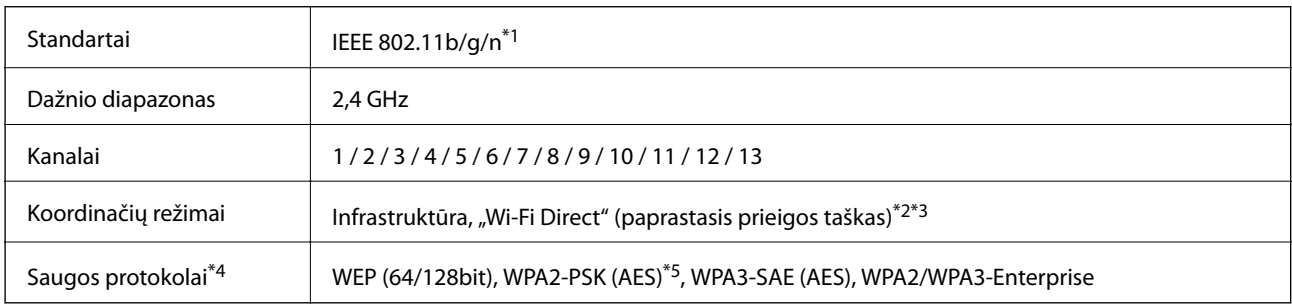

#### \*1 Prieinama tik su HT20.

\*2 Nepalaikoma IEEE 802.11b atveju.

\*3 Vienu metu galima naudoti infrastruktūros ir "Wi-Fi Direct" režimus arba eterneto ryšį.

\*4 "Wi-Fi Direct" palaiko tik WPA2-PSK (AES).

\*5 Atitinka WPA2 standartus ir palaiko WPA / WPA2 Personal.

#### B lentelė

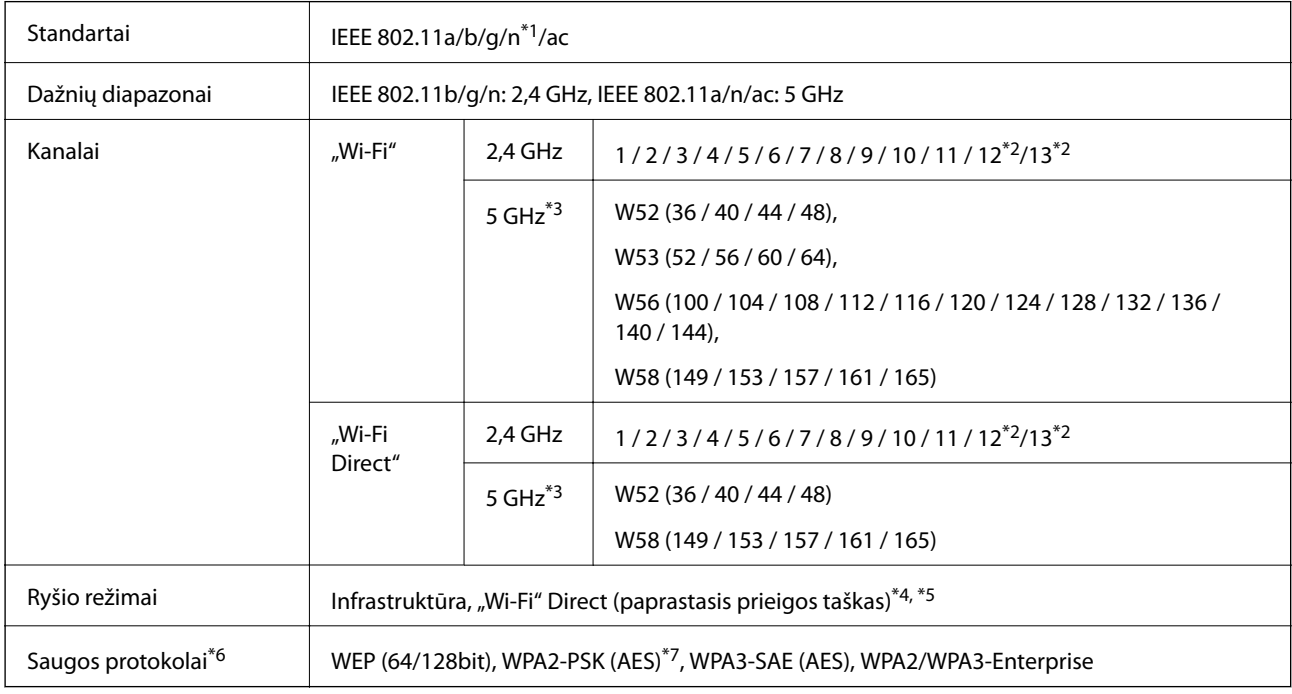

\*1 Prieinama tik su HT20.

\*2 Taivane nėra.

\*3 Šių kanalų prieinamumas ir gaminio naudojimas lauke naudojantis šiais kanalais skiriasi priklausomai nuo naudojimo vietos. Daugiau informacijos ieškokite<http://support.epson.net/wifi5ghz/>

- \*4 Nepalaikoma IEEE 802.11b atveju.
- \*5 Vienu metu galima naudoti infrastruktūros ir "Wi-Fi Direct" režimus arba eterneto ryšį.
- \*6 "Wi-Fi Direct" palaiko tik WPA2-PSK (AES).
- \*7 Atitinka WPA2 standartus ir palaiko WPA / WPA2 Personal.

### **Eterneto specifikacijos**

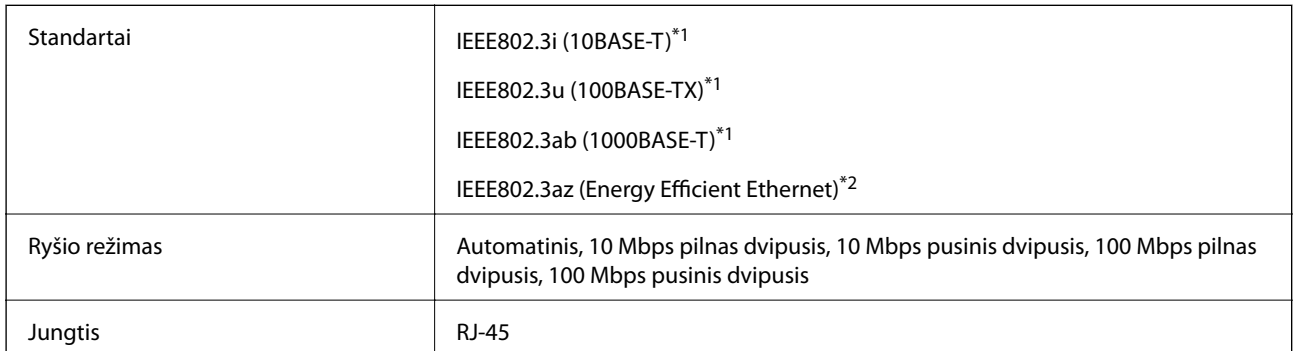

\*1 Naudokite 5e arba aukštesnės kategorijos STP (ekranuota vyta pora) laidą, norėdami išvengti radijo trukdžių rizikos.

\*2 Prijungtas įrenginys turi atitikti IEEE802.3az standartus.

### **Tinklo funkcijos ir IPv4 / IPv6**

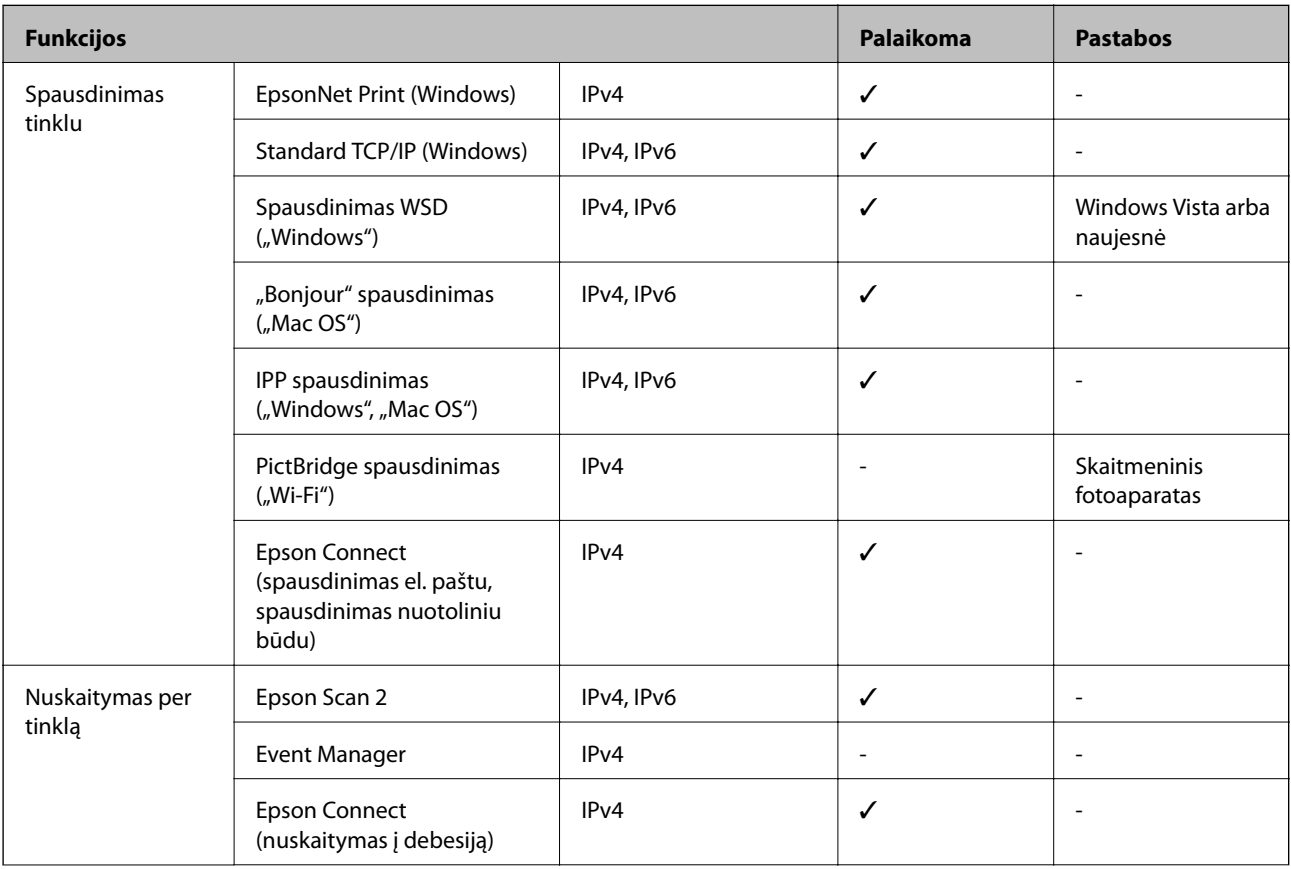

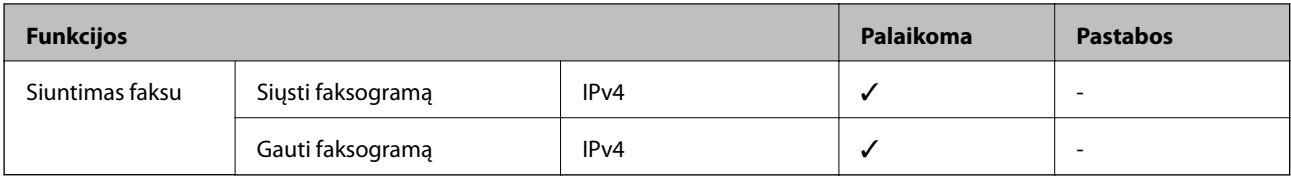

### **Saugos protokolas**

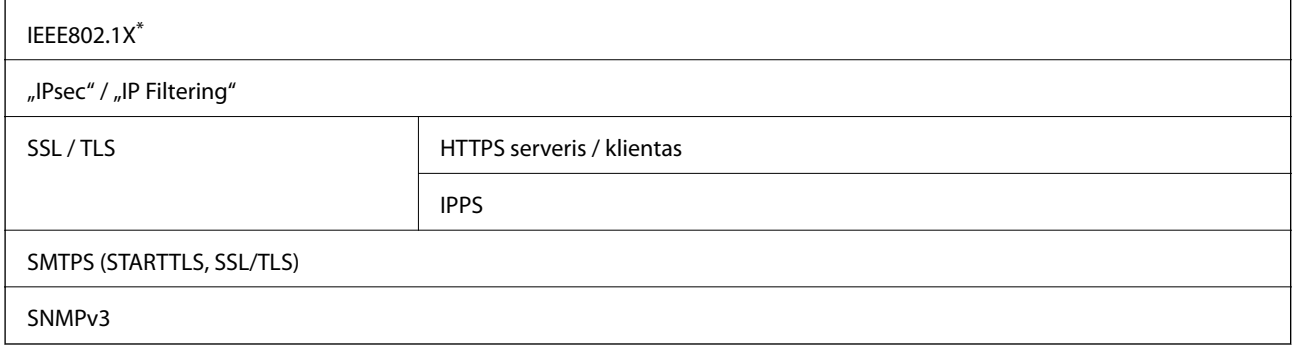

\* Norint prisijungti reikia naudoti IEEE802.1X palaikantį įrenginį.

## **"PostScript" 3 lygio suderinamumas**

Šiame spausdintuve naudojamas "PostScript" yra suderinamas su 3 lygio "PostScript".

## **Atminties įrenginio specifikacijos**

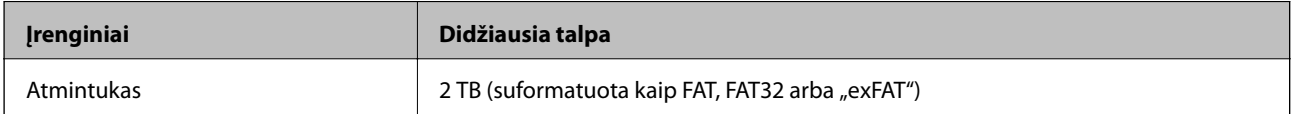

Jūs negalite naudoti šių įrenginių:

❏ Įrenginio, kuriam reikalinga jam skirta tvarkyklė

❏ Įrenginio su saugos nustatymais (slaptažodis, šifravimas ir t. t.)

Garantijos dėl išorinių prijungtų įrenginių veikimo "Epson" neteikia.

## **Palaikomų duomenų specifikacijos**

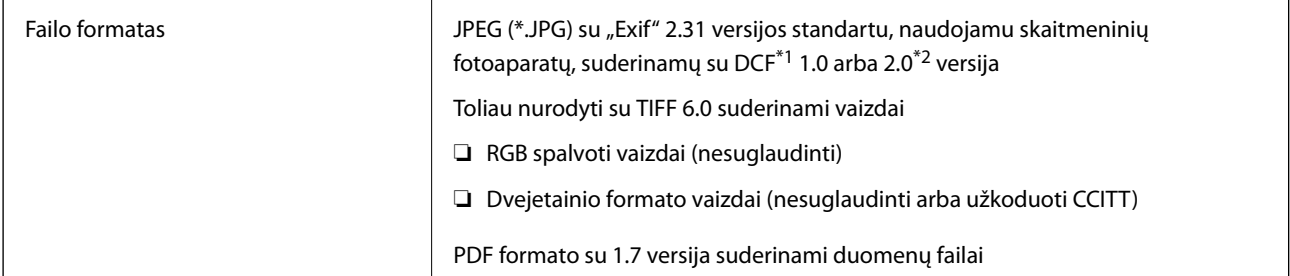

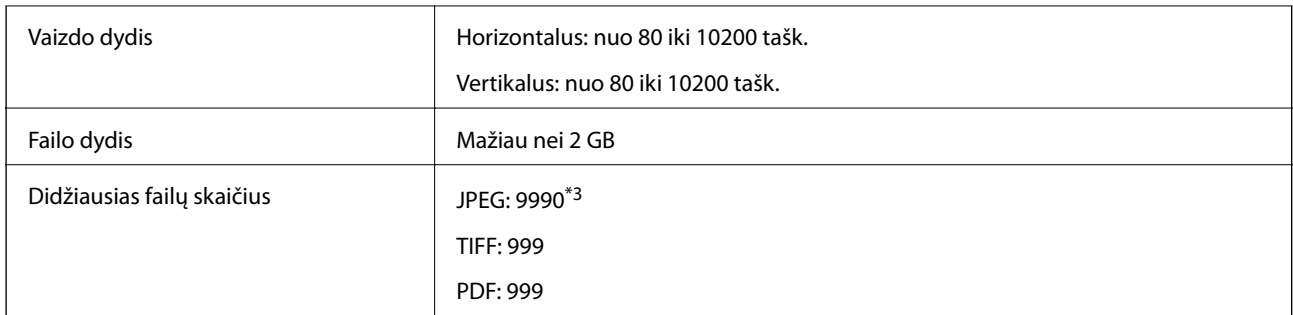

\*1 DCF ("Design rule for Camera File system") (fotoaparato failų sistemos projektavimo taisyklė).

\*2 Skaitmeniniuose fotoaparatuose su įtaisyta atmintine saugomi skaitmeniniai duomenys nepalaikomi.

\*3 Vienu metu gali būti rodoma iki 999 failų. (Jei failų skaičius viršija 999, jie yra rodomi grupėmis.)

#### *Pastaba:*

"x" yra rodoma skystųjų kristalų ekrane, kai spausdintuvui nepavyksta atpažinti vaizdo failo. Tokiu atveju, pasirinkus kelių vaizdų išdėstymą, gali būti išspausdintos tuščios dalys.

### **Matmenys**

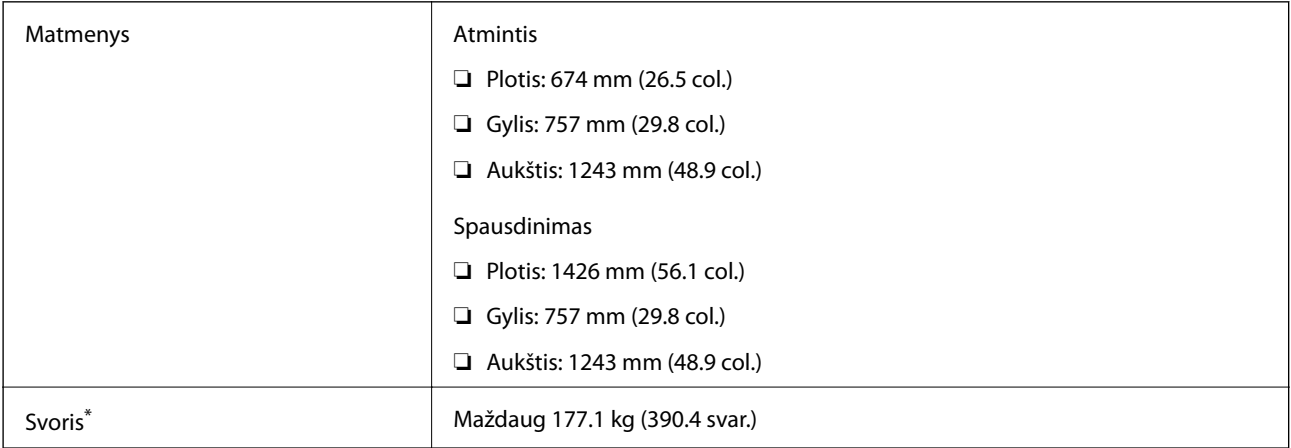

\* Be rašalo kasečių ir maitinimo kabelio.

## **Elektros šaltinio techniniai duomenys**

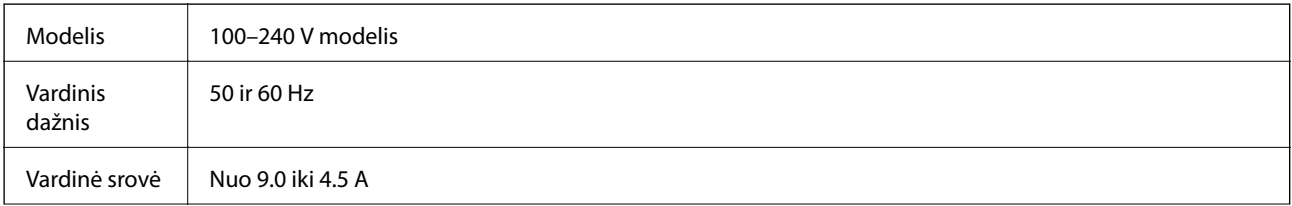

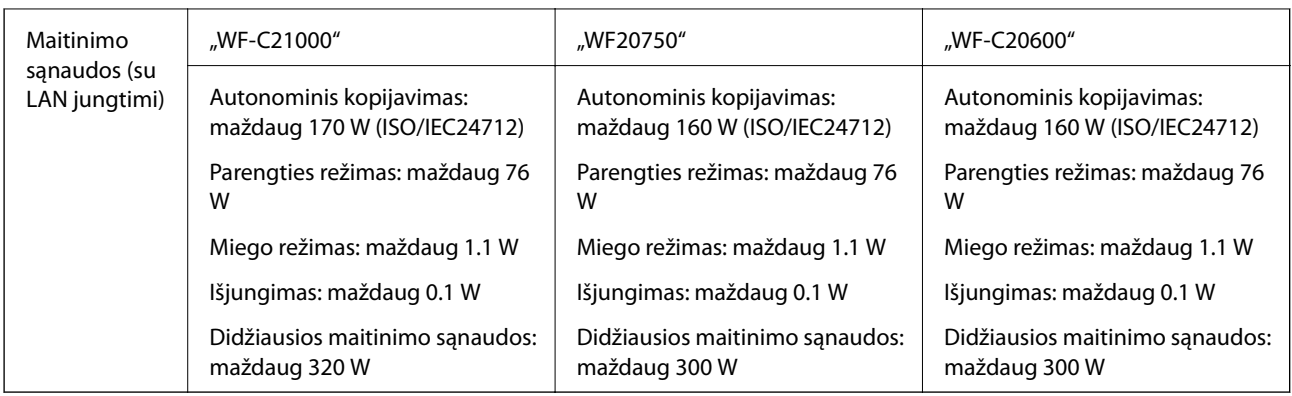

#### *Pastaba:*

- ❏ Norėdami sužinoti įtampą žr. ant spausdintuvo pritvirtintą etiketę.
- ❏ Apie energijos suvartojimą Europos vartotojams skaityti šią svetainę. <http://www.epson.eu/energy-consumption>

## **Su aplinka susiję techniniai duomenys**

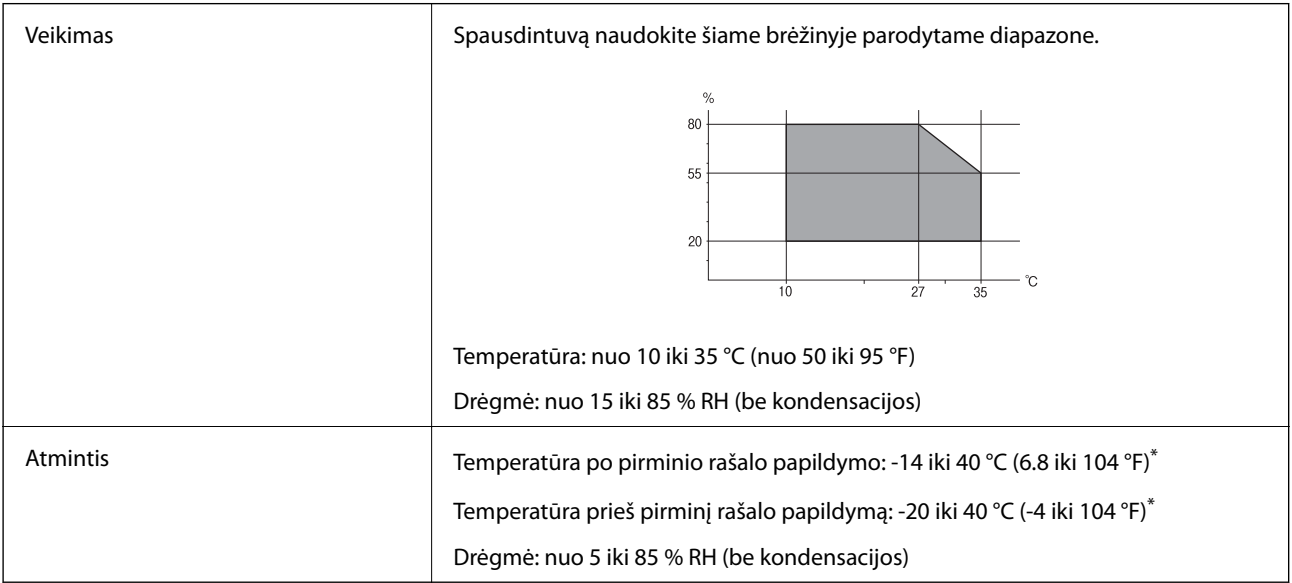

\* Vieną mėnesį galima laikyti 40 °C (104 °F) temperatūroje.

### **Su aplinka susiję rašalo kasečių specifikacijos**

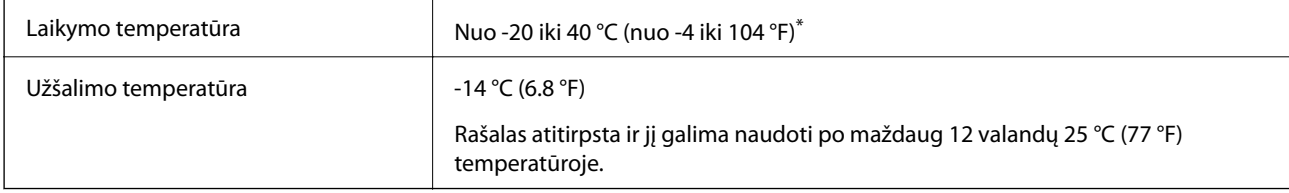

\* Vieną mėnesį galima laikyti 40 °C (104 °F) temperatūroje.

## <span id="page-461-0"></span>**Pastatymo vieta ir erdvė**

Siekiant užtikrinti saugų naudojimą, spausdintuvą pastatykite vietoje, atitinkančioje toliau nurodytas sąlygas.

- ❏ Plokščias ir stabilus paviršius, galinti išlaikyti spausdintuvo svorį
- ❏ Vieta, kurioje nebus uždengtos arba blokuojamos spausdintuvo ventiliacijos ir kitos angos
- ❏ Vieta, kurioje galite lengvai įdėti ir išimti popierių
- ❏ Vieta, atitinkanti sąlygas, nurodytas šio vadovo dalyje "Aplinkos specifiikacijos"

### c*Svarbu:*

Spausdintuvo nestatykite toliau nurodytose vietose; kitu atveju galimi veikimo sutrikimai.

- ❏ Bus veikiamas tiesioginių saulės spindulių
- ❏ Dažni staigūs temperatūros ir drėgnio pokyčiai
- ❏ Bus veikiamas ugnies
- ❏ Bus veikiamas lakių medžiagų
- ❏ Bus veikiamas smūgių arba vibracijų
- ❏ Šalia televizoriaus arba radijo
- ❏ Šalia pernelyg didelio dulkių arba purvo šaltinio
- ❏ Šalia vandens
- ❏ Šalia kondicionavimo arba šildymo įrangos
- ❏ Šalia oro drėkintuvo

Naudokite rinkoje parduodamą nuo statinio krūvio susidarymo saugantį kilimėlį, kad išvengtumėte elektrostatinio krūvio susidarymo vietose, kuriose gali susidaryti elektros krūvis.

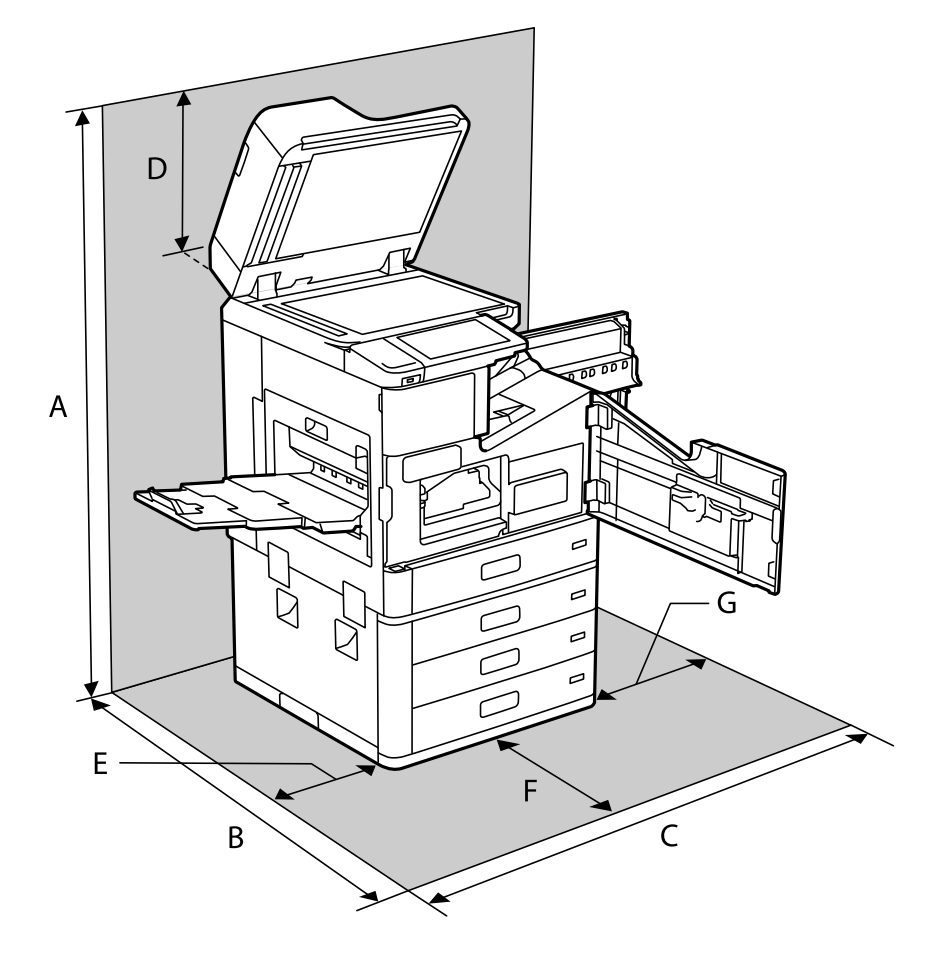

Palikite pakankamai vietos, kad galėtumėte tinkamai naudotis spausdintuvu.

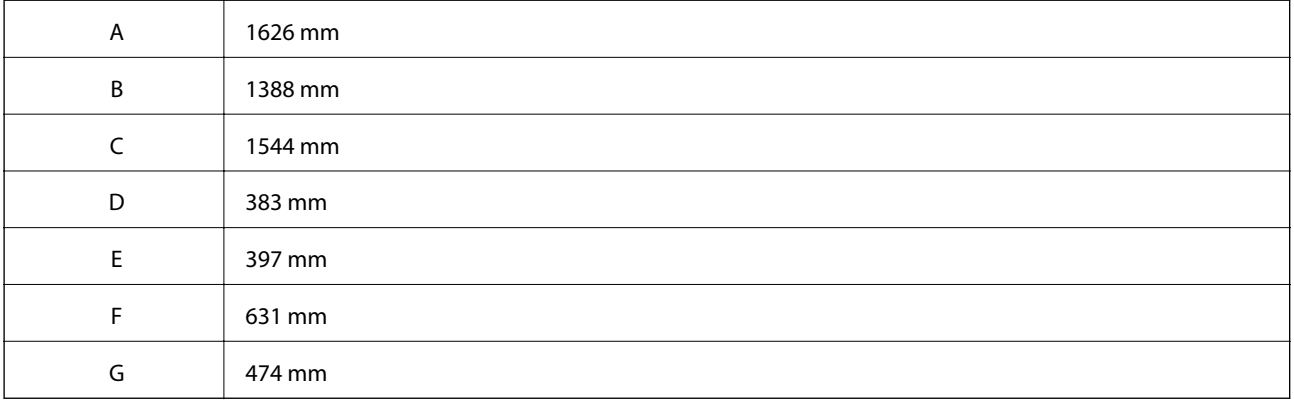

## **Įdiegimo vieta ir įdiegtų užbaigimo įrenginių vieta**

#### **Su kabių užbaigimo įrenginiu**

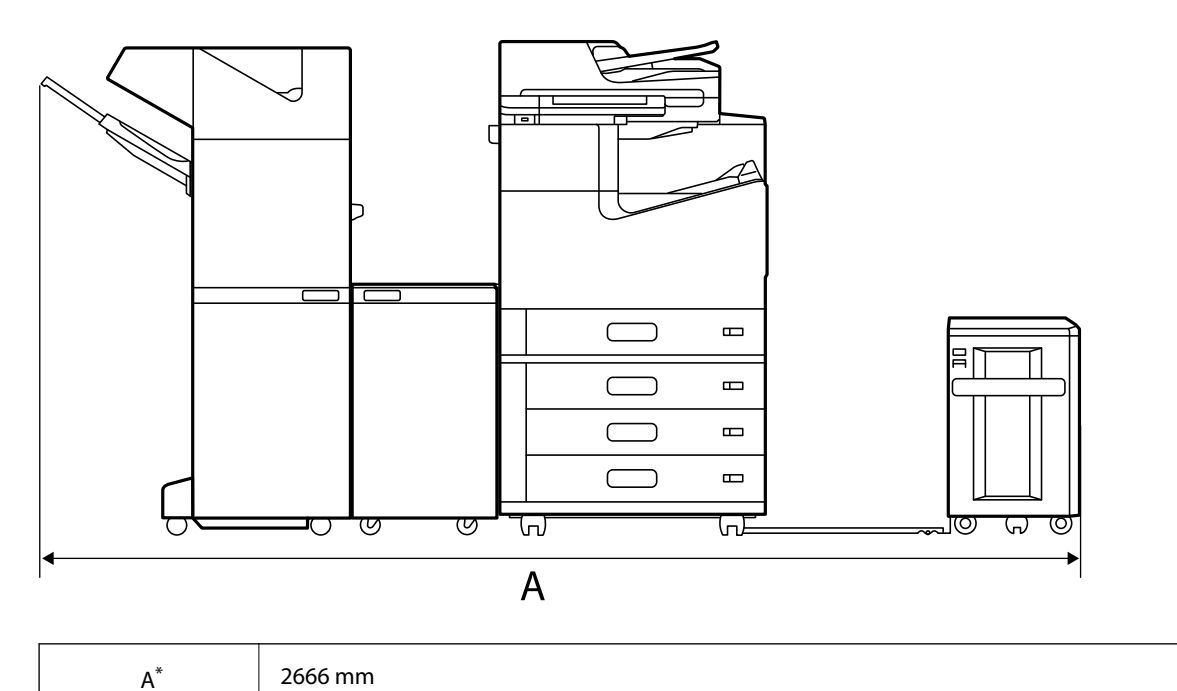

#### **Su brošiūrų užbaigimo įrenginiu**

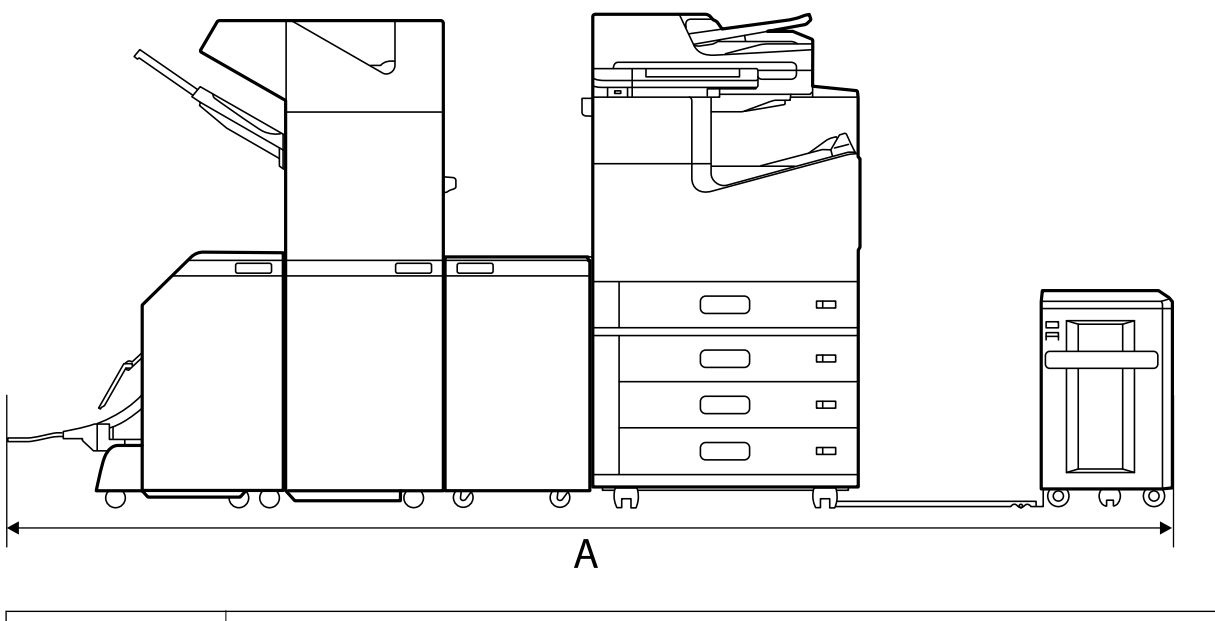

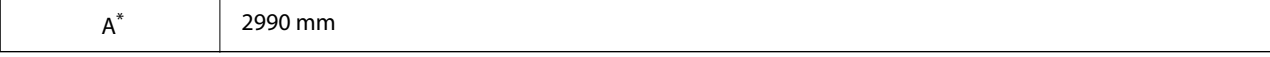

\*: Žr. gyliui ir aukščiui skirtą susijusią informaciją.

#### **Susijusi informacija**

& ["Pastatymo vieta ir erdvė" puslapyje 462](#page-461-0)

## <span id="page-464-0"></span>**Sistemos reikalavimai**

- $\Box$  "Windows 10" (32 bitų, 64 bitų) / "Windows 8.1" (32 bitų, 64 bitų) / "Windows 8" (32 bitų, 64 bitų) / "Windows 7" (32 bitų, 64 bitų) / "Windows Vista" (32 bitų, 64 bitų) / "Windows XP SP3" ar naujesnė (32 bitų) / "Windows XP Professional x64 Edition SP2" ar naujesnė / "Windows Server 2019" / "Windows Server 2016" / "Windows Server 2012 R2" / "Windows Server 2012" / "Windows Server 2008 R2" / "Windows Server 2008" / "Windows Server 2003 R2" / "Windows Server 2003 SP2" ar naujesnė
- □ "macOS Catalina" / "macOS Mojave" / "macOS High Sierra" / "macOS Sierra" / "OS X El Capitan" / "OS X Yosemite" / "OS X Mavericks" / "OS X Mountain Lion" / "Mac OS X v10.7.x" / "Mac OS X v10.6.8"

#### *Pastaba:*

- $\Box$  "Mac OS" gali nepalaikyti kai kurių programų ir funkcijų.
- □ "UNIX File System" (UFS), skirta "Mac OS", nėra palaikoma.

# **Šriftų specifikacijos**

Iš interneto galima atsisiųsti toliau išvardytus šriftus.

□ "Epson" brūkšninių kodų šriftą

## **Galimi šriftai naudojant "PostScript"**

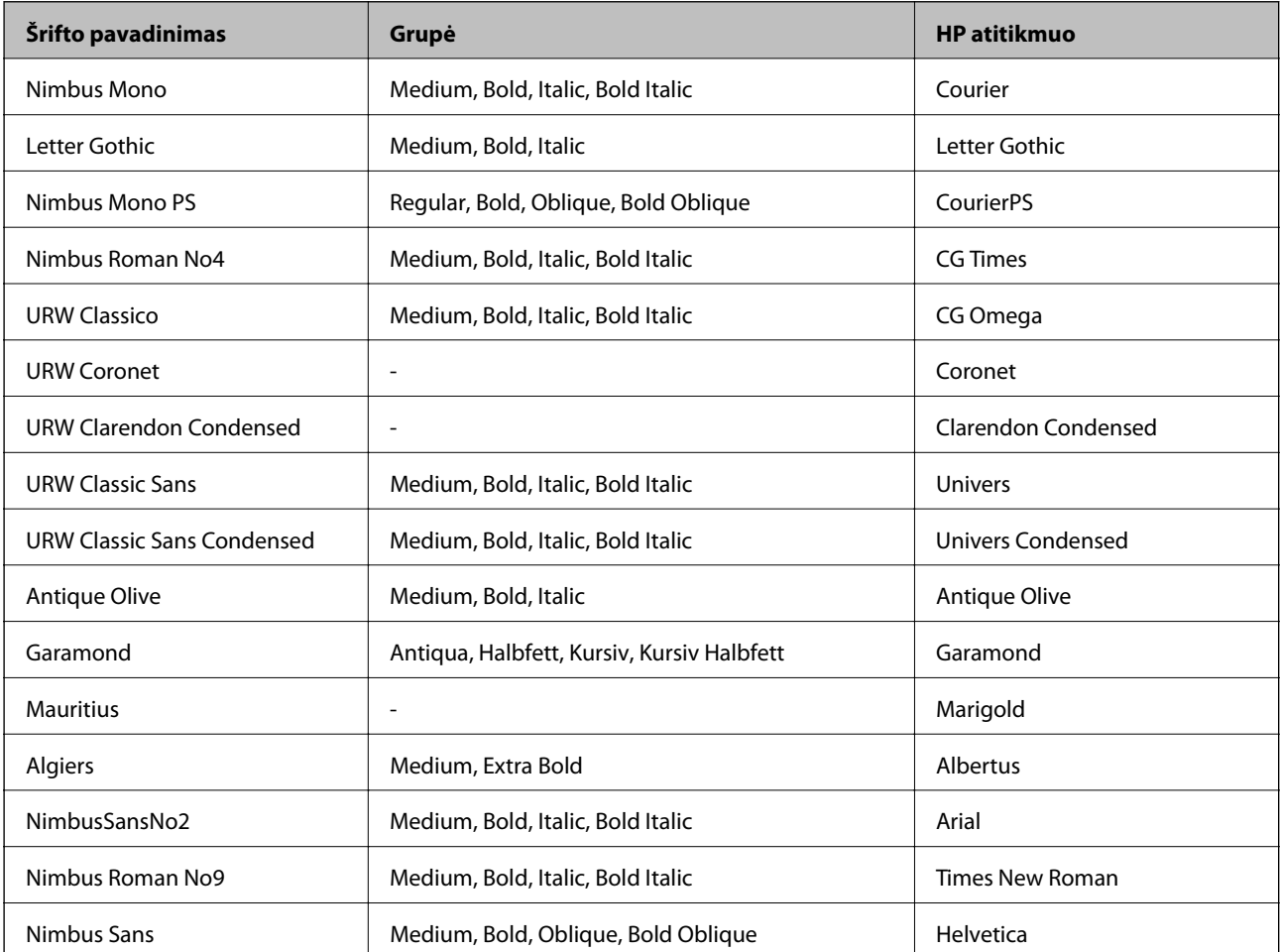

<span id="page-465-0"></span>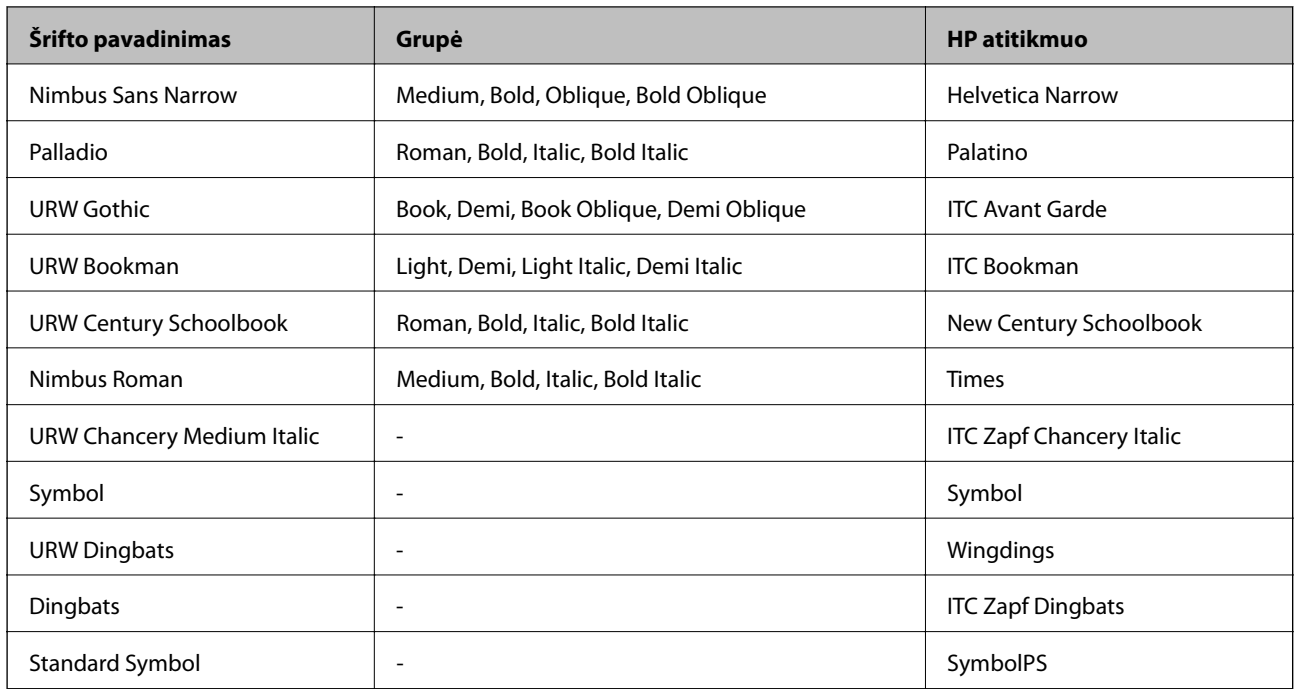

## **Galimi šriftai naudojant PCL (URW)**

#### **Pritaikomi šriftai**

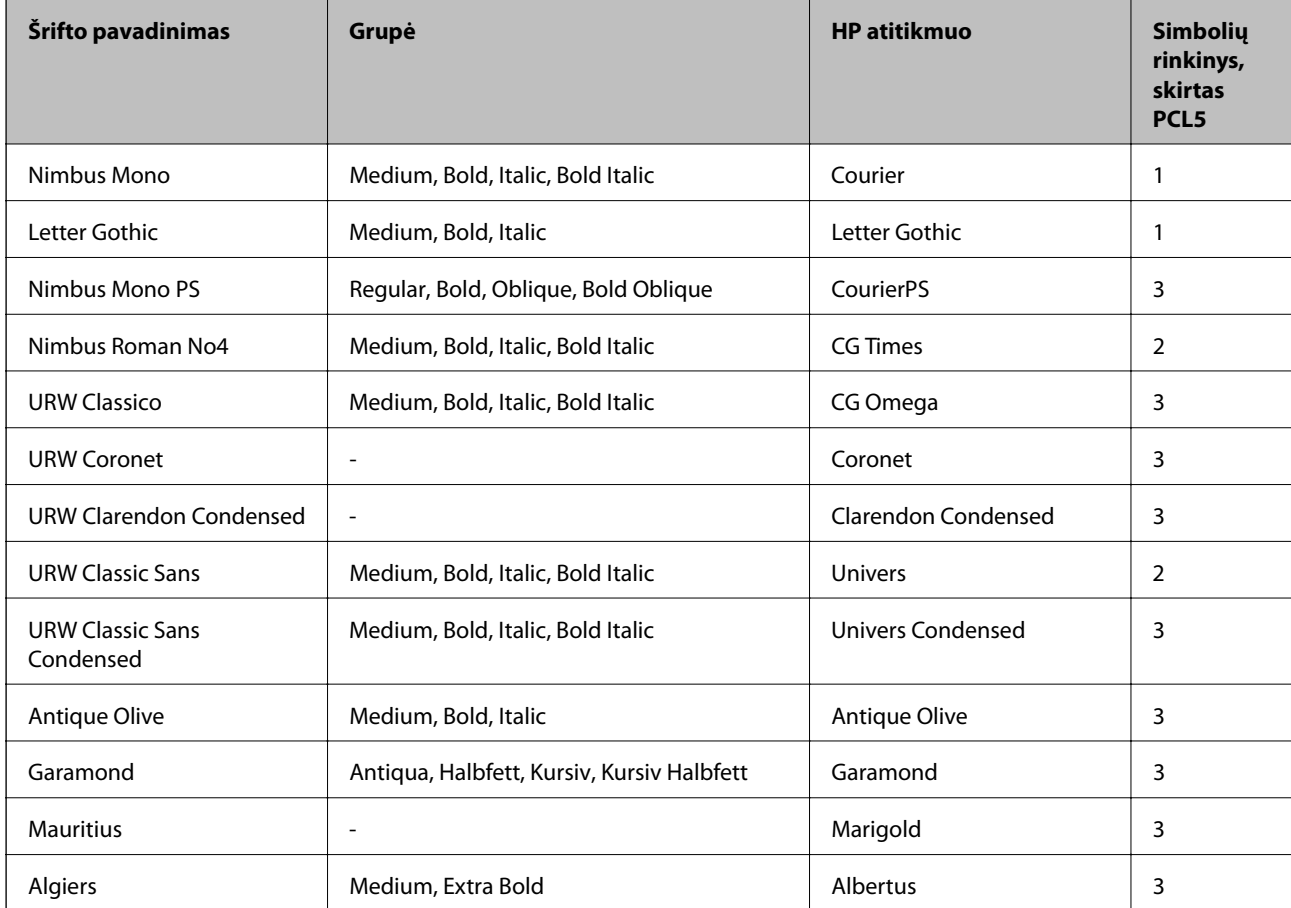

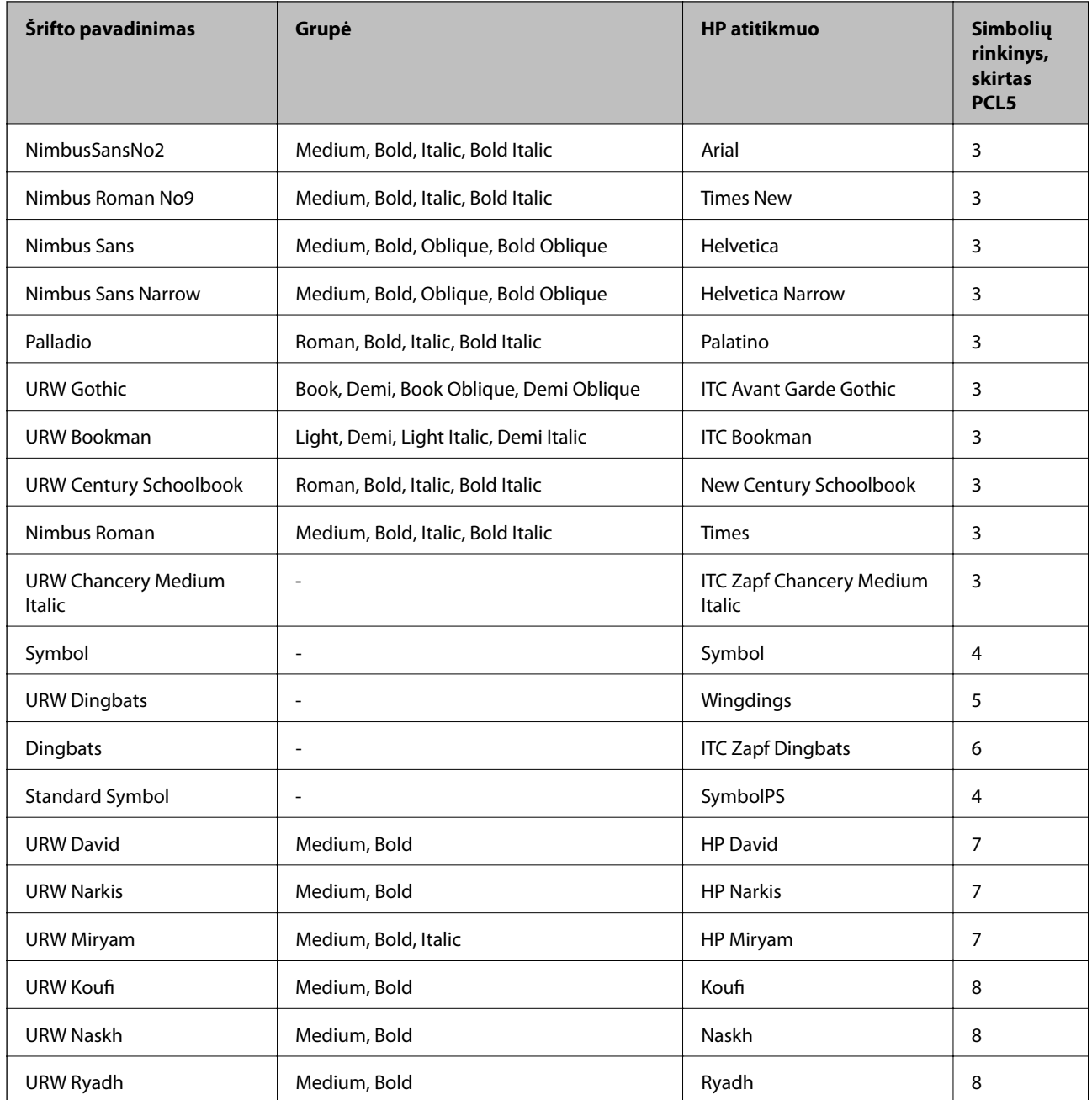

### **Taškinės grafikos šriftai**

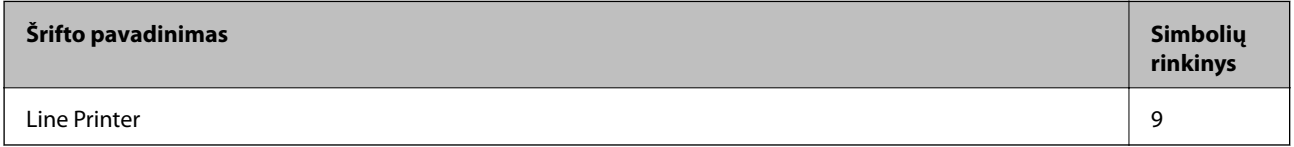

### **OCR/brūkšninio kodo taškinis šriftas (skirtas tik PCL5)**

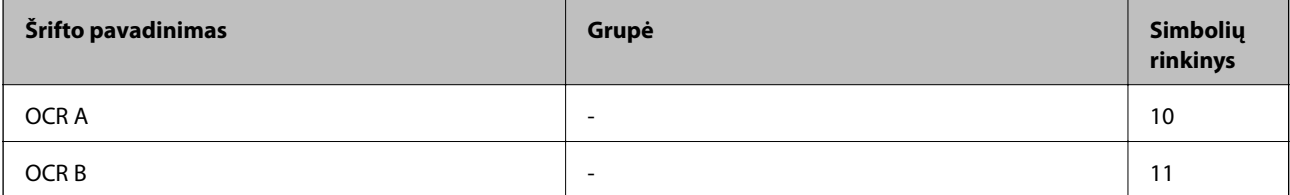

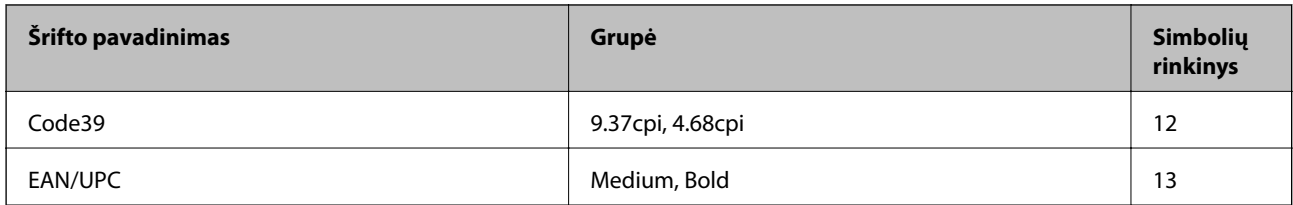

#### *Pastaba:*

Atsižvelgiant į spausdinimo tankį arba į popieriaus kokybę ar spalvą, OCR A, OCR B, Code39 ir EAN/UPC šriftai gali būti neįskaitomi. Prieš spausdindami didelį kiekį, išspausdinkite pavyzdį ir patikrinkite, ar šriftus galima perskaityti.

## **Simbolių rinkinių sąrašas**

Spausdintuvu galima pasiekti įvairiausių simbolių rinkinių. Daugelis šių simbolių rinkinių skiriasi tik kiekvienai kalbai būdingais tarptautiniais simboliais.

Svarstant, kurį šriftą naudoti, taip pat reikia numatyti, kurį simbolių rinkinį su juo derinti.

#### *Pastaba:*

Programinė įranga šriftus ir simbolius dažniausiai apdoroja automatiškai, todėl gali ir neprireikti reguliuoti spausdintuvo parametrų. Tačiau jei patys rašote spausdintuvo valdymo programas arba naudojate senesnę, šriftų valdymo funkcijos nepalaikančią programinę įrangą, išsamios informacijos apie simbolių rinkinius žr. tolesniuose skyriuose.

### **Simbolių rinkinių sąrašas naudojant PCL 5**

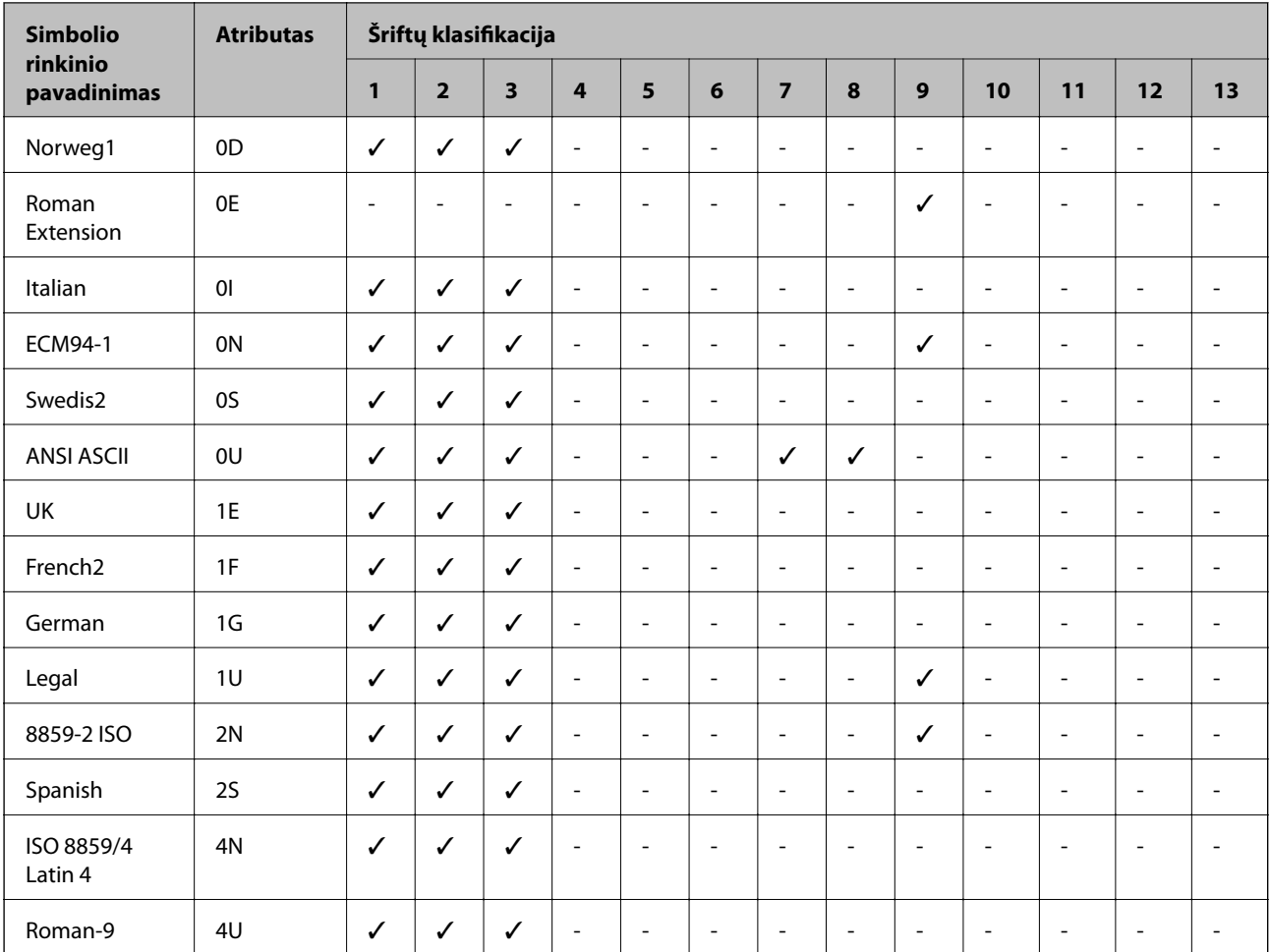
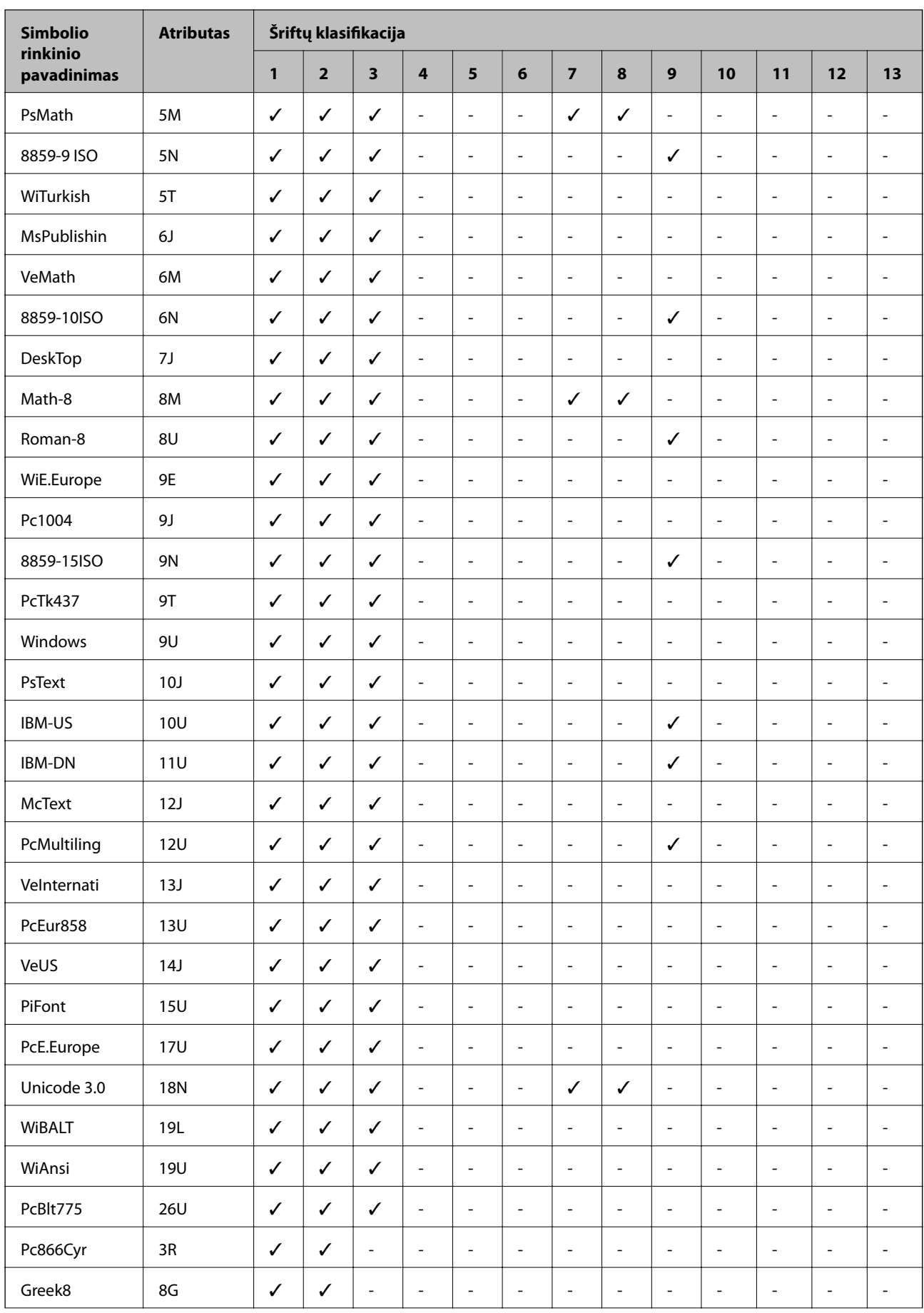

<span id="page-469-0"></span>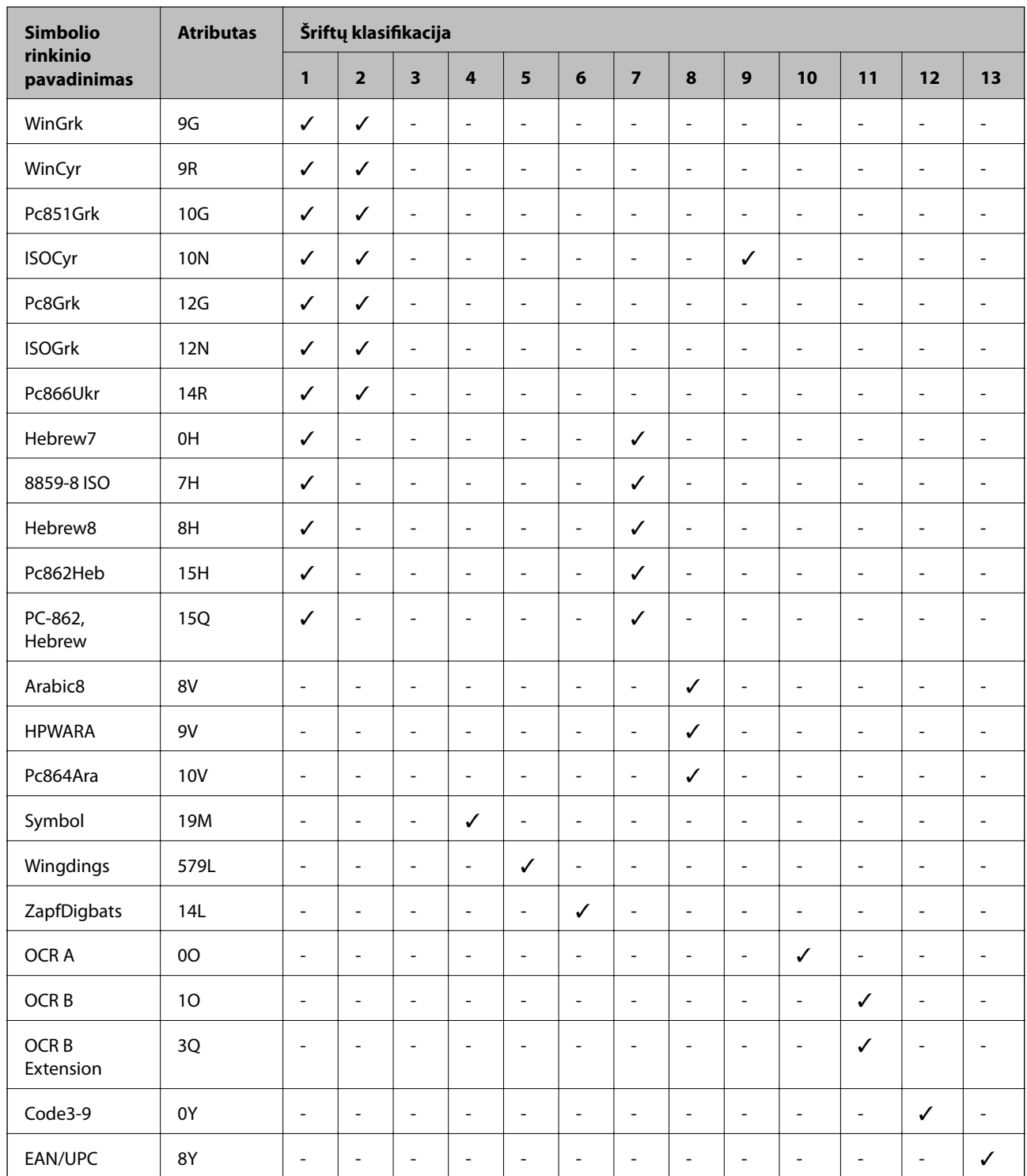

## **Epson brūkšninių kodų šriftai (tik Windows)**

Naudodami Epson brūkšninių kodų šriftus galite lengvai kurti ir spausdinti daugelio tipų brūkšninius kodus.

Paprastai brūkšninių kodų kūrimas yra daug darbo reikalaujantis procesas, kurį atliekant be pačių brūkšninio kodo simbolių dar reikia nurodyti įvairiausius komandų kodus, pavyzdžiui, pradžios juostą, pabaigos juostą ir OCR-B. Vis dėlto Epson brūkšninių kodų šriftai sukurti taip, kad tokie kodai būtų pridedami automatiškai, todėl galite lengvai spausdinti įvairius brūkšninių kodų standartus atitinkančius brūkšninius kodus.

## **Spausdinimas naudojant Epson BarCode Fonts**

Norėdami kurti ir spausdinti brūkšninius kodus naudodami Epson BarCode Fonts, atlikite toliau aprašomus veiksmus. Šiose instrukcijose aprašoma programa yra Microsoft WordPad, veikianti Windows 10. Spausdinant iš kitų programų faktinė procedūra gali skirtis.

1. Programoje atidarykite dokumentą ir įveskite simbolius, kuriuos norite paversti brūkšniniu kodu.

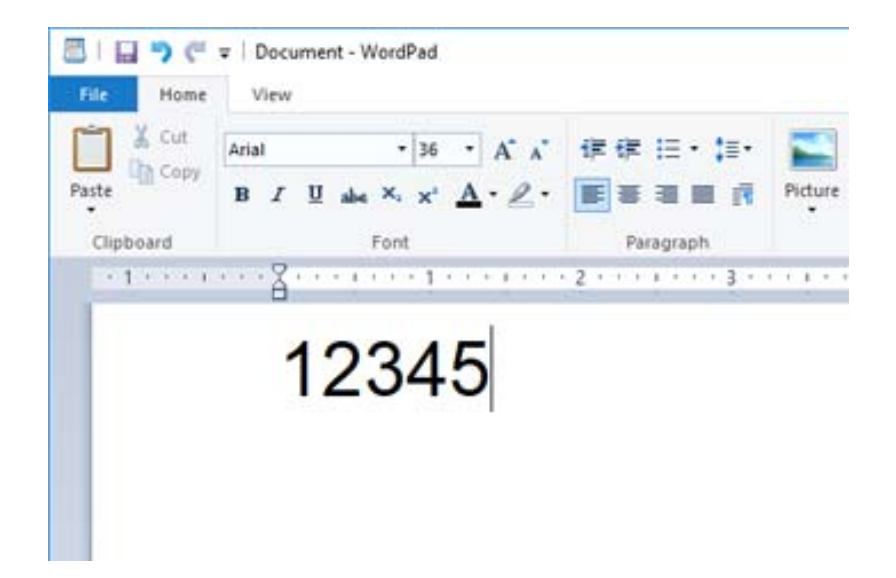

2. Pasirinkite simbolius, naudotiną Epson BarCode font ir šrifto dydį.

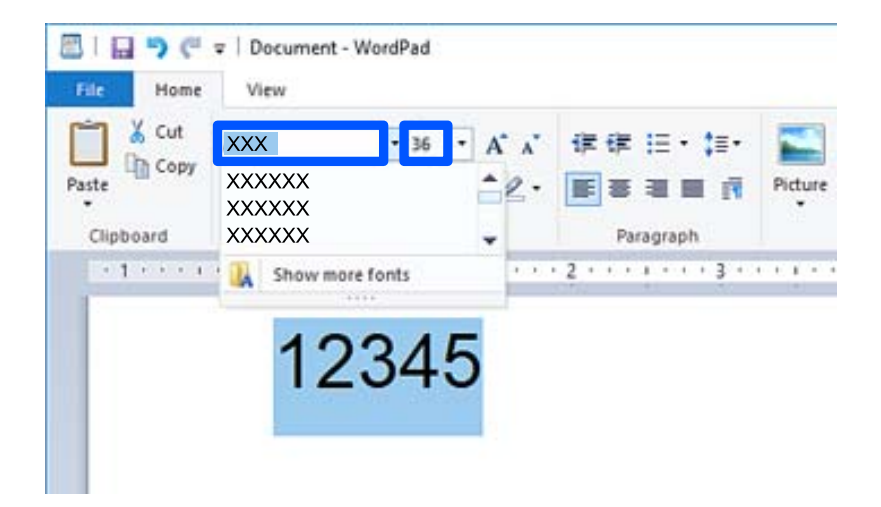

*Pastaba:* Spausdindami brūkšninius kodus negalite nurodyti didesnio nei 96 taškų šrifto. 3. Pasirinkti simboliai rodomi kaip brūkšninio kodo simboliai, panašūs į toliau pavaizduotus.

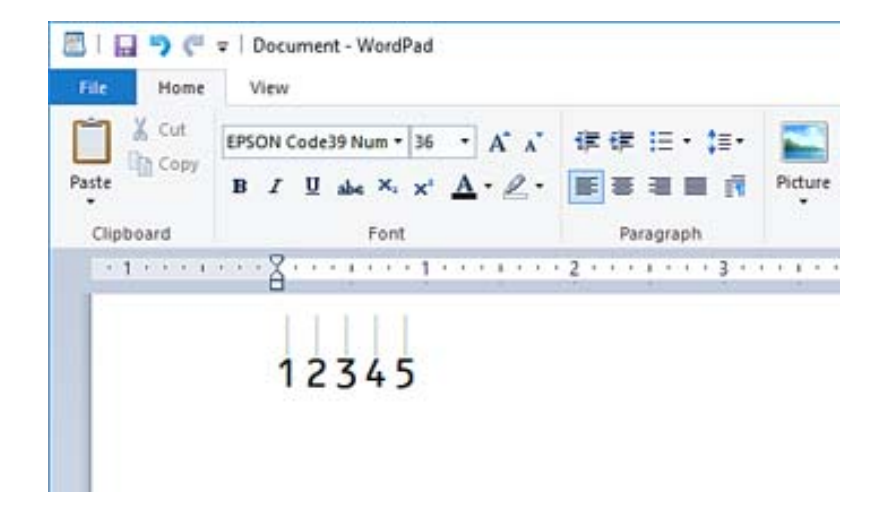

- 4. Meniu "Failas" pasirinkite **Spausdinimas**, pasirinkite Epson spausdintuvą, spustelėkite **Nuostatos** ir pasirinkite spausdintuvo tvarkyklės nustatymus.
- 5. Kad išspausdintumėte brūkšninį kodą, spustelėkite **Spausdinti**.

#### *Pastaba:*

Jeigu brūkšninio kodo simbolių eilutėje yra klaida, pavyzdžiui, netinkamų duomenų, brūkšninis kodas spausdinamas taip, kaip atrodo ekrane, tačiau jo nepavyks perskaityti brūkšninių kodų skaitytuvu.

## **Pastabos dėl brūkšninių kodų įvesties ir formatavimo**

Įvesdami ir formatuodami brūkšninių kodų simbolius paisykite toliau išvardytų dalykų:

- ❏ Netaikykite šešėlių ar specialiojo simbolių formato, pavyzdžiui, pusjuodžio, pasvirojo ar pabraukto šrifto.
- ❏ Brūkšninius kodus spausdinkite tik nespalvotus.
- ❏ Simbolius sukite tik 90˚, 180˚ arba 270˚ kampu.
- ❏ Programoje išjunkite visus automatinius tarpų tarp simbolių ir žodžių nustatymus.
- ❏ Programoje nenaudokite funkcijų, didinančių ar mažinančių simbolius tik vertikaliąja ar horizontaliąja kryptimi.
- ❏ Išjunkite programos rašybos, gramatikos tarpų ir kt. automatinės taisos funkcijas.
- ❏ Kad dokumente lengviau atskirtumėte brūkšninius kodus nuo kito teksto, nustatykite programą, kad būtų rodomi teksto simboliai, kaip kad pastraipų žymos, tabuliacijos ženklai ir kt.
- ❏ Kadangi pasirinkus Epson BarCode Font įrašomi specialieji simboliai, pavyzdžiui, pradžios juosta ir pabaigos juosta, sudarytame brūkšniniame kode gali būti daugiau simbolių nei iš pradžių įvesta.
- ❏ Kad gautumėte geriausius rezultatus, naudokite tik naudojamo Epson BarCode Font specifikacijoje rekomenduojamus Epson BarCode Font dydžius. Kitų dydžių brūkšninių kodų gali nepavykti perskaityti kai kuriais brūkšninių kodų skaitytuvais.
- ❏ Nustatykite parametro **Spausdinimo nustatymai** vertę **Pilki tonai** ir parametro **Kokybė** vertę **Standartin.** arba **Didelis**.

#### *Pastaba:*

Atsižvelgiant į spausdinimo tankį arba popieriaus kokybę ar spalvą, brūkšninių kodų gali nepavykti perskaityti kai kuriais brūkšninių kodų skaitytuvais. Prieš spausdindami didelį kiekį išspausdinkite pavyzdį ir patikrinkite, ar brūkšninius kodus galima perskaityti.

## **Epson BarCode Fonts specifikacijos**

Šiame skyriuje išsamiai aprašytos kiekvieno Epson BarCode Font simbolių įvesties specifikacijos.

## **EPSON EAN-8**

❏ EAN-8 yra EAN brūkšninių kodų standarto sutrumpinta aštuonių skaitmenų versija.

❏ Kadangi automatiškai pridedamas kontrolinis skaitmuo, galima įvesti tik 7 simbolius.

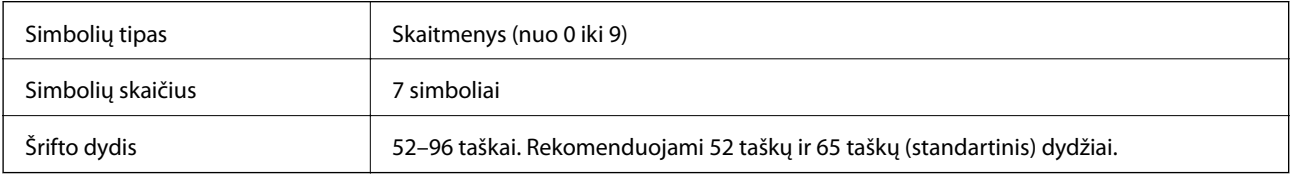

Toliau nurodyti kodai įterpiami automatiškai, jų nereikia įvesti rankiniu būdu:

- ❏ Kairioji / dešinioji paraštė
- ❏ Kairioji / dešinioji apsauginė juosta
- ❏ Centrinė juosta
- ❏ Kontrolinis skaitmuo
- ❏ OCR-B

Spausdinimo pavyzdys

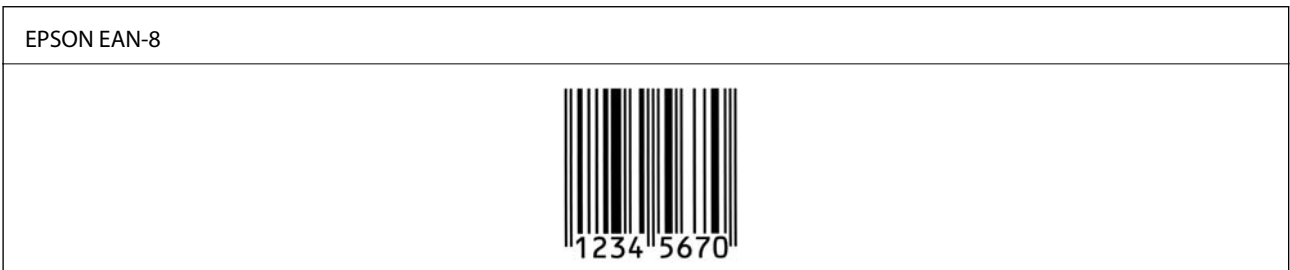

## **EPSON EAN-13**

❏ EAN-13 yra standartinis 13 skaitmenų EAN brūkšninis kodas.

❏ Kadangi automatiškai pridedamas kontrolinis skaitmuo, galima įvesti tik 12 simbolius.

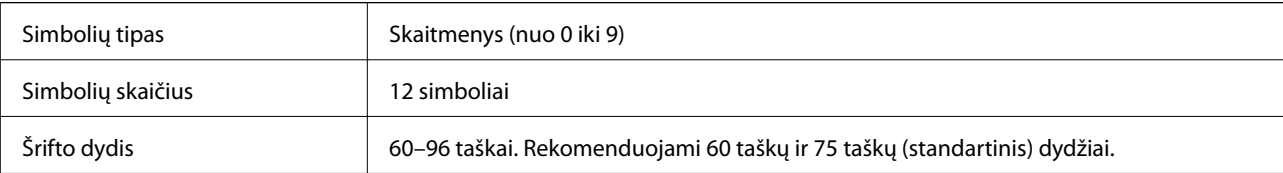

Toliau nurodyti kodai įterpiami automatiškai, jų nereikia įvesti rankiniu būdu:

- ❏ Kairioji / dešinioji paraštė
- ❏ Kairioji / dešinioji apsauginė juosta
- ❏ Centrinė juosta
- ❏ Kontrolinis skaitmuo
- ❏ OCR-B

Spausdinimo pavyzdys

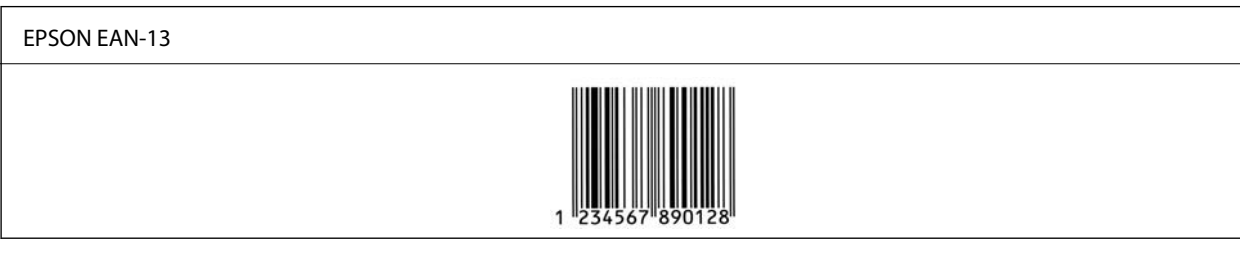

## **EPSON UPC-A**

- ❏ UPC-A yra standartinis brūkšninis kodas, nustatytas "American Universal Product Code" (UPC simbolių specifikacijos vadove).
- ❏ Palaikomi tik įprastiniai UPC kodai. Papildomi kodai nepalaikomi.

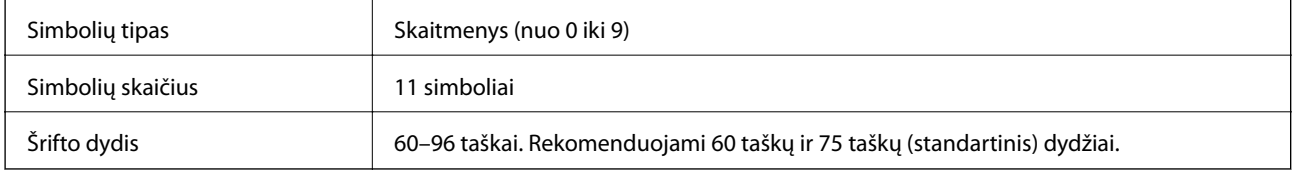

Toliau nurodyti kodai įterpiami automatiškai, jų nereikia įvesti rankiniu būdu:

- ❏ Kairioji / dešinioji paraštė
- ❏ Kairioji / dešinioji apsauginė juosta
- ❏ Centrinė juosta
- ❏ Kontrolinis skaitmuo
- ❏ OCR-B

Spausdinimo pavyzdys

EPSON UPC-A

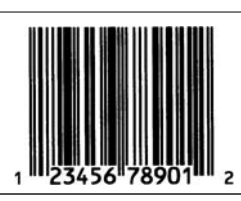

## **EPSON UPC-E**

❏ UPC-E yra UPC-A nulių šalinimo (ištrinant papildomus nulius) brūkšninis kodas, nustatytas "American Universal Product Code" (UPC simbolių specifikacijos vadove).

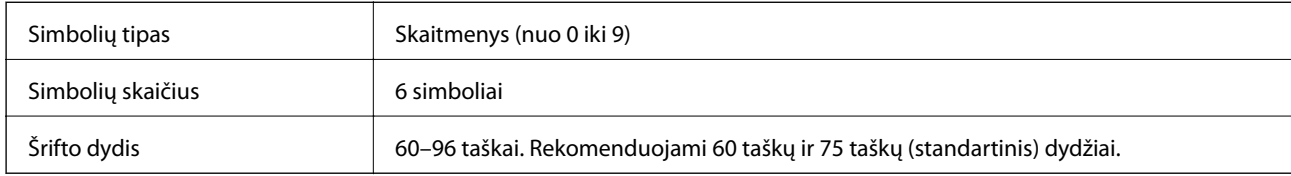

Toliau nurodyti kodai įterpiami automatiškai, jų nereikia įvesti rankiniu būdu:

- ❏ Kairioji / dešinioji paraštė
- ❏ Kairioji / dešinioji apsauginė juosta
- ❏ Kontrolinis skaitmuo
- ❏ OCR-B
- ❏ Skaičius "0"

Spausdinimo pavyzdys

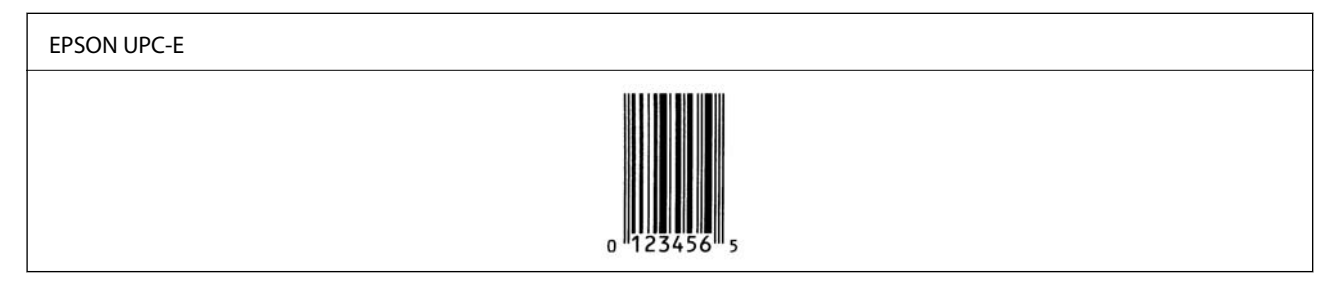

## **EPSON Code39**

- ❏ Galima naudoti keturis Code39 šriftus ir įjungti arba išjungti automatinio kontrolinių skaitmenų ir OCR-B įterpimo funkciją.
- ❏ Pagal Code39 standarto reikalavimus brūkšninio kodo aukštis automatiškai nustatomas 15 % bendrojo ilgio arba didesnis. Dėl šios priežasties svarbu tarp brūkšninio kodo ir gretimo teksto palikti bent vieną tarpą, kad ženklai nepersidengtų.
- ❏ Code39 brūkšniniuose koduose tarpai turi būti įvedami kaip apatiniai brūkšneliai "\_".
- ❏ Vienoje eilutėje spausdindami du ar daugiau brūkšninių kodų, juos atskirkite tabuliacijos ženklu arba pasirinkite ne brūkšninių kodų šriftą ir įveskite tarpą. Jeigu tarpas įvedamas pasirinkus Code39 šriftą, brūkšninis kodas bus netinkamas.

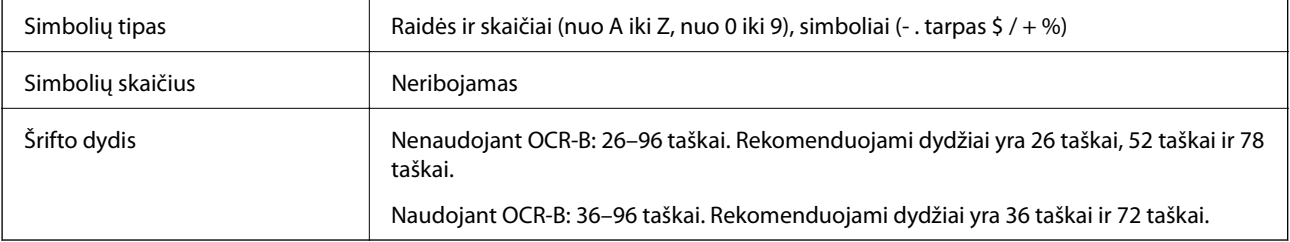

Toliau nurodyti kodai įterpiami automatiškai, jų nereikia įvesti rankiniu būdu:

- ❏ Kairioji / dešinioji tuščioji zona
- ❏ Kontrolinis skaitmuo
- ❏ Pradžios / pabaigos simbolis

Spausdinimo pavyzdys

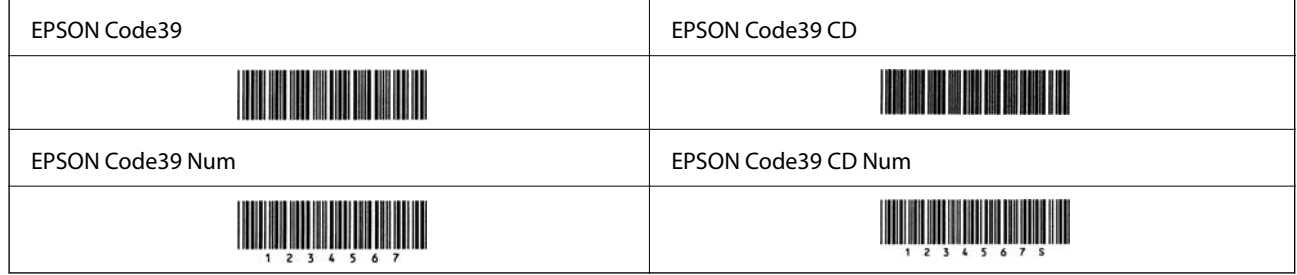

## **EPSON Code128**

- ❏ Code128 šriftai suderinami su A, B ir C kodų rinkiniais. Kai eilutės viduryje pakeičiamas simbolių eilutės kodų rinkinys, automatiškai įterpiamas konvertavimo kodas.
- ❏ Pagal Code128 standarto reikalavimus brūkšninio kodo aukštis automatiškai nustatomas 15 % bendrojo ilgio arba didesnis. Dėl šios priežasties svarbu tarp brūkšninio kodo ir gretimo teksto palikti bent vieną tarpą, kad ženklai nepersidengtų.
- ❏ Kai kurios programos automatiškai ištrina tarpus eilučių pabaigoje arba keletą tarpų iš eilės paverčia tabuliacijos ženklais. Iš programų kurios automatiškai ištrina tarpus eilučių pabaigoje arba keletą tarpų iš eilės paverčia tabuliacijos ženklais, gali būti netinkamai spausdinami brūkšniniai kodai.
- ❏ Vienoje eilutėje spausdindami du ar daugiau brūkšninių kodų, juos atskirkite tabuliacijos ženklu arba pasirinkite ne brūkšninių kodų šriftą ir įveskite tarpą. Jeigu tarpas įvedamas pasirinkus Code128 šriftą, brūkšninis kodas bus netinkamas.

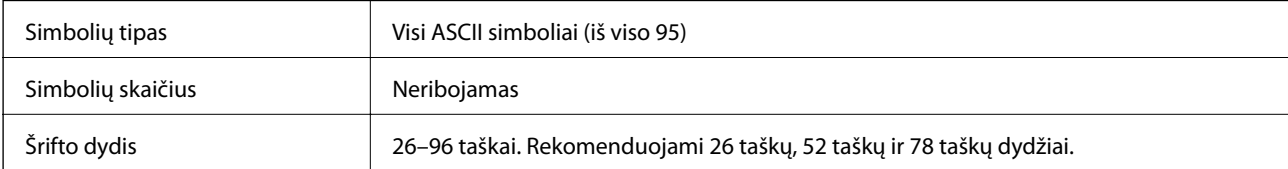

Toliau nurodyti kodai įterpiami automatiškai, jų nereikia įvesti rankiniu būdu:

- ❏ Kairioji / dešinioji tuščioji zona
- ❏ Pradžios / pabaigos simbolis
- ❏ Kontrolinis skaitmuo
- ❏ Pakeisti kodų rinkinio simbolis

Spausdinimo pavyzdys

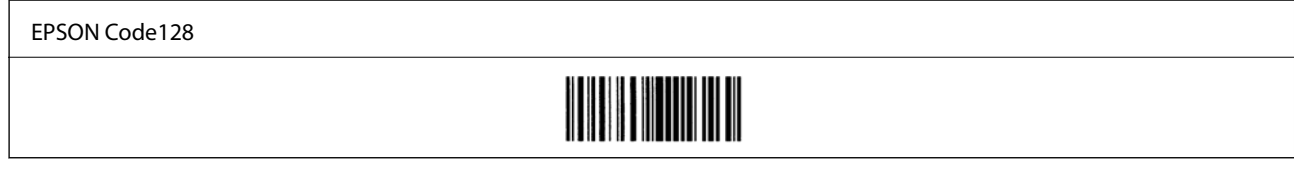

## **EPSON ITF**

- ❏ EPSON ITF fonts atitinka USS Interleaved 2-of-5 standartą (Amerikos).
- ❏ Galima naudoti keturis EPSON ITF fonts ir įjungti arba išjungti automatinio kontrolinių skaitmenų ir OCR-B įterpimo funkciją.
- ❏ Pagal Interleaved 2-of-5 standarto reikalavimus brūkšninio kodo aukštis automatiškai nustatomas 15 % bendrojo ilgio arba didesnis. Dėl šios priežasties svarbu tarp brūkšninio kodo ir gretimo teksto palikti bent vieną tarpą, kad ženklai nepersidengtų.
- ❏ Pagal Interleaved 2-of-5 kiekviena simbolių pora laikoma vienu rinkiniu. Esant nelyginiam simbolių skaičiui EPSON ITF fonts simbolių eilutės pradžioje automatiškai prideda nulį.

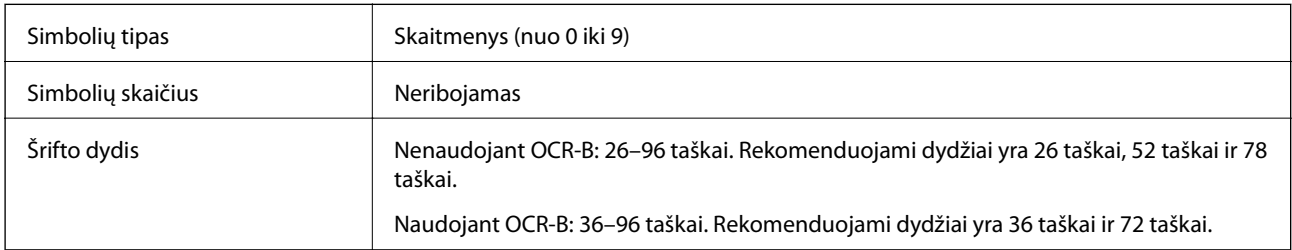

Toliau nurodyti kodai įterpiami automatiškai, jų nereikia įvesti rankiniu būdu:

- ❏ Kairioji / dešinioji tuščioji zona
- ❏ Pradžios / pabaigos simbolis
- ❏ Kontrolinis skaitmuo
- ❏ Skaičius "0" (prireikus pridedamas simbolių eilutės pradžioje)

#### Spausdinimo pavyzdys

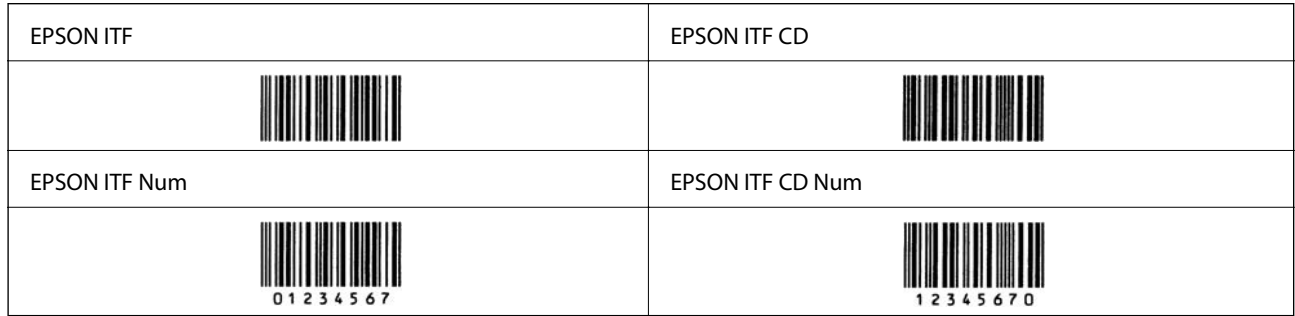

## **EPSON Codabar**

- ❏ Galima naudoti keturis EPSON Codabar ir įjungti arba išjungti automatinio kontrolinių skaitmenų ir OCR-B įterpimo funkciją.
- ❏ Pagal Codabar standarto reikalavimus brūkšninio kodo aukštis automatiškai nustatomas 15 % bendrojo ilgio arba didesnis. Dėl šios priežasties svarbu tarp brūkšninio kodo ir gretimo teksto palikti bent vieną tarpą, kad ženklai nepersidengtų.
- ❏ Įvedant pradžios arba pabaigos simbolį Codabar šriftai automatiškai įterpia papildomąjį simbolį.
- ❏ Jeigu neįvestas nei pradžios, nei pabaigos simbolis, šie simboliai automatiškai įvedami kaip raidė "A".

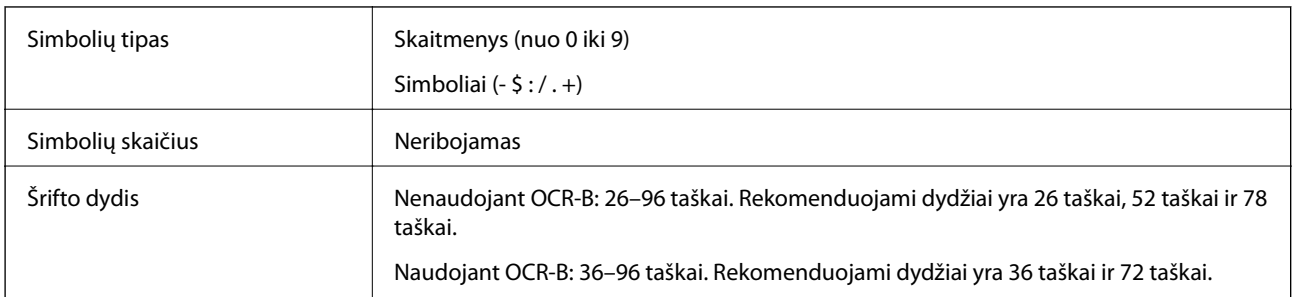

Toliau nurodyti kodai įterpiami automatiškai, jų nereikia įvesti rankiniu būdu:

- ❏ Kairioji / dešinioji tuščioji zona
- ❏ Pradžios / pabaigos simbolis (kai neįvestas)
- ❏ Kontrolinis skaitmuo

Spausdinimo pavyzdys

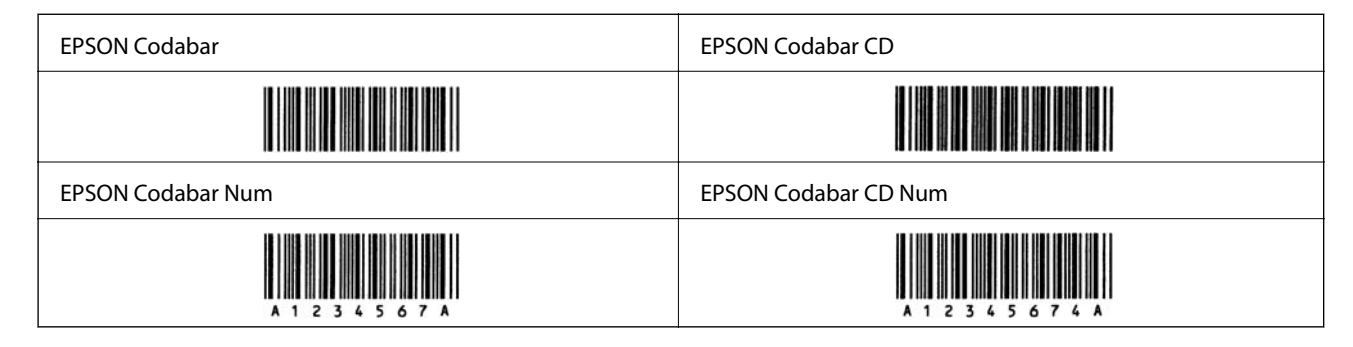

## **EPSON EAN128**

- ❏ GS1-128(EAN128) šriftai suderinami su A, B ir C kodų rinkiniais. Kai eilutės viduryje pakeičiamas simbolių eilutės kodų rinkinys, automatiškai įterpiamas konvertavimo kodas.
- ❏ Kaip programos identifikatorius (AI) palaikomos toliau išvardytos 4 savybių rūšys.

01: visuotinis parduodamos prekės numeris

10: partijos / serijos numeris

17: galiojimo pabaigos data

30: kiekis

- ❏ Pagal Code128 standarto reikalavimus brūkšninio kodo aukštis automatiškai nustatomas 15 % bendrojo ilgio arba didesnis. Dėl šios priežasties svarbu tarp brūkšninio kodo ir gretimo teksto palikti bent vieną tarpą, kad ženklai nepersidengtų.
- ❏ Kai kurios programos automatiškai ištrina tarpus eilučių pabaigoje arba keletą tarpų iš eilės paverčia tabuliacijos ženklais. Iš programų kurios automatiškai ištrina tarpus eilučių pabaigoje arba keletą tarpų iš eilės paverčia tabuliacijos ženklais, gali būti netinkamai spausdinami brūkšniniai kodai.
- ❏ Vienoje eilutėje spausdindami du ar daugiau brūkšninių kodų, juos atskirkite tabuliacijos ženklu arba pasirinkite ne brūkšninių kodų šriftą ir įveskite tarpą. Jeigu tarpas įvedamas pasirinkus GS1-128(EAN128) šriftą, brūkšninis kodas bus netinkamas.

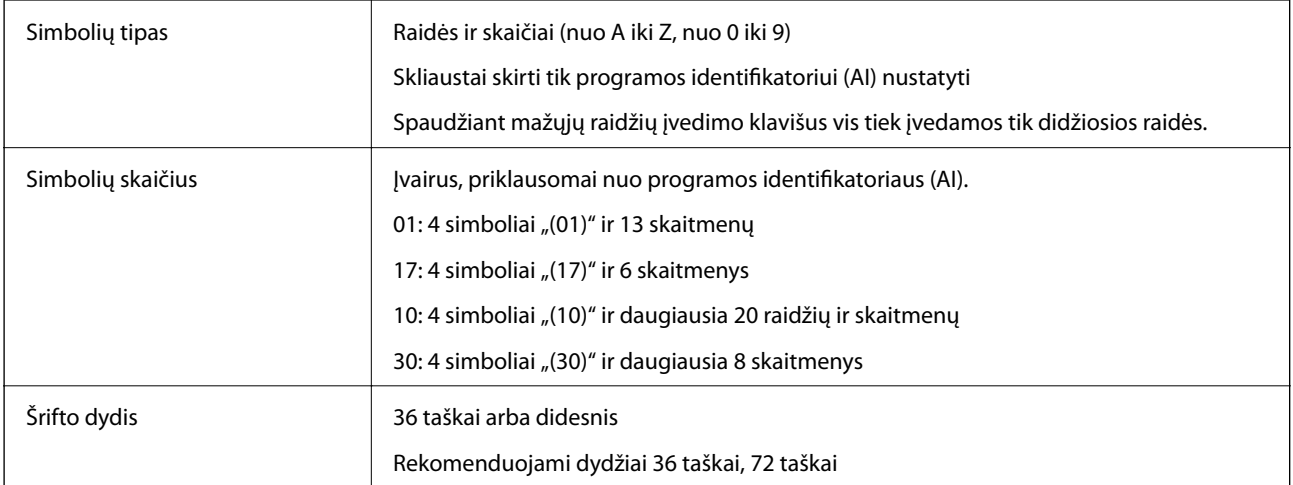

Toliau nurodyti kodai įterpiami automatiškai, jų nereikia įvesti rankiniu būdu:

- ❏ Kairioji / dešinioji tuščioji zona
- ❏ Pradžios / pabaigos simbolis
- ❏ FNC1 simbolis

Jis įterpiamas, kad būtų galima atskirti nuo Code128 ir kintamo ilgio programos identifikatoriaus pauzei žymėti.

- ❏ Kontrolinis skaitmuo
- ❏ Pakeisti kodų rinkinio simbolis

Spausdinimo pavyzdys

EPSON EAN128

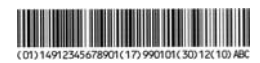

# **Saugyklos specifikacijos**

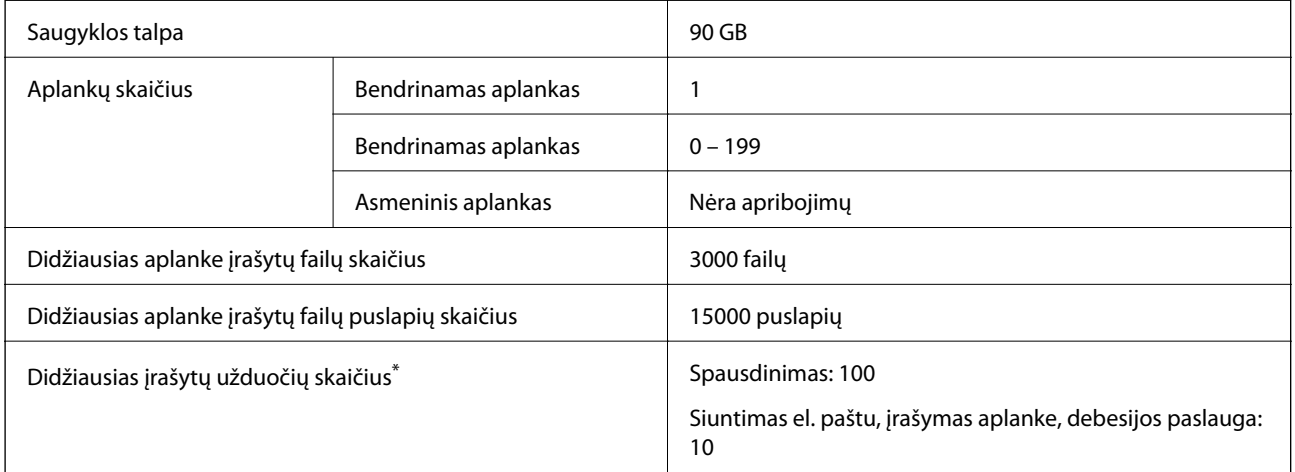

\*: Skaičius darbų, kuriuos galima vykdyti prieš užbaigiant pirmą darbą.

#### <span id="page-479-0"></span>*Pastaba:*

Naudojamos atminties kiekiui pasiekus 100 %, gali nepavykti įrašyti naujų failų. Jei pasiekiama aplanke įrašytų failų arba puslapių riba, kai naudojamos atminties kiekis nesiekia 100 %, gali nepavykti įrašyti visos užduoties. Panaikinkite kiek galima daugiau nereikalingų failų.

# **Reguliavimo informacija**

## **Standartai ir patvirtinimai**

## **JAV skirtam modeliui taikomi standartai ir atitiktys**

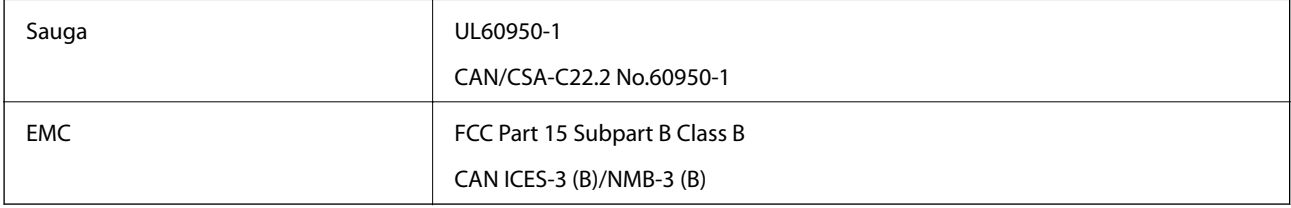

Šiuose įrenginiuose yra toliau nurodytas belaidis modulis.

Gamintojas: Seiko Epson Corporation

Tipas: J26H006

Šis gaminys atitinka FCC taisyklių 15 dalį ir IC taisyklių RSS-210. "Epson" neatsako dėl aplinkosaugos reikalavimų nesilaikymo, susijusio su nerekomenduotu gaminio pakeitimu. Naudojimui galioja šios dvi sąlygos: (1) šis įrenginys negali kelti žalingų trukdžių ir (2) šis įrenginys turi priimti visus gaunamus trukdžius, įskaitant ir tokius, kurie gali trikdyti jo darbą.

Kad licencijuoto įrenginio neveiktų radijo trukdžiai, šį įrenginį reikia naudoti patalpoje, statyti toliau nuo langų, kad būtų užtikrintas kuo didesnis ekranavimas. Lauke montuojama įranga (arba jos perdavimo antena) turi būti licencijuota.

Šis įrenginys neviršija leistinų FCC/IC radiacijos poveikio apribojimų, nustatytų įrenginį naudojant nekontroliuojamoje aplinkoje, ir atitinka FCC radijo dažnio (RF) poveikio reikalavimus OET65, išdėstytus C priede, ir IC radijo dažnio (RF) poveikio taisykles RSS-102. Šį įrenginį reikia įrengti ir naudoti taip, kad radiatorius būtų mažiausiai 7,9 colio (20 cm) arba didesniu atstumu nuo žmogaus kūno (neįskaitant galūnių: rankų, riešų, pėdų ir kulkšnių).

## **Europai skirtam modeliui taikomi standartai ir atitiktys**

#### Naudotojams Europoje

Šiuo dokumentu "Seiko Epson Corporation" deklaruoja, kad šie radijo įrangos modeliai atitinka direktyvą 2014/53/EU. Visas ES atitikimo deklaracijos tekstas yra prieinamas toliau nurodytoje svetainėje.

#### <http://www.epson.eu/conformity>

C741A

Naudoti tik Airijoje, Jungtinėje Karalystėje, Austrijoje, Vokietijoje, Lichtenšteine, Šveicarijoje, Prancūzijoje, Belgijoje, Liuksemburge, Nyderlanduose, Italijoje, Portugalijoje, Ispanijoje, Danijoje, Suomijoje, Norvegijoje, Švedijoje, Islandijoje, Kroatijoje, Kipre, Graikijoje, Slovėnijoje, Maltoje, Bulgarijoje, Čekijoje, Estijoje, Vengrijoje, Latvijoje, Lietuvoje, Lenkijoje, Rumunijoje ir Slovakijoje.

"Epson" neatsako dėl aplinkosaugos reikalavimų nesilaikymo, susijusio su nerekomenduotu gaminio pakeitimu.

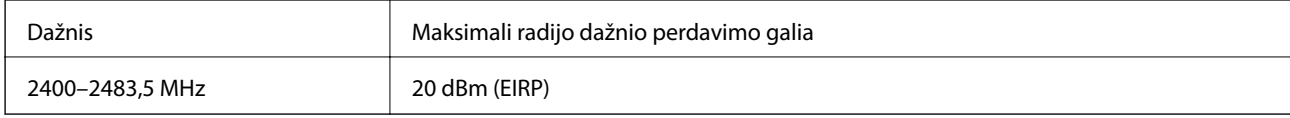

# $C \in$

## **Australijai skirtam modeliui taikomi standartai ir atitiktys**

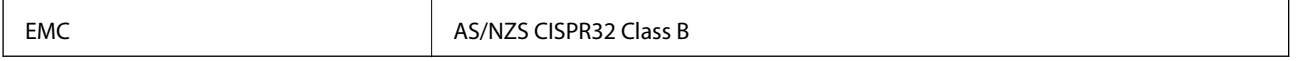

Šiuo dokumentu "Epson" pareiškia, kad toliau nurodyti įrangos modeliai atitinka esminius AS/NZS4268 reikalavimus ir kitas atitinkamas nuostatas:

#### C741A

"Epson" neatsako dėl aplinkosaugos reikalavimų nesilaikymo, susijusio su nerekomenduotu gaminio pakeitimu.

## **Naujajai Zelandijai skirtam modeliui taikomi standartai ir atitiktys**

#### **General Warning**

The grant of a Telepermit for any item of terminal equipment indicates only that Telecom has accepted that the item complies with minimum conditions for connection to its network. It indicates no endorsement of the product by Telecom, nor does it provide any sort of warranty. Above all, it provides no assurance that any item will work correctly in all respects with another item of Telepermitted equipment of a different make or model, nor does it imply that any product is compatible with all of Telecom's network services.

Telepermitted equipment only may be connected to the EXT telephone port. This port is not specifically designed for 3-wire-connected equipment. 3-wire-connected equipment might not respond to incoming ringing when attached to this port.

#### **Important Notice**

Under power failure conditions, this telephone may not operate. Please ensure that a separate telephone, not dependent on local power, is available for emergency use.

This equipment is not capable, under all operating conditions, of correct operation at the higher speeds for which it is designed. Telecom will accept no responsibility should difficulties arise in such circumstances.

This equipment shall not be set up to make automatic calls to the Telecom '111' Emergency Service.

## **Vokietijos mėlynasis angelas**

Žr. toliau pateikiamą puslapį, kad patikrintumėte, ar šis spausdintuvas atitinka Vokietijos mėlynojo angelo standartą.

<http://www.epson.de/blauerengel>

## **Kopijavimo apribojimai**

Siekdami užtikrinti atsakingą ir teisėtą spausdintuvo naudojimą, laikykite toliau išvardytų apribojimų.

Toliau išvardytų elementų kopijavimą draudžia įstatymas.

- ❏ Banknotų, monetų, valstybės leidžiamų vertybinių popierių, vyriausybės ir municipalinių vertybinių popierių.
- ❏ Nenaudojamų pašto antspaudų, iš anksto suantspauduotų atvirukų ir kitų oficialių pašto ženklų, rodančių tinkamą siuntimą paštu.
- ❏ Valstybinių pajamų spaudų ir vertybinių popierių, išduotų laikantis teisinės procedūros.

Kopijuojant toliau išvardytus elementus reikia elgtis ypač apdairai.

- ❏ Privačius komercinius vertybinius popierius (akcijų sertifikatus, perduodamus vekselius, čekius ir kt.), mėnesinius bilietus, nuolaidų korteles ir kt.
- ❏ Pasus, vairuotojo pažymėjimus, atitikties pažymėjimus, mokesčių už kelius bilietus, maisto spaudus, bilietus ir pan.

#### *Pastaba:*

Šių elementų kopijavimą taip pat gali drausti įstatymas.

Autorių teisėmis saugomą medžiagą naudokite atsakingai.

Spausdintuvais gali būti piktnaudžiaujama netinkamai kopijuojant medžiagą, kurios autorių teisės yra saugomos. Jei tai darote nepasitarę su kvalifikuotu teisininku, prieš kopijuodami publikuotą medžiagą elkitės garbingai ir būtinai gaukite leidimus iš autorių teisių savininko.

# <span id="page-482-0"></span>**Informacija administratoriui**

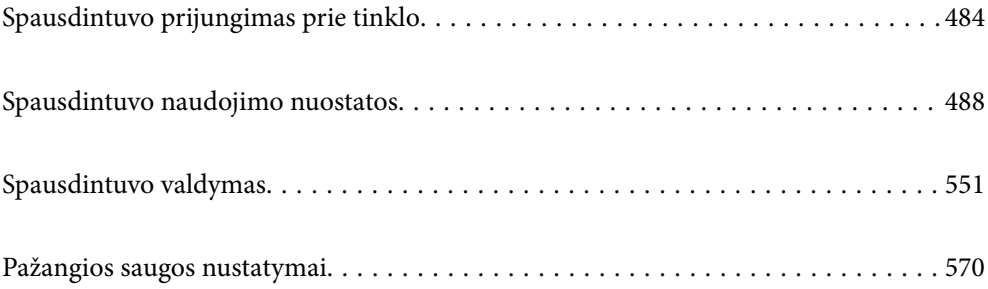

# <span id="page-483-0"></span>**Spausdintuvo prijungimas prie tinklo**

Spausdintuvą prie tinklo galima prijungti keliais būdais.

❏ Prijunkite naudodami išmanias nuostatas valdymo skydelyje.

❏ Prijunkite naudodami diegimo programą žiniatinklio svetainėje arba programinės įrangos diske.

Šiame skyriuje paaiškinama spausdintuvo prijungimo prie tinklo procedūra, naudojant spausdintuvo valdymo skydelį.

## **Prieš užmezgant tinklo ryšį**

Norėdami prisijungti prie tinklo, iš anksto patikrinkite ryšio būdą ir ryšio nustatymo informaciją.

## **Informacijos apie ryšio nuostatas rinkimas**

Paruoškite būtinų nustatymų informaciją, kad prisijungtumėte. Nurodytą informaciją patikrinkite iš anksto.

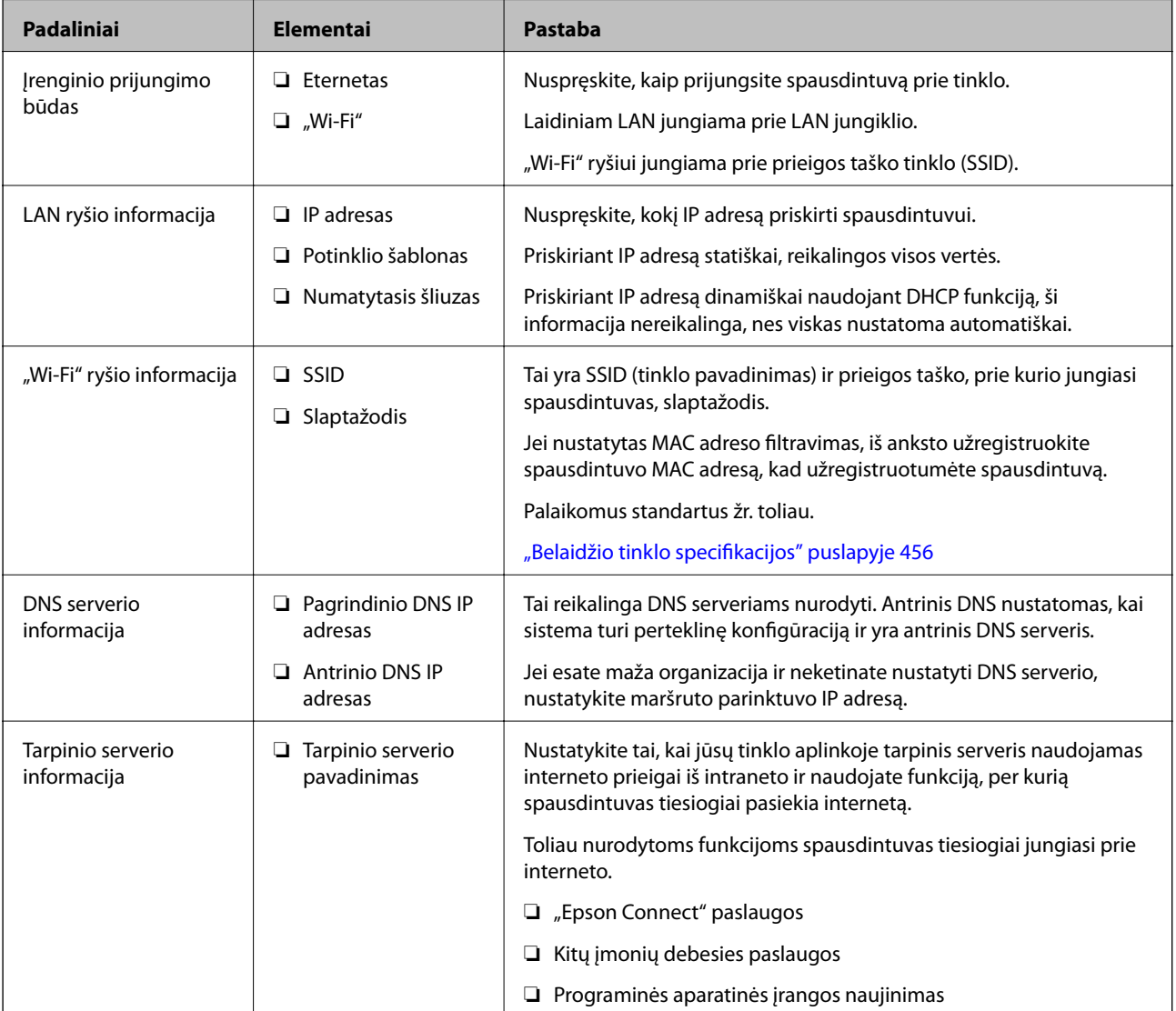

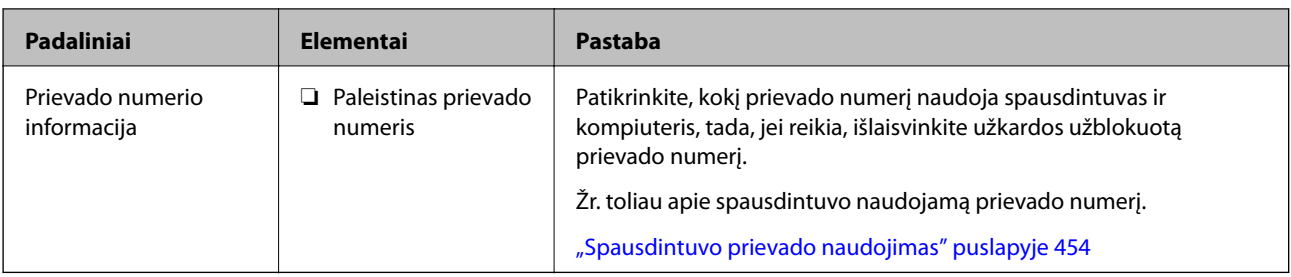

## **IP adreso priskyrimas**

IP adreso priskyrimo tipai yra tokie.

#### **Statinis IP adresas:**

Spausdintuvui (pagrindiniam kompiuteriui) rankiniu būdu priskirkite iš anksto nustatytą IP adresą.

Prisijungimo prie tinklo informaciją (potinklio šabloną,numatytąjį tinklų sietuvą, DNS serverį ir pan.) reikia nustatyti rankiniu būdu.

IP adresas nesikeičia net išjungus įrenginį, todėl tai naudinga norint valdyti įrenginius aplinkoje, kurioje negalite keisti IP adreso arba norite valdyti įrenginius, naudodami IP adresą. Rekomenduojame nustatymus spausdintuvui, serveriui ir pan., kuriais naudojasi daug kompiuterių. Be to, naudojant apsaugos funkcijas, pvz. "IPsec" / IP filtravimą, priskirkite fiksuotą IP adresą, kad jis nesikeistų.

#### **Automatinis priskyrimas, naudojant DHCP funkciją (dinaminis IP adresas):**

Spausdintuvui (pagrindiniam kompiuteriui) automatiškai priskirkite IP adresą, naudodami DHCP serverio arba maršrutizatoriaus DHCP funkciją.

Prisijungimo prie tinklo informacija (potinklio šablonas, numatytasis tinklų sietuvas, DNS serveris ir pan.) nustatoma automatiškai, todėl galite lengvai prijungti įrenginį prie tinklo.

Prisijungiant iš naujo IP adresas gali pasikeisti, jei įrenginys arba maršrutizatorius išjungiamas arba priklausomai nuo DHCP serverio nustatymų.

Rekomenduojame valdyti įrenginius kitaip, nei IP adresu, ir užmegzti ryšį protokolais, galinčiais sekti IP adresus.

#### *Pastaba:*

Naudodami DHCP IP adreso rezervavimo funkciją, galite bet kada priskirti įrenginiams tuos pačius IP adresus.

## **DNS serveris ir tarpinis serveris**

DNS serveris turi pagrindinio serverio pavadinimą, el. pašto adreso domeno pavadinimą ir pan., susietus su IP adreso informacija.

Ryšys neįmanomas, jei kitą šalį aprašo pagrindinio kompiuterio pavadinimas, domeno pavadinimas ir t. t., kai kompiuteris arba spausdintuvas naudoja IP ryšį.

Paprašo DNS serverio informacijos ir gauna kitos šalies IP adresą. Šis procesas vadinamas pavadinimo vertimu.

Taip kompiuteriai, spausdintuvai ir panašūs įrenginiai gali komunikuoti, naudodami IP adresą.

Pavadinimo vertimas yra būtinas, kad spausdintuvas komunikuotų, naudodamas el. pašto funkciją arba interneto ryšio funkciją.

Naudodami šias funkcijas, pasirinkite DNS serverio nustatymus.

Priskiriant IP adresą spausdintuvui su DHCP serverio arba maršrutizatoriaus DHCP funkcija, jis nustatomas automatiškai.

<span id="page-485-0"></span>Tarpinis serveris yra ties tinklų sietuvu tarp tinklo ir interneto ir komunikuoja su kompiuteriu, spausdintuvu ir internetu (kitu serveriu) kiekvieno iš jų vardu. Kitas serveris komunikuoja tik su tarpiniu serveriu. Todėl negalima nuskaityti spausdintuvo informacijos, pvz. IP adreso ir prievado numerio, todėl saugumas padidinamas.

Jungiantis prie interneto per tarpinį serverį, spausdintuve sukonfigūruokite tarpinį serverį.

## **Jungimasis prie tinklo per valdymo skydelį**

Prijunkite spausdintuvą prie tinklo naudodami spausdintuvo valdymo skydelį.

## **IP adreso priskyrimas**

Nustatykite pagrindinius dalykus, pvz., pagrindinio kompiuterio adresą, Potinklio šablonas ir Numatytasis tinklų sietuvas.

Šiame skyriuje paaiškinama, kaip nustatyti statinį IP adresą.

- 1. Įjunkite spausdintuvą.
- 2. Spausdintuvo valdymo skydelio pradžios ekrane pasirinkite **Nuostatos**.
- 3. Pasirinkite **Bendrosios nuostatos** > **Tinklo nuostatos** > **Papildomi** > **TCP/IP**.
- 4. Funkcijai **Rankinis** pasirinkite nuostatą **Gauti IP adresą**.

Kai IP adresas nustatomas automatiškai, naudojant maršruto parinktuvo DHCP funkciją, pasirinkite **Automatiškai**. Tokiu atveju 5 ir 6 veiksmuose **IP adresas**, **Potinklio šablonas** ir **Numatytasis tinklų sietuvas** taip pat nustatomi automatiškai, todėl turite eiti į 7 veiksmą.

5. Įveskite IP adresą.

Įvesdami IP adresą įveskite nulius (0), kad sukurtumėte tris skaitmenis, kaip parodyta šiame pavyzdyje.

Pavyzdys:

❏ Jei IP adresas yra 192.0.2.111, įveskite 192.000.002.111.

❏ Jei IP adresas yra 192.0.12.10, įveskite 192.000.012.010

Patvirtinkite ankstesniame lange rodytą reikšmę. Įvedus IP adresą, nuliai, kuriuos įvedėte trijų skaitmenų sukūrimui, bus praleisti.

6. Nustatykite **Potinklio šablonas** ir **Numatytasis tinklų sietuvas**.

Patvirtinkite ankstesniame lange rodytą reikšmę.

#### Svarbu:

Jeigu IP adresas, Potinklio šablonas ir Numatytasis tinklų sietuvas kombinacija yra neteisinga, *Pradėti sąranką* neveikia ir negalima tęsti nuostatų. Patvirtinkite, kad nėra įvesties klaidos.

7. Įveskite pagrindinio DNS serverio IP adresą.

Patvirtinkite ankstesniame lange rodytą reikšmę.

*Pastaba:*

Pasirinkus *Automatiškai* IP adreso priskyrimo nustatymams, galite pasirinkti DNS serverio nustatymus iš *Rankinis* arba *Automatiškai*. Jei negalite automatiškai gauti DNS serverio adreso, pasirinkite *Rankinis* ir įveskite DNS serverio adresą. Tada tiesiogiai įveskite antrinio DNS serverio adresą. Jei pasirinkote *Automatiškai*, pereikite prie 9 žingsnio.

8. Įveskite antrinio DNS serverio IP adresą.

Patvirtinkite ankstesniame lange rodytą reikšmę.

9. Palieskite **Pradėti sąranką**.

#### *Tarpinio serverio nustatymas*

Nustatykite tarpinį serverį, jei įvykdytos abi toliau nurodytos sąlygos.

- ❏ Tarpinis serveris yra sukurtas interneto ryšiui.
- ❏ Naudojama funkcija, kuriai spausdintuvas tiesiogiai jungiasi prie interneto, pvz., paslauga "Epson Connect" arba kitos bendrovės debesies paslaugos.
- 1. Pradžios ekrane pasirinkite **Nuostatos**.

Kai nustačius IP adresą konfigūruojami parametrai, rodomas langas **Papildomi**. Pereikite prie 3 žingsnio.

- 2. Pasirinkite **Bendrosios nuostatos** > **Tinklo nuostatos** > **Papildomi**.
- 3. Pasirinkite **Tarpinis serveris**.
- 4. Funkcijai **Naud.** pasirinkite nuostatą **Įgaliotojo serverio nuostatos**.
- 5. Įveskite tarpinio serverio adresą IPv4 arba FQDN formatu. Patvirtinkite ankstesniame lange rodytą reikšmę.
- 6. Įveskite tarpinio serverio prievado numerį. Patvirtinkite ankstesniame lange rodytą reikšmę.
- 7. Palieskite **Pradėti sąranką**.

## **Prisijungimas prie LAN**

Prijunkite spausdintuvą prie tinklo eternetu arba "Wi-Fi".

#### *Jungimasis prie eterneto*

Prijunkite spausdintuvą prie tinklo eterneto kabeliu ir patikrinkite ryšį.

- 1. Sujunkite spausdintuvą ir mazgą (LAN jungiklį) eterneto kabeliu.
- 2. Pradžios ekrane pasirinkite **Nuostatos**.
- 3. Pasirinkite **Bendrosios nuostatos** > **Tinklo nuostatos** > **Ryšio patikrinimas**. Parodomas ryšio diagnostikos rezultatas. Patvirtinkite, kad ryšys yra teisingas.

<span id="page-487-0"></span>4. Norėdami baigti palieskite **Gerai**.

Jei paliesite **Spausdinti patikros ataskaitą**, galėsite išspausdinti diagnostikos rezultatą. Vadovaukitės ekrane pateiktomis instrukcijomis, kad galėtumėte jį išspausdinti.

#### **Susijusi informacija**

 $\blacktriangleright$  ["Tinklo ryšio keitimas iš "Wi-Fi" į eternetą" puslapyje 314](#page-313-0)

#### *Spausdintuvo prijungimas prie belaidžio tinklo ("Wi-Fi")*

Spausdintuvą prie belaidžio LAN ("Wi-Fi") tinklo galima prijungti keliais būdais. Pasirinkite ryšio tipą, atitinkantį jūsų naudojimo aplinką ir sąlygas.

Jeigu žinote belaidžio maršrutizatoriaus informaciją, pvz. SSID ir slaptažodį, galite nustatymus atlikti rankiniu būdu.

Jeigu belaidis maršrutizatorius palaiko WPS, nustatymus galite atlikti naudodami sąrankos mygtukus.

Prijungę spausdintuvą prie tinklo prijunkite jį prie įrenginio, kurį norite naudoti (kompiuterio, išmaniojo įrenginio, planšetės ir pan.).

#### **Susijusi informacija**

- & [""Wi-Fi" nustatymų parinkimas įvedant SSID ir slaptažodį" puslapyje 316](#page-315-0)
- $\rightarrow$  [""Wi-Fi" nustatymų nustatymas per mygtukų sąranką \(WPS\)" puslapyje 317](#page-316-0)
- $\rightarrow$  [""Wi-Fi" nustatymų nustatymas per PIN kodo sąranką \(WPS\)" puslapyje 318](#page-317-0)

## **Spausdintuvo naudojimo nuostatos**

## **Spausdinimo funkcijų naudojimas**

Įjunkite norėdami naudoti spausdinimo funkciją tinkle.

Norėdami naudoti spausdintuvą tinkle, turite nustatyti tinklo ryšio prievadą kompiuteryje ir spausdintuvo tinklo ryšį.

## **Spausdintuvo ryšio tipai**

Spausdintuvą galima prijungti prie tinklo ryšio dviem toliau nurodytais būdais.

- ❏ Tarpusavio ryšys (tiesioginis spausdinimas)
- ❏ Serverio / kliento ryšys (spausdintuvo bendrinimas naudojant "Windows" serverį)

#### *Tarpusavio ryšio nustatymai*

Šiuo ryšiu tiesiogiai sujungiami tinklo spausdintuvas ir kompiuteris. Galima prijungti tik tinkle galintį veikti modelį.

#### **Ryšio metodas:**

Prijunkite spausdintuvą prie tinklo tiesiogiai naudodami šakotuvą arba prieigos tašką.

#### **Spausdintuvo tvarkyklė:**

Įdiekite spausdintuvo tvarkyklę kiekviename kliento kompiuteryje.

Kai naudojate "EpsonNet SetupManager",.galite pateikti tvarkyklės paketą, į kurį įtraukti spausdintuvo nustatymai.

#### **Funkcijos:**

❏ Spausdinimo užduotis pradedama nedelsiant, nes spausdinimo užduotis siunčiama į skaitytuvą tiesiogiai.

❏ Galite spausdinti tol, kol veikia spausdintuvas.

#### *Serverio / kliento ryšio nustatymai*

Tai yra ryšys, kurį serverio kompiuteris bendrina su spausdintuvu. Norėdami uždrausti ryšį ne pro serverio kompiuterį, galite sustiprinti saugą.

Kai naudojate USB, spausdintuvą be tinklo funkcijos taip pat galima bendrinti.

#### **Ryšio metodas:**

Prijunkite spausdintuvą prie tinklo naudodami LAN jungiklį arba prieigos tašką.

Taip pat galite prijungti spausdintuvą prie serverio tiesiogiai USB kabeliu.

#### **Spausdintuvo tvarkyklė:**

Įdiekite spausdintuvo tvarkyklę "Windows" serveryje, priklausomai nuo kliento kompiuterių operacinės įrangos.

Pasiekiant "Windows" serverį ir susiejant spausdintuvą, spausdintuvo tvarkyklė įdiegiama kliento kompiuteryje ir ją galima naudoti.

#### **Funkcijos:**

❏ Tvarkykite spausdintuvo ir spausdintuvo tvarkyklės paketines užduotis.

- ❏ Priklausomai nuo serverio specifikacijų, spausdinimo užduoties pradėjimas gali užtrukti, nes visos spausdinimo užduotys yra siunčiamos pro spausdinimo serverį.
- $\Box$  Negalite spausdinti, kai "Windows" serveris yra išjungtas.

## **Tarpusavio ryšio spausdinimo nustatymai**

Naudojant tarpusavio ryšį (tiesioginį spausdinimą), spausdintuvas ir kliento kompiuteris sujungti tipo "vienas su vienu" ryšiu.

Spausdintuvo tvarkyklė turi būti įdiegta kiekviename kompiuteryje.

## **Spausdinimo nustatymai serverio / kliento ryšiui**

Įgalinkite spausdinimą iš spausdintuvo, kuris prijungtas serverio / kliento ryšiu.

Serverio / kliento ryšiui pirmiausiai nustatykite spausdinimo serverį, tada bendrinkite spausdintuvą tinkle.

Naudojant USB laidą prijungimui prie serverio, taip pat pirmiausiai nustatykite spausdinimo serverį, tada bendrinkite spausdintuvą tinkle.

#### *Tinklo prievadų nustatymas*

Sukurkite spausdinimo eilę tinklo spausdinimui spausdintuvo serveryje naudodami standartinį TCP/IP ir tada nustatykite tinklo prievadą.

Šis pavyzdys yra naudojant "Windows 2012 R2".

1. Atidarykite langą "Įrenginiai ir spausdintuvai".

**Darbalaukis** > **Parametrai** > **Valdymo skydas** > **Aparatūra ir garsas** (arba **Aparatūra**) > **Įrenginiai ir spausdintuvai**.

2. Pridėkite spausdintuvą.

Spustelėkite **Pridėti spausdintuvą**, tada pasirinkite **Norimo spausdintuvo nėra sąraše**.

3. Pridėkite vietinį spausdintuvą.

Pasirinkite **Pridėti vietinį spausdintuvą arba tinklo spausdintuvą su rankinėmis nuostatomis**, tada spustelėkite **Kitas**.

4. Pasirinkite **Sukurti naują prievadą**, tada pasirinkite prievado tipą **Standartinis TCP/IP prievadas** ir spustelėkite **Kitas**.

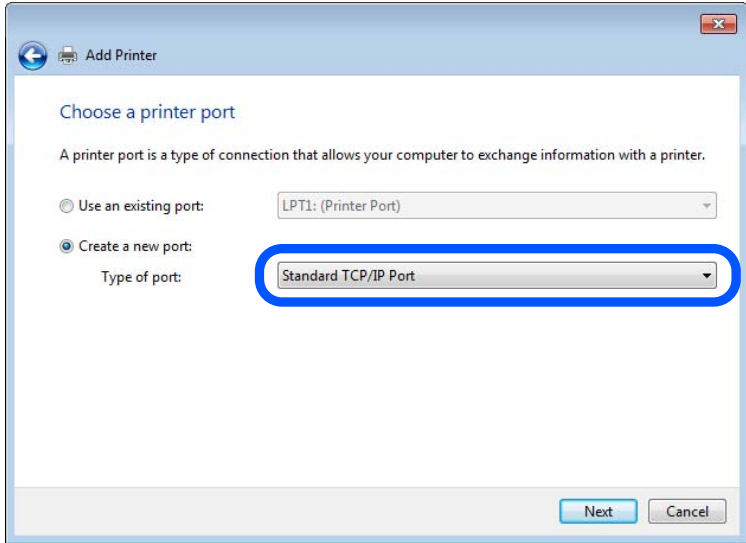

5. Lauke **Pagrindinio kompiuterio vardas arba IP adresas** arba **Spausdintuvo vardas arba IP adresas** įveskite spausdintuvo IP adresą arba spausdintuvo pavadinimą ir spustelėkite **Kitas**.

Pavyzdys:

❏ Spausdintuvo vardas: EPSONA1A2B3C

❏ IP adresas: 192.0.2.111

Nekeiskite **Prievado vardas**.

Paspauskite **Tęsti**, kai atsiranda langas **Vartotojo abonento valdiklis**.

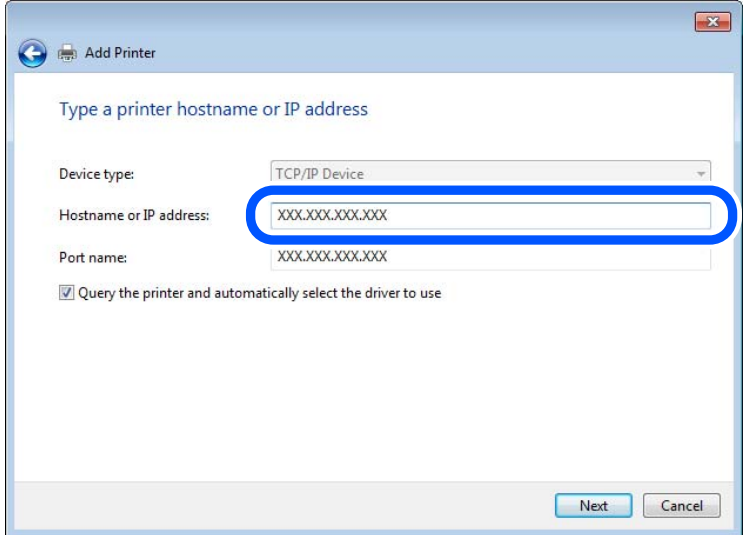

#### *Pastaba:*

Jei nurodote spausdintuvo pavadinimą tinkle, kur galima versti pavadinimą, IP adresas bus sekamas net jei DHCP pakeis spausdintuvo IP adresą. Spausdintuvo pavadinimą galite patvirtinti spausdintuvo valdymo skydo tinklo būsenos ekrane arba tinklo būsenos lape.

- 6. Nustatykite spausdintuvo tvarkyklę.
	- ❏ Jei spausdintuvo tvarkyklė jau įdiegta:

Pasirinkite **Gamintojas** ir **Spausdintuvai**. Spustelėkite **Kitas**.

7. Vadovaukitės ekrane rodomomis instrukcijomis.

Naudodami spausdintuvą serverio / kliento ryšiu (spausdintuvas bendrinamas naudojant Windows serverį), po to nustatykite bendrinimo nustatymus.

#### Prievado konfigūracijos tikrinimas — "Windows"

Patikrinkite, ar spausdinimo eilei nustatytas teisingas prievadas.

1. Atidarykite langą "Įrenginiai ir spausdintuvai".

**Darbalaukis** > **Parametrai** > **Valdymo skydas** > **Aparatūra ir garsas** (arba **Aparatūra**) > **Įrenginiai ir spausdintuvai**.

2. Atidarykite spausdintuvo ypatybių ekraną.

Dešiniuoju pelės mygtuku paspauskite ant spausdintuvo piktogramos ir tuomet **Spausdintuvo ypatybės**.

- 3. Paspauskite skirtuką **Prievadai**, pasirinkite **Standartinis TCP / IP prievadas** ir paspauskite **Konfigūruoti prievadą**.
- 4. Patikrinkite prievado konfigūraciją.
	- ❏ RAW

Patikrinkite, ar pasirinkta parinktis **Raw** skirtuke **Protokolas**, ir paspauskite **Gerai**.

#### ❏ LPR

Patikrinkite, ar pasirinkta parinktis **LPR** skirtuke **Protokolas**. Įveskite PASSTHRU į eilutę **Eilės pavadinimas**, esančią **LPR parametrai**. Pasirinkite **Įgalinta LPR baitų apskaita** ir paspauskite **Gerai**.

#### *Spausdintuvo bendrinimas (tik Windows)*

Kai spausdintuvas naudojamas prijungus serverį / klientą (spausdintuvas bendrinamas naudojant Windows serverį), spausdintuvo bendrinimas parenkamas iš spausdintuvo serverio.

- 1. Spausdinimo serveryje pasirinkite **Valdymo skydas** > **Rodyti irenginius ir spausdintuvus** spaustintuvo serveryje.
- 2. Dešiniu pelės klavišu spustelėkite spausdintuvo piktogramą (spausdinimo eilė), kurią norite bendrinti klientams, tuomet spustelėkite **Spausdintuvo nustatymai** > skirtuką **Bendrinimas**.
- 3. Pasirinkite **Bendrai naudoti šį spausdintuvą**, tuomet įveskite **Bendrojo naudojimo vardas**.

Jei naudojate Windows Server 2012, spustelėkite **Keisti bendrinimo nustatymus** ir sukonfigūruokite nuostatas.

#### *Papildomų tvarkyklių diegimas (tik Windows)*

Jei skiriasi serverio ir klientų Windows versijos, rekomenduojama spausdinimo serveryje įdiegti papildomas tvarkykles.

- 1. Spausdinimo serveryje pasirinkite **Valdymo skydas** > **Rodyti irenginius ir spausdintuvus** spaustintuvo serveryje.
- 2. Dešiniu pelės klavišu spustelėkite spausdintuvo piktogramą, kurią norite bendrinti klientams, paskui spustelėkite **Spausdintuvo ypatybės** > **Bendrinimas** skirtuką.
- 3. Spustelėkite **Papildomos tvarkyklės**.

Jei naudojate Windows Server 2012, spustelėkite Change Sharing Options ir sukonfigūruokite nuostatas.

- 4. Pasirinkite Windows versijas klientams, paskui spustelėkite Gerai.
- 5. Pasirinkite spausdintuvo tvarkyklės informacijso failą (\*.inf) ir įdiekite tvarkyklę.

#### *Bendrinamo spausdintuvo naudojimas – Windows*

Administratorius turi informuoti klientus apie spausdinimo serveriui priskirtą kompiuterio pavadinimą bei kaip jį įtraukti į savo kompiuterius. Jei papildoma (-os) tvarkyklė (-ės) dar nebuvo sukonfigūruota (-os), informuokite klientus, kaip naudotis funkcija **Įrenginiai ir spausdintuvai**, norint pridėti bendrinamą spausdintuvą.

Jei papildoma (-os) tvarkyklė (-ės) spausdinimo serveryje jau buvo sukonfigūruota (-os), atlikite šiuos veiksmus:

- 1. **Windows Explorer** pasirinkite spausdinimo serveriui priskirtą pavadinimą.
- 2. Dukart spustelėkite norimą naudoti spausdintuvą.

## **Pagrindiniai spausdinimo nustatymai**

Nustatykite spausdinimo nustatymus, pvz. popieriaus formatą arba spausdinimo klaidą.

#### *Popieriaus šaltinio nustatymas*

Nustatykite į kiekvieną popieriaus šaltinį įdėto popieriaus formatą ir tipą.

- 1. Atidarykite "Web Config" ir pasirinkite skirtuką **Print** > **Paper Source Settings**.
- 2. Nustatykite kiekvieną elementą.

Rodomi elementai gali priklausyti nuo situacijos.

❏ Popieriaus šaltinio pavadinimas

Rodykite paskirties popieriaus šaltinio pavadinimą, pvz., **Rear Paper Feed**, **Cassette 1**.

❏ **Paper Size**

Išskleidžiamajame meniu pasirinkite popieriaus formatą, kurį norite nustatyti.

#### ❏ **Unit**

Pasirinkite naudotojo nustatyto formato vienetą. Jį galite pasirinkti, kai parinktis **User defined** yra pasirinkta skiltyje **Paper Size**.

#### ❏ **Width**

Nustatykite naudotojo nustatyto formato horizontalų ilgį.

Diapazonas, kurį galite čia nurodyti, priklauso nuo popieriaus šaltinio, kuris nurodytas parinkties **Width** šone.

Kai pasirenkate **mm** lauke **Unit**, galite įvesti iki vienos dešimtosios dalies tikslumu.

Kai pasirenkate **inch** lauke **Unit**, galite įvesti iki dviejų dešimtųjų dalių.

#### ❏ **Height**

Nustatykite naudotojo nustatyto formato vertikalų ilgį.

Diapazonas, kurį galite čia nurodyti, priklauso nuo popieriaus šaltinio, kuris nurodytas parinkties **Height** šone.

Kai pasirenkate **mm** lauke **Unit**, galite įvesti iki vienos dešimtosios dalies tikslumu.

Kai pasirenkate **inch** lauke **Unit**, galite įvesti iki dviejų dešimtųjų dalių.

#### ❏ **Paper Type**

Išskleidžiamajame meniu pasirinkite popieriaus tipą, kurį norite nustatyti.

3. Patikrinkite nustatymus ir spustelėkite **OK**.

#### *Sąsajos nustatymas*

Nustatykite kiekvienos sąsajos spausdinimo užduočių skirtąjį laiką arba spausdinimo kalbą.

Šis elementas rodomas su PCL arba "PostScript" suderinamame spausdintuve.

1. Atidarykite "Web Config" ir pasirinkite skirtuką **Print** > **Interface Settings**.

2. Nustatykite kiekvieną elementą.

#### ❏ **Timeout Settings**

Nustatykite tiesiogiai USB ryšiu siunčiamų spausdinimo užduočių skirtąjį laiką. Galite nustatyti nuo 5 iki 300 sekundžių vienos sekundės intervalu. Jei nenorite nustatyti skirtojo laiko pabaigos, įveskite 0.

#### ❏ **Printing Language**

Pasirinkite kiekvienos USB ir tinklo sąsajos spausdinimo kalbą. Pasirinkus **Auto**, spausdinimo kalba automatiškai nustatoma pagal siunčiamas spausdinimo užduotis.

3. Patikrinkite nustatymus ir spustelėkite **OK**.

#### *Nustatymų klaidos*

Nustatykite rodomą įrenginio klaidą.

- 1. Atidarykite "Web Config" ir pasirinkite skirtuką **Print** > **Error Settings**.
- 2. Nustatykite kiekvieną elementą.
	- ❏ Paper Size Notice

Nustatykite, ar rodyti klaidą valdymo skydelyje, kai nurodyto popieriaus šaltinio popieriaus formatas skiriasi nuo spausdinimo duomenų popieriaus formato.

❏ Paper Type Notice

Nustatykite, ar rodyti klaidą valdymo skydelyje, kai nurodyto popieriaus šaltinio popieriaus tipas skiriasi nuo spausdinimo duomenų popieriaus tipo.

❏ Auto Error Solver

Nustatykite, ar automatiškai atšaukti klaidą, jei valdymo skydelis nenaudojamas 5 sekundes po to, kai buvo parodyta klaida.

3. Patikrinkite nustatymus ir spustelėkite **OK**.

#### *Universalaus spausdinimo nustatymas*

Nustatykite, kada spausdinsite iš išorinių įrenginių nenaudodami spausdintuvo tvarkyklės.

Kai kurie elementai nėra rodomi, priklausomai nuo jūsų spausdintuvo spausdinimo kalbos.

- 1. Atidarykite "Web Config" ir pasirinkite skirtuką **Print** > **Universal Print Settings**.
- 2. Nustatykite kiekvieną elementą.
- 3. Patikrinkite nustatymus ir spustelėkite **OK**.

#### **Basic**

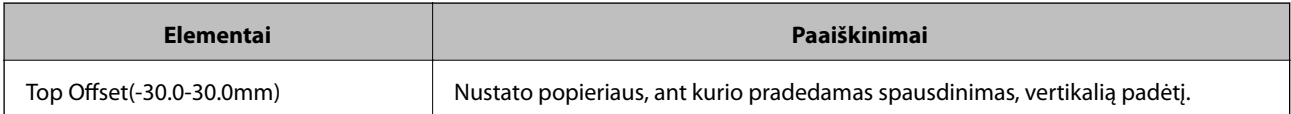

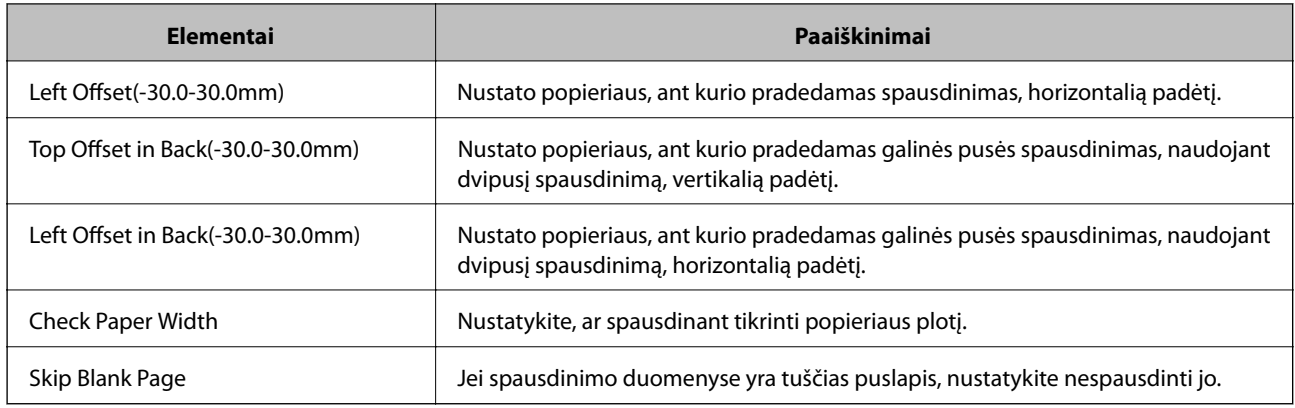

#### **PDL Print Configuration**

Galite nurodyti nustatymus PCL arba "PostScript" spausdinimui.

Šis elementas rodomas su PCL arba "PostScript" suderinamame spausdintuve.

#### **Įprastiniai nustatymai**

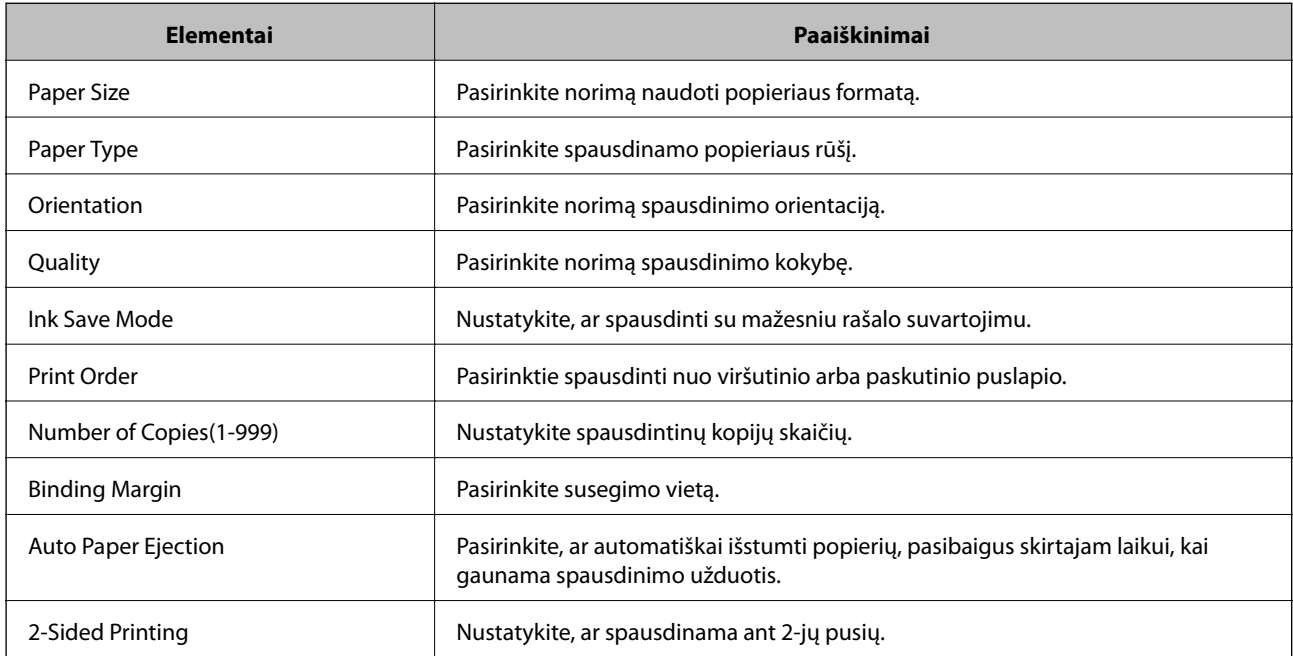

#### **PCL Menu**

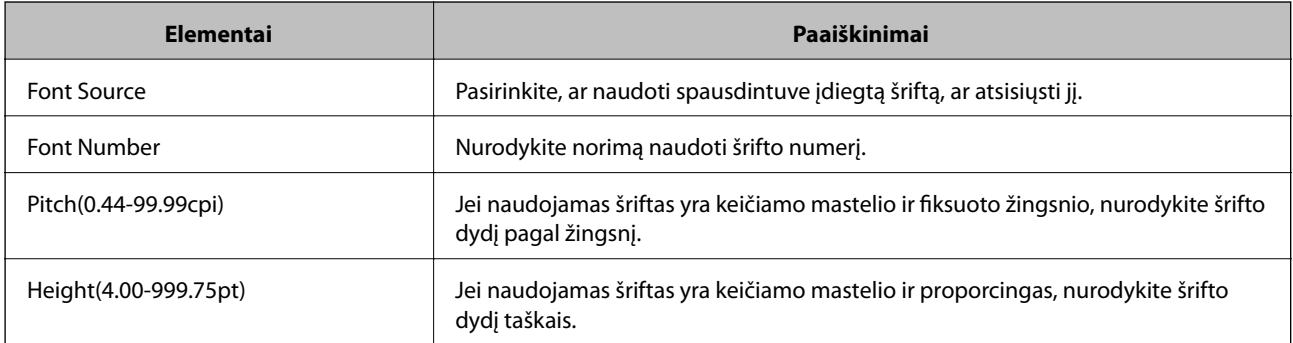

<span id="page-495-0"></span>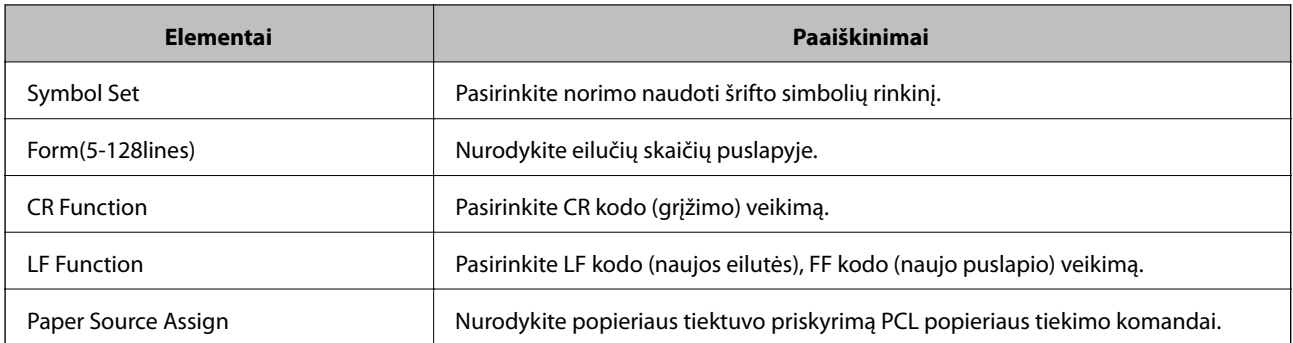

#### **PS Menu**

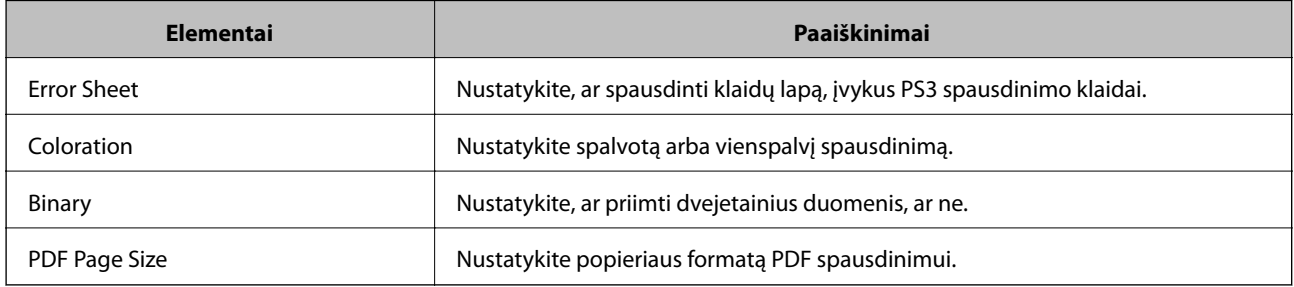

## **Pašto serverio konfigūravimas**

Nustatykite pašto serverį iš "Web Config".

Kai spausdintuvas gali siųsti el. laišką nustatydamas pašto serverį, galima atlikti tolesnius veiksmus.

- ❏ Nuskaitymo rezultatų arba faksogramos perdavimas naudojant el. paštą
- ❏ El. pašto pranešimo gavimas iš spausdintuvo

Prieš nustatydami patikrinkite tolesnę informaciją.

- ❏ Spausdintuvas yra prijungtas prie tinklo, kuris gali pasiekti pašto serverį.
- ❏ Kompiuterio, naudojančio tą patį pašto serverį kaip spausdintuvas, el. pašto nustatymo informacija.

#### *Pastaba:*

- ❏ Kai naudojate pašto serverį internete, patvirtinkite nustatymo informaciją iš teikėjo arba svetainės.
- ❏ Taip pat galite nustatyti pašto serverį spausdintuvo valdymo skydelyje. Atidarykite tolesnes parinktis. *Nuostatos* > *Bendrosios nuostatos* > *Tinklo nuostatos* > *Papildomi* > *El. pašto serveris* > *Serverio nuostatos*
- 1. Atidarykite "Web Config" ir pasirinkite skirtuką Network > Email Server > Basic.
- 2. Įveskite kiekvieno elemento reikšmę.
- 3. Pasirinkite **OK**.
	- Rodomi jūsų pasirinkti nustatymai.

Pasibaigus sąrankai, atlikite ryšio patikrinimą.

#### **Susijusi informacija**

 $\blacktriangleright$  ["Tinklo konfigūravimo paleidimas tinklo naršyklėje" puslapyje 417](#page-416-0)

## **Pašto serverio nustatymo elementai**

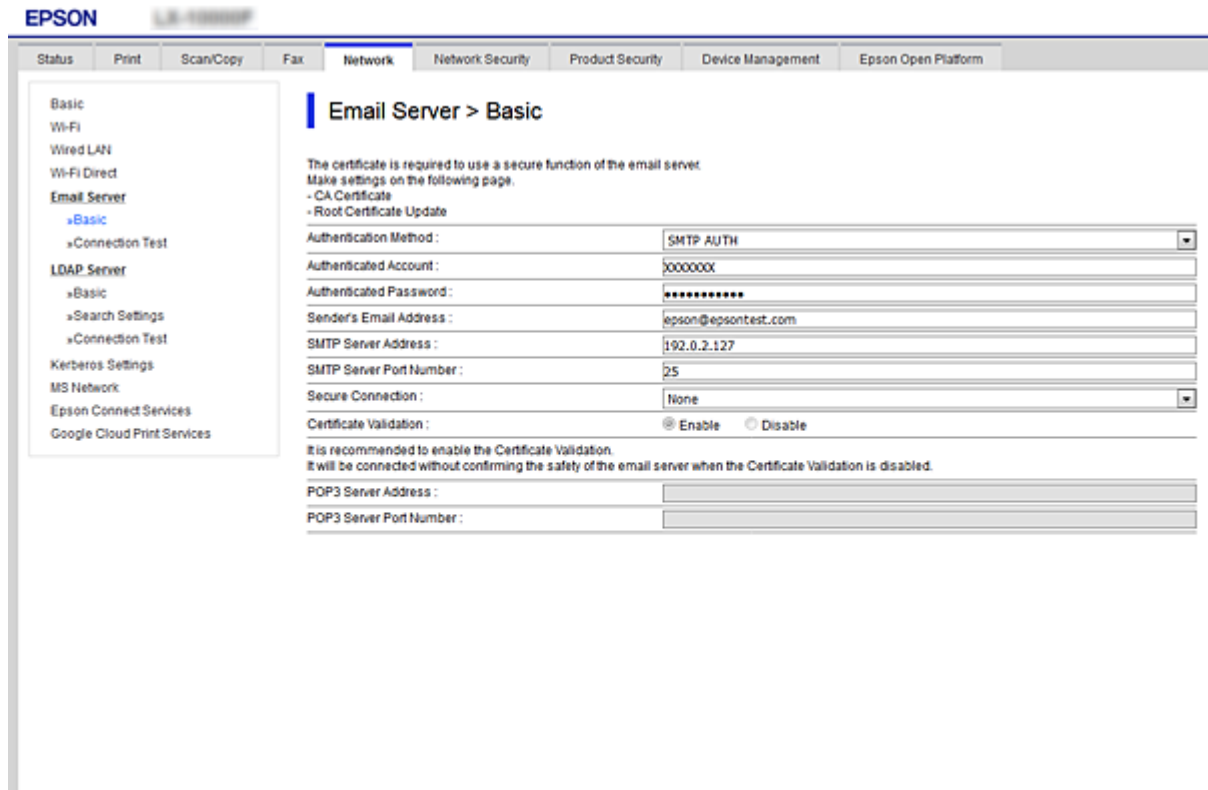

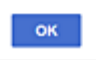

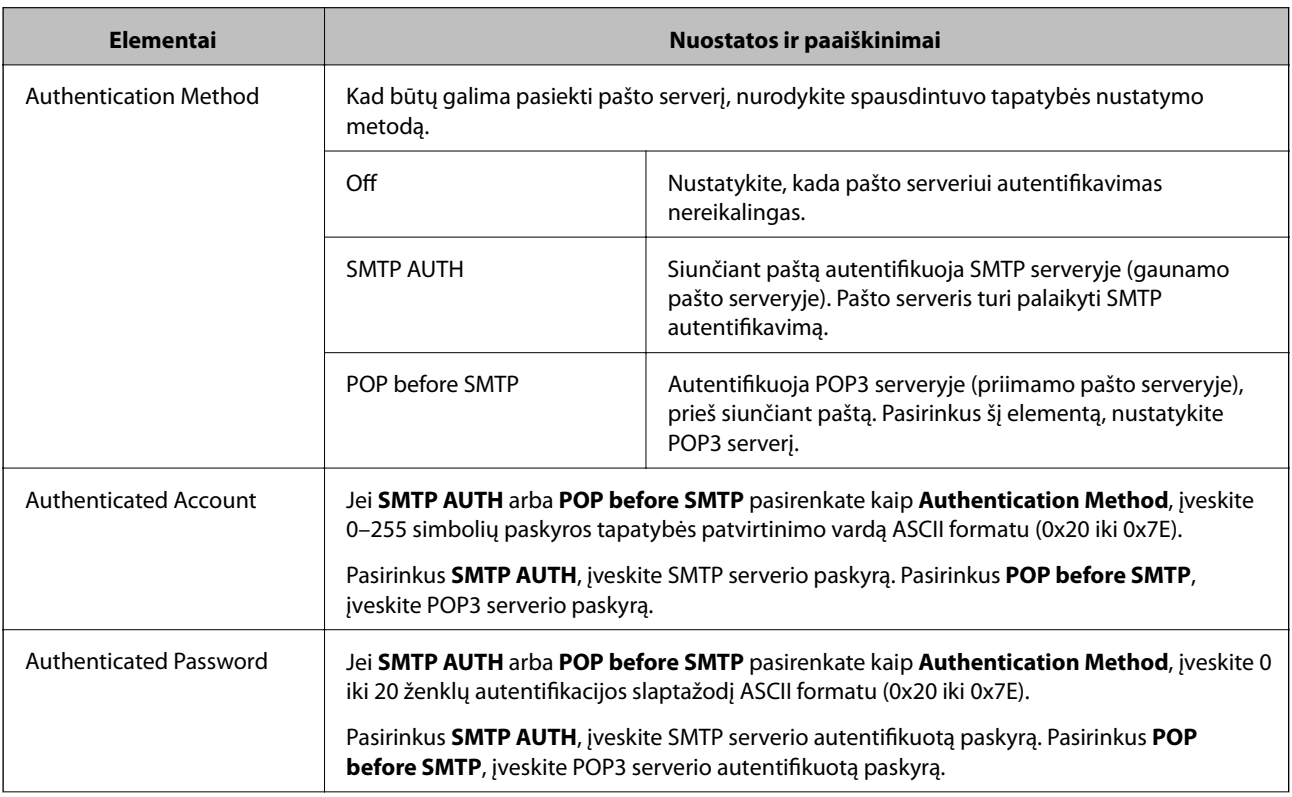

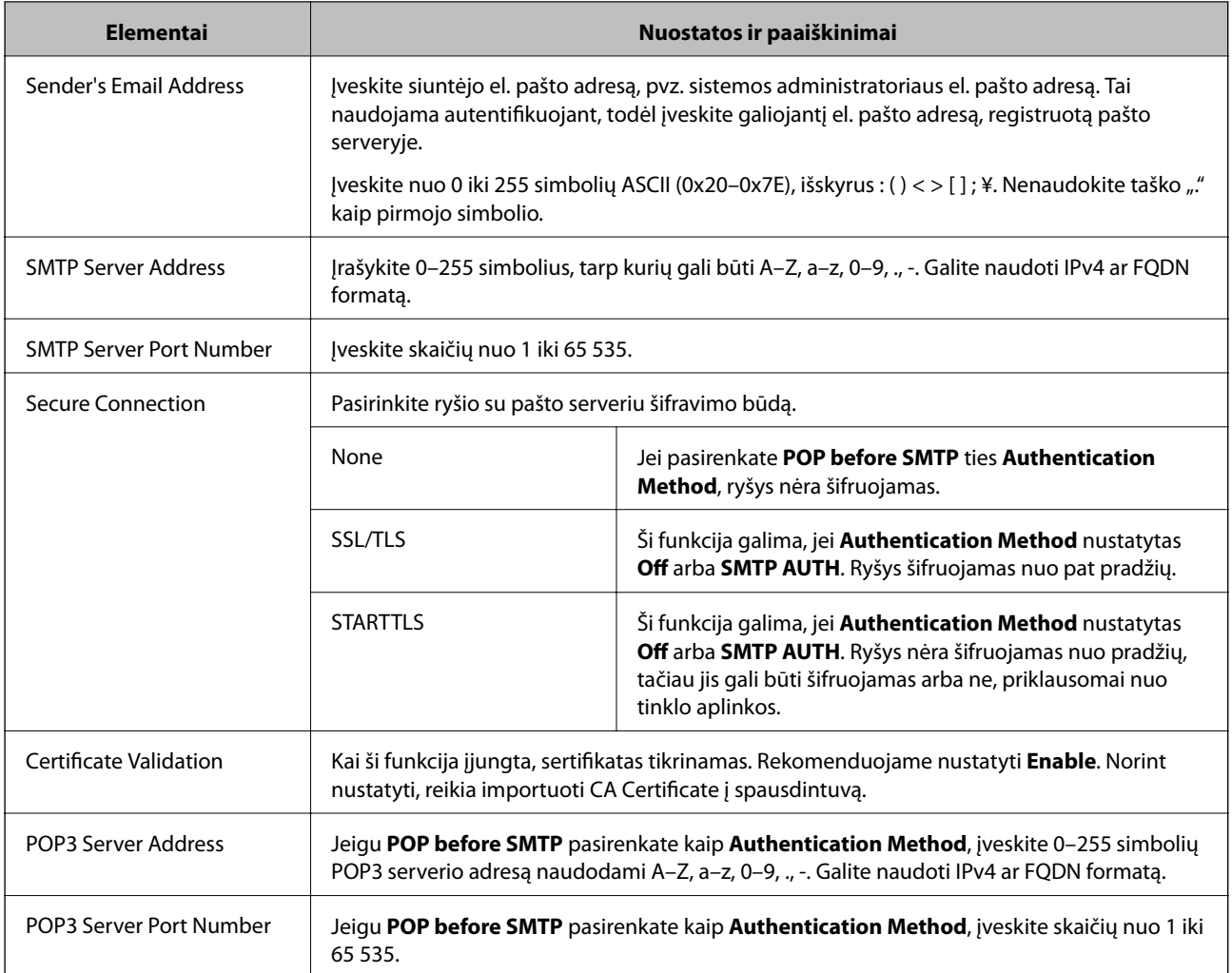

## **Pašto serverio ryšio patikrinimas**

Galite patikrinti ryšį su pašto serverio, atlikdami ryšio patikrinimą.

- 1. Atidarykite Web Config ir pasirinkite skirtuką **Network** > **Email Server** > **Connection Test**.
- 2. Pasirinkite **Start**.

Ryšio su pašto serveriu bandymas pradėtas. Po bandymo rodoma patikros ataskaita.

#### *Pastaba:*

Taip pat galite patikrinti ryšį su pašto serveriu, naudodami spausdintuvo valdymo skydelį. Pasiekite, kaip nurodyta toliau.

*Nuostatos* > *Bendrosios nuostatos* > *Tinklo nuostatos* > *Papildomi* > *El. pašto serveris* > *Ryšio patikra*

#### *Pašto serverio ryšio patikros nuorodos*

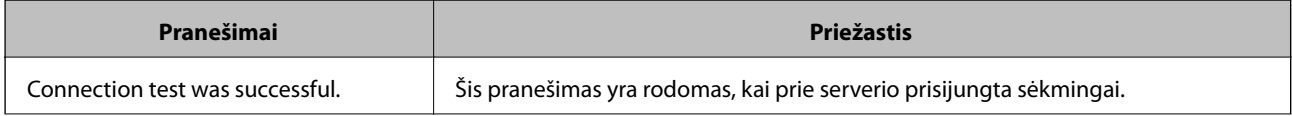

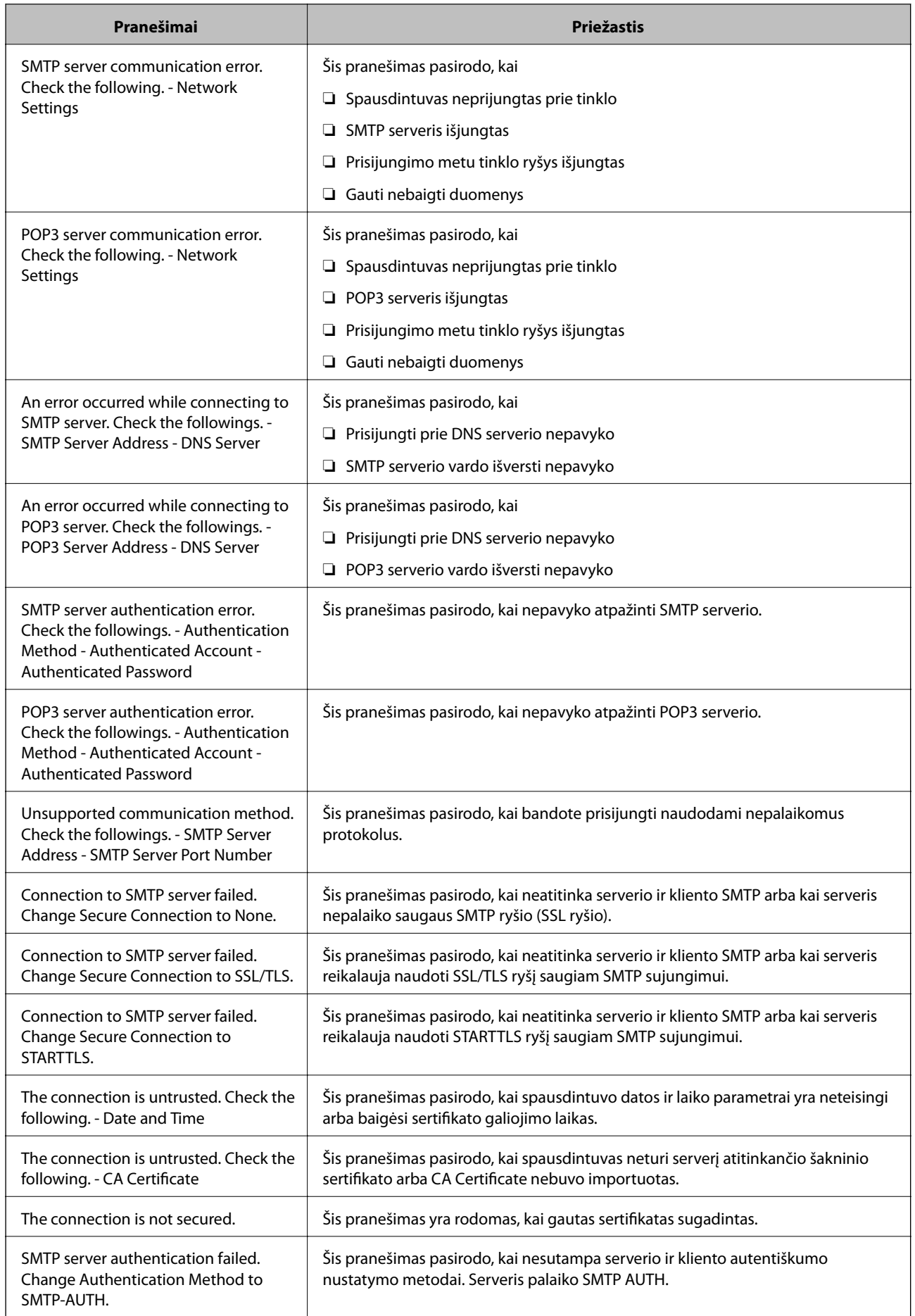

<span id="page-499-0"></span>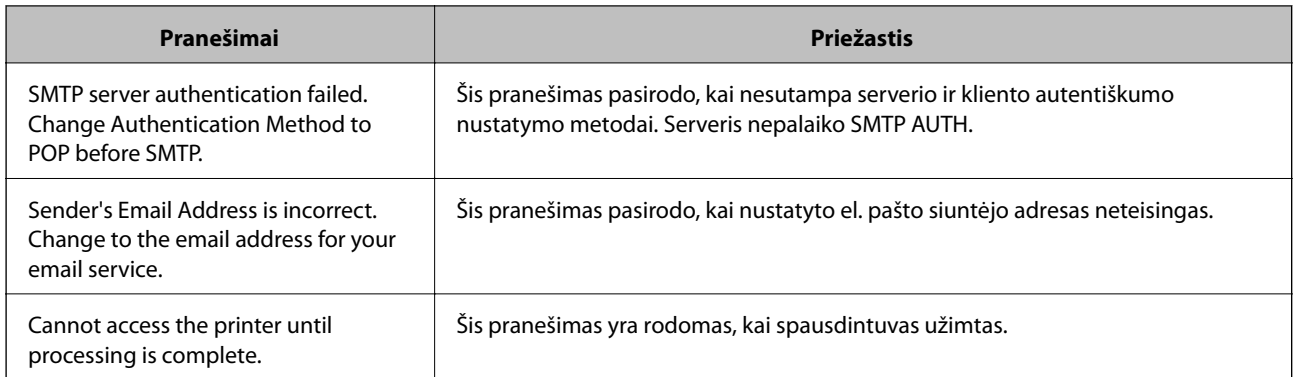

## **Bendrinamo tinklo aplanko nustatymas**

Nustatykite bendrinamą tinklo aplanką, kad išsaugotumėte nuskaitytą vaizdą ir faksogramų rezultatus.

Kai failas išsaugomas aplanke, spausdintuvas prisijungia kaip kompiuterio, kuriame aplankas sukurtas, naudotojas. Be to, įsitikinkite, kad kurdami bendrinamą tinklo aplanką nustatėte "MS Network".

## **Bendrinamo aplanko kūrimas**

#### *Prieš kuriant bendrinamą aplanką*

Prieš kurdami bendrinamą aplanką, patikrinkite šiuos punktus.

❏ Spausdintuvas prijungtas prie tinklo, kur gali pasiekti kompiuterį, kuriame bus sukurtas bendrinamas aplankas.

❏ Kelių baitų simbolis nėra įtraukiamas į kompiuterio, kuriame bus kuriamas bendrinamas aplankas, pavadinimą.

#### c*Svarbu:*

Kai kompiuterio pavadinime yra kelių baitų simbolis, gali nepavykti įrašyti failo į bendrinamą aplanką.

Tokiu atveju naudokite kompiuterį, kurio pavadinime nėra kelių baitų simbolio, arba pakeiskite kompiuterio pavadinimą.

Keisdami kompiuterio pavadinimą būtinai iš anksto pasitikslinkite pas administratorių, nes tai gali paveikti kai kuriuos nustatymus, pvz. kompiuterio valdymą, išteklius, prieigą ir pan.

#### *Tinklo profilio patikrinimas*

Kompiuteryje, kuriame bus kuriamas bendrinamas aplankas, patikrinkite, ar aplanko bendrinimas galimas.

- 1. Prisijunkite prie kompiuterio, kur administratoriaus įgaliojimus turinti naudotojo paskyra sukurs bendrinamą aplanką.
- 2. Pasirinkite **Valdymo skydelis** > **Tinklas ir internetas** > **Tinklo ir bendrinimo centras**.
- 3. Spustelėkite **Išplėstiniai bendrinimo nustatymai**, tada spustelėkite profiliui su **(dabartinis profilis)** ties rodomais tinklo profiliais.

4. Patikrinkite, ar **Įjungti failų ir spausdintuvų bendrinimą** yra pasirinkta ties **Failų ir spausdintuvų bendrinimas**.

Jei jau pasirinkta, spustelėkite **Atšaukti** ir uždarykite langą.

Pakeitus nustatymus, spustelėkite **Įrašyti pakeitimus** ir uždarykite langą.

#### **Susijusi informacija**

 $\rightarrow$  "Vieta, kurioje sukuriamas bendrinamas aplankas, ir saugumo pavyzdys" puslapyje 501

#### *Vieta, kurioje sukuriamas bendrinamas aplankas, ir saugumo pavyzdys*

Saugumas ir patogumas skiriasi, priklausomai nuo bendrinamo aplanko sukūrimo vietos.

Norint valdyti bendrinamą aplanką iš spausdintuvų arba kitų kompiuterių, aplankui reikalingi šie skaitymo ir keitimo leidimai.

❏ Skirtukas **Bendrinimas** > **Išplėstinis bendrinimas** > **Leidimai**

Tai valdo bendrinamo aplanko tinklo prieigos leidimą.

❏ Skirtuko **Saugumas** prieigos leidimas

Tai valdo bendrinamo aplanko tinklo ir vietinės prieigos leidimus.

Nustačius **Visi** darbalaukyje sukurtam aplankui, kaip bendrinamo aplanko kūrimo pavyzdžiui, prieiga bus leidžiama visiems naudotojams, galintiems pasiekti kompiuterį.

Tačiau naudotojas, neturintis įgaliojimo, negali jų pasiekti, nes darbalaukį (aplanką) valdo naudotojo aplankas, tada jam perduodami naudotojo aplanko saugumo nustatymai. Naudotojas, turintis prieigą prie skirtuko **Saugumas** (šiuo atveju prisijungęs naudotojas ir administratorius), gali valdyti aplanką.

Tinkamos vietos kūrimą žr. toliau.

Tai yra "skenavimo\_aplankas" aplanko kūrimo pavyzdys.

#### **Susijusi informacija**

- $\rightarrow$  "Failų serverių konfigūravimo pavyzdys" puslapyje 501
- $\rightarrow$  ["Asmeninio kompiuterio konfigūravimo pavyzdys" puslapyje 507](#page-506-0)

#### **Failų serverių konfigūravimo pavyzdys**

Šis paaiškinimas yra pavyzdys, kaip sukurti bendrinamą aplanką bendrinamo kompiuterio disko šakniniame kataloge, pvz. failų serveryje, esant šioms sąlygoms.

Valdomos prieigos naudotojai, pvz. kas nors, turintis tą patį kompiuterio domeną bendrinamo aplanko kūrimui, gali pasiekti bendrinamą aplanką.

Nustatykite šią konfigūraciją, kai leidžiate visiems naudotojams skaityti ir įrašyti į bendrinamą kompiuterio aplanką, pvz. failų serveryje arba bendrinamame kompiuteryje.

- ❏ Bendrinamo aplanko kūrimo vieta: disko šakninis katalogas
- ❏ Aplanko kelias: C:\skenavimo\_aplankas
- ❏ Prieigos leidimas per tinklą (bendrinimo leidimai): visi
- ❏ Prieigos leidimas failų sistemoje (saugumas): autentifikuoti naudotojai
- 1. Prisijunkite prie kompiuterio, kur administratoriaus įgaliojimus turinti naudotojo paskyra sukurs bendrinamą aplanką.
- 2. Paleiskite "Explorer".
- 3. Sukurkite aplanką disko šakniniame kataloge ir pavadinkite jį "skenavimo\_aplankas".

Aplanko pavadinime įveskite nuo 1 iki 12 raidinių ir skaitinių simbolių. Jei viršijama aplanko pavadinimo simbolių riba, gali nepavykti jo tinkamai pasiekti iš įvairių aplinkų.

4. Dešiniuoju pelės klavišu spustelėkite aplanką ir pasirinkite **Ypatybės**.

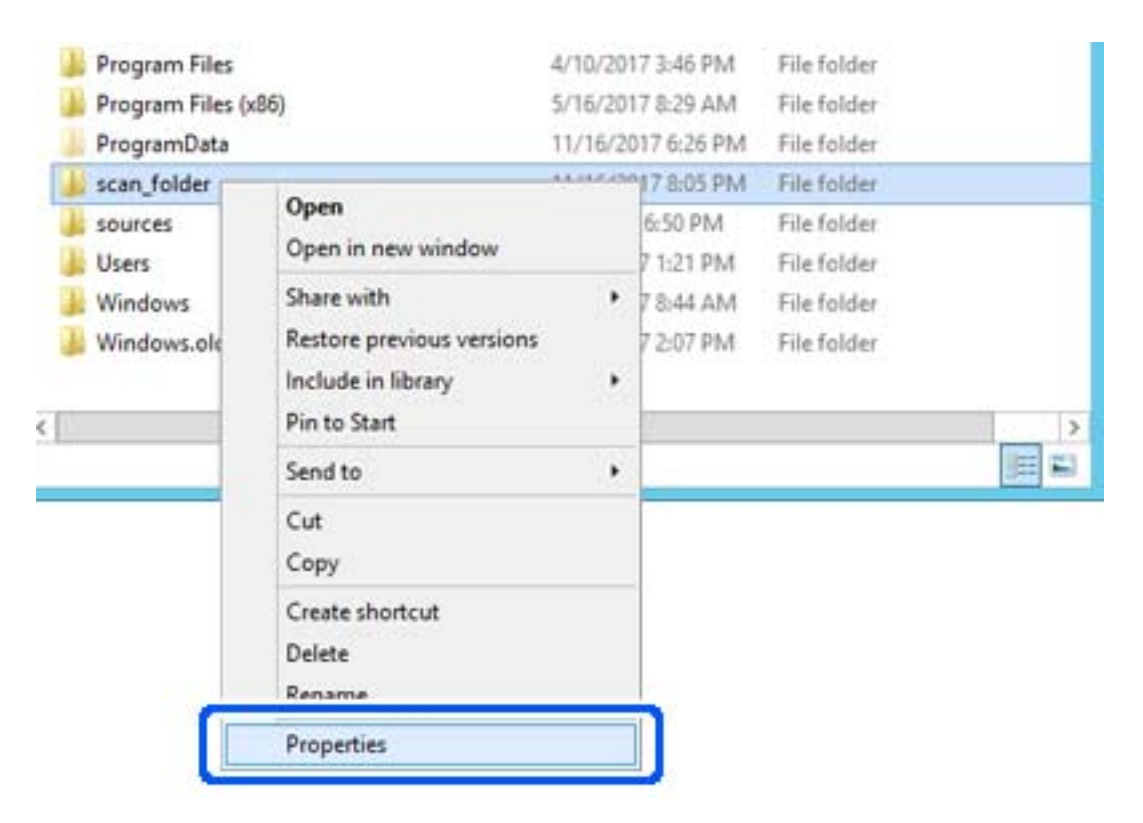

5. Spustelėkite **Išplėstinis bendrinimas**, esantį skirtuke **Bendrinimas**.

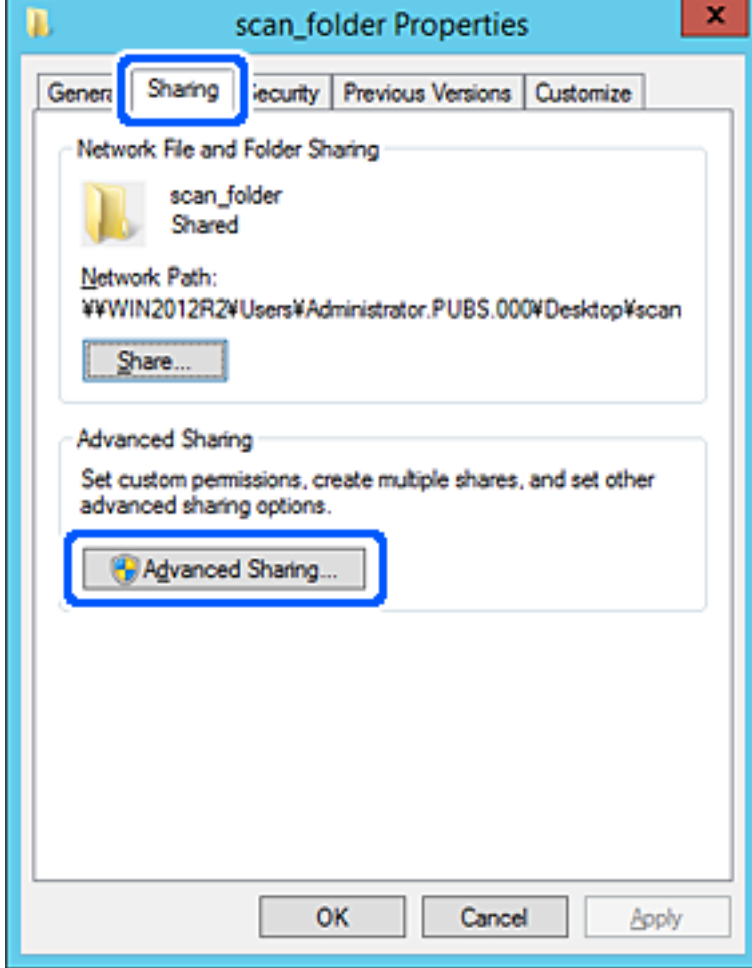

6. Pasirinkite **Bendrinti šį aplanką**, tada spustelėkite **Leidimai**.

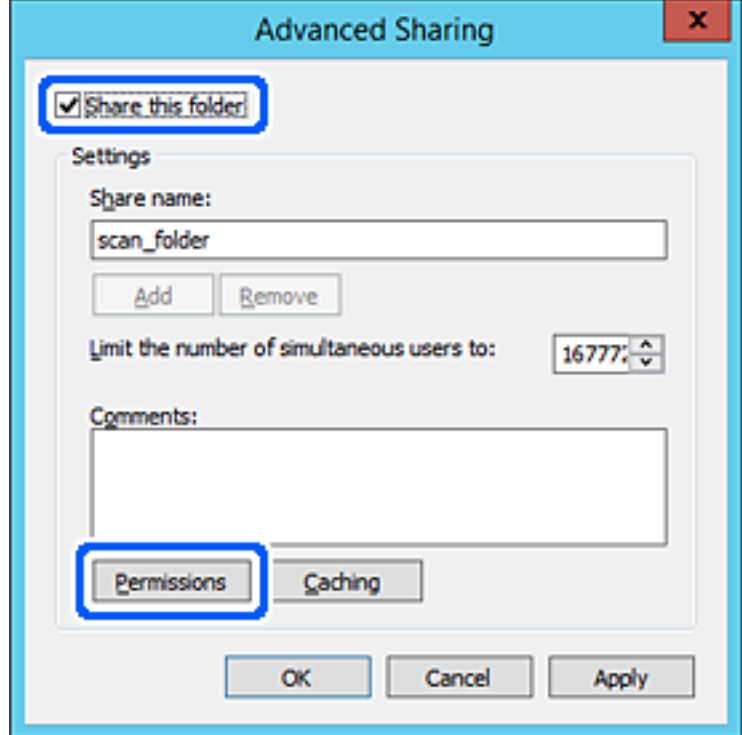

7. Pasirinkite grupę **Visi** iš **Grupė arba naudotojų vardai**, pasirinkite **Leisti** ties **Keisti**, tada spustelėkite **Gerai**.

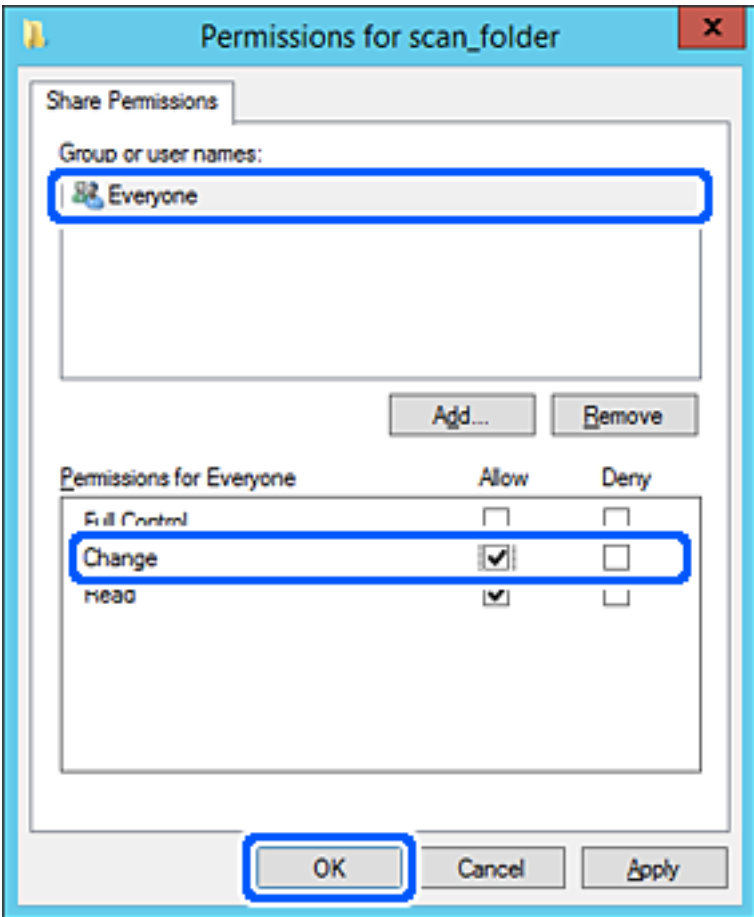
- 8. Paspauskite **Gerai**.
- 9. Pasirinkite skirtuką **Saugumas**, tada pasirinkite **Autentifikuoti naudotojai** ties **Grupė arba naudotojo vardai**.

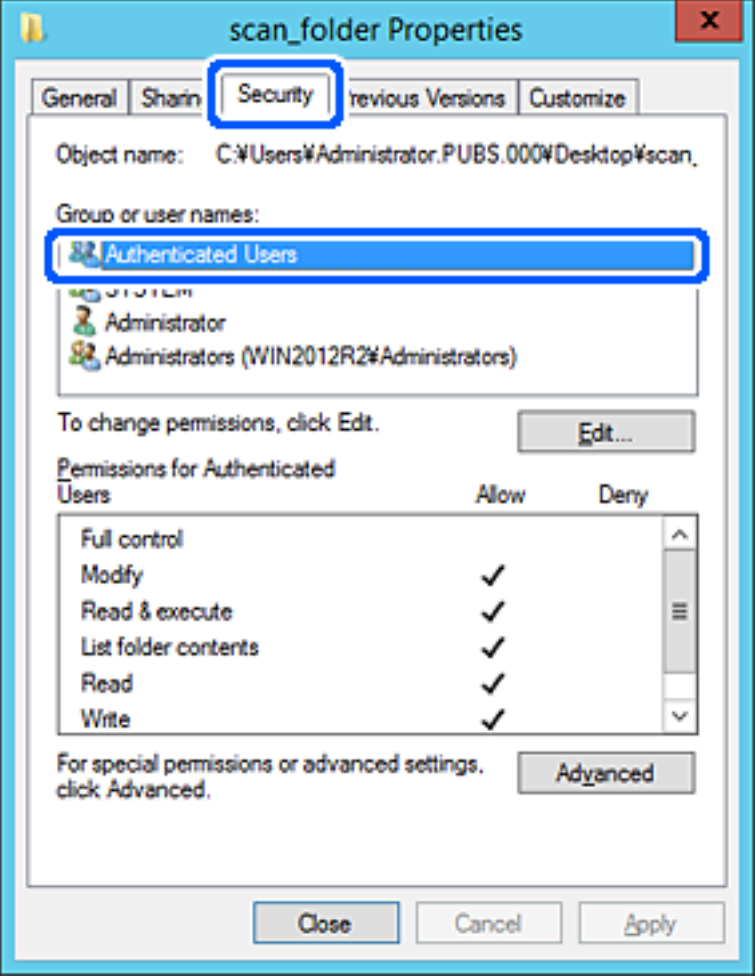

"Autentifikuoti naudotojai" yra speciali grupė, į kurią įeina visi naudotojai, galintys prisijungti prie domeno arba kompiuterio. Grupė rodoma tik kai aplankas kuriamas iškart po šakniniu aplanku.

Jei ji nerodoma, galite įtraukti ją, paspausdami **Redaguoti**. Išsamesnės informacijos ieškokite susijusioje informacijoje.

10. Patikrinkite, ar **Leisti** ties **Keisti** yra pasirinkta ties **Leidimai autentifikuotiems naudotojams**.

Jei nepasirinkta, pasirinkite **Autentifikuoti naudotojai**, spustelėkite **Redaguoti**, pasirinkite **Leisti** ties **Keisti**, esančiame **Leidimai autentifikuotiems naudotojams**, tada spustelėkite **Gerai**.

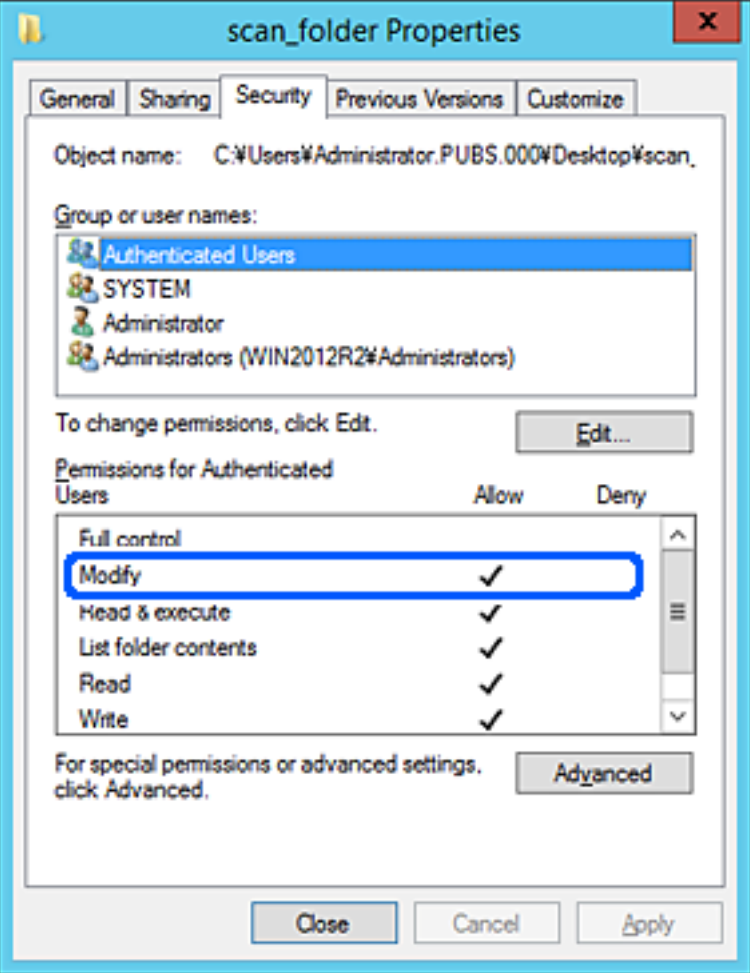

11. Pasirinkite skirtuką **Bendrinimas**.

Rodomas bendrinamo aplanko tinklo kelias. Jis naudojamas registruojantis prie spausdintuvo kontaktų. Užsirašykite jį.

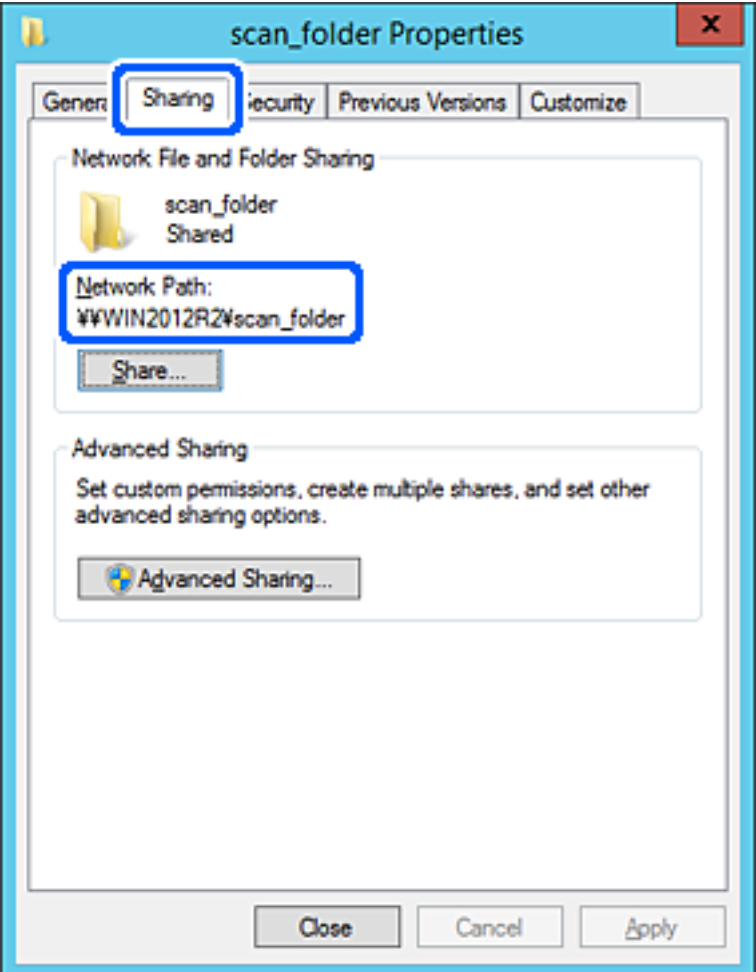

12. Norėdami uždaryti ekraną, spustelėkite **Gerai** arba **Uždaryti**.

Patikrinkite, ar bendrinamame aplanke galima įrašyti ir nuskaityti failus iš to paties domeno kompiuterių.

### **Susijusi informacija**

- $\rightarrow$  ["Paskirties vietos registravimas prie adresatų, naudojant Web Config" puslapyje 518](#page-517-0)
- $\rightarrow$  ["Prieigą suteikiančios grupės arba naudotojo įtraukimas" puslapyje 512](#page-511-0)

### **Asmeninio kompiuterio konfigūravimo pavyzdys**

Šis paaiškinimas yra pavyzdys, kaip sukurti bendrinamą aplanką šiuo metu prie kompiuterio prisijungusio naudotojo asmeniniame kompiuteryje.

Prie kompiuterio prisijungęs ir administratoriaus įgaliojimus turintis naudotojas gali pasiekti darbastalio aplanką ir dokumentų aplanką, esančius naudotojo aplanke.

Nustatykite šią konfigūraciją, kai NELEIDŽIATE kitam naudotojui nuskaityti arba įrašyti į asmeniniame kompiuteryje esantį bendrinamą aplanką.

❏ Bendrinamo aplanko kūrimo vieta: darbalaukis

- ❏ Aplanko kelias: C:\Users\xxxx\Desktop\skenavimo\_aplankas
- ❏ Prieigos leidimas per tinklą (bendrinimo leidimai): visi
- ❏ Prieigos leidimas failų sistemoje (saugumas): neįtraukite arba įtraukite naudotojo / grupės pavadinimus, norėdami leisti prieigą
- 1. Prisijunkite prie kompiuterio, kur administratoriaus įgaliojimus turinti naudotojo paskyra sukurs bendrinamą aplanką.
- 2. Paleiskite "Explorer".
- 3. Sukurkite aplanką darbastalyje ir pavadinkite jį "skenavimo\_aplankas".

Aplanko pavadinime įveskite nuo 1 iki 12 raidinių ir skaitinių simbolių. Jei viršijama aplanko pavadinimo simbolių riba, gali nepavykti jo tinkamai pasiekti iš įvairių aplinkų.

4. Dešiniuoju pelės klavišu spustelėkite aplanką ir pasirinkite **Ypatybės**.

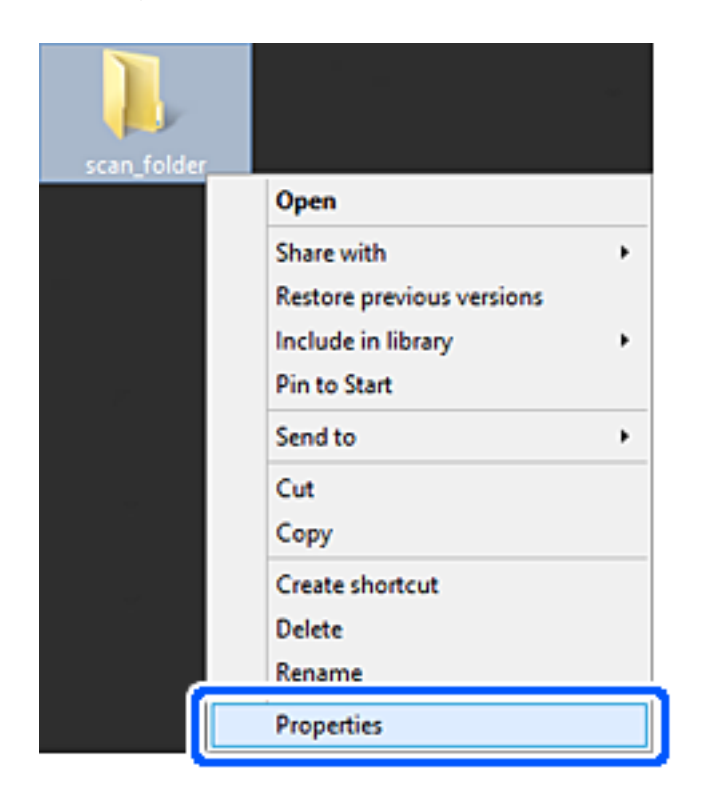

5. Spustelėkite **Išplėstinis bendrinimas**, esantį skirtuke **Bendrinimas**.

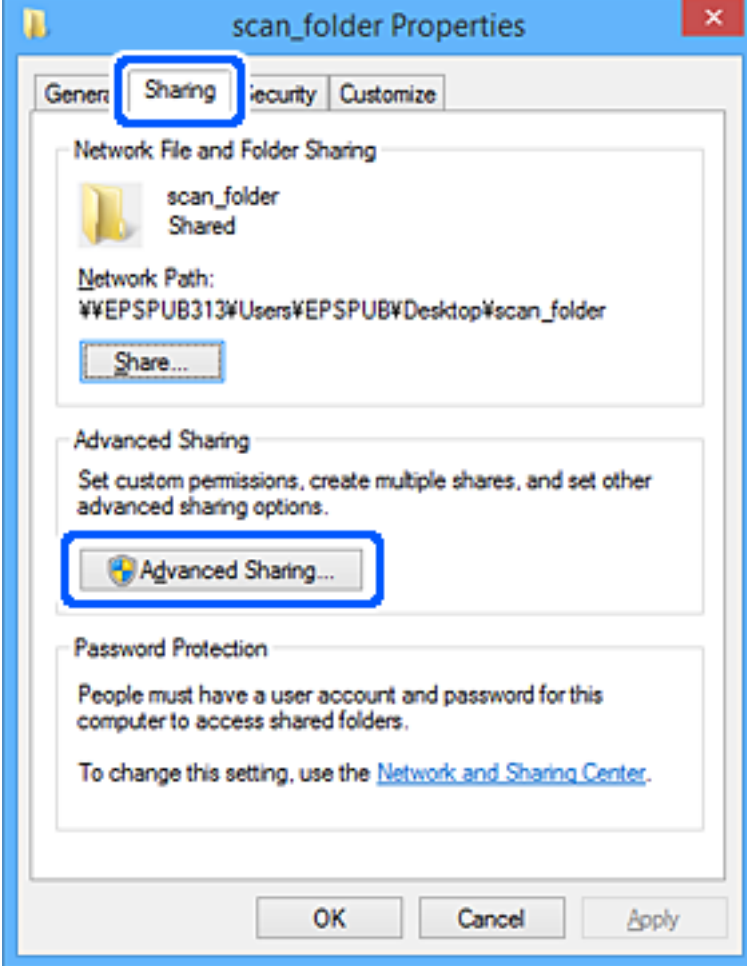

6. Pasirinkite **Bendrinti šį aplanką**, tada spustelėkite **Leidimai**.

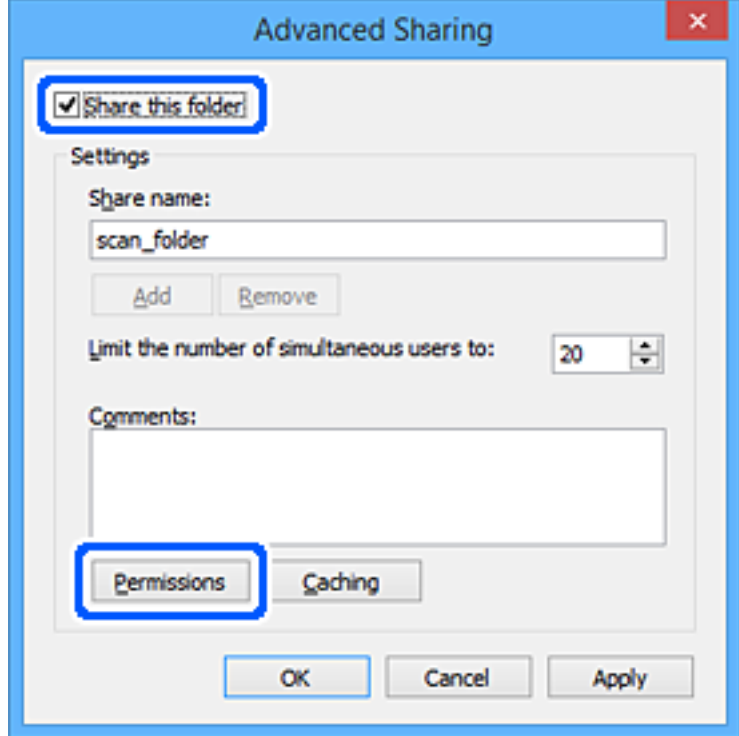

7. Pasirinkite grupę **Visi** iš **Grupė arba naudotojų vardai**, pasirinkite **Leisti** ties **Keisti**, tada spustelėkite **Gerai**.

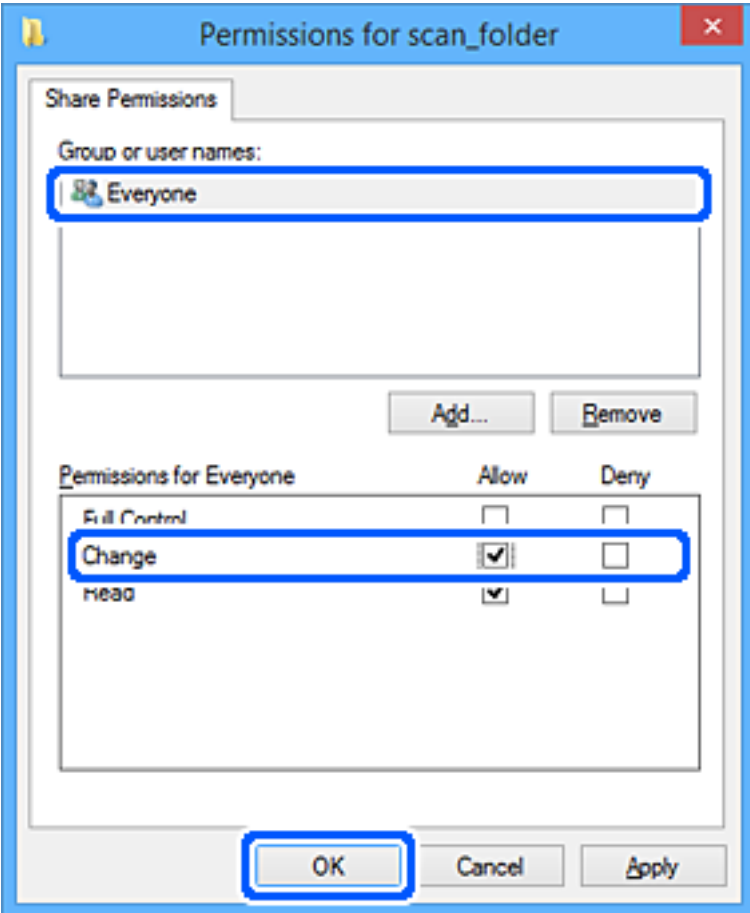

- 8. Paspauskite **Gerai**.
- 9. Pasirinkite skirtuką **Saugumas**.
- 10. Patikrinkite grupę arba naudotoją ties **Grupės arba naudotojo vardai**.

Čia rodoma grupė arba naudotojas gali pasiekti bendrinamą aplanką.

Šiuo atveju bendrinamą aplanką gali pasiekti prie kompiuterio prisijungęs naudotojas ir administratorius.

Jei reikia, pridėkite prieigos leidimą. Galite įtraukti jį, paspausdami **Redaguoti**. Išsamesnės informacijos ieškokite susijusioje informacijoje.

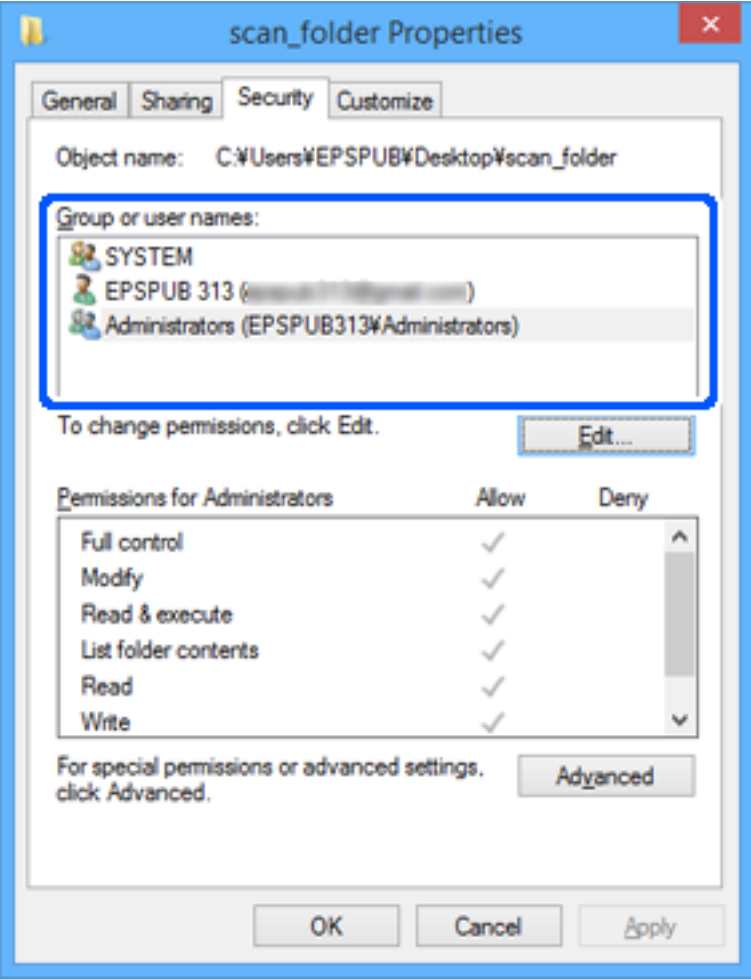

<span id="page-511-0"></span>11. Pasirinkite skirtuką **Bendrinimas**.

Rodomas bendrinamo aplanko tinklo kelias. Jis naudojamas registruojantis prie spausdintuvo kontakto. Užsirašykite jį.

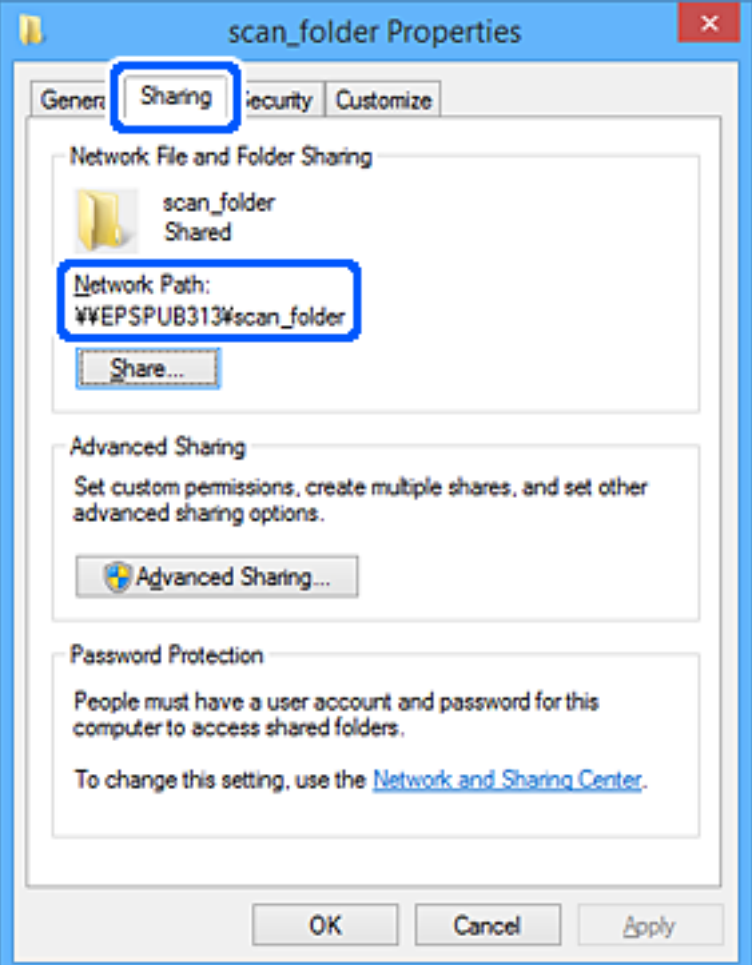

12. Norėdami uždaryti ekraną, spustelėkite **Gerai** arba **Uždaryti**.

Patikrinkite, ar bendrinamame aplanke galima įrašyti ir nuskaityti failus iš prieigos leidimą turinčių naudotojų arba grupių kompiuterių.

## **Susijusi informacija**

- $\rightarrow$  ["Paskirties vietos registravimas prie adresatų, naudojant Web Config" puslapyje 518](#page-517-0)
- $\blacklozenge$  "Prieigą suteikiančios grupės arba naudotojo įtraukimas" puslapyje 512

## *Prieigą suteikiančios grupės arba naudotojo įtraukimas*

Galite įtraukti grupę arba naudotoją, suteikiančius prieigą.

- 1. Dešiniuoju pelės klavišu spustelėkite aplanką ir pasirinkite **Ypatybės**.
- 2. Pasirinkite skirtuką **Saugumas**.

3. Spustelėkite **Redaguoti**.

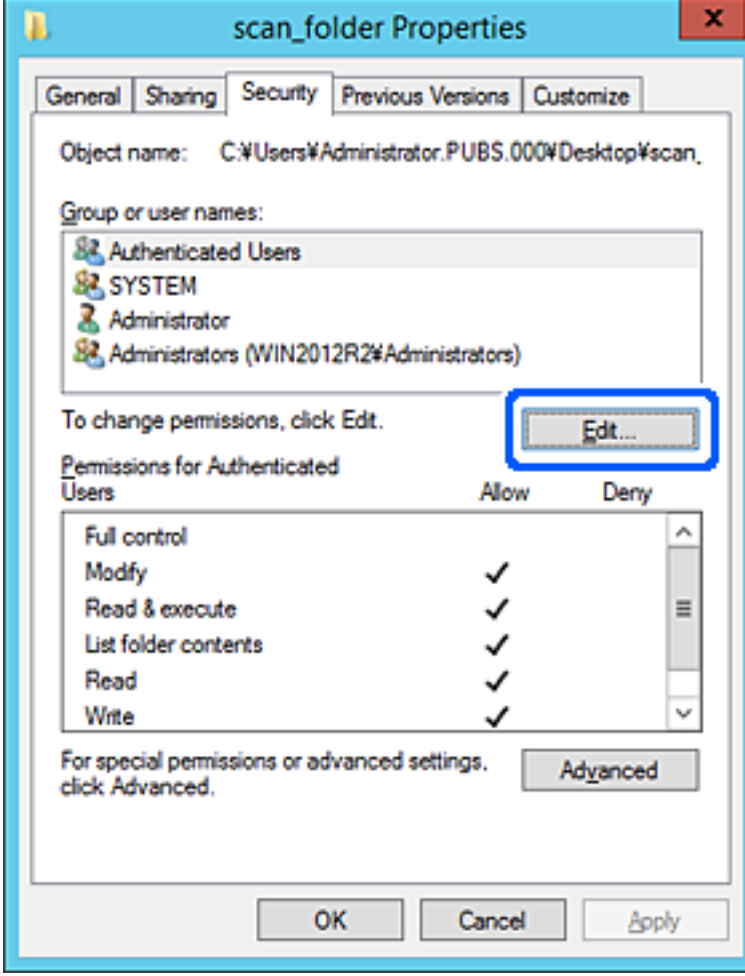

4. Spustelėkite **Pridėti** ties **Grupės arba naudotojo vardai**.

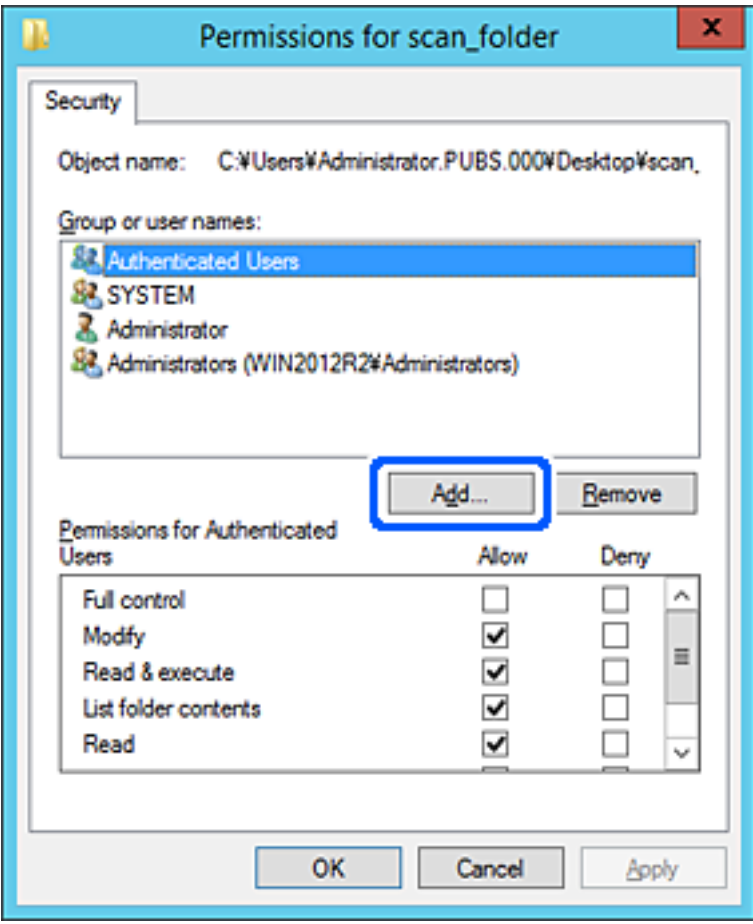

5. Įveskite grupės arba naudotojo vardą, kuriems norite suteikti prieigą, tada spustelėkite **Patikrinti vardus**. Vardas pabraukiamas.

#### *Pastaba:*

Jei nežinote viso grupės arba naudotojo vardo, įveskite vardo dalį, tada spauskite *Patikrinti vardus*. Išvardinami vardo dalį atitinkantys grupių arba naudotojų vardai, tada iš sąrašo galite pasirinkti visą vardą.

Jei atitinka tik vienas vardas, visas pabrauktas vardas rodomas ties *Įvesti pasirinkto objekto pavadinimą*.

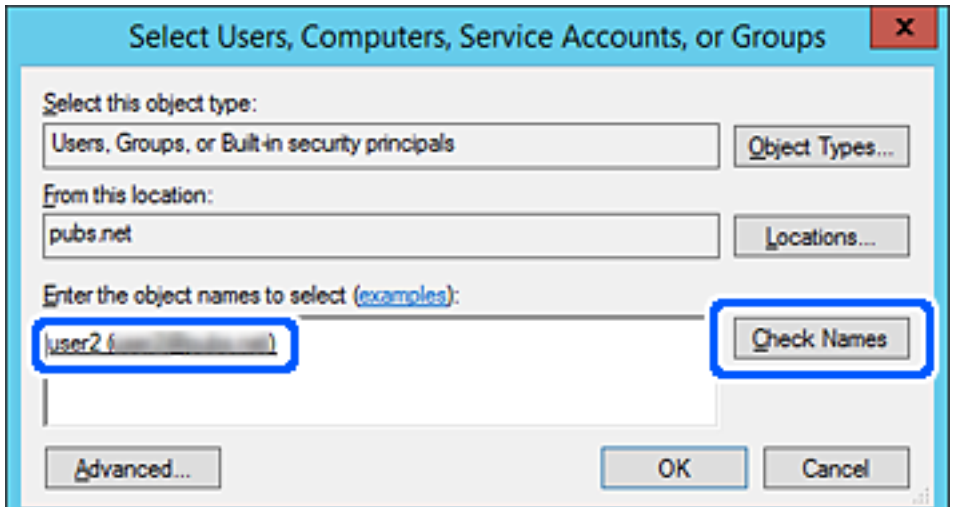

- 6. Paspauskite **Gerai**.
- 7. Leidimo ekrane pasirinkite naudotojo vardą, kurį įvedėte **Grupės arba naudotojo vardai**, pasirinkite prieigos leidimą ties **Keisti**, tada spustelėkite **OK**.

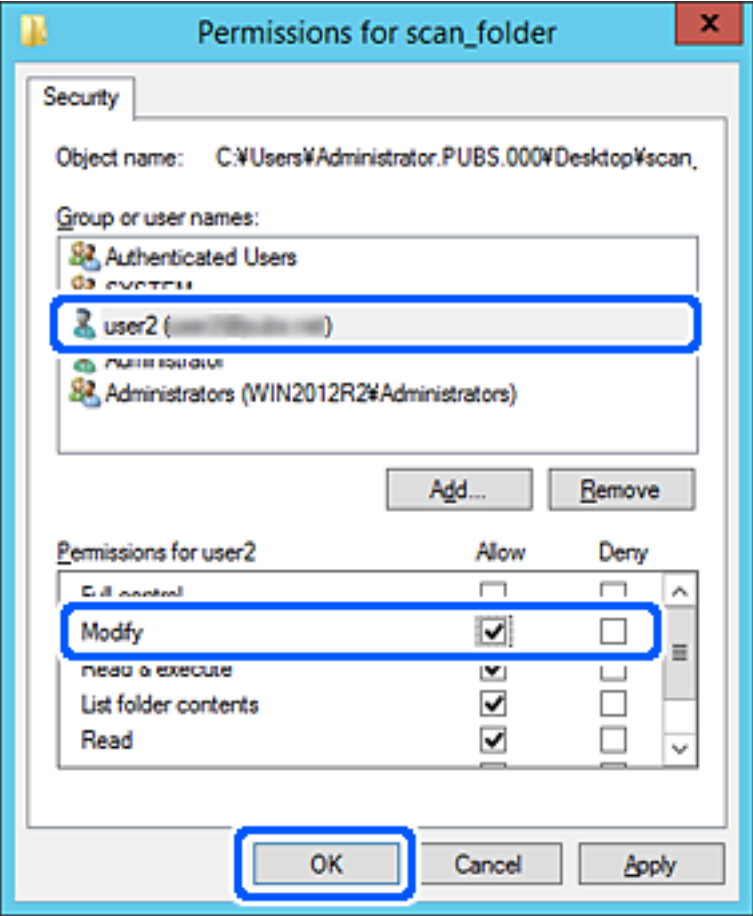

8. Norėdami uždaryti ekraną, spustelėkite **Gerai** arba **Uždaryti**.

Patikrinkite, ar bendrinamame aplanke galima įrašyti ir nuskaityti failus iš prieigos leidimą turinčių naudotojų arba grupių kompiuterių.

# **"Microsoft" tinklo bendrinimo naudojimas**

Įgalinus jį, atsiranda šios galimybės.

- ❏ Bendrina USB atmintinę tinkle, prijungtame prie spausdintuvo.
- ❏ Persiunčia nuskaitymo rezultatus arba gautą faksogramą į bendrinamą aplanką kompiuteryje.
- 1. Pasiekite Web Config ir pasirinkite skirtuką **Network** > **MS Network**.
- 2. Pasirinkite **Use Microsoft network sharing**.
- 3. Nustatykite kiekvieną elementą.
- 4. Spustelėkite **Next**.
- 5. Patvirtinkite nustatymus ir spustelėkite **OK**.
- 6. Įveskite tai kompiuterio naršyklėje, tada paspauskite klavišą "Enter". Patikrinkite, ar yra tinklo aplankas ir ar galite jį pasiekti. \\Spausdintuvo IP adresas Pavyzdys: \\192.0.2.111

## **Susijusi informacija**

 $\blacktriangleright$  ["Tinklo konfigūravimo paleidimas tinklo naršyklėje" puslapyje 417](#page-416-0)

# *"MS Network" nustatymo elementai*

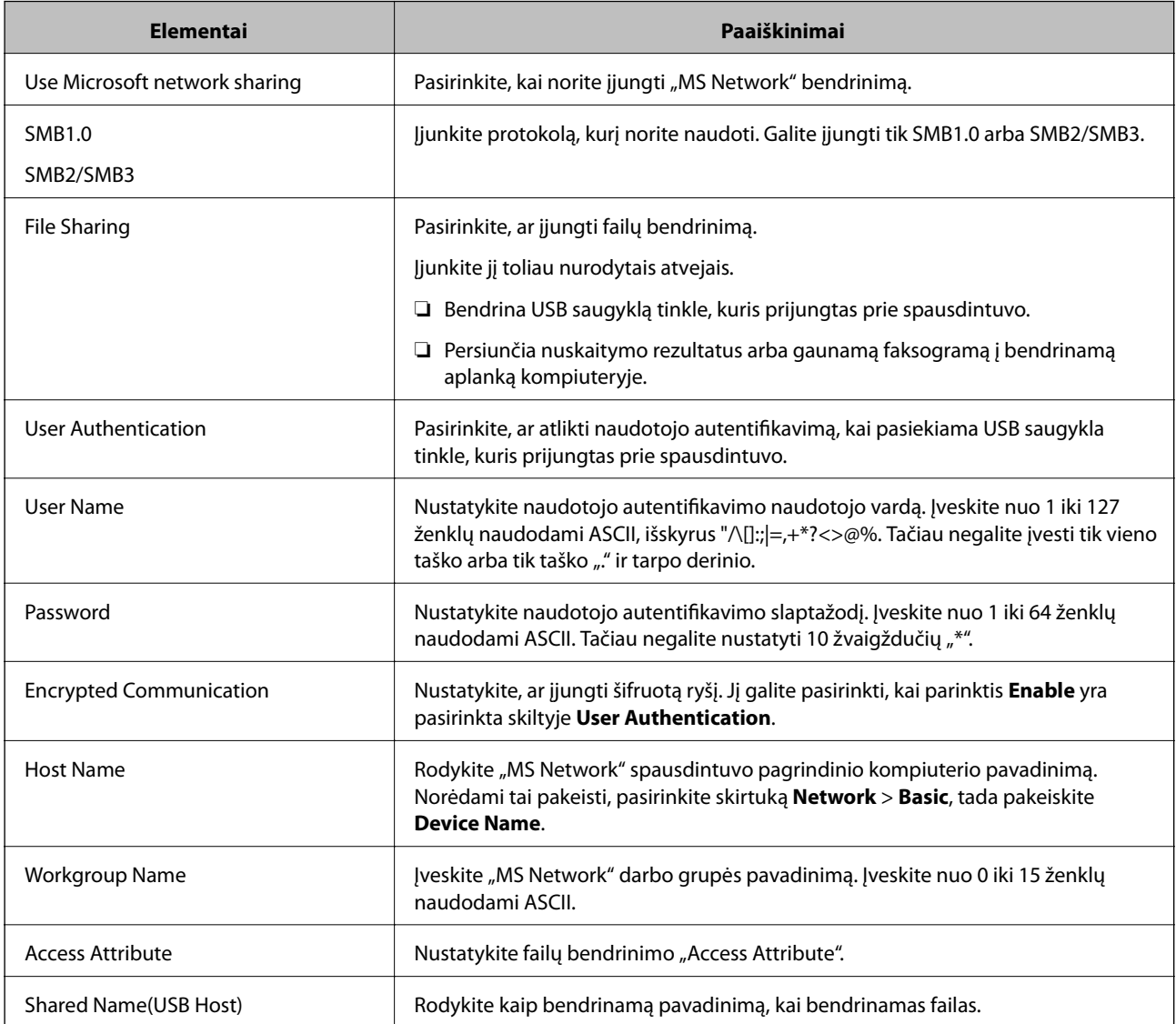

# <span id="page-516-0"></span>**Galimybės naudotis kontaktais sudarymas**

Paskirties vietų registravimas spausdintuvo kontaktų sąraše suteikia galimybę lengvai įvesti paskirties vietą, kai nuskaitomos arba siunčiamos faksogramos.

Paskirties vietą taip pat galite įvesti naudodami LDAP serverį (LDAP paieška).

#### *Pastaba:*

❏ Spausdintuvo kontaktų sąrašą galite prijungti į LDAP (ir atvirkščiai) naudodami spausdintuvo valdymo skydelį.

❏ Kontaktų sąraše galite užregistruoti tolesnių tipų paskirties vietas. Galite užregistruoti iš viso iki 2,000 įrašų.

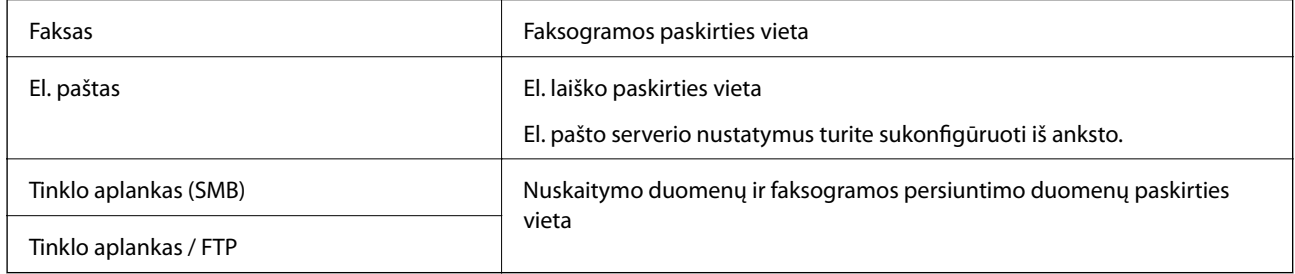

# **Adresatų konfigūracijos palyginimas**

Norint sukonfigūruoti adresatus, galima naudoti tris priemones: Web Config, Epson Device Admin ir spausdintuvo valdymo skydelį. Lentelėje toliau yra pateikiami šių trijų priemonių skirtumai.

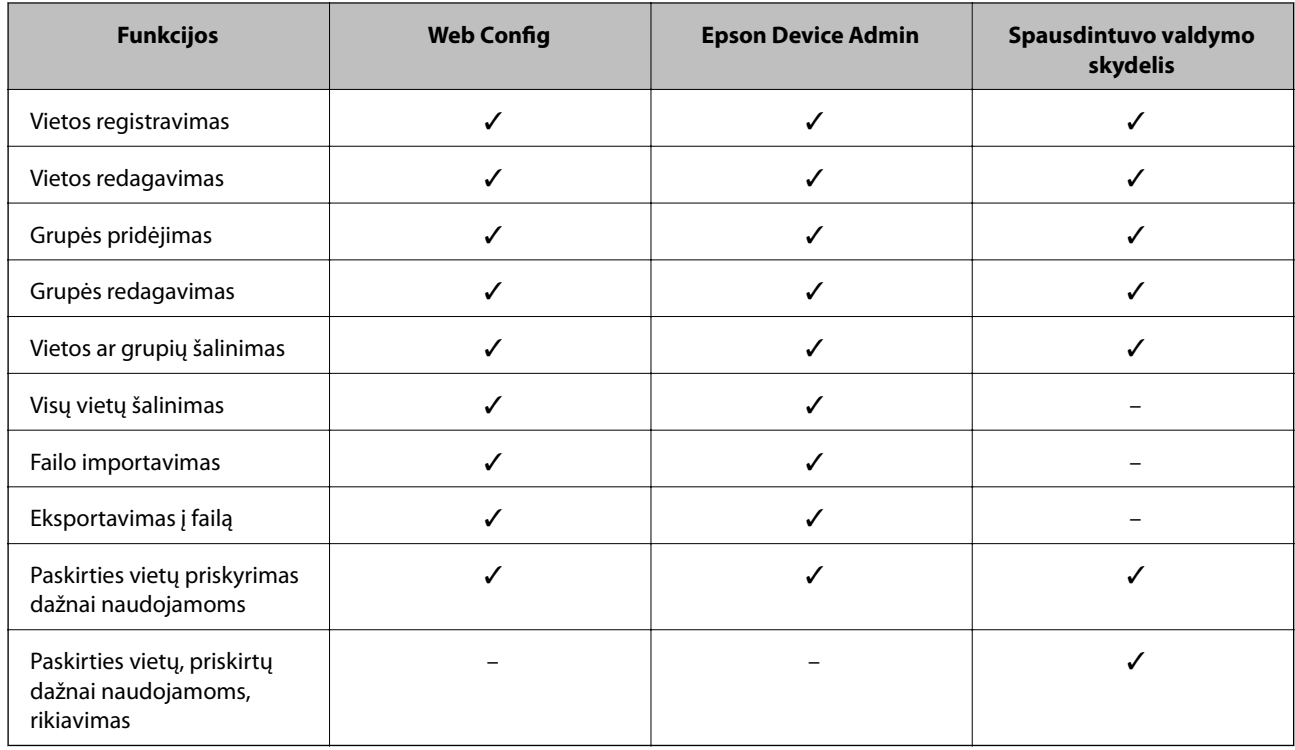

### *Pastaba:*

Be to, naudodami FAX Utility, galite sukonfigūruoti fakso vietą.

# <span id="page-517-0"></span>**Paskirties vietos registravimas prie adresatų, naudojant Web Config**

#### *Pastaba:*

Taip pat galite registruoti kontaktus, naudodami spausdintuvo valdymo skydelį.

- 1. Atidarykite Web Config ir pasirinkite skirtuką **Scan/Copy** arba **Fax** > **Contacts**.
- 2. Pasirinkite kiekį, kurį norite registruoti, ir spustelėkite **Edit**.
- 3. Įveskite **Name** ir **Index Word**.
- 4. Pasirinkite paskirties tipą kaip **Type** parinktį.

#### *Pastaba:*

Baigę registraciją negalėsite pakeisti *Type* parinkties. Jei norite pakeisti tipą, ištrinkite paskirtį ir registruokite iš naujo.

5. Įveskite kiekvieno elemento reikšmė, tada spustelėkite **Apply**.

## **Susijusi informacija**

 $\blacktriangleright$  ["Originalų nuskaitymas į tinklo aplanką" puslapyje 122](#page-121-0)

# *Paskirties nustatymo elementai*

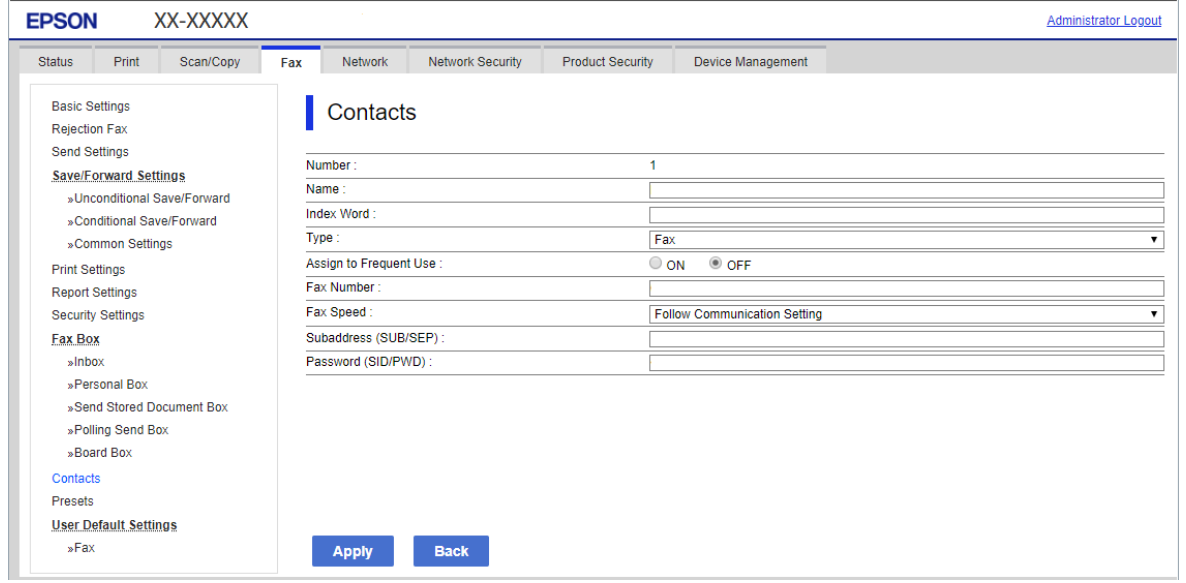

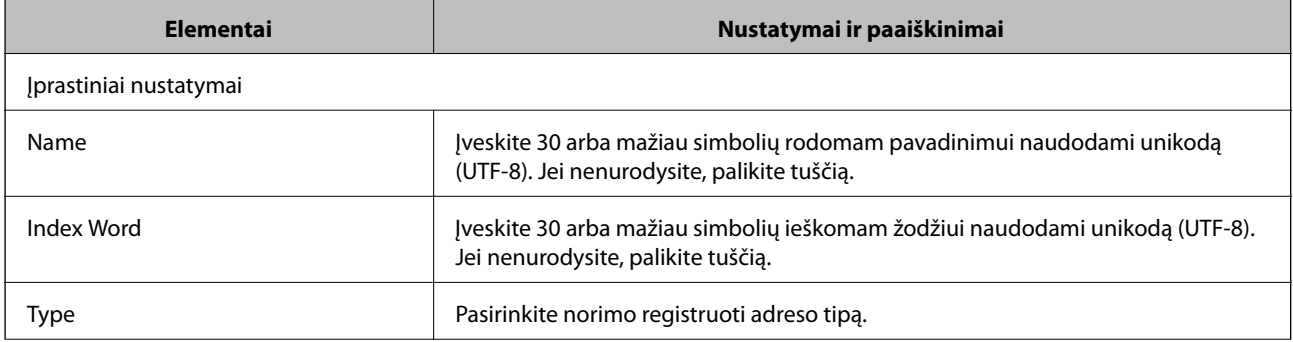

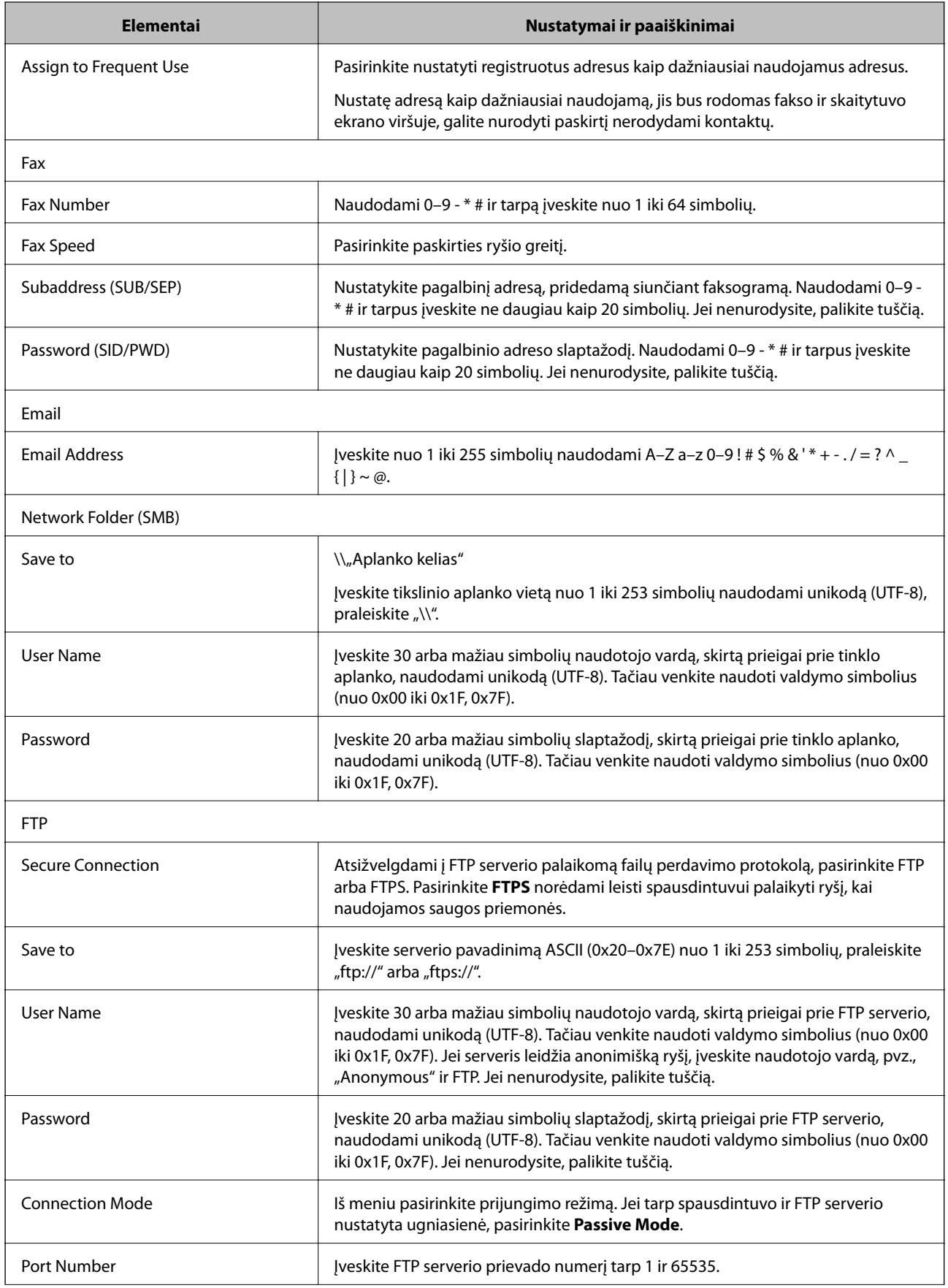

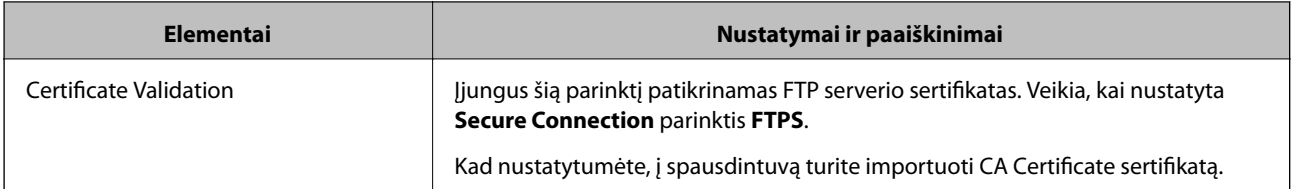

# Paskirties vietų kaip grupės registravimas naudojant "Web Config"

Jei paskirties tipas nustatytas į **Fax** arba **Email**, paskirtis galite registruoti kaip grupes.

- 1. Atidarykite "Web Config" ir pasirinkite skirtuką Scan/Copy arba Fax > Contacts.
- 2. Pasirinkite kiekį, kurį norite registruoti, ir spustelėkite **Edit**.
- 3. Iš **Type** pasirinkite grupę.
- 4. Spustelėkite **Select**, kad pasirinktumėte **Contact(s) for Group**. Rodomos prieinamos paskirtys.
- 5. Pasirinkite paskirtį, kurią norite registruoti grupėje, tada spustelėkite **Select**.

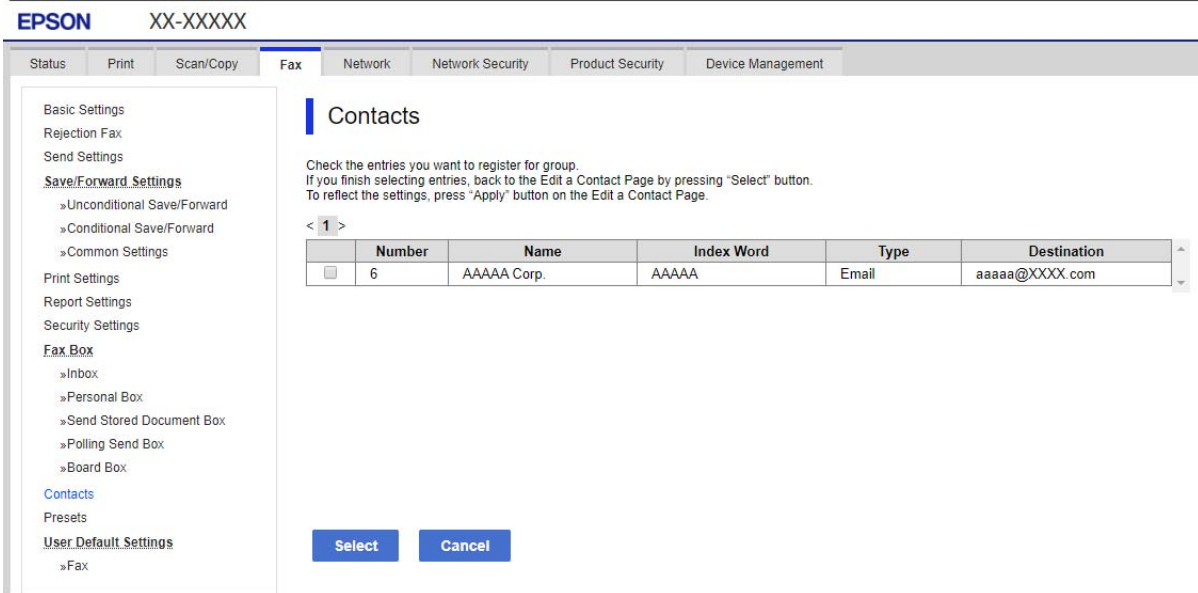

- 6. Įveskite **Name** ir **Index Word**.
- 7. Pasirinkite, ar norite priskirti registruotą grupę prie dažniausiai naudojamos grupės.

#### *Pastaba:*

Paskirtis galima registruoti keliose grupėse.

8. Spustelėkite **Apply**.

# **Dažnai naudojamų kontaktų registravimas**

- 1. Pradžios ekrane palieskite **Nuostatos**.
- 2. Palieskite **Adresatų tvarkytuvas** > **Dažnas**.
- 3. Pasirinkite norimo registruoti adresato tipą.
- 4. Palieskite **Redaguoti**.
- 5. Pasirinkite dažnai naudojamus kontaktus, kuriuos norite užregistruoti, tada palieskite **Gerai**.Norėdami atšaukti pasirinkimą, palieskite dar kartą.
- 6. Palieskite **Uždaryti**.

# **Kontaktų atsarginės kopijos kūrimas ir importavimas**

Naudodami Web Config arba kitus įrankius, galite sukurti kontaktų atsarginę kopiją ir importuoti juos.

Web Config atveju, galite sukurti kontaktų atsarginę kopiją, eksportuodami spausdintuvo nustatymus, į kuriuos įeina kontaktai. Eksportuotas failas negali būti redaguojamas, nes jis eksportuotas kaip dvejetainis failas.

Importuojant spausdintuvo nustatymus į spausdintuvą, kontaktai perrašomi.

Epson Device Admin atveju, iš įrenginio ypatybių ekrano galima eksportuoti tik kontaktus. Be to, jei neeksportuojate su saugumu susijusių elementų, galite redaguoti eksportuotus kontaktus ir importuoti juos, nes tai galima įrašyti kaip SYLK arba CSV failą.

# *Kontaktų importavimas naudojant "Web Config"*

Jei turite spausdintuvą, leidžiantį kurti adresatų atsargines kopijas ir kuris suderinamas su šiuo spausdintuvu, importuodami atsarginę kopiją galite lengvai užregistruoti adresatus.

### *Pastaba:*

Instrukcijų, kaip kurti spausdintuvo kontaktų atsarginę kopiją, ieškokite su spausdintuvu pateiktame vadove.

Vykdykite toliau pateiktus žingsnius, norėdami importuoti adresatus į šį spausdintuvą.

- 1. Įjunkite Web Config, pasirinkite **Device Management** > **Export and Import Setting Value** > **Import**.
- 2. Pasirinkite **File** sukurtą atsarginę failo kopiją, įveskite slaptažodį, tada spustelėkite **Next**.
- 3. Pažymėkite žymimąjį langelį **Contacts**, tada spustelėkite **Next**.

# *Kontaktų atsarginių kopijų kūrimas naudojant "Web Config"*

Sugedus spausdintuvui kontaktų duomenys gali būti prarasti. Kaskart atnaujinus duomenis rekomenduojame sukurti atsarginę duomenų kopiją. Net garantijos galiojimo laikotarpio "Epson" neatsako už jokių domenų praradimą, neprivalo sukurti atsarginių duomenų ir (arba) parametrų kopijų arba jų atkurti.

Naudodami Web Config galite nukopijuoti adresatų duomenis iš spausdintuvo į kompiuterį.

- 1. Įjunkite Web Config, tada pasirinkite skirtuką **Device Management** > **Export and Import Setting Value** > **Export**.
- 2. Pasirinkite vieną iš **Contacts** žymimųjų langelių.

Pavyzdžiui, pasirinkus **Contacts** iš kategorijos **Scan/Copy**, taip pat pažymimas tas pats kategorijos Fax žymimasis langelis.

3. Įveskite slaptažodį, kad užšifruotumėte eksportuotą failą.

Norint importuoti failą reikalingas slaptažodis. Jei nenorite šifruoti failo, palikite tuščią.

4. Spustelėkite **Export**.

## *Adresatų importavimas iš kito "Epson" spausdintuvo*

Jei turite spausdintuvą, leidžiantį kurti adresatų atsargines kopijas ir kuris suderinamas su šiuo spausdintuvu, importuodami atsarginę kopiją galite lengvai užregistruoti adresatus.

#### *Pastaba:*

Instrukcijų, kaip kurti spausdintuvo adresatų atsarginę kopiją, ieškokite su spausdintuvu pateiktame vadove.

Vykdykite toliau pateiktus žingsnius, norėdami importuoti adresatus į šį spausdintuvą.

- 1. Įjunkite Web Config, pasirinkite **Device Management** > **Export and Import Setting Value** > **Import**.
- 2. Pasirinkite **File** sukurtą atsarginę failo kopiją, įveskite slaptažodį, tada spustelėkite **Next**.
- 3. Pažymėkite žymimąjį langelį **Contacts**, tada spustelėkite **Next**.

# **Kontaktų eksportavimas ir masinis registravimas įrankiu**

Jei naudojate Epson Device Admin, galite sukurti tik kontaktų atsarginę kopiją ir redaguoti eksportuotus failus, tada registruoti juos visus iš karto.

Tai naudinga, jei norite sukurti tik kontaktų atsarginę kopiją arba keičiant spausdintuvą ir norint perkelti kontaktus iš senojo į naująjį.

### *Kontaktų eksportavimas*

Įrašykite kontaktų informaciją faile.

Galite redaguoti sylk arba csv formatu įrašytus failus, naudodami skaičiuoklių programą arba teksto redaktorių. Ištrynę arba įtraukę informaciją galite registruoti visus iš karto.

Informacija, į kurią įeina saugumo elementai, pvz. slaptažodis ir asmeninė informacija, gali būti įrašyta dvejetainiu formatu su slaptažodžiu. Failo redaguoti negalite. Tai galima naudoti kaip informacijos su saugumo elementais atsarginį failą.

- 1. Paleiskite "Epson Device Admin".
- 2. Šoninės juostos užduočių meniu pasirinkite **Devices**.
- 3. Iš įrenginių sąrašo pasirinkite norimą konfigūruoti įrenginį.

4. Spustelėkite **Device Configuration** skirtuke **Home**, esančiame juostelės meniu.

Nustačius administratoriaus slaptažodį, įveskite jį ir spustelėkite **OK**.

- 5. Spustelėkite **Common** > **Contacts**.
- 6. Pasirinkite eksportavimo formatą iš **Export** >**Export items**.
	- ❏ All Items

Eksportuokite užšifruotą dvejetainį failą. Pasirinkite, kai norite įtraukti saugumo elementus, pvz. slaptažodį ir asmeninę informaciją. Failo redaguoti negalite. Jei pasirinksite, turėsite nustatyti slaptažodį. Spustelėkite **Configuration** ir nustatykite slaptažodį nuo 8 iki 63 simbolių ilgio ASCII formatu. Šis slaptažodis būtinas importuojant dvejetainį failą.

❏ Items except Security Information

Eksportuokite sylk arba csv formato failus. Pasirinkite, kai norite redaguoti eksportuoto failo informaciją.

- 7. Spustelėkite **Export**.
- 8. Nurodykite failo įrašymo vietą, pasirinkite failo tipą, tada spustelėkite **Save**.

Rodomas baigimo pranešimas.

9. Spustelėkite **OK**.

Patikrinkite, ar failas įrašytas nurodytoje vietoje.

### *Kontaktų importavimas*

Importuokite kontaktų informaciją iš failo.

Galite importuoti SYLK arba csv formatu įrašytus failus arba atsarginį dvejetainį failą, kuriame yra saugumo elementai.

- 1. Paleiskite "Epson Device Admin".
- 2. Šoninės juostos užduočių meniu pasirinkite **Devices**.
- 3. Iš įrenginių sąrašo pasirinkite norimą konfigūruoti įrenginį.
- 4. Spustelėkite **Device Configuration** skirtuke **Home**, esančiame juostelės meniu. Nustačius administratoriaus slaptažodį, įveskite jį ir spustelėkite **OK**.
- 5. Spustelėkite **Common** > **Contacts**.
- 6. Spustelėkite **Browse** ties **Import**.
- 7. Pasirinkite norimą importuoti failą ir spustelėkite **Open**.

Pasirinkus dvejetainį failą, ties **Password** įveskite slaptažodį, nustatytą eksportuojant failą.

8. Spustelėkite **Import**.

Rodomas patvirtinimo ekranas.

9. Spustelėkite **OK**.

Rodomi patvirtinimo rezultatai.

❏ Edit the information read

Spustelėkite, kai norite atskirai redaguoti informaciją.

- ❏ Read more file Spustelėkite, kai norite importuoti kelis failus.
- 10. Spustelėkite **Import**, tada spustelėkite **OK** importavimo užbaigimo ekrane. Grįžkite į įrenginio ypatybių ekraną.
- 11. Spustelėkite **Transmit**.
- 12. Patvirtinimo pranešime spustelėkite **OK**.

Nustatymai siunčiami spausdintuvui.

13. Siuntimo užbaigimo ekrane spustelėkite **OK**.

Spausdintuvo informacija atnaujinama.

Atidarykite kontaktus iš Web Config arba spausdintuvo valdymo skydelio, tada patikrinkite, ar kontaktas atnaujintas.

# **Bendradarbiavimas tarp LDAP serverio ir naudotojų**

Bendradarbiaujant su LDAP serveriu, kaip el. laiško arba faksogramos paskirties vietą galite naudoti LDAP serveryje registruotą adreso informaciją.

### *LDAP serverio konfigūravimas*

Norėdami naudoti LDAP serverio informaciją, užregistruokite ją spausdintuve.

- 1. Atidarykite Web Config ir pasirinkite skirtuką **Network** > **LDAP Server** > **Basic**.
- 2. Įveskite kiekvieno elemento reikšmę.
- 3. Pasirinkite **OK**.

Rodomi jūsų pasirinkti nustatymai.

#### **LDAP serverio nustatymo elementai**

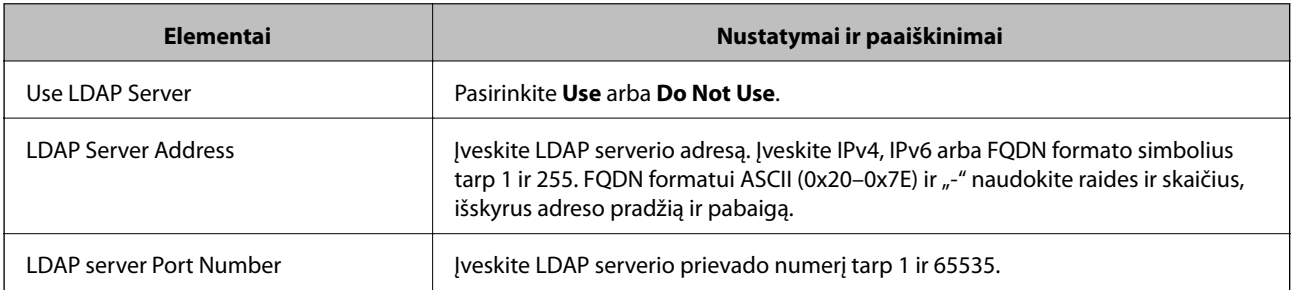

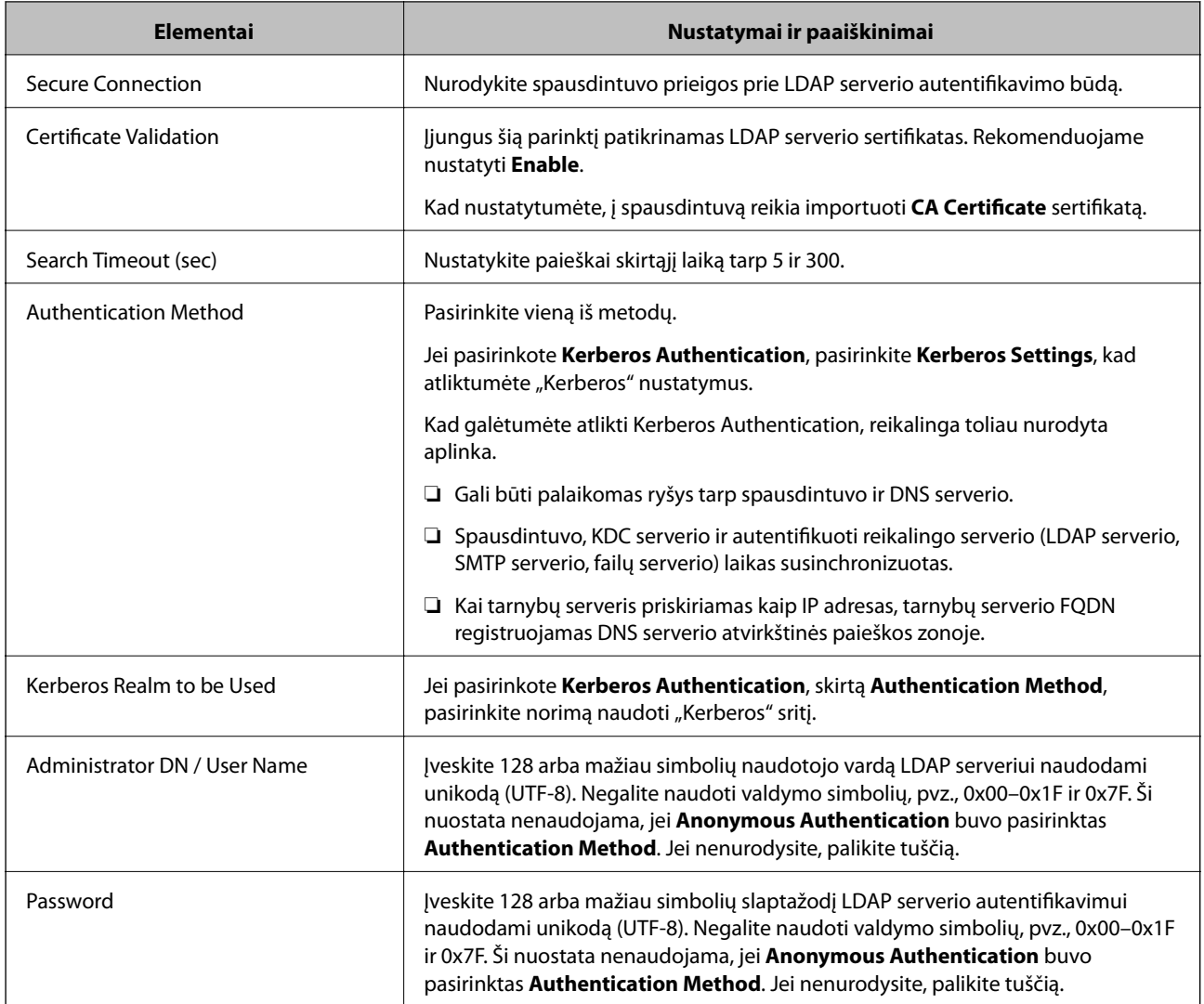

# **"Kerberos" nustatymai**

Jei pasirinkote **Kerberos Authentication** kaip **Authentication Method**, skirtą **LDAP Server** > **Basic**, pasirinkite šiuos "Kerberos" nustatymus skirtuke Network > Kerberos Settings. Galite užregistruoti iki 10 "Kerberos" nustatymų.

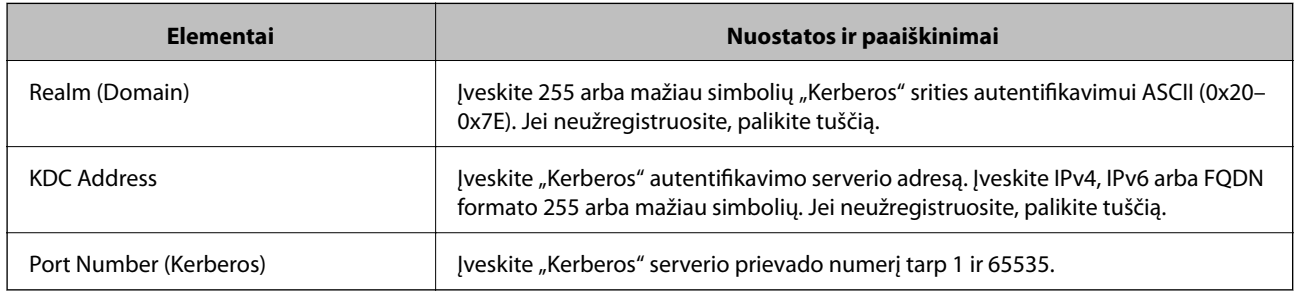

# *LDAP serverio paieškos nustatymų konfigūravimas*

Nustačius paieškos nustatymus, galite naudoti LDAP serveryje registruotą el. pašto adresą ir fakso numerį.

1. Pasiekite Web Config ir pasirinkite skirtuką **Network** > **LDAP Server** > **Search Settings**.

- 2. Įveskite kiekvieno elemento reikšmę.
- 3. Spustelėkite **OK**, kad būtų rodomas nustatymų rezultatas.

Rodomi jūsų pasirinkti nustatymai.

#### **LDAP serverio paieškos nustatymo elementai**

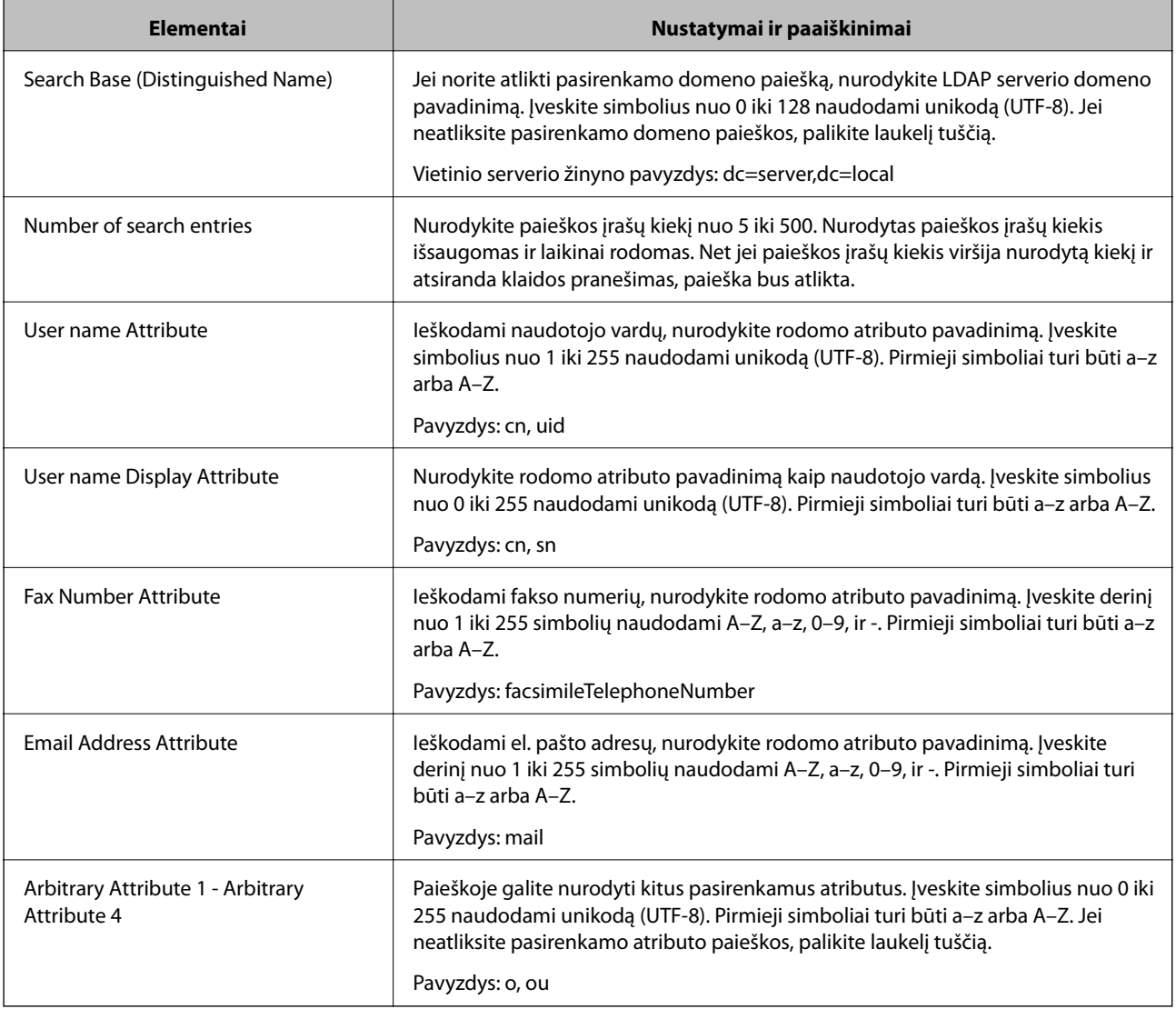

# *LDAP serverio ryšio tikrinimas*

Atlieka ryšio su LDAP bandymą, naudojant **LDAP Server** > **Search Settings** nustatytą parametrą.

- 1. Atidarykite Web Config ir pasirinkite skirtuką **Network** > **LDAP Server** > **Connection Test**.
- 2. Pasirinkite **Start**.

Ryšio bandymas pradėtas. Po bandymo rodoma patikros ataskaita.

## <span id="page-526-0"></span>**LDAP serverio ryšio patikros nuorodos**

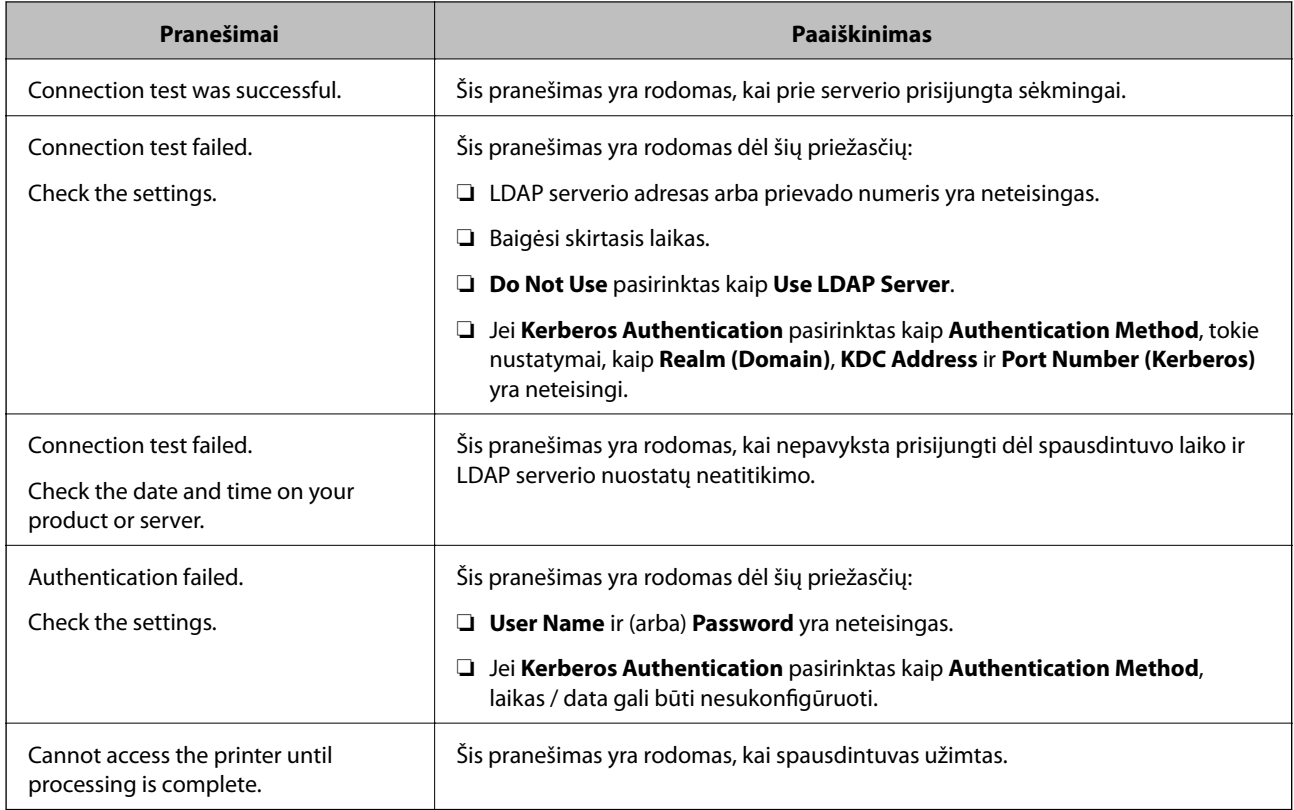

# **Pasiruošimas nuskaityti**

# **Nuskaitymas naudojant valdymo skydelį**

Nuskaitymas į tinklo aplanką ir nuskaitymas į el. paštą naudojant spausdintuvo valdymo skydelį (taip pat nuskaitymo rezultatų perkėlimas į el. paštą, aplankus ir pan.) atliekami vykdant užduotį iš kompiuterio.

# *Serverių ir aplankų nustatymai*

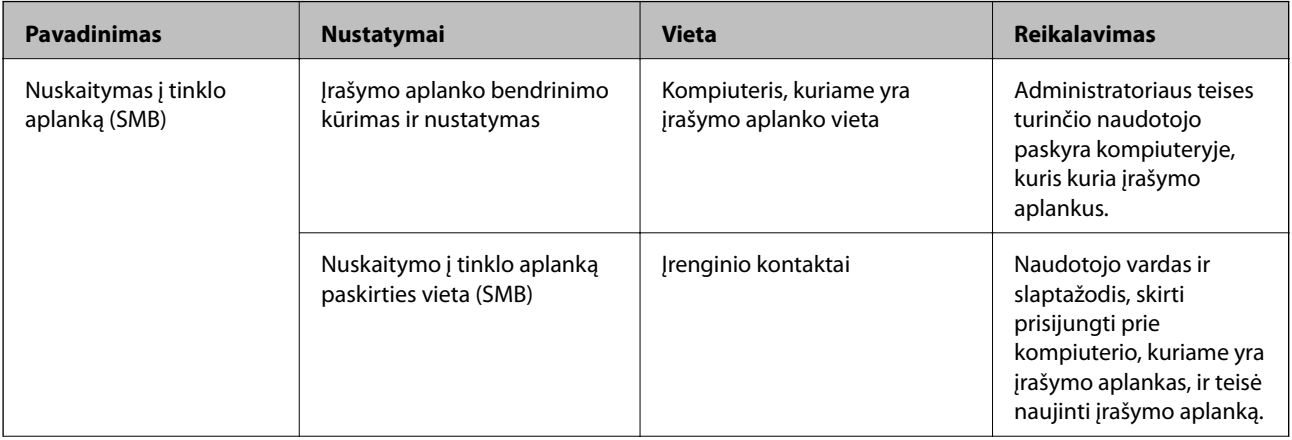

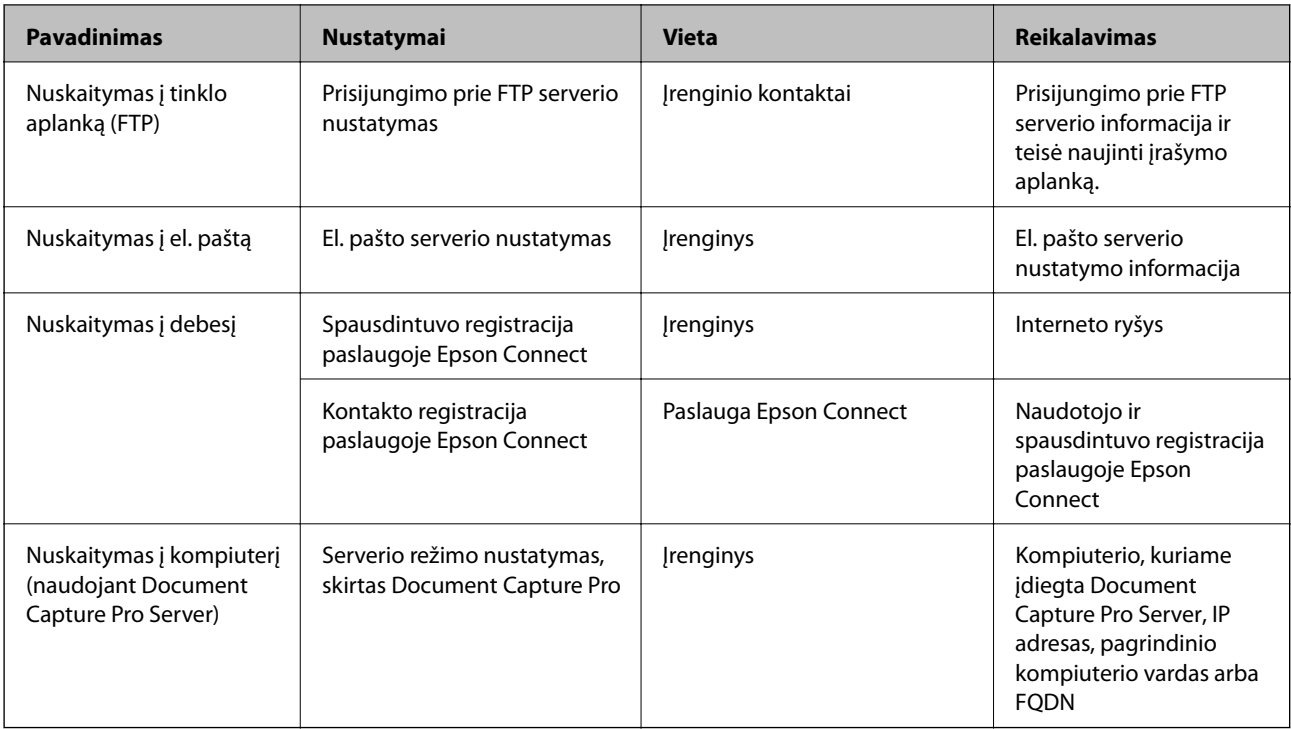

# **Susijusi informacija**

- $\blacklozenge$  ["Bendrinamo tinklo aplanko nustatymas" puslapyje 500](#page-499-0)
- $\rightarrow$   $_{\rm p}$ Pašto serverio konfigūravimas" puslapyje 496

# **Funkcijos Document Capture Pro Server naudojimas**

Naudodami funkciją Document Capture Pro Server iš spausdintuvo valdymo skydelio galite valdyti nuskaitymo rezultatų rikiavimo būdą, įrašymo formatą ir persiuntimo paskirties vietą. Iš spausdintuvo valdymo skydelio galite iškviesti ir vykdyti anksčiau serveryje užregistruotą užduotį.

Įdiekite jį serverio kompiuteryje.

Norėdami daugiau informacijos apie funkciją Document Capture Pro Server, susisiekite su vietos "Epson" biuru.

# *Serverio režimo nustatymas*

Norėdami naudoti Document Capture Pro Server, nustatykite, kaip nurodyta toliau.

- 1. Atidarykite Web Config ir pasirinkite skirtuką **Scan/Copy** > **Document Capture Pro**.
- 2. Funkcijai **Server Mode** pasirinkite nuostatą **Mode**.
- 3. Įeikite į serverio adresą naudodami Document Capture Pro Server, įdiegtą į serverį funkcijai **Server Address**.

IPv4, IPv6, pagrindinio serverio pavadinimo arba FQDN formatu įrašykite 2–255 ženklus. Naudodami FQDN formatą, galite naudoti skaitinius raidinius ženklus ASCII (0x20–0x7E) formatu ir "-", išskyrus adreso pradžią ir pabaigą.

4. Spustelėkite **OK**.

Tinklas prijungiamas iš naujo, tada nustatymai įjungiami.

# <span id="page-528-0"></span>**Nuskaitymas iš kompiuterio**

Įdiekite programinę įrangą ir patikrinkite, ar nuskaitymo per tinklą paslauga įjungta, kad būtų galima nuskaityti iš kompiuterio per tinklą.

# *Programinė įranga, kurią reikia įdiegti*

❏ Epson Scan 2

Tai skaitytuvo tvarkyklė.Jei prietaisą naudojate iš kompiuterio, tvarkyklę įdiekite kiekvieno kliento kompiuteryje.Jei įdiegta Document Capture Pro/Document Capture, galite atlikti operacijas, priskirtas įrenginio mygtukams.

Jei naudojamas EpsonNet SetupManager, spausdintuvo tvarkyklė taip pat platinama kaip paketas.

❏ Document Capture Pro (Windows)/Document Capture (Mac OS)

Įdiegta kliento kompiuteryje.Užduotys, registruotos tinklo kompiuteryje, kai įdiegta Document Capture Pro/ Document Capture, gali būti iškviestos ir paleistos iš prietaiso valdymo skydelio.

Tinklą nuskaityti galite iš kompiuterio.Būtina nuskaityti Epson Scan 2.

## *Patvirtinimas, kad tinklo nuskaitymas įgalintas*

Galite nustatyti tinklo nuskaitymo paslaugą nuskaitydami iš kliento kompiuterio per tinklą.Numatytasis nustatymas yra įjungtas.

- 1. Atidarykite "Web Config" ir pasirinkite skirtuką **Scan/Copy > Network Scan**.
- 2. Įsitikinkite, kad pasirinkta **EPSON Scan** parinktis **Enable scanning**.

Jei pasirinkta, užduotis baigta.Uždarykite Web Config.

Jei ji nepažymėta, pasirinkite ją ir pereikite prie kito žingsnio.

- 3. Spustelėkite **Next**.
- 4. Spustelėkite **OK**.

Tinklas prijungiamas iš naujo, tada nustatymai įjungiami.

### **Susijusi informacija**

 $\rightarrow$  ["Tinklo konfigūravimo paleidimas tinklo naršyklėje" puslapyje 417](#page-416-0)

# **Fakso funkcijų įjungimas (tik spausdintuvai su fakso funkcija)**

# **Prieš naudojant fakso funkcijas**

Norėdami naudoti fakso funkcijas, nustatykite toliau nurodytus elementus.

- ❏ Tinkamai sujunkite spausdintuvą su telefono liniją ir, jei reikia, su telefonu
- ❏ Atlikite **Fakso nuostatų vedlys**, kuris būtinas pagrindiniams nustatymams.

Jei reikia, nustatykite toliau nurodytus elementus.

- <span id="page-529-0"></span>❏ Išvesties paskirties vietas ir susijusius nustatymus, pvz. tinklo nustatymus ir pašto serverio nustatymus
- ❏ **Kontaktai** registravimą
- ❏ **Vartotojo nuostatos**, apibrėžiančius **Faksas** meniu elementų numatytąsias reikšmes
- ❏ **Ataskaitos nuostatos** ataskaitų spausdinimui, kai faksogramos siunčiamos, gaunamos arba persiunčiamos

### **Susijusi informacija**

- $\blacktriangleright$  "Spausdintuvo prijungimas prie telefono linijos" puslapyje 530
- $\rightarrow$  ["Spausdintuvo parengimas faksogramoms siųsti ir gauti" puslapyje 534](#page-533-0)
- $\blacktriangleright$  ["Spausdintuvo parengimas faksogramoms siųsti ir gauti" puslapyje 534](#page-533-0)
- $\rightarrow$  ["Fakso nuostatos \(tik spausdintuvai su fakso funkcija\)" puslapyje 430](#page-429-0)
- $\rightarrow$  ["Pašto serverio konfigūravimas" puslapyje 496](#page-495-0)
- $\blacktriangleright$  ["Bendrinamo tinklo aplanko nustatymas" puslapyje 500](#page-499-0)
- $\blacktriangleright$  ["Galimybės naudotis kontaktais sudarymas" puslapyje 517](#page-516-0)
- $\blacktriangleright$  ["Vartotojo nuostatos" puslapyje 430](#page-429-0)
- $\blacktriangleright$  ["Ataskaitos nuostatos" puslapyje 430](#page-429-0)

# **Spausdintuvo prijungimas prie telefono linijos**

#### *Suderinamos telefono linijos*

Spausdintuvą galima naudoti prijungus prie standartinių analoginių telefono linijų (PSTN – "Public Switched Telephone Network") ir PBX ("Private Branch Exchange") telefono sistemų.

Per toliau nurodytas telefono linijas ir sistemas spausdintuvo naudoti nepavyks.

- $\Box$  "VoIP" telefono linija, pavyzdžiui, DSL arba šviesolaidinė skaitmeninė tarnyba
- ❏ Skaitmeninė telefono linija (ISDN)
- ❏ Kai kurios PBX telefono sistemos
- ❏ Jei ryšys tarp sieninio telefono linijos lizdo ir spausdintuvo bandomas užmegzti per adapterį, pavyzdžiui, terminalo arba "VoIP", p pat šakotuvą arba DSL maršruto parinktuvą

### *Spausdintuvo prijungimas prie telefono linijos*

Sujunkite spausdintuvą su sieniniu telefono lizdu RJ-11 (6P2C) tipo telefono kabeliu. Prijunkite telefoną prie spausdintuvo kitu RJ-11 (6P2C) telefono kabeliu.

Tam tikruose regionuose telefono kabelis pridedamas prie spausdintuvo. Jei jis pridėtas, jį ir naudokite.

Telefono kabelį gali tekti prijungti prie jūsų šaliai arba regionui skirto adapterio.

#### *Pastaba:*

Spausdintuvo EXT. prievado dangtelį galima nuimti tik jungiant spausdintuvą prie telefono. Jei spausdintuvo prie telefono jungti neketinate, dangtelio nenuimkite.

Jei jūsų gyvenamojoje teritorijoje dažnai trenkia žaibas, rekomenduojame pasirūpinti apsauga nuo viršįtampių.

## **Prijungimas prie standartinės telefono linijos (PSTN) arba PBX**

Prijunkite telefono kabelį pire sieninio telefono lizdo arba PBX prievado ir prievado LINE užpakalinėje spausdintuvo pusėje.

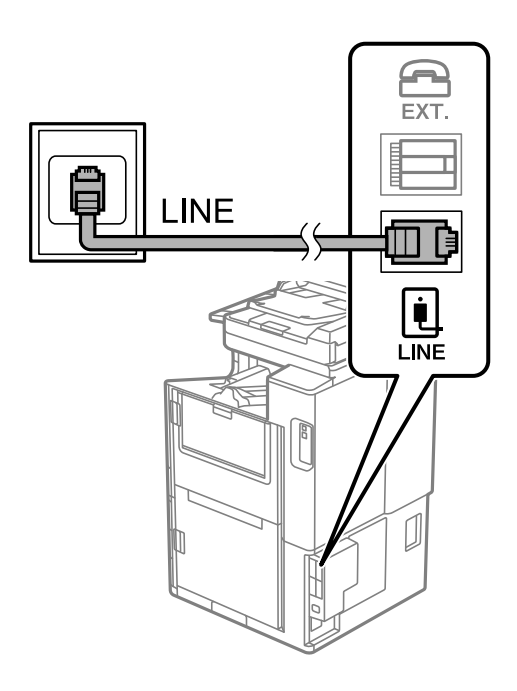

# **Prijungimas prie DSL arba ISDN**

Prijunkite telefono kabelį prie DSL modemo arba ISDN terminalo adapterio ir prievado LINE užpakalinėje spausdintuvo pusėje. Norėdami gauti daugiau informacijos, žr. prie modemo arba adapterio pridėtus dokumentus.

### *Pastaba:*

Jei į DSL modemą neintegruotas DSL filtras, DSL filtrą prijunkite atskirai.

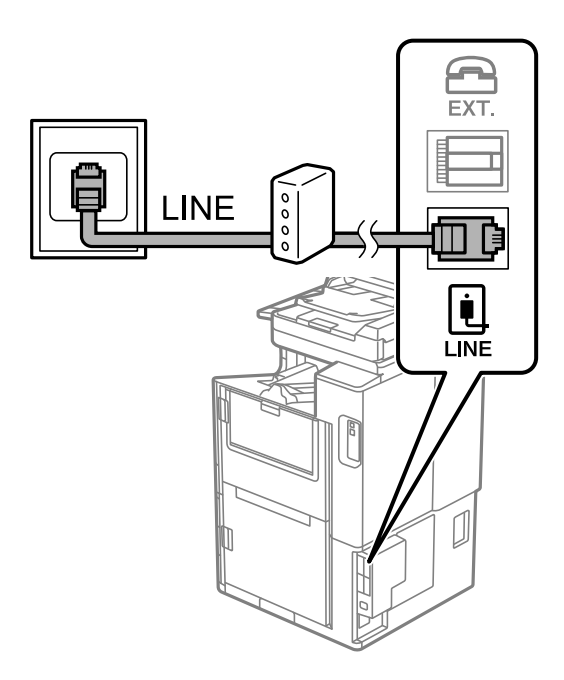

### *Telefono aparato prijungimas prie spausdintuvo*

Jei spausdintuvas ir telefonas prijungti prie tos pačios telefono linijos, telefoną reikia prijungti prie spausdintuvo.

#### *Pastaba:*

- ❏ Jei telefonas veikia ir kaip faksas, prieš prijungdami išjunkite fakso funkciją. Išsamios informacijos žr. prie telefono aparato pridėtuose vadovuose. Priklausomai nuo telefono įrenginio modelio, fakso funkcija negali būti visiškai išjungta, todėl gali būti, kad negalėsite naudoti jo kaip išorinio telefono.
- ❏ Jei prijungėte telefono atsakiklį, spausdintuvo nuostata *Skambėjimų iki atsiliepimo skaičius* turi būti didesnė nei atsakiklyje nustatytų atsiliepti į skambutį reikiamų signalų skaičius.
- 1. Nuimkite dangtelį nuo prievado EXT. užpakalinėje spausdintuvo dalyje.

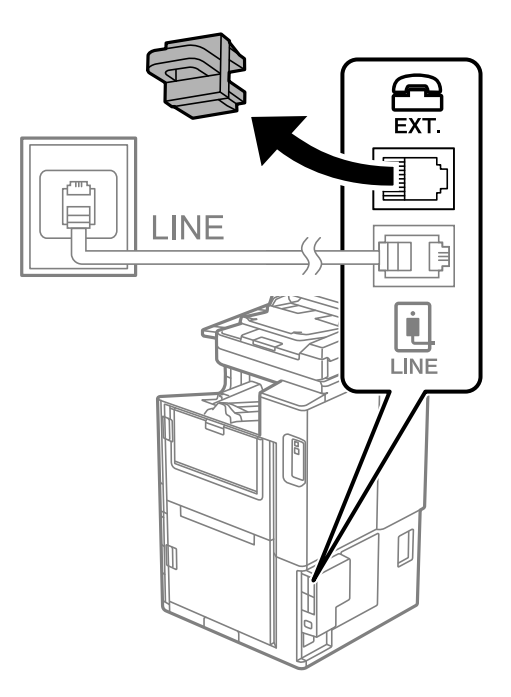

2. Telefono kabeliu prijunkite telefono aparatą prie prievado EXT..

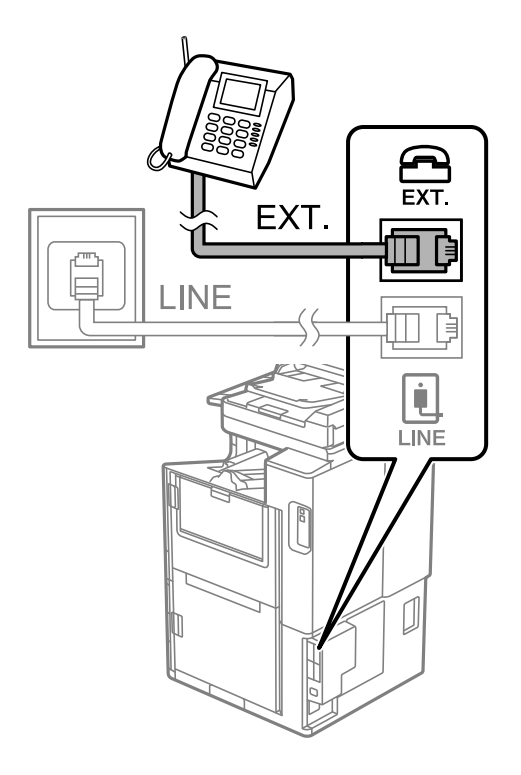

#### *Pastaba:*

Jei naudojama ta pati telefono lija, įsitikinkite, kad telefono aparatas prijungtas prie spausdintuvo prievado EXT.. Jei liniją perskirsite ir telefono aparatą bei spausdintuvą prijungsite atskirai, nei telefonas, nei spausdintuvas tinkamai neveiks.

- 3. Pradžios ekrane pasirinkite **Faksas**.
- 4. Pakelkite ragelį.

Jei rodomas faksogramų siuntimo arba gavimo pradžios pranešimas, kaip parodyta toliau esančiame ekrane, ryšys užmegztas.

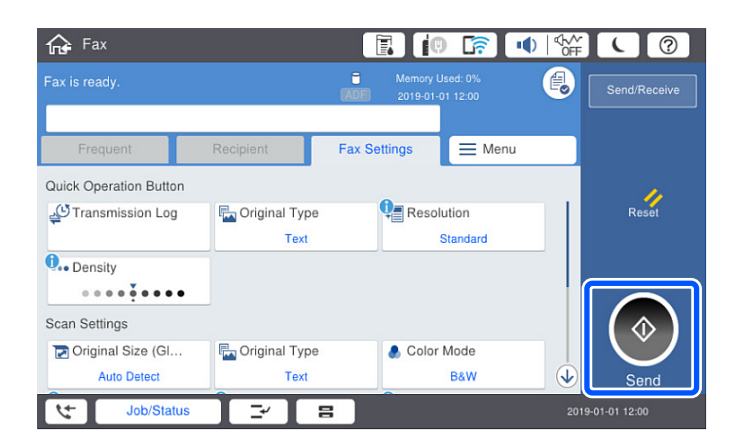

### **Susijusi informacija**

- $\rightarrow$  ["Spausdintuvo parengimas faksogramoms siųsti ir gauti" puslapyje 534](#page-533-0)
- $\blacklozenge$  ["Nuostatų pasirinkimas norint naudoti telefono atsakiklį" puslapyje 536](#page-535-0)
- $\blacklozenge$  ["Nuostatų pasirinkimas norint faksogramas priimti naudojant tik prijungtą telefoną" puslapyje 537](#page-536-0)

### <span id="page-533-0"></span>& ["Priėmimo režimas:" puslapyje 433](#page-432-0)

# **Spausdintuvo parengimas faksogramoms siųsti ir gauti**

**Fakso nuostatų vedlys** konfigūruoja pagrindines fakso funkcijas kad spausdintuvas būtų parengtas faksogramoms siųsti ir priimti.

Pirmą kartą įjungus spausdintuvą automatiškai atidaromas vedlys. Vedlį galima rodyti rankiniu būdu spausdintuvo valdymo skydelyje. Jei pirmą kartą įjungus spausdintuvą vedlys buvo praleistas, taip pat pakeitus ryšio aplinką, teks paleisti vedlį dar kartą.

❏ Toliau nurodyti elementai, kuriuos galite nustatyti naudodamiesi vedliu.

- ❏ **Antraštė** (**Jūsų telefono numeris** ir **Faksogramos antraštė**)
- ❏ **Priėmimo režimas** (**Aut.** arba **Rankinis**)
- ❏ **Distinctive Ring Detection (DRD) nuostata**

❏ Toliau nurodyti elementai yra nustatomi automatiškai pagal ryšio aplinką.

❏ **Skambinimo režimas** (pavyzdžiui, **Tonas** arba **Pulsavimas**)

❏ Kiti **Pagrind. nuostatos** elementai lieka tokie, kokie buvo.

#### **Susijusi informacija**

 $\blacktriangleright$  ["Pagrind. nuostatos" puslapyje 432](#page-431-0)

# *Spausdintuvo parengimas faksogramoms siųsti ir priimti naudojant "Fakso nuostatų vedlys"*

- 1. Spausdintuvo valdymo skydelio pradžios ekrane pasirinkite **Nuostatos**, tada pasirinkite **Bendrosios nuostatos** > **Fakso nuostatos** > **Fakso nuostatų vedlys**.
- 2. Vadovaudamiesi ekrane rodomomis instrukcijomis įveskite siuntėjo vardą, pvz., savo įmonės pavadinimą, fakso numerį.

#### *Pastaba:* Siuntėjo vardas ir fakso numeris bus įrašomi siunčiamų faksogramų antraštėse.

- 3. Nustatykite išskirtinį skambutį (DRD).
	- ❏ Jei esate užsiprenumeravę telefono ryšio įmonės teikiamą išskirtinio skambėjimo paslaugą:

Eikite į kitą langą ir pasirinkite skambėjimo toną, kuris bus naudojamas gaunant faksogramas.

Bakstelėjus bet kurį elementą, išskyrus **Visi**, **Priėmimo režimas** nustatomas į **Aut.** ir pereinama į kitą langą, kur galima patikrinti pasirinktas nuostatas.

❏ Jei esate užsiprenumeravę telefono ryšio įmonės teikiamą išskirtinio skambėjimo paslaugą arba šios parinkties jums nustatyti nereikia:

Praleiskite šią nuostatą ir eikite į langą, kuriame galėsite patikrinti pasirinktas nuostatas.

#### *Pastaba:*

- ❏ Daugelio telefono ryšio įmonių siūloma teikiama skambėjimo paslauga (skirtingose įmonėse paslauga įvardijama skirtingai) suteikia galimybę tai pačiai telefono linijai priskirti kelis telefono numerius. Kiekvienam numeriui priskiriamas vis kitas šablonas. Vienas numeris gali būti priskirtas balso skambučiams, o kitas — fakso. Fakso skambučiams priskiriamus skambėjimo šablonus rinkitės dalyje *DRD*.
- ❏ Atsižvelgiant į regioną, gali būti rodomos *Įjungti* parinktys *Išj.* ir *DRD*. Jei norite naudoti išskirtinio skambėjimo funkciją, pasirinkite *Įjungti*.
- 4. Nustatykite Priėmimo režimas.
	- ❏ Jei nereikia prijungti telefono įrenginio prie spausdintuvo:
		- Pasirinkite **Ne**.

**Priėmimo režimas** parametras yra **Aut.**.

❏ Jei reikia prijungti telefono įrenginį prie spausdintuvo:

Pasirinkite **Taip** ir pasirinkite, ar norite gauti faksogramas automatiškai.

5. Patikrinkite ekrane rodomas pasirinktas nuostatas ir pereikite į kitą langą.

Norėdami pataisyti arba pakeisti nustatymus, palieskite $\epsilon$ .

6. Patikrinkite fakso ryšį pasirinkdami **Pradedamas tikrinimas**, tada pasirinkite **Spausdinti**, kad išspausdintumėte ataskaitą, kurioje būtų parodyta ryšio būsena.

#### *Pastaba:*

- ❏ Jei ataskaitoje nurodoma daug klaidų, vykdydami ataskaitoje pateiktas instrukcijas pašalinkite problemas.
- ❏ Jei bus atidarytas ekranas *Pasirinkti linijos tipą*, pasirinkite linijos tipą.
	- Jei spausdintuvą jungiate prie PBX telefono sistemos arba terminalo adapterio, pasirinkite *PBX*.

- Kai spausdintuvą jungiate prie standartinės telefono linijos, pasirinkite *PSTN*, tada pasirinkite *Neaptikti*, kuri rodoma *Patvirtinimas* ekrane. Tačiau pasirinkus *Neaptikti* spausdintuvas gali atmesti pirmąjį fakso numerio skaitmenį ir faksogramos bus išsiųstos klaidingu numeriu.

### **Susijusi informacija**

- & ["Spausdintuvo prijungimas prie telefono linijos" puslapyje 530](#page-529-0)
- $\rightarrow$  . Nuostatų pasirinkimas norint naudoti telefono atsakikli" puslapyje 536
- & ["Priėmimo režimas:" puslapyje 433](#page-432-0)
- $\blacktriangleright$  ["Nuostatų pasirinkimas norint faksogramas priimti naudojant tik prijungtą telefoną" puslapyje 537](#page-536-0)
- $\rightarrow$   $_{\rm p}$ Pagrind. nuostatos" puslapyje 432

# **Spausdintuvo fakso funkcijų nustatymas atsižvelgiant į naudojimą**

Atsižvelgdami į naudojimą, spausdintuvo fakso funkcijas galite individualiai sukonfigūruoti naudodami spausdintuvo valdymo skydelį. Taip pat galima keisti nuostatas, pasirinktas naudojant **Fakso nuostatų vedlys**. Išsamios informacijos ieškokite **Fakso nuostatos** meniu aprašymuose.

#### *Pastaba:*

- ❏ Naudodami parinktį Web Config galite sukonfigūruoti spausdintuvo fakso funkcijas.
- ❏ Parinktį Web Config naudojant tam, kad būtų rodomas *Fakso nuostatos* meniu, naudotojo sąsaja ir vieta gali šiek tiek skirtis nuo spausdintuvo valdymo skydelio.

### <span id="page-535-0"></span>**Susijusi informacija**

- $\blacktriangleright$  ["Fakso nuostatos \(tik spausdintuvai su fakso funkcija\)" puslapyje 430](#page-429-0)
- $\blacktriangleright$  ["Gaunamų faksogramų priėmimas" puslapyje 156](#page-155-0)
- $\rightarrow$  "PBX telefono sistemos nustatymų pasirinkimas" puslapyje 536
- $\blacktriangleright$  "Nuostatų pasirinkimas prijungus telefono įrenginį" puslapyje 536
- $\rightarrow$  . Gautu faksogramų išsaugojimo ir persiuntimo nustatymų konfigūravimas" puslapyje 537

 $\rightarrow$  ["Gautų faksogramų išsaugojimo ir persiuntimo konkrečiomis sąlygomis nustatymų konfigūravimas"](#page-540-0) [puslapyje 541](#page-540-0)

- $\rightarrow$  ["Brukalų faksogramų blokavimo nuostatų nustatymas" puslapyje 545](#page-544-0)
- $\rightarrow$  ["Nustatymų parinkimas faksogramoms siųsti ir priimti kompiuteryje" puslapyje 545](#page-544-0)

## *PBX telefono sistemos nustatymų pasirinkimas*

Jei spausdintuvas naudojamas biure, kuriame naudojami plėtiniai ir jungiantis prie išorinės linijos būtinas kodas, pavyzdžiui, 0 arba 9, reikia pasirinkti toliau nurodytus nustatymus.

- 1. Pradžios ekrane pasirinkite **Nuostatos**.
- 2. Pasirinkite **Bendrosios nuostatos** > **Fakso nuostatos** > **Pagrind. nuostatos**.
- 3. Pasirinkite **Linijos tipas**, tuomet **PBX**.
- 4. Jei siunčiate faksogramą į išorinį fakso numerį naudodami # (groteles) vietoje faktinio išorinio prieigos kodo, pasirinkite laukelį **Prieigos kodas**, tada pasirinkite **Naud.**.

Vietoje faktinio prieigos kodo įvestos # skambinant pakeičiamos į išsaugotą prieigos kodą. Naudojant # pavyks išvengti prisijungimo prie išorinės linijos problemų.

#### *Pastaba:*

Negalite siųsti faksogramų gavėjams *Kontaktai*, kuriems nustatytas išorinis prieigos kodas, pvz., 0 ir 9.

Jei priregistravote *Kontaktai* naudodami išorinį prieigos kodą, tokį kaip 0 ar 9, nustatykite *Prieigos kodas* į *Ne naud.*. Priešingu atveju *Kontaktai* turėsite pakeisti kodą į #.

- 5. Palieskite **Prieigos kodas** įvesties laukelį, įveskite telefono sistemos išorinį prieigos kodą ir palieskite GERAI.
- 6. Pasirinkite **Gerai**, norėdami taikyti nustatymus.

Kodas bus įrašytas į spausdintuvą.

# *Nuostatų pasirinkimas prijungus telefono įrenginį*

### **Nuostatų pasirinkimas norint naudoti telefono atsakiklį**

Norint naudoti atsakiklį, reikia pasirinkite tam tikrus nustatymus.

- 1. Pradžios ekrane, spausdintuvo valdymo skydelyje pasirinkite **Nuostatos**.
- 2. Pasirinkite **Bendrosios nuostatos** > **Fakso nuostatos** > **Pagrind. nuostatos**.
- 3. Nustatykite **Priėmimo režimas** į **Aut.**.

<span id="page-536-0"></span>4. Pasirinkę spausdintuvo parinktį **Skambėjimų iki atsiliepimo skaičius** nustatykite didesnį nei atsakiklio skambučių skaičių.

Jei nuostatos parinktis **Skambėjimų iki atsiliepimo skaičius** nustatyta žemesnė už telefono atsakiklio skambėjimo skaičių, telefono atsakiklis negalės priimti balso skambučių ir įrašyti balso pranešimų. Atsakiklio nustatymų aprašai pateikti prie jos pridėtuose vadovuose.

Atsižvelgiant į regioną, spausdintuvo nuostata **Skambėjimų iki atsiliepimo skaičius** gali būti nerodoma.

### **Susijusi informacija**

 $\rightarrow$   $_{\text{a}}$ Pagrind. nuostatos" puslapyje 432

### **Nuostatų pasirinkimas norint faksogramas priimti naudojant tik prijungtą telefoną**

Gaunamas faksogramas galite priimti tiesiog pakėlę ragelį ir naudodamiesi telefonu bei visai nenaudodami spausdintuvo.

Funkciją **Priimti nuotoliniu būdu** galima naudoti, jei telefonas palaiko toninio numerio rinkimo funkciją.

- 1. Spausdintuvo valdymo skydelio pradžios ekrane pasirinkite **Nuostatos**.
- 2. Pasirinkite **Bendrosios nuostatos** > **Fakso nuostatos** > **Pagrind. nuostatos** > **Priimti nuotoliniu būdu**.
- 3. Palieskite **Priimti nuotoliniu būdu**, norėdami nustatyti **Įjungti**.
- 4. Pasirinkite **Pradžios kodas**, įveskite dviejų skaitmenų kodą (galite įvesti skaičius nuo 0 iki 9, \* ir #), tada spustelėkite **Gerai**.
- 5. Pasirinkite **Gerai**, norėdami taikyti nustatymus.

### **Susijusi informacija**

 $\blacktriangleright$  ["Pagrind. nuostatos" puslapyje 432](#page-431-0)

### *Gautų faksogramų išsaugojimo ir persiuntimo nustatymų konfigūravimas*

Pagal numatytąsias parinktis, spausdintuvas yra nustatytas spausdinti gautas faksogramas. Tačiau galima nustatyti, kad spausdintuvas gautas faksogramas ne tik spausdintų ir (arba) persiųstų, bet ir išsaugotų.

#### *Pastaba:*

Be to, galite naudoti ne tik spausdintuvo valdymo skydelį — naudodami "Web Config" taip pat galite sukonfigūruoti nustatymus.

### **Susijusi informacija**

- $\rightarrow$   $\sqrt{1}$  Išsaugojimo nustatymų konfigūravimas norint gauti faksogramas" puslapyje 538
- $\rightarrow$  ["Persiuntimo nustatymų konfigūravimas norint gauti faksogramas" puslapyje 539](#page-538-0)
- $\rightarrow$  ["Išsaugojimo nustatymų konfigūravimas norint gauti faksogramas konkrečiomis sąlygomis" puslapyje 541](#page-540-0)
- & ["Persiuntimo nustatymų konfigūravimas norint gauti faksogramas konkrečiomis sąlygomis" puslapyje 543](#page-542-0)

#### <span id="page-537-0"></span>**Išsaugojimo nustatymų konfigūravimas norint gauti faksogramas**

Galite nustatyti išsaugojimo nustatymus, jei norite gauti faksogramas į pašto dėžutę arba išorinį atminties įrenginį nepriklausomai nuo siuntėjo arba laiko. Faksogramos išsaugojimas pašto dėžutėje suteikia galimybę patvirtinti gautos faksogramos turinį, peržiūrint faksogramą spausdintuvo LCD ekrane prieš spausdinant faksogramą spausdintuvu.

Norėdami nustatyti, kad gautos faksogramos būtų išsaugomos kompiuteryje, naudojant funkciją, žr. " **[Funkcija:](#page-144-0) [Faksogramų siuntimas ir gavimas kompiuteriu \("Windows" / "Mac OS"\)](#page-144-0)" puslapyje 145.** 

#### *Pastaba:*

- ❏ Be to, galite naudoti ne tik spausdintuvo valdymo skydelį naudodami Web Config galite sukonfigūruoti gautų faksogramų išsaugojimo nustatymus. Pasirinkite skirtuką *Fax* > *Save/Forward Settings* > *Unconditional Save/ Forward*, tada sukonfigūruokite išsaugojimo paskirties vietos nustatymus naudodami *Fax Output*.
- ❏ Taip pat galite spausdinti ir (arba) persiųsti gautas faksogramas tuo pačiu metu. Sukonfigūruokite nustatymus pirmiau nurodytame ekrane *Fax Output*.
- 1. Spausdintuvo valdymo skydelyje pasirinkite **Nuostatos**, tada pasirinkite **Bendrosios nuostatos** > **Fakso nuostatos**.
- 2. Pasirinkite **Priėmimo parametrai** > **Įrašymo/persiunt. nuostatos** > **Besąlyginis įrašymas arba persiuntimas**.

Kai rodomas pranešimas, patikrinkite turinį ir palieskite **Gerai**.

3. Sukonfigūruokite išsaugojimo paskirties vietas, pašto dėžutę ir (arba) išorinį atminties įrenginį.

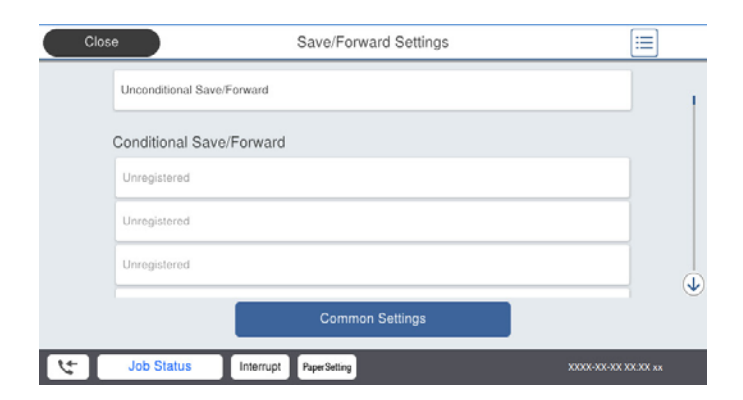

❏ Norėdami įrašyti gautas faksogramas į Gautas paštas:

A Pasirinkite **Įrašyti į Gautą paštą**, norėdami nustatyti ties **Įjungti**.

B Jei rodomas pranešimas, patikrinkite turinį ir pasirinkite **Gerai**.

<span id="page-538-0"></span>❏ Norėdami įrašyti gautas faksogramas į išorinį atminties įrenginį:

A Atmintinę prijunkite prie išorinio spausdintuvo USB prievado.

B Pasirinkite **Įrašyti į atminties įrenginį**.

C Pasirinkite **Taip**. Norėdami, kad į atminties įrenginį įrašomi dokumentai būtų automatiškai išspausdinti, vietoje to pasirinkite **Taip ir spausdinti**.

D Perskaitykite ekrane rodomą pranešimą ir palieskite **Sukurti**.

Atminties įrenginyje sukuriamas aplankas gautiems dokumentams įrašyti.

E Patikrinkite pranešimą, palieskite **Uždaryti** arba palaukite, kol pranešimas bus ištrintas ir tada palieskite **Uždaryti**.

F Kai rodomas kitas pranešimas, patikrinkite jį ir tada palieskite **Gerai**.

## c*Svarbu:*

Gauti dokumentai laikinai įrašomi į spausdintuvo atmintį prieš juos įrašant į atminties įrenginį, prijungtą prie spausdintuvo. Dėl užsipildžiusios atminties išjungiamas faksogramų siuntimas ir gavimas, todėl pasirūpinkite, kad atminties įrenginys būtų prijungtas prie spausdintuvo.

#### *Pastaba:*

Galite nustatyti, kad spausdintuvas siųstų el. laiškus asmenims, kuriems norite pranešti apie išsaugotų faksogramų rezultatus, kai išsaugojimo procesas yra baigtas. Pagal poreikį pasirinkite *El. pašto pranešimai*, nustatykite procesą, tada nustatykite paskirties vietą, į kurią norite siųsti pranešimus.

4. Pasirinkite **Uždaryti**, kad sukonfigūruotumėte **Besąlyginis įrašymas arba persiuntimas** nustatymus.

Tai nesąlyginio gautų faksogramų išsaugojimo nustatymų konfigūravimo pabaiga. Pagal poreikį galite nustatyti **Bendrosios nuostatos**. Išsamesnės informacijos ieškokite parinktyje **Bendrosios nuostatos**, esančioje meniu **Įrašymo/persiunt. nuostatos**.

#### **Susijusi informacija**

- $\blacktriangleright$  "Irašymo/persiunt. nuostatos" puslapyje 436
- & ["Spausdintuve išsaugotų gautų faksogramų peržiūrėjimas skystųjų kristalų ekrane" puslapyje 161](#page-160-0)

#### **Persiuntimo nustatymų konfigūravimas norint gauti faksogramas**

Galite sukonfigūruoti persiuntimo nustatymus į iki penkių paskirties vietų, el. pašto adresų, bendrinamų aplankų ir (arba) kitų fakso aparatų, nepriklausomai nuo siuntėjo arba laiko. Jei nustatysite, kad gautos faksogramos būtų persiunčiamos, pirmiausia užregistruokite persiuntimo paskirties vietas adresatų sąraše. Norint persiųsti el. pašto adresu, taip pat reikia iš anksto sukonfigūruoti el. pašto serverio parametrus.

["Pašto serverio konfigūravimas" puslapyje 496](#page-495-0)

["Bendrinamo tinklo aplanko nustatymas" puslapyje 500](#page-499-0)

["Galimybės naudotis kontaktais sudarymas" puslapyje 517](#page-516-0)

Spalvotų dokumentų persiųsti į kitą fakso įrenginį negalima. Jie bus apdorojami kaip dokumentai, kurių nepavyko persiųsti.

#### *Pastaba:*

- ❏ Be to, galite naudoti ne tik spausdintuvo valdymo skydelį naudodami Web Config galite sukonfigūruoti gautų faksogramų persiuntimo nustatymus. Pasirinkite skirtuką *Fax* > *Įrašymo/persiunt. nuostatos* > *Besąlyginis įrašymas arba persiuntimas*, tada sukonfigūruokite persiuntimo paskirties vietos nustatymus naudodami *Fax Output*.
- ❏ Taip pat galite spausdinti ir (arba) išsaugoti gautas faksogramas tuo pačiu metu. Sukonfigūruokite nustatymus pirmiau nurodytame ekrane *Fax Output*.
- 1. Spausdintuvo valdymo skydelyje pasirinkite **Nuostatos**, tada pasirinkite **Bendrosios nuostatos** > **Fakso nuostatos**.
- 2. Pasirinkite **Priėmimo parametrai** > **Įrašymo/persiunt. nuostatos** > **Besąlyginis įrašymas arba persiuntimas**.

Kai rodomas pranešimas, patikrinkite turinį ir palieskite **Gerai**.

3. Sukonfigūruokite iki penkių persiuntimo paskirties vietų.

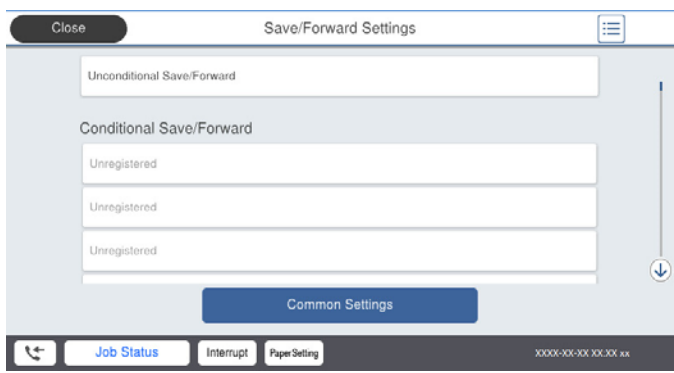

A Pasirinkite **Persiųsti**.

B Pasirinkite **Taip**. Kad persiunčiami dokumentai būtų automatiškai išspausdinti, vietoje to pasirinkite **Taip ir spausdinti**.

C **Paskirtis** > **Pridėti įrašą**, tada pasirinkite persiuntimo paskirties vietas iš adresatų sąrašo. Galima nurodyti ne daugiau nei penkias persiuntimo paskirties vietas.

D Palieskite **Uždaryti**, kad užbaigtumėte persiuntimo krypčių pasirinkimą, tada palieskite **Uždaryti**.

E Parinktyje **Parinktys nepavykus persiųsti**, pasirinkite, kad nepavykus persiuntimui butų spausdinami gauti dokumentai arba įrašomi juos į spausdintuvo aplanką Gautas paštas.

### **6** Palieskite Gerai.

### c*Svarbu:*

Kai gautųjų Gautas paštas yra pilna, faksogramų gavimas išjungiamas. Patikrinę dokumentus, turite juos

ištrinti iš gautųjų dokumentų dėžutės. Dokumentų, kurių nepavyko persiųsti, skaičius yra rodomas  $\mathcal{C}$ pradžios ekrane, šalia kitų neapdorotų užduočių.

#### *Pastaba:*

Galite nustatyti, kad spausdintuvas siųstų el. laiškus asmenims, kuriems norite pranešti apie persiųstų faksogramų rezultatus, kai persiuntimo procesas yra baigtas. Pagal poreikį pasirinkite *El. pašto pranešimai*, nustatykite procesą, tada iš kontaktų sąrašo pasirinkite paskirties vietą, į kurią norite siųsti pranešimus.

### 4. Pasirinkite **Uždaryti**, kad sukonfigūruotumėte **Besąlyginis įrašymas arba persiuntimas** nustatymus.
#### *Pastaba:*

- ❏ Tai nesąlyginio gautų faksogramų persiuntimo nustatymų konfigūravimo pabaiga. Pagal poreikį galite nustatyti *Bendrosios nuostatos*. Išsamesnės informacijos ieškokite parinktyje *Bendrosios nuostatos*, esančioje meniu *Įrašymo/ persiunt. nuostatos*.
- ❏ Jeigu pasirinkote tinkle esantį bendrai naudojamą aplanką arba el. pašto adresą kaip persiuntimo paskirties vietą, rekomenduojame patikrinti, ar galite siųsti nuskaitytą vaizdą į tą paskirties vietą nuskaitymo režimu. Pradžios ekrane pasirinkite *Nuskaityti* > *El. paštas* arba *Nuskaityti* > *Tinklo aplankas / FTP*, pasirinkite paskirties vietą, tada paleiskite nuskaitymą.

### **Susijusi informacija**

 $\blacktriangleright$  "Irašymo/persiunt. nuostatos" puslapyje 436

## *Gautų faksogramų išsaugojimo ir persiuntimo konkrečiomis sąlygomis nustatymų konfigūravimas*

Galite išsaugoti ir persiųsti gautas faksogramas nustatytomis sąlygomis.

### *Pastaba:*

- ❏ Pagal numatytąsias parinktis, spausdintuvas yra nustatytas spausdinti gautas faksogramas.
- ❏ Taip pat galite gauti ir išsaugoti faksogramas nenustatę jokių sąlygų. ["Gautų faksogramų išsaugojimo ir persiuntimo nustatymų konfigūravimas" puslapyje 537](#page-536-0)

### **Susijusi informacija**

- & "Išsaugojimo nustatymų konfigūravimas norint gauti faksogramas konkrečiomis sąlygomis" puslapyje 541
- $\rightarrow$  ["Persiuntimo nustatymų konfigūravimas norint gauti faksogramas konkrečiomis sąlygomis" puslapyje 543](#page-542-0)

### **Išsaugojimo nustatymų konfigūravimas norint gauti faksogramas konkrečiomis sąlygomis**

Galite nustatyti, kad iš nurodyto siuntėjo arba nurodytu laiku gautos faksogramos būtų išsaugomos pašto dėžutėje arba išoriniame atminties įrenginyje. Faksogramos išsaugojimas konfidencialioje dėžutėje arba pašto dėžutėje suteikia galimybę patvirtinti gautos faksogramos turinį, peržiūrint faksogramą spausdintuvo LCD ekrane prieš spausdinant faksogramą spausdintuvu.

Prieš naudodami nurodytu laiku gautų faksogramų išsaugojimo funkciją įsitikinkite, kad spausdintuvo nustatymai **Data/laikas** ir **Laiko skirtumas** yra tinkami. Atidarykite meniu paspausdami **Nuostatos** > **Bendrosios nuostatos** > **Pagrind. nuostatos** > **Datos/laiko nustatymai**.

### *Pastaba:*

- ❏ Be to, galite naudoti ne tik spausdintuvo valdymo skydelį naudodami Web Config galite sukonfigūruoti gautų faksogramų išsaugojimo nustatymus. Pasirinkite skirtuką *Fax* > *Įrašymo/persiunt. nuostatos* > *Sąlyg. įraš./ persiuntimas*, pasirinkite konfidencialios dėžutės numerį, o tada pasirinkite *Edit* ir sukonfigūruokite išsaugojimo paskirties vietos nustatymus.
- ❏ Taip pat galite spausdinti ir (arba) persiųsti gautas faksogramas tuo pačiu metu. Sukonfigūruokite nustatymus pirmiau nurodytame ekrane *Edit*.
- 1. Spausdintuvo valdymo skydelyje pasirinkite **Nuostatos**, tada pasirinkite **Bendrosios nuostatos** > **Fakso nuostatos**.
- 2. Pasirinkite **Priėmimo parametrai** > **Įrašymo/persiunt. nuostatos** > **Sąlyg. įraš./persiuntimas**, o tada palieskite neužregistruotoje dėžutėje po **Sąlyg. įraš./persiuntimas**.
- 3. Pasirinkite **Pavadinimas** laukelį, tada įveskite vardą, kurį norite registruoti.
- 4. Norėdami atlikti sąlygos nustatymą, pasirinkite **Sąlyga (-os)**.
	- ❏ Siuntėjo Fakso numerio atitikimas: Jei įeinančio fakso numeris sutampa su šiame elemente pasirinkta sąlyga, spausdintuvas spausdina ir persiunčia gautas faksogramas. Pasirinkite sąlygą **Siuntėjo Fakso numerio atitikimas** ir įveskite fakso numerį (iki 20 skaitmenų) pasirinkę langelį **Fakso numeris**.
	- ❏ SUB sutampa: Jei antrinis adresas (SUB) sutampa, spausdintuvas išsaugo ir persiunčia gautas faksogramas. Įjunkite nustatymą SUB sutampa ir pasirinkę langelį **Poadresis (SUB)** įveskite slaptažodį.
	- ❏ Slaptažodis (SID) sutampa: Jei slaptažodis (SID) sutampa, spausdintuvas išsaugo ir persiunčia gautas faksogramas.

Įjunkite nustatymą Slaptažodis (SID) sutampa ir pasirinkę langelį **Slaptažodis(SID)** įveskite slaptažodį.

- ❏ Gavimo laikas: Spausdintuvas išsaugo ir per nustatytą laikotarpį persiunčia gautas faksogramas. Įjunkite nustatymą **Gavimo laikas** ir nustatykite laiką, nurodytą **Pradžios laikas** ir **Pabaigos laikas**.
- 5. Pasirinkite **Įrašymo/persiunt. paskirtis**, tada sukonfigūruokite paskirties vietą, dėžutę ir (arba) išorinį atminties įrenginį.

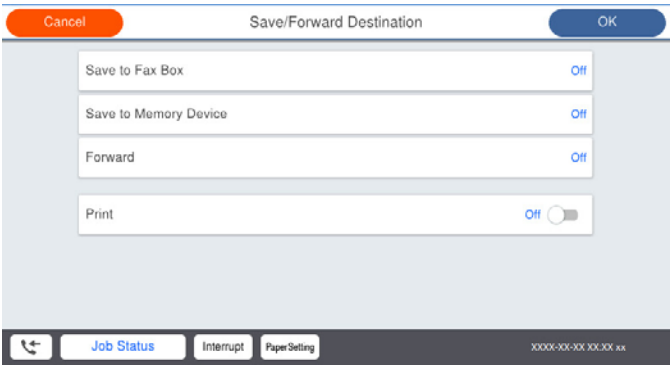

❏ Norėdami įrašyti gautas faksogramas į Gautas paštas arba konfidencialią dėžutę:

- A Pasirinkite **Įrašyti į fakso dėž.**.
- B Palieskite **Įrašyti į fakso dėž.**, norėdami nustatyti **Įjungti**.
- C Pasirinkite dėžutę, kurioje norite išsaugoti dokumentą.
- ❏ Norėdami įrašyti gautas faksogramas į išorinį atminties įrenginį:
	- A Atmintinę prijunkite prie išorinio spausdintuvo USB prievado.
	- B Pasirinkite **Įrašyti į atminties įrenginį**.
	- C Palieskite **Įrašyti į atminties įrenginį**, norėdami nustatyti **Įjungti**.
	- D Perskaitykite ekrane rodomą pranešimą ir palieskite **Sukurti**.

Atminties įrenginyje sukuriamas aplankas gautiems dokumentams įrašyti.

#### Svarbu:

Gauti dokumentai laikinai įrašomi į spausdintuvo atminti prieš juos įrašant į atminties įrenginį, prijungtą prie spausdintuvo. Dėl užsipildžiusios atminties išjungiamas faksogramų siuntimas ir gavimas, todėl pasirūpinkite, kad atminties įrenginys būtų prijungtas prie spausdintuvo.

#### <span id="page-542-0"></span>*Pastaba:*

Norėdami spausdinti faksogramas tuo pačiu metu, palieskite *Spausdinti*, kad siųstumėte į *Įjungti*.

6. Pasirinkite **Uždaryti**, kad sukonfigūruotumėte **Įrašymo/persiunt. paskirtis** nustatymus.

#### *Pastaba:*

Galite nustatyti, kad spausdintuvas siųstų el. laiškus asmenims, kuriems norite pranešti apie išsaugotų faksogramų rezultatus, kai išsaugojimo procesas yra baigtas. Pagal poreikį pasirinkite *El. pašto pranešimai*, nustatykite procesą, tada iš kontaktų sąrašo pasirinkite paskirties vietą, į kurią norite siųsti pranešimus.

- 7. Pasirinkite **Gerai**, kol vėl bus atidarytas ekranas **Įrašymo/persiunt. nuostatos**, kad baigtumėte konfigūruoti **Sąlyg. įraš./persiuntimas**.
- 8. Pasirinkite registruotą dėžutę, kuriai atlikote sąlygos nustatymą, tada pasirinkite **Įgalinti**.

Tai sąlyginio gautų faksogramų išsaugojimo nustatymų konfigūravimo pabaiga. Pagal poreikį galite nustatyti **Bendrosios nuostatos**. Išsamesnės informacijos ieškokite parinktyje **Bendrosios nuostatos**, esančioje meniu **Įrašymo/persiunt. nuostatos**.

### **Susijusi informacija**

- $\blacktriangleright$ <sub>n</sub>Irašymo/persiunt. nuostatos" puslapyje 436
- & ["Spausdintuve išsaugotų gautų faksogramų peržiūrėjimas skystųjų kristalų ekrane" puslapyje 161](#page-160-0)

### **Persiuntimo nustatymų konfigūravimas norint gauti faksogramas konkrečiomis sąlygomis**

Galite sukonfigūruoti persiuntimo nustatymus į paskirties vietą, el. pašto adresą, bendrinamus aplankus arba kitą fakso aparatą iš nurodyto siuntėjo arba nurodytu metu. Jei nustatysite, kad gautos faksogramos būtų persiunčiamos, pirmiausia užregistruokite persiuntimo paskirties vietas adresatų sąraše. Norint persiųsti el. pašto adresu, taip pat reikia iš anksto sukonfigūruoti el. pašto serverio parametrus.

["Pašto serverio konfigūravimas" puslapyje 496](#page-495-0)

["Bendrinamo tinklo aplanko nustatymas" puslapyje 500](#page-499-0)

#### ["Galimybės naudotis kontaktais sudarymas" puslapyje 517](#page-516-0)

Prieš naudodami nurodytu laiku gautų faksogramų persiuntimo funkciją įsitikinkite, kad spausdintuvo nustatymai **Data/laikas** ir **Laiko skirtumas** yra tinkami. Atidarykite meniu paspausdami **Nuostatos** > **Bendrosios nuostatos** > **Pagrind. nuostatos** > **Datos/laiko nustatymai**.

Spalvotų dokumentų persiųsti į kitą fakso įrenginį negalima. Jie bus apdorojami kaip dokumentai, kurių nepavyko persiųsti.

#### *Pastaba:*

- ❏ Be to, galite naudoti ne tik spausdintuvo valdymo skydelį naudodami Web Config galite sukonfigūruoti gautų faksogramų persiuntimo nustatymus. Pasirinkite skirtuką *Fax* > *Įrašymo/persiunt. nuostatos* > *Sąlyg. įraš./ persiuntimas*, pasirinkite konfidencialios dėžutės numerį, o tada pasirinkite *Edit* ir sukonfigūruokite persiuntimo paskirties vietos nustatymus.
- ❏ Taip pat galite spausdinti ir (arba) išsaugoti gautas faksogramas tuo pačiu metu. Sukonfigūruokite nustatymus pirmiau nurodytame ekrane *Edit*.
- 1. Spausdintuvo valdymo skydelyje pasirinkite **Nuostatos**, tada pasirinkite **Bendrosios nuostatos** > **Fakso nuostatos**.
- 2. Pasirinkite **Priėmimo parametrai** > **Įrašymo/persiunt. nuostatos** > **Sąlyg. įraš./persiuntimas**, o tada

palieskite <sup>></sup> neužregistruotoje dėžutėje po Sąlyg. įraš./persiuntimas.

- 3. Pasirinkite **Pavadinimas** laukelį, tada įveskite vardą, kurį norite registruoti.
- 4. Norėdami atlikti sąlygos nustatymą, pasirinkite **Sąlyga (-os)**.
	- ❏ Siuntėjo Fakso numerio atitikimas: Jei įeinančio fakso numeris sutampa su šiame elemente pasirinkta sąlyga, spausdintuvas spausdina ir persiunčia gautas faksogramas. Pasirinkite sąlygą **Siuntėjo Fakso numerio atitikimas** ir įveskite fakso numerį (iki 20 skaitmenų) pasirinkę langelį **Fakso numeris**.
	- ❏ SUB sutampa: Jei antrinis adresas (SUB) sutampa, spausdintuvas išsaugo ir persiunčia gautas faksogramas. Įjunkite nustatymą SUB sutampa ir pasirinkę langelį **Poadresis (SUB)** įveskite slaptažodį.
	- ❏ Slaptažodis (SID) sutampa: Jei slaptažodis (SID) sutampa, spausdintuvas išsaugo ir persiunčia gautas faksogramas.

Įjunkite nustatymą Slaptažodis (SID) sutampa ir pasirinkę langelį **Slaptažodis(SID)** įveskite slaptažodį.

- ❏ Gavimo laikas: Spausdintuvas išsaugo ir per nustatytą laikotarpį persiunčia gautas faksogramas. Įjunkite nustatymą **Gavimo laikas** ir nustatykite laiką, nurodytą **Pradžios laikas** ir **Pabaigos laikas**.
- 5. Pasirinkite **Įrašymo/persiunt. paskirtis**, tada sukonfigūruokite persiuntimo paskirties vietos nustatymus.

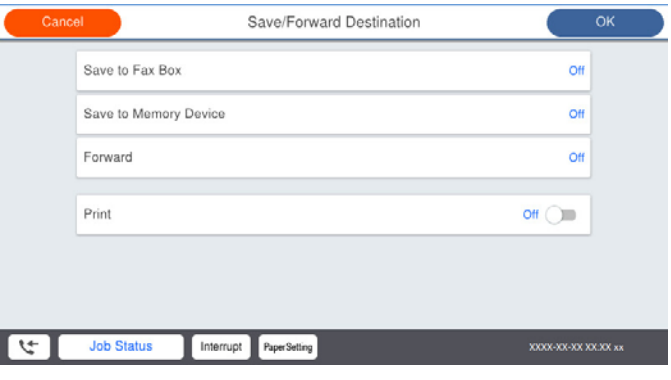

A Pasirinkite **Persiųsti**.

B Pasirinkite **Taip**. Kad persiunčiami dokumentai būtų automatiškai išspausdinti, vietoje to pasirinkite **Taip ir spausdinti**.

C Pasirinkite **Paskirtis** > **Pridėti įrašą**, tada pasirinkite persiuntimo paskirties vietas iš adresatų sąrašo. Galite nurodyti persiuntimo paskirties vietą.

D Pasirinkę persiuntimo paskirties vietas, palieskite **Uždaryti**.

E Patikrinkite, ar pasirinkote tinkamą persiuntimo paskirties vietą, tada pasirinkite **Uždaryti**.

F Parinktyje **Parinktys nepavykus persiųsti**, pasirinkite, kad nepavykus persiuntimui butų spausdinami gauti dokumentai arba įrašomi juos į spausdintuvo aplanką Gautas paštas.

### c*Svarbu:*

Kai aplankas Gautas paštas arba konfidenciali dėžutė yra pilna, faksogramų gavimas išjungiamas. Patikrinę dokumentus, turite juos ištrinti iš gautųjų dokumentų dėžutės. Dokumentų, kurių nepavyko persiųsti, skaičius

 $\mathbf{v}$ ra rodomas  $\mathbf{v}$ oradžios ekrane, šalia kitų neapdorotų užduočių.

6. Pasirinkite **Uždaryti**, kad sukonfigūruotumėte **Įrašymo/persiunt. paskirtis** nustatymus.

#### *Pastaba:*

Galite nustatyti, kad spausdintuvas siųstų el. laiškus asmenims, kuriems norite pranešti apie persiųstų faksogramų rezultatus, kai persiuntimo procesas yra baigtas. Pagal poreikį pasirinkite *El. pašto pranešimai*, nustatykite procesą, tada iš kontaktų sąrašo pasirinkite paskirties vietą, į kurią norite siųsti pranešimus.

- 7. Pasirinkite **Gerai**, kol vėl bus atidarytas ekranas **Įrašymo/persiunt. nuostatos**, kad baigtumėte konfigūruoti **Sąlyg. įraš./persiuntimas**.
- 8. Pasirinkite registruotą dėžutę, kuriai atlikote sąlygos nustatymą, tada pasirinkite **Įgalinti**.

Tai sąlyginio gautų faksogramų išsaugojimo nustatymų konfigūravimo pabaiga. Pagal poreikį galite nustatyti **Bendrosios nuostatos**. Išsamesnės informacijos ieškokite parinktyje **Bendrosios nuostatos**, esančioje meniu **Įrašymo/persiunt. nuostatos**.

### *Pastaba:*

- ❏ Tai sąlyginio gautų faksogramų persiuntimo nustatymų konfigūravimo pabaiga. Pagal poreikį galite nustatyti *Bendrosios nuostatos*. Išsamesnės informacijos ieškokite parinktyje *Bendrosios nuostatos*, esančioje meniu *Įrašymo/ persiunt. nuostatos*.
- ❏ Jeigu pasirinkote tinkle esantį bendrai naudojamą aplanką arba el. pašto adresą kaip persiuntimo paskirties vietą, rekomenduojame patikrinti, ar galite siųsti nuskaitytą vaizdą į tą paskirties vietą nuskaitymo režimu. Pradžios ekrane pasirinkite *Nuskaityti* > *El. paštas* arba *Nuskaityti* > *Tinklo aplankas / FTP*, pasirinkite paskirties vietą, tada paleiskite nuskaitymą.

### **Susijusi informacija**

 $\blacktriangleright$  ["Įrašymo/persiunt. nuostatos" puslapyje 436](#page-435-0)

### *Brukalų faksogramų blokavimo nuostatų nustatymas*

Galite užblokuoti brukalų faksogramas.

- 1. Spausdintuvo valdymo skydelio pradžios ekrane pasirinkite **Nuostatos**.
- 2. Pasirinkite **Bendrosios nuostatos** > **Fakso nuostatos** > **Pagrind. nuostatos** > **Atmetimo faksograma**.
- 3. Nustatykite būseną, kad būtų blokuojamos brukalų faksogramos.

Pasirinkite **Atmetimo faksograma**, tada įjunkite toliau pateikiamas parinktis.

- ❏ Atmetimo kriterijų sąrašas: Atmetamos faksogramos, kurios yra atmetimo numerių sąraše.
- ❏ Užblokuota tuščia faksogramos antraštė: Atmetamos faksogramos, neturinčios antraštės informacijos.
- ❏ Skambina. nėra Adresat.: Atmetamos faksogramos, kurios nebuvo pridėtos kontaktų sąraše.
- 4. Palieskite **6**, kad grįžtumėte į ekraną **Atmetimo faksograma**.
- 5. Jeigu naudojate **Atmetimo kriterijų sąrašas**, pasirinkite **Redaguoti atmetimo kriterijų sąrašą** ir redaguokite sąrašą.

### *Nustatymų parinkimas faksogramoms siųsti ir priimti kompiuteryje*

Norint siųsti ir priimti faksogramas kliento kompiuteryje, kompiuteryje, kuris prijungtas tinklo arba USB laidu, turi būti įdiegta FAX Utility.

### Faksogramų siuntimo į kompiuterį įjungimas

Nustatykite toliau nurodytus elementus naudodami "Web Config".

- 1. Atidarykite Web Config, spustelėkite skirtuką **Fax**, tada spustelėkite **Send Settings** > **Basic**.
- 2. Pasirinkite **Use** dalyje **PC to FAX Function**.

Numatytoji nustatymo **PC to FAX Function** reikšmė yra **Use**. Norėdami išjungti faksogramų siuntimą iš bet kokio kompiuterio, pasirinkite **Do Not Use**.

3. Spustelėkite **OK**.

Įrašyti į kompiuterį nustatymo pasirinkimas, norint priimti faksogramas

Galite gauti faksogramas kompiuteryje, naudodami FAX Utility. Kliento kompiuteryje įdiekite FAX Utility ir pasirinkite nustatymą. Išsamesnę informaciją žr. Basic Operations, esančią FAX Utility pagalboje (rodoma pagrindiniame lange).

Toliau esantis elementas spausdintuvo valdymo skydelyje nustatymas ties **Taip**, o gautas faksogramas galima išsaugoti kompiuteryje.

**Nuostatos** > **Bendrosios nuostatos** > **Fakso nuostatos** > **Priėmimo parametrai** > **Įrašymo/ persiunt. nuostatos** > **Besąlyginis įrašymas arba persiuntimas** > **Įrašyti į kompiuterį**

Įrašyti į kompiuterį nustatymo pasirinkimas, norint taip pat spausdintuvu spausdinti gaunamas faksogramas

Galite pasirinkti nustatymus, norėdami spausdinti gautas faksogramas spausdintuvu ir įrašyti jas į kompiuterį.

- 1. Spausdintuvo valdymo skydelio pradžios ekrane pasirinkite **Nuostatos**.
- 2. Pasirinkite **Bendrosios nuostatos** > **Fakso nuostatos** > **Priėmimo parametrai**.
- 3. Pasirinkite **Įrašymo/persiunt. nuostatos** > **Besąlyginis įrašymas arba persiuntimas** > **Įrašyti į kompiuterį** > **Taip ir spausdinti**.

Įrašyti į kompiuterį nustatymo pasirinkimas, norint nepriimti faksogramų

Norėdami nustatyti spausdintuvą neįrašyti gautų faksogramų kompiuteryje, pakeiskite spausdintuvo nustatymus.

#### *Pastaba:*

Juos taip pat galite pakeisti naudodami FAX Utility. Tačiau ši funkcija neveikia, jei yra faksogramų, kurios nebuvo įrašytos į kompiuterį.

- 1. Spausdintuvo valdymo skydelio pradžios ekrane pasirinkite **Nuostatos**.
- 2. Pasirinkite **Bendrosios nuostatos** > **Fakso nuostatos** > **Priėmimo parametrai**.
- 3. Pasirinkite **Įrašymo/persiunt. nuostatos** > **Besąlyginis įrašymas arba persiuntimas** > **Įrašyti į kompiuterį** > **Ne**.

# <span id="page-546-0"></span>**Pagrindinių spausdintuvo valdymo nustatymų konfigūravimas**

# **Valdymo skydelio nustatymas**

Spausdintuvo valdymo skydelio sąranka. Ją galite atlikti taip, kaip nurodyta toliau.

- 1. Atidarykite Web Config ir pasirinkite skirtuką **Device Management** > **Control Panel**.
- 2. Jei reikia, nustatykite toliau nurodytus elementus.
	- ❏ Language

Valdymo skydelyje pasirinkite rodomą kalbą.

❏ Panel Lock

Pasirinkus **ON**, negalite pasirinkti elementų, kuriems reikalingi administratoriaus įgaliojimai. Norėdami pasirinkti juos, prisijunkite prie spausdintuvo administratoriaus teisėmis. Jei administratoriaus slaptažodis nenustatytas, išjungiamas skydelio užraktas.

❏ Operation Timeout

Jei pasirenkate **ON**, kai registruojatės kaip prieigos valdymo vartotojas arba administratorius, esate automatiškai išregistruojamas ir patenkate į pradinį ekraną, jei tam tikrą laiko tarpą nebuvo atlikta jokio veiksmo.

Galite nustatyti tarp 10 sekundžių ir 240 minučių sekundžių tikslumu.

#### *Pastaba:*

Taip pat galite nustatyti, naudodami spausdintuvo valdymo skydelį.

- ❏ Language: *Nuostatos* > *Bendrosios nuostatos* > *Pagrind. nuostatos* > *Kalba/Language*
- ❏ Panel Lock: *Nuostatos* > *Bendrosios nuostatos* > *Sistemos administravimas* > *Saugos nuostatos* > *Administratoriaus nuostatos* > *Užrakto nuostata*
- ❏ Baigėsi skirtasis operacijos laikas: *Nuostatos* > *Bendrosios nuostatos* > *Pagrind. nuostatos* > *Baigėsi skirtasis operacijos laikas* (Galite nurodyti įjungimą arba išjungimą.)
- 3. Spustelėkite **OK**.

# **Energijos taupymo nustatymai neveiklumo metu**

Galite nustatyti laiką, kada bus įjungiamas energijos taupymo režimas arba išjungiamas maitinimas, kai spausdintuvo valdymo skydelis nėra naudojamas tam tikrą laikotarpį. Nustatykite laiką atsižvelgdami į naudojimo įpročius.

- 1. Atidarykite "Web Config" ir pasirinkite skirtuką Device Management > Power Saving.
- 2. Įveskite **Sleep Timer** laiką, po kurio įjungiamas energijos taupymo režimas, kai valdymo skydelis nenaudojamas.

#### *Pastaba:*

Taip pat galite nustatyti spausdintuvo valdymo skydelyje.

*Nuostatos* > *Bendrosios nuostatos* > *Pagrind. nuostatos* > *Miego laikmatis*

3. Pasirinkite **Power Off Timer** arba **Power Off If Inactive** išjungimo laiką, priklausomai nuo pirkimo vietos. Jei naudojate fakso funkciją, nustatykite parinktį **None** arba **Off**, priklausomai nuo pirkimo vietos.

*Pastaba:* Taip pat galite nustatyti spausdintuvo valdymo skydelyje.

*Nuostatos* > *Bendrosios nuostatos* > *Pagrind. nuostatos* > *Išjungimo laikmatis* arba *Išjungimo nuostatos*

4. Spustelėkite **OK**.

# **Garso nustatymas**

Sukonfigūruokite garso nustatymus, kai naudojate valdymo skydelį, spausdinate, siunčiate / gaunate faksogramas ir t. t.

*Pastaba:* Taip pat galite nustatyti spausdintuvo valdymo skydelyje.

*Nuostatos* > *Bendrosios nuostatos* > *Pagrind. nuostatos* > *Garsai*

- 1. Atidarykite "Web Config" ir pasirinkite skirtuką Device Management > Sound.
- 2. Jei reikia, nustatykite tolesnius elementus.
	- ❏ Normal Mode

Nustatykite garsą, kuris girdimas, kai nustatomas spausdintuvo režimas **Normal Mode**.

❏ Quiet Mode

Nustatykite garsą, kuris girdimas, kai nustatomas spausdintuvo režimas **Quiet Mode**. Ši parinktis įjungiama, kai įjungiamas vienas iš tolesnių elementų.

❏ Spausdintuvo valdymo skydelis:

**Nuostatos** > **Bendrosios nuostatos** > **Spausdintuvo parametrai** > **Tylusis režimas**

**Nuostatos** > **Bendrosios nuostatos** > **Fakso nuostatos** > **Priėmimo parametrai** > **Spausdinimo nuostatos** > **Tylusis režimas**

❏ Web Config:

**Fax** skirtukas > **Spausdinimo nuostatos** > **Quiet Mode**

3. Spustelėkite **OK**.

# **Datos ir laiko sinchronizavimas su laiko serveriu**

Sinchronizavimo su laiko serveriu (NTP serveriu) funkcija leidžia sinchronizuoti prijungto prie tinklo spausdintuvo ir kompiuterio laiką. Laiko serveris gali būti naudojamas jūsų įstaigoje arba prieinamas internete.

Sinchronizavimas su laiko serveriu naudojant CA sertifikatą arba "Kerberos" autentifikavimą leidžia išvengti su laiku susijusių problemų.

- 1. Atidarykite "Web Config" ir pasirinkite skirtuką **Device Management** > **Date and Time** > **Time Server**.
- 2. Funkcijai **Use** pasirinkite nuostatą **Use Time Server**.

<span id="page-548-0"></span>3. Įveskite laiko serverio adresą dalyje **Time Server Address**.

Galite naudoti IPv4, IPv6 arba FQDN formatą. Įveskite ne daugiau 252 simbolių. Jei nenurodysite, palikite tuščią.

4. Įjunkite **Update Interval (min)**.

Galite nustatyti iki 10 080 minučių tikslumu.

5. Spustelėkite **OK**.

*Pastaba:*

Ryšio su laiko serveriu būseną galite patvirtinti dalyje *Time Server Status*.

# **Nuskaitymo, kopijavimo ir faksogramų siuntimo numatytosios reikšmės nustatymas. (Numatytieji naudotojo nustatymai)**

Galite nustatyti numatytąją funkcijų reikšmę.

Galima nustatyti toliau nurodytas funkcijas.

- ❏ Scan to Network Folder/FTP
- ❏ Scan to Email
- ❏ Scan to Memory Device
- ❏ Scan to Cloud
- ❏ Copy
- ❏ Fax
- 1. Atidarykite "Web Config" ir pasirinkite funkcijas, kurių numatytąją reikšmę norite nustatyti, skirtuke **Scan/ Copy** > **User Default Settings**.

Pasirinkite skirtuką **Fax** > **User Default Settings**, kad nustatytumėte numatytąją faksogramos reikšmę.

- 2. Nustatykite kiekvieną elementą.
- 3. Spustelėkite **OK**.

Jei reikšmės derinys yra netinkamas, jis automatiškai modifikuojamas ir tada nustatoma tinkama reikšmė.

# **Problemos nustatant parametrus**

# **Problemų sprendimo patarimai**

❏ Klaidos pranešimo patikrinimas

Įvykus problemai, pirmiausiai patikrinkite, ar spausdintuvo valdymo skydelyje arba tvarkyklės ekrane yra pranešimų. Jei nustatėte pranešimą apie įvykį el. paštu, galite greitai sužinoti būseną.

❏ Tinklo ryšio ataskaita

Diagnozuokite tinklo ir spausdintuvo būseną, tada atspausdinkite rezultatą.

Galite sužinoti diagnozuotą klaidą iš spausdintuvo pusės.

❏ Komunikacijos būsenos patikrinimas

Patikrinkite serverio kompiuterio arba kliento kompiuterio komunikacijos būseną, naudodami komandą, pvz. ryšio patikrinimo ir "ipconfig".

❏ Ryšio bandymas

Norėdami patikrinti ryšį tarp spausdintuvo ir pašto serverio, spausdintuve atlikite ryšio bandymą. Taip pat patikrinkite ryšį iš kliento kompiuterio į serverį ir patikrinkite komunikacijos būseną.

❏ Nustatymų inicijavimas

Jei nustatymuose ir komunikacijos būsenoje problemų nėra, problemas galbūt galima išspręsti išjungiant arba inicijuojant spausdintuvo tinklo nustatymus, tada iš naujo atliekant sąranką.

# **Nepavyksta pasiekti Web Config**

Spausdintuvui nepriskirtas IP adresas.

Spausdintuvui gali būti nepriskirtas galiojantis IP adresas. Sukonfigūruokite IP adresą spausdintuvo valdymo skydelyje. Galite patvirtinti esamą nustatymų informaciją tinklo būsenos lape arba spausdintuvo valdymo skydelyje.

#### Žiniatinklio naršyklė nepalaiko SSL/TLS šifravimo stiprumo.

SSL/TLS turi Encryption Strength. Galite atidaryti Web Config naudodami tokią interneto naršyklę, kuri palaiko toliau nurodytus masinius šifravimus. Patikrinkite, ar naudojate palaikomą naršyklę.

- ❏ 80 bitų: AES256/AES128/3DES
- ❏ 112 bitų: AES256/AES128/3DES
- ❏ 128 bitų: AES256/AES128
- ❏ 192 bitų: AES256
- ❏ 256 bitų: AES256

#### CA-signed Certificate nebegalioja.

Jei kilo problema dėl sertifikato galiojimo datos, jungiantis prie Web Config SSL/TLS ryšiu (https), parodomas pranešimas "Sertifikatas nebegalioja". Jei šis pranešimas parodomas prieš galiojimo pabaigos datą, įsitikinkite, kad spausdintuvo data yra tinkamai sukonfigūruota.

#### Nesutampa bendrasis sertifikato pavadinimas ir spausdintuvas.

Jei nesutampa sertifikato bendrasis pavadinimas ir spausdintuvas, einant į žiniatinklio konfigūraciją SSL/TLS ryšiu (https) rodomas pranešimas "Nesutampa saugumo sertifikato pavadinimas···". Tai nutinka, nes nurodyti IP adresai nesutampa.

- ❏ Spausdintuvo IP adresas, įvestas bendram pavadinimui, kad būtų sukurtas Self-signed Certificate arba CSR
- ❏ IP adresas, įvestas į žiniatinklio naršyklę leidžiant Web Config

Self-signed Certificate atveju atnaujinkite sertifikatą.

CA-signed Certificate atveju gaukite spausdintuvui sertifikatą iš naujo.

#### Žiniatinklio naršyklei nėra nustatytas vietos adreso tarpinis serveris.

Kai spausdintuvas yra nustatytas naudoti tarpinį serverį, sukonfigūruokite, kad žiniatinklio naršyklė nesijungtų prie vietos adreso per tarpinį serverį.

### <span id="page-550-0"></span>❏ Windows:

Pasirinkite **Valdymo skydas** > **Tinklas ir internetas** > **Interneto parinktys** > **Ryšiai** > **LAN parametrai** > **Tarpinis serveris** ir nustatykite, kad LAN (vietos adresui) nebūtų naudojamas tarpinis serveris.

❏ Mac OS:

Pasirinkite **Sistemos nuostatos** > **Tinklas** > **Išplėstinės nuostatos** > **Tarpiniai serveriai** ir užregistruokite vietos adresus parinkčiai **Nepaisyti tarpinių serverių nuostatų šiems pagrindiniams kompiuteriams ir domenams**.

Pavyzdys:

192.168.1.\*: Vietos adresas 192.168.1.XXX, potinklio šablonas 255.255.255.0

192.168.\*.\*: Vietos adresas 192.168.XXX.XXX, potinklio šablonas 255.255.0.0

# **Spausdintuvo valdymas**

# **Produkto saugos funkcijų pristatymas**

Šiame skyriuje pristatomos "Epson" įrenginių saugos funkcijos.

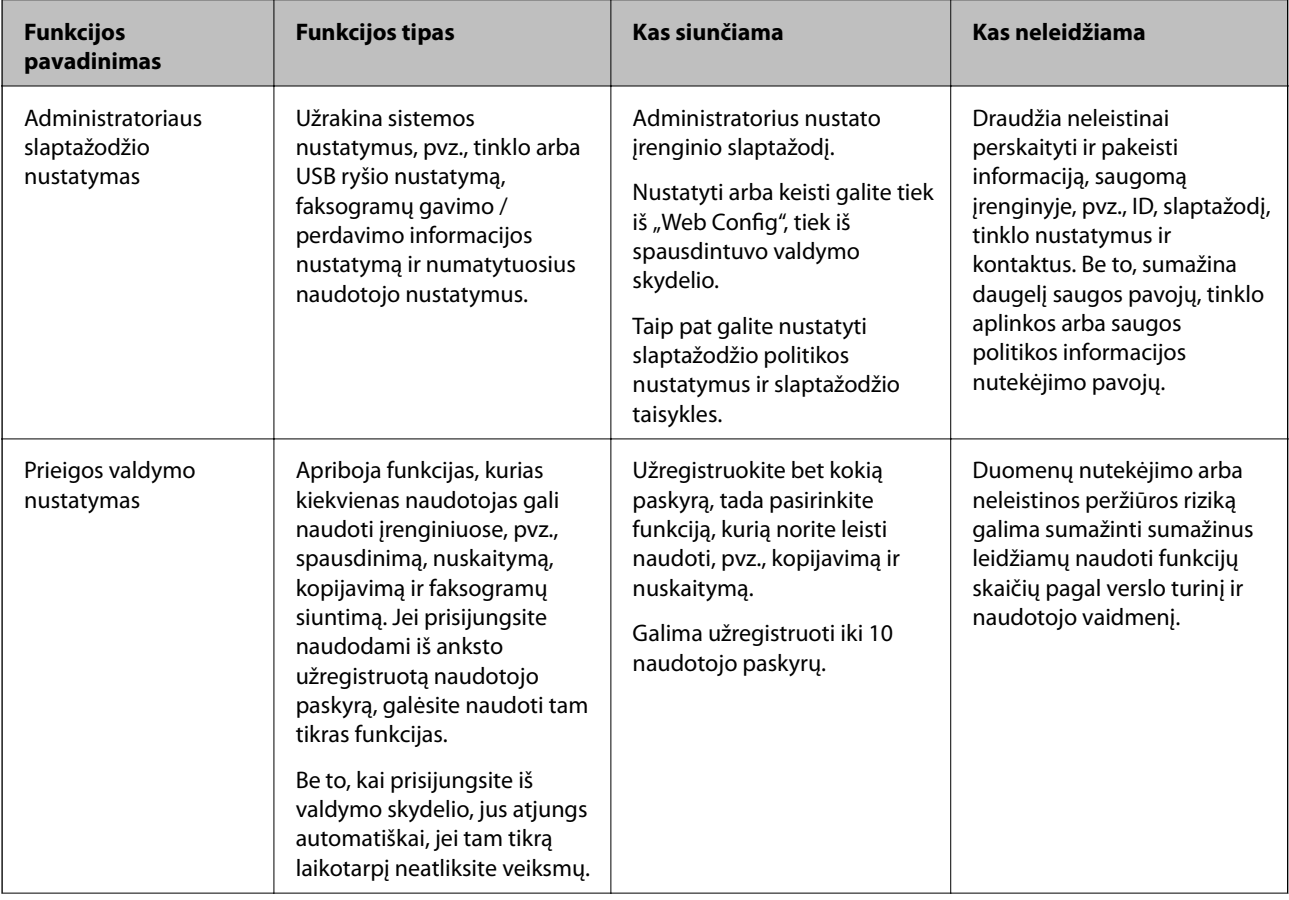

<span id="page-551-0"></span>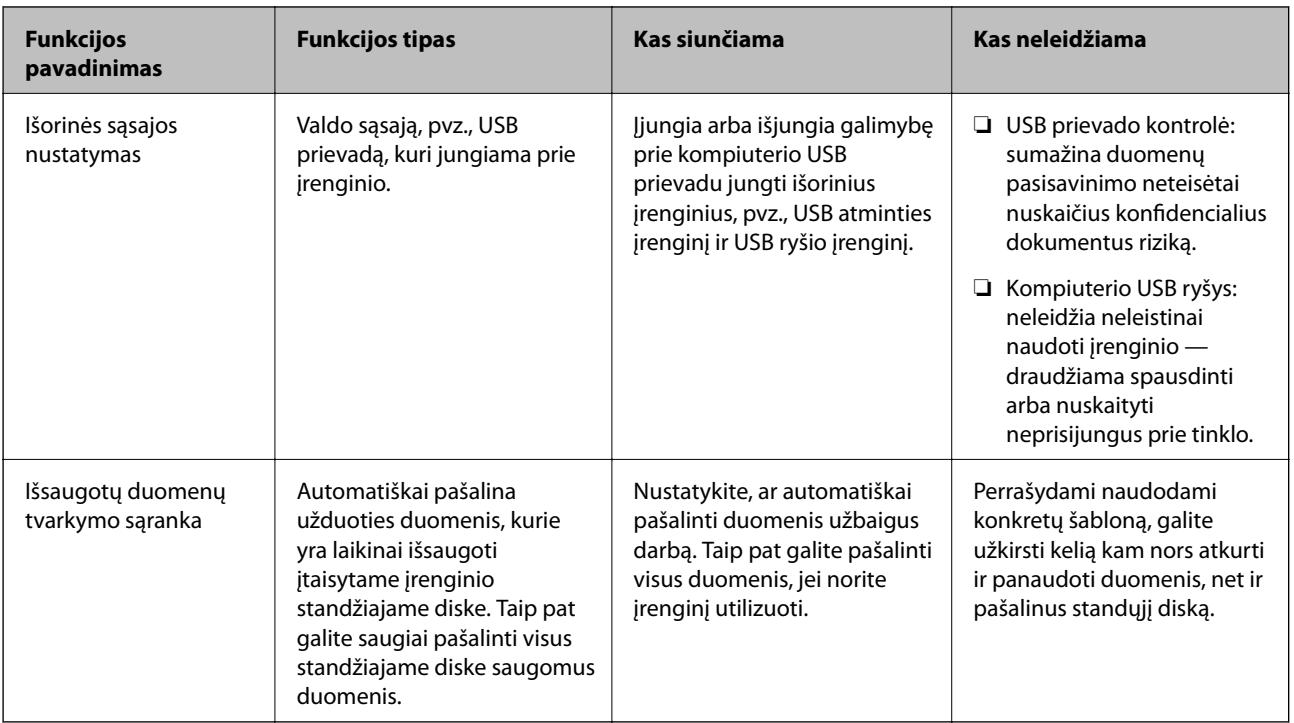

### **Susijusi informacija**

- $\rightarrow$  ["Spausdintuvo operacijų konfigūravimo programa \(Web Config\)" puslapyje 417](#page-416-0)
- $\blacktriangleright$   $\mathcal{A}$ dministratoriaus slaptažodžio konfigūravimas" puslapyje 552
- $\blacktriangleright$  ["Galimų funkcijų apribojimas" puslapyje 563](#page-562-0)
- $\blacktriangleright$  ["Išorinės sąsajos išjungimas" puslapyje 565](#page-564-0)
- $\rightarrow$  "Irašytų duomenų apdorojimo nustatymų pasirinkimas" puslapyje 566

# **Administratoriaus nustatymai**

# **Administratoriaus slaptažodžio konfigūravimas**

Kai nustatote administratoriaus slaptažodį, galite neleisti naudotojams keisti sistemos valdymo nustatymų. Galite nustatyti administratoriaus slaptažodį naudodami "Web Config", spausdintuvo valdymo skydelį arba "Epson Device Admin". Kai naudojate "Epson Device Admin", žr. "Epson Device Admin" vadovą arba žinyną.

## **Susijusi informacija**

- $\rightarrow$  ["Spausdintuvo operacijų konfigūravimo programa \(Web Config\)" puslapyje 417](#page-416-0)
- $\rightarrow$  ["Prie tinklo prijungtiems įrenginiams valdyti skirta programinė įranga \("Epson Device Admin"\)" puslapyje 419](#page-418-0)

## *Administratoriaus slaptažodžio konfigūravimas iš valdymo skydelio*

Galite nustatyti administratoriaus slaptažodį spausdintuvo valdymo skydelyje.

#### *Pastaba:*

Kai yra slaptažodžio politika, įveskite reikalavimus atitinkantį slaptažodį.

Slaptažodžio politiką galite nustatyti pasirinkę *Nuostatos* > *Bendrosios nuostatos* > *Sistemos administravimas* > *Saugos nuostatos* > *Slaptažodžio sudarymo taisyklės*.

- 1. Spausdintuvo valdymo skydelyje pasirinkite **Nuostatos**.
- 2. Pasirinkite **Bendrosios nuostatos** > **Sistemos administravimas** > **Saugos nuostatos** > **Administratoriaus nuostatos**.
- 3. Pasirinkite **Administratoriaus slaptažodis** > **Registruoti**.
- 4. Įveskite naują slaptažodį.
- 5. Dar kartą įveskite slaptažodį.

### *Pastaba:*

Administratoriaus slaptažodį galite keisti arba trinti, kai pasirenkate *Keisti* arba *Atkurti* ekrane *Administratoriaus slaptažodis* ir įvedate administratoriaus slaptažodį.

## *Administratoriaus slaptažodžio konfigūravimas iš kompiuterio*

Administratoriaus slaptažodį galite nustatyti naudodami "Web Config".

### *Pastaba:*

Kai yra slaptažodžio politika, įveskite reikalavimus atitinkantį slaptažodį.

Slaptažodžio politiką galite nustatyti pasirinkę skirtuką *Product Security* > *Password Policy*.

- 1. Atidarykite "Web Config" ir pasirinkite skirtuką **Product Security** > **Change Administrator Password**.
- 2. Įveskite slaptažodį laukuose **New Password** ir **Confirm New Password**. Jei norite keisti slaptažodį į naują, įveskite dabartinį slaptažodį.
- 3. Pasirinkite **OK**.

### *Pastaba:*

- ❏ Norėdami nustatyti arba keisti užrakintus meniu elementus, spustelėkite *Log in*, tada įveskite administratoriaus slaptažodį.
- ❏ Norėdami trinti administratoriaus slaptažodį, spustelėkite skirtuką *Product Security* > *Delete Administrator Password*, tada įveskite administratoriaus slaptažodį.

## **Susijusi informacija**

& ["Spausdintuvo operacijų konfigūravimo programa \(Web Config\)" puslapyje 417](#page-416-0)

# **Skydelio veikimo valdymas**

Nustačius administratoriaus slaptažodį ir įgalinus Užrakto nuostata, galite užrakinti su spausdintuvo sistemos nustatymais susijusius elementus, kad naudotojai negalėtų jų keisti.

### <span id="page-553-0"></span>*Užrakto nuostata įgalinimas*

Įgalinkite Užrakto nuostata spausdintuvui, kuriame nustatytas slaptažodis. Pirmiausiai nurodykite administratoriaus slaptažodį.

### **"Užrakto nuostata" įjungimas iš valdymo skydelio**

- 1. Spausdintuvo valdymo skydelyje pasirinkite **Nuostatos**.
- 2. Pasirinkite **Bendrosios nuostatos** > **Sistemos administravimas** > **Saugos nuostatos** > **Administratoriaus nuostatos**.
- 3. Pasirinkite **Įjungti** dalyje **Užrakto nuostata**.

Patikrinkite, ar pradžios ekrane rodoma  $\overline{+ \Box}$ 

### **"Užrakto nuostata" įjungimas iš kompiuterio**

- 1. Atidarykite "Web Config" ir spustelėkite Log in.
- 2. Įveskite slaptažodį, tada spustelėkite **OK**.
- 3. Pasirinkite skirtuką **Device Management** > **Control Panel**.
- 4. Skiltyje **Panel Lock** pasirinkite **ON**.
- 5. Spustelėkite **OK**.
- 6. Patikrinkite, ar spausdintuvo valdymo skydelio pradžios ekrane rodoma  $\boxed{+1}$

#### **Susijusi informacija**

& ["Spausdintuvo operacijų konfigūravimo programa \(Web Config\)" puslapyje 417](#page-416-0)

#### *Užrakto nuostata elementai, pateikiami meniu Bendrosios nuostatos*

Tai yra Užrakto nuostata elementų, pateikiamų meniu **Nuostatos** > **Bendrosios nuostatos** valdymo skydelyje.

Kai kurias funkcijas galima atskirai nustatyti kaip įjungtas arba išjungtas.

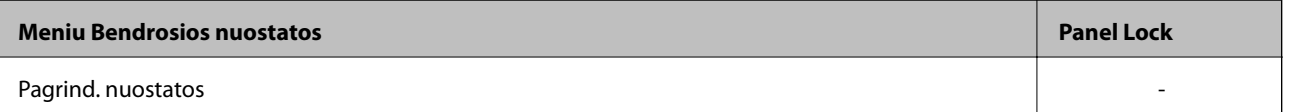

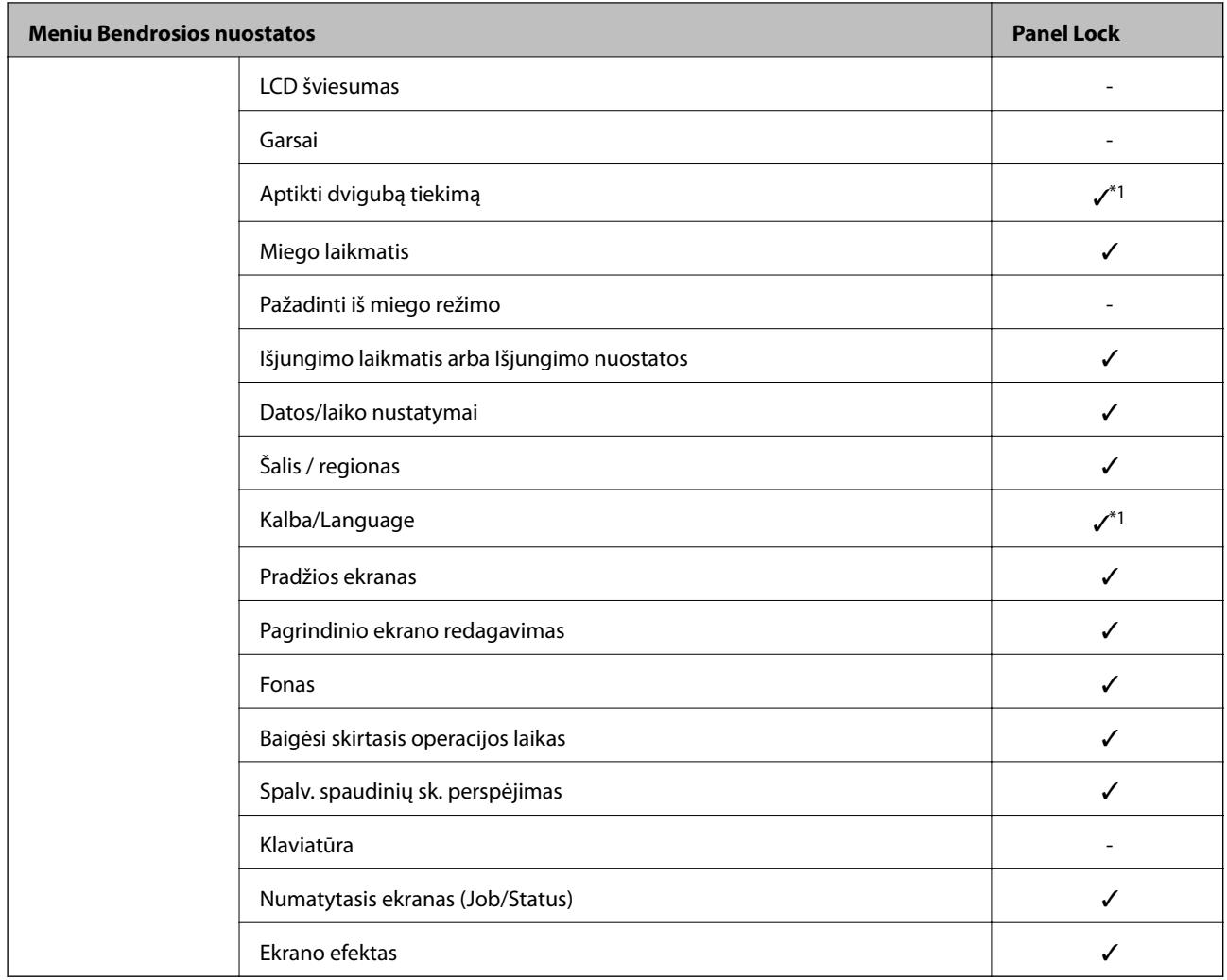

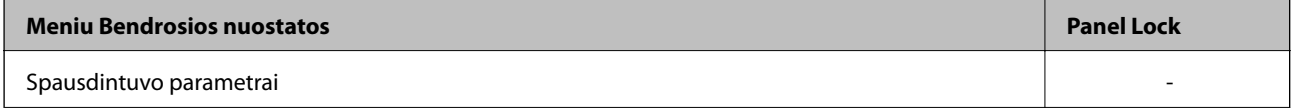

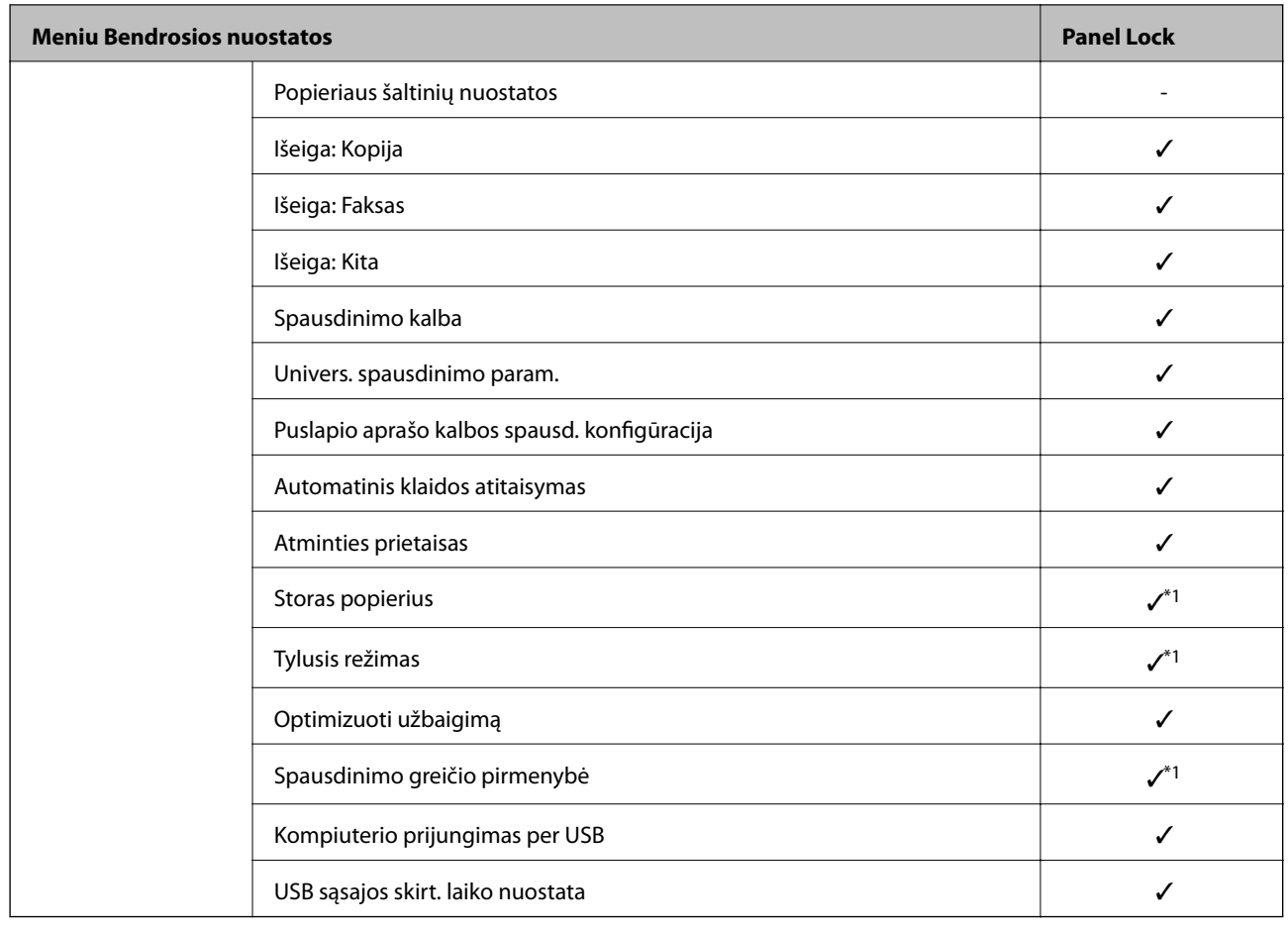

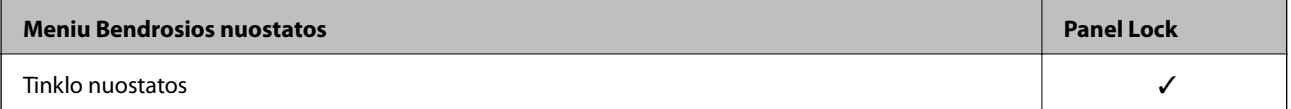

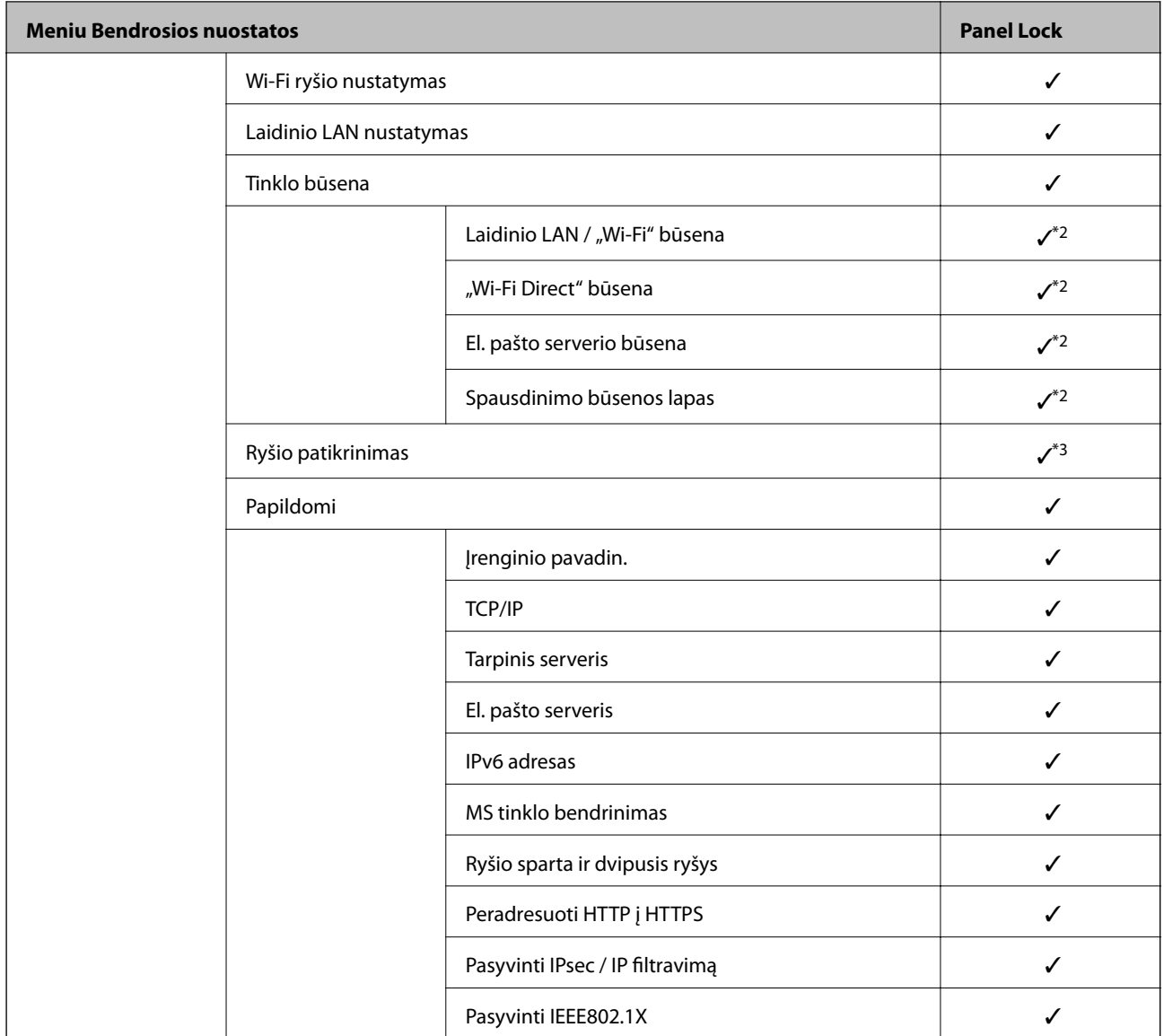

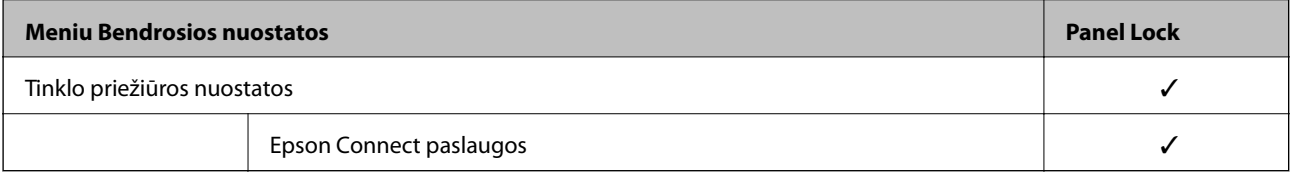

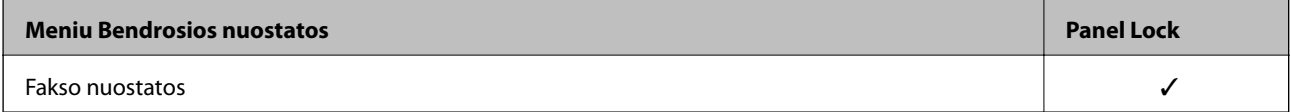

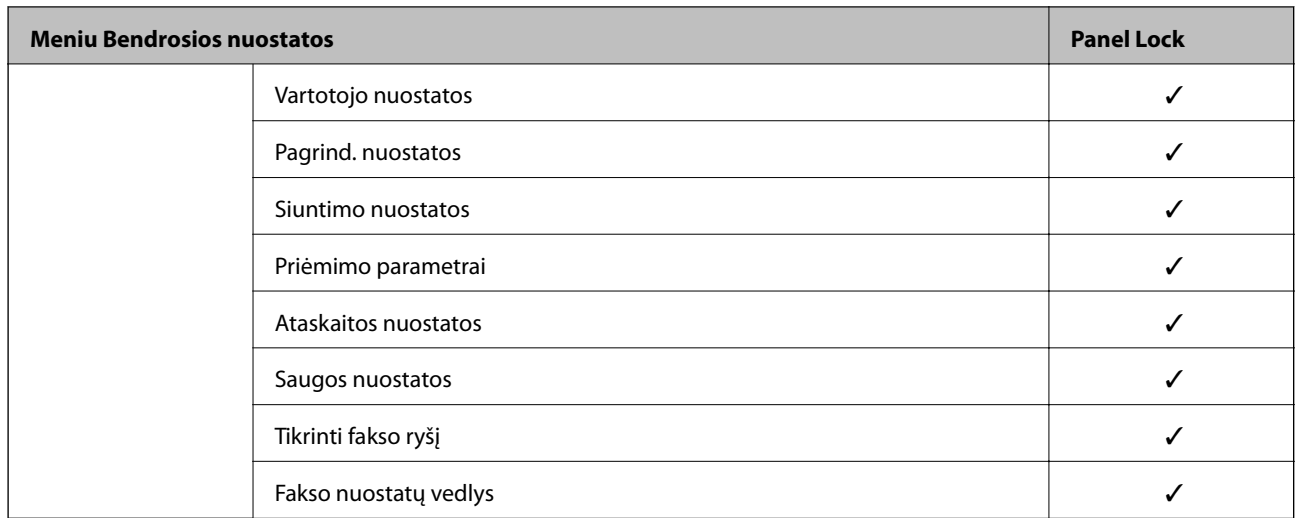

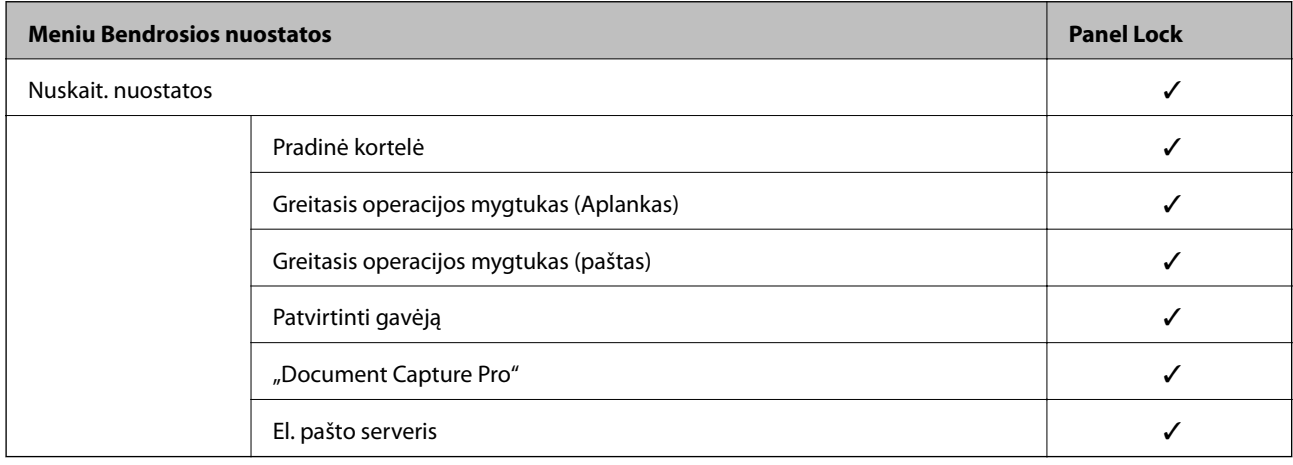

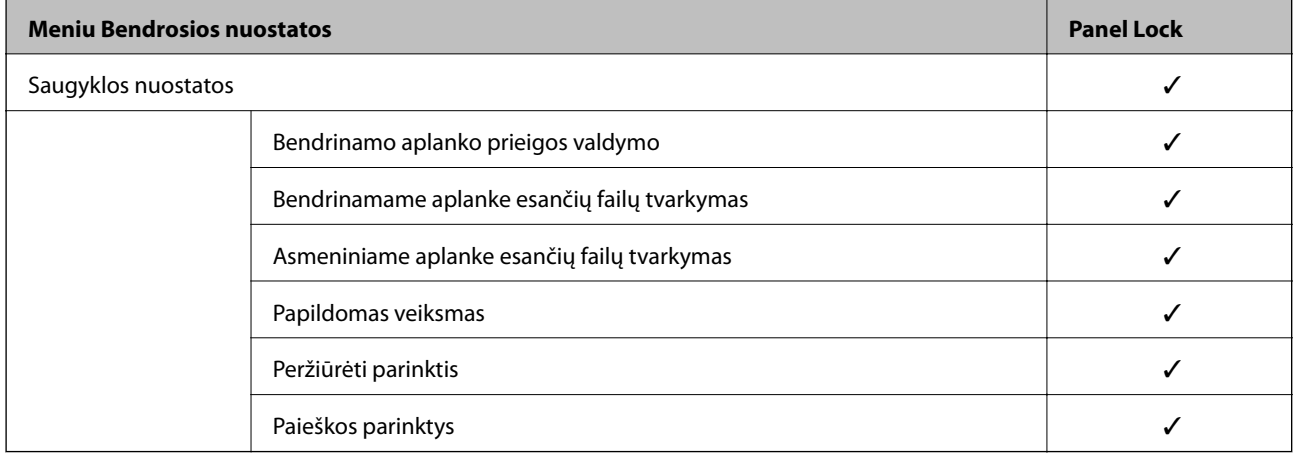

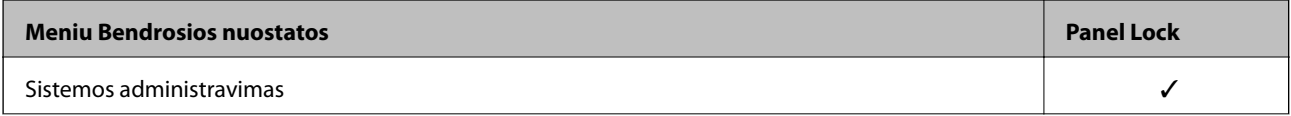

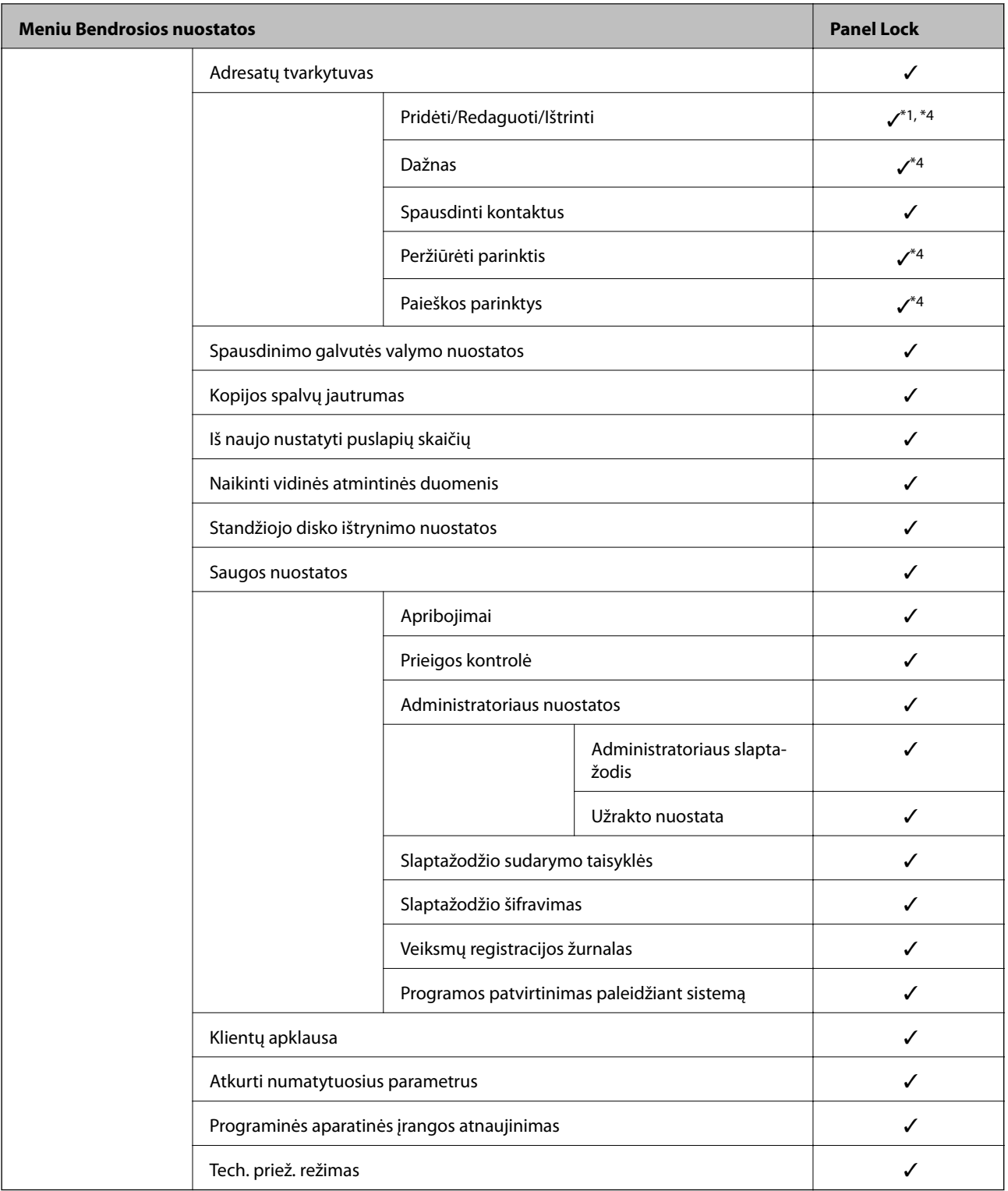

### $\checkmark$  = užrakinti.

- = nerakinti.

- \*1 : Užraktą galite įjungti arba išjungti pasirinkę **Bendrosios nuostatos** > **Sistemos administravimas** > **Saugos nuostatos** > **Apribojimai**.
- \*2 : Nors viršutinio lygio elementus galima užrakinti administratoriaus užraktu, vis tiek galite juos pasiekti iš to paties pavadinimo meniu: **Nuostatos** > **Spausdintuvo būsena / spausdinti**.

<span id="page-559-0"></span>\*3 : Nors viršutinio lygio elementus galima užrakinti administratoriaus užraktu, vis tiek galite juos pasiekti pasirinkę "Home" >

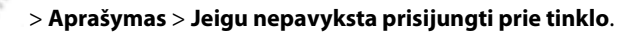

\*4 : Nors viršutinio lygio elementus galima užrakinti administratoriaus užraktu, vis tiek galite juos pasiekti iš to paties pavadinimo meniu: **Nuostatos** > **Adresatų tvarkytuvas**.

### **Susijusi informacija**

- & "Kiti Užrakto nuostata elementai" puslapyje 560
- $\rightarrow$  "Elementai, kuriuos galima nustatyti atskirai" puslapyje 560

### *Kiti Užrakto nuostata elementai*

Neskaitant Bendrosios nuostatos meniu, Užrakto nuostata bus įgalinta toliau nurodytiems elementams.

- ❏ Išanks.parink.
	- ❏ Pridėti naują
	- ❏ Ištrinti
	- ❏ Pervadinti
	- ❏ Įtraukti į pradžios ekraną arba pašalinti iš jo
	- ❏ Naudotojo nustatymų keitimas
- ❏ **Nuostatos** > **Vartotojo nuostatos**.

#### **Susijusi informacija**

- & ["Užrakto nuostata elementai, pateikiami meniu Bendrosios nuostatos" puslapyje 554](#page-553-0)
- $\blacklozenge$  "Elementai, kuriuos galima nustatyti atskirai" puslapyje 560

### *Ekrano ir funkcijos nustatymo valdymas atskirai*

Kai kuriuos "Užrakto nuostata" paskirties elementus galite atskirai nustatyti kaip įjungtus arba išjungtus.

Pagal poreikį galite nustatyti kiekvieno naudotojo pasiekiamumą, pvz., užregistruoti arba keisti kontaktus, rodyti užduočių istoriją ir t. t.

- 1. Spausdintuvo valdymo skydelyje pasirinkite **Nuostatos**.
- 2. Pasirinkite **Bendrosios nuostatos** > **Sistemos administravimas** > **Saugos nuostatos** > **Apribojimai**.
- 3. Pasirinkite funkcijos elementą, kurio nustatymą norite keisti, tada nustatykite parinktį **Įjungti** arba **Išj.**.

#### **Elementai, kuriuos galima nustatyti atskirai**

Administratoriai gali leisti atskirai rodyti toliau nurodytus elementus ir keisti jų nustatymus.

❏ Užduočių žurnalo prieiga: **Užduoties būsena** > **Žurnalas**

Valdykite būsenos monitoriaus užduočių istorijos rodymą. Pasirinkite **Įjungti**, kad leistumėte rodyti užduočių istoriją.

❏ Prieiga prie funkcijos registr./ištr. Adresatus: **Nuostatos** > **Adresatų tvarkytuvas** > **Pridėti/Redaguoti/Ištrinti** Valdykite kontaktų registravimą ir keitimą. Pasirinkite **Įjungti**, kad registruotumėte arba keistumėte kontaktus. ❏ Faksas naujausiųjų prieiga: **Faksas** > **Gavėjas** > **Naujesni**

Valdykite paskirties vietos rodymą, kai siunčiamos ir gaunamos faksogramos. Pasirinkite **Įjungti**, kad rodytumėte paskirties vietą.

❏ Faksas persiuntimo žurnalo prieiga: **Faksas** > **Meniu** > **Perdavimo žurnalas**

Valdykite faksogramos ryšių istorijos rodymą. Pasirinkite **Įjungti**, kad rodytumėte ryšių istoriją.

❏ Prieiga prie Fakso ataskaitos: **Faksas** > **Meniu** > **Fakso ataskaita**

Valdykite faksogramos ataskaitos spausdinimą. Pasirinkite **Įjungti**, kad leistumėte spausdinti.

❏ Prieiga prie spausd. išsaugojimo istorijos Nusk. į tinklo aplanką/FTP: **Nuskaityti** > **Tinklo aplankas / FTP** > **Meniu** > **Spausdinti išsaugojimo istoriją**

Valdykite įrašymo istorijos spausdinimą, skirtą nuskaitymo į tinklo aplanką funkcijai. Pasirinkite **Įjungti**, kad leistumėte spausdinti.

❏ Prieiga prie Naujausi Nuskaityti į el. paštą: **Nuskaityti** > **El. paštas** > **Gavėjas** > **Istorija**

Valdykite istorijos rodymą, skirtą nuskaitymo į paštą funkcijai. Pasirinkite **Įjungti**, kad rodytumėte istoriją.

❏ Prieiga prie Rodyti siuntimo istoriją Nuskaityti į el. paštą: **Nuskaityti** > **El. paštas** > **Meniu** > **Rodyti išsiųstų istoriją**

Valdykite el. laiškų siuntimo istorijos rodymą, skirtą nuskaitymo į paštą funkcijai. Pasirinkite **Įjungti**, kad rodytumėte el. laiškų siuntimo istoriją.

❏ Prieiga prie Spausdinti siuntimo istoriją Nuskaityti į el. paštą: **Nuskaityti** > **El. paštas** > **Meniu** > **Spausdinti siuntimo istoriją**

Valdykite el. laiškų siuntimo istorijos spausdinimą, skirtą nuskaitymo į paštą funkcijai. Pasirinkite **Įjungti**, kad leistumėte spausdinti.

❏ Prieiga prie Kalbos: **Nuostatos** > **Kalba/Language**

Valdykite valdymo skydelyje rodomos kalbos keitimą. Pasirinkite **Įjungti**, kad pakeistumėte kalbas.

❏ Prieiga prie Storas popierius: **Nuostatos** > **Bendrosios nuostatos** > **Spausdintuvo parametrai** > **Storas popierius**

Valdykite funkcijos Storas popierius nustatymų keitimą. Pasirinkite **Įjungti**, norėdami pakeisti nustatymus.

- ❏ Prieiga prie Tylusis režimas: **Nuostatos** > **Bendrosios nuostatos** > **Spausdintuvo parametrai** > **Tylusis režimas** Valdykite funkcijos Tylusis režimas nustatymų keitimą. Pasirinkite **Įjungti**, norėdami pakeisti nustatymus.
- ❏ Prieiga prie Spausdinimo greičio pirmenybės: **Nuostatos** > **Bendrosios nuostatos** > **Spausdintuvo parametrai** > **Spausdinimo greičio pirmenybė**

Valdykite funkcijos Spausdinimo greičio pirmenybė nustatymų keitimą. Pasirinkite **Įjungti**, norėdami pakeisti nustatymus.

❏ Prieiga prie Aptikti dvigubą tiekimą: **Nuostatos** > **Bendrosios nuostatos** > **Pagrind. nuostatos** > **Aptikti dvigubą tiekimą**

Valdykite funkcijos Aptikti dvigubą tiekimą nustatymų keitimą. Pasirinkite **Įjungti**, norėdami pakeisti nustatymus.

❏ Asmens duomenų apsauga:

Valdykite paskirties vietos informacijos rodymą sparčiojo rinkimo registracijos ekrane. Pasirinkite **Įjungti**, kad rodytumėte paskirties vietą kaip (\*\*\*).

❏ Leisti kopijuoti į Išvesties dėklą: **Nuostatos** > **Bendrosios nuostatos** > **Spausdintuvo parametrai** > **Išeiga: Kopija**

Leidžia pakeisti kopijavimo išvesties vietą. Pasirinkite **Įjungti**, norėdami pakeisti nustatymus.

❏ Sutikti su maitinimo išjungimu:

Valdo leidimą išjungti spausdintuvą. Pasirinkite **Įjungti**, norėdami leisti išjungti.

### **Susijusi informacija**

- & ["Užrakto nuostata elementai, pateikiami meniu Bendrosios nuostatos" puslapyje 554](#page-553-0)
- & ["Kiti Užrakto nuostata elementai" puslapyje 560](#page-559-0)

# **Prisijungimas prie spausdintuvo administratoriaus teisėmis**

Jei spausdintuve nustatytas administratoriaus slaptažodis, reikia prisijungti administratoriaus teisėmis, norint naudoti užrakintus meniu elementus.

### *Prisijungimas prie spausdintuvo naudojant valdymo skydelį*

- 1.  $Palieskite$  .
- 2. Palieskite **Administratorius**.
- 3. Įveskite administratoriaus slaptažodį ir palieskite **Gerai**.

rodoma, kai vyksta autentifikavimas, tada galite valdyti užrakintus meniu elementus.

Palieskite **H**, kad atsijungtumėte.

#### *Pastaba:*

Jei pasirinksite *Įjungti* skiltyje *Nuostatos* > *Bendrosios nuostatos* > *Pagrind. nuostatos* > *Baigėsi skirtasis operacijos laikas*, jus automatiškai atjungs, kai praeis nurodytas laikotarpis ir valdymo skydelis nebus naudojamas.

### *Prisijungimas prie spausdintuvo iš kompiuterio*

Kai prisijungiate prie "Web Config" kaip administratorius, galite valdyti elementus, nustatytus skiltyje Užrakto nuostata.

- <sup>1.</sup> Norėdami paleisti "Web Config", į naršyklę įveskite spausdintuvo IP adresą.
- 2. Spustelėkite **Log in**.
- 3. Įveskite administratoriaus slaptažodį **Current password**.
- 4. Spustelėkite **OK**.

Autentifikavimo metu rodomi užrakinti elementai ir **Log out**.

Spustelėkite **Log out** ir atsijunkite.

#### *Pastaba:*

Kai pasirenkate *ON* skirtuke *Device Management* > *Control Panel* > *Operation Timeout*, jus automatiškai atjungs, kai praeis nurodytas laikotarpis ir valdymo skydelis nebus naudojamas.

#### **Susijusi informacija**

 $\rightarrow$  ["Spausdintuvo operacijų konfigūravimo programa \(Web Config\)" puslapyje 417](#page-416-0)

# <span id="page-562-0"></span>**Galimų funkcijų apribojimas**

Spausdintuve galite registruoti naudotojų paskyras, susieti jas su funkcijomis ir valdyti funkcijas, kuriomis gali naudotis naudotojai.

Įjungus prieigos valdymą, naudotojai gali naudotis kopijavimo, fakso ir panašiomis funkcijomis, įvesdami slaptažodį spausdintuvo valdymo ekrane ir prisijungdami prie jo.

Nepasiekiamos funkcijos bus pilkos ir jų pasirinkti nebus galima.

Užregistravę autentifikavimo informaciją spausdintuvo arba skaitytuvo tvarkyklėje, galėsite spausdinti arba nuskaityti, naudodami kompiuterį. Informacijos apie tvarkyklės nustatymus ieškokite tvarkyklės žinyne arba vadove.

# **Naudotojo paskyros kūrimas**

Sukurkite naudotojo paskyrą prieigos valdymui.

- 1. Atidarykite Web Config ir pasirinkite skirtuką **Product Security** > **Access Control Settings** > **User Settings**.
- 2. Spustelėkite **Add** ir pridėkite norimą užregistruoti skaičių.

#### c*Svarbu:*

Naudodami spausdintuvą su "Epson" arba kitų kompanijų autentifikavimo sistemomis, užregistruokite draudimo nustatymo naudotojo vardą nuo 2 iki 10 numerio.

Programinė įranga, pvz. autentifikavimo sistema, naudoja pirmą numerį, todėl tas naudotojo vardas nėra rodomas spausdintuvo valdymo skydelyje.

- 3. Nustatykite kiekvieną elementą.
	- ❏ User Name:

Įveskite naudotojų vardų sąraše rodomą vardą, naudodami nuo 1 iki 14 raidinių ir skaitinių simbolių.

❏ Password:

Įveskite nuo 0 iki 20 simbolių ilgio slaptažodį ASCII (0x20–0x7E) formatu. Inicijuodami slaptažodį, palikite jį tuščią.

❏ Select the check box to enable or disable each function.

Pasirinkite funkciją, kurią leidžiate naudoti.

4. Spustelėkite **Apply**.

Grįžti į naudotojo nustatymų sąrašą po tam tikro laiko.

Patikrinkite, ar **User Name** užregistruotas naudotojo vardas rodomas ir **Add** pasikeitė į **Edit**.

#### **Susijusi informacija**

 $\rightarrow$  ["Spausdintuvo operacijų konfigūravimo programa \(Web Config\)" puslapyje 417](#page-416-0)

### *Naudotojo paskyros redagavimas*

Redaguokite prieigos valdymui užregistruotą paskyrą.

- 1. Atidarykite Web Config ir pasirinkite skirtuką **Product Security** > **Access Control Settings** > **User Settings**.
- 2. Spustelėkite **Edit** ir pridėkite norimą redaguoti skaičių.
- 3. Pakeiskite kiekvieną elementą.
- 4. Spustelėkite **Apply**.

Grįžti į naudotojo nustatymų sąrašą po tam tikro laiko.

### **Susijusi informacija**

 $\rightarrow$  ["Spausdintuvo operacijų konfigūravimo programa \(Web Config\)" puslapyje 417](#page-416-0)

## *Naudotojo paskyros ištrynimas*

Ištrinkite prieigos valdymui užregistruotą paskyrą.

- 1. Atidarykite Web Config ir pasirinkite skirtuką **Product Security** > **Access Control Settings** > **User Settings**.
- 2. Spustelėkite **Edit** ir pridėkite norimą ištrinti skaičių.
- 3. Spustelėkite **Delete**.

c*Svarbu:*

Paspaudus *Delete*, naudotojo paskyra bus ištrinta be patvirtinimo pranešimo. Trindami paskyrą būkite atsargūs.

Grįžti į naudotojo nustatymų sąrašą po tam tikro laiko.

### **Susijusi informacija**

& ["Spausdintuvo operacijų konfigūravimo programa \(Web Config\)" puslapyje 417](#page-416-0)

# **Prieigos valdymo įjungimas**

Įjungus prieigos kontrolę spausdintuvu galės naudotis tik registruotas naudotojas.

- 1. Atidarykite "Web Config" ir pasirinkite skirtuką **Product Security** > **Access Control Settings** > **Basic**.
- 2. Pasirinkite **Enables Access Control**.

Jei pasirinksite **Allow printing and scanning without authentication information from a computer**, galite spausdinti ar nuskaityti iš tvarkyklių, kurios nustatytos nenaudojant autentifikavimo informacijos. Nustatykite šį nustatymą, kai norite valdyti operaciją tik iš spausdintuvo valdymo skydelio ir leisti spausdinti bei nuskaityti iš kompiuterių.

3. Spustelėkite **OK**.

Užbaigimo pranešimas parodomas po tam tikro laiko.

Patikrinkite, ar spausdintuvo valdymo skydelyje tokios piktogramos kaip kopijavimas ir nuskaitymas yra pilkos spalvos.

### <span id="page-564-0"></span>**Susijusi informacija**

& ["Spausdintuvo operacijų konfigūravimo programa \(Web Config\)" puslapyje 417](#page-416-0)

# **Išorinės sąsajos išjungimas**

Galite išjungti sąsają, kuri yra naudojama įrenginiui prijungti prie spausdintuvo. Norėdami apriboti spausdinimą ir nuskaitymą ne per tinklą, o kitais būdais, nustatykite apribojimo nustatymus.

#### *Pastaba:*

Apribojimus taip pat galima nustatyti spausdintuvo valdymo skydelyje.

- ❏ Memory Device: *Nuostatos* > *Bendrosios nuostatos* > *Spausdintuvo parametrai* > *Atminties prietaisas*
- ❏ Kompiuterio prijungimas per USB: *Nuostatos* > *Bendrosios nuostatos* > *Spausdintuvo parametrai* > *Kompiuterio prijungimas per USB*
- 1. Atidarykite "Web Config" ir pasirinkite skirtuką **Product Security** > **External Interface**.
- 2. Funkcijoms, kurias norite nustatyti pasirinkite **Disable**.

Norėdami atšaukti kontrolę, pasirinkite **Enable**.

❏ Memory Device

Uždrauskite išsaugoti duomenis išorinėje atmintinėje per USB prievadą, skirtą išorinių įrenginių prijungimui.

❏ Kompiuterio prijungimas per USB

Galite apriboti kompiuterio USB jungties naudojimą. Jei norite ją apriboti, pasirinkite **Disable**.

- 3. Spustelėkite **OK**.
- 4. Įsitikinkite, kad išjungto prievado negalima panaudoti.
	- ❏ Memory Device

Įsitikinkite, kad prijungus atminties įrenginį, pvz., USB atmintinę, prie išorinės sąsajos USB prievado, nėra jokio atsako.

❏ Kompiuterio prijungimas per USB

Jei kompiuteryje buvo įdiegta tvarkyklė

USB kabeliu prijunkite spausdintuvą prie kompiuterio, tada įsitikinkite, kad spausdintuvas nespausdina ir nenuskaito.

Jei kompiuteryje tvarkyklė įdiegta nebuvo

"Windows":

Atverkite įrenginių tvarkytuvę ir palikite ją atvertą, USB kabeliu prijunkite spausdintuvą prie kompiuterio ir įsitikinkite, kad įrenginių tvarkytuvės ekrano turinys nesikeičia.

"Mac OS":

USB kabeliu prijunkite spausdintuvą prie kompiuterio, tada įsitikinkite, kad spausdintuvo nėra sąraše jei norite pridėti spausdintuvą iš **Spausdintuvai ir skaitytuvai**.

#### **Susijusi informacija**

 $\rightarrow$  ["Spausdintuvo operacijų konfigūravimo programa \(Web Config\)" puslapyje 417](#page-416-0)

# <span id="page-565-0"></span>**Įrašytų duomenų apdorojimo nustatymų pasirinkimas**

Galite nustatyti vidiniame standžiajame diske saugomų duomenų apdorojimo nustatymus.

Spausdinimo, kopijavimo ir nuskaitymo užduotys laikinai įrašomos standžiajame diske, kad būtų galima apdoroti autentifikuoto spausdinimo ir didelės apimties kopijavimo, nuskaitymo, spausdinimo ir kt. duomenis. Pasirinkite šių duomenų saugaus trynimo nustatymus.

### **Sequential Deletion from Hard Disk**

Įjungus šią funkciją paskirties duomenys nuosekliai trinami, kai tampa nereikalingi, pavyzdžiui, baigus spausdinti ar nuskaičius. Trynimo objektas yra duomenys, įrašyti esant įjungtai šiai funkcijai.

Kadangi reikia kreiptis į standųjį diską, energijos taupymo režimas bus įjungtas vėliau.

### **Ištrinti visą atmintį**

Ištrinami visi standžiajame diske esantys duomenys. Formatavimo metu negalite atlikti kitų veiksmų arba išjungti įrenginio.

- ❏ Didelis greitis: visi duomenys ištrinami davus specialią trynimo komandą.
- ❏ Perrašyti: visi duomenys ištrinami davus specialią trynimo komandą ir visose srityse perrašomi kiti duomenys, kad būtų ištrinti visi duomenys.
- ❏ Trigubas perrašymas: visi duomenys ištrinami davus specialią trynimo komandą ir visose srityse tris kartus perrašomi kiti duomenys, kad būtų ištrinti visi duomenys.

# **Nuoseklaus ištrynimo nustatymų pasirinkimas**

#### *Pastaba:*

Nustatymus taip pat galite pasirinkti įrenginio valdymo skydelyje.

- 1. Atidarykite Web Config ir pasirinkite **Device Management** > **Stored Data**.
- 2. Pasirinkite **ON** nuostatai **Sequential Deletion from Hard Disk**.
- 3. Spustelėkite **OK**.

### **Susijusi informacija**

& ["Spausdintuvo operacijų konfigūravimo programa \(Web Config\)" puslapyje 417](#page-416-0)

# **Vidinio standžiojo disko formatavimas**

- 1. Spausdintuvo valdymo skydelio pradžios ekrane pasirinkite **Nuostatos**.
- 2. Pasirinkite **Bendrosios nuostatos** > **Sistemos administravimas** > **Standžiojo disko ištrynimo nuostatos**.
- 3. Pasirinkite **Ištrinti visą atmintį**.
- 4. Pagal reikiamą tikslą pasirinkite **Didelis greitis**, **Perrašyti** arba **Trigubas perrašymas**.
- 5. Patvirtinimo ekrane pasirinkite **Taip**.

# <span id="page-566-0"></span>**Nuotolinio spausdintuvo stebėjimas**

# **Nuotolinio spausdintuvo informacijos tikrinimas**

Galite patikrinti tolesnę naudojamo spausdintuvo informaciją skiltyje Status naudodami "Web Config".

❏ Product Status

Patikrinkite būseną, debesies paslaugą, produkto numerį, MAC adresą ir t. t.

- ❏ Network Status Patikrinkite tinklo ryšio būsenos informaciją, IP adresą, DNS serverį ir t. t.
- ❏ Usage Status

Patikrinkite pirmą spausdinimo dieną, išspausdintus puslapius, puslapių skaičių kiekviena kalba, nuskaitytų puslapių skaičių ir t. t.

- ❏ Hardware Status Patikrinkite kiekvieną spausdintuvo funkciją.
- ❏ Job History

Patikrinkite spausdinimo užduočių, perdavimo užduočių ir kitų užduočių žurnalus.

❏ Panel Snapshot

Rodoma įrenginio valdymo skydelio ekrano vaizdo nuotrauka.

### **Susijusi informacija**

 $\rightarrow$  ["Spausdintuvo operacijų konfigūravimo programa \(Web Config\)" puslapyje 417](#page-416-0)

# **Pranešimų el. paštu gavimas įvykus įvykiams**

## *Apie el. laiško pranešimus*

Tai pranešimo funkcija, siunčianti el. laišką nurodytu adresu, sustojus spausdinimui, įvykus spausdintuvo klaidai ir panašiems įvykiams.

Galite užregistruoti iki penkių paskirties vietų ir nustatyti pranešimo nustatymus kiekvienai paskirties vietai.

Norint naudoti šią funkciją, reikia nustatyti pašto serverį, prieš nustatant pranešimus.

### **Susijusi informacija**

& ["Pašto serverio konfigūravimas" puslapyje 496](#page-495-0)

## *El. pašto pranešimo konfigūravimas*

Konfigūruokite el. pašto pranešimą naudodami "Web Config".

- 1. Atidarykite "Web Config" ir pasirinkite skirtuką **Device Management** > **Email Notification**.
- 2. Nustatykite el. pašto pranešimo temą.

Pasirinkite temoje rodomą turinį iš dviejų išskleidžiamųjų meniu.

- ❏ Pasirinktas turinys yra rodomas šalia **Subject**.
- ❏ To paties turinio negalima nustatyti kairėje ir dešinėje.
- ❏ Kai **Location** ženklų skaičius viršija 32 baitus, po 32 baitų esantys ženklai yra pašalinami.
- 3. Įveskite el. pašto pranešimo siuntimo el. pašto adresą.

Naudokite A–Z a–z 0–9 ! # \$ % & ' \* + - . / = ? ^ \_ { | } ~ @ ir įveskite nuo 1 iki 255 ženklų.

- 4. Pasirinkite el. pašto pranešimų kalbą.
- 5. Pasirinkite įvykio, kuriam įvykus norite gauti pranešimą, žymės langelį.

**Notification Settings** nustatymų skaičius yra susietas su **Email Address Settings** paskirties vietų skaičiumi.

Pavyzdys:

Jei norite vieną pranešimą siųsti el. pašto adresu, kuris priskirtas skaičiui 1 skiltyje **Email Address Settings**, kai spausdintuve baigiasi popierius, pasirinkite žymės langelio stulpelį **1** eilutėje **Paper out**.

6. Spustelėkite **OK**.

Patvirtinkite, kad el. pašto pranešimas bus siunčiamas įvykus įvykiui.

Pavyzdys: Spausdinkite nurodydami Popier. šaltinis, kuriame popierius nenustatytas.

### **Susijusi informacija**

- $\rightarrow$  ["Spausdintuvo operacijų konfigūravimo programa \(Web Config\)" puslapyje 417](#page-416-0)
- & ["Pašto serverio konfigūravimas" puslapyje 496](#page-495-0)

### **El. pašto pranešimo elementai**

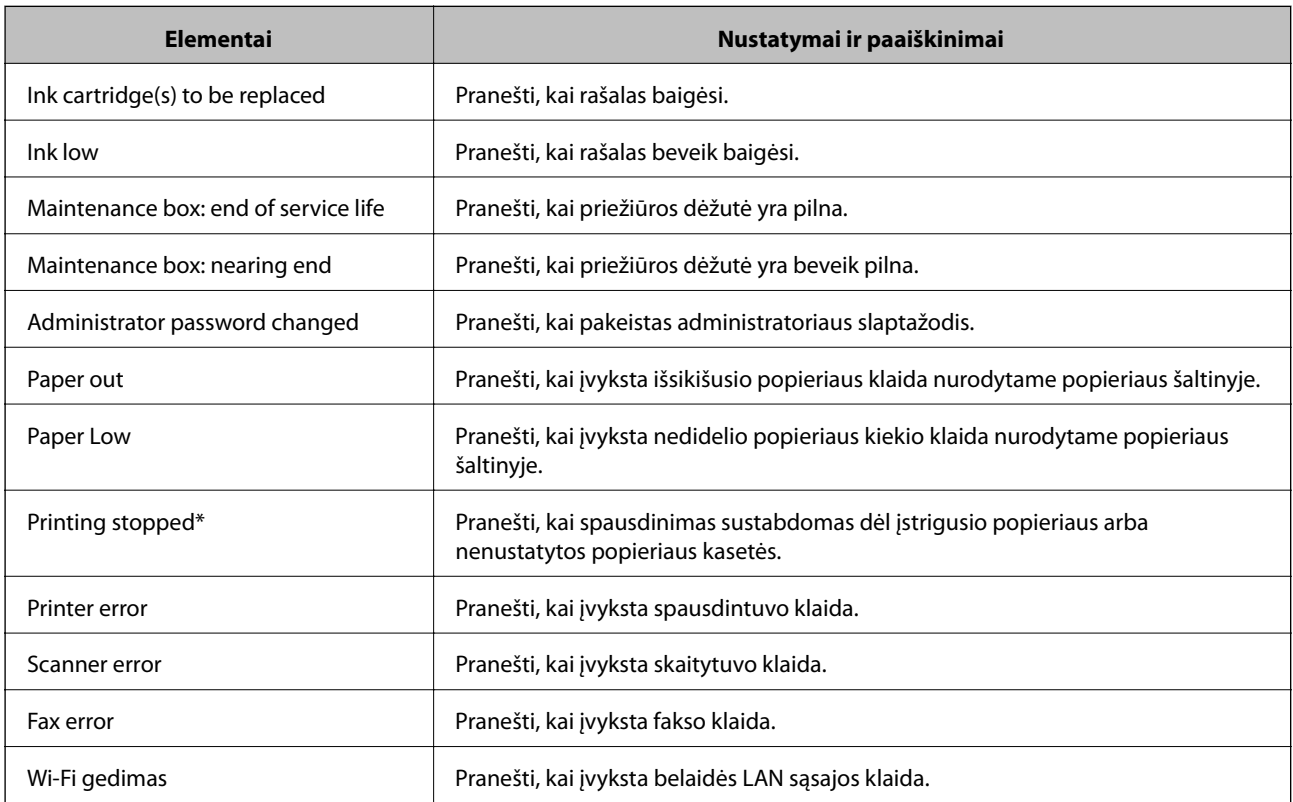

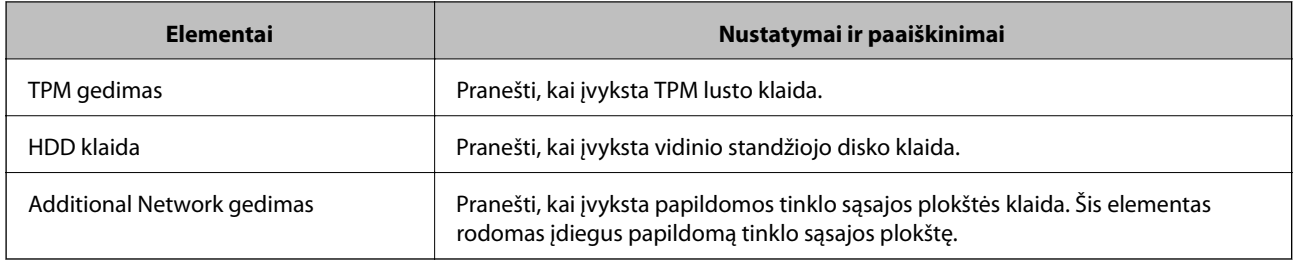

### **Susijusi informacija**

& ["El. pašto pranešimo konfigūravimas" puslapyje 567](#page-566-0)

# **Nustatymų atsarginių kopijų kūrimas**

Galite eksportuoti nustatytą nustatymo reikšmę iš Web Config į failą. Galite naudoti ją kontaktų atsarginių kopijų kūrimui, reikšmių nustatymui, spausdintuvo keitimui ir t. t.

Eksportuotas failas negali būti redaguojamas, nes jis eksportuotas kaip dvejetainis failas.

# **Parametrų eksportavimas**

Eksportuokite spausdintuvo nustatymą.

- 1. Atidarykite Web Config ir pasirinkite skirtuką **Device Management** > **Export and Import Setting Value** > **Export**.
- 2. Pasirinkite parametrus, kuriuos norite eksportuoti.

Pasirinkite norimus eksportuoti parametrus. Jei pasirenkate pirminę kategoriją, taip pat parenkamos subkategorijos. Tačiau tame pačiame tinkle, dėl dubliavimosi, klaidas sukeliančių subkategorijų (pvz., IP adresų ir pan.) pasirinkti negalima.

3. Įveskite slaptažodį, kad užšifruotumėte eksportuotą failą.

Norint importuoti failą reikalingas slaptažodis. Jei nenorite šifruoti failo, palikite tuščią.

4. Spustelėkite **Export**.

### c*Svarbu:*

Jei norite eksportuoti spausdintuvo tinklo parametrus, pvz., įrenginio vardą ir IPv6 adresą, pasirinkite *Enable to select the individual settings of device* ir pasirinkite daugiau elementų. Keičiamam spausdintuvui naudokite tik pasirinktas reikšmes.

#### **Susijusi informacija**

 $\rightarrow$  ["Spausdintuvo operacijų konfigūravimo programa \(Web Config\)" puslapyje 417](#page-416-0)

# **Nustatymų importavimas**

Importuokite eksportuotą Web Config failą į spausdintuvą.

# <span id="page-569-0"></span>c*Svarbu:*

Kai importuojate reikšmes, kurios apima atskirą informaciją, pvz., spausdintuvo pavadinimą arba IP adresą, įsitikinkite, kad tinkle nėra to paties IP adreso.

- 1. Įjunkite Web Config, tada pasirinkite skirtuką **Device Management** > **Export and Import Setting Value** > **Import**.
- 2. Pasirinkite eksportuotą failą ir įveskite šifruotą slaptažodį.
- 3. Spustelėkite **Next**.
- 4. Pasirinkite nustatymus, kurį norite importuoti, tada spustelėkite **Next**.
- 5. Spustelėkite **OK**.

Nustatymai pritaikomi spausdintuvui.

### **Susijusi informacija**

& ["Spausdintuvo operacijų konfigūravimo programa \(Web Config\)" puslapyje 417](#page-416-0)

# **Pažangios saugos nustatymai**

Šiame skyriuje paaiškinamos pažangios saugos funkcijos.

# **Saugos nustatymai ir apsauga nuo pavojaus**

Kai spausdintuvas prijungtas prie tinklo, jį galite pasiekti iš nuotolinės vietos. Be to, daug žmonių gali bendrai naudoti spausdintuvą, o tai gali padidinti veiklos efektyvumą ir patogumą. Tačiau padidėja tokie pavojai kaip neleistina prieiga, neleistinas naudojimas ir duomenų pasisavinimas. Jei naudojate spausdintuvą aplinkoje, kurioje galite pasiekti internetą, pavojus yra dar didesnis.

Jei spausdintuvuose nėra apsaugos nuo išorinės prieigos, iš interneto bus galima perskaityti kontaktų sąrašą, saugomą spausdintuve.

Siekiant to išvengti, "Epson" spausdintuvuose įdiegta daug saugos technologijų.

Nustatykite spausdintuvą atitinkamai pagal aplinkos sąlygas, kurios sukurtos naudojant kliento aplinkos informaciją.

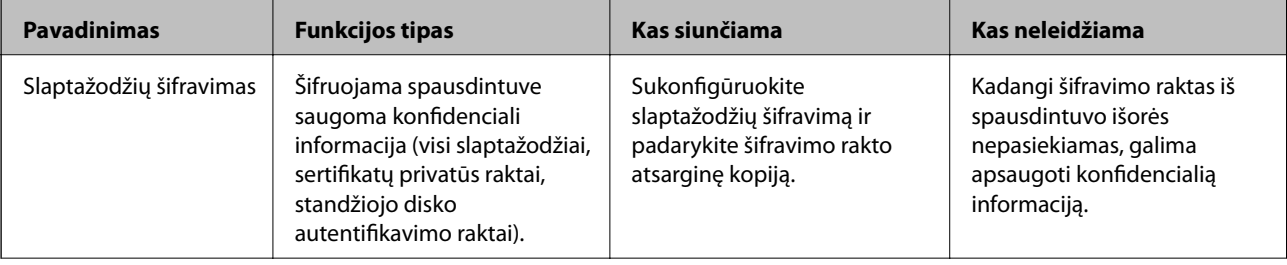

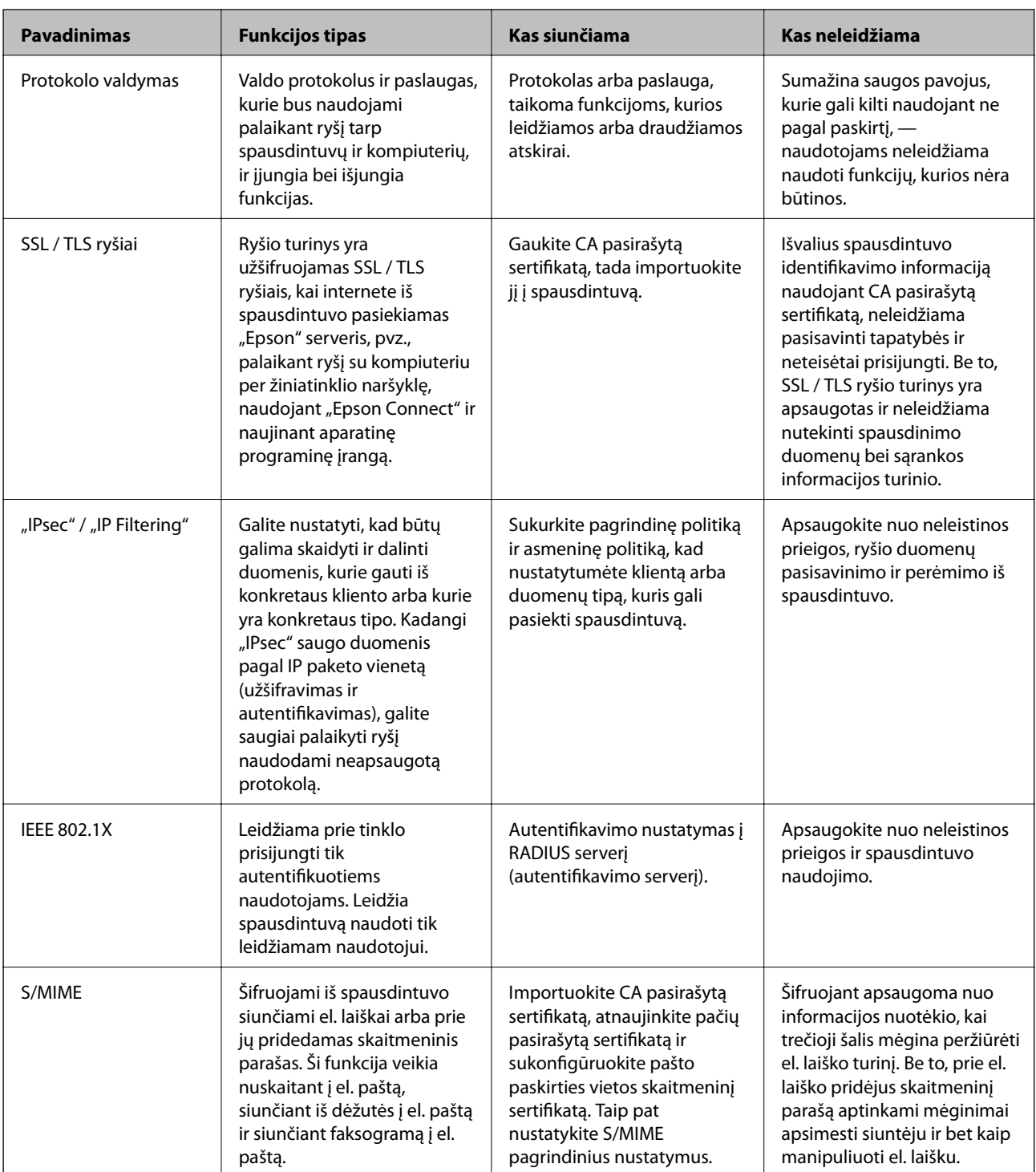

## **Susijusi informacija**

- $\blacklozenge$  ["Slaptažodžių šifravimo nustatymų pasirinkimas" puslapyje 572](#page-571-0)
- & ["Valdymas, naudojant protokolus" puslapyje 573](#page-572-0)
- $\blacktriangleright$  ["SSL/TLS ryšys su spausdintuvu" puslapyje 585](#page-584-0)
- $\rightarrow$  ["Užkoduota komunikacija naudojant "IPsec" / IP filtravimą" puslapyje 587](#page-586-0)
- $\blacktriangleright$  ["Spausdintuvo prijungimas prie IEEE802.1X tinklo" puslapyje 598](#page-597-0)
- & ["S/MIME nustatymai" puslapyje 601](#page-600-0)

# <span id="page-571-0"></span>**Saugos funkcijos nustatymai**

Kai nustatote "IPsec" / IP filtravimą arba IEEE 802.1X, rekomenduojama atidaryti "Web Config" ir perduoti nustatymų informaciją naudojant SSL / TLS, kad sumažintumėte saugos pavojus, pvz., duomenų pasisavinimą arba perėmimą.

Būtinai sukonfigūruokite administratoriaus slaptažodį prieš nustatydami "IPsec" / IP filtravimą arba IEEE 802.1X.

Be to, taip pat galite naudoti "Web Config", prijungę spausdintuvą tiesiogiai prie kompiuterio naudodami eterneto kabelį ir įvedę IP adresą į žiniatinklio naršyklę. Spausdintuvą galima prijungti saugioje aplinkoje, kai nustatyti saugos nustatymai.

# **Slaptažodžių šifravimo nustatymų pasirinkimas**

Slaptažodžių šifravimo funkcija leidžia šifruoti spausdintuve saugomą konfidencialią informaciją (visus slaptažodžius, sertifikatų privačius raktus, standžiojo disko autentifikavimo raktus). Užšifruotai informacijai iššifruoti reikalingas šifravimo raktas saugomas TPM (Trusted Platform Module) luste. Kadangi TPM lustas iš spausdintuvo išorės nepasiekiamas, galima apsaugoti konfidencialią informaciją nebendrinant šifravimo rakto.

# c*Svarbu:*

Jeigu TPM lustas sugenda ir šifravimo rakto naudoti nebegalima, spausdintuve saugomos konfidencialios informacijos ir spausdintuvo naudoti negalėsite. Dėl šios priežasties būtinai padarykite šifravimo rakto atsarginę kopiją USB įrenginyje.

# **Slaptažodžio šifravimas**

Norėdami šifruoti slaptažodžius turite padaryti šifravimo rakto atsarginę kopiją. Iš anksto pasiruoškite USB atminties įrenginį atsarginei kopijai. USB atminties įrenginyje reikia 1 MB arba daugiau laisvos vietos.

# c*Svarbu:*

Keičiant TPM lustą jums reikės USB atminties įrenginio su įrašytu šifravimo raktu. Jį laikykite saugioje vietoje.

- 1. Pradžios ekrane pasirinkite **Nuostatos**.
- 2. Pasirinkite **Bendrosios nuostatos** > **Sistemos administravimas** > **Saugos nuostatos** > **Slaptažodžio šifravimas**.
- 3. Funkcijai **Įjungti** pasirinkite nuostatą **Slaptažodžio šifravimas**.

Kai rodomas pranešimas, patikrinkite turinį ir palieskite **Gerai**.

4. Pasirinkite **Tęsti atsarg. kopijos kūrimą**.

Rodomas šifravimo rakto atsarginio kopijavimo ekranas.

5. Prijunkite USB atminties įrenginį prie spausdintuvo išorinės sąsajos USB prievado.

### 6. Palieskite **Pradėti atsarg. kopijos kūrimą**.

Į USB atminties įrenginį pradedama rašyti informacija. Jeigu USB atminties įrenginyje jau saugomas šifravimo raktas, jis perrašomas.

- <span id="page-572-0"></span>7. Kai parodomas atsarginio kopijavimo pabaigos pranešimas, palieskite **Uždaryti**.
- 8. Norėdami išjungti spausdintuvą, paspauskite mygtuką  $\mathbf{\Theta}$ .
- 9. Norėdami vėl įjungti spausdintuvą, spustelėkite mygtuką  $\mathcal{O}$ .

Slaptažodis užšifruojamas.

Kol spausdintuvas įsijungs, gali praeiti daugiau laiko nei įprastai.

# **Slaptažodžio šifravimo rakto atkūrimas**

Sugedus TPM lustui galite į pakeistą TPM lustą iš atsarginės kopijos atkurti šifravimo raktą. Kad pakeistumėte TPM lustą, kai slaptažodis šifruojamas, atlikite toliau aprašomus veiksmus.

1. Spustelėdami mygtuką  $\bigcup$  ijunkite spausdintuvą.

Spausdintuvo valdymo skydelyje rodomas pranešimas, kad pakeistas TPM.

2. Pasirinkite **Atkurti iš atsarginės kopijos**.

Kai nustatytas administratoriaus slaptažodis, įveskite slaptažodį ir palieskite **Gerai**.

- 3. USB atminties įrenginį su šifravimo raktu prijunkite prie spausdintuvo išorinės sąsajos USB prievado.
- 4. Palieskite **Atkurti iš atsarginės kopijos**.

Šifravimo raktas atkuriamas į TPM lustą.

5. Patikrinkite žinutę ir palieskite **Gerai**. Spausdintuvas įjungiamas iš naujo.

# **Valdymas, naudojant protokolus**

Galite spausdinti naudodami įvairius kelius ir protokolus.

Jei naudojate daugiafunkcį spausdintuvą, galite nuskaityti tinkle ir siųsti kompiuterines faksogramas iš nenurodyto skaičiaus tinklo kompiuterių.

Galite sumažinti nenumatyto naudojimo pavojus apribodami spausdinimą naudojant tam tikrus užduočių kelius arba valdydami galimas funkcijas.

# **Valdymo protokolai**

Konfigūruokite protokolo parametrus.

- 1. Atidarykite Web Config ir pasirinkite skirtuką **Network Security** > **Protocol**.
- 2. Sukonfigūruokite kiekvieną elementą.
- 3. Spustelėkite **Next**.

4. Spustelėkite **OK**.

Parametrai taikomi spausdintuvui.

## **Susijusi informacija**

- & ["Spausdintuvo operacijų konfigūravimo programa \(Web Config\)" puslapyje 417](#page-416-0)
- & "Protokolai, kuriuos galite įjungti arba išjungti" puslapyje 574
- & ["Protokolo nustatymo elementai" puslapyje 575](#page-574-0)

# **Protokolai, kuriuos galite įjungti arba išjungti**

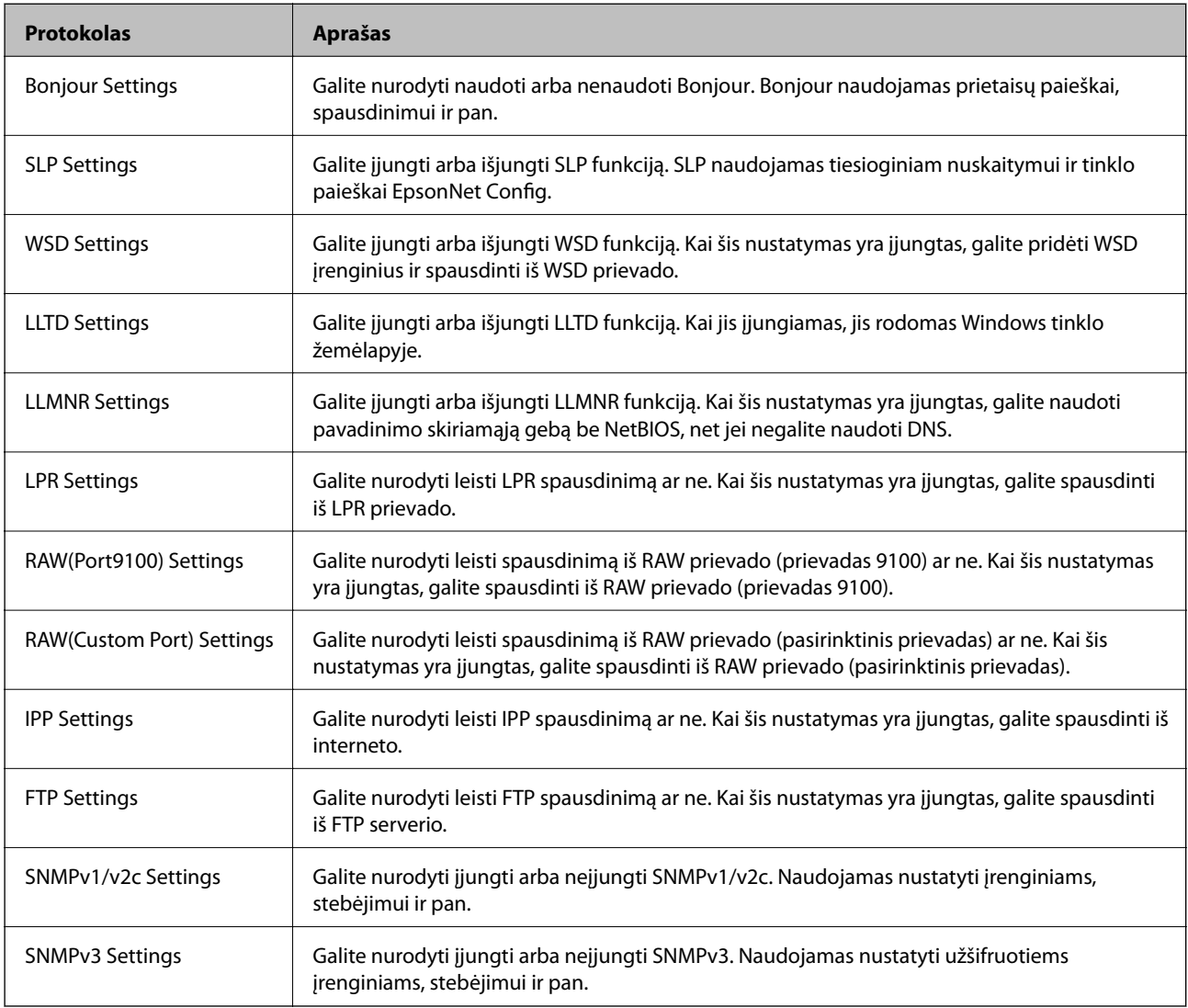

## **Susijusi informacija**

- $\blacktriangleright$  ["Valdymo protokolai" puslapyje 573](#page-572-0)
- $\blacktriangleright$  ["Protokolo nustatymo elementai" puslapyje 575](#page-574-0)

# <span id="page-574-0"></span>**Protokolo nustatymo elementai**

Bonjour Settings

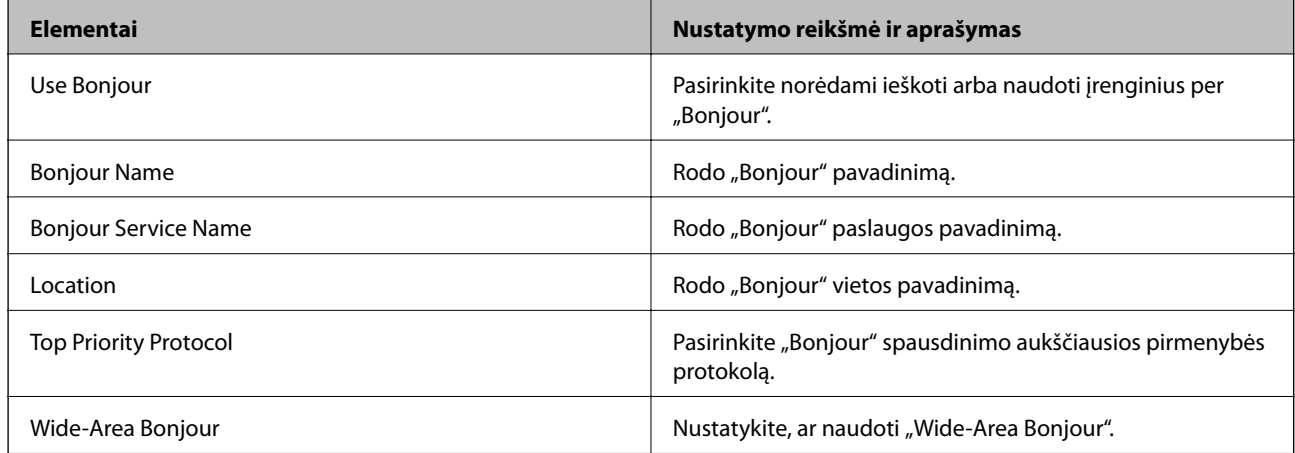

### SLP Settings

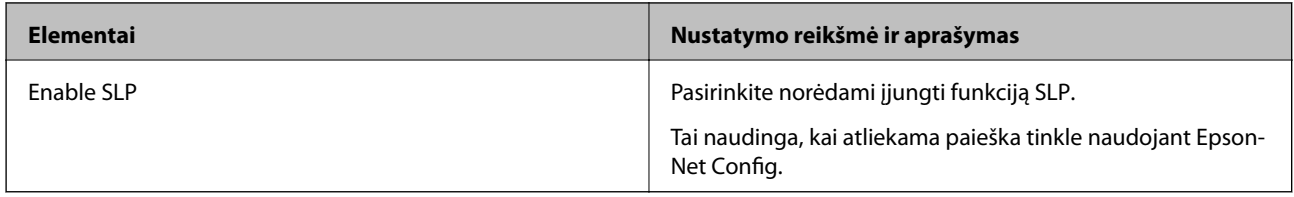

## WSD Settings

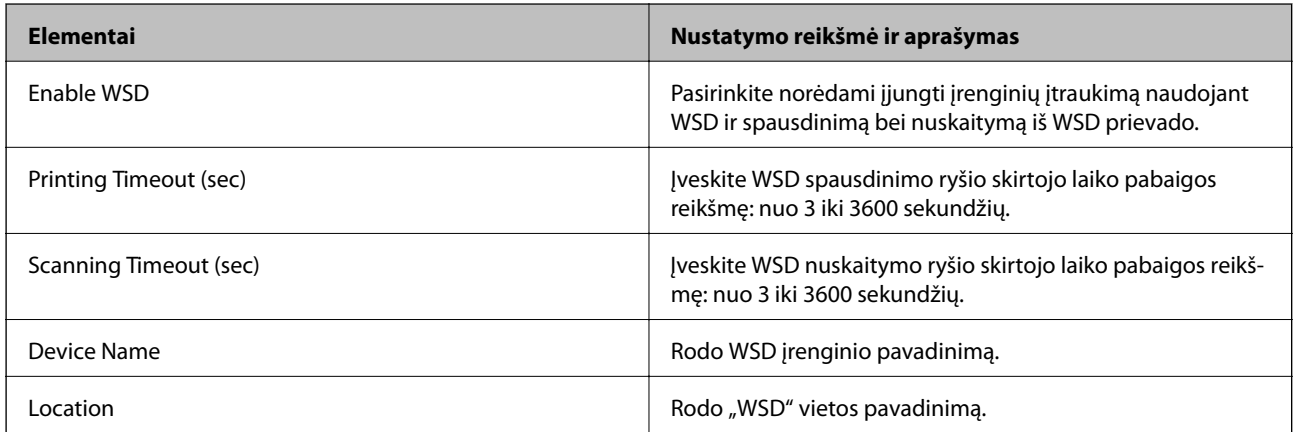

# LLTD Settings

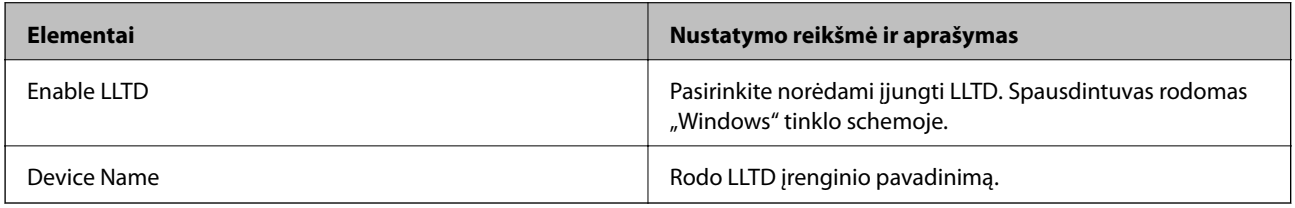

LLMNR Settings

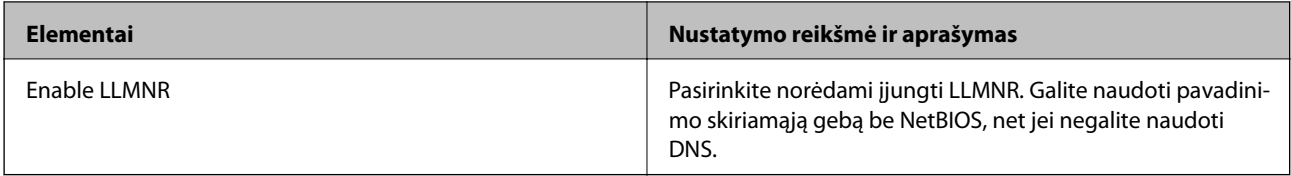

# LPR Settings

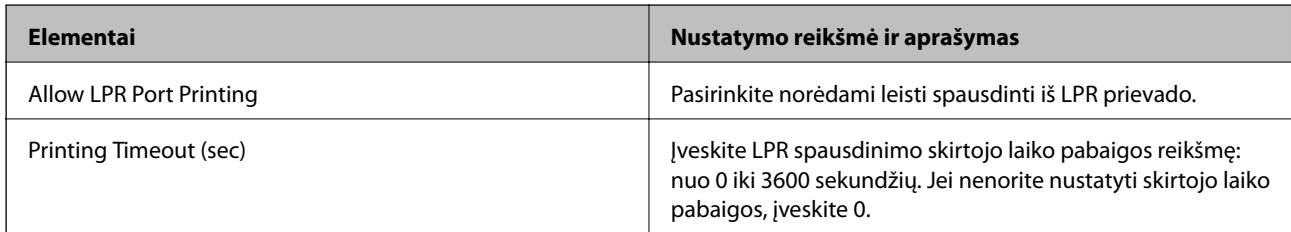

# RAW(Port9100) Settings

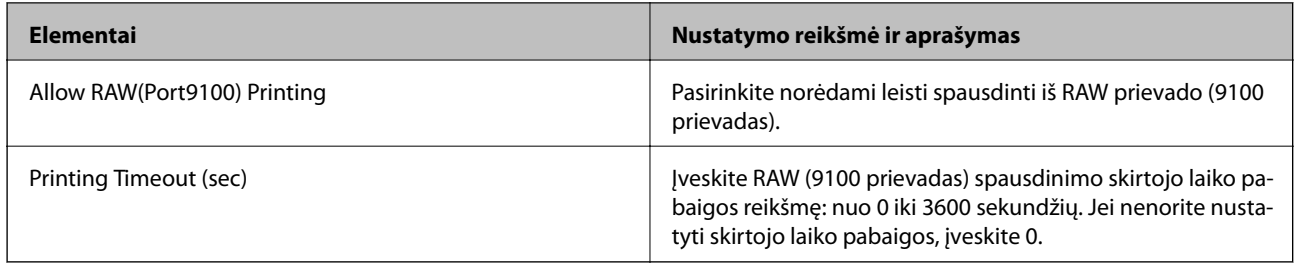

# RAW(Custom Port) Settings

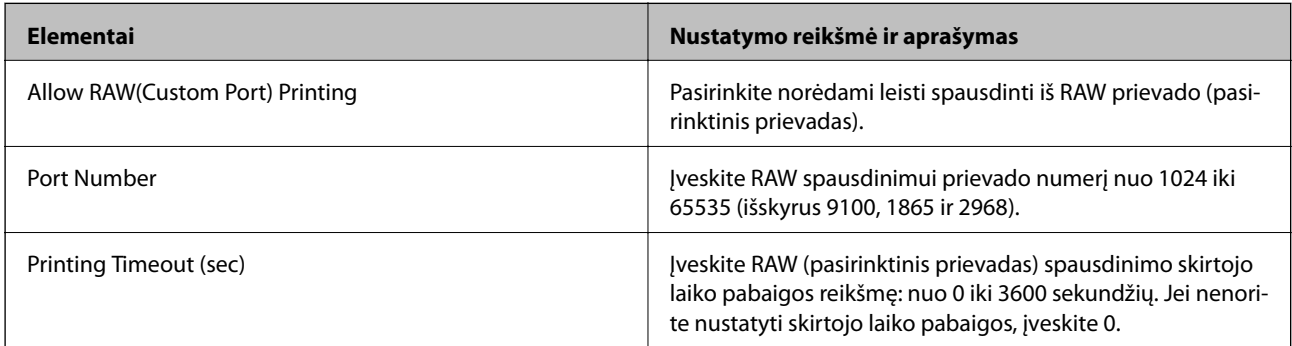

# IPP Settings

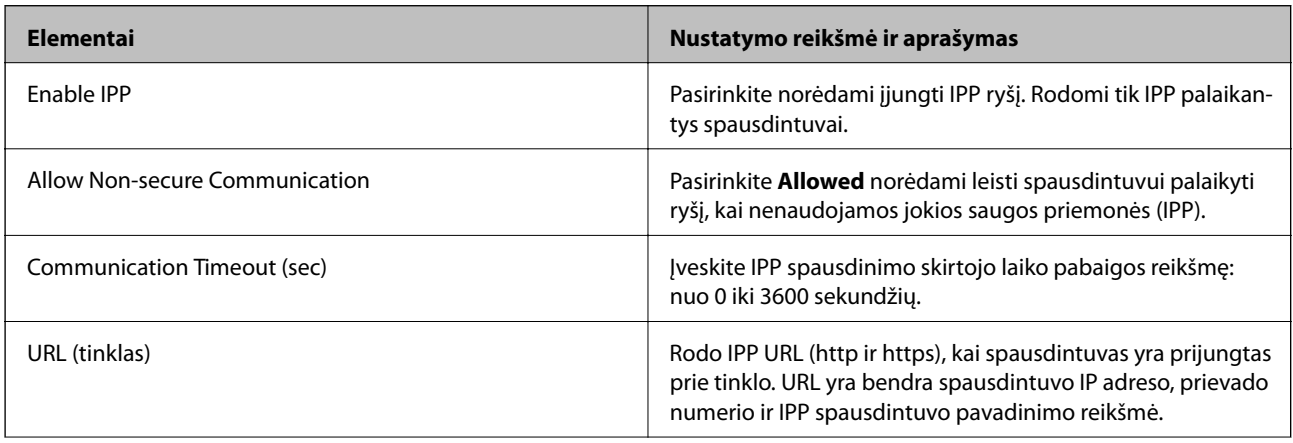
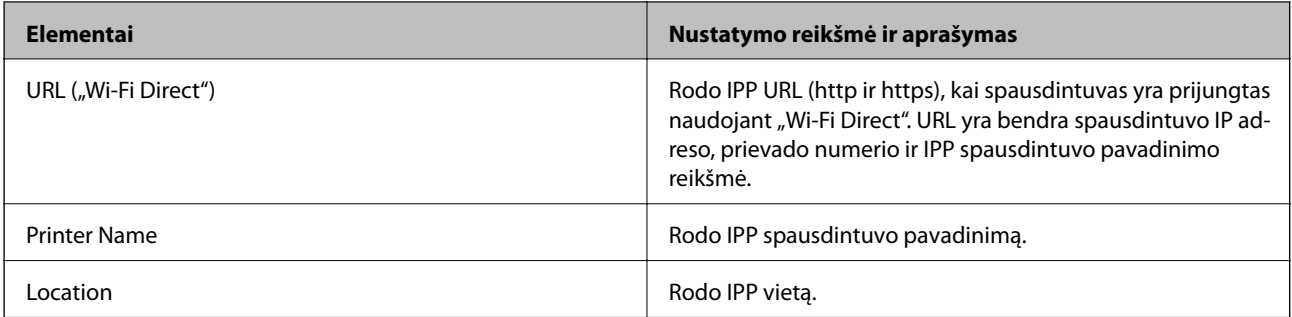

### FTP Settings

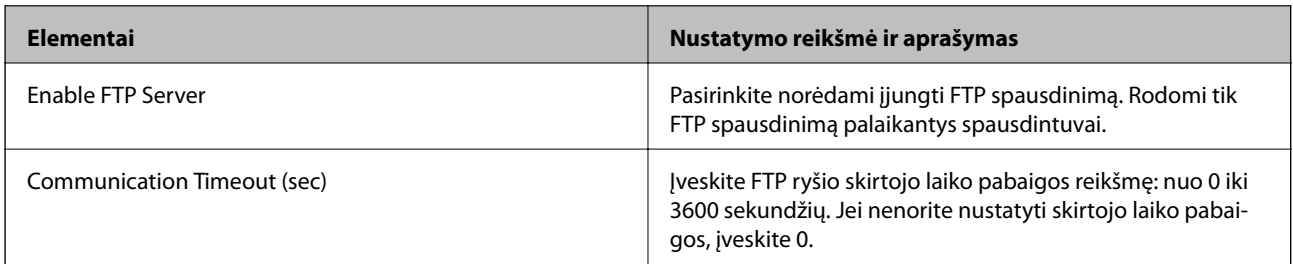

### SNMPv1/v2c Settings

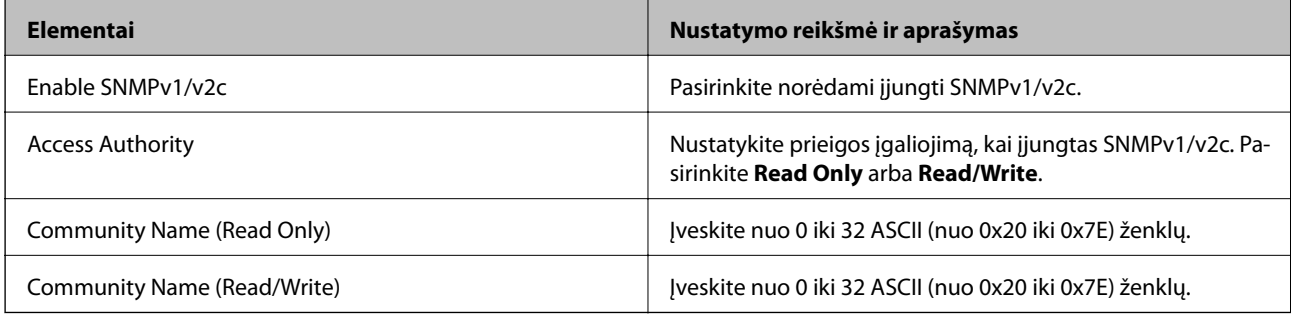

### SNMPv3 Settings

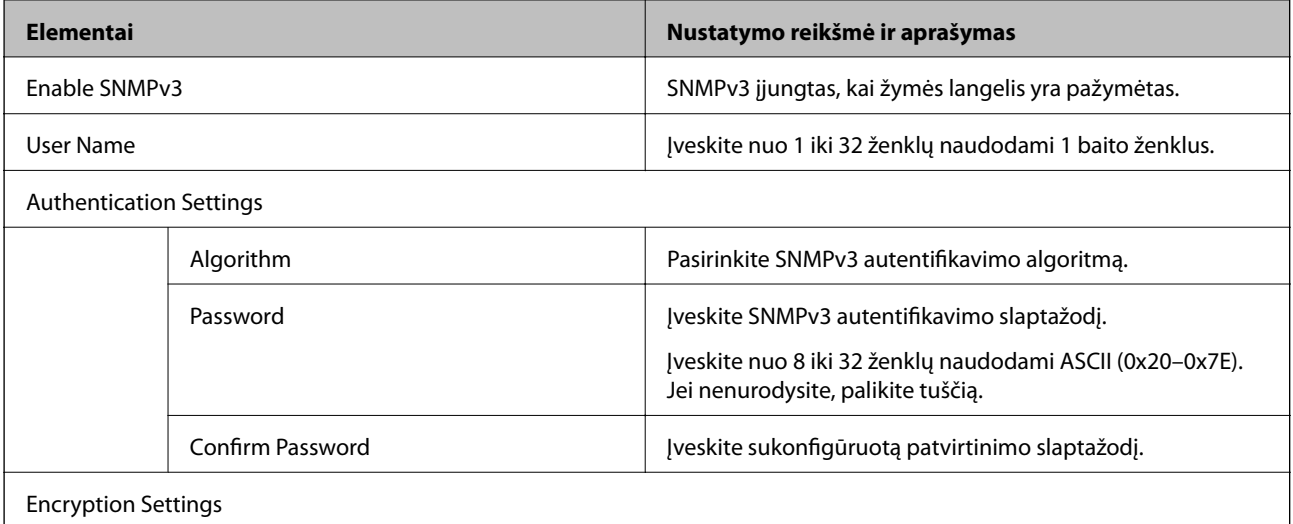

<span id="page-577-0"></span>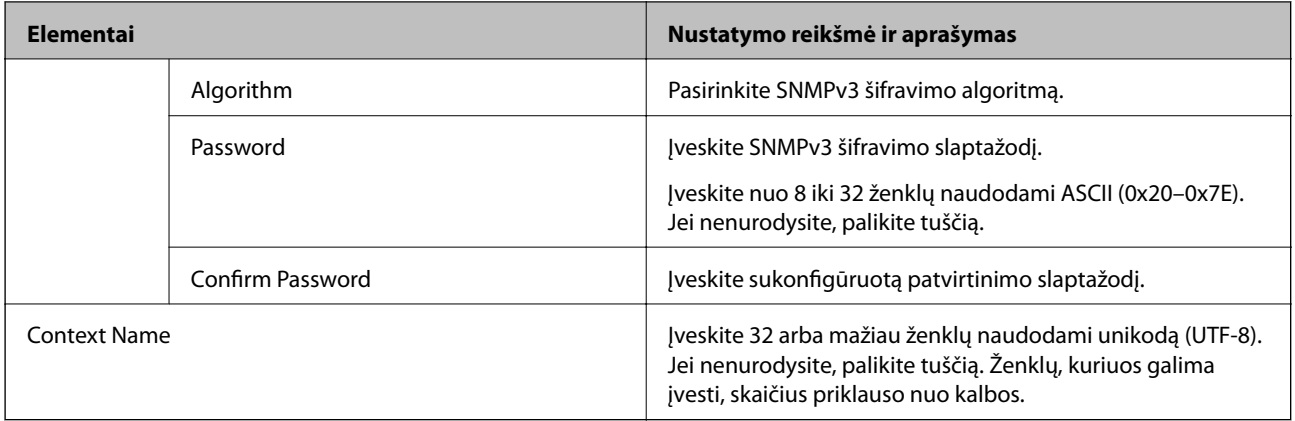

- $\blacktriangleright$  ["Valdymo protokolai" puslapyje 573](#page-572-0)
- $\blacktriangleright$  ["Protokolai, kuriuos galite įjungti arba išjungti" puslapyje 574](#page-573-0)

### **Skaitmeninio sertifikato naudojimas**

### **Apie skaitmeninį sertifikavimą**

❏ CA-signed Certificate

Tai CA (sertifikatus išduodančios institucijos) pasirašytas sertifikatas. Jį galite gauti kreipęsi į sertifikatus išduodančią instituciją. Šis sertifikatas patvirtina spausdintuvo buvimą ir naudojamas SSL/TLS ryšiui, kad galėtumėte užtikrinti saugų duomenų ryšį.

SSL/TLS ryšiui jis naudojamas kaip serverio sertifikatas.

Nustačius "IPsec" / IP filtravimą, IEEE 802.1x ryšį arba S/MIME jis naudojamas kaip kliento sertifikatas.

❏ CA sertifikatas

Tai sertifikatas, esantis CA-signed Certificate sekoje, taip pat vadinamas tarpiniu CA sertifikatu. Jis naudojamas interneto naršyklėje spausdintuvo sertifikato keliui patvirtinti, kai kreipiamasi į kitos šalies serverį arba "Web Config".

CA sertifikatui nustatykite, kada tvirtinti serverio sertifikato kelią kreipiantis iš spausdintuvo. Spausdintuvui nustatykite CA-signed Certificate keliui patvirtinti SSL/TLS ryšio atveju.

Spausdintuvo CA sertifikatą galite gauti iš sertifikatus išduodančios institucijos, kurioje išduotas CA sertifikatas.

Kitos šalies serveriui patvirtinti naudojamą CA sertifikatą taip pat galite gauti iš sertifikatus išduodančios institucijos, išdavusios kito serverio CA-signed Certificate.

<span id="page-578-0"></span>❏ Self-signed Certificate

Tai paties spausdintuvo pasirašytas ir išduotas sertifikatas. Jis dar vadinamas šakniniu sertifikatu. Kadangi šiuo atveju sertifikuojama savarankiškai, jis nepatikimas ir negali apsaugoti nuo tapatybės pasisavinimo.

❏ Naudojant SSL/TLS ryšiu

Naudokite pasirinkdami saugos nustatymus ir naudodami paprastą SSL/TLS ryšį be CA-signed Certificate.

Jeigu šį sertifikatą naudosite SSL/TLS ryšiui, interneto naršyklėje gali būti rodomas saugumo įspėjimas, nes sertifikatas neužregistruotas interneto naršyklėje.

❏ Nustačius S/MIME

Savarankiškai pasirašytą sertifikatą taip pat galite naudoti vietoje CA pasirašyto sertifikato. Neišlaidaudami CA pasirašytam sertifikatui, S/MIME funkcijas galite naudoti, pavyzdžiui, tinklo aplinkoje be ryšio su išore (internetu), pavyzdžiui, organizacijos tinkle. Vis dėlto naudojant išorinius ryšius rekomenduojama naudoti CA pasirašytą sertifikatą, nes savarankiškai pasirašytas sertifikatas yra mažai apsaugotas.

### **Susijusi informacija**

- & "CA-signed Certificate konfigūravimas" puslapyje 579
- & ["Self-signed Certificate atnaujinimas" puslapyje 583](#page-582-0)
- $\blacktriangleright$  ["CA Certificate konfigūravimas" puslapyje 584](#page-583-0)

### **CA-signed Certificate konfigūravimas**

### *CA pasirašyto sertifikato gavimas*

Kad gautumėte CA pasirašytą sertifikatą, sukurkite CSR (sertifikato pasirašymo prašymą) ir pateikite sertifikatus išduodančiai institucijai. CSR galite sukurti naudodami Web Config ir kompiuterį.

Atlikite CSR kūrimo ir CA pasirašyto sertifikato gavimo naudojant Web Config veiksmus. Kai CSR kuriate naudodami Web Config, sertifikatas yra PEM/DER formato.

- 1. Atidarykite "Web Config", tada pasirinkite skirtuką Network Security.
- 2. Pasirinkite vieną iš toliau nurodytų elementų.
	- ❏ **SSL/TLS** > **Certificate**
	- ❏ **IPsec/IP Filtering** > **Client Certificate**
	- ❏ **IEEE802.1X** > **Client Certificate**
	- ❏ **S/MIME** > **Client Certificate**

Nepriklausomai nuo pasirinkties galite gauti tą patį sertifikatą ir jį bendrai naudoti.

3. Spustelėkite **CSR** elementą **Generate**.

Atidaromas CSR kūrimo puslapis.

4. Įveskite kiekvieno elemento reikšmę.

#### *Pastaba:*

Galimas rakto ilgis ir santrumpos priklauso nuo sertifikatus išduodančios institucijos ir gali būti įvairūs. Pagal kiekvienos sertifikatus išduodančios institucijos taisykles sukurkite prašymą.

5. Spustelėkite **OK**.

Rodomas užbaigimo pranešimas.

- 6. Pasirinkite skirtuką **Network Security**.
- 7. Pasirinkite vieną iš toliau nurodytų elementų.
	- ❏ **SSL/TLS** > **Certificate**
	- ❏ **IPsec/IP Filtering** > **Client Certificate**
	- ❏ **IEEE802.1X** > **Client Certificate**
	- ❏ **S/MIME** > **Client Certificate**
- 8. Kad į kompiuterį atsisiųstumėte CSR, spustelėkite vieną iš **CSR** atsisiuntimo mygtukų, atsižvelgdami į kiekvienos sertifikatus išduodančios institucijos nurodytą formatą.

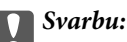

CSR dar kartą nekurkite. Jei tai padarysite, gali nepavykti importuoti išduoto CA-signed Certificate.

9. CSR išsiųskite sertifikatus išduodančiai institucijai ir gaukite CA-signed Certificate.

Laikykitės kiekvienos sertifikatus išduodančios institucijos taisyklių dėl siuntimo metodo ir formos.

10. Išduotą CA-signed Certificate įrašykite prie spausdintuvo prijungtame kompiuteryje.

CA-signed Certificate gavimo procedūra baigiama įrašius sertifikatą paskirties vietoje.

### **Susijusi informacija**

& ["Spausdintuvo operacijų konfigūravimo programa \(Web Config\)" puslapyje 417](#page-416-0)

### **CSR nustatymų elementai**

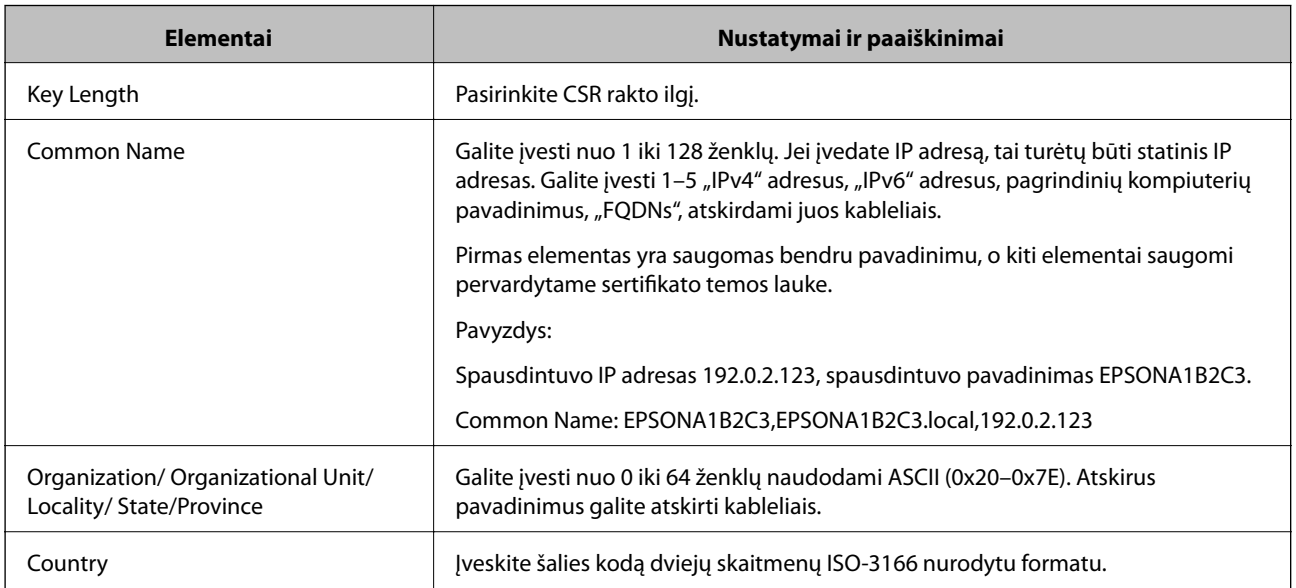

<span id="page-580-0"></span>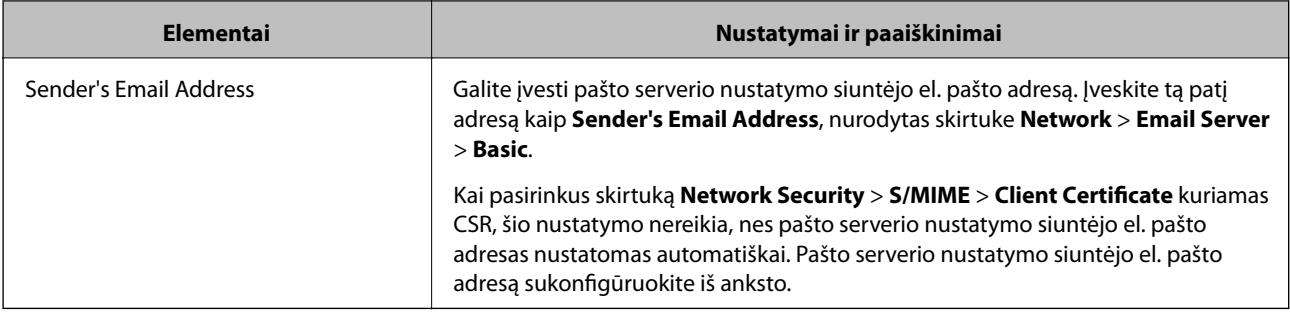

 $\blacktriangleright$  ["CA pasirašyto sertifikato gavimas" puslapyje 579](#page-578-0)

### *CA pasirašyto sertifikato importavimas*

Gautą CA-signed Certificate importuokite į spausdintuvą.

### c*Svarbu:*

- ❏ Pasirūpinkite, kad būtų nustatytas teisinga spausdintuvo data ir laikas. Sertifikatas gali negalioti.
- ❏ Jeigu sertifikatą gaunate naudodami Web Config sukurtą CSR, sertifikatą galite importuoti tik vieną kartą.
- ❏ Kai CA-signed Certificate importuojate pasirinkę skirtuką *Network Security* > *S/MIME* > *Client Certificate*, negalite keisti *Sender's Email Address* skirtuke *Network* > *Email Server* > *Basic*. Jeigu norite keisti *Sender's Email Address*, visus parašo nustatymus pakeiskite į *Do not add signature*, pasirinkę skirtuką *Network Security* > *S/MIME* > *Basic*, tada pašalinkite importuotą CA-signed Certificate.
- 1. Atidarykite "Web Config", tada pasirinkite skirtuką Network Security.
- 2. Pasirinkite vieną iš toliau nurodytų elementų.
	- ❏ **SSL/TLS** > **Certificate**
	- ❏ **IPsec/IP Filtering** > **Client Certificate**
	- ❏ **IEEE802.1X** > **Client Certificate**
	- ❏ **S/MIME** > **Client Certificate**
- 3. Spustelėkite **Import**.

Atidaromas sertifikato importavimo puslapis.

4. Įveskite kiekvieno elemento reikšmę. Sertifikato kelią tikrindami interneto naršyklėje, kuri prisijungia prie spausdintuvo, nustatykite **CA Certificate 1** ir **CA Certificate 2**.

Atsižvelgiant į tai, kur sukūrėte CSR ir sertifikato failo formatą, reikiami nustatymai gali skirtis. Pagal toliau nurodytus reikalavimus įveskite privalomų elementų vertes.

- ❏ PEM/DER formato sertifikatas, gautas iš Web Config
	- ❏ **Private Key**: nekonfigūruokite, nes spausdintuve yra privatus raktas.
	- ❏ **Password**: nekonfigūruokite.
	- ❏ **CA Certificate 1**/**CA Certificate 2**: neprivalomas
- ❏ PEM/DER formato sertifikatas, gautas iš kompiuterio
	- ❏ **Private Key**: reikia nustatyti.
	- ❏ **Password**: nekonfigūruokite.
	- ❏ **CA Certificate 1**/**CA Certificate 2**: neprivalomas
- ❏ PKCS#12 formato sertifikatas, gautas iš kompiuterio
	- ❏ **Private Key**: nekonfigūruokite.
	- ❏ **Password**: neprivalomas
	- ❏ **CA Certificate 1**/**CA Certificate 2**: nekonfigūruokite.
- 5. Spustelėkite **OK**.

Rodomas užbaigimo pranešimas.

#### *Pastaba:*

Kad patvirtintumėte sertifikato informaciją, spustelėkite *Confirm*.

### **Susijusi informacija**

- & ["Spausdintuvo operacijų konfigūravimo programa \(Web Config\)" puslapyje 417](#page-416-0)
- $\blacktriangleright$  ["CA pasirašyto sertifikato šalinimas" puslapyje 583](#page-582-0)
- $\blacktriangleright$  ["S/MIME pagrindinių nustatymų konfigūravimas" puslapyje 601](#page-600-0)

#### **CA pasirašyto sertifikato importavimo nustatymų elementai**

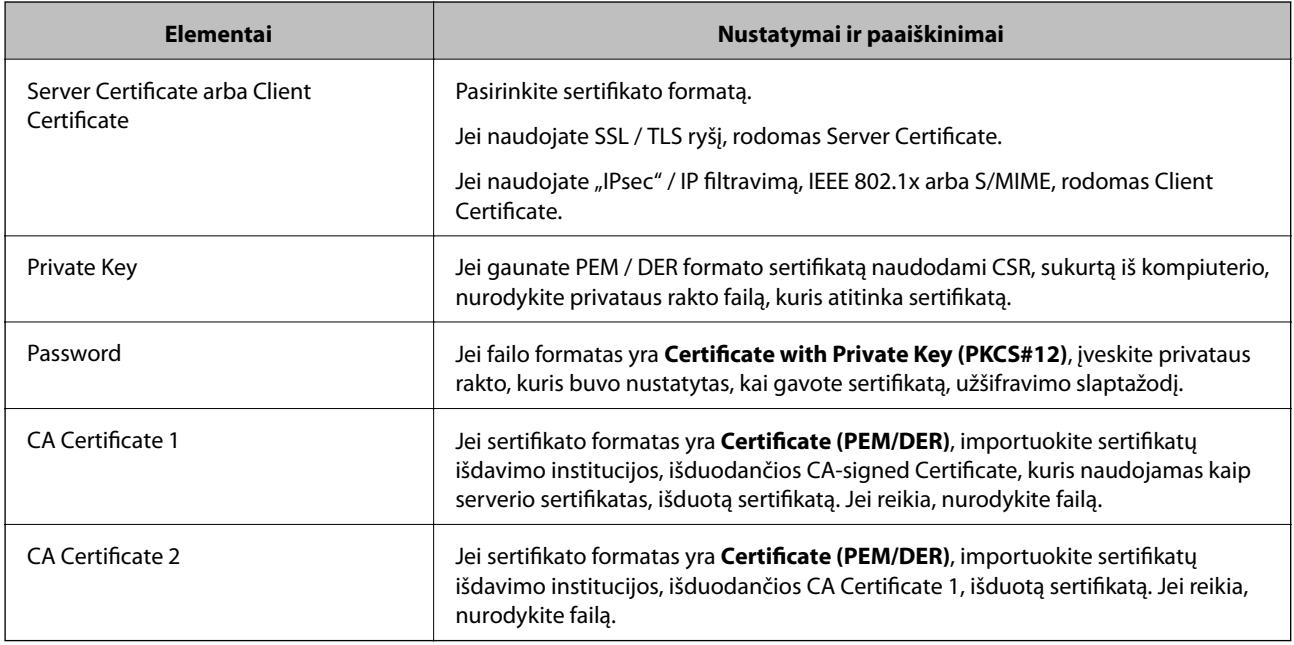

### **Susijusi informacija**

 $\blacktriangleright$  ["CA pasirašyto sertifikato importavimas" puslapyje 581](#page-580-0)

### <span id="page-582-0"></span>*CA pasirašyto sertifikato šalinimas*

Pasibaigus sertifikato galiojimo laikui arba tapus nebereikalingam šifruotam ryšiui galima pašalinti importuotą sertifikatą.

### c*Svarbu:*

Jeigu sertifikatą gaunate naudodami Web Config sukurtą CSR, pašalinto sertifikato vėl importuoti nebegalima. Tokiu atveju sukurkite CSR ir vėl gaukite sertifikatą.

- 1. Atidarykite "Web Config", tada pasirinkite skirtuką Network Security.
- 2. Pasirinkite vieną iš toliau nurodytų elementų.
	- ❏ **SSL/TLS** > **Certificate**
	- ❏ **IPsec/IP Filtering** > **Client Certificate**
	- ❏ **IEEE802.1X** > **Client Certificate**
	- ❏ **S/MIME** > **Client Certificate**
- 3. Spustelėkite elemento **CA-signed Certificate** arba **Client Certificate** parinktį **Delete**.
- 4. Įsitikinkite, kad norite trinti sertifikatą, kuris rodomas pranešime.

### **Susijusi informacija**

 $\rightarrow$  ["Spausdintuvo operacijų konfigūravimo programa \(Web Config\)" puslapyje 417](#page-416-0)

### **Self-signed Certificate konfigūravimas**

### *Self-signed Certificate atnaujinimas*

Kadangi Self-signed Certificate išduota spausdintuvas, pasibaigus jo galiojimo laikui arba pasikeitus aprašomam turiniui jį galite atnaujinti.

Atskirai išduodami savarankiškai pasirašyti SSL/TLS ir S/MIME sertifikatai. Kiekvieną sertifikatą atnaujinkite pagal poreikį.

### c*Svarbu:*

Kai savarankiškai pasirašytą sertifikatą naujinate pasirinkę skirtuką *Network Security* > *S/MIME* > *Client Certificate*, negalite keisti *Sender's Email Address* skirtuke *Network* > *Email Server* > *Basic*. Jeigu norite keisti *Sender's Email Address*, visus parašo nustatymus pakeiskite į *Do not add signature*, pasirinkę skirtuką *Network Security* > *S/MIME* > *Basic*, tada pašalinkite S/MIME savarankiškai pasirašytą sertifikatą.

- 1. Atidarykite "Web Config", tada pasirinkite skirtuką **Network Security**. Dabar pasirinkite **SSL/TLS** > **Certificate** arba **S/MIME** > **Client Certificate**.
- 2. Spustelėkite **Update**.

### <span id="page-583-0"></span>3. Įveskite **Common Name**.

Galite įvesti daugiausia 5 "IPv4" adresus, "IPv6" adresus, pagrindinių kompiuterių pavadinimus, "FQDNs" nuo 1 iki 128 simbolių, atskirdami juos kableliais. Pirmas parametras yra saugomas bendru pavadinimu, o kiti elementai saugomi sertifikato temos pseudonimo lauke.

Pavyzdys:

Spausdintuvo IP adresas 192.0.2.123, spausdintuvo pavadinimas EPSONA1B2C3.

Bendrasis pavadinimas: EPSONA1B2C3,EPSONA1B2C3.local,192.0.2.123

- 4. Nurodykite sertifikato galiojimo laikotarpį.
- 5. Spustelėkite **Next**.

Rodomas patvirtinimo pranešimas.

6. Spustelėkite **OK**.

Spausdintuvas atnaujintas.

#### *Pastaba:*

Sertifikato informaciją galite patikrinti pasirinkę *Confirm* skirtuke *Network Security* > *SSL/TLS* > *Certificate* > *Selfsigned Certificate* arba *S/MIME* > *Client Certificate* > *Self-signed Certificate*.

### **Susijusi informacija**

- & ["Spausdintuvo operacijų konfigūravimo programa \(Web Config\)" puslapyje 417](#page-416-0)
- $\rightarrow$  "S/MIME Self-signed Certificate šalinimas" puslapyje 584
- $\blacktriangleright$  ["S/MIME pagrindinių nustatymų konfigūravimas" puslapyje 601](#page-600-0)

### *S/MIME Self-signed Certificate šalinimas*

Nebereikalingą S/MIME savarankiškai pasirašytą sertifikatą galima pašalinti.

Netgi jį pašalinus, SSL/TLS savarankiškai pasirašytas sertifikatas nepašalinamas.

- 1. Atidarykite "Web Config" ir pasirinkite skirtuką **Network Security** > **S/MIME** > **Client Certificate**.
- 2. Spustelėkite **Delete**, kad pasirinktumėte **Self-signed Certificate**.
- 3. Įsitikinkite, kad norite trinti sertifikatą, kuris rodomas pranešime.

### **Susijusi informacija**

 $\rightarrow$  ["Spausdintuvo operacijų konfigūravimo programa \(Web Config\)" puslapyje 417](#page-416-0)

### **CA Certificate konfigūravimas**

Kai nustatote CA Certificate, galite patikrinti kelią į serverio, kurį pasiekia spausdintuvas, CA sertifikatą. Tokiu būdu neleidžiama pasisavinti tapatybės.

CA Certificate galite gauti iš sertifikatų išdavimo institucijos, kurioje išduodamas CA-signed Certificate.

### <span id="page-584-0"></span>*CA Certificate importavimas*

Importuokite CA Certificate į spausdintuvą.

- 1. Atidarykite "Web Config", tada pasirinkite skirtuką **Network Security** > **CA Certificate**.
- 2. Spustelėkite **Import**.
- 3. Nurodykite CA Certificate, kurį norite importuoti.
- 4. Spustelėkite **OK**.

Kai importavimas baigtas, vėl atidaromas ekranas **CA Certificate** ir rodomas importuotas CA Certificate.

### **Susijusi informacija**

 $\rightarrow$  ["Spausdintuvo operacijų konfigūravimo programa \(Web Config\)" puslapyje 417](#page-416-0)

### *CA Certificate trynimas*

Galite ištrinti importuotą CA Certificate.

- 1. Atidarykite "Web Config", tada pasirinkite skirtuką Network Security > CA Certificate.
- 2. Spustelėkite **Delete** šalia CA Certificate, kurį norite trinti.
- 3. Įsitikinkite, kad norite trinti sertifikatą, kuris rodomas pranešime.
- 4. Spustelėkite **Reboot Network**, tada patikrinkite, ar ištrintas CA sertifikatas neberodomas atnaujintame ekrane.

### **Susijusi informacija**

 $\rightarrow$  . Spausdintuvo operacijų konfigūravimo programa (Web Config)" puslapyje 417

### **SSL/TLS ryšys su spausdintuvu**

Kai serverio sertifikatas yra nustatytas naudojant SSL/TLS (saugiųjų jungčių lygmens / transportavimo lygmens saugos) ryšį su spausdintuvu, galite užkoduoti ryšio takelį tarp kompiuterių. Atlikite tai, jei norite užkirsti kelią nuotoliniai ir neleistinai prieigai.

### **Pagrindinių SSL / TLS nustatymų konfigūravimas**

Jei spausdintuvas palaiko HTTPS serverio funkciją, galite naudoti SSL / TLS ryšį, kad užšifruotumėte ryšius. Spausdintuvą galite sukonfigūruoti bei valdyti naudodami "Web Config" ir užtikrindami saugą.

Sukonfigūruokite šifravimo stiprumą ir nukreipimo funkciją.

1. Atidarykite "Web Config" ir pasirinkite skirtuką Network Security > SSL/TLS > Basic.

- <span id="page-585-0"></span>2. Pasirinkite kiekvieno elemento reikšmę.
	- ❏ Encryption Strength Pasirinkite šifravimo stiprumo lygį.
	- ❏ Redirect HTTP to HTTPS Nukreipkite į HTTPS, kai pasiekiamas HTTP.
- 3. Spustelėkite **Next**. Rodomas patvirtinimo pranešimas.
- 4. Spustelėkite **OK**. Spausdintuvas atnaujintas.

 $\rightarrow$  ["Spausdintuvo operacijų konfigūravimo programa \(Web Config\)" puslapyje 417](#page-416-0)

### **Spausdintuvo serverio sertifikato konfigūravimas**

- 1. Atidarykite "Web Config" ir pasirinkite skirtuką **Network Security** > **SSL/TLS** > **Certificate**.
- 2. Nurodykite naudotiną sertifikatą lauke **Server Certificate**.
	- ❏ Self-signed Certificate

Spausdintuvas sugeneravo savarankiškai pasirašytą sertifikatą. Jei negausite CA pasirašyto sertifikato, pasirinkite šį.

❏ CA-signed Certificate

Jei iš anksto gausite ir importuosite CA pasirašytą sertifikatą, galite jį nurodyti.

3. Spustelėkite **Next**.

Rodomas patvirtinimo pranešimas.

4. Spustelėkite **OK**.

Spausdintuvas atnaujintas.

### **Susijusi informacija**

- & ["Spausdintuvo operacijų konfigūravimo programa \(Web Config\)" puslapyje 417](#page-416-0)
- $\blacktriangleright$  ["CA-signed Certificate konfigūravimas" puslapyje 579](#page-578-0)
- $\blacktriangleright$  ["Self-signed Certificate atnaujinimas" puslapyje 583](#page-582-0)

### <span id="page-586-0"></span>**Užkoduota komunikacija naudojant "IPsec" / IP filtravimą**

### **Apie IPsec/IP Filtering**

Galite filtruoti srautą pagal IP adresus, paslaugas ir prievadus, naudodami "IPsec" / IP filtravimo funkciją. Derinant filtravimą, galima sukonfigūruoti spausdintuvą taip, kad priimtų arba blokuotų nurodytus klientus ir duomenis. Be to, naudodami "IPsec", galite pagerinti saugos lygį.

#### *Pastaba:*

Windows Vista arba naujesnę, Windows Server 2008 arba naujesnę OS turintis kompiuteris palaiko "IPsec".

### **Numatytosios politikos konfigūravimas**

Norėdami filtruoti srautą, sukonfigūruokite numatytąją politiką. Numatytoji politika taikoma kiekvienam vartotojui ar grupei, kuri jungiasi prie spausdintuvo. Kad galėtumėte dar išsamiau valdyti vartotojus ir vartotojų grupes, sukonfigūruokite grupės politikas.

- 1. Atidarykite Web Config ir pasirinkite skirtuką **Network Security** > **IPsec/IP Filtering** > **Basic**.
- 2. Įveskite kiekvieno elemento reikšmę.
- 3. Spustelėkite **Next**.

Rodomas patvirtinimo pranešimas.

4. Spustelėkite **OK**.

Spausdintuvas yra atnaujintas.

### **Susijusi informacija**

& ["Spausdintuvo operacijų konfigūravimo programa \(Web Config\)" puslapyje 417](#page-416-0)

### *Default Policy nustatymo elementai*

**Default Policy**

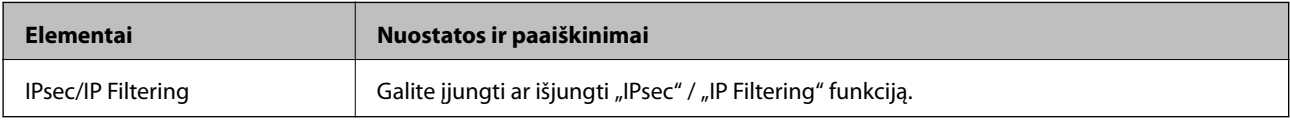

#### ❏ **Access Control**

Sukonfigūruokite IP paketų srauto valdymo metodą.

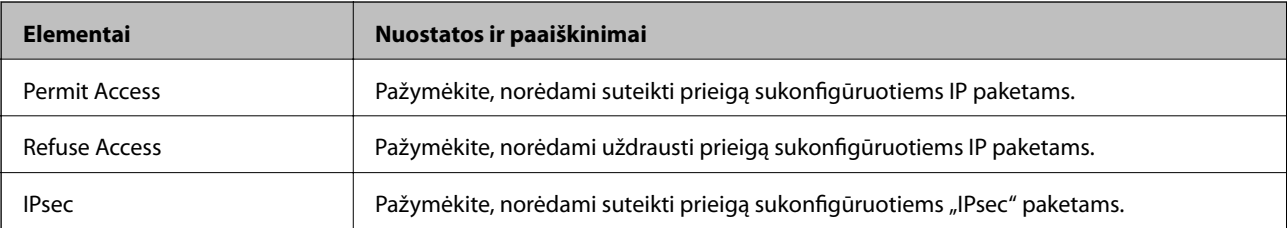

### ❏ **IKE Version**

Pasirinkite **IKEv1** arba **IKEv2** funkcijai **IKE Version**. Pasirinkite vieną iš jų pagal įrenginį, prie kurio prijungtas spausdintuvas.

### ❏ IKEv1

Šie elementai rodomi pasirinkus **IKEv1**, skirtą **IKE Version**.

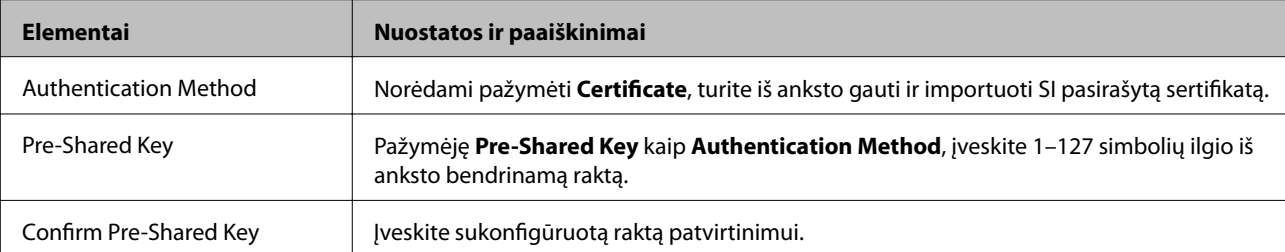

### ❏ IKEv2

Šie elementai rodomi pasirinkus **IKEv2**, skirtą **IKE Version**.

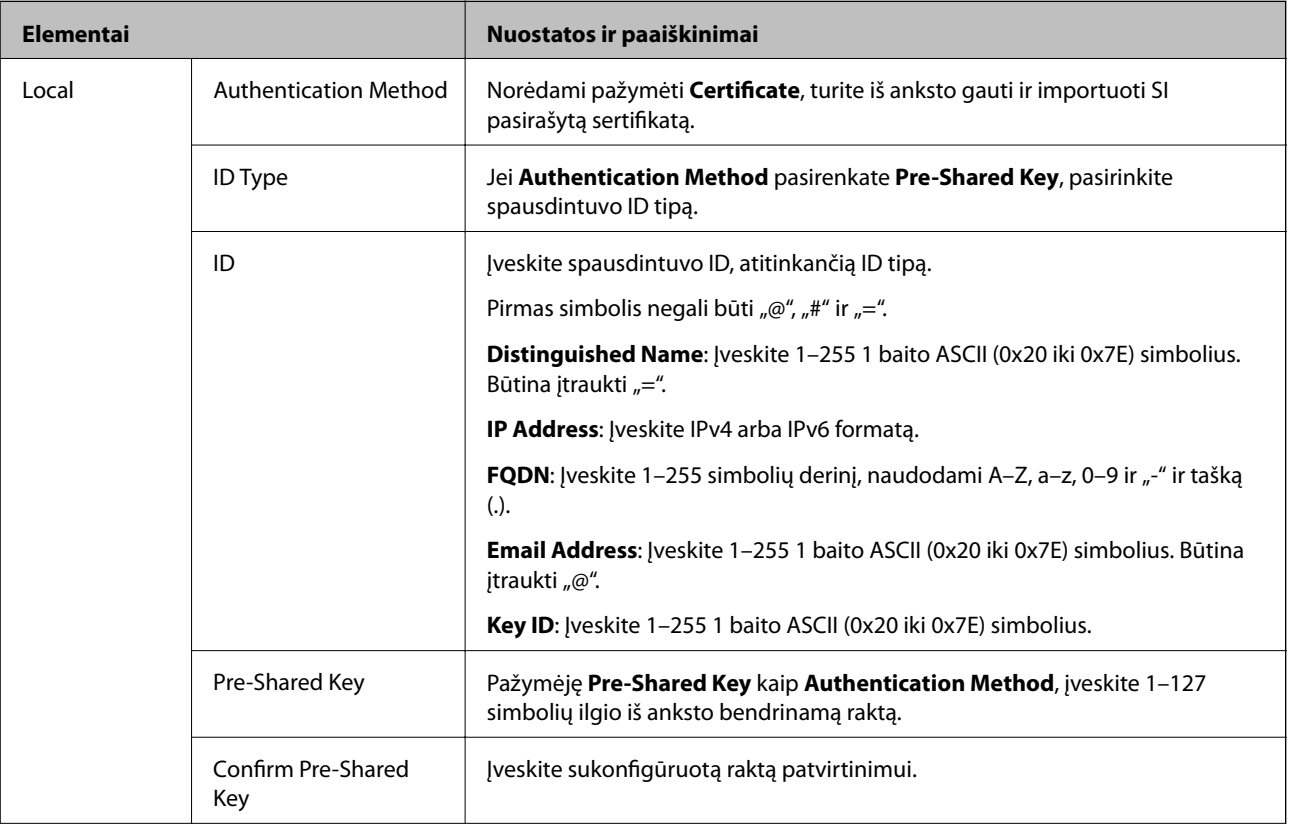

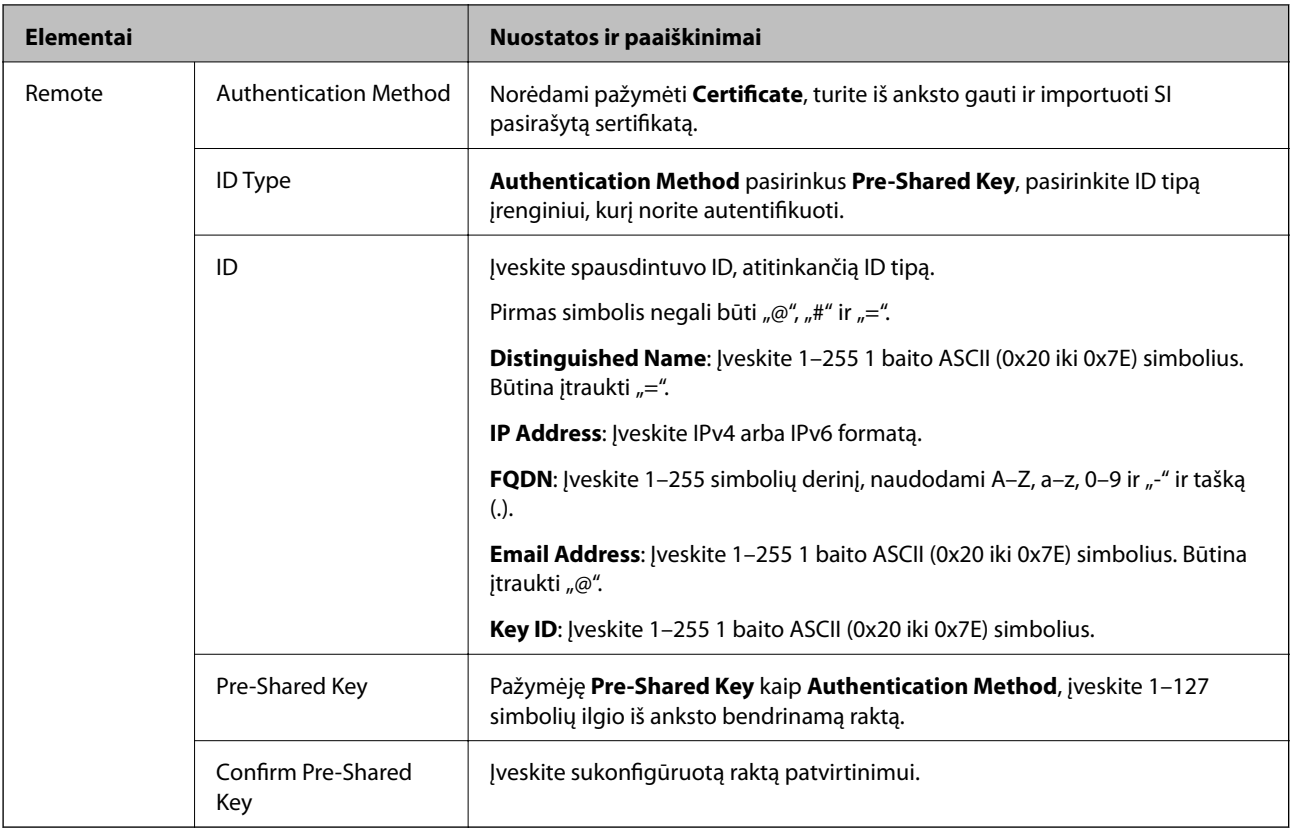

### ❏ **Encapsulation**

Pažymėję **IPsec** kaip **Access Control**, turėsite sukonfigūruoti paketų formavimo režimą.

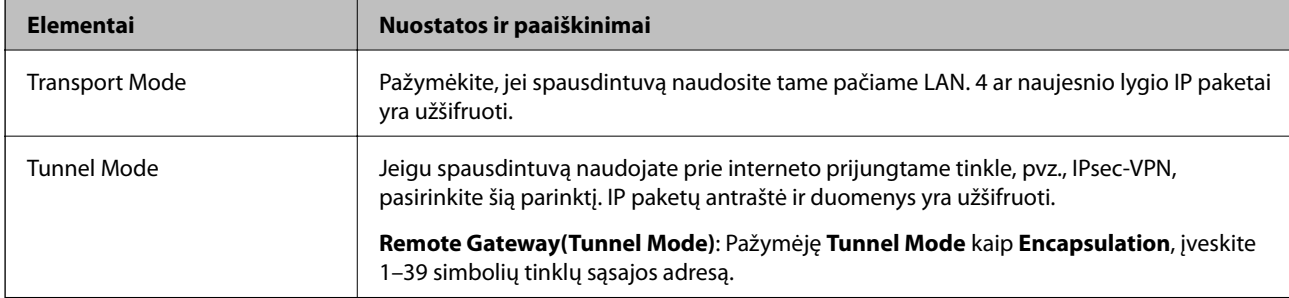

### ❏ **Security Protocol**

Pasirinkę **IPsec** kaip **Access Control**, pažymėkite parinktį.

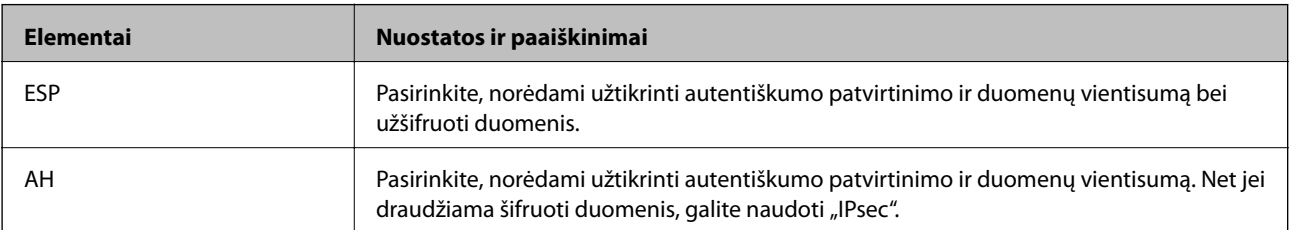

### <span id="page-589-0"></span>❏ **Algorithm Settings**

Rekomenduojama pasirinkti **Any** visiems nustatymams arba pasirinkti kitą elementą, nei **Any**, kiekvienam nustatymui. Pasirinkus **Any** kai kuriems nustatymams, o kitiems pasirinkus kitą, nei **Any**, įrenginys gali nekomunikuoti, priklausomai nuo kito įrenginio, kurį norite autentifikuoti.

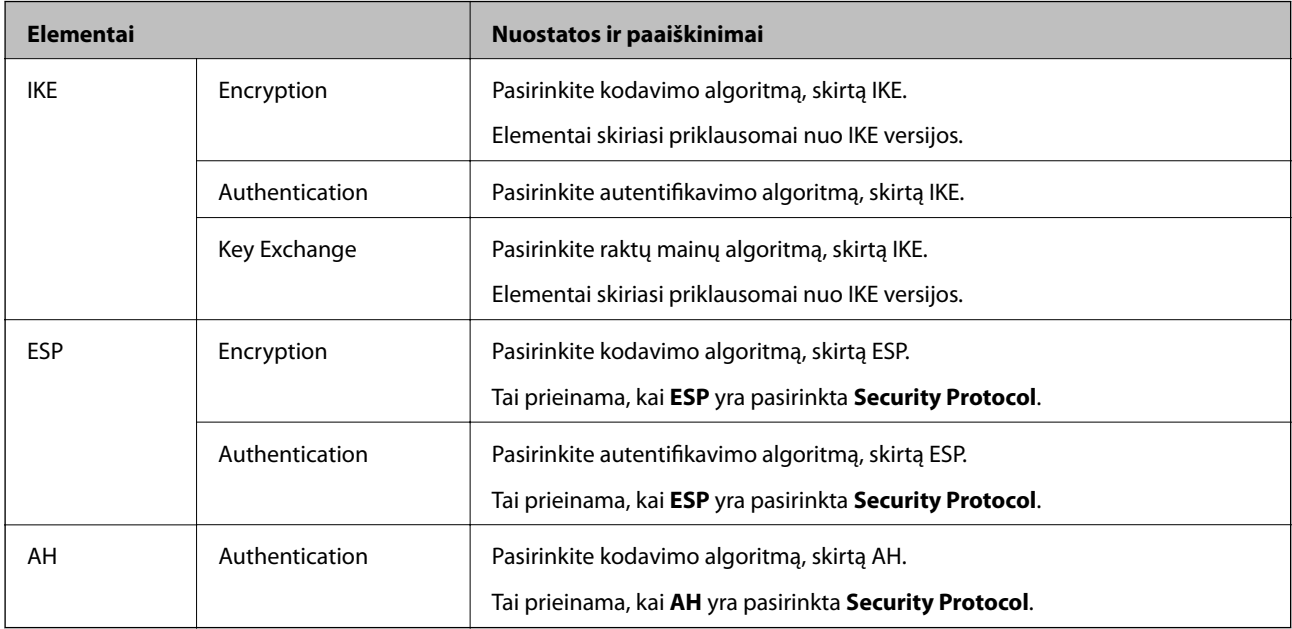

### **Susijusi informacija**

 $\blacktriangleright$  ["Numatytosios politikos konfigūravimas" puslapyje 587](#page-586-0)

### **Grupės politikos konfigūravimas**

Grupės politika yra viena ar daugiau taisyklių, taikomų vartotojui ar vartotojų grupei. Spausdintuvas valdo IP paketus, kurie atitinka sukonfigūruotas politikas. IP paketų autentiškumas yra patvirtintas grupės politikos nuo 1 iki 10 tvarka, paskui pritaikant numatytąją politiką.

- 1. Atidarykite Web Config ir pasirinkite skirtuką **Network Security** > **IPsec/IP Filtering** > **Basic**.
- 2. Spustelėkite norimos konfigūruoti kortelės numerį.
- 3. Įveskite kiekvieno elemento reikšmę.
- 4. Spustelėkite **Next**.

Rodomas patvirtinimo pranešimas.

5. Spustelėkite **OK**.

Spausdintuvas yra atnaujintas.

### **Susijusi informacija**

 $\rightarrow$  ["Spausdintuvo operacijų konfigūravimo programa \(Web Config\)" puslapyje 417](#page-416-0)

### *Group Policy nustatymo elementai*

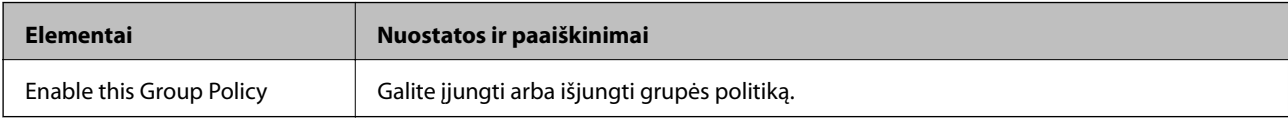

### **Access Control**

Sukonfigūruokite IP paketų srauto valdymo metodą.

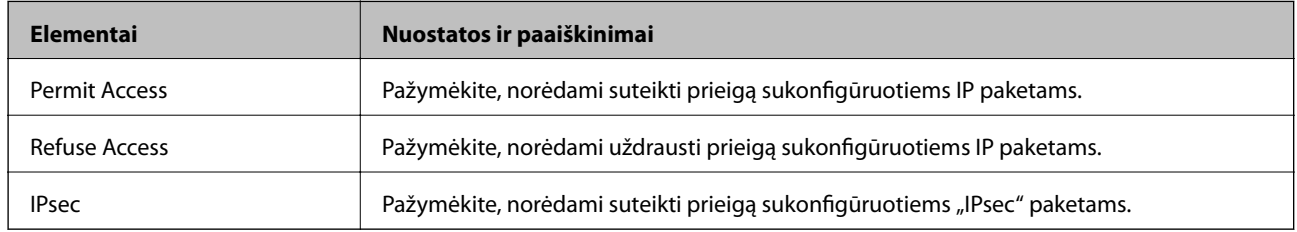

### **Local Address(Printer)**

Pasirinkite IPv4 adresą arba IPv6 adresą, atitinkantį savo tinklo aplinką. Jeigu IP adresas yra priskiriamas automatiškai, galite pasirinkti **Use auto-obtained IPv4 address**.

#### *Pastaba:*

Jei IPv6 adresas yra priskiriamas automatiškai, ryšys gali būti neprieinamas. Sukonfigūruokite statinį IPv6 adresą.

### **Remote Address(Host)**

Norėdami valdyti prieigą, įveskite įrenginio IP adresą. IP adresas turi būti 43 simbolių arba trumpesnis. Neįvedus IP adreso, bus valdomi visi adresai.

#### *Pastaba:*

Jei IP adresas yra priskiriamas automatiškai (pvz., jį priskiria DHCP), ryšys gali būti neprieinamas. Sukonfigūruokite statinį IP adresą.

### **Method of Choosing Port**

Pasirinkite prievadų nurodymų metodą.

❏ Service Name

Pasirinkę **Service Name** kaip **Method of Choosing Port**, pažymėkite parinktį.

❏ Transport Protocol

Pažymėję **Port Number** kaip **Method of Choosing Port**, turėsite sukonfigūruoti paketų formavimo režimą.

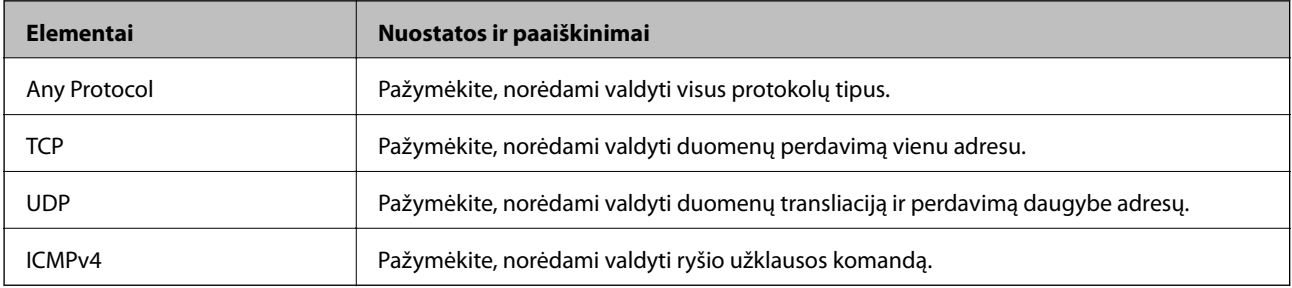

### ❏ Local Port

Jeigu pasirinksite **Port Number**, skirtą **Method of Choosing Port** ir pasirinksite **TCP** arba **UDP**, skirtą **Transport Protocol**, įveskite prievado numerius gaunamų paketų valdymui, atskirdami juos kableliais. Daugiausia galite įvesti 10 prievado numerių.

Pavyzdys: 20,80,119,5220

Neįvedus prievado numerio, bus valdomi visi prievadai.

❏ Remote Port

Jeigu pasirinksite **Port Number**, skirtą **Method of Choosing Port** ir pasirinksite **TCP** arba **UDP**, skirtą **Transport Protocol**, įveskite prievado numerius siunčiamų paketų valdymui, atskirdami juos kableliais. Daugiausia galite įvesti 10 prievado numerių.

Pavyzdys: 25,80,143,5220

Neįvedus prievado numerio, bus valdomi visi prievadai.

### **IKE Version**

Pasirinkite **IKEv1** arba **IKEv2** funkcijai **IKE Version**. Pasirinkite vieną iš jų pagal įrenginį, prie kurio prijungtas spausdintuvas.

#### ❏ IKEv1

Šie elementai rodomi pasirinkus **IKEv1**, skirtą **IKE Version**.

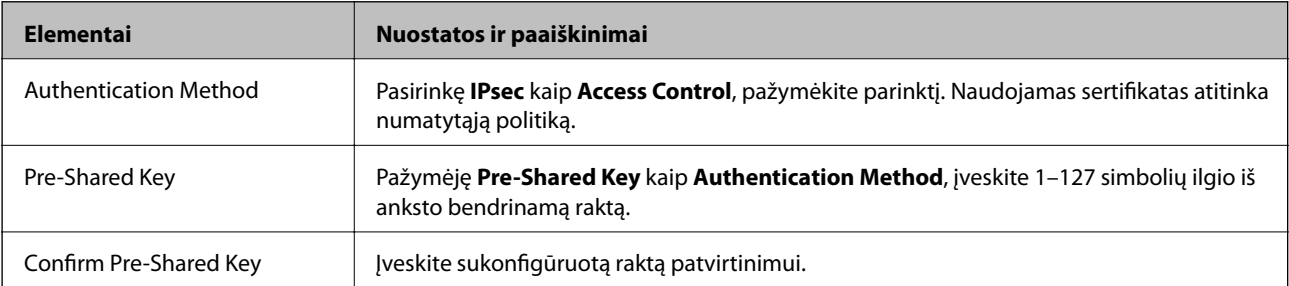

### ❏ IKEv2

Šie elementai rodomi pasirinkus **IKEv2**, skirtą **IKE Version**.

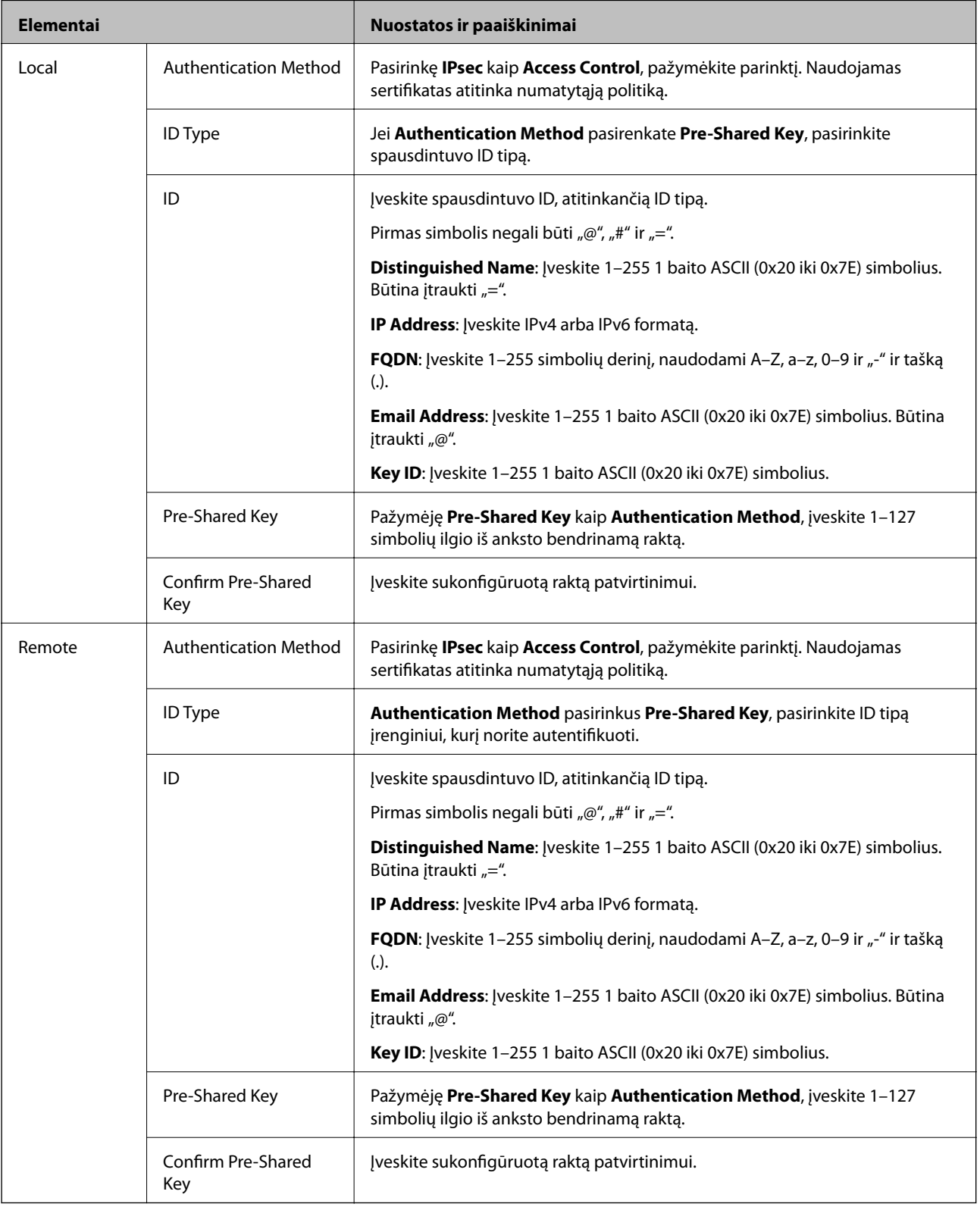

### **Encapsulation**

Pažymėję **IPsec** kaip **Access Control**, turėsite sukonfigūruoti paketų formavimo režimą.

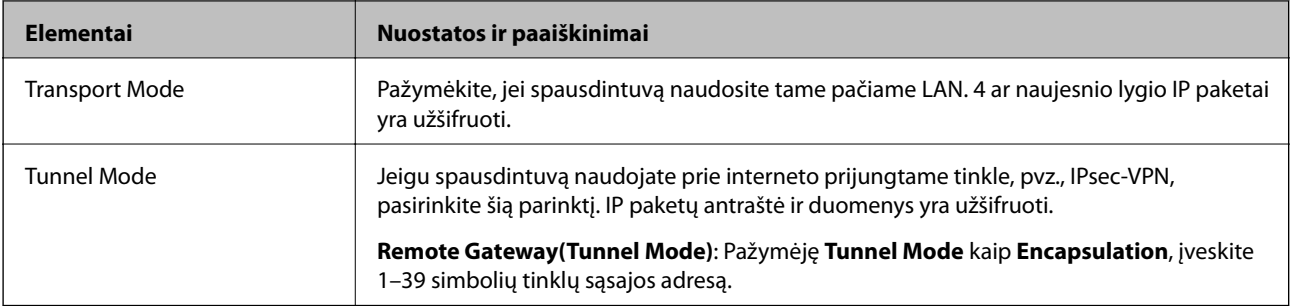

### **Security Protocol**

Pasirinkę **IPsec** kaip **Access Control**, pažymėkite parinktį.

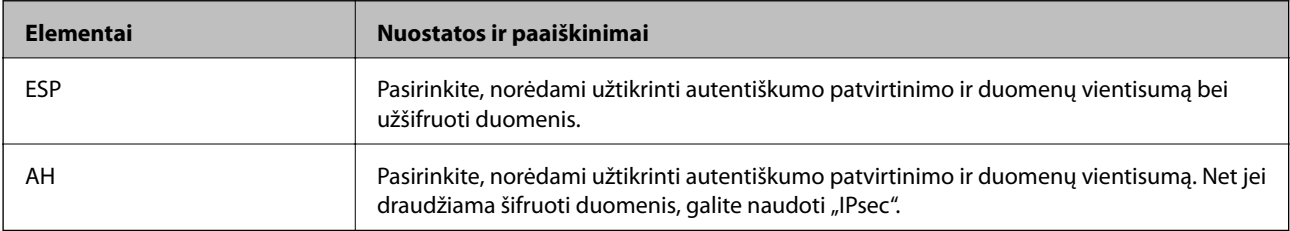

### **Algorithm Settings**

Rekomenduojama pasirinkti **Any** visiems nustatymams arba pasirinkti kitą elementą, nei **Any**, kiekvienam nustatymui. Pasirinkus **Any** kai kuriems nustatymams, o kitiems pasirinkus kitą, nei **Any**, įrenginys gali nekomunikuoti, priklausomai nuo kito įrenginio, kurį norite autentifikuoti.

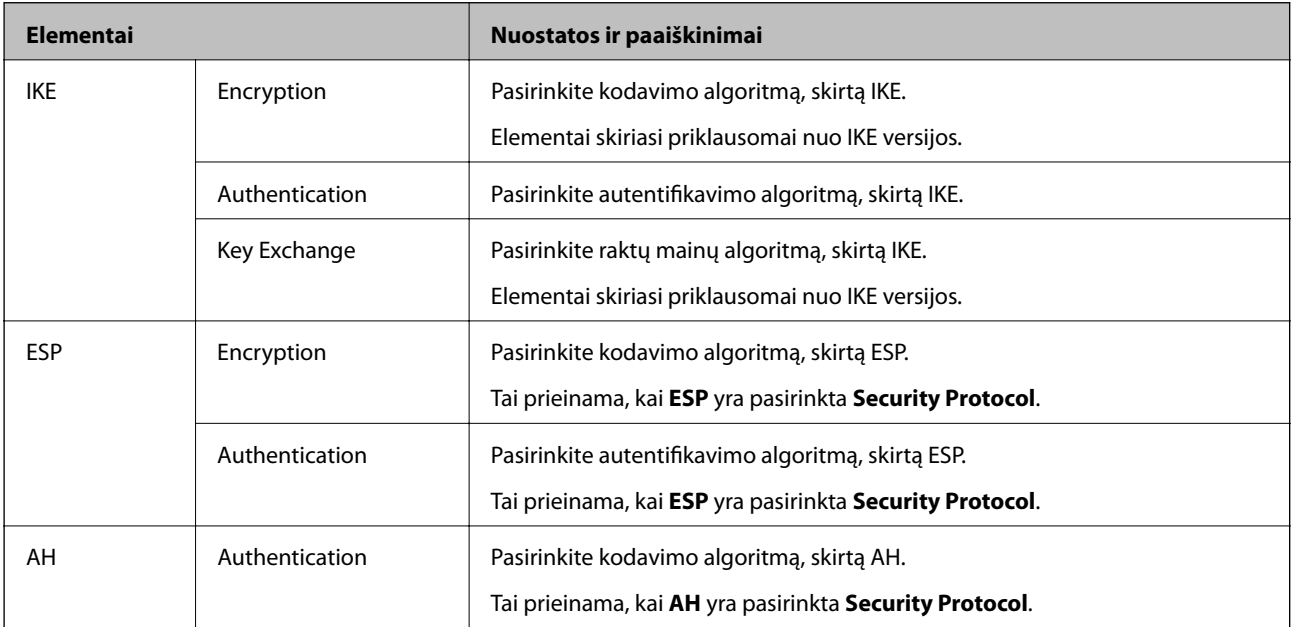

### **Susijusi informacija**

- & ["Grupės politikos konfigūravimas" puslapyje 590](#page-589-0)
- & ["Local Address\(Printer\) ir Remote Address\(Host\) derinys, esantis Group Policy" puslapyje 595](#page-594-0)
- $\blacklozenge$  ["Paslaugos pavadinimo grupės politikos nuorodos" puslapyje 595](#page-594-0)

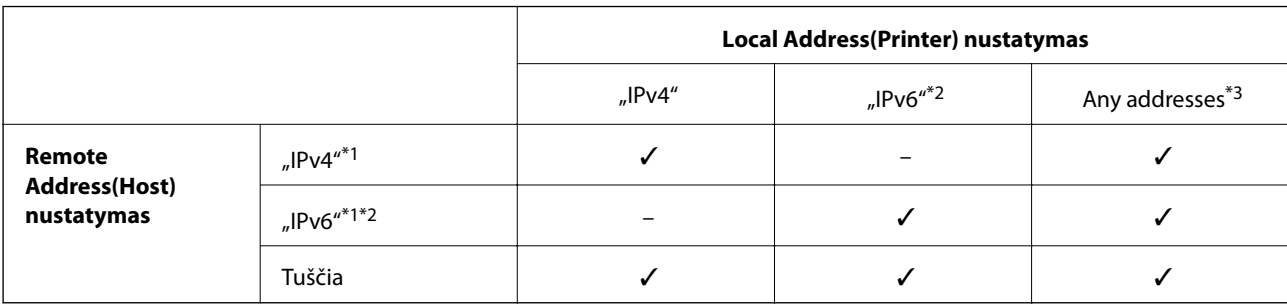

### <span id="page-594-0"></span>*Local Address(Printer) ir Remote Address(Host) derinys, esantis Group Policy*

\*1Pažymėję **IPsec** kaip **Access Control**, negalėsite nurodyti priesagos ilgio.

\*2Pažymėję **IPsec** kaip **Access Control**, galėsite pasirinkti nuorodos vietinį adresą (fe80::), tačiau grupės politika bus išjungta.

\*3Išskyrus "IPv6" nuorodos vietinius adresus.

### *Paslaugos pavadinimo grupės politikos nuorodos*

#### *Pastaba:*

Nepasiekiamos paslaugos yra rodomos, bet jų negalima pasirinkti.

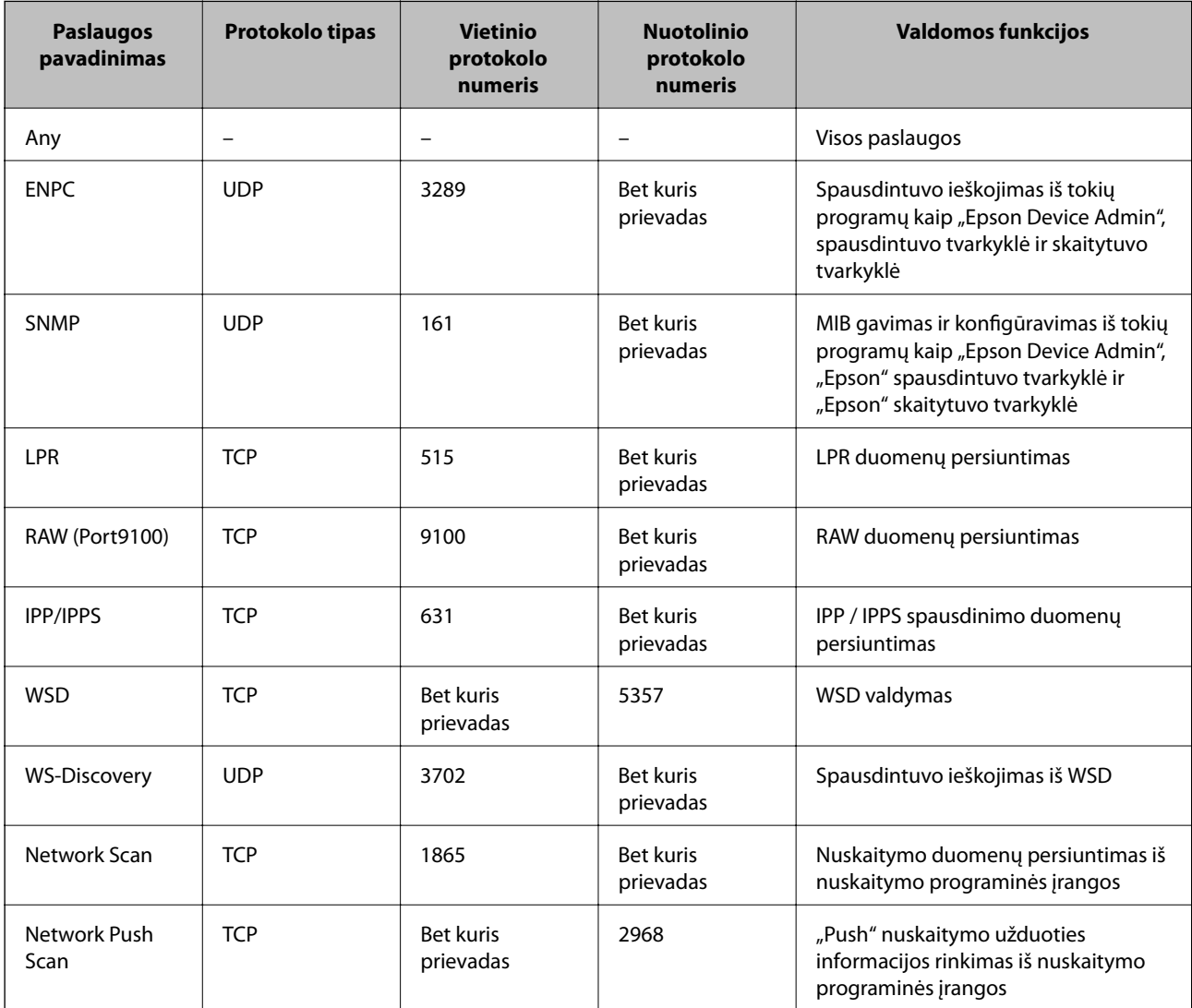

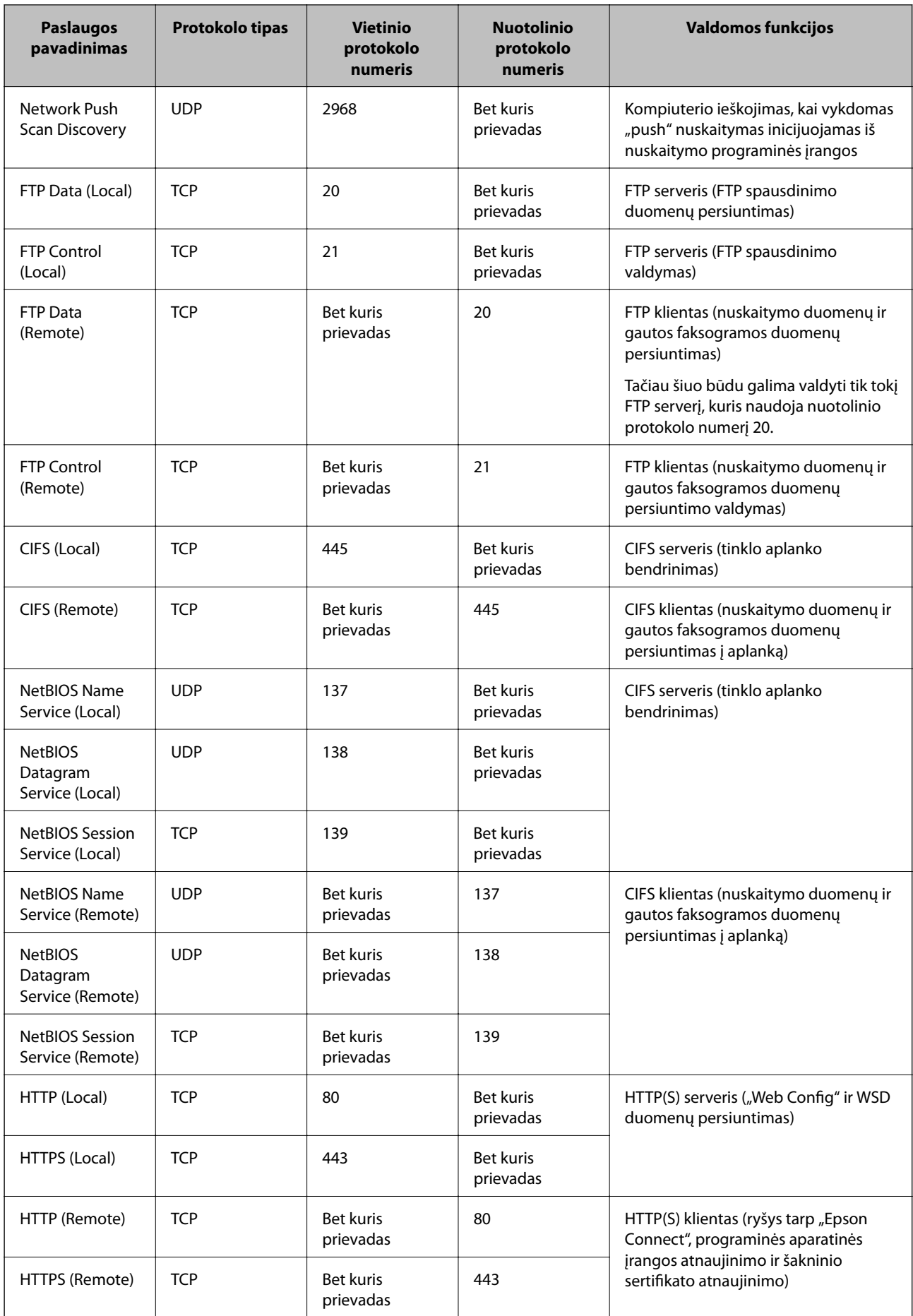

### **"IPsec/IP Filtering" konfigūracijų pavyzdžiai**

### Tik "IPsec" paketų gavimas

Šiame pavyzdyje konfigūruojama tik numatytoji politika.

- **Default Policy**:
- ❏ **IPsec/IP Filtering**: **Enable**
- ❏ **Access Control**: **IPsec**
- ❏ **Authentication Method**: **Pre-Shared Key**
- ❏ **Pre-Shared Key**: Įveskite iki 127 ženklų.
- **Group Policy**: Nekonfigūruokite.

### **Spausdinimo duomenų ir spausdintuvo nustatymų gavimas**

Šiame pavyzdyje leidžiamas spausdinimo duomenų ir spausdintuvo konfigūracijos ryšys iš nurodytų paslaugų.

### **Default Policy**:

- ❏ **IPsec/IP Filtering**: **Enable**
- ❏ **Access Control**: **Refuse Access**

### **Group Policy**:

- ❏ **Enable this Group Policy**: Patikrinkite dėžutę.
- ❏ **Access Control**: **Permit Access**
- ❏ **Remote Address(Host)**: Kliento IP adresas
- ❏ **Method of Choosing Port**: **Service Name**
- ❏ **Service Name**: Patikrinkite **ENPC**, **SNMP**, **HTTP (Local)**, **HTTPS (Local)** ir **RAW (Port9100)** dėžutę.

### *Pastaba:*

Jei nenorite gauti HTTP (Local) ir HTTPS (Local), išvalykite jų žymės langelius skiltyje *Group Policy*. Tai atlikdami, laikinai išjunkite "IPsec" / IP filtravimą iš spausdintuvo valdymo skydelio, kad pakeistumėte spausdintuvo nustatymus.

### **Prieigos gavimas tik iš nurodyto IP adreso**

Šiame pavyzdyje leidžiama pasiekti spausdintuvą iš nurodyto IP adreso.

### **Default Policy**:

- ❏ **IPsec/IP Filtering**: **Enable**
- ❏ **Access Control**:**Refuse Access**

### **Group Policy**:

- ❏ **Enable this Group Policy**: Patikrinkite dėžutę.
- ❏ **Access Control**: **Permit Access**
- ❏ **Remote Address(Host)**: Administratoriaus kliento IP adresas

### *Pastaba:*

Nepriklausomai nuo politikos konfigūracijos, klientas galės pasiekti ir konfigūruoti spausdintuvą.

### <span id="page-597-0"></span>**"IPsec" / IP filtravimo sertifikato konfigūravimas**

Sukonfigūruokite "IPsec" / IP filtravimo sertifikatą. Nustatę sertifikatą galite jį naudoti kaip "IPsec" / IP filtravimą. Jei norite konfigūruoti sertifikatų išdavimo instituciją, pasirinkite **CA Certificate**.

- 1. Atidarykite "Web Config", tada pasirinkite skirtuką **Network Security** > **IPsec/IP Filtering** > **Client Certificate**.
- 2. Importuokite sertifikatą į **Client Certificate**.

Jei jau importavote sertifikatą, kurį išdavė sertifikatų išdavimo institucija, galite nukopijuoti sertifikatą ir naudoti atlikdami "IPsec" / IP filtravimą. Norėdami kopijuoti, pasirinkite sertifikatą iš **Copy From**, tada spustelėkite **Copy**.

### **Susijusi informacija**

- $\rightarrow$  ["Spausdintuvo operacijų konfigūravimo programa \(Web Config\)" puslapyje 417](#page-416-0)
- $\blacktriangleright$  ["CA-signed Certificate konfigūravimas" puslapyje 579](#page-578-0)
- & ["CA Certificate konfigūravimas" puslapyje 584](#page-583-0)

### **Spausdintuvo prijungimas prie IEEE802.1X tinklo**

### **IEEE 802.1X tinklo sukonfigūravimas**

Spausdintuvui nustatant IEEE 802.1X, galite naudoti jį tinkle, prijungtame prie "RADIUS" serverio, LAN maršrutizatoriaus su autentifikavimo funkcija arba prieigos taško.

- 1. Atidarykite Web Config ir pasirinkite skirtuką **Network Security** > **IEEE802.1X** > **Basic**.
- 2. Įveskite kiekvieno elemento reikšmę.

Jeigu norite naudoti spausdintuvą "Wi-Fi" tinkle, spustelėkite Wi-Fi Setup ir pasirinkite arba įveskite SSID.

*Pastaba:* Nuostatas galite bendrinti eternetui ir "Wi-Fi".

3. Spustelėkite **Next**.

Rodomas patvirtinimo pranešimas.

4. Spustelėkite **OK**.

Spausdintuvas yra atnaujintas.

### **Susijusi informacija**

 $\rightarrow$  ["Spausdintuvo operacijų konfigūravimo programa \(Web Config\)" puslapyje 417](#page-416-0)

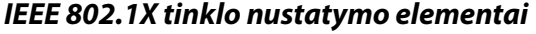

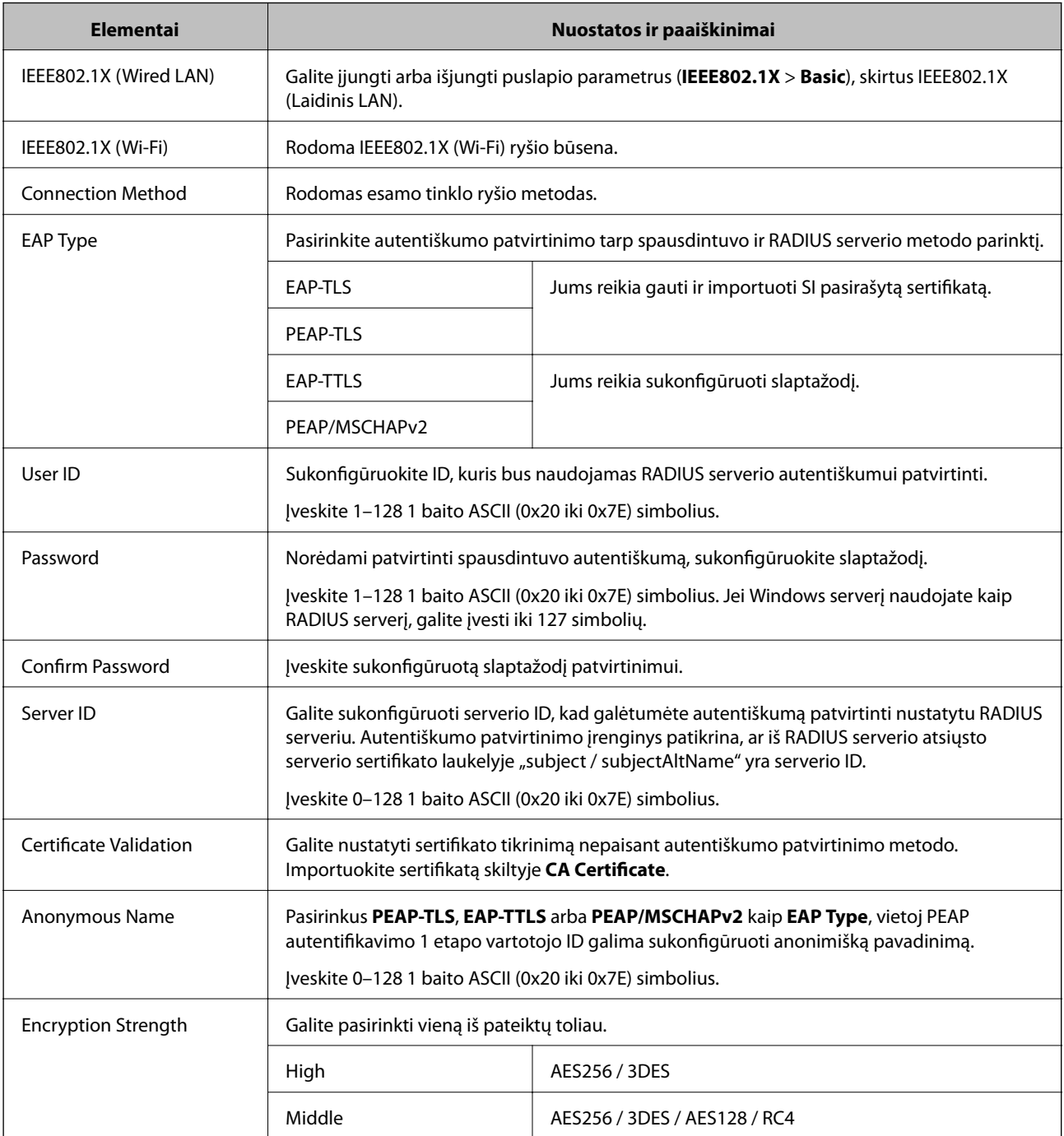

 $\blacktriangleright$  ["IEEE 802.1X tinklo sukonfigūravimas" puslapyje 598](#page-597-0)

### **IEEE 802.1X sertifikato konfigūravimas**

Sukonfigūruokite IEEE802.1X kliento sertifikatą. Kai jį nustatysite, galėsite naudoti **EAP-TLS** ir **PEAP-TLS** kaip IEEE 802.1X autentifikavimo būdą. Jei norite konfigūruoti sertifikatų išdavimo institucijos sertifikatą, pasirinkite **CA Certificate**.

- 1. Atidarykite "Web Config", tada pasirinkite skirtuką **Network Security** > **IEEE802.1X** > **Client Certificate**.
- 2. Įveskite sertifikatą lauke **Client Certificate**.

Jei jau importavote sertifikatą, kurį išdavė sertifikatų išdavimo institucija, galite nukopijuoti sertifikatą ir naudoti kartu su IEEE802.1X. Norėdami kopijuoti, pasirinkite sertifikatą iš **Copy From**, tada spustelėkite **Copy**.

### **Susijusi informacija**

- & ["Spausdintuvo operacijų konfigūravimo programa \(Web Config\)" puslapyje 417](#page-416-0)
- & ["CA-signed Certificate konfigūravimas" puslapyje 579](#page-578-0)
- & "CA Certificate [konfigūravimas" puslapyje 584](#page-583-0)

### **IEEE 802.1X tinklo būsenos tikrinimas**

IEEE 802.1X būseną galite patikrinti išspausdindami tinklo būsenos lapą.

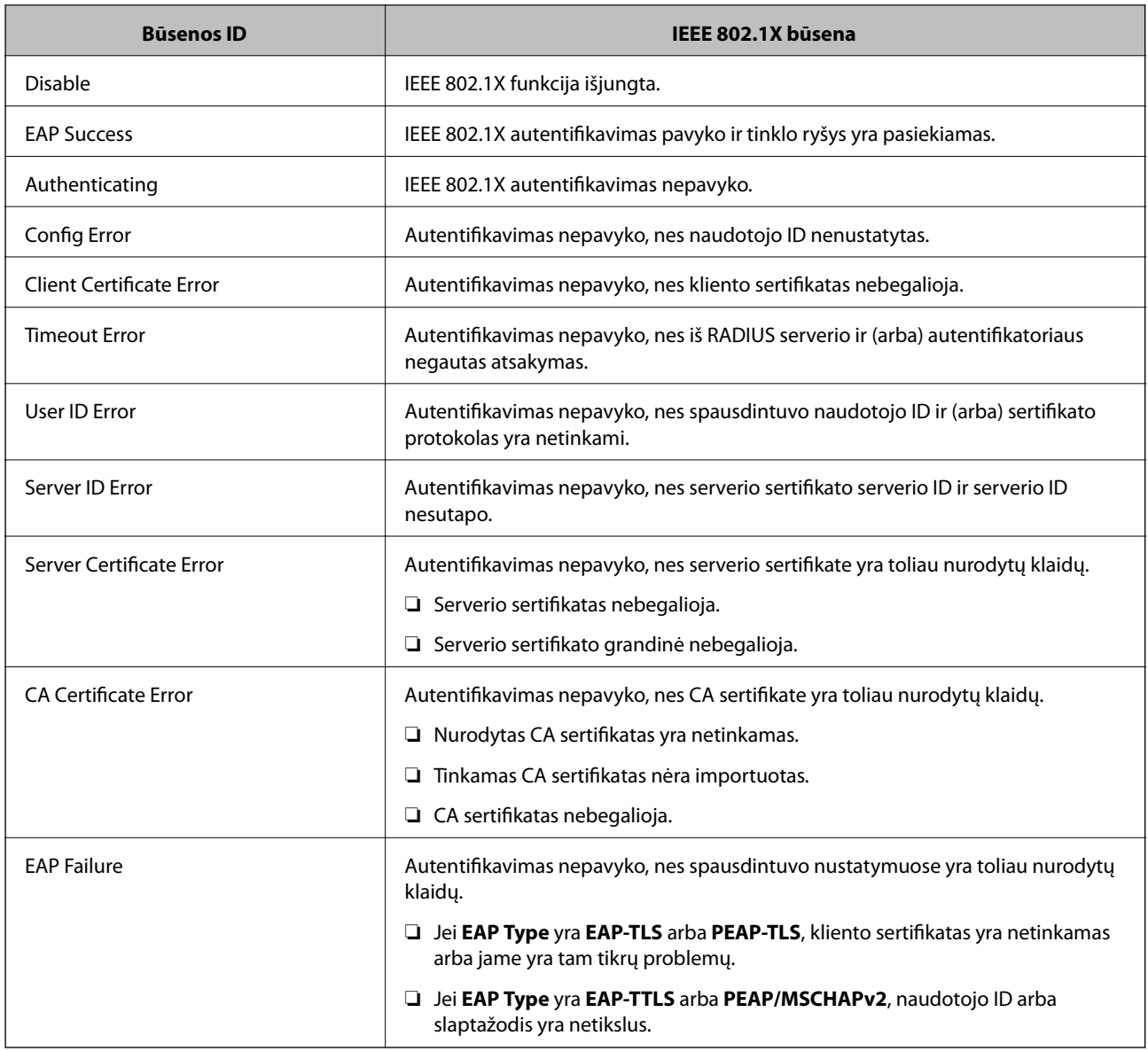

<span id="page-600-0"></span> $\blacktriangleright$  ["Tinklo būsenos lapo spausdinimas" puslapyje 336](#page-335-0)

### **S/MIME nustatymai**

### **S/MIME pagrindinių nustatymų konfigūravimas**

Sukonfigūruokite kiekvienos naudojamos funkcijos el. pašto šifravimą ir skaitmeninio parašo pridėjimą prie el. laiškų.

- 1. Atidarykite "Web Config" ir pasirinkite skirtuką **Network Security** > **S/MIME** > **Basic**.
- 2. Nustatykite kiekvieną elementą.
- 3. Spustelėkite **Next**.

Rodomas patvirtinimo pranešimas.

4. Spustelėkite **OK**. Spausdintuvas atnaujintas.

### **Susijusi informacija**

& ["Spausdintuvo operacijų konfigūravimo programa \(Web Config\)" puslapyje 417](#page-416-0)

### *S/MIME nustatymų elementai*

### **Mail Encryption**

❏ Kad galėtumėte naudoti el. pašto šifravimo funkciją, į kiekvieną adresatų sąraše užregistruotą paskirties vietą turite importuoti šifravimo sertifikatą.

["Šifravimo sertifikato importavimas į el. pašto paskirties vietą" puslapyje 603](#page-602-0)

❏ Į paskirties vietas, neturinčias importuotų šifravimo sertifikatų, bus siunčiami nešifruoti el. laiškai.

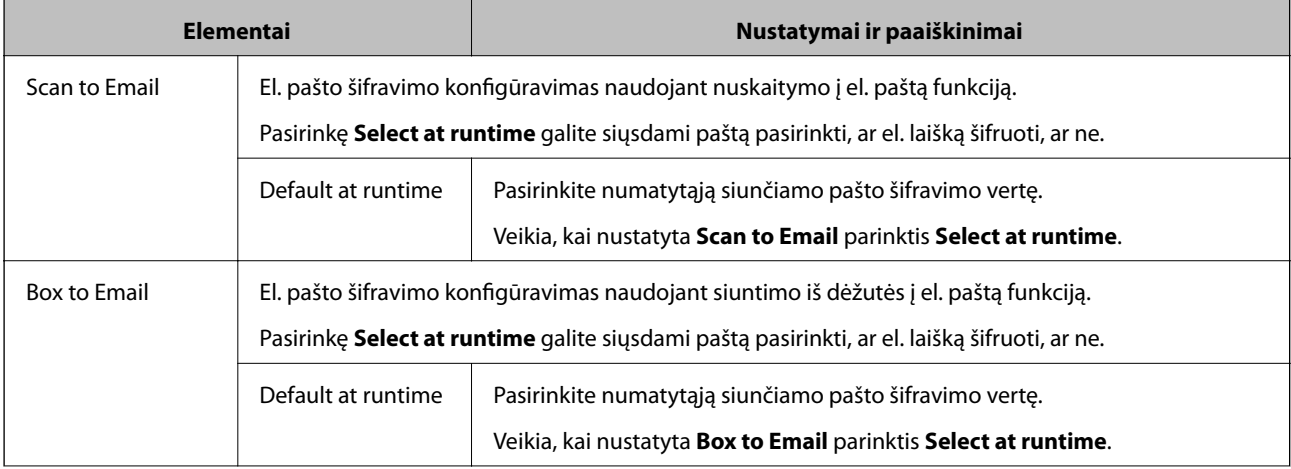

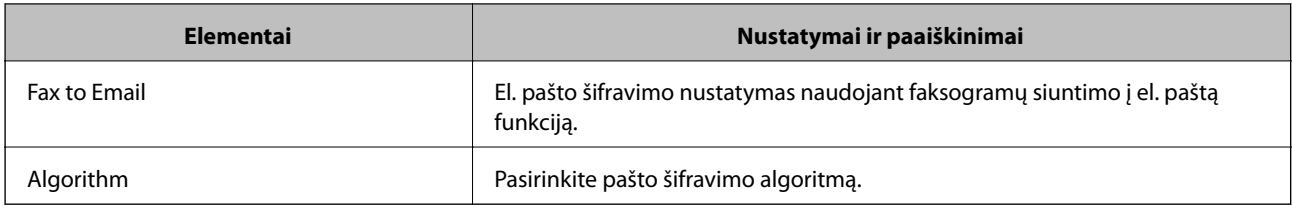

### **Digital Signature**

Kad galėtumėte naudoti S/MIME parašo funkciją, turite sukonfigūruoti **Client Certificate** skirtukui **Network Security** > **S/MIME** > **Client Certificate**.

```
"S/MIME sertifikato konfigūravimas" puslapyje 602
```
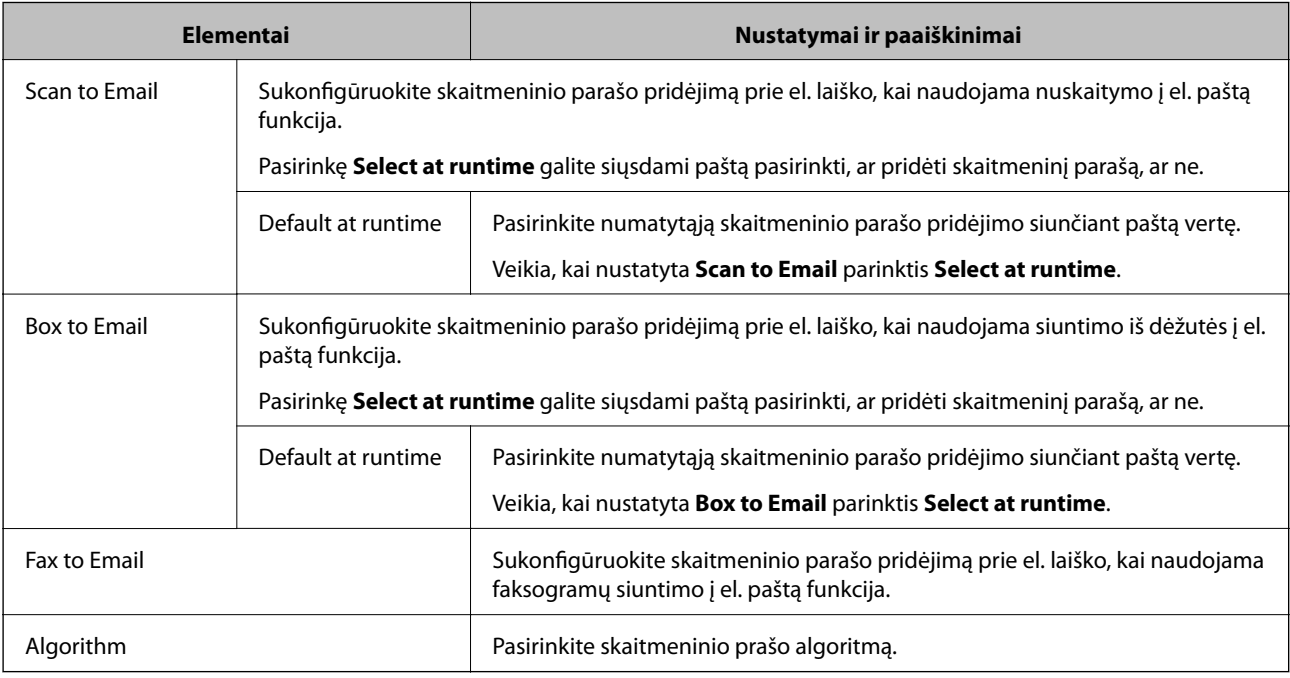

### **Susijusi informacija**

 $\rightarrow$  ["S/MIME pagrindinių nustatymų konfigūravimas" puslapyje 601](#page-600-0)

### **S/MIME sertifikato konfigūravimas**

Sukonfigūruokite kliento sertifikatą S/MIME parašo funkcijai naudoti.

- 1. Atidarykite "Web Config" ir pasirinkite skirtuką **Network Security** > **S/MIME** > **Client Certificate**.
- 2. Nurodykite naudotiną sertifikatą lauke **Client Certificate**.
	- ❏ Self-signed Certificate

Jeigu spausdintuvas sugeneravo savarankiškai pasirašytą sertifikatą, jį galite pasirinkti.

❏ CA-signed Certificate

Jei iš anksto gausite ir importuosite CA pasirašytą sertifikatą, galite jį nurodyti.

- <span id="page-602-0"></span>3. Spustelėkite **Next**. Rodomas patvirtinimo pranešimas.
- 4. Spustelėkite **OK**.

Spausdintuvas atnaujintas.

### **Susijusi informacija**

- $\rightarrow$  ["Spausdintuvo operacijų konfigūravimo programa \(Web Config\)" puslapyje 417](#page-416-0)
- & ["CA-signed Certificate konfigūravimas" puslapyje 579](#page-578-0)
- $\blacktriangleright$  . Self-signed Certificate atnaujinimas" puslapyje 583

### **Šifravimo sertifikato importavimas į el. pašto paskirties vietą**

Kad galėtumėte naudoti el. pašto šifravimo funkciją, į kiekvieną adresatų sąraše užregistruotą paskirties vietą turite importuoti šifravimo sertifikatą.

Šiame skyriuje aiškinama šifravimo sertifikato importavimo į adresatų sąraše užregistruotą el. pašto paskirties vietą procedūra.

- 1. Atidarykite "Web Config" ir pasirinkite skirtuką Scan/Copy arba Fax > Contacts.
- 2. Pasirinkite paskirties vietos, į kurią norite importuoti šifravimo sertifikatą, numerį, ir spustelėkite **Edit**.
- 3. Importuokite šifravimo sertifikatą į paskirties vietą, pasirinkę **Encryption Certificate** arba **Change encryption certificate**.
- 4. Spustelėkite **Apply**.

Importavus šifravimo sertifikatą adresatų sąraše rodoma rakto piktograma.

#### *Pastaba:*

Galite patikrinti *Encryption certificate status* sertifikato informaciją, pasirinkę paskirties vietos, į kurią importavote šifravimo sertifikatą, numerį ir spustelėję *Edit*.

### **Susijusi informacija**

& ["Spausdintuvo operacijų konfigūravimo programa \(Web Config\)" puslapyje 417](#page-416-0)

### **Papildomos saugos problemų sprendimas**

### **Saugumo nustatymų atkūrimas**

Sukūrus labai saugią aplinką, pvz. "IPsec" / IP filtravimą arba IEEE802.1X, gali nepavykti komunikuoti su įrenginiais dėl neteisingų nustatymų arba problemų dėl įrenginio arba serverio. Tokiu atveju atkurkite saugumo nustatymus, norėdami iš naujo nustatyti įrenginio nustatymus arba norėdami leisti laikiną naudojimą.

### *Saugos funkcijos išjungimas naudojant valdymo skydelį*

Galite išjungti "IPsec" / IP filtravimą arba IEEE 802.1X naudodami spausdintuvo valdymo skydelį.

- 1. Pasirinkite **Nuostatos** > **Bendrosios nuostatos** > **Tinklo nuostatos**.
- 2. Pasirinkite **Papildomi**.
- 3. Pasirinkite vieną iš tolesnių elementų, kad jį išjungtumėte.

❏ **Pasyvinti IPsec / IP filtravimą**

❏ **Pasyvinti IEEE802.1X**

4. Patvirtinimo ekrane pasirinkite **Pradėti sąranką**.

### **Tinklo saugos funkcijų naudojimo problemos**

### *Pamiršti iš anksto bendrinimą raktą*

### **Iš naujo konfigūruokite iš anksto bendrinamą raktą.**

Norėdami pakeisti raktą, atverkite Web Config ir pasirinkite skirtuką **Network Security** > **IPsec/IP Filtering** > **Basic** > **Default Policy** arba **Group Policy**.

Kai pakeičiate iš anksto bendrinamą raktą, sukonfigūruokite kompiuterių iš anksto bendrinamą raktą.

### **Susijusi informacija**

- $\rightarrow$  ["Spausdintuvo operacijų konfigūravimo programa \(Web Config\)" puslapyje 417](#page-416-0)
- $\rightarrow$  ["Užkoduota komunikacija naudojant "IPsec" / IP filtravimą" puslapyje 587](#page-586-0)

### *Nepavyko užmegzti ryšio su "IPsec"*

### **Nurodykite algoritmą, kurio spausdintuvas arba kompiuteris nepalaiko.**

Spausdintuvas palaiko šiuos algoritmus. Patikrinkite kompiuterio nustatymus.

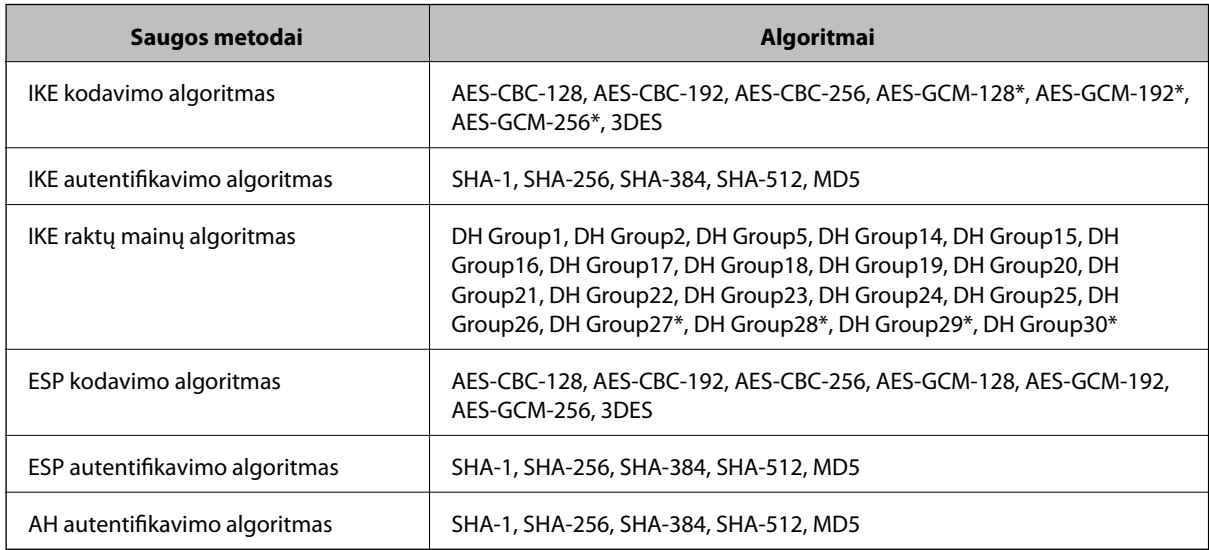

\* galima tik su IKEv2

◆ ["Užkoduota komunikacija naudojant "IPsec" / IP filtravimą" puslapyje 587](#page-586-0)

### *Staiga nepavyko užmegzti ryšio*

#### **Spausdintuvo IP adresas buvo pakeistas arba negali būti naudojamas.**

Kai Group Policy vietiniam adresui užregistruotas IP adresas pakeičiamas arba negali būti naudojamas, "IPsec" ryšys negali būti naudojamas. Naudodamiesi spausdintuvo valdymo skydeliu, išjunkite "IPsec".

Jei DHCP pasenęs, prietaisas įjungiamas iš naujo, IPv6 adresas pasenęs arba nebuvo gautas, spausdintuvo Web Config (skirtuke **Network Security** > **IPsec/IP Filtering** > **Basic** > **Group Policy** > **Local Address(Printer)**) užregistruoto IP adreso gali nepavykti rasti.

Naudokite nekintamą IP adresą.

### **Kompiuterio IP adresas buvo pakeistas arba negali būti naudojamas.**

Kai Group Policy nuotoliniam adresui užregistruotas IP adresas pakeičiamas arba negali būti naudojamas, "IPsec" ryšys negali būti naudojamas.

Naudodamiesi spausdintuvo valdymo skydeliu, išjunkite "IPsec".

Jei DHCP pasenęs, prietaisas įjungiamas iš naujo, IPv6 adresas pasenęs arba nebuvo gautas, spausdintuvo Web Config (skirtuke **Network Security** > **IPsec/IP Filtering** > **Basic** > **Group Policy** > **Remote Address(Host)**) užregistruoto IP adreso gali nepavykti rasti.

Naudokite nekintamą IP adresą.

#### **Susijusi informacija**

- & ["Spausdintuvo operacijų konfigūravimo programa \(Web Config\)" puslapyje 417](#page-416-0)
- $\rightarrow$  ["Užkoduota komunikacija naudojant "IPsec" / IP filtravimą" puslapyje 587](#page-586-0)

### *Nepavyko sukurti saugaus IPP spausdinimo prievado*

#### **Teisingas sertifikatas nenurodytas kaip SSL / TLS ryšio serverio sertifikatas.**

Jei nurodytas neteisingas sertifikatas, gali nepavykti sukurti prievado. Įsitikinkite, ar naudojate tinkamą sertifikatą.

#### **SI sertifikatas nebuvo importuotas į kompiuterį, naudojantį spausdintuvą.**

Jei SI sertifikatas nėra importuotas į kompiuterį, gali nepavykti sukurti prievado. Įsitikinkite, ar importuotas SI sertifikatas.

#### **Susijusi informacija**

 $\rightarrow$  ["Spausdintuvo serverio sertifikato konfigūravimas" puslapyje 586](#page-585-0)

### *Negalima prisijungti sukonfigūravus IPsec / IP filtravimą*

#### **"IPsec" / IP filtravimo nustatymai neteisingi.**

Spausdintuvo valdymo skydelyje išjunkite "IPsec" / IP filtravimą. Prijunkite spausdintuvą ir kompiuterį ir vėl nustatykite IPsec/IP filtravimo parametrus.

◆ ["Užkoduota komunikacija naudojant "IPsec" / IP filtravimą" puslapyje 587](#page-586-0)

### *Sukonfigūravus IEEE 802.1X, negalima pasiekti spausdintuvo arba skaitytuvo*

#### **IEEE 802.1X nustatymai yra neteisingi.**

Spausdintuvo valdymo skydelyje išjunkite IEEE 802.1X ir "Wi-Fi". Prijunkite spausdintuvą ir kompiuterį ir vėl sukonfigūruokite IEEE 802.1X.

### **Susijusi informacija**

 $\blacktriangleright$  ["IEEE 802.1X tinklo sukonfigūravimas" puslapyje 598](#page-597-0)

### **Skaitmeninio sertifikato naudojimo problemos**

### *Negalima importuoti CA-signed Certificate*

### **CA-signed Certificate ir CSR informacija nesutampa.**

Jei CA-signed Certificate ir CSR neturi tos pačios informacijos, CSR importuoti negalima. Patikrinkite:

- ❏ Ar mėginate importuoti SI pasirašytą sertifikatą į įrenginį, kurio informacija skiriasi? Patikrinkite CSR informaciją, paskui importuokite sertifikatą į įrenginį, kurio informacija yra tokia pati.
- ❏ Ar perrašėte spausdintuve įrašytą CSR, kai CSR nusiuntėte sertifikavimo institucijai? Vėl gaukite SI pasirašytą sertifikatą, sutampantį su CSR.

### **CA-signed Certificate užima daugiau nei 5 KB.**

Negalite importuoti CA-signed Certificate, užimančio daugiau nei 5 KB.

### **Sertifikato importavimo slaptažodis neteisingas.**

Įveskite teisingą slaptažodį. Jei slaptažodį pamiršite, negalėsite importuoti sertifikatą. Iš naujo gaukite CA-signed Certificate.

### **Susijusi informacija**

 $\blacktriangleright$  ["CA pasirašyto sertifikato importavimas" puslapyje 581](#page-580-0)

### *Nepavyksta atnaujinti vartotojo pasirašyto sertifikato*

#### **Common Name neįvestas.**

Būtina įvesti **Common Name**.

#### **Common Name buvo įvesti nepalaikomi simboliai.**

IPv4, IPv6, pagrindinio kompiuterio arba FQDN formatu į ASCII (0x20–0x7E) įrašykite 1–128 ženklus.

### **Bendrajame pavadinime yra kablelis arba tarpas.**

Įvedus kablelį, ties ta vieta atskiriamas **Common Name**. Jei prieš ar po kablelio įvedamas tik tarpas, įvyksta klaida.

### **Susijusi informacija**

 $\blacktriangleright$  ["Self-signed Certificate atnaujinimas" puslapyje 583](#page-582-0)

### *Nepavyko sukurti CSR*

### **Common Name neįvestas.**

Būtina įvesti **Common Name**.

### **Common Name, Organization, Organizational Unit, Locality ir State/Province buvo įvesti nepalaikomi simboliai.**

IPv4, IPv6, pagrindinio kompiuterio arba FQDN formatu į ASCII (0x20–0x7E) įrašykite ženklus.

### **Common Name įvestas kablelis arba tarpas.**

Įvedus kablelį, ties ta vieta atskiriamas **Common Name**. Jei prieš ar po kablelio įvedamas tik tarpas, įvyksta klaida.

### **Susijusi informacija**

& ["CA pasirašyto sertifikato gavimas" puslapyje 579](#page-578-0)

### *Rodomas įspėjimas dėl skaitmeninio sertifikato*

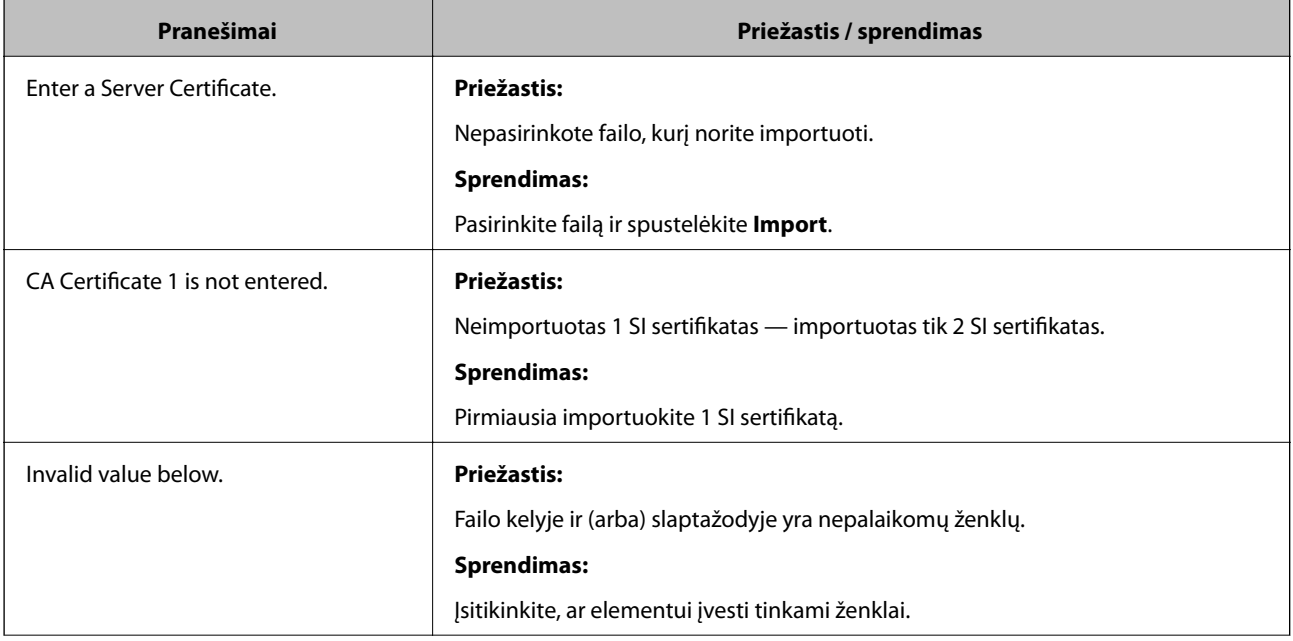

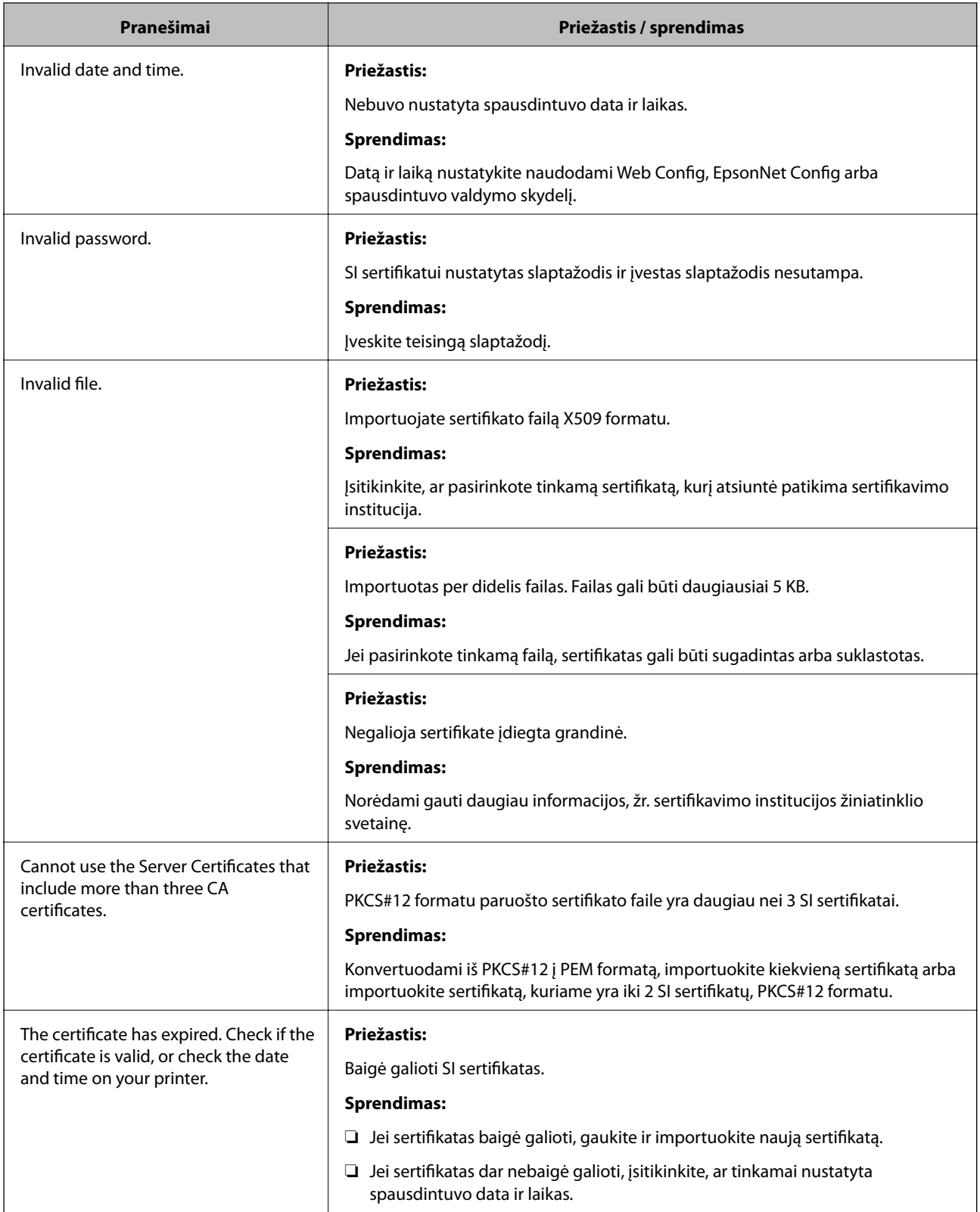

<span id="page-608-0"></span>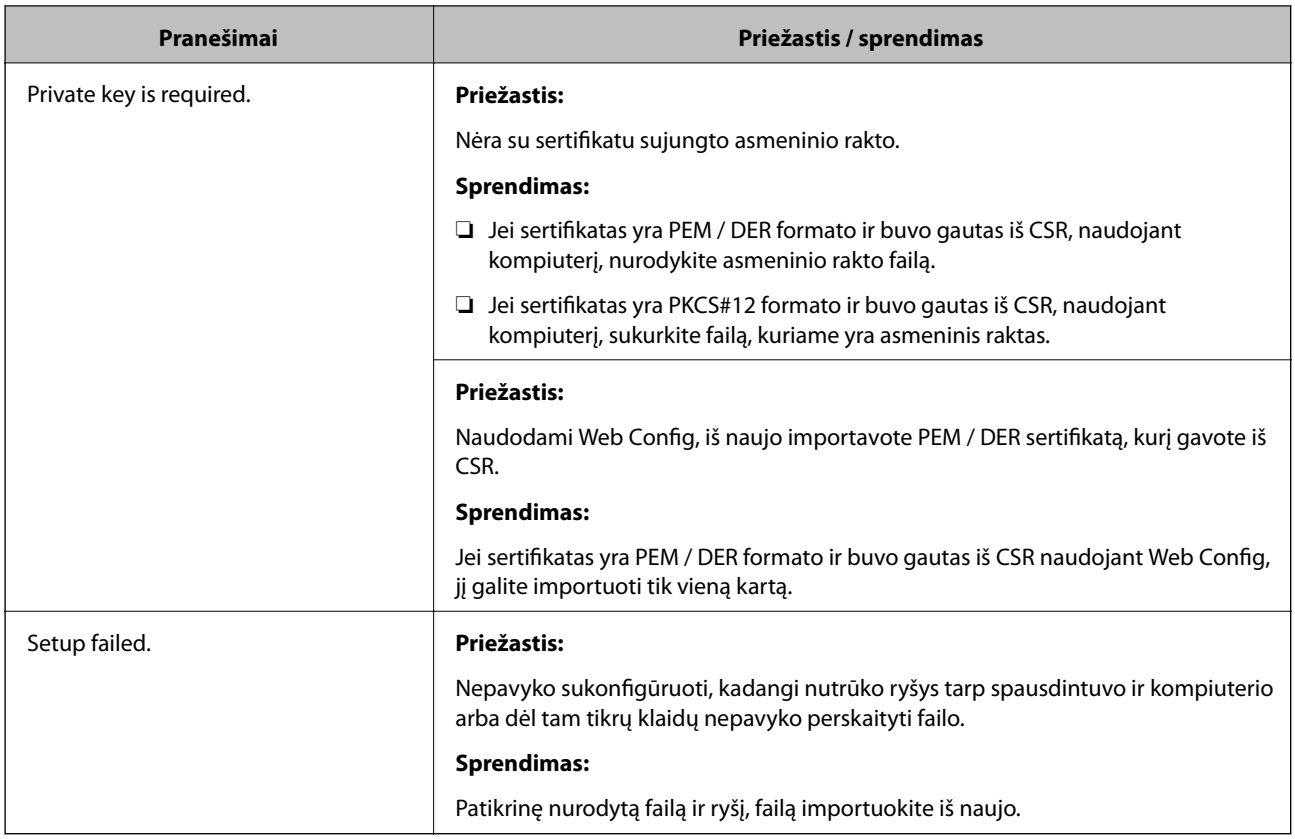

 $\blacktriangleright$  ["Apie skaitmeninį sertifikavimą" puslapyje 578](#page-577-0)

### *Atsitiktinai pašalinote SI pasirašytą sertifikatą*

### **Nėra SI pasirašyto sertifikato atsarginio failo.**

Jei turite atsarginį failą, vėl importuokite sertifikatą.

Jei sertifikatą gausite naudodami Web Config, sukurtą CSR, negalėsite vėl importuoti pašalinto sertifikato. Sukurkite CSR ir gaukite naują sertifikatą.

#### **Susijusi informacija**

- $\blacktriangleright$  ["CA pasirašyto sertifikato importavimas" puslapyje 581](#page-580-0)
- $\blacktriangleright$  ["CA pasirašyto sertifikato šalinimas" puslapyje 583](#page-582-0)

### **Funkcijos Epson Open Platform naudojimas**

### **Epson Open Platform apžvalga**

Epson Open Platform yra platforma "Epson" spausdintuvų naudojimui su autentifikavimo sistemos serverio teikiama funkcija.

Dirbdami su serveriu galite gauti kiekvieno įrenginio ir naudotojo žurnalus ir sukonfigūruoti apribojimus įrenginiui ir funkcijoms, kurias gali naudoti kiekvienas naudotojas ir grupė. Tai galima naudoti su Epson Print Admin ("Epson" autentifikavimo sistema) arba trečiųjų šalių autentifikavimo sistema.

Prijungus autentifikavimo įrenginį taip pat galite atlikti naudotojo autentifikavimą, naudodami ID kortelę.

### **Epson Open Platform konfigūravimas**

Įjunkite Epson Open Platform, kad galėtumėte įrenginį naudoti iš autentifikavimo sistemos.

- 1. Atidarykite "Web Config", tada pasirinkite skirtuką **Epson Open Platform** > **Product Key or License Key**.
- 2. Įveskite kiekvieno elemento reikšmę.
	- ❏ Serial Number

Rodomas įrenginio serijos numeris.

❏ Epson Open Platform Version

Pasirinkite Epson Open Platform versiją. Atitinkama versija gali būti skirtinga priklausomai nuo autentifikavimo sistemos.

❏ Product Key or License Key

Įveskite iš skirtosios interneto svetainės gautą gaminio kodą. Išsamios informacijos, kaip gauti gaminio kodą, žr. Epson Open Platform vadove.

3. Spustelėkite **Next**.

Rodomas patvirtinimo pranešimas.

4. Spustelėkite **OK**.

Spausdintuvas atnaujintas.

### **Susijusi informacija**

 $\rightarrow$  ["Spausdintuvo operacijų konfigūravimo programa \(Web Config\)" puslapyje 417](#page-416-0)

### **Autentifikavimo įrenginio konfigūravimas**

Galite konfigūruoti autentifikavimo sistemoje naudojamą autentifikavimo įrenginį skirtuke **Device Management** > **Card Reader**.

Daugiau informacijos ieškokite autentifikavimo sistemos vadove.

### **Susijusi informacija**

 $\rightarrow$  . Spausdintuvo operacijų konfigūravimo programa (Web Config)" puslapyje 417

# <span id="page-610-0"></span>**Kur ieškoti pagalbos**

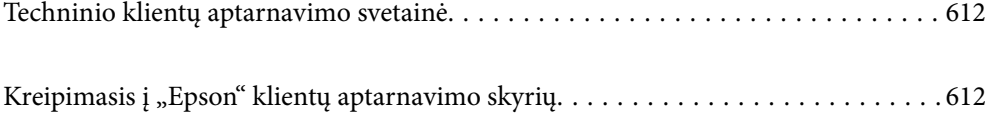

# <span id="page-611-0"></span>**Techninio klientų aptarnavimo svetainė**

Jei reikia daugiau pagalbos, apsilankykite toliau nurodytoje "Epson" klientų aptarnavimo svetainėje. Pasirinkite savo šalį arba regioną ir pereikite į klientų aptarnavimo skyrių vietinėje "Epson" svetainėje. Svetainėje taip pat rasit naujausias tvarkyklių versijas, DUK, vadovus ir kitą atsisiųsti siūlomą medžiagą.

<http://support.epson.net/>

<http://www.epson.eu/Support> (Europoje)

Jei "Epson" gaminys veikia netinkamai ir problemos išspręsti nepavyksta, pagalbos kreipkitės į "Epson" klientų aptarnavimo tarnybas.

## Kreipimasis į "Epson" klientų aptarnavimo skyrių

### **Prieš kreipiantis į "Epson"**

Jei "Epson" gaminys veikia netinkamai ir vadovaujantis trikčių diagnostikos informacija problemos išspręsti nepavyksta, pagalbos kreipkitės į "Epson" klientų patarnavimo tarnybas. Jei "Epson" klientų aptarnavimo skyriaus jūsų regione toliau nenurodytas, kreipkitės į pardavėją iš kurio pirkote gaminį.

Pagalbos iš "Epson" klientų aptarnavimo skyriaus sulauksite gerokai greičiau, jei pateiksite toliau nurodytą informaciją.

❏ Gaminio serijos numeris

(Paprastai serijos numeris būna nurodytas užpakalinėje gaminio pusėje.)

- ❏ Gaminio modelis
- ❏ Gaminio programinės įrangos versija

(Spustelėkite **Apie**, **Versijos informacija** arba panašų gaminio programinės įrangos mygtuką.)

- ❏ Naudojamo kompiuterio gamintojas ir modelis
- ❏ Naudojamo kompiuterio operacinės sistemos pavadinimas ir versija
- ❏ Programinės įrangos programų, kurias paprastai naudojate su gaminiu, pavadinimai ir versijos

#### *Pastaba:*

Atsižvelgiant į gaminį, gaminio atmintyje gali būti saugomas su fakso ir (arba) tinklo nustatymais susijęs renkamų numerių sąrašas. Gaminiu sugedus arba jį taisant galite prarasti duomenis ir (arba) nustatymus. Net garantijos galiojimo laikotarpio "Epson" neatsako už jokių domenų praradimą, neprivalo sukurti atsarginių duomenų ir (arba) nustatymų kopijų arba jų atkurti. Atsargines duomenų kopijas arba įrašus rekomenduojame kurti patiems.

### **Pagalba naudotojams Europoje**

Kaip kreiptis į "Epson" klientų aptarnavimo skyrių, žr. visos Europos garantijos dokumente.

### **Pagalba naudotojams Taivane**

Kontaktiniai duomenys, norint gauti informacijos, pagalbos ir paslaugų:
### **Tinklalapis**

### [http://www.epson.com.tw](http://www.epson.com.tw/)

teikiama informacija, susijusi su gaminio techniniais duomenimis, siūlomomis atsisiųsti tvarkyklėmis ir gaminių užklausomis.

### **"Epson" pagalbos skyrius**

Tel.: +886-2-80242008

Mūsų pagalbos skyriaus komanda gali padėti jums telefonu toliau išvardytais klausimais.

- ❏ Dėl pardavimo užklausų ir gaminio informacijos
- ❏ Dėl gaminio naudojimo arba problemų
- ❏ Dėl remonto paslaugų ir garantijos

### **Remonto paslaugų centras**

### <http://www.tekcare.com.tw/branchMap.page>

Bendrovė "TekCare" yra "Epson Taiwan Technology & Trading Ltd" įgaliotasis techninės priežiūros centras.

# **Pagalba naudotojams Australijoje**

"Epson Australia" yra pasirengusi suteikti itin kokybiškas klientų techninio aptarnavimo paslaugas. Informacijos siūlome ieškoti ne tik gaminio vadovuose, bet ir toliau nurodytuose šaltiniuose.

### **Interneto URL**

### [http://www.epson.com.au](http://www.epson.com.au/)

Prisijunkite prie "Epson Australia" tinklalapių. Verta pasiimti savo modema net ir įprastai naršant internete! Svetainėje siūloma atsisiųsti tvarkyklių, pateikti "Epson" kontaktiniai duomenys, informacija apie naujus gaminius ir klientų aptarnavimą techniniais klausimais (el. paštas).

### **"Epson" pagalbos skyrius**

### Telefonas: 1300-361-054

"Epson" pagalbos skyrius yra galutinė priemonė, užtikrinanti, kad klientams bus suteikta pagalba. pagalbos skyriaus operatoriai gali padėti įdiegti, sukonfigūruoti ir naudoti "Epson" gaminius. Pagalbos skyriaus už prekybos skatinimą atsakingi darbuotojai gali pateikti informacijos apie naujus "Epson" gaminius ir informuoti, kur rasit artimiausią pardavėją arba paslaugų agentą. Čia atsakoma į įvairiausias užklausas.

Prieš skambinant siūlome surinkti visą reikiamą informaciją. Kuo daugiau informacijos surinksite, tuo greičiau galėsime padėti išspręsti problemą. Reikalinga informacija, susijusi su "Epson" gaminio vadovais, kompiuterio tipu, operacine sistema, programomis, ir kita, jūsų manymu, būtina informacija.

### **Gaminio gabenimas**

"Epson" rekomenduoja išsaugoti gaminio pakuotę gaminiui gabenti vėliau.

# **Pagalba naudotojams Naujojoje Zelandijoje**

Epson New Zealand yra pasirengusi suteikti itin kokybiškas klientų techninio aptarnavimo paslaugas. Informacijos siūlome ieškoti ne tik gaminio dokumentuose, bet ir toliau nurodytuose šaltiniuose.

### **Interneto URL**

#### [http://www.epson.co.nz](http://www.epson.co.nz/)

Prisijunkite prie Epson New Zealand tinklalapių. Verta pasiimti savo modemą net ir įprastai naršant internete! Svetainėje siūloma atsisiųsti tvarkyklių, pateikti "Epson" kontaktiniai duomenys, informacija apie naujus gaminius ir klientų aptarnavimą techniniais klausimais (el. paštas).

### **"Epson" pagalbos skyrius**

Tel.: 0800 237 766

"Epson" pagalbos skyrius yra galutinė priemonė, užtikrinanti, kad klientams bus suteikta pagalba. pagalbos skyriaus operatoriai gali padėti įdiegti, sukonfigūruoti ir naudoti "Epson" gaminius. Pagalbos skyriaus už prekybos skatinimą atsakingi darbuotojai gali pateikti informacijos apie naujus "Epson" gaminius ir informuoti, kur rasit artimiausią pardavėją arba paslaugų agentą. Čia atsakoma į įvairiausias užklausas.

Prieš skambinant siūlome surinkti visą reikiamą informaciją. Kuo daugiau informacijos surinksite, tuo greičiau galėsime padėti išspręsti problemą. Reikiama informacija susijusi su Epson gaminio dokumentais, kompiuterio tipu, operacine sistema, programomis, ir kitais, jūsų manymu, būtinais duomenimis.

### **Gaminio gabenimas**

"Epson" rekomenduoja išsaugoti gaminio pakuotę gaminiui gabenti vėliau.

### **Pagalba naudotojams Singapūre**

Toliau nurodyti informacijos šaltiniai, techninė pagalba ir paslaugos, kurias teikia "Epson Singapore".

### **Tinklalapis**

### [http://www.epson.com.sg](http://www.epson.com.sg/)

Galima gauti informaciją apie gaminio techninius duomenis, parsisiųsti tvarkykles, rasti atsakymus į dažnai užduodamus klausimus (DUK), pardavimo užklausas ir gauti techninę pagalbą el. paštu.

### **"Epson" pagalbos skyrius**

Nemokamas numeris: 800-120-5564

Mūsų pagalbos skyriaus komanda gali padėti jums telefonu toliau išvardytais klausimais.

- ❏ Dėl pardavimo užklausų ir gaminio informacijos
- ❏ Klausimai apie gaminių naudojimą arba problemų spendimas
- ❏ Dėl remonto paslaugų ir garantijos

## **Pagalba naudotojams Tailande**

Kontaktiniai duomenys, norint gauti informacijos, pagalbos ir paslaugų:

### **Tinklalapis**

### [http://www.epson.co.th](http://www.epson.co.th/)

Pateikta su gaminių techniniais duomenimis susijusi informacija, siūloma atsisiųsti tvarkykles, išvardyti dažnai užduodami klausimai (DUK) ir nurodytas el. paštas.

### <span id="page-614-0"></span>**"Epson" skambučių centras**

Tel.: 66-2685-9899 El. pšt. support@eth.epson.co.th Mūsų skambučių centro komanda gali padėti Jums telefonu šiais klausimais: ❏ Dėl pardavimo užklausų ir gaminio informacijos ❏ Dėl gaminio naudojimo arba problemų ❏ Dėl remonto paslaugų ir garantijos

### **Pagalba naudotojams Vietname**

Kontaktiniai duomenys, norint gauti informacijos, pagalbos ir paslaugų:

### **"Epson" paslaugų centras**

65 Truong Dinh Street, District 1, Hochiminh City, Vietnam. Telefonas (Hošimino mieste): 84-8-3823-9239, 84-8-3825-6234 29 Tue Tinh, Quan Hai Ba Trung, Hanoi City, Vietnam Telefonas (Hanojaus mieste): 84-4-3978-4785, 84-4-3978-4775

# **Pagalba naudotojams Indonezijoje**

Kontaktiniai duomenys, norint gauti informacijos, pagalbos ir paslaugų:

### **Tinklalapis**

### [http://www.epson.co.id](http://www.epson.co.id/)

- ❏ Pateikta su gaminio techniniais duomenimis susijusi informacija, siūloma atsisiųsti tvarkyklių
- ❏ Dažnai užduodami klausimai (DUK), užklausos apie pardavimą, el. paštu pateikti klausimai

### **"Epson" specialioji telefono linija**

Tel.: +62-1500-766

Faks. +62-21-808-66-799

Mūsų specialiosios telefono linijos komanda gali padėti Jums telefonu arba faksu šiais klausimais:

- ❏ Dėl pardavimo užklausų ir gaminio informacijos
- ❏ Techninis aptarnavimas

### **"Epson" paslaugų centras**

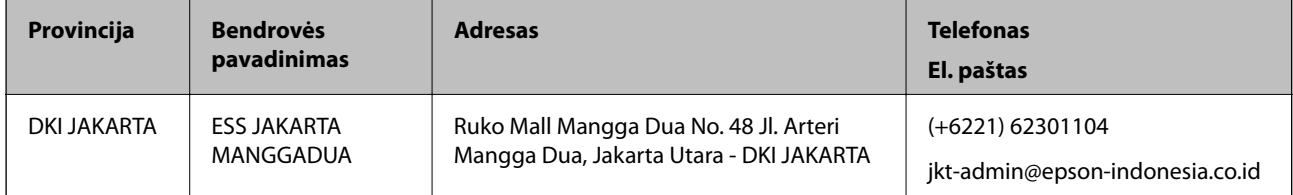

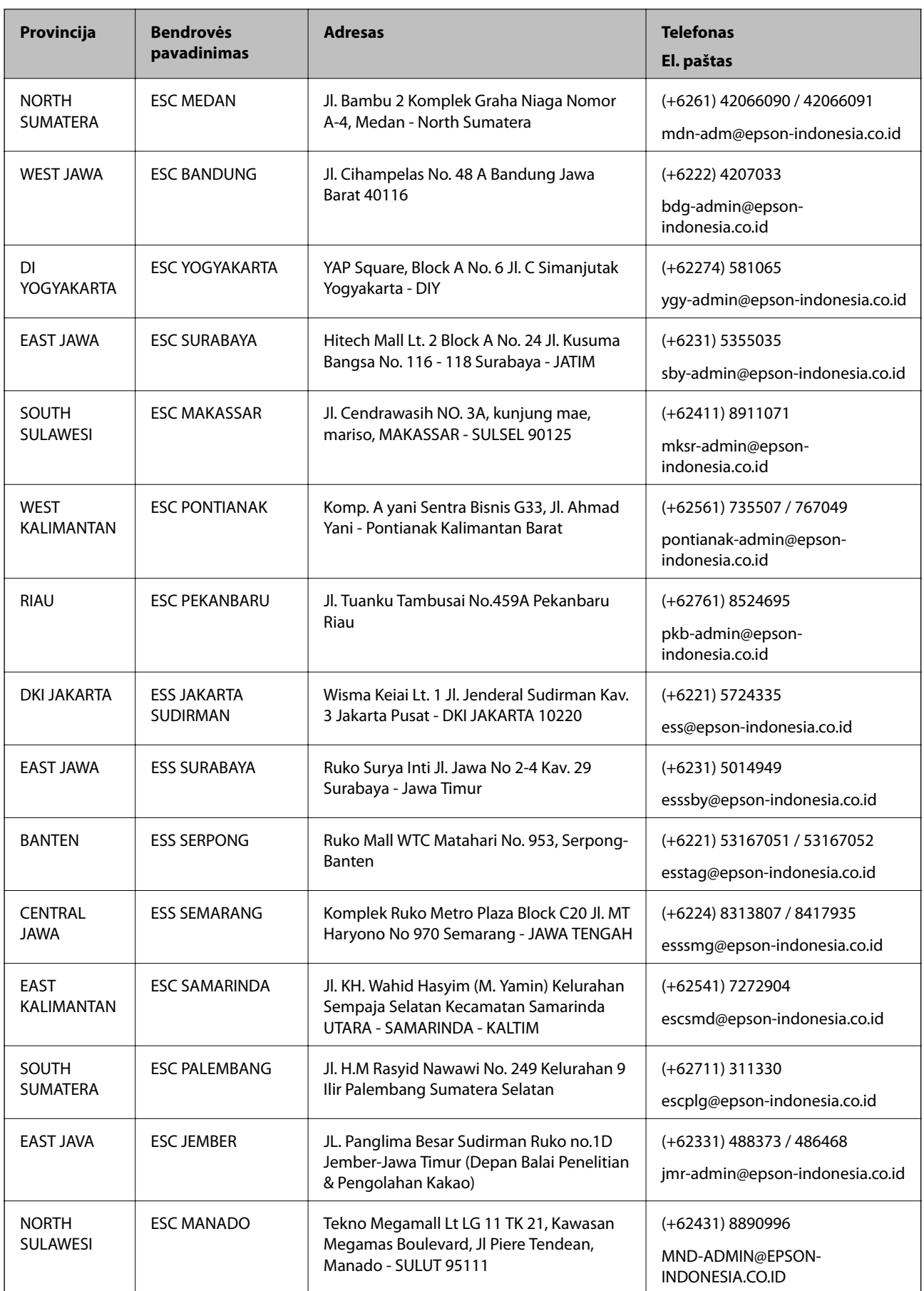

Dėl kitų čia neišvardytų miestų skambinkite mūsų specialiąja linija: 08071137766.

## **Pagalba naudotojams Honkonge**

Norintys gauti techninės pagalbos ir kitų garantinių ir negarantinių paslaugų, naudotojai kviečiami kreiptis į "Epson Hong Kong Limited".

### **Pagrindinis puslapis internete**

[http://www.epson.com.hk](http://www.epson.com.hk/)

"Epson Hong Kong" sukūrė vietinį tinklalapį kinų ir anglų kalbomis, kuriame naudotojams teikiama toliau nurodyta informacija.

❏ Informacija apie gaminį

❏ Atsakymai į dažnai užduodamus klausimus (DUK)

 $\Box$  Naujausios "Epson" gaminių tvarkyklių versijos

### **Techninės pagalbos specialioji telefono linija**

Taip pat galite kreiptis į mūsų techninius darbuotojus šiais telefono ir fakso numeriais:

Telefonas: 852-2827-8911

Faks. 852-2827-4383

## **Pagalba naudotojams Malaizijoje**

Kontaktiniai duomenys, norint gauti informacijos, pagalbos ir paslaugų:

### **Tinklalapis**

### [http://www.epson.com.my](http://www.epson.com.my/)

- ❏ Pateikta su gaminio techniniais duomenimis susijusi informacija, siūloma atsisiųsti tvarkyklių.
- ❏ Dažnai užduodami klausimai (DUK), užklausos apie pardavimą, el. paštu pateikti klausimai

### **"Epson" skambučių centras**

Telefonas: +60 1800-8-17349

- ❏ Dėl pardavimo užklausų ir gaminio informacijos
- ❏ Dėl gaminio naudojimo arba problemų
- ❏ Užklausos dėl remonto paslaugų ir garantijos

### **Pagrindinis biuras**

Telefonas: 603-56288288 Faks. 603-5628 8388/603-5621 2088

# **Pagalba naudotojams Indijoje**

Kontaktiniai duomenys, norint gauti informacijos, pagalbos ir paslaugų:

### **Tinklalapis**

### [http://www.epson.co.in](http://www.epson.co.in/)

teikiama informacija, susijusi su gaminio techniniais duomenimis, siūlomomis atsisiųsti tvarkyklėmis ir gaminių užklausomis.

### **Pagalbos linija**

- ❏ Aptarnavimas, informacija apie gaminius ir vartojamųjų reikmenų užsakymas (BSNL linijos)| Nemokamas numeris: 18004250011
	- Veikia nuo 9.00 iki 18.00, pirmadieniais–šeštadieniais (išskyrus valstybines šventes)
- ❏ Aptarnavimas (CDMA ir mobiliųjų naudotojai)

Nemokamas numeris: 186030001600

Veikia nuo 9.00 iki 18.00, pirmadieniais–šeštadieniais (išskyrus valstybines šventes)

# **Pagalba naudotojams Filipinuose**

Norėdami gauti techninės pagalbos bei kitų paslaugų po pardavimo, naudotojai gali kreiptis į "Epson Philippines Corporation" toliau nurodytais telefonų, fakso numeriais ir el. pašto adresais:

### **Tinklalapis**

### [http://www.epson.com.ph](http://www.epson.com.ph/)

Galima gauti informacijos apie gaminio techninius duomenis, atsisiųsti tvarkykles, rasti atsakymus į dažnai užduodamus klausimus (DUK) ir pateikti užklausas el. paštu.

### **"Epson Philippines" klientų aptarnavimas**

Nemokamas numeris: (PLDT) 1-800-1069-37766

Nemokamas numeris: (skaitmeninis) 1-800-3-0037766

"Metro Manila": (+632)441-9030

Interneto svetainė: <https://www.epson.com.ph/contact>

El. paštas: customercare@epc.epson.som.ph

Veikia nuo 9.00 iki 18.00, pirmadieniais–šeštadieniais (išskyrus valstybines šventes)

Mūsų klientų aptarnavimo komanda gali padėti Jums telefonu šiais klausimais:

- ❏ Dėl pardavimo užklausų ir gaminio informacijos
- ❏ Dėl gaminio naudojimo arba problemų
- ❏ Dėl remonto paslaugų ir garantijos

### **"Epson Philippines Corporation"**

Tarpmiestinė linija: +632-706-2609 Faks. +632-706-2663